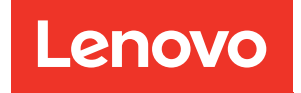

# ThinkSystem SR860 V3 Benutzerhandbuch

Maschinentypen: 7D93, 7D94 und 7D95

### Anmerkung

Vor Verwendung dieser Informationen und des darin beschriebenen Produkts lesen Sie die Sicherheitsinformationen und -hinweise, die auf der folgenden Website verfügbar sind: [https://pubs.lenovo.com/safety\\_documentation/](https://pubs.lenovo.com/safety_documentation/)

Außerdem müssen Sie sicherstellen, dass Sie mit den Geschäftsbedingungen der Lenovo Warranty für Ihren Server vertraut sind, die Sie hier finden: <http://datacentersupport.lenovo.com/warrantylookup>

#### Vierte Ausgabe (Dezember 2023)

### © Copyright Lenovo 2023.

HINWEIS ZU EINGESCHRÄNKTEN RECHTEN: Werden Daten oder Software gemäß einem GSA-Vertrag (General Services Administration) ausgeliefert, unterliegt die Verwendung, Vervielfältigung oder Offenlegung den in Vertrag Nr. GS-35F-05925 festgelegten Einschränkungen.

## <span id="page-2-0"></span>Inhaltsverzeichnis

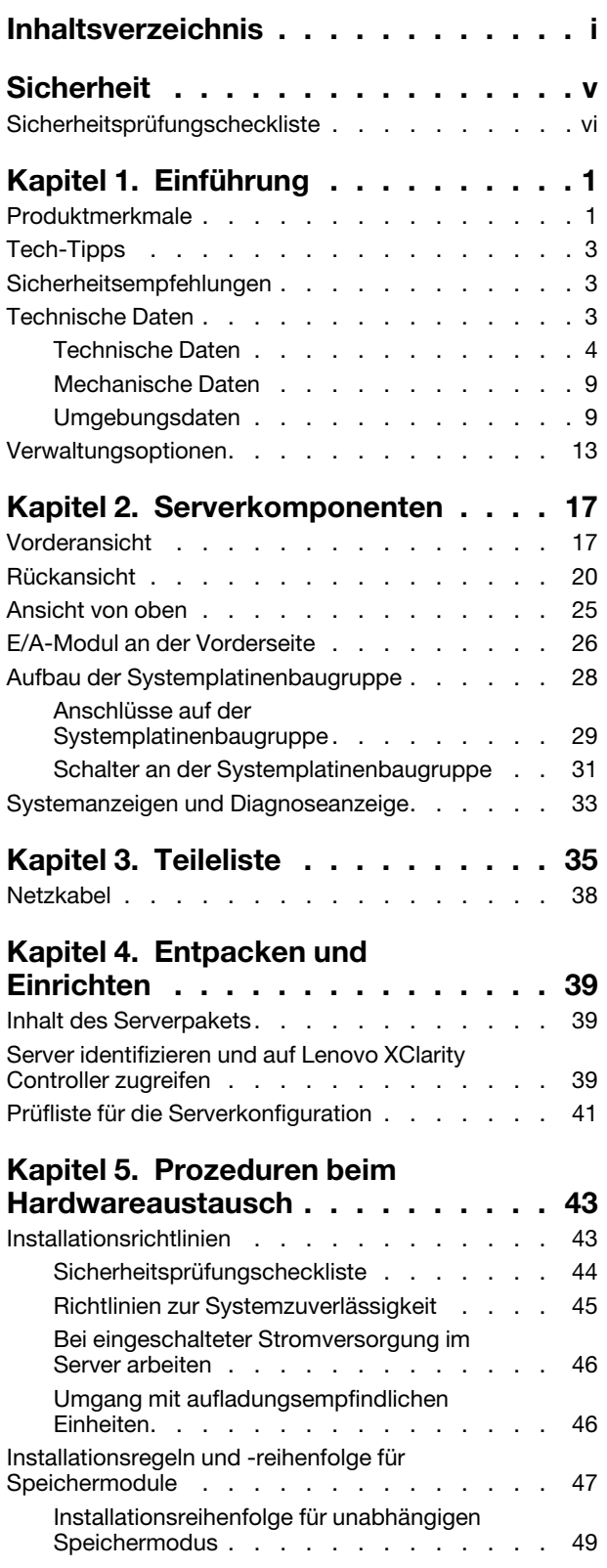

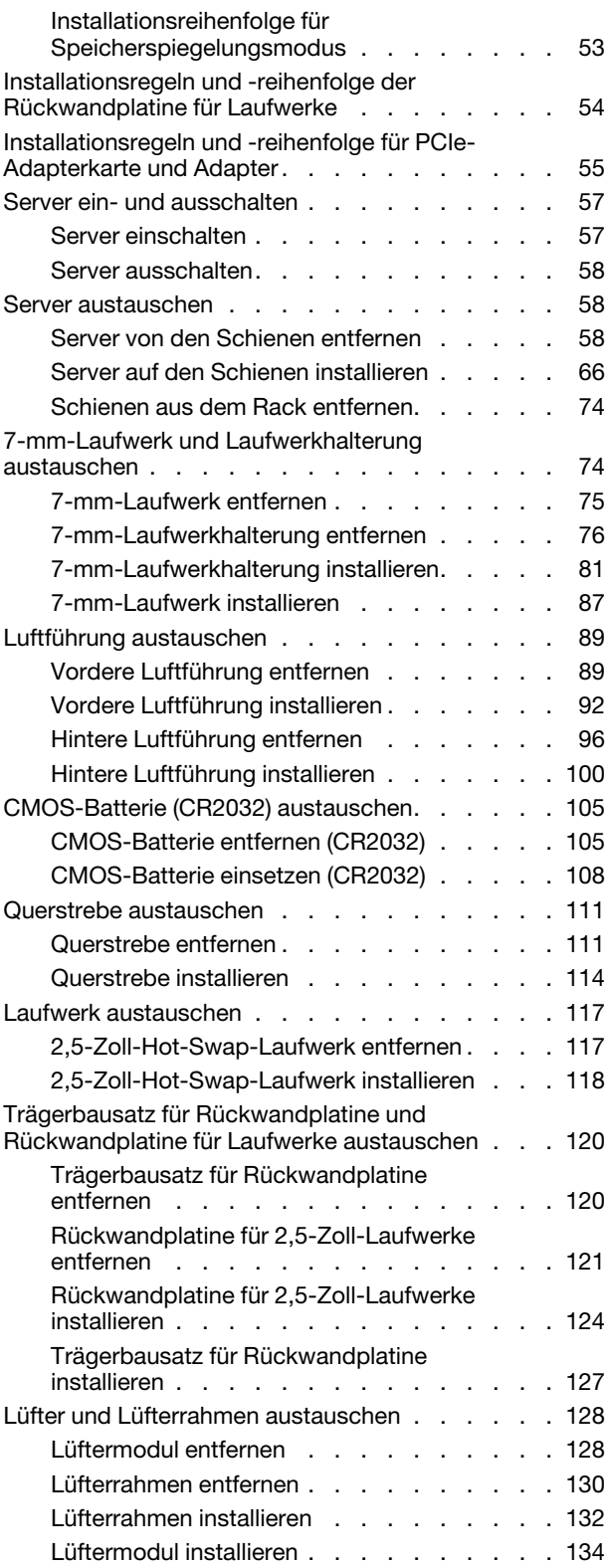

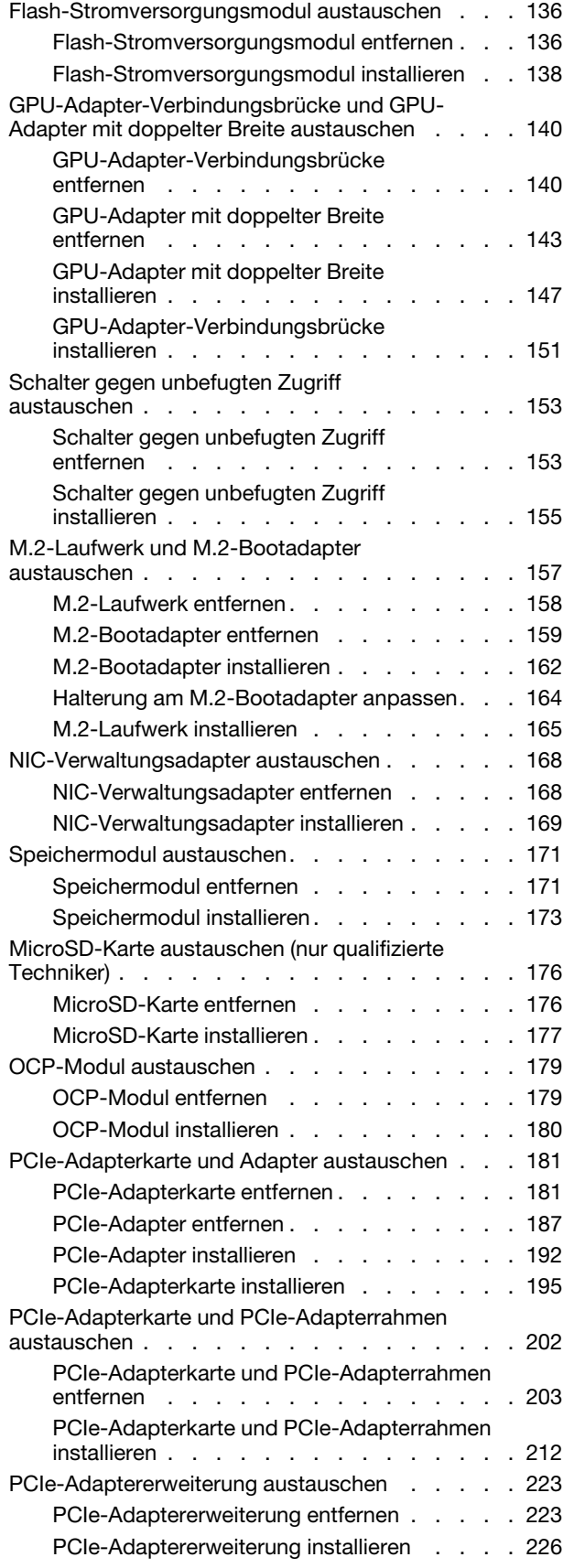

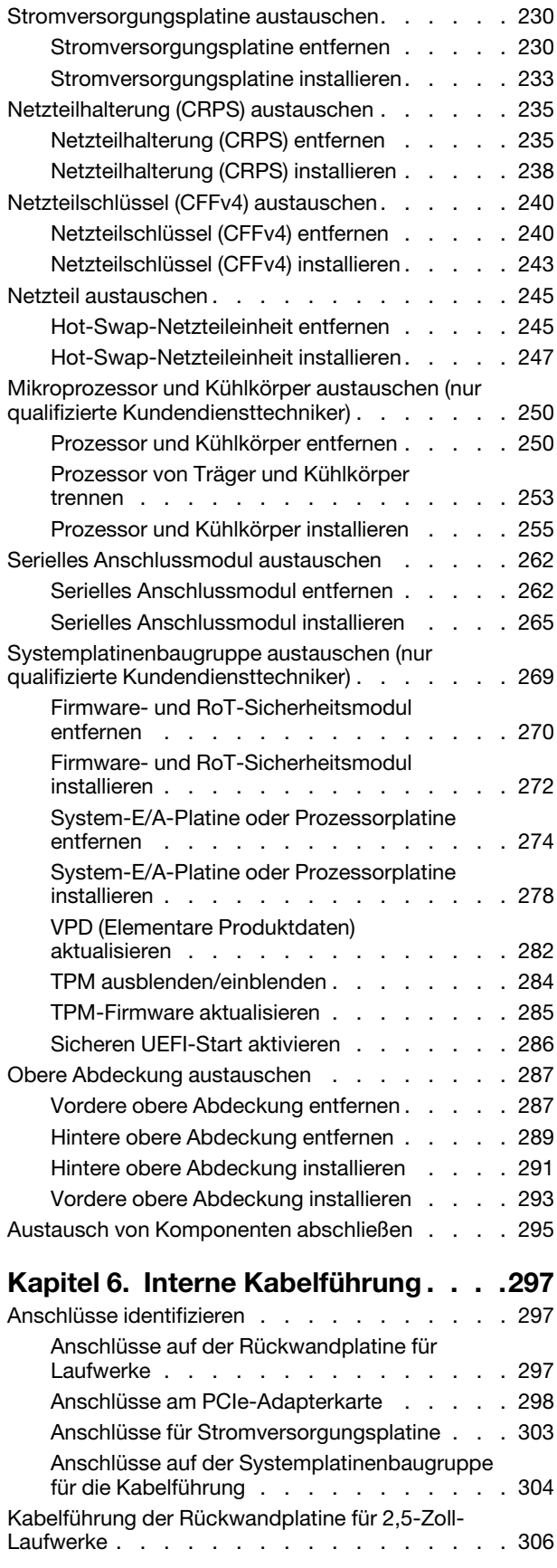

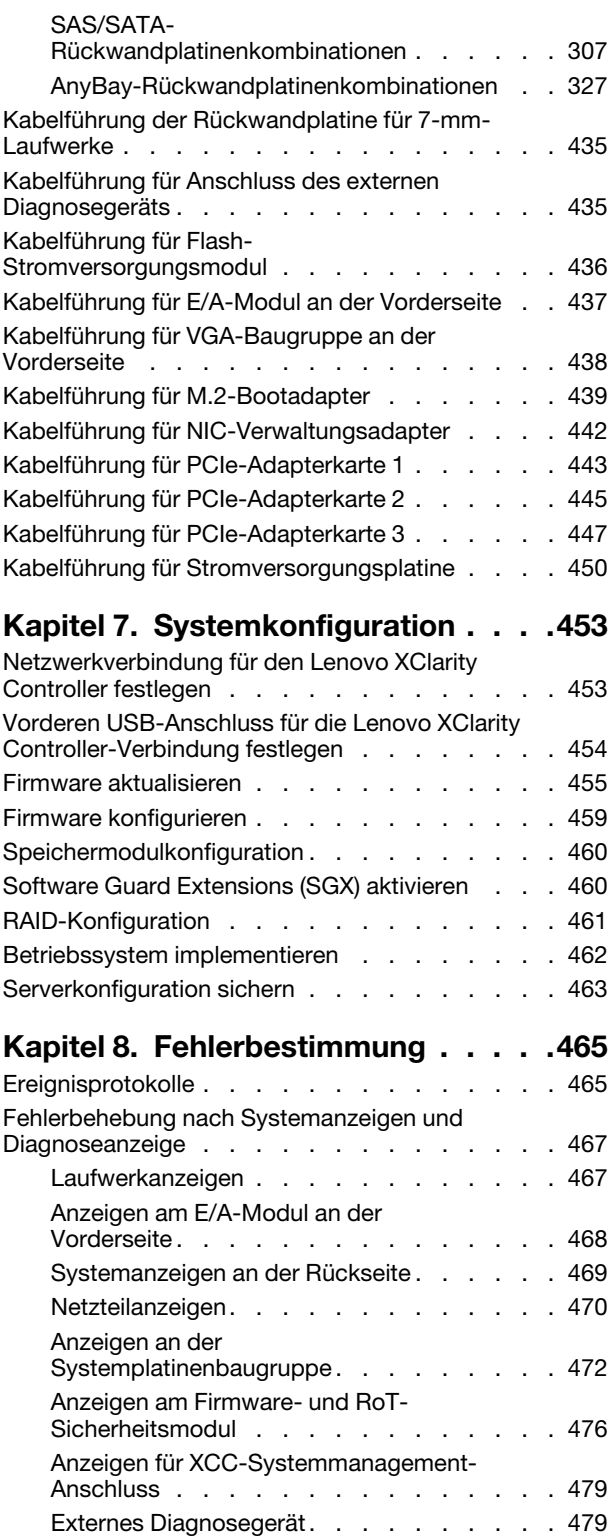

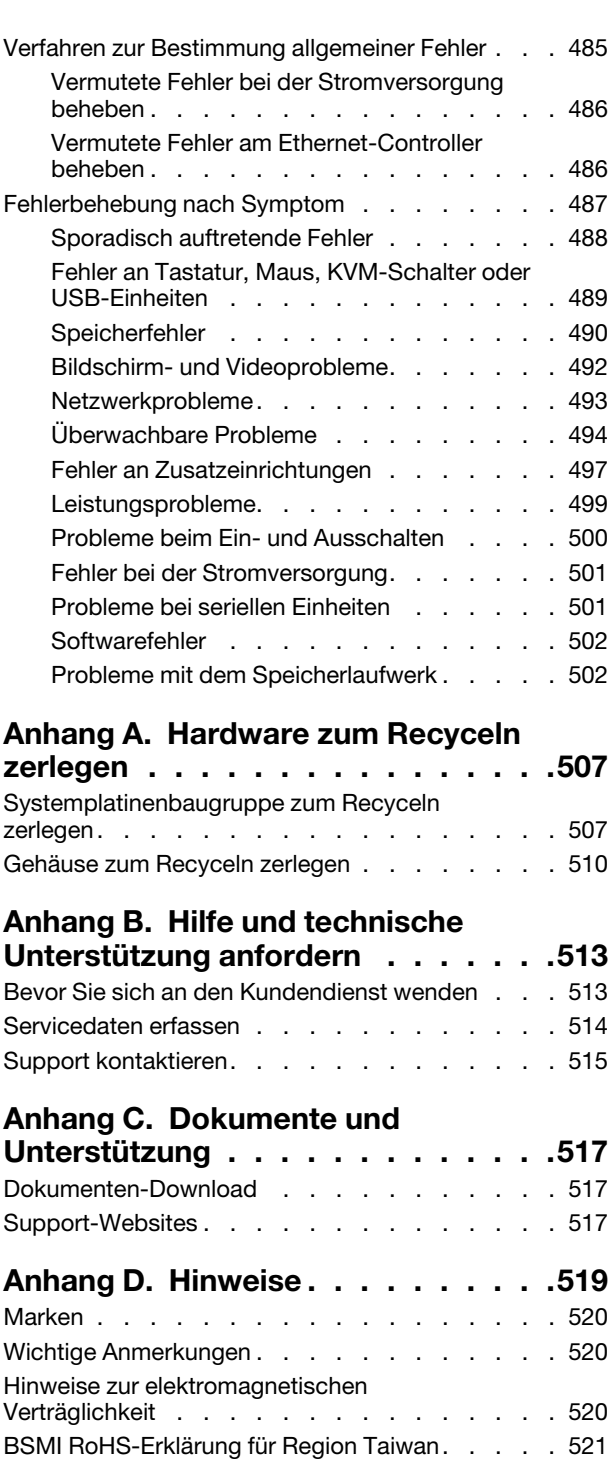

[Kontaktinformationen für Import und Export in](#page-530-1) 

[Region Taiwan . . . . . . . . . . . . . . . 521](#page-530-1)

## <span id="page-6-0"></span>**Sicherheit**

Before installing this product, read the Safety Information.

قبل تركيب هذا المنتج، يجب قر اءة الملاحظات الأمنية

Antes de instalar este produto, leia as Informações de Segurança.

在安装本产品之前,请仔细阅读 Safety Information (安全信息)。

安裝本產品之前,請先閱讀「安全資訊」。

Prije instalacije ovog produkta obavezno pročitajte Sigurnosne Upute.

Před instalací tohoto produktu si přečtěte příručku bezpečnostních instrukcí.

Læs sikkerhedsforskrifterne, før du installerer dette produkt.

Lees voordat u dit product installeert eerst de veiligheidsvoorschriften.

Ennen kuin asennat tämän tuotteen, lue turvaohjeet kohdasta Safety Information.

Avant d'installer ce produit, lisez les consignes de sécurité.

Vor der Installation dieses Produkts die Sicherheitshinweise lesen.

Πριν εγκαταστήσετε το προϊόν αυτό, διαβάστε τις πληροφορίες ασφάλειας (safety information).

לפני שתתקינו מוצר זה, קראו את הוראות הבטיחות.

A termék telepítése előtt olvassa el a Biztonsági előírásokat!

Prima di installare questo prodotto, leggere le Informazioni sulla Sicurezza.

製品の設置の前に、安全情報をお読みください。

본 제품을 설치하기 전에 안전 정보를 읽으십시오.

Пред да се инсталира овој продукт, прочитајте информацијата за безбедност.

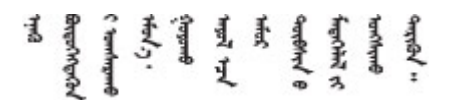

Les sikkerhetsinformasjonen (Safety Information) før du installerer dette produktet.

Przed zainstalowaniem tego produktu, należy zapoznać się z książką "Informacje dotyczące bezpieczeństwa" (Safety Information).

Antes de instalar este produto, leia as Informações sobre Segurança.

Перед установкой продукта прочтите инструкции по технике безопасности.

Pred inštaláciou tohto zariadenia si pečítaje Bezpečnostné predpisy.

Pred namestitvijo tega proizvoda preberite Varnostne informacije.

Antes de instalar este producto, lea la información de seguridad.

Läs säkerhetsinformationen innan du installerar den här produkten.

Bu ürünü kurmadan önce güvenlik bilgilerini okuyun.

مەزكۇر مەھسۇلاتنى ئورنىتىشتىن بۇرۇن بىخەتەرلىك ئۇچۇرلىرىنى ئوقۇپ چىقىڭ.

Youq mwngz yungh canjbinj neix gaxgonq, itdingh aeu doeg aen canjbinj soengq cungj vahgangj ancien siusik.

## <span id="page-7-0"></span>Sicherheitsprüfungscheckliste

Verwenden Sie die Informationen in diesem Abschnitt, um mögliche Gefahrenquellen am Server zu identifizieren. Beim Design und der Herstellung jedes Computers wurden erforderliche Sicherheitselemente installiert, um Benutzer und Kundendiensttechniker vor Verletzungen zu schützen.

Anmerkung: Das Produkt ist nicht für den Einsatz an Bildschirmarbeitsplätzen im Sinne § 2 der Arbeitsstättenverordnung geeignet.

Anmerkung: Die Konfiguration des Servers erfolgt ausschließlich im Serverraum.

## Vorsicht:

Dieses Gerät muss von qualifizierten Kundendiensttechnikern installiert und gewartet werden (gemäß NEC, IEC 62368-1 und IEC 60950-1, den Sicherheitsstandards für elektronische Ausrüstung im Bereich Audio-, Video-, Informations- und Kommunikationstechnologie). Lenovo setzt voraus, dass Sie für die Wartung der Hardware qualifiziert und im Umgang mit Produkten mit gefährlichen Stromstärken geschult sind. Der Zugriff auf das Gerät erfolgt mit einem Werkzeug, mit einer Sperre und einem Schlüssel oder mit anderen Sicherheitsmaßnahmen. Der Zugriff wird von der für den Standort verantwortlichen Stelle kontrolliert.

Wichtig: Die elektrische Erdung des Servers ist für die Sicherheit des Bedieners und die ordnungsgemäße Funktionalität erforderlich. Die ordnungsgemäße Erdung der Netzsteckdose kann von einem zertifizierten Elektriker überprüft werden.

Stellen Sie anhand der folgenden Prüfliste sicher, dass es keine möglichen Gefahrenquellen gibt:

- 1. Stellen Sie sicher, dass der Netzstrom ausgeschaltet und das Netzkabel abgezogen ist.
- 2. Prüfen Sie das Netzkabel.
	- Stellen Sie sicher, dass der Erdungsanschluss in gutem Zustand ist. Messen Sie mit einem Messgerät, ob die Schutzleiterverbindung zwischen dem externen Schutzleiterkontakt und der Rahmenerdung 0,1 Ohm oder weniger beträgt.
	- Stellen Sie sicher, dass Sie den richtigen Typ Netzkabel verwenden.

Um die für den Server verfügbaren Netzkabel anzuzeigen:

a. Rufen Sie die folgende Website auf:

<http://dcsc.lenovo.com/#/>

- b. Klicken Sie auf Preconfigured Model (Vorkonfiguriertes Modell) oder Configure to order (Für Bestellung konfigurieren).
- c. Geben Sie Maschinentyp und Modell Ihres Servers ein, damit die Konfigurationsseite angezeigt wird.
- d. Klicken Sie auf Power (Energie) → Power Cables (Netzkabel), um alle Netzkabel anzuzeigen.
- Stellen Sie sicher, dass die Isolierung nicht verschlissen oder abgenutzt ist.
- 3. Prüfen Sie das Produkt auf Änderungen hin, die nicht durch Lenovo vorgenommen wurden. Achten Sie bei Änderungen, die nicht von Lenovo vorgenommen wurden, besonders auf die Sicherheit.
- 4. Überprüfen Sie den Server auf Gefahrenquellen wie Metallspäne, Verunreinigungen, Wasser oder Feuchtigkeit, Brand- oder Rauchschäden, Metallteilchen, Staub etc.
- 5. Prüfen Sie, ob Kabel abgenutzt, durchgescheuert oder eingequetscht sind.
- 6. Prüfen Sie, ob die Abdeckungen des Netzteils (Schrauben oder Nieten) vorhanden und unbeschädigt sind.

## <span id="page-10-0"></span>Kapitel 1. Einführung

Der ThinkSystem SR860 V3 Server (Typen 7D93, 7D94 und 7D95) ist ein 4U-Rack-Server für die Verarbeitung von Netzwerktransaktionen bei hohem Datenverkehrsaufkommen. Dieser leistungsfähige Multi-Core-Server ist ideal für Netzumgebungen geeignet, die eine hohe Prozessorleistung, Ein-/Ausgabe-Flexibilität und einen hohen Verwaltungskomfort erfordern.

Abbildung 1. ThinkSystem SR860 V3

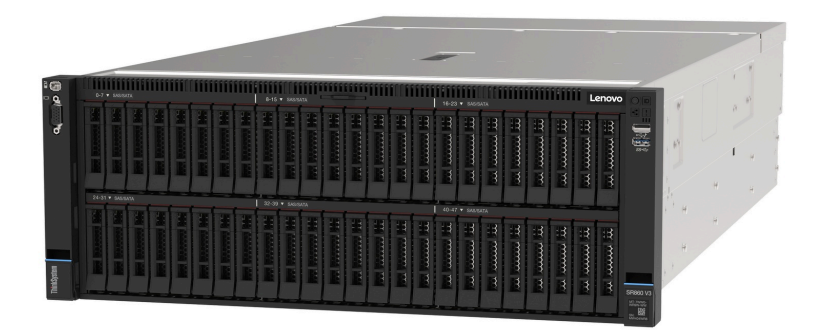

## <span id="page-10-1"></span>Produktmerkmale

Bei der Entwicklung Ihres Servers standen die Kriterien Leistung, Benutzerfreundlichkeit, Zuverlässigkeit und Erweiterungsfähigkeit im Vordergrund. Diese Produktmerkmale ermöglichen es Ihnen, die Systemhardware so anzupassen, dass bereits bestehende Anforderungen erfüllt und zugleich flexible Erweiterungsmöglichkeiten für die Zukunft bereitgestellt werden.

Der Server bietet die folgenden Produktmerkmale und Technologien:

## • Features on Demand

Wenn eine "Features on Demand"-Funktion in den Server oder in eine im Server installierte Zusatzeinrichtung integriert ist, können Sie einen Aktivierungsschlüssel erwerben, um diese Funktion zu aktivieren. Informationen zu "Features on Demand" finden Sie unter:

## <https://fod.lenovo.com/lkms>

## • Lenovo XClarity Controller (XCC)

Der Lenovo XClarity Controller ist der allgemeine Management-Controller für die Lenovo ThinkSystem-Serverhardware. Der Lenovo XClarity Controller konsolidiert verschiedene Managementfunktion in einem einzigen Chip auf der Systemplatine (Systemplatinenbaugruppe) des Servers. Zu den einzigartigen Funktionen von Lenovo XClarity Controller gehören die verbesserte Leistung, Remote-Video mit höherer Auflösung und erweiterte Sicherheitsoptionen.

Der Server unterstützt Lenovo XClarity Controller 2 (XCC2). Weitere Informationen zu Lenovo XClarity Controller 2 (XCC2) finden Sie unter <https://pubs.lenovo.com/lxcc-overview/>.

## • UEFI-kompatible Server-Firmware

Die Lenovo ThinkSystem Firmware ist kompatibel mit der Unified Extensible Firmware Interface (UEFI). UEFI ersetzt das BIOS und definiert eine Standardschnittstelle zwischen dem Betriebssystem, der Plattform-Firmware und externen Einheiten.

Lenovo ThinkSystem Server können UEFI-konforme Betriebssysteme, BIOS-basierte Betriebssysteme und BIOS-basierte Adapter sowie UEFI-konforme Adapter booten.

Anmerkung: Der Server bietet keine DOS-Unterstützung (Disk Operating System).

• Active Memory

Active Memory verbessert die Zuverlässigkeit des Speichers durch Speicherspiegelung. Im Speicherspiegelungsmodus werden Daten auf zwei Speichermodul-Paaren auf zwei Kanälen gleichzeitig repliziert und gespeichert. Bei Auftreten eines Fehlers wechselt der Speichercontroller vom ersten Speichermodul-Paar zum Speichermodul-Sicherungspaar.

## • Große Systemspeicherkapazität

Der Server unterstützt bis zu 64 TruDDR5 DIMMs, die mit bis zu 4.800 MHz betrieben werden. Weitere Informationen zu den bestimmten Typen und der maximalen Speicherkapazität finden Sie unter ["Technische Daten" auf Seite 4.](#page-13-0)

## • Große Datenspeicherkapazität und Hot-Swap-Funktionalität

Dank der Hot-Swap-Funktion können Sie Festplattenlaufwerke hinzufügen, entfernen oder ersetzen, ohne den Server auszuschalten.

Die Speicherkapazität unterscheidet sich je nach Servermodell. Weitere Informationen finden Sie unter ["Technische Daten" auf Seite 4.](#page-13-0)

## • Funktion "Lightpath Diagnostics"

Die Funktion "Lightpath Diagnostics" stellt Anzeigen bereit, die Ihnen beim Diagnostizieren von Fehlern helfen sollen. Weitere Informationen zur Funktion "Lightpath Diagnostics" finden Sie unter ["Fehlerbehebung nach Systemanzeigen und Diagnoseanzeige" auf Seite 467](#page-476-0).

## • Mobiler Zugriff auf die Website mit Lenovo Serviceinformationen

Auf dem Systemserviceetikett, das an der Abdeckung des Servers angebracht ist, befindet sich ein QR-Code. Diesen können Sie mit dem QR-Code-Lesegerät und -Scanner einer mobilen Einheit scannen, um schnellen Zugriff auf die Website mit Lenovo Serviceinformationen zu erhalten. Die Website mit den Lenovo Serviceinformationen stellt weitere Informationen zur Komponenteninstallation sowie Videos zum Ersetzen von Komponenten und Fehlercodes für die Serverunterstützung zur Verfügung.

## • Active Energy Manager

Lenovo XClarity Energy Manager ist eine Strom- und Temperaturverwaltungslösung für Rechenzentren. Mit Lenovo XClarity Energy Manager können Sie den Energieverbrauch und die Temperatur von Converged, NeXtScale, System x und ThinkServer Servern überwachen und verwalten sowie die Energieeffizienz verbessern.

## • Redundante Netzwerk-Verbindung

Lenovo XClarity Controller stellt eine Failover-Funktionalität für eine redundante Ethernet-Verbindung zur entsprechenden installierten Anwendung bereit. Tritt ein Fehler bei der primären Ethernet-Verbindung auf, wird der gesamte Ethernet-Datenverkehr, der der primären Verbindung zugeordnet ist, automatisch auf die optionale redundante Ethernet-Verbindung umgeschaltet. Sind die entsprechenden Einheitentreiber installiert, geschieht dieses Umschalten ohne Datenverlust und ohne Benutzereingriff.

## • Redundante Kühlung

Das redundante Kühlsystem im Server stellt den weiteren Betrieb sicher, falls einer der Lüfter ausfällt.

## • ThinkSystem RAID-Unterstützung

Der ThinkSystem RAID-Adapter stellt die RAID-Hardwareunterstützung (Redundant Array of Independent Disks) für die Erstellung von Konfigurationen bereit und unterstützt die RAID-Stufen 0, 1, 5, 6, 10, 50 und 60.

## <span id="page-12-0"></span>Tech-Tipps

Die Lenovo Supportswebsite wird fortlaufend mit den neuesten Tipps und Verfahren aktualisiert, mit deren Hilfe Sie Fehler beheben können, die möglicherweise bei Ihrem Server auftreten. Diese Tech-Tipps (auch als Retain-Tipps oder Service-Bulletins bezeichnet) stellen Vorgehensweisen zur Umgehung von Fehlern oder Lösung von Problemen im Betrieb Ihres Servers zur Verfügung.

So finden Sie die für Ihren Server verfügbaren Tech-Tipps:

- 1. Rufen Sie <http://datacentersupport.lenovo.com> auf und navigieren Sie zur Unterstützungsseite für Ihren Server.
- 2. Klicken Sie im Navigationsbereich auf How To's (Anleitungen).
- 3. Wählen Sie im Dropdown-Menü Article Type (Art des Artikels)  $\rightarrow$  Solution (Lösung) aus.

Befolgen Sie die Anweisungen auf dem Bildschirm für die Auswahl der Kategorie Ihres aktuellen Problems.

## <span id="page-12-1"></span>Sicherheitsempfehlungen

Lenovo hat sich der Entwicklung von Produkten und Services verschrieben, die den höchsten Sicherheitsstandards entsprechen, um seine Kunden und ihre Daten zu schützen. Wenn potenzielle Sicherheitsrisiken gemeldet werden, liegt es in der Verantwortung des Lenovo Product Security Incident Response Teams (PSIRT), diese zu untersuchen und die Kunden zu informieren. Sie können dann vorbeugende Maßnahmen ergreifen, während wir an Lösungen arbeiten.

Die Liste der aktuellen Empfehlungen ist unter der folgenden Adresse verfügbar:

<span id="page-12-2"></span>[https://datacentersupport.lenovo.com/product\\_security/home](https://datacentersupport.lenovo.com/product_security/home)

## Technische Daten

Zusammenfassung der Merkmale und technischen Daten des Servers. Je nach Modell treffen einige Angaben möglicherweise nicht zu.

In der folgenden Tabelle erhalten Sie Informationen zu den Kategorien der technischen Daten und den Inhalten der einzelnen Kategorien.

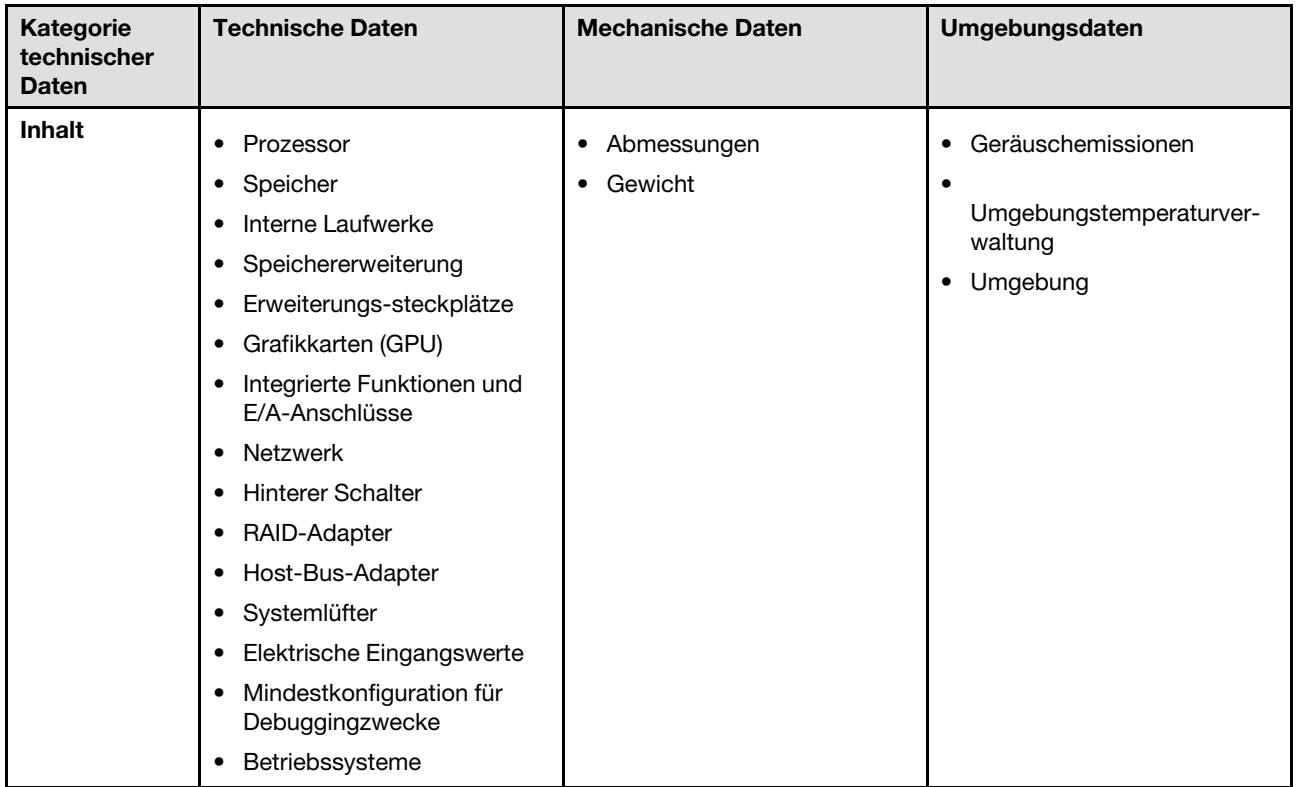

## <span id="page-13-0"></span>Technische Daten

Zusammenfassung der technischen Daten des Servers. Je nach Modell treffen einige Angaben möglicherweise nicht zu.

## Prozessor

Unterstützung für Intel Xeon Multi Core Prozessoren mit integriertem Speichercontroller und Intel Mesh UPI-Topologie (Ultra Path Interconnect).

- Bis zu vier skalierbare Intel Xeon Prozessoren der 4. Generation, mindestens zwei auf der Systemplatinenbaugruppe installiert
- Für LGA 4677 Sockel entwickelt
- Auf bis zu 60 Kerne skalierbar
- Unterstützt 4 UPI-Verbindungen pro Prozessor mit unterstützten Geschwindigkeiten von 12,8 GT/s, 14,4 GT/s und 16 GT/s

Eine Liste der unterstützten Prozessoren finden Sie unter: <https://serverproven.lenovo.com>.

#### Speicher

Ausführliche Informationen zur Speicherkonfiguration finden Sie im Abschnitt ["Installationsregeln und -reihenfolge für](#page-56-0) [Speichermodule" auf Seite 47.](#page-56-0)

- 64 DIMM-Steckplätze (Dual Inline Memory Module) mit Unterstützung für bis zu 64 DRAM-DIMMs
- Speichermodultyp:
	- TruDDR5 4800 MHz RDIMM: 16 GB (1Rx8), 32 GB (1Rx4, 2Rx8), 64 GB (2Rx4), 96 GB (2Rx4)
	- TruDDR5 4.800 MHz Value RDIMM: 32 GB (1Rx4), 64 GB (2Rx4)
	- TruDDR5 4.800 MHz 3DS RDIMM: 128 GB (4Rx4), 256 GB (8Rx4)
- Geschwindigkeit:

Anmerkung: Betriebsgeschwindigkeit hängt vom Prozessormodell und den UEFI-Einstellungen ab.

- 4.800 MT/s für 1 DIMM pro Kanal
- 4.400 MT/s für 2 DIMMs pro Kanal
- Min. Hauptspeicher: 32 GB
- Max. Hauptspeicher: 16 TB

Eine Liste der unterstützten Speichermodule finden Sie unter <https://serverproven.lenovo.com>.

#### Interne Laufwerke

Der Server unterstützt bis zu zwei interne M.2-Laufwerke mit folgender Kapazität:

- SATA M.2-Laufwerk:
	- 128 GB
	- 240 GB
	- 480 GB
	- 960 GB
- NVMe M.2-Laufwerk:
	- 480 GB
	- 960 GB

Die folgenden Formfaktoren werden unterstützt:

- 42 mm (2242)
- 60 mm (2260)
- 80 mm (2280)
- 110 mm (22110)

Eine Liste der unterstützten M.2-Laufwerke finden Sie unter <https://serverproven.lenovo.com>.

Speichererweiterung

#### 2,5-Zoll-Laufwerkkonfiguration:

- Achtundvierzig 2,5-Zoll-Laufwerkpositionen:
	- Positionen 0 bis 23 unterstützen SAS/SATA/NVMe-Laufwerke.
	- Positionen 24 bis 47 unterstützen SAS/SATA-Laufwerke.
- Zwei 7-mm-Laufwerkpositionen unterstützen SATA/NVMe-Laufwerke.

#### Anmerkungen:

- Wenn ThinkSystem 256GB TruDDR5 4800MHz (8Rx4) 3DS RDIMM v1 im System installiert ist, beträgt die maximale Anzahl unterstützter Laufwerke 24 Laufwerke.
- Wenn ein M.2-Bootadapter installiert und mit dem NVMe-Anschluss 11 verbunden ist, werden maximal 22 NVMe-Laufwerke unterstützt.
- VROC unterstützt.
- Tri-Modus-Adapter können RAID mit U.3-Laufwerken unterstützen.

Eine Liste unterstützter Laufwerke finden Sie unter <https://serverproven.lenovo.com>.

#### Erweiterungssteckplätze

- Bis zu 18 rückwärtige PCIe-Steckplätze
- Zwei OCP-Steckplätze

#### Anmerkungen:

- Die Verfügbarkeit der PCIe-Steckplätze basiert auf der CPU-Konfiguration, Auswahl der Adapter und der 7-mm-Laufwerkpositionen.
- Wenn ThinkSystem Intel E810-DA2 10/25GbE SFP28 2-Port PCIe Ethernet Adapter, ThinkSystem Intel E810-DA4 10/25GbE SFP28 4-Port PCIe Ethernet Adapter, ThinkSystem Intel E810-DA2 10/25GbE SFP28 2-Port OCP Ethernet Adapter oder ThinkSystem Intel E810-DA4 10/25GbE SFP28 4-Port OCP Ethernet Adapter installiert ist, können keine anderen Gen 3 RAID/HBA-Adapter installiert werden.
- Weitere Details zu den verschiedenen Adapterarten finden Sie unter ["Rückansicht" auf Seite 20](#page-29-0).

#### Graphics Processing Unit (GPU)

- Bis zu acht flache GPUs mit 75 Watt
- Bis zu vier FHFL GPUs mit doppelter Breite, 350 Watt und NVLink-Unterstützung

Anmerkung: NVLink wird nur bei GPUs unterstützt, die auf demselben Adapter installiert sind. Eine Liste der unterstützten GPUs finden Sie unter <https://serverproven.lenovo.com>.

#### Integrierte Funktionen und E/A-Anschlüsse

- Lenovo XClarity Controller (XCC) mit Funktionen zur Serviceprozessorsteuerung und Überwachung, Videocontroller und Funktionen zur Remotenutzung von Tastatur, Bildschirm, Maus und Festplattenlaufwerken.
	- Der Server unterstützt Lenovo XClarity Controller 2 (XCC2). Weitere Informationen zu Lenovo XClarity Controller 2 (XCC2) finden Sie unter <https://pubs.lenovo.com/lxcc-overview/>.
- Anschlüsse an der Vorderseite:
	- Ein USB 3.2 Gen 1-Anschluss (5 Gbit/s)
	- Ein USB 2.0-Anschluss mit XCC-Systemmanagement-Funktion
	- Ein VGA-Anschluss
	- Ein externer Diagnoseanschluss
	- E/A-Modul an der Vorderseite
		- System-ID-Taste/Anzeige
		- Systemfehleranzeige
		- Anzeige für Netzwerkaktivität
		- Netzschalter/Betriebsanzeige
- Anschlüsse an der Rückseite:
	- Ein VGA-Anschluss
	- Drei USB 3.2 Gen 1-Anschlüsse (5 Gbit/s)
	- Ein XCC-Systemmanagementanschluss
	- Zwei OCP-Steckplätze
	- Ein serieller Anschluss

#### Netzwerk

Zwei oder vier Ethernet-Anschlüsse auf jedem OCP-Modul (optional)

#### Hinterer Schalter

NMI-Schalter

## RAID-Adapter

- ThinkSystem RAID 9350-16i 4GB Flash PCIe 12Gb Adapter
- ThinkSystem RAID 9350-8i 2GB Flash PCIe 12Gb Adapter
- ThinkSystem RAID 5350-8i PCIe 12Gb Adapter
- ThinkSystem RAID 940-32i 8GB Flash PCIe Gen4 12Gb Adapter
- ThinkSystem RAID 940-16i 4GB Flash PCIe Gen4 12Gb Adapter
- ThinkSystem RAID 940-16i 8GB Flash PCIe Gen4 12Gb Adapter
- ThinkSystem RAID 540-16i PCIe Gen4 12Gb Adapter
- ThinkSystem RAID 940-8i 4GB Flash PCIe Gen4 12Gb Adapter
- ThinkSystem RAID 540-8i PCIe Gen4 12Gb Adapter
- ThinkSystem RAID 940-8e 4GB Flash PCIe Gen4 12Gb Adapter

Weitere Informationen zu RAID/HBA-Adaptern finden Sie unter [Lenovo ThinkSystem RAID-Adapter und HBA – Referenz](https://lenovopress.com/lp1288-thinksystem-raid-adapter-and-hba-reference).

#### Host-Bus-Adapter

- ThinkSystem 4350-16i SAS/SATA 12Gb HBA
- ThinkSystem 4350-8i SAS/SATA 12Gb HBA
- ThinkSystem 440-16i SAS/SATA PCIe Gen4 12Gb HBA
- ThinkSystem 440-8i SAS/SATA PCIe Gen4 12Gb HBA
- ThinkSystem 440-8e SAS/SATA PCIe Gen4 12Gb HBA
- ThinkSystem 440-16e SAS/SATA PCIe Gen4 12Gb HBA

Weitere Informationen zu RAID/HBA-Adaptern finden Sie unter [Lenovo ThinkSystem RAID-Adapter und HBA – Referenz](https://lenovopress.com/lp1288-thinksystem-raid-adapter-and-hba-reference).

#### **Systemlüfter**

Sechs Lüftermodule mit Doppellüfter und Einzelrotor oder Doppellüfter und Doppelrotor (60 x 56 mm)

#### Elektrische Eingangswerte

Der Server unterstützt bis zu vier Netzteile mit N+N-Redundanz mit Überbelegung.

- Platinum:
	- CFFv4S 1.100 Watt, Eingangsversorgung 115 V AC/230 V AC/240 V DC
	- CFFv4S 1.800 Watt, Eingangsversorgung 230 V AC/240 V DC
	- CFFv4L 2.400 Watt, Eingangsversorgung 230 V AC/240 V DC
	- CRPS 1.300 Watt, Eingangsversorgung 115 V AC/230 V AC/240 V DC (nur chinesischer Kontinent)
	- CRPS 2.700 Watt, Eingangsversorgung 230 V AC/240 V DC (nur chinesischer Kontinent)
- Titanium:
	- CFFv4S 1.100 Watt, Eingangsversorgung 115 V AC/230 V AC/240 V DC
	- CFFv4S 1.800 Watt, Eingangsversorgung 230 V AC/240 V DC
	- CFFv4L 2.600 Watt, Eingangsversorgung 230 V AC/240 V DC
- DC:
	- CRPS 1.600 Watt, Eingangsversorgung 336 V DC (nur chinesischer Kontinent)
	- CRPS 1.600 Watt, Eingangsversorgung -48 V DC (nur chinesischer Kontinent)

### Vorsicht:

- 240 V DC Eingang (Eingangsbereich: 180–300 V DC) wird NUR auf dem chinesischen Kontinent unterstützt.
- Netzteile mit 240 V DC Eingang unterstützen keine Hot-Plug-Netzkabelfunktionen. Bevor Sie das Netzteil mit Gleichstromeingang entfernen, schalten Sie den Server aus oder trennen Sie die Verbindung mit den Gleichstromquellen am Unterbrechungsschalter oder durch Ausschalten der Stromquelle. Trennen Sie anschließend das Netzkabel.

Anmerkung: Die tatsächliche Energieeffizienz hängt von der Systemkonfiguration ab.

#### Mindestkonfiguration für Debuggingzwecke

- Zwei Prozessoren im Prozessorsockel 1 und 2
- Zwei DRAM DIMMs in Steckplatz 10 und 26
- Zwei Netzteile
- Ein 2,5-Zoll-Laufwerk, ein M.2-Laufwerk oder ein 7-mm-Laufwerk (falls Betriebssystem für Debuggingzwecke benötigt wird)
- Sechs Systemlüftermodule

Betriebssysteme

Unterstützte und zertifizierte Betriebssysteme:

- Microsoft Windows Server
- VMware ESXi
- Red Hat Enterprise Linux
- SUSE Linux Enterprise Server

Verweise:

- Vollständige Liste der verfügbaren Betriebssysteme: <https://lenovopress.lenovo.com/osig>.
- Anweisungen zur BS-Implementierung finden Sie unter ["Betriebssystem implementieren" auf Seite 462](#page-471-0).

## <span id="page-18-0"></span>Mechanische Daten

Zusammenfassung der mechanischen Daten des Servers. Je nach Modell treffen einige Angaben möglicherweise nicht zu.

#### Abmessungen

4U-Server

- Höhe: 175 mm (6,9 Zoll)
- Breite:
	- Mit Gehäusegriffen: 482 mm (19,0 Zoll)
	- Ohne Gehäusegriffe: 434,4 mm (17,1 Zoll)
- Tiefe: 869 mm (34,21 Zoll)

## Gewicht

- 2,5-Zoll-Laufwerkkonfiguration:
	- Max. 59 kg (130,1 lb)

## <span id="page-18-1"></span>Umgebungsdaten

Zusammenfassung der Umgebungsdaten des Servers. Je nach Modell treffen einige Angaben möglicherweise nicht zu.

#### Geräuschemissionen

Der Server hat die folgende Erklärung über Geräuschemissionen:

- Schallleistungspegel (LwAd)
	- Inaktivität:
		- Normal: 71 dB
		- Speicherlastig: 71 dB
		- GPU: 80 dB
	- Betrieb:
		- Normal: 80 dB
		- Speicherlastig: 80 dB
		- GPU: 92 dB
- Schalldruckpegel (L<sub>pAm</sub>):
	- Inaktivität:
		- Normal: 52 dBA
		- Speicherlastig: 52,5 dBA
		- GPU: 63,6 dBA
	- Betrieb:
		- Normal: 63,6 dBA
		- Speicher: 63,6 dBA
		- GPU: 75 dBA

#### Anmerkungen:

- Diese Geräuschpegel wurden in kontrollierten akustischen Umgebungen entsprechend den in ISO 7779 angegebenen Prozeduren gemessen und gemäß ISO 9296 dokumentiert.
- Die deklarierten Schallpegel basieren auf den entsprechenden Konfigurationen, die je nach Konfiguration/Zustand anders ausfallen können.
	- Standardkonfiguration: 4 x CPUs mit 250 W, 32 x RDIMMs mit 64 GB, 8 x SAS-HDDs, RAID 940-8i, Intel X710- T2L 10GBASE-T 2-Port OCP, 2 x 1100-W-Netzteile.
	- GPU-Konfiguration: 2 x CPUs mit 205 W, 4 x H100 GPUs, 32 x RDIMMs mit 64 GB, 24 x SAS-HDDs, RAID 940- 16i, Intel X710-T2L 10GBASE-T 2-Port OCP, 2 x 1800-W-Netzteile.
	- Speicherlastige Konfiguration: 4 x CPUs mit 205 W, 32 x RDIMMs mit 64 GB, 24 x SAS-HDDs, RAID 940-8i, Intel X710-T2L 10GBASE-T 2-Port OCP, 2 x 2600-W-Netzteile.
- Unter Umständen müssen bei Ihrer Serverinstallation behördliche Verordnungen zum Geräuschpegel am Arbeitsplatz berücksichtigt werden, wie sie beispielsweise von OSHA oder durch EU-Richtlinien vorgegeben werden. Die tatsächlichen Schalldruckpegel in Ihrer Installation sind von verschiedenen Faktoren abhängig, beispielsweise Anzahl der Racks, Größe und Ausstattung des Raums sowie Anordnung der Komponenten im Raum, Geräuschpegel anderer Geräte, Raumumgebungstemperatur und Abstand zwischen Mitarbeitern und den Geräten. Die Einhaltung dieser behördlichen Bestimmungen hängt von einer Vielzahl weiterer Faktoren ab, beispielsweise der Dauer der Lärmbelastung und dem Tragen von Hörschutz. Lenovo empfiehlt, von einem Experten prüfen lassen, ob die geltenden Verordnungen bei Ihnen eingehalten werden.

#### Umgebungstemperaturverwaltung

Passen Sie die Umgebungstemperatur an, wenn bestimmte Komponenten installiert sind:

- Die Umgebungstemperatur muss auf max. 45 °C oder niedriger begrenzt werden, wenn im Server 48 Laufwerke installiert sind oder eine der folgenden Komponenten installiert ist:
	- CPU mit 270 W oder weniger TDP (außer 6434H)
	- Speichermodul mit 64 GB oder weniger Kapazität
- Die Umgebungstemperatur muss auf max. 35 °C oder niedriger begrenzt werden, wenn im Server 48 Laufwerke installiert sind oder eine der folgenden Komponenten installiert ist:
	- CPU mit 350 W oder weniger TDP mit Standardkühlkörper
	- Speichermodul mit 256 GB oder weniger Kapazität
	- ConnectX-6 Dx 100GbE QSFP56 2-Port mit aktivem optischem Kabel
	- ConnectX-6 HDR 200GbE QSFP56 2-Port mit aktivem optischem Kabel
	- ConnectX-7 NDR200 QSFP 2-Port ohne aktives optisches Kabel
	- ConnectX-7 NDR400 OSFP 1-Port ohne aktives optisches Kabel
	- ConnectX-7 NDR200 QSFP 2-Port mit aktivem optischem Kabel und CPU mit 270 W oder weniger TDP ist installiert.
	- ConnectX-7 NDR400 OSFP 1-Port mit aktivem optischem Kabel und CPU mit 270 W oder weniger TDP ist installiert.
- Die Umgebungstemperatur muss auf max. 30 °C oder niedriger begrenzt werden, wenn im Server 48 Laufwerke installiert sind oder eine der folgenden Komponenten installiert ist:
	- CPU mit 350 W oder weniger TDP mit Leistungskühlkörper
	- GPU-Adapter
	- ConnectX-7 NDR200 QSFP 2-Port mit aktivem optischem Kabel
	- ConnectX-7 NDR400 OSFP 1-Port mit aktivem optischem Kabel

#### Umgebung

ThinkSystem SR860 V3 entspricht mit den meisten Konfigurationen den technischen Daten von ASHRAE-Klasse A2 und entspricht je nach Hardwarekonfiguration auch den technischen Daten der ASHRAE-Klassen A3 und A4. Die Systemleistung wird möglicherweise beeinflusst, wenn die Betriebstemperatur außerhalb der ASHRAE A2- Spezifikationen liegt.

Je nach Hardwarekonfiguration entspricht der ThinkSystem SR860 V3-Server auch den technischen Daten der ASHRAE-Klasse H1. Die Systemleistung wird möglicherweise beeinflusst, wenn die Betriebstemperatur außerhalb der Spezifikationen von ASHRAE Klasse H1 liegt.

- Lufttemperatur:
	- Eingeschaltet
		- ASHRAE Klasse H1: 5 °C bis 25 °C (41 °F bis 77 °F); die maximale Umgebungstemperatur nimmt ab einer Höhe von 900 m (2.953 ft.) pro 500 m (1.640 ft.) Höhenanstieg um 1 °C ab.
		- ASHRAE Klasse A2: 10 bis 35 °C (50 bis 95 °F); die maximale Umgebungstemperatur nimmt ab einer Höhe von 900 m (2.953 ft.) pro 300 m (984 ft.) Höhenanstieg um 1 °C ab.
		- ASHRAE Klasse A3: 5 bis 40 °C (41 bis 104 °F); die maximale Umgebungstemperatur nimmt ab einer Höhe von 900 m (2.953 ft.) pro 175 m (574 ft.) Höhenanstieg um 1 °C ab.
		- ASHRAE Klasse A4: 5 bis 45 °C (41 bis 113 °F); die maximale Umgebungstemperatur nimmt ab einer Höhe von 900 m (2.953 ft.) pro 125 m (410 ft.) Höhenanstieg um 1 °C ab.
	- Ausgeschaltet: 5 bis 45 °C (41 bis 113 °F)
	- Bei Transport/Lagerung: -40 bis 60 °C (-40 bis 140 °F)
- Maximale Höhe: 3.050 m (10.000 ft.)
- Relative Feuchtigkeit (nicht kondensierend):
	- Eingeschaltet
		- ASHRAE Klasse H1: 8 bis 80 %, maximaler Taupunkt: 17 °C (62,6 °F)
		- ASHRAE Klasse A2: 8 % bis 80 %, maximaler Taupunkt: 21 °C (70 °F)
		- ASHRAE Klasse A3: 8 % bis 85 %, maximaler Taupunkt: 24 °C (75 °F)
		- ASHRAE Klasse A4: 8 bis 90 %, maximaler Taupunkt: 24 °C (75 °F)
	- Transport/Lagerung: 8 bis 90 %
- Verunreinigung durch Staubpartikel

Achtung: Staubpartikel in der Luft (beispielsweise Metallsplitter oder andere Teilchen) und reaktionsfreudige Gase, die alleine oder in Kombination mit anderen Umgebungsfaktoren, wie Luftfeuchtigkeit oder Temperatur, auftreten, können für den in diesem Dokument beschriebenen Server ein Risiko darstellen. Informationen zu den Grenzwerten für Partikel und Gase finden Sie unter ["Verunreinigung durch Staubpartikel" auf Seite 12](#page-21-0).

Anmerkung: Der Server ist für eine standardisierte Rechenzentrumsumgebung konzipiert. Es empfiehlt sich, ihn in einem industriellen Rechenzentrum einzusetzen.

## <span id="page-21-0"></span>Verunreinigung durch Staubpartikel

Achtung: Staubpartikel in der Luft (beispielsweise Metallsplitter oder andere Teilchen) und reaktionsfreudige Gase, die alleine oder in Kombination mit anderen Umgebungsfaktoren, wie Luftfeuchtigkeit oder Temperatur, auftreten, können für den in diesem Dokument beschriebenen Server ein Risiko darstellen.

Zu den Risiken, die aufgrund einer vermehrten Staubbelastung oder einer erhöhten Konzentration gefährlicher Gase bestehen, zählen Beschädigungen, die zu einer Störung oder sogar zum Totalausfall der Einheit führen können. Durch die in dieser Spezifikation festgelegten Grenzwerte für Staubpartikel und Gase sollen solche Beschädigungen vermieden werden. Diese Grenzwerte sind nicht als unveränderliche Grenzwerte zu betrachten oder zu verwenden, da viele andere Faktoren, wie z. B. die Temperatur oder der Feuchtigkeitsgehalt der Luft, die Auswirkungen von Staubpartikeln oder korrosionsfördernden Stoffen in der Umgebung sowie die Verbreitung gasförmiger Verunreinigungen beeinflussen können. Sollte ein bestimmter

Grenzwert in diesem Dokument fehlen, müssen Sie versuchen, die Verunreinigung durch Staubpartikel und Gase so gering zu halten, dass die Gesundheit und die Sicherheit der beteiligten Personen dadurch nicht gefährdet sind. Wenn Lenovo feststellt, dass die Einheit aufgrund einer erhöhten Konzentration von Staubpartikeln oder Gasen in Ihrer Umgebung beschädigt wurde, kann Lenovo die Reparatur oder den Austausch von Einheiten oder Teilen unter der Bedingung durchführen, dass geeignete Maßnahmen zur Minimierung solcher Verunreinigungen in der Umgebung des Servers ergriffen werden. Die Durchführung dieser Maßnahmen obliegen dem Kunden.

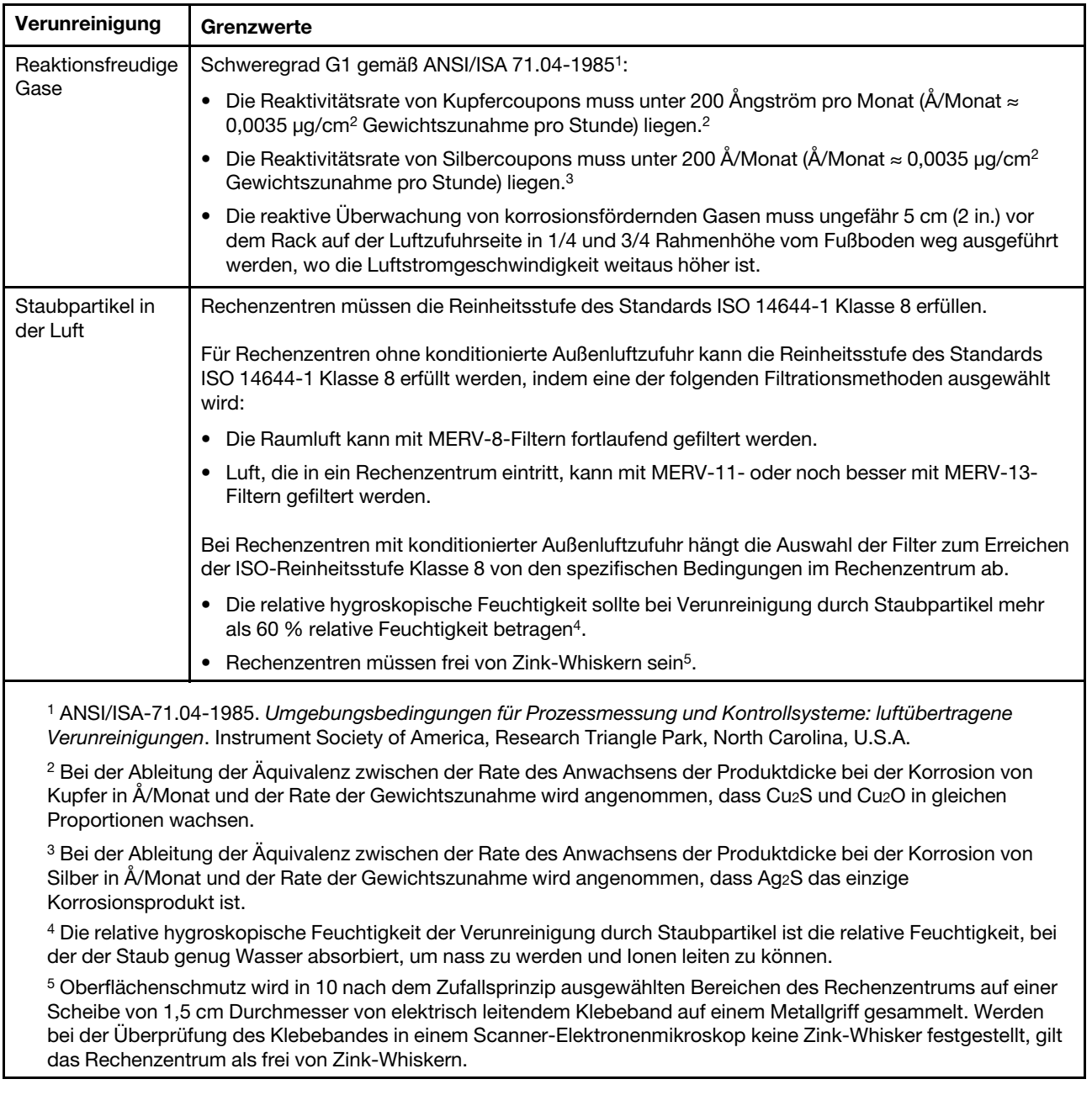

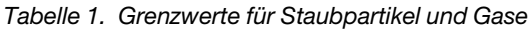

## <span id="page-22-0"></span>Verwaltungsoptionen

Mithilfe des in diesem Abschnitt beschriebenen XClarity-Portfolios und der anderen Optionen zur Systemverwaltung können Sie Server bequemer und effizienter verwalten.

## Übersicht

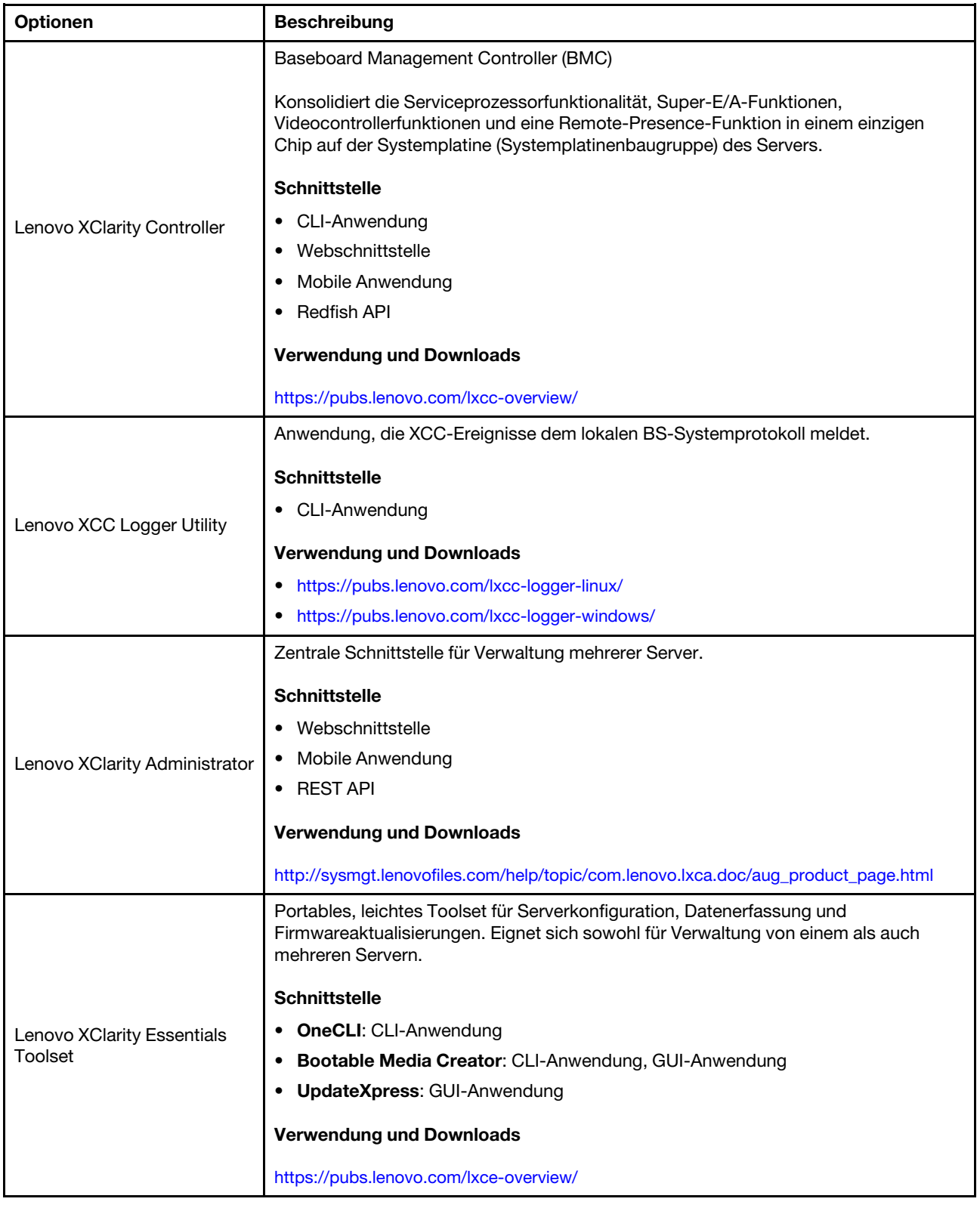

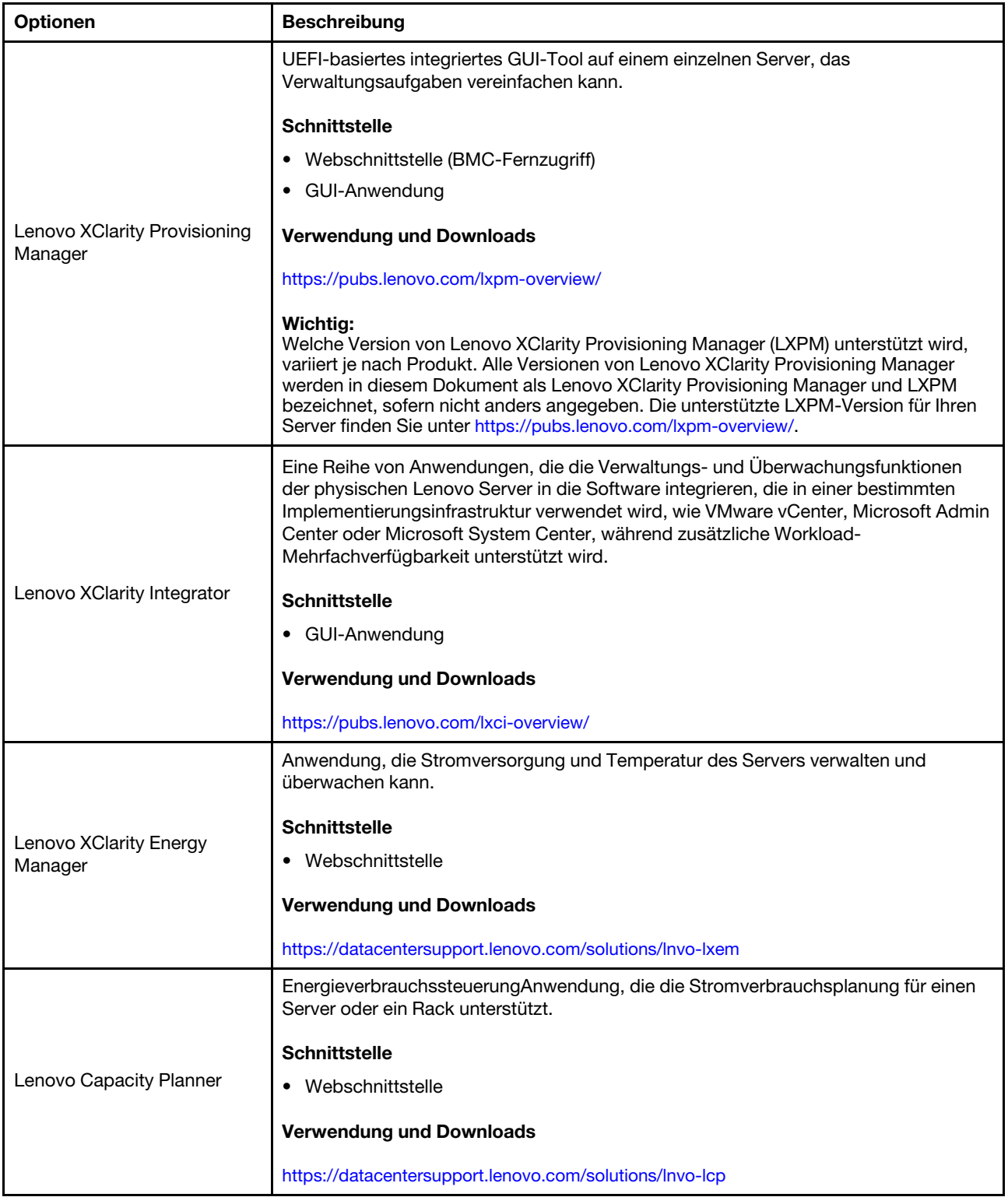

## Funktionen

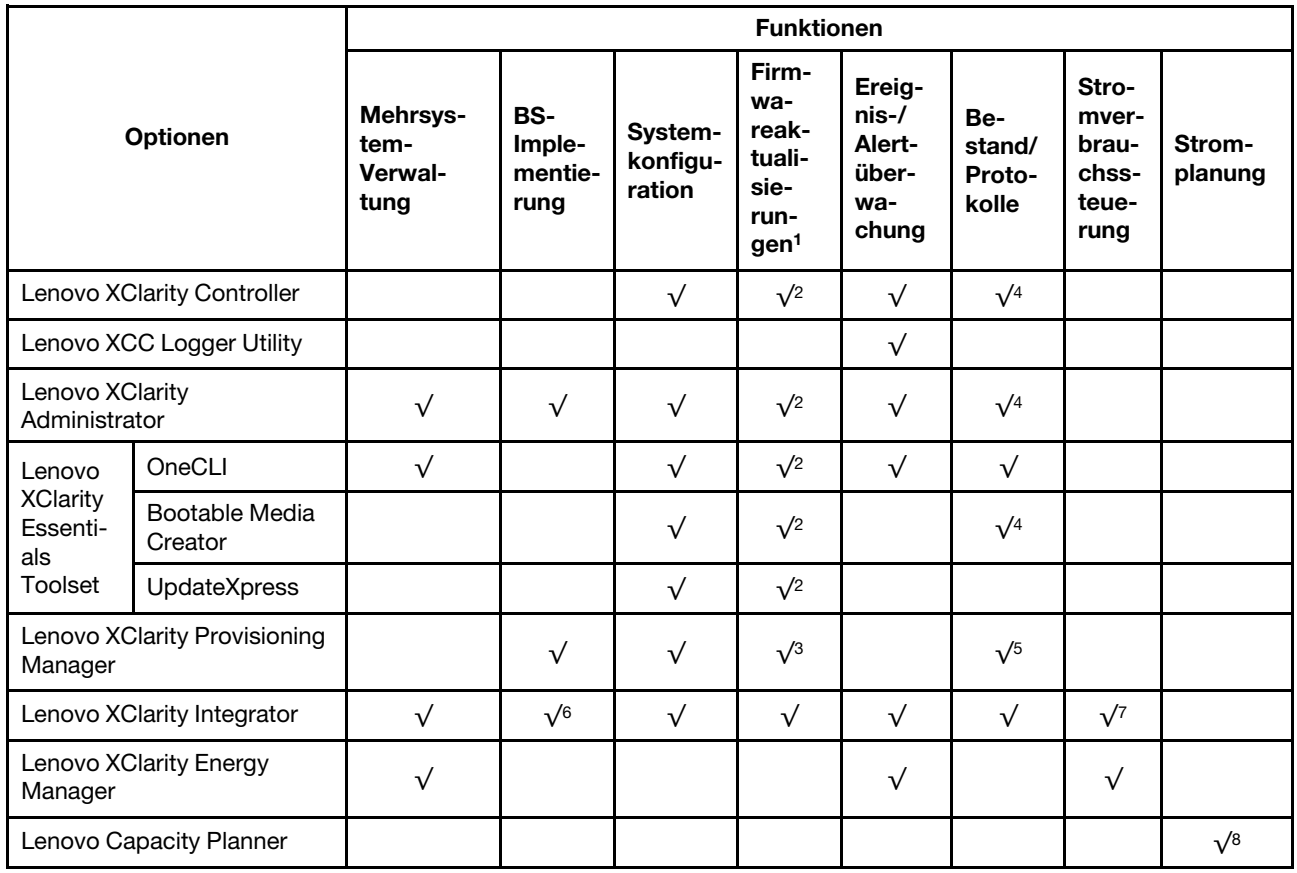

## Anmerkungen:

- 1. Die meisten Optionen können über die Lenovo-Tools aktualisiert werden. Einige Optionen, wie die GPU-Firmware oder die Omni-Path-Firmware, erfordern die Verwendung von Anbietertools.
- 2. Die Server-UEFI-Einstellungen für ROMs für Zusatzeinrichtungen müssen auf Automatisch oder UEFI festgelegt werden, damit die Firmware mit Lenovo XClarity Administrator, Lenovo XClarity Essentials oder Lenovo XClarity Controller aktualisiert werden kann.
- 3. Firmwareaktualisierungen gelten nur für Aktualisierungen von Lenovo XClarity Provisioning Manager, Lenovo XClarity Controller und UEFI. Firmwareaktualisierungen für Zusatzeinrichtungen, wie z. B. Adapter, werden nicht unterstützt.
- 4. Die Server-UEFI-Einstellungen für ROMs für Zusatzeinrichtungen müssen auf Automatisch oder UEFI festgelegt werden, damit detaillierte Adapterkarteninformationen, z. B. Modellname und Firmwareversion, in Lenovo XClarity Administrator, Lenovo XClarity Controller oder Lenovo XClarity Essentials angezeigt werden können.
- 5. Begrenzter Bestand.
- 6. Die Lenovo XClarity Integrator Bereitstellungsprüfung für den System Center Configuration Manager (SCCM) unterstützt die Windows-Betriebssystembereitstellung.
- 7. Die Stromverbrauchssteuerungs-Funktion wird nur durch Lenovo XClarity Integrator für VMware vCenter unterstützt.
- 8. Es wird dringend empfohlen, dass Sie die Zusammenfassungsdaten der Stromversorgung für Ihren Server mit Lenovo Capacity Planner überprüfen, bevor Sie neue Teile kaufen.

## <span id="page-26-0"></span>Kapitel 2. Serverkomponenten

<span id="page-26-1"></span>Dieser Abschnitt enthält Informationen zu allen Komponenten Ihres Servers.

## Vorderansicht

Dieser Abschnitt enthält eine Übersicht über die Steuerelemente, Anzeigen und Anschlüsse an der Vorderseite des Servers.

Anmerkung: Je nach Konfiguration weicht die Abbildung möglicherweise geringfügig von Ihrem Server ab.

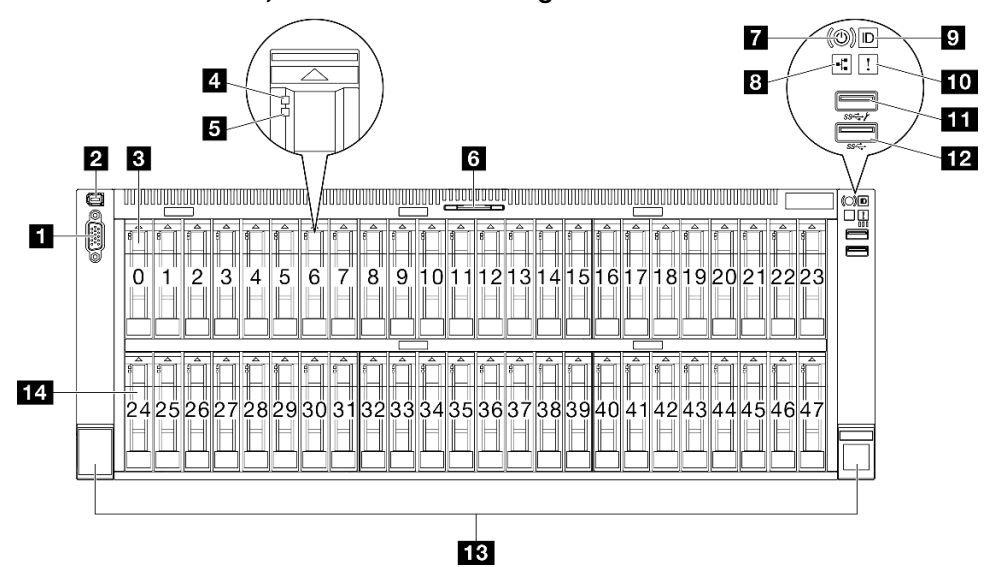

Vorderansicht der 2,5-Zoll-Laufwerkkonfiguration

Abbildung 2. Vorderansicht der 2,5-Zoll-Laufwerkkonfiguration

Tabelle 2. Ansicht der Komponenten an der Vorderseite

| <b>T</b> VGA-Anschluss                                     | 8 Anzeige für Netzaktivität (grün)                                         |
|------------------------------------------------------------|----------------------------------------------------------------------------|
| 2 Anschluss für externes Diagnosegerät                     | System-ID-Taste/Anzeige (blau)                                             |
| <b>E</b> 2,5-Zoll-Laufwerkpositionen (Positionen 0 bis 23) | <b>10</b> Systemfehleranzeige (gelb)                                       |
| 4 Betriebsanzeige für Laufwerk (grün)                      | <b>III</b> USB 2.0-Anschluss mit Lenovo XClarity Controller-<br>Verwaltung |
| Statusanzeige für Laufwerk (gelb)                          | <b>12 USB 3.2 Gen 1-Anschluss (5 Gbit/s)</b>                               |
| <b>6</b> Herausziehbare Informationskarte                  | <b>B</b> Rack-Entriegelungshebel                                           |
| Netzschalter/Betriebsanzeige (grün)                        | 2,5-Zoll-Laufwerkpositionen (Positionen 24 bis 47)                         |

## **1** VGA-Anschluss

Zum Anschließen eines Bildschirms.

## **2** Anschluss für externes Diagnosegerät

Dieser Anschluss dient zum Verbinden eines externen Diagnosegeräts. Weitere Informationen finden Sie unter ["Externes Diagnosegerät" auf Seite 479.](#page-488-1)

## **3** / **14** 2,5-Zoll-Laufwerkpositionen

Installieren Sie die 2,5-Zoll-Laufwerke in den Positionen. Siehe ["2,5-Zoll-Hot-Swap-Laufwerk installieren" auf](#page-127-0) [Seite 118](#page-127-0).

## **4** Betriebsanzeige für Laufwerk (grün)

Jedes Hot-Swap-Laufwerk verfügt über eine Betriebsanzeige. Wenn diese Anzeige leuchtet, ist das Laufwerk in Betrieb.

## **5 Statusanzeige für Laufwerk (gelb)**

Die Statusanzeige des Laufwerks zeigt den folgenden Status an:

- Die Anzeige leuchtet: Das Laufwerk ist ausgefallen.
- Die Anzeige blinkt langsam (einmal pro Sekunde): Das Laufwerk wird wiederhergestellt.
- Die Anzeige blinkt schnell (dreimal pro Sekunde): Das Laufwerk wird ermittelt.

## **6** Herausziehbare Informationskarte

Diese Karte enthält Netzwerkinformationen, z. B. die MAC-Adresse und das XCC-Netzwerkzugriffsetikett.

## **7** Netzschalter/Betriebsanzeige (grün)

Mit diesem Schalter können Sie den Server manuell ein- und ausschalten. Die Betriebsanzeige kann den folgenden Status aufweisen:

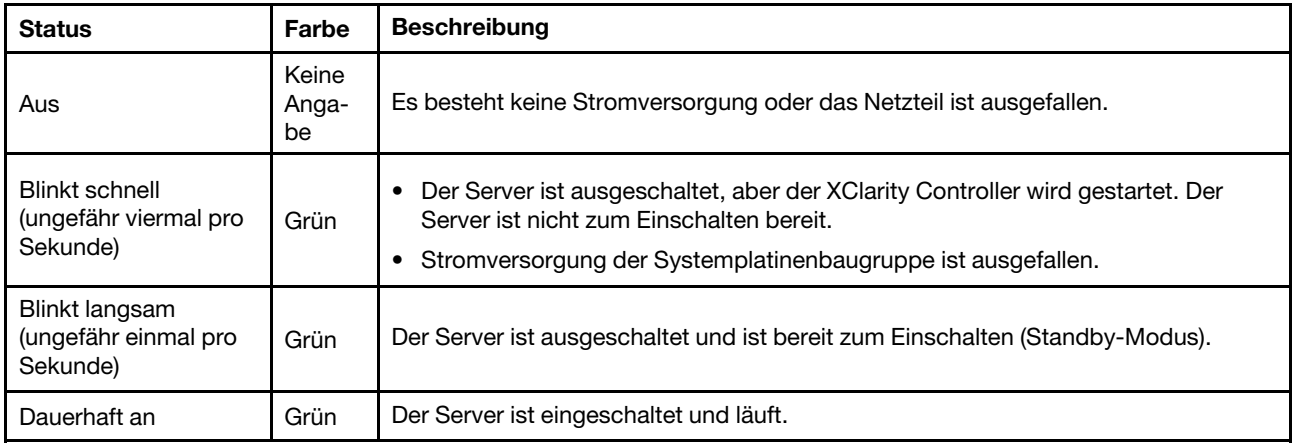

## **8** Anzeige für Netzwerkaktivität (grün)

Die Betriebsanzeige hilft Ihnen, die Netzwerkverbindung und -aktivitäten zu erkennen.

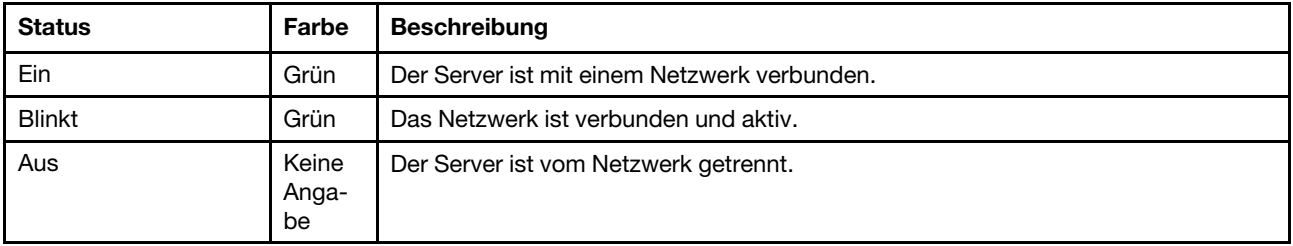

## **9** System-ID-Taste/Anzeige (blau)

Verwenden Sie diese System-ID-Taste und die blaue System-ID-Anzeige, um den Server eindeutig zu bestimmen. Mit jedem Druck der System-ID-Taste ändert sich der Status der System-ID-Anzeige. Die Anzeige kann in den dauerhaft eingeschalteten, blinkenden oder ausgeschalteten Modus geändert werden. Sie können den Status der System-ID-Anzeige auch mit dem Lenovo XClarity Controller oder einem Remote-Verwaltungsprogramm ändern, um den Server eindeutig bestimmen zu können, wenn mehrere Server vorhanden sind.

## **10 Systemfehleranzeige (gelb)**

Mit der Systemfehleranzeige können Sie ermitteln, ob Systemfehler aufgetreten sind.

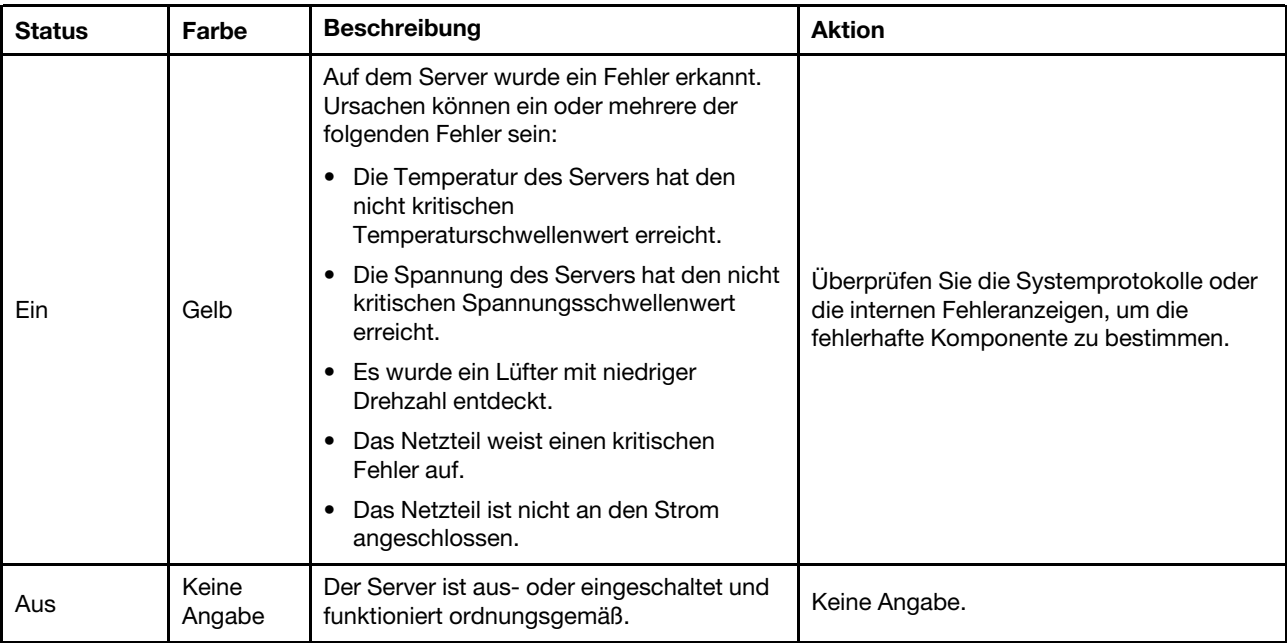

## **11 USB 2.0-Anschluss mit Lenovo XClarity Controller-Verwaltung**

An diesen Anschluss können Sie eine USB-2.0-Einheit anschließen, z. B. eine Maus, Tastatur oder andere Einheit.

Anmerkung: Dies ist der einzige USB-Anschluss, der die USB-Automatisierungsaktualisierung des Firmware- und RoT-Sicherheitsmoduls unterstützt.

Die Verbindung zum Lenovo XClarity Controller wird hauptsächlich mit einem mobilen Gerät genutzt, auf dem die mobile App Lenovo XClarity Controller ausgeführt wird. Wenn ein mobiles Gerät an diesen USB-Anschluss angeschlossen ist, wird eine Ethernet-over-USB-Verbindung zwischen der mobilen App, die auf dem Gerät ausgeführt wird, und Lenovo XClarity Controller hergestellt.

Wählen Sie Netzwerk in BMC-Konfiguration aus, um Einstellungen anzuzeigen oder zu ändern.

Vier Typen an Einstellungen sind verfügbar:

• Nur-Host-Modus

In diesem Modus ist der USB-Anschluss immer nur mit dem Server verbunden.

• Nur-BMC-Modus

In diesem Modus ist der USB-Anschluss immer nur mit Lenovo XClarity Controller verbunden.

## • Gemeinsam genutzter Modus: Eigentümer BMC

In diesem Modus wird die Verbindung zum USB-Anschluss gemeinsam vom Server und Lenovo XClarity Controller genutzt, während der Anschluss zum Lenovo XClarity Controller umgeschaltet wird.

## • Gemeinsam genutzter Modus: Eigentümer Host

In diesem Modus wird die Verbindung zum USB-Anschluss gemeinsam vom Server und Lenovo XClarity Controller genutzt, während der Anschluss zum Server umgeschaltet wird.

## **12 USB 3.2 Gen 1-Anschluss (5 Gbit/s)**

Die USB 3.2 Gen 1-Anschlüsse (5 Gbit/s) können verwendet werden, um eine USB-kompatible Einheit anzuschließen, z. B. eine USB-Tastatur, eine USB-Maus oder eine USB-Speichereinheit.

## **13 Rack-Entriegelungshebel**

Drücken Sie den Entriegelungshebel auf beiden Seiten, um den Server vom Rack zu lösen und schieben Sie ihn heraus.

## <span id="page-29-0"></span>Rückansicht

An der Rückseite des Servers kann auf eine Reihe von Komponenten zugegriffen werden, darunter Netzteile, PCIe-Adapter, ein serieller Anschluss und ein Ethernet-Anschluss.

Anmerkung: Je nach Konfiguration weicht die Abbildung möglicherweise geringfügig von Ihrem Server ab.

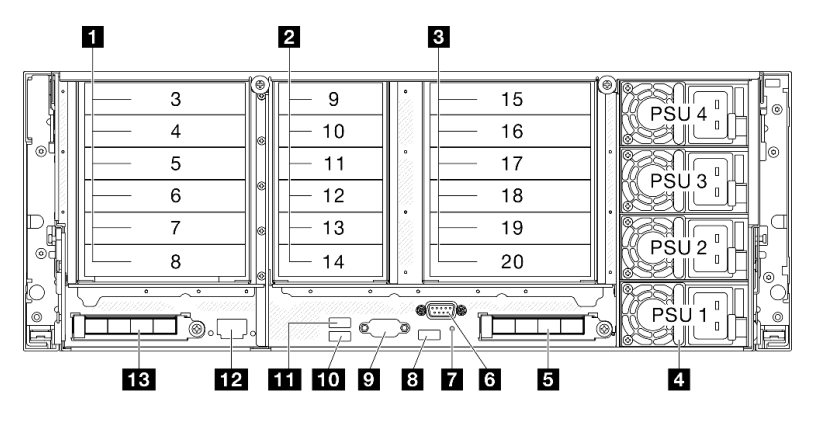

Abbildung 3. Rückansicht

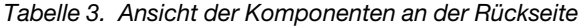

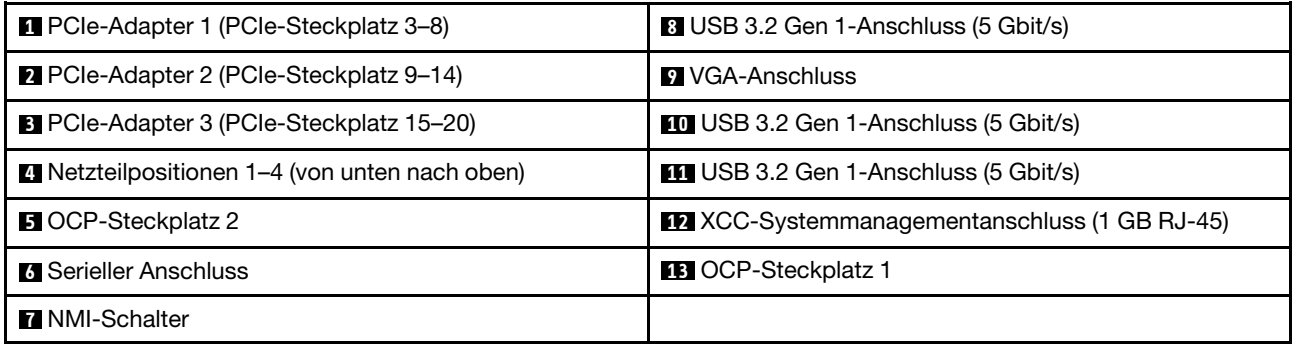

## **1** PCIe-Adapterkarte 1

In der folgenden Tabelle sind die entsprechenden PCIe-Steckplätze für die PCIe-Adapter aufgelistet.

| Adapter-<br>typ              | x8/x8 PCIe G4 Riser 1/3 FHHL | 3 x 16 & 3 x 8 PCIe G4 Riser 1/3<br><b>FHFL</b> | 4 x 16 & 1 x 8 PCIe G 5 Riser 1/3<br><b>FHFL</b> |
|------------------------------|------------------------------|-------------------------------------------------|--------------------------------------------------|
| Steck-<br>platz <sub>3</sub> | Nicht zutreffend             | x16 (Gen4 x8)                                   | x16 (Gen5 x8)                                    |
| Steck-<br>platz 4            | Nicht zutreffend             | x16 (Gen4 x16)                                  | x16 (Gen5 x16)                                   |
| Steck-<br>platz <sub>5</sub> | Nicht zutreffend             | x16 (Gen4 x8)                                   | Nicht zutreffend                                 |
| Steck-<br>platz <sub>6</sub> | Nicht zutreffend             | x16 (Gen4 x16)                                  | x16 (Gen5 x16)                                   |
| Steck-<br>platz 7            | x16 (Gen4 x8)                | x16 (Gen4 x8)                                   | x16 (Gen5 x16)                                   |
| Steck-<br>platz 8            | x16 (Gen4 x8)                | x16 (Gen4 x16)                                  | x16 (Gen4 x16)                                   |

Tabelle 4. PCIe-Adapter 1 und entsprechende PCIe-Steckplätze

## Anmerkungen:

- Steckplätze 7–8 unterstützen nur FHHL PCIe-Adapter.
- Steckplätze 3–6 unterstützen FHFL PCIe-Adapter mit installierter PCIe-Adaptererweiterung.
- Steckplatz 4 unterstützt FHFL GPU mit doppelter Breite, die in Steckplatz 3 und 4 installiert ist.
- Steckplatz 6 unterstützt FHFL GPU mit doppelter Breite, die in Steckplatz 5 und 6 installiert ist.

## **2** PCIe-Adapterkarte 2

In der folgenden Tabelle sind die entsprechenden PCIe-Steckplätze für die PCIe-Adapter aufgelistet.

Tabelle 5. PCIe-Adapter 2 und entsprechende PCIe-Steckplätze

| Adaptertyp    | 6 x8 PCIe G4 Riser 2 HHHL | 6 x8 PCIe G5 Riser 2 HHHL |
|---------------|---------------------------|---------------------------|
| Steckplatz 9  | x16 (Gen4 x8)             | x16 (Gen5 x8)             |
| Steckplatz 10 | x16 (Gen4 x8)             | x16 (Gen5 x8)             |
| Steckplatz 11 | x16 (Gen4 x8)             | x16 (Gen4 x8)             |
| Steckplatz 12 | x16 (Gen4 x8)             | x16 (Gen4 x8)             |
| Steckplatz 13 | x16 (Gen4 x8)             | x16 (Gen5 x8)             |
| Steckplatz 14 | x16 (Gen4 x8)             | x16 (Gen5 x8)             |

Anmerkung: Steckplätze 9–14 unterstützen flache PCIe-Adapter.

## **3** PCIe-Adapter 3

In der folgenden Tabelle sind die entsprechenden PCIe-Steckplätze für die PCIe-Adapter aufgelistet.

| Adapter-<br>typ    | x8/x8 PCle G4 Riser 1/3 FHHL             | 3 x 16 & 3 x 8 PCIe G4 Riser 1/3<br><b>FHFL</b> | 4 x 16 & 1 x 8 PCIe G 5 Riser 1/3<br><b>FHFL</b>      |
|--------------------|------------------------------------------|-------------------------------------------------|-------------------------------------------------------|
| Steck-<br>platz 15 | Nicht zutreffend                         | x16 (Gen4 x8)                                   | x16 (Gen5 x8)                                         |
| Steck-<br>platz 16 | Nicht zutreffend                         | x16 (Gen4 x16)                                  | x16 (Gen5 x16)                                        |
| Steck-<br>platz 17 | Nicht zutreffend                         | x16 (Gen4 x8)                                   | Nicht zutreffend                                      |
| Steck-<br>platz 18 | Nicht zutreffend                         | x16 (Gen4 x16)                                  | x16 (Gen5 x16)                                        |
| Steck-<br>platz 19 | x16 (Gen4 x8)                            | x16 (Gen4 x8)                                   | x16 (Gen5 x16)                                        |
| Steck-<br>platz 20 | x16 (Gen4 x8)                            | x16 (Gen4 x16)                                  | x16 (Gen4 x16)                                        |
| Adapter-<br>typ    | 7mm/x8/x8 PCIe G4 Riser 3<br><b>FHHL</b> | 2 x 16 & 3 x 8 + 7 mm PCIe G 4<br>Riser 3 FHFL  | 3 x 16 & 1 x 8 + 7 mm PCIe G 5<br><b>Riser 3 FHFL</b> |
| Steck-<br>platz 15 | 7-mm-Laufwerkposition                    | x16 (Gen4 x8)                                   | x16 (Gen5 x8)                                         |
| Steck-<br>platz 16 |                                          | x16 (Gen4 x16)                                  | x16 (Gen5 x16)                                        |
| Steck-<br>platz 17 | Nicht zutreffend                         | x16 (Gen4 x8)                                   | Nicht zutreffend                                      |
| Steck-<br>platz 18 | Nicht zutreffend                         | x16 (Gen4 x16)                                  | x16 (Gen5 x16)                                        |

Tabelle 6. PCIe-Adapter 3 und entsprechende PCIe-Steckplätze

Tabelle 6. PCIe-Adapter 3 und entsprechende PCIe-Steckplätze (Forts.)

| <b>Adapter-</b><br>typ | 7mm/x8/x8 PCIe G4 Riser 3<br><b>FHHL</b> | 2 x 16 & 3 x 8 + 7 mm PCIe G 4<br><b>Riser 3 FHFL</b> | 3 x 16 & 1 x 8 + 7 mm PC le G 5<br>Riser 3 FHFL |
|------------------------|------------------------------------------|-------------------------------------------------------|-------------------------------------------------|
| Steck-<br>platz 19     | x16 (Gen4 x8)                            | x16 (Gen4 x8)                                         | x16 (Gen5 x16)                                  |
| Steck-<br>platz 20     | x16 (Gen4 x8)                            | 7-mm-Laufwerkposition                                 | 7-mm-Laufwerkposition                           |

## Anmerkungen:

- Steckplätze 19–20 unterstützen nur FHHL PCIe-Adapter.
- Steckplätze 15–18 unterstützen FHFL PCIe-Adapter mit installierter PCIe-Adaptererweiterung.
	- Steckplatz 16 unterstützt FHFL GPU mit doppelter Breite, die in Steckplatz 15 und 16 installiert ist
	- Steckplatz 18 unterstützt FHFL GPU mit doppelter Breite, die in Steckplatz 17 und 18 installiert ist

## **4** Netzteilpositionen 1–4 (von unten nach oben)

Installieren Sie die Netzteileinheiten in diesen Positionen und verbinden Sie sie über Netzkabel. Stellen Sie sicher, dass die Netzkabel ordnungsgemäß angeschlossen sind. Informationen zu Netzteilen, die von diesem System unterstützt werden, finden Sie unter ["Technische Daten" auf Seite 4.](#page-13-0)

Informationen zu den Anzeigen finden Sie im Abschnitt ["Netzteilanzeigen" auf Seite 470.](#page-479-0)

## **5** OCP-Steckplatz 2

Das System kann ein OCP-Modul für Netzwerkverbindungen mit 2 oder 4 Anschlüssen unterstützen. Die Anschlussnummerierung ist in den nachfolgenden Abbildungen dargestellt.

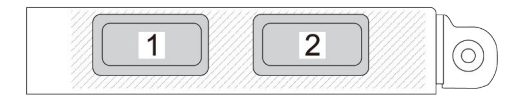

Abbildung 4. Anschlussnummerierung – OCP-Modul mit 2 Anschlüssen

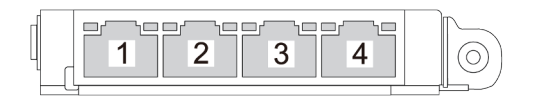

Abbildung 5. Anschlussnummerierung – OCP 3.0-Modul mit 4 Anschlüssen

## **6 Serieller Anschluss**

An diesem Anschluss können Sie eine serielle Einheit mit 9-poligem Stecker anschließen. Der serielle Anschluss wird gemeinsam mit XCC genutzt. Das XCC kann mithilfe von "Serial over LAN" (SOL) die Steuerung des gemeinsamen seriellen Anschlusses übernehmen, damit serieller Datenverkehr umgeleitet wird.

## **7** NMI-Schalter

Drücken Sie diesen Schalter, um für den Prozessor einen nicht maskierbaren Interrupt zu erzwingen. Möglicherweise müssen Sie einen Stift oder eine auseinandergebogene Büroklammer verwenden, um den Knopf zu drücken. Sie können ihn auch nutzen, um einen Hauptspeicherauszug bei einem Systemabsturz zu erzwingen. Verwenden Sie diesen Schalter nur, wenn Sie vom Lenovo Support entsprechend angewiesen wurden.

## **8** / **10** / **11** USB 3.2 Gen 1-Anschlüsse (5 Gbit/s)

Die USB 3.2 Gen 1-Anschlüsse (5 Gbit/s) sind Direktverbindungsschnittstellen (DCIs) zu Debuggingzwecken und können verwendet werden, um eine USB-kompatible Einheit anzuschließen, z. B. eine USB-Tastatur, USB-Maus oder USB-Speichereinheit.

## **9** VGA-Anschluss

Zum Anschließen eines Bildschirms.

## **12** XCC-Systemmanagementanschluss (1 GB RJ-45)

Der Server verfügt über einen 1 Gb RJ-45-Anschluss, der für Lenovo XClarity Controller(XCC)-Funktionen vorgesehen ist. Sie können über den Systemverwaltungsanschluss direkt auf den Lenovo XClarity Controller zugreifen, indem Sie Ihren Laptop über ein Ethernet-Kabel mit dem Verwaltungsanschluss verbinden. Stellen Sie sicher, dass Sie die IP-Einstellungen auf dem Laptop so ändern, dass er sich im selben Netzwerk befindet, wie durch die Serverstandardeinstellungen vorgeben. Ein dediziertes Verwaltungsnetzwerk bietet zusätzliche Sicherheit, indem der Datenverkehr des Verwaltungsnetzwerks vom Produktionsnetzwerk physisch getrennt wird.

Weitere Informationen finden Sie hier:

- ["Netzwerkverbindung für den Lenovo XClarity Controller festlegen" auf Seite 453](#page-462-1)
- ["Anzeigen für XCC-Systemmanagement-Anschluss" auf Seite 479](#page-488-0)

## **13** OCP-Steckplatz 1

Der OCP-Steckplatz unterstützt Folgendes:

• Das System kann ein OCP-Modul für Netzwerkverbindungen mit 2 oder 4 Anschlüssen unterstützen. Die Anschlussnummerierung ist in den nachfolgenden Abbildungen dargestellt.

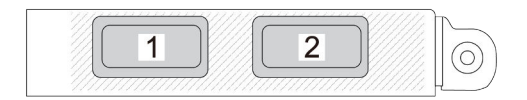

Abbildung 6. Anschlussnummerierung – OCP-Modul mit 2 Anschlüssen

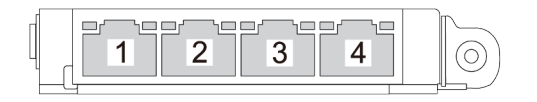

Abbildung 7. Anschlussnummerierung – OCP 3.0-Modul mit 4 Anschlüssen

• Das System unterstützt möglicherweise NIC-Verwaltungsadapter. Installieren Sie die NIC-Verwaltungsadapter im OCP-Steckplatz anstelle des CP-Moduls, damit sie als redundanter XCC-Systemmanagementanschluss fungiert.

## <span id="page-34-0"></span>Ansicht von oben

Dieser Abschnitt enthält Informationen zur Ansicht von oben auf den Server.

In der folgenden Abbildung wird die Ansicht von oben des Servers mit installierten FHHL und HHHL PCIe-Adaptern dargestellt.

Anmerkung: Je nach Konfiguration weicht die Abbildung möglicherweise geringfügig von Ihrem Server ab.

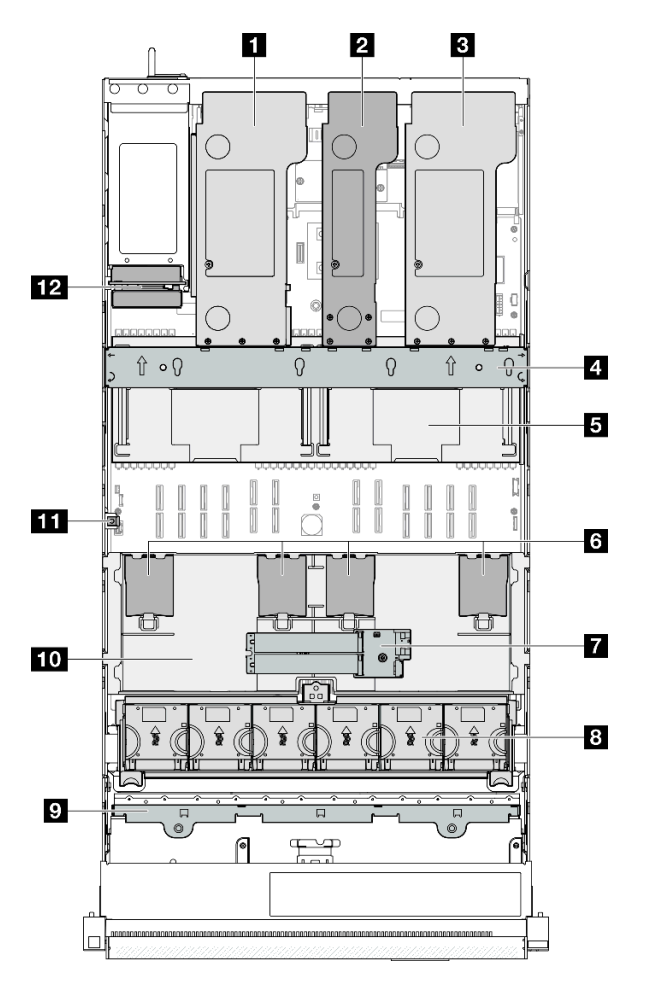

Abbildung 8. Ansicht von oben des Servers

Tabelle 7. Identifikation der Komponenten (Ansicht von oben)

| <b>Ref</b> PCIe-Adapterkarte 3 | M.2-Bootadapter                                                         |
|--------------------------------|-------------------------------------------------------------------------|
| <b>2</b> PCIe-Adapterkarte 2   | 8 Lüfter und Lüfterrahmen                                               |
| <b>B</b> PCIe-Adapterkarte 1   | <b>Träger für Rückwandplatine und Rückwandplatinen für</b><br>Laufwerke |
| <b>A</b> Querstrebe            | <b>10</b> Vordere Luftführung                                           |

Tabelle 7. Identifikation der Komponenten (Ansicht von oben) (Forts.)

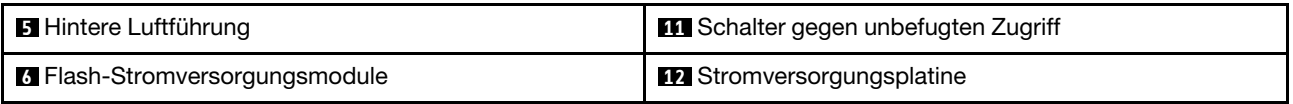

## <span id="page-35-0"></span>E/A-Modul an der Vorderseite

Das E/A-Modul an der Vorderseite des Servers verfügt über Steuerelemente, Anschlüsse und Anzeigen. Das E/A-Modul an der Vorderseite variiert je nach Modell.

In den folgenden Abbildungen werden die E/A-Module für verschiedene Servermodelle dargestellt. Informationen zum Lokalisieren des E/A-Moduls an der Vorderseite finden Sie unter [Kapitel 2](#page-26-0)  ["Serverkomponenten" auf Seite 17](#page-26-0).

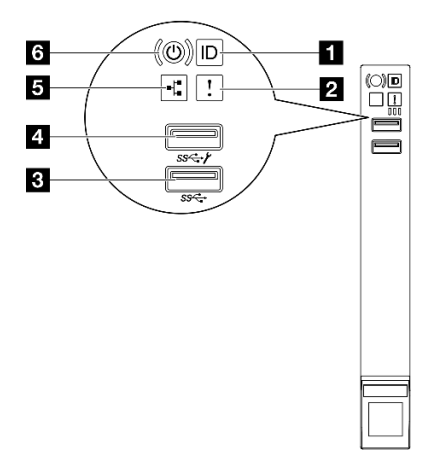

Abbildung 9. E/A-Modul an der Vorderseite

Tabelle 8. Komponenten des E/A-Moduls an der Vorderseite

| System-ID-Taste/Anzeige (blau)              | USB 2.0-Anschluss mit Lenovo XClarity Controller-<br>Verwaltung |
|---------------------------------------------|-----------------------------------------------------------------|
| 2 Systemfehleranzeige (gelb)                | <b>5 Anzeige für Netzwerkaktivität (grün)</b>                   |
| <b>B</b> USB 3.2 Gen 1-Anschluss (5 Gbit/s) | Metzschalter/Betriebsanzeige (grün)                             |

## **1** System-ID-Taste/Anzeige (blau)

Verwenden Sie diese System-ID-Taste und die blaue System-ID-Anzeige, um den Server eindeutig zu bestimmen. Mit jedem Druck der System-ID-Taste ändert sich der Status der System-ID-Anzeige. Die Anzeige kann in den dauerhaft eingeschalteten, blinkenden oder ausgeschalteten Modus geändert werden. Sie können den Status der System-ID-Anzeige auch mit dem Lenovo XClarity Controller oder einem Remote-Verwaltungsprogramm ändern, um den Server eindeutig bestimmen zu können, wenn mehrere Server vorhanden sind.

## **2** Systemfehleranzeige (gelb)

Mit der Systemfehleranzeige können Sie ermitteln, ob Systemfehler aufgetreten sind.
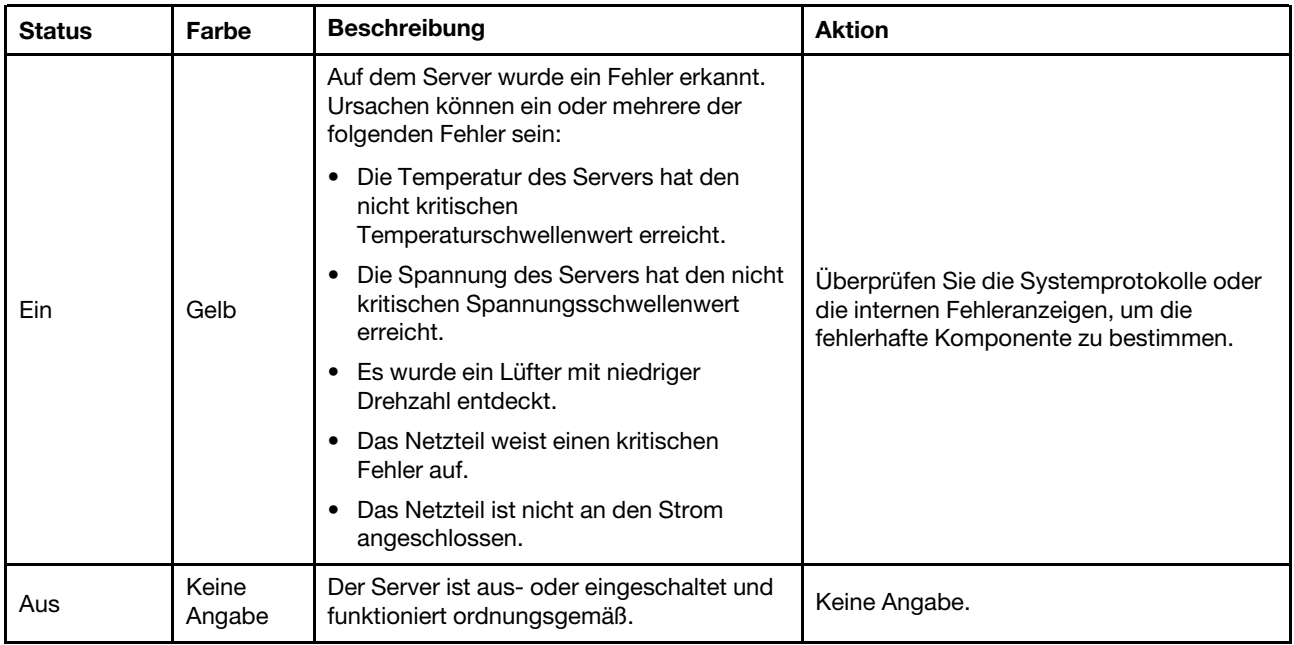

### **3** USB 3.2 Gen 1-Anschluss (5 Gbit/s)

Die USB 3.2 Gen 1-Anschlüsse (5 Gbit/s) können verwendet werden, um eine USB-kompatible Einheit anzuschließen, z. B. eine USB-Tastatur, eine USB-Maus oder eine USB-Speichereinheit.

### **4** USB 2.0-Anschluss mit Lenovo XClarity Controller-Verwaltung

An diesen Anschluss können Sie eine USB-2.0-Einheit anschließen, z. B. eine Maus, Tastatur oder andere Einheit.

Anmerkung: Dies ist der einzige USB-Anschluss, der die USB-Automatisierungsaktualisierung des Firmware- und RoT-Sicherheitsmoduls unterstützt.

Die Verbindung zum Lenovo XClarity Controller wird hauptsächlich mit einem mobilen Gerät genutzt, auf dem die mobile App Lenovo XClarity Controller ausgeführt wird. Wenn ein mobiles Gerät an diesen USB-Anschluss angeschlossen ist, wird eine Ethernet-over-USB-Verbindung zwischen der mobilen App, die auf dem Gerät ausgeführt wird, und Lenovo XClarity Controller hergestellt.

Wählen Sie Netzwerk in BMC-Konfiguration aus, um Einstellungen anzuzeigen oder zu ändern.

Vier Typen an Einstellungen sind verfügbar:

• Nur-Host-Modus

In diesem Modus ist der USB-Anschluss immer nur mit dem Server verbunden.

• Nur-BMC-Modus

In diesem Modus ist der USB-Anschluss immer nur mit Lenovo XClarity Controller verbunden.

• Gemeinsam genutzter Modus: Eigentümer BMC

In diesem Modus wird die Verbindung zum USB-Anschluss gemeinsam vom Server und Lenovo XClarity Controller genutzt, während der Anschluss zum Lenovo XClarity Controller umgeschaltet wird.

• Gemeinsam genutzter Modus: Eigentümer Host

In diesem Modus wird die Verbindung zum USB-Anschluss gemeinsam vom Server und Lenovo XClarity Controller genutzt, während der Anschluss zum Server umgeschaltet wird.

### **5** Anzeige für Netzwerkaktivität (grün)

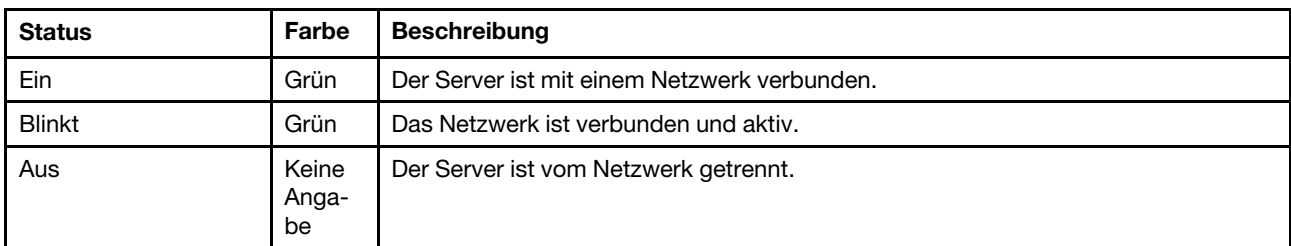

Die Betriebsanzeige hilft Ihnen, die Netzwerkverbindung und -aktivitäten zu erkennen.

### **6** Netzschalter/Betriebsanzeige (grün)

Mit diesem Schalter können Sie den Server manuell ein- und ausschalten. Die Betriebsanzeige kann den folgenden Status aufweisen:

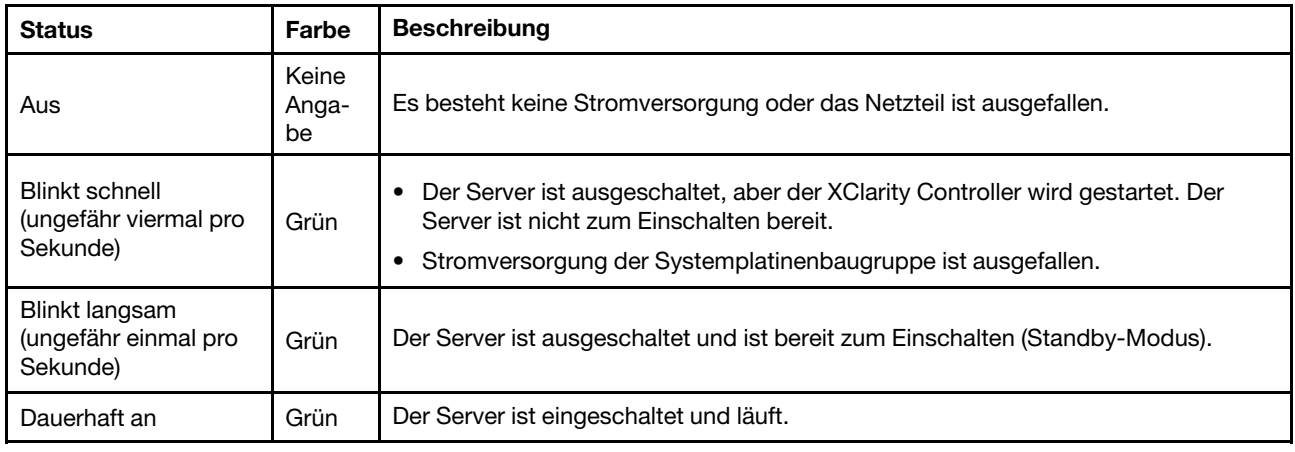

# Aufbau der Systemplatinenbaugruppe

Dieser Abschnitt enthält Informationen zu den Anschlüssen, Schaltern und Brücken, die auf der Systemplatinenbaugruppe verfügbar sind.

In der folgenden Abbildung ist der Aufbau der Systemplatinenbaugruppe dargestellt, die die System-E/A-Platine und die Prozessorplatine enthält.

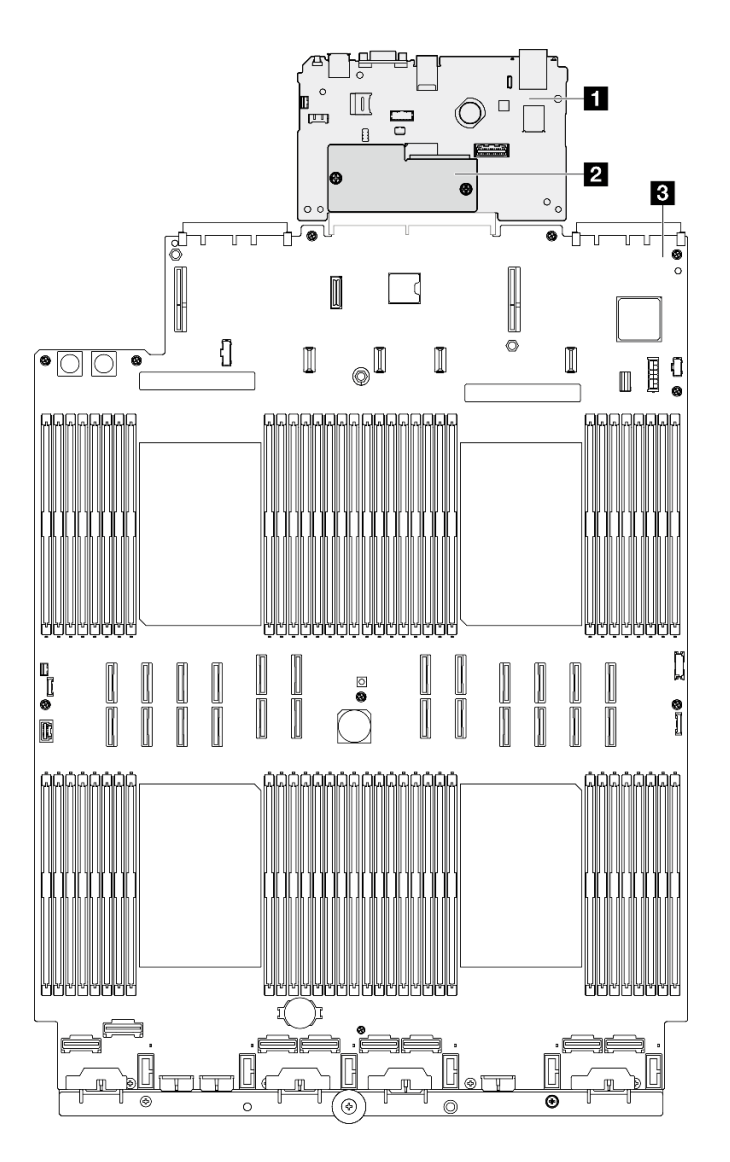

Abbildung 10. Aufbau der Systemplatinenbaugruppe

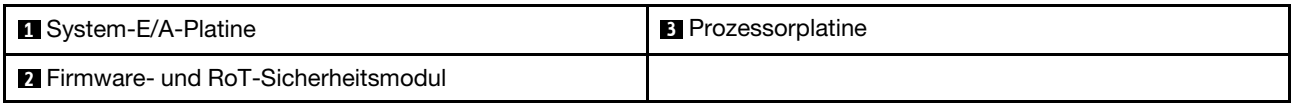

Weitere Informationen zu den Anschlüssen, Schaltern oder Anzeigen auf der Systemplatinenbaugruppe finden Sie unter:

- ["Anschlüsse auf der Systemplatinenbaugruppe" auf Seite 29](#page-38-0)
- ["Schalter an der Systemplatinenbaugruppe" auf Seite 31](#page-40-0)
- ["Anzeigen an der Systemplatinenbaugruppe" auf Seite 472](#page-481-0)

# <span id="page-38-0"></span>Anschlüsse auf der Systemplatinenbaugruppe

In den folgenden Abbildungen sind die internen Anschlüsse auf der Systemplatinenbaugruppe dargestellt.

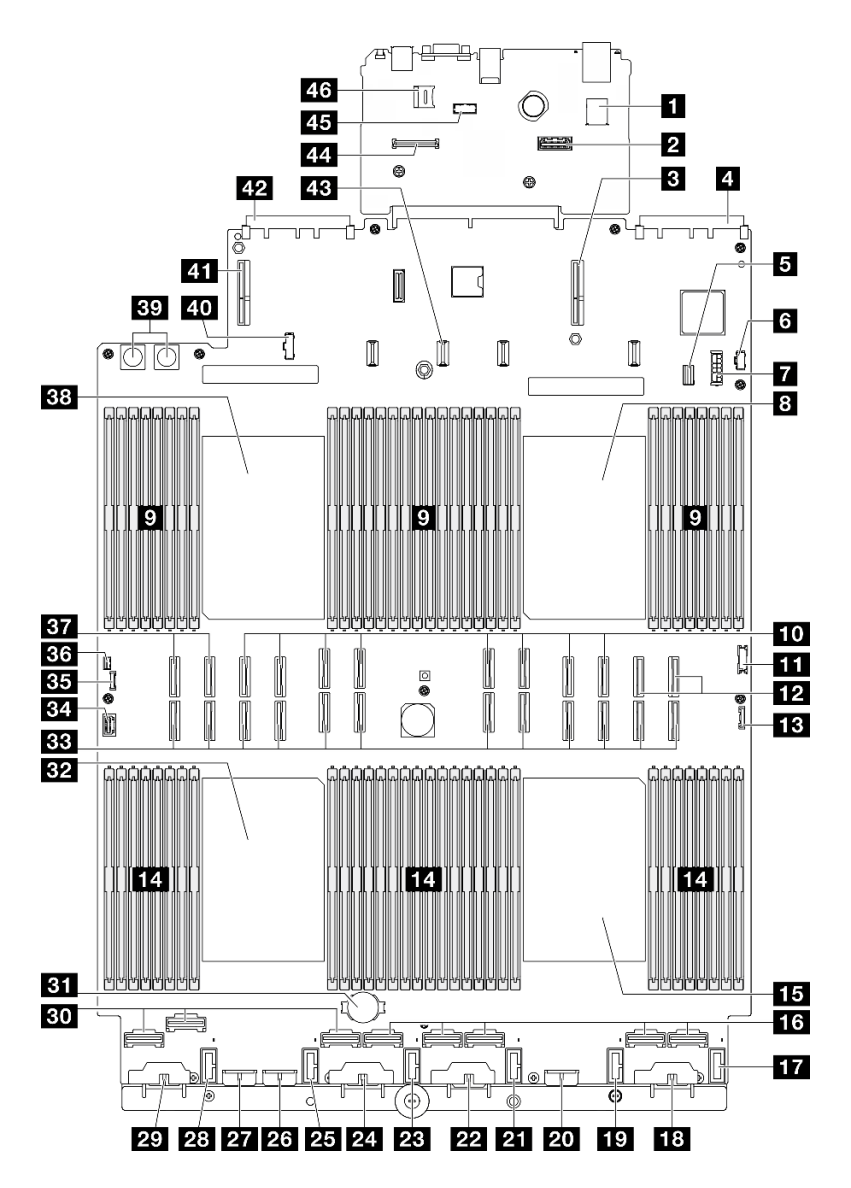

Abbildung 11. Anschlüsse auf der Systemplatinenbaugruppe

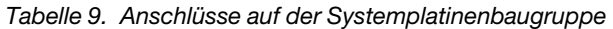

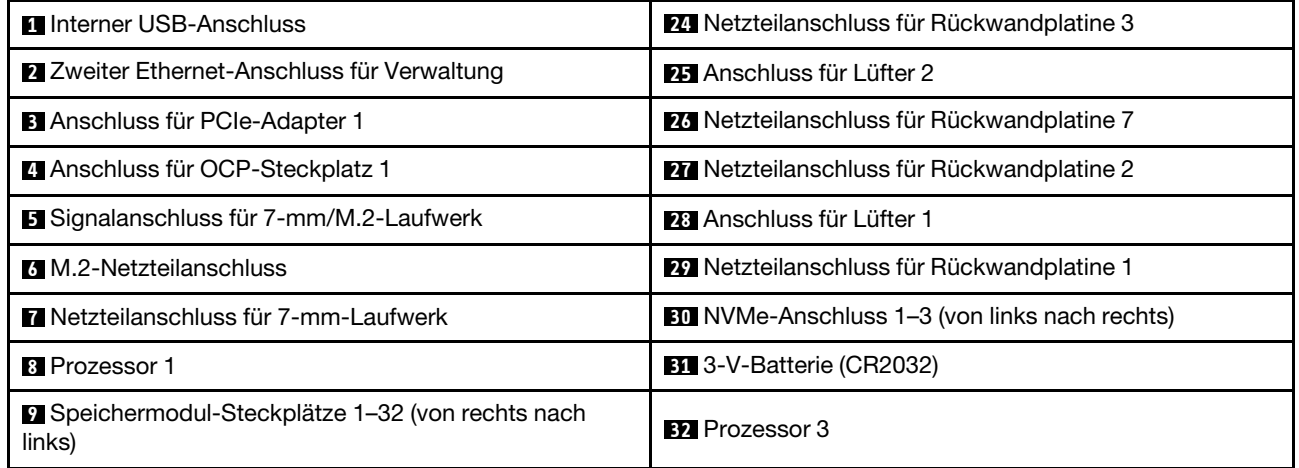

Tabelle 9. Anschlüsse auf der Systemplatinenbaugruppe (Forts.)

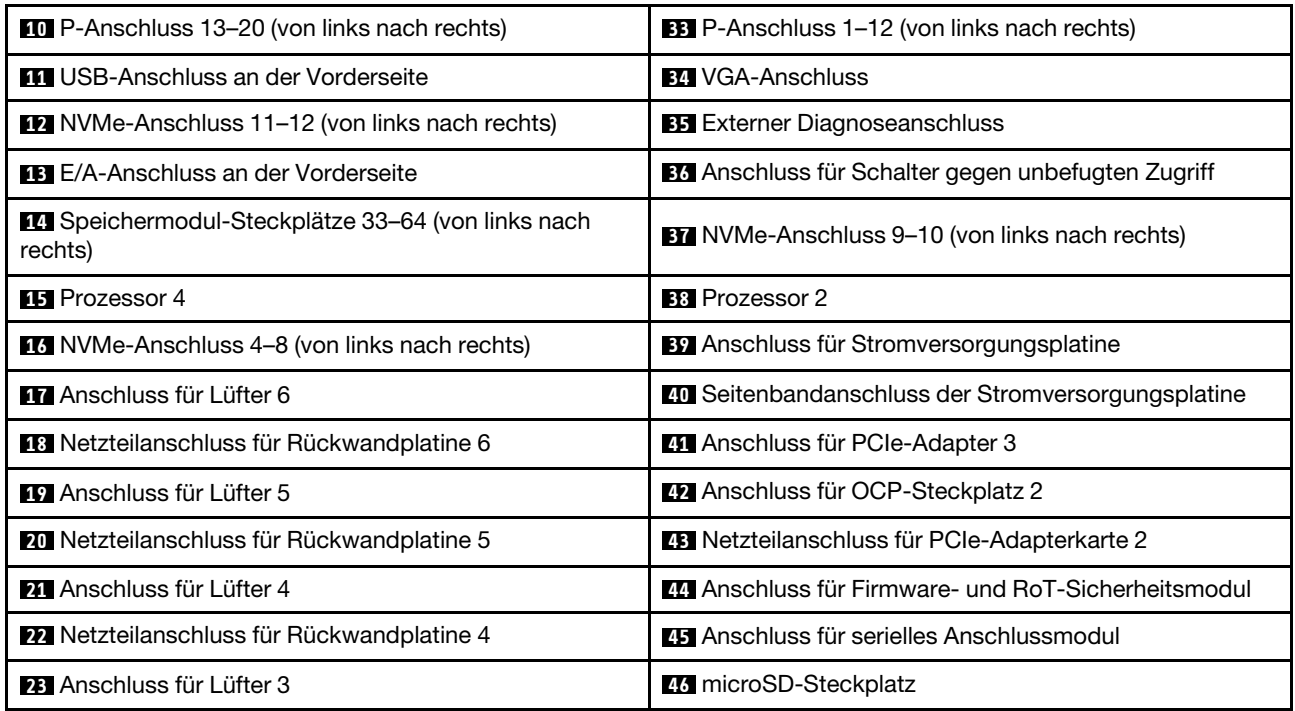

# <span id="page-40-0"></span>Schalter an der Systemplatinenbaugruppe

Die folgende Abbildung zeigt die Position der Schalter auf dem Server.

### Wichtig:

- 1. Schalten Sie den Server aus, bevor Sie Schaltereinstellungen ändern oder Brücken versetzen. Trennen Sie dann die Verbindungen zu allen Netzkabeln und externen Kabeln. Prüfen Sie die folgenden Informationen:
	- [https://pubs.lenovo.com/safety\\_documentation/](https://pubs.lenovo.com/safety_documentation/)
	- ["Installationsrichtlinien" auf Seite 43](#page-52-0)
	- ["Umgang mit aufladungsempfindlichen Einheiten" auf Seite 46](#page-55-0)
	- ["Server ausschalten" auf Seite 58](#page-67-0)
- 2. Alle Schalter- oder Brückenblöcke auf der Systemplatinenbaugruppe, die in den Abbildungen in diesem Dokument nicht dargestellt sind, sind reserviert.

Anmerkung: Wenn sich oben auf den Schalterblöcken eine durchsichtige Schutzfolie befindet, müssen Sie sie entfernen und beiseite legen, um auf die Schalter zugreifen zu können.

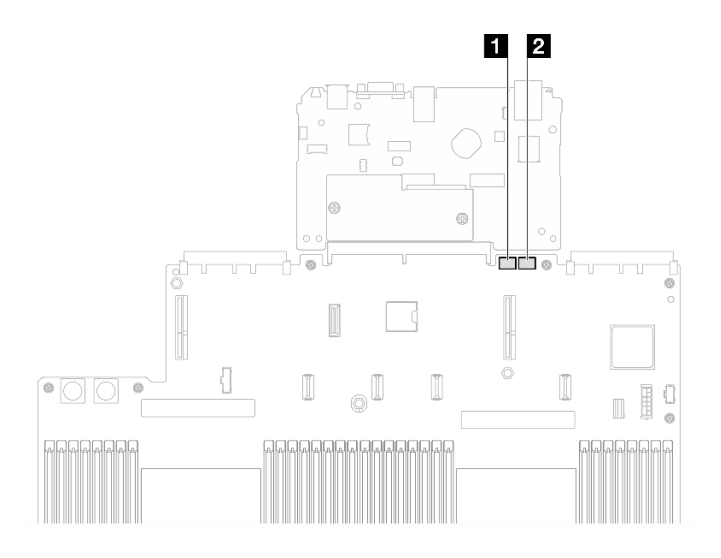

Abbildung 12. Schalter an der Systemplatinenbaugruppe

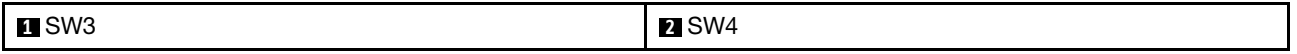

### Schalterblock SW3

In der folgenden Tabelle sind die Funktionen des Schalterblocks SW3 auf der Systemplatinenbaugruppe beschrieben.

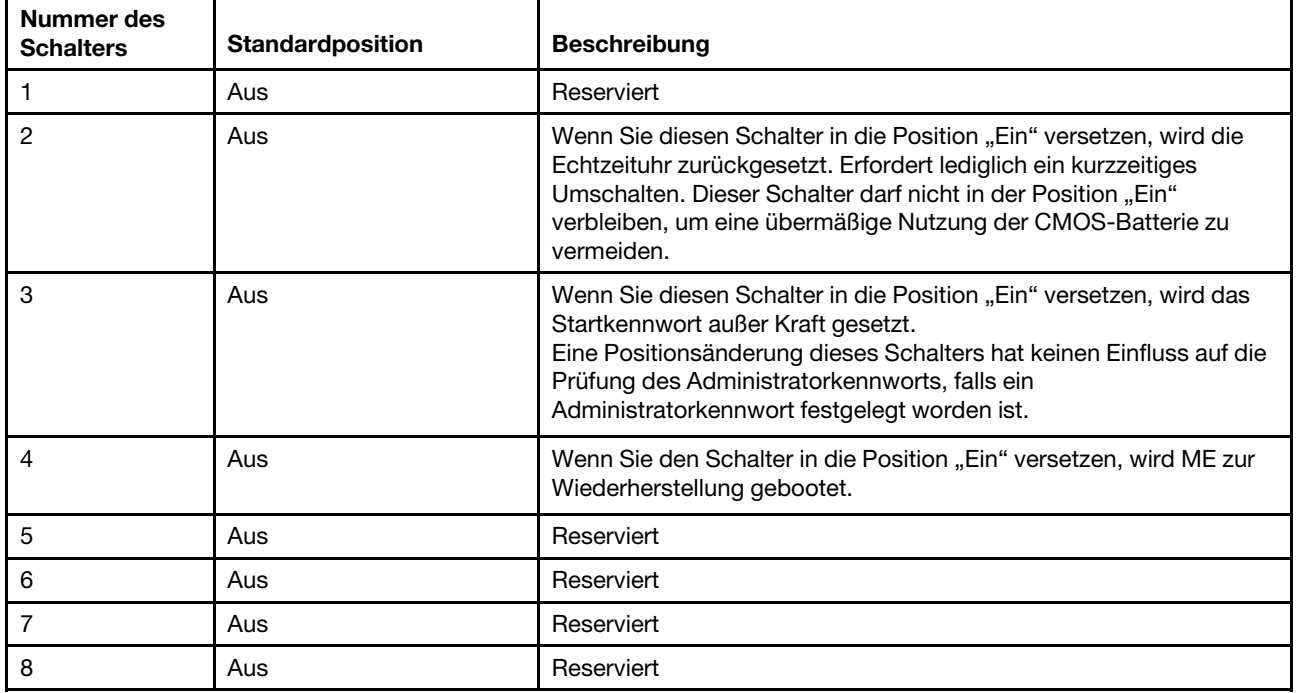

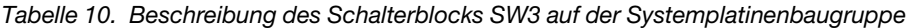

#### Schalterblock SW4

In der folgenden Tabelle sind die Funktionen des Schalterblocks SW4 auf der Systemplatinenbaugruppe beschrieben.

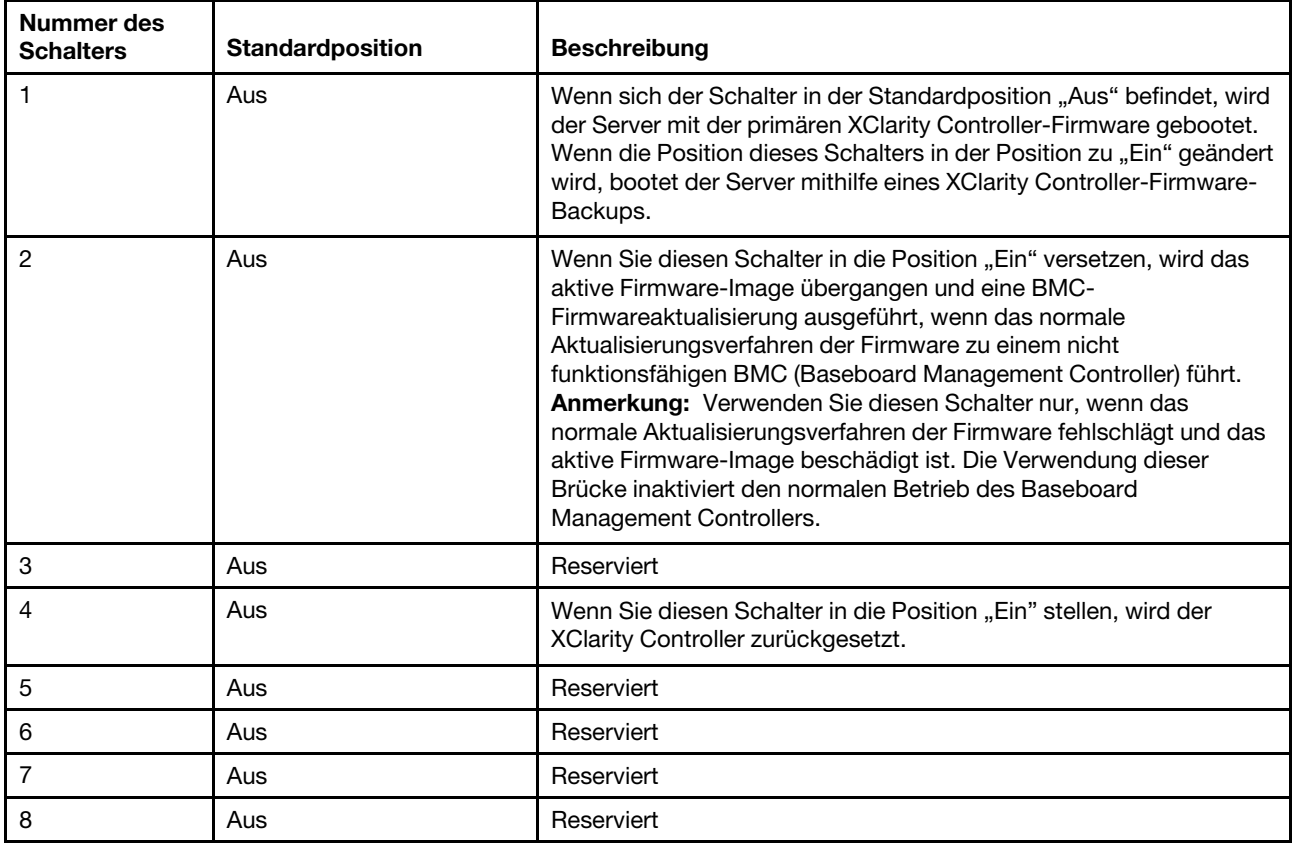

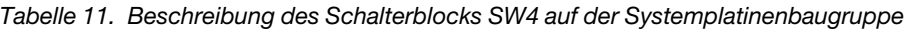

# Systemanzeigen und Diagnoseanzeige

Im folgenden Abschnitt erhalten Sie Informationen zu den verfügbaren Systemanzeigen und der Diagnoseanzeige.

Weitere Informationen finden Sie im Abschnitt "Fehlerbehebung nach Systemanzeigen und [Diagnoseanzeige" auf Seite 467.](#page-476-0)

# <span id="page-44-0"></span>Kapitel 3. Teileliste

Verwenden Sie die Teileliste, um alle für diesen Server verfügbaren Komponenten zu ermitteln.

Weitere Informationen zur Bestellung von Teilen:

- 1. Rufen Sie <http://datacentersupport.lenovo.com> auf und navigieren Sie zur Unterstützungsseite für Ihren Server.
- 2. Klicken Sie auf Teile.
- 3. Geben Sie die Seriennummer ein, um eine Liste der Teile für Ihren Server anzuzeigen.

Es wird dringend empfohlen, dass Sie die Zusammenfassungsdaten der Stromversorgung für Ihren Server mit Lenovo Capacity Planner überprüfen, bevor Sie neue Teile kaufen.

Anmerkung: Je nach Modell weicht die Abbildung möglicherweise geringfügig von Ihrem Server ab.

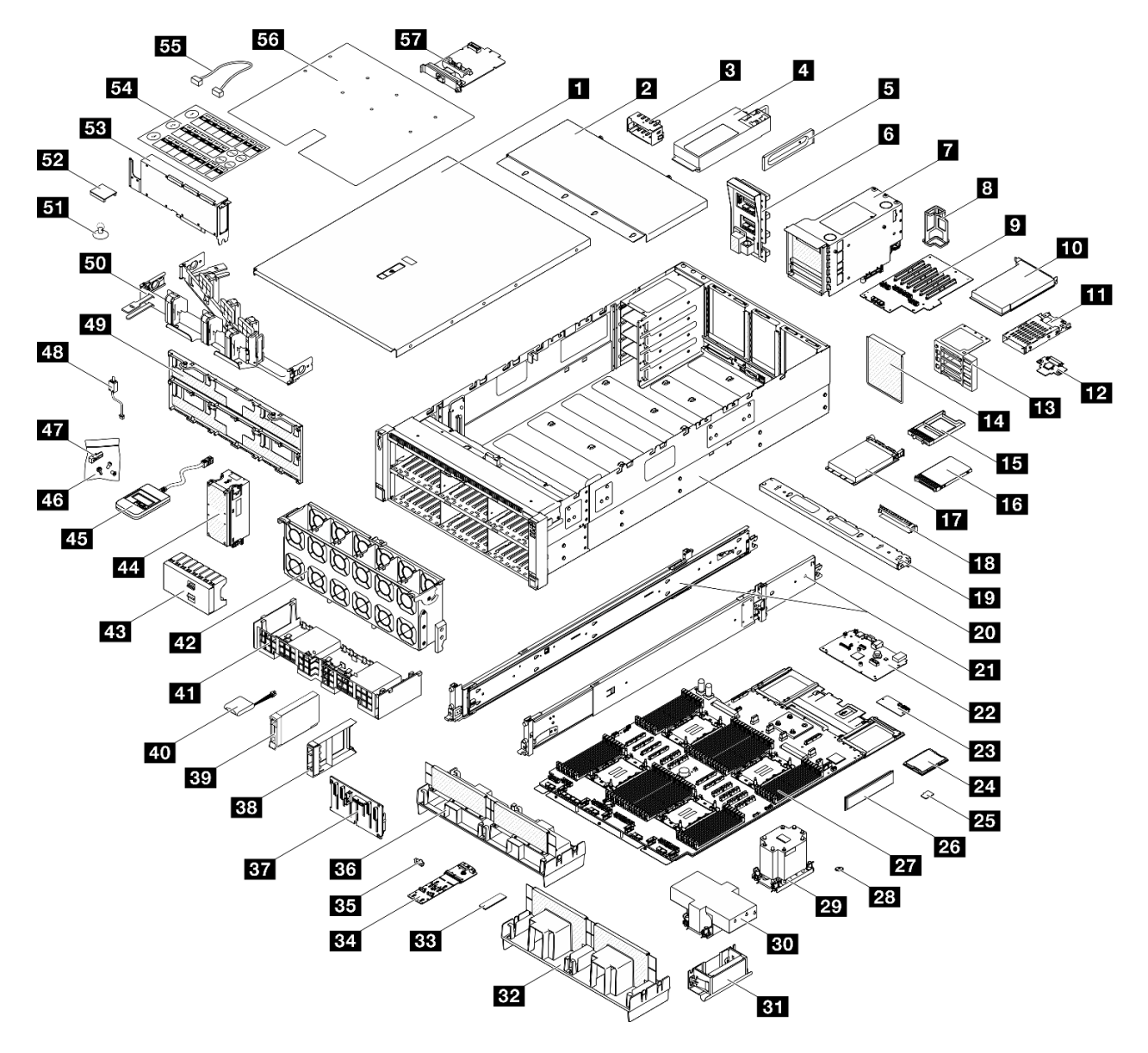

Abbildung 13. Serverkomponenten

Die in der folgenden Tabelle aufgelisteten Teile gehören zu einer der folgenden Kategorien:

- T1: CRU (Customer Replaceable Unit, durch den Kunden austauschbare Funktionseinheit) der Stufe 1. Für das Austauschen von CRUs der Stufe 1 ist der Kunde verantwortlich. Wenn Lenovo eine CRU der Stufe 1 ohne Servicevertrag auf Ihre Anforderung hin für Sie installiert, fallen dafür Gebühren an.
- T2: CRU (Customer Replaceable Unit, durch den Kunden austauschbare Funktionseinheit) der Stufe 2. Sie können CRUs der Stufe 2 selbst installieren oder im Rahmen des für Ihren Server festgelegten Herstellerservice ohne Aufpreis von Lenovo installieren lassen.
- F: FRU (Field Replaceable Unit, durch den Kundendienst austauschbare Funktionseinheit). FRUs dürfen nur von qualifizierten Kundendiensttechnikern installiert werden.
- C: Verbrauchsmaterial und Strukturteile. Für den Kauf und Austausch von Verbrauchsmaterialien und Strukturteilen (Komponenten wie Abdeckblende oder Frontblende) sind Sie selbst verantwortlich. Wenn Lenovo eine Strukturkomponente auf Ihre Anforderung bezieht oder installiert, wird Ihnen dies entsprechend in Rechnung gestellt.

Tabelle 12. Teileliste

| <b>Beschreibung</b>                                                                     | <b>Typ</b>     | <b>Beschreibung</b>                                                                                               | <b>Typ</b>     |
|-----------------------------------------------------------------------------------------|----------------|----------------------------------------------------------------------------------------------------|----------------|
| Weitere Informationen zur Bestellung von Teilen:<br>2. Klicken Sie auf Teile.           |                | 1. Rufen Sie http://datacentersupport.lenovo.com auf und navigieren Sie zur Unterstützungsseite für Ihren Server. |                |
| 3. Geben Sie die Seriennummer ein, um eine Liste der Teile für Ihren Server anzuzeigen. |                |                                                                                                    |                |
| Vordere obere Abdeckung                                                                 | T1             | <b>BD</b> 2U-Hochleistungskühlkörper und<br>Prozessorträger                                                       | F              |
| <b>2</b> Hintere obere Abdeckung                                                        | T1             | <b>BI</b> Hebegriffe                                                                                              | T1             |
| <b>El</b> Abdeckblende für Netzteileinheit                                              | C              | <b>B2</b> Luftführung (hinten, 3U-Standard-PHM)                                                                   | T <sub>2</sub> |
| <b>A</b> Netzteileinheit                                                                | T1             | <b>BB</b> M.2-Laufwerk                                                                                            | T1             |
| <b>B</b> Netzteilhalterung (CRPS)                                                       | T1             | 34 M.2-Boot-Adapter                                                                                               | T1             |
| <b>5</b> Stromversorgungsplatine                                                        | T2             | <b>BH</b> M.2-Laufwerkhalterung                                                                                   | T1             |
| PCIe-Adapterkartengehäuse                                                               | T <sub>2</sub> | BG Luftführung (hinten, 2U-Hochleistungs-PHM)                                                                     | T <sub>2</sub> |
| <b>B</b> PCIe-Adapterkartenkabelhalterung                                               | T1             | BY Rückwandplatine für 2,5-Zoll-Laufwerk                                                                          | T1             |
| PCIe-Adapterkarte                                                                       | T <sub>2</sub> | <b>BB</b> Abdeckblende für 2,5-Zoll-Laufwerke (1<br>Position)                                                     | C              |
| <b>10</b> PCIe-SSD-Adapter                                                              | T1             | BD 2,5-Zoll-Hot-Swap-Laufwerk                                                                                     | T1             |
| 11 7-mm-Laufwerkhalterung                                                               | T1             | 40 Flash-Stromversorgungsmodul                                                                                    | T1             |
| Rückwandplatine für 7-mm-Laufwerke                                                      | T1             | 41 Vordere Luftführung                                                                                            | T1             |
| <b>B</b> PCIe-Adaptererweiterung                                                        | T <sub>2</sub> | <b>22</b> Lüfterrahmen                                                                                            | T1             |
| LAbdeckblende für PCIe-Adapterrahmen                                                    | C              | 48 Abdeckblende für 2,5-Zoll-Laufwerke (8<br>Position)                                                            | C              |
| <b>FF1</b> Abdeckblende für 7-mm-Laufwerk                                               | C              | <b>44</b> Lüftermodul                                                                                             | T1             |
| 16 7-mm-Laufwerk                                                                        | T1             | 45 Externes Diagnosegerät                                                                                         | T1             |
| <b>T7</b> OCP-Modul                                                                     | T1             | 46 Mechanischer Teilesatz (Netzteilschlüssel,<br>Abdeckblende für seriellen Anschluss und<br>Schrauben)           | T1             |
| <b>B</b> Abdeckblende für OCP-Steckplatz                                                | C              | <b>TT</b> Netzteilschlüssel (CFFv4)                                                                               | T1             |
| <b>19</b> Querstrebe                                                                    | T1             | 48 Schalter gegen unbefugten Zugriff                                                                              | T1             |
| 20 Gehäuse                                                                              | F              | 49 Träger für Rückwandplatine                                                                                     | T <sub>2</sub> |
| 21 Laufschienensatz                                                                     | T <sub>2</sub> | <b>50</b> Kabelträger                                                                                             | T <sub>2</sub> |
| 22 System-E/A-Platine                                                                   | F              | <b>31</b> Saugnapf                                                                                                | C              |
| <b>23</b> Firmware- und RoT-Sicherheitsmodul                                            | F              | <b>E2</b> GPU-Adapter-Verbindungsbrücke                                                                           | T1             |
| <b>24</b> Prozessor                                                                     | F              | <b>B</b> GPU-Adapter mit voller Länge                                                                             | T1             |
| 25 microSD-Karte                                                                        | $\mathsf F$    | E Etikettensatz (PCIe-Adapterkabel)                                                                               | T1             |
| 25 Speichermodul                                                                        | $T1/F*$        | <b>55</b> Kabel                                                                                                   | T1             |
| 27 Prozessorplatine                                                                     | $\mathsf F$    | <b>33</b> Systemservice-Etikett                                                                                   | T1             |

Tabelle 12. Teileliste (Forts.)

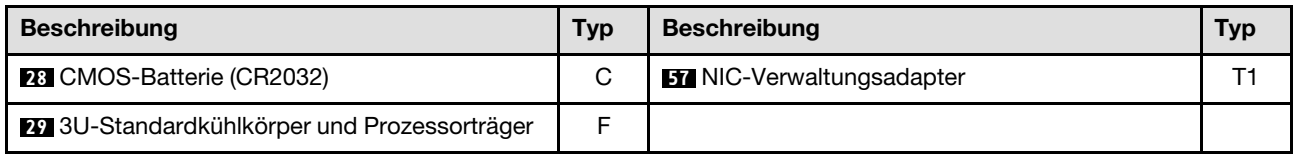

Anmerkung: \* Für Speichermodule im Speichermodul-Steckplatz 1–32, wenn 2U-Hochleistungs-PHMs installiert sind.

# Netzkabel

Es sind je nach Land und Region, in dem bzw. der der Server installiert ist, verschiedene Netzkabel verfügbar.

Um die für den Server verfügbaren Netzkabel anzuzeigen:

1. Rufen Sie die folgende Website auf:

### <http://dcsc.lenovo.com/#/>

- 2. Klicken Sie auf Preconfigured Model (Vorkonfiguriertes Modell) oder Configure to order (Für Bestellung konfigurieren).
- 3. Geben Sie Maschinentyp und Modell Ihres Servers ein, damit die Konfigurationsseite angezeigt wird.
- 4. Klicken Sie auf Power (Energie) → Power Cables (Netzkabel), um alle Netzkabel anzuzeigen.

### Anmerkungen:

- Zu Ihrer Sicherheit wird Ihnen ein Netzkabel mit geerdetem Anschlussstecker zur Verwendung mit diesem Produkt zur Verfügung gestellt. Verwenden Sie Netzkabel und Netzstecker immer in Verbindung mit einer ordnungsgemäß geerdeten Steckdose, um eine Gefährdung durch Stromschlag zu vermeiden.
- In den Vereinigten Staaten und Kanada verwendete Netzkabel für dieses Produkt sind von anerkannten Testlabors (Underwriter's Laboratories (UL) in den USA und Canadian Standards Association (CSA) in Kanada) registriert und geprüft.
- Für Einheiten mit 115-Volt-Betrieb: Verwenden Sie ein von UL registriertes und von CSA geprüftes Kabelset, das aus einem höchstens 5 Meter langen Kabel des Typs SVT oder SJT mit drei 1,0-mm²-Adern (bzw. 18-AWG-Adern) (mindestens 1,0 mm² bzw. mindestens 18 AWG) sowie einem geerdeten 15 A und 125 V Stecker mit parallelen Steckerklingen (Parallel Blade) besteht.
- Für Einheiten mit 230-Volt-Betrieb (Nutzung in den Vereinigten Staaten): Verwenden Sie ein von UL registriertes und von CSA geprüftes Kabelset, das aus einem höchstens 5 Meter langen Kabel des Typs SVT oder SJT mit drei 1,0-mm²-Adern (bzw. 18-AWG-Adern) (mindestens 1,0 mm² bzw. mindestens 18 AWG) sowie einem geerdeten 15 A und 250 V Stecker mit waagerechten Steckerklingen (Tandem Blade) besteht.
- Für Einheiten mit 230-Volt-Betrieb (außerhalb der Vereinigten Staaten): Verwenden Sie ein Kabelset mit geerdetem Netzanschlussstecker. Das Kabelset sollte über die jeweiligen Sicherheitsgenehmigungen des Landes verfügen, in dem das Gerät installiert wird.
- Netzkabel für bestimmte Länder oder Regionen sind üblicherweise nur in diesen Ländern und Regionen erhältlich.

# <span id="page-48-1"></span>Kapitel 4. Entpacken und Einrichten

Mithilfe der Informationen in diesem Abschnitt können Sie den Server entpacken und einrichten. Prüfen Sie beim Entpacken des Servers, ob sich die richtigen Komponenten in der Verpackung befinden, und finden Sie heraus, wo Sie Informationen zur Seriennummer des Servers und zum Zugriff auf Lenovo XClarity Controller erhalten. Befolgen Sie beim Einrichten des Servers die Anweisungen in "Prüfliste für die Serverkonfiguration" [auf Seite 41](#page-50-0).

# <span id="page-48-0"></span>Inhalt des Serverpakets

Wenn Sie Ihren Server erhalten, überprüfen Sie, ob die Lieferung alles enthält, das Sie erwarteten.

Das Serverpaket umfasst folgende Komponenten:

- Server
- Schieneninstallationssatz\* . Installationsanleitung ist im Paket enthalten.
- Kabelträger\* . Installationsanleitung ist im Paket enthalten.
- Materialpaket, einschließlich Komponenten wie Hebegriffe, Netzkabel\* , Zubehörsatz und gedruckter Dokumentation.

#### Anmerkungen:

- Einige der aufgelisteten Komponenten sind nur bei ausgewählten Modellen verfügbar.
- Die mit einem Sternchen (\*) markierten Elemente sind optional.

Bei fehlenden oder beschädigten Geräteteilen wenden Sie sich an Ihre Verkaufsstelle. Bewahren Sie den Kaufbeleg und das Verpackungsmaterial auf. Sie benötigen sie zur Inanspruchnahme des Herstellerservice.

# Server identifizieren und auf Lenovo XClarity Controller zugreifen

Dieser Abschnitt enthält Anweisungen dazu, wie Sie Ihren Server identifizieren und die Zugriffsinformationen für Lenovo XClarity Controller finden können.

#### Server identifizieren

Wenn Sie sich an Lenovo wenden, um Unterstützung zu erhalten, können die Kundendienstmitarbeiter Ihren Server über den Maschinentyp, das Modell und die Seriennummer identifizieren und Sie schneller unterstützen.

Die folgende Abbildung zeigt die Position des Kennungsetiketts, das Modellnummer, Maschinentyp und Seriennummer des Servers enthält. Sie können auch weitere Etiketten mit Systeminformationen an der Vorderseite des Servers in den Bereichen für Benutzeretiketten anbringen.

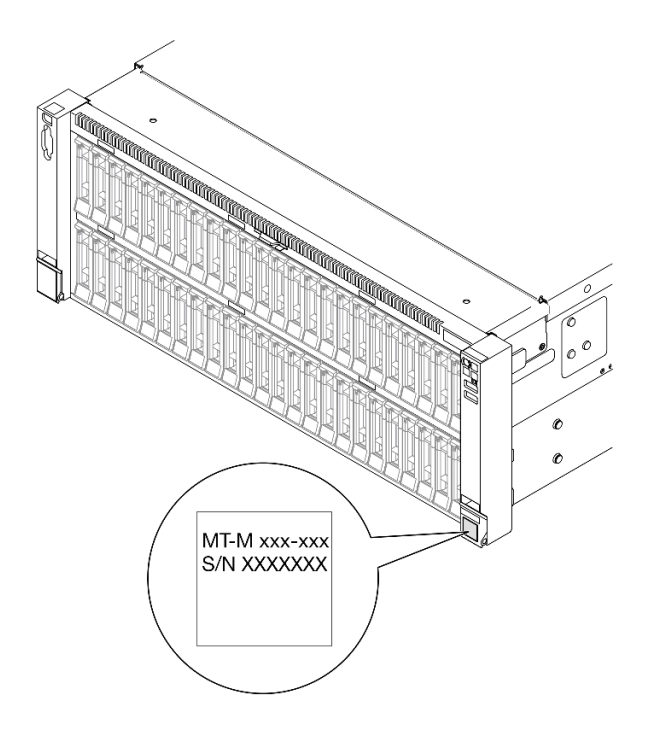

Abbildung 14. Position des Kennungsetiketts

### Lenovo XClarity Controller-Netzwerkzugriffsetikett

Zusätzlich ist das Lenovo XClarity Controller-Netzwerkzugriffsetikett auf der herausziehbaren Informationskarte oben mittig an der Vorderseite des Gehäuses angebracht. So können Sie schnell auf die MAC-Adresse zugreifen.

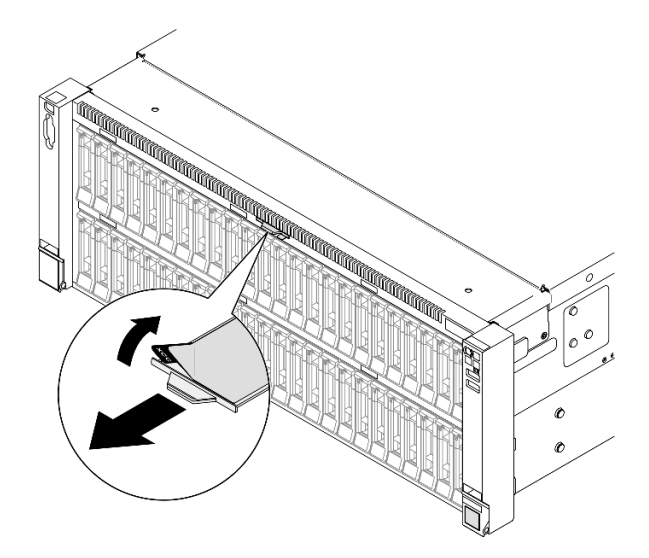

Abbildung 15. Position des Lenovo XClarity Controller-Netzwerkzugriffsetiketts auf der herausziehbaren Informationskarte

### Service-Etikett und QR-Code

Außerdem enthält das Systemservice-Etikett, das sich auf der Innenseite der vorderen oberen Abdeckung befindet, einen QR-Code für den mobilen Zugriff auf Serviceinformationen. Sie können den QR-Code mithilfe eines mobilen Geräts und einer Anwendung zum Lesen eines QR-Codes scannen und schnellen Zugriff auf die Webseite mit Serviceinformationen erhalten. Die Webseite mit Serviceinformationen bietet zusätzliche Informationen zur Installation von Komponenten, Videos zu Austauschvorgängen sowie Fehlercodes für die Serverunterstützung.

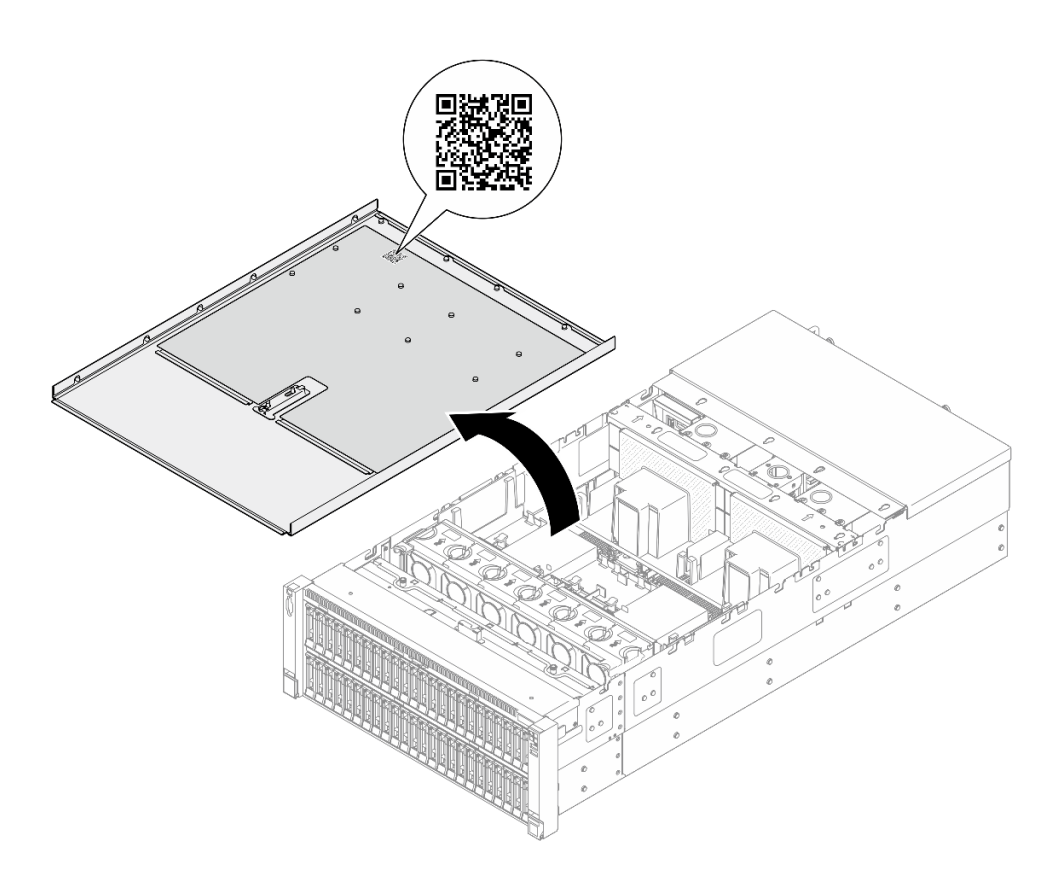

<span id="page-50-0"></span>Abbildung 16. Service-Etikett und QR-Code

# Prüfliste für die Serverkonfiguration

Stellen Sie anhand der Prüfliste für die Serverkonfiguration sicher, dass Sie alle Aufgaben zur Konfiguration des Servers ausgeführt haben.

Der Konfigurationsprozess für den Server variiert je nach Konfiguration des Servers im Auslieferungszustand. In einigen Fällen ist der Server bereits vollständig konfiguriert und muss nur noch an das Netz und an eine Netzsteckdose angeschlossen werden. Anschließend können Sie den Server einschalten. In anderen Fällen müssen im Server Hardwareoptionen installiert, Hardware und Firmware konfiguriert und ein Betriebssystem installiert werden.

Die folgenden Schritte beschreiben die allgemeine Vorgehensweise zur Konfiguration eines Servers.

### Serverhardware konfigurieren

Gehen Sie wie folgt vor, um die Serverhardware zu konfigurieren.

- 1. Nehmen Sie den Server aus der Verpackung. Siehe ["Inhalt des Serverpakets" auf Seite 39.](#page-48-0)
- 2. Installieren Sie alle erforderlichen Hardware- oder Serveroptionen. Weitere Informationen erhalten Sie in den zugehörigen Abschnitten in [Kapitel 5 "Prozeduren beim Hardwareaustausch" auf Seite 43](#page-52-1).
- 3. Installieren Sie bei Bedarf die Schiene und den CMA in einem Standard-Rackschrank. Befolgen Sie die Anweisungen in der Schienen-Installationsanleitung und der CMA-Installationsanleitung, die im CMA-Satz enthalten sind.
- 4. Installieren Sie bei Bedarf den Server in einem Standard-Rackschrank. Siehe "Server auf den Schienen [installieren" auf Seite 66](#page-75-0).
- 5. Schließen Sie alle externen Kabel an den Server an. Die Anschlusspositionen finden Sie unter [Kapitel 2](#page-26-0) ["Serverkomponenten" auf Seite 17](#page-26-0).

In der Regel müssen Sie Kabel im Rahmen der folgenden Vorgänge anschließen:

- Server mit der Stromversorgung verbinden
- Server mit dem Datennetzwerk verbinden
- Server mit der Speichereinheit verbinden
- Server mit dem Verwaltungsnetzwerk verbinden
- 6. Schalten Sie den Server ein.

Informationen zur Position von Netzschalter und Betriebsanzeige finden Sie unter:

- [Kapitel 2 "Serverkomponenten" auf Seite 17](#page-26-0)
- ["Fehlerbehebung nach Systemanzeigen und Diagnoseanzeige" auf Seite 467](#page-476-0)

Der Server kann auch auf eine der folgenden Arten eingeschaltet werden (Betriebsanzeige ein):

- Sie können den Netzschalter drücken.
- Der Server kann nach einer Stromunterbrechung automatisch erneut starten.
- Der Server kann über Lenovo XClarity Controller auf Remoteanforderungen zum Einschalten reagieren.

Anmerkung: Sie können auf die Verwaltungsprozessorschnittstelle zugreifen, um das System zu konfigurieren, ohne den Server einzuschalten. Sobald der Server mit Strom versorgt wird, steht die Verwaltungsprozessorschnittstelle zur Verfügung. Informationen zum Zugriff auf die Verwaltungsserverprozessor finden Sie im Abschnitt "XClarity Controller-Webschnittstelle öffnen und verwenden" in der XCC-Dokumentation für Ihren Server unter <https://pubs.lenovo.com/lxcc-overview/>.

7. Überprüfen Sie den Server. Stellen Sie sicher, dass die Betriebsanzeige, Ethernet-Anschlussanzeige und Netzwerkanzeige grün leuchten. Dies bedeutet, dass die Serverhardware erfolgreich konfiguriert wurde.

Weitere Informationen zur Bedeutung der Anzeigen finden Sie unter "Fehlerbehebung nach [Systemanzeigen und Diagnoseanzeige" auf Seite 467.](#page-476-0)

#### Konfigurieren Sie das System.

Gehen Sie wie folgt vor, um Ihr System zu konfigurieren. Detaillierte Anweisungen hierzu finden Sie im Abschnitt [Kapitel 7 "Systemkonfiguration" auf Seite 453](#page-462-0).

- 1. Legen Sie die Netzwerkverbindung für den Lenovo XClarity Controller mit dem Verwaltungsnetzwerk fest.
- 2. Aktualisieren Sie die Firmware für den Server, falls erforderlich.
- 3. Konfigurieren Sie die Firmware für den Server.

Im Folgenden finden Sie die Informationen, die für die RAID-Konfiguration zur Verfügung stehen:

- <https://lenovopress.lenovo.com/lp0578-lenovo-raid-introduction>
- <https://lenovopress.lenovo.com/lp0579-lenovo-raid-management-tools-and-resources>
- 4. Installieren Sie das Betriebssystem.
- 5. Sichern Sie die Serverkonfiguration.
- 6. Installieren Sie die Anwendungen und Programme, die der Server verwenden soll.

# <span id="page-52-1"></span>Kapitel 5. Prozeduren beim Hardwareaustausch

Dieser Abschnitt bietet Verfahren zum Installieren und Entfernen aller wartungsfähigen Systemkomponenten. In der Austauschprozedur der Komponenten werden auf Aufgaben verwiesen, die durchgeführt werden müssen, um Zugang zur auszutauschenden Komponente zu erhalten.

# <span id="page-52-0"></span>Installationsrichtlinien

Lesen Sie vor der Installation von Komponenten in Ihrem Server die Installationsrichtlinien.

Lesen Sie vor der Installation von Zusatzeinrichtungen die folgenden Hinweise:

Achtung: Vermeiden Sie den Kontakt mit statischen Aufladungen. Diese können zu einem Systemstopp und Datenverlust führen. Belassen Sie elektrostatisch empfindliche Komponenten bis zur Installation in ihren antistatischen Schutzhüllen. Handhaben Sie diese Einheiten mit einem Antistatikarmband oder einem anderen Erdungssystem.

- Lesen Sie die Sicherheitshinweise und -richtlinien, um sicher zu arbeiten:
	- Eine vollständige Liste der Sicherheitsinformationen für alle Produkte finden Sie unter:

[https://pubs.lenovo.com/safety\\_documentation/](https://pubs.lenovo.com/safety_documentation/)

- Zusätzlich sind die folgenden Richtlinien verfügbar: ["Bei eingeschalteter Stromversorgung im Server](#page-55-1)  [arbeiten" auf Seite 46](#page-55-1) und ["Umgang mit aufladungsempfindlichen Einheiten" auf Seite 46](#page-55-0).
- Vergewissern Sie sich, dass die zu installierenden Komponenten vom Server unterstützt werden.
	- Eine Liste der unterstützten optionalen Komponenten für den Server finden Sie unter [https://](https://serverproven.lenovo.com) [serverproven.lenovo.com](https://serverproven.lenovo.com).
	- Informationen zum Inhalt des Zusatzpakets finden Sie unter <https://serveroption.lenovo.com/>.
- Weitere Informationen zur Bestellung von Teilen:
	- 1. Rufen Sie <http://datacentersupport.lenovo.com> auf und navigieren Sie zur Unterstützungsseite für Ihren Server.
	- 2. Klicken Sie auf Teile.
	- 3. Geben Sie die Seriennummer ein, um eine Liste der Teile für Ihren Server anzuzeigen.
- Wenn Sie einen neuen Server installieren, laden Sie die aktuelle Firmware herunter und installieren Sie sie. Damit stellen Sie sicher, dass sämtliche bekannten Probleme behoben sind und das Leistungspotenzial Ihres Servers optimal ausgeschöpft werden kann. Firmwareaktualisierungen für Ihren Server können Sie auf der folgenden Website herunterladen: [https://datacentersupport.lenovo.com/products/servers/](https://datacentersupport.lenovo.com/products/servers/thinksystem/sr860v3/7d93/downloads/driver-list/) [thinksystem/sr860v3/7d93/downloads/driver-list/](https://datacentersupport.lenovo.com/products/servers/thinksystem/sr860v3/7d93/downloads/driver-list/)

Wichtig: Für einige Clusterlösungen sind bestimmte Codeversionen oder koordinierte Code-Aktualisierungen erforderlich. Wenn die Komponente Teil einer Clusterlösung ist, stellen Sie sicher, dass die aktuelle Codeversion gemäß optimaler Vorgehensweise für Firmware und Treiber mit Clusterunterstützung unterstützt wird, bevor Sie den Code aktualisieren.

- Wenn Sie ein Teil austauschen, wie einen Adapter, der Firmware enthält, müssen Sie möglicherweise auch die Firmware für das Teil aktualisieren. Weitere Informationen zur Firmwareaktualisierung finden Sie unter ["Firmware aktualisieren" auf Seite 455.](#page-464-0)
- Es ist sinnvoll, vor dem Installieren einer optionalen Komponente sicherzustellen, dass der Server ordnungsgemäß funktioniert.
- Halten Sie den Arbeitsbereich sauber und legen Sie ausgebaute Komponenten auf eine ebene, stabile und nicht kippende Oberfläche.
- Heben Sie keine Gegenstände an, die zu schwer sein könnten. Wenn Sie einen schweren Gegenstand anheben müssen, beachten Sie die folgenden Vorsichtsmaßnahmen:
	- Sorgen Sie für einen sicheren und stabilen Stand.
	- Vermeiden Sie eine einseitige körperliche Belastung.
	- Heben Sie den Gegenstand langsam hoch. Vermeiden Sie beim Anheben des Gegenstands ruckartige Bewegungen oder Drehbewegungen.
	- Heben Sie den Gegenstand, indem Sie sich mit den Beinmuskeln aufrichten bzw. nach oben drücken; dadurch verringert sich die Muskelspannung im Rücken.
- Erstellen Sie eine Sicherungskopie aller wichtigen Daten, bevor Sie Änderungen an den Plattenlaufwerken vornehmen.
- Halten Sie einen kleinen Schlitzschraubendreher, einen kleinen Kreuzschlitzschraubendreher und einen T8-Torx-Schraubendreher bereit.
- Damit die Fehleranzeigen auf der Systemplatine (Systemplatinenbaugruppe) und auf den internen Komponenten angezeigt werden können, muss der Server eingeschaltet sein.
- Zum Installieren oder Entfernen von Hot-Swap-Netzteilen, Hot-Swap-Lüftern oder Hot-Plug-USB-Einheiten müssen Sie den Server nicht ausschalten. Sie müssen den Server jedoch ausschalten, bevor Sie Adapterkabel entfernen oder installieren, und Sie müssen den Server von der Stromquelle trennen, bevor Sie eine Adapterkarte entfernen oder installieren.
- Beachten Sie beim Austausch von Netzteileinheiten oder Lüftern die Redundanzregeln für diese Komponenten.
- Bei blauen Stellen an einer Komponente handelt es sich um Kontaktpunkte, an denen Sie die Komponente greifen können, um sie aus dem Server zu entfernen oder im Server zu installieren, um eine Verriegelung zu öffnen oder zu schließen usw.
- Eine orange gekennzeichnete Komponente oder ein orangefarbenes Etikett auf oder in der Nähe einer Komponente weisen darauf hin, dass die Komponente Hot-Swap-fähig ist. Dies bedeutet, dass Sie die Komponente entfernen bzw. installieren können, während der Server in Betrieb ist, sofern Server und Betriebssystem die Hot-Swap-Funktion unterstützen. (Orangefarbene Markierungen kennzeichnen zudem die Berührungspunkte auf Hot-Swap-fähigen Komponenten.) Lesen Sie die Anweisungen zum Entfernen und Installieren von Hot-Swap-Komponenten, um Informationen zu weiteren Maßnahmen zu erhalten, die Sie möglicherweise ergreifen müssen, bevor Sie die Komponente entfernen oder installieren können.
- Der rote Streifen auf den Laufwerken neben dem Entriegelungshebel bedeutet, dass das Laufwerk bei laufendem Betrieb (Hot-Swap) ausgetauscht werden kann, wenn der Server und das Betriebssystem die Hot-Swap-Funktion unterstützen. Das bedeutet, dass Sie das Laufwerk entfernen oder installieren können, während der Server in Betrieb ist.

Anmerkung: Lesen Sie die systemspezifischen Anweisungen zum Entfernen und Installieren eines Hot-Swap-Laufwerks durch, um Informationen zu weiteren Maßnahmen zu erhalten, die Sie möglicherweise ergreifen müssen, bevor Sie das Laufwerk entfernen oder installieren können.

• Stellen Sie sicher, dass nach Beendigung der Arbeiten am Server alle Sicherheitsabdeckungen und Verkleidungen installiert, die Erdungskabel angeschlossen und alle Warnhinweise und Schilder angebracht sind.

# <span id="page-53-0"></span>Sicherheitsprüfungscheckliste

Verwenden Sie die Informationen in diesem Abschnitt, um mögliche Gefahrenquellen am Server zu identifizieren. Beim Design und der Herstellung jedes Computers wurden erforderliche Sicherheitselemente installiert, um Benutzer und Kundendiensttechniker vor Verletzungen zu schützen.

Anmerkung: Das Produkt ist nicht für den Einsatz an Bildschirmarbeitsplätzen im Sinne § 2 der Arbeitsstättenverordnung geeignet.

Anmerkung: Die Konfiguration des Servers erfolgt ausschließlich im Serverraum.

### Vorsicht:

Dieses Gerät muss von qualifizierten Kundendiensttechnikern installiert und gewartet werden (gemäß NEC, IEC 62368-1 und IEC 60950-1, den Sicherheitsstandards für elektronische Ausrüstung im Bereich Audio-, Video-, Informations- und Kommunikationstechnologie). Lenovo setzt voraus, dass Sie für die Wartung der Hardware qualifiziert und im Umgang mit Produkten mit gefährlichen Stromstärken geschult sind. Der Zugriff auf das Gerät erfolgt mit einem Werkzeug, mit einer Sperre und einem Schlüssel oder mit anderen Sicherheitsmaßnahmen. Der Zugriff wird von der für den Standort verantwortlichen Stelle kontrolliert.

Wichtig: Die elektrische Erdung des Servers ist für die Sicherheit des Bedieners und die ordnungsgemäße Funktionalität erforderlich. Die ordnungsgemäße Erdung der Netzsteckdose kann von einem zertifizierten Elektriker überprüft werden.

Stellen Sie anhand der folgenden Prüfliste sicher, dass es keine möglichen Gefahrenquellen gibt:

- 1. Stellen Sie sicher, dass der Netzstrom ausgeschaltet und das Netzkabel abgezogen ist.
- 2. Prüfen Sie das Netzkabel.
	- Stellen Sie sicher, dass der Erdungsanschluss in gutem Zustand ist. Messen Sie mit einem Messgerät, ob die Schutzleiterverbindung zwischen dem externen Schutzleiterkontakt und der Rahmenerdung 0,1 Ohm oder weniger beträgt.
	- Stellen Sie sicher, dass Sie den richtigen Typ Netzkabel verwenden.

Um die für den Server verfügbaren Netzkabel anzuzeigen:

a. Rufen Sie die folgende Website auf:

<http://dcsc.lenovo.com/#/>

- b. Klicken Sie auf Preconfigured Model (Vorkonfiguriertes Modell) oder Configure to order (Für Bestellung konfigurieren).
- c. Geben Sie Maschinentyp und Modell Ihres Servers ein, damit die Konfigurationsseite angezeigt wird.
- d. Klicken Sie auf Power (Energie) → Power Cables (Netzkabel), um alle Netzkabel anzuzeigen.
- Stellen Sie sicher, dass die Isolierung nicht verschlissen oder abgenutzt ist.
- 3. Prüfen Sie das Produkt auf Änderungen hin, die nicht durch Lenovo vorgenommen wurden. Achten Sie bei Änderungen, die nicht von Lenovo vorgenommen wurden, besonders auf die Sicherheit.
- 4. Überprüfen Sie den Server auf Gefahrenquellen wie Metallspäne, Verunreinigungen, Wasser oder Feuchtigkeit, Brand- oder Rauchschäden, Metallteilchen, Staub etc.
- 5. Prüfen Sie, ob Kabel abgenutzt, durchgescheuert oder eingequetscht sind.
- 6. Prüfen Sie, ob die Abdeckungen des Netzteils (Schrauben oder Nieten) vorhanden und unbeschädigt sind.

# Richtlinien zur Systemzuverlässigkeit

Lesen Sie die Richtlinien zur Systemzuverlässigkeit, um eine ordnungsgemäße Systemkühlung und Zuverlässigkeit sicherzustellen.

Stellen Sie sicher, dass die folgenden Anforderungen erfüllt sind:

• Um den Server herum muss genügend Platz frei bleiben, damit das Kühlungssystem des Servers ordnungsgemäß funktioniert. Lassen Sie ca. 50 mm (2,0 Zoll) Abstand an der Vorder- und Rückseite des Servers frei. Stellen Sie keine Gegenstände vor die Lüfter.

- Damit eine ordnungsgemäße Kühlung und Luftzirkulation sichergestellt sind, bringen Sie vor dem Einschalten des Servers die Abdeckung wieder an. Ist die Serverabdeckung länger als 30 Minuten entfernt, während der Server in Betrieb ist, können Komponenten des Servers beschädigt werden.
- Befolgen Sie die mit optionalen Komponenten bereitgestellten Anweisungen zur Verkabelung.
- Ein ausgefallener Lüfter muss innerhalb von 48 Stunden ausgetauscht werden.
- Ein entfernter Hot-Swap-Lüfter muss innerhalb von 30 Sekunden nach dessen Entfernen ersetzt werden.
- Ein entferntes Hot-Swap-Laufwerk muss innerhalb von zwei Minuten nach dessen Entfernen ersetzt werden.
- Ein entferntes Hot-Swap-Netzteil muss innerhalb von zwei Minuten nach dessen Entfernen ersetzt werden.
- Jede mit dem Server gelieferte Luftführung muss beim Start des Servers installiert sein (einige Server verfügen möglicherweise über mehr als eine Luftführung). Der Betrieb des Servers ohne Luftführung kann den Prozessor des Servers beschädigen.
- Jeder Prozessorsockel muss immer entweder eine Stecksockelabdeckung oder einen Prozessor mit Kühlkörper enthalten.
- Wenn mehrere Prozessoren installiert sind, müssen die Lüfterbelegungsvorgaben für jeden Server eingehalten werden.

# <span id="page-55-1"></span>Bei eingeschalteter Stromversorgung im Server arbeiten

Möglicherweise müssen Sie den Server bei entfernter Abdeckung eingeschaltet lassen, um die Systeminformationsanzeige zu überprüfen oder Hot-Swap-Komponenten auszutauschen. Lesen Sie vorher diese Richtlinien.

Achtung: Wenn interne Serverkomponenten einer statischen Aufladung ausgesetzt werden, kann es dazu kommen, dass der Server gestoppt wird und ein Datenverlust auftritt. Verwenden Sie zur Vermeidung dieses Problems immer ein Antistatikarmband oder ein anderes Erdungssystem, wenn Sie bei eingeschaltetem Server im Inneren des Servers arbeiten.

- Vermeiden Sie das Tragen von weiten Kleidungsstücken (vor allem im Bereich der Unterarme). Krempeln Sie lange Ärmel vor der Arbeit am Inneren des Servers hoch.
- Vermeiden Sie, dass Ihre Krawatte, Ihr Schal, Ihr Firmenausweis oder Ihr Haar in den Server hängt.
- Entfernen Sie Schmuck, wie z. B. Armbänder, Halsketten, Ringe, Manschettenknöpfe und Armbanduhren.
- Nehmen Sie gegebenenfalls Gegenstände aus den Hemdtaschen, wie z. B. Stifte, die in den Server fallen könnten, während Sie sich über den Server beugen.
- Achten Sie darauf, dass keine Metallobjekte, wie z. B. Büroklammern, Haarklammern oder Schrauben, in den Server fallen.

# <span id="page-55-0"></span>Umgang mit aufladungsempfindlichen Einheiten

Lesen Sie diese Richtlinien, bevor Sie mit elektrostatisch empfindlichen Einheiten umgehen. So senken Sie das Schadensrisiko durch elektrostatische Entladung.

Achtung: Vermeiden Sie den Kontakt mit statischen Aufladungen. Diese können zu einem Systemstopp und Datenverlust führen. Belassen Sie elektrostatisch empfindliche Komponenten bis zur Installation in ihren antistatischen Schutzhüllen. Handhaben Sie diese Einheiten mit einem Antistatikarmband oder einem anderen Erdungssystem.

- Vermeiden Sie unnötige Bewegungen, um keine statische Aufladung um Sie herum aufzubauen.
- Seien Sie bei kaltem Wetter beim Umgang mit Einheiten besonders vorsichtig. Das Beheizen von Innenräumen senkt die Luftfeuchtigkeit und erhöht die statische Elektrizität.
- Nutzen Sie immer ein Antistatikarmband oder ein anderes Erdungssystem vor allem, wenn Sie am eingeschalteten Server arbeiten.
- Berühren Sie mindestens zwei Sekunden lang mit der in der antistatischen Schutzhülle enthaltenen Einheit eine nicht lackierte Metalloberfläche an der Außenseite des Servers. Dadurch wird statische Aufladung von der Schutzhülle und von Ihnen abgeleitet.
- Nehmen Sie die Einheit aus der Schutzhülle und installieren Sie sie direkt im Server, ohne sie vorher abzusetzen. Wenn Sie die Einheit ablegen müssen, legen Sie sie in die antistatische Schutzhülle zurück. Legen Sie die Einheit niemals auf die Serverabdeckung oder auf eine Metalloberfläche.
- Fassen Sie die Einheit vorsichtig an den Kanten oder am Rahmen an.
- Berühren Sie keine Lötverbindungen, Kontaktstifte oder offen liegende Schaltlogik.
- Halten Sie die Einheit von anderen Einheiten fern. So vermeiden Sie mögliche Beschädigungen.

# Installationsregeln und -reihenfolge für Speichermodule

Speichermodule müssen in einer bestimmten Reihenfolge auf Grundlage der Hauptspeicherkonfiguration, die Sie implementieren, und der Anzahl an Prozessoren und Speichermodulen, die im Server eingebaut sind, installiert werden.

#### Unterstützte Speichertypen

Informationen zu den Speichermodultypen, die von diesem Server unterstützt werden, finden Sie im Abschnitt "Speicher" in ["Technische Daten" auf Seite 4.](#page-13-0)

Informationen zum Optimieren der Speicherleistung und Speicherkonfiguration finden Sie auf der Lenovo Press-Website:

#### <https://lenovopress.lenovo.com/servers/options/memory>

Darüber hinaus können Sie einen Speicherkonfigurator nutzen, der auf der folgenden Website verfügbar ist:

#### [https://dcsc.lenovo.com/#/memory\\_configuration](https://dcsc.lenovo.com/#/memory_configuration)

Spezielle Informationen zur erforderlichen Installationsreihenfolge von Speichermodulen in Ihrem Server auf Grundlage der Systemkonfiguration und des Speichermodus, den Sie implementieren, werden unten angezeigt.

### Layout für Speichermodule und Prozessoren

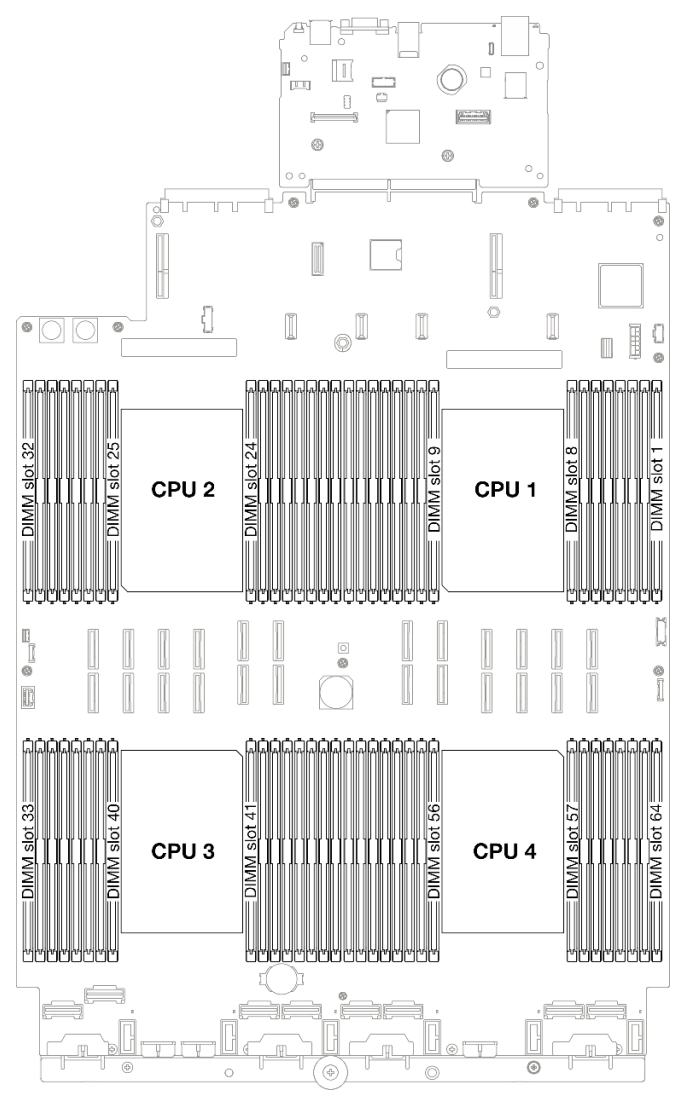

Abbildung 17. Layout für Speichermodule und Prozessoren

Die folgende Speicherkanal-Konfigurationstabelle zeigt die Beziehung zwischen Prozessoren, Speichercontrollern, Speicherkanälen und Steckplatznummern von Speichermodulen.

| <b>Prozessor</b>  |    |                 |    |                 |                 |      |                 | CPU <sub>1</sub> |                 |                  |                 |   |   |                 |                 |   |
|-------------------|----|-----------------|----|-----------------|-----------------|------|-----------------|------------------|-----------------|------------------|-----------------|---|---|-----------------|-----------------|---|
| <b>Controller</b> |    | iMC1            |    |                 |                 | iMC0 |                 |                  |                 | iMC <sub>2</sub> |                 |   |   |                 | iMC3            |   |
| Kanal             |    | CH <sub>1</sub> |    | CH <sub>0</sub> | CH <sub>1</sub> |      | CH <sub>0</sub> |                  | CH <sub>0</sub> |                  | CH <sub>1</sub> |   |   | CH <sub>0</sub> | CH <sub>1</sub> |   |
| Steckplatz-Nr.    | 0  |                 | 0  |                 | 0               |      | 0               |                  |                 | 0                |                 | 0 |   | 0               |                 | 0 |
| DIMM-Nr.          | 16 | 15              | 14 | 13              | 12              | 11   | 10              | 9                | 8               |                  | 6               | 5 | 4 | 3               | C               |   |
| <b>Prozessor</b>  |    |                 |    |                 |                 |      |                 | CPU <sub>2</sub> |                 |                  |                 |   |   |                 |                 |   |
| <b>Controller</b> |    | iMC1            |    |                 |                 | iMC0 |                 |                  |                 | iMC <sub>2</sub> |                 |   |   |                 | iMC3            |   |
| Kanal             |    | CH <sub>1</sub> |    | CH <sub>0</sub> | CH <sub>1</sub> |      | CH <sub>0</sub> |                  | CH <sub>0</sub> |                  | CH <sub>1</sub> |   |   | CH <sub>0</sub> | CH <sub>1</sub> |   |

Tabelle 13. Identifikation der Speichersteckplätze und Kanäle

| Steckplatz-Nr.    | 0               |      | 0               |    | 0               | 1                | 0               | 1                |                 | 0    |                 | 0  |    | 0               |                 | 0  |
|-------------------|-----------------|------|-----------------|----|-----------------|------------------|-----------------|------------------|-----------------|------|-----------------|----|----|-----------------|-----------------|----|
| DIMM-Nr.          | 32              | 31   | 30              | 29 | 28              | 27               | 26              | 25               | 24              | 23   | 22              | 21 | 20 | 19              | 18              | 17 |
| <b>Prozessor</b>  |                 |      |                 |    |                 |                  |                 | CPU <sub>3</sub> |                 |      |                 |    |    |                 |                 |    |
| <b>Controller</b> |                 | iMC3 |                 |    |                 | iMC <sub>2</sub> |                 |                  |                 | iMC0 |                 |    |    | iMC1            |                 |    |
| Kanal             | CH <sub>1</sub> |      | CH <sub>0</sub> |    | CH <sub>1</sub> |                  | CH <sub>0</sub> |                  | CH <sub>0</sub> |      | CH <sub>1</sub> |    |    | CH <sub>0</sub> | CH <sub>1</sub> |    |
| Steckplatz-Nr.    | 0               |      | 0               |    | 0               | 1                | 0               | ⊣                |                 | 0    |                 | 0  |    | 0               |                 | 0  |
| DIMM-Nr.          | 33              | 34   | 35              | 36 | 37              | 38               | 39              | 40               | 41              | 42   | 43              | 44 | 45 | 46              | 47              | 48 |
| <b>Prozessor</b>  |                 |      |                 |    |                 |                  |                 | CPU <sub>4</sub> |                 |      |                 |    |    |                 |                 |    |
| <b>Controller</b> |                 | iMC3 |                 |    |                 | iMC <sub>2</sub> |                 |                  |                 | iMC0 |                 |    |    | iMC1            |                 |    |
| Kanal             | CH <sub>1</sub> |      | CH <sub>0</sub> |    | CH <sub>1</sub> |                  | CH <sub>0</sub> |                  | CH <sub>0</sub> |      | CH <sub>1</sub> |    |    | CH <sub>0</sub> | CH <sub>1</sub> |    |
| Steckplatz-Nr.    | 0               |      | 0               |    | 0               | 1                | 0               |                  |                 | 0    |                 | 0  |    | 0               |                 | 0  |
| <b>DIMM-Nr.</b>   | 49              | 50   | 51              | 52 | 53              | 54               | 55              | 56               | 57              | 58   | 59              | 60 | 61 | 62              | 63              | 64 |

Tabelle 13. Identifikation der Speichersteckplätze und Kanäle (Forts.)

#### Installationsrichtlinien für das Speichermodul

- Pro Prozessor ist mindestens ein DIMM-Modul erforderlich. Installieren Sie mindestens acht DIMMs pro Prozessor, um eine gute Leistung zu erhalten.
- Wenn Sie ein DIMM austauschen, stellt der Server eine automatische DIMM-Aktivierungsfunktion bereit, sodass Sie das neue DIMM nicht manuell über das Setup Utility aktivieren müssen.

# Installationsreihenfolge für unabhängigen Speichermodus

Der unabhängige Speichermodus bietet die höchste Speicherleistung, es gibt jedoch keinen Failover-Schutz. Die DIMM-Installationsreihenfolge für den unabhängigen Speichermodus variiert basierend auf der Anzahl an Prozessoren und Speichermodulen, die im Server installiert sind.

Beachten Sie die folgenden Regeln, wenn Sie Speichermodule im unabhängigen Modus installieren:

- Pro Prozessor sollte mindestens ein DDR5 DIMM vorhanden sein.
- Alle DDR5-Speichermodule müssen im selben System mit derselben Geschwindigkeit betrieben werden.
- Die Speicherbestückung muss bei allen Prozessoren identisch sein.
- Es werden Speichermodule von verschiedenen Herstellern unterstützt.

Anmerkung: Wenn ThinkSystem 128GB TruDDR5 4800MHz (4Rx4) 3DS RDIMM v1 und/oder ThinkSystem 256GB TruDDR5 4800MHz (8Rx4) 3DS RDIMM v1 in einem System installiert ist, können keine anderen Speichermodultypen installiert werden.

- Bestücken Sie in jedem Speicherkanal zuerst den Steckplatz, der am weitesten vom Prozessor (Steckplatz 0) entfernt ist.
- Alle Speichermodule müssen DDR5-Speichermodule sein.
- x8 Speichermodule und x4 Speichermodule können nicht in einem System kombiniert werden.
- Das Mischen von 16-Gbit- (16 GB, 32 GB, 64 GB, 128 GB, 256 GB) und 24-Gbit- (96 GB) Speichermodulen ist in einem System nicht zulässig.
- Das 96-GB-Speichermodul muss im System identisch bestückt sein und wird nur auf Intel Xeon Platinum-Prozessoren unterstützt.
- Das 96-GB-Speichermodul unterstützt nur die Konfigurationen 1DPC (8 DIMMs pro Prozessor) und 2DPC (16 DIMMs pro Prozessor).
- Alle zu installierenden Speichermodule müssen vom selben Typ sein.
	- Value RDIMMs können nicht mit Non-Value RDIMMs in einem System kombiniert werden.
	- 3DS RDIMMs können nicht mit Non-3DS RDIMMs in einem System kombiniert werden.
- Alle Speichermodule in einem System müssen dieselbe Anzahl von Speicherbänken aufweisen.
- Wenn ThinkSystem 256GB TruDDR5 4800MHz (8Rx4) 3DS RDIMM v1 im System installiert ist, beträgt die maximale Anzahl unterstützter Laufwerke 24 Laufwerke.

#### Mit zwei Prozessoren

In der folgenden Tabelle ist die Speichermodul-Bestückungsreihenfolge für den unabhängigen Modus dargestellt, wenn zwei Prozessoren installiert sind.

| <b>DIMMs</b>          |    |    |    |    |                 |    |    |    | <b>Prozessor 1</b> |                |    |    |                |    |                |              |
|-----------------------|----|----|----|----|-----------------|----|----|----|--------------------|----------------|----|----|----------------|----|----------------|--------------|
| gesamt                | 16 | 15 | 14 | 13 | 12 <sub>2</sub> | 11 | 10 | 9  | 8                  | $\overline{7}$ | 6  | 5  | 4              | 3  | $\mathbf{2}$   | 1            |
| 2 DIMMs               |    |    |    |    |                 |    | 10 |    |                    |                |    |    |                |    |                |              |
| 4 DIMMs <sup>*</sup>  |    |    |    |    |                 |    | 10 |    |                    |                |    |    |                | 3  |                |              |
| 8 DIMMs <sup>*</sup>  |    |    | 14 |    |                 |    | 10 |    |                    | $\overline{7}$ |    |    |                | 3  |                |              |
| 12 DIMMs <sup>*</sup> | 16 |    | 14 |    |                 |    | 10 |    |                    | 7              |    | 5  |                | 3  |                |              |
| 16 DIMMs <sup>*</sup> | 16 |    | 14 |    | 12              |    | 10 |    |                    | $\overline{7}$ |    | 5  |                | 3  |                | 1            |
| 24 DIMMs <sup>*</sup> | 16 |    | 14 | 13 | 12              |    | 10 | 9  | 8                  | 7              |    | 5  | $\overline{4}$ | 3  |                | 1            |
| 32 DIMMs <sup>*</sup> | 16 | 15 | 14 | 13 | 12              | 11 | 10 | 9  | 8                  | $\overline{7}$ | 6  | 5  | $\overline{4}$ | 3  | $\overline{2}$ | $\mathbf{1}$ |
| <b>DIMMs</b>          |    |    |    |    |                 |    |    |    | Prozessor 2        |                |    |    |                |    |                |              |
| gesamt                | 32 | 31 | 30 | 29 | 28              | 27 | 26 | 25 | 24                 | 23             | 22 | 21 | 20             | 19 | 18             | 17           |
| 2 DIMMs               |    |    |    |    |                 |    | 26 |    |                    |                |    |    |                |    |                |              |
| 4 DIMMs <sup>*</sup>  |    |    |    |    |                 |    | 26 |    |                    |                |    |    |                | 19 |                |              |
| 8 DIMMs <sup>*</sup>  |    |    | 30 |    |                 |    | 26 |    |                    | 23             |    |    |                | 19 |                |              |
| 12 DIMMs <sup>*</sup> | 32 |    | 30 |    |                 |    | 26 |    |                    | 23             |    | 21 |                | 19 |                |              |
| 16 DIMMs <sup>*</sup> | 32 |    | 30 |    | 28              |    | 26 |    |                    | 23             |    | 21 |                | 19 |                | 17           |
| 24 DIMMs <sup>*</sup> | 32 |    | 30 | 29 | 28              |    | 26 | 25 | 24                 | 23             |    | 21 | 20             | 19 |                | 17           |
| 32 DIMMs <sup>*</sup> | 32 | 31 | 30 | 29 | 28              | 27 | 26 | 25 | 24                 | 23             | 22 | 21 | 20             | 19 | 18             | 17           |

Tabelle 14. Unabhängiger Modus mit zwei Prozessoren

Anmerkung: DIMM-Konfigurationen, die die Sub NUMA Clustering(SNC)-Funktion unterstützen, können mit UEFI aktiviert werden. SNC wird nicht unterstützt, wenn die DIMM-Bestückung nicht der Reihenfolge aus der oben gezeigten Tabelle entspricht.

#### Mit drei Prozessoren

In der folgenden Tabelle ist die Speichermodul-Bestückungsreihenfolge für den unabhängigen Modus dargestellt, wenn drei Prozessoren installiert sind.

Tabelle 15. Unabhängiger Modus mit drei Prozessoren

| <b>DIMMs</b> |    |    |    |    |    |             |    |   | <b>Prozessor 1</b> |   |   |  |   |  |
|--------------|----|----|----|----|----|-------------|----|---|--------------------|---|---|--|---|--|
| gesamt       | 16 | 15 | 14 | 13 | 12 | -4-4<br>. . | 10 | Ω | 8                  | - | c |  | c |  |
| 3 DIMMs      |    |    |    |    |    |             | 10 |   |                    |   |   |  |   |  |

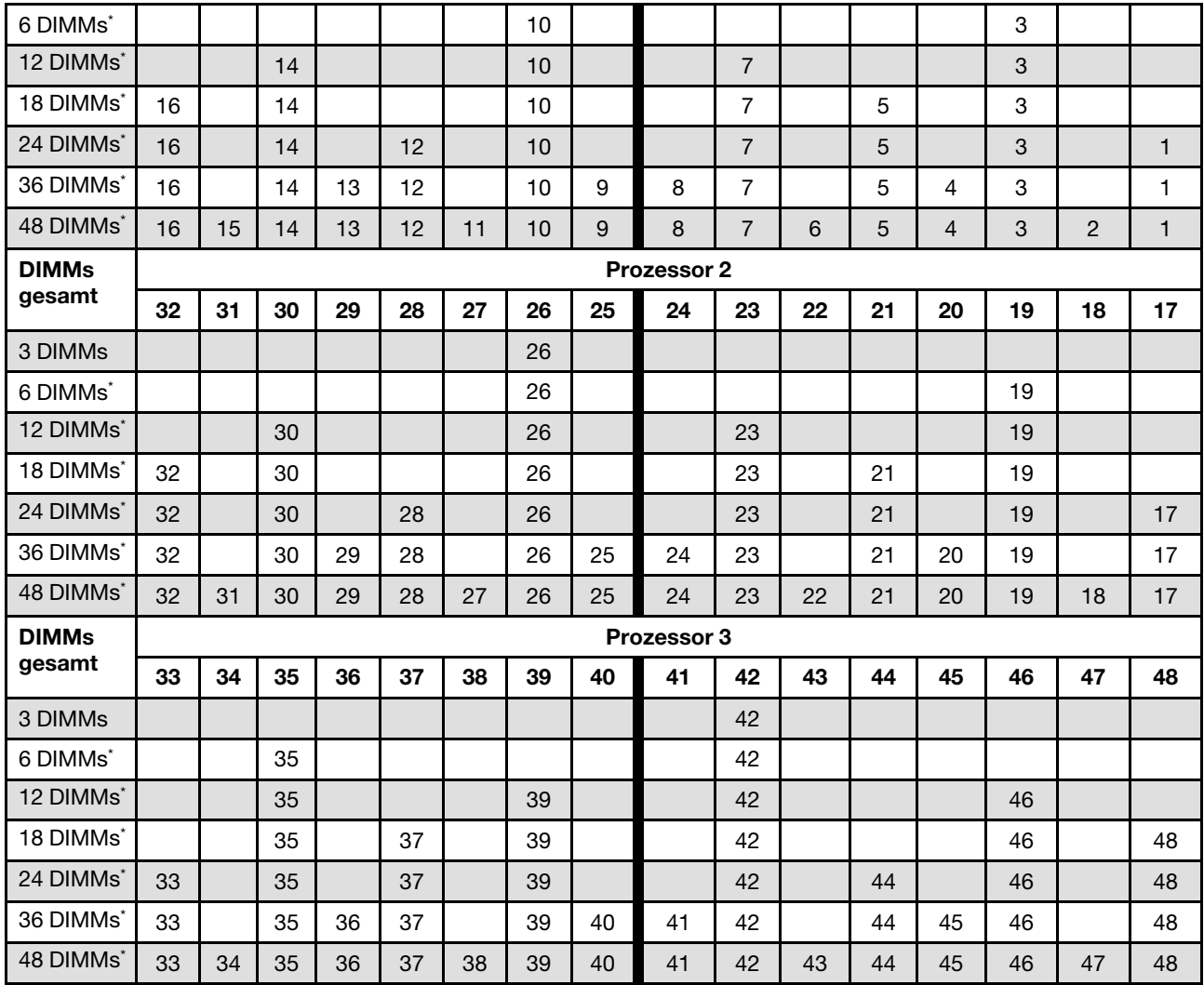

Tabelle 15. Unabhängiger Modus mit drei Prozessoren (Forts.)

Anmerkung: DIMM-Konfigurationen, die die Sub NUMA Clustering(SNC)-Funktion unterstützen, können mit UEFI aktiviert werden. SNC wird nicht unterstützt, wenn die DIMM-Bestückung nicht der Reihenfolge aus der oben gezeigten Tabelle entspricht.

### Mit vier Prozessoren

In der folgenden Tabelle ist die Speichermodul-Bestückungsreihenfolge für den unabhängigen Modus dargestellt, wenn vier Prozessoren installiert sind.

| <b>DIMMs</b>         |    |    |    |    |    |    |    |   | Prozessor 1 |   |   |   |   |  |
|----------------------|----|----|----|----|----|----|----|---|-------------|---|---|---|---|--|
| gesamt               | 16 | 15 | 14 | 13 | 12 | 11 | 10 | 9 | 8           | 6 | 5 | з | 2 |  |
| 4 DIMMs              |    |    |    |    |    |    | 10 |   |             |   |   |   |   |  |
| 8 DIMMs <sup>*</sup> |    |    |    |    |    |    | 10 |   |             |   |   | 3 |   |  |
| 16 DIMMs*            |    |    | 14 |    |    |    | 10 |   |             |   |   | 3 |   |  |
| 24 DIMMs*            | 16 |    | 14 |    |    |    | 10 |   |             |   | b | 3 |   |  |

Tabelle 16. Unabhängiger Modus mit vier Prozessoren

| 32 DIMMs <sup>*</sup> | 16 |    | 14 |    | 12 |    | 10 |    |             | $\overline{7}$ |    | 5  |    | 3  |    | $\mathbf{1}$ |
|-----------------------|----|----|----|----|----|----|----|----|-------------|----------------|----|----|----|----|----|--------------|
| 48 DIMMs <sup>*</sup> | 16 |    | 14 | 13 | 12 |    | 10 | 9  | 8           | $\overline{7}$ |    | 5  | 4  | 3  |    | 1            |
| 64 DIMMs <sup>*</sup> | 16 | 15 | 14 | 13 | 12 | 11 | 10 | 9  | 8           | $\overline{7}$ | 6  | 5  | 4  | 3  | 2  | $\mathbf{1}$ |
| <b>DIMMs</b>          |    |    |    |    |    |    |    |    | Prozessor 2 |                |    |    |    |    |    |              |
| gesamt                | 32 | 31 | 30 | 29 | 28 | 27 | 26 | 25 | 24          | 23             | 22 | 21 | 20 | 19 | 18 | 17           |
| 4 DIMMs               |    |    |    |    |    |    | 26 |    |             |                |    |    |    |    |    |              |
| 8 DIMMs <sup>*</sup>  |    |    |    |    |    |    | 26 |    |             |                |    |    |    | 19 |    |              |
| 16 DIMMs*             |    |    | 30 |    |    |    | 26 |    |             | 23             |    |    |    | 19 |    |              |
| 24 DIMMs <sup>*</sup> | 32 |    | 30 |    |    |    | 26 |    |             | 23             |    | 21 |    | 19 |    |              |
| 32 DIMMs <sup>*</sup> | 32 |    | 30 |    | 28 |    | 26 |    |             | 23             |    | 21 |    | 19 |    | 17           |
| 48 DIMMs <sup>*</sup> | 32 |    | 30 | 29 | 28 |    | 26 | 25 | 24          | 23             |    | 21 | 20 | 19 |    | 17           |
| 64 DIMMs*             | 32 | 31 | 30 | 29 | 28 | 27 | 26 | 25 | 24          | 23             | 22 | 21 | 20 | 19 | 18 | 17           |
| <b>DIMMs</b>          |    |    |    |    |    |    |    |    | Prozessor 3 |                |    |    |    |    |    |              |
| gesamt                | 33 | 34 | 35 | 36 | 37 | 38 | 39 | 40 | 41          | 42             | 43 | 44 | 45 | 46 | 47 | 48           |
| 4 DIMMs               |    |    |    |    |    |    |    |    |             | 42             |    |    |    |    |    |              |
| 8 DIMMs <sup>*</sup>  |    |    | 35 |    |    |    |    |    |             | 42             |    |    |    |    |    |              |
| 16 DIMMs*             |    |    | 35 |    |    |    | 39 |    |             | 42             |    |    |    | 46 |    |              |
| 24 DIMMs <sup>*</sup> |    |    | 35 |    | 37 |    | 39 |    |             | 42             |    |    |    | 46 |    | 48           |
| 32 DIMMs <sup>*</sup> | 33 |    | 35 |    | 37 |    | 39 |    |             | 42             |    | 44 |    | 46 |    | 48           |
| 48 DIMMs <sup>*</sup> | 33 |    | 35 | 36 | 37 |    | 39 | 40 | 41          | 42             |    | 44 | 45 | 46 |    | 48           |
| 64 DIMMs <sup>*</sup> | 33 | 34 | 35 | 36 | 37 | 38 | 39 | 40 | 41          | 42             | 43 | 44 | 45 | 46 | 47 | 48           |
| <b>DIMMs</b>          |    |    |    |    |    |    |    |    | Prozessor 4 |                |    |    |    |    |    |              |
| gesamt                | 49 | 50 | 51 | 52 | 53 | 54 | 55 | 56 | 57          | 58             | 59 | 60 | 61 | 62 | 63 | 64           |
| 4 DIMMs               |    |    |    |    |    |    |    |    |             | 58             |    |    |    |    |    |              |
| 8 DIMMs <sup>*</sup>  |    |    | 51 |    |    |    |    |    |             | 58             |    |    |    |    |    |              |
| 16 DIMMs*             |    |    | 51 |    |    |    | 55 |    |             | 58             |    |    |    | 62 |    |              |
| 24 DIMMs <sup>*</sup> |    |    | 51 |    | 53 |    | 55 |    |             | 58             |    |    |    | 62 |    | 64           |
| 32 DIMMs <sup>*</sup> | 49 |    | 51 |    | 53 |    | 55 |    |             | 58             |    | 60 |    | 62 |    | 64           |
| 48 DIMMs <sup>*</sup> | 49 |    | 51 | 52 | 53 |    | 55 | 56 | 57          | 58             |    | 60 | 61 | 62 |    | 64           |
| 64 DIMMs <sup>*</sup> | 49 | 50 | 51 | 52 | 53 | 54 | 55 | 56 | 57          | 58             | 59 | 60 | 61 | 62 | 63 | 64           |

Tabelle 16. Unabhängiger Modus mit vier Prozessoren (Forts.)

Anmerkung: DIMM-Konfigurationen, die die Sub NUMA Clustering(SNC)-Funktion unterstützen, können mit UEFI aktiviert werden. SNC wird nicht unterstützt, wenn die DIMM-Bestückung nicht der Reihenfolge aus der oben gezeigten Tabelle entspricht.

# Installationsreihenfolge für Speicherspiegelungsmodus

Der Speicherspiegelungsmodus bietet eine vollständige Speicherredundanz, während gleichzeitig die gesamte Systemspeicherkapazität um die Hälfte verringert wird. Speicherkanäle werden in Paaren gruppiert, wobei jeder Kanal dieselben Daten empfängt. Wenn ein Fehler auftritt, schaltet der Speichercontroller von den DIMMs auf dem primären Kanal auf die DIMMs auf dem Ausweichkanal. Die DIMM-Installationsreihenfolge für die Speicherspiegelung variiert basierend auf der Anzahl an Prozessoren und DIMMs, die im Server installiert sind.

Richtlinien für die Speicherspiegelung:

- Die Speicherspiegelung reduziert den maximal verfügbaren Speicher auf die Hälfte des installierten Speichers. Wenn im Server z. B. 64 GB Speicher installiert sind, sind bei Verwendung der Speicherspiegelung nur 32 GB Speicher adressierbar.
- Jedes DIMM muss die identische Größe und Architektur besitzen.
- DIMMs auf den einzelnen Speicherkanälen müssen die gleiche Dichte haben.
- Wenn zwei Speicherkanäle über DIMMs verfügen, erfolgt das Spiegeln über zwei DIMMs (Kanäle 0/1 enthalten beide die primären/sekundären Speichercaches).
- Wenn drei Speicherkanäle über DIMMs verfügen, erfolgt das Spiegeln über alle drei DIMMs (Kanäle 0/1, Kanäle 1/2 und Kanäle 2/0 enthalten alle die primären/sekundären Speichercaches).
- Die partielle Speicherspiegelung ist eine Unterfunktion der Speicherspiegelung. Sie müssen die Speicherinstallationsreihenfolge im Speicherspiegelungsmodus befolgen.

### Mit zwei Prozessoren

In der folgenden Tabelle ist die DIMM-Bestückungsreihenfolge für den Speicherspiegelungsmodus dargestellt, wenn zwei Prozessoren installiert sind.

| <b>DIMMs</b> |    |    |    |    |    |    |    |    | <b>Prozessor 1</b> |    |    |    |    |    |                |    |
|--------------|----|----|----|----|----|----|----|----|--------------------|----|----|----|----|----|----------------|----|
| gesamt       | 16 | 15 | 14 | 13 | 12 | 11 | 10 | 9  | 8                  | ۳  | 6  | 5  | 4  | 3  | $\overline{2}$ |    |
| 16 DIMMs     | 16 |    | 14 |    | 12 |    | 10 |    |                    |    |    | 5  |    | 3  |                |    |
| 32 DIMMs     | 16 | 15 | 14 | 13 | 12 | 11 | 10 | 9  | 8                  |    | 6  | 5  | 4  | 3  | $\overline{2}$ |    |
| <b>DIMMs</b> |    |    |    |    |    |    |    |    | <b>Prozessor 2</b> |    |    |    |    |    |                |    |
| gesamt       | 32 | 31 | 30 | 29 | 28 | 27 | 26 | 25 | 24                 | 23 | 22 | 21 | 20 | 19 | 18             | 17 |
| 16 DIMMs     | 32 |    | 30 |    | 28 |    | 26 |    |                    | 23 |    | 21 |    | 19 |                | 17 |
| 32 DIMMs     | 32 | 31 | 30 | 29 | 28 | 27 | 26 | 25 | 24                 | 23 | 22 | 21 | 20 | 19 | 18             | 17 |

Tabelle 17. Speicherspiegelung mit zwei Prozessoren

### Mit drei Prozessoren

In der folgenden Tabelle ist die DIMM-Bestückungsreihenfolge für den Speicherspiegelungsmodus dargestellt, wenn drei Prozessoren installiert sind.

| <b>DIMMs</b>           |    |    |    |    |    |    |    |   | <b>Prozessor 1</b> |   |   |   |   |   |  |
|------------------------|----|----|----|----|----|----|----|---|--------------------|---|---|---|---|---|--|
| gesamt                 | 16 | 15 | 14 | 13 | 12 | 11 | 10 | 9 | 8                  | 6 | 5 |   | з | 2 |  |
| 24 DIMMs               | 16 |    | 14 |    | 12 |    | 10 |   |                    |   | 5 |   | 3 |   |  |
| 48 DIMMs               | 16 | 15 | 14 | 13 | 12 | 1  | 10 | 9 | 8                  | 6 | 5 | 4 | 3 | 0 |  |
| <b>DIMMs</b><br>gesamt |    |    |    |    |    |    |    |   | <b>Prozessor 2</b> |   |   |   |   |   |  |

Tabelle 18. Speicherspiegelung mit drei Prozessoren

|              | 32 | -31 | 30 | 29 | 28 | 27 | 26 | 25 | 24                 | 23 | 22 | 21 | 20 | 19 | 18 | 17 |
|--------------|----|-----|----|----|----|----|----|----|--------------------|----|----|----|----|----|----|----|
| 24 DIMMs     | 32 |     | 30 |    | 28 |    | 26 |    |                    | 23 |    | 21 |    | 19 |    | 17 |
| 48 DIMMs     | 32 | 31  | 30 | 29 | 28 | 27 | 26 | 25 | 24                 | 23 | 22 | 21 | 20 | 19 | 18 | 17 |
| <b>DIMMs</b> |    |     |    |    |    |    |    |    | <b>Prozessor 3</b> |    |    |    |    |    |    |    |
| gesamt       | 33 | 34  | 35 | 36 | 37 | 38 | 39 | 40 | 41                 | 42 | 43 | 44 | 45 | 46 | 47 | 48 |
| 24 DIMMs     | 33 |     | 35 |    | 37 |    | 39 |    |                    | 42 |    | 44 |    | 46 |    | 48 |
| 48 DIMMs     | 33 | 34  | 35 | 36 | 37 | 38 | 39 | 40 | 41                 | 42 | 43 | 44 | 45 | 46 | 47 | 48 |

Tabelle 18. Speicherspiegelung mit drei Prozessoren (Forts.)

### Mit vier Prozessoren

In der folgenden Tabelle ist die DIMM-Bestückungsreihenfolge für den Speicherspiegelungsmodus dargestellt, wenn vier Prozessoren installiert sind.

Tabelle 19. Speicherspiegelung mit vier Prozessoren

| <b>DIMMs</b> |    |    |    |    |    |    |    |    | <b>Prozessor 1</b> |                |    |    |    |    |                |    |
|--------------|----|----|----|----|----|----|----|----|--------------------|----------------|----|----|----|----|----------------|----|
| gesamt       | 16 | 15 | 14 | 13 | 12 | 11 | 10 | 9  | 8                  | 7              | 6  | 5  | 4  | 3  | $\overline{2}$ | 1  |
| 32 DIMMs     | 16 |    | 14 |    | 12 |    | 10 |    |                    | $\overline{7}$ |    | 5  |    | 3  |                | 1  |
| 64 DIMMs     | 16 | 15 | 14 | 13 | 12 | 11 | 10 | 9  | 8                  | 7              | 6  | 5  | 4  | 3  | 2              | 1  |
| <b>DIMMs</b> |    |    |    |    |    |    |    |    | Prozessor 2        |                |    |    |    |    |                |    |
| gesamt       | 32 | 31 | 30 | 29 | 28 | 27 | 26 | 25 | 24                 | 23             | 22 | 21 | 20 | 19 | 18             | 17 |
| 32 DIMMs     | 32 |    | 30 |    | 28 |    | 26 |    |                    | 23             |    | 21 |    | 19 |                | 17 |
| 64 DIMMs     | 32 | 31 | 30 | 29 | 28 | 27 | 26 | 25 | 24                 | 23             | 22 | 21 | 20 | 19 | 18             | 17 |
| <b>DIMMs</b> |    |    |    |    |    |    |    |    | Prozessor 3        |                |    |    |    |    |                |    |
| gesamt       | 33 | 34 | 35 | 36 | 37 | 38 | 39 | 40 | 41                 | 42             | 43 | 44 | 45 | 46 | 47             | 48 |
| 32 DIMMs     | 33 |    | 35 |    | 37 |    | 39 |    |                    | 42             |    | 44 |    | 46 |                | 48 |
| 64 DIMMs     | 33 | 34 | 35 | 36 | 37 | 38 | 39 | 40 | 41                 | 42             | 43 | 44 | 45 | 46 | 47             | 48 |
| <b>DIMMs</b> |    |    |    |    |    |    |    |    | <b>Prozessor 4</b> |                |    |    |    |    |                |    |
| gesamt       | 49 | 50 | 51 | 52 | 53 | 54 | 55 | 56 | 57                 | 58             | 59 | 60 | 61 | 62 | 63             | 64 |
| 32 DIMMs     | 49 |    | 51 |    | 53 |    | 55 |    |                    | 58             |    | 60 |    | 62 |                | 64 |
| 64 DIMMs     | 49 | 50 | 51 | 52 | 53 | 54 | 55 | 56 | 57                 | 58             | 59 | 60 | 61 | 62 | 63             | 64 |

# Installationsregeln und -reihenfolge der Rückwandplatine für Laufwerke

Dieser Abschnitt enthält Informationen zu Installationsregeln und -reihenfolge der Rückwandplatine für Laufwerke.

Der Server unterstützt bis zu sechs Rückwandplatinen für Laufwerke mit den folgenden entsprechenden Laufwerkpositionsnummern.

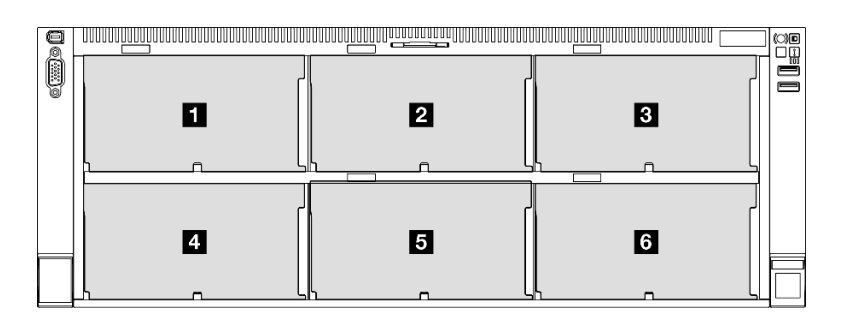

Abbildung 18. Nummerierung der Rückwandplatinen für Laufwerke

Anmerkung: Wenn ThinkSystem 256GB TruDDR5 4800MHz (8Rx4) 3DS RDIMM v1 im System installiert ist, beträgt die maximale Anzahl unterstützter Laufwerke 24 Laufwerke.

Tabelle 20. Rückwandplatinen für Laufwerke und entsprechende Laufwerkpositionen

| Rückwandplatine<br>für Laufwerke    | Laufwerkpositi-<br><b>on</b> | Unterstützte Rückwandplatinen für<br>Laufwerke                    | Unterstützte Laufwerke                       |
|-------------------------------------|------------------------------|-------------------------------------------------------------------|----------------------------------------------|
| И<br>Rückwandplatine 1              | $0$ bis $7$                  | Rückwandplatine mit 8 Positionen                                  | • 2,5-Zoll-SAS/SATA/NVMe-                    |
| $\overline{2}$<br>Rückwandplatine 2 | 8 bis 15                     | für 2,5-Zoll-AnyBay-Laufwerke<br>Rückwandplatine mit 8 Positionen | Laufwerke<br>2,5-Zoll-SAS/SATA-<br>$\bullet$ |
| $\overline{3}$<br>Rückwandplatine 3 | 16 bis 23                    | für 2,5-Zoll-SAS/SATA-Laufwerke                                   | I aufwerke                                   |
| 4<br>Rückwandplatine 4              | 24 bis 31                    | Rückwandplatine mit 8 Positionen                                  |                                              |
| 15.<br>Rückwandplatine 5            | 32 bis 39                    | für 2,5-Zoll-AnyBay-Laufwerke<br>Rückwandplatine mit 8 Positionen | • 2.5-Zoll-SAS/SATA-<br>Laufwerke            |
| 6<br>Rückwandplatine 6              | 40 bis 47                    | für 2,5-Zoll-SAS/SATA-Laufwerke                                   |                                              |

Anmerkung: Rückwandplatinen mit 8 Positionen für 2,5-Zoll-AnyBay-Laufwerke unterstützen 2,5-Zoll-SAS/ SATA/NVMe-Laufwerke.

Tabelle 21. Installationsreihenfolge der Rückwandplatine für Laufwerke

| Installationsreihenfolge | Rückwandplatinentyp                                                 | Priorität der<br>Rückwandplatinenpositionierung |
|--------------------------|---------------------------------------------------------------------|-------------------------------------------------|
|                          | Rückwandplatine mit 8 Positionen für<br>2,5-Zoll-AnyBay-Laufwerke   | 1, 3, 2, 4, 5, 6                                |
|                          | Rückwandplatine mit 8 Positionen für<br>2,5-Zoll-SAS/SATA-Laufwerke | 1, 2, 3, 4, 5, 6                                |

# Installationsregeln und -reihenfolge für PCIe-Adapterkarte und Adapter

PCIe-Adapterkarte und Adapter müssen in einer bestimmten Reihenfolge im Server installiert werden.

### Anmerkungen:

- PcIe Gen 4 Adapter enthalten nur PCIe-Steckplätze Gen 4.
- PCIe Gen 5 Adapter enthalten PCIe-Steckplätze Gen 4 und Gen5.
- Die Leistung kann herabgesetzt sein, wenn eine x16 PCIe-Karte in einem PCIe-Steckplatz mit x8 Lane installiert wird.
- Die Legacy-Option "ROM-Boot" wird nur auf PCIe-Adaptern unterstützt, die in den folgenden PCIe-Steckplätzen installiert sind.
	- FH Adapterkarte mit zwei Steckplätzen: 7, 8, 19, 20
	- HH Adapterkarte mit sechs Steckplätzen: 11, 14
	- FH Adapterkarte mit sechs Steckplätzen: 3, 6, 8, 15, 18, 20
- Die Anzahl der verfügbaren PCIe-Steckplätze ist von der Anzahl der installierten Adapter und Prozessoren abhängig.
	- FH Adapterkarte mit zwei Steckplätzen:
		- Zwei bis vier Prozessoren: 7, 8, 19, 20
	- FH und HH Adapterkarte mit sechs Steckplätzen:
		- Zwei Prozessoren: 3, 6, 8, 11, 14, 15, 18, 20
		- Drei Prozessoren: 3, 6, 8, 11, 12, 13, 14, 15, 16, 17, 18, 19, 20
		- Vier Prozessoren: 3-20
- PCIe-Steckplatz 20 ist nicht für Adapter mit einer 7-mm-Laufwerkposition verfügbar.
- Wenn ThinkSystem Intel E810-DA2 10/25GbE SFP28 2-Port PCIe Ethernet Adapter, ThinkSystem Intel E810-DA4 10/25GbE SFP28 4-Port PCIe Ethernet Adapter, ThinkSystem Intel E810-DA2 10/25GbE SFP28 2-Port OCP Ethernet Adapter oder ThinkSystem Intel E810-DA4 10/25GbE SFP28 4-Port OCP Ethernet Adapter installiert ist, können keine anderen Gen 3 RAID/HBA-Adapter installiert werden.

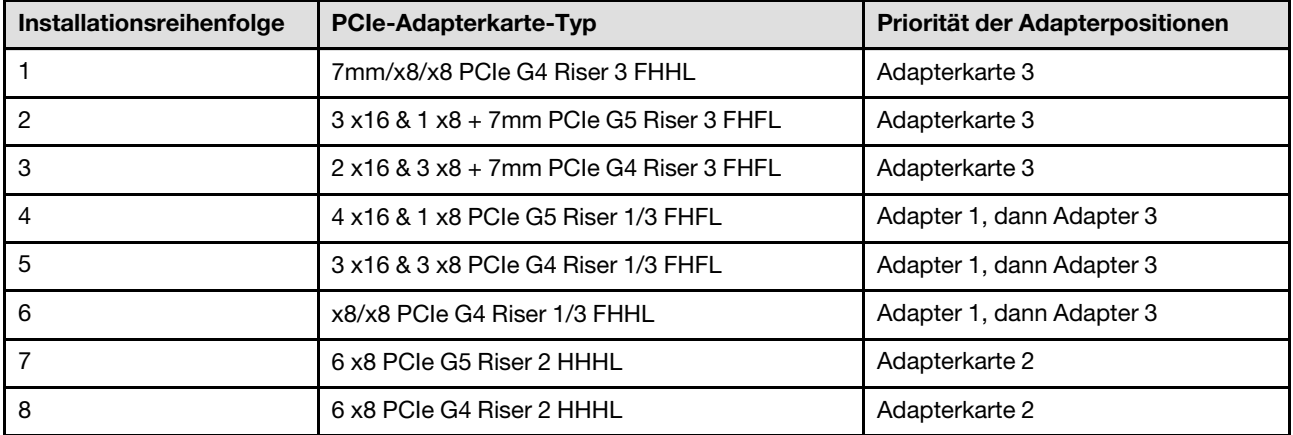

#### Installationsregeln und -reihenfolge für PCIe-Adapterkarte

#### Installationsregeln und -reihenfolge für PCIe-Adapter

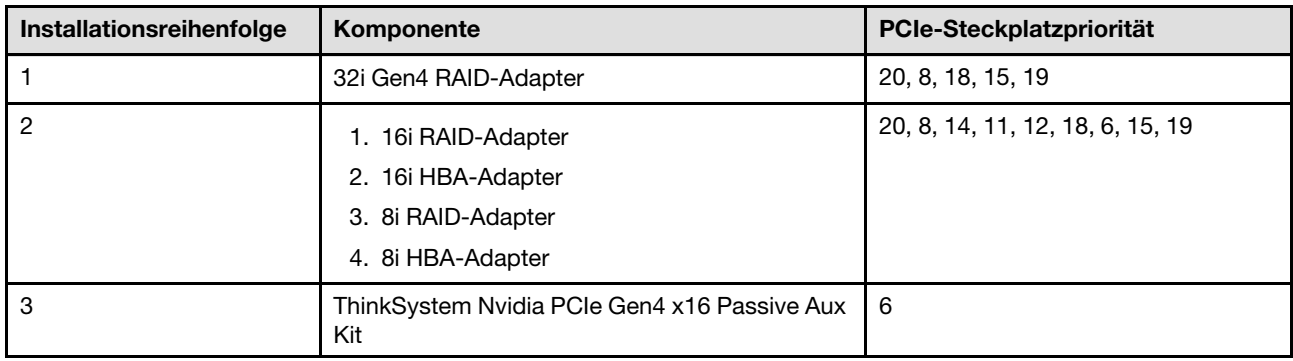

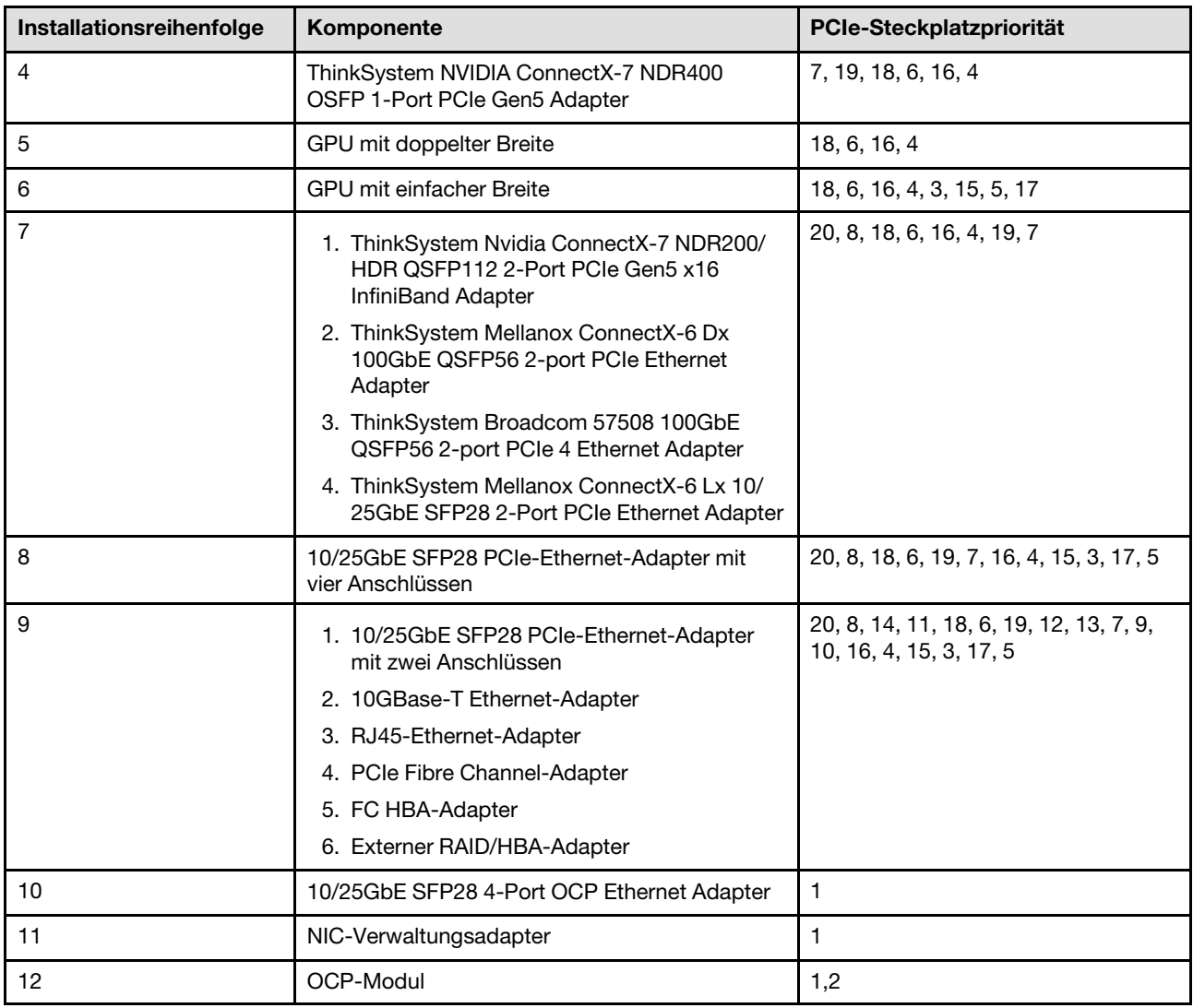

# Server ein- und ausschalten

Mithilfe der Informationen in diesem Abschnitt können Sie den Server ein- und ausschalten.

# <span id="page-66-0"></span>Server einschalten

Nach einem kurzen Selbsttest (Betriebsstatusanzeige blinkt schnell) bei der Verbindung mit einer Stromquelle geht der Server in den Standby-Modus (Betriebsstatusanzeige blinkt einmal pro Sekunde).

Informationen zur Position von Netzschalter und Betriebsanzeige finden Sie unter:

- [Kapitel 2 "Serverkomponenten" auf Seite 17](#page-26-0)
- ["Fehlerbehebung nach Systemanzeigen und Diagnoseanzeige" auf Seite 467](#page-476-0)

Der Server kann auch auf eine der folgenden Arten eingeschaltet werden (Betriebsanzeige ein):

- Sie können den Netzschalter drücken.
- Der Server kann nach einer Stromunterbrechung automatisch erneut starten.
- Der Server kann über Lenovo XClarity Controller auf Remoteanforderungen zum Einschalten reagieren.

Informationen zum Ausschalten des Servers finden Sie unter ["Server ausschalten" auf Seite 58.](#page-67-0)

# <span id="page-67-0"></span>Server ausschalten

Wenn der Server mit einer Stromquelle verbunden ist, verbleibt er in einem Standby-Modus. So kann Lenovo XClarity Controller auf Remote-Startanforderungen reagieren. Um den Server vollständig von der Stromversorgung zu trennen (Anzeige für den Stromversorgungsstatus aus), müssen Sie alle Netzkabel abziehen.

Informationen zur Position von Netzschalter und Betriebsanzeige finden Sie unter:

- [Kapitel 2 "Serverkomponenten" auf Seite 17](#page-26-0)
- ["Fehlerbehebung nach Systemanzeigen und Diagnoseanzeige" auf Seite 467](#page-476-0)

Um den Server in den Standby-Modus zu versetzen (Anzeige für den Stromversorgungsstatus blinkt einmal pro Sekunde):

Anmerkung: Lenovo XClarity Controller kann den Server als automatische Reaktion auf einen kritischen Systemausfall in den Standby-Modus versetzen.

- Starten Sie das ordnungsgemäße Herunterfahren des Betriebssystems (wenn dies vom Betriebssystem unterstützt wird).
- Drücken Sie die Netztaste, um einen ordnungsgemäßen Herunterfahrvorgang zu starten (sofern dieser vom Betriebssystem unterstützt wird).
- Drücken und halten Sie den Netzschalter für mehr als 4 Sekunden, um das Herunterfahren zu erzwingen.

Im Standby-Modus kann der Server über Lenovo XClarity Controller auf Fernanforderungen zum Einschalten reagieren. Informationen zum Einschalten des Servers finden Sie unter ["Server einschalten" auf Seite 57](#page-66-0).

# Server austauschen

Führen Sie die Anweisungen in diesem Abschnitt aus, um den Server zu entfernen oder zu installieren.

# Server von den Schienen entfernen

### Zu dieser Aufgabe

S036

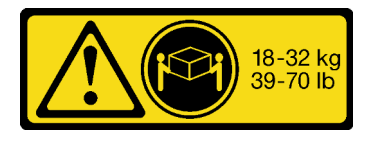

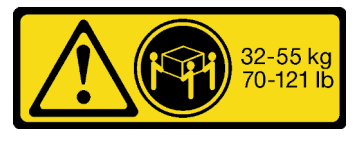

18-32 kg (39 – 70 lb) 32 – 55 kg (70 – 121 lb)

### Vorsicht: Beim Anheben der Maschine die Arbeitsschutzrichtlinien beachten.

R006

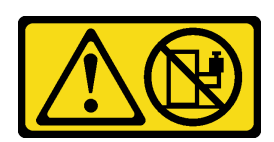

#### Vorsicht:

Keine Gegenstände auf die in einem Rack installierte Einheit legen, es sei denn, die im Rack installierte Einheit ist als Ablage vorgesehen.

S037

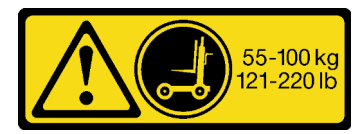

#### Vorsicht:

Dieses Teil oder diese Einheit wiegt über 55 kg (121,2 lb). Zum Anheben dieses Teils oder dieser Einheit ist ausgebildetes Fachpersonal und/oder eine Hebevorrichtung erforderlich.

### Achtung:

- Lesen Sie ["Installationsrichtlinien" auf Seite 43](#page-52-0) und ["Sicherheitsprüfungscheckliste" auf Seite 44,](#page-53-0) um sicherzustellen, dass Sie sicher arbeiten.
- Schalten Sie den Server und die Peripheriegeräte aus und ziehen Sie alle Netzkabel und externen Kabel ab. Informationen dazu finden Sie im Abschnitt ["Server ausschalten" auf Seite 58](#page-67-0).
- Vermeiden Sie den Kontakt mit statischen Aufladungen. Diese können zu einem Systemstopp und Datenverlust führen. Belassen Sie elektrostatisch empfindliche Komponenten bis zur Installation in ihren antistatischen Schutzhüllen. Handhaben Sie diese Einheiten mit einem Antistatikarmband oder einem anderen Erdungssystem.

### Vorgehensweise

Schritt 1. Lösen Sie den Server, wenn er am Rack befestigt wurde.

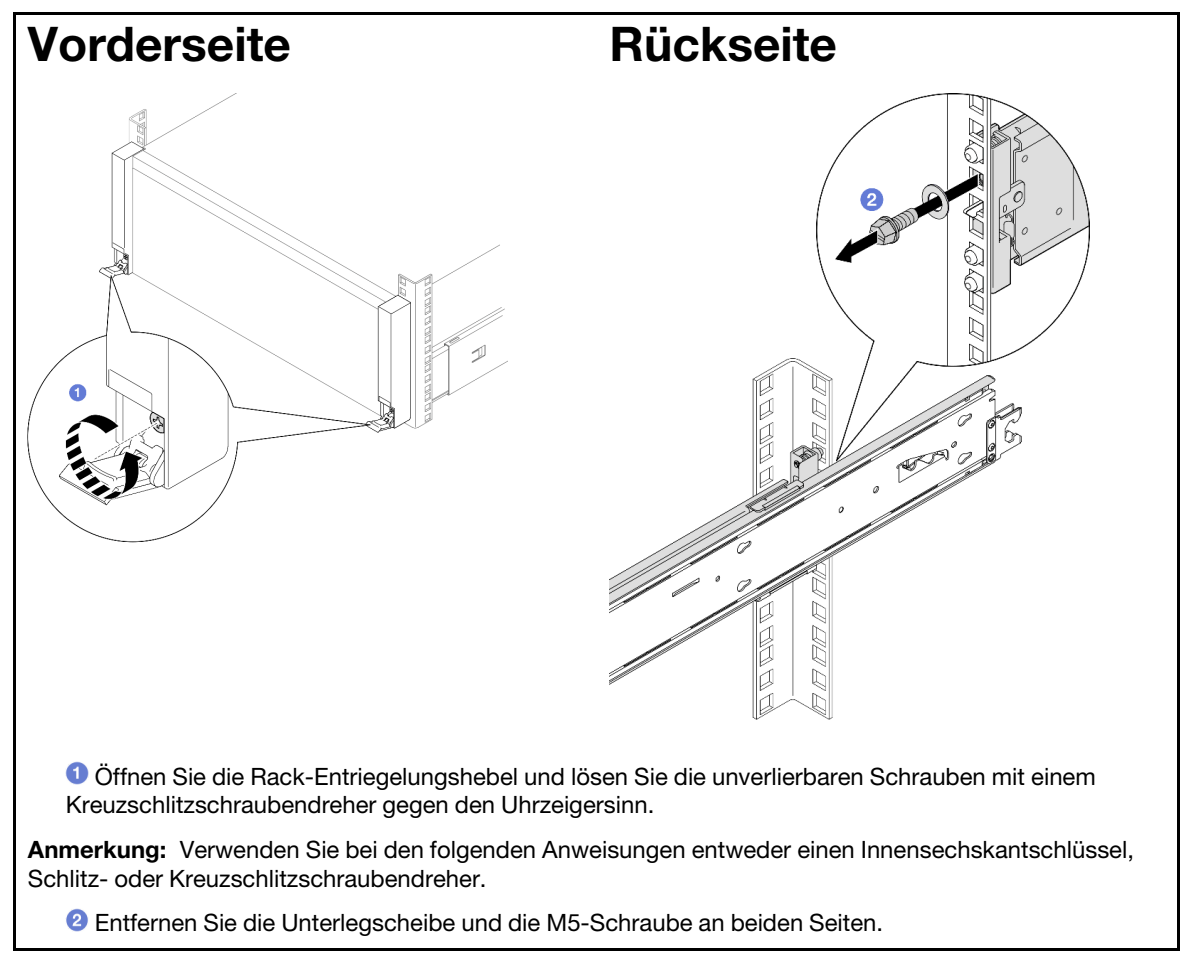

Schritt 2. Entscheiden Sie sich für die Hebemethode. Sie haben zwei Möglichkeiten zum Heben:

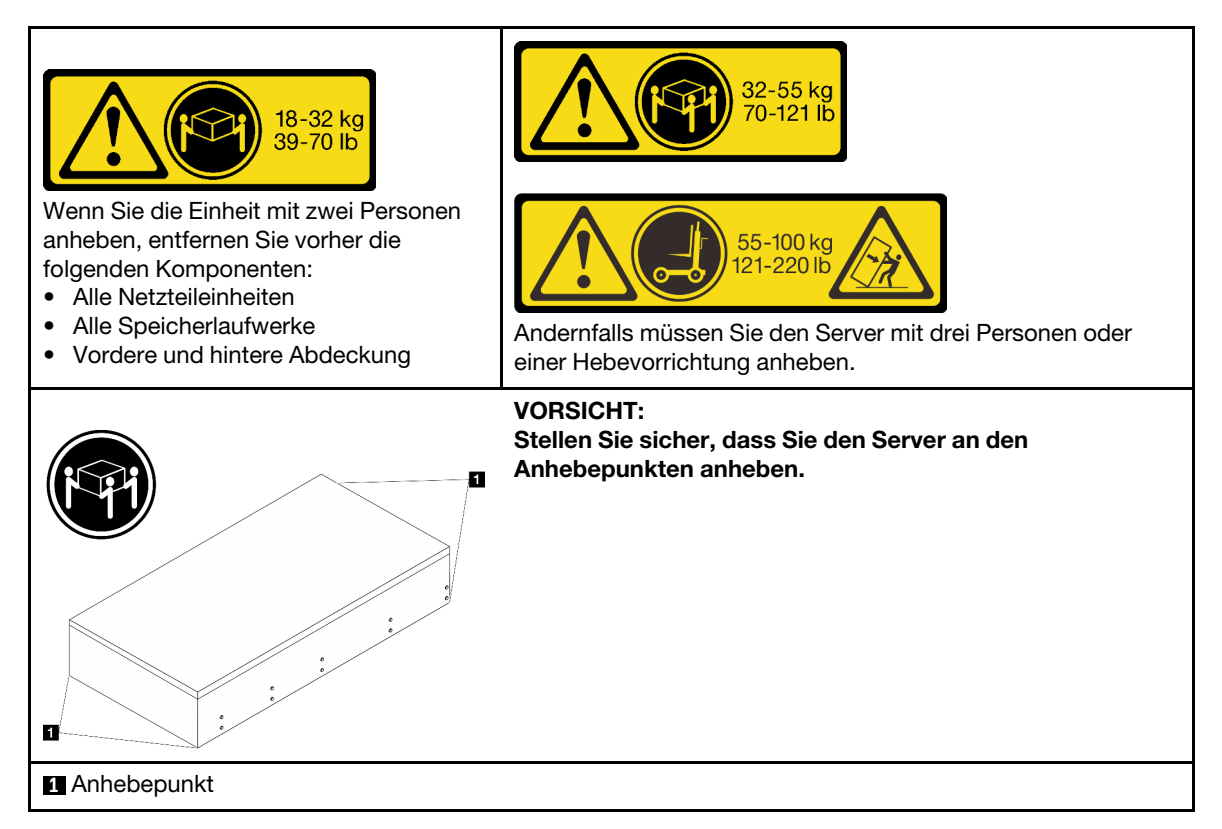

- Schritt 3. Entfernen Sie den Server zusammen mit den inneren Schienen vom Rack.
	- a. Installieren Sie den vorderen Hebegriff.

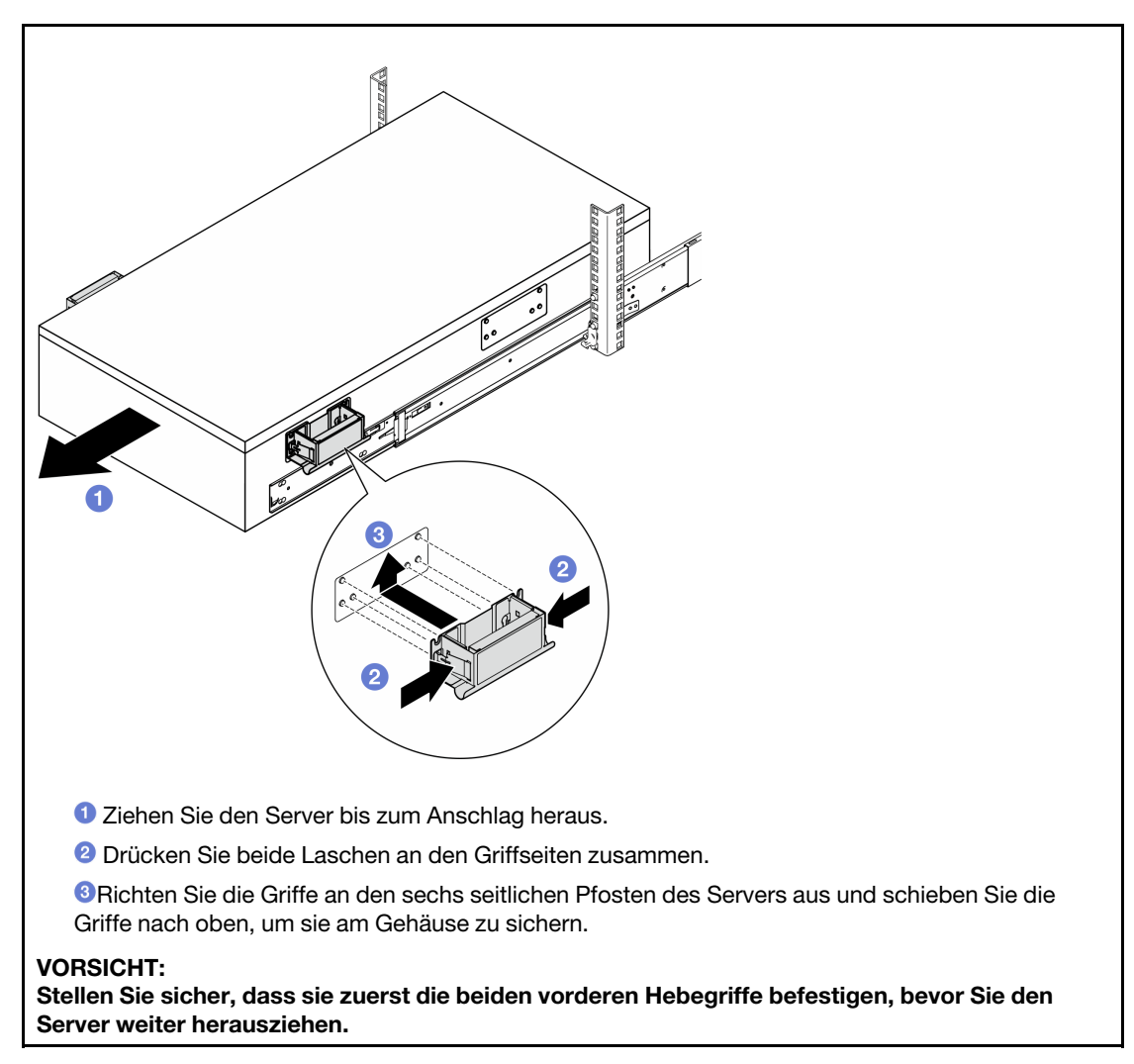

b. Heben Sie die ersten Verriegelungshebel an, um den Server weiter herauszuziehen.

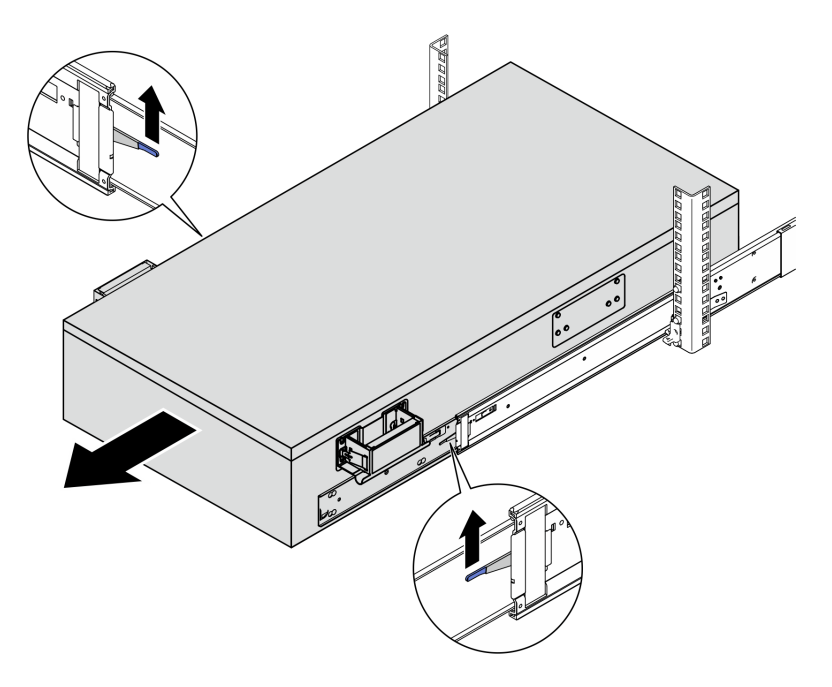
c. Bringen sie die hinteren Griffe an.

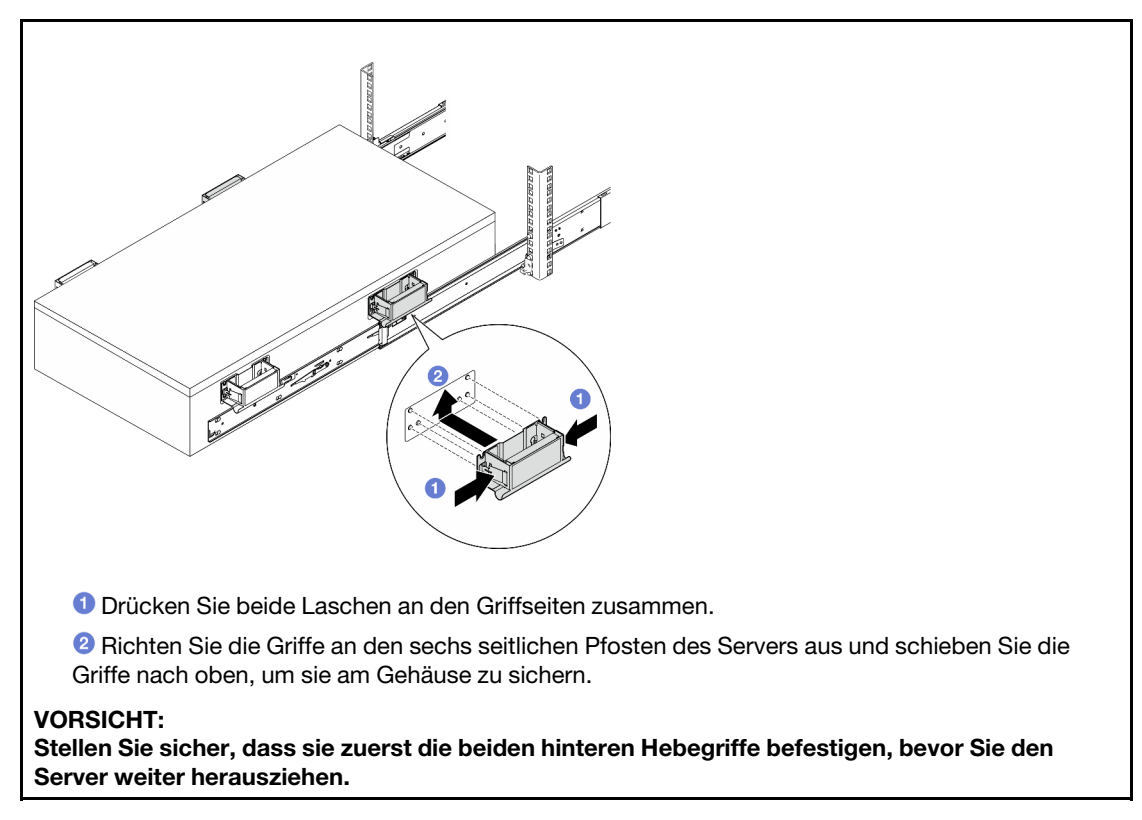

d. Heben Sie die zweiten Verriegelungshebel an, nehmen Sie den Server vollständig aus dem Rack und legen Sie ihn dann auf einen Tisch.

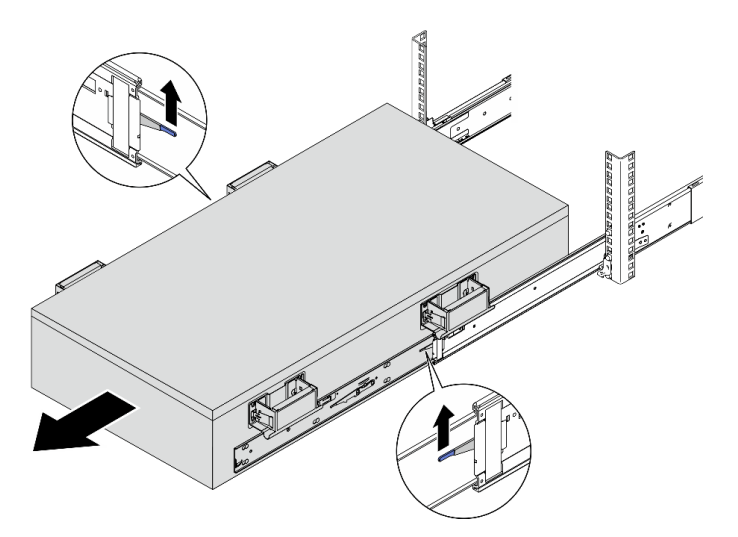

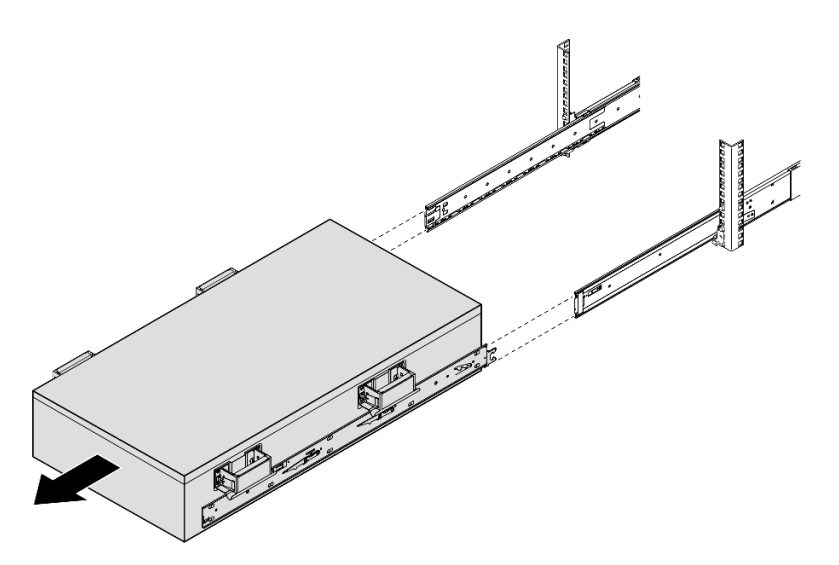

Schritt 4. Entfernen Sie die Hebegriffe.

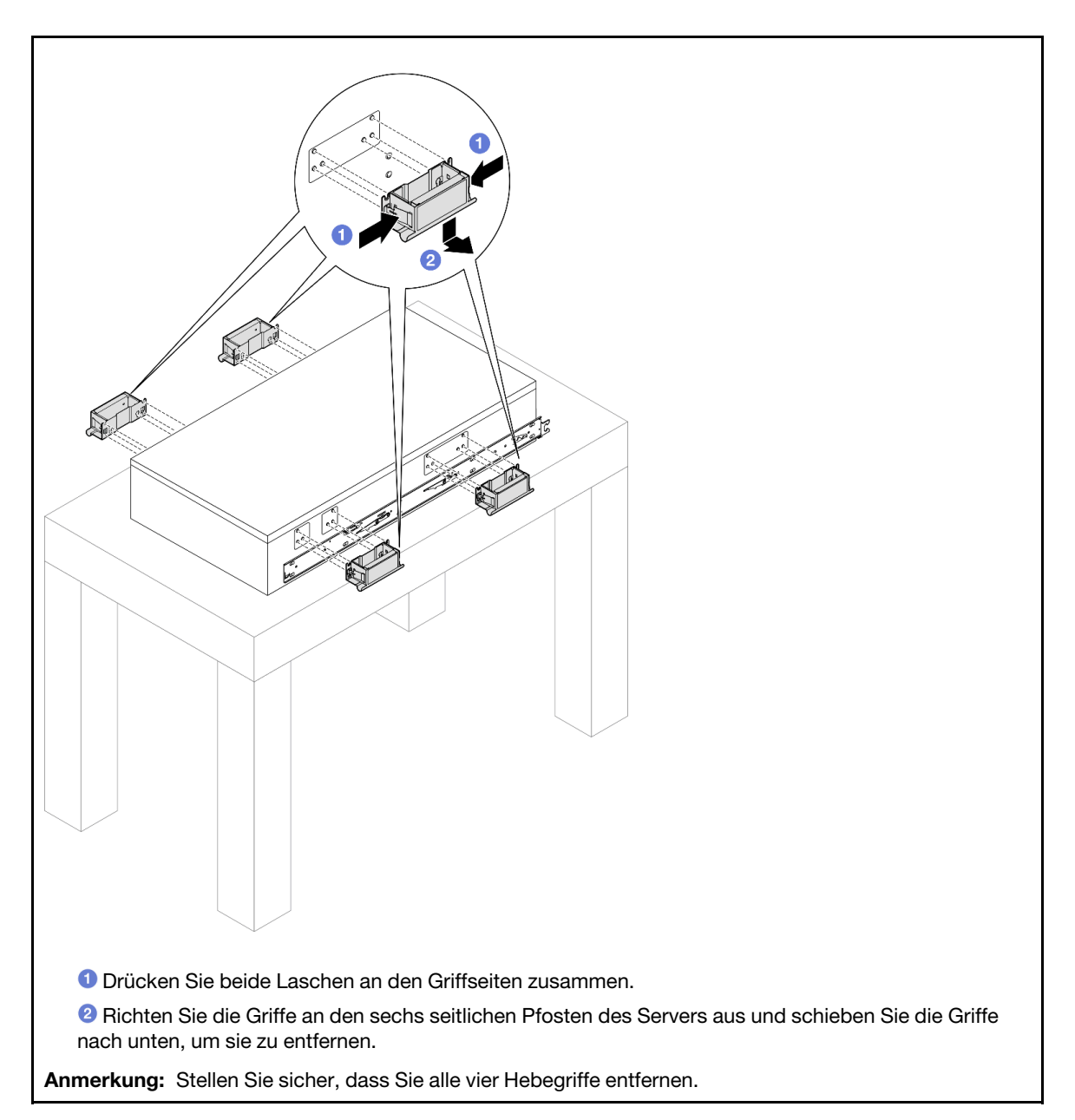

Schritt 5. Lösen und entfernen Sie eine M4-Schraube wie dargestellt von der entsprechenden Bohrung an

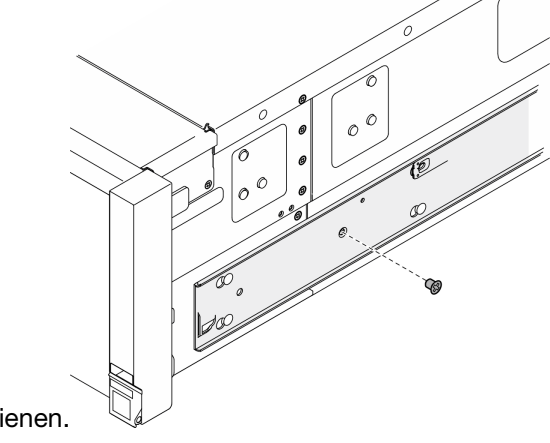

Schritt 6. Entfernen Sie die innere Schiene vom Server.

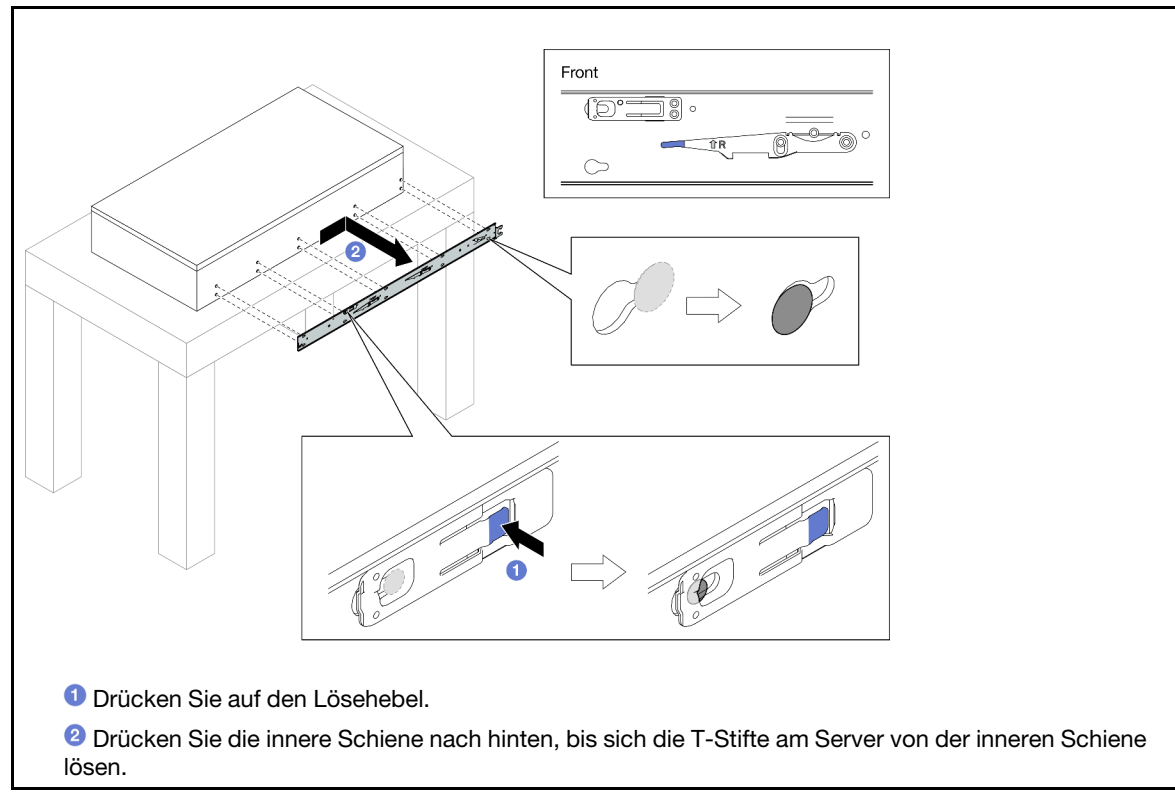

Schritt 7. Wiederholen Sie die vorherigen zwei Schritte mit der anderen Schiene.

# Server auf den Schienen installieren

# Zu dieser Aufgabe

S036

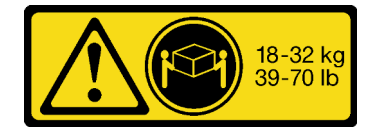

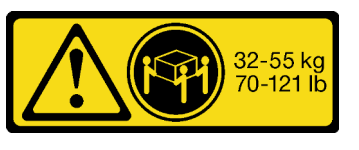

18-32 kg (39 – 70 lb) 32 – 55 kg (70 – 121 lb)

Vorsicht: Beim Anheben der Maschine die Arbeitsschutzrichtlinien beachten. R006

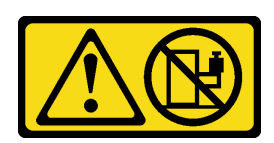

#### Vorsicht:

Keine Gegenstände auf die in einem Rack installierte Einheit legen, es sei denn, die im Rack installierte Einheit ist als Ablage vorgesehen.

S037

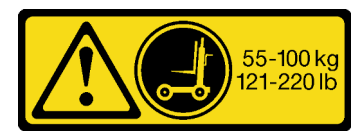

#### Vorsicht:

Dieses Teil oder diese Einheit wiegt über 55 kg (121,2 lb). Zum Anheben dieses Teils oder dieser Einheit ist ausgebildetes Fachpersonal und/oder eine Hebevorrichtung erforderlich.

#### Achtung:

- Lesen Sie ["Installationsrichtlinien" auf Seite 43](#page-52-1) und ["Sicherheitsprüfungscheckliste" auf Seite 44,](#page-53-0) um sicherzustellen, dass Sie sicher arbeiten.
- Schalten Sie den Server und die Peripheriegeräte aus und ziehen Sie alle Netzkabel und externen Kabel ab. Informationen dazu finden Sie im Abschnitt ["Server ausschalten" auf Seite 58](#page-67-0).
- Vermeiden Sie den Kontakt mit statischen Aufladungen. Diese können zu einem Systemstopp und Datenverlust führen. Belassen Sie elektrostatisch empfindliche Komponenten bis zur Installation in ihren antistatischen Schutzhüllen. Handhaben Sie diese Einheiten mit einem Antistatikarmband oder einem anderen Erdungssystem.

# Vorgehensweise

Schritt 1. Heben Sie den Server an und legen Sie ihn auf einem Tisch ab. Sie haben zwei Möglichkeiten zum Heben:

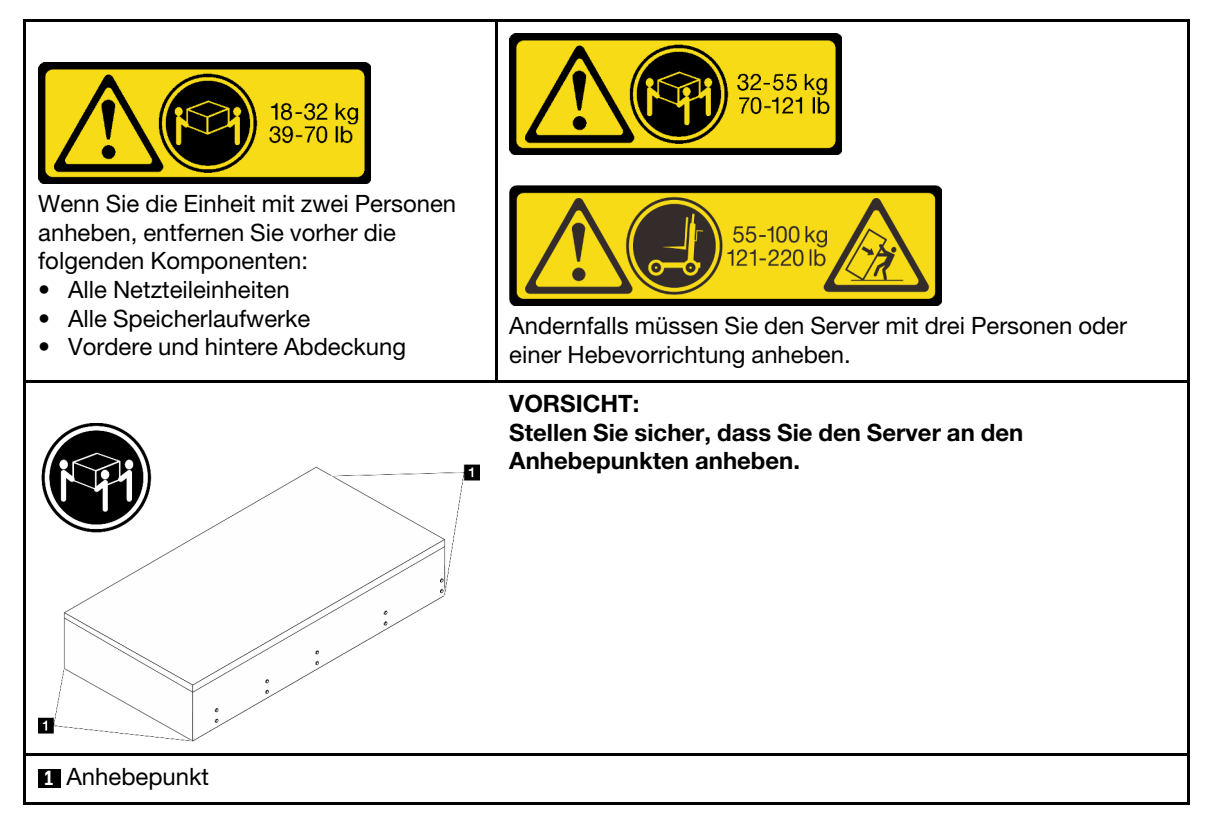

Schritt 2. Entfernen Sie die inneren Schienen von den mittleren Schienen.

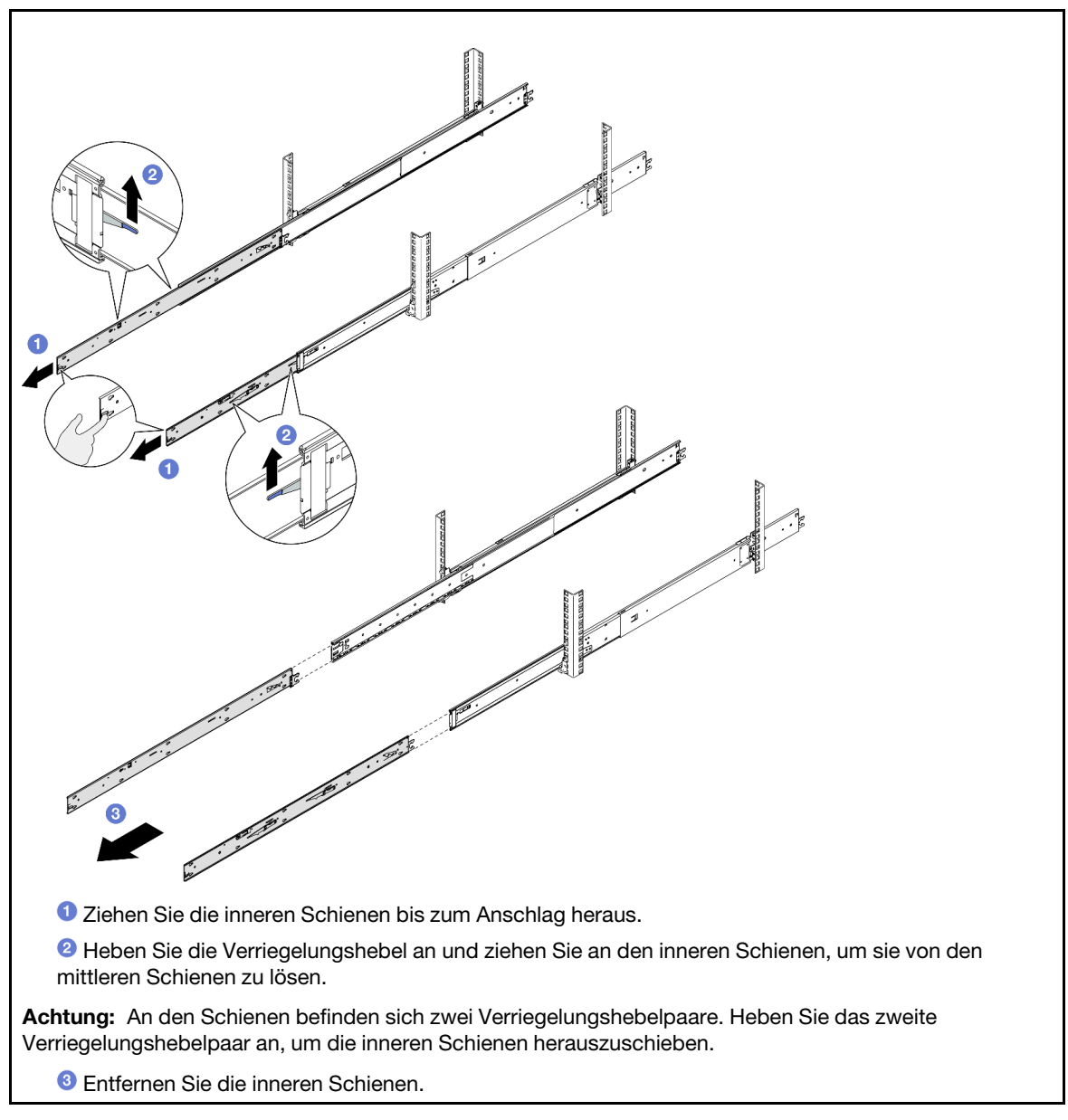

Schritt 3. Richten Sie die Aussparungen der inneren Schiene an den entsprechenden T-Stiften an der Seite des Servers aus. Schieben Sie die innere Schiene anschließend nach vorne, bis die T-Stifte an der inneren Schiene einrasten.

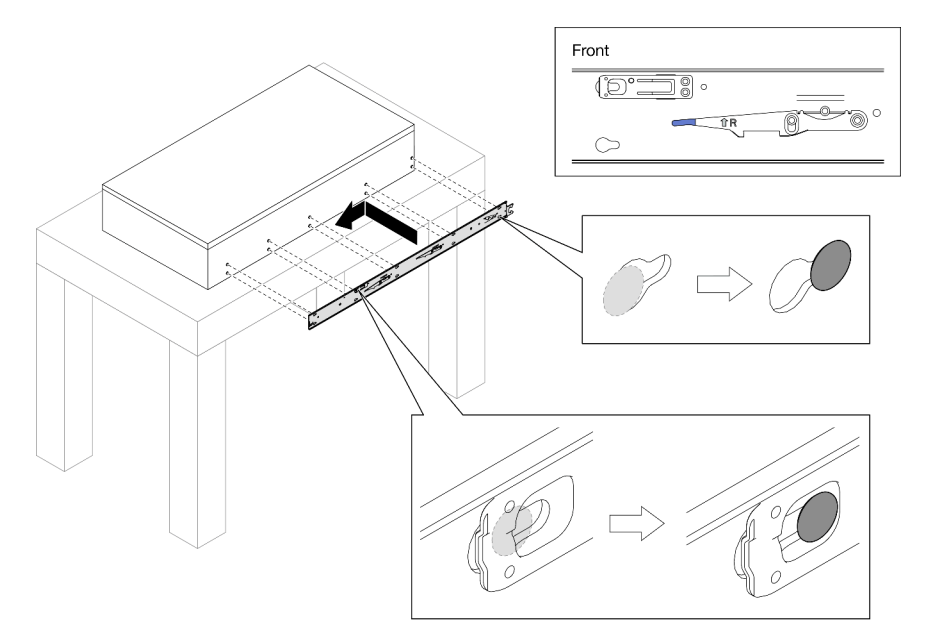

Schritt 4. Setzen Sie eine M4-Schraube ein und ziehen Sie sie fest, um die innere Schiene wie dargestellt zu befestigen.

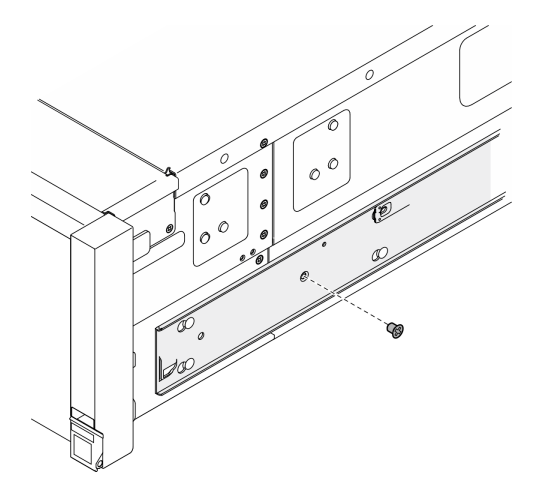

Schritt 5. Wiederholen Sie die vorherigen zwei Schritte mit der anderen Schiene.

Schritt 6. Befestigen Sie den Hebegriff.

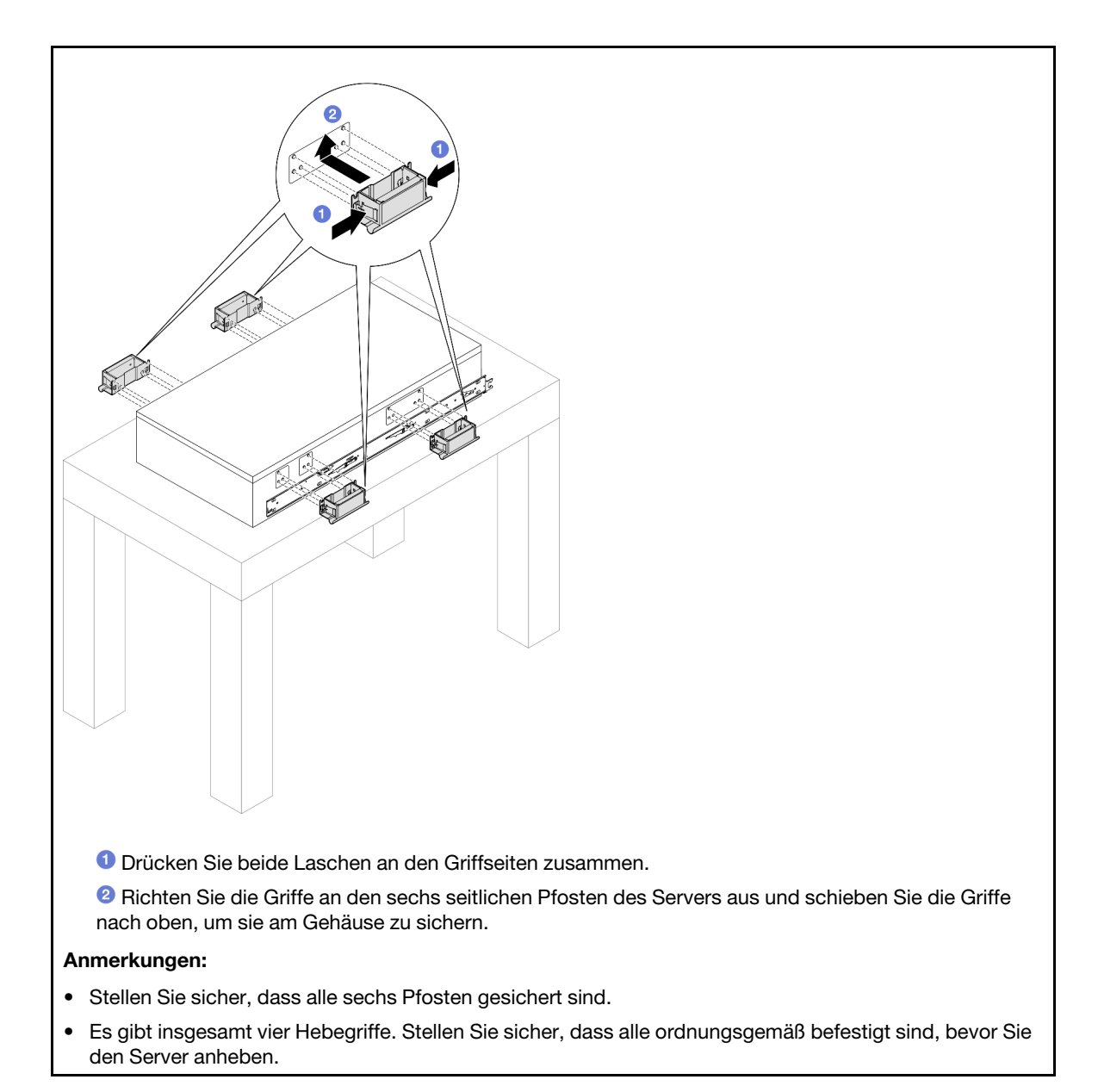

Schritt 7. Installieren Sie den Server im Rack.

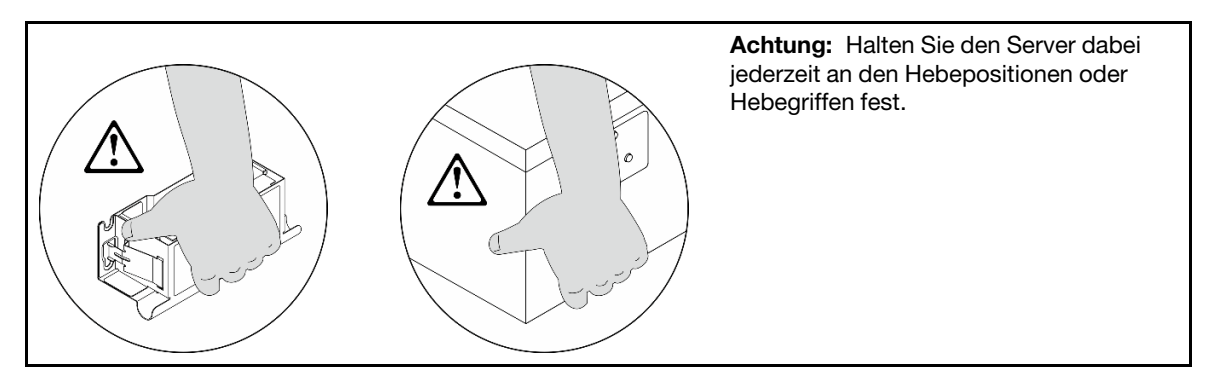

a. Richten Sie das hintere Ende der beiden inneren Schienen an den Öffnungen in den mittleren Schienen aus und stellen Sie sicher, dass die beiden Schienenpaare ordnungsgemäß ineinander greifen. Schieben Sie den Server dann vorsichtig in das Rack, bis die Schienen einrasten.

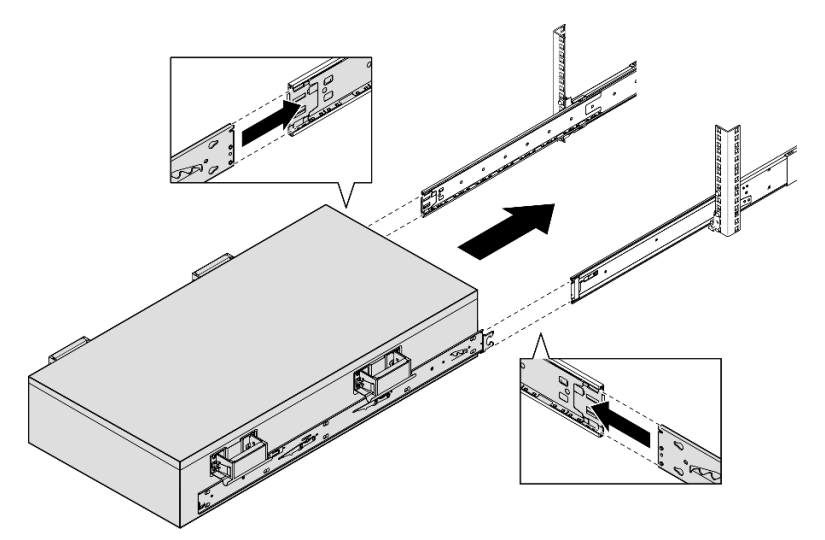

b. Entfernen Sie die hinteren Hebegriffe.

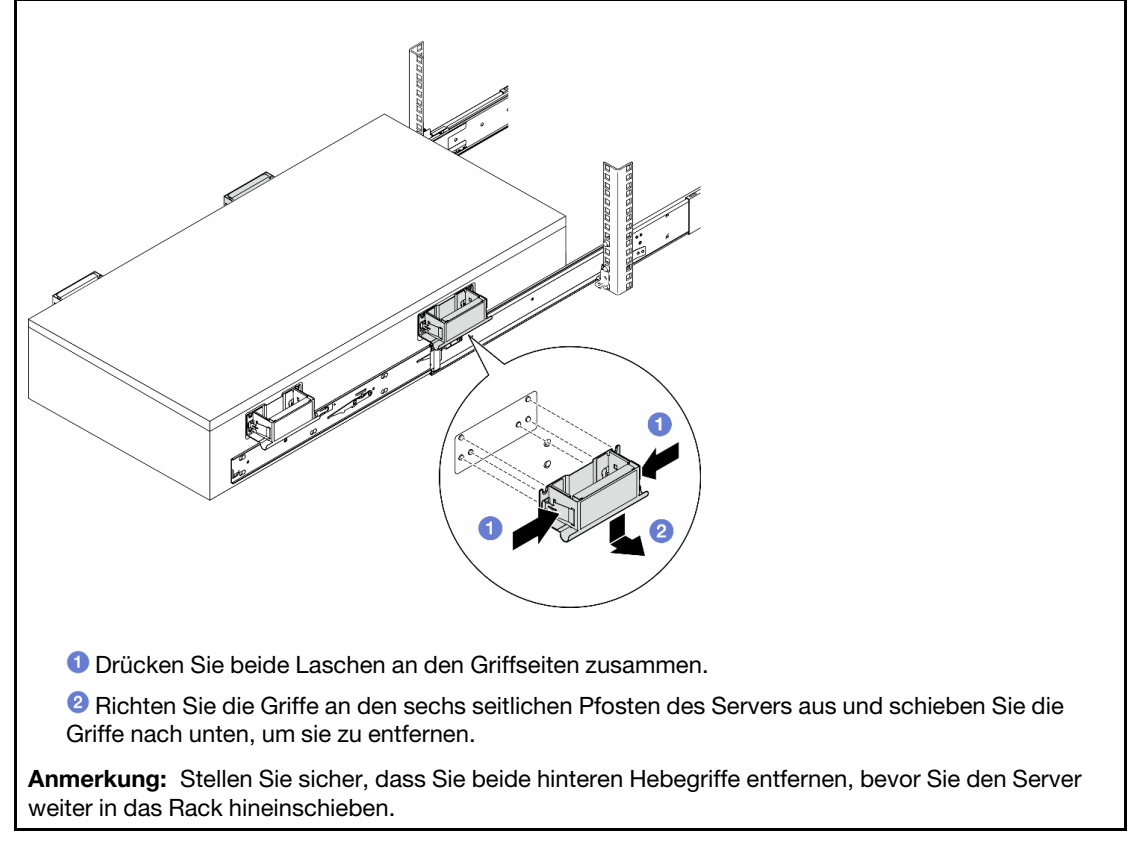

c. Heben Sie das erste Verriegelungshebelpaar an, um den Server in das Rack zu schieben, bis die Schienen einrasten.

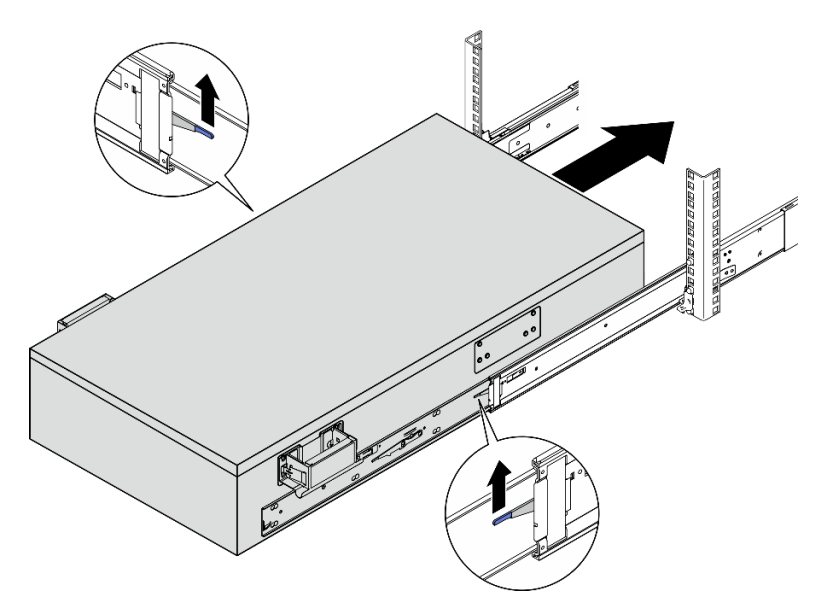

d. Entfernen Sie die vorderen Hebegriffe.

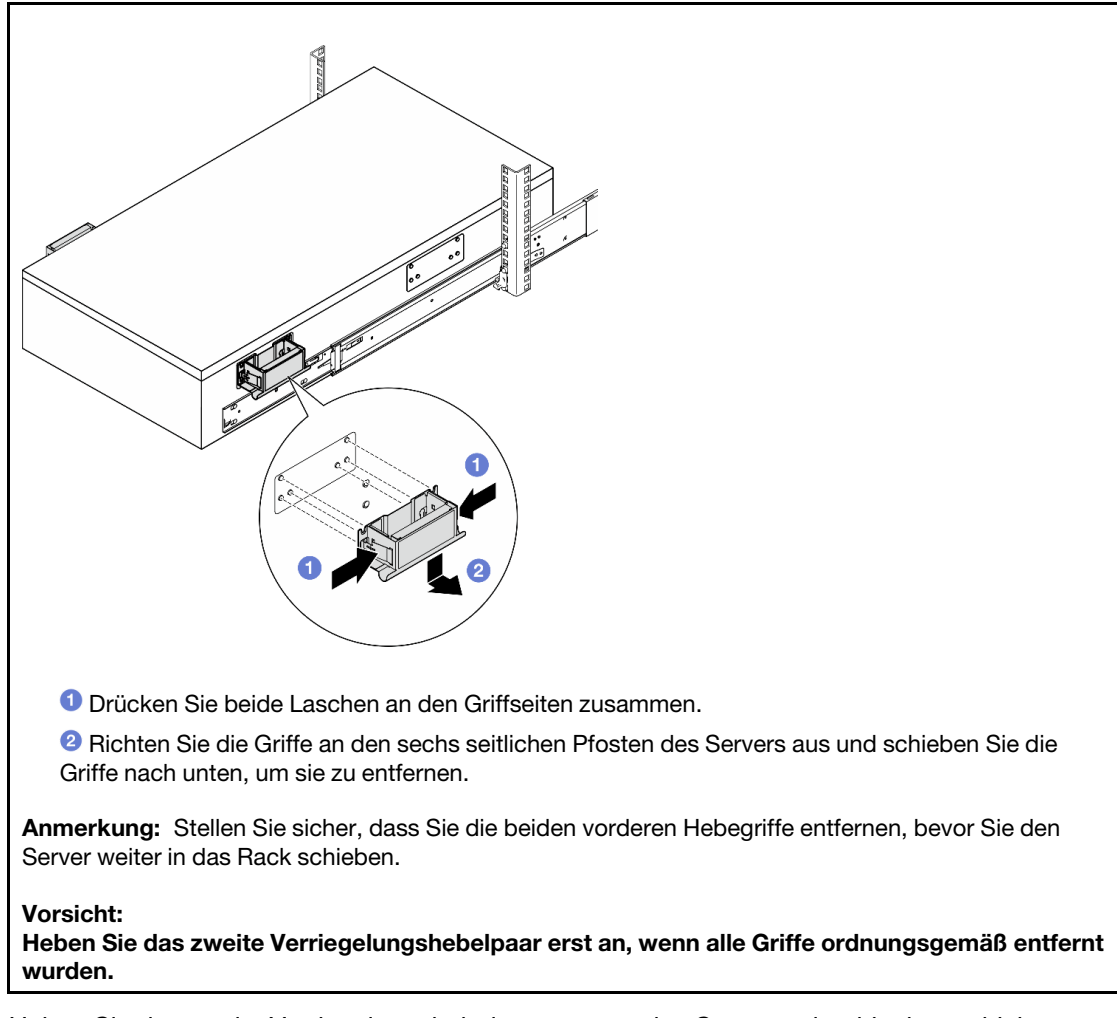

e. Heben Sie das zweite Verriegelungshebelpaar an, um den Server weiter hineinzuschieben.

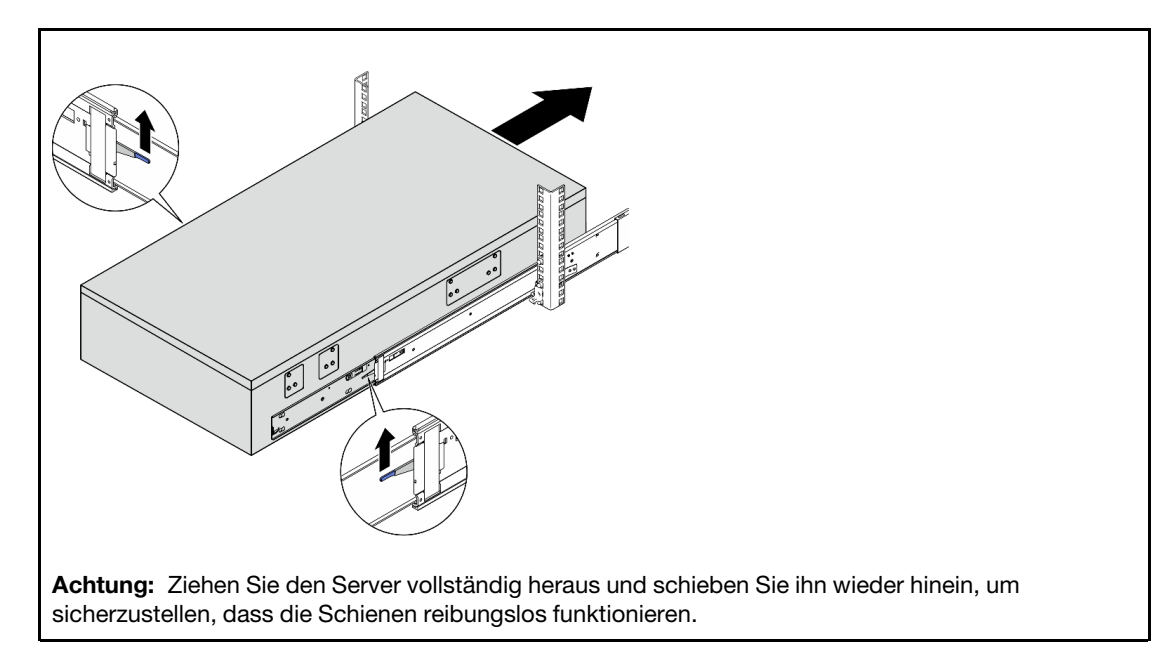

- Schritt 8. Installieren Sie wieder alle Komponenten, die Sie zuvor entfernt haben.
- Schritt 9. (Optional) Server am Rack sichern.

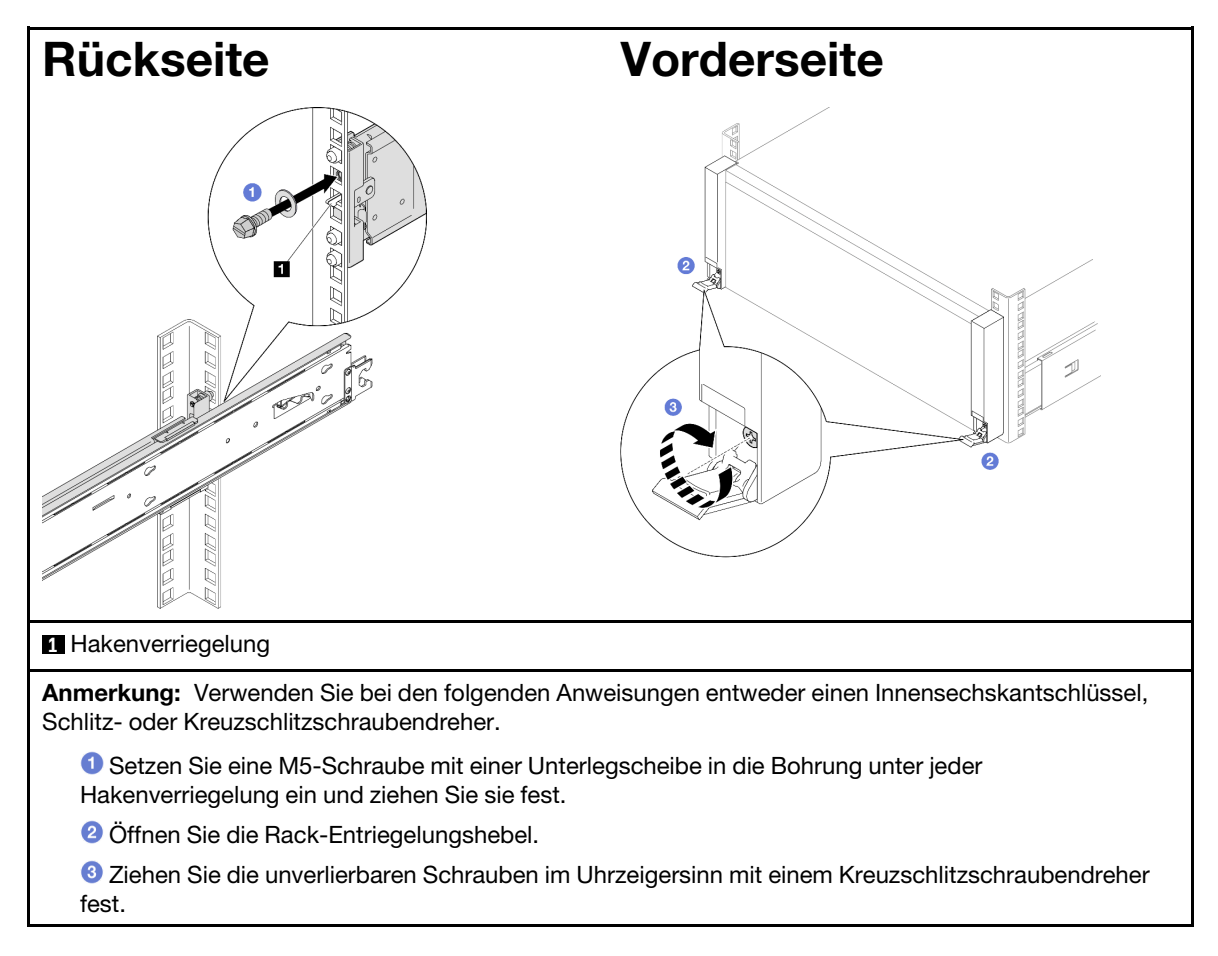

# Nach dieser Aufgabe

Schließen Sie den Austausch der Komponenten ab. Informationen dazu finden Sie im Abschnitt ["Austausch](#page-304-0) [von Komponenten abschließen" auf Seite 295.](#page-304-0)

# Schienen aus dem Rack entfernen

# Vorgehensweise

- Schritt 1. Entfernen Sie den Server von den Schienen. Siehe ["Server von den Schienen entfernen" auf Seite](#page-67-1) [58.](#page-67-1)
- Schritt 2. Entfernen Sie die Schienen aus dem Rack.

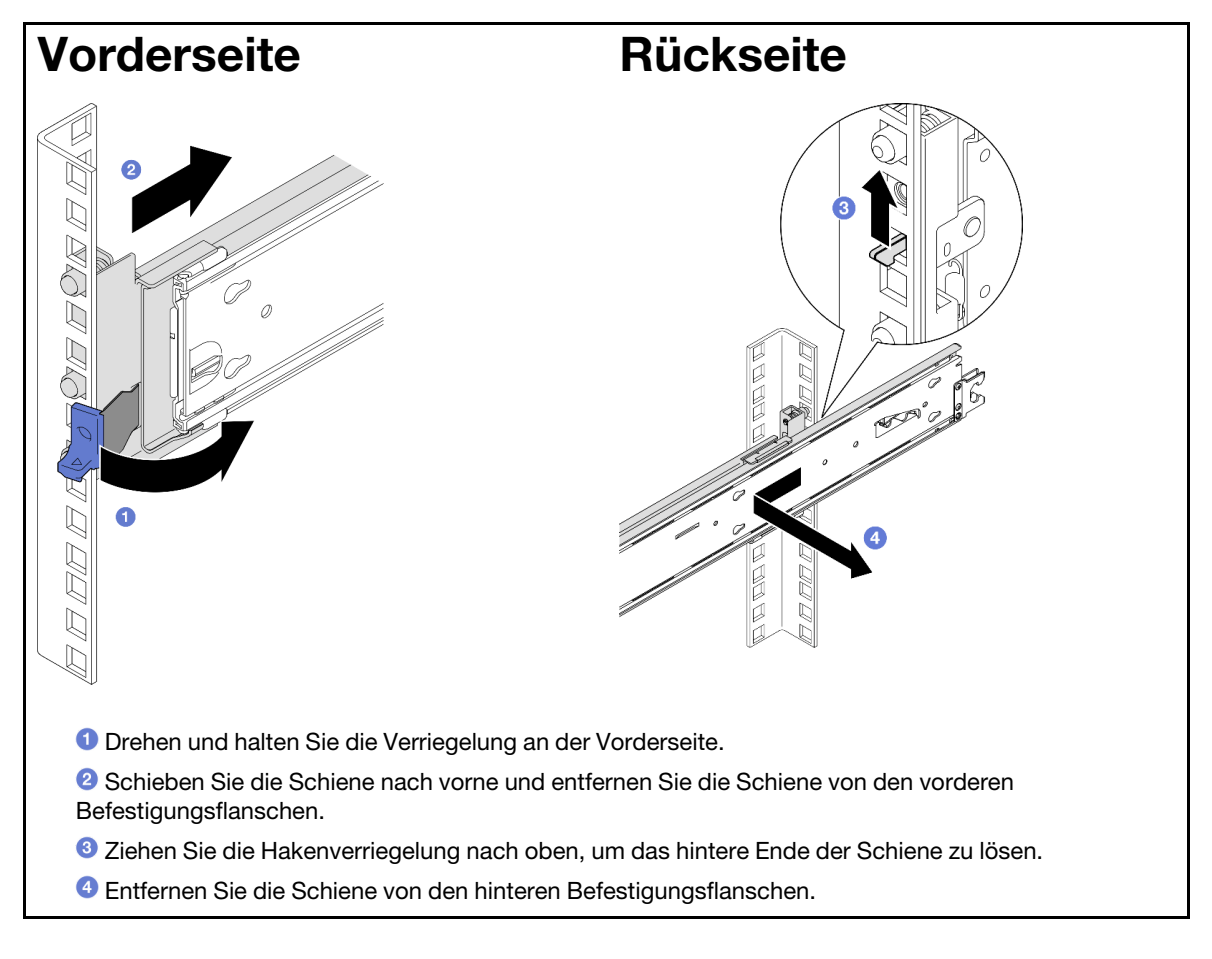

# Nach dieser Aufgabe

- 1. Installieren Sie eine Austauscheinheit. Anweisungen hierzu finden Sie in der Schienen-Installationsanleitung, die im Schienensatz enthalten ist.
- 2. Wenn Sie angewiesen werden, die Komponente oder die Zusatzeinrichtung einzusenden, befolgen Sie die Verpackungsanweisungen und verwenden Sie ggf. das mitgelieferte Verpackungsmaterial für den Transport.

# 7-mm-Laufwerk und Laufwerkhalterung austauschen

Führen Sie die Anweisungen in diesem Abschnitt aus, um das 7-mm-Laufwerk und die Laufwerkhalterung zu entfernen oder zu installieren.

# <span id="page-84-0"></span>7-mm-Laufwerk entfernen

Führen Sie die Anweisungen in diesem Abschnitt aus, um ein 7-mm-Laufwerk zu entfernen.

# Zu dieser Aufgabe

#### Achtung:

- Lesen Sie ["Installationsrichtlinien" auf Seite 43](#page-52-1) und ["Sicherheitsprüfungscheckliste" auf Seite 44,](#page-53-0) um sicherzustellen, dass Sie sicher arbeiten.
- Vermeiden Sie den Kontakt mit statischen Aufladungen. Diese können zu einem Systemstopp und Datenverlust führen. Belassen Sie elektrostatisch empfindliche Komponenten bis zur Installation in ihren antistatischen Schutzhüllen. Handhaben Sie diese Einheiten mit einem Antistatikarmband oder einem anderen Erdungssystem.
- Damit eine ordnungsgemäße Kühlung des Systems sichergestellt ist, darf der Server nicht länger als zwei Minuten ohne Laufwerk oder Abdeckblende in den einzelnen Laufwerkpositionen betrieben werden.
- Bevor Sie Entfernungen oder Änderungen an Laufwerken, Laufwerkcontrollern (einschließlich Controllern, die in die Systemplatine integriert sind), Rückwandplatinen für Laufwerke oder Laufwerkkabeln vornehmen, sichern Sie alle wichtigen Daten, die auf den Laufwerken gespeichert sind.
- Bevor Sie eine Komponente einem RAID-Array (Laufwerk, RAID-Karte usw.) entfernen, sichern Sie alle RAID-Konfigurationsinformationen.

Anmerkung: Stellen Sie sicher, dass Sie Abdeckblenden für die Laufwerkpositionen zur Verfügung haben, wenn nach dem Entfernen einige Laufwerkpositionen leer bleiben.

# Vorgehensweise

Schritt 1. Drehen Sie den Entriegelungshebel vorsichtig, um den Griff zu entriegeln. Ziehen Sie dann am Griff, um das Laufwerk aus der Laufwerkposition zu entfernen.

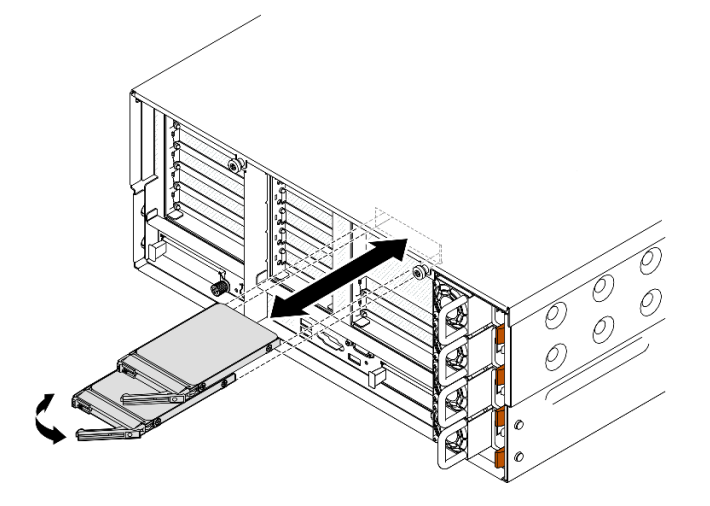

Abbildung 19. Entfernen eines 7-mm-Laufwerks

# Nach dieser Aufgabe

1. Installieren Sie eine Ersatzeinheit oder eine Abdeckblende. (siehe "7-mm-Laufwerk installieren" auf Seite [87\)](#page-96-0).

2. Wenn Sie angewiesen werden, die Komponente oder die Zusatzeinrichtung einzusenden, befolgen Sie die Verpackungsanweisungen und verwenden Sie ggf. das mitgelieferte Verpackungsmaterial für den Transport.

#### Demo-Video

[Sehen Sie sich das Verfahren auf YouTube an.](https://www.youtube.com/watch?v=1UtM4G5S8oo)

# 7-mm-Laufwerkhalterung entfernen

Führen Sie die Anweisungen in diesem Abschnitt aus, um die 7-mm-Laufwerkhalterung zu entfernen.

# Zu dieser Aufgabe

#### Achtung:

- Lesen Sie ["Installationsrichtlinien" auf Seite 43](#page-52-1) und ["Sicherheitsprüfungscheckliste" auf Seite 44,](#page-53-0) um sicherzustellen, dass Sie sicher arbeiten.
- Schalten Sie den Server und die Peripheriegeräte aus und ziehen Sie alle Netzkabel und externen Kabel ab. Informationen dazu finden Sie im Abschnitt ["Server ausschalten" auf Seite 58.](#page-67-0)
- Vermeiden Sie den Kontakt mit statischen Aufladungen. Diese können zu einem Systemstopp und Datenverlust führen. Belassen Sie elektrostatisch empfindliche Komponenten bis zur Installation in ihren antistatischen Schutzhüllen. Handhaben Sie diese Einheiten mit einem Antistatikarmband oder einem anderen Erdungssystem.
- Wenn der Server in einem Rack installiert ist, schieben Sie ihn aus den Laufschienen des Racks heraus, um Zugriff zu den oberen Abdeckungen zu erhalten, oder entfernen Sie den Server aus dem Rack. Siehe ["Server von den Schienen entfernen" auf Seite 58.](#page-67-1)

Anmerkung: Weitere Details zu den verschiedenen Adapterarten finden Sie unter ["Rückansicht" auf Seite](#page-29-0) [20.](#page-29-0)

Gehen Sie je nach Konfiguration entsprechend dem passenden Entfernungsverfahren vor.

- Siehe ["7-mm-Laufwerkhalterung von FH Adapterkarte mit zwei Steckplätzen entfernen" auf Seite 76](#page-85-0) zur Verfügbarkeit für die folgenden Adapterkarte:
	- 7mm/x8/x8 PCIe G4 Riser 3 FHHL
- Siehe ["7-mm-Laufwerkhalterung von FH Adapterkarte mit sechs Steckplätzen entfernen" auf Seite 79](#page-88-0) zur Verfügbarkeit für die folgenden Adapterkarte:
	- 2 x16 & 3 x8 + 7mm PCIe G4 Riser 3 FHFL
	- $-3x1681x8 + 7mm$  PCIe G5 Riser 3 FHFL

# <span id="page-85-0"></span>7-mm-Laufwerkhalterung von FH Adapterkarte mit zwei Steckplätzen entfernen

#### Vorgehensweise

Schritt 1. Bereiten Sie die Aufgabe vor.

- a. Wenn 7-mm-Laufwerke oder Abdeckblenden installiert sind, entfernen Sie sie. Siehe ["7-mm-](#page-84-0)[Laufwerk entfernen" auf Seite 75](#page-84-0).
- b. Entfernen Sie die vordere obere Abdeckung. Siehe "Vordere obere Abdeckung entfernen" auf [Seite 287](#page-296-0).
- c. Entfernen Sie die hintere obere Abdeckung. Siehe ["Hintere obere Abdeckung entfernen" auf](#page-298-0) [Seite 289](#page-298-0).
- d. Entfernen Sie die Querstrebe. Siehe ["Querstrebe entfernen" auf Seite 111](#page-120-0).
- e. Entfernen Sie den bei der 7-mm-Laufwerkhalterung installierten PCIe-Adapter. Siehe ["PCIe-](#page-190-0)[Adapterkarte entfernen" auf Seite 181](#page-190-0).
- Schritt 2. Ziehen Sie die Kabel von der 7-mm-Laufwerkhalterung ab.
- Schritt 3. Entfernen Sie die 7-mm-Laufwerkhalterung.

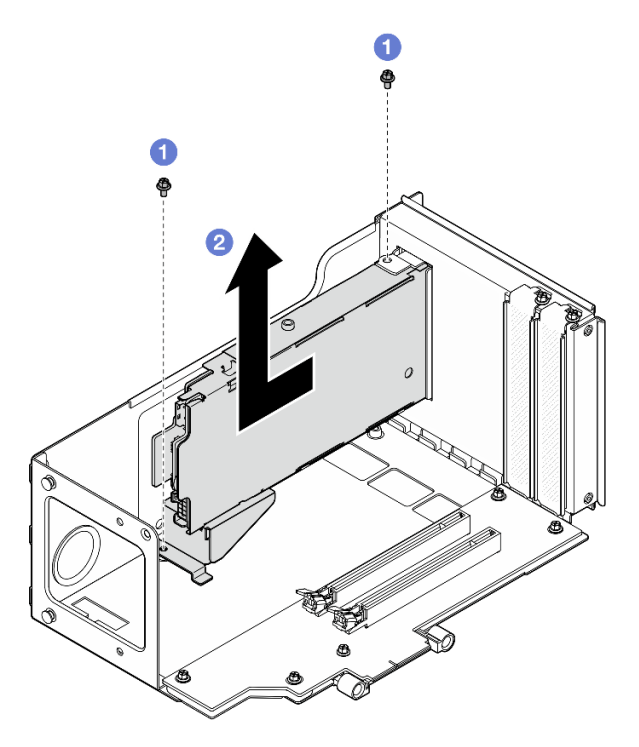

Abbildung 20. Entfernen der 7-mm-Laufwerkhalterung vom Adapter

- a. **O** Entfernen Sie die zwei Schrauben, mit denen die Laufwerkhalterung am PCIe-Adapterrahmen befestigt ist.
- b. <sup>2</sup> Entfernen Sie die Laufwerkhalterung vom PCIe-Adapterrahmen.

Schritt 4. Entfernen Sie die 7-mm-Laufwerkhalterungsbefestigung.

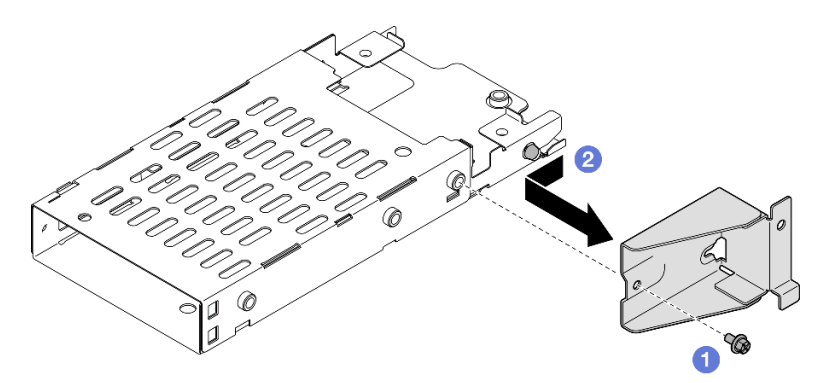

Abbildung 21. Entfernen der 7-mm-Laufwerkhalterungsbefestigung

- a. **I** Entfernen Sie die Schraube, mit der die 7-mm-Laufwerkhalterungsbefestigung befestigt ist.
- b. <sup>2</sup> Schieben Sie die 7-mm-Laufwerkhalterungsbefestigung von den Anschlüssen weg und entfernen Sie sie.

Schritt 5. Entfernen Sie die Rückwandplatinen für 7-mm-Laufwerke.

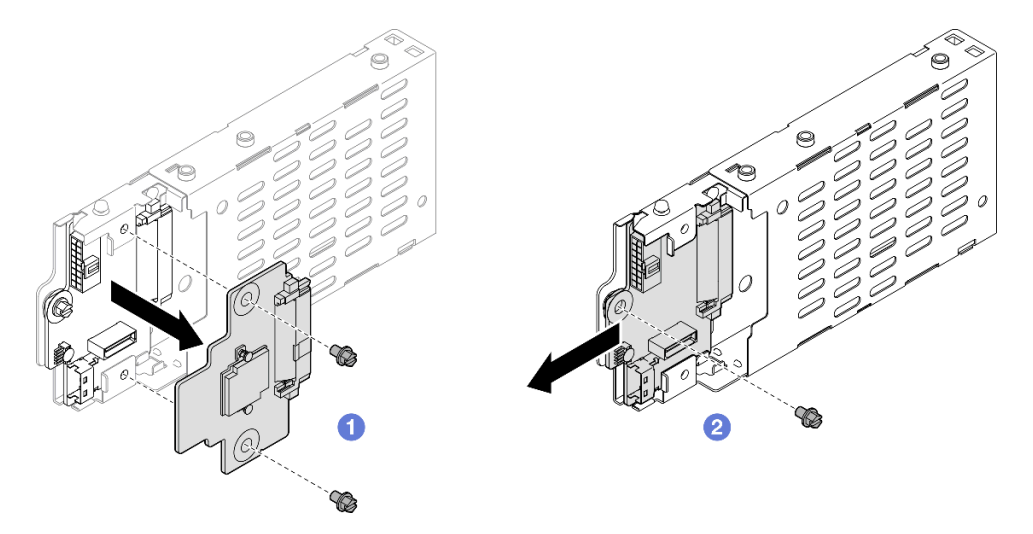

Abbildung 22. Zerlegen der 7-mm-Laufwerkhalterung

- a. Lösen Sie die zwei Schrauben von der oberen Rückwandplatine. Entfernen Sie die obere Rückwandplatine dann von der unteren Rückwandplatine.
- b. **@** Lösen Sie die Schraube von der unteren Rückwandplatine und entfernen Sie dann die untere Rückwandplatine aus der Laufwerkhalterung.

Schritt 6. Falls erforderlich, installieren Sie die 7-mm-Laufwerkhalterungsbefestigung an der Abdeckblende.

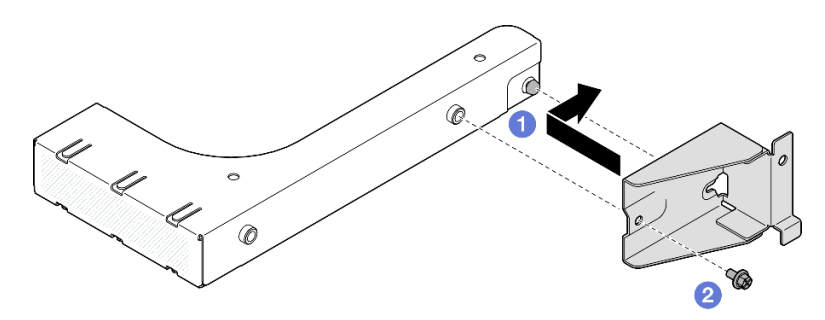

Abbildung 23. Installieren der 7-mm-Laufwerkhalterungsbefestigung

- a. **C** Richten Sie die 7-mm-Laufwerkhalterungsbefestigung an der Abdeckblende aus und schieben Sie sie zur Rückseite der Abdeckblende.
- b. **Befestigen Sie die 7-mm-Laufwerkhalterungsbefestigung mit einer Schraube.**
- Schritt 7. Falls erforderlich, installieren Sie die Abdeckblende für die 7-mm-Laufwerkhalterung.

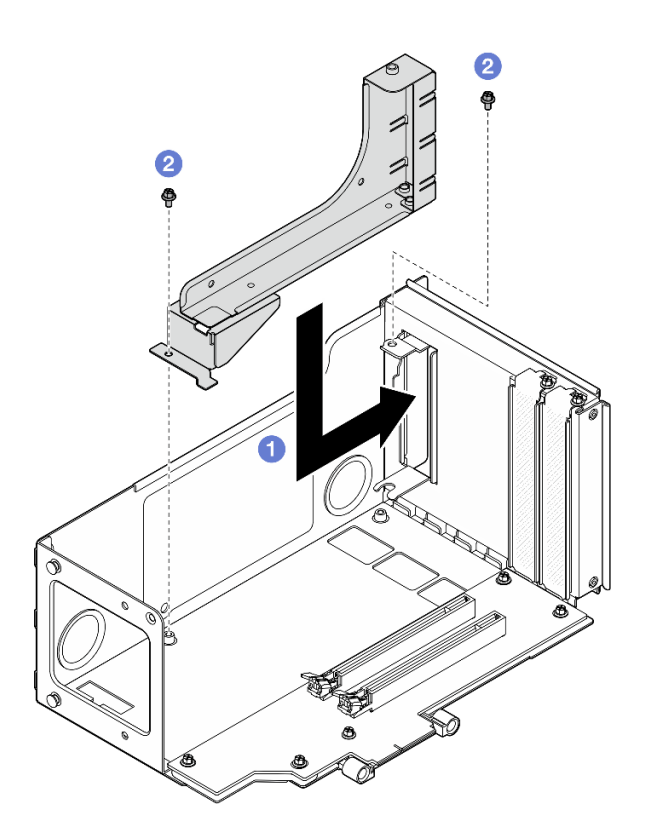

Abbildung 24. Installieren der Abdeckblende für die 7-mm-Laufwerkhalterung

- a. **Installieren Sie die Abdeckblende im PCIe-Adapterrahmen.**
- b. **@** Befestigen Sie die Abdeckblende mit zwei Schrauben.

#### <span id="page-88-0"></span>7-mm-Laufwerkhalterung von FH Adapterkarte mit sechs Steckplätzen entfernen

Anmerkung: In diesem Abschnitt wird ein Gen 4 Adapter als Beispiel verwendet. Das Austauschverfahren für einen Gen 5 Adapter ist ähnlich.

#### Vorgehensweise

Schritt 1. Bereiten Sie die Aufgabe vor.

- a. Wenn 7-mm-Laufwerke oder Abdeckblenden installiert sind, entfernen Sie sie. Siehe ["7-mm-](#page-84-0)[Laufwerk entfernen" auf Seite 75.](#page-84-0)
- b. Entfernen Sie die vordere obere Abdeckung. Siehe ["Vordere obere Abdeckung entfernen" auf](#page-296-0) [Seite 287.](#page-296-0)
- c. Entfernen Sie die hintere obere Abdeckung. Siehe "Hintere obere Abdeckung entfernen" auf [Seite 289.](#page-298-0)
- d. Entfernen Sie die Querstrebe. Siehe ["Querstrebe entfernen" auf Seite 111.](#page-120-0)
- e. Entfernen Sie den bei der 7-mm-Laufwerkhalterung installierten PCIe-Adapter. Siehe ["PCIe-](#page-190-0)[Adapterkarte entfernen" auf Seite 181](#page-190-0).

Schritt 2. Ziehen Sie die Kabel von der 7-mm-Laufwerkhalterung ab.

Schritt 3. Entfernen Sie die 7-mm-Laufwerkhalterung.

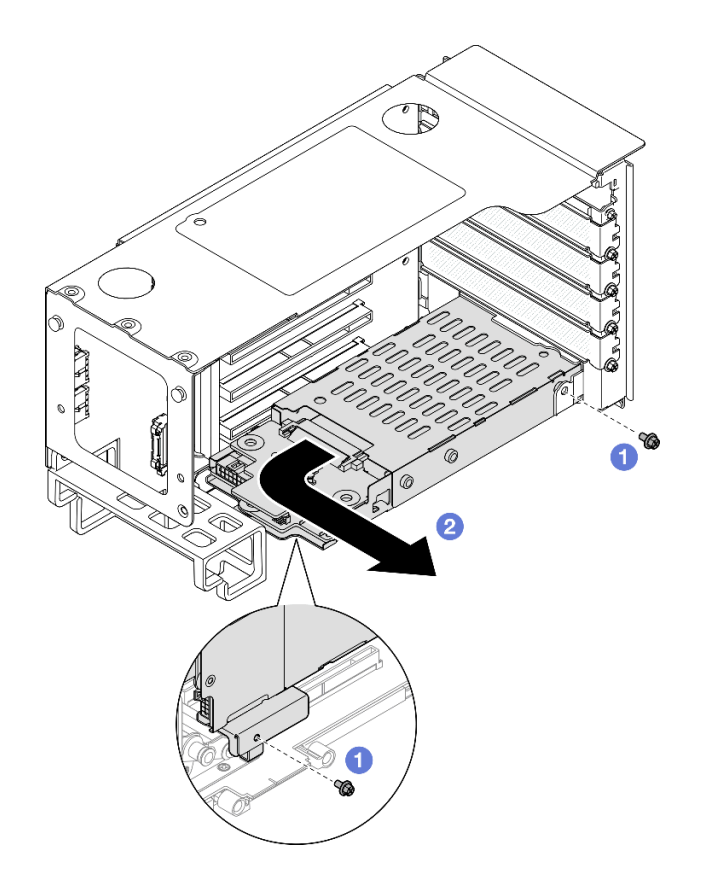

Abbildung 25. Entfernen der 7-mm-Laufwerkhalterung vom Adapter

- a. Entfernen Sie die zwei Schrauben, mit denen die Laufwerkhalterung am PCIe-Adapterkarte befestigt ist.
- b. <sup>2</sup> Drehen Sie die Laufwerkhalterung nach außen und weg vom PCIe-Adapterrahmen, um sie zu entfernen.
- Schritt 4. Entfernen Sie die 7-mm-Laufwerkhalterungsbefestigung.

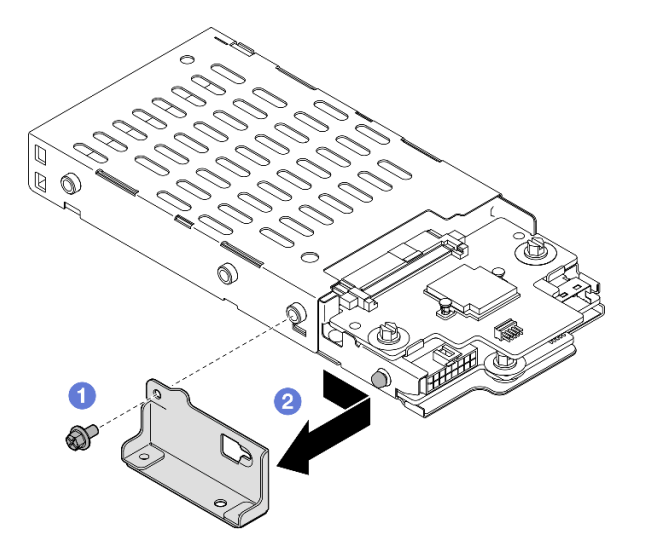

Abbildung 26. Entfernen der 7-mm-Laufwerkhalterungsbefestigung

a. **O** Entfernen Sie die Schraube, mit der die 7-mm-Laufwerkhalterungsbefestigung befestigt ist.

b. <sup>2</sup> Schieben Sie die 7-mm-Laufwerkhalterungsbefestigung zu den Anschlüssen und entfernen Sie sie.

Schritt 5. Entfernen Sie die Rückwandplatinen für 7-mm-Laufwerke.

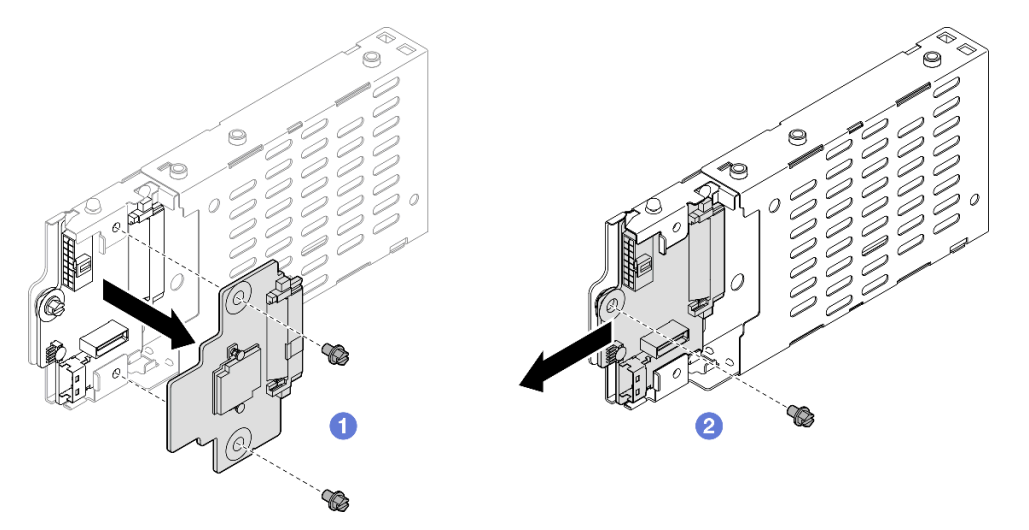

Abbildung 27. Zerlegen der 7-mm-Laufwerkhalterung

- a. Lösen Sie die zwei Schrauben von der oberen Rückwandplatine. Entfernen Sie die obere Rückwandplatine dann von der unteren Rückwandplatine.
- b. **O** Lösen Sie die Schraube von der unteren Rückwandplatine und entfernen Sie dann die untere Rückwandplatine aus der Laufwerkhalterung.

#### Nach dieser Aufgabe

- 1. Installieren Sie eine Ersatzeinheit oder eine Abdeckblende. (siehe ["7-mm-Laufwerkhalterung installieren"](#page-90-0) [auf Seite 81](#page-90-0)).
- 2. Wenn Sie angewiesen werden, die Komponente oder die Zusatzeinrichtung einzusenden, befolgen Sie die Verpackungsanweisungen und verwenden Sie ggf. das mitgelieferte Verpackungsmaterial für den Transport.

#### Demo-Video

[Sehen Sie sich das Verfahren auf YouTube an.](https://www.youtube.com/watch?v=1UtM4G5S8oo)

# <span id="page-90-0"></span>7-mm-Laufwerkhalterung installieren

Führen Sie die Anweisungen in diesem Abschnitt aus, um das 7-mm-Laufwerk zu installieren.

# Zu dieser Aufgabe

#### Achtung:

- Lesen Sie ["Installationsrichtlinien" auf Seite 43](#page-52-1) und ["Sicherheitsprüfungscheckliste" auf Seite 44,](#page-53-0) um sicherzustellen, dass Sie sicher arbeiten.
- Schalten Sie den Server und die Peripheriegeräte aus und ziehen Sie alle Netzkabel und externen Kabel ab. Informationen dazu finden Sie im Abschnitt ["Server ausschalten" auf Seite 58](#page-67-0).
- Vermeiden Sie den Kontakt mit statischen Aufladungen. Diese können zu einem Systemstopp und Datenverlust führen. Belassen Sie elektrostatisch empfindliche Komponenten bis zur Installation in ihren

antistatischen Schutzhüllen. Handhaben Sie diese Einheiten mit einem Antistatikarmband oder einem anderen Erdungssystem.

• Wenn der Server in einem Rack installiert ist, schieben Sie ihn aus den Laufschienen des Racks heraus, um Zugriff zu den oberen Abdeckungen zu erhalten, oder entfernen Sie den Server aus dem Rack. Siehe ["Server von den Schienen entfernen" auf Seite 58.](#page-67-1)

Anmerkung: Weitere Details zu den verschiedenen Adapterarten finden Sie unter ["Rückansicht" auf Seite](#page-29-0) [20.](#page-29-0)

Gehen Sie je nach Konfiguration entsprechend dem passenden Installationsverfahren vor.

- Siehe ["7-mm-Laufwerkhalterung an FH Adapterkarte mit zwei Steckplätzen installieren" auf Seite 82](#page-91-0) zur Verfügbarkeit für die folgenden Adapterkarte:
	- 7mm/x8/x8 PCIe G4 Riser 3 FHHL
- Siehe ["7-mm-Laufwerkhalterung an FH Adapterkarte mit sechs Steckplätzen installieren" auf Seite 85](#page-94-0) zur Verfügbarkeit für die folgenden Adapterkarte:
	- $-2$  x16 & 3 x8 + 7mm PCIe G4 Riser 3 FHFL
	- $-$  3 x16 & 1 x8 + 7mm PCIe G5 Riser 3 FHFL

Firmware- und Treiberdownload: Möglicherweise müssen Sie nach dem Austausch einer Komponente die Firmware oder den Treiber aktualisieren.

- Unter [https://datacentersupport.lenovo.com/products/servers/thinksystem/sr860v3/7d93/downloads/driver](https://datacentersupport.lenovo.com/products/servers/thinksystem/sr860v3/7d93/downloads/driver-list/)[list/](https://datacentersupport.lenovo.com/products/servers/thinksystem/sr860v3/7d93/downloads/driver-list/) finden Sie die aktuelle Firmware und Treiberupdates für Ihren Server.
- Weitere Informationen zu den Tools für die Firmwareaktualisierung finden Sie unter ["Firmware](#page-464-0) [aktualisieren" auf Seite 455](#page-464-0).

#### <span id="page-91-0"></span>7-mm-Laufwerkhalterung an FH Adapterkarte mit zwei Steckplätzen installieren

#### Vorgehensweise

Schritt 1. Installieren Sie die Rückwandplatinen für 7-mm-Laufwerke.

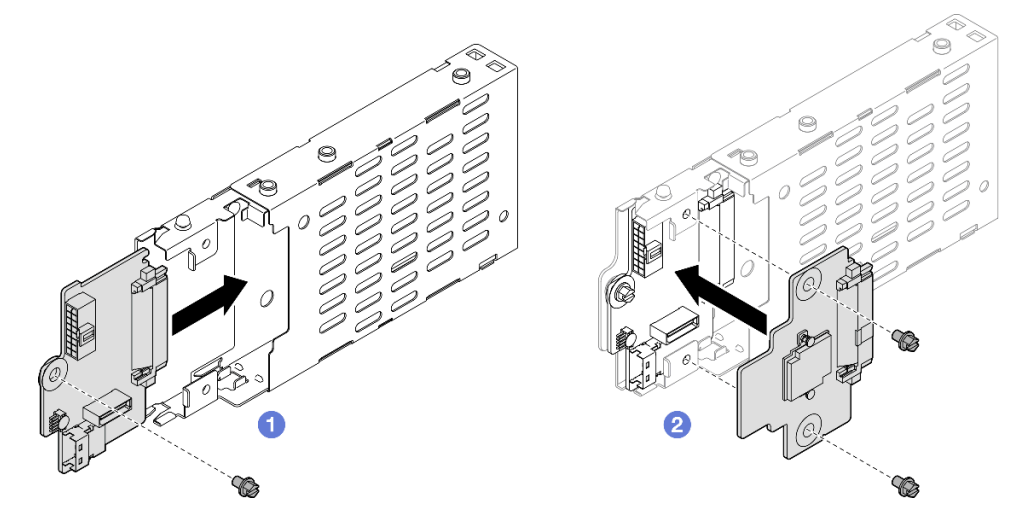

Abbildung 28. Installieren der Rückwandplatine für 7-mm-Laufwerke

a. G Schieben Sie die untere Rückwandplatine in die Laufwerkhalterung. Ziehen Sie dann die Schraube an, um die untere Rückwandplatine an der Laufwerkhalterung zu befestigen.

- b. **@** Richten Sie die obere Rückwandplatine an der unteren Rückwandplatine aus. Ziehen Sie dann die zwei Schrauben an, um die obere Rückwandplatine an der unteren Rückwandplatine zu befestigen.
- Schritt 2. Wenn eine Abdeckblende für die 7-mm-Laufwerkhalterung installiert ist, entfernen Sie diese.

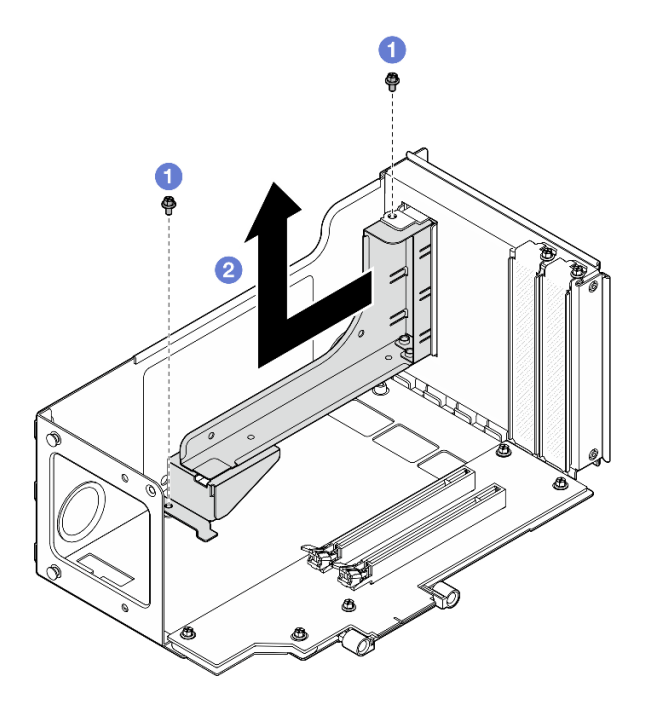

Abbildung 29. Entfernen der Abdeckblende für die 7-mm-Laufwerkhalterung

- a. Entfernen Sie die zwei Schrauben, mit denen die Abdeckblende am PCIe-Adapterkarte befestigt ist.
- b. **@** Entfernen Sie die Abdeckblende vom PCIe-Adapterrahmen.
- Schritt 3. Entfernen Sie die 7-mm-Laufwerkhalterungsbefestigung.

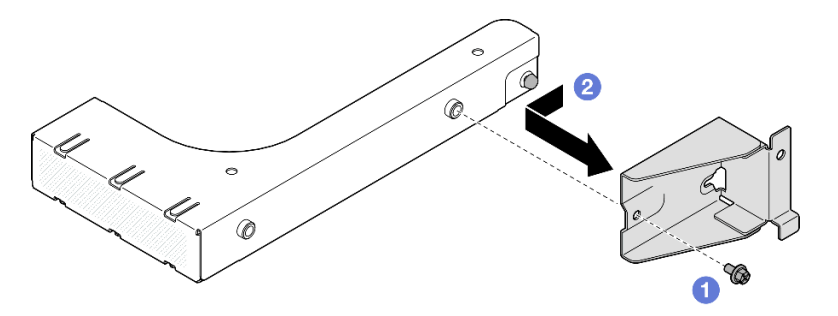

Abbildung 30. Entfernen der 7-mm-Laufwerkhalterungsbefestigung

- a. **I** Entfernen Sie die Schraube, mit der die 7-mm-Laufwerkhalterungsbefestigung befestigt ist.
- b. **@** Schieben Sie die 7-mm-Laufwerkhalterungsbefestigung zur Vorderseite der Abdeckblende und entfernen Sie sie.

Schritt 4. Installieren Sie die 7-mm-Laufwerkhalterungsbefestigung.

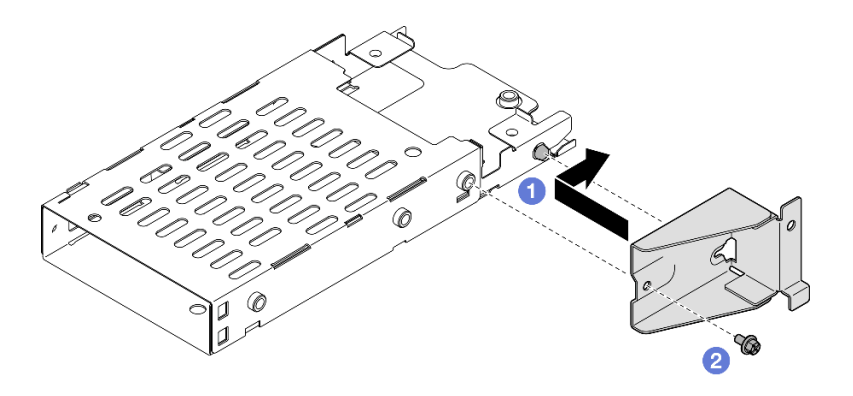

Abbildung 31. Installieren der 7-mm-Laufwerkhalterungsbefestigung

- a. **C** Richten Sie die 7-mm-Laufwerkhalterungsbefestigung an der Laufwerkhalterung aus und schieben Sie sie zu den Anschlüssen.
- b. **@** Befestigen Sie die 7-mm-Laufwerkhalterungsbefestigung mit einer Schraube.

Schritt 5. Installieren Sie die 7-mm-Laufwerkhalterung.

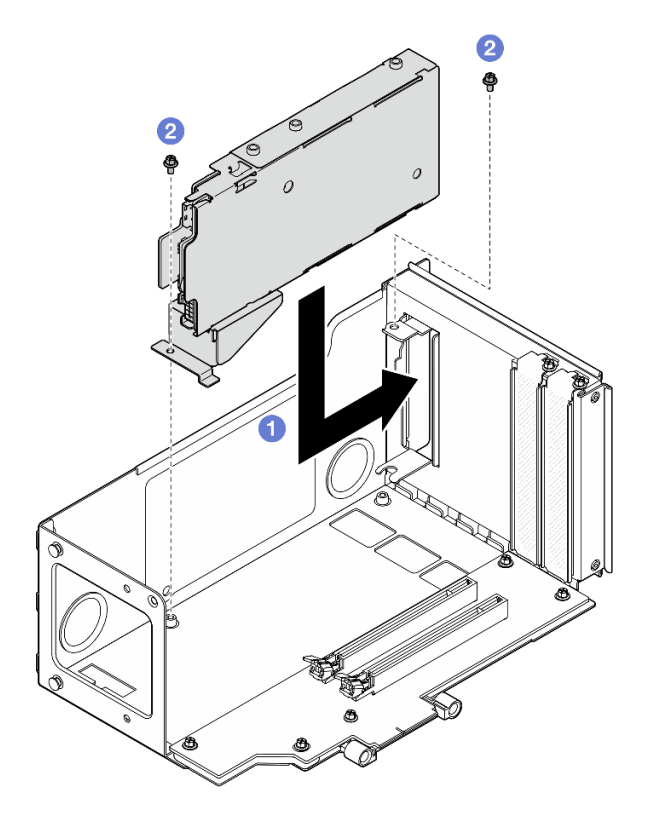

Abbildung 32. Installieren der 7-mm-Laufwerkhalterung am Adapter

- a. **Installieren Sie die Laufwerkhalterung im PCIe-Adapterrahmen.**
- b. <sup>2</sup> Befestigen Sie die Laufwerkhalterung mit zwei Schrauben.
- Schritt 6. Schließen Sie die Kabel an der 7-mm-Laufwerkhalterung an. Weitere Informationen zur internen Kabelführung finden Sie unter "Kabelführung der Rückwandplatine für 7-mm-Laufwerke" auf Seite [435](#page-444-0).

# <span id="page-94-0"></span>7-mm-Laufwerkhalterung an FH Adapterkarte mit sechs Steckplätzen installieren

Anmerkung: In diesem Abschnitt wird ein Gen 4 Adapter als Beispiel verwendet. Das Austauschverfahren für einen Gen 5 Adapter ist ähnlich.

### Vorgehensweise

Schritt 1. Installieren Sie die Rückwandplatinen für 7-mm-Laufwerke.

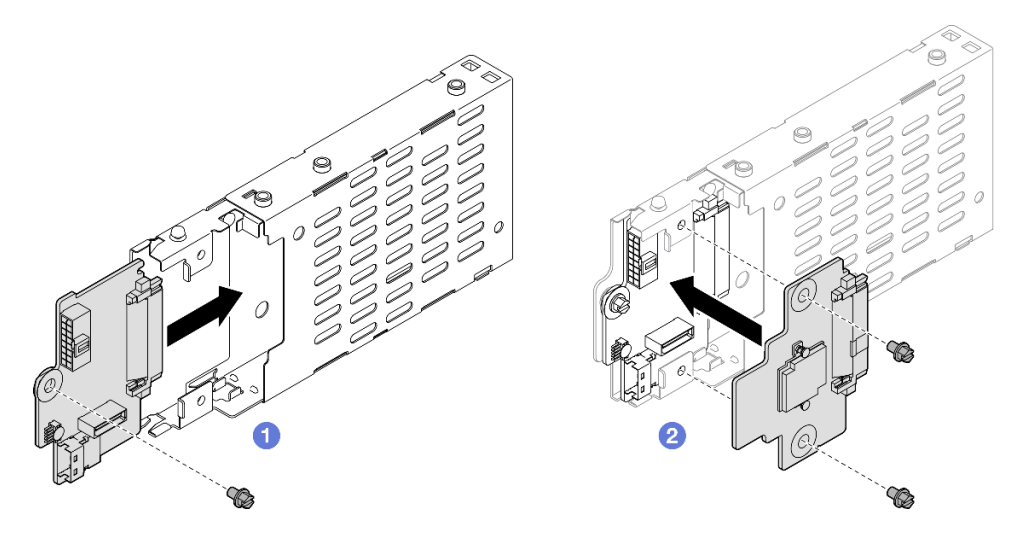

Abbildung 33. Installieren der Rückwandplatine für 7-mm-Laufwerke

- a. G Schieben Sie die untere Rückwandplatine in die Laufwerkhalterung. Ziehen Sie dann die Schraube an, um die untere Rückwandplatine an der Laufwerkhalterung zu befestigen.
- b. **@** Richten Sie die obere Rückwandplatine an der unteren Rückwandplatine aus. Ziehen Sie dann die zwei Schrauben an, um die obere Rückwandplatine an der unteren Rückwandplatine zu befestigen.
- Schritt 2. Installieren Sie die 7-mm-Laufwerkhalterungsbefestigung.

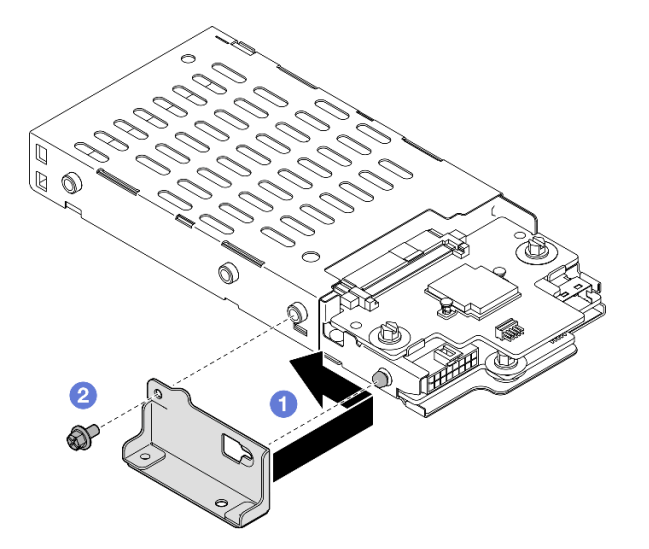

Abbildung 34. Installieren der 7-mm-Laufwerkhalterungsbefestigung

a. **C** Richten Sie die 7-mm-Laufwerkhalterungsbefestigung an der Laufwerkhalterung aus und schieben Sie sie von den Anschlüssen weg.

b. <sup>9</sup> Befestigen Sie die 7-mm-Laufwerkhalterungsbefestigung mit einer Schraube.

Schritt 3. Installieren Sie die 7-mm-Laufwerkhalterung.

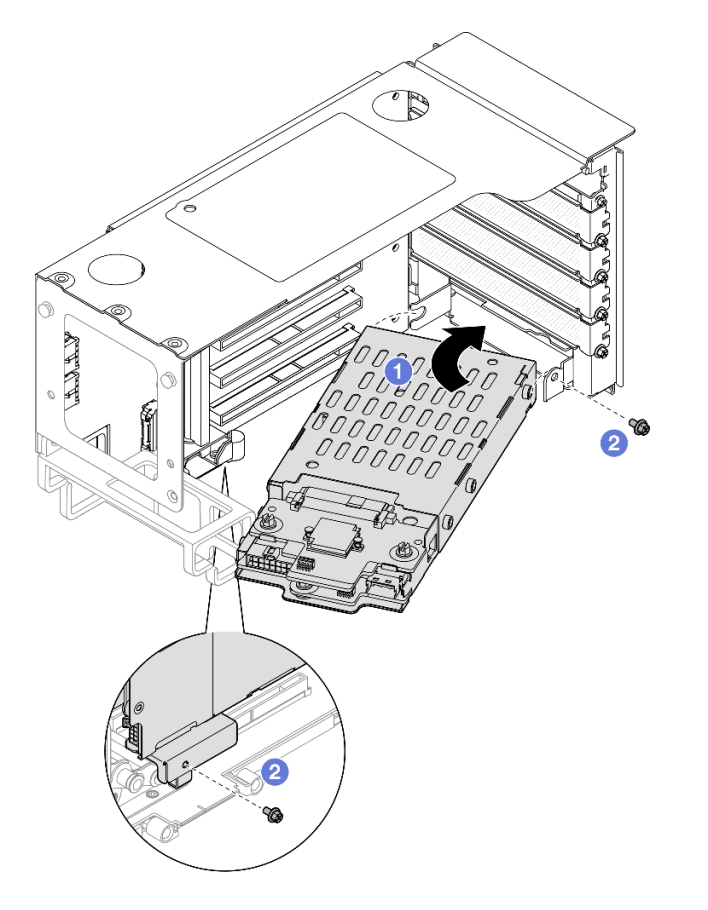

Abbildung 35. Installieren der 7-mm-Laufwerkhalterung am Adapter

- a. **Installieren Sie die Laufwerkhalterung im PCIe-Adapterrahmen.**
- b. **Befestigen Sie die Laufwerkhalterung mit zwei Schrauben.**
- Schritt 4. Schließen Sie die Kabel an der 7-mm-Laufwerkhalterung an. Weitere Informationen zur internen Kabelführung finden Sie unter "Kabelführung der Rückwandplatine für 7-mm-Laufwerke" auf Seite [435](#page-444-0).

# Nach dieser Aufgabe

- 1. Installieren Sie die PCIe-Adapterkarte erneut. Siehe ["PCIe-Adapterkarte installieren" auf Seite 195.](#page-204-0)
- 2. Installieren Sie die Querstrebe wieder. Siehe ["Querstrebe installieren" auf Seite 114](#page-123-0).
- 3. Bringen Sie die hintere obere Abdeckung wieder an. Siehe "Hintere obere Abdeckung installieren" auf [Seite 291](#page-300-0).
- 4. Bringen Sie die vordere obere Abdeckung wieder an. Siehe "Vordere obere Abdeckung installieren" auf [Seite 293](#page-302-0).
- 5. Installieren Sie 7-mm-Laufwerke oder Abdeckblenden in den Laufwerkpositionen. Siehe ["7-mm-](#page-96-0)[Laufwerk installieren" auf Seite 87](#page-96-0).
- 6. Schließen Sie den Austausch der Komponenten ab. Informationen dazu finden Sie im Abschnitt ["Austausch von Komponenten abschließen" auf Seite 295](#page-304-0).

#### Demo-Video

[Sehen Sie sich das Verfahren auf YouTube an.](https://www.youtube.com/watch?v=btciKAaHJOw)

# <span id="page-96-0"></span>7-mm-Laufwerk installieren

Führen Sie die Anweisungen in diesem Abschnitt aus, um ein 7-mm-Laufwerk zu installieren.

# Zu dieser Aufgabe

#### Achtung:

- Lesen Sie ["Installationsrichtlinien" auf Seite 43](#page-52-1) und ["Sicherheitsprüfungscheckliste" auf Seite 44,](#page-53-0) um sicherzustellen, dass Sie sicher arbeiten.
- Vermeiden Sie den Kontakt mit statischen Aufladungen. Diese können zu einem Systemstopp und Datenverlust führen. Belassen Sie elektrostatisch empfindliche Komponenten bis zur Installation in ihren antistatischen Schutzhüllen. Handhaben Sie diese Einheiten mit einem Antistatikarmband oder einem anderen Erdungssystem.
- Damit eine ordnungsgemäße Kühlung des Systems sichergestellt ist, darf der Server nicht länger als zwei Minuten ohne Laufwerk oder Abdeckblende für die Laufwerkposition in den einzelnen Laufwerkpositionen betrieben werden.
- Bevor Sie Änderungen an Laufwerken, Laufwerkcontrollern (einschließlich Controllern, die in die Systemplatinenbaugruppe integriert sind), Rückwandplatinen für Laufwerke oder Laufwerkkabeln vornehmen, sichern Sie alle wichtigen Daten, die auf den Laufwerken gespeichert sind.
- Bevor Sie eine Komponente einem RAID-Array (Laufwerk, RAID-Karte usw.) entfernen, sichern Sie alle RAID-Konfigurationsinformationen.

Anmerkung: Eine vollständige Liste der unterstützten optionalen Einheiten für diesen Server finden Sie unter <https://serverproven.lenovo.com>.

Firmware- und Treiberdownload: Möglicherweise müssen Sie nach dem Austausch einer Komponente die Firmware oder den Treiber aktualisieren.

- Unter [https://datacentersupport.lenovo.com/products/servers/thinksystem/sr860v3/7d93/downloads/driver](https://datacentersupport.lenovo.com/products/servers/thinksystem/sr860v3/7d93/downloads/driver-list/)[list/](https://datacentersupport.lenovo.com/products/servers/thinksystem/sr860v3/7d93/downloads/driver-list/) finden Sie die aktuelle Firmware und Treiberupdates für Ihren Server.
- Weitere Informationen zu den Tools für die Firmwareaktualisierung finden Sie unter "Firmware [aktualisieren" auf Seite 455.](#page-464-0)

# Vorgehensweise

Schritt 1. Falls eine Blende für das Laufwerk in der Laufwerkposition installiert wurde, entfernen Sie sie.

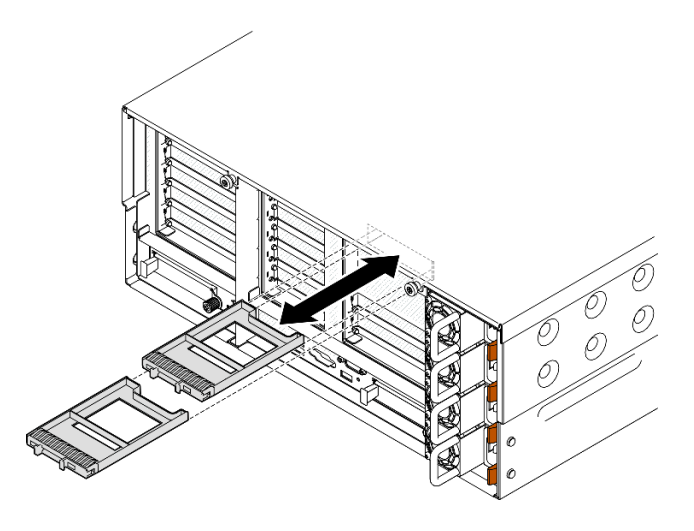

Abbildung 36. Entfernen der Abdeckblenden für 7-mm-Laufwerke

- Schritt 2. Drehen Sie vorsichtig den Entriegelungshebel, um den Griff für die Laufwerkhalterung zu entriegeln.
- Schritt 3. Schieben Sie das Laufwerk bis zum Anschlag in die Laufwerkposition und drehen Sie dann den Griff zurück in die gesperrte Position.

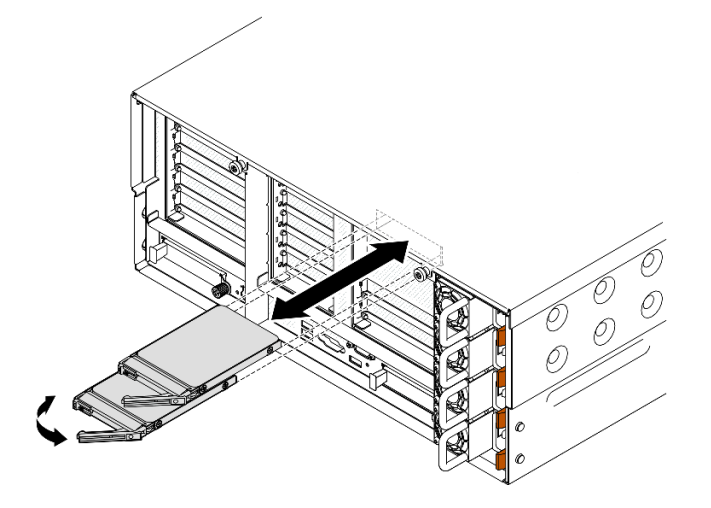

Abbildung 37. Installieren von 7-mm-Laufwerken

- a. G Stellen Sie sicher, dass sich der Griff der Laufwerkhalterung in der geöffneten Position befindet. Schieben Sie das Laufwerk bis zum Anschlag in die Position hinein.
- b. <sup>2</sup> Drehen Sie den Griff zurück in die gesperrte Position.

#### Nach dieser Aufgabe

- 1. Überprüfen Sie die Statusanzeige des Laufwerks, um sicherzustellen, dass das Laufwerk ordnungsgemäß funktioniert.
	- Wenn die gelbe Anzeige durchgehend leuchtet, ist der Betrieb gestört und das Festplattenlaufwerk muss ersetzt werden.
	- Wenn die grüne Anzeige blinkt, funktioniert das Laufwerk.

Anmerkung: Wenn der Server mithilfe eines ThinkSystem RAID-Adapters für den RAID-Betrieb konfiguriert ist, müssen Sie gegebenenfalls Ihre Platteneinheiten erneut konfigurieren, nachdem Sie neue Laufwerke installiert haben. Weitere Informationen zum RAID-Betrieb sowie ausführliche Anweisungen zur Verwendung des ThinkSystem RAID-Adapters finden Sie in der Dokumentation zum ThinkSystem RAID-Adapter.

2. Wenn eine der Laufwerkpositionen leer ist, installieren Sie Abdeckblenden in den Laufwerkpositionen.

#### Demo-Video

[Sehen Sie sich das Verfahren auf YouTube an.](https://www.youtube.com/watch?v=btciKAaHJOw)

# Luftführung austauschen

Führen Sie die Anweisungen in diesem Abschnitt aus, um die Luftführung zu entfernen oder zu installieren.

# Vordere Luftführung entfernen

Führen Sie die Anweisungen in diesem Abschnitt aus, um die vordere Luftführung zu entfernen.

# Zu dieser Aufgabe

#### Achtung:

- Lesen Sie ["Installationsrichtlinien" auf Seite 43](#page-52-1) und ["Sicherheitsprüfungscheckliste" auf Seite 44,](#page-53-0) um sicherzustellen, dass Sie sicher arbeiten.
- Schalten Sie den Server und die Peripheriegeräte aus und ziehen Sie alle Netzkabel und externen Kabel ab. Informationen dazu finden Sie im Abschnitt ["Server ausschalten" auf Seite 58](#page-67-0).
- Wenn der Server in einem Rack installiert ist, schieben Sie ihn aus den Laufschienen des Racks heraus, um Zugriff zu den oberen Abdeckungen zu erhalten, oder entfernen Sie den Server aus dem Rack. Siehe ["Server von den Schienen entfernen" auf Seite 58.](#page-67-1)
- Wenn Sie beabsichtigen, Speichermodule am Server zu installieren, müssen Sie zunächst die Luftführung vom Server entfernen.

#### Vorgehensweise

- Schritt 1. Entfernen Sie die vordere obere Abdeckung. Siehe ["Vordere obere Abdeckung entfernen" auf](#page-296-0) [Seite 287.](#page-296-0)
- Schritt 2. Wenn ein Flash-Stromversorgungsmodul installiert ist, trennen Sie das Kabel des RAID-Flash-Stromversorgungsmodul vom Verlängerungskabel.

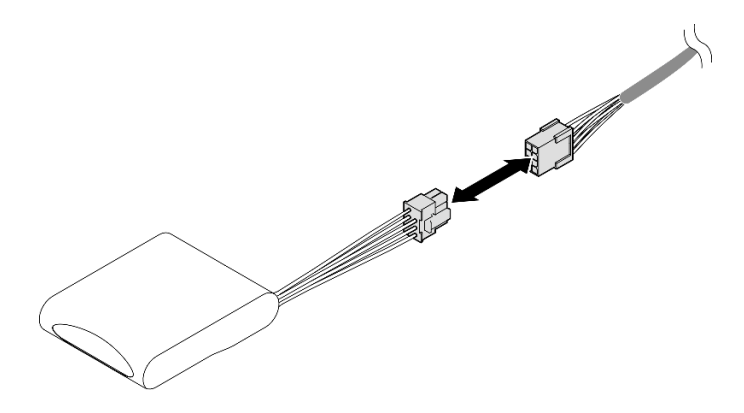

Abbildung 38. Trennen des Kabels vom Flash-Stromversorgungsmodul

Schritt 3. Wenn ein M.2-Bootadapter installiert ist, ziehen Sie die Kabel vom M.2-Bootadapter ab.

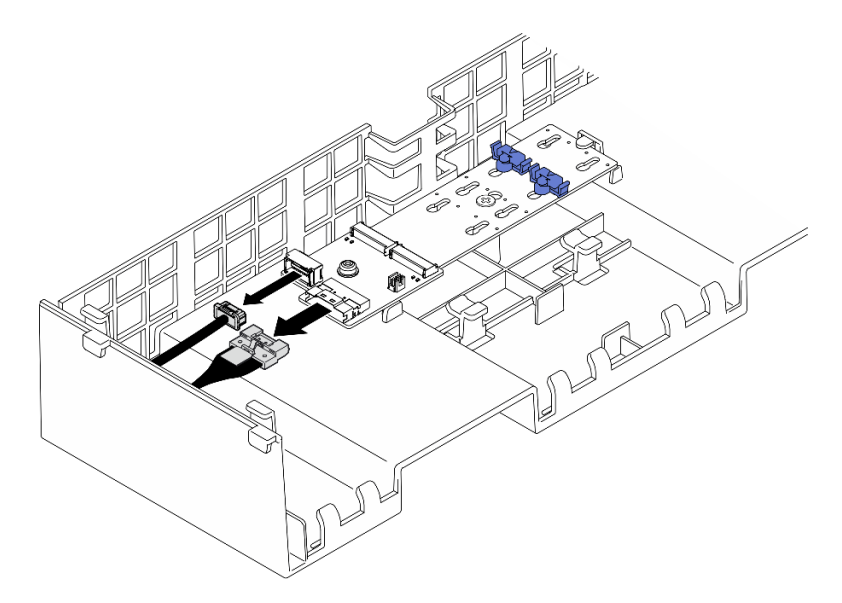

SATA/x4 NVMe M.2-Bootadapter

Abbildung 39. Abziehen des Kabels vom SATA/x4 NVMe M.2-Bootadapter

#### SATA/NVMe- oder NVMe-M.2-Boot-Adapter

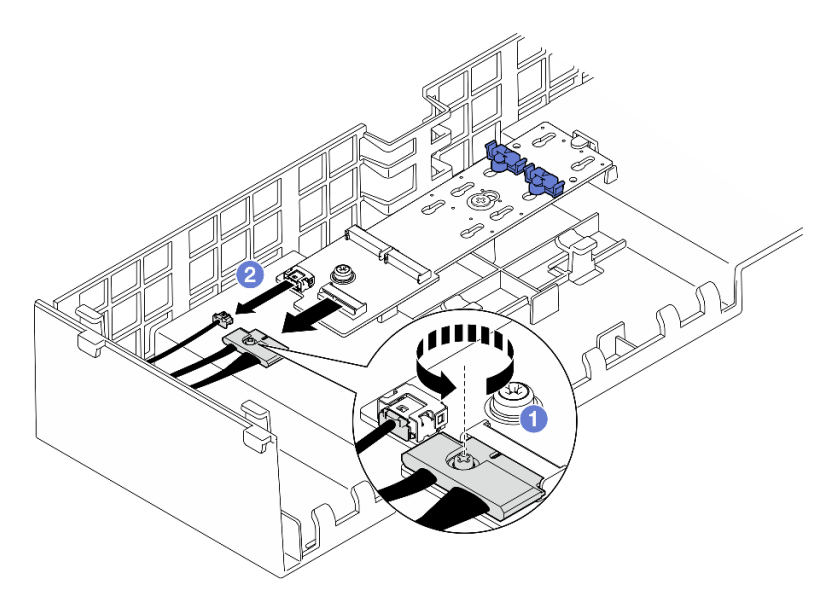

Abbildung 40. Abziehen des Kabels vom SATA/NVMe- oder NVMe-M.2-Boot-Adapter

- 1. <sup>O</sup> Lösen Sie die unverlierbare Schraube, mit der das Kabel befestigt ist, mit einem Schraubendreher.
- 2. <sup>2</sup> Ziehen Sie die Kabel vom M.2-Bootadapter ab.
- Schritt 4. Heben Sie die Kabel an, die durch die vordere Luftführung geführt werden, und legen Sie sie beiseite.

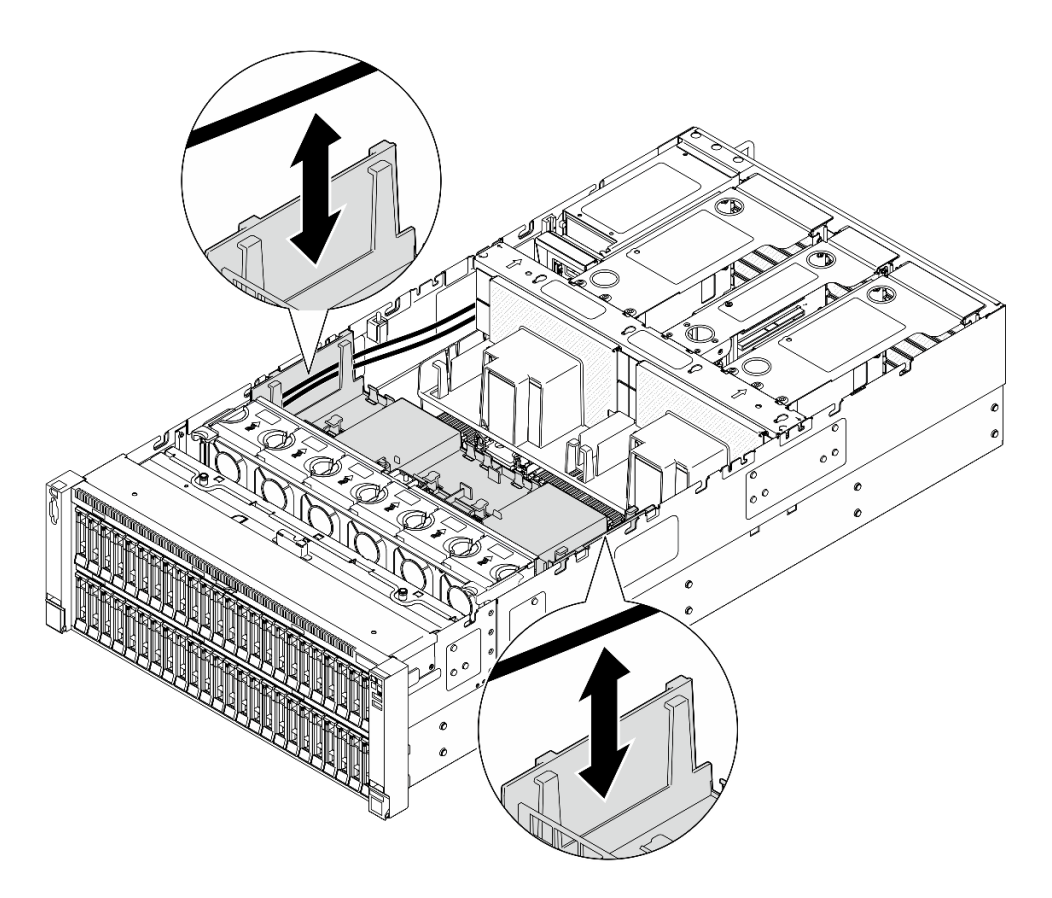

Abbildung 41. Anheben des Kabels von der vorderen Luftführung

Schritt 5. Fassen Sie die vordere Luftführung an und heben Sie sie vorsichtig aus dem Gehäuse heraus.

Achtung: Bringen Sie vor dem Einschalten des Servers die vordere und hintere Luftführung wieder an, um eine ordnungsgemäße Kühlung und Luftzirkulation sicherzustellen. Wenn der Server ohne die Luftführung betrieben wird, können die Komponenten des Servers beschädigt werden.

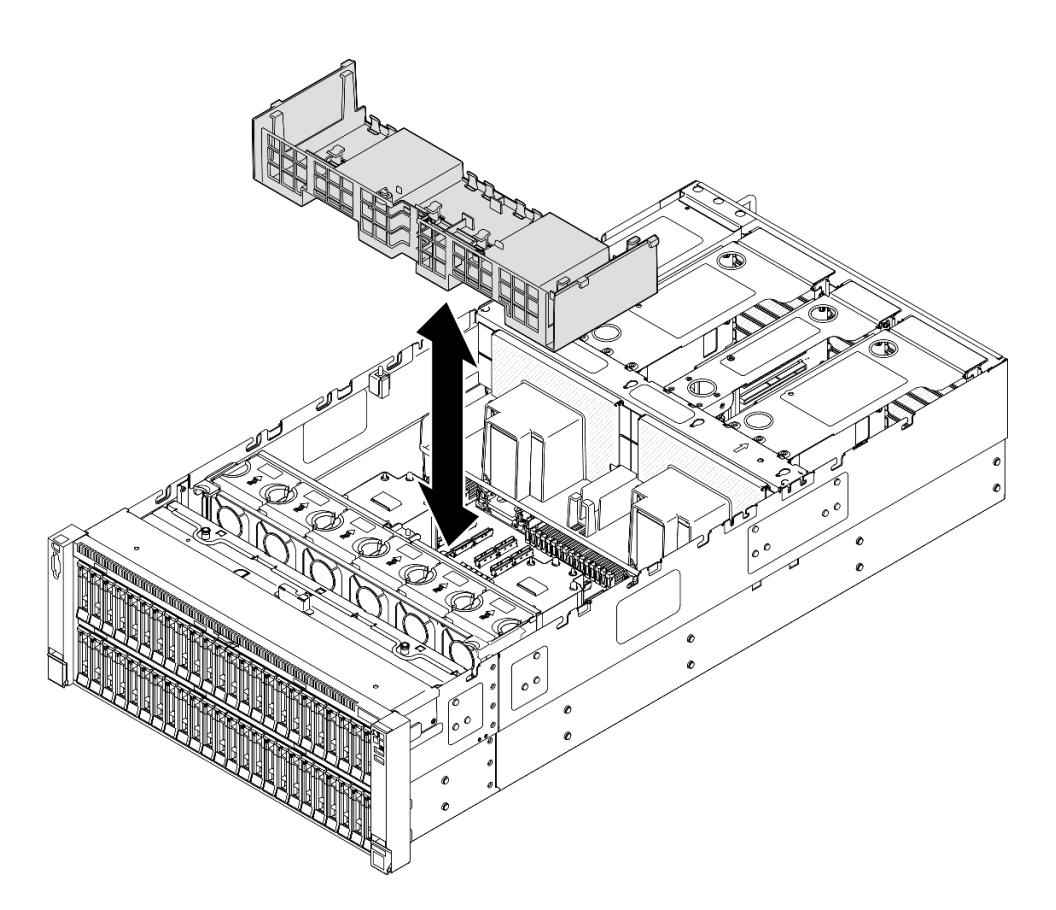

Abbildung 42. Entfernen der vorderen Luftführung

# Nach dieser Aufgabe

- 1. Wenn Sie die vordere Luftführung austauschen möchten, entfernen Sie die folgenden Komponenten.
	- a. Entfernen Sie alle Flash-Stromversorgungsmodule. (siehe "Flash-Stromversorgungsmodul [entfernen" auf Seite 136](#page-145-0)).
	- b. Entfernen Sie den M.2-Bootadapter. (siehe ["M.2-Bootadapter entfernen" auf Seite 159\)](#page-168-0).
- 2. Installieren Sie eine Austauscheinheit. Siehe ["Vordere Luftführung installieren" auf Seite 92](#page-101-0).
- 3. Wenn Sie angewiesen werden, die Komponente oder die Zusatzeinrichtung einzusenden, befolgen Sie die Verpackungsanweisungen und verwenden Sie ggf. das mitgelieferte Verpackungsmaterial für den Transport.

#### Demo-Video

[Sehen Sie sich das Verfahren auf YouTube an.](https://www.youtube.com/watch?v=zTOESi6ml_M)

# <span id="page-101-0"></span>Vordere Luftführung installieren

Führen Sie die Anweisungen in diesem Abschnitt aus, um die vordere Luftführung zu installieren.

# Zu dieser Aufgabe

#### Achtung:

• Lesen Sie ["Installationsrichtlinien" auf Seite 43](#page-52-1) und ["Sicherheitsprüfungscheckliste" auf Seite 44,](#page-53-0) um sicherzustellen, dass Sie sicher arbeiten.

- Schalten Sie den Server und die Peripheriegeräte aus und ziehen Sie alle Netzkabel und externen Kabel ab. Informationen dazu finden Sie im Abschnitt ["Server ausschalten" auf Seite 58](#page-67-0).
- Wenn der Server in einem Rack installiert ist, schieben Sie ihn aus den Laufschienen des Racks heraus, um Zugriff zu den oberen Abdeckungen zu erhalten, oder entfernen Sie den Server aus dem Rack. Siehe ["Server von den Schienen entfernen" auf Seite 58.](#page-67-1)
- Wenn Sie beabsichtigen, Speichermodule am Server zu installieren, müssen Sie zunächst die Luftführung vom Server entfernen.
- Bringen Sie vor dem Einschalten des Servers die vordere und hintere Luftführung wieder an, um eine ordnungsgemäße Kühlung und Luftzirkulation sicherzustellen. Wenn der Server ohne die Luftführung betrieben wird, können die Komponenten des Servers beschädigt werden.

### Vorgehensweise

Schritt 1. Richten Sie die Laschen der vorderen Luftführung an den Öffnungen für die vordere Luftführung an beiden Seiten vom Gehäuse aus. Senken Sie die vordere Luftführung dann in den Server ab.

Anmerkung: Schließen Sie die Halteklammern an beiden Enden des Speichermodul-Steckplatzes, bevor Sie die vordere Luftführung für eine ordnungsgemäße Kühlung installieren.

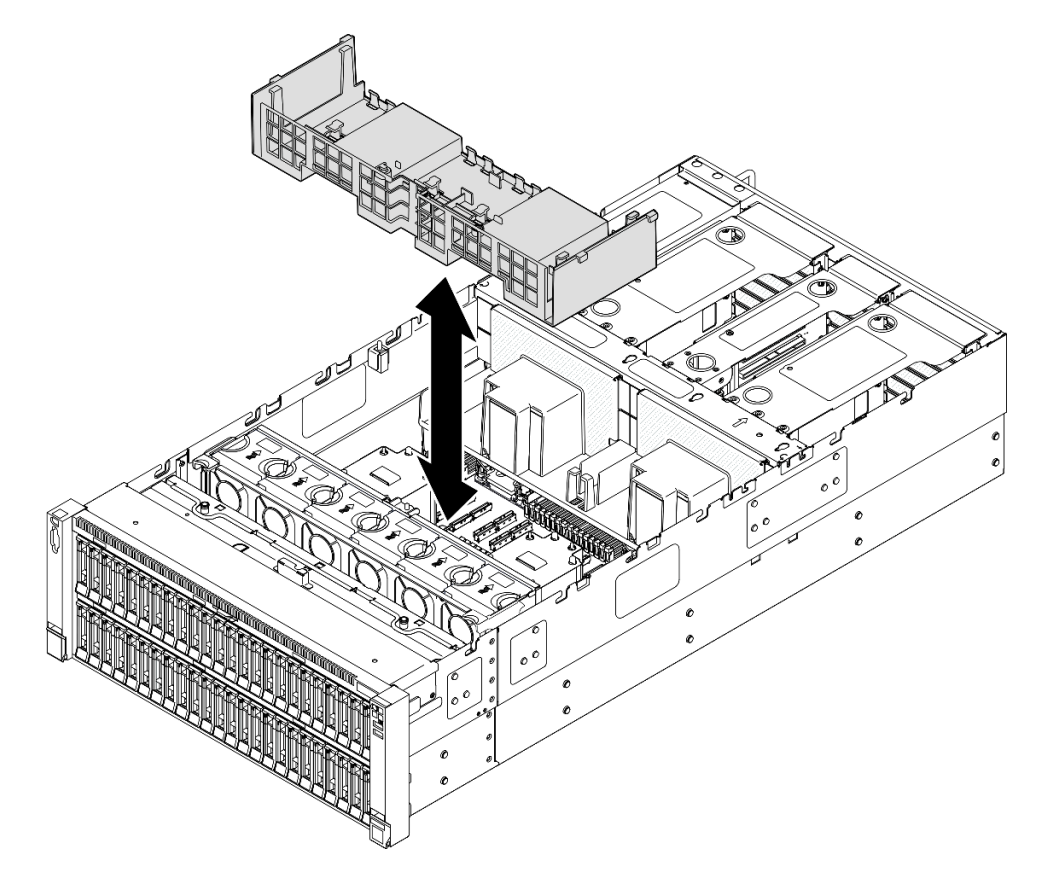

Abbildung 43. Installieren der vorderen Luftführung

Schritt 2. Drücken Sie die vordere Luftführung leicht nach unten, bis sie ordnungsgemäß eingesetzt ist. Schritt 3. Führen Sie die Kabel durch die vordere Luftführung.

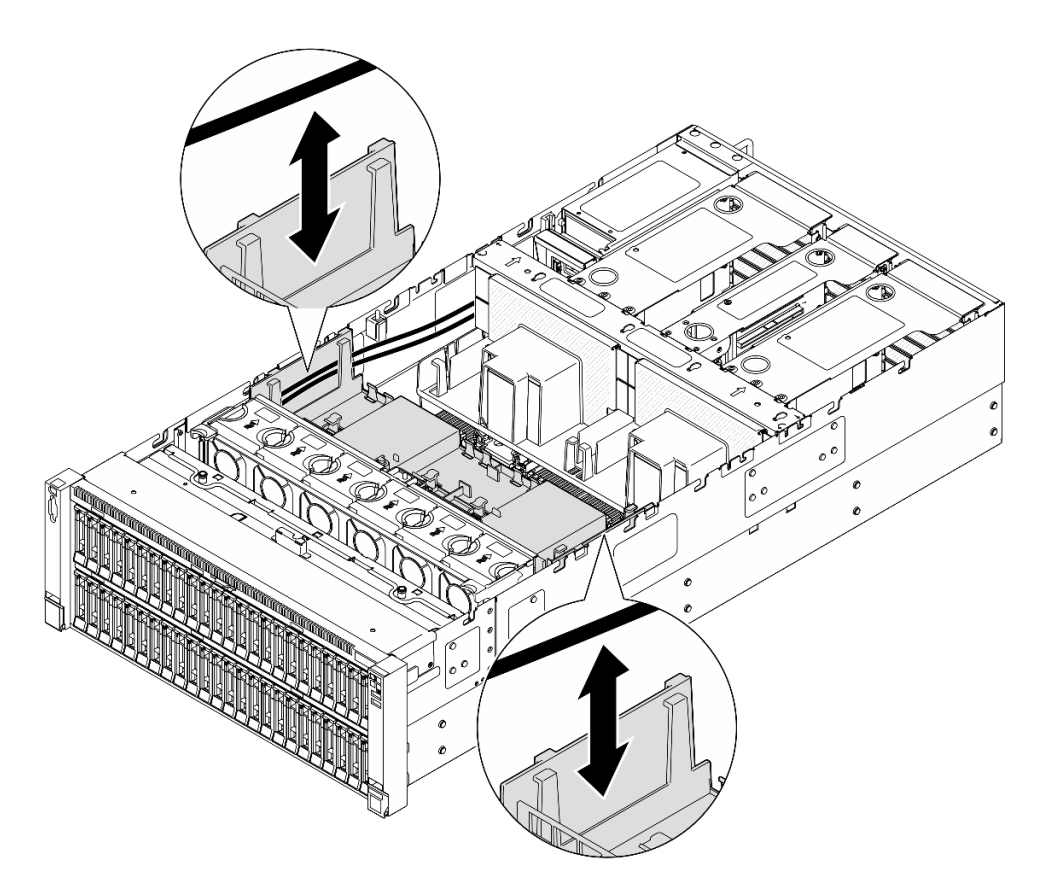

Abbildung 44. Kabelführung durch die vordere Luftführung

Schritt 4. Falls zutreffend, schließen Sie die Kabel am M.2-Bootadapter an.

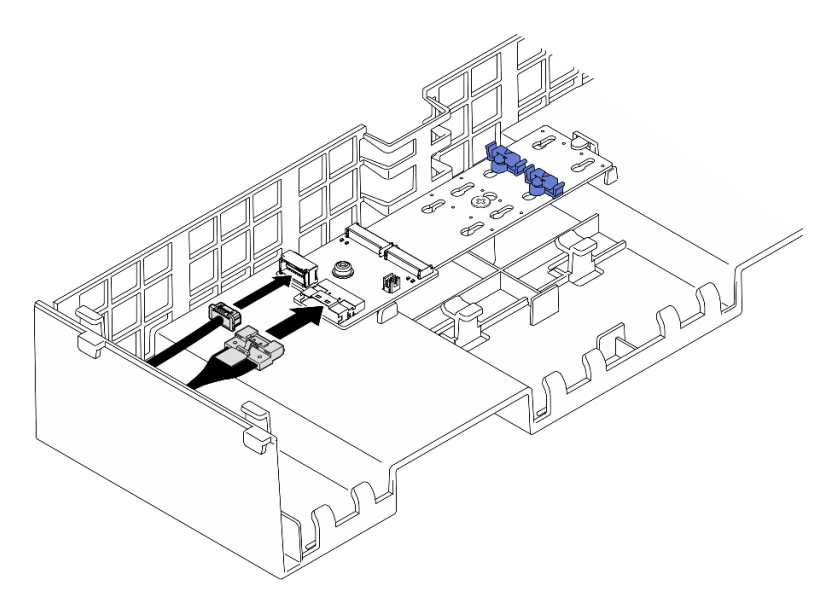

#### SATA/x4 NVMe M.2-Bootadapter

Abbildung 45. Anschließen des Kabels am SATA/x4 NVMe M.2-Bootadapter

#### SATA/NVMe- oder NVMe-M.2-Boot-Adapter

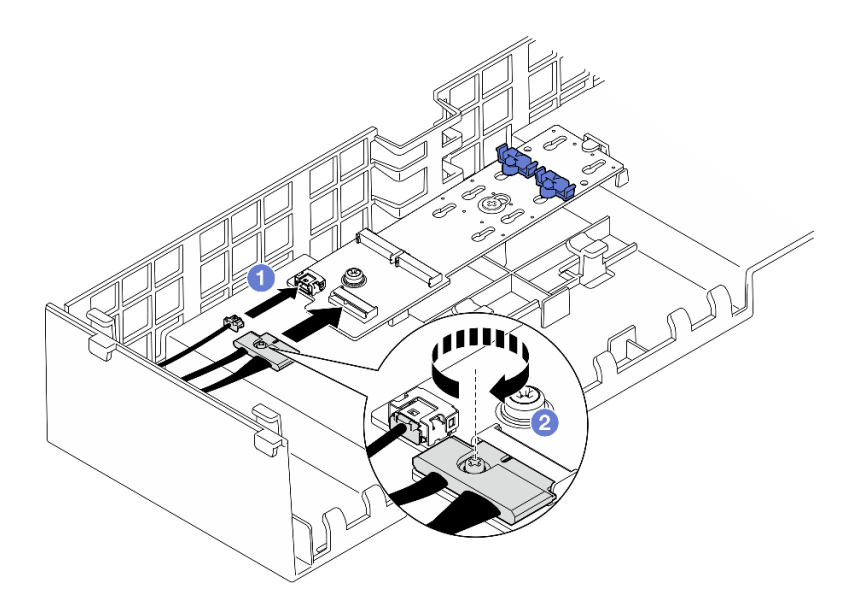

Abbildung 46. Anschließen des Kabels am SATA/NVMe- oder NVMe-M.2-Boot-Adapter

- 1. **O** Schließen Sie die Kabel am M.2-Bootadapter an.
- 2. <sup>2</sup> Ziehen Sie die unverlierbare Schraube mit einem Schraubendreher fest, um das Kabel am M.2-Bootadapter zu befestigen.
- Schritt 5. Falls zutreffend, schließen Sie das Flash-Stromversorgungsmodul mit dem im Lieferumfang enthaltenen Verlängerungskabel an einen Adapter an. Weitere Informationen zur internen Kabelführung finden Sie unter ["Kabelführung für Flash-Stromversorgungsmodul" auf Seite 436](#page-445-0).

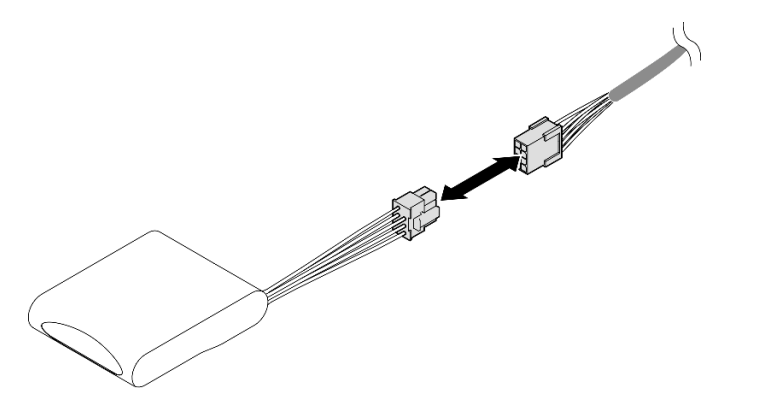

Abbildung 47. Anschließen des Kabels an das Flash-Stromversorgungsmodul

# Nach dieser Aufgabe

- 1. Wenn Sie die vordere Luftführung ausgetauscht haben, installieren Sie die folgenden Komponenten wieder.
	- a. Installieren Sie den M.2-Bootadapter wieder. (siehe ["M.2-Bootadapter installieren" auf Seite 162\)](#page-171-0).
	- b. Installieren Sie alle Flash-Stromversorgungsmodule wieder. (siehe ["Flash-Stromversorgungsmodul](#page-147-0) [installieren" auf Seite 138\)](#page-147-0).
- 2. Bringen Sie die vordere obere Abdeckung wieder an. Siehe ["Vordere obere Abdeckung installieren" auf](#page-302-0) [Seite 293](#page-302-0).
- 3. Schließen Sie den Austausch der Komponenten ab. Informationen dazu finden Sie im Abschnitt ["Austausch von Komponenten abschließen" auf Seite 295.](#page-304-0)

#### Demo-Video

[Sehen Sie sich das Verfahren auf YouTube an.](https://www.youtube.com/watch?v=p_DWchXtef0)

# Hintere Luftführung entfernen

Führen Sie die Anweisungen in diesem Abschnitt aus, um die hintere Luftführung zu entfernen.

# Zu dieser Aufgabe

#### Achtung:

- Lesen Sie ["Installationsrichtlinien" auf Seite 43](#page-52-1) und ["Sicherheitsprüfungscheckliste" auf Seite 44,](#page-53-0) um sicherzustellen, dass Sie sicher arbeiten.
- Schalten Sie den Server und die Peripheriegeräte aus und ziehen Sie alle Netzkabel und externen Kabel ab. Informationen dazu finden Sie im Abschnitt ["Server ausschalten" auf Seite 58.](#page-67-0)
- Wenn der Server in einem Rack installiert ist, schieben Sie ihn aus den Laufschienen des Racks heraus, um Zugriff zu den oberen Abdeckungen zu erhalten, oder entfernen Sie den Server aus dem Rack. Siehe ["Server von den Schienen entfernen" auf Seite 58.](#page-67-1)
- Wenn Sie beabsichtigen, Speichermodule am Server zu installieren, müssen Sie zunächst die Luftführung vom Server entfernen.

### Vorgehensweise

Schritt 1. Bereiten Sie die Aufgabe vor.

- a. Entfernen Sie die vordere obere Abdeckung. Siehe "Vordere obere Abdeckung entfernen" auf [Seite 287](#page-296-0).
- b. Entfernen Sie die hintere obere Abdeckung. Siehe ["Hintere obere Abdeckung entfernen" auf](#page-298-0) [Seite 289](#page-298-0).
- c. Entfernen Sie die Querstrebe. Siehe ["Querstrebe entfernen" auf Seite 111](#page-120-0).
- d. Entfernen Sie alle PCIe-Adapter. Siehe ["PCIe-Adapterkarte entfernen" auf Seite 181](#page-190-0).
- Schritt 2. Wenn ein Flash-Stromversorgungsmodul installiert ist, trennen Sie das Kabel des RAID-Flash-Stromversorgungsmodul vom Verlängerungskabel.

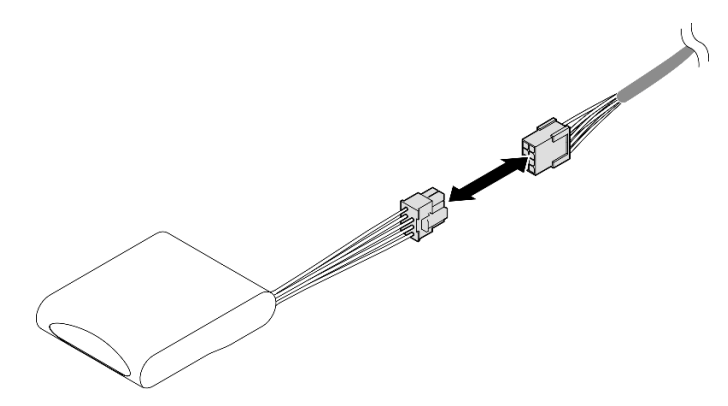

Abbildung 48. Trennen des Kabels vom Flash-Stromversorgungsmodul

Schritt 3. Wenn ein M.2-Bootadapter installiert ist, trennen Sie die Kabel vom M.2-Bootadapter von der vorderen Luftführung.

#### SATA/x4 NVMe M.2-Bootadapter

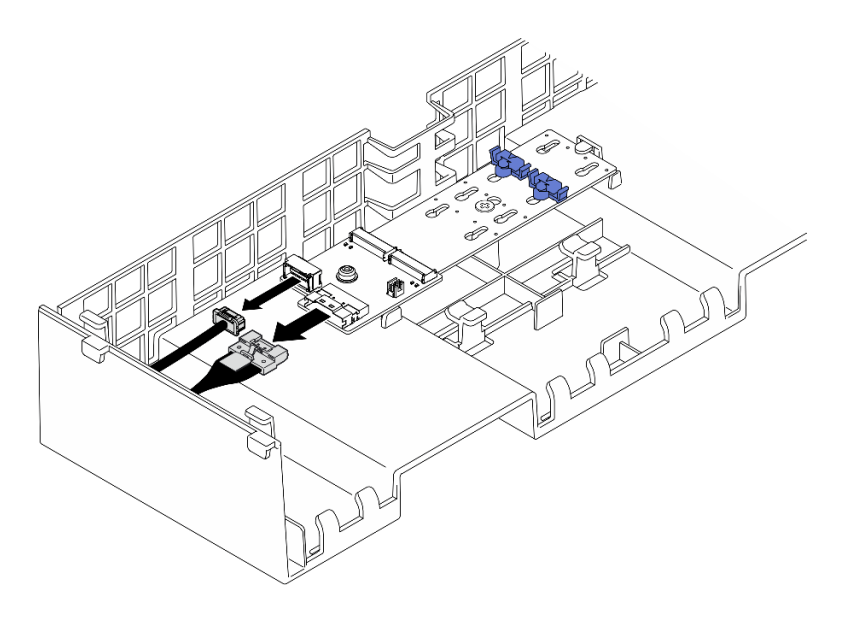

Abbildung 49. Abziehen des Kabels vom SATA/x4 NVMe M.2-Bootadapter

#### SATA/NVMe- oder NVMe-M.2-Boot-Adapter

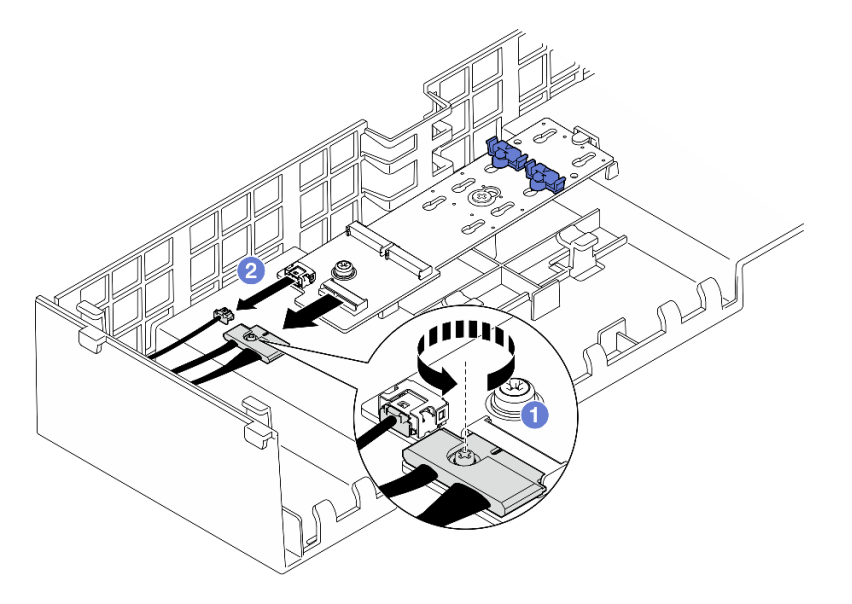

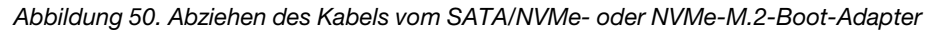

- 1. <sup>O</sup> Lösen Sie die unverlierbare Schraube, mit der das Kabel befestigt ist, mit einem Schraubendreher.
- 2. <sup>2</sup> Ziehen Sie die Kabel vom M.2-Bootadapter ab.
- Schritt 4. Entfernen Sie das Netzkabel, das durch die hintere Luftführung geführt ist, und legen Sie es beiseite. Weitere Informationen zur internen Kabelführung finden Sie unter ["Kabelführung für](#page-459-0) [Stromversorgungsplatine" auf Seite 450.](#page-459-0)
- Schritt 5. Heben Sie die Kabel an, die durch die hintere Luftführung geführt sind, und legen Sie sie beiseite.

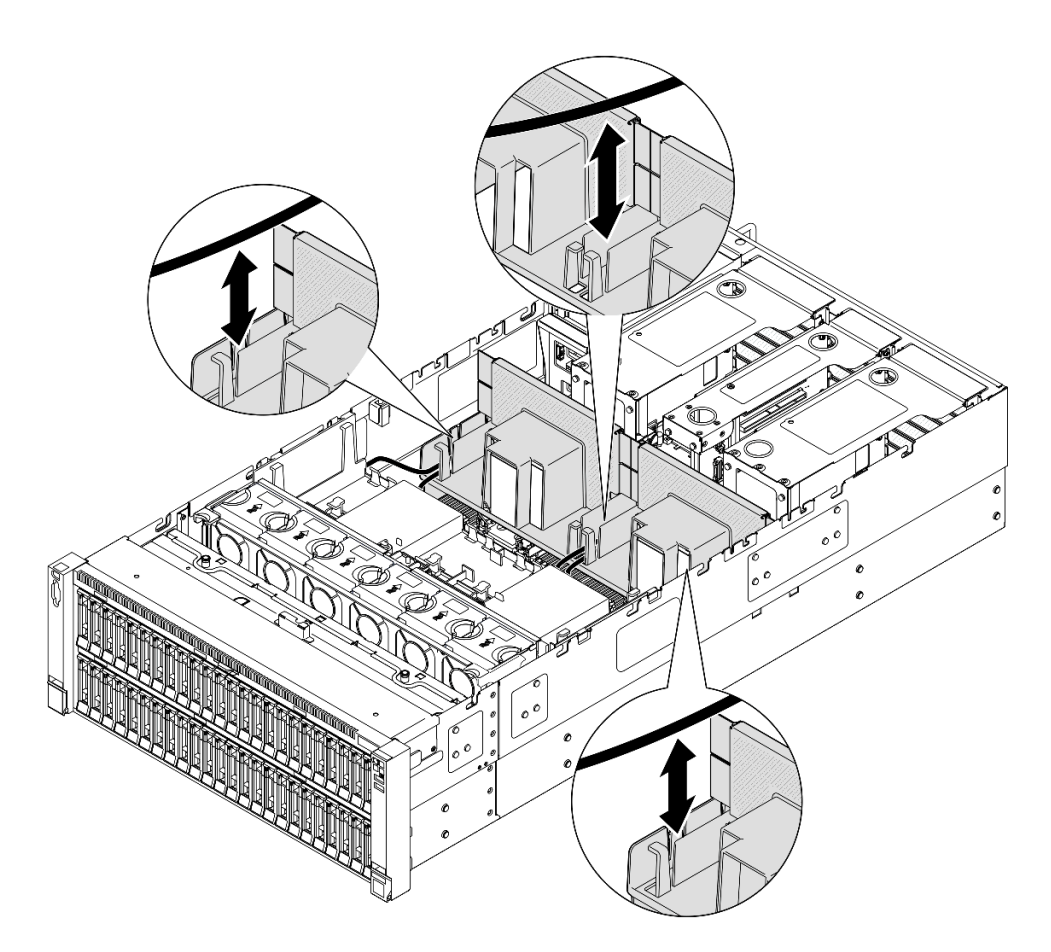

Abbildung 51. Anheben des Kabels von der hinteren Luftführung

Schritt 6. Fassen Sie die hintere Luftführung an und heben Sie sie vorsichtig aus dem Gehäuse heraus.

Anmerkung: Bringen Sie vor dem Einschalten des Servers die vordere und hintere Luftführung wieder an, um eine ordnungsgemäße Kühlung und Luftzirkulation sicherzustellen. Wenn der Server ohne die Luftführung betrieben wird, können die Komponenten des Servers beschädigt werden.
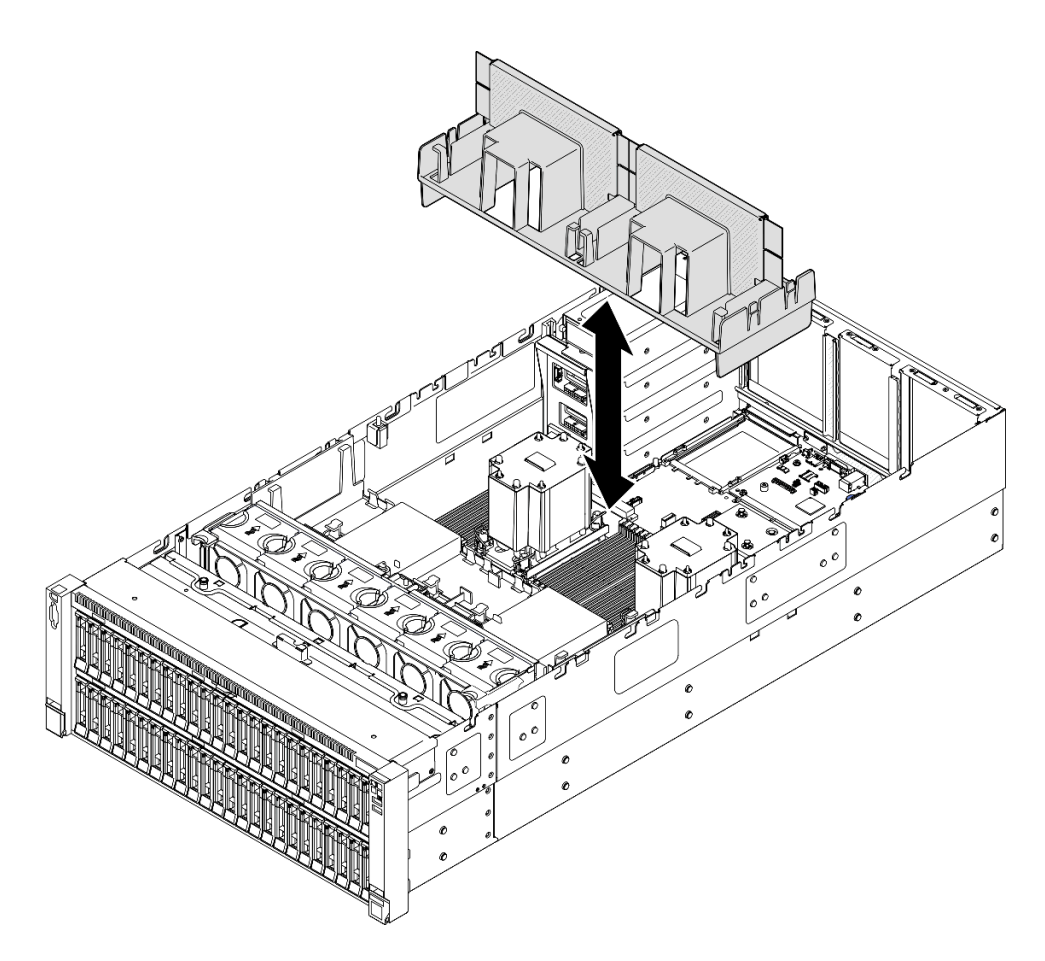

Abbildung 52. Entfernen der hinteren Luftführung für 3U-Standard-PHM

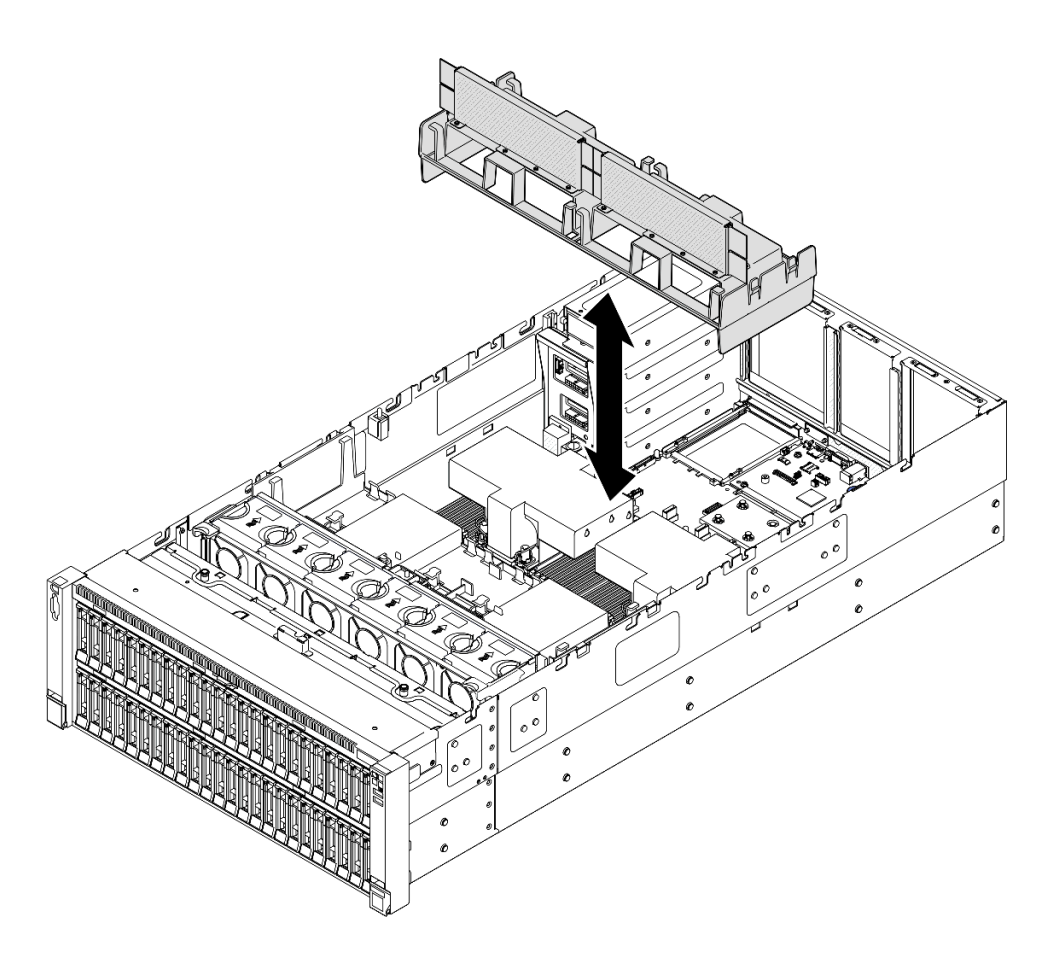

Abbildung 53. Entfernen der hinteren Luftführung für 2U-Hochleistungs-PHM

- 1. Installieren Sie eine Austauscheinheit. Siehe ["Hintere Luftführung installieren" auf Seite 100.](#page-109-0)
- 2. Wenn Sie angewiesen werden, die Komponente oder die Zusatzeinrichtung einzusenden, befolgen Sie die Verpackungsanweisungen und verwenden Sie ggf. das mitgelieferte Verpackungsmaterial für den Transport.

### Demo-Video

[Sehen Sie sich das Verfahren auf YouTube an.](https://www.youtube.com/watch?v=riARYmgVVwU)

## <span id="page-109-0"></span>Hintere Luftführung installieren

Führen Sie die Anweisungen in diesem Abschnitt aus, um die hintere Luftführung zu installieren.

### Zu dieser Aufgabe

### Achtung:

- Lesen Sie ["Installationsrichtlinien" auf Seite 43](#page-52-1) und ["Sicherheitsprüfungscheckliste" auf Seite 44,](#page-53-0) um sicherzustellen, dass Sie sicher arbeiten.
- Schalten Sie den Server und die Peripheriegeräte aus und ziehen Sie alle Netzkabel und externen Kabel ab. Informationen dazu finden Sie im Abschnitt ["Server ausschalten" auf Seite 58.](#page-67-0)
- Wenn der Server in einem Rack installiert ist, schieben Sie ihn aus den Laufschienen des Racks heraus, um Zugriff zu den oberen Abdeckungen zu erhalten, oder entfernen Sie den Server aus dem Rack. Siehe ["Server von den Schienen entfernen" auf Seite 58.](#page-67-1)
- Wenn Sie beabsichtigen, Speichermodule am Server zu installieren, müssen Sie zunächst die Luftführung vom Server entfernen.
- Bringen Sie vor dem Einschalten des Servers die vordere und hintere Luftführung wieder an, um eine ordnungsgemäße Kühlung und Luftzirkulation sicherzustellen. Wenn der Server ohne die Luftführung betrieben wird, können die Komponenten des Servers beschädigt werden.

### Vorgehensweise

Schritt 1. Richten Sie die Laschen der hinteren Luftführung an den Öffnungen für die hintere Luftführung an beiden Seiten des Gehäuses aus. Setzen Sie die hintere Luftführung in den Server ein.

Anmerkung: Schließen Sie die Halteklammern an beiden Enden des Speichermodul-Steckplatzes, bevor Sie die vordere Luftführung für eine ordnungsgemäße Kühlung installieren.

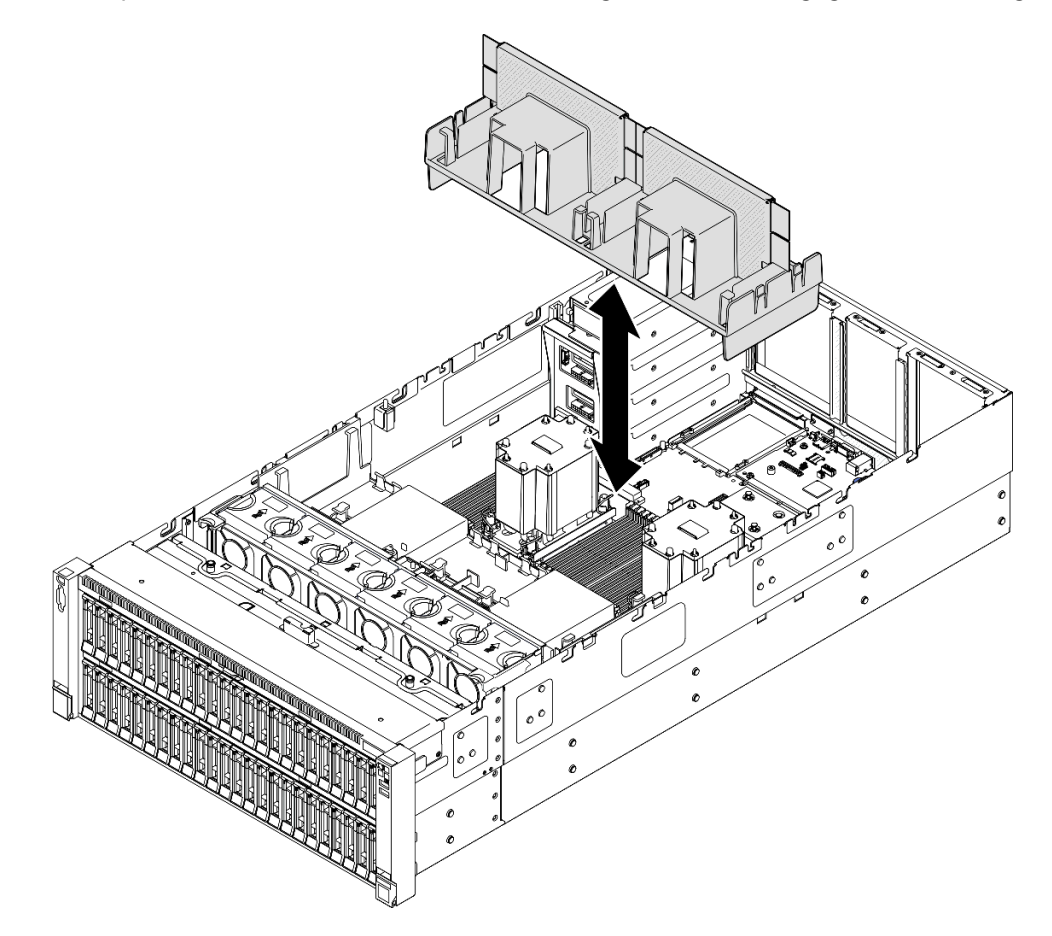

Abbildung 54. Installieren der hinteren Luftführung für 3U-Standard-PHM

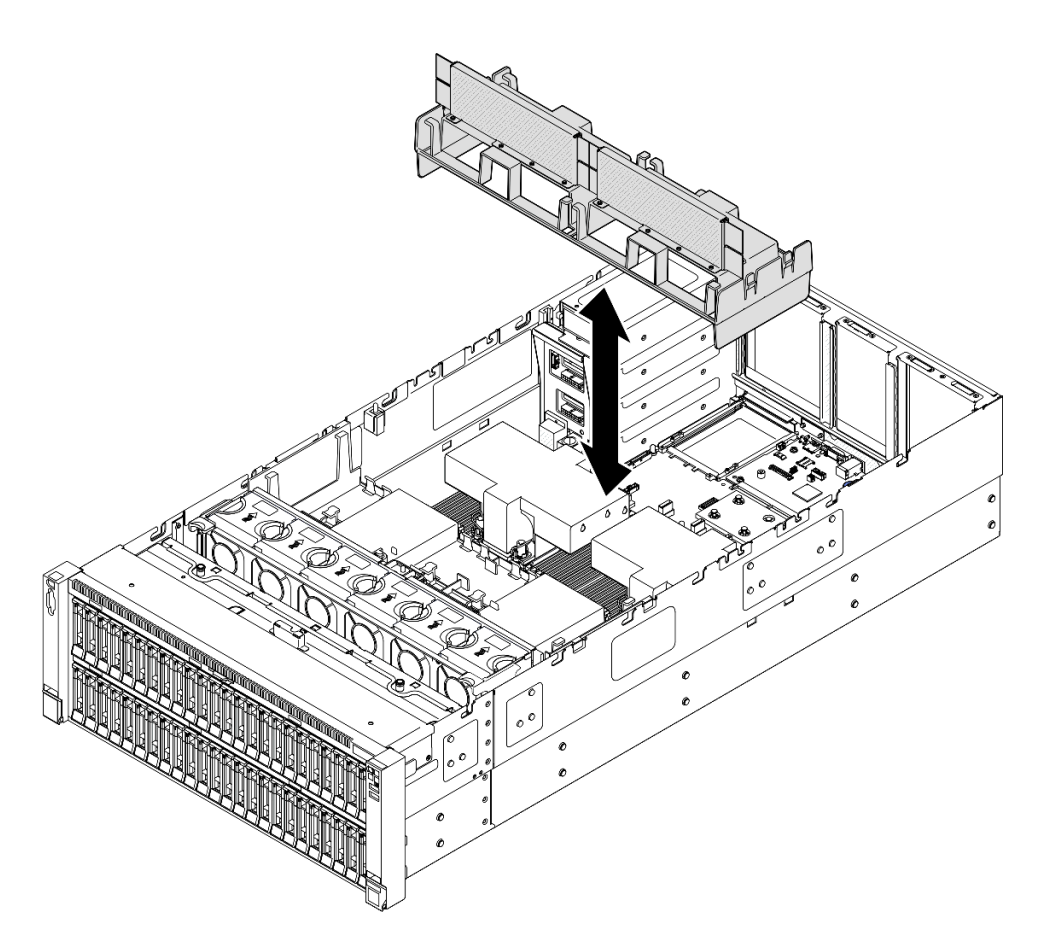

Abbildung 55. Installieren der hinteren Luftführung für 2U-Hochleistungs-PHM

Schritt 2. Drücken Sie die hintere Luftführung leicht nach unten, bis sie ordnungsgemäß eingesetzt ist. Schritt 3. Führen Sie die Kabel durch die hintere Luftführung.

102 ThinkSystem SR860 V3 Benutzerhandbuch

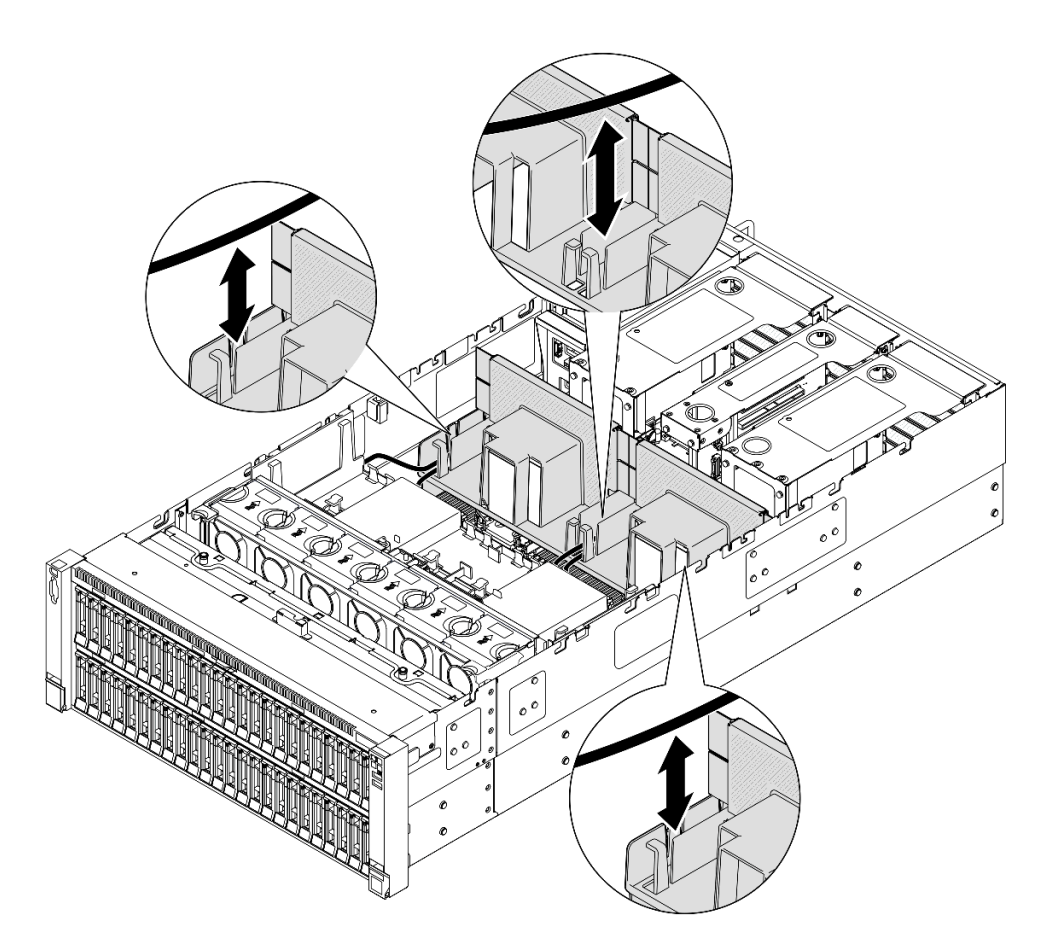

Abbildung 56. Kabelführung durch die hintere Luftführung

- Schritt 4. Führen Sie das Netzkabel durch die hintere Luftführung. Weitere Informationen zur internen Kabelführung finden Sie unter ["Kabelführung für Stromversorgungsplatine" auf Seite 450.](#page-459-0)
- Schritt 5. Falls zutreffend, schließen Sie die Kabel am M.2-Bootadapter an.

### SATA/x4 NVMe M.2-Bootadapter

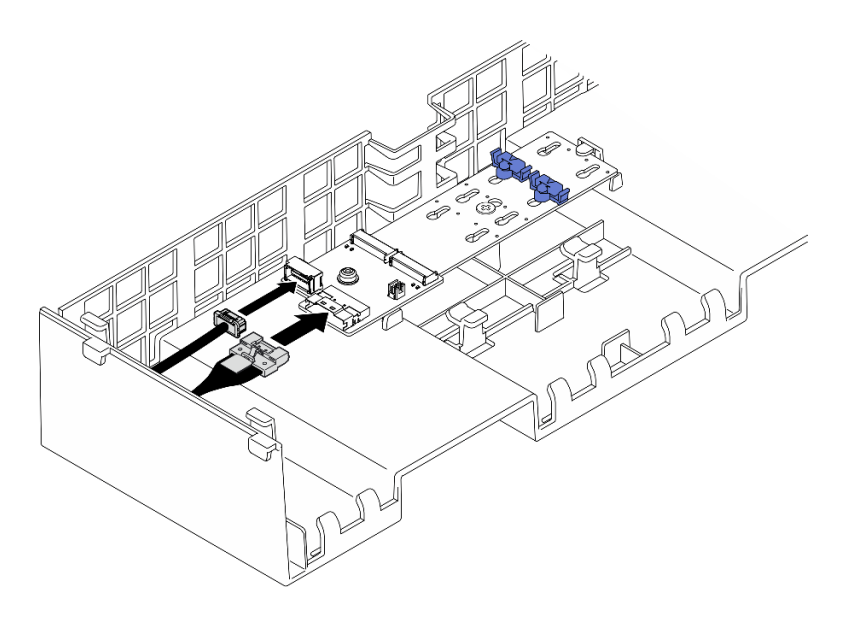

Abbildung 57. Anschließen des Kabels am SATA/x4 NVMe M.2-Bootadapter

### SATA/NVMe- oder NVMe-M.2-Boot-Adapter

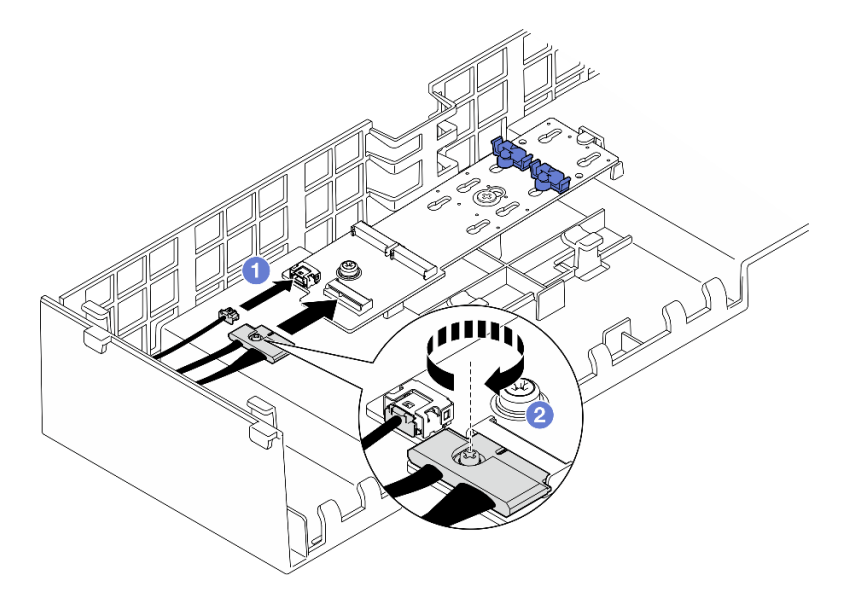

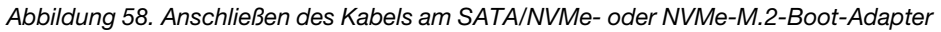

- 1. **O** Schließen Sie die Kabel am M.2-Bootadapter an.
- 2. <sup>2</sup> Ziehen Sie die unverlierbare Schraube mit einem Schraubendreher fest, um das Kabel am M.2-Bootadapter zu befestigen.
- Schritt 6. Falls zutreffend, schließen Sie das Flash-Stromversorgungsmodul mit dem im Lieferumfang enthaltenen Verlängerungskabel an einen Adapter an. Weitere Informationen zur internen Kabelführung finden Sie unter ["Kabelführung für Flash-Stromversorgungsmodul" auf Seite 436.](#page-445-0)

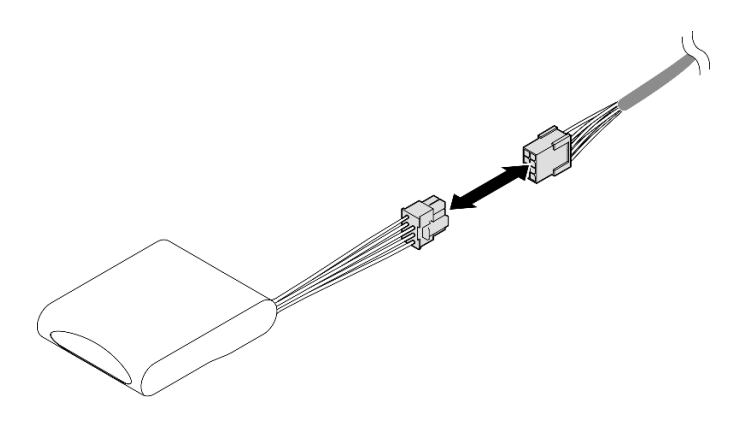

Abbildung 59. Anschließen des Kabels an das Flash-Stromversorgungsmodul

- 1. Installieren Sie alle PCIe-Adapter wieder. Siehe ["PCIe-Adapterkarte installieren" auf Seite 195.](#page-204-0)
- 2. Installieren Sie die Querstrebe wieder. Siehe ["Querstrebe installieren" auf Seite 114.](#page-123-0)
- 3. Bringen Sie die hintere obere Abdeckung wieder an. Siehe "Hintere obere Abdeckung installieren" auf [Seite 291](#page-300-0).
- 4. Bringen Sie die vordere obere Abdeckung wieder an. Siehe ["Vordere obere Abdeckung installieren" auf](#page-302-0) [Seite 293](#page-302-0).
- 5. Schließen Sie den Austausch der Komponenten ab. Informationen dazu finden Sie im Abschnitt ["Austausch von Komponenten abschließen" auf Seite 295.](#page-304-0)

### Demo-Video

[Sehen Sie sich das Verfahren auf YouTube an.](https://www.youtube.com/watch?v=Nzq_pz_-CGY)

# CMOS-Batterie (CR2032) austauschen

Führen Sie die Anweisungen in diesem Abschnitt aus, um die CMOS-Batterie zu entfernen oder zu installieren.

# CMOS-Batterie entfernen (CR2032)

Führen Sie die Anweisungen in diesem Abschnitt aus, um die CMOS-Batterie zu entfernen.

## Zu dieser Aufgabe

Im Folgenden finden Sie Informationen, die Sie beim Austauschen der Batterie beachten müssen:

- Bei der Entwicklung dieses Produkts hat Lenovo sich Ihre Sicherheit als Ziel gesetzt. Die Lithium-CMOS-Batterie muss sachgemäß behandelt werden, um mögliche Gefahren zu vermeiden. Wenn Sie die CMOS-Batterie austauschen, müssen Sie die lokalen Bestimmungen zur Batterieentsorgung beachten.
- Beachten Sie die folgenden ökologischen Erwägungen, wenn Sie die ursprüngliche Lithiumbatterie gegen eine Batterie mit Schwermetallkomponenten austauschen möchten. Batterien und Akkus mit Schwermetallen dürfen nicht mit dem normalen Hausmüll entsorgt werden. Sie werden vom Hersteller, Distributor oder zuständigen Ansprechpartner gebührenfrei zurückgenommen, um auf geeignete Weise wiederverwertet oder entsorgt zu werden.
- Nachdem Sie die CMOS-Batterie ersetzt haben, müssen Sie den Server erneut konfigurieren und Datum und Uhrzeit des Systems neu einstellen.

#### S002

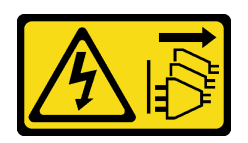

### Vorsicht:

Mit dem Netzschalter an der Einheit und am Netzteil wird die Stromversorgung für die Einheit nicht unterbrochen. Die Einheit kann auch mit mehreren Netzkabeln ausgestattet sein. Um die Stromversorgung für die Einheit vollständig zu unterbrechen, müssen alle zum Gerät führenden Netzkabel vom Netz getrennt werden.

S004

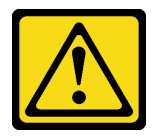

#### Vorsicht:

Eine verbrauchte Lithiumbatterie nur gegen eine Lenovo Batterie mit der angegebenen Teilenummer oder eine gleichwertige, vom Hersteller empfohlene Batterie austauschen. Enthält das System ein Modul mit einer Lithiumbatterie, dieses nur durch ein Modul desselben Typs und von demselben Hersteller ersetzen. Die Batterie enthält Lithium und kann bei unsachgemäßer Verwendung, Handhabung oder Entsorgung explodieren.

Die Batterie nicht:

- Mit Wasser in Berührung bringen.
- Auf mehr als 100 °C (212 °F) erhitzen.
- Reparieren oder zerlegen.

Bei der Entsorgung von Batterien die örtlichen Richtlinien für Sondermüll sowie die allgemeinen Sicherheitsbestimmungen beachten.

#### S005

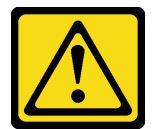

Vorsicht:

Die Batterie ist eine Lithium-Ionen-Batterie. Die Batterie nicht verbrennen. Nur durch das zugelassene Teil ersetzen. Batterie nach Gebrauch der Wiederverwertung zuführen oder als Sondermüll entsorgen.

### Achtung:

- Lesen Sie ["Installationsrichtlinien" auf Seite 43](#page-52-1) und ["Sicherheitsprüfungscheckliste" auf Seite 44,](#page-53-0) um sicherzustellen, dass Sie sicher arbeiten.
- Schalten Sie den Server und die Peripheriegeräte aus und ziehen Sie alle Netzkabel und externen Kabel ab. Informationen dazu finden Sie im Abschnitt ["Server ausschalten" auf Seite 58.](#page-67-0)
- Vermeiden Sie den Kontakt mit statischen Aufladungen. Diese können zu einem Systemstopp und Datenverlust führen. Belassen Sie elektrostatisch empfindliche Komponenten bis zur Installation in ihren

antistatischen Schutzhüllen. Handhaben Sie diese Einheiten mit einem Antistatikarmband oder einem anderen Erdungssystem.

• Wenn der Server in einem Rack installiert ist, schieben Sie ihn aus den Laufschienen des Racks heraus, um Zugriff zu den oberen Abdeckungen zu erhalten, oder entfernen Sie den Server aus dem Rack. Siehe ["Server von den Schienen entfernen" auf Seite 58.](#page-67-1)

### Vorgehensweise

- Schritt 1. Entfernen Sie die vordere obere Abdeckung. Siehe ["Vordere obere Abdeckung entfernen" auf](#page-296-0) [Seite 287.](#page-296-0)
- Schritt 2. Identifizieren Sie die CMOS-Batterie auf der Systemplatinenbaugruppe.

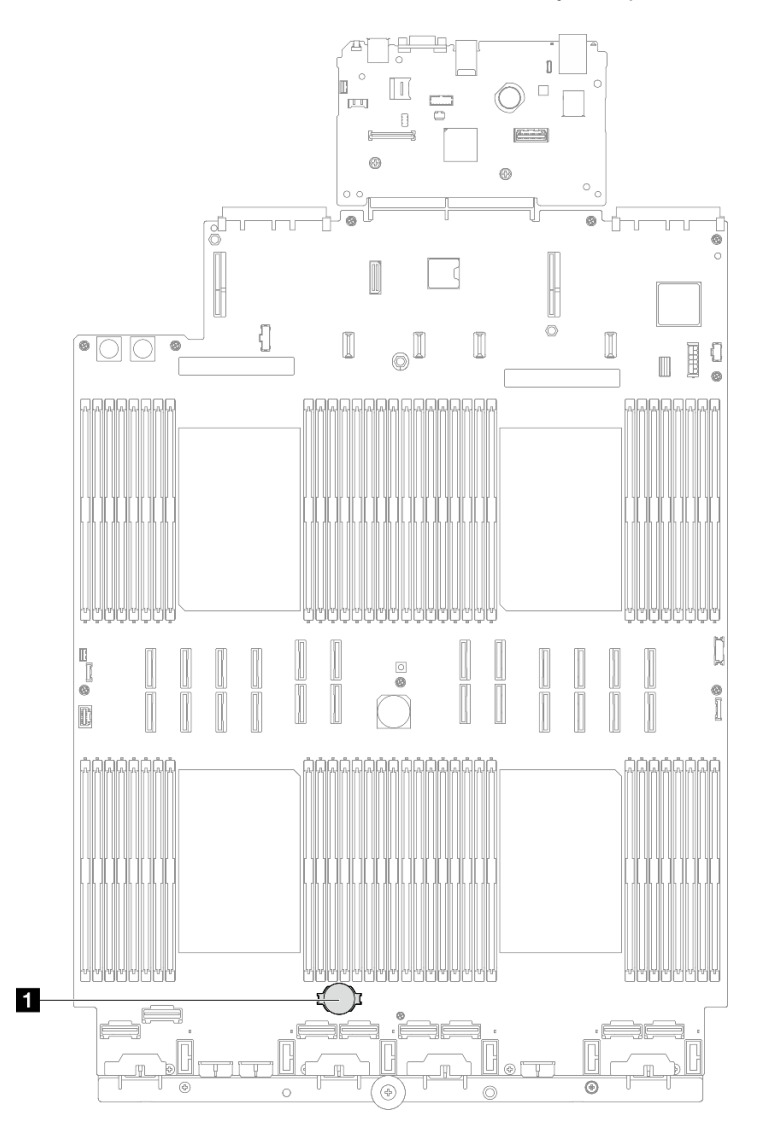

Abbildung 60. Position der CMOS-Batterie

Schritt 3. Öffnen Sie die Batterieklammer wie dargestellt und nehmen Sie die CMOS-Batterie vorsichtig aus dem Sockel.

### Achtung:

- Wenn die CMOS-Batterie nicht ordnungsgemäß entfernt wird, kann der Sockel auf der Systemplatinenbaugruppe beschädigt werden. Bei einer Beschädigung des Stecksockels muss ggf. die Systemplatinenbaugruppe ersetzt werden.
- Wenden Sie beim Neigen oder Drücken der CMOS-Batterie keine übermäßige Kraft an.

Anmerkung: Beachten Sie das positive und das negative Ende, wenn Sie die CMOS-Batterie aus dem Sockel entfernen oder sie darin einsetzen.

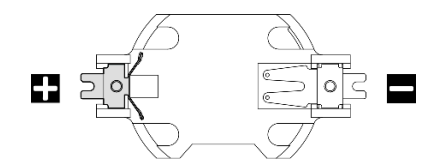

Abbildung 61. Pluspol und Minuspol des CMOS-Batteriesockels

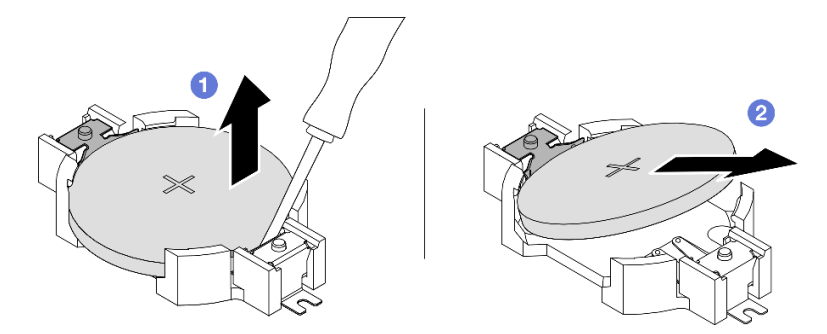

Abbildung 62. Entfernen der CMOS-Batterie

- a. **ID** Hebeln Sie die CMOS-Batterie am negativen Ende mit einem Schlitzschraubendreher aus dem Sockel.
- b. **@** Entfernen Sie die CMOS-Batterie.

### Nach dieser Aufgabe

- 1. Installieren Sie eine Austauscheinheit. (siehe ["CMOS-Batterie einsetzen \(CR2032\)" auf Seite 108](#page-117-0)).
- 2. Entsorgen Sie die CMOS-Batterie gemäß den örtlichen Richtlinien für Sondermüll sowie den allgemeinen Sicherheitsbestimmungen.

### Demo-Video

[Sehen Sie sich das Verfahren auf YouTube an.](https://www.youtube.com/watch?v=_rLC5z3yhKY)

# <span id="page-117-0"></span>CMOS-Batterie einsetzen (CR2032)

Führen Sie die Anweisungen in diesem Abschnitt aus, um die CMOS-Batterie einzusetzen.

### Zu dieser Aufgabe

- Tauschen Sie die CMOS-Batterie ausschließlich durch eine CMOS-Batterie desselben Typs und desselben Herstellers aus.
- Nachdem Sie die CMOS-Batterie ersetzt haben, müssen Sie den Server erneut konfigurieren und Datum und Uhrzeit des Systems neu einstellen.
- Zum Vermeiden möglicher Gefahren lesen und beachten Sie folgenden Sicherheitshinweis.

#### S002

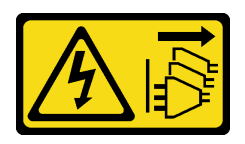

### Vorsicht:

Mit dem Netzschalter an der Einheit und am Netzteil wird die Stromversorgung für die Einheit nicht unterbrochen. Die Einheit kann auch mit mehreren Netzkabeln ausgestattet sein. Um die Stromversorgung für die Einheit vollständig zu unterbrechen, müssen alle zum Gerät führenden Netzkabel vom Netz getrennt werden.

S004

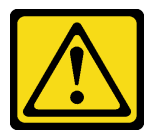

### Vorsicht:

Eine verbrauchte Lithiumbatterie nur gegen eine Lenovo Batterie mit der angegebenen Teilenummer oder eine gleichwertige, vom Hersteller empfohlene Batterie austauschen. Enthält das System ein Modul mit einer Lithiumbatterie, dieses nur durch ein Modul desselben Typs und von demselben Hersteller ersetzen. Die Batterie enthält Lithium und kann bei unsachgemäßer Verwendung, Handhabung oder Entsorgung explodieren.

Die Batterie nicht:

- Mit Wasser in Berührung bringen.
- Auf mehr als 100 °C (212 °F) erhitzen.
- Reparieren oder zerlegen.

Bei der Entsorgung von Batterien die örtlichen Richtlinien für Sondermüll sowie die allgemeinen Sicherheitsbestimmungen beachten.

S005

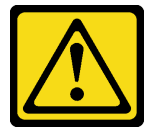

#### Vorsicht:

Die Batterie ist eine Lithium-Ionen-Batterie. Die Batterie nicht verbrennen. Nur durch das zugelassene Teil ersetzen. Batterie nach Gebrauch der Wiederverwertung zuführen oder als Sondermüll entsorgen.

### Achtung:

- Lesen Sie ["Installationsrichtlinien" auf Seite 43](#page-52-1) und ["Sicherheitsprüfungscheckliste" auf Seite 44,](#page-53-0) um sicherzustellen, dass Sie sicher arbeiten.
- Schalten Sie den Server und die Peripheriegeräte aus und ziehen Sie alle Netzkabel und externen Kabel ab. Informationen dazu finden Sie im Abschnitt ["Server ausschalten" auf Seite 58](#page-67-0).
- Vermeiden Sie den Kontakt mit statischen Aufladungen. Diese können zu einem Systemstopp und Datenverlust führen. Belassen Sie elektrostatisch empfindliche Komponenten bis zur Installation in ihren

antistatischen Schutzhüllen. Handhaben Sie diese Einheiten mit einem Antistatikarmband oder einem anderen Erdungssystem.

• Wenn der Server in einem Rack installiert ist, schieben Sie ihn aus den Laufschienen des Racks heraus, um Zugriff zu den oberen Abdeckungen zu erhalten, oder entfernen Sie den Server aus dem Rack. Siehe ["Server von den Schienen entfernen" auf Seite 58.](#page-67-1)

Anmerkung: Befolgen Sie besondere Anweisungen zum Umgang und zur Installation, die Sie mit der neuen Batterie erhalten haben.

## Vorgehensweise

Schritt 1. Identifizieren Sie die CMOS-Batterie auf der Systemplatinenbaugruppe.

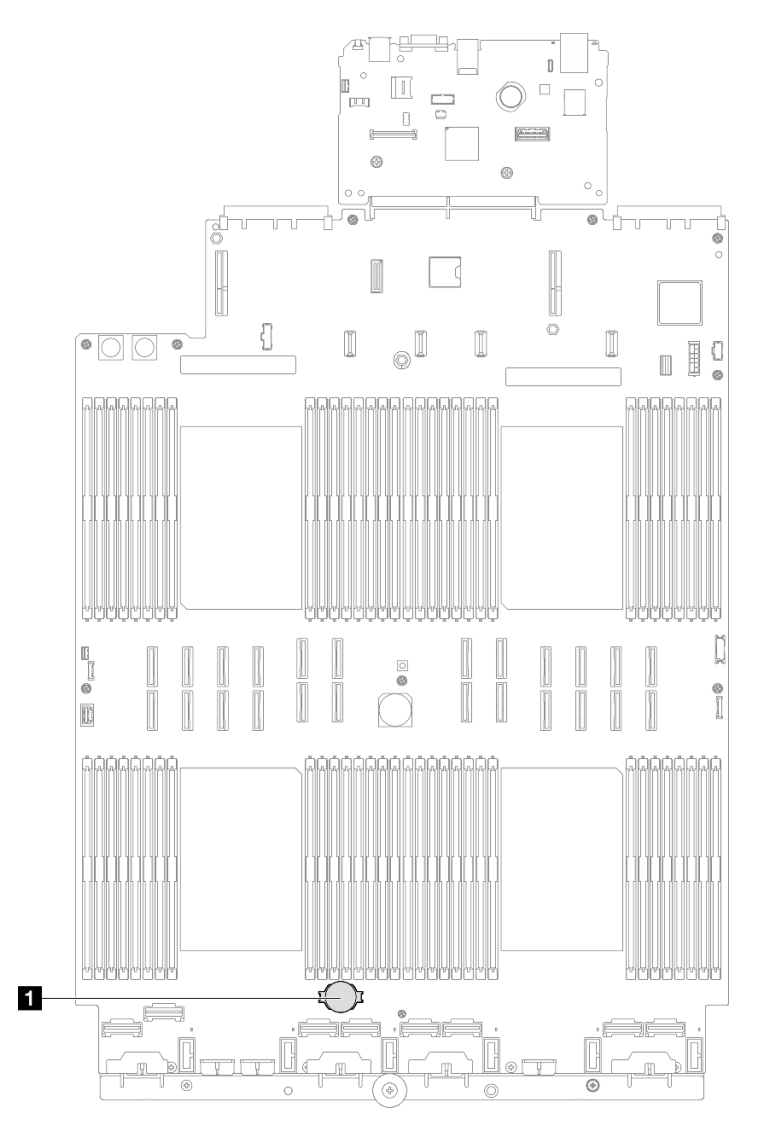

Abbildung 63. Position der CMOS-Batterie

- Schritt 2. Berühren Sie mit der antistatischen Schutzhülle, in der das neue Teil enthalten ist, eine unlackierte Metalloberfläche an der Außenseite des Servers. Entfernen Sie das neue Teil anschließend aus der Schutzhülle und legen Sie es auf einer antistatischen Fläche ab.
- Schritt 3. Setzen Sie die CMOS-Batterie ein. Stellen Sie sicher, dass die CMOS-Batterie richtig sitzt.

Anmerkung: Stellen Sie vor der Installation der Batterie im Sockel sicher, dass die Seite mit dem Pluspol (+) nach oben weist.

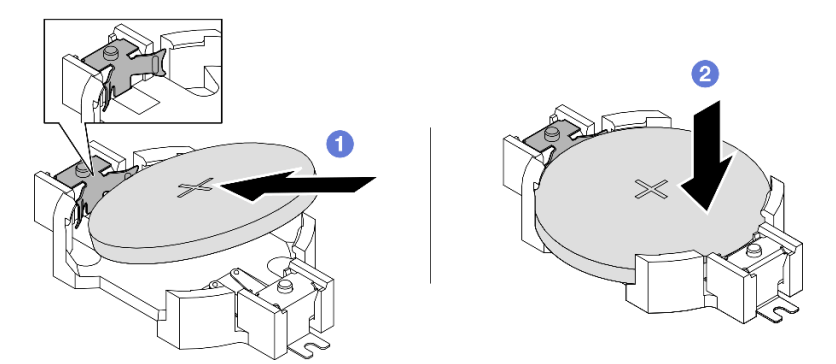

Abbildung 64. Installieren der CMOS-Batterie

- a. **ID** Neigen Sie die Batterie und setzen Sie sie am positiven Ende in den Sockel ein. Stellen Sie sicher, dass die Batterie nah an der Metallhalteklammer sitzt.
- b. Drücken Sie die Batterie nach unten, bis sie hörbar im Sockel einrastet.

### Nach dieser Aufgabe

- 1. Bringen Sie die vordere obere Abdeckung wieder an. Siehe ["Vordere obere Abdeckung installieren" auf](#page-302-0) [Seite 293](#page-302-0).
- 2. Schließen Sie den Austausch der Komponenten ab. Informationen dazu finden Sie im Abschnitt ["Austausch von Komponenten abschließen" auf Seite 295.](#page-304-0)
- 3. Stellen Sie im Setup Utility das Datum und die Uhrzeit ein, und definieren Sie ggf. Kennwörter.

Anmerkung: Nachdem Sie die CMOS-Batterie installiert haben, müssen Sie den Server erneut konfigurieren und Datum und Uhrzeit des Systems neu einstellen.

#### Demo-Video

[Sehen Sie sich das Verfahren auf YouTube an.](https://www.youtube.com/watch?v=WmRqvndKMT8)

## Querstrebe austauschen

Führen Sie die Anweisungen in diesem Abschnitt aus, um eine Querstrebe zu entfernen oder zu installieren.

## Querstrebe entfernen

Führen Sie die Anweisungen in diesem Abschnitt aus, um die Querstrebe zu entfernen.

### Zu dieser Aufgabe

#### Achtung:

- Lesen Sie ["Installationsrichtlinien" auf Seite 43](#page-52-1) und ["Sicherheitsprüfungscheckliste" auf Seite 44,](#page-53-0) um sicherzustellen, dass Sie sicher arbeiten.
- Schalten Sie den Server und die Peripheriegeräte aus und ziehen Sie alle Netzkabel und externen Kabel ab. Informationen dazu finden Sie im Abschnitt ["Server ausschalten" auf Seite 58](#page-67-0).
- Vermeiden Sie den Kontakt mit statischen Aufladungen. Diese können zu einem Systemstopp und Datenverlust führen. Belassen Sie elektrostatisch empfindliche Komponenten bis zur Installation in ihren antistatischen Schutzhüllen. Handhaben Sie diese Einheiten mit einem Antistatikarmband oder einem anderen Erdungssystem.
- Wenn der Server in einem Rack installiert ist, schieben Sie ihn aus den Laufschienen des Racks heraus, um Zugriff zu den oberen Abdeckungen zu erhalten, oder entfernen Sie den Server aus dem Rack. Siehe ["Server von den Schienen entfernen" auf Seite 58.](#page-67-1)

Anmerkung: In den Abbildungen wird dargestellt, wie Sie eine Querstrebe aus einem Gehäuse mit PCIe-Adapterkarten mit halber Länge entfernen. Das Verfahren zum Entfernen von PCIe-Adapterkarten mit voller Länge ist ähnlich.

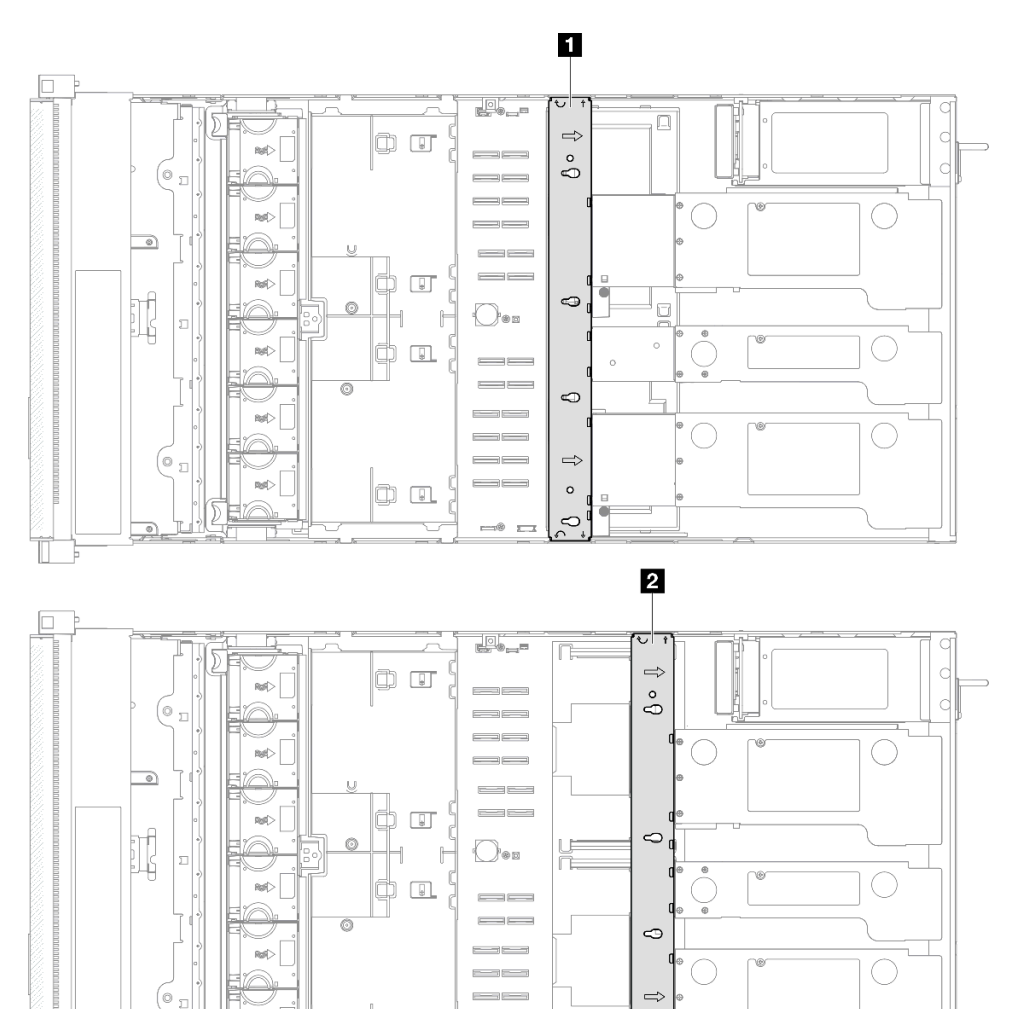

 $\sim$ 

 $-9$ 

D 

Abbildung 65. Position der Querstrebe

ast:

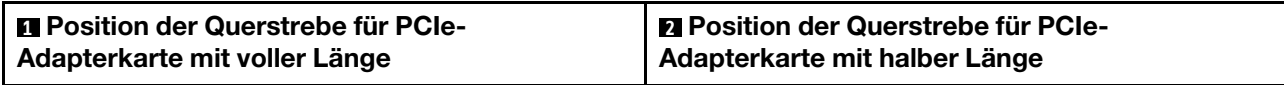

 $\circ$ 

⊖

## Vorgehensweise

Schritt 1. Bereiten Sie die Aufgabe vor.

- a. Entfernen Sie die vordere obere Abdeckung. Siehe ["Vordere obere Abdeckung entfernen" auf](#page-296-0) [Seite 287.](#page-296-0)
- b. Entfernen Sie die hintere obere Abdeckung. Siehe "Hintere obere Abdeckung entfernen" auf [Seite 289.](#page-298-0)
- Schritt 2. Ziehen Sie alle externen Kabel von den PCIe-Adaptern ab.
- Schritt 3. Lösen Sie PCIe-Adapterkarte 1 von der Querstrebe.

<span id="page-122-0"></span>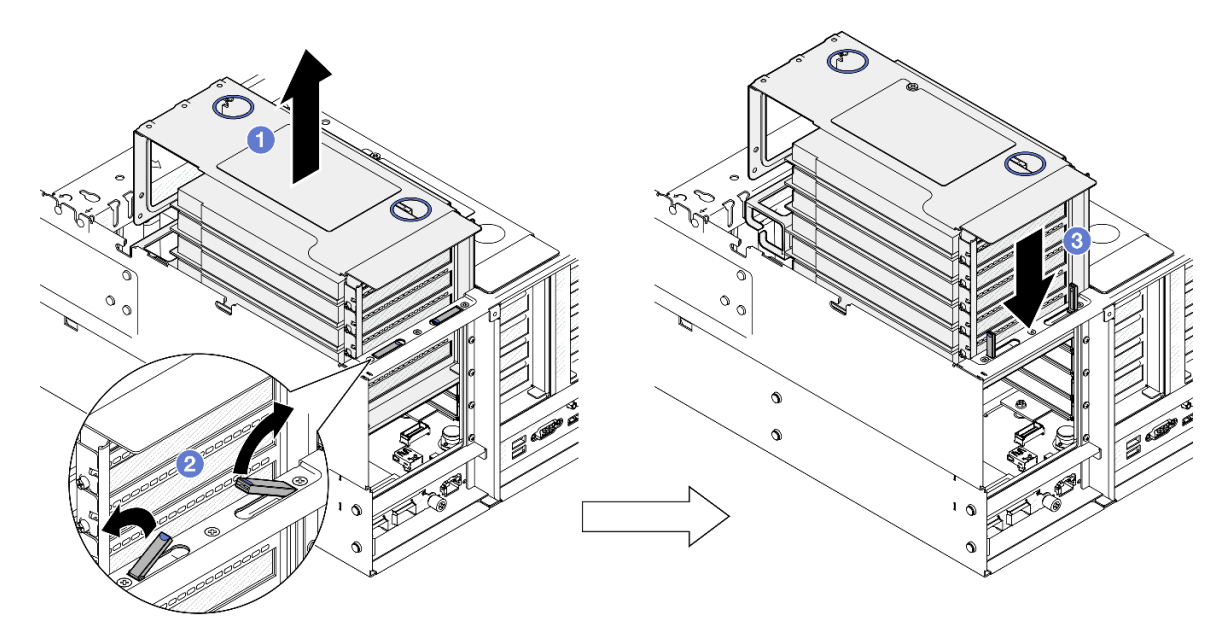

Abbildung 66. Lösen des PCIe-Adapterkarte

- a. **O** Heben Sie den PCIe-Adapterkarte aus dem Gehäuse heraus.
- b. <sup>2</sup> Klappen Sie die Ständer aus.
- c. **G** Setzen Sie den PCIe-Adapterkarte auf die Ständer.

Schritt 4. Wiederholen Sie [Schritt 3 auf Seite 113,](#page-122-0) um die anderen zwei PCIe-Adapterkarte zu lösen.

Schritt 5. Entfernen Sie die Querstrebe.

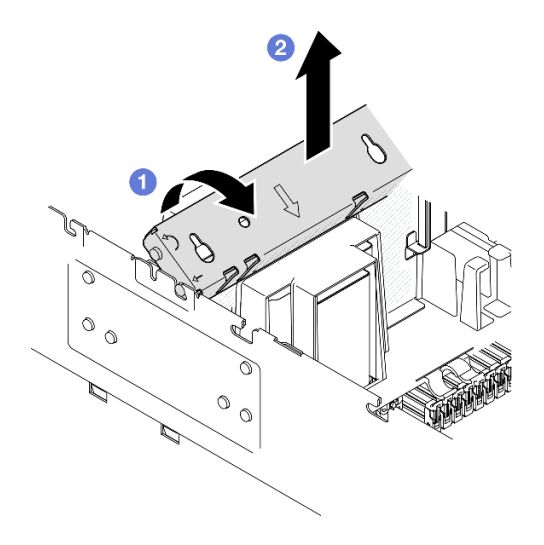

Abbildung 67. Entfernen der Querstrebe

- a. Drehen Sie die Querstrebe zur Rückseite des Servers.
- b. **@** Ziehen Sie die Querstrebe aus dem Gehäuse.

- 1. Installieren Sie eine Austauscheinheit. (siehe ["Querstrebe installieren" auf Seite 114\)](#page-123-0).
- 2. Wenn Sie angewiesen werden, die Komponente oder die Zusatzeinrichtung einzusenden, befolgen Sie die Verpackungsanweisungen und verwenden Sie ggf. das mitgelieferte Verpackungsmaterial für den Transport.

### Demo-Video

[Sehen Sie sich das Verfahren auf YouTube an.](https://www.youtube.com/watch?v=ZPf5b3Q8wBM)

# <span id="page-123-0"></span>Querstrebe installieren

Führen Sie die Anweisungen in diesem Abschnitt aus, um die Querstrebe zu installieren.

## Zu dieser Aufgabe

### Achtung:

- Lesen Sie ["Installationsrichtlinien" auf Seite 43](#page-52-1) und ["Sicherheitsprüfungscheckliste" auf Seite 44,](#page-53-0) um sicherzustellen, dass Sie sicher arbeiten.
- Schalten Sie den Server und die Peripheriegeräte aus und ziehen Sie alle Netzkabel und externen Kabel ab. Informationen dazu finden Sie im Abschnitt ["Server ausschalten" auf Seite 58.](#page-67-0)
- Vermeiden Sie den Kontakt mit statischen Aufladungen. Diese können zu einem Systemstopp und Datenverlust führen. Belassen Sie elektrostatisch empfindliche Komponenten bis zur Installation in ihren antistatischen Schutzhüllen. Handhaben Sie diese Einheiten mit einem Antistatikarmband oder einem anderen Erdungssystem.
- Wenn der Server in einem Rack installiert ist, schieben Sie ihn aus den Laufschienen des Racks heraus, um Zugriff zu den oberen Abdeckungen zu erhalten, oder entfernen Sie den Server aus dem Rack. Siehe ["Server von den Schienen entfernen" auf Seite 58.](#page-67-1)

Anmerkung: In den Abbildungen wird dargestellt, wie Sie eine Querstrebe in einem Gehäuse mit PCIe-Adapterkarten mit halber Länge installieren. Das Installationsverfahren für PCIe-Adapterkarte mit voller Länge ist ähnlich.

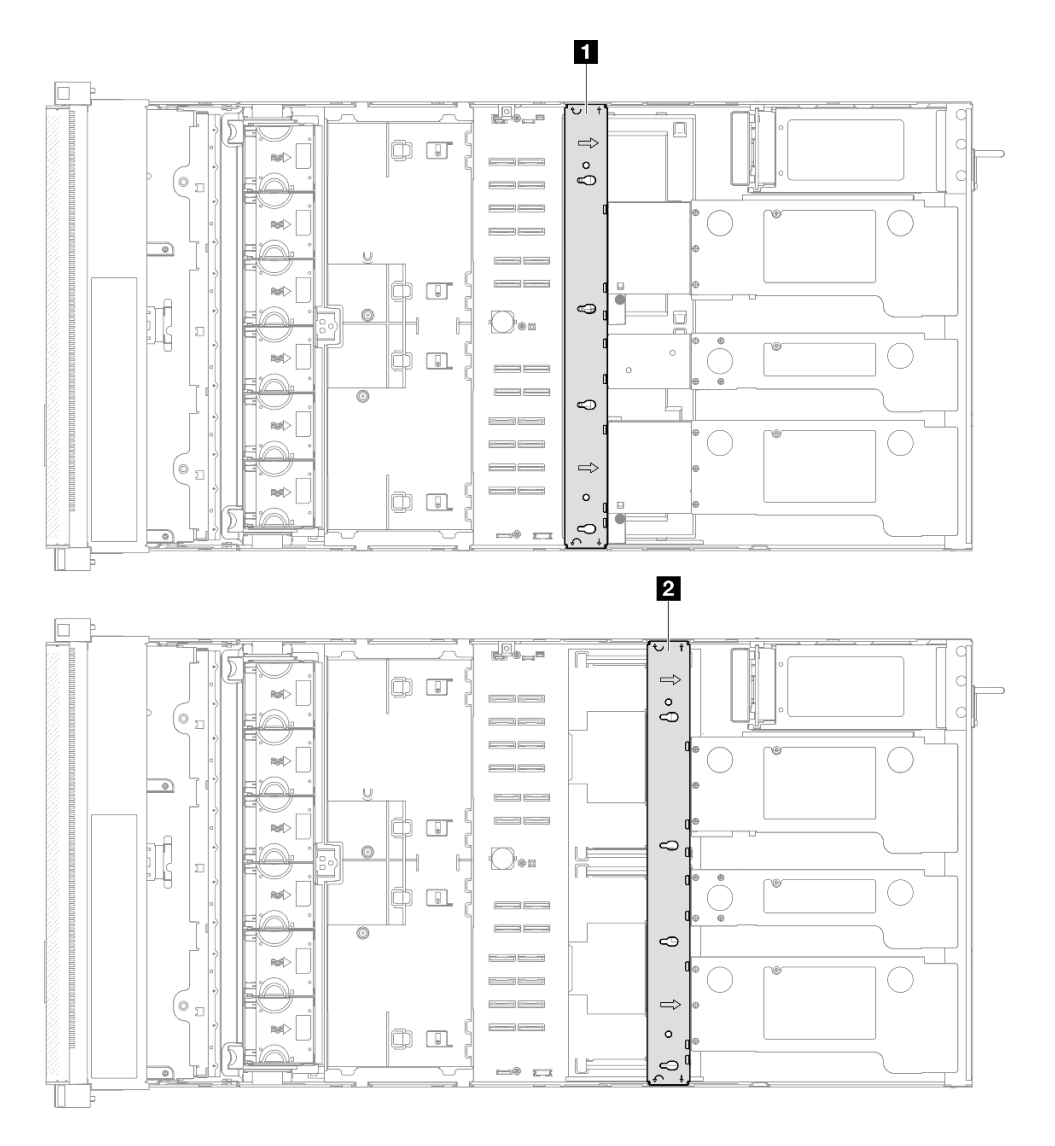

Abbildung 68. Position der Querstrebe

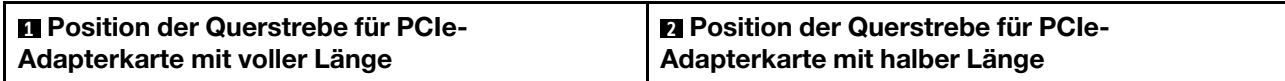

# Vorgehensweise

Schritt 1. Installieren Sie die Querstrebe.

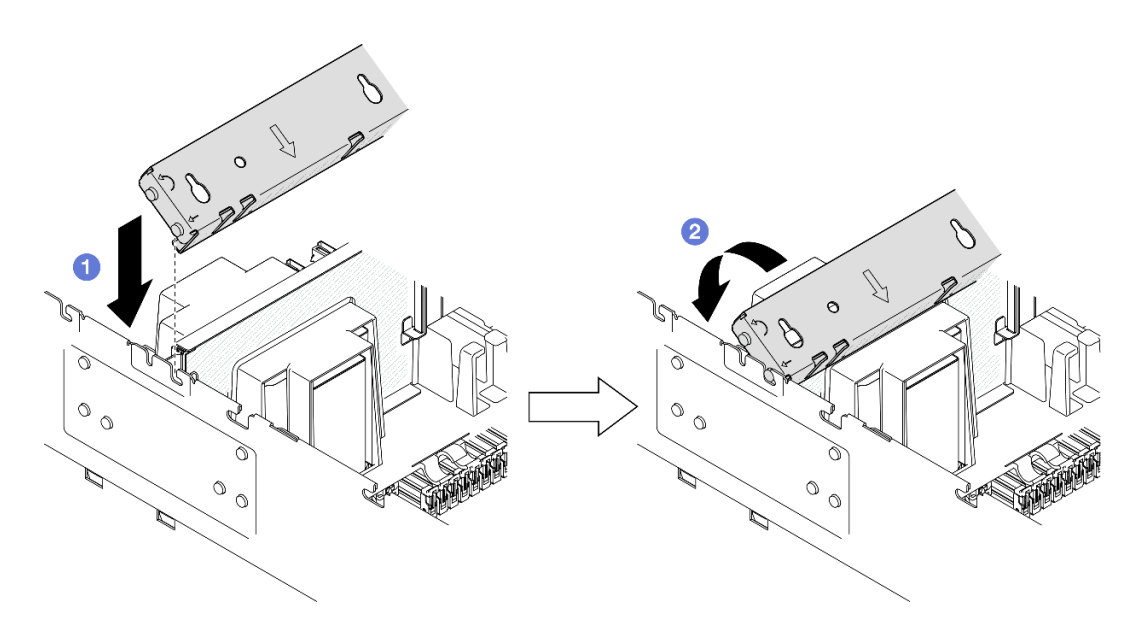

Abbildung 69. Installieren der Querstrebe

- a. **C** Richten Sie die hinteren Führungsstifte an der Querstrebe aus und installieren Sie sie in den Öffnungen an den Seiten des Gehäuses.
- <span id="page-125-0"></span>b. <sup>2</sup> Drehen Sie die Querstrebe zur Vorderseite des Servers, um sie zu befestigen.

Schritt 2. Befestigen Sie PCIe-Adapterkarte 1 an der Querstrebe.

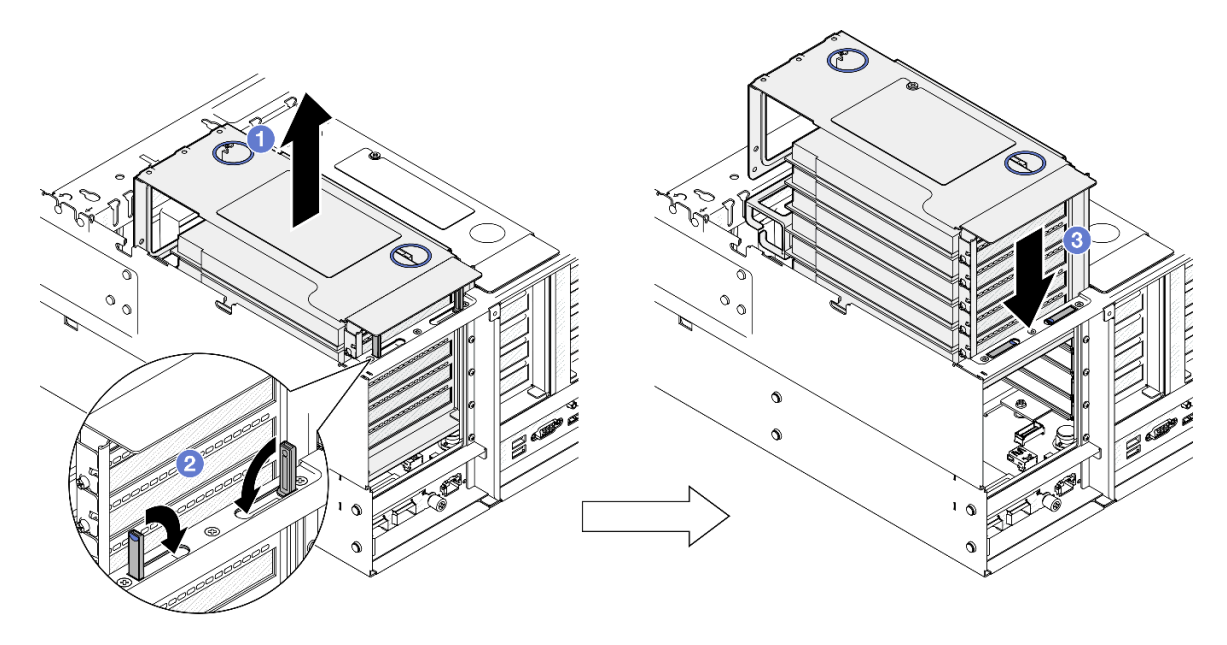

Abbildung 70. Befestigen des PCIe-Adapterkarte

- a. **O** Heben Sie den PCIe-Adapterkarte leicht an.
- b. <sup>2</sup> Klappen Sie die Ständer ein.
- c. G Schieben Sie den PCIe-Adapterkarte in das Gehäuse, bis er richtig eingesetzt ist.

Schritt 3. Wiederholen Sie [Schritt 2 auf Seite 116](#page-125-0), um die anderen zwei PCIe-Adapterkarte zu befestigen.

Schritt 4. Schließen Sie alle externen Kabel an die PCIe-Adapter an.

- 1. Bringen Sie die hintere obere Abdeckung wieder an. Siehe "Hintere obere Abdeckung installieren" auf [Seite 291](#page-300-0).
- 2. Bringen Sie die vordere obere Abdeckung wieder an. Siehe ["Vordere obere Abdeckung installieren" auf](#page-302-0) [Seite 293](#page-302-0).
- 3. Schließen Sie den Austausch der Komponenten ab. Informationen dazu finden Sie im Abschnitt ["Austausch von Komponenten abschließen" auf Seite 295.](#page-304-0)

### Demo-Video

[Sehen Sie sich das Verfahren auf YouTube an.](https://www.youtube.com/watch?v=nfgB3bL8wUw)

# Laufwerk austauschen

Führen Sie die Anweisungen in diesem Abschnitt aus, um Laufwerke zu entfernen oder zu installieren.

# <span id="page-126-0"></span>2,5-Zoll-Hot-Swap-Laufwerk entfernen

Führen Sie die Anweisungen in diesem Abschnitt aus, um ein 2,5-Zoll-Hot-Swap-Laufwerk zu entfernen.

## Zu dieser Aufgabe

### Achtung:

- Lesen Sie ["Installationsrichtlinien" auf Seite 43](#page-52-1) und ["Sicherheitsprüfungscheckliste" auf Seite 44,](#page-53-0) um sicherzustellen, dass Sie sicher arbeiten.
- Vermeiden Sie den Kontakt mit statischen Aufladungen. Diese können zu einem Systemstopp und Datenverlust führen. Belassen Sie elektrostatisch empfindliche Komponenten bis zur Installation in ihren antistatischen Schutzhüllen. Handhaben Sie diese Einheiten mit einem Antistatikarmband oder einem anderen Erdungssystem.
- Damit eine ordnungsgemäße Kühlung des Systems sichergestellt ist, darf der Server nicht länger als zwei Minuten ohne Laufwerk oder Abdeckblende in den einzelnen Laufwerkpositionen betrieben werden.
- Wenn ein oder mehrere NVMe Solid-State-Laufwerke entfernt werden, wird empfohlen, diese zunächst über das Betriebssystem zu deaktivieren.
- Bevor Sie Entfernungen oder Änderungen an Laufwerken, Laufwerkcontrollern (einschließlich Controllern, die in die Systemplatine integriert sind), Rückwandplatinen für Laufwerke oder Laufwerkkabeln vornehmen, sichern Sie alle wichtigen Daten, die auf den Laufwerken gespeichert sind.
- Bevor Sie eine Komponente einem RAID-Array (Laufwerk, RAID-Karte usw.) entfernen, sichern Sie alle RAID-Konfigurationsinformationen.

Anmerkung: Stellen Sie sicher, dass Sie Abdeckblenden für die Laufwerkpositionen zur Verfügung haben, wenn nach dem Entfernen einige Laufwerkpositionen leer bleiben.

## **Vorgehensweise**

Schritt 1. Entfernen Sie das 2,5-Zoll-Laufwerk.

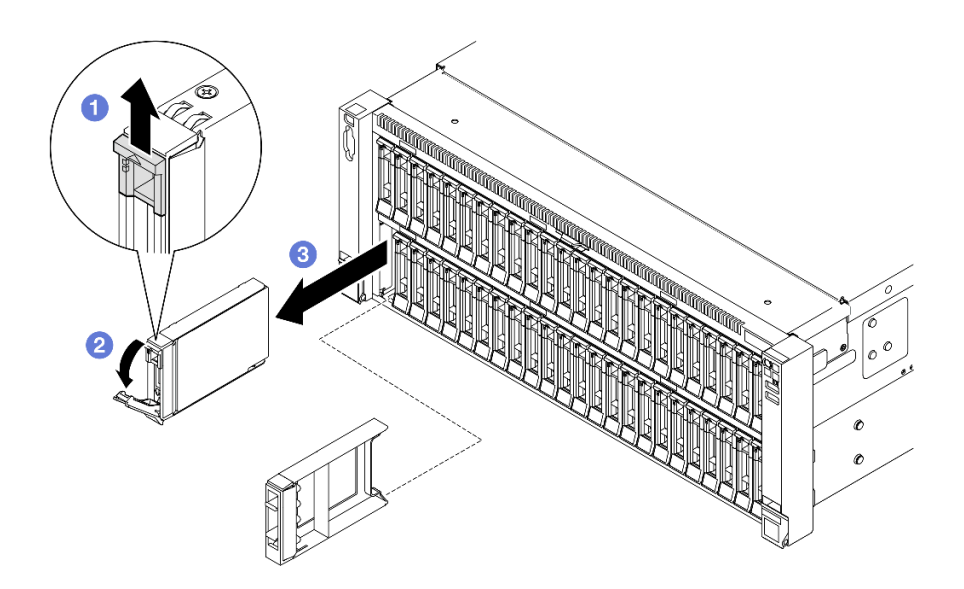

Abbildung 71. Entfernen eines 2,5-Zoll-Laufwerks

- a. **O** Verschieben Sie den Entriegelungshebel, um den Griff der Laufwerkhalterung zu öffnen.
- b. <sup>@</sup> Der Griff der Laufwerkhalterung wird automatisch entriegelt.
- c.  **Ziehen Sie am Griff, um das Laufwerk aus der Laufwerkposition zu entfernen.**

- 1. Installieren Sie eine Ersatzeinheit oder eine Abdeckblende. (siehe ["2,5-Zoll-Hot-Swap-Laufwerk](#page-127-0) [installieren" auf Seite 118\)](#page-127-0).
- 2. Wenn Sie angewiesen werden, die Komponente oder die Zusatzeinrichtung einzusenden, befolgen Sie die Verpackungsanweisungen und verwenden Sie ggf. das mitgelieferte Verpackungsmaterial für den Transport.

## Demo-Video

[Sehen Sie sich das Verfahren auf YouTube an.](https://www.youtube.com/watch?v=KoX5AlIE5zk)

## <span id="page-127-0"></span>2,5-Zoll-Hot-Swap-Laufwerk installieren

Führen Sie die Anweisungen in diesem Abschnitt aus, um ein 2,5-Zoll-Hot-Swap-Laufwerk zu installieren.

### Zu dieser Aufgabe

#### Achtung:

- Lesen Sie ["Installationsrichtlinien" auf Seite 43](#page-52-1) und ["Sicherheitsprüfungscheckliste" auf Seite 44,](#page-53-0) um sicherzustellen, dass Sie sicher arbeiten.
- Vermeiden Sie den Kontakt mit statischen Aufladungen. Diese können zu einem Systemstopp und Datenverlust führen. Belassen Sie elektrostatisch empfindliche Komponenten bis zur Installation in ihren antistatischen Schutzhüllen. Handhaben Sie diese Einheiten mit einem Antistatikarmband oder einem anderen Erdungssystem.
- Damit eine ordnungsgemäße Kühlung des Systems sichergestellt ist, darf der Server nicht länger als zwei Minuten ohne Laufwerk oder Abdeckblende für die Laufwerkposition in den einzelnen Laufwerkpositionen betrieben werden.
- Bevor Sie Änderungen an Laufwerken, Laufwerkcontrollern (einschließlich Controllern, die in die Systemplatinenbaugruppe integriert sind), Rückwandplatinen für Laufwerke oder Laufwerkkabeln vornehmen, sichern Sie alle wichtigen Daten, die auf den Laufwerken gespeichert sind.
- Bevor Sie eine Komponente einem RAID-Array (Laufwerk, RAID-Karte usw.) entfernen, sichern Sie alle RAID-Konfigurationsinformationen.

Anmerkung: Eine vollständige Liste der unterstützten optionalen Einheiten für diesen Server finden Sie unter <https://serverproven.lenovo.com>.

Firmware- und Treiberdownload: Möglicherweise müssen Sie nach dem Austausch einer Komponente die Firmware oder den Treiber aktualisieren.

- Unter [https://datacentersupport.lenovo.com/products/servers/thinksystem/sr860v3/7d93/downloads/driver](https://datacentersupport.lenovo.com/products/servers/thinksystem/sr860v3/7d93/downloads/driver-list/)[list/](https://datacentersupport.lenovo.com/products/servers/thinksystem/sr860v3/7d93/downloads/driver-list/) finden Sie die aktuelle Firmware und Treiberupdates für Ihren Server.
- Weitere Informationen zu den Tools für die Firmwareaktualisierung finden Sie unter "Firmware [aktualisieren" auf Seite 455.](#page-464-0)

### Vorgehensweise

- Schritt 1. Berühren Sie mit der antistatischen Schutzhülle, in der das neue Teil enthalten ist, eine unlackierte Metalloberfläche an der Außenseite des Servers. Entfernen Sie das neue Teil anschließend aus der Schutzhülle und legen Sie es auf einer antistatischen Fläche ab.
- Schritt 2. Falls eine Blende für das Laufwerk in der Laufwerkposition installiert wurde, entfernen Sie sie.
- Schritt 3. Installieren Sie das 2,5-Zoll-Laufwerk.

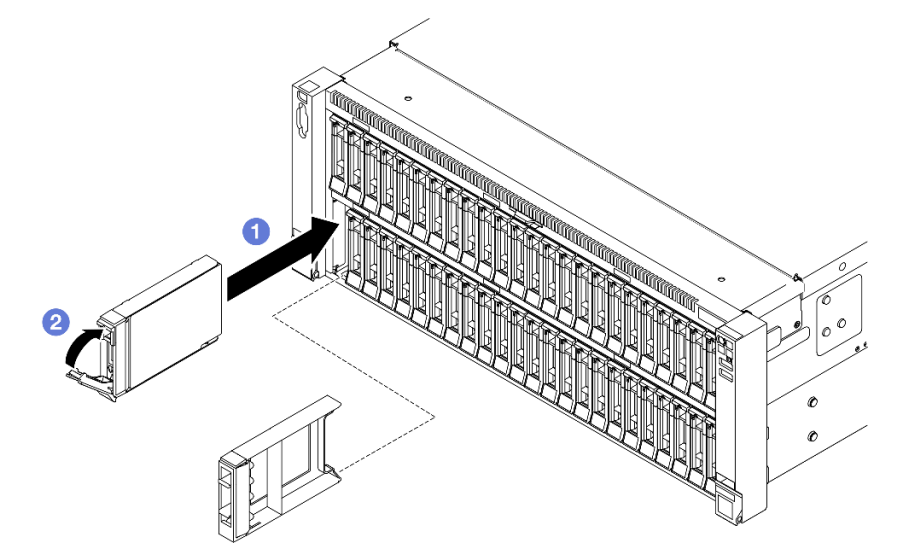

Abbildung 72. Installieren eines 2,5-Zoll-Laufwerks

- a. **ID** Stellen Sie sicher, dass sich der Griff der Laufwerkhalterung in der geöffneten Position befindet. Schieben Sie das Laufwerk bis zum Anschlag in die Position hinein.
- b. **@** Drehen Sie den Griff zurück in die gesperrte Position.

### Nach dieser Aufgabe

1. Überprüfen Sie die Statusanzeige des Laufwerks, um sicherzustellen, dass das Laufwerk ordnungsgemäß funktioniert.

- Wenn die gelbe Anzeige durchgehend leuchtet, ist der Betrieb gestört und das Festplattenlaufwerk muss ersetzt werden.
- Wenn die grüne Anzeige blinkt, funktioniert das Laufwerk.

Anmerkung: Wenn der Server mithilfe eines ThinkSystem RAID-Adapters für den RAID-Betrieb konfiguriert ist, müssen Sie gegebenenfalls Ihre Platteneinheiten erneut konfigurieren, nachdem Sie neue Laufwerke installiert haben. Weitere Informationen zum RAID-Betrieb sowie ausführliche Anweisungen zur Verwendung des ThinkSystem RAID-Adapters finden Sie in der Dokumentation zum ThinkSystem RAID-Adapter.

- 2. Wenn eine der Laufwerkpositionen leer ist, installieren Sie Abdeckblenden in den Laufwerkpositionen.
- 3. Wenn Sie eine Rückwandplatine für 2,5-Zoll-Laufwerke mit U.3 NVMe-Laufwerken für Tri-Modus installiert haben, Aktivieren Sie den U.3 x1-Modus für die ausgewählten Laufwerksteckplätze auf der Rückwandplatine über die XCC-Webschnittstelle. (siehe ["U.3 NVMe-Laufwerk kann bei NVMe-](#page-514-0)[Verbindung, aber nicht im Tri-Modus erkannt werden" auf Seite 505\)](#page-514-0).

### Demo-Video

[Sehen Sie sich das Verfahren auf YouTube an.](https://www.youtube.com/watch?v=vpdE_OlswEY)

# Trägerbausatz für Rückwandplatine und Rückwandplatine für Laufwerke austauschen

Führen Sie die Anweisungen in diesem Abschnitt aus, um den Trägerbausatz für die Rückwandplatine und die Rückwandplatinen für Laufwerke zu installieren oder zu entfernen.

# <span id="page-129-0"></span>Trägerbausatz für Rückwandplatine entfernen

Führen Sie die Anweisungen in diesem Abschnitt aus, um den Trägerbausatz für die Rückwandplatine zu entfernen.

## Zu dieser Aufgabe

### Achtung:

- Lesen Sie ["Installationsrichtlinien" auf Seite 43](#page-52-1) und ["Sicherheitsprüfungscheckliste" auf Seite 44,](#page-53-0) um sicherzustellen, dass Sie sicher arbeiten.
- Schalten Sie den Server und die Peripheriegeräte aus und ziehen Sie alle Netzkabel und externen Kabel ab. Informationen dazu finden Sie im Abschnitt ["Server ausschalten" auf Seite 58.](#page-67-0)
- Vermeiden Sie den Kontakt mit statischen Aufladungen. Diese können zu einem Systemstopp und Datenverlust führen. Belassen Sie elektrostatisch empfindliche Komponenten bis zur Installation in ihren antistatischen Schutzhüllen. Handhaben Sie diese Einheiten mit einem Antistatikarmband oder einem anderen Erdungssystem.
- Wenn der Server in einem Rack installiert ist, schieben Sie ihn aus den Laufschienen des Racks heraus, um Zugriff zu den oberen Abdeckungen zu erhalten, oder entfernen Sie den Server aus dem Rack. Siehe ["Server von den Schienen entfernen" auf Seite 58.](#page-67-1)

## Vorgehensweise

Schritt 1. Bereiten Sie die Aufgabe vor.

- a. Entfernen Sie die vordere obere Abdeckung. Siehe "Vordere obere Abdeckung entfernen" auf [Seite 287](#page-296-0).
- b. Entfernen Sie die vordere Luftführung. Siehe ["Vordere Luftführung entfernen" auf Seite 89.](#page-98-0)
- c. Entfernen Sie alle Lüftermodule. Siehe ["Lüftermodul entfernen" auf Seite 128](#page-137-0).
- d. Entfernen Sie den Lüfterrahmen. Siehe ["Lüfterrahmen entfernen" auf Seite 130](#page-139-0).
- e. Entfernen Sie alle Hot-Swap-fähigen 2,5-Zoll-Laufwerke und die Abdeckblenden der Laufwerke. Siehe ["2,5-Zoll-Hot-Swap-Laufwerk entfernen" auf Seite 117](#page-126-0).
- f. Notieren Sie sich zuerst die Kabelverbindungen und ziehen Sie dann alle Netz- und Signalkabel von allen Rückwandplatinen ab. Weitere Informationen zur internen Kabelführung finden Sie unter ["Kabelführung der Rückwandplatine für 2,5-Zoll-Laufwerke" auf Seite 306.](#page-315-0)

Schritt 2. Entfernen Sie den Trägerbausatz für die Rückwandplatine.

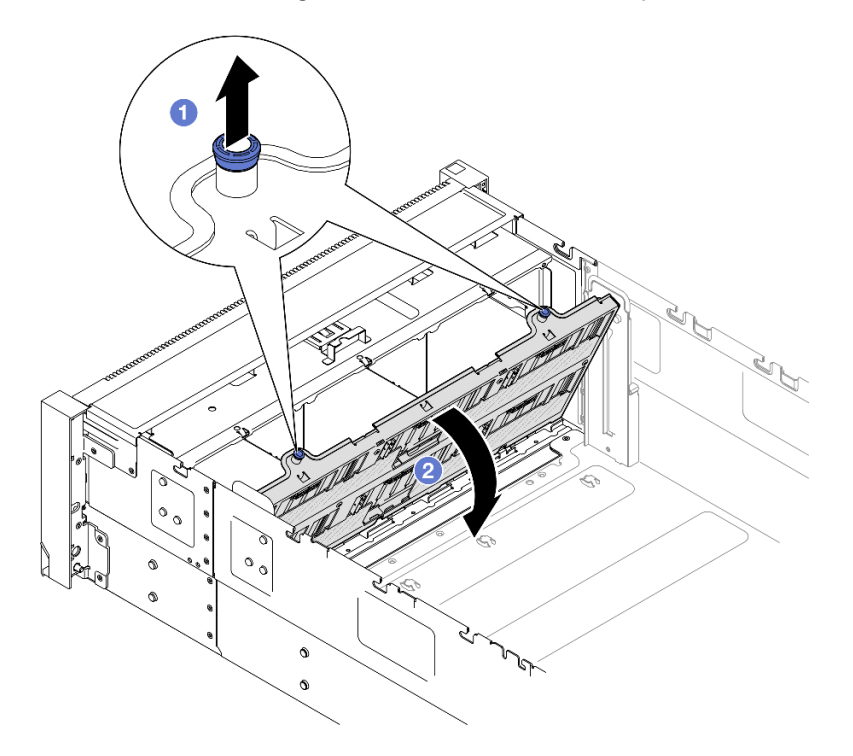

Abbildung 73. Entfernen des Trägerbausatzes für die Rückwandplatine

- a. **D** Ziehen Sie am Kolben, um den Rückwandplatinenträger zu lösen.
- b. **O**Neigen Sie die Oberseite des Rückwandplatinenträgers nach außen, um ihn vom Server zu entfernen.

### Nach dieser Aufgabe

- 1. Installieren Sie eine Austauscheinheit. (siehe "Trägerbausatz für Rückwandplatine installieren" auf Seite [127](#page-136-0)).
- 2. Wenn Sie angewiesen werden, die Komponente oder die Zusatzeinrichtung einzusenden, befolgen Sie die Verpackungsanweisungen und verwenden Sie ggf. das mitgelieferte Verpackungsmaterial für den Transport.

### Demo-Video

[Sehen Sie sich das Verfahren auf YouTube an.](https://www.youtube.com/watch?v=gCPjSe04Nfs)

# Rückwandplatine für 2,5-Zoll-Laufwerke entfernen

Führen Sie die Anweisungen in diesem Abschnitt aus, um eine Rückwandplatine für 2,5-Zoll-Laufwerke zu entfernen.

## Zu dieser Aufgabe

### Achtung:

- Lesen Sie ["Installationsrichtlinien" auf Seite 43](#page-52-1) und ["Sicherheitsprüfungscheckliste" auf Seite 44,](#page-53-0) um sicherzustellen, dass Sie sicher arbeiten.
- Schalten Sie den Server und die Peripheriegeräte aus und ziehen Sie alle Netzkabel und externen Kabel ab. Informationen dazu finden Sie im Abschnitt ["Server ausschalten" auf Seite 58.](#page-67-0)
- Vermeiden Sie den Kontakt mit statischen Aufladungen. Diese können zu einem Systemstopp und Datenverlust führen. Belassen Sie elektrostatisch empfindliche Komponenten bis zur Installation in ihren antistatischen Schutzhüllen. Handhaben Sie diese Einheiten mit einem Antistatikarmband oder einem anderen Erdungssystem.
- Wenn der Server in einem Rack installiert ist, schieben Sie ihn aus den Laufschienen des Racks heraus, um Zugriff zu den oberen Abdeckungen zu erhalten, oder entfernen Sie den Server aus dem Rack. Siehe ["Server von den Schienen entfernen" auf Seite 58.](#page-67-1)

### Vorgehensweise

Schritt 1. Bereiten Sie die Aufgabe vor.

- a. Entfernen Sie die vordere obere Abdeckung. Siehe "Vordere obere Abdeckung entfernen" auf [Seite 287](#page-296-0).
- b. Entfernen Sie die vordere Luftführung. Siehe ["Vordere Luftführung entfernen" auf Seite 89.](#page-98-0)
- c. Entfernen Sie alle Lüftermodule. Siehe ["Lüftermodul entfernen" auf Seite 128](#page-137-0).
- d. Entfernen Sie den Lüfterrahmen. Siehe ["Lüfterrahmen entfernen" auf Seite 130.](#page-139-0)
- e. Entfernen Sie alle Hot-Swap-fähigen 2,5-Zoll-Laufwerke und die Abdeckblenden der Laufwerke. Siehe ["2,5-Zoll-Hot-Swap-Laufwerk entfernen" auf Seite 117.](#page-126-0)
- f. Notieren Sie sich zuerst die Kabelverbindungen und ziehen Sie dann alle Netz- und Signalkabel von allen Rückwandplatinen ab. Weitere Informationen zur internen Kabelführung finden Sie unter ["Kabelführung der Rückwandplatine für 2,5-Zoll-Laufwerke" auf Seite 306](#page-315-0).
- g. Entfernen Sie den Träger für die Rückwandplatine. Siehe "Trägerbausatz für Rückwandplatine [entfernen" auf Seite 120.](#page-129-0)
- Schritt 2. Entfernen Sie die zwei Schrauben, mit denen die Rückwandplatine befestigt ist. Entfernen sie dann die Rückwandplatine vom Rückwandplatinenträger.

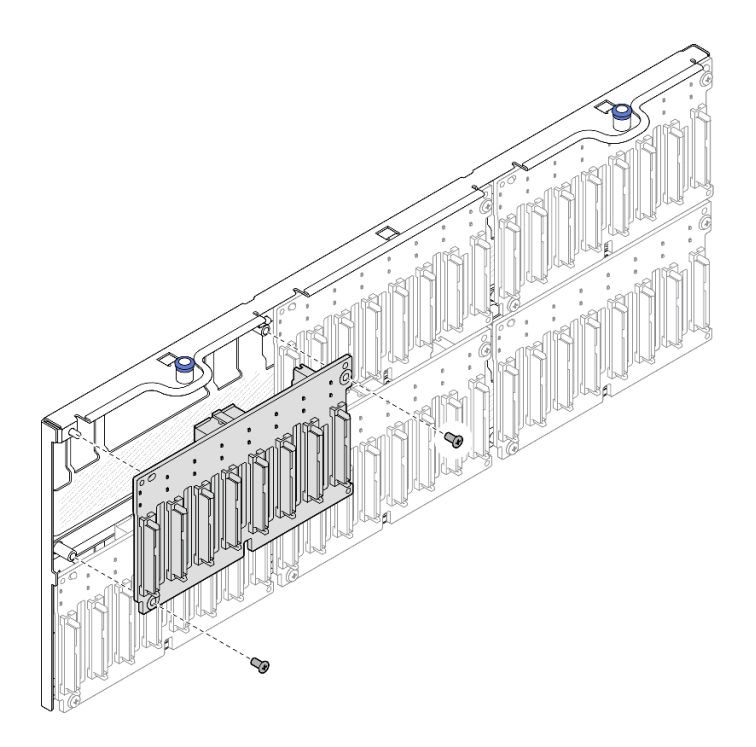

Abbildung 74. Entfernen der Rückwandplatine vom Träger

Schritt 3. Falls erforderlich, bewahren Sie die zwei Schrauben im Träger für die Rückwandplatine auf.

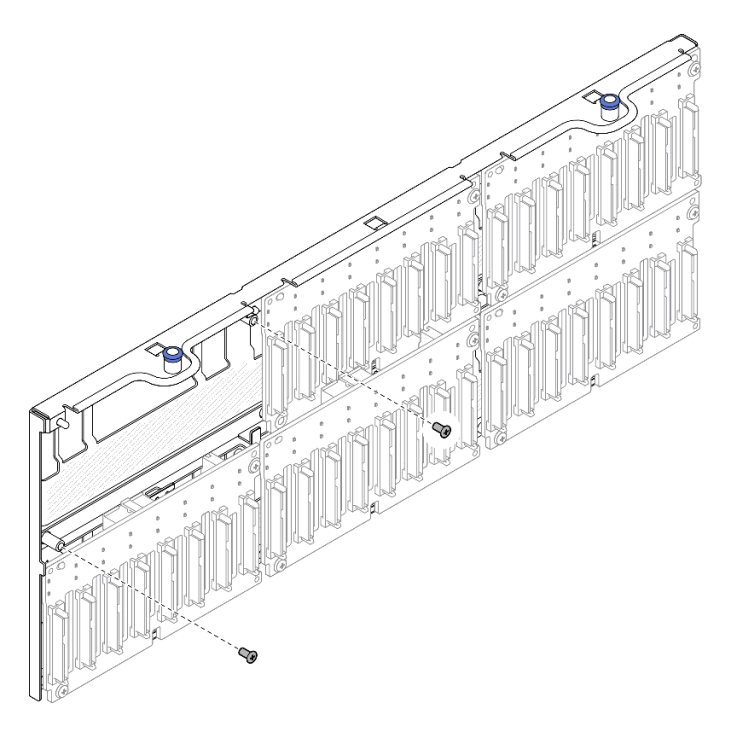

Abbildung 75. Ersatzschrauben am Träger für die Rückwandplatine

## Nach dieser Aufgabe

1. Installieren Sie eine Austauscheinheit oder bringen Sie Abdeckblenden in den entsprechenden Laufwerkpositionen an. (siehe ["Rückwandplatine für 2,5-Zoll-Laufwerke installieren" auf Seite 124\)](#page-133-0). 2. Wenn Sie angewiesen werden, die Komponente oder die Zusatzeinrichtung einzusenden, befolgen Sie die Verpackungsanweisungen und verwenden Sie ggf. das mitgelieferte Verpackungsmaterial für den Transport.

### Demo-Video

[Sehen Sie sich das Verfahren auf YouTube an.](https://www.youtube.com/watch?v=gCPjSe04Nfs)

# <span id="page-133-0"></span>Rückwandplatine für 2,5-Zoll-Laufwerke installieren

Führen Sie die Anweisungen in diesem Abschnitt aus, um eine Rückwandplatine für 2,5-Zoll-Laufwerke zu installieren.

## Zu dieser Aufgabe

### Achtung:

- Lesen Sie ["Installationsrichtlinien" auf Seite 43](#page-52-1) und ["Sicherheitsprüfungscheckliste" auf Seite 44,](#page-53-0) um sicherzustellen, dass Sie sicher arbeiten.
- Schalten Sie den Server und die Peripheriegeräte aus und ziehen Sie alle Netzkabel und externen Kabel ab. Informationen dazu finden Sie im Abschnitt ["Server ausschalten" auf Seite 58.](#page-67-0)
- Vermeiden Sie den Kontakt mit statischen Aufladungen. Diese können zu einem Systemstopp und Datenverlust führen. Belassen Sie elektrostatisch empfindliche Komponenten bis zur Installation in ihren antistatischen Schutzhüllen. Handhaben Sie diese Einheiten mit einem Antistatikarmband oder einem anderen Erdungssystem.
- Wenn der Server in einem Rack installiert ist, schieben Sie ihn aus den Laufschienen des Racks heraus, um Zugriff zu den oberen Abdeckungen zu erhalten, oder entfernen Sie den Server aus dem Rack. Siehe ["Server von den Schienen entfernen" auf Seite 58.](#page-67-1)

Der Server unterstützt bis zu sechs Rückwandplatinen für Laufwerke mit den folgenden entsprechenden Laufwerkpositionsnummern.

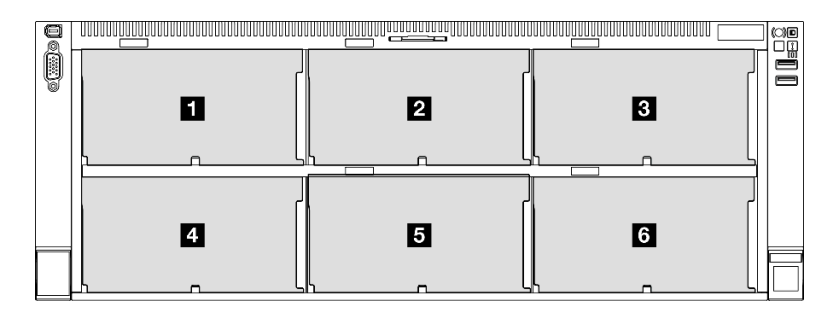

Abbildung 76. Nummerierung der Rückwandplatinen für Laufwerke

Anmerkung: Wenn ThinkSystem 256GB TruDDR5 4800MHz (8Rx4) 3DS RDIMM v1 im System installiert ist, beträgt die maximale Anzahl unterstützter Laufwerke 24 Laufwerke.

| Rückwandplatine<br>für Laufwerke    | Laufwerkpositi-<br><b>on</b> | Unterstützte Rückwandplatinen für<br>Laufwerke                                                                                           | Unterstützte Laufwerke                                    |
|-------------------------------------|------------------------------|----------------------------------------------------------------------------------------------------|-----------------------------------------------------------|
| И<br>Rückwandplatine 1              | $0$ bis $7$                  | Rückwandplatine mit 8 Positionen                                                                                                    | 2,5-Zoll-SAS/SATA/NVMe-<br>٠                              |
| $\overline{2}$<br>Rückwandplatine 2 | 8 bis 15                     | für 2,5-Zoll-AnyBay-Laufwerke<br>Rückwandplatine mit 8 Positionen<br>für 2,5-Zoll-SAS/SATA-Laufwerke                                     | Laufwerke<br>2,5-Zoll-SAS/SATA-<br>$\bullet$<br>Laufwerke |
| $\overline{3}$<br>Rückwandplatine 3 | 16 bis 23                    |                                                                                                    |                                                           |
| $\mathcal{A}$<br>Rückwandplatine 4  | 24 bis 31                    | Rückwandplatine mit 8 Positionen<br>für 2,5-Zoll-AnyBay-Laufwerke<br>Rückwandplatine mit 8 Positionen<br>für 2,5-Zoll-SAS/SATA-Laufwerke | • 2,5-Zoll-SAS/SATA-<br>Laufwerke                         |
| 15<br>Rückwandplatine 5             | 32 bis 39                    |                                                                                                    |                                                           |
| <b>6</b><br>Rückwandplatine 6       | 40 bis 47                    |                                                                                                    |                                                           |

Tabelle 22. Rückwandplatinen für Laufwerke und entsprechende Laufwerkpositionen

Anmerkung: Rückwandplatinen mit 8 Positionen für 2,5-Zoll-AnyBay-Laufwerke unterstützen 2,5-Zoll-SAS/ SATA/NVMe-Laufwerke.

Tabelle 23. Installationsreihenfolge der Rückwandplatine für Laufwerke

| Installationsreihenfolge | Rückwandplatinentyp                                                 | Priorität der<br>Rückwandplatinenpositionierung |
|--------------------------|---------------------------------------------------------------------|-------------------------------------------------|
|                          | Rückwandplatine mit 8 Positionen für<br>2,5-Zoll-AnyBay-Laufwerke   | 1, 3, 2, 4, 5, 6                                |
|                          | Rückwandplatine mit 8 Positionen für<br>2,5-Zoll-SAS/SATA-Laufwerke | 1, 2, 3, 4, 5, 6                                |

Firmware- und Treiberdownload: Möglicherweise müssen Sie nach dem Austausch einer Komponente die Firmware oder den Treiber aktualisieren.

- Unter [https://datacentersupport.lenovo.com/products/servers/thinksystem/sr860v3/7d93/downloads/driver](https://datacentersupport.lenovo.com/products/servers/thinksystem/sr860v3/7d93/downloads/driver-list/)[list/](https://datacentersupport.lenovo.com/products/servers/thinksystem/sr860v3/7d93/downloads/driver-list/) finden Sie die aktuelle Firmware und Treiberupdates für Ihren Server.
- Weitere Informationen zu den Tools für die Firmwareaktualisierung finden Sie unter "Firmware [aktualisieren" auf Seite 455.](#page-464-0)

### Vorgehensweise

Schritt 1. Falls erforderlich, entfernen Sie die zwei Schrauben vom Träger für die Rückwandplatine.

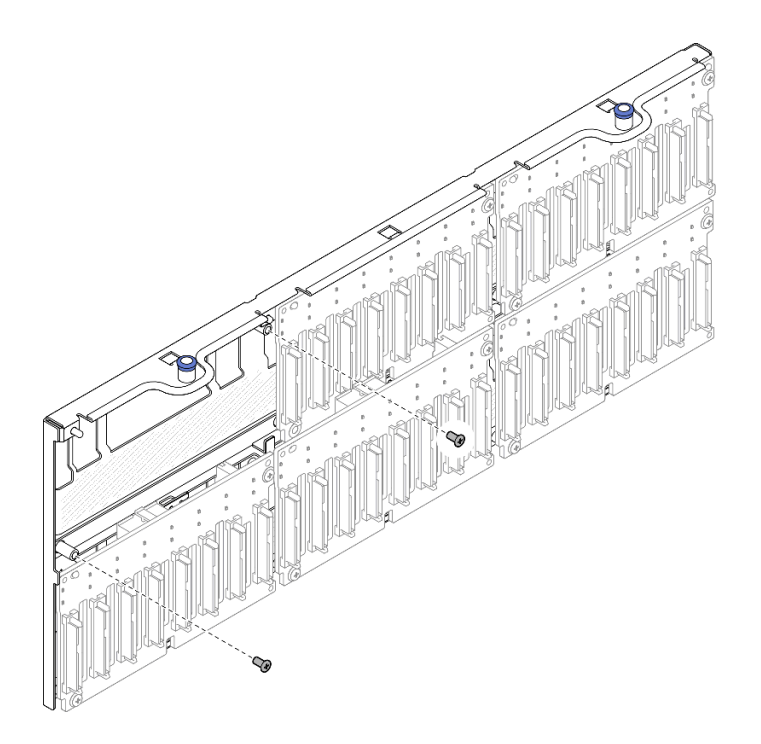

Abbildung 77. Ersatzschrauben am Träger für die Rückwandplatine

Schritt 2. Installieren Sie die Rückwandplatine am Träger und befestigen Sie sie mit zwei Schrauben.

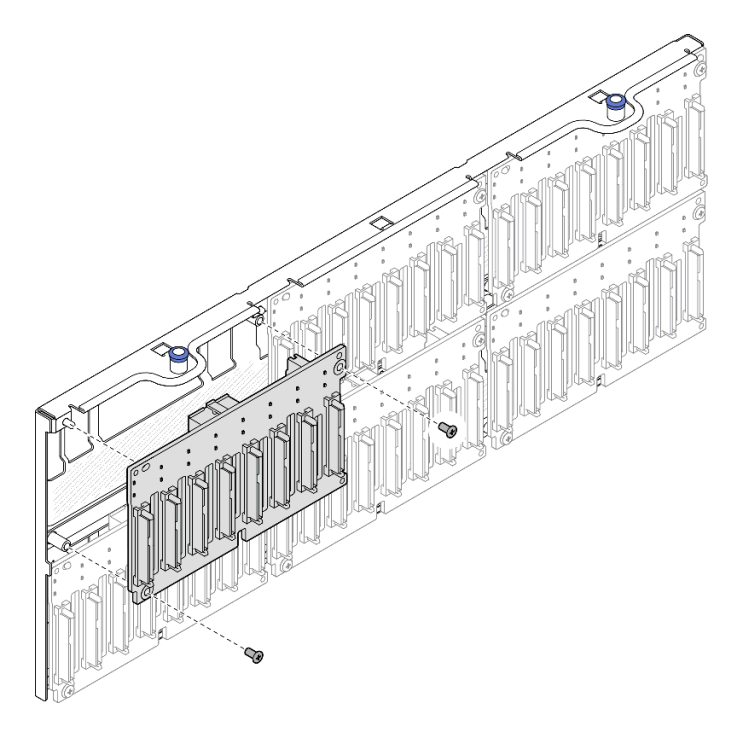

Abbildung 78. Installieren der Rückwandplatine am Träger

# Nach dieser Aufgabe

1. Installieren Sie den Träger für die Rückwandplatine wieder. Siehe "Trägerbausatz für Rückwandplatine [installieren" auf Seite 127.](#page-136-0)

- 2. Schließen Sie die Netz- und Signalkabel an alle Rückwandplatinen an. Weitere Informationen zur internen Kabelführung finden Sie unter "Kabelführung der Rückwandplatine für 2,5-Zoll-Laufwerke" auf [Seite 306](#page-315-0).
- 3. Installieren Sie alle Hot-Swap-fähigen 2,5-Zoll-Laufwerke und die Abdeckblenden der Laufwerke wieder. Siehe ["2,5-Zoll-Hot-Swap-Laufwerk installieren" auf Seite 118.](#page-127-0)
- 4. Bauen Sie den Lüfterrahmen wieder ein. Siehe ["Lüfterrahmen installieren" auf Seite 132.](#page-141-0)
- 5. Installieren Sie alle Lüftermodule wieder. Siehe ["Lüftermodul installieren" auf Seite 134.](#page-143-0)
- 6. Installieren Sie die vordere Luftführung wieder. Siehe ["Vordere Luftführung installieren" auf Seite 92](#page-101-0).
- 7. Bringen Sie die vordere obere Abdeckung wieder an. Siehe ["Vordere obere Abdeckung installieren" auf](#page-302-0) [Seite 293](#page-302-0).
- 8. Schließen Sie den Austausch der Komponenten ab. Informationen dazu finden Sie im Abschnitt ["Austausch von Komponenten abschließen" auf Seite 295.](#page-304-0)
- 9. Wenn Sie eine Rückwandplatine für 2,5-Zoll-Laufwerke mit U.3 NVMe-Laufwerken für Tri-Modus installiert haben, Aktivieren Sie den U.3 x1-Modus für die ausgewählten Laufwerksteckplätze auf der Rückwandplatine über die XCC-Webschnittstelle. (siehe ["U.3 NVMe-Laufwerk kann bei NVMe-](#page-514-0)[Verbindung, aber nicht im Tri-Modus erkannt werden" auf Seite 505](#page-514-0)).

#### Demo-Video

[Sehen Sie sich das Verfahren auf YouTube an.](https://www.youtube.com/watch?v=WmotjsJsC84)

## <span id="page-136-0"></span>Trägerbausatz für Rückwandplatine installieren

Führen Sie die Anweisungen in diesem Abschnitt aus, um einen Trägerbausatz für die Rückwandplatine zu installieren.

### Zu dieser Aufgabe

#### Achtung:

- Lesen Sie ["Installationsrichtlinien" auf Seite 43](#page-52-1) und ["Sicherheitsprüfungscheckliste" auf Seite 44,](#page-53-0) um sicherzustellen, dass Sie sicher arbeiten.
- Schalten Sie den Server und die Peripheriegeräte aus und ziehen Sie alle Netzkabel und externen Kabel ab. Informationen dazu finden Sie im Abschnitt ["Server ausschalten" auf Seite 58](#page-67-0).
- Vermeiden Sie den Kontakt mit statischen Aufladungen. Diese können zu einem Systemstopp und Datenverlust führen. Belassen Sie elektrostatisch empfindliche Komponenten bis zur Installation in ihren antistatischen Schutzhüllen. Handhaben Sie diese Einheiten mit einem Antistatikarmband oder einem anderen Erdungssystem.
- Wenn der Server in einem Rack installiert ist, schieben Sie ihn aus den Laufschienen des Racks heraus, um Zugriff zu den oberen Abdeckungen zu erhalten, oder entfernen Sie den Server aus dem Rack. Siehe ["Server von den Schienen entfernen" auf Seite 58.](#page-67-1)

### Vorgehensweise

Schritt 1. Installieren Sie den Trägerbausatz für die Rückwandplatine.

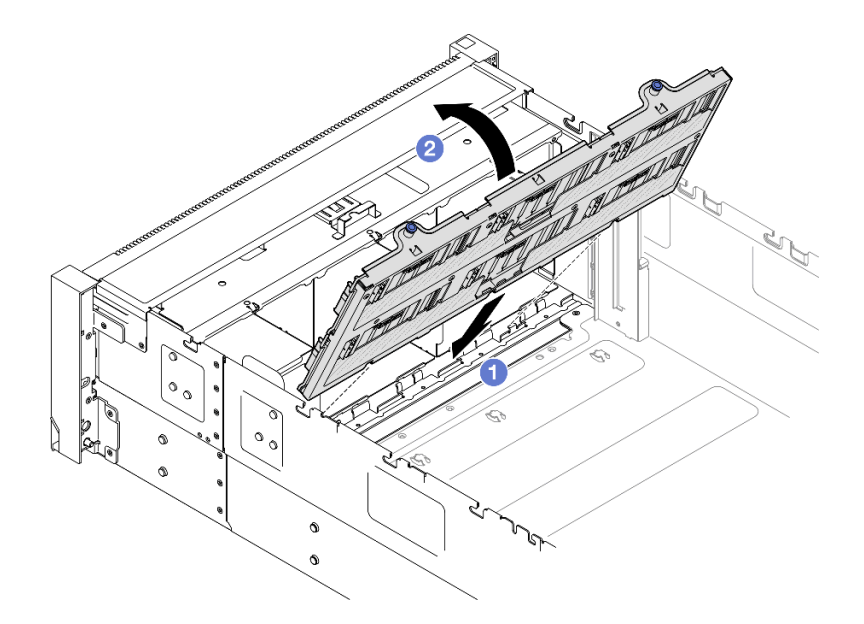

Abbildung 79. Installieren des Trägerbausatzes für die Rückwandplatine

- a. **C** Richten Sie die Unterseite des Trägers an den Steckplätzen im Server aus.
- b. **On Exercite Sie die Oberseite des Trägers in die gezeigte Richtung, bis er hörbar einrastet.**

### Nach dieser Aufgabe

- 1. Schließen Sie die Netz- und Signalkabel an alle Rückwandplatinen an. Weitere Informationen zur internen Kabelführung finden Sie unter "Kabelführung der Rückwandplatine für 2,5-Zoll-Laufwerke" auf [Seite 306](#page-315-0).
- 2. Installieren Sie alle Hot-Swap-fähigen 2,5-Zoll-Laufwerke und die Abdeckblenden der Laufwerke wieder. Siehe ["2,5-Zoll-Hot-Swap-Laufwerk installieren" auf Seite 118](#page-127-0).
- 3. Bauen Sie den Lüfterrahmen wieder ein. Siehe ["Lüfterrahmen installieren" auf Seite 132](#page-141-0).
- 4. Installieren Sie alle Lüftermodule wieder. Siehe ["Lüftermodul installieren" auf Seite 134](#page-143-0).
- 5. Installieren Sie die vordere Luftführung wieder. Siehe ["Vordere Luftführung installieren" auf Seite 92.](#page-101-0)
- 6. Bringen Sie die vordere obere Abdeckung wieder an. Siehe "Vordere obere Abdeckung installieren" auf [Seite 293](#page-302-0).
- 7. Schließen Sie den Austausch der Komponenten ab. Informationen dazu finden Sie im Abschnitt ["Austausch von Komponenten abschließen" auf Seite 295](#page-304-0).

#### Demo-Video

[Sehen Sie sich das Verfahren auf YouTube an.](https://www.youtube.com/watch?v=WmotjsJsC84)

# Lüfter und Lüfterrahmen austauschen

Führen Sie die Anweisungen in diesem Abschnitt aus, um die Lüfter und die Lüfterrahmenbaugruppe zu entfernen oder zu installieren.

## <span id="page-137-0"></span>Lüftermodul entfernen

Führen Sie die Anweisungen in diesem Abschnitt aus, um ein Lüftermodul zu entfernen.

## Zu dieser Aufgabe

S014

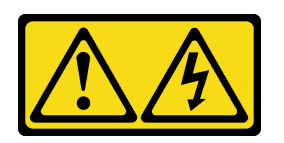

Vorsicht:

Gefährliche Spannungen und Energien. Die mit entsprechenden Etikett gekennzeichneten Abdeckungen dürfen nur von einem qualifizierten Kundendiensttechniker entfernt werden.

S017

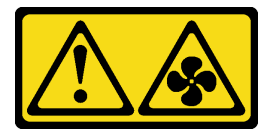

### Vorsicht:

Gefährliche, sich bewegende Lüfterflügel in der Nähe. Nicht mit den Fingern oder mit anderen Körperteilen berühren.

S033

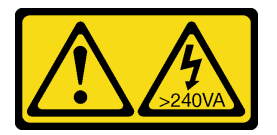

### Vorsicht:

Gefährliche Energie. Spannungen mit gefährlicher Energie können bei einem Kurzschluss mit Metall dieses so erhitzen, dass es schmilzt und/oder spritzt und somit Verbrennungen und/oder einen Brand verursachen kann.

### Achtung:

- Lesen Sie ["Installationsrichtlinien" auf Seite 43](#page-52-1) und ["Sicherheitsprüfungscheckliste" auf Seite 44,](#page-53-0) um sicherzustellen, dass Sie sicher arbeiten.
- Schalten Sie den Server und die Peripheriegeräte aus und ziehen Sie alle Netzkabel und externen Kabel ab. Informationen dazu finden Sie im Abschnitt ["Server ausschalten" auf Seite 58](#page-67-0).
- Vermeiden Sie den Kontakt mit statischen Aufladungen. Diese können zu einem Systemstopp und Datenverlust führen. Belassen Sie elektrostatisch empfindliche Komponenten bis zur Installation in ihren antistatischen Schutzhüllen. Handhaben Sie diese Einheiten mit einem Antistatikarmband oder einem anderen Erdungssystem.
- Wenn der Server in einem Rack installiert ist, schieben Sie ihn aus den Laufschienen des Racks heraus, um Zugriff zu den oberen Abdeckungen zu erhalten, oder entfernen Sie den Server aus dem Rack. Siehe ["Server von den Schienen entfernen" auf Seite 58.](#page-67-1)

## Vorgehensweise

- Schritt 1. Entfernen Sie die vordere obere Abdeckung. Siehe ["Vordere obere Abdeckung entfernen" auf](#page-296-0) [Seite 287.](#page-296-0)
- Schritt 2. Entfernen Sie das Lüftermodul.

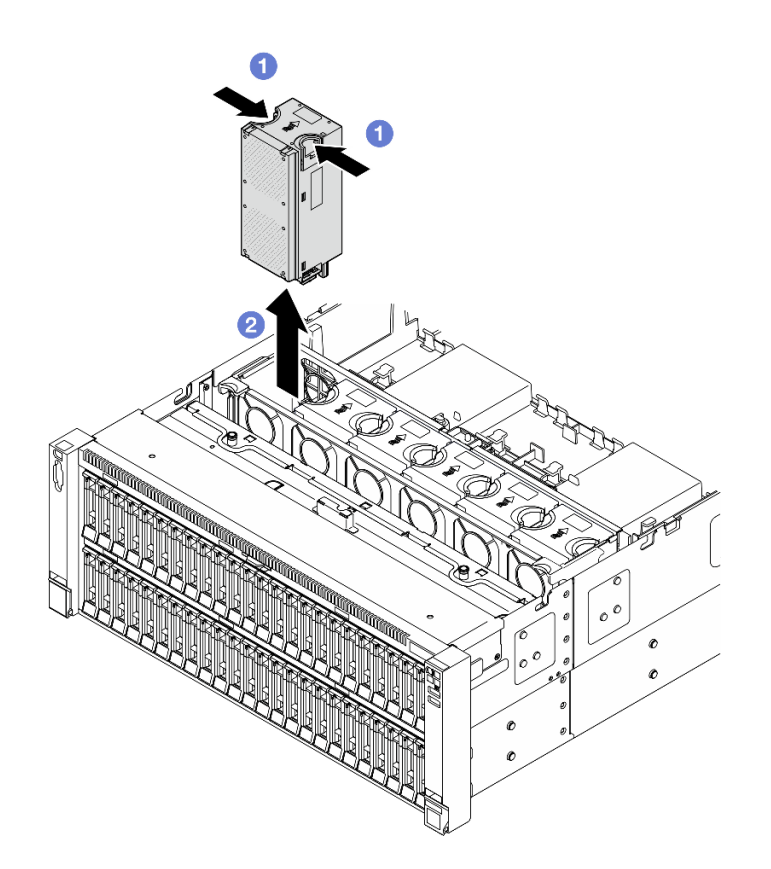

Abbildung 80. Entfernen eines Lüftermoduls

- a. **I**Halten Sie die orangefarbenen Kontaktpunkte oben auf dem Lüftermodul gedrückt.
- b. <sup>2</sup> Heben Sie das Lüftermodul an, um es zu entfernen.

1. Installieren Sie eine Austauscheinheit. (siehe ["Lüftermodul installieren" auf Seite 134\)](#page-143-0). Stellen Sie sicher, dass die Ersatzeinheit denselben Typ wie die entfernte Einheit aufweist.

Achtung: Wenn der Server eingeschaltet ist, tauschen Sie diese Komponente innerhalb von 30 Sekunden aus, um den ordnungsgemäßen Betrieb sicherzustellen.

2. Wenn Sie angewiesen werden, die Komponente oder die Zusatzeinrichtung einzusenden, befolgen Sie die Verpackungsanweisungen und verwenden Sie ggf. das mitgelieferte Verpackungsmaterial für den Transport.

#### Demo-Video

[Sehen Sie sich das Verfahren auf YouTube an.](https://www.youtube.com/watch?v=WXhJ4qFIAFc)

## <span id="page-139-0"></span>Lüfterrahmen entfernen

Führen Sie die Anweisungen in diesem Abschnitt aus, um den Lüfterrahmen zu entfernen.

### Zu dieser Aufgabe

S002

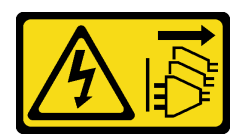

### Vorsicht:

Mit dem Netzschalter an der Einheit und am Netzteil wird die Stromversorgung für die Einheit nicht unterbrochen. Die Einheit kann auch mit mehreren Netzkabeln ausgestattet sein. Um die Stromversorgung für die Einheit vollständig zu unterbrechen, müssen alle zum Gerät führenden Netzkabel vom Netz getrennt werden.

S017

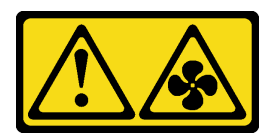

### Vorsicht:

Gefährliche, sich bewegende Lüfterflügel in der Nähe. Nicht mit den Fingern oder mit anderen Körperteilen berühren.

### Achtung:

- Lesen Sie ["Installationsrichtlinien" auf Seite 43](#page-52-1) und ["Sicherheitsprüfungscheckliste" auf Seite 44,](#page-53-0) um sicherzustellen, dass Sie sicher arbeiten.
- Schalten Sie den Server und die Peripheriegeräte aus und ziehen Sie alle Netzkabel und externen Kabel ab. Informationen dazu finden Sie im Abschnitt ["Server ausschalten" auf Seite 58](#page-67-0).
- Vermeiden Sie den Kontakt mit statischen Aufladungen. Diese können zu einem Systemstopp und Datenverlust führen. Belassen Sie elektrostatisch empfindliche Komponenten bis zur Installation in ihren antistatischen Schutzhüllen. Handhaben Sie diese Einheiten mit einem Antistatikarmband oder einem anderen Erdungssystem.
- Wenn der Server in einem Rack installiert ist, schieben Sie ihn aus den Laufschienen des Racks heraus, um Zugriff zu den oberen Abdeckungen zu erhalten, oder entfernen Sie den Server aus dem Rack. Siehe ["Server von den Schienen entfernen" auf Seite 58.](#page-67-1)

## Vorgehensweise

Schritt 1. Bereiten Sie die Aufgabe vor.

- a. Entfernen Sie die vordere obere Abdeckung. Siehe ["Vordere obere Abdeckung entfernen" auf](#page-296-0) [Seite 287.](#page-296-0)
- b. Entfernen Sie alle Lüftermodule. Siehe ["Lüftermodul entfernen" auf Seite 128](#page-137-0).

Schritt 2. Entfernen Sie den Lüfterrahmen.

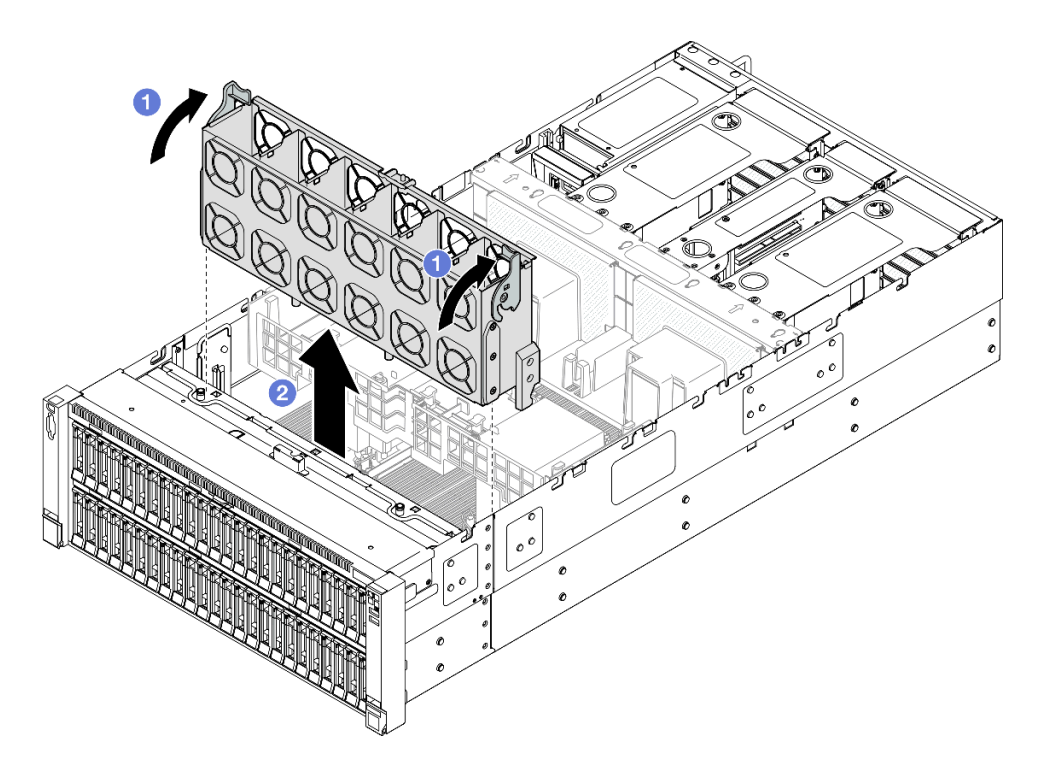

Abbildung 81. Lüfterrahmen entfernen

- a. <sup>O</sup> Heben und drehen Sie die Entriegelungshebel des Lüfterrahmens, um ihn vom Server zu lösen.
- b. <sup>9</sup> Heben Sie den Lüfterrahmen an, um ihn zu entfernen.

- 1. Installieren Sie eine Austauscheinheit. (siehe ["Lüfterrahmen installieren" auf Seite 132](#page-141-0)).
- 2. Wenn Sie angewiesen werden, die Komponente oder die Zusatzeinrichtung einzusenden, befolgen Sie die Verpackungsanweisungen und verwenden Sie ggf. das mitgelieferte Verpackungsmaterial für den Transport.

### Demo-Video

[Sehen Sie sich das Verfahren auf YouTube an.](https://www.youtube.com/watch?v=WXhJ4qFIAFc)

## <span id="page-141-0"></span>Lüfterrahmen installieren

Führen Sie die Anweisungen in diesem Abschnitt aus, um den Lüfterrahmen zu installieren.

### Zu dieser Aufgabe

S002

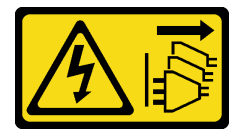

Vorsicht:

Mit dem Netzschalter an der Einheit und am Netzteil wird die Stromversorgung für die Einheit nicht unterbrochen. Die Einheit kann auch mit mehreren Netzkabeln ausgestattet sein. Um die Stromversorgung für die Einheit vollständig zu unterbrechen, müssen alle zum Gerät führenden Netzkabel vom Netz getrennt werden.

S017

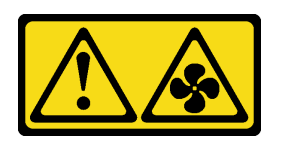

Vorsicht:

Gefährliche, sich bewegende Lüfterflügel in der Nähe. Nicht mit den Fingern oder mit anderen Körperteilen berühren.

### Achtung:

- Lesen Sie ["Installationsrichtlinien" auf Seite 43](#page-52-1) und ["Sicherheitsprüfungscheckliste" auf Seite 44,](#page-53-0) um sicherzustellen, dass Sie sicher arbeiten.
- Schalten Sie den Server und die Peripheriegeräte aus und ziehen Sie alle Netzkabel und externen Kabel ab. Informationen dazu finden Sie im Abschnitt ["Server ausschalten" auf Seite 58](#page-67-0).
- Vermeiden Sie den Kontakt mit statischen Aufladungen. Diese können zu einem Systemstopp und Datenverlust führen. Belassen Sie elektrostatisch empfindliche Komponenten bis zur Installation in ihren antistatischen Schutzhüllen. Handhaben Sie diese Einheiten mit einem Antistatikarmband oder einem anderen Erdungssystem.
- Wenn der Server in einem Rack installiert ist, schieben Sie ihn aus den Laufschienen des Racks heraus, um Zugriff zu den oberen Abdeckungen zu erhalten, oder entfernen Sie den Server aus dem Rack. Siehe ["Server von den Schienen entfernen" auf Seite 58.](#page-67-1)

Schritt 1. Installieren Sie den Lüfterrahmen.

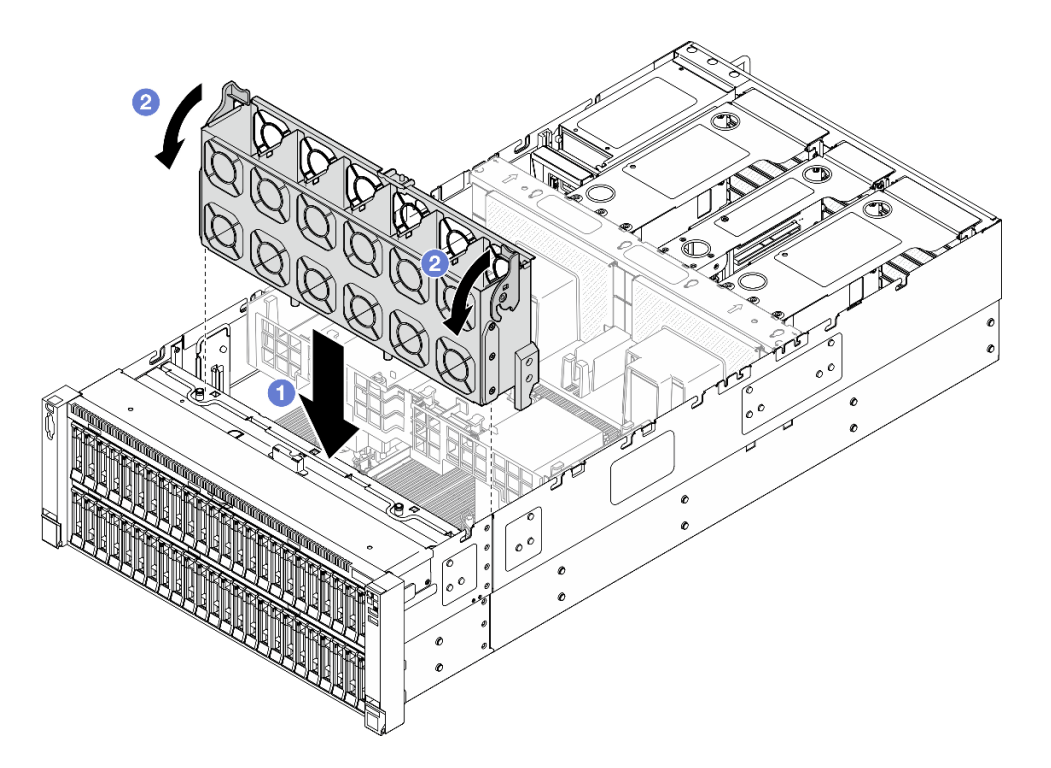

Abbildung 82. Installieren des Systemlüfterrahmens

- a. **C** Richten Sie die Stifte des Lüfterrahmens an den Führungsschienen auf beiden Seiten des Servers aus und senken Sie ihn dann in den Server ab.
- b. <sup>2</sup> Drehen Sie die Lüfterrahmenentriegelung bis zum Anschlag nach unten.

- 1. Installieren Sie alle Lüftermodule wieder. Siehe ["Lüftermodul installieren" auf Seite 134](#page-143-0).
- 2. Bringen Sie die vordere obere Abdeckung wieder an. Siehe "Vordere obere Abdeckung installieren" auf [Seite 293](#page-302-0).
- 3. Schließen Sie den Austausch der Komponenten ab. Informationen dazu finden Sie im Abschnitt ["Austausch von Komponenten abschließen" auf Seite 295](#page-304-0).

### Demo-Video

[Sehen Sie sich das Verfahren auf YouTube an.](https://www.youtube.com/watch?v=OMKHSWUHWDo)

## <span id="page-143-0"></span>Lüftermodul installieren

Führen Sie die Anweisungen in diesem Abschnitt aus, um einen Hot-Swap-Lüfter zu installieren.

### Zu dieser Aufgabe

S014

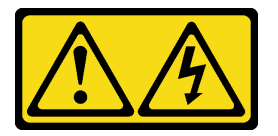
#### Vorsicht:

Gefährliche Spannungen und Energien. Die mit entsprechenden Etikett gekennzeichneten Abdeckungen dürfen nur von einem qualifizierten Kundendiensttechniker entfernt werden.

S017

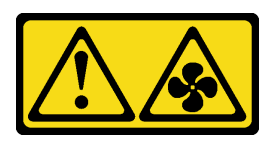

Vorsicht:

Gefährliche, sich bewegende Lüfterflügel in der Nähe. Nicht mit den Fingern oder mit anderen Körperteilen berühren.

S033

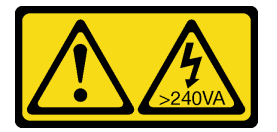

Vorsicht:

Gefährliche Energie. Spannungen mit gefährlicher Energie können bei einem Kurzschluss mit Metall dieses so erhitzen, dass es schmilzt und/oder spritzt und somit Verbrennungen und/oder einen Brand verursachen kann.

#### Achtung:

- Lesen Sie ["Installationsrichtlinien" auf Seite 43](#page-52-0) und ["Sicherheitsprüfungscheckliste" auf Seite 44,](#page-53-0) um sicherzustellen, dass Sie sicher arbeiten.
- Schalten Sie den Server und die Peripheriegeräte aus und ziehen Sie alle Netzkabel und externen Kabel ab. Informationen dazu finden Sie im Abschnitt ["Server ausschalten" auf Seite 58](#page-67-0).
- Vermeiden Sie den Kontakt mit statischen Aufladungen. Diese können zu einem Systemstopp und Datenverlust führen. Belassen Sie elektrostatisch empfindliche Komponenten bis zur Installation in ihren antistatischen Schutzhüllen. Handhaben Sie diese Einheiten mit einem Antistatikarmband oder einem anderen Erdungssystem.
- Wenn der Server in einem Rack installiert ist, schieben Sie ihn aus den Laufschienen des Racks heraus, um Zugriff zu den oberen Abdeckungen zu erhalten, oder entfernen Sie den Server aus dem Rack. Siehe ["Server von den Schienen entfernen" auf Seite 58.](#page-67-1)

## Vorgehensweise

Schritt 1. Richten Sie das Lüftermodul über dem Lüftersteckplatz in der Lüfterrahmenbaugruppe aus. Setzen Sie anschließend das Lüftermodul in die Lüfterrahmenbaugruppe ein und drücken Sie darauf, bis es einrastet.

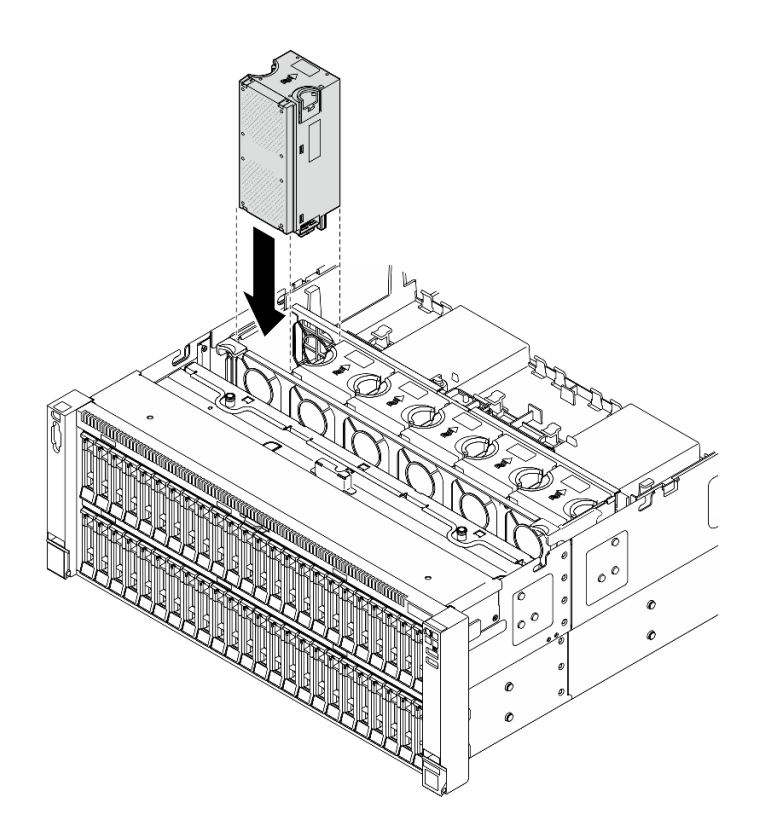

Abbildung 83. Installieren eines Lüftermoduls

#### Anmerkungen:

- Stellen Sie sicher, dass Sie ein defektes Lüftermodul durch eine andere Einheit desselben Typs ersetzen.
- Sie dürfen keine Einzel- und Doppelrotorlüftermodule in derselben Servereinheit kombinieren.

Achtung: Wenn der Server eingeschaltet ist, tauschen Sie diese Komponente innerhalb von 30 Sekunden aus, um den ordnungsgemäßen Betrieb sicherzustellen.

## Nach dieser Aufgabe

- 1. Bringen Sie die vordere obere Abdeckung wieder an. Siehe "Vordere obere Abdeckung installieren" auf [Seite 293](#page-302-0).
- 2. Schließen Sie den Austausch der Komponenten ab. Informationen dazu finden Sie im Abschnitt ["Austausch von Komponenten abschließen" auf Seite 295](#page-304-0).

#### Demo-Video

[Sehen Sie sich das Verfahren auf YouTube an.](https://www.youtube.com/watch?v=OMKHSWUHWDo)

## Flash-Stromversorgungsmodul austauschen

Führen Sie die Anweisungen in diesem Abschnitt aus, um das Flash-Stromversorgungsmodul zu entfernen oder zu installieren.

## Flash-Stromversorgungsmodul entfernen

Führen Sie die Anweisungen in diesem Abschnitt aus, um ein Flash-Stromversorgungsmodul zu entfernen.

## Zu dieser Aufgabe

S002

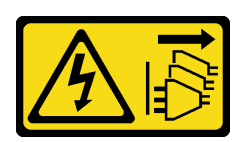

#### Vorsicht:

Mit dem Netzschalter an der Einheit und am Netzteil wird die Stromversorgung für die Einheit nicht unterbrochen. Die Einheit kann auch mit mehreren Netzkabeln ausgestattet sein. Um die Stromversorgung für die Einheit vollständig zu unterbrechen, müssen alle zum Gerät führenden Netzkabel vom Netz getrennt werden.

#### Achtung:

- Lesen Sie ["Installationsrichtlinien" auf Seite 43](#page-52-0) und ["Sicherheitsprüfungscheckliste" auf Seite 44,](#page-53-0) um sicherzustellen, dass Sie sicher arbeiten.
- Schalten Sie den Server und die Peripheriegeräte aus und ziehen Sie alle Netzkabel und externen Kabel ab. Informationen dazu finden Sie im Abschnitt ["Server ausschalten" auf Seite 58](#page-67-0).
- Vermeiden Sie den Kontakt mit statischen Aufladungen. Diese können zu einem Systemstopp und Datenverlust führen. Belassen Sie elektrostatisch empfindliche Komponenten bis zur Installation in ihren antistatischen Schutzhüllen. Handhaben Sie diese Einheiten mit einem Antistatikarmband oder einem anderen Erdungssystem.
- Wenn der Server in einem Rack installiert ist, schieben Sie ihn aus den Laufschienen des Racks heraus, um Zugriff zu den oberen Abdeckungen zu erhalten, oder entfernen Sie den Server aus dem Rack. Siehe ["Server von den Schienen entfernen" auf Seite 58.](#page-67-1)

## Vorgehensweise

- Schritt 1. Entfernen Sie die vordere obere Abdeckung. Siehe ["Vordere obere Abdeckung entfernen" auf](#page-296-0) [Seite 287.](#page-296-0)
- Schritt 2. Trennen Sie das Kabel des RAID-Flash-Stromversorgungsmoduls vom Verlängerungskabel.

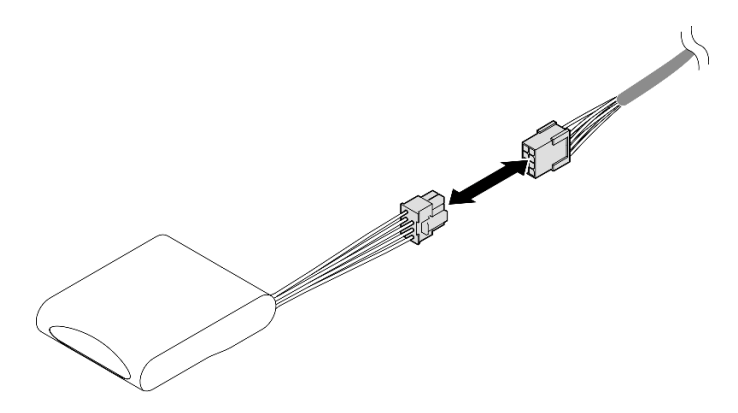

Abbildung 84. Trennen des Kabels vom Flash-Stromversorgungsmodul

Schritt 3. Entfernen Sie das Flash-Stromversorgungsmodul.

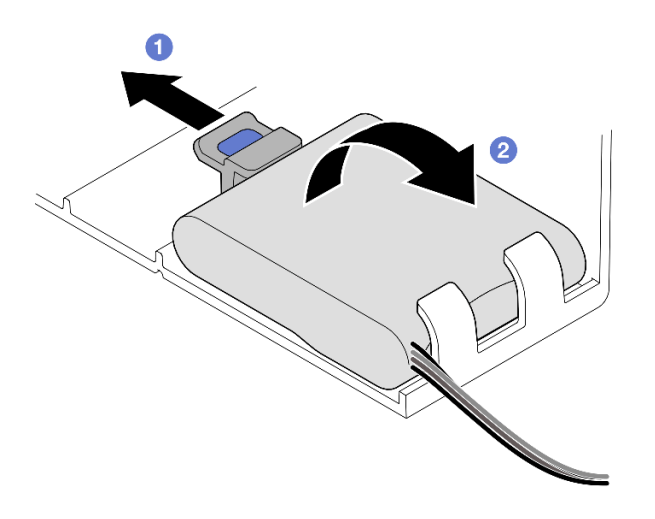

Abbildung 85. Entfernen des Flash-Stromversorgungsmoduls

- a. Drehen Sie vorsichtig die Halteklammern wie dargestellt.
- b. **O** Nehmen Sie das Flash-Stromversorgungsmodul hoch, um es aus der Halterung zu entnehmen.

## Nach dieser Aufgabe

- 1. Installieren Sie eine Austauscheinheit. (siehe ["Flash-Stromversorgungsmodul installieren" auf Seite 138\)](#page-147-0).
- 2. Wenn Sie angewiesen werden, die Komponente oder die Zusatzeinrichtung einzusenden, befolgen Sie die Verpackungsanweisungen und verwenden Sie ggf. das mitgelieferte Verpackungsmaterial für den Transport.

#### Demo-Video

[Sehen Sie sich das Verfahren auf YouTube an.](https://www.youtube.com/watch?v=Vqi6u8sA48k)

## <span id="page-147-0"></span>Flash-Stromversorgungsmodul installieren

Führen Sie die Anweisungen in diesem Abschnitt aus, um ein Flash-Stromversorgungsmodul zu installieren.

## Zu dieser Aufgabe

S002

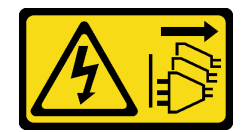

Vorsicht:

Mit dem Netzschalter an der Einheit und am Netzteil wird die Stromversorgung für die Einheit nicht unterbrochen. Die Einheit kann auch mit mehreren Netzkabeln ausgestattet sein. Um die Stromversorgung für die Einheit vollständig zu unterbrechen, müssen alle zum Gerät führenden Netzkabel vom Netz getrennt werden.

#### Achtung:

• Lesen Sie ["Installationsrichtlinien" auf Seite 43](#page-52-0) und ["Sicherheitsprüfungscheckliste" auf Seite 44,](#page-53-0) um sicherzustellen, dass Sie sicher arbeiten.

- Schalten Sie den Server und die Peripheriegeräte aus und ziehen Sie alle Netzkabel und externen Kabel ab. Informationen dazu finden Sie im Abschnitt ["Server ausschalten" auf Seite 58](#page-67-0).
- Vermeiden Sie den Kontakt mit statischen Aufladungen. Diese können zu einem Systemstopp und Datenverlust führen. Belassen Sie elektrostatisch empfindliche Komponenten bis zur Installation in ihren antistatischen Schutzhüllen. Handhaben Sie diese Einheiten mit einem Antistatikarmband oder einem anderen Erdungssystem.
- Wenn der Server in einem Rack installiert ist, schieben Sie ihn aus den Laufschienen des Racks heraus, um Zugriff zu den oberen Abdeckungen zu erhalten, oder entfernen Sie den Server aus dem Rack. Siehe ["Server von den Schienen entfernen" auf Seite 58.](#page-67-1)

## Vorgehensweise

- Schritt 1. Berühren Sie mit der antistatischen Schutzhülle, in der das neue Teil enthalten ist, eine unlackierte Metalloberfläche an der Außenseite des Servers. Entfernen Sie das neue Teil anschließend aus der Schutzhülle und legen Sie es auf einer antistatischen Fläche ab.
- Schritt 2. Installieren Sie das Flash-Stromversorgungsmodul.

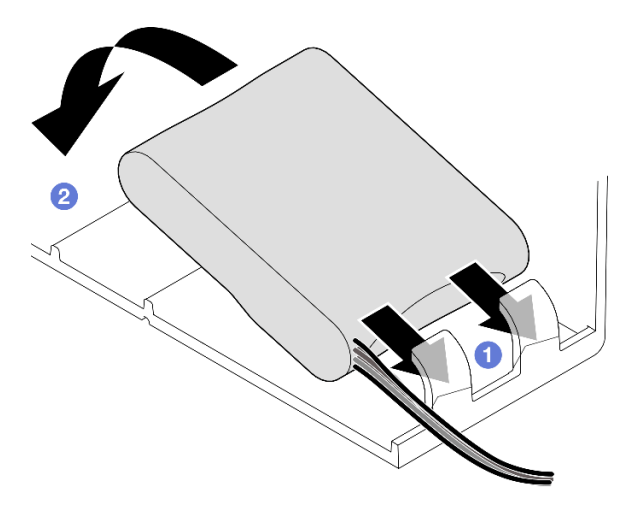

Abbildung 86. Installieren des Flash-Stromversorgungsmoduls

- a. **C** Beachten Sie die Ausrichtung des Flash-Stromversorgungsmoduls und setzen Sie das Flash-Stromversorgungsmodul dann wie dargestellt vorsichtig in die Halteklammer an einer Seite ein.
- b. <sup>2</sup> Drücken Sie das Flash-Stromversorgungsmodul auf der anderen Seite nach unten, bis es einrastet.
- Schritt 3. Verbinden Sie das Kabel des RAID-Flash-Stromversorgungsmoduls mit dem Verlängerungskabel.

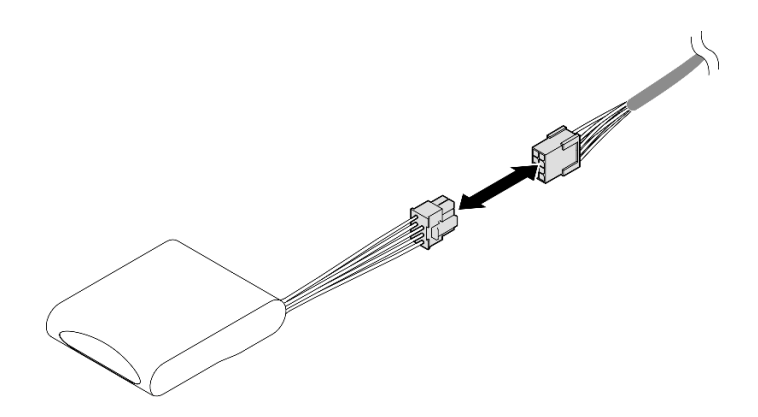

Abbildung 87. Anschließen des Kabels an das Flash-Stromversorgungsmodul

Schritt 4. Verbinden Sie das Flash-Stromversorgungsmoduls mit dem Verlängerungskabel am RAID-Adapter. Weitere Informationen zur internen Kabelführung finden Sie unter "Kabelführung für [Flash-Stromversorgungsmodul" auf Seite 436](#page-445-0).

## Nach dieser Aufgabe

- 1. Bringen Sie die vordere obere Abdeckung wieder an. Siehe "Vordere obere Abdeckung installieren" auf [Seite 293](#page-302-0).
- 2. Schließen Sie den Austausch der Komponenten ab. Informationen dazu finden Sie im Abschnitt ["Austausch von Komponenten abschließen" auf Seite 295](#page-304-0).

#### Demo-Video

[Sehen Sie sich das Verfahren auf YouTube an.](https://www.youtube.com/watch?v=KfPqnRKpTmM)

# GPU-Adapter-Verbindungsbrücke und GPU-Adapter mit doppelter Breite austauschen

Führen Sie die Anweisungen in diesem Abschnitt aus, um eine GPU-Adapter-Verbindungsbrücke und einen GPU-Adapter mit doppelter Breite zu entfernen oder zu installieren.

# <span id="page-149-0"></span>GPU-Adapter-Verbindungsbrücke entfernen

Führen Sie die Anweisungen in diesem Abschnitt aus, um eine GPU-Adapter-Verbindungsbrücke zu entfernen.

## Zu dieser Aufgabe

S002

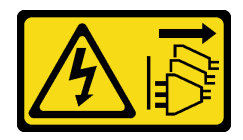

Vorsicht:

Mit dem Netzschalter an der Einheit und am Netzteil wird die Stromversorgung für die Einheit nicht unterbrochen. Die Einheit kann auch mit mehreren Netzkabeln ausgestattet sein. Um die Stromversorgung für die Einheit vollständig zu unterbrechen, müssen alle zum Gerät führenden Netzkabel vom Netz getrennt werden.

Wichtig: Stellen Sie sicher, dass Sie einen Saugnapf zur Verfügung haben, um die GPU-Adapter-Verbindungsbrücke richtig zu entfernen.

### Achtung:

- Lesen Sie ["Installationsrichtlinien" auf Seite 43](#page-52-0) und ["Sicherheitsprüfungscheckliste" auf Seite 44,](#page-53-0) um sicherzustellen, dass Sie sicher arbeiten.
- Schalten Sie den Server und die Peripheriegeräte aus und ziehen Sie alle Netzkabel und externen Kabel ab. Informationen dazu finden Sie im Abschnitt ["Server ausschalten" auf Seite 58](#page-67-0).
- Vermeiden Sie den Kontakt mit statischen Aufladungen. Diese können zu einem Systemstopp und Datenverlust führen. Belassen Sie elektrostatisch empfindliche Komponenten bis zur Installation in ihren antistatischen Schutzhüllen. Handhaben Sie diese Einheiten mit einem Antistatikarmband oder einem anderen Erdungssystem.
- Wenn der Server in einem Rack installiert ist, schieben Sie ihn aus den Laufschienen des Racks heraus, um Zugriff zu den oberen Abdeckungen zu erhalten, oder entfernen Sie den Server aus dem Rack. Siehe ["Server von den Schienen entfernen" auf Seite 58.](#page-67-1)
- Je nach bestimmtem Typ des GPU-Adapters weicht er möglicherweise leicht von den Abbildungen in diesem Abschnitt ab.
- Befolgen Sie die zusätzlichen Anweisungen in der Dokumentation, die mit Ihrem GPU-Adapter geliefert wird.

## Vorgehensweise

Schritt 1. Bereiten Sie die Aufgabe vor.

- a. Entfernen Sie die vordere obere Abdeckung. Siehe ["Vordere obere Abdeckung entfernen" auf](#page-296-0) [Seite 287.](#page-296-0)
- b. Entfernen Sie die hintere obere Abdeckung. Siehe "Hintere obere Abdeckung entfernen" auf [Seite 289.](#page-298-0)
- c. Entfernen Sie die Querstrebe. Siehe ["Querstrebe entfernen" auf Seite 111.](#page-120-0)
- <span id="page-150-0"></span>d. Entfernen Sie den bei der GPU installierten PCIe-Adapter. Siehe "PCIe-Adapterkarte [entfernen" auf Seite 181.](#page-190-0)
- Schritt 2. Entfernen Sie die GPU-Adapter-Verbindungsbrücke mit einem Saugnapf von den GPUs.

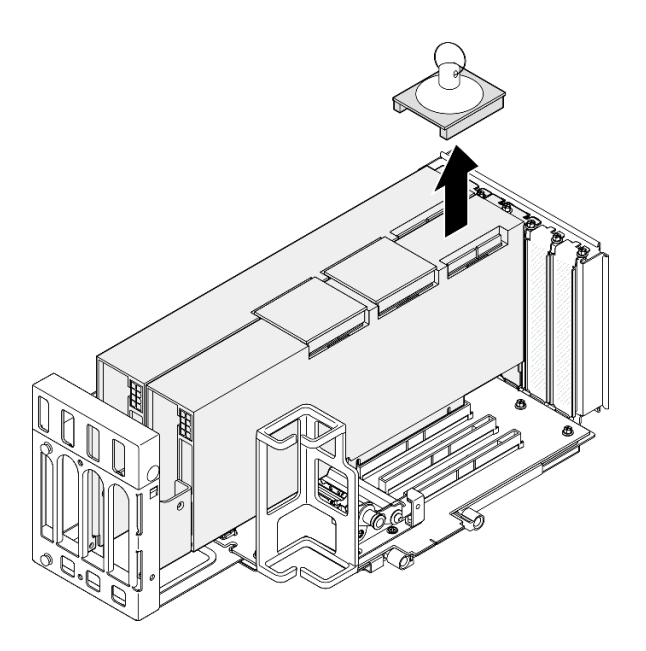

Abbildung 88. Entfernen der GPU-Adapter-Verbindungsbrücke

- a. **D** Drücken Sie den Saugnapf auf die GPU-Adapter-Verbindungsbrücke, bis er daran haftet.
- b. <sup>2</sup> Ziehen Sie die GPU-Adapter-Verbindungsbrücke mit dem Saugnapf von den GPUs.
- Schritt 3. Wiederholen Sie [Schritt 2 auf Seite 141](#page-150-0), um die anderen GPU-Adapter-Verbindungsbrücken zu entfernen.

Anmerkung: Entfernen Sie alle GPU-Adapter-Verbindungsbrücken von den GPUs.

## Nach dieser Aufgabe

1. Wenn Sie keine Austauscheinheit installieren, bringen Sie eine Verbindungsanschlussabdeckung an den GPUs an.

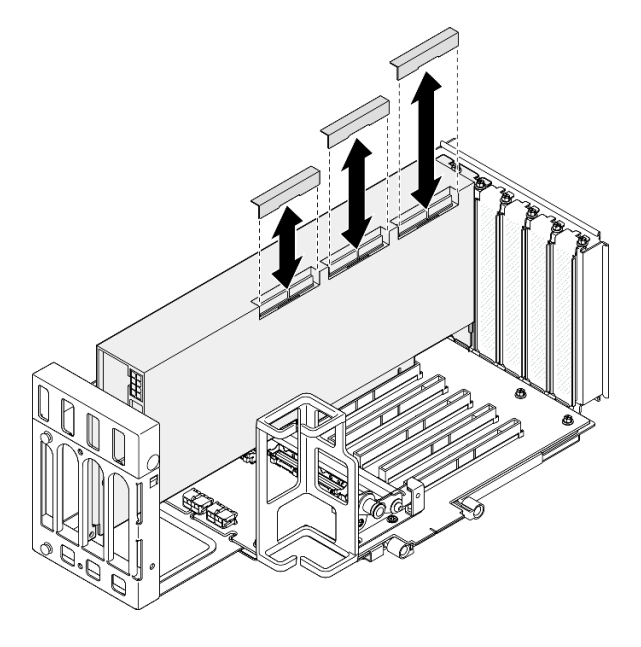

Abbildung 89. Installieren der Verbindungsanschlussabdeckung an einer GPU

- 2. Installieren Sie eine Austauscheinheit. Siehe ["GPU-Adapter-Verbindungsbrücke installieren" auf Seite](#page-160-0) [151](#page-160-0).
- 3. Wenn Sie angewiesen werden, die Komponente oder die Zusatzeinrichtung einzusenden, befolgen Sie die Verpackungsanweisungen und verwenden Sie ggf. das mitgelieferte Verpackungsmaterial für den Transport.

#### Demo-Video

[Sehen Sie sich das Verfahren auf YouTube an.](https://www.youtube.com/watch?v=I-W_o83tgyU)

# GPU-Adapter mit doppelter Breite entfernen

Führen Sie die Anweisungen in diesem Abschnitt aus, um einen GPU-Adapter mit doppelter Breite zu entfernen.

## Zu dieser Aufgabe

S002

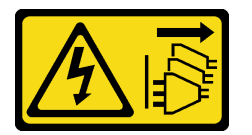

Vorsicht:

Mit dem Netzschalter an der Einheit und am Netzteil wird die Stromversorgung für die Einheit nicht unterbrochen. Die Einheit kann auch mit mehreren Netzkabeln ausgestattet sein. Um die Stromversorgung für die Einheit vollständig zu unterbrechen, müssen alle zum Gerät führenden Netzkabel vom Netz getrennt werden.

#### Achtung:

- Lesen Sie ["Installationsrichtlinien" auf Seite 43](#page-52-0) und ["Sicherheitsprüfungscheckliste" auf Seite 44,](#page-53-0) um sicherzustellen, dass Sie sicher arbeiten.
- Schalten Sie den Server und die Peripheriegeräte aus und ziehen Sie alle Netzkabel und externen Kabel ab. Informationen dazu finden Sie im Abschnitt ["Server ausschalten" auf Seite 58](#page-67-0).
- Vermeiden Sie den Kontakt mit statischen Aufladungen. Diese können zu einem Systemstopp und Datenverlust führen. Belassen Sie elektrostatisch empfindliche Komponenten bis zur Installation in ihren antistatischen Schutzhüllen. Handhaben Sie diese Einheiten mit einem Antistatikarmband oder einem anderen Erdungssystem.
- Wenn der Server in einem Rack installiert ist, schieben Sie ihn aus den Laufschienen des Racks heraus, um Zugriff zu den oberen Abdeckungen zu erhalten, oder entfernen Sie den Server aus dem Rack. Siehe ["Server von den Schienen entfernen" auf Seite 58.](#page-67-1)
- Je nach bestimmtem Typ des GPU-Adapters weicht er möglicherweise leicht von den Abbildungen in diesem Abschnitt ab.
- Befolgen Sie die zusätzlichen Anweisungen in der Dokumentation, die mit Ihrem GPU-Adapter geliefert wird.

#### Anmerkungen:

- Eine Liste der unterstützten GPU-Adapter finden Sie unter <https://serverproven.lenovo.com>.
- Stellen Sie sicher, dass Sie die Installationsregeln und -reihenfolge in "Installationsregeln und -reihenfolge [für PCIe-Adapterkarte und Adapter" auf Seite 55](#page-64-0) einhalten.

• Anweisungen zum Entfernen und Installieren eines PCIe-Adapters oder einer GPU mit einfacher Breite finden Sie unter ["PCIe-Adapterkarte und Adapter austauschen" auf Seite 181](#page-190-1).

## Vorgehensweise

Schritt 1. Bereiten Sie die Aufgabe vor.

- a. Entfernen Sie die vordere obere Abdeckung. Siehe "Vordere obere Abdeckung entfernen" auf [Seite 287](#page-296-0).
- b. Entfernen Sie die hintere obere Abdeckung. Siehe ["Hintere obere Abdeckung entfernen" auf](#page-298-0) [Seite 289](#page-298-0).
- c. Entfernen Sie die Querstrebe. Siehe ["Querstrebe entfernen" auf Seite 111](#page-120-0).
- d. Entfernen Sie den bei der GPU installierten PCIe-Adapter. Siehe "PCIe-Adapterkarte [entfernen" auf Seite 181.](#page-190-0)
- e. Falls eine GPU-Adapter-Verbindungsbrücke installiert ist, entfernen Sie sie. (siehe ["GPU-](#page-149-0)[Adapter-Verbindungsbrücke entfernen" auf Seite 140](#page-149-0)).

Schritt 2. Entfernen Sie die Abdeckung der Adaptererweiterung.

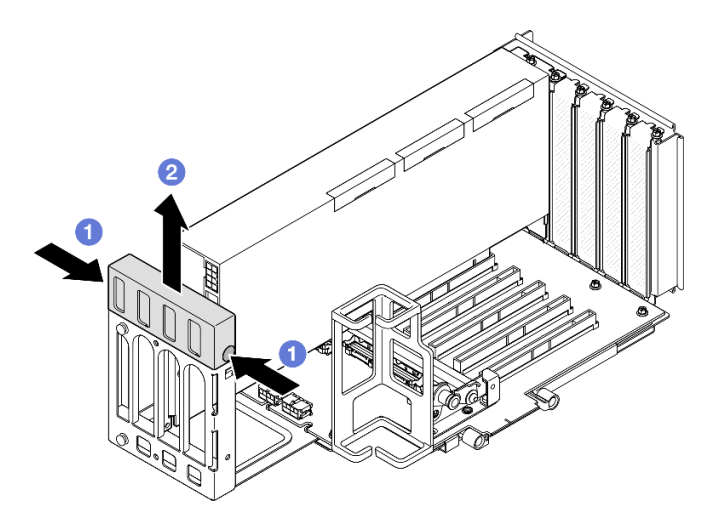

Abbildung 90. Entfernen der Abdeckung für die Adaptererweiterung

- a. **D** Drücken Sie auf beide Enden der Abdeckung für die Adaptererweiterung.
- b. <sup>@</sup> Heben Sie die Abdeckung der Adaptererweiterung aus dem PCIe-Adapterkarte heraus.
- Schritt 3. Ziehen Sie das Netzkabel vom GPU-Adapter und PCIe-Adapterkarte ab.

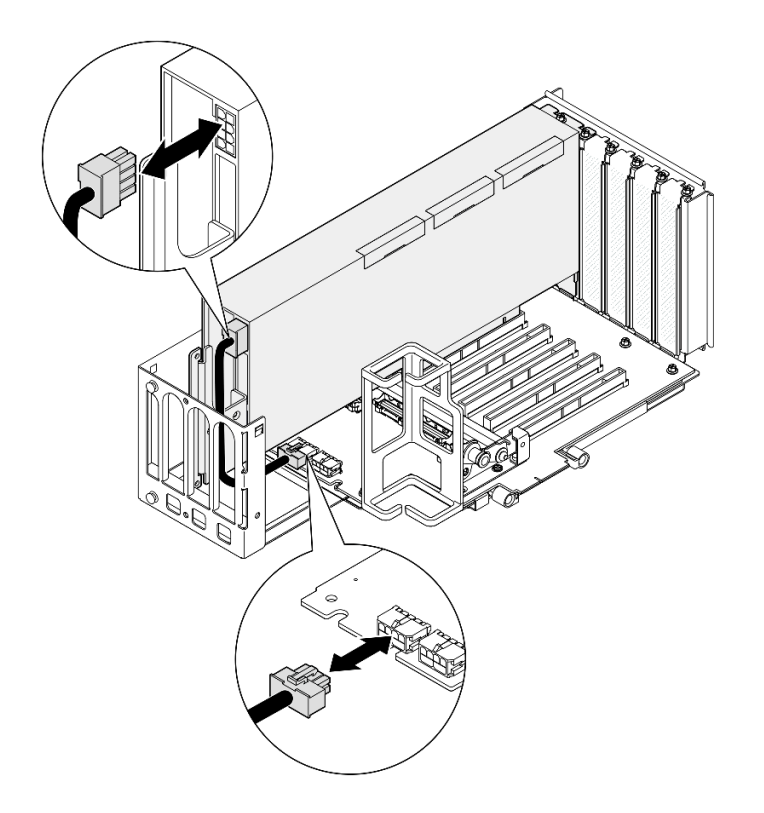

Abbildung 91. Trennen des Netzkabels vom GPU-Adapter

Schritt 4. Entfernen Sie den GPU-Adapter.

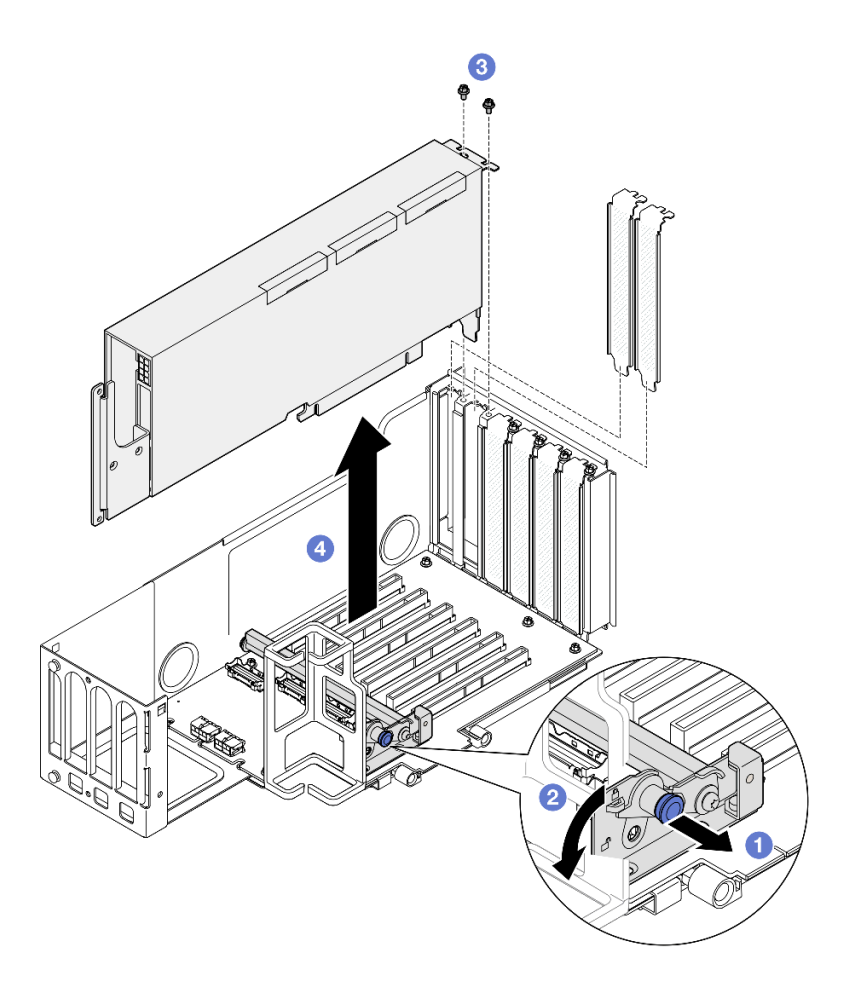

Abbildung 92. Entfernen des GPU-Adapters vom PCIe-Adapterkarte

- a. **O** Ziehen Sie am Kolben, mit dem die PCIe-Adapterhalterung befestigt ist.
- b. <sup>@</sup> Drehen Sie die PCIe-Adapterhalterung in die entsperrte Position.
- c. **C** Entfernen Sie die Schrauben, mit der der GPU-Adapter am PCIe-Adapterkarte befestigt ist.
- d. Fassen Sie den GPU-Adapter an den Kanten und ziehen Sie ihn vorsichtig aus dem PCIe-Steckplatz.

Schritt 5. Falls erforderlich, installieren Sie die Abdeckung der Adaptererweiterung.

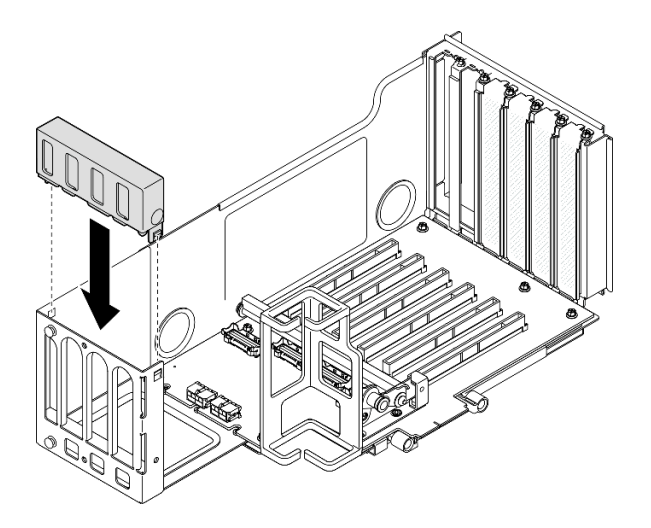

Abbildung 93. Installieren der Abdeckung der Adaptererweiterung

- 1. Installieren Sie eine Austauscheinheit. (siehe ["GPU-Adapter mit doppelter Breite installieren" auf Seite](#page-156-0) [147](#page-156-0)).
- 2. Wenn Sie angewiesen werden, die Komponente oder die Zusatzeinrichtung einzusenden, befolgen Sie die Verpackungsanweisungen und verwenden Sie ggf. das mitgelieferte Verpackungsmaterial für den Transport.

#### Demo-Video

[Sehen Sie sich das Verfahren auf YouTube an.](https://www.youtube.com/watch?v=wAXSt57Gb3U)

# <span id="page-156-0"></span>GPU-Adapter mit doppelter Breite installieren

Führen Sie die Anweisungen in diesem Abschnitt aus, um einen GPU-Adapter mit doppelter Breite zu installieren.

## Zu dieser Aufgabe

S002

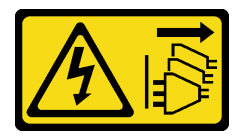

Vorsicht:

Mit dem Netzschalter an der Einheit und am Netzteil wird die Stromversorgung für die Einheit nicht unterbrochen. Die Einheit kann auch mit mehreren Netzkabeln ausgestattet sein. Um die Stromversorgung für die Einheit vollständig zu unterbrechen, müssen alle zum Gerät führenden Netzkabel vom Netz getrennt werden.

## Zu dieser Aufgabe

## Achtung:

• Lesen Sie ["Installationsrichtlinien" auf Seite 43](#page-52-0) und ["Sicherheitsprüfungscheckliste" auf Seite 44,](#page-53-0) um sicherzustellen, dass Sie sicher arbeiten.

- Schalten Sie den Server und die Peripheriegeräte aus und ziehen Sie alle Netzkabel und externen Kabel ab. Informationen dazu finden Sie im Abschnitt ["Server ausschalten" auf Seite 58.](#page-67-0)
- Vermeiden Sie den Kontakt mit statischen Aufladungen. Diese können zu einem Systemstopp und Datenverlust führen. Belassen Sie elektrostatisch empfindliche Komponenten bis zur Installation in ihren antistatischen Schutzhüllen. Handhaben Sie diese Einheiten mit einem Antistatikarmband oder einem anderen Erdungssystem.
- Wenn der Server in einem Rack installiert ist, schieben Sie ihn aus den Laufschienen des Racks heraus, um Zugriff zu den oberen Abdeckungen zu erhalten, oder entfernen Sie den Server aus dem Rack. Siehe ["Server von den Schienen entfernen" auf Seite 58.](#page-67-1)
- Je nach bestimmtem Typ des GPU-Adapters weicht er möglicherweise leicht von den Abbildungen in diesem Abschnitt ab.
- Befolgen Sie die zusätzlichen Anweisungen in der Dokumentation, die mit Ihrem GPU-Adapter geliefert wird.

#### Anmerkungen:

- Eine Liste der unterstützten GPU-Adapter finden Sie unter <https://serverproven.lenovo.com>.
- Stellen Sie sicher, dass Sie die Installationsregeln und -reihenfolge in ["Installationsregeln und -reihenfolge](#page-64-0) [für PCIe-Adapterkarte und Adapter" auf Seite 55](#page-64-0) einhalten.
- Anweisungen zum Entfernen und Installieren eines PCIe-Adapters oder einer GPU mit einfacher Breite finden Sie unter ["PCIe-Adapterkarte und Adapter austauschen" auf Seite 181](#page-190-1).

Firmware- und Treiberdownload: Möglicherweise müssen Sie nach dem Austausch einer Komponente die Firmware oder den Treiber aktualisieren.

- Unter [https://datacentersupport.lenovo.com/products/servers/thinksystem/sr860v3/7d93/downloads/driver](https://datacentersupport.lenovo.com/products/servers/thinksystem/sr860v3/7d93/downloads/driver-list/)[list/](https://datacentersupport.lenovo.com/products/servers/thinksystem/sr860v3/7d93/downloads/driver-list/) finden Sie die aktuelle Firmware und Treiberupdates für Ihren Server.
- Weitere Informationen zu den Tools für die Firmwareaktualisierung finden Sie unter ["Firmware](#page-464-0) [aktualisieren" auf Seite 455](#page-464-0).

## Vorgehensweise

- Schritt 1. Wenn eine Abdeckblende im Steckplatz des PCIe-Adapterkarte installiert ist, entfernen Sie die Schraube, mit der sie befestigt ist, und entfernen Sie die Abdeckblende.
- Schritt 2. Wenn eine Abdeckung für die Adaptererweiterung installiert ist, entfernen Sie sie.

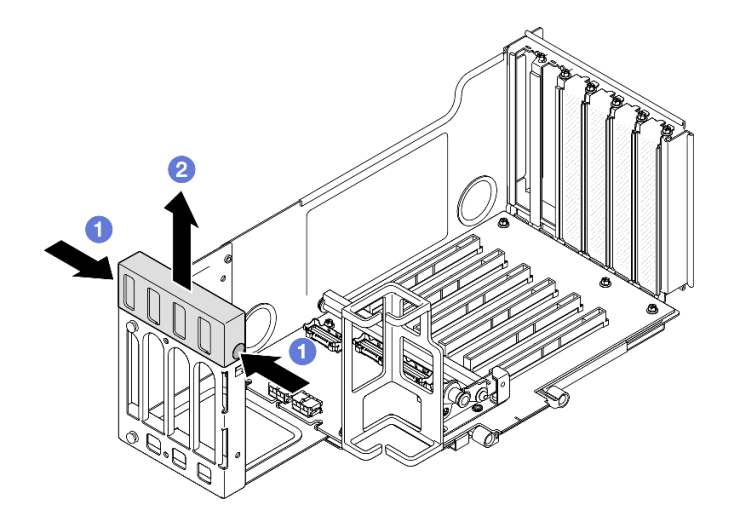

Abbildung 94. Entfernen der Abdeckung für die Adaptererweiterung

- a. **D** Drücken Sie auf beide Enden der Abdeckung für die Adaptererweiterung.
- b. <sup>2</sup> Heben Sie die Abdeckung der Adaptererweiterung aus dem PCIe-Adapterkarte heraus.

Schritt 3. Installieren Sie den GPU-Adapter.

Anmerkung: Stellen Sie sicher, dass Sie die Installationsregeln und -reihenfolge in ["Installationsregeln und -reihenfolge für PCIe-Adapterkarte und Adapter" auf Seite 55](#page-64-0) einhalten.

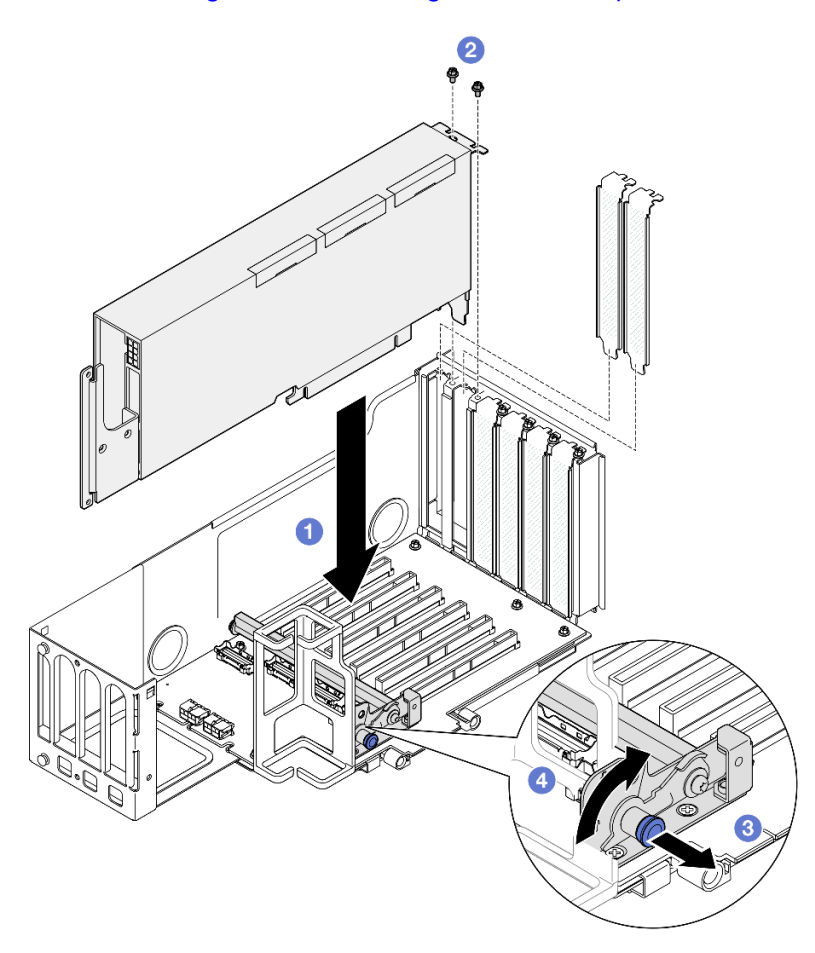

Abbildung 95. Installieren eines GPU-Adapters am PCIe-Adapterkarte

- a. **C** Richten Sie den GPU-Adapter am Anschluss des PCIe-Adapterkarte aus. Drücken Sie den GPU-Adapter dann vorsichtig gerade in den Steckplatz, bis er ordnungsgemäß eingesetzt ist und seine Halterung fixiert ist.
- b. **@** Befestigen Sie den GPU-Adapter mit zwei Schrauben.
- c. **@** Ziehen Sie am Kolben, mit dem die PCIe-Adapterhalterung befestigt ist.
- d. <sup>4</sup> Klappen Sie die PCIe-Adapterhalterung in die gesperrte Position.

Schritt 4. Schließen Sie das Netzkabel an den GPU-Adapter und den PCIe-Adapterkarte an.

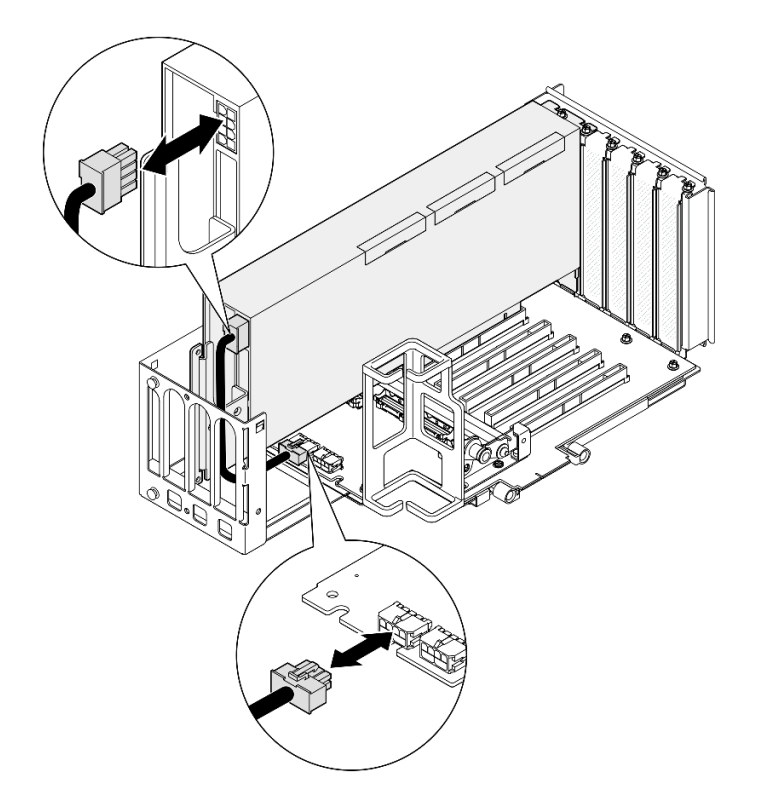

Abbildung 96. Verbinden des Netzkabels mit dem GPU-Adapter

Schritt 5. Installieren Sie die Abdeckung der Adaptererweiterung.

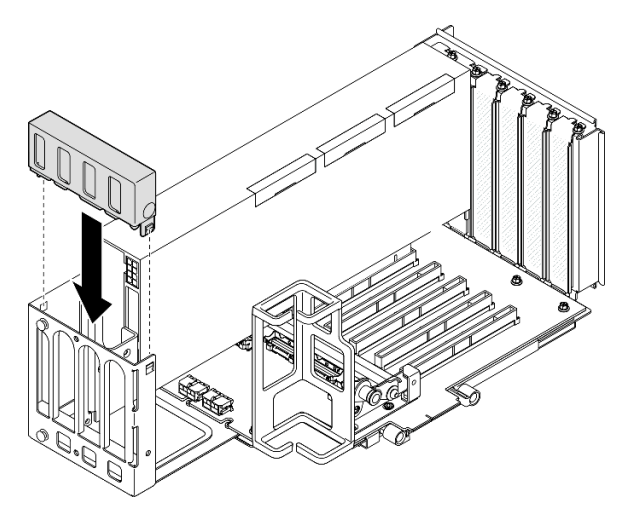

Abbildung 97. Installieren der Abdeckung der Adaptererweiterung

- 1. Falls erforderlich, installieren Sie eine GPU-Adapter-Verbindungsbrücke. Informationen dazu finden Sie im Abschnitt ["GPU-Adapter-Verbindungsbrücke installieren" auf Seite 151](#page-160-0).
- 2. Installieren Sie die PCIe-Adapterkarte erneut. Siehe ["PCIe-Adapterkarte installieren" auf Seite 195.](#page-204-0)
- 3. Installieren Sie die Querstrebe wieder. Siehe ["Querstrebe installieren" auf Seite 114](#page-123-0).
- 4. Bringen Sie die hintere obere Abdeckung wieder an. Siehe "Hintere obere Abdeckung installieren" auf [Seite 291](#page-300-0).
- 5. Bringen Sie die vordere obere Abdeckung wieder an. Siehe ["Vordere obere Abdeckung installieren" auf](#page-302-0) [Seite 293](#page-302-0).
- 6. Schließen Sie den Austausch der Komponenten ab. Informationen dazu finden Sie im Abschnitt ["Austausch von Komponenten abschließen" auf Seite 295.](#page-304-0)

### Demo-Video

[Sehen Sie sich das Verfahren auf YouTube an.](https://www.youtube.com/watch?v=ibmpYt-xAyw)

# <span id="page-160-0"></span>GPU-Adapter-Verbindungsbrücke installieren

Führen Sie die Anweisungen in diesem Abschnitt aus, um eine GPU-Adapter-Verbindungsbrücke zu installieren.

## Zu dieser Aufgabe

S002

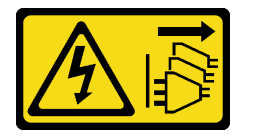

Vorsicht:

Mit dem Netzschalter an der Einheit und am Netzteil wird die Stromversorgung für die Einheit nicht unterbrochen. Die Einheit kann auch mit mehreren Netzkabeln ausgestattet sein. Um die Stromversorgung für die Einheit vollständig zu unterbrechen, müssen alle zum Gerät führenden Netzkabel vom Netz getrennt werden.

## Achtung:

- Lesen Sie ["Installationsrichtlinien" auf Seite 43](#page-52-0) und ["Sicherheitsprüfungscheckliste" auf Seite 44,](#page-53-0) um sicherzustellen, dass Sie sicher arbeiten.
- Schalten Sie den Server und die Peripheriegeräte aus und ziehen Sie alle Netzkabel und externen Kabel ab. Informationen dazu finden Sie im Abschnitt ["Server ausschalten" auf Seite 58](#page-67-0).
- Vermeiden Sie den Kontakt mit statischen Aufladungen. Diese können zu einem Systemstopp und Datenverlust führen. Belassen Sie elektrostatisch empfindliche Komponenten bis zur Installation in ihren antistatischen Schutzhüllen. Handhaben Sie diese Einheiten mit einem Antistatikarmband oder einem anderen Erdungssystem.
- Wenn der Server in einem Rack installiert ist, schieben Sie ihn aus den Laufschienen des Racks heraus, um Zugriff zu den oberen Abdeckungen zu erhalten, oder entfernen Sie den Server aus dem Rack. Siehe ["Server von den Schienen entfernen" auf Seite 58.](#page-67-1)
- Je nach bestimmtem Typ des GPU-Adapters weicht er möglicherweise leicht von den Abbildungen in diesem Abschnitt ab.
- Befolgen Sie die zusätzlichen Anweisungen in der Dokumentation, die mit Ihrem GPU-Adapter geliefert wird.

Firmware- und Treiberdownload: Möglicherweise müssen Sie nach dem Austausch einer Komponente die Firmware oder den Treiber aktualisieren.

- Unter [https://datacentersupport.lenovo.com/products/servers/thinksystem/sr860v3/7d93/downloads/driver](https://datacentersupport.lenovo.com/products/servers/thinksystem/sr860v3/7d93/downloads/driver-list/)[list/](https://datacentersupport.lenovo.com/products/servers/thinksystem/sr860v3/7d93/downloads/driver-list/) finden Sie die aktuelle Firmware und Treiberupdates für Ihren Server.
- Weitere Informationen zu den Tools für die Firmwareaktualisierung finden Sie unter "Firmware [aktualisieren" auf Seite 455.](#page-464-0)

## Vorgehensweise

Schritt 1. Wenn auf der GPU eine Abdeckung für den Verbindungsanschluss installiert ist, entfernen Sie sie.

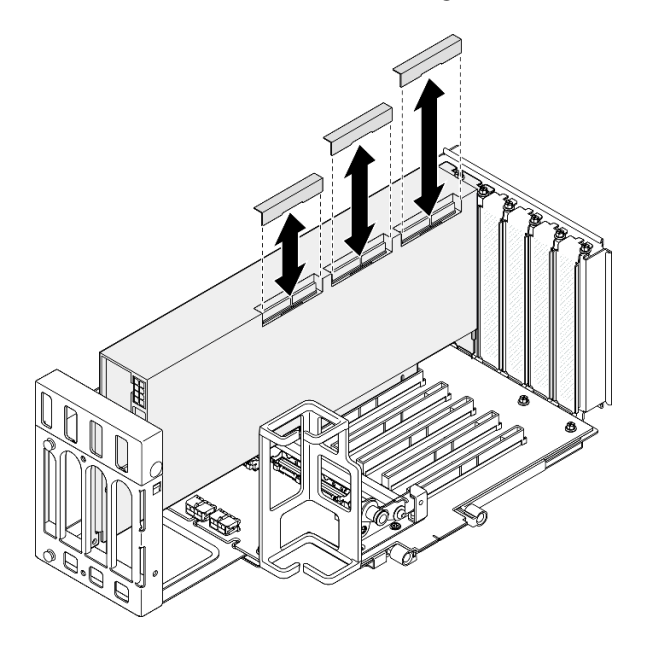

<span id="page-161-0"></span>Abbildung 98. Entfernen der Abdeckung des Verbindungsanschlusses von der GPU

Schritt 2. Richten Sie die GPU-Adapter-Verbindungsbrücke an den Verbindungsanschlüssen an den GPUs aus. Setzen Sie anschließend die GPU-Adapter-Verbindungsbrücke in den GPUs ein, bis sie einrastet.

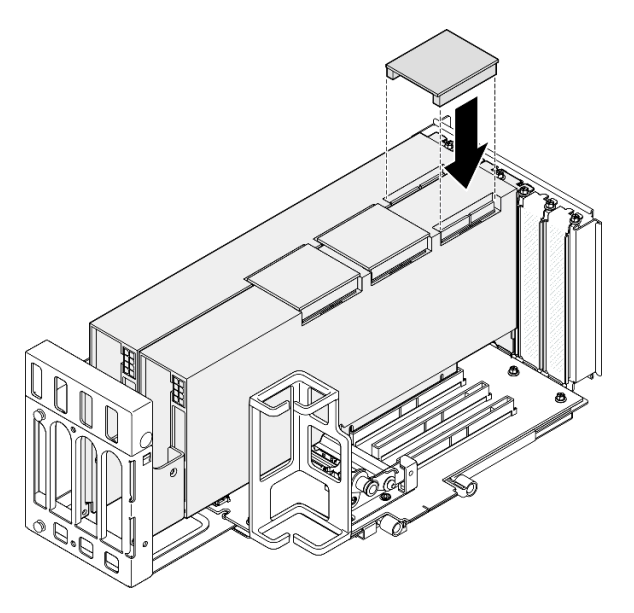

Abbildung 99. Installieren der GPU-Adapter-Verbindungsbrücke

Schritt 3. Wiederholen Sie [Schritt 2 auf Seite 152](#page-161-0), um die anderen GPU-Adapter-Verbindungsbrücken zu installieren.

Anmerkung: Beim Verbinden eines GPU-Paares müssen alle Verbindungsanschlüsse an den GPUs verbunden sein.

- 1. Installieren Sie die PCIe-Adapterkarte erneut. Siehe ["PCIe-Adapterkarte installieren" auf Seite 195](#page-204-0).
- 2. Installieren Sie die Querstrebe wieder. Siehe ["Querstrebe installieren" auf Seite 114.](#page-123-0)
- 3. Bringen Sie die hintere obere Abdeckung wieder an. Siehe "Hintere obere Abdeckung installieren" auf [Seite 291](#page-300-0).
- 4. Bringen Sie die vordere obere Abdeckung wieder an. Siehe ["Vordere obere Abdeckung installieren" auf](#page-302-0) [Seite 293](#page-302-0).
- 5. Schließen Sie den Austausch der Komponenten ab. Informationen dazu finden Sie im Abschnitt ["Austausch von Komponenten abschließen" auf Seite 295.](#page-304-0)

## Demo-Video

[Sehen Sie sich das Verfahren auf YouTube an.](https://www.youtube.com/watch?v=HQ7yDMjjo_o)

# Schalter gegen unbefugten Zugriff austauschen

Führen Sie die Anweisungen in diesem Abschnitt aus, um den Schalter gegen unbefugten Zugriff zu entfernen oder zu installieren.

# Schalter gegen unbefugten Zugriff entfernen

Führen Sie die Anweisungen in diesem Abschnitt aus, um den Schalter gegen unbefugten Zugriff zu entfernen.

## Zu dieser Aufgabe

S002

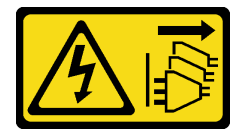

Vorsicht:

Mit dem Netzschalter an der Einheit und am Netzteil wird die Stromversorgung für die Einheit nicht unterbrochen. Die Einheit kann auch mit mehreren Netzkabeln ausgestattet sein. Um die Stromversorgung für die Einheit vollständig zu unterbrechen, müssen alle zum Gerät führenden Netzkabel vom Netz getrennt werden.

## Achtung:

- Lesen Sie ["Installationsrichtlinien" auf Seite 43](#page-52-0) und ["Sicherheitsprüfungscheckliste" auf Seite 44,](#page-53-0) um sicherzustellen, dass Sie sicher arbeiten.
- Schalten Sie den Server und die Peripheriegeräte aus und ziehen Sie alle Netzkabel und externen Kabel ab. Informationen dazu finden Sie im Abschnitt ["Server ausschalten" auf Seite 58](#page-67-0).
- Vermeiden Sie den Kontakt mit statischen Aufladungen. Diese können zu einem Systemstopp und Datenverlust führen. Belassen Sie elektrostatisch empfindliche Komponenten bis zur Installation in ihren antistatischen Schutzhüllen. Handhaben Sie diese Einheiten mit einem Antistatikarmband oder einem anderen Erdungssystem.
- Wenn der Server in einem Rack installiert ist, schieben Sie ihn aus den Laufschienen des Racks heraus, um Zugriff zu den oberen Abdeckungen zu erhalten, oder entfernen Sie den Server aus dem Rack. Siehe ["Server von den Schienen entfernen" auf Seite 58.](#page-67-1)

## Vorgehensweise

- Schritt 1. Entfernen Sie die vordere obere Abdeckung. Siehe "Vordere obere Abdeckung entfernen" auf [Seite 287](#page-296-0).
- Schritt 2. Ziehen Sie das Kabel von der Systemplatinenbaugruppe ab.

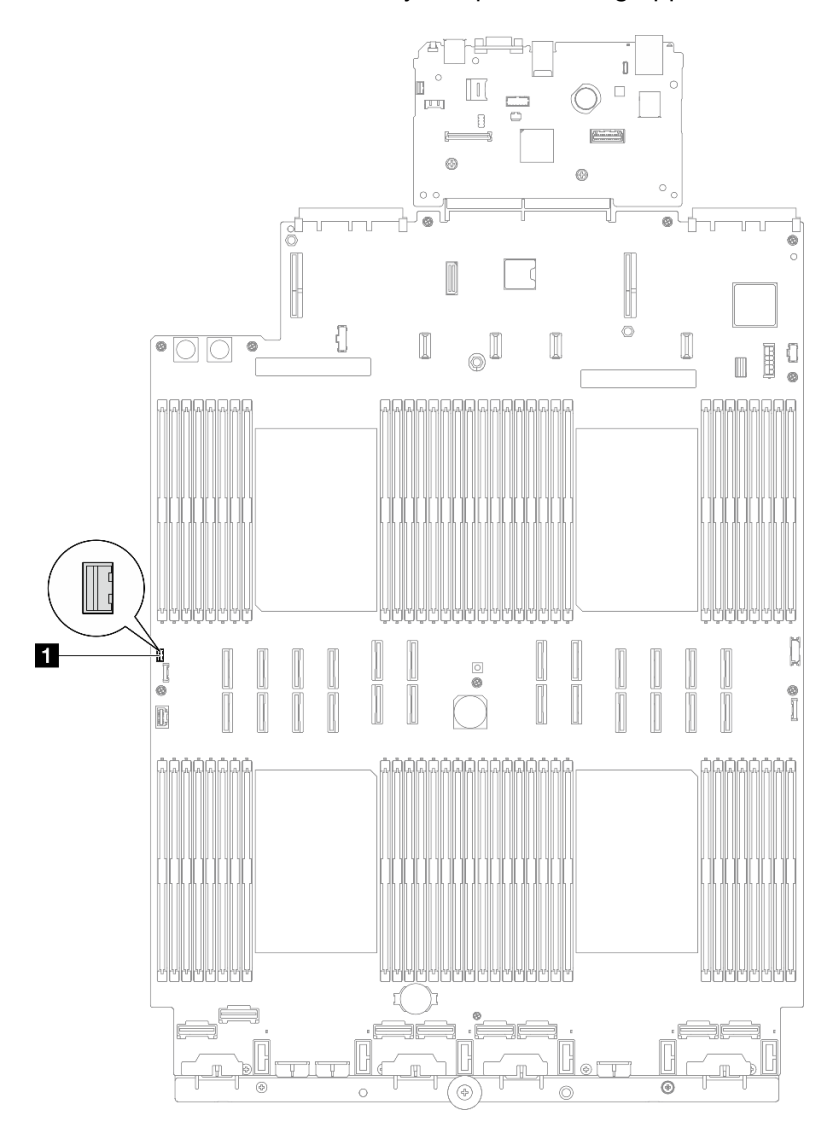

Abbildung 100. Trennen des Schalters gegen unbefugten Zugriff

Schritt 3. Ziehen Sie den Schalter aus dem Steckplatz.

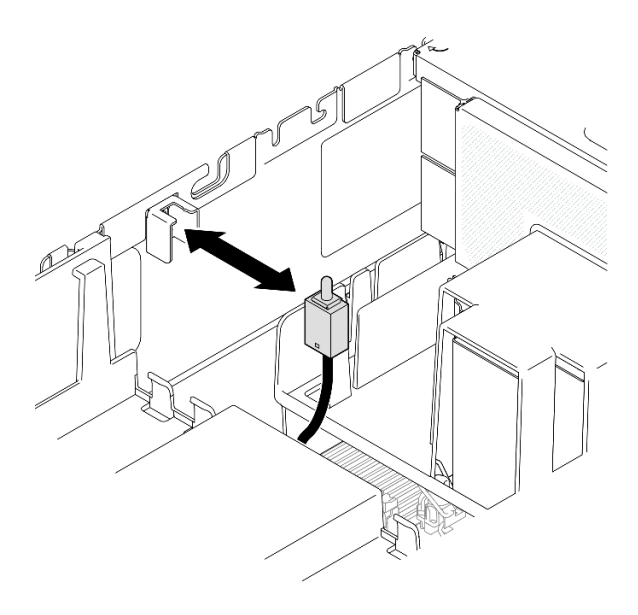

Abbildung 101. Entfernen des Schalters gegen unbefugten Zugriff

## Nach dieser Aufgabe

- 1. Installieren Sie eine Austauscheinheit. (siehe ["Schalter gegen unbefugten Zugriff installieren" auf Seite](#page-164-0) [155](#page-164-0)).
- 2. Wenn Sie angewiesen werden, die Komponente oder die Zusatzeinrichtung einzusenden, befolgen Sie die Verpackungsanweisungen und verwenden Sie ggf. das mitgelieferte Verpackungsmaterial für den Transport.

#### Demo-Video

[Sehen Sie sich das Verfahren auf YouTube an.](https://www.youtube.com/watch?v=DNxTdyVVLJ0)

# <span id="page-164-0"></span>Schalter gegen unbefugten Zugriff installieren

Führen Sie die Anweisungen in diesem Abschnitt aus, um den Schalter gegen unbefugten Zugriff zu installieren.

## Zu dieser Aufgabe

#### Achtung:

- Lesen Sie ["Installationsrichtlinien" auf Seite 43](#page-52-0) und ["Sicherheitsprüfungscheckliste" auf Seite 44,](#page-53-0) um sicherzustellen, dass Sie sicher arbeiten.
- Schalten Sie den Server und die Peripheriegeräte aus und ziehen Sie alle Netzkabel und externen Kabel ab. Informationen dazu finden Sie im Abschnitt ["Server ausschalten" auf Seite 58](#page-67-0).
- Vermeiden Sie den Kontakt mit statischen Aufladungen. Diese können zu einem Systemstopp und Datenverlust führen. Belassen Sie elektrostatisch empfindliche Komponenten bis zur Installation in ihren antistatischen Schutzhüllen. Handhaben Sie diese Einheiten mit einem Antistatikarmband oder einem anderen Erdungssystem.
- Wenn der Server in einem Rack installiert ist, schieben Sie ihn aus den Laufschienen des Racks heraus, um Zugriff zu den oberen Abdeckungen zu erhalten, oder entfernen Sie den Server aus dem Rack. Siehe ["Server von den Schienen entfernen" auf Seite 58.](#page-67-1)

## Vorgehensweise

Schritt 1. Richten Sie den Schalter gegen unbefugten Zugriff am Steckplatz aus und drücken Sie ihn hinein.

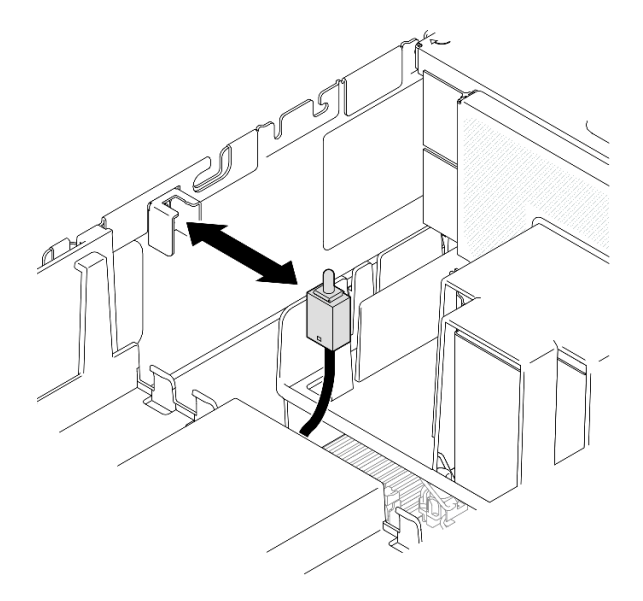

Abbildung 102. Installieren des Schalters gegen unbefugten Zugriff

Schritt 2. Schließen Sie das Kabel an die Systemplatinenbaugruppe an.

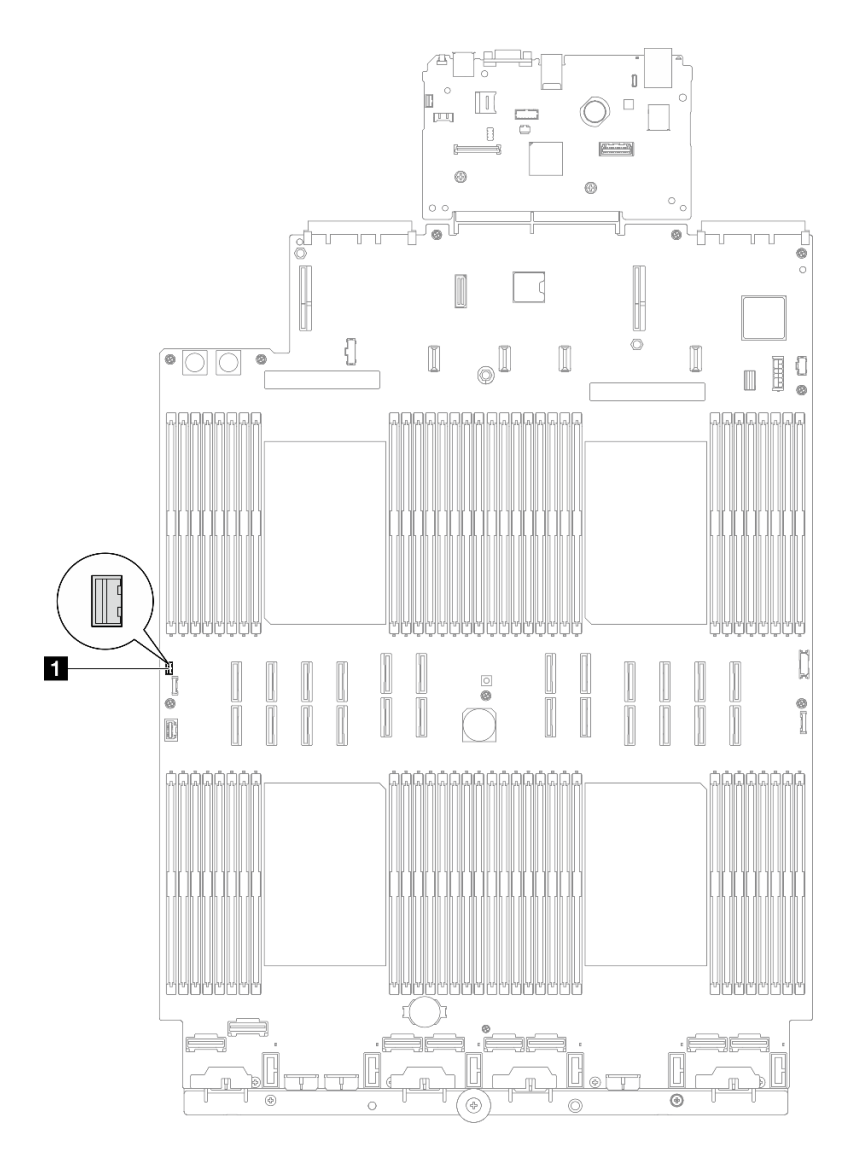

Abbildung 103. Anschließen des Schalters gegen unbefugten Zugriff

- 1. Bringen Sie die vordere obere Abdeckung wieder an. Siehe ["Vordere obere Abdeckung installieren" auf](#page-302-0) [Seite 293](#page-302-0).
- 2. Schließen Sie den Austausch der Komponenten ab. Informationen dazu finden Sie im Abschnitt ["Austausch von Komponenten abschließen" auf Seite 295.](#page-304-0)

## Demo-Video

[Sehen Sie sich das Verfahren auf YouTube an.](https://www.youtube.com/watch?v=5ndK5D3bpH0)

# M.2-Laufwerk und M.2-Bootadapter austauschen

Führen Sie die Anweisungen in diesem Abschnitt aus, um ein M.2-Laufwerk und den M.2-Bootadapter zu entfernen oder zu installieren.

# <span id="page-167-0"></span>M.2-Laufwerk entfernen

Führen Sie die Anweisungen in diesem Abschnitt aus, um ein M.2-Laufwerk zu entfernen.

## Zu dieser Aufgabe

## Achtung:

- Lesen Sie ["Installationsrichtlinien" auf Seite 43](#page-52-0) und ["Sicherheitsprüfungscheckliste" auf Seite 44,](#page-53-0) um sicherzustellen, dass Sie sicher arbeiten.
- Schalten Sie den Server und die Peripheriegeräte aus und ziehen Sie alle Netzkabel und externen Kabel ab. Informationen dazu finden Sie im Abschnitt ["Server ausschalten" auf Seite 58.](#page-67-0)
- Vermeiden Sie den Kontakt mit statischen Aufladungen. Diese können zu einem Systemstopp und Datenverlust führen. Belassen Sie elektrostatisch empfindliche Komponenten bis zur Installation in ihren antistatischen Schutzhüllen. Handhaben Sie diese Einheiten mit einem Antistatikarmband oder einem anderen Erdungssystem.
- Wenn der Server in einem Rack installiert ist, schieben Sie ihn aus den Laufschienen des Racks heraus, um Zugriff zu den oberen Abdeckungen zu erhalten, oder entfernen Sie den Server aus dem Rack. Siehe ["Server von den Schienen entfernen" auf Seite 58.](#page-67-1)

## Vorgehensweise

- Schritt 1. Entfernen Sie die vordere obere Abdeckung. Siehe "Vordere obere Abdeckung entfernen" auf [Seite 287](#page-296-0).
- Schritt 2. Entfernen Sie das M.2-Laufwerk.

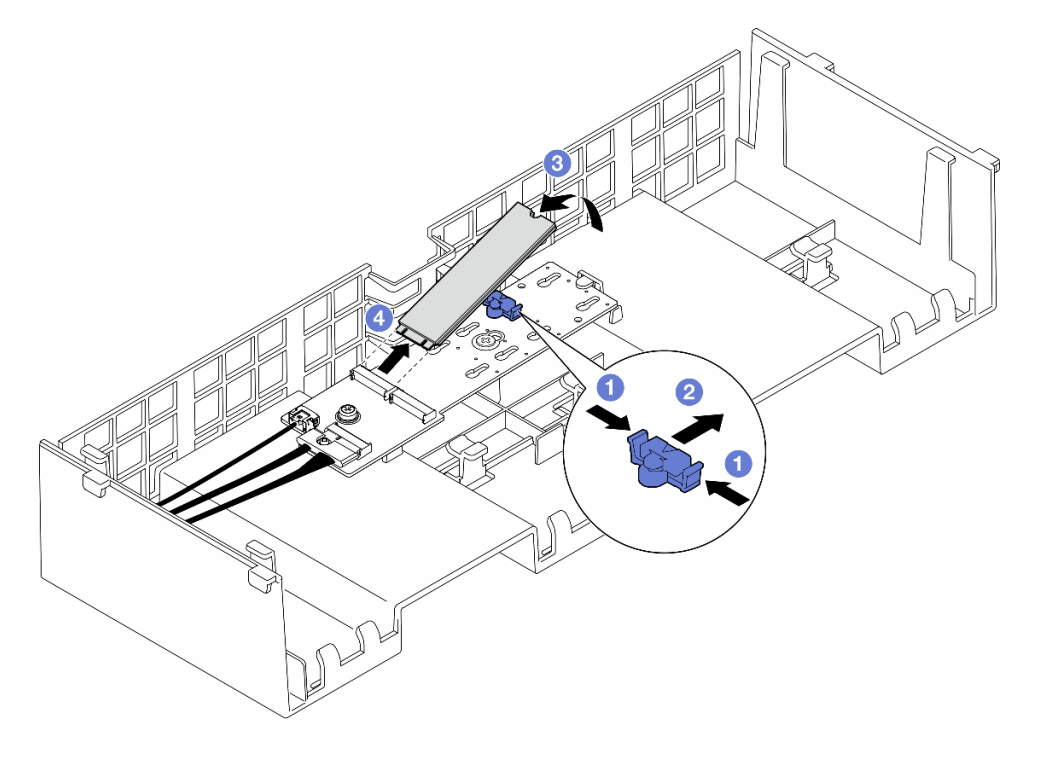

Abbildung 104. Entfernen eines M.2-Laufwerks

- a. **O**Halten Sie die Halteklammer gedrückt.
- b. **@** Schieben Sie die Halterung nach hinten, um das M.2-Laufwerk vom M.2-Bootadapter zu lösen.
- c. **Die Drehen Sie die Rückseite des M.2-Laufwerks vom M.2-Bootadapter weg.**
- d. **@** Ziehen Sie das M.2-Laufwerk in einem Winkel von ca. 30 Grad aus dem Steckplatz heraus.

- 1. Stellen Sie die Halterung am M.2-Bootadapter entsprechend der Größe des zu installierenden M.2- Laufwerks ein. Siehe ["Halterung am M.2-Bootadapter anpassen" auf Seite 164.](#page-173-0)
- 2. Installieren Sie eine Austauscheinheit. (siehe ["M.2-Laufwerk installieren" auf Seite 165\)](#page-174-0).
- 3. Wenn Sie angewiesen werden, die Komponente oder die Zusatzeinrichtung einzusenden, befolgen Sie die Verpackungsanweisungen und verwenden Sie ggf. das mitgelieferte Verpackungsmaterial für den Transport.

### Demo-Video

[Sehen Sie sich das Verfahren auf YouTube an.](https://www.youtube.com/watch?v=G-ovtoB5TEw)

# M.2-Bootadapter entfernen

Führen Sie die Anweisungen in diesem Abschnitt aus, um den M.2-Bootadapter zu entfernen.

## Zu dieser Aufgabe

#### Achtung:

- Lesen Sie ["Installationsrichtlinien" auf Seite 43](#page-52-0) und ["Sicherheitsprüfungscheckliste" auf Seite 44,](#page-53-0) um sicherzustellen, dass Sie sicher arbeiten.
- Schalten Sie den Server und die Peripheriegeräte aus und ziehen Sie alle Netzkabel und externen Kabel ab. Informationen dazu finden Sie im Abschnitt ["Server ausschalten" auf Seite 58](#page-67-0).
- Vermeiden Sie den Kontakt mit statischen Aufladungen. Diese können zu einem Systemstopp und Datenverlust führen. Belassen Sie elektrostatisch empfindliche Komponenten bis zur Installation in ihren antistatischen Schutzhüllen. Handhaben Sie diese Einheiten mit einem Antistatikarmband oder einem anderen Erdungssystem.

## Vorgehensweise

Schritt 1. Bereiten Sie die Aufgabe vor.

- a. Entfernen Sie die vordere obere Abdeckung. Siehe ["Vordere obere Abdeckung entfernen" auf](#page-296-0) [Seite 287.](#page-296-0)
- b. Entfernen Sie die hintere obere Abdeckung. Siehe "Hintere obere Abdeckung entfernen" auf [Seite 289.](#page-298-0)
- c. Entfernen Sie alle M.2-Laufwerke aus dem M.2-Bootadapter. Siehe "M.2-Laufwerk entfernen" [auf Seite 158](#page-167-0).
- d. Entfernen Sie die Querstrebe. Siehe ["Querstrebe entfernen" auf Seite 111.](#page-120-0)
- e. Entfernen Sie PCIe-Adapterkarte 1 und 2. Siehe ["PCIe-Adapterkarte entfernen" auf Seite 181](#page-190-0).
- Schritt 2. Ziehen Sie die Kabel des M.2-Boot-Adapters von der Systemplatinenbaugruppe ab. Weitere Informationen zur internen Kabelführung finden Sie unter "Kabelführung für M.2-Bootadapter" auf [Seite 439.](#page-448-0)
- Schritt 3. Entfernen Sie den M.2-Bootadapter.

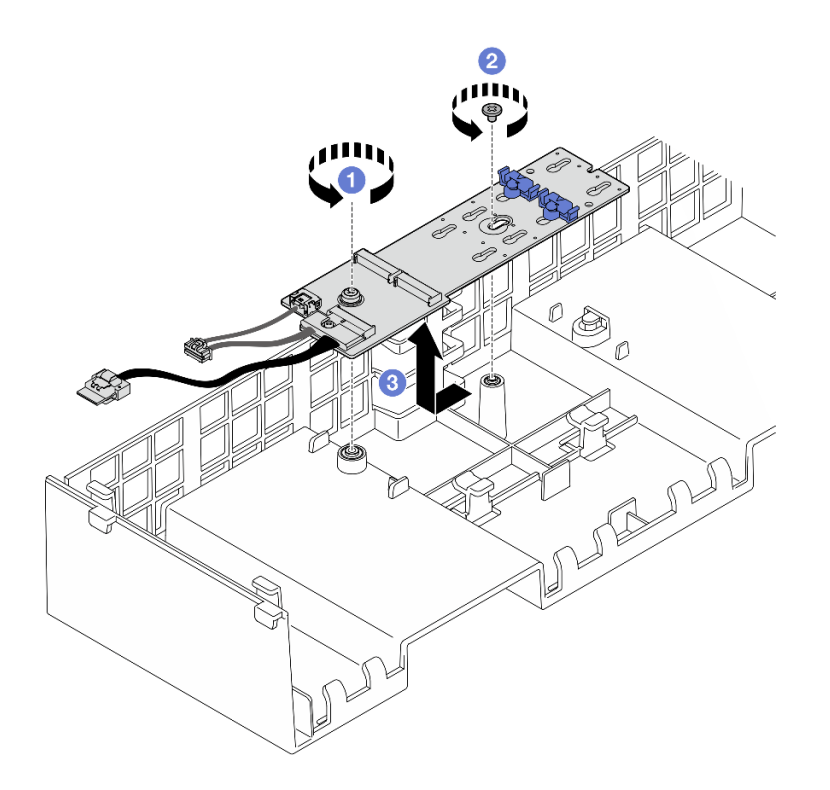

Abbildung 105. Entfernen des M.2-Bootadapters

- a. Lösen Sie die Schraube, mit der das Ende des M.2-Boot-Adapters an der vorderen Luftführung befestigt wird.
- b. <sup>2</sup> Lösen Sie die Schraube, mit der die Mitte des M.2-Boot-Adapters an der vorderen Luftführung befestigt wird.
- c. G Schieben Sie den M.2-Boot-Adapter nach hinten und heben Sie ihn aus der vorderen Luftführung heraus.
- Schritt 4. Ziehen Sie die Kabel vom M.2-Bootadapter ab.

#### SATA/x4 NVMe M.2-Bootadapter

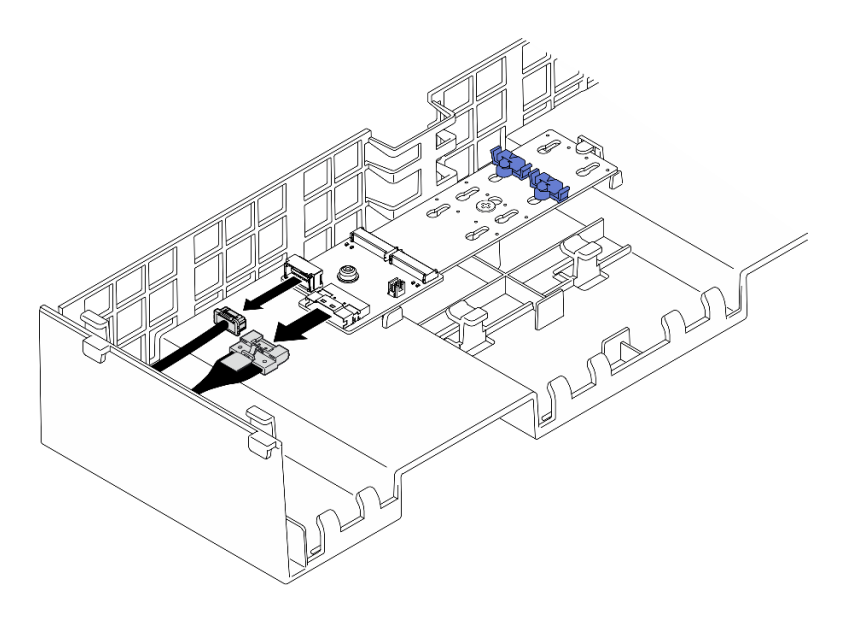

Abbildung 106. Abziehen des Kabels vom SATA/x4 NVMe M.2-Bootadapter

### SATA/NVMe- oder NVMe-M.2-Boot-Adapter

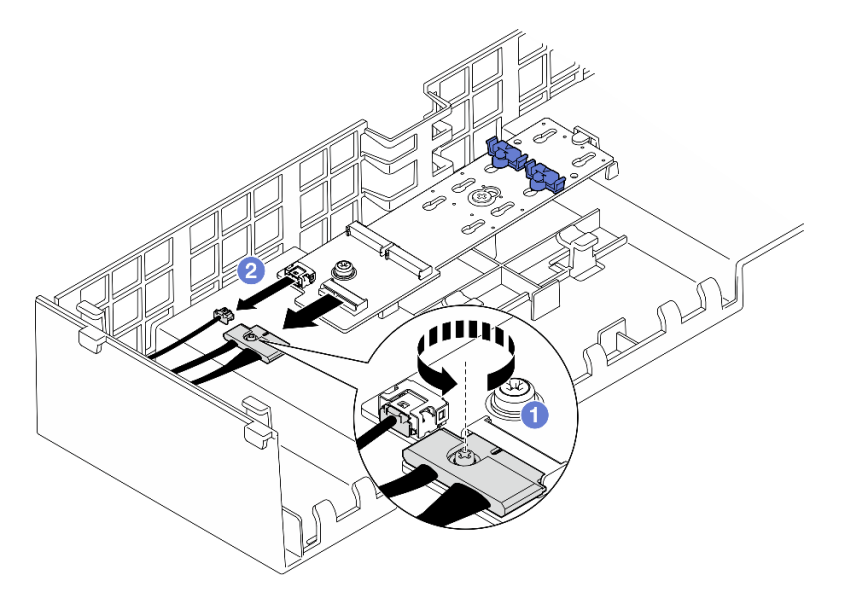

Abbildung 107. Abziehen des Kabels vom SATA/NVMe- oder NVMe-M.2-Boot-Adapter

- 1. <sup>O</sup> Lösen Sie die unverlierbare Schraube, mit der das Kabel befestigt ist, mit einem Schraubendreher.
- 2. <sup>2</sup> Ziehen Sie die Kabel vom M.2-Bootadapter ab.

## Nach dieser Aufgabe

- 1. Installieren Sie eine Austauscheinheit. Siehe ["M.2-Bootadapter installieren" auf Seite 162.](#page-171-0)
- 2. Wenn Sie angewiesen werden, die Komponente oder die Zusatzeinrichtung einzusenden, befolgen Sie die Verpackungsanweisungen und verwenden Sie ggf. das mitgelieferte Verpackungsmaterial für den Transport.

#### Demo-Video

### [Sehen Sie sich das Verfahren auf YouTube an.](https://www.youtube.com/watch?v=G-ovtoB5TEw)

# <span id="page-171-0"></span>M.2-Bootadapter installieren

Führen Sie die Anweisungen in diesem Abschnitt aus, um den M.2-Bootadapter zu installieren.

## Zu dieser Aufgabe

#### Achtung:

- Lesen Sie ["Installationsrichtlinien" auf Seite 43](#page-52-0) und ["Sicherheitsprüfungscheckliste" auf Seite 44,](#page-53-0) um sicherzustellen, dass Sie sicher arbeiten.
- Schalten Sie den Server und die Peripheriegeräte aus und ziehen Sie alle Netzkabel und externen Kabel ab. Informationen dazu finden Sie im Abschnitt ["Server ausschalten" auf Seite 58.](#page-67-0)
- Vermeiden Sie den Kontakt mit statischen Aufladungen. Diese können zu einem Systemstopp und Datenverlust führen. Belassen Sie elektrostatisch empfindliche Komponenten bis zur Installation in ihren antistatischen Schutzhüllen. Handhaben Sie diese Einheiten mit einem Antistatikarmband oder einem anderen Erdungssystem.

Firmware- und Treiberdownload: Möglicherweise müssen Sie nach dem Austausch einer Komponente die Firmware oder den Treiber aktualisieren.

- Unter [https://datacentersupport.lenovo.com/products/servers/thinksystem/sr860v3/7d93/downloads/driver](https://datacentersupport.lenovo.com/products/servers/thinksystem/sr860v3/7d93/downloads/driver-list/)[list/](https://datacentersupport.lenovo.com/products/servers/thinksystem/sr860v3/7d93/downloads/driver-list/) finden Sie die aktuelle Firmware und Treiberupdates für Ihren Server.
- Weitere Informationen zu den Tools für die Firmwareaktualisierung finden Sie unter ["Firmware](#page-464-0) [aktualisieren" auf Seite 455](#page-464-0).

### Vorgehensweise

Schritt 1. Falls zutreffend, schließen Sie die Kabel am M.2-Bootadapter an.

#### SATA/x4 NVMe M.2-Bootadapter

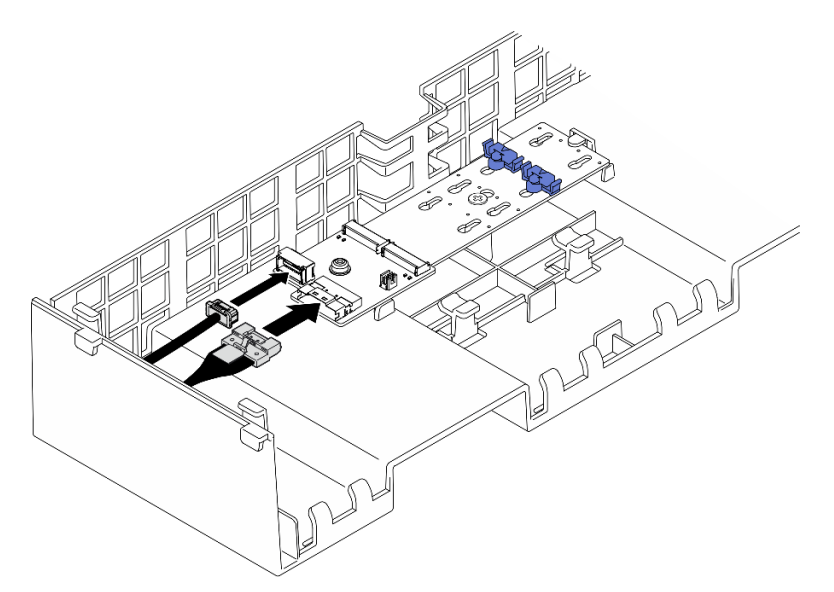

Abbildung 108. Anschließen des Kabels am SATA/x4 NVMe M.2-Bootadapter

#### SATA/NVMe- oder NVMe-M.2-Boot-Adapter

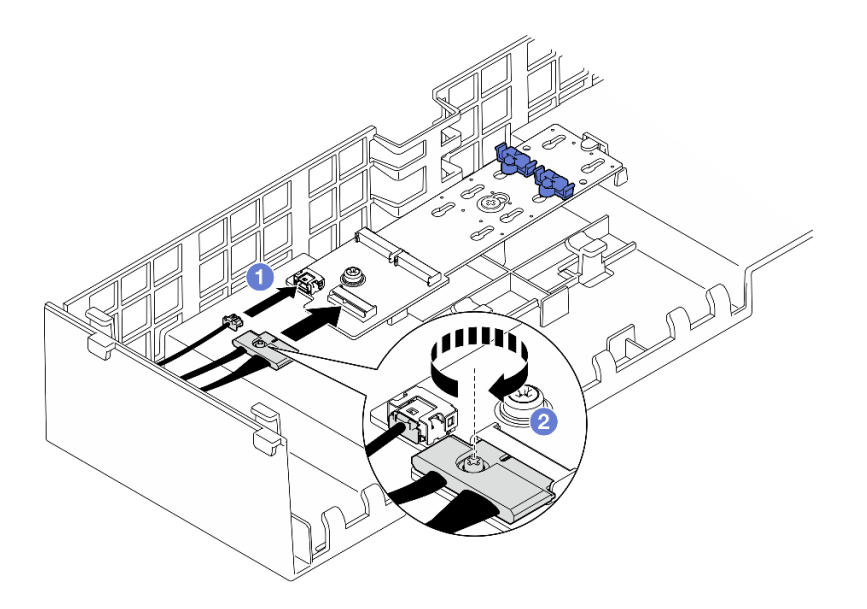

Abbildung 109. Anschließen des Kabels am SATA/NVMe- oder NVMe-M.2-Boot-Adapter

- 1. <sup>O</sup> Schließen Sie die Kabel am M.2-Bootadapter an.
- 2. <sup>2</sup> Ziehen Sie die unverlierbare Schraube mit einem Schraubendreher fest, um das Kabel am M.2-Bootadapter zu befestigen.
- Schritt 2. Installieren Sie den M.2-Bootadapter.

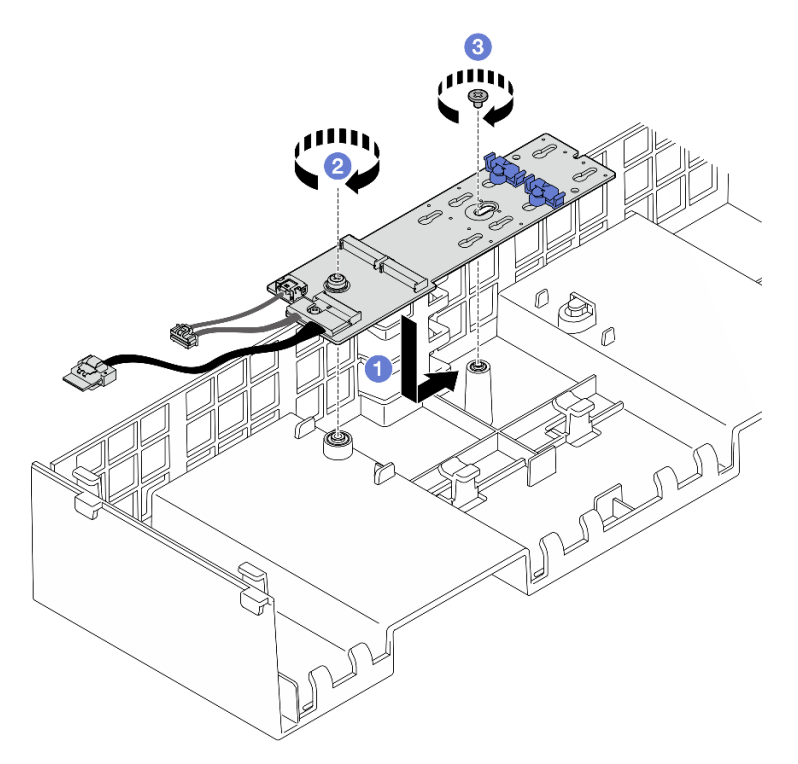

Abbildung 110. Installieren des M.2-Bootadapters

a. <sup>O</sup> Senken Sie den M.2-Boot-Adapter in die vordere Luftführung ab. Schieben Sie den M.2-Boot-Adapter dann nach vorne, bis er richtig sitzt.

- b. **@** Ziehen Sie die Schraube fest, mit der das Ende des M.2-Boot-Adapters an der vorderen Luftführung befestigt wird.
- c. **a** Ziehen Sie die Schraube fest, mit der die Mitte des M.2-Boot-Adapters an der vorderen Luftführung befestigt wird.
- Schritt 3. Schließen Sie die M.2-Bootadapter-Kabel an die Systemplatinenbaugruppe an. Weitere Informationen zur internen Kabelführung finden Sie unter ["Kabelführung für M.2-Bootadapter" auf](#page-448-0) [Seite 439](#page-448-0).

- 1. Installieren Sie alle PCIe-Adapter wieder. Siehe ["PCIe-Adapterkarte installieren" auf Seite 195.](#page-204-0)
- 2. Installieren Sie die Querstrebe wieder. Siehe ["Querstrebe installieren" auf Seite 114](#page-123-0).
- 3. Installieren Sie die M.2-Laufwerke wieder im M.2-Bootadapter. Siehe "M.2-Laufwerk installieren" auf [Seite 165](#page-174-0).
- 4. Bringen Sie die hintere obere Abdeckung wieder an. Siehe "Hintere obere Abdeckung installieren" auf [Seite 291](#page-300-0).
- 5. Bringen Sie die vordere obere Abdeckung wieder an. Siehe "Vordere obere Abdeckung installieren" auf [Seite 293](#page-302-0).
- 6. Schließen Sie den Austausch der Komponenten ab. Informationen dazu finden Sie im Abschnitt ["Austausch von Komponenten abschließen" auf Seite 295](#page-304-0).

## Demo-Video

[Sehen Sie sich das Verfahren auf YouTube an.](https://www.youtube.com/watch?v=R36jumP5WNQ)

# <span id="page-173-0"></span>Halterung am M.2-Bootadapter anpassen

Verwenden Sie diese Informationen, um die Halterung am M.2-Bootadapter anzupassen.

## Zu dieser Aufgabe

Manchmal müssen Sie die M.2-Laufwerkshalterung in eine andere Schlüssellochöffnung verschieben, damit ein M.2-Laufwerk mit entsprechender Größe installiert werden kann.

## Vorgehensweise

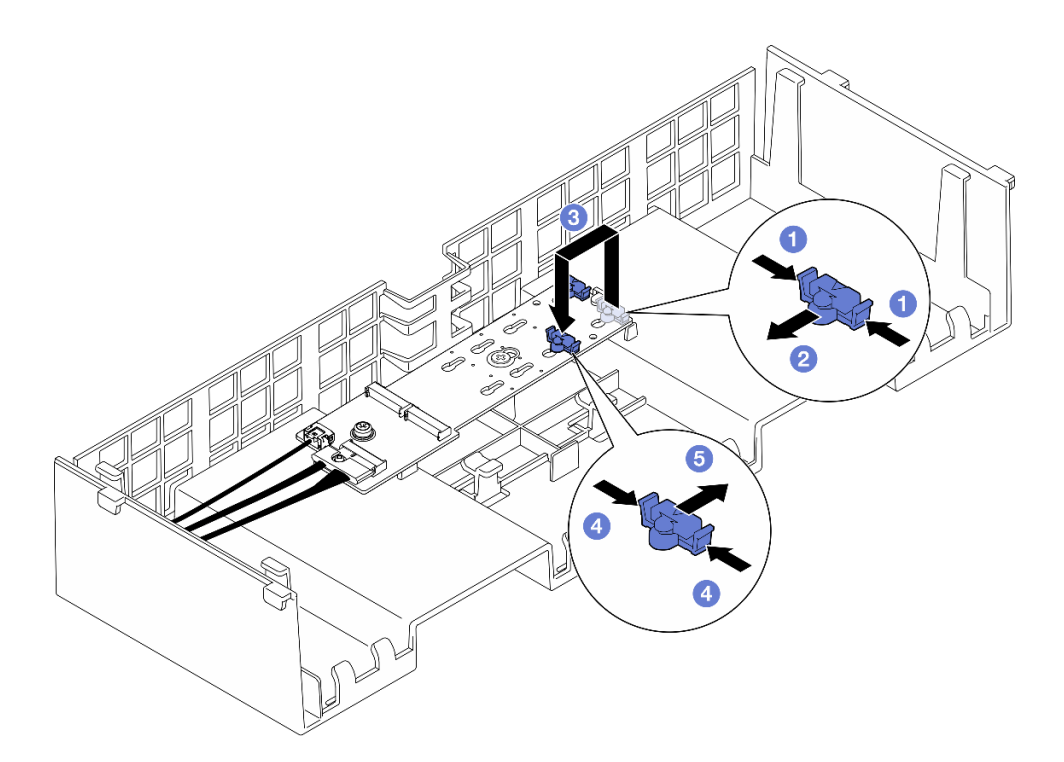

Abbildung 111. Positionsanpassung der M.2-Halterung

Schritt 1. Passen Sie die M.2-Halterung an.

- a. **D** Drücken Sie beide Seiten der Halterung.
- b. <sup>2</sup> Schieben Sie die Halterung nach vorne, bis sie in der großen schlüssellochförmigen Bohrung sitzt.
- c. <sup>©</sup> Nehmen Sie die Halterung aus der schlüssellochförmigen Bohrung und setzen Sie sie in die richtige schlüssellochförmige Bohrung ein.
- d. 4 Drücken Sie beide Seiten der Halterung.
- e. G Schieben Sie die Halterung nach hinten (bis zur kleinen Öffnung des Schlüssellochs), bis sie richtig sitzt.

## Nach dieser Aufgabe

- 1. Installieren Sie ein M.2-Laufwerk. (siehe ["M.2-Laufwerk installieren" auf Seite 165](#page-174-0)).
- 2. Wenn Sie angewiesen werden, die Komponente oder die Zusatzeinrichtung einzusenden, befolgen Sie die Verpackungsanweisungen und verwenden Sie ggf. das mitgelieferte Verpackungsmaterial für den Transport.

#### Demo-Video

[Sehen Sie sich das Verfahren auf YouTube an.](https://www.youtube.com/watch?v=aUz7XrfdhFs)

# <span id="page-174-0"></span>M.2-Laufwerk installieren

Führen Sie die Anweisungen in diesem Abschnitt aus, um ein M.2-Laufwerk zu installieren.

## Zu dieser Aufgabe

Achtung:

- Lesen Sie ["Installationsrichtlinien" auf Seite 43](#page-52-0) und ["Sicherheitsprüfungscheckliste" auf Seite 44,](#page-53-0) um sicherzustellen, dass Sie sicher arbeiten.
- Schalten Sie den Server und die Peripheriegeräte aus und ziehen Sie alle Netzkabel und externen Kabel ab. Informationen dazu finden Sie im Abschnitt ["Server ausschalten" auf Seite 58.](#page-67-0)
- Vermeiden Sie den Kontakt mit statischen Aufladungen. Diese können zu einem Systemstopp und Datenverlust führen. Belassen Sie elektrostatisch empfindliche Komponenten bis zur Installation in ihren antistatischen Schutzhüllen. Handhaben Sie diese Einheiten mit einem Antistatikarmband oder einem anderen Erdungssystem.
- Wenn der Server in einem Rack installiert ist, schieben Sie ihn aus den Laufschienen des Racks heraus, um Zugriff zu den oberen Abdeckungen zu erhalten, oder entfernen Sie den Server aus dem Rack. Siehe ["Server von den Schienen entfernen" auf Seite 58.](#page-67-1)

Firmware- und Treiberdownload: Möglicherweise müssen Sie nach dem Austausch einer Komponente die Firmware oder den Treiber aktualisieren.

- Unter [https://datacentersupport.lenovo.com/products/servers/thinksystem/sr860v3/7d93/downloads/driver](https://datacentersupport.lenovo.com/products/servers/thinksystem/sr860v3/7d93/downloads/driver-list/)[list/](https://datacentersupport.lenovo.com/products/servers/thinksystem/sr860v3/7d93/downloads/driver-list/) finden Sie die aktuelle Firmware und Treiberupdates für Ihren Server.
- Weitere Informationen zu den Tools für die Firmwareaktualisierung finden Sie unter ["Firmware](#page-464-0) [aktualisieren" auf Seite 455](#page-464-0).

## Vorgehensweise

- Schritt 1. Berühren Sie mit der antistatischen Schutzhülle, in der das neue Teil enthalten ist, eine unlackierte Metalloberfläche an der Außenseite des Servers. Entfernen Sie das neue Teil anschließend aus der Schutzhülle und legen Sie es auf einer antistatischen Fläche ab.
- Schritt 2. (Optional) Stellen Sie die Halterung am M.2-Bootadapter entsprechend der Größe des zu installierenden M.2-Laufwerks ein. (siehe "Halterung am M.2-Bootadapter anpassen" auf Seite [164](#page-173-0)).
- Schritt 3. Identifizieren Sie den Anschluss am M.2-Bootadapter.

#### Anmerkungen:

- Ihr M.2-Bootadapter unterscheidet sich möglicherweise von den folgenden Abbildungen, jedoch ist das Installationsverfahren identisch.
- Einige M.2-Bootadapter unterstützen zwei identische M.2-Laufwerke. Installieren Sie zunächst das M.2-Laufwerk in Steckplatz 0.

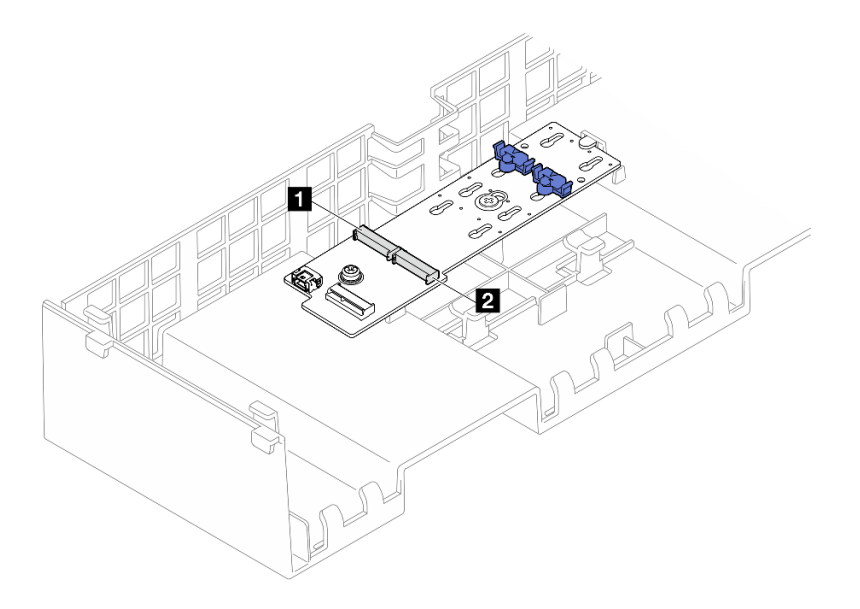

Abbildung 112. M.2-Laufwerksteckplätze

|--|

Schritt 4. Installieren Sie das M.2-Laufwerk in einem M.2-Bootadapter.

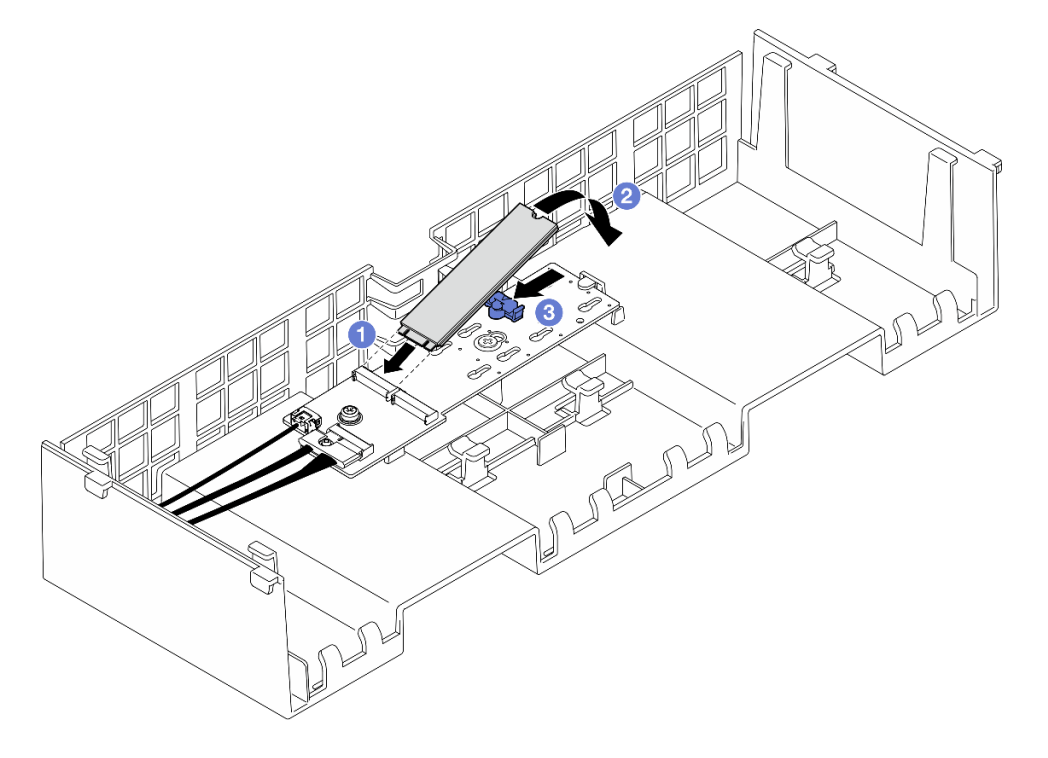

Abbildung 113. Installieren eines M.2-Laufwerks

- a. G Setzen Sie das M.2-Laufwerk in einem Winkel von ca. 30 Grad in den Steckplatz ein.
- b. <sup>@</sup> Drehen Sie das M.2-Laufwerk nach unten, bis die Kerbe am Ende des M.2-Laufwerks am Rand der Halterung einrastet.
- c. G Schieben Sie die Halteklammer nach vorne, um das M.2-Laufwerk am M.2-Bootadapter zu befestigen.

- 1. Bringen Sie die vordere obere Abdeckung wieder an. Siehe "Vordere obere Abdeckung installieren" auf [Seite 293](#page-302-0).
- 2. Schließen Sie den Austausch der Komponenten ab. Informationen dazu finden Sie im Abschnitt ["Austausch von Komponenten abschließen" auf Seite 295](#page-304-0).

### Demo-Video

[Sehen Sie sich das Verfahren auf YouTube an.](https://www.youtube.com/watch?v=R36jumP5WNQ)

## NIC-Verwaltungsadapter austauschen

Führen Sie die Anweisungen in diesem Abschnitt aus, um NIC-Verwaltungsadapter zu entfernen oder zu installieren.

# NIC-Verwaltungsadapter entfernen

Führen Sie die Anweisungen in diesem Abschnitt aus, um NIC-Verwaltungsadapter zu entfernen.

## Zu dieser Aufgabe

#### Achtung:

- Lesen Sie ["Installationsrichtlinien" auf Seite 43](#page-52-0) und ["Sicherheitsprüfungscheckliste" auf Seite 44,](#page-53-0) um sicherzustellen, dass Sie sicher arbeiten.
- Schalten Sie den Server und die Peripheriegeräte aus und ziehen Sie alle Netzkabel und externen Kabel ab. Informationen dazu finden Sie im Abschnitt ["Server ausschalten" auf Seite 58.](#page-67-0)
- Vermeiden Sie den Kontakt mit statischen Aufladungen. Diese können zu einem Systemstopp und Datenverlust führen. Belassen Sie elektrostatisch empfindliche Komponenten bis zur Installation in ihren antistatischen Schutzhüllen. Handhaben Sie diese Einheiten mit einem Antistatikarmband oder einem anderen Erdungssystem.

## Vorgehensweise

Schritt 1. Bereiten Sie die Aufgabe vor.

- a. Greifen Sie auf Lenovo XClarity Controller zu, wählen Sie Netzwerk in BMC-Konfiguration aus und deaktivieren Sie Ethernet-Anschluss 2.
- b. Entfernen Sie die vordere obere Abdeckung. Siehe "Vordere obere Abdeckung entfernen" auf [Seite 287](#page-296-0).
- c. Entfernen Sie die hintere obere Abdeckung. Siehe ["Hintere obere Abdeckung entfernen" auf](#page-298-0) [Seite 289](#page-298-0).
- d. Entfernen Sie die Querstrebe. Siehe ["Querstrebe entfernen" auf Seite 111](#page-120-0).
- e. Entfernen Sie PCIe-Adapterkarte 1 und 2. Siehe ["PCIe-Adapterkarte entfernen" auf Seite 181.](#page-190-0)
- Schritt 2. Trennen Sie das Kabel am NIC-Verwaltungsadapter.
- Schritt 3. Entfernen Sie das NIC-Verwaltungsadapter.

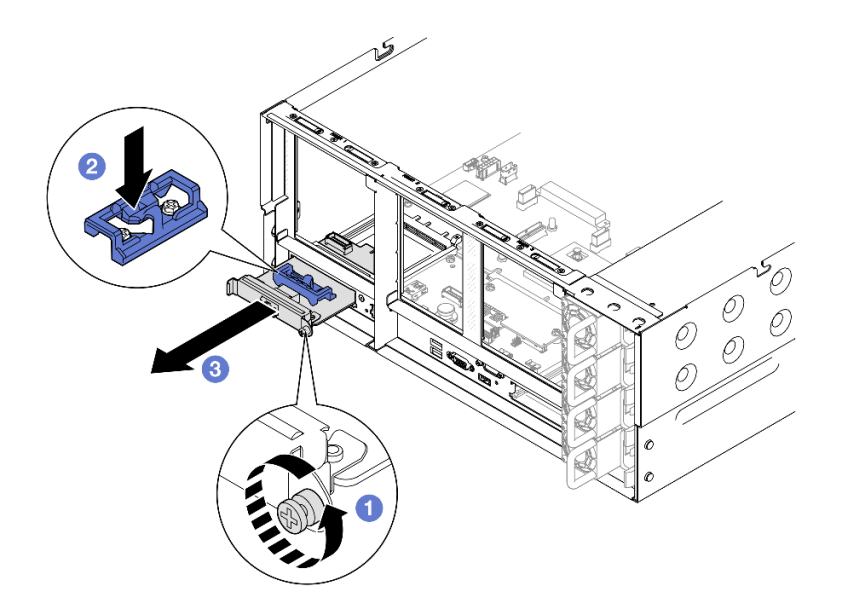

Abbildung 114. Entfernen des NIC-Verwaltungsadapters

- a. **ID** Lösen Sie die Schraube, mit der der NIC-Verwaltungsadapter gesichert wird.
- b. <sup>2</sup> Halten Sie die blaue Verriegelung gedrückt.
- c. **@** Schieben Sie den NIC-Verwaltungsadapter an der Verriegelung aus dem Gehäuse.

- 1. Installieren Sie eine Ersatzeinheit oder eine Abdeckblende. Siehe ["NIC-Verwaltungsadapter installieren"](#page-178-0) [auf Seite 169.](#page-178-0)
- 2. Wenn Sie angewiesen werden, die Komponente oder die Zusatzeinrichtung einzusenden, befolgen Sie die Verpackungsanweisungen und verwenden Sie ggf. das mitgelieferte Verpackungsmaterial für den Transport.

#### Demo-Video

[Sehen Sie sich das Verfahren auf YouTube an.](https://www.youtube.com/watch?v=8j1EYqciWsE)

# <span id="page-178-0"></span>NIC-Verwaltungsadapter installieren

Führen Sie die Anweisungen in diesem Abschnitt aus, wenn Sie den NIC-Verwaltungsadapter installieren möchten.

## Zu dieser Aufgabe

#### Achtung:

- Lesen Sie ["Installationsrichtlinien" auf Seite 43](#page-52-0) und ["Sicherheitsprüfungscheckliste" auf Seite 44,](#page-53-0) um sicherzustellen, dass Sie sicher arbeiten.
- Schalten Sie den Server und die Peripheriegeräte aus und ziehen Sie alle Netzkabel und externen Kabel ab. Informationen dazu finden Sie im Abschnitt ["Server ausschalten" auf Seite 58](#page-67-0).
- Vermeiden Sie den Kontakt mit statischen Aufladungen. Diese können zu einem Systemstopp und Datenverlust führen. Belassen Sie elektrostatisch empfindliche Komponenten bis zur Installation in ihren antistatischen Schutzhüllen. Handhaben Sie diese Einheiten mit einem Antistatikarmband oder einem anderen Erdungssystem.

Firmware- und Treiberdownload: Möglicherweise müssen Sie nach dem Austausch einer Komponente die Firmware oder den Treiber aktualisieren.

- Unter [https://datacentersupport.lenovo.com/products/servers/thinksystem/sr860v3/7d93/downloads/driver](https://datacentersupport.lenovo.com/products/servers/thinksystem/sr860v3/7d93/downloads/driver-list/)[list/](https://datacentersupport.lenovo.com/products/servers/thinksystem/sr860v3/7d93/downloads/driver-list/) finden Sie die aktuelle Firmware und Treiberupdates für Ihren Server.
- Weitere Informationen zu den Tools für die Firmwareaktualisierung finden Sie unter ["Firmware](#page-464-0) [aktualisieren" auf Seite 455](#page-464-0).

### **Vorgehensweise**

Schritt 1. Falls eine Abdeckblende installiert ist, entfernen Sie diese.

Schritt 2. Installieren Sie das NIC-Verwaltungsadapter.

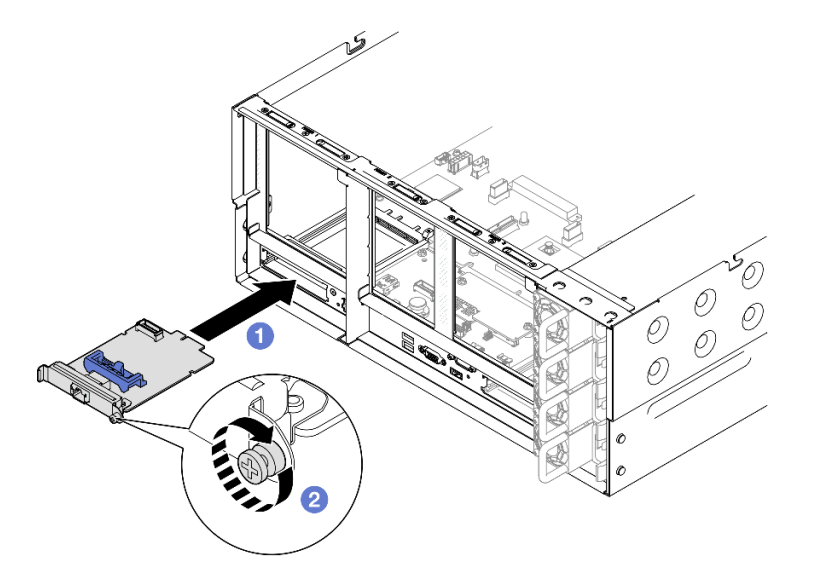

Abbildung 115. Installieren des NIC-Verwaltungsadapters

- a. G Schieben Sie den NIC-Verwaltungsadapter in den Steckplatz, bis er richtig eingesetzt ist.
- b. **@** Ziehen Sie die Schraube fest, um den NIC-Verwaltungsadapter zu befestigen.

Schritt 3. Schließen Sie das Kabel am NIC-Verwaltungsadapter an.

## Nach dieser Aufgabe

- 1. Installieren Sie alle PCIe-Adapter wieder. Siehe ["PCIe-Adapterkarte installieren" auf Seite 195.](#page-204-0)
- 2. Installieren Sie die Querstrebe wieder. Siehe ["Querstrebe installieren" auf Seite 114](#page-123-0).
- 3. Bringen Sie die hintere obere Abdeckung wieder an. Siehe "Hintere obere Abdeckung installieren" auf [Seite 291](#page-300-0).
- 4. Bringen Sie die vordere obere Abdeckung wieder an. Siehe "Vordere obere Abdeckung installieren" auf [Seite 293](#page-302-0).
- 5. Schließen Sie den Austausch der Komponenten ab. Informationen dazu finden Sie im Abschnitt ["Austausch von Komponenten abschließen" auf Seite 295](#page-304-0).
- 6. Greifen Sie auf Lenovo XClarity Controller zu, wählen Sie Netzwerk in BMC-Konfiguration aus und aktivieren Sie Ethernet-Anschluss 2.

#### Demo-Video

[Sehen Sie sich das Verfahren auf YouTube an.](https://www.youtube.com/watch?v=slJNeDoKbBs)
# Speichermodul austauschen

Verwenden Sie die folgenden Verfahren, um ein Speichermodul zu entfernen und zu installieren.

# Speichermodul entfernen

Verwenden Sie diese Informationen, um ein Speichermodul zu entfernen.

# Zu dieser Aufgabe

S002

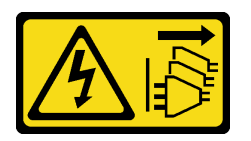

### Vorsicht:

Mit dem Netzschalter an der Einheit und am Netzteil wird die Stromversorgung für die Einheit nicht unterbrochen. Die Einheit kann auch mit mehreren Netzkabeln ausgestattet sein. Um die Stromversorgung für die Einheit vollständig zu unterbrechen, müssen alle zum Gerät führenden Netzkabel vom Netz getrennt werden.

### Achtung:

- Lesen Sie ["Installationsrichtlinien" auf Seite 43](#page-52-0) und ["Sicherheitsprüfungscheckliste" auf Seite 44,](#page-53-0) um sicherzustellen, dass Sie sicher arbeiten.
- Schalten Sie den Server und die Peripheriegeräte aus und ziehen Sie alle Netzkabel und externen Kabel ab. Informationen dazu finden Sie im Abschnitt ["Server ausschalten" auf Seite 58](#page-67-0).
- Stellen Sie sicher, dass Sie das Speichermodul frühestens 20 Sekunden nach dem Trennen der Netzkabel vom System entfernen oder installieren. So kann das System vollständig elektrisch entladen werden und ist sicher für den Umgang mit Speichermodulen.
- Wenn Sie kein Austausch-Speichermodul im selben Steckplatz installieren, stellen Sie sicher, dass Sie über einen Speichermodulabdeckblende verfügen.
- Speichermodule sind empfindlich gegen statische Entladungen und erfordern eine spezielle Handhabung. Siehe Standardrichtlinien für ["Umgang mit aufladungsempfindlichen Einheiten" auf Seite 46](#page-55-0).
	- Tragen Sie immer ein Antistatikarmband, wenn Sie Speichermodule entfernen oder installieren. Antistatikhandschuhe können ebenfalls verwendet werden.
	- Halten Sie niemals zwei oder mehr Speichermodule zusammen in der Hand, denn diese sollten sich nicht berühren. Stapeln Sie Speichermodule während der Lagerung nicht übereinander.
	- Berühren Sie niemals die goldenen Speichermodul-Anschlusskontakte bzw. lassen Sie nicht zu, dass diese Kontakte die Außenseite des Speichermodul-Anschlussgehäuses berühren.
	- Gehen Sie vorsichtig mit Speichermodulen um: Sie dürfen ein Speichermodul niemals biegen, drehen oder fallen lassen.
	- Verwenden Sie keine Metallwerkzeuge (wie Schraubzwingen oder Klammern) für die Handhabung der Speichermodule, da das harte Metall die Speichermodule beschädigen kann.
	- Setzen Sie Speichermodule nicht ein, während Sie Schutzhüllen oder passive Komponenten halten, da es durch die hohe Steckkraft zu Rissen in Schutzhüllen oder zur Trennung von passiven Komponenten kommen kann.

• Falls Sie die Prozessorplatine austauschen, notieren Sie, in welchen Steckplätzen welche Module installiert sind und stellen Sie sicher, dass Sie die Module nach dem Austausch der Prozessorplatine wieder in exakt denselben Steckplätzen installieren.

Wichtig: Entfernen oder installieren Sie Speichermodule für jeweils einen Prozessor.

### Vorgehensweise

Achtung: Stellen Sie sicher, dass Sie das Speichermodul frühestens 20 Sekunden nach dem Trennen der Netzkabel vom System entfernen oder installieren. So kann das System vollständig elektrisch entladen werden und ist sicher für den Umgang mit Speichermodulen.

Schritt 1. Bereiten Sie die Aufgabe vor.

- a. Entfernen Sie für den Austausch eines Speichermoduls an der Vorderseite (Speichermodul 33-64) die folgenden Komponenten:
	- 1. Entfernen Sie die vordere obere Abdeckung. Siehe ["Vordere obere Abdeckung entfernen"](#page-296-0) [auf Seite 287.](#page-296-0)
	- 2. Entfernen Sie die vordere Luftführung. Siehe ["Vordere Luftführung entfernen" auf Seite](#page-98-0) [89.](#page-98-0)
- b. Entfernen Sie für den Austausch eines Speichermoduls an der Rückseite (Speichermodul 1- 32) die folgenden Komponenten:
	- 1. Entfernen Sie die vordere obere Abdeckung. Siehe ["Vordere obere Abdeckung entfernen"](#page-296-0) [auf Seite 287.](#page-296-0)
	- 2. Entfernen Sie die hintere obere Abdeckung. Siehe "Hintere obere Abdeckung entfernen" [auf Seite 289.](#page-298-0)
	- 3. Entfernen Sie die Querstrebe. Siehe ["Querstrebe entfernen" auf Seite 111](#page-120-0).
	- 4. Entfernen Sie alle PCIe-Adapter. Siehe ["PCIe-Adapterkarte entfernen" auf Seite 181](#page-190-0).
	- 5. Entfernen Sie die hintere Luftführung. Siehe ["Hintere Luftführung entfernen" auf Seite 96](#page-105-0).
	- 6. Wenn 2U-Hochleistungs-PHMs installiert sind, entfernen Sie sie, um auf die Speichermodul-Steckplätze zugreifen zu können. (Siehe ["Prozessor und Kühlkörper](#page-259-0) [entfernen" auf Seite 250](#page-259-0).)

Anmerkung: Dieser Vorgang muss von einem qualifizierten Kundendiensttechniker ausgeführt werden.

Schritt 2. Entfernen Sie das Speichermodul aus dem Steckplatz.

Achtung: Gehen Sie mit den Halteklammern vorsichtig um, damit sie nicht brechen und die Speichermodul-Steckplätze nicht beschädigt werden.

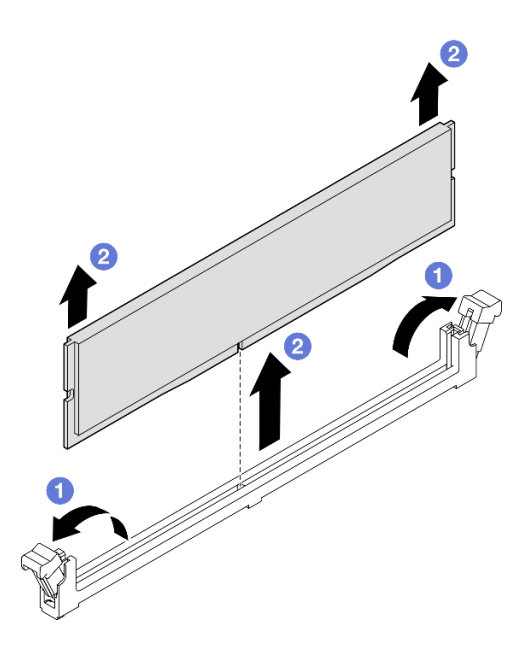

Abbildung 116. Entfernen des Speichermoduls

- a. Öffnen Sie vorsichtig die Halteklammer auf beiden Seiten des Speichermodul-Steckplatzes.
- b. **@** Fassen Sie das Speichermodul an beiden Enden an und heben Sie es vorsichtig aus dem Steckplatz heraus.

### Nach dieser Aufgabe

1. Installieren Sie ein Speichermodul oder eine Abdeckblende für Speichermodule. Siehe "Speichermodul [installieren" auf Seite 173.](#page-182-0)

Anmerkung: In einem Speichermodul-Steckplatz muss ein Speichermodul oder eine Speichermodulabdeckblende installiert sein.

2. Wenn Sie angewiesen werden, die Komponente oder die Zusatzeinrichtung einzusenden, befolgen Sie die Verpackungsanweisungen und verwenden Sie ggf. das mitgelieferte Verpackungsmaterial für den Transport.

### Demo-Video

[Sehen Sie sich das Verfahren auf YouTube an.](https://www.youtube.com/watch?v=96t_pWCo6Wc)

# <span id="page-182-0"></span>Speichermodul installieren

Führen Sie die Anweisungen in diesem Abschnitt aus, um ein Speichermodul zu installieren.

### Zu dieser Aufgabe

S002

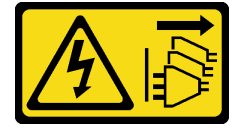

Vorsicht:

Mit dem Netzschalter an der Einheit und am Netzteil wird die Stromversorgung für die Einheit nicht unterbrochen. Die Einheit kann auch mit mehreren Netzkabeln ausgestattet sein. Um die Stromversorgung für die Einheit vollständig zu unterbrechen, müssen alle zum Gerät führenden Netzkabel vom Netz getrennt werden.

Ausführliche Informationen zur Speicherkonfiguration finden Sie im Abschnitt "Installationsregeln und [-reihenfolge für Speichermodule" auf Seite 47](#page-56-0).

#### Achtung:

- Lesen Sie ["Installationsrichtlinien" auf Seite 43](#page-52-0) und ["Sicherheitsprüfungscheckliste" auf Seite 44,](#page-53-0) um sicherzustellen, dass Sie sicher arbeiten.
- Schalten Sie den Server und die Peripheriegeräte aus und ziehen Sie alle Netzkabel und externen Kabel ab. Informationen dazu finden Sie im Abschnitt ["Server ausschalten" auf Seite 58.](#page-67-0)
- Stellen Sie sicher, dass Sie das Speichermodul frühestens 20 Sekunden nach dem Trennen der Netzkabel vom System entfernen oder installieren. So kann das System vollständig elektrisch entladen werden und ist sicher für den Umgang mit Speichermodulen.
- Wenn der Server in einem Rack installiert ist, schieben Sie ihn aus den Laufschienen des Racks heraus, um Zugriff zu den oberen Abdeckungen zu erhalten, oder entfernen Sie den Server aus dem Rack. Siehe ["Server von den Schienen entfernen" auf Seite 58.](#page-67-1)
- Vergewissern Sie sich, dass Sie eine der unterstützten Konfigurationen verwenden, die in ["Installationsregeln und -reihenfolge für Speichermodule" auf Seite 47](#page-56-0) aufgeführt sind.
- Speichermodule sind empfindlich gegen statische Entladungen und erfordern eine spezielle Handhabung. Siehe Standardrichtlinien unter ["Umgang mit aufladungsempfindlichen Einheiten" auf Seite 46](#page-55-0):
	- Tragen Sie immer ein Antistatikarmband, wenn Sie Speichermodule entfernen oder installieren. Antistatikhandschuhe können ebenfalls verwendet werden.
	- Halten Sie niemals zwei oder mehr Speichermodule zusammen in der Hand, denn diese sollten sich nicht berühren. Stapeln Sie Speichermodule während der Lagerung nicht übereinander.
	- Berühren Sie niemals die goldenen Speichermodul-Anschlusskontakte bzw. lassen Sie nicht zu, dass diese Kontakte die Außenseite des Speichermodul-Anschlussgehäuses berühren.
	- Gehen Sie vorsichtig mit Speichermodulen um: Sie dürfen ein Speichermodul niemals biegen, drehen oder fallen lassen.
	- Verwenden Sie keine Metallwerkzeuge (wie Schraubzwingen oder Klammern) für die Handhabung der Speichermodule, da das harte Metall die Speichermodule beschädigen kann.
	- Setzen Sie Speichermodule nicht ein, während Sie Schutzhüllen oder passive Komponenten halten, da es durch die hohe Steckkraft zu Rissen in Schutzhüllen oder zur Trennung von passiven Komponenten kommen kann.

Wichtig: Entfernen oder installieren Sie Speichermodule für jeweils einen Prozessor.

Firmware- und Treiberdownload: Möglicherweise müssen Sie nach dem Austausch einer Komponente die Firmware oder den Treiber aktualisieren.

- Unter [https://datacentersupport.lenovo.com/products/servers/thinksystem/sr860v3/7d93/downloads/driver](https://datacentersupport.lenovo.com/products/servers/thinksystem/sr860v3/7d93/downloads/driver-list/)[list/](https://datacentersupport.lenovo.com/products/servers/thinksystem/sr860v3/7d93/downloads/driver-list/) finden Sie die aktuelle Firmware und Treiberupdates für Ihren Server.
- Weitere Informationen zu den Tools für die Firmwareaktualisierung finden Sie unter ["Firmware](#page-464-0) [aktualisieren" auf Seite 455](#page-464-0).

### Vorgehensweise

Achtung: Stellen Sie sicher, dass Sie das Speichermodul frühestens 20 Sekunden nach dem Trennen der Netzkabel vom System entfernen oder installieren. So kann das System vollständig elektrisch entladen werden und ist sicher für den Umgang mit Speichermodulen.

Schritt 1. Stellen Sie fest, wo sich der erforderliche Speichermodul-Steckplatz auf der Systemplatinenbaugruppe befindet.

#### Anmerkungen:

- Entfernen oder installieren Sie Speichermodule für jeweils einen Prozessor.
- Stellen Sie sicher, dass Sie die Installationsregeln und -reihenfolge in "Installationsregeln und [-reihenfolge für Speichermodule" auf Seite 47](#page-56-0) einhalten.
- Schritt 2. Berühren Sie mit der antistatischen Schutzhülle, in der sich das Speichermodul befindet, eine unlackierte Oberfläche an der Außenseite des Servers. Entnehmen Sie anschließend das Speichermodul aus der Schutzhülle und legen Sie es auf eine antistatische Oberfläche.
- Schritt 3. Setzen Sie das Speichermodul in den Steckplatz ein.

#### Achtung:

- Öffnen und schließen Sie die Halteklammern vorsichtig, damit sie nicht brechen und die Speichermodul-Steckplätze nicht beschädigt werden.
- Wenn zwischen dem Speichermodul und den Halteklammern eine Lücke bleibt, wurde das Speichermodul nicht richtig eingesetzt. Öffnen Sie in diesem Fall die Halteklammern, nehmen Sie das Speichermodul heraus und setzen Sie es erneut ein.

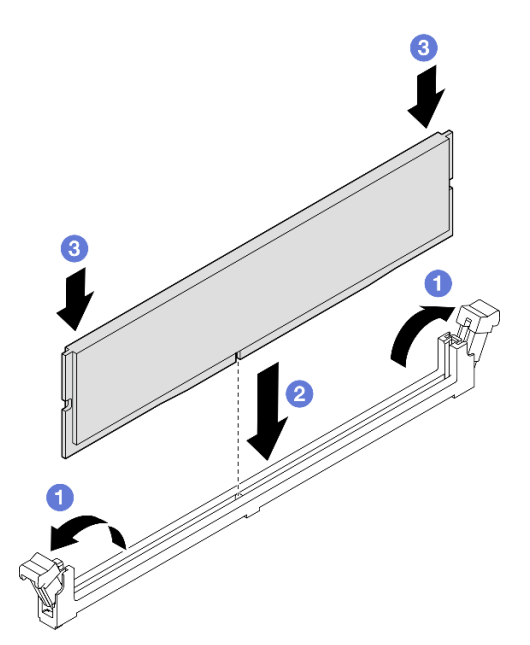

Abbildung 117. Speichermodul installieren

- a. Öffnen Sie vorsichtig die Halteklammer auf beiden Seiten des Speichermodul-Steckplatzes.
- b. **@** Richten Sie das Speichermodul am Steckplatz aus und setzen Sie es vorsichtig mit beiden Händen auf den Steckplatz.
- c. <sup>©</sup> Drücken Sie beide Enden des Speichermoduls nach unten in den Steckplatz, bis die Halteklammern hörbar in die verriegelte Position einrasten.

### Nach dieser Aufgabe

- 1. Wenn Sie ein Speichermodul an der Vorderseite ausgetauscht haben, installieren Sie die folgenden Komponenten wieder:
	- a. Installieren Sie die vordere Luftführung wieder. Siehe ["Vordere Luftführung installieren" auf Seite 92.](#page-101-0)
	- b. Bringen Sie die vordere obere Abdeckung wieder an. Siehe "Vordere obere Abdeckung installieren" [auf Seite 293](#page-302-0).
- 2. Wenn Sie ein Speichermodul an der Rückseite ausgetauscht haben, installieren Sie die folgenden Komponenten wieder:
	- a. Wenn 2U-Hochleistungs-PHMs für den Zugriff auf die Speichermodule entfernt wurden, installieren Sie sie wieder. (Siehe ["Prozessor und Kühlkörper installieren" auf Seite 255.](#page-264-0))
	- b. Installieren Sie die hintere Luftführung wieder. Siehe ["Hintere Luftführung installieren" auf Seite 100.](#page-109-0)
	- c. Installieren Sie alle PCIe-Adapter wieder. Siehe ["PCIe-Adapterkarte installieren" auf Seite 195.](#page-204-0)
	- d. Installieren Sie die Querstrebe wieder. Siehe ["Querstrebe installieren" auf Seite 114](#page-123-0).
	- e. Bringen Sie die hintere obere Abdeckung wieder an. Siehe ["Hintere obere Abdeckung installieren"](#page-300-0) [auf Seite 291](#page-300-0).
	- f. Bringen Sie die vordere obere Abdeckung wieder an. Siehe "Vordere obere Abdeckung installieren" [auf Seite 293](#page-302-0).
- 3. Schließen Sie den Austausch von Komponenten ab. (Siehe "Austausch von Komponenten abschließen" [auf Seite 295](#page-304-0).)

### Demo-Video

[Sehen Sie sich das Verfahren auf YouTube an.](https://www.youtube.com/watch?v=XKUbLwQaFOQ)

# MicroSD-Karte austauschen (nur qualifizierte Techniker)

Führen Sie die Anweisungen in diesem Abschnitt aus, um die microSD-Karte zu entfernen und zu installieren.

# MicroSD-Karte entfernen

Führen Sie die Anweisungen in diesem Abschnitt aus, um die microSD-Karte zu entfernen.

# Zu dieser Aufgabe

#### Achtung:

- Lesen Sie ["Installationsrichtlinien" auf Seite 43](#page-52-0) und ["Sicherheitsprüfungscheckliste" auf Seite 44,](#page-53-0) um sicherzustellen, dass Sie sicher arbeiten.
- Schalten Sie den Server und die Peripheriegeräte aus und ziehen Sie alle Netzkabel und externen Kabel ab. Informationen dazu finden Sie im Abschnitt ["Server ausschalten" auf Seite 58.](#page-67-0)
- Vermeiden Sie den Kontakt mit statischen Aufladungen. Diese können zu einem Systemstopp und Datenverlust führen. Belassen Sie elektrostatisch empfindliche Komponenten bis zur Installation in ihren antistatischen Schutzhüllen. Handhaben Sie diese Einheiten mit einem Antistatikarmband oder einem anderen Erdungssystem.
- Wenn der Server in einem Rack installiert ist, schieben Sie ihn aus den Laufschienen des Racks heraus, um Zugriff zu den oberen Abdeckungen zu erhalten, oder entfernen Sie den Server aus dem Rack. Siehe ["Server von den Schienen entfernen" auf Seite 58.](#page-67-1)

# Vorgehensweise

Schritt 1. Bereiten Sie die Aufgabe vor.

- a. Entfernen Sie die vordere obere Abdeckung. Siehe ["Vordere obere Abdeckung entfernen" auf](#page-296-0) [Seite 287.](#page-296-0)
- b. Entfernen Sie die hintere obere Abdeckung. Siehe "Hintere obere Abdeckung entfernen" auf [Seite 289.](#page-298-0)
- c. Entfernen Sie die Querstrebe. Siehe ["Querstrebe entfernen" auf Seite 111.](#page-120-0)
- d. Entfernen Sie alle PCIe-Adapter. Siehe ["PCIe-Adapterkarte entfernen" auf Seite 181.](#page-190-0)
- Schritt 2. Entfernen Sie die microSD-Karte.

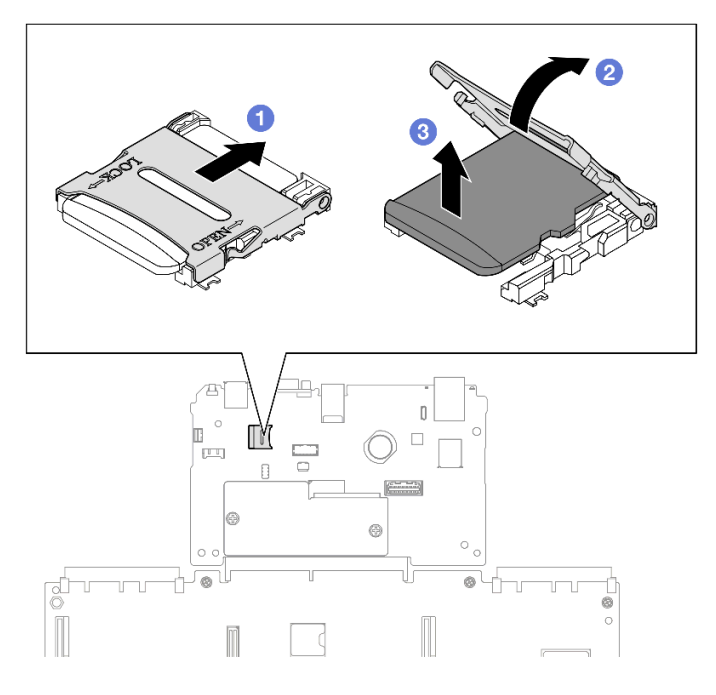

Abbildung 118. Entfernen der microSD-Karte

- a. G Schieben Sie den Steckplatzdeckel in die geöffnete Position.
- b. <sup>9</sup> Heben Sie den Steckplatzdeckel an.
- c. **C** Entfernen Sie die microSD-Karte aus dem Steckplatz.

### Nach dieser Aufgabe

- 1. Installieren Sie eine Austauscheinheit. (siehe ["MicroSD-Karte installieren" auf Seite 177\)](#page-186-0).
- 2. Wenn Sie angewiesen werden, die Komponente oder die Zusatzeinrichtung einzusenden, befolgen Sie die Verpackungsanweisungen und verwenden Sie ggf. das mitgelieferte Verpackungsmaterial für den Transport.

#### Demo-Video

[Sehen Sie sich das Verfahren auf YouTube an.](https://www.youtube.com/watch?v=nsh5eNhFiso)

# <span id="page-186-0"></span>MicroSD-Karte installieren

Führen Sie die Anweisungen in diesem Abschnitt aus, um die microSD-Karte zu installieren.

# Zu dieser Aufgabe

### Achtung:

- Lesen Sie ["Installationsrichtlinien" auf Seite 43](#page-52-0) und ["Sicherheitsprüfungscheckliste" auf Seite 44,](#page-53-0) um sicherzustellen, dass Sie sicher arbeiten.
- Schalten Sie den Server und die Peripheriegeräte aus und ziehen Sie alle Netzkabel und externen Kabel ab. Informationen dazu finden Sie im Abschnitt ["Server ausschalten" auf Seite 58.](#page-67-0)
- Vermeiden Sie den Kontakt mit statischen Aufladungen. Diese können zu einem Systemstopp und Datenverlust führen. Belassen Sie elektrostatisch empfindliche Komponenten bis zur Installation in ihren antistatischen Schutzhüllen. Handhaben Sie diese Einheiten mit einem Antistatikarmband oder einem anderen Erdungssystem.
- Wenn der Server in einem Rack installiert ist, schieben Sie ihn aus den Laufschienen des Racks heraus, um Zugriff zu den oberen Abdeckungen zu erhalten, oder entfernen Sie den Server aus dem Rack. Siehe ["Server von den Schienen entfernen" auf Seite 58.](#page-67-1)

# Vorgehensweise

Schritt 1. Installieren Sie die microSD-Karte.

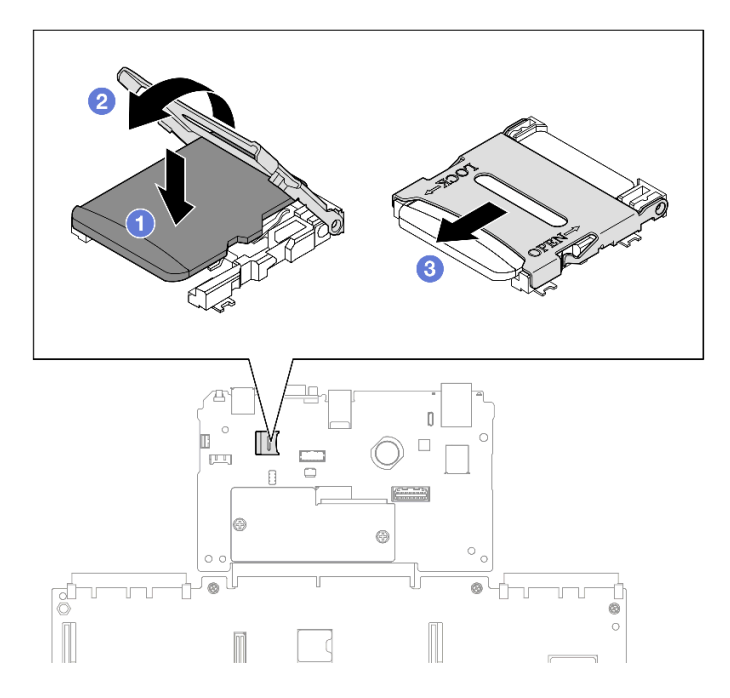

Abbildung 119. Installieren der microSD-Karte

- a. Getzen Sie die microSD-Karte in den Kartensteckplatz ein.
- b. **@** Schließen Sie den Steckplatzdeckel.
- c. **G** Schieben Sie den Steckplatzdeckel in die gesperrte Position.

### Nach dieser Aufgabe

- 1. Installieren Sie alle PCIe-Adapter wieder. Siehe ["PCIe-Adapterkarte installieren" auf Seite 195.](#page-204-0)
- 2. Installieren Sie die Querstrebe wieder. Siehe ["Querstrebe installieren" auf Seite 114](#page-123-0).
- 3. Bringen Sie die hintere obere Abdeckung wieder an. Siehe "Hintere obere Abdeckung installieren" auf [Seite 291](#page-300-0).
- 4. Bringen Sie die vordere obere Abdeckung wieder an. Siehe "Vordere obere Abdeckung installieren" auf [Seite 293](#page-302-0).

5. Schließen Sie den Austausch der Komponenten ab. Informationen dazu finden Sie im Abschnitt ["Austausch von Komponenten abschließen" auf Seite 295.](#page-304-0)

### Demo-Video

[Sehen Sie sich das Verfahren auf YouTube an.](https://www.youtube.com/watch?v=ZymyPuA3CvU)

# OCP-Modul austauschen

Führen Sie die Anweisungen in diesem Abschnitt aus, um das OCP-Modul zu entfernen oder zu installieren.

# OCP-Modul entfernen

Führen Sie die Anweisungen in diesem Abschnitt aus, um das OCP-Modul zu entfernen.

# Zu dieser Aufgabe

### Achtung:

- Lesen Sie ["Installationsrichtlinien" auf Seite 43](#page-52-0) und ["Sicherheitsprüfungscheckliste" auf Seite 44,](#page-53-0) um sicherzustellen, dass Sie sicher arbeiten.
- Schalten Sie den Server und die Peripheriegeräte aus und ziehen Sie alle Netzkabel und externen Kabel ab. Informationen dazu finden Sie im Abschnitt ["Server ausschalten" auf Seite 58](#page-67-0).
- Vermeiden Sie den Kontakt mit statischen Aufladungen. Diese können zu einem Systemstopp und Datenverlust führen. Belassen Sie elektrostatisch empfindliche Komponenten bis zur Installation in ihren antistatischen Schutzhüllen. Handhaben Sie diese Einheiten mit einem Antistatikarmband oder einem anderen Erdungssystem.

### Vorgehensweise

Schritt 1. Entfernen Sie das OCP-Modul.

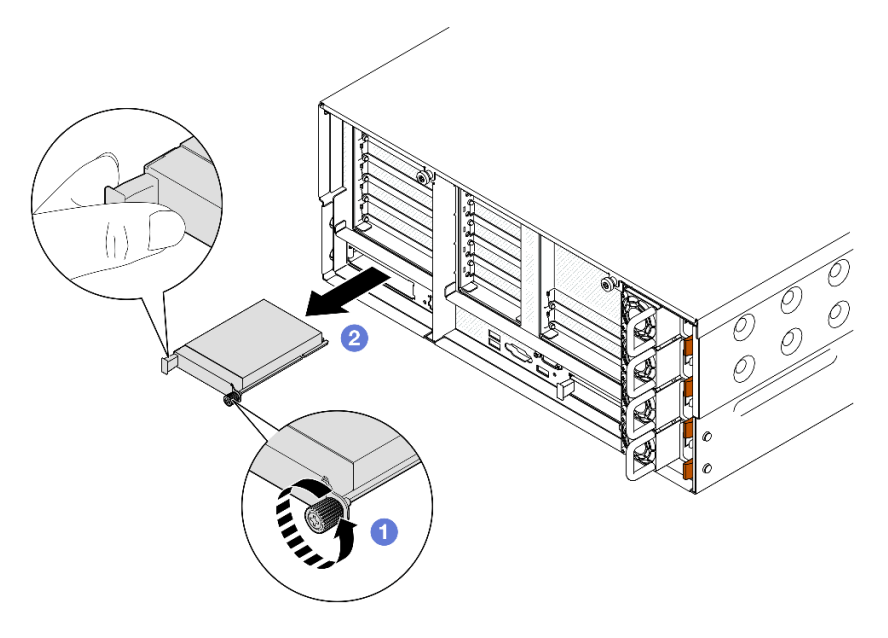

Abbildung 120. Entfernen des OCP-Moduls

a. Lösen Sie die Rändelschraube, mit der das OCP-Modul befestigt ist. Falls erforderlich, verwenden Sie einen Schraubendreher.

b. **@** Ziehen Sie das OCP-Modul am Griff heraus.

# Nach dieser Aufgabe

- 1. Installieren Sie eine Ersatzeinheit oder eine Abdeckblende. (siehe ["OCP-Modul installieren" auf Seite](#page-189-0) [180](#page-189-0)).
- 2. Wenn Sie angewiesen werden, die Komponente oder die Zusatzeinrichtung einzusenden, befolgen Sie die Verpackungsanweisungen und verwenden Sie ggf. das mitgelieferte Verpackungsmaterial für den Transport.

### Demo-Video

[Sehen Sie sich das Verfahren auf YouTube an.](https://www.youtube.com/watch?v=LAGniO1sQNU)

# <span id="page-189-0"></span>OCP-Modul installieren

Führen Sie die Anweisungen in diesem Abschnitt aus, um das OCP-Modul zu installieren.

# Zu dieser Aufgabe

### Achtung:

- Lesen Sie ["Installationsrichtlinien" auf Seite 43](#page-52-0) und ["Sicherheitsprüfungscheckliste" auf Seite 44,](#page-53-0) um sicherzustellen, dass Sie sicher arbeiten.
- Schalten Sie den Server und die Peripheriegeräte aus und ziehen Sie alle Netzkabel und externen Kabel ab. Informationen dazu finden Sie im Abschnitt ["Server ausschalten" auf Seite 58.](#page-67-0)
- Vermeiden Sie den Kontakt mit statischen Aufladungen. Diese können zu einem Systemstopp und Datenverlust führen. Belassen Sie elektrostatisch empfindliche Komponenten bis zur Installation in ihren antistatischen Schutzhüllen. Handhaben Sie diese Einheiten mit einem Antistatikarmband oder einem anderen Erdungssystem.

Firmware- und Treiberdownload: Möglicherweise müssen Sie nach dem Austausch einer Komponente die Firmware oder den Treiber aktualisieren.

- Unter [https://datacentersupport.lenovo.com/products/servers/thinksystem/sr860v3/7d93/downloads/driver](https://datacentersupport.lenovo.com/products/servers/thinksystem/sr860v3/7d93/downloads/driver-list/)[list/](https://datacentersupport.lenovo.com/products/servers/thinksystem/sr860v3/7d93/downloads/driver-list/) finden Sie die aktuelle Firmware und Treiberupdates für Ihren Server.
- Weitere Informationen zu den Tools für die Firmwareaktualisierung finden Sie unter ["Firmware](#page-464-0) [aktualisieren" auf Seite 455](#page-464-0).

### Vorgehensweise

Schritt 1. Falls eine Abdeckblende installiert ist, entfernen Sie diese.

Schritt 2. Installieren Sie das OCP-Modul.

Anmerkung: Vergewissern Sie sich, dass das Modul richtig eingesetzt und die Rändelschraube fest angezogen ist. Andernfalls wird das OCP-Modul nicht vollständig angeschlossen und funktioniert möglicherweise nicht.

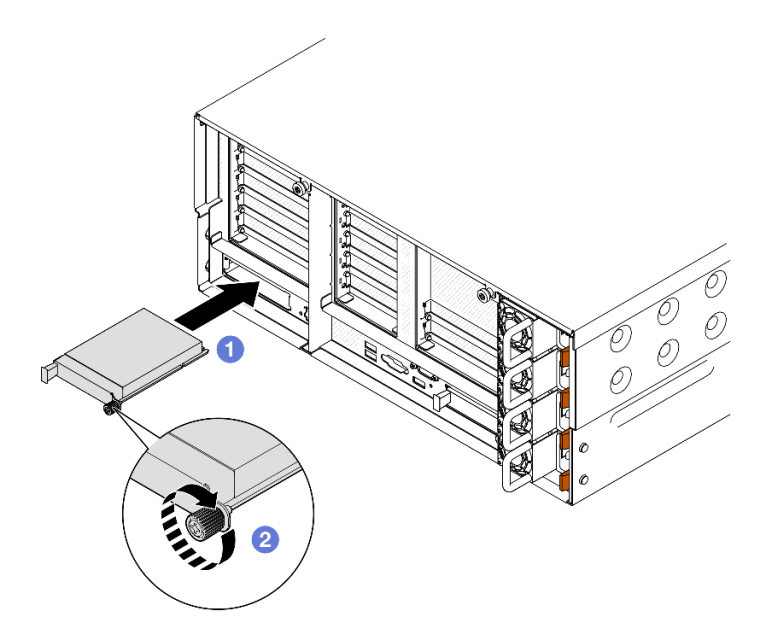

Abbildung 121. Installieren des OCP-Moduls

- a. G Schieben Sie das OCP-Modul in den Steckplatz, bis es richtig eingesetzt ist.
- b. **@** Ziehen Sie die Rändelschraube fest, um das OCP-Modul zu befestigen. Falls erforderlich, verwenden Sie einen Schraubendreher.

### Nach dieser Aufgabe

Schließen Sie den Austausch der Komponenten ab. Informationen dazu finden Sie im Abschnitt "Austausch [von Komponenten abschließen" auf Seite 295](#page-304-0).

#### Demo-Video

[Sehen Sie sich das Verfahren auf YouTube an.](https://www.youtube.com/watch?v=KzWH8LL5svw)

# PCIe-Adapterkarte und Adapter austauschen

Führen Sie die Anweisungen in diesem Abschnitt aus, um die PCIe-Adapterkarte und Adapter zu entfernen oder zu installieren.

# <span id="page-190-0"></span>PCIe-Adapterkarte entfernen

Führen Sie die Anweisungen in diesem Abschnitt aus, um die PCIe-Adapterkarte zu entfernen.

### Zu dieser Aufgabe

#### Achtung:

- Lesen Sie ["Installationsrichtlinien" auf Seite 43](#page-52-0) und ["Sicherheitsprüfungscheckliste" auf Seite 44,](#page-53-0) um sicherzustellen, dass Sie sicher arbeiten.
- Schalten Sie den Server und die Peripheriegeräte aus und ziehen Sie alle Netzkabel und externen Kabel ab. Informationen dazu finden Sie im Abschnitt ["Server ausschalten" auf Seite 58](#page-67-0).
- Vermeiden Sie den Kontakt mit statischen Aufladungen. Diese können zu einem Systemstopp und Datenverlust führen. Belassen Sie elektrostatisch empfindliche Komponenten bis zur Installation in ihren

antistatischen Schutzhüllen. Handhaben Sie diese Einheiten mit einem Antistatikarmband oder einem anderen Erdungssystem.

• Wenn der Server in einem Rack installiert ist, schieben Sie ihn aus den Laufschienen des Racks heraus, um Zugriff zu den oberen Abdeckungen zu erhalten, oder entfernen Sie den Server aus dem Rack. Siehe ["Server von den Schienen entfernen" auf Seite 58.](#page-67-1)

Anmerkung: Weitere Details zu den verschiedenen Adapterarten finden Sie unter ["Rückansicht" auf Seite](#page-29-0) [20.](#page-29-0)

Gehen Sie je nach Konfiguration entsprechend dem passenden Entfernungsverfahren vor.

- ["PCIe-Adapterkarte 2 entfernen" auf Seite 182](#page-191-0)
- ["PCIe-Adapterkarte 1 entfernen" auf Seite 183](#page-192-0)
- ["PCIe-Adapterkarte 3 entfernen" auf Seite 184](#page-193-0)

# <span id="page-191-0"></span>PCIe-Adapterkarte 2 entfernen

### Vorgehensweise

Schritt 1. Bereiten Sie die Aufgabe vor.

- a. Entfernen Sie die vordere obere Abdeckung. Siehe "Vordere obere Abdeckung entfernen" auf [Seite 287](#page-296-0).
- b. Entfernen Sie die hintere obere Abdeckung. Siehe ["Hintere obere Abdeckung entfernen" auf](#page-298-0) [Seite 289](#page-298-0).
- c. Entfernen Sie die Querstrebe. Siehe ["Querstrebe entfernen" auf Seite 111](#page-120-0).

Schritt 2. Entfernen Sie PCIe-Adapterkarte 2.

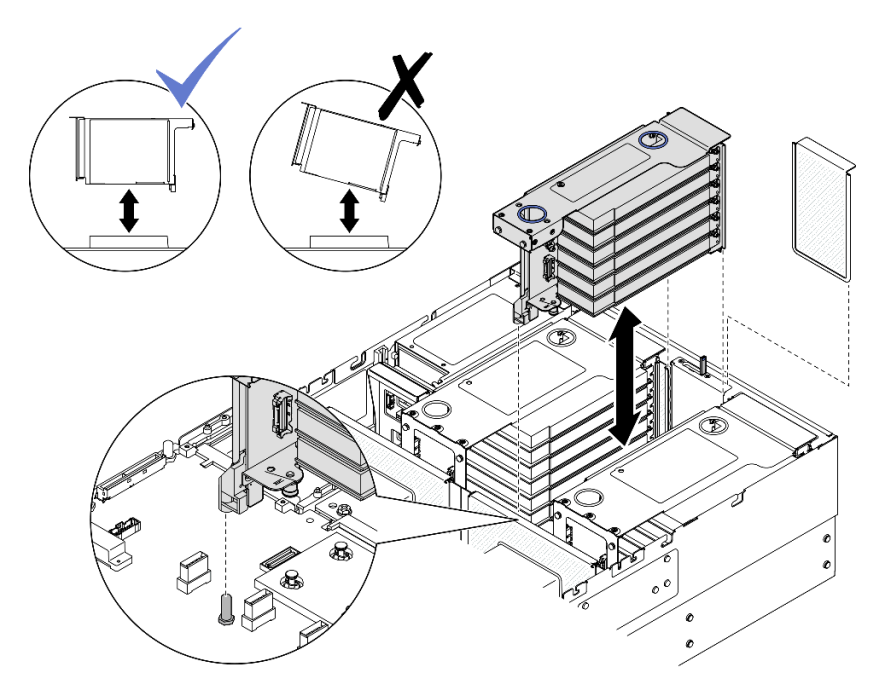

Abbildung 122. Entfernen der PCIe-Adapterkarte 2

a. Ziehen Sie die Kabel von PCIe-Adapterbaugruppe 2 von der Systemplatinenbaugruppe ab. Weitere Informationen zur internen Kabelführung finden Sie unter ["Kabelführung für PCIe-](#page-454-0)[Adapterkarte 2" auf Seite 445](#page-454-0).

- b. Ziehen Sie den PCIe-Adapterkarte aus dem Gehäuse.
- c. Notieren Sie sich die Kabelanschlüsse und ziehen Sie dann alle internen Kabel von den PCIe-Adaptern ab.

# <span id="page-192-0"></span>PCIe-Adapterkarte 1 entfernen

### Vorgehensweise

Schritt 1. Bereiten Sie die Aufgabe vor.

- a. Entfernen Sie die vordere obere Abdeckung. Siehe ["Vordere obere Abdeckung entfernen" auf](#page-296-0) [Seite 287.](#page-296-0)
- b. Entfernen Sie die hintere obere Abdeckung. Siehe "Hintere obere Abdeckung entfernen" auf [Seite 289.](#page-298-0)
- c. Entfernen Sie die Querstrebe. Siehe ["Querstrebe entfernen" auf Seite 111.](#page-120-0)

Schritt 2. Entfernen Sie PCIe-Adapterkarte 2.

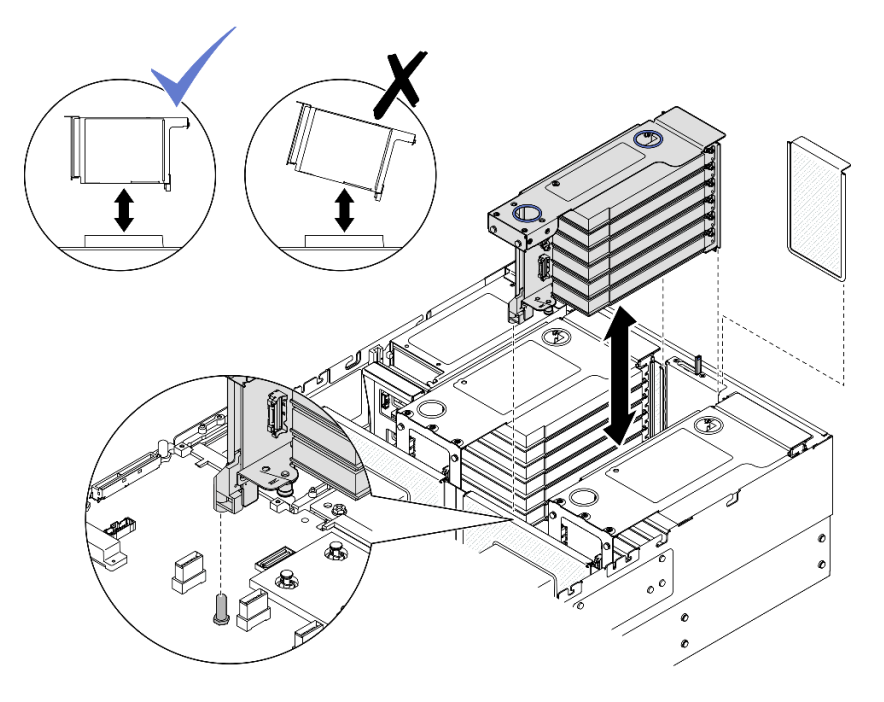

Abbildung 123. Entfernen der PCIe-Adapterkarte 2

- a. Ziehen Sie die Kabel von PCIe-Adapterbaugruppe 2 von der Systemplatinenbaugruppe ab. Weitere Informationen zur internen Kabelführung finden Sie unter ["Kabelführung für PCIe-](#page-454-0)[Adapterkarte 2" auf Seite 445.](#page-454-0)
- b. Ziehen Sie den PCIe-Adapterkarte aus dem Gehäuse.
- c. Notieren Sie sich die Kabelanschlüsse und ziehen Sie dann alle internen Kabel von den PCIe-Adaptern ab.
- Schritt 3. Entfernen Sie PCIe-Adapterkarte 1.

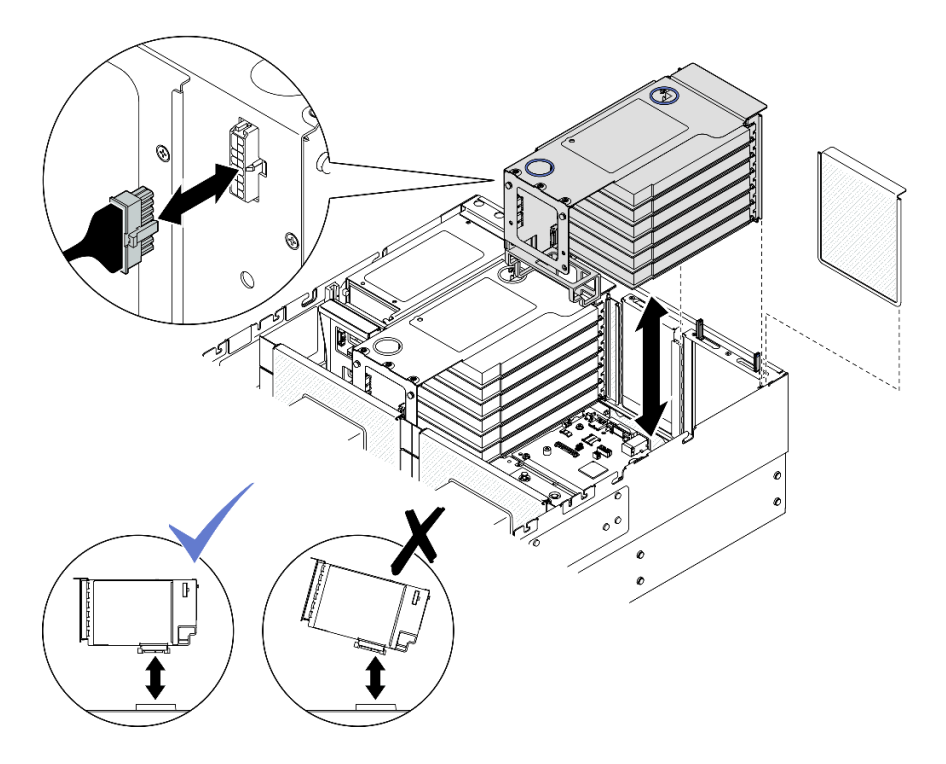

Abbildung 124. Entfernen der PCIe-Adapterkarte 1

- a. Ziehen Sie die Kabel von PCIe-Adapter 1 von der Systemplatinenbaugruppe ab. Weitere Informationen zur internen Kabelführung finden Sie unter ["Kabelführung für PCIe-](#page-452-0)[Adapterkarte 1" auf Seite 443](#page-452-0).
- b. Ziehen Sie das Netzkabel von der PCIe-Adapterkarte ab und heben Sie dann die PCIe-Adapterkarte an, um sie aus dem Gehäuse zu ziehen.
- c. Notieren Sie sich die Kabelanschlüsse und ziehen Sie dann alle internen Kabel von den PCIe-Adaptern ab.

### <span id="page-193-0"></span>PCIe-Adapterkarte 3 entfernen

### Vorgehensweise

Schritt 1. Bereiten Sie die Aufgabe vor.

- a. Entfernen Sie die vordere obere Abdeckung. Siehe "Vordere obere Abdeckung entfernen" auf [Seite 287](#page-296-0).
- b. Entfernen Sie die hintere obere Abdeckung. Siehe ["Hintere obere Abdeckung entfernen" auf](#page-298-0) [Seite 289](#page-298-0).
- c. Entfernen Sie die Querstrebe. Siehe ["Querstrebe entfernen" auf Seite 111](#page-120-0).

Schritt 2. Entfernen Sie PCIe-Adapterkarte 2.

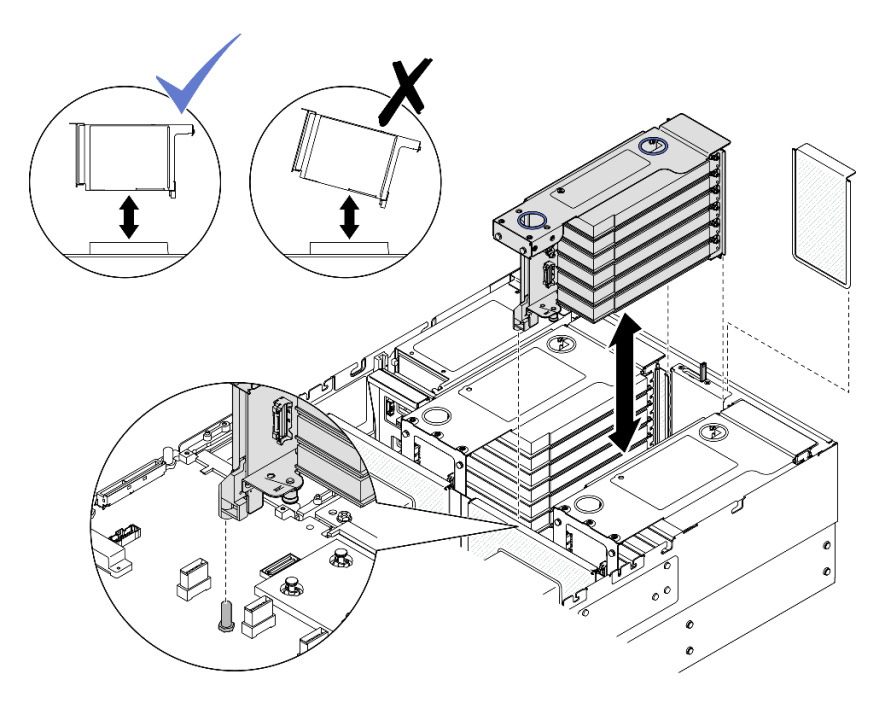

Abbildung 125. Entfernen der PCIe-Adapterkarte 2

- a. Ziehen Sie die Kabel von PCIe-Adapterbaugruppe 2 von der Systemplatinenbaugruppe ab. Weitere Informationen zur internen Kabelführung finden Sie unter ["Kabelführung für PCIe-](#page-454-0)[Adapterkarte 2" auf Seite 445.](#page-454-0)
- b. Ziehen Sie den PCIe-Adapterkarte aus dem Gehäuse.
- c. Notieren Sie sich die Kabelanschlüsse und ziehen Sie dann alle internen Kabel von den PCIe-Adaptern ab.
- Schritt 3. Wenn in PCIe-Adapterkarte 3 eine 7-mm-Laufwerkhalterung installiert ist, entfernen Sie PCIe-Adapterkarte 1 und ziehen Sie die Kabel für das 7-mm-Laufwerk ab.

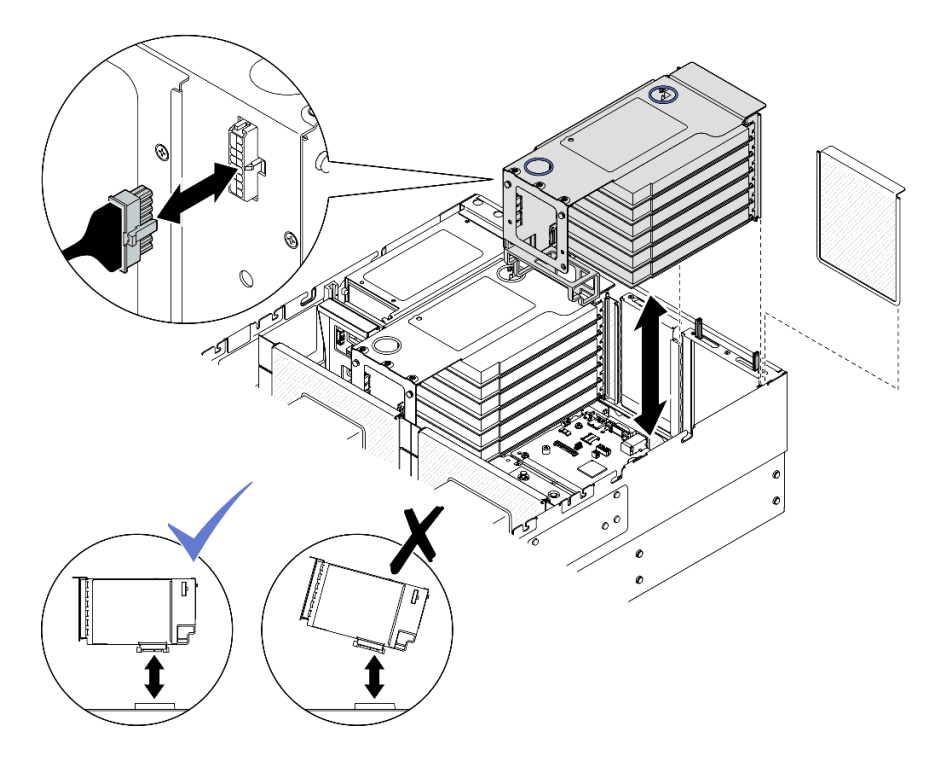

Abbildung 126. Entfernen der PCIe-Adapterkarte 1

- a. Ziehen Sie die Kabel von PCIe-Adapter 1 von der Systemplatinenbaugruppe ab. Weitere Informationen zur internen Kabelführung finden Sie unter ["Kabelführung für PCIe-](#page-452-0)[Adapterkarte 1" auf Seite 443](#page-452-0).
- b. Ziehen Sie das Netzkabel von der PCIe-Adapterkarte ab und heben Sie dann die PCIe-Adapterkarte an, um sie aus dem Gehäuse zu ziehen.
- c. Notieren Sie sich die Kabelanschlüsse und ziehen Sie dann alle internen Kabel von den PCIe-Adaptern ab.
- d. Ziehen Sie die Kabel für das 7-mm-Laufwerk von der Systemplatinenbaugruppe ab. (siehe ["Kabelführung der Rückwandplatine für 7-mm-Laufwerke" auf Seite 435](#page-444-0)).

Schritt 4. Entfernen Sie PCIe-Adapterkarte 3.

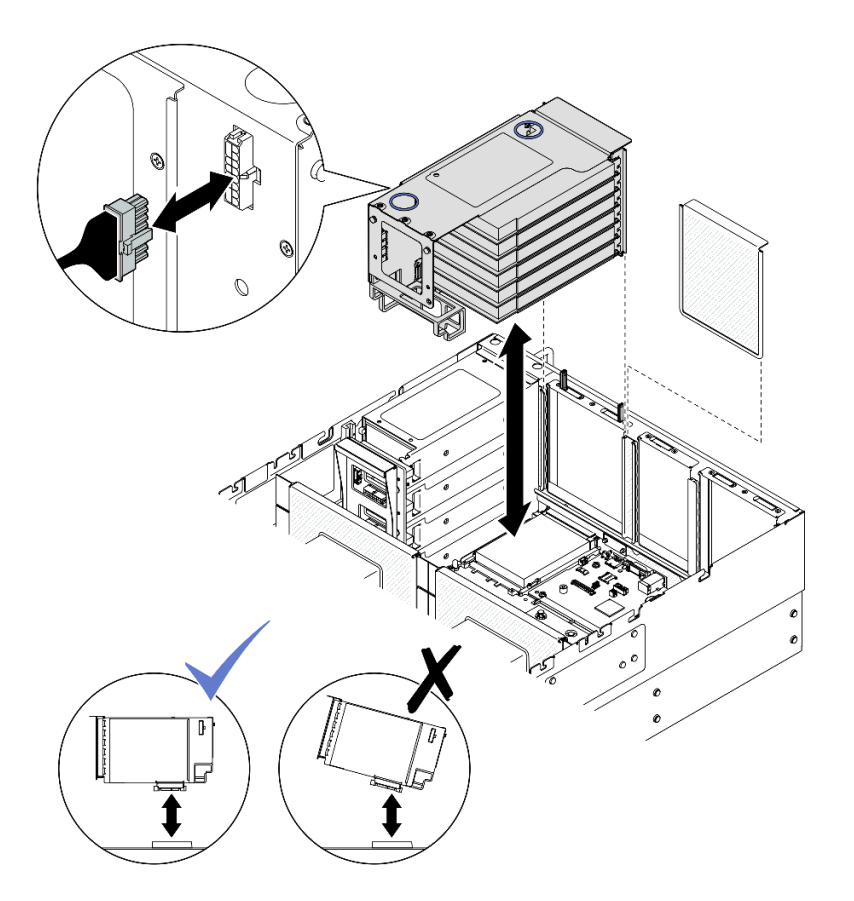

Abbildung 127. Entfernen von PCIe-Adapterkarte 3

- a. Ziehen Sie die Kabel von PCIe-Adapterbaugruppe 3 von der Systemplatinenbaugruppe ab. Weitere Informationen zur internen Kabelführung finden Sie unter ["Kabelführung für PCIe-](#page-456-0)[Adapterkarte 3" auf Seite 447.](#page-456-0)
- b. Ziehen Sie das Netzkabel von der PCIe-Adapterkarte ab und heben Sie dann die PCIe-Adapterkarte an, um sie aus dem Gehäuse zu ziehen.
- c. Notieren Sie sich die Kabelanschlüsse und ziehen Sie dann alle internen Kabel von den PCIe-Adaptern ab.

### Nach dieser Aufgabe

- 1. Wenn Sie den PCIe-Adapterkarte austauschen möchten, entfernen Sie die PCIe-Adapter. (siehe ["PCIe-](#page-196-0)[Adapter entfernen" auf Seite 187](#page-196-0)).
- 2. Installieren Sie eine Ersatzeinheit oder eine Abdeckblende. (siehe "PCIe-Adapterkarte installieren" auf [Seite 195](#page-204-0)).
- 3. Wenn Sie angewiesen werden, die Komponente oder die Zusatzeinrichtung einzusenden, befolgen Sie die Verpackungsanweisungen und verwenden Sie ggf. das mitgelieferte Verpackungsmaterial für den Transport.

#### Demo-Video

[Sehen Sie sich das Verfahren auf YouTube an.](https://www.youtube.com/watch?v=Ns-65mpMdRk)

# <span id="page-196-0"></span>PCIe-Adapter entfernen

Führen Sie die Anweisungen in diesem Abschnitt aus, um einen PCIe-Adapter zu entfernen.

# Zu dieser Aufgabe

S002

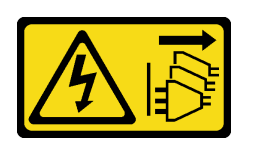

#### Vorsicht:

Mit dem Netzschalter an der Einheit und am Netzteil wird die Stromversorgung für die Einheit nicht unterbrochen. Die Einheit kann auch mit mehreren Netzkabeln ausgestattet sein. Um die Stromversorgung für die Einheit vollständig zu unterbrechen, müssen alle zum Gerät führenden Netzkabel vom Netz getrennt werden.

#### Achtung:

- Lesen Sie ["Installationsrichtlinien" auf Seite 43](#page-52-0) und ["Sicherheitsprüfungscheckliste" auf Seite 44,](#page-53-0) um sicherzustellen, dass Sie sicher arbeiten.
- Schalten Sie den Server und die Peripheriegeräte aus und ziehen Sie alle Netzkabel und externen Kabel ab. Informationen dazu finden Sie im Abschnitt ["Server ausschalten" auf Seite 58.](#page-67-0)
- Vermeiden Sie den Kontakt mit statischen Aufladungen. Diese können zu einem Systemstopp und Datenverlust führen. Belassen Sie elektrostatisch empfindliche Komponenten bis zur Installation in ihren antistatischen Schutzhüllen. Handhaben Sie diese Einheiten mit einem Antistatikarmband oder einem anderen Erdungssystem.
- Wenn der Server in einem Rack installiert ist, schieben Sie ihn aus den Laufschienen des Racks heraus, um Zugriff zu den oberen Abdeckungen zu erhalten, oder entfernen Sie den Server aus dem Rack. Siehe ["Server von den Schienen entfernen" auf Seite 58.](#page-67-1)

#### Anmerkungen:

- Eine Liste der unterstützten PCIe-Adapter finden Sie unter <https://serverproven.lenovo.com>.
- Stellen Sie sicher, dass Sie die Installationsregeln und -reihenfolge in ["Installationsregeln und -reihenfolge](#page-64-0) [für PCIe-Adapterkarte und Adapter" auf Seite 55](#page-64-0) einhalten.
- Anweisungen zum Entfernen und Installieren eines GPU-Adapters mit doppelter Breite finden Sie unter ["GPU-Adapter-Verbindungsbrücke und GPU-Adapter mit doppelter Breite austauschen" auf Seite 140.](#page-149-0)
- Weitere Details zu den verschiedenen Adapterarten finden Sie unter ["Rückansicht" auf Seite 20](#page-29-0).

Gehen Sie je nach Konfiguration entsprechend dem passenden Entfernungsverfahren vor.

- Siehe ["PCIe-Adapter von FH PCIe-Adapterkarte mit zwei Steckplätzen entfernen" auf Seite 189](#page-198-0) zur Verfügbarkeit für die folgenden PCIe-Adapterkarte:
	- x8/x8 PCIe G4 Riser 1/3 FHHL
	- 7mm/x8/x8 PCIe G4 Riser 3 FHHL
- Siehe ["PCIe-Adapter von FH PCIe-Adapterkarte mit sechs Steckplätzen entfernen" auf Seite 189](#page-198-1) zur Verfügbarkeit für die folgenden PCIe-Adapterkarte:
	- 3 x16 & 3 x8 PCIe G4 Riser 1/3 FHFL
	- 2 x16 & 3 x8 + 7mm PCIe G4 Riser 3 FHFL
	- 4 x16 & 1 x8 PCIe G5 Riser 1/3 FHFL
	- 3 x16 & 1 x8 + 7mm PCIe G5 Riser 3 FHFL
- Siehe ["PCIe-Adapter von HH PCIe-Adapterkarte mit sechs Steckplätzen entfernen" auf Seite 190](#page-199-0) zur Verfügbarkeit für die folgenden PCIe-Adapterkarte:
- 6 x8 PCIe G4 Riser 2 HHHL
- 6 x8 PCIe G5 Riser 2 HHHL

# <span id="page-198-0"></span>PCIe-Adapter von FH PCIe-Adapterkarte mit zwei Steckplätzen entfernen

### Vorgehensweise

Schritt 1. Bereiten Sie die Aufgabe vor.

- a. Entfernen Sie die vordere obere Abdeckung. Siehe ["Vordere obere Abdeckung entfernen" auf](#page-296-0) [Seite 287.](#page-296-0)
- b. Entfernen Sie die hintere obere Abdeckung. Siehe "Hintere obere Abdeckung entfernen" auf [Seite 289.](#page-298-0)
- c. Entfernen Sie die Querstrebe. Siehe ["Querstrebe entfernen" auf Seite 111.](#page-120-0)
- d. Entfernen Sie den bei der PCIe-Adapterkarte installierten PCIe-Adapter. Siehe ["PCIe-](#page-190-0)[Adapterkarte entfernen" auf Seite 181](#page-190-0).

Schritt 2. Entfernen Sie den PCIe-Adapter.

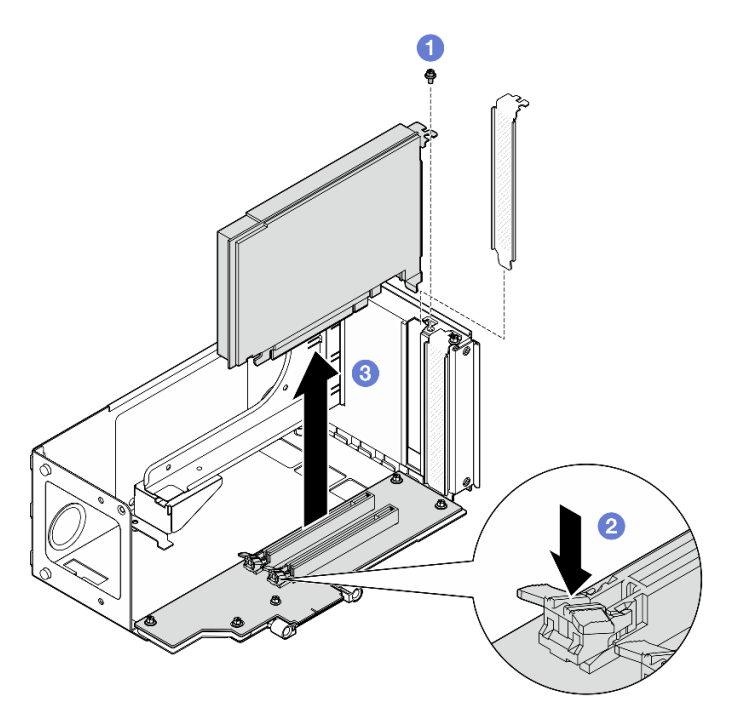

Abbildung 128. Entfernen des PCIe-Adapters vom Adapter

- a. Entfernen Sie die Schraube, mit der der Adapter am PCIe-Adapterkarte befestigt ist.
- b. <sup>2</sup> Drücken Sie auf die Verriegelung, um den Adapter vom PCIe-Adapterkarte zu lösen.
- c. <sup>©</sup> Fassen Sie den PCIe-Adapter an den Kanten und ziehen Sie ihn vorsichtig aus dem PCIe-Steckplatz.

### <span id="page-198-1"></span>PCIe-Adapter von FH PCIe-Adapterkarte mit sechs Steckplätzen entfernen

Anmerkung: In diesem Abschnitt wird ein Gen 4 Adapter als Beispiel verwendet. Das Austauschverfahren für einen Gen 5 Adapter ist ähnlich.

### Vorgehensweise

Schritt 1. Bereiten Sie die Aufgabe vor.

- a. Entfernen Sie die vordere obere Abdeckung. Siehe "Vordere obere Abdeckung entfernen" auf [Seite 287](#page-296-0).
- b. Entfernen Sie die hintere obere Abdeckung. Siehe ["Hintere obere Abdeckung entfernen" auf](#page-298-0) [Seite 289](#page-298-0).
- c. Entfernen Sie die Querstrebe. Siehe ["Querstrebe entfernen" auf Seite 111](#page-120-0).
- d. Entfernen Sie den bei der PCIe-Adapterkarte installierten PCIe-Adapter. Siehe ["PCIe-](#page-190-0)[Adapterkarte entfernen" auf Seite 181.](#page-190-0)
- Schritt 2. Entfernen Sie den PCIe-Adapter.

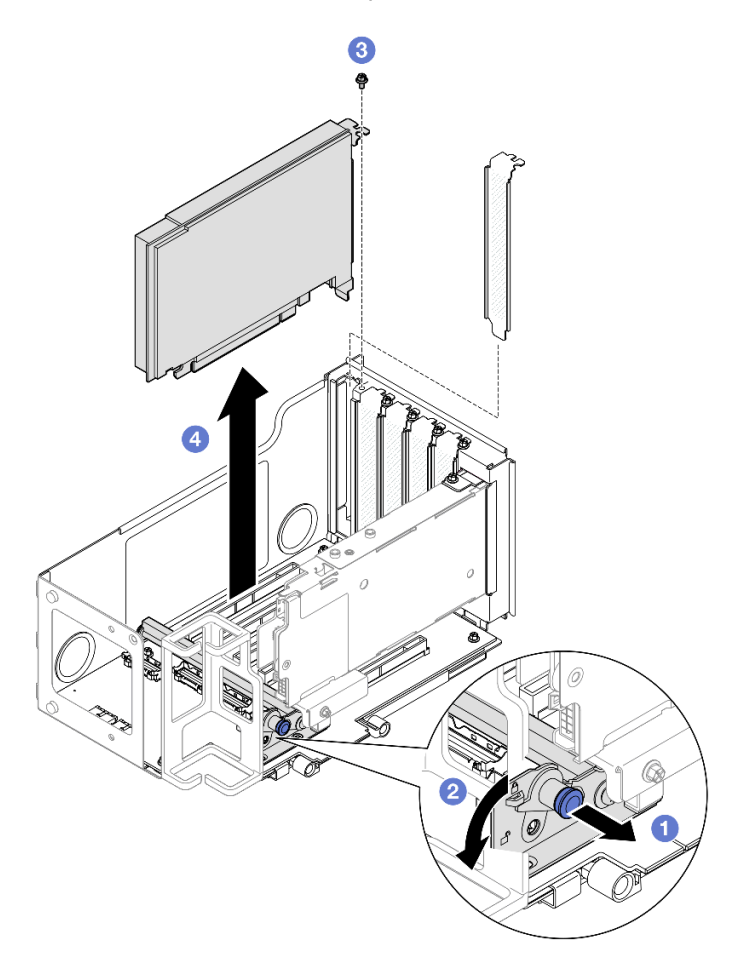

Abbildung 129. Entfernen des PCIe-Adapters vom Adapter

- a. **D** Ziehen Sie am Kolben, mit dem die PCIe-Adapterhalterung befestigt ist.
- b. <sup>2</sup> Drehen Sie die PCIe-Adapterhalterung in die entsperrte Position.
- c. Entfernen Sie die Schraube, mit der der Adapter am PCIe-Adapterkarte befestigt ist.
- d. Fassen Sie den PCIe-Adapter an den Kanten und ziehen Sie ihn vorsichtig aus dem PCIe-Steckplatz.

#### <span id="page-199-0"></span>PCIe-Adapter von HH PCIe-Adapterkarte mit sechs Steckplätzen entfernen

Anmerkung: In diesem Abschnitt wird ein Gen 4 Adapter als Beispiel verwendet. Das Austauschverfahren für einen Gen 5 Adapter ist ähnlich.

### Vorgehensweise

- Schritt 1. Bereiten Sie die Aufgabe vor.
	- a. Entfernen Sie die vordere obere Abdeckung. Siehe ["Vordere obere Abdeckung entfernen" auf](#page-296-0) [Seite 287.](#page-296-0)
	- b. Entfernen Sie die hintere obere Abdeckung. Siehe "Hintere obere Abdeckung entfernen" auf [Seite 289.](#page-298-0)
	- c. Entfernen Sie die Querstrebe. Siehe ["Querstrebe entfernen" auf Seite 111.](#page-120-0)
	- d. Entfernen Sie den bei der PCIe-Adapterkarte installierten PCIe-Adapter. Siehe ["PCIe-](#page-190-0)[Adapterkarte entfernen" auf Seite 181](#page-190-0).
- Schritt 2. Entfernen Sie den PCIe-Adapter.

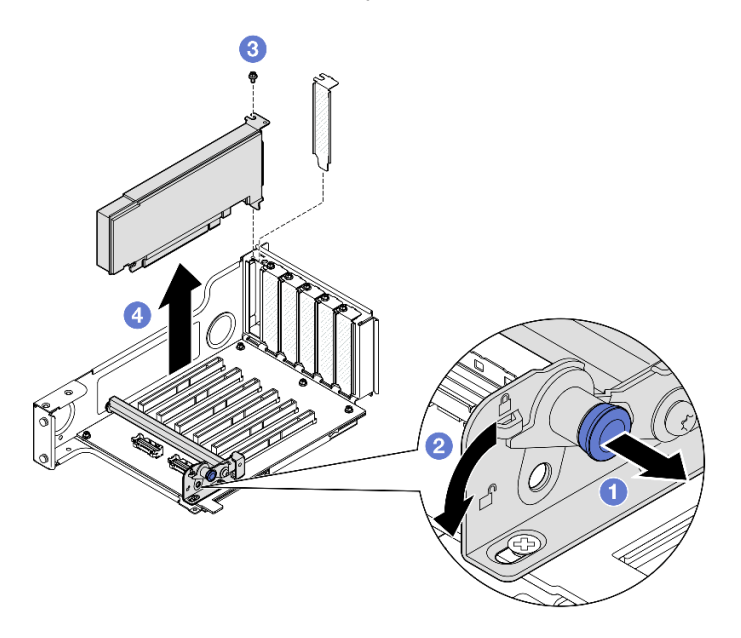

Abbildung 130. Entfernen des PCIe-Adapters vom Adapter

- a. **D** Ziehen Sie am Kolben, mit dem die PCIe-Adapterhalterung befestigt ist.
- b. <sup>2</sup> Drehen Sie die PCIe-Adapterhalterung in die entsperrte Position.
- c. Entfernen Sie die Schraube, mit der der Adapter am PCIe-Adapterkarte befestigt ist.
- d. Fassen Sie den PCIe-Adapter an den Kanten und ziehen Sie ihn vorsichtig aus dem PCIe-Steckplatz.

### Nach dieser Aufgabe

- 1. Installieren Sie eine Ersatzeinheit oder eine Abdeckblende. (siehe "PCIe-Adapter installieren" auf Seite [192](#page-201-0)).
- 2. Wenn Sie angewiesen werden, die Komponente oder die Zusatzeinrichtung einzusenden, befolgen Sie die Verpackungsanweisungen und verwenden Sie ggf. das mitgelieferte Verpackungsmaterial für den Transport.

#### Demo-Video

[Sehen Sie sich das Verfahren auf YouTube an.](https://www.youtube.com/watch?v=MTjtEt6J-N4)

# <span id="page-201-0"></span>PCIe-Adapter installieren

Führen Sie die Anweisungen in diesem Abschnitt aus, um einen PCIe-Adapter zu installieren.

# Zu dieser Aufgabe

S002

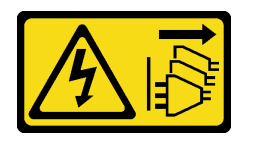

Vorsicht:

Mit dem Netzschalter an der Einheit und am Netzteil wird die Stromversorgung für die Einheit nicht unterbrochen. Die Einheit kann auch mit mehreren Netzkabeln ausgestattet sein. Um die Stromversorgung für die Einheit vollständig zu unterbrechen, müssen alle zum Gerät führenden Netzkabel vom Netz getrennt werden.

### Achtung:

- Lesen Sie ["Installationsrichtlinien" auf Seite 43](#page-52-0) und ["Sicherheitsprüfungscheckliste" auf Seite 44,](#page-53-0) um sicherzustellen, dass Sie sicher arbeiten.
- Schalten Sie den Server und die Peripheriegeräte aus und ziehen Sie alle Netzkabel und externen Kabel ab. Informationen dazu finden Sie im Abschnitt ["Server ausschalten" auf Seite 58.](#page-67-0)
- Vermeiden Sie den Kontakt mit statischen Aufladungen. Diese können zu einem Systemstopp und Datenverlust führen. Belassen Sie elektrostatisch empfindliche Komponenten bis zur Installation in ihren antistatischen Schutzhüllen. Handhaben Sie diese Einheiten mit einem Antistatikarmband oder einem anderen Erdungssystem.

### Anmerkungen:

- Eine Liste der unterstützten PCIe-Adapter finden Sie unter <https://serverproven.lenovo.com>.
- Stellen Sie sicher, dass Sie die Installationsregeln und -reihenfolge in ["Installationsregeln und -reihenfolge](#page-64-0) [für PCIe-Adapterkarte und Adapter" auf Seite 55](#page-64-0) einhalten.
- Anweisungen zum Entfernen und Installieren eines GPU-Adapters mit doppelter Breite finden Sie unter ["GPU-Adapter-Verbindungsbrücke und GPU-Adapter mit doppelter Breite austauschen" auf Seite 140.](#page-149-0)
- Weitere Details zu den verschiedenen Adapterarten finden Sie unter ["Rückansicht" auf Seite 20](#page-29-0).

Gehen Sie je nach Konfiguration entsprechend dem passenden Installationsverfahren vor.

- Siehe ["PCIe-Adapter an FH PCIe-Adapterkarte mit zwei Steckplätzen installieren" auf Seite 193](#page-202-0) zur Verfügbarkeit für die folgenden PCIe-Adapterkarte:
	- x8/x8 PCIe G4 Riser 1/3 FHHL
	- 7mm/x8/x8 PCIe G4 Riser 3 FHHL
- Siehe ["PCIe-Adapter an FH PCIe-Adapterkarte mit sechs Steckplätzen installieren" auf Seite 193](#page-202-1) zur Verfügbarkeit für die folgenden PCIe-Adapterkarte:
	- 3 x16 & 3 x8 PCIe G4 Riser 1/3 FHFL
	- 2 x16 & 3 x8 + 7mm PCIe G4 Riser 3 FHFL
	- 4 x16 & 1 x8 PCIe G5 Riser 1/3 FHFL
	- 3 x16 & 1 x8 + 7mm PCIe G5 Riser 3 FHFL
- Siehe ["PCIe-Adapter an HH PCIe-Adapterkarte mit sechs Steckplätzen installieren" auf Seite 194](#page-203-0) zur Verfügbarkeit für die folgenden PCIe-Adapterkarte:
	- 6 x8 PCIe G4 Riser 2 HHHL
	- 6 x8 PCIe G5 Riser 2 HHHL

Firmware- und Treiberdownload: Möglicherweise müssen Sie nach dem Austausch einer Komponente die Firmware oder den Treiber aktualisieren.

- Unter [https://datacentersupport.lenovo.com/products/servers/thinksystem/sr860v3/7d93/downloads/driver](https://datacentersupport.lenovo.com/products/servers/thinksystem/sr860v3/7d93/downloads/driver-list/)[list/](https://datacentersupport.lenovo.com/products/servers/thinksystem/sr860v3/7d93/downloads/driver-list/) finden Sie die aktuelle Firmware und Treiberupdates für Ihren Server.
- Weitere Informationen zu den Tools für die Firmwareaktualisierung finden Sie unter "Firmware [aktualisieren" auf Seite 455.](#page-464-0)

# <span id="page-202-0"></span>PCIe-Adapter an FH PCIe-Adapterkarte mit zwei Steckplätzen installieren

### Vorgehensweise

- Schritt 1. Wenn eine Abdeckblende im Steckplatz des PCIe-Adapterkarte installiert ist, entfernen Sie die Schraube, mit der sie befestigt ist, und entfernen Sie die Abdeckblende.
- Schritt 2. Installieren Sie den PCIe-Adapter.

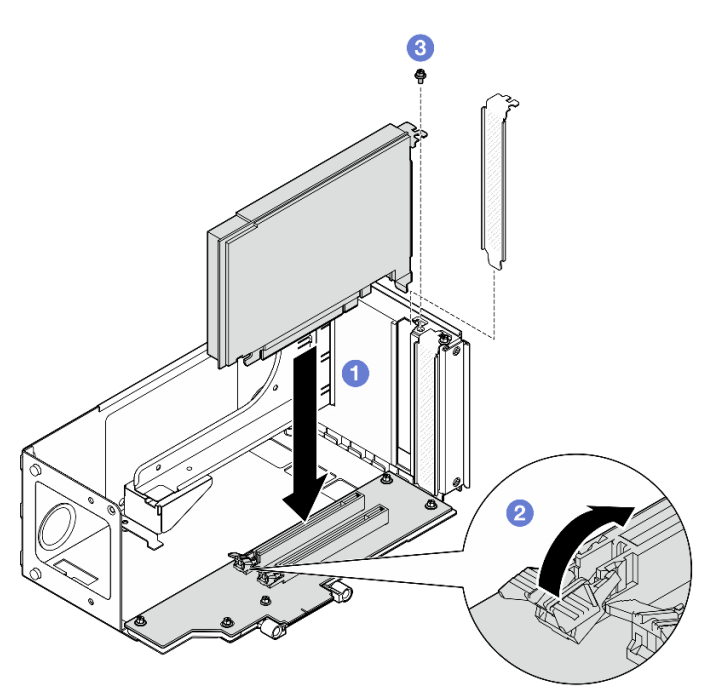

Abbildung 131. Installieren eines PCIe-Adapters am Adapter

- a. **C** Richten Sie den Adapter am Anschluss des PCIe-Adapterkarte aus. Drücken Sie den PCIe-Adapter dann vorsichtig gerade in den Steckplatz, bis er ordnungsgemäß eingesetzt ist und seine Halterung fixiert ist.
- b. <sup>3</sup> Stellen Sie sicher, dass die Verriegelung hörbar in der gesperrten Position einrastet.
- c. **B** Befestigen Sie den Adapter mit einer Schraube.

# <span id="page-202-1"></span>PCIe-Adapter an FH PCIe-Adapterkarte mit sechs Steckplätzen installieren

Anmerkung: In diesem Abschnitt wird ein Gen 4 Adapter als Beispiel verwendet. Das Austauschverfahren für einen Gen 5 Adapter ist ähnlich.

# Vorgehensweise

- Schritt 1. Wenn eine Abdeckblende im Steckplatz des PCIe-Adapterkarte installiert ist, entfernen Sie die Schraube, mit der sie befestigt ist, und entfernen Sie die Abdeckblende.
- Schritt 2. Installieren Sie den PCIe-Adapter.

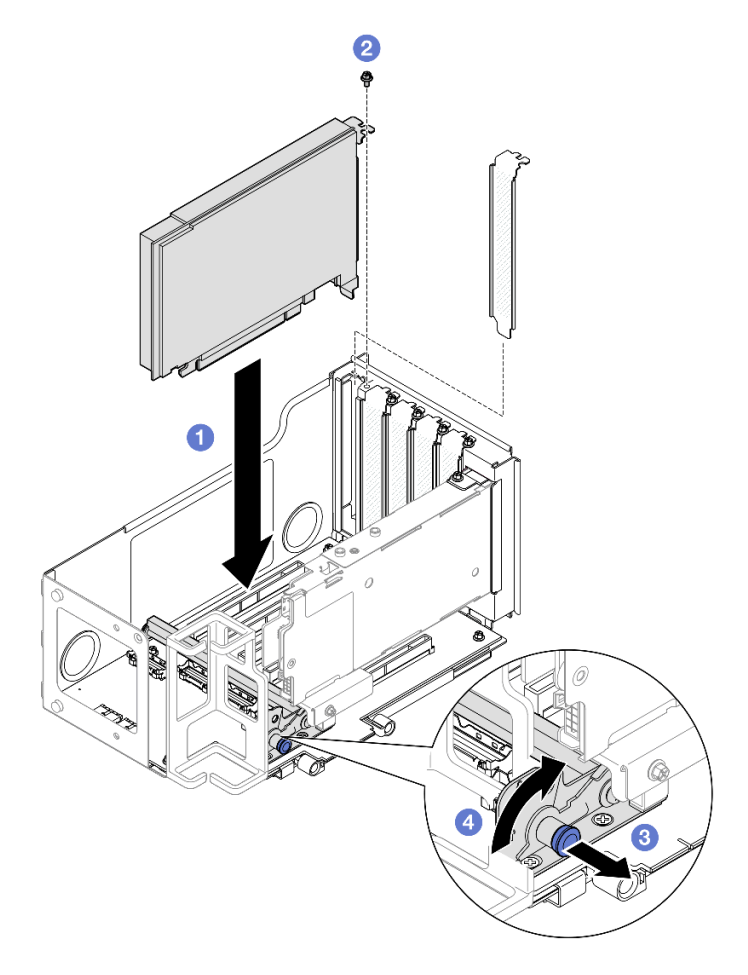

Abbildung 132. Installieren eines PCIe-Adapters am Adapter

- a. **C** Richten Sie den Adapter am Anschluss des PCIe-Adapterkarte aus. Drücken Sie den PCIe-Adapter dann vorsichtig gerade in den Steckplatz, bis er ordnungsgemäß eingesetzt ist und seine Halterung fixiert ist.
- b. **@** Befestigen Sie den Adapter mit einer Schraube.
- c. **C** Ziehen Sie am Kolben, mit dem die PCIe-Adapterhalterung befestigt ist.
- d. <sup>4</sup> Klappen Sie die PCIe-Adapterhalterung in die gesperrte Position.

# <span id="page-203-0"></span>PCIe-Adapter an HH PCIe-Adapterkarte mit sechs Steckplätzen installieren

Anmerkung: In diesem Abschnitt wird ein Gen 4 Adapter als Beispiel verwendet. Das Austauschverfahren für einen Gen 5 Adapter ist ähnlich.

# Vorgehensweise

Schritt 1. Wenn eine Abdeckblende im Steckplatz des PCIe-Adapterkarte installiert ist, entfernen Sie die Schraube, mit der sie befestigt ist, und entfernen Sie die Abdeckblende.

Schritt 2. Installieren Sie den PCIe-Adapter.

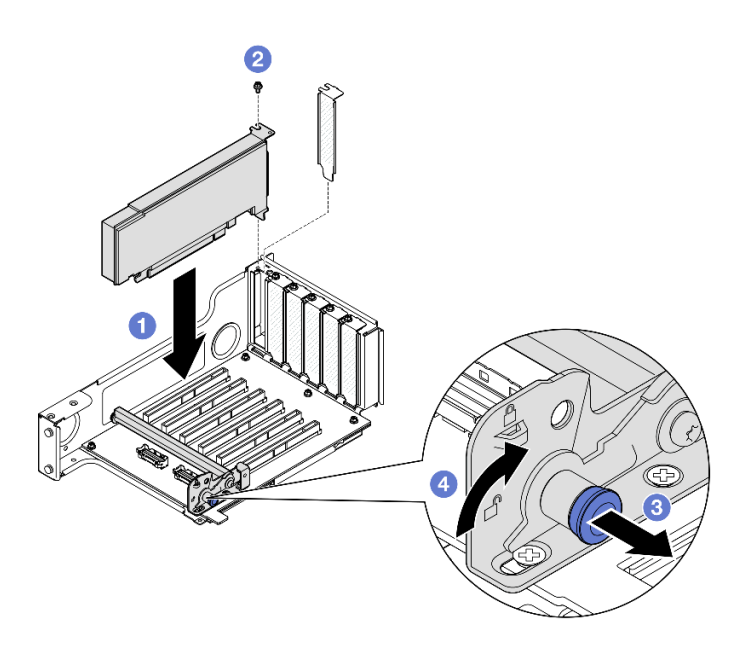

Abbildung 133. Installieren eines PCIe-Adapters am Adapter

- a. **C** Richten Sie den Adapter am Anschluss des PCIe-Adapterkarte aus. Drücken Sie den PCIe-Adapter dann vorsichtig gerade in den Steckplatz, bis er ordnungsgemäß eingesetzt ist und seine Halterung fixiert ist.
- b. **@** Befestigen Sie den Adapter mit einer Schraube.
- c. **@** Ziehen Sie am Kolben, mit dem die PCIe-Adapterhalterung befestigt ist.
- d. <sup>4</sup> Klappen Sie die PCIe-Adapterhalterung in die gesperrte Position.

# Nach dieser Aufgabe

- 1. Installieren Sie die PCIe-Adapterkarte erneut. Siehe ["PCIe-Adapterkarte installieren" auf Seite 195](#page-204-0).
- 2. Installieren Sie die Querstrebe wieder. Siehe ["Querstrebe installieren" auf Seite 114.](#page-123-0)
- 3. Bringen Sie die hintere obere Abdeckung wieder an. Siehe "Hintere obere Abdeckung installieren" auf [Seite 291](#page-300-0).
- 4. Bringen Sie die vordere obere Abdeckung wieder an. Siehe ["Vordere obere Abdeckung installieren" auf](#page-302-0) [Seite 293](#page-302-0).
- 5. Schließen Sie den Austausch der Komponenten ab. Informationen dazu finden Sie im Abschnitt ["Austausch von Komponenten abschließen" auf Seite 295.](#page-304-0)

#### Demo-Video

[Sehen Sie sich das Verfahren auf YouTube an.](https://www.youtube.com/watch?v=Rihpx__jzk4)

# <span id="page-204-0"></span>PCIe-Adapterkarte installieren

Führen Sie die Anweisungen in diesem Abschnitt aus, um den PCIe-Adapterkarte zu installieren.

# Zu dieser Aufgabe

#### Achtung:

• Lesen Sie ["Installationsrichtlinien" auf Seite 43](#page-52-0) und ["Sicherheitsprüfungscheckliste" auf Seite 44,](#page-53-0) um sicherzustellen, dass Sie sicher arbeiten.

- Schalten Sie den Server und die Peripheriegeräte aus und ziehen Sie alle Netzkabel und externen Kabel ab. Informationen dazu finden Sie im Abschnitt ["Server ausschalten" auf Seite 58.](#page-67-0)
- Vermeiden Sie den Kontakt mit statischen Aufladungen. Diese können zu einem Systemstopp und Datenverlust führen. Belassen Sie elektrostatisch empfindliche Komponenten bis zur Installation in ihren antistatischen Schutzhüllen. Handhaben Sie diese Einheiten mit einem Antistatikarmband oder einem anderen Erdungssystem.

Anmerkung: Weitere Details zu den verschiedenen Adapterarten finden Sie unter ["Rückansicht" auf Seite](#page-29-0) [20.](#page-29-0)

Gehen Sie je nach Konfiguration entsprechend dem passenden Installationsverfahren vor.

- ["PCIe-Adapterkarte 3 installieren" auf Seite 196](#page-205-0)
- ["PCIe-Adapterkarte 1 installieren" auf Seite 199](#page-208-0)
- ["PCIe-Adapterkarte 2 installieren" auf Seite 201](#page-210-0)

Firmware- und Treiberdownload: Möglicherweise müssen Sie nach dem Austausch einer Komponente die Firmware oder den Treiber aktualisieren.

- Unter [https://datacentersupport.lenovo.com/products/servers/thinksystem/sr860v3/7d93/downloads/driver](https://datacentersupport.lenovo.com/products/servers/thinksystem/sr860v3/7d93/downloads/driver-list/)[list/](https://datacentersupport.lenovo.com/products/servers/thinksystem/sr860v3/7d93/downloads/driver-list/) finden Sie die aktuelle Firmware und Treiberupdates für Ihren Server.
- Weitere Informationen zu den Tools für die Firmwareaktualisierung finden Sie unter ["Firmware](#page-464-0) [aktualisieren" auf Seite 455](#page-464-0).

# <span id="page-205-0"></span>PCIe-Adapterkarte 3 installieren

### Vorgehensweise

- Schritt 1. Falls erforderlich, installieren Sie die PCIe-Adapter. Siehe ["PCIe-Adapter installieren" auf Seite](#page-201-0) [192](#page-201-0).
- Schritt 2. Wenn eine Abdeckblende für PCIe-Adapterkarte installiert wurde, entfernen Sie sie.
- Schritt 3. Installieren Sie PCIe-Adapterkarte 3.

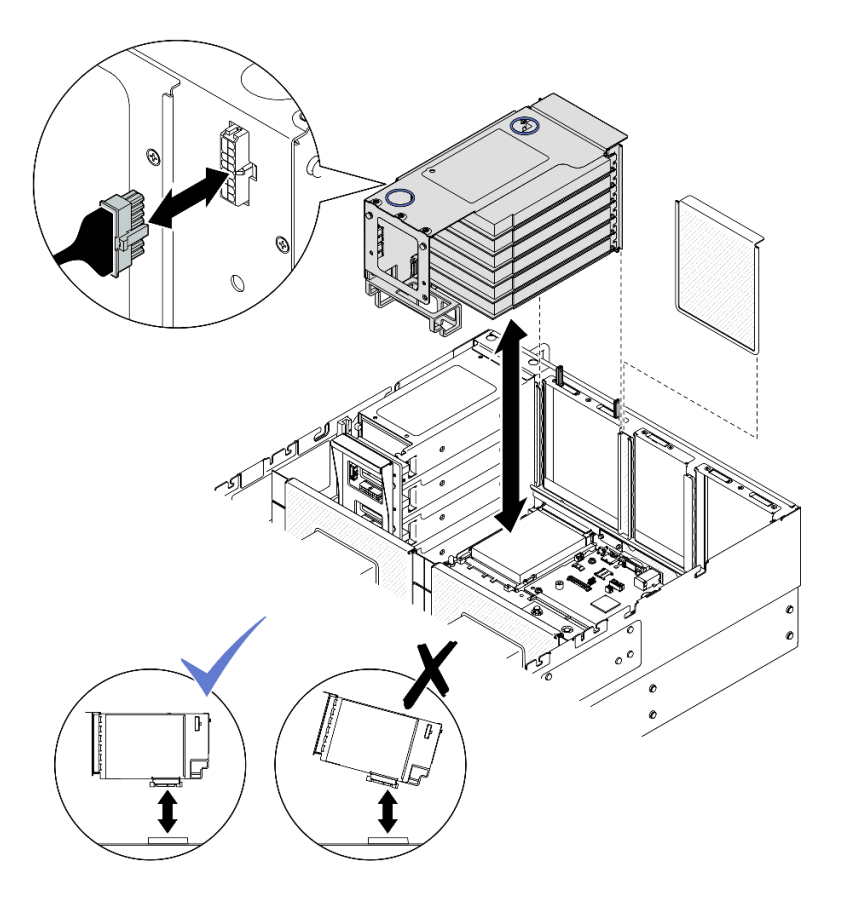

Abbildung 134. Installieren von PCIe-Adapterkarte 3

- a. Schließen Sie alle internen Kabel an die PCIe-Adapter an.
- b. Führen sie bei FH Adapterkarten mit sechs Steckplätzen alle internen Kabel wie unten dargestellt durch die Kabelhalterung.

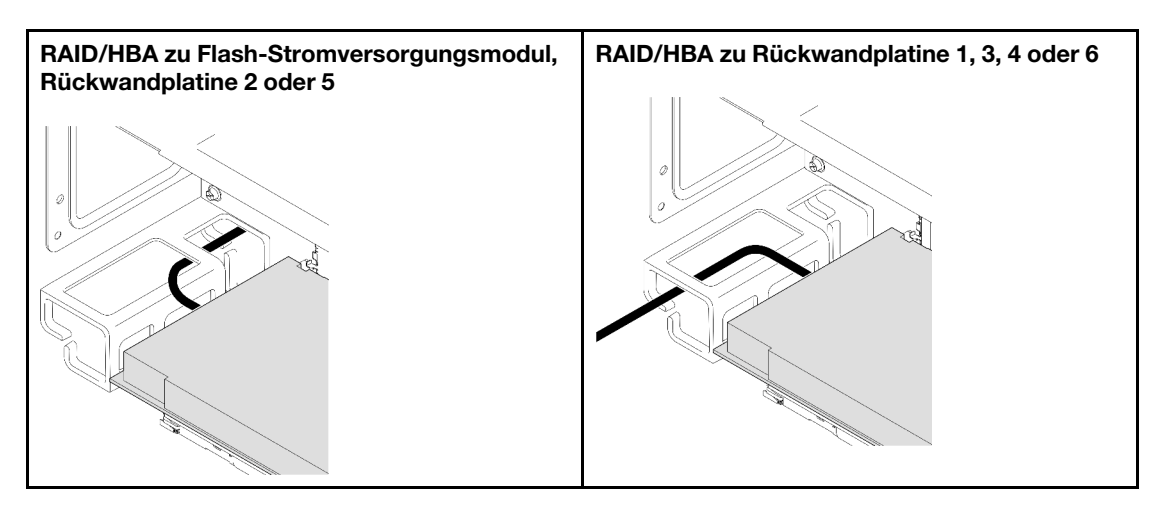

- c. Richten Sie die PCIe-Adapterkarte aus und installieren Sie sie, bis sie sicher auf den Ständern sitzt. Verbinden Sie dann das Netzkabel mit der PCIe-Adapterkarte.
	- FH-Adapter mit sechs Steckplätzen: Power 2x8 zu Power 2x8 (100 mm)
	- FH-Adapter mit zwei Steckplätzen: Power 2x8 zu Power 2x4 (100 mm)
- d. Schließen Sie die Kabel von PCIe-Adapterbaugruppe 3 an der Systemplatinenbaugruppe an. Weitere Informationen zur internen Kabelführung finden Sie unter ["Kabelführung für PCIe-](#page-456-0)[Adapterkarte 3" auf Seite 447](#page-456-0).
- Schritt 4. Wenn in PCIe-Adapterkarte 3 eine 7-mm-Laufwerkhalterung installiert ist, schließen Sie die Kabel für das 7-mm-Laufwerk an und installieren Sie PCIe-Adapterkarte 1 wieder.

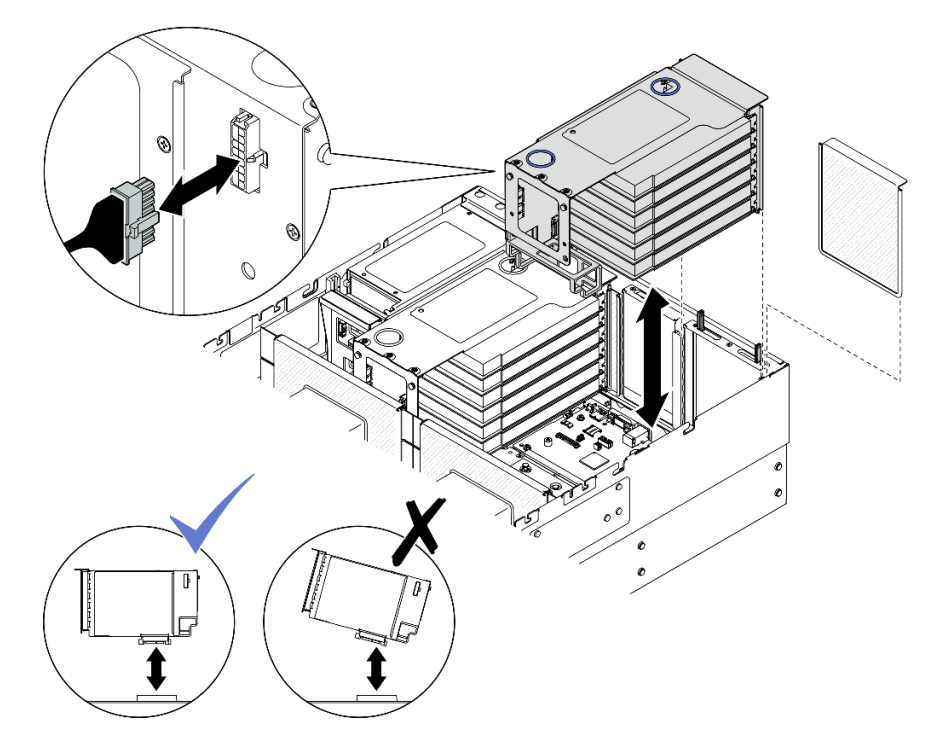

Abbildung 135. Installieren von PCIe-Adapterkarte 1

- a. Schließen Sie die Kabel für das 7-mm-Laufwerk an die Systemplatinenbaugruppe an. Siehe ["Kabelführung der Rückwandplatine für 7-mm-Laufwerke" auf Seite 435](#page-444-0).
- b. Schließen Sie alle internen Kabel an die PCIe-Adapter an.
- c. Führen sie bei FH Adapterkarten mit sechs Steckplätzen alle internen Kabel wie unten dargestellt durch die Kabelhalterung.

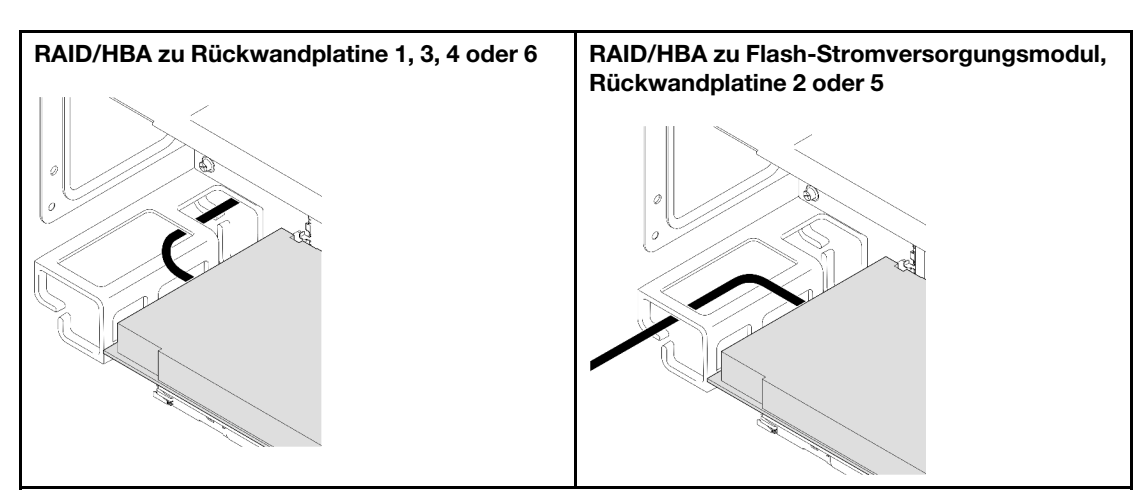

d. Richten Sie die PCIe-Adapterkarte aus und installieren Sie sie, bis sie sicher auf den Ständern sitzt. Verbinden Sie dann das Netzkabel mit der PCIe-Adapterkarte.

- FH-Adapter mit sechs Steckplätzen: Power 2x8 zu Power 2x8 (400 mm)
- FH-Adapter mit zwei Steckplätzen: Power 2x8 zu Power 2x4 (330 mm)
- e. Schließen Sie die Kabel von PCIe-Adapter 1 an der Systemplatinenbaugruppe an. Weitere Informationen zur internen Kabelführung finden Sie unter ["Kabelführung für PCIe-](#page-452-0)[Adapterkarte 1" auf Seite 443.](#page-452-0)

Schritt 5. Installieren Sie PCIe-Adapterkarte 2.

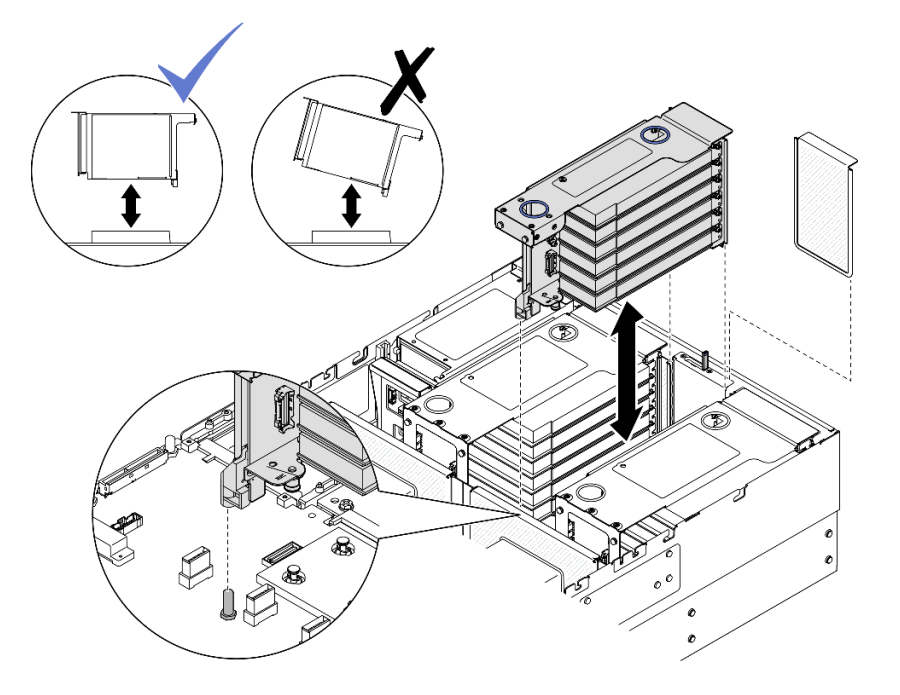

Abbildung 136. Installieren von PCIe-Adapterkarte 2

- a. Schließen Sie alle internen Kabel an die PCIe-Adapter an.
- b. Richten Sie den PCIe-Adapterkarte aus und installieren Sie ihn, bis er sicher auf den Ständern sitzt.
- c. Schließen Sie die Kabel von PCIe-Adapterbaugruppe 2 an der Systemplatinenbaugruppe an. Weitere Informationen zur internen Kabelführung finden Sie unter ["Kabelführung für PCIe-](#page-454-0)[Adapterkarte 2" auf Seite 445.](#page-454-0)
- Schritt 6. Schließen Sie alle internen Kabel an die Rückwandplatinen und Flash-Stromversorgungsmodule an und verlegen Sie sie ordnungsgemäß. Weitere Informationen zur internen Kabelführung finden Sie unter ["Kabelführung der Rückwandplatine für 2,5-Zoll-Laufwerke" auf Seite 306](#page-315-0) und ["Kabelführung für Flash-Stromversorgungsmodul" auf Seite 436](#page-445-0).

# <span id="page-208-0"></span>PCIe-Adapterkarte 1 installieren

### Vorgehensweise

- Schritt 1. Falls erforderlich, installieren Sie die PCIe-Adapter. Siehe ["PCIe-Adapter installieren" auf Seite](#page-201-0) [192.](#page-201-0)
- Schritt 2. Wenn eine Abdeckblende für PCIe-Adapterkarte installiert wurde, entfernen Sie sie.
- Schritt 3. Installieren Sie PCIe-Adapterkarte 1.

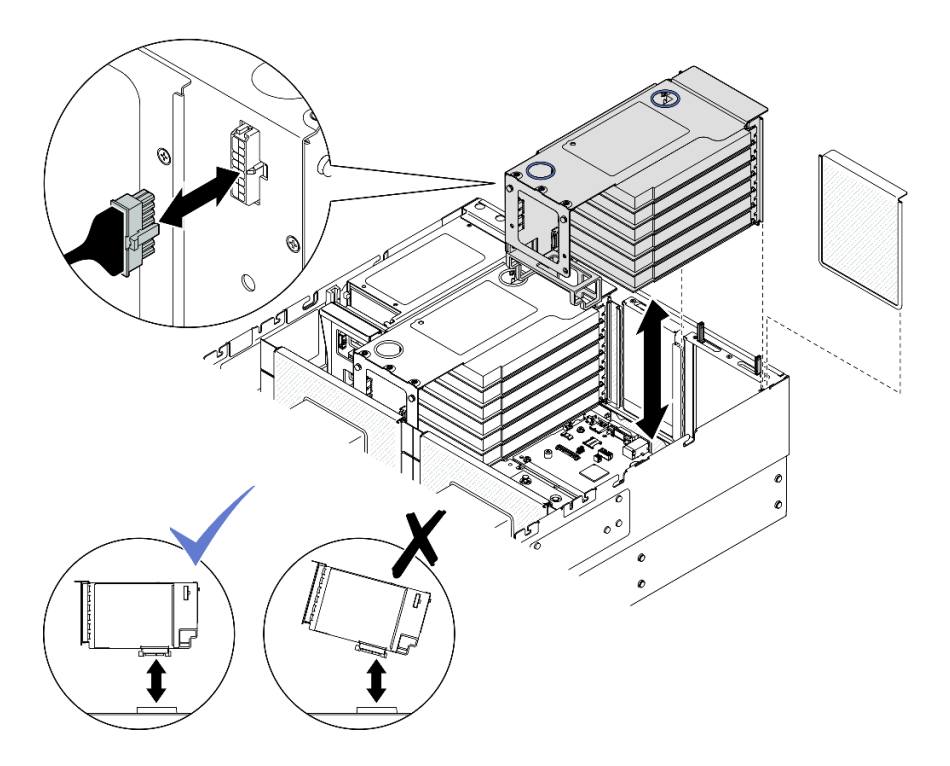

Abbildung 137. Installieren von PCIe-Adapterkarte 1

- a. Schließen Sie alle internen Kabel an die PCIe-Adapter an.
- b. Führen sie bei FH Adapterkarten mit sechs Steckplätzen alle internen Kabel wie unten dargestellt durch die Kabelhalterung.

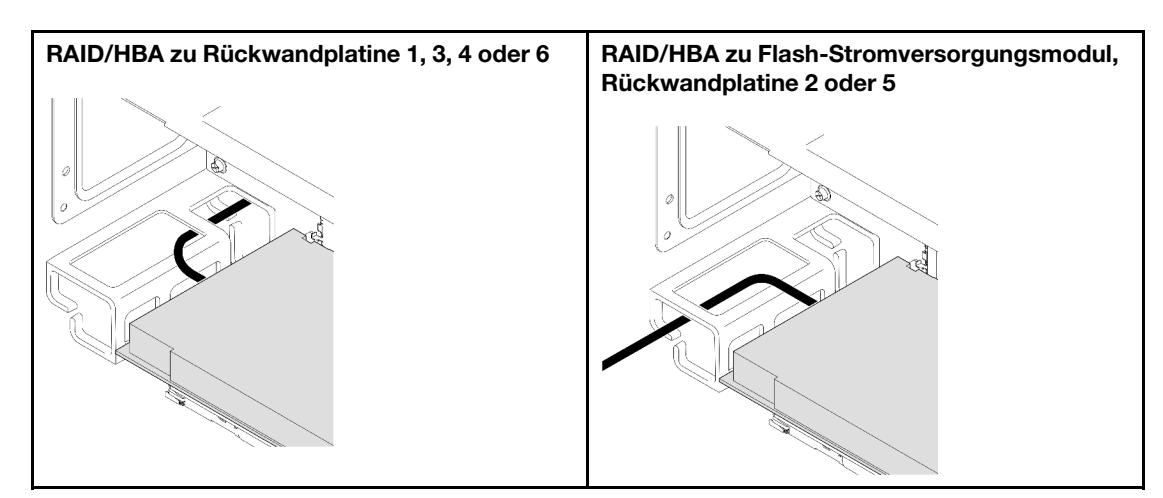

- c. Richten Sie die PCIe-Adapterkarte aus und installieren Sie sie, bis sie sicher auf den Ständern sitzt. Verbinden Sie dann das Netzkabel mit der PCIe-Adapterkarte.
	- FH-Adapter mit sechs Steckplätzen: Power 2x8 zu Power 2x8 (400 mm)
	- FH-Adapter mit zwei Steckplätzen: Power 2x8 zu Power 2x4 (330 mm)
- d. Schließen Sie die Kabel von PCIe-Adapter 1 an der Systemplatinenbaugruppe an. Weitere Informationen zur internen Kabelführung finden Sie unter ["Kabelführung für PCIe-](#page-452-0)[Adapterkarte 1" auf Seite 443](#page-452-0).

Schritt 4. Installieren Sie PCIe-Adapterkarte 2.

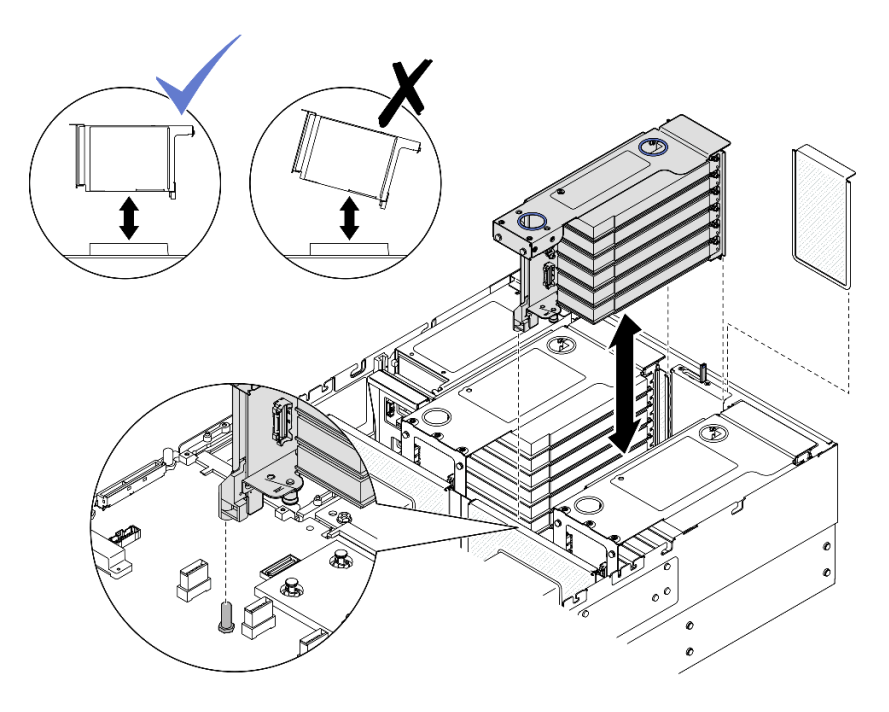

Abbildung 138. Installieren von PCIe-Adapterkarte 2

- a. Schließen Sie alle internen Kabel an die PCIe-Adapter an.
- b. Richten Sie den PCIe-Adapterkarte aus und installieren Sie ihn, bis er sicher auf den Ständern sitzt.
- c. Schließen Sie die Kabel von PCIe-Adapterbaugruppe 2 an der Systemplatinenbaugruppe an. Weitere Informationen zur internen Kabelführung finden Sie unter ["Kabelführung für PCIe-](#page-454-0)[Adapterkarte 2" auf Seite 445.](#page-454-0)
- Schritt 5. Schließen Sie alle internen Kabel an die Rückwandplatinen und Flash-Stromversorgungsmodule an und verlegen Sie sie ordnungsgemäß. Weitere Informationen zur internen Kabelführung finden Sie unter ["Kabelführung der Rückwandplatine für 2,5-Zoll-Laufwerke" auf Seite 306](#page-315-0) und ["Kabelführung für Flash-Stromversorgungsmodul" auf Seite 436](#page-445-0).

# <span id="page-210-0"></span>PCIe-Adapterkarte 2 installieren

### Vorgehensweise

- Schritt 1. Falls erforderlich, installieren Sie die PCIe-Adapter. Siehe ["PCIe-Adapter installieren" auf Seite](#page-201-0) [192.](#page-201-0)
- Schritt 2. Wenn eine Abdeckblende für PCIe-Adapterkarte installiert wurde, entfernen Sie sie.
- Schritt 3. Installieren Sie PCIe-Adapterkarte 2.

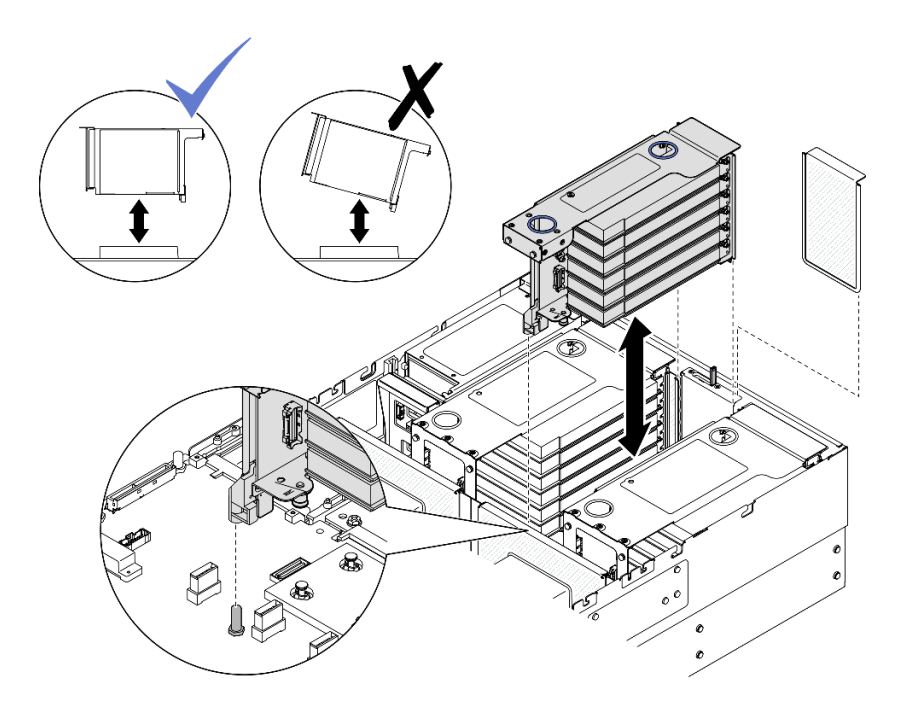

Abbildung 139. Installieren von PCIe-Adapterkarte 2

- a. Schließen Sie alle internen Kabel an die PCIe-Adapter an.
- b. Richten Sie den PCIe-Adapterkarte aus und installieren Sie ihn, bis er sicher auf den Ständern sitzt.
- c. Schließen Sie die Kabel von PCIe-Adapterbaugruppe 2 an der Systemplatinenbaugruppe an. Weitere Informationen zur internen Kabelführung finden Sie unter ["Kabelführung für PCIe-](#page-454-0)[Adapterkarte 2" auf Seite 445](#page-454-0).
- Schritt 4. Schließen Sie alle internen Kabel an die Rückwandplatinen und Flash-Stromversorgungsmodule an und verlegen Sie sie ordnungsgemäß. Weitere Informationen zur internen Kabelführung finden Sie unter ["Kabelführung der Rückwandplatine für 2,5-Zoll-Laufwerke" auf Seite 306](#page-315-0) und ["Kabelführung für Flash-Stromversorgungsmodul" auf Seite 436](#page-445-0).

### Nach dieser Aufgabe

- 1. Installieren Sie die Querstrebe wieder. Siehe ["Querstrebe installieren" auf Seite 114](#page-123-0).
- 2. Bringen Sie die hintere obere Abdeckung wieder an. Siehe "Hintere obere Abdeckung installieren" auf [Seite 291](#page-300-0).
- 3. Bringen Sie die vordere obere Abdeckung wieder an. Siehe "Vordere obere Abdeckung installieren" auf [Seite 293](#page-302-0).
- 4. Schließen Sie den Austausch der Komponenten ab. Informationen dazu finden Sie im Abschnitt ["Austausch von Komponenten abschließen" auf Seite 295](#page-304-0).

#### Demo-Video

[Sehen Sie sich das Verfahren auf YouTube an.](https://www.youtube.com/watch?v=Ouj4yb5bvtc)

# PCIe-Adapterkarte und PCIe-Adapterrahmen austauschen

Führen Sie die Anweisungen in diesem Abschnitt aus, um eine PCIe-Adapterkarte und PCIe-Adapterrahmen zu entfernen oder zu installieren.

# PCIe-Adapterkarte und PCIe-Adapterrahmen entfernen

Führen Sie die Anweisungen in diesem Abschnitt aus, um eine PCIe-Adapterkarte und PCIe-Adapterrahmen zu entfernen.

# Zu dieser Aufgabe

S002

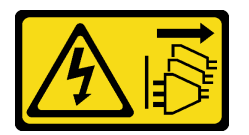

Vorsicht:

Mit dem Netzschalter an der Einheit und am Netzteil wird die Stromversorgung für die Einheit nicht unterbrochen. Die Einheit kann auch mit mehreren Netzkabeln ausgestattet sein. Um die Stromversorgung für die Einheit vollständig zu unterbrechen, müssen alle zum Gerät führenden Netzkabel vom Netz getrennt werden.

### Achtung:

- Lesen Sie ["Installationsrichtlinien" auf Seite 43](#page-52-0) und ["Sicherheitsprüfungscheckliste" auf Seite 44,](#page-53-0) um sicherzustellen, dass Sie sicher arbeiten.
- Schalten Sie den Server und die Peripheriegeräte aus und ziehen Sie alle Netzkabel und externen Kabel ab. Informationen dazu finden Sie im Abschnitt ["Server ausschalten" auf Seite 58](#page-67-0).
- Vermeiden Sie den Kontakt mit statischen Aufladungen. Diese können zu einem Systemstopp und Datenverlust führen. Belassen Sie elektrostatisch empfindliche Komponenten bis zur Installation in ihren antistatischen Schutzhüllen. Handhaben Sie diese Einheiten mit einem Antistatikarmband oder einem anderen Erdungssystem.
- Wenn der Server in einem Rack installiert ist, schieben Sie ihn aus den Laufschienen des Racks heraus, um Zugriff zu den oberen Abdeckungen zu erhalten, oder entfernen Sie den Server aus dem Rack. Siehe ["Server von den Schienen entfernen" auf Seite 58.](#page-67-1)

Anmerkung: Weitere Details zu den verschiedenen Adapterarten finden Sie unter ["Rückansicht" auf Seite](#page-29-0) [20.](#page-29-0)

Gehen Sie je nach Konfiguration entsprechend dem passenden Entfernungsverfahren vor.

- Siehe ["PCIe-Adapterkarte und PCIe-Adapterrahmen aus FH Adapter mit zwei Steckplätzen entfernen" auf](#page-213-0) [Seite 204](#page-213-0) zur Verfügbarkeit für die folgenden PCIe-Adapterkarte:
	- x8/x8 PCIe G4 Riser 1/3 FHHL
	- 7mm/x8/x8 PCIe G4 Riser 3 FHHL
- Siehe ["PCIe-Adapterkarte und PCIe-Adapterrahmen aus FH Adapter mit sechs Steckplätzen entfernen"](#page-214-0) [auf Seite 205](#page-214-0) zur Verfügbarkeit für die folgenden PCIe-Adapterkarte:
	- 3 x16 & 3 x8 PCIe G4 Riser 1/3 FHFL
	- $-2$  x16 & 3 x8 + 7mm PCIe G4 Riser 3 FHFL
	- 4 x16 & 1 x8 PCIe G5 Riser 1/3 FHFL
	- $-$  3 x16 & 1 x8 + 7mm PCIe G5 Riser 3 FHFL
- Siehe "PCIe-Adapterkarte und PCIe-Adapterrahmen aus HH Adapter mit sechs Steckplätzen entfernen" [auf Seite 208](#page-217-0) zur Verfügbarkeit für die folgenden PCIe-Adapterkarte:
	- 6 x8 PCIe G4 Riser 2 HHHL

– 6 x8 PCIe G5 Riser 2 HHHL

# <span id="page-213-0"></span>PCIe-Adapterkarte und PCIe-Adapterrahmen aus FH Adapter mit zwei Steckplätzen entfernen

## Vorgehensweise

Schritt 1. Bereiten Sie die Aufgabe vor.

- a. Entfernen Sie die vordere obere Abdeckung. Siehe "Vordere obere Abdeckung entfernen" auf [Seite 287](#page-296-0).
- b. Entfernen Sie die hintere obere Abdeckung. Siehe ["Hintere obere Abdeckung entfernen" auf](#page-298-0) [Seite 289](#page-298-0).
- c. Entfernen Sie die Querstrebe. Siehe ["Querstrebe entfernen" auf Seite 111](#page-120-0).
- d. Entfernen Sie die PCIe-Adapterkarte. Siehe ["PCIe-Adapterkarte entfernen" auf Seite 181](#page-190-0).
- e. Entfernen Sie alle PCIe-Adapter. Siehe ["PCIe-Adapter entfernen" auf Seite 187](#page-196-0).
- Schritt 2. Entfernen Sie die fünf Schrauben, mit denen die PCIe-Adapterkarte befestigt ist, und entfernen Sie anschließend die PCIe-Adapterkarte aus dem PCIe-Adapterrahmen.

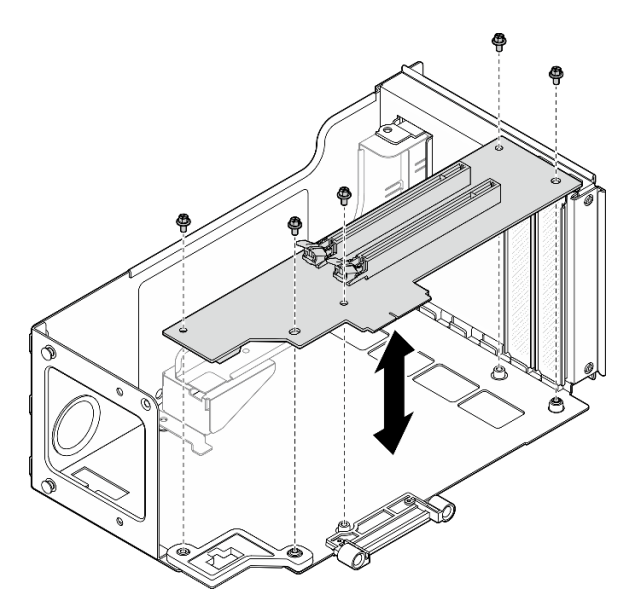

Abbildung 140. Entfernen der PCIe-Adapterkarte vom Adapter

Schritt 3. Entfernen Sie bei Bedarf die Anschlussführung vom PCIe-Adapterrahmen.

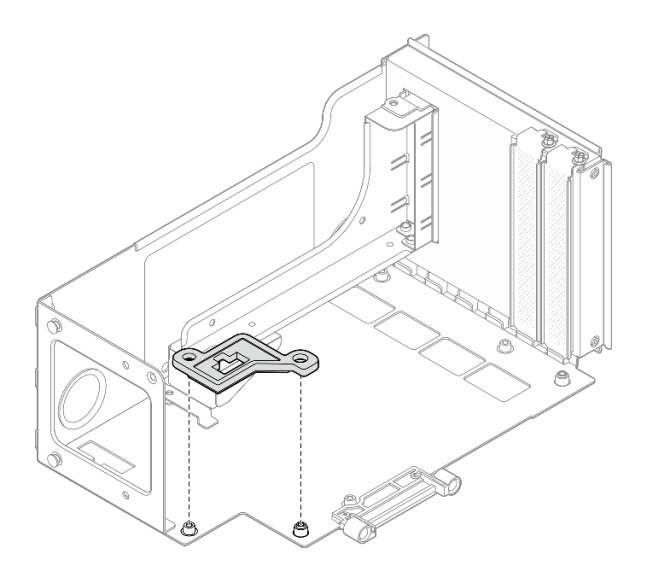

Abbildung 141. Entfernen der Anschlussführung von der Adaperkarte

## <span id="page-214-0"></span>PCIe-Adapterkarte und PCIe-Adapterrahmen aus FH Adapter mit sechs Steckplätzen entfernen

Anmerkung: In diesem Abschnitt wird ein Gen 4 Adapter als Beispiel verwendet. Das Austauschverfahren für einen Gen 5 Adapter ist ähnlich.

### Vorgehensweise

Schritt 1. Bereiten Sie die Aufgabe vor.

- a. Entfernen Sie die vordere obere Abdeckung. Siehe ["Vordere obere Abdeckung entfernen" auf](#page-296-0) [Seite 287.](#page-296-0)
- b. Entfernen Sie die hintere obere Abdeckung. Siehe "Hintere obere Abdeckung entfernen" auf [Seite 289.](#page-298-0)
- c. Entfernen Sie die Querstrebe. Siehe ["Querstrebe entfernen" auf Seite 111.](#page-120-0)
- d. Entfernen Sie die PCIe-Adapterkarte. Siehe ["PCIe-Adapterkarte entfernen" auf Seite 181](#page-190-0).
- e. Entfernen Sie die 7-mm-Laufwerkhalterung. Siehe ["7-mm-Laufwerkhalterung entfernen" auf](#page-85-0) [Seite 76](#page-85-0).
- f. Entfernen Sie alle PCIe-Adapter. Siehe ["PCIe-Adapter entfernen" auf Seite 187](#page-196-0).
- Schritt 2. Entfernen Sie die zwei Schrauben und die Abdeckung.

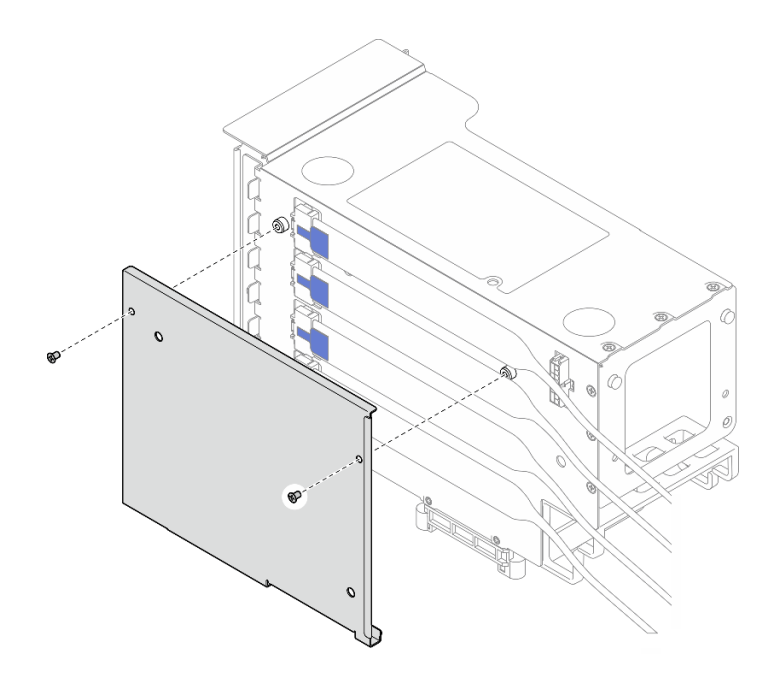

Abbildung 142. Entfernen der Abdeckung vom Adapter

Schritt 3. Ziehen Sie alle PCIe-Kabel von der Außenseite des PCIe-Adapterkarte ab.

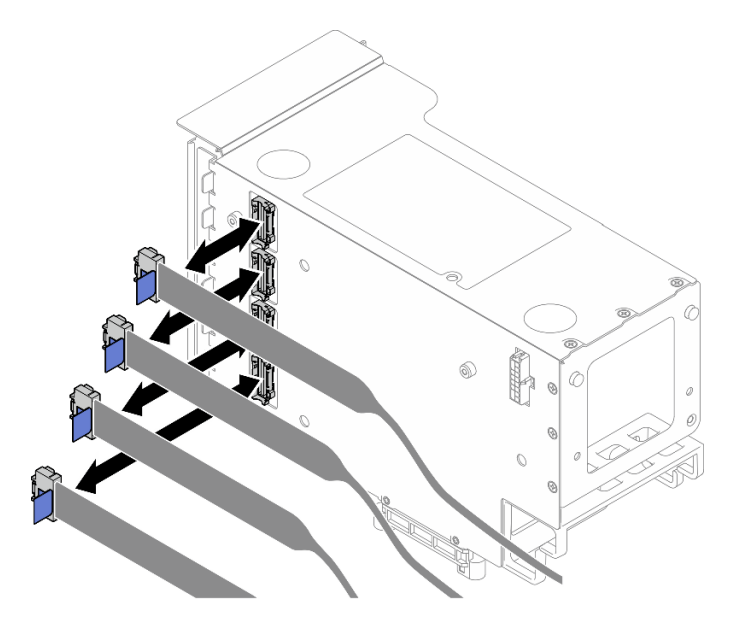

Abbildung 143. Abziehen der PCIe-Kabel von der Adapter-Außenseite

Schritt 4. Ziehen Sie alle PCIe-Kabel von der Innenseite des PCIe-Adapterkarte ab.
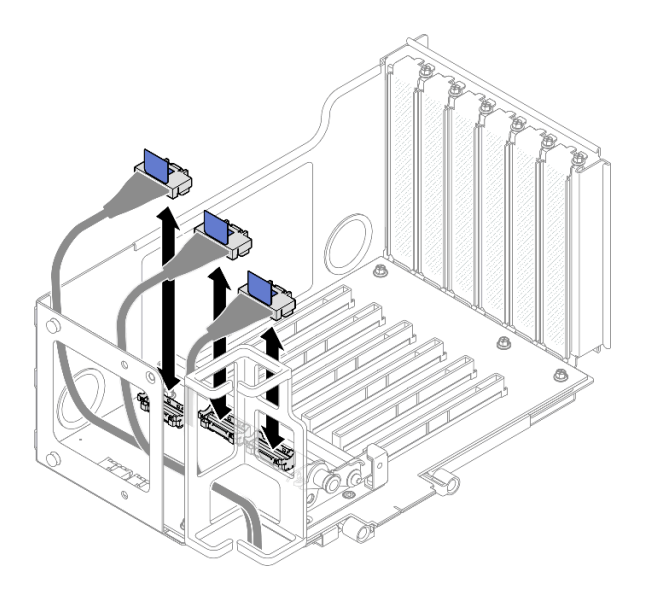

Abbildung 144. Abziehen der PCIe-Kabel von der Adapter-Innenseite

Schritt 5. Entfernen Sie die drei Schrauben, mit denen die PCIe-Halterung befestigt ist. Entfernen Sie dann die PCIe-Halterung.

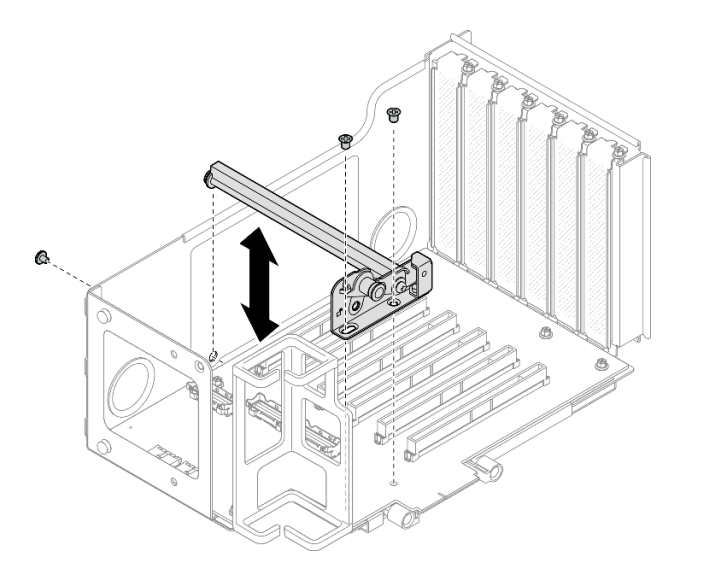

Abbildung 145. Entfernen der PCIe-Halterung aus dem Adapter

Schritt 6. Entfernen Sie die sechs Schrauben, mit denen die PCIe-Adapterkarte befestigt ist, und entfernen Sie anschließend die PCIe-Adapterkarte aus dem PCIe-Adapterrahmen.

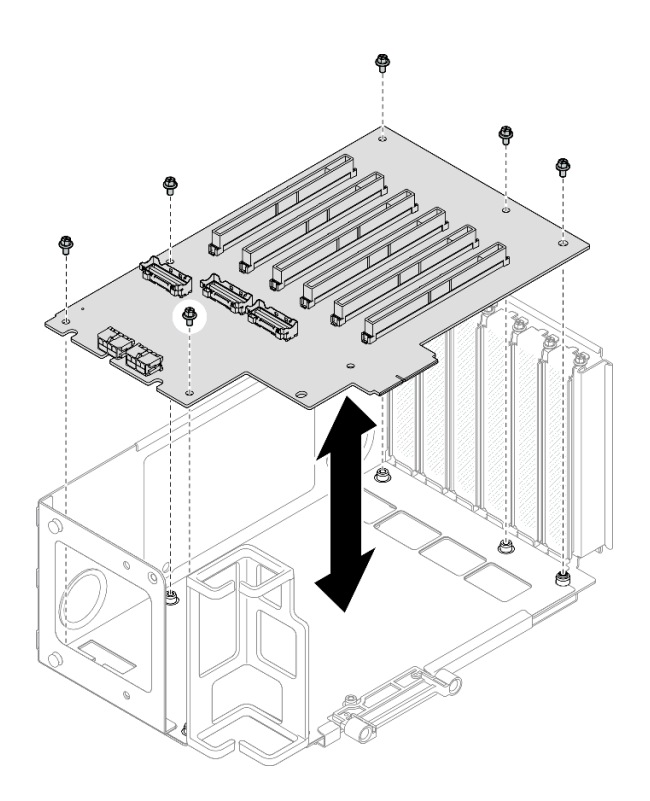

Abbildung 146. Entfernen der PCIe-Adapterkarte vom Adapter

Schritt 7. Falls erforderlich, entfernen Sie die PCIe-Adapterkabelhalterung vom PCIe-Adapterrahmen.

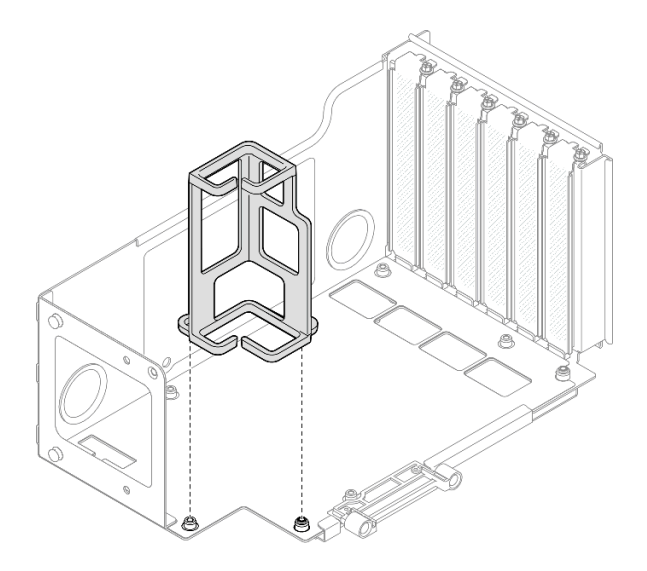

Abbildung 147. Entfernen der PCIe-Kabelhalterung vom Adapter

# PCIe-Adapterkarte und PCIe-Adapterrahmen aus HH Adapter mit sechs Steckplätzen entfernen

Anmerkung: In diesem Abschnitt wird ein Gen 4 Adapter als Beispiel verwendet. Das Austauschverfahren für einen Gen 5 Adapter ist ähnlich.

# Vorgehensweise

Schritt 1. Bereiten Sie die Aufgabe vor.

- a. Entfernen Sie die vordere obere Abdeckung. Siehe ["Vordere obere Abdeckung entfernen" auf](#page-296-0) [Seite 287.](#page-296-0)
- b. Entfernen Sie die hintere obere Abdeckung. Siehe "Hintere obere Abdeckung entfernen" auf [Seite 289.](#page-298-0)
- c. Entfernen Sie die Querstrebe. Siehe ["Querstrebe entfernen" auf Seite 111.](#page-120-0)
- d. Entfernen Sie die PCIe-Adapterkarte. Siehe ["PCIe-Adapterkarte entfernen" auf Seite 181](#page-190-0).
- e. Entfernen Sie alle PCIe-Adapter. Siehe ["PCIe-Adapter entfernen" auf Seite 187](#page-196-0).
- Schritt 2. Entfernen Sie die zwei Schrauben und die Abdeckung.

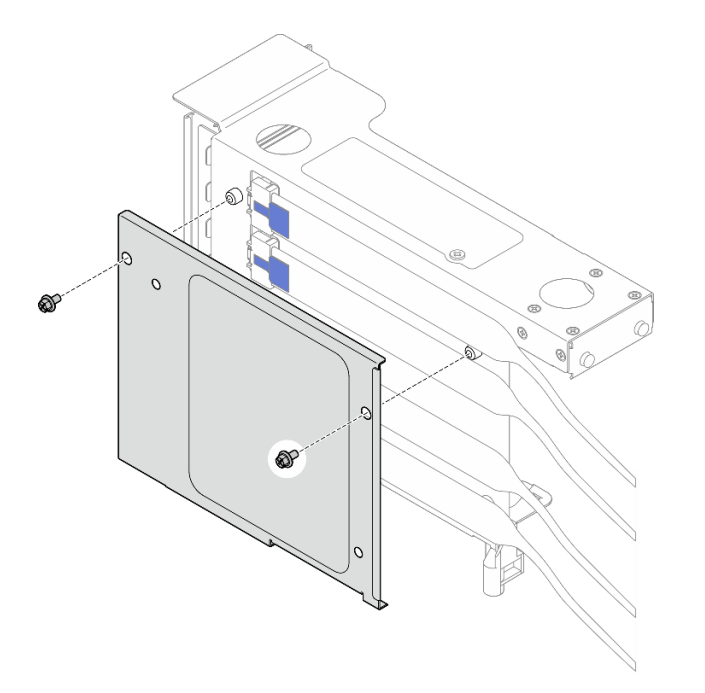

Abbildung 148. Entfernen der Abdeckung vom Adapter

Schritt 3. Ziehen Sie alle PCIe-Kabel von der Außenseite des PCIe-Adapterkarte ab.

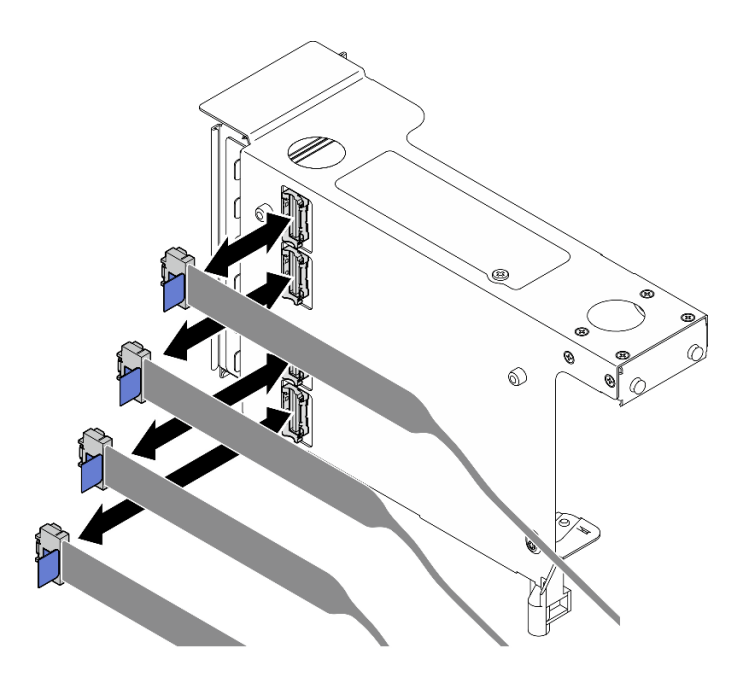

Abbildung 149. Abziehen der PCIe-Kabel von der Adapter-Außenseite

Schritt 4. Ziehen Sie alle PCIe-Kabel von der Innenseite des PCIe-Adapterkarte ab.

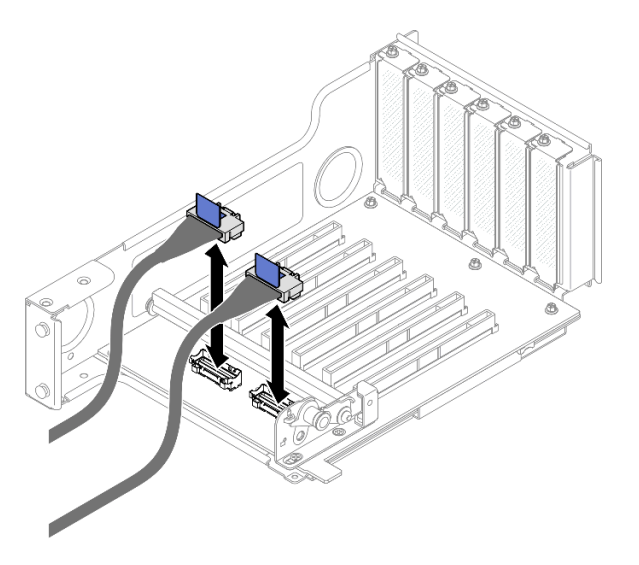

Abbildung 150. Abziehen der PCIe-Kabel von der Adapter-Innenseite

Schritt 5. Entfernen Sie die drei Schrauben, mit denen die PCIe-Halterung befestigt ist. Entfernen Sie dann die PCIe-Halterung.

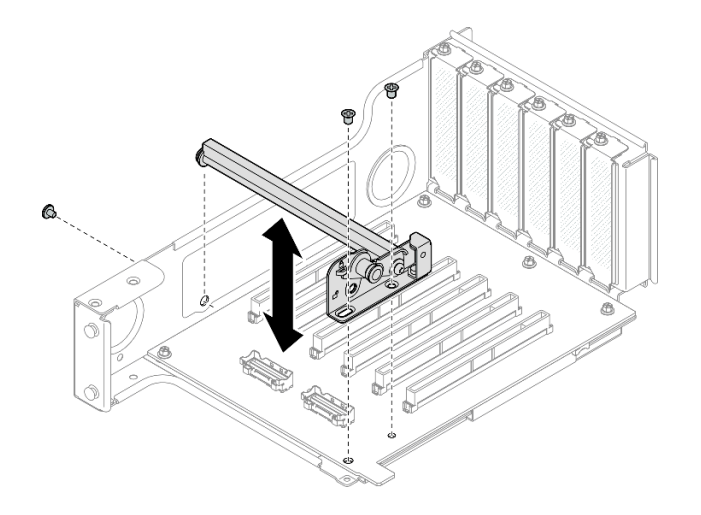

Abbildung 151. Entfernen der PCIe-Halterung aus dem Adapter

Schritt 6. Entfernen Sie die fünf Schrauben, mit denen die PCIe-Adapterkarte befestigt ist, und entfernen Sie anschließend die PCIe-Adapterkarte aus dem PCIe-Adapterrahmen.

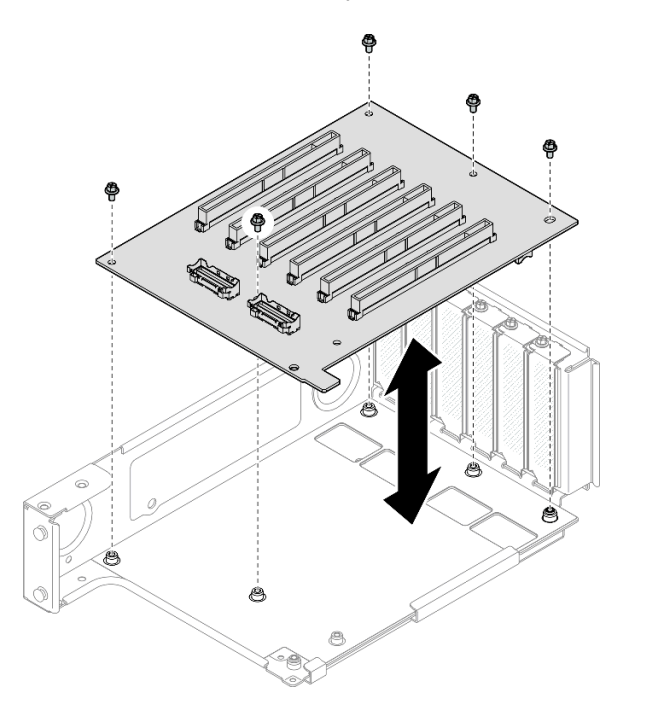

Abbildung 152. Entfernen der PCIe-Adapterkarte vom Adapter

# Nach dieser Aufgabe

- 1. Wenn Sie einen FHFL oder HHFL PCIe-Adapterrahmen austauschen und die PCIe-Adapterkarte-Platine wieder verwenden, entfernen Sie die PCIe-Adaptererweiterungen. Siehe ["PCIe-Adaptererweiterung](#page-232-0) [entfernen" auf Seite 223.](#page-232-0)
- 2. Installieren Sie eine Austauscheinheit. (siehe "PCIe-Adapterkarte und PCIe-Adapterrahmen installieren" [auf Seite 212\)](#page-221-0).
- 3. Wenn Sie angewiesen werden, die Komponente oder die Zusatzeinrichtung einzusenden, befolgen Sie die Verpackungsanweisungen und verwenden Sie ggf. das mitgelieferte Verpackungsmaterial für den Transport.

#### Demo-Video

[Sehen Sie sich das Verfahren auf YouTube an.](https://www.youtube.com/watch?v=pIMp1YFZA_E)

# <span id="page-221-0"></span>PCIe-Adapterkarte und PCIe-Adapterrahmen installieren

Führen Sie die Anweisungen in diesem Abschnitt aus, um eine PCIe-Adapterkarte und PCIe-Adapterrahmen zu installieren.

# Zu dieser Aufgabe

S002

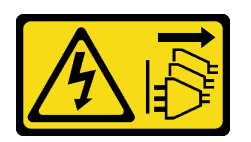

### Vorsicht:

Mit dem Netzschalter an der Einheit und am Netzteil wird die Stromversorgung für die Einheit nicht unterbrochen. Die Einheit kann auch mit mehreren Netzkabeln ausgestattet sein. Um die Stromversorgung für die Einheit vollständig zu unterbrechen, müssen alle zum Gerät führenden Netzkabel vom Netz getrennt werden.

### Achtung:

- Lesen Sie ["Installationsrichtlinien" auf Seite 43](#page-52-1) und ["Sicherheitsprüfungscheckliste" auf Seite 44,](#page-53-0) um sicherzustellen, dass Sie sicher arbeiten.
- Schalten Sie den Server und die Peripheriegeräte aus und ziehen Sie alle Netzkabel und externen Kabel ab. Informationen dazu finden Sie im Abschnitt ["Server ausschalten" auf Seite 58.](#page-67-0)
- Vermeiden Sie den Kontakt mit statischen Aufladungen. Diese können zu einem Systemstopp und Datenverlust führen. Belassen Sie elektrostatisch empfindliche Komponenten bis zur Installation in ihren antistatischen Schutzhüllen. Handhaben Sie diese Einheiten mit einem Antistatikarmband oder einem anderen Erdungssystem.

#### Anmerkungen:

- Weitere Details zu den verschiedenen Adapterarten finden Sie unter ["Rückansicht" auf Seite 20](#page-29-0).
- Wenn Sie einen neuen Adapterrahmen installieren, bringen Sie das Etikett des Adapterrahmen (sofern erforderlich) auf der Rückseite des neuen Adapterrahmen an.

Gehen Sie je nach Konfiguration entsprechend dem passenden Entfernungsverfahren vor.

- Siehe ["PCIe-Adapterkarte und PCIe-Adapterrahmen in FH Adapter mit zwei Steckplätzen installieren" auf](#page-222-0) [Seite 213](#page-222-0) zur Verfügbarkeit für die folgenden PCIe-Adapterkarte:
	- x8/x8 PCIe G4 Riser 1/3 FHHL
	- 7mm/x8/x8 PCIe G4 Riser 3 FHHL
- Siehe ["PCIe-Adapterkarte und PCIe-Adapterrahmen in FH Adapter mit sechs Steckplätzen installieren"](#page-223-0) [auf Seite 214](#page-223-0) zur Verfügbarkeit für die folgenden PCIe-Adapterkarte:
	- 3 x16 & 3 x8 PCIe G4 Riser 1/3 FHFL
	- $-2$  x16 & 3 x8 + 7mm PCIe G4 Riser 3 FHFL
	- 4 x16 & 1 x8 PCIe G5 Riser 1/3 FHFL
	- $-3x16 & 1x8 + 7mm$  PCIe G5 Riser 3 FHFL
- Siehe ["PCIe-Adapterkarte und PCIe-Adapterrahmen in HH Adapter mit sechs Steckplätzen installieren"](#page-228-0) [auf Seite 219](#page-228-0) zur Verfügbarkeit für die folgenden PCIe-Adapterkarte:
	- 6 x8 PCIe G4 Riser 2 HHHL
	- 6 x8 PCIe G5 Riser 2 HHHL

Firmware- und Treiberdownload: Möglicherweise müssen Sie nach dem Austausch einer Komponente die Firmware oder den Treiber aktualisieren.

- Unter [https://datacentersupport.lenovo.com/products/servers/thinksystem/sr860v3/7d93/downloads/driver](https://datacentersupport.lenovo.com/products/servers/thinksystem/sr860v3/7d93/downloads/driver-list/)[list/](https://datacentersupport.lenovo.com/products/servers/thinksystem/sr860v3/7d93/downloads/driver-list/) finden Sie die aktuelle Firmware und Treiberupdates für Ihren Server.
- Weitere Informationen zu den Tools für die Firmwareaktualisierung finden Sie unter "Firmware [aktualisieren" auf Seite 455.](#page-464-0)

# <span id="page-222-0"></span>PCIe-Adapterkarte und PCIe-Adapterrahmen in FH Adapter mit zwei Steckplätzen installieren

# **Vorgehensweise**

- Schritt 1. Falls erforderlich, installieren Sie die PCIe-Adaptererweiterungen. Siehe "PCIe-Adaptererweiterung [installieren" auf Seite 226](#page-235-0).
- Schritt 2. Falls erforderlich, richten Sie den Anschlussadapter am PCIe-Adapterrahmen aus und installieren Sie ihn.

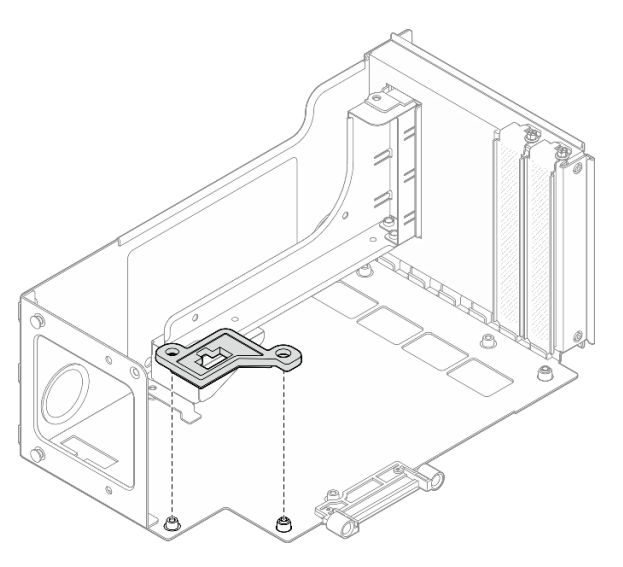

Abbildung 153. Anschlussadapter an der Adapterkarte anbringen

Schritt 3. Richten Sie die Schraubenlöcher in der PCIe-Adapterkarte an den Schraublöchern im PCIe-Adapterrahmen aus. Befestigen Sie die PCIe-Adapterkarte dann mit fünf Schrauben.

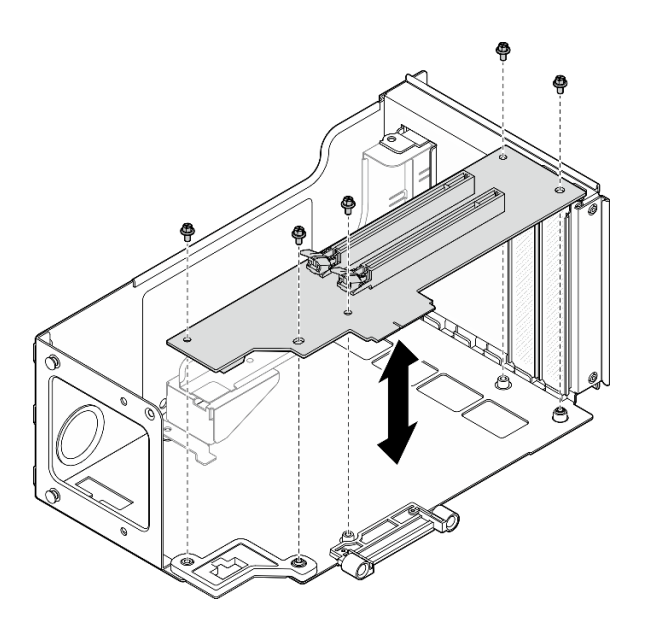

Abbildung 154. Installieren der PCIe-Adapterkarte am Adapter

# <span id="page-223-0"></span>PCIe-Adapterkarte und PCIe-Adapterrahmen in FH Adapter mit sechs Steckplätzen installieren

Anmerkung: In diesem Abschnitt wird ein Gen 4 Adapter als Beispiel verwendet. Das Austauschverfahren für einen Gen 5 Adapter ist ähnlich.

# Vorgehensweise

Schritt 1. Falls erforderlich, bringen Sie die Etiketten am geraden Ende der PCIe-Adapterkabel an.

Anmerkung: Lesen Sie ["Kabelführung für PCIe-Adapterkarte 1" auf Seite 443](#page-452-0) oder ["Kabelführung](#page-456-0) [für PCIe-Adapterkarte 3" auf Seite 447](#page-456-0), um die entsprechenden Etiketten für die Kabel zu identifizieren.

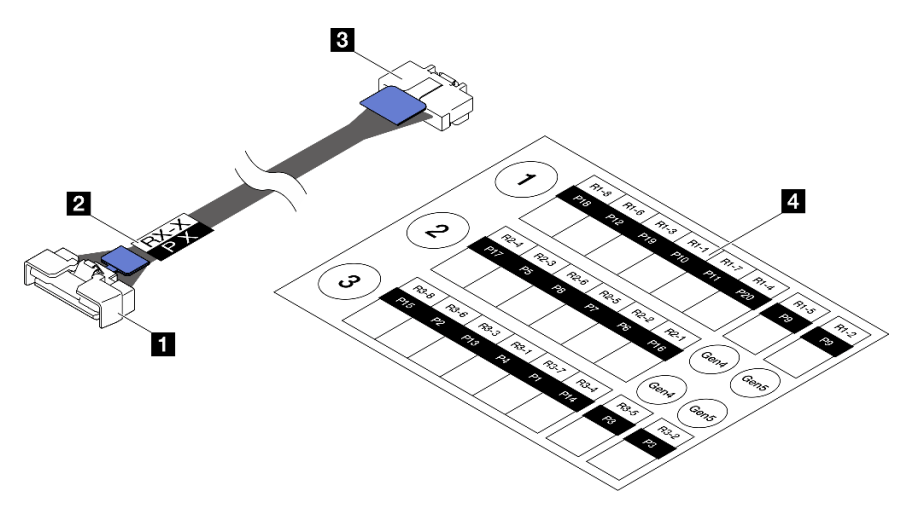

Abbildung 155. PCIe-Adapterkartenkabel

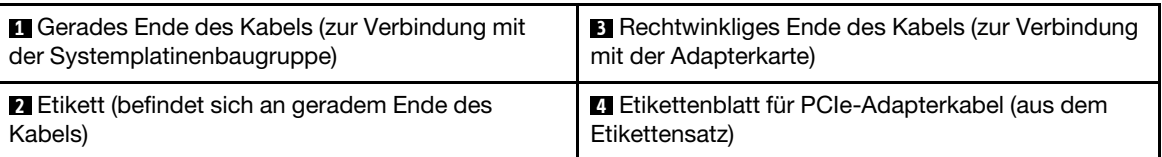

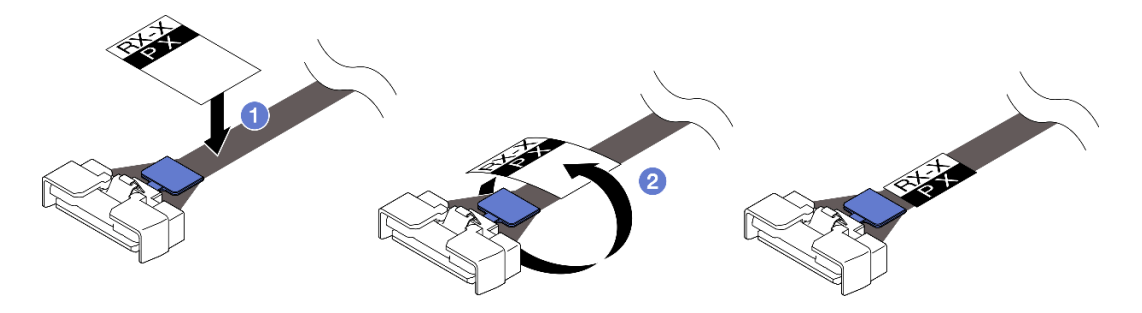

Abbildung 156. Anbringen des Etiketts am Kabel

- a. **C** Bringen Sie den leeren Teil des Etiketts in der Nähe des geraden Endes vom PCIe-Adapterkabel an.
- b. <sup>2</sup> Wickeln Sie das Etikett um das Kabel herum und befestigen Sie es auf dem leeren Teil.
- Schritt 2. Falls erforderlich, installieren Sie die PCIe-Adaptererweiterungen. Siehe "PCIe-Adaptererweiterung [installieren" auf Seite 226](#page-235-0).
- Schritt 3. Falls erforderlich, richten Sie die Kabelhalterung am PCIe-Adapterrahmen aus und installieren Sie sie.

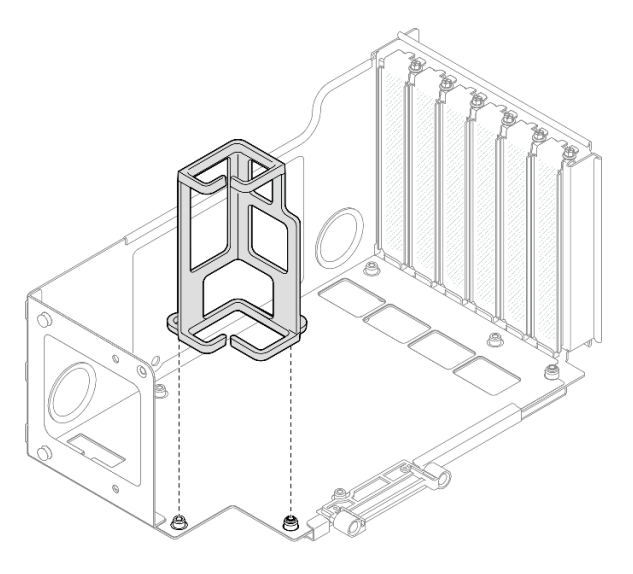

Abbildung 157. Anbringen der Kabelhalterung am Adapter

Schritt 4. Richten Sie die Schraubenlöcher in der PCIe-Adapterkarte an den Schraublöchern im PCIe-Adapterrahmen aus. Befestigen Sie die PCIe-Adapterkarte dann mit sechs Schrauben.

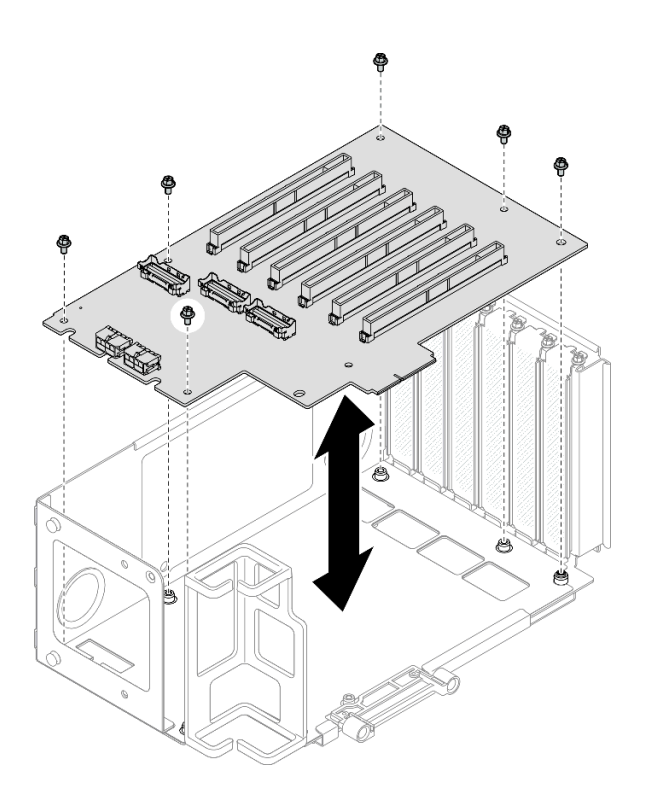

Abbildung 158. Installieren der PCIe-Adapterkarte am Adapter

Schritt 5. Installieren Sie die PCIe-Halterung im PCIe-Adapterrahmen und befestigen Sie die PCIe-Halterung dann mit drei Schrauben.

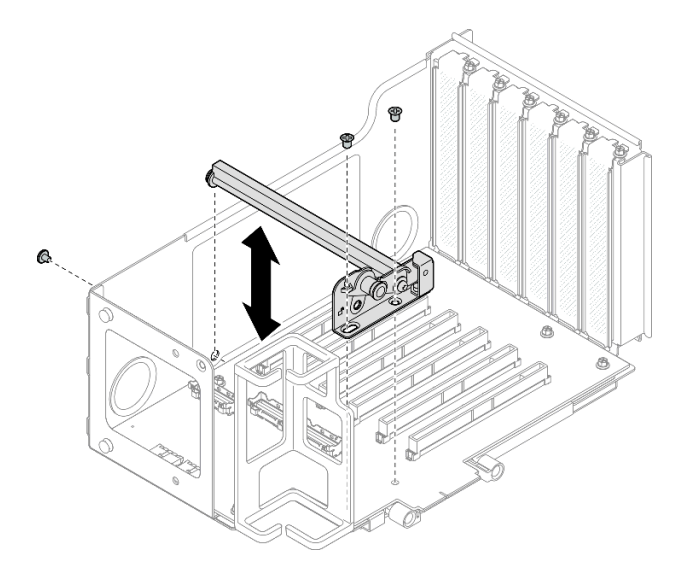

Abbildung 159. Anbringen der PCIe-Halterung am Adapter

Schritt 6. Schließen Sie das rechtwinklige Ende der mit R1-4, R1-5 und R1-7 (R3-4, R3-5 und R3-7) gekennzeichneten PCIe-Adapterkabel an die entsprechenden Anschlüsse an der Innenseite des PCIe-Adapterkarte an.

Anmerkung: Schließen Sie bei einer Gen5-Adapterkarte die mit R1-2, R1-4 und R1-7 (R3-2, R3-4 und R3-7) gekennzeichneten PCIe-Adapterkabel an die entsprechenden Anschlüsse an.

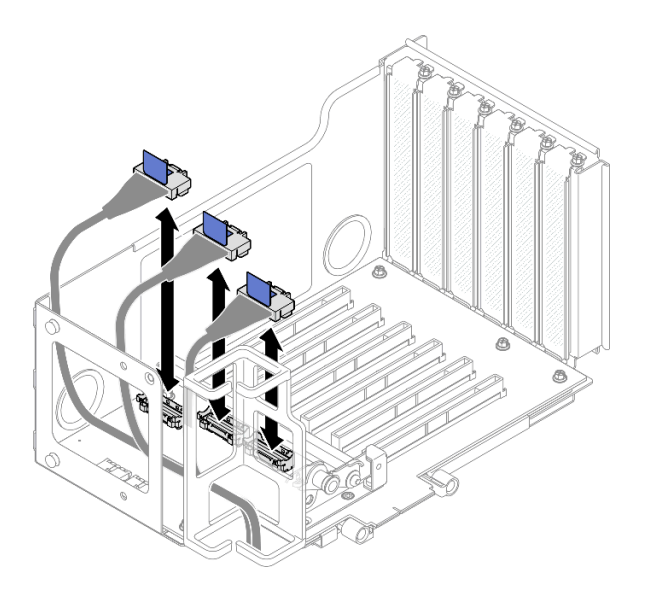

Abbildung 160. Anschließen der PCIe-Adapterkabel an der Adapter-Innenseite

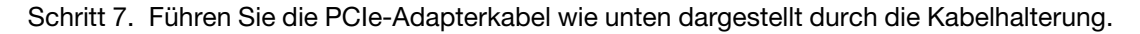

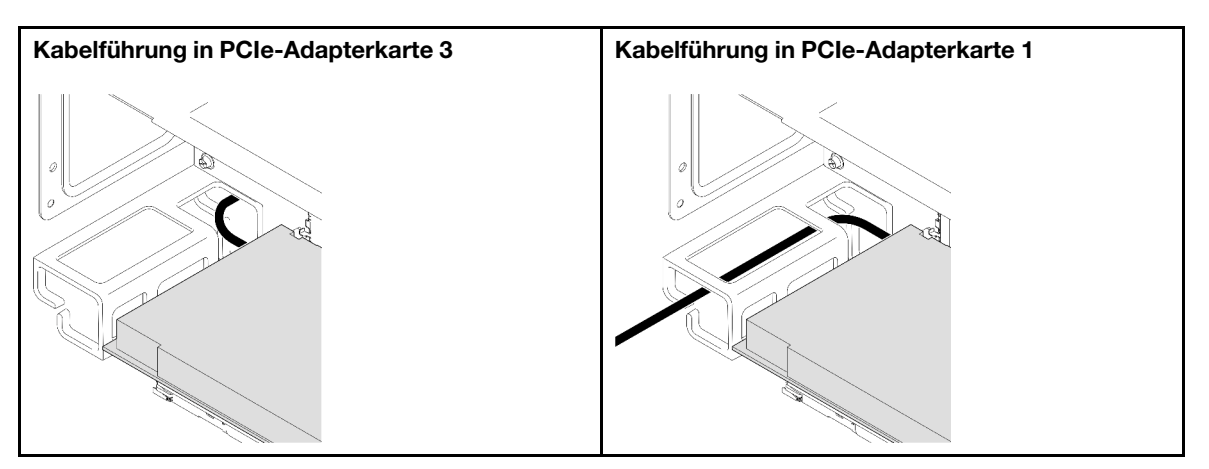

Schritt 8. Falls erforderlich, entfernen Sie die zwei Schrauben und die Abdeckung.

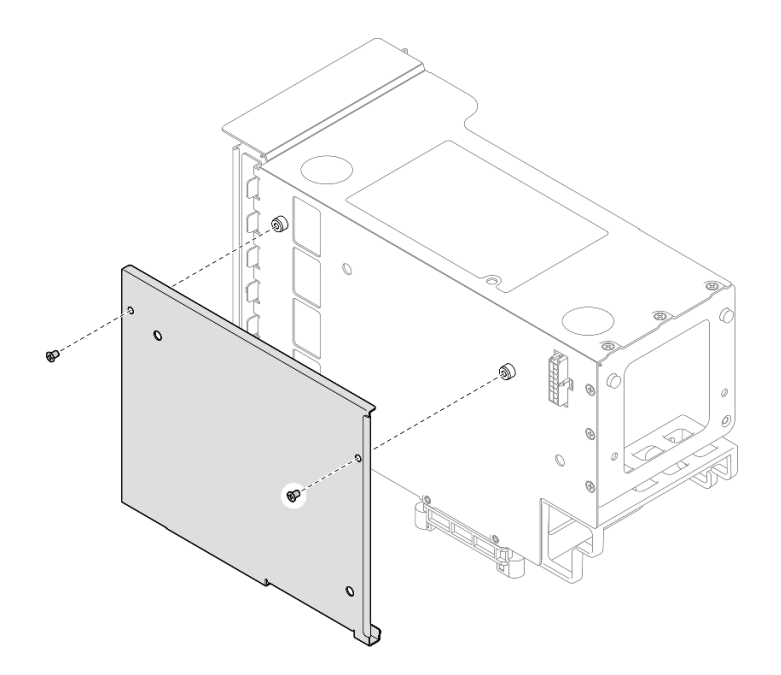

Abbildung 161. Entfernen der Abdeckung vom Adapter

Schritt 9. Schließen Sie das rechtwinklige Ende der mit R1-1, R1-3, R1-6 und R1-8 (R3-1, R3-3, R3-6 und R3-8) gekennzeichneten PCIe-Adapterkabel an die entsprechenden Anschlüsse an der Außenseite des PCIe-Adapterkarte an.

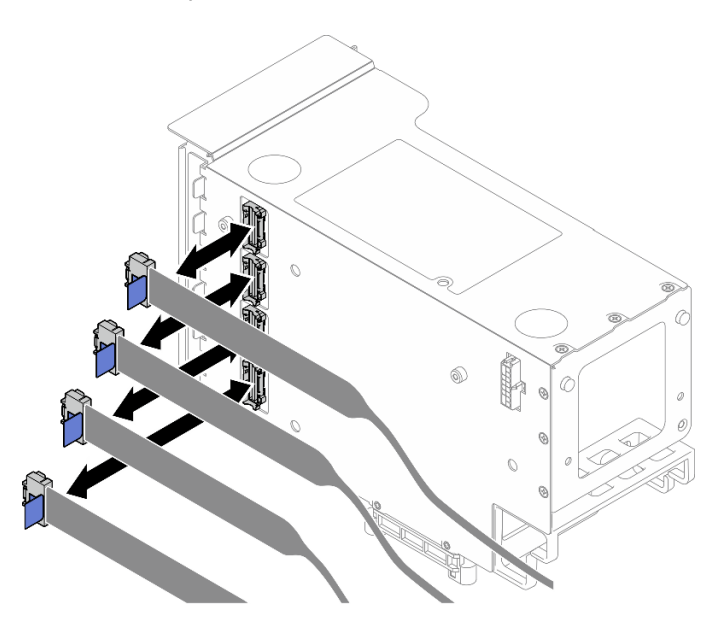

Abbildung 162. Anschließen der PCIe-Adapterkabel an der Adapter-Außenseite

Schritt 10. Installieren Sie die Abdeckung am PCIe-Adapterrahmen und befestigen Sie sie mit zwei Schrauben.

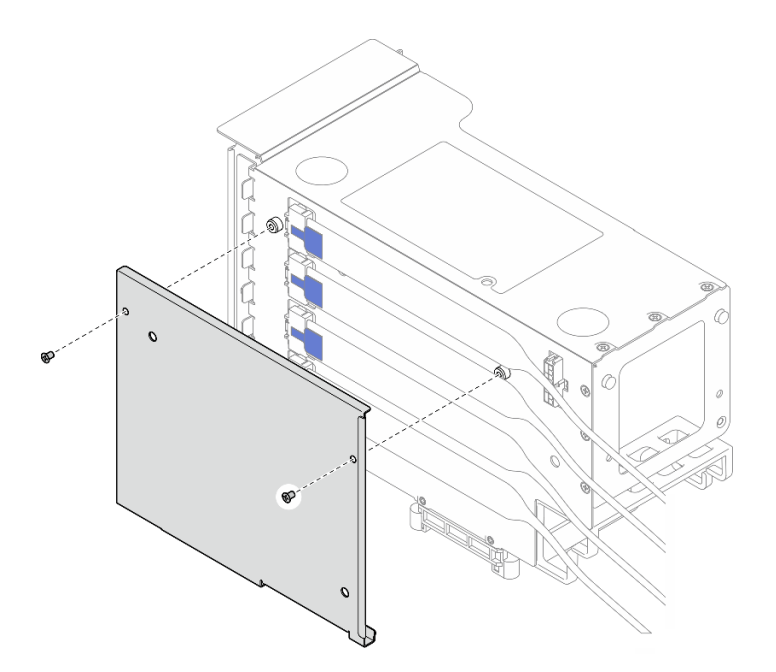

Abbildung 163. Installieren der Abdeckung am Adapter

# <span id="page-228-0"></span>PCIe-Adapterkarte und PCIe-Adapterrahmen in HH Adapter mit sechs Steckplätzen installieren

Anmerkung: In diesem Abschnitt wird ein Gen 4 Adapter als Beispiel verwendet. Das Austauschverfahren für einen Gen 5 Adapter ist ähnlich.

#### Vorgehensweise

Schritt 1. Falls erforderlich, bringen Sie die Etiketten am geraden Ende der PCIe-Adapterkabel an.

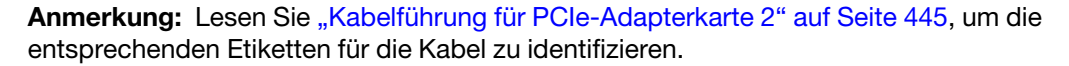

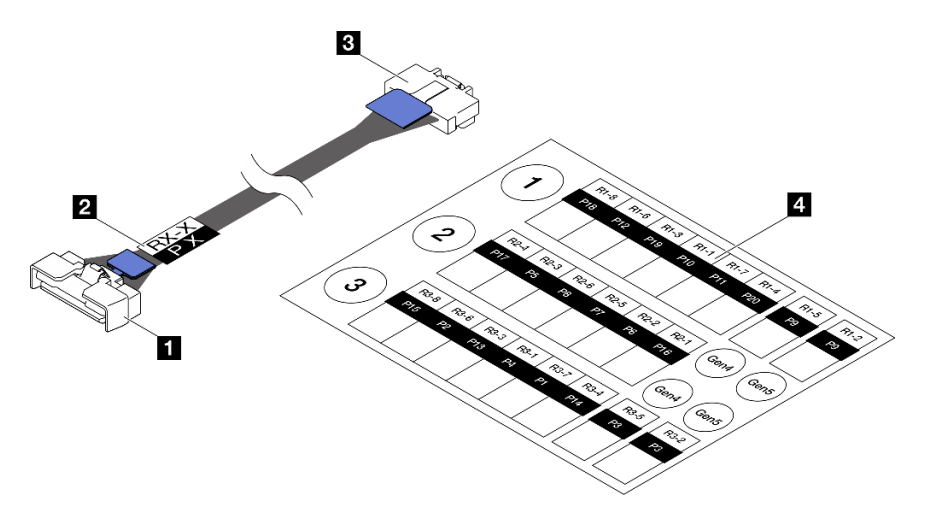

Abbildung 164. PCIe-Adapterkartenkabel

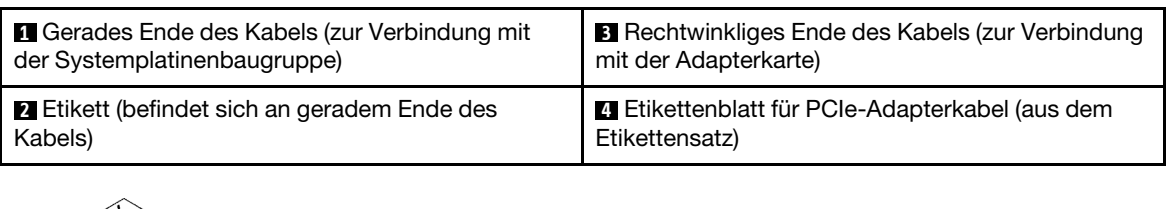

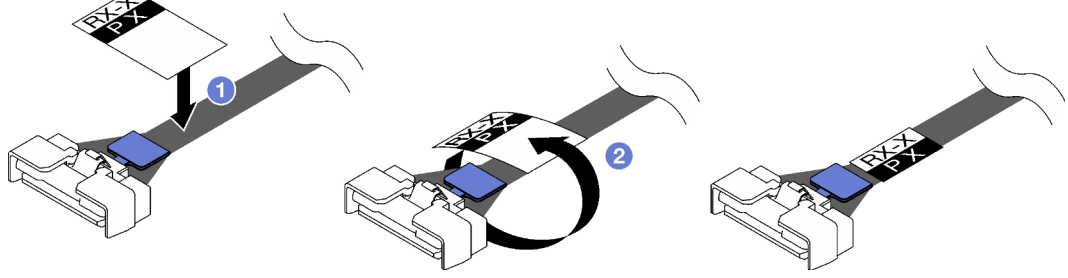

Abbildung 165. Anbringen des Etiketts am Kabel

- a. **D** Bringen Sie den leeren Teil des Etiketts in der Nähe des geraden Endes vom PCIe-Adapterkabel an.
- b. Wickeln Sie das Etikett um das Kabel herum und befestigen Sie es auf dem leeren Teil.
- Schritt 2. Falls erforderlich, installieren Sie die PCIe-Adaptererweiterungen. Siehe ["PCIe-Adaptererweiterung](#page-235-0) [installieren" auf Seite 226.](#page-235-0)
- Schritt 3. Richten Sie die Schraubenlöcher in der PCIe-Adapterkarte an den Schraublöchern im PCIe-Adapterrahmen aus. Befestigen Sie die PCIe-Adapterkarte dann mit fünf Schrauben.

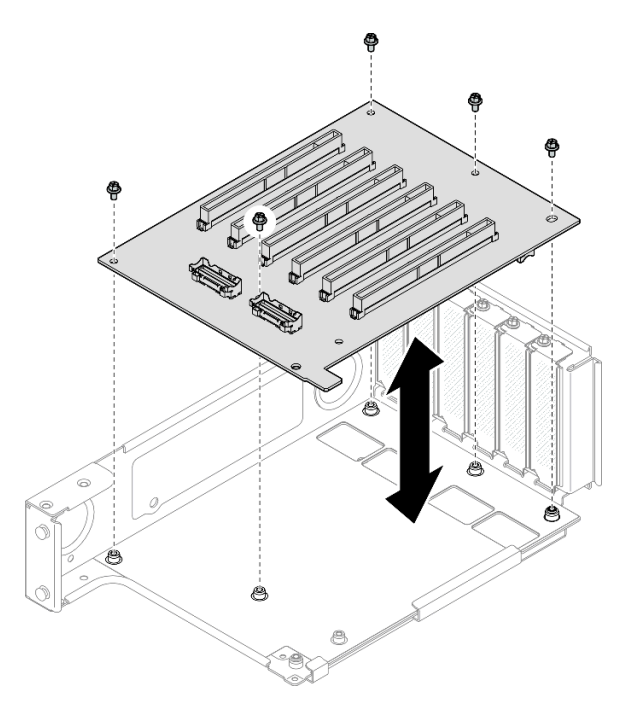

Abbildung 166. Installieren der PCIe-Adapterkarte am Adapter

Schritt 4. Installieren Sie die PCIe-Halterung im PCIe-Adapterrahmen und befestigen Sie die PCIe-Halterung dann mit drei Schrauben.

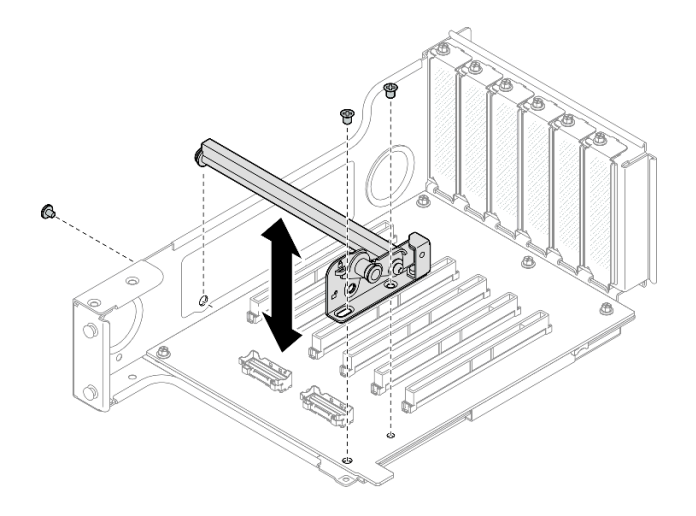

Abbildung 167. Anbringen der PCIe-Halterung am Adapter

Schritt 5. Schließen Sie das rechtwinklige Ende der mit R2-3 und R2-4 gekennzeichneten PCIe-Adapterkabel an die entsprechenden Anschlüsse an der Innenseite des PCIe-Adapterkarte an.

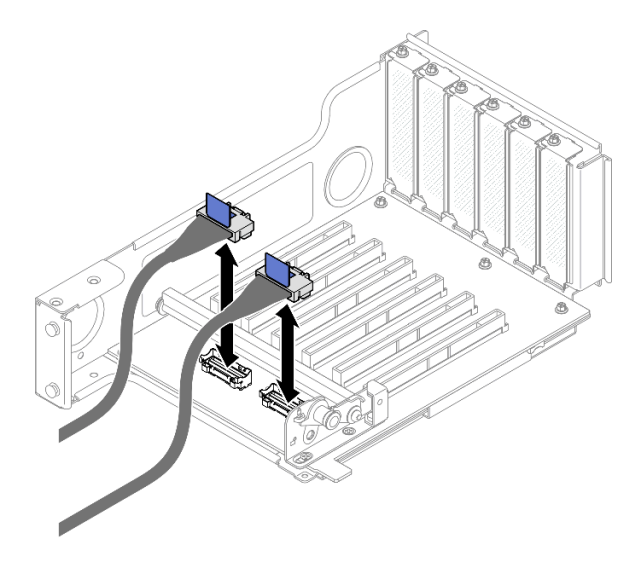

Abbildung 168. Anschließen der PCIe-Adapterkabel an der Adapter-Innenseite

Schritt 6. Falls erforderlich, entfernen Sie die zwei Schrauben und die Abdeckung.

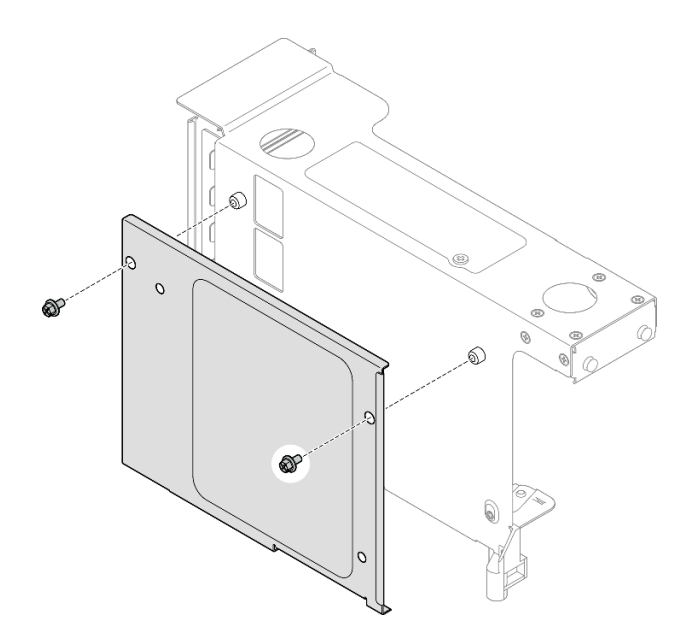

Abbildung 169. Entfernen der Abdeckung vom Adapter

Schritt 7. Schließen Sie das rechtwinklige Ende der mit R2-1, R2-2, R2-5 und R2-6 gekennzeichneten PCIe-Adapterkabel an die entsprechenden Anschlüsse an der Außenseite des PCIe-Adapterkarte an.

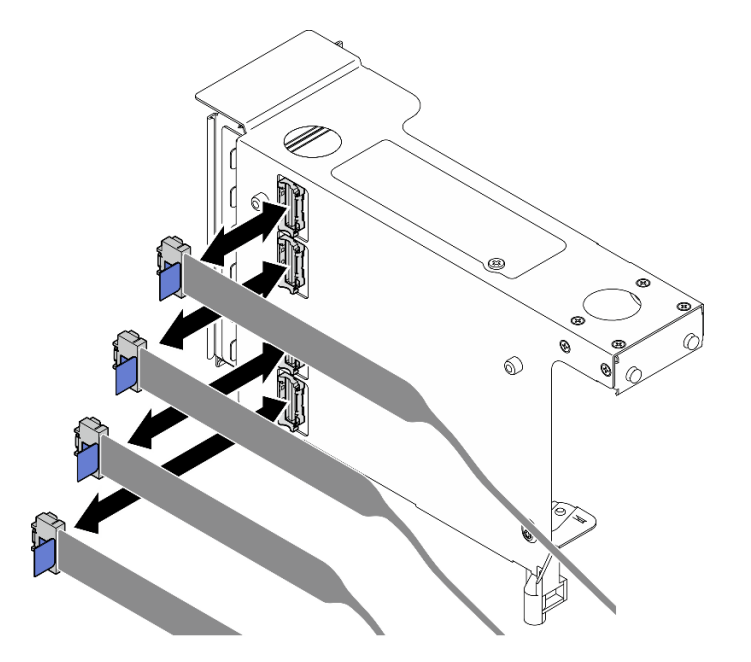

Abbildung 170. Anschließen der PCIe-Adapterkabel an der Adapter-Außenseite

Schritt 8. Installieren Sie die Abdeckung am PCIe-Adapterrahmen und befestigen Sie sie mit zwei Schrauben.

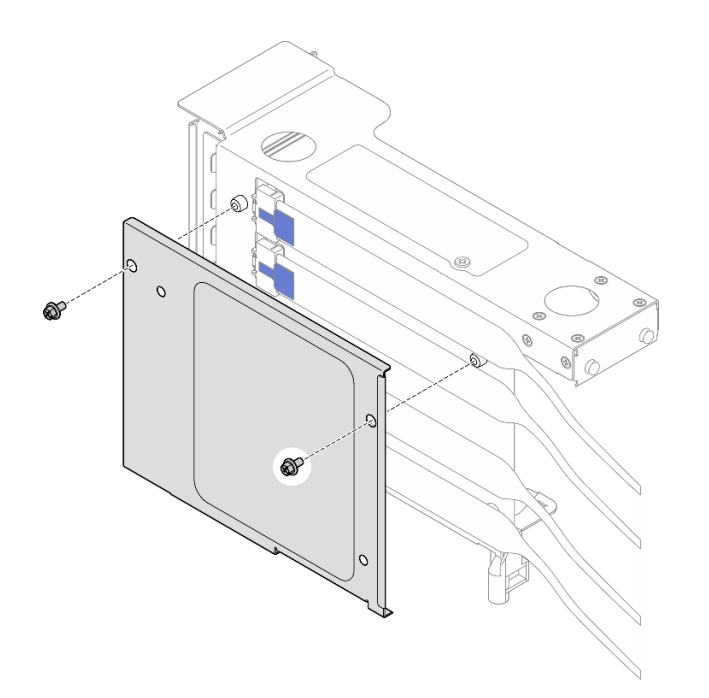

Abbildung 171. Installieren der Abdeckung am Adapter

# Nach dieser Aufgabe

- 1. Setzen Sie alle PCIe-Adapter wieder ein. Siehe ["PCIe-Adapter installieren" auf Seite 192](#page-201-0).
- 2. Installieren Sie die 7-mm-Laufwerkhalterung wieder. Siehe "7-mm-Laufwerkhalterung installieren" auf [Seite 81.](#page-90-0)
- 3. Installieren Sie die PCIe-Adapterkarte erneut. Siehe ["PCIe-Adapterkarte installieren" auf Seite 195](#page-204-0).
- 4. Installieren Sie die Querstrebe wieder. Siehe ["Querstrebe installieren" auf Seite 114.](#page-123-0)
- 5. Bringen Sie die hintere obere Abdeckung wieder an. Siehe "Hintere obere Abdeckung installieren" auf [Seite 291](#page-300-0).
- 6. Bringen Sie die vordere obere Abdeckung wieder an. Siehe ["Vordere obere Abdeckung installieren" auf](#page-302-0) [Seite 293](#page-302-0).
- 7. Schließen Sie den Austausch der Komponenten ab. Informationen dazu finden Sie im Abschnitt ["Austausch von Komponenten abschließen" auf Seite 295.](#page-304-0)

# Demo-Video

[Sehen Sie sich das Verfahren auf YouTube an.](https://www.youtube.com/watch?v=cdHoZNOrpTs)

# PCIe-Adaptererweiterung austauschen

Führen Sie die Anweisungen in diesem Abschnitt aus, um eine PCIe-Adaptererweiterung zu entfernen oder zu installieren.

# <span id="page-232-0"></span>PCIe-Adaptererweiterung entfernen

Führen Sie die Anweisungen in diesem Abschnitt aus, um eine PCIe-Adaptererweiterung zu entfernen.

# Zu dieser Aufgabe

#### S002

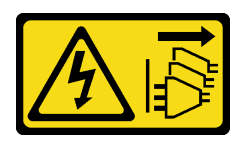

#### Vorsicht:

Mit dem Netzschalter an der Einheit und am Netzteil wird die Stromversorgung für die Einheit nicht unterbrochen. Die Einheit kann auch mit mehreren Netzkabeln ausgestattet sein. Um die Stromversorgung für die Einheit vollständig zu unterbrechen, müssen alle zum Gerät führenden Netzkabel vom Netz getrennt werden.

#### Achtung:

- Lesen Sie ["Installationsrichtlinien" auf Seite 43](#page-52-1) und ["Sicherheitsprüfungscheckliste" auf Seite 44,](#page-53-0) um sicherzustellen, dass Sie sicher arbeiten.
- Schalten Sie den Server und die Peripheriegeräte aus und ziehen Sie alle Netzkabel und externen Kabel ab. Informationen dazu finden Sie im Abschnitt ["Server ausschalten" auf Seite 58.](#page-67-0)
- Vermeiden Sie den Kontakt mit statischen Aufladungen. Diese können zu einem Systemstopp und Datenverlust führen. Belassen Sie elektrostatisch empfindliche Komponenten bis zur Installation in ihren antistatischen Schutzhüllen. Handhaben Sie diese Einheiten mit einem Antistatikarmband oder einem anderen Erdungssystem.
- Wenn der Server in einem Rack installiert ist, schieben Sie ihn aus den Laufschienen des Racks heraus, um Zugriff zu den oberen Abdeckungen zu erhalten, oder entfernen Sie den Server aus dem Rack. Siehe ["Server von den Schienen entfernen" auf Seite 58.](#page-67-1)

Anmerkung: Weitere Details zu den verschiedenen Adapterarten finden Sie unter ["Rückansicht" auf Seite](#page-29-0) [20.](#page-29-0)

Gehen Sie je nach Konfiguration entsprechend dem passenden Entfernungsverfahren vor.

- Siehe "PCIe-Adaptererweiterung aus FH PCIe-Adapterkarte mit sechs Steckplätzen entfernen" auf Seite [224](#page-233-0) zur Verfügbarkeit für die folgenden PCIe-Adapterkarte:
	- 3 x16 & 3 x8 PCIe G4 Riser 1/3 FHFL
	- 2 x16 & 3 x8 + 7mm PCIe G4 Riser 3 FHFL
	- 4 x16 & 1 x8 PCIe G5 Riser 1/3 FHFL
	- 3 x16 & 1 x8 + 7mm PCIe G5 Riser 3 FHFL
- Siehe ["PCIe-Adaptererweiterung aus HH PCIe-Adapterkarte mit sechs Steckplätzen entfernen" auf Seite](#page-234-0) [225](#page-234-0) zur Verfügbarkeit für die folgenden PCIe-Adapterkarte:
	- 6 x8 PCIe G4 Riser 2 HHHL
	- 6 x8 PCIe G5 Riser 2 HHHL

# <span id="page-233-0"></span>PCIe-Adaptererweiterung aus FH PCIe-Adapterkarte mit sechs Steckplätzen entfernen

Anmerkung: In diesem Abschnitt wird ein Gen 4 Adapter als Beispiel verwendet. Das Austauschverfahren für einen Gen 5 Adapter ist ähnlich.

# Vorgehensweise

Schritt 1. Bereiten Sie die Aufgabe vor.

- a. Entfernen Sie die vordere obere Abdeckung. Siehe ["Vordere obere Abdeckung entfernen" auf](#page-296-0) [Seite 287.](#page-296-0)
- b. Entfernen Sie die hintere obere Abdeckung. Siehe "Hintere obere Abdeckung entfernen" auf [Seite 289.](#page-298-0)
- c. Entfernen Sie die Querstrebe. Siehe ["Querstrebe entfernen" auf Seite 111.](#page-120-0)
- d. Entfernen Sie die PCIe-Adapterkarte. Siehe ["PCIe-Adapterkarte entfernen" auf Seite 181](#page-190-0).
- e. Entfernen Sie alle PCIe-Adapter. Siehe ["PCIe-Adapter entfernen" auf Seite 187](#page-196-0).
- Schritt 2. Entfernen Sie die PCIe-Adaptererweiterung.

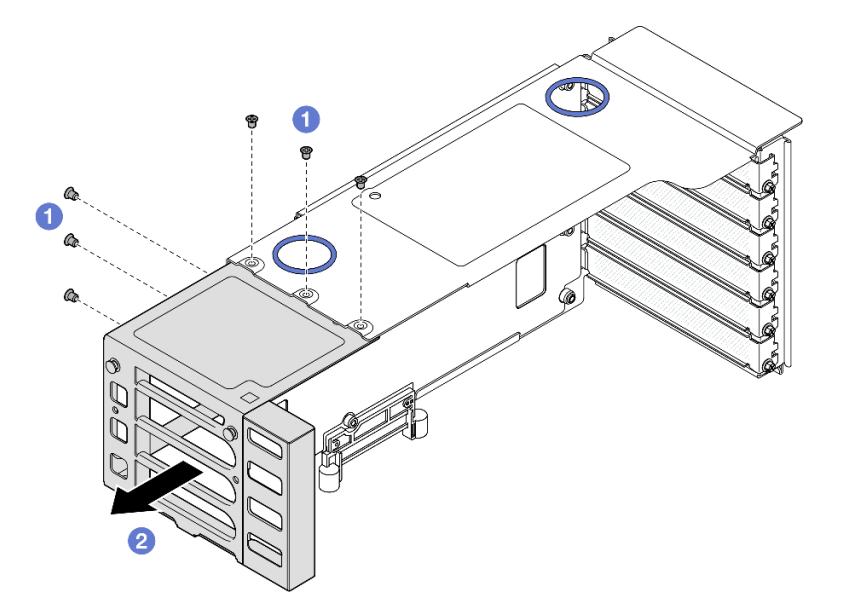

Abbildung 172. Entfernen der PCIe-Adaptererweiterung aus dem FH PCIe-Adapterkarte

- a. Entfernen Sie die sechs Schrauben, mit denen die PCIe-Adaptererweiterung befestigt ist.
- b. **@** Entfernen Sie die PCIe-Adaptererweiterung aus dem PCIe-Adapterrahmen.

# <span id="page-234-0"></span>PCIe-Adaptererweiterung aus HH PCIe-Adapterkarte mit sechs Steckplätzen entfernen

Anmerkung: In diesem Abschnitt wird ein Gen 4 Adapter als Beispiel verwendet. Das Austauschverfahren für einen Gen 5 Adapter ist ähnlich.

#### Vorgehensweise

Schritt 1. Bereiten Sie die Aufgabe vor.

- a. Entfernen Sie die vordere obere Abdeckung. Siehe ["Vordere obere Abdeckung entfernen" auf](#page-296-0) [Seite 287.](#page-296-0)
- b. Entfernen Sie die hintere obere Abdeckung. Siehe "Hintere obere Abdeckung entfernen" auf [Seite 289.](#page-298-0)
- c. Entfernen Sie die Querstrebe. Siehe ["Querstrebe entfernen" auf Seite 111.](#page-120-0)
- d. Entfernen Sie die PCIe-Adapterkarte. Siehe ["PCIe-Adapterkarte entfernen" auf Seite 181](#page-190-0).
- e. Entfernen Sie alle PCIe-Adapter. Siehe ["PCIe-Adapter entfernen" auf Seite 187](#page-196-0).

Schritt 2. Entfernen Sie die PCIe-Adaptererweiterung.

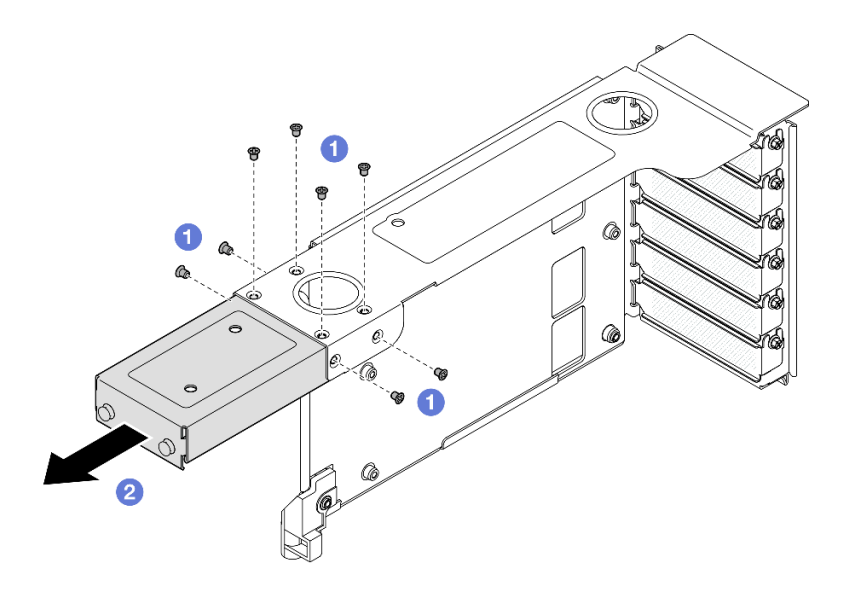

Abbildung 173. Entfernen der PCIe-Adaptererweiterung aus dem HH PCIe-Adapterkarte

- a. **O** Entfernen Sie die acht Schrauben, mit denen die PCIe-Adaptererweiterung befestigt ist.
- b. Entfernen Sie die PCIe-Adaptererweiterung aus dem PCIe-Adapterrahmen.

# Nach dieser Aufgabe

- 1. Installieren Sie eine Austauscheinheit. (siehe ["PCIe-Adaptererweiterung installieren" auf Seite 226](#page-235-0)).
- 2. Wenn Sie angewiesen werden, die Komponente oder die Zusatzeinrichtung einzusenden, befolgen Sie die Verpackungsanweisungen und verwenden Sie ggf. das mitgelieferte Verpackungsmaterial für den Transport.

#### Demo-Video

[Sehen Sie sich das Verfahren auf YouTube an.](https://www.youtube.com/watch?v=c2DSFNfektc)

# <span id="page-235-0"></span>PCIe-Adaptererweiterung installieren

Führen Sie die Anweisungen in diesem Abschnitt aus, um eine PCIe-Adaptererweiterung zu installieren.

# Zu dieser Aufgabe

S002

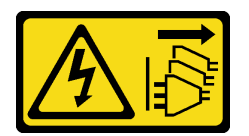

Vorsicht:

Mit dem Netzschalter an der Einheit und am Netzteil wird die Stromversorgung für die Einheit nicht unterbrochen. Die Einheit kann auch mit mehreren Netzkabeln ausgestattet sein. Um die Stromversorgung für die Einheit vollständig zu unterbrechen, müssen alle zum Gerät führenden Netzkabel vom Netz getrennt werden.

Achtung:

- Lesen Sie ["Installationsrichtlinien" auf Seite 43](#page-52-1) und ["Sicherheitsprüfungscheckliste" auf Seite 44,](#page-53-0) um sicherzustellen, dass Sie sicher arbeiten.
- Schalten Sie den Server und die Peripheriegeräte aus und ziehen Sie alle Netzkabel und externen Kabel ab. Informationen dazu finden Sie im Abschnitt ["Server ausschalten" auf Seite 58](#page-67-0).
- Vermeiden Sie den Kontakt mit statischen Aufladungen. Diese können zu einem Systemstopp und Datenverlust führen. Belassen Sie elektrostatisch empfindliche Komponenten bis zur Installation in ihren antistatischen Schutzhüllen. Handhaben Sie diese Einheiten mit einem Antistatikarmband oder einem anderen Erdungssystem.

Anmerkung: Weitere Details zu den verschiedenen Adapterarten finden Sie unter ["Rückansicht" auf Seite](#page-29-0) [20.](#page-29-0)

Gehen Sie je nach Konfiguration entsprechend dem passenden Entfernungsverfahren vor.

- Siehe ["PCIe-Adaptererweiterung in FH PCIe-Adapterkarte mit sechs Steckplätzen installieren" auf Seite](#page-236-0) [227](#page-236-0) zur Verfügbarkeit für die folgenden PCIe-Adapterkarte:
	- 3 x16 & 3 x8 PCIe G4 Riser 1/3 FHFL
	- 2 x16 & 3 x8 + 7mm PCIe G4 Riser 3 FHFL
	- 4 x16 & 1 x8 PCIe G5 Riser 1/3 FHFL
	- 3 x16 & 1 x8 + 7mm PCIe G5 Riser 3 FHFL
- Siehe "PCIe-Adaptererweiterung in HH PCIe-Adapterkarte mit sechs Steckplätzen installieren" auf Seite [228](#page-237-0) zur Verfügbarkeit für die folgenden PCIe-Adapterkarte:
	- 6 x8 PCIe G4 Riser 2 HHHL
	- 6 x8 PCIe G5 Riser 2 HHHL

# <span id="page-236-0"></span>PCIe-Adaptererweiterung in FH PCIe-Adapterkarte mit sechs Steckplätzen installieren

Anmerkung: In diesem Abschnitt wird ein Gen 4 Adapter als Beispiel verwendet. Das Austauschverfahren für einen Gen 5 Adapter ist ähnlich.

# Vorgehensweise

Schritt 1. Falls eine Abdeckblende installiert ist, entfernen Sie diese.

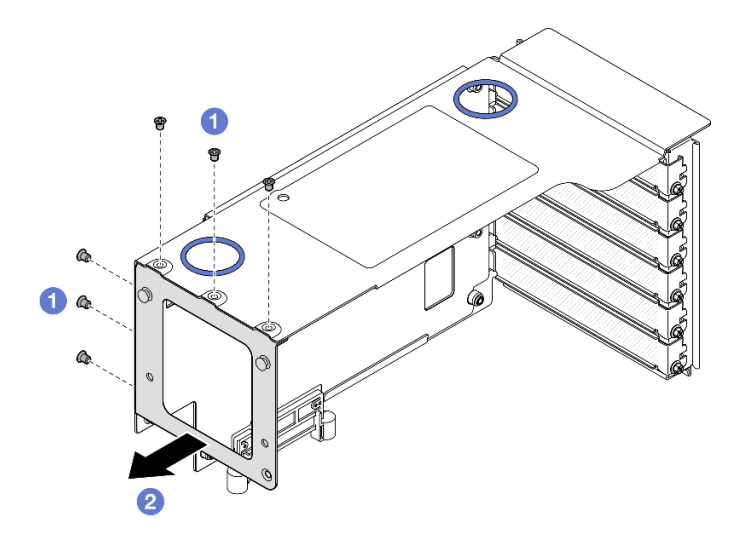

Abbildung 174. Abdeckblende von FH PCIe-Adapterkarte entfernen

- a. **O** Entfernen Sie die sechs Schrauben, mit denen die Abdeckblende befestigt ist.
- b. **@** Entfernen Sie die Abdeckblende vom PCIe-Adapterrahmen.
- Schritt 2. Installieren Sie die PCIe-Adaptererweiterung.

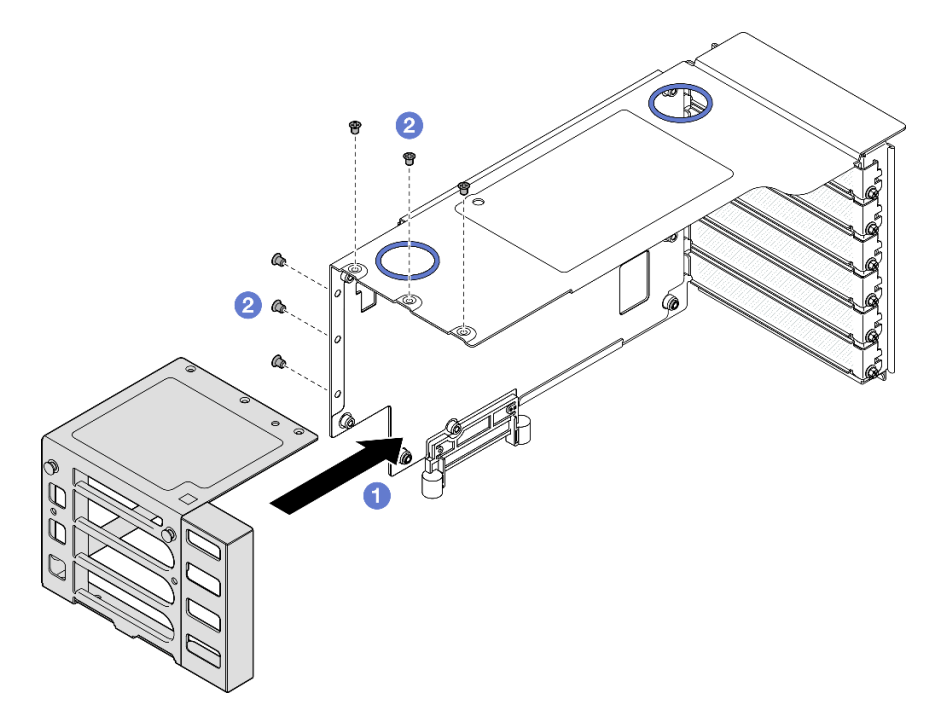

Abbildung 175. Installieren der PCIe-Adaptererweiterung an FH PCIe-Adapterkarte

- a. **C** Richten Sie die Schraubenlöcher an der PCIe-Adaptererweiterung an den Schraubenlöchern im PCIe-Adapterrahmen aus.
- b. **@** Befestigen Sie die PCIe-Adaptererweiterung mit sechs Schrauben.

# <span id="page-237-0"></span>PCIe-Adaptererweiterung in HH PCIe-Adapterkarte mit sechs Steckplätzen installieren

Anmerkung: In diesem Abschnitt wird ein Gen 4 Adapter als Beispiel verwendet. Das Austauschverfahren für einen Gen 5 Adapter ist ähnlich.

# Vorgehensweise

Schritt 1. Falls eine Abdeckblende installiert ist, entfernen Sie diese.

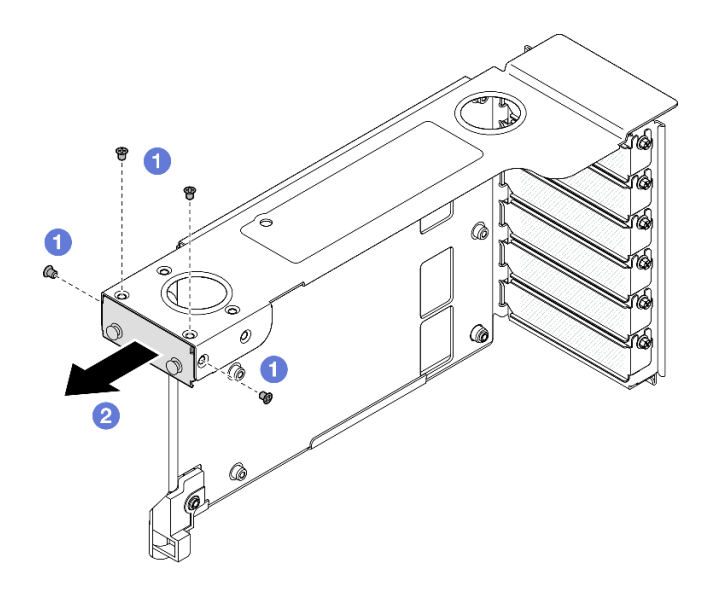

Abbildung 176. Abdeckblende von FH PCIe-Adapterkarte entfernen

- a. **O** Entfernen Sie die vier Schrauben, mit denen die Abdeckblende befestigt ist.
- b. <sup>2</sup> Entfernen Sie die Abdeckblende vom PCIe-Adapterrahmen.
- Schritt 2. Installieren Sie die PCIe-Adaptererweiterung.

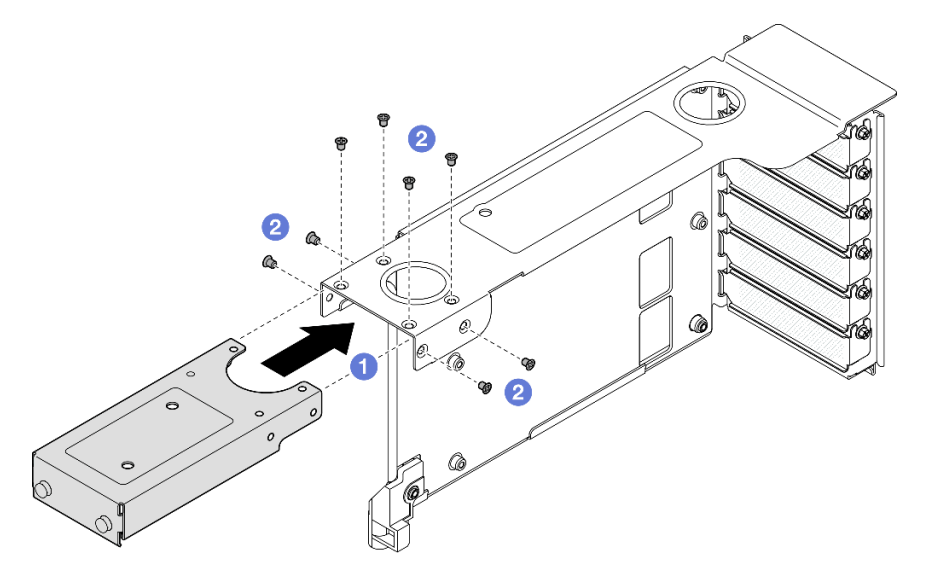

Abbildung 177. Installieren der PCIe-Adaptererweiterung an FH PCIe-Adapterkarte

- a. **O** Richten Sie die Schraubenlöcher an der PCIe-Adaptererweiterung an den Schraubenlöchern im PCIe-Adapterrahmen aus.
- b. <sup>2</sup> Befestigen Sie die PCIe-Adaptererweiterung mit acht Schrauben.

# Nach dieser Aufgabe

- 1. Setzen Sie alle PCIe-Adapter wieder ein. Siehe ["PCIe-Adapter installieren" auf Seite 192](#page-201-0).
- 2. Installieren Sie die PCIe-Adapterkarte erneut. Siehe ["PCIe-Adapterkarte installieren" auf Seite 195](#page-204-0).
- 3. Installieren Sie die Querstrebe wieder. Siehe ["Querstrebe installieren" auf Seite 114.](#page-123-0)
- 4. Bringen Sie die hintere obere Abdeckung wieder an. Siehe "Hintere obere Abdeckung installieren" auf [Seite 291](#page-300-0).
- 5. Bringen Sie die vordere obere Abdeckung wieder an. Siehe "Vordere obere Abdeckung installieren" auf [Seite 293](#page-302-0).
- 6. Schließen Sie den Austausch der Komponenten ab. Informationen dazu finden Sie im Abschnitt ["Austausch von Komponenten abschließen" auf Seite 295](#page-304-0).

#### Demo-Video

[Sehen Sie sich das Verfahren auf YouTube an.](https://www.youtube.com/watch?v=kodiuxSQ3R8)

# Stromversorgungsplatine austauschen

Führen Sie die Anweisungen in diesem Abschnitt aus, um die Stromversorgungsplatine zu entfernen oder zu installieren.

# <span id="page-239-0"></span>Stromversorgungsplatine entfernen

Führen Sie die Anweisungen in diesem Abschnitt aus, um die Stromversorgungsplatine zu entfernen.

# Zu dieser Aufgabe

S002

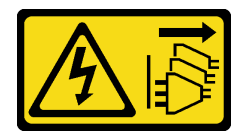

Vorsicht:

Mit dem Netzschalter an der Einheit und am Netzteil wird die Stromversorgung für die Einheit nicht unterbrochen. Die Einheit kann auch mit mehreren Netzkabeln ausgestattet sein. Um die Stromversorgung für die Einheit vollständig zu unterbrechen, müssen alle zum Gerät führenden Netzkabel vom Netz getrennt werden.

S029

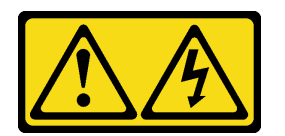

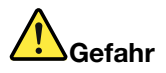

Bei -48-V-Gleichstromnetzteilen können an Netzkabeln gefährliche Spannungen anliegen. Um einen Stromschlag zu vermeiden:

• Anschließen/Trennen von -48-V-Gleichstromnetzkabeln, wenn Sie Einheiten mit redundanten Netzteilen entfernen/installieren müssen.

#### Zum Anschließen der Kabel gehen Sie wie folgt vor: Zum Abziehen der Kabel gehen Sie wie folgt vor:

- 1. Schalten Sie alle Gleichstromquellen und alle Geräte AUS, die an dieses Produkt angeschlossen werden sollen.
- 2. Installieren Sie die Netzteileinheiten im Systemgehäuse.
- 3. Schließen Sie das bzw. die Gleichstromnetzkabel an das Produkt an.
	- Stellen Sie sicher, dass die richtige Polarität für -48-V-Gleichstromverbindungen anliegt: RTN ist + und -Vin (-48 V, normal) Gleichstrom ist -. Die Erdung sollte sehr fest verbunden sein.
- 4. Schließen Sie das bzw. die Gleichstromkabel an die entsprechende(n) Stromquelle(n) an.
- 5. Schalten Sie alle Stromquellen EIN.

#### S035

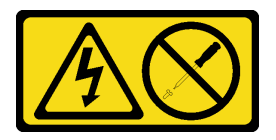

### Vorsicht:

Die Abdeckung des Netzteils oder einer Komponente, die mit diesem Etikett versehen ist, darf niemals entfernt werden. In Komponenten, die dieses Etikett aufweisen, treten gefährliche Spannungen und Energien auf. Diese Komponenten enthalten keine Teile, die gewartet werden müssen. Besteht der Verdacht eines Fehlers an einem dieser Teile, ist ein Kundendiensttechniker zu verständigen.

# Achtung:

- Lesen Sie ["Installationsrichtlinien" auf Seite 43](#page-52-1) und ["Sicherheitsprüfungscheckliste" auf Seite 44,](#page-53-0) um sicherzustellen, dass Sie sicher arbeiten.
- Schalten Sie den Server und die Peripheriegeräte aus und ziehen Sie alle Netzkabel und externen Kabel ab. Informationen dazu finden Sie im Abschnitt ["Server ausschalten" auf Seite 58](#page-67-0).
- Vermeiden Sie den Kontakt mit statischen Aufladungen. Diese können zu einem Systemstopp und Datenverlust führen. Belassen Sie elektrostatisch empfindliche Komponenten bis zur Installation in ihren antistatischen Schutzhüllen. Handhaben Sie diese Einheiten mit einem Antistatikarmband oder einem anderen Erdungssystem.
- Wenn der Server in einem Rack installiert ist, schieben Sie ihn aus den Laufschienen des Racks heraus, um Zugriff zu den oberen Abdeckungen zu erhalten, oder entfernen Sie den Server aus dem Rack. Siehe ["Server von den Schienen entfernen" auf Seite 58.](#page-67-1)

# Vorgehensweise

Schritt 1. Bereiten Sie die Aufgabe vor.

- a. Ziehen Sie vorsichtig an allen installierten Netzteileinheiten, um sie zu lösen. (siehe ["Hot-](#page-254-0)[Swap-Netzteileinheit entfernen" auf Seite 245](#page-254-0)).
- b. Entfernen Sie die vordere obere Abdeckung. Siehe ["Vordere obere Abdeckung entfernen" auf](#page-296-0) [Seite 287.](#page-296-0)
- c. Entfernen Sie die hintere obere Abdeckung. Siehe "Hintere obere Abdeckung entfernen" auf [Seite 289.](#page-298-0)

- 1. Trennen oder schalten Sie die betroffenen Gleichstromquellen (am Trennschalter) aus, bevor Sie die Netzteileinheiten entfernen.
- 2. Entfernen Sie das bzw. die betroffenen Gleichstromkabel und stellen Sie sicher, dass der Anschluss des bzw. der Netzkabel isoliert ist.
- 3. Ziehen Sie die betroffenen Netzteileinheiten aus dem Systemgehäuse.

Schritt 2. Ziehen Sie die Seitenband- und Netzkabel von der Stromversorgungsplatine ab.

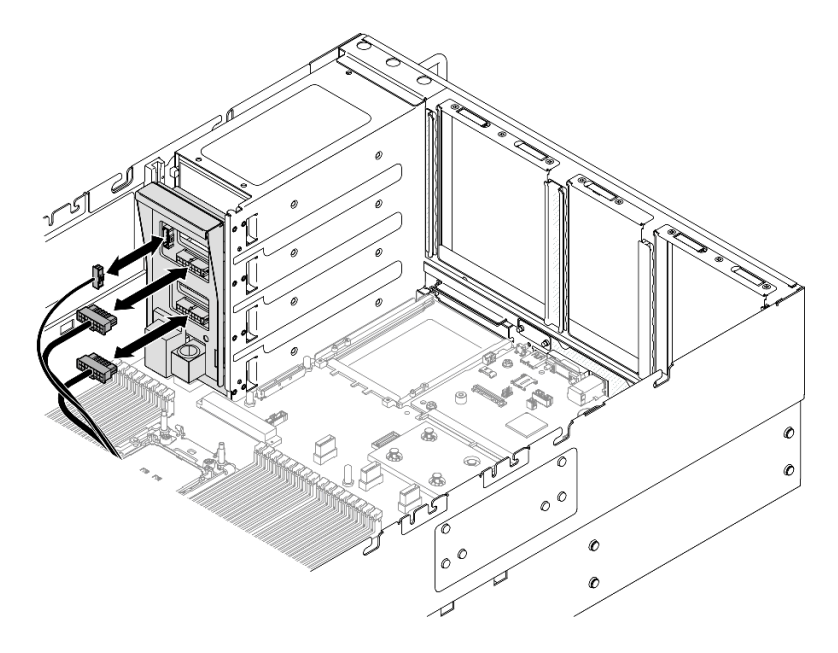

Abbildung 178. Abziehen der Kabel der Stromversorgungsplatine

Schritt 3. Ziehen Sie die Stromversorgungsplatine nach oben, um sie zu entfernen.

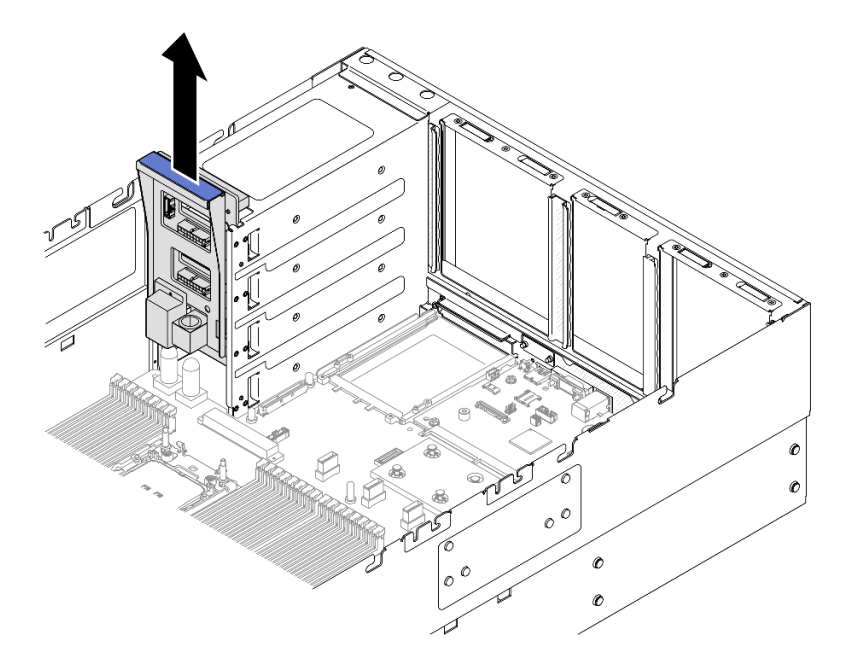

Abbildung 179. Entfernen der Stromversorgungsplatine

# Nach dieser Aufgabe

- 1. Installieren Sie eine Austauscheinheit. Siehe ["Stromversorgungsplatine installieren" auf Seite 233.](#page-242-0)
- 2. Wenn Sie angewiesen werden, die Komponente oder die Zusatzeinrichtung einzusenden, befolgen Sie die Verpackungsanweisungen und verwenden Sie ggf. das mitgelieferte Verpackungsmaterial für den Transport.
- 3. Wenn Sie die Komponente recyceln möchten:
	- a. Entfernen Sie die sechs Schrauben und trennen Sie die Rückwandplatine von der Halterung.

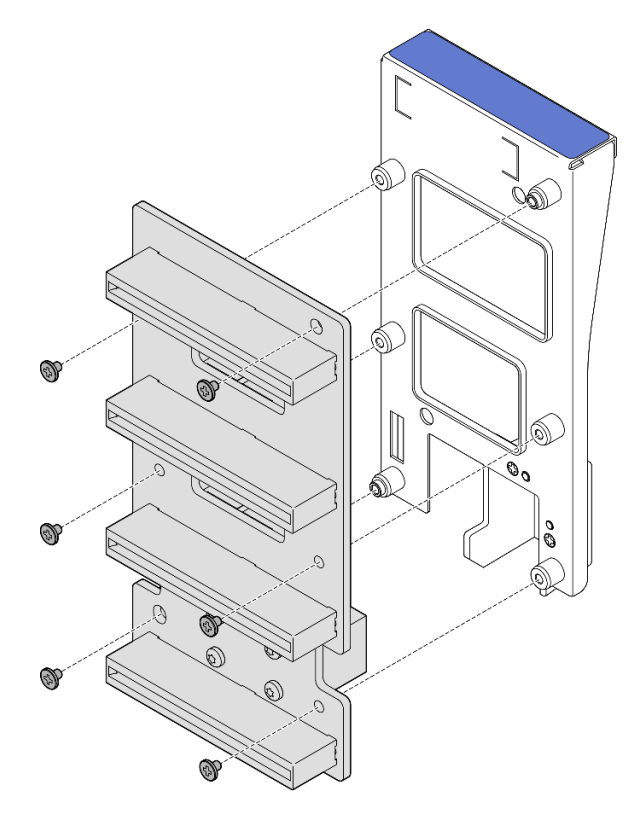

Abbildung 180. Zerlegen der Stromversorgungsplatine

b. Recyceln Sie die Komponente gemäß den örtlichen Vorschriften.

# Demo-Video

[Sehen Sie sich das Verfahren auf YouTube an.](https://www.youtube.com/watch?v=J3MPcLalB60)

# <span id="page-242-0"></span>Stromversorgungsplatine installieren

Führen Sie die Anweisungen in diesem Abschnitt aus, um die Stromversorgungsplatine zu installieren.

# Zu dieser Aufgabe

# Achtung:

- Lesen Sie ["Installationsrichtlinien" auf Seite 43](#page-52-1) und ["Sicherheitsprüfungscheckliste" auf Seite 44,](#page-53-0) um sicherzustellen, dass Sie sicher arbeiten.
- Schalten Sie den Server und die Peripheriegeräte aus und ziehen Sie alle Netzkabel und externen Kabel ab. Informationen dazu finden Sie im Abschnitt ["Server ausschalten" auf Seite 58](#page-67-0).
- Vermeiden Sie den Kontakt mit statischen Aufladungen. Diese können zu einem Systemstopp und Datenverlust führen. Belassen Sie elektrostatisch empfindliche Komponenten bis zur Installation in ihren antistatischen Schutzhüllen. Handhaben Sie diese Einheiten mit einem Antistatikarmband oder einem anderen Erdungssystem.

• Wenn der Server in einem Rack installiert ist, schieben Sie ihn aus den Laufschienen des Racks heraus, um Zugriff zu den oberen Abdeckungen zu erhalten, oder entfernen Sie den Server aus dem Rack. Siehe ["Server von den Schienen entfernen" auf Seite 58.](#page-67-1)

Firmware- und Treiberdownload: Möglicherweise müssen Sie nach dem Austausch einer Komponente die Firmware oder den Treiber aktualisieren.

- Unter [https://datacentersupport.lenovo.com/products/servers/thinksystem/sr860v3/7d93/downloads/driver](https://datacentersupport.lenovo.com/products/servers/thinksystem/sr860v3/7d93/downloads/driver-list/)[list/](https://datacentersupport.lenovo.com/products/servers/thinksystem/sr860v3/7d93/downloads/driver-list/) finden Sie die aktuelle Firmware und Treiberupdates für Ihren Server.
- Weitere Informationen zu den Tools für die Firmwareaktualisierung finden Sie unter ["Firmware](#page-464-0) [aktualisieren" auf Seite 455](#page-464-0).

# Vorgehensweise

Schritt 1. Richten Sie den unteren Anschluss der Stromversorgungsplatine am entsprechenden Anschluss auf der Systemplatinenbaugruppe aus und schieben Sie die Stromversorgungsplatine hinein, bis sie fest sitzt.

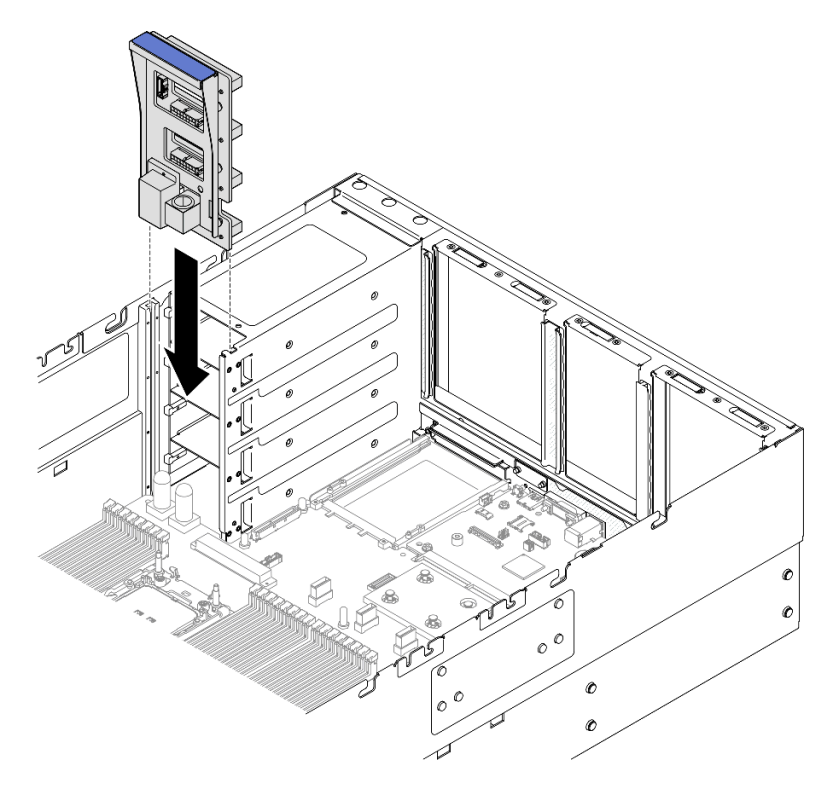

Abbildung 181. Installieren der Stromversorgungsplatine

Schritt 2. Schließen Sie die Seitenband- und Netzkabel an die Stromversorgungsplatine an.

Anmerkung: Weitere Informationen zur internen Kabelführung finden Sie unter ["Kabelführung für](#page-459-0) [Stromversorgungsplatine" auf Seite 450.](#page-459-0)

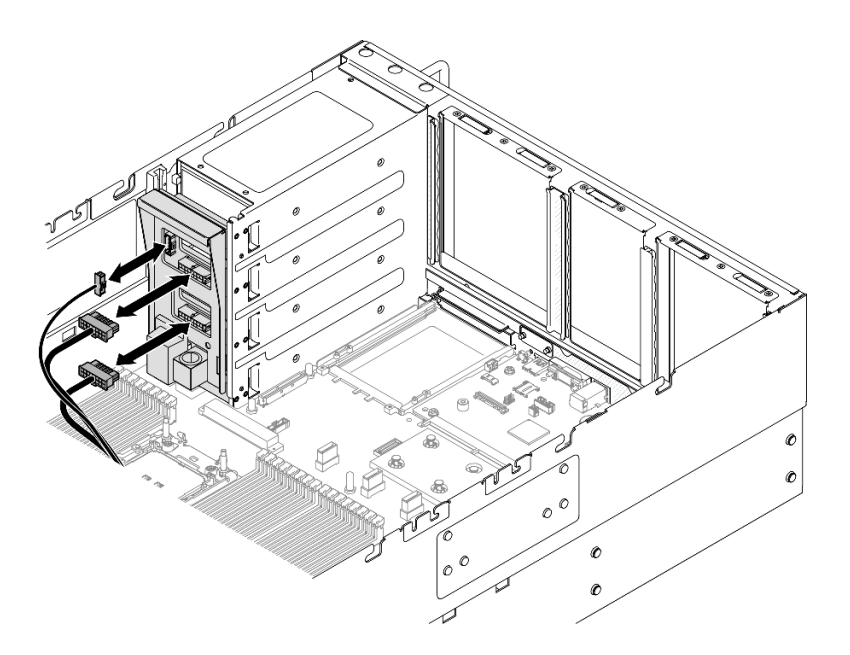

Abbildung 182. Anschließen der Kabel der Stromversorgungsplatine

# Nach dieser Aufgabe

- 1. Bringen Sie die hintere obere Abdeckung wieder an. Siehe "Hintere obere Abdeckung installieren" auf [Seite 291](#page-300-0).
- 2. Bringen Sie die vordere obere Abdeckung wieder an. Siehe ["Vordere obere Abdeckung installieren" auf](#page-302-0) [Seite 293](#page-302-0).
- 3. Installieren Sie alle Netzteileinheiten wieder. Siehe ["Hot-Swap-Netzteileinheit installieren" auf Seite 247](#page-256-0).
- 4. Schließen Sie den Austausch der Komponenten ab. Informationen dazu finden Sie im Abschnitt ["Austausch von Komponenten abschließen" auf Seite 295.](#page-304-0)

# Demo-Video

[Sehen Sie sich das Verfahren auf YouTube an.](https://www.youtube.com/watch?v=jBtY9NLRrC4)

# Netzteilhalterung (CRPS) austauschen

Führen Sie die Anweisungen in diesem Abschnitt aus, um eine Netzteilhalterung (CRPS) zu entfernen oder zu installieren.

# Netzteilhalterung (CRPS) entfernen

Führen Sie die Anweisungen in diesem Abschnitt aus, um eine Netzteilhalterung (CRPS) zu entfernen.

# Zu dieser Aufgabe

S002

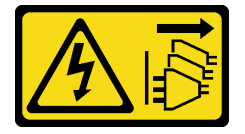

Vorsicht:

Mit dem Netzschalter an der Einheit und am Netzteil wird die Stromversorgung für die Einheit nicht unterbrochen. Die Einheit kann auch mit mehreren Netzkabeln ausgestattet sein. Um die Stromversorgung für die Einheit vollständig zu unterbrechen, müssen alle zum Gerät führenden Netzkabel vom Netz getrennt werden.

S029

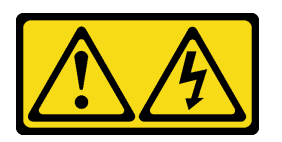

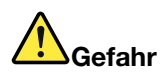

Bei -48-V-Gleichstromnetzteilen können an Netzkabeln gefährliche Spannungen anliegen. Um einen Stromschlag zu vermeiden:

• Anschließen/Trennen von -48-V-Gleichstromnetzkabeln, wenn Sie Einheiten mit redundanten Netzteilen entfernen/installieren müssen.

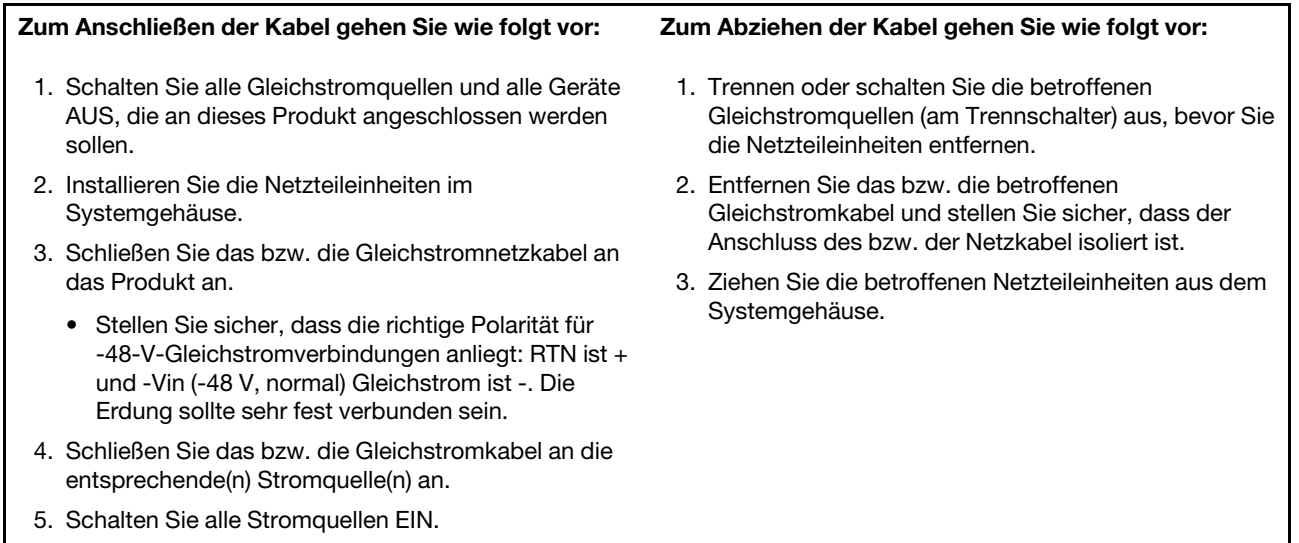

#### S035

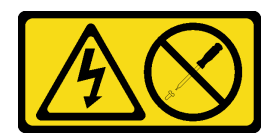

Vorsicht:

Die Abdeckung des Netzteils oder einer Komponente, die mit diesem Etikett versehen ist, darf niemals entfernt werden. In Komponenten, die dieses Etikett aufweisen, treten gefährliche Spannungen und Energien auf. Diese Komponenten enthalten keine Teile, die gewartet werden müssen. Besteht der Verdacht eines Fehlers an einem dieser Teile, ist ein Kundendiensttechniker zu verständigen.

#### Achtung:

• Lesen Sie ["Installationsrichtlinien" auf Seite 43](#page-52-1) und ["Sicherheitsprüfungscheckliste" auf Seite 44,](#page-53-0) um sicherzustellen, dass Sie sicher arbeiten.

- Schalten Sie den Server und die Peripheriegeräte aus und ziehen Sie alle Netzkabel und externen Kabel ab. Informationen dazu finden Sie im Abschnitt ["Server ausschalten" auf Seite 58](#page-67-0).
- Vermeiden Sie den Kontakt mit statischen Aufladungen. Diese können zu einem Systemstopp und Datenverlust führen. Belassen Sie elektrostatisch empfindliche Komponenten bis zur Installation in ihren antistatischen Schutzhüllen. Handhaben Sie diese Einheiten mit einem Antistatikarmband oder einem anderen Erdungssystem.
- Wenn der Server in einem Rack installiert ist, schieben Sie ihn aus den Laufschienen des Racks heraus, um Zugriff zu den oberen Abdeckungen zu erhalten, oder entfernen Sie den Server aus dem Rack. Siehe ["Server von den Schienen entfernen" auf Seite 58.](#page-67-1)

Anmerkung: Eine Netzteilhalterung ist nur bei Modellen mit CRPS-Netzteilen verfügbar.

# Vorgehensweise

Schritt 1. Bereiten Sie die Aufgabe vor.

- a. Entfernen Sie die Netzteileinheit. Siehe ["Hot-Swap-Netzteileinheit entfernen" auf Seite 245.](#page-254-0)
- b. Entfernen Sie die vordere obere Abdeckung. Siehe ["Vordere obere Abdeckung entfernen" auf](#page-296-0) [Seite 287.](#page-296-0)
- c. Entfernen Sie die hintere obere Abdeckung. Siehe "Hintere obere Abdeckung entfernen" auf [Seite 289.](#page-298-0)
- d. Entfernen Sie die PCIe-Adapterkarte. Siehe ["PCIe-Adapterkarte entfernen" auf Seite 181](#page-190-0).
- Schritt 2. Entfernen Sie die Schraube an der Netzteilhalterung.

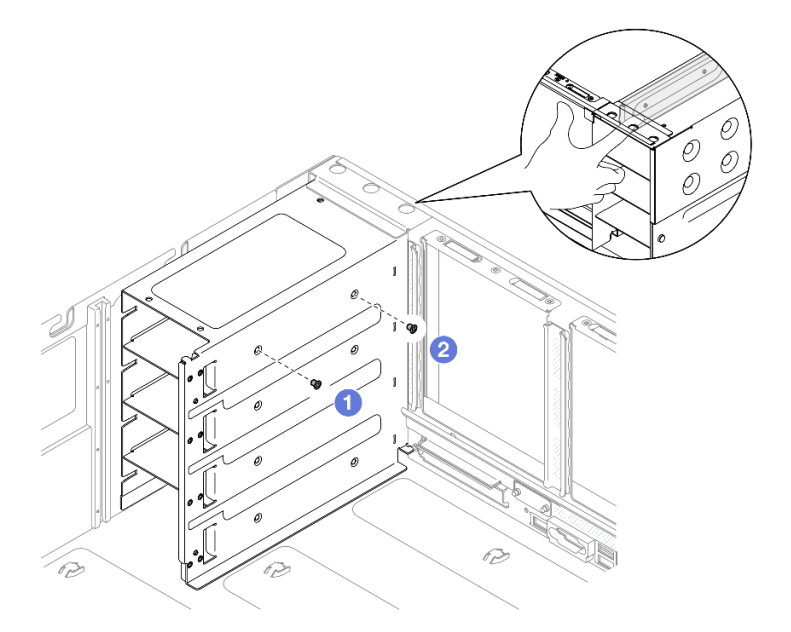

Abbildung 183. Entfernen der Schraube an der Netzteilhalterung

Anmerkung: Halten Sie die Netzteilhalterung fest, während Sie die Schrauben anbringen oder entfernen.

- a. **O** Entfernen Sie die innere Schraube.
- b. **@** Entfernen Sie die äußere Schraube.

Schritt 3. Entfernen Sie die Netzteilhalterung aus der PSU-Position.

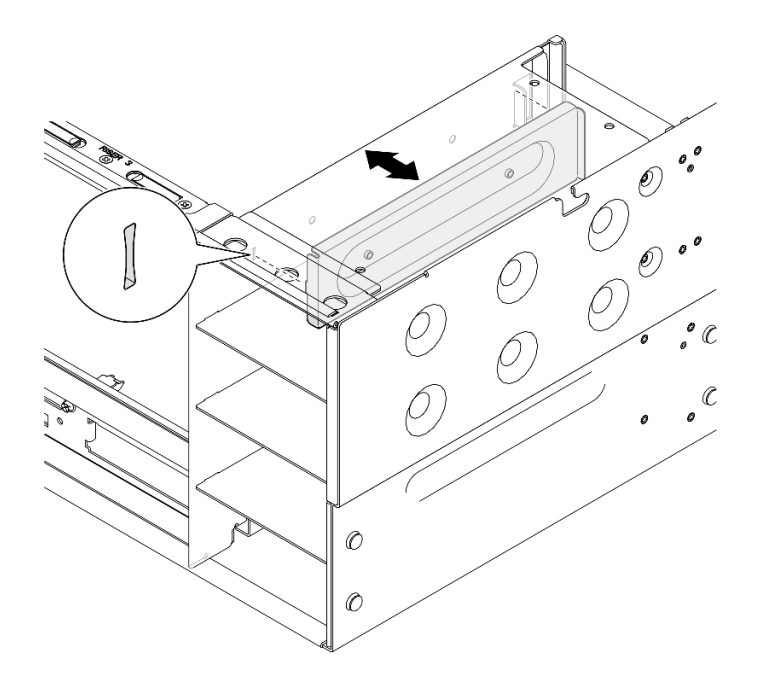

Abbildung 184. Entfernen der Netzteilhalterung

# Nach dieser Aufgabe

- 1. Installieren Sie eine Austauscheinheit. (siehe ["Netzteilhalterung \(CRPS\) installieren" auf Seite 238\)](#page-247-0).
- 2. Wenn Sie angewiesen werden, die Komponente oder die Zusatzeinrichtung einzusenden, befolgen Sie die Verpackungsanweisungen und verwenden Sie ggf. das mitgelieferte Verpackungsmaterial für den Transport.

#### Demo-Video

[Sehen Sie sich das Verfahren auf YouTube an.](https://www.youtube.com/watch?v=x2IBoH-wufg)

# <span id="page-247-0"></span>Netzteilhalterung (CRPS) installieren

Führen Sie die Anweisungen in diesem Abschnitt aus, um eine Netzteilhalterung (CRPS) zu installieren.

# Zu dieser Aufgabe

#### Achtung:

- Lesen Sie ["Installationsrichtlinien" auf Seite 43](#page-52-1) und ["Sicherheitsprüfungscheckliste" auf Seite 44,](#page-53-0) um sicherzustellen, dass Sie sicher arbeiten.
- Schalten Sie den Server und die Peripheriegeräte aus und ziehen Sie alle Netzkabel und externen Kabel ab. Informationen dazu finden Sie im Abschnitt ["Server ausschalten" auf Seite 58.](#page-67-0)
- Vermeiden Sie den Kontakt mit statischen Aufladungen. Diese können zu einem Systemstopp und Datenverlust führen. Belassen Sie elektrostatisch empfindliche Komponenten bis zur Installation in ihren antistatischen Schutzhüllen. Handhaben Sie diese Einheiten mit einem Antistatikarmband oder einem anderen Erdungssystem.
- Wenn der Server in einem Rack installiert ist, schieben Sie ihn aus den Laufschienen des Racks heraus, um Zugriff zu den oberen Abdeckungen zu erhalten, oder entfernen Sie den Server aus dem Rack. Siehe ["Server von den Schienen entfernen" auf Seite 58.](#page-67-1)

Anmerkung: Eine Netzteilhalterung ist nur bei Modellen mit CRPS-Netzteilen verfügbar.

# Vorgehensweise

Schritt 1. Richten Sie die Netzteilhalterung aus und installieren Sie sie in der Netzteilposition.

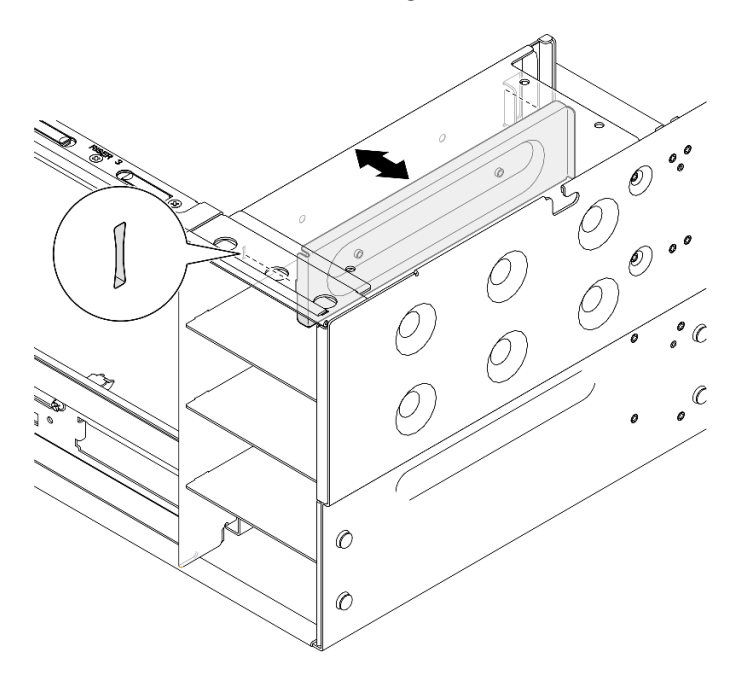

Abbildung 185. Installieren der Netzteilhalterung

Schritt 2. Befestigen Sie die Netzteilhalterung.

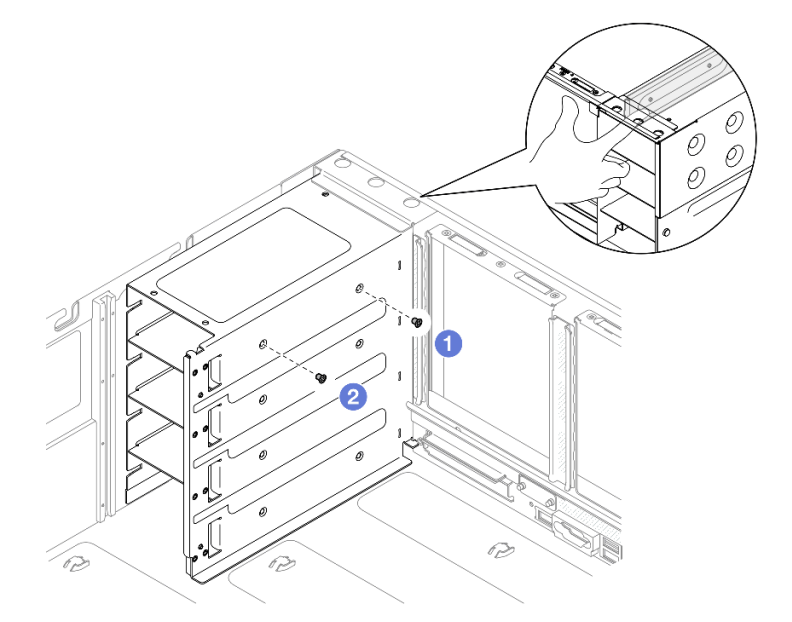

Abbildung 186. Befestigen der Netzteilhalterung

Anmerkung: Halten Sie die Netzteilhalterung fest, während Sie die Schrauben anbringen oder entfernen.

a. **Installieren Sie die äußere Schraube.** 

b. **2** Installieren Sie die innere Schraube.

# Nach dieser Aufgabe

- 1. Installieren Sie die PCIe-Adapterkarte erneut. Siehe ["PCIe-Adapterkarte installieren" auf Seite 195.](#page-204-0)
- 2. Bringen Sie die hintere obere Abdeckung wieder an. Siehe "Hintere obere Abdeckung installieren" auf [Seite 291](#page-300-0).
- 3. Bringen Sie die vordere obere Abdeckung wieder an. Siehe "Vordere obere Abdeckung installieren" auf [Seite 293](#page-302-0).
- 4. Installieren Sie die Netzteileinheit wieder. Siehe ["Hot-Swap-Netzteileinheit installieren" auf Seite 247](#page-256-0).
- 5. Schließen Sie den Austausch der Komponenten ab. Informationen dazu finden Sie im Abschnitt ["Austausch von Komponenten abschließen" auf Seite 295](#page-304-0).

# Demo-Video

[Sehen Sie sich das Verfahren auf YouTube an.](https://www.youtube.com/watch?v=cqrurVdLXkA)

# Netzteilschlüssel (CFFv4) austauschen

Führen Sie die Anweisungen in diesem Abschnitt aus, um einen Netzteilschlüssel (CFFv4) zu entfernen oder zu installieren.

# Netzteilschlüssel (CFFv4) entfernen

Führen Sie die Anweisungen in diesem Abschnitt aus, um einen Netzteilschlüssel (CFFv4) zu entfernen.

# Zu dieser Aufgabe

S002

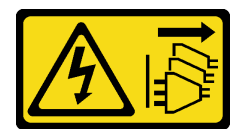

Vorsicht:

Mit dem Netzschalter an der Einheit und am Netzteil wird die Stromversorgung für die Einheit nicht unterbrochen. Die Einheit kann auch mit mehreren Netzkabeln ausgestattet sein. Um die Stromversorgung für die Einheit vollständig zu unterbrechen, müssen alle zum Gerät führenden Netzkabel vom Netz getrennt werden.

S029

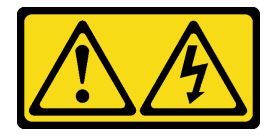

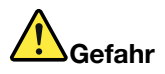

### Bei -48-V-Gleichstromnetzteilen können an Netzkabeln gefährliche Spannungen anliegen. Um einen Stromschlag zu vermeiden:

• Anschließen/Trennen von -48-V-Gleichstromnetzkabeln, wenn Sie Einheiten mit redundanten Netzteilen entfernen/installieren müssen.

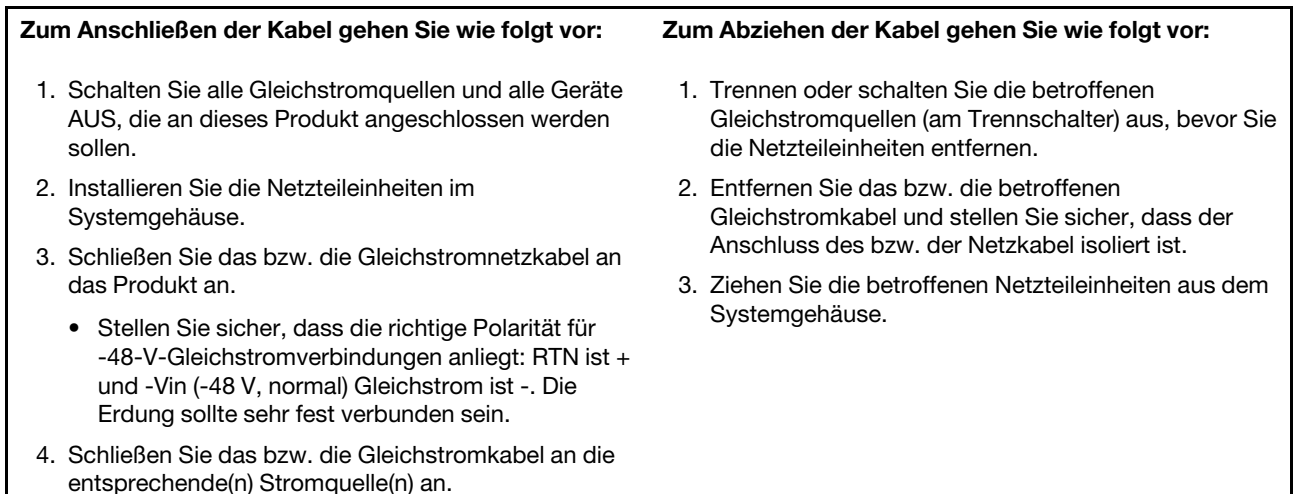

5. Schalten Sie alle Stromquellen EIN.

#### S035

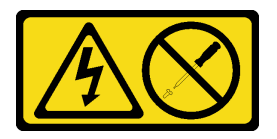

#### Vorsicht:

Die Abdeckung des Netzteils oder einer Komponente, die mit diesem Etikett versehen ist, darf niemals entfernt werden. In Komponenten, die dieses Etikett aufweisen, treten gefährliche Spannungen und Energien auf. Diese Komponenten enthalten keine Teile, die gewartet werden müssen. Besteht der Verdacht eines Fehlers an einem dieser Teile, ist ein Kundendiensttechniker zu verständigen.

#### Achtung:

- Lesen Sie ["Installationsrichtlinien" auf Seite 43](#page-52-1) und ["Sicherheitsprüfungscheckliste" auf Seite 44,](#page-53-0) um sicherzustellen, dass Sie sicher arbeiten.
- Schalten Sie den Server und die Peripheriegeräte aus und ziehen Sie alle Netzkabel und externen Kabel ab. Informationen dazu finden Sie im Abschnitt ["Server ausschalten" auf Seite 58](#page-67-0).
- Vermeiden Sie den Kontakt mit statischen Aufladungen. Diese können zu einem Systemstopp und Datenverlust führen. Belassen Sie elektrostatisch empfindliche Komponenten bis zur Installation in ihren antistatischen Schutzhüllen. Handhaben Sie diese Einheiten mit einem Antistatikarmband oder einem anderen Erdungssystem.
- Wenn der Server in einem Rack installiert ist, schieben Sie ihn aus den Laufschienen des Racks heraus, um Zugriff zu den oberen Abdeckungen zu erhalten, oder entfernen Sie den Server aus dem Rack. Siehe ["Server von den Schienen entfernen" auf Seite 58.](#page-67-1)

Anmerkung: Ein Netzteilschlüssel ist nur bei Modellen mit CFFv4-Netzteilen verfügbar.

# Vorgehensweise

Schritt 1. Bereiten Sie die Aufgabe vor.

- a. Entfernen Sie die Netzteileinheit. Siehe ["Hot-Swap-Netzteileinheit entfernen" auf Seite 245](#page-254-0).
- b. Entfernen Sie die vordere obere Abdeckung. Siehe "Vordere obere Abdeckung entfernen" auf [Seite 287](#page-296-0).
- c. Entfernen Sie die hintere obere Abdeckung. Siehe ["Hintere obere Abdeckung entfernen" auf](#page-298-0) [Seite 289](#page-298-0).
- d. Entfernen Sie die Stromversorgungsplatine. Siehe "Stromversorgungsplatine entfernen" auf [Seite 230](#page-239-0).
- Schritt 2. Entfernen Sie die Schraube, mit der der Netzteilschlüssel befestigt ist.

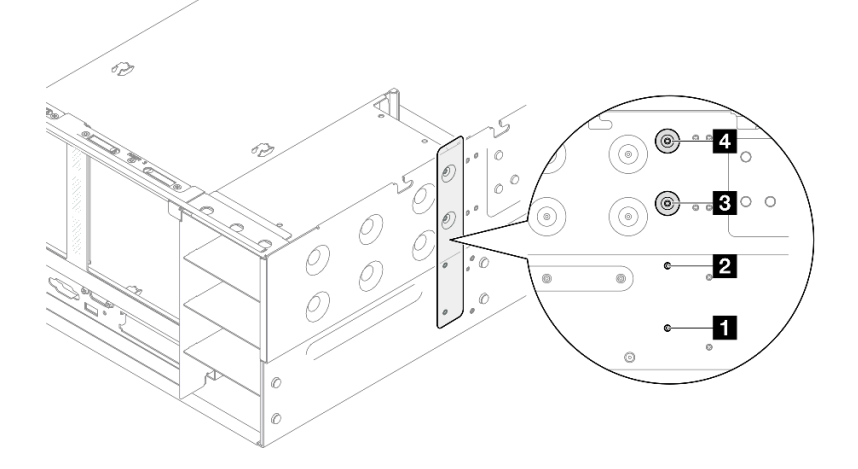

Abbildung 187. Entfernen der Netzteilschlüsselschraube

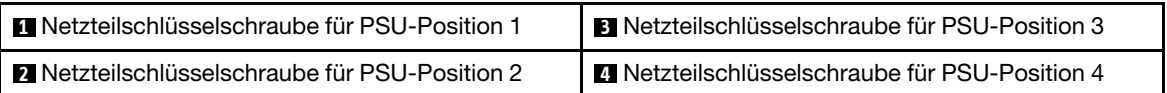

Schritt 3. Ziehen Sie den Netzteilschlüssel aus der Netzteilposition.
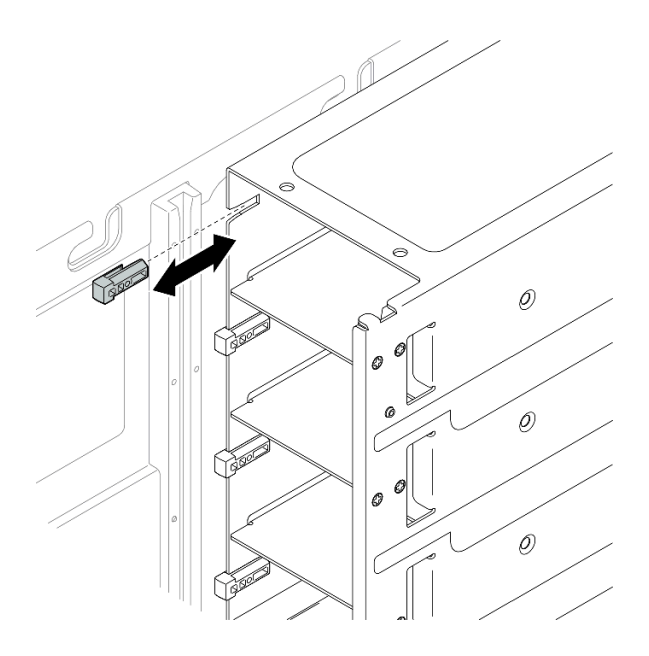

Abbildung 188. Entfernen des Netzteilschlüssels

# Nach dieser Aufgabe

- 1. Installieren Sie eine Austauscheinheit. (siehe ["Netzteilschlüssel \(CFFv4\) installieren" auf Seite 243\)](#page-252-0).
- 2. Wenn Sie angewiesen werden, die Komponente oder die Zusatzeinrichtung einzusenden, befolgen Sie die Verpackungsanweisungen und verwenden Sie ggf. das mitgelieferte Verpackungsmaterial für den Transport.

## Demo-Video

[Sehen Sie sich das Verfahren auf YouTube an.](https://www.youtube.com/watch?v=LZTxK8DK2e8)

# <span id="page-252-0"></span>Netzteilschlüssel (CFFv4) installieren

Führen Sie die Anweisungen in diesem Abschnitt aus, um einen Netzteilschlüssel (CFFv4) zu installieren.

# Zu dieser Aufgabe

#### Achtung:

- Lesen Sie ["Installationsrichtlinien" auf Seite 43](#page-52-0) und ["Sicherheitsprüfungscheckliste" auf Seite 44,](#page-53-0) um sicherzustellen, dass Sie sicher arbeiten.
- Schalten Sie den Server und die Peripheriegeräte aus und ziehen Sie alle Netzkabel und externen Kabel ab. Informationen dazu finden Sie im Abschnitt ["Server ausschalten" auf Seite 58](#page-67-0).
- Vermeiden Sie den Kontakt mit statischen Aufladungen. Diese können zu einem Systemstopp und Datenverlust führen. Belassen Sie elektrostatisch empfindliche Komponenten bis zur Installation in ihren antistatischen Schutzhüllen. Handhaben Sie diese Einheiten mit einem Antistatikarmband oder einem anderen Erdungssystem.
- Wenn der Server in einem Rack installiert ist, schieben Sie ihn aus den Laufschienen des Racks heraus, um Zugriff zu den oberen Abdeckungen zu erhalten, oder entfernen Sie den Server aus dem Rack. Siehe ["Server von den Schienen entfernen" auf Seite 58.](#page-67-1)

Anmerkung: Ein Netzteilschlüssel ist nur bei Modellen mit CFFv4-Netzteilen verfügbar.

# Vorgehensweise

Schritt 1. Richten Sie den Netzteilschlüssel aus und schieben Sie ihn in die Netzteilposition.

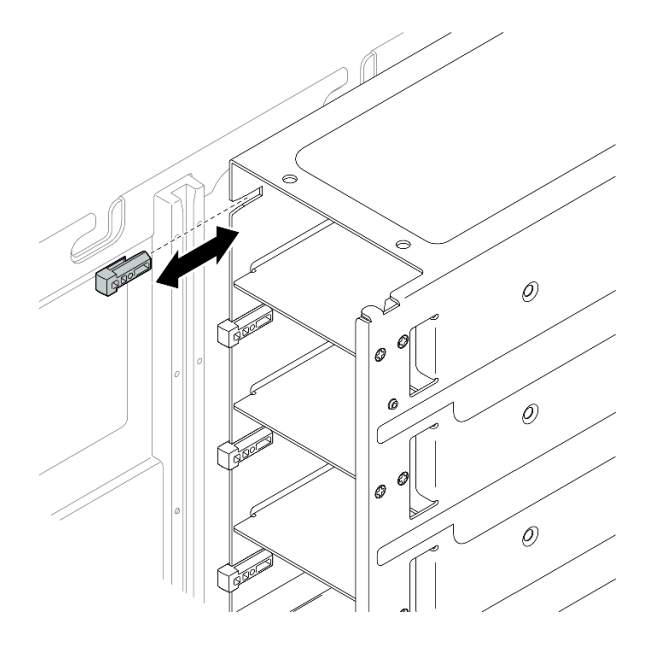

Abbildung 189. Installieren eines Netzteilschlüssels

Schritt 2. Befestigen Sie den Netzteilschlüssel mit einer Schraube.

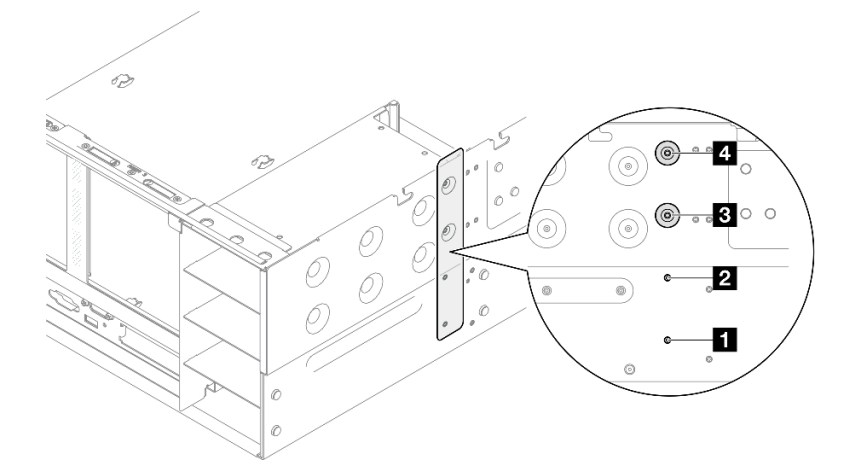

Abbildung 190. Befestigen des Netzteilschlüssels

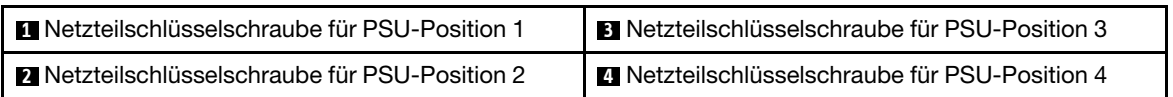

# Nach dieser Aufgabe

- 1. Setzen Sie die Stromversorgungsplatine wieder ein. Siehe ["Stromversorgungsplatine installieren" auf](#page-242-0) [Seite 233](#page-242-0).
- 2. Bringen Sie die hintere obere Abdeckung wieder an. Siehe "Hintere obere Abdeckung installieren" auf [Seite 291](#page-300-0).
- 3. Bringen Sie die vordere obere Abdeckung wieder an. Siehe ["Vordere obere Abdeckung installieren" auf](#page-302-0) [Seite 293](#page-302-0).
- 4. Installieren Sie die Netzteileinheit wieder. Siehe ["Hot-Swap-Netzteileinheit installieren" auf Seite 247.](#page-256-0)
- 5. Schließen Sie den Austausch der Komponenten ab. Informationen dazu finden Sie im Abschnitt ["Austausch von Komponenten abschließen" auf Seite 295.](#page-304-0)

#### Demo-Video

[Sehen Sie sich das Verfahren auf YouTube an.](https://www.youtube.com/watch?v=Lu5NNyhis0w)

# Netzteil austauschen

Führen Sie die Anweisungen in diesem Abschnitt aus, um Netzteileinheiten zu entfernen oder zu installieren.

# <span id="page-254-0"></span>Hot-Swap-Netzteileinheit entfernen

Führen Sie die Anweisungen in diesem Abschnitt aus, um eine Hot-Swap-Netzteileinheit zu entfernen.

# Zu dieser Aufgabe

S002

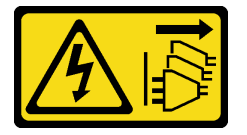

Vorsicht:

Mit dem Netzschalter an der Einheit und am Netzteil wird die Stromversorgung für die Einheit nicht unterbrochen. Die Einheit kann auch mit mehreren Netzkabeln ausgestattet sein. Um die Stromversorgung für die Einheit vollständig zu unterbrechen, müssen alle zum Gerät führenden Netzkabel vom Netz getrennt werden.

S029

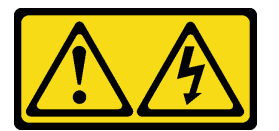

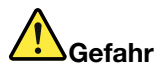

Bei -48-V-Gleichstromnetzteilen können an Netzkabeln gefährliche Spannungen anliegen. Um einen Stromschlag zu vermeiden:

• Anschließen/Trennen von -48-V-Gleichstromnetzkabeln, wenn Sie Einheiten mit redundanten Netzteilen entfernen/installieren müssen.

#### Zum Anschließen der Kabel gehen Sie wie folgt vor: Zum Abziehen der Kabel gehen Sie wie folgt vor:

- 1. Schalten Sie alle Gleichstromquellen und alle Geräte AUS, die an dieses Produkt angeschlossen werden sollen.
- 2. Installieren Sie die Netzteileinheiten im Systemgehäuse.
- 3. Schließen Sie das bzw. die Gleichstromnetzkabel an das Produkt an.
	- Stellen Sie sicher, dass die richtige Polarität für -48-V-Gleichstromverbindungen anliegt: RTN ist + und -Vin (-48 V, normal) Gleichstrom ist -. Die Erdung sollte sehr fest verbunden sein.
- 4. Schließen Sie das bzw. die Gleichstromkabel an die entsprechende(n) Stromquelle(n) an.
- 5. Schalten Sie alle Stromquellen EIN.

- 1. Trennen oder schalten Sie die betroffenen Gleichstromquellen (am Trennschalter) aus, bevor Sie die Netzteileinheiten entfernen.
- 2. Entfernen Sie das bzw. die betroffenen Gleichstromkabel und stellen Sie sicher, dass der Anschluss des bzw. der Netzkabel isoliert ist.
- 3. Ziehen Sie die betroffenen Netzteileinheiten aus dem Systemgehäuse.

#### S035

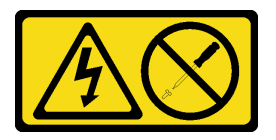

#### Vorsicht:

Die Abdeckung des Netzteils oder einer Komponente, die mit diesem Etikett versehen ist, darf niemals entfernt werden. In Komponenten, die dieses Etikett aufweisen, treten gefährliche Spannungen und Energien auf. Diese Komponenten enthalten keine Teile, die gewartet werden müssen. Besteht der Verdacht eines Fehlers an einem dieser Teile, ist ein Kundendiensttechniker zu verständigen.

Achtung: Lesen Sie ["Installationsrichtlinien" auf Seite 43](#page-52-0) und ["Sicherheitsprüfungscheckliste" auf Seite 44,](#page-53-0) um sicherzustellen, dass Sie sicher arbeiten.

## Vorgehensweise

Schritt 1. Ziehen Sie das Netzkabel dann komplett ab und bewahren Sie es an einem Ort mit ESD-Schutz auf.

Schritt 2. Entfernen Sie das Netzteil.

#### Anmerkungen:

- In diesem Abschnitt wird ein CFFv4-Netzteil als Beispiel verwendet. Das Austauschverfahren für CRPS-Netzteile ist ähnlich.
- Die Farbe des CRPS-Lösehebels unterscheidet sich möglicherweise von der Abbildung.

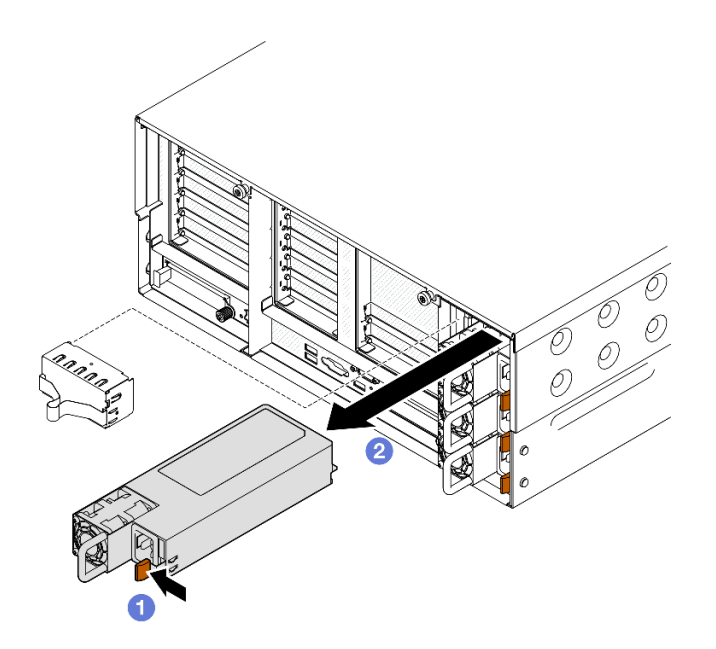

Abbildung 191. Entfernen der Netzteileinheit

- a. Drücken und halten Sie den orangefarbenen Lösehebel.
- b. **2** Ziehen Sie die Netzteileinheit am Griff aus dem Server heraus.

# Nach dieser Aufgabe

- 1. Installieren Sie eine Ersatzeinheit oder eine Abdeckblende. (siehe ["Hot-Swap-Netzteileinheit installieren"](#page-256-0) [auf Seite 247\)](#page-256-0).
- 2. Wenn Sie angewiesen werden, die Komponente oder die Zusatzeinrichtung einzusenden, befolgen Sie die Verpackungsanweisungen und verwenden Sie ggf. das mitgelieferte Verpackungsmaterial für den Transport.

## Demo-Video

[Sehen Sie sich das Verfahren auf YouTube an.](https://www.youtube.com/watch?v=M6HH1Ugy1ZA)

# <span id="page-256-0"></span>Hot-Swap-Netzteileinheit installieren

Führen Sie die Anweisungen in diesem Abschnitt aus, um eine Hot-Swap-Netzteileinheit zu installieren.

# Zu dieser Aufgabe

S002

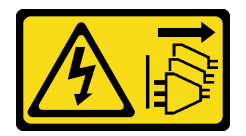

Vorsicht:

Mit dem Netzschalter an der Einheit und am Netzteil wird die Stromversorgung für die Einheit nicht unterbrochen. Die Einheit kann auch mit mehreren Netzkabeln ausgestattet sein. Um die Stromversorgung für die Einheit vollständig zu unterbrechen, müssen alle zum Gerät führenden Netzkabel vom Netz getrennt werden.

#### S029

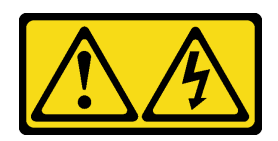

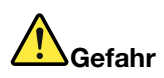

Bei -48-V-Gleichstromnetzteilen können an Netzkabeln gefährliche Spannungen anliegen. Um einen Stromschlag zu vermeiden:

• Anschließen/Trennen von -48-V-Gleichstromnetzkabeln, wenn Sie Einheiten mit redundanten Netzteilen entfernen/installieren müssen.

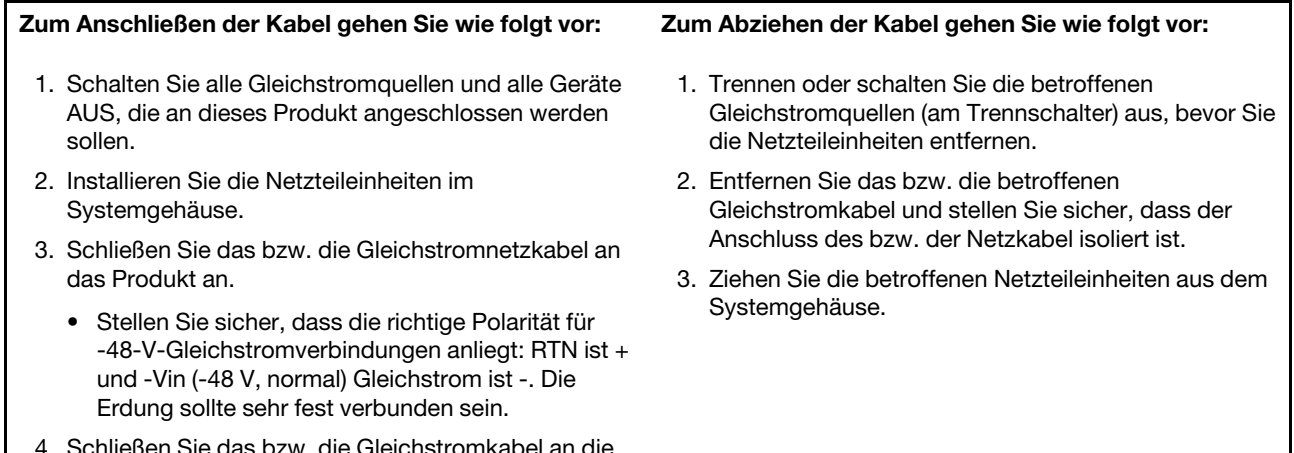

4. Schließen Sie das bzw. die Gleichstromkabel an die entsprechende(n) Stromquelle(n) an.

5. Schalten Sie alle Stromquellen EIN.

#### S035

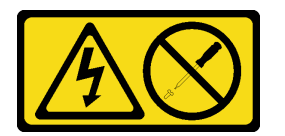

Vorsicht:

Die Abdeckung des Netzteils oder einer Komponente, die mit diesem Etikett versehen ist, darf niemals entfernt werden. In Komponenten, die dieses Etikett aufweisen, treten gefährliche Spannungen und Energien auf. Diese Komponenten enthalten keine Teile, die gewartet werden müssen. Besteht der Verdacht eines Fehlers an einem dieser Teile, ist ein Kundendiensttechniker zu verständigen.

Achtung: Lesen Sie ["Installationsrichtlinien" auf Seite 43](#page-52-0) und ["Sicherheitsprüfungscheckliste" auf Seite 44,](#page-53-0) um sicherzustellen, dass Sie sicher arbeiten.

## Vorgehensweise

Schritt 1. Bereiten Sie die Aufgabe vor.

a. Stellen Sie sicher, dass die zu installierende Netzteileinheit die gleiche Wattleistung wie die installierten Netzteileinheiten aufweist. Gehen Sie andernfalls wie folgt vor:

- 1. Schalten Sie den Server und alle Peripheriegeräte aus.
- 2. Ziehen Sie die Netzkabel und alle externen Kabel ab.
- 3. Entfernen Sie alle installierten Netzteileinheiten.
- 4. Stellen Sie sicher, dass alle zu installierenden Netzteileinheiten die gleiche Wattleistung aufweisen. Verwenden Sie keine Netzteileinheiten mit unterschiedlicher Wattleistung in derselben Servereinheit.
- b. Wenn Sie ein Netzteil in einer leeren Position installieren, entfernen Sie die Netzteilabdeckblende von der Netzteilposition.
- c. Wenn mehr als eine Einheit installiert werden soll, beginnen Sie mit der untersten verfügbaren Netzteilposition.
- Schritt 2. Stellen Sie sicher, dass das Etikett am Netzteil nach oben gerichtet ist. Fassen Sie dann den Griff und schieben Sie das Netzteil in die Netzteilposition, bis es einrastet.

#### Anmerkungen:

- In diesem Abschnitt wird ein CFFv4-Netzteil als Beispiel verwendet. Das Austauschverfahren für CRPS-Netzteile ist ähnlich.
- Die Farbe des CRPS-Lösehebels unterscheidet sich möglicherweise von der Abbildung.

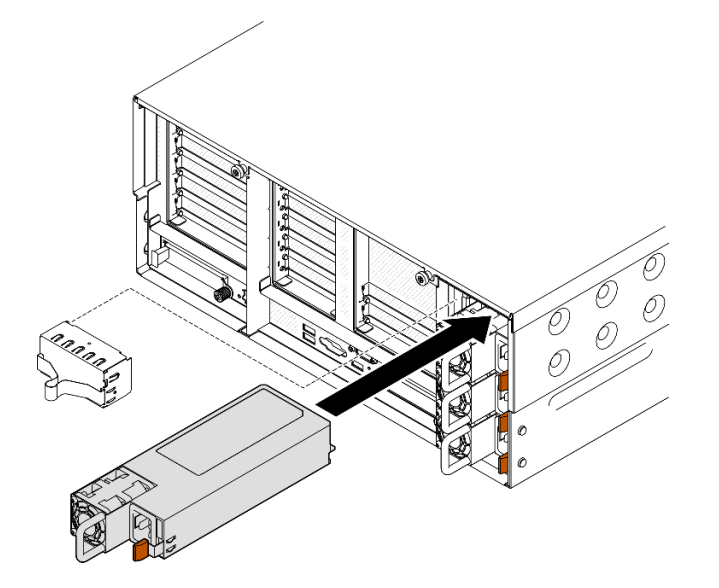

Abbildung 192. Installieren einer Netzteileinheit

# Nach dieser Aufgabe

- 1. Schließen Sie das Netzkabel an der Netzteileinheit an und stellen Sie sicher, dass diese ordnungsgemäß an die Stromversorgung angeschlossen ist.
- 2. Ziehen Sie probeweise am Griff, um die korrekte Installation der Netzteileinheit zu prüfen. Wenn sie herausgezogen werden kann, installieren Sie die Einheit erneut.
- 3. Wenn der Server ausgeschaltet ist, schalten Sie ihn ein. Stellen Sie sicher, dass die Anzeige für eingehenden Strom und die Anzeige für ausgehenden Strom am Netzteil leuchten. Dies zeigt an, dass das Netzteil ordnungsgemäß funktioniert.

#### Demo-Video

[Sehen Sie sich das Verfahren auf YouTube an.](https://www.youtube.com/watch?v=kzFZBWsNJDc)

# Mikroprozessor und Kühlkörper austauschen (nur qualifizierte Kundendiensttechniker)

Tauschen Sie anhand der Anweisungen in diesem Abschnitt eine Prozessor-Kühlkörper-Baugruppe, die als Prozessor-Kühlkörpermodul (PHM) bezeichnet wird, einen Prozessor oder einen Kühlkörper aus.

Achtung: Bevor Sie einen Prozessor oder Kühlkörper wiederverwenden, verwenden Sie von Lenovo empfohlene alkoholhaltige Reinigungstücher und Wärmeleitpaste.

# <span id="page-259-0"></span>Prozessor und Kühlkörper entfernen

Diese Aufgabe umfasst Anweisungen zum Entfernen einer Prozessor-Kühlkörper-Baugruppe, die als Prozessor-Kühlkörpermodul (PHM) bezeichnet wird. Diese Aufgabe erfordert einen T30-Torx-Schraubendreher. Dieser Vorgang muss von einem qualifizierten Kundendiensttechniker ausgeführt werden.

# Zu dieser Aufgabe

S002

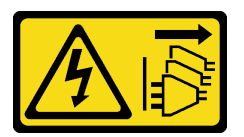

#### Vorsicht:

Mit dem Netzschalter an der Einheit und am Netzteil wird die Stromversorgung für die Einheit nicht unterbrochen. Die Einheit kann auch mit mehreren Netzkabeln ausgestattet sein. Um die Stromversorgung für die Einheit vollständig zu unterbrechen, müssen alle zum Gerät führenden Netzkabel vom Netz getrennt werden.

## Achtung:

- Lesen Sie ["Installationsrichtlinien" auf Seite 43](#page-52-0) und ["Sicherheitsprüfungscheckliste" auf Seite 44,](#page-53-0) um sicherzustellen, dass Sie sicher arbeiten.
- Schalten Sie den Server und die Peripheriegeräte aus und ziehen Sie alle Netzkabel und externen Kabel ab. Informationen dazu finden Sie im Abschnitt ["Server ausschalten" auf Seite 58.](#page-67-0)
- Vermeiden Sie den Kontakt mit statischen Aufladungen. Diese können zu einem Systemstopp und Datenverlust führen. Belassen Sie elektrostatisch empfindliche Komponenten bis zur Installation in ihren antistatischen Schutzhüllen. Handhaben Sie diese Einheiten mit einem Antistatikarmband oder einem anderen Erdungssystem.
- Jeder Prozessorsockel muss stets eine Abdeckung oder ein PHM enthalten. Schützen Sie leere Prozessorsockel mit einer Abdeckung, wenn Sie ein PHM entfernen oder installieren.
- Berühren Sie nicht den Prozessor oder die Prozessorkontakte. Die Kontakte am Prozessorsockel können leicht brechen und beschädigt werden. Verunreinigungen auf den Prozessorkontakten, wie z. B. Hautabsonderungen, können Verbindungsfehler verursachen.
- Achten Sie darauf, dass die Wärmeleitpaste auf dem Prozessor oder dem Kühlkörper nicht mit anderen Komponenten in Berührung kommt. Durch Berührung einer Oberfläche kann die Wärmeleitpaste beschädigt werden, sodass sie nicht mehr funktioniert. Die Wärmeleitpaste kann Komponenten beschädigen, beispielsweise die elektrischen Anschlüsse im Prozessorsockel.
- Entfernen und installieren Sie immer nur jeweils ein PHM. Wenn das System mehrere Prozessoren unterstützt, beginnen Sie die Installation der PHMs mit dem ersten Prozessorsockel.

Anmerkung: Der Kühlkörper, der Prozessor und der Prozessorträger für Ihr System unterscheiden sich möglicherweise von den in den Abbildungen dargestellten Komponenten.

In der folgenden Abbildung sind die Komponenten des PHMs dargestellt.

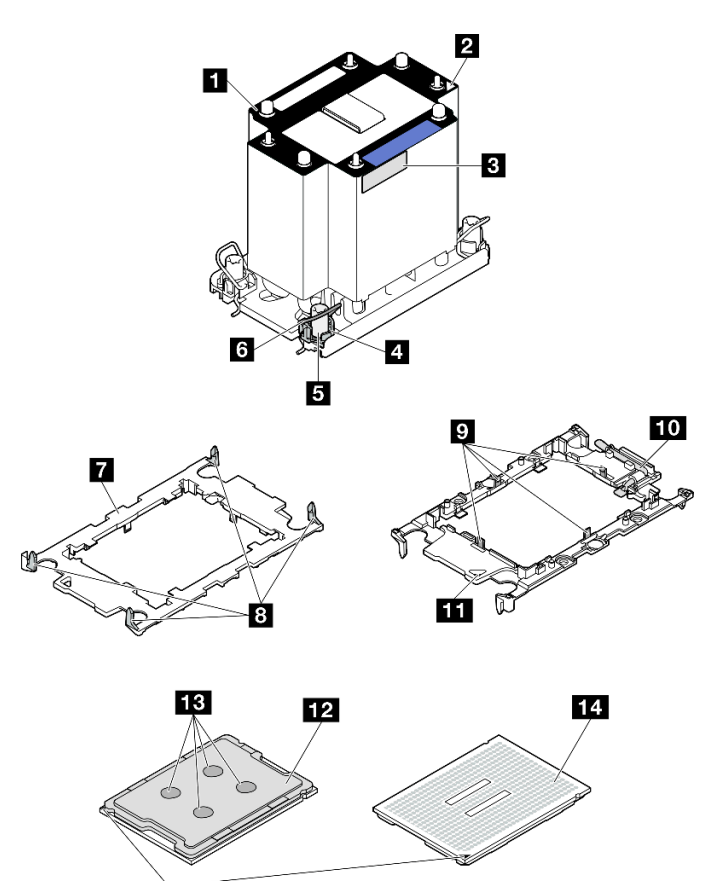

Abbildung 193. PHM-Komponenten

 $\overline{15}$ 

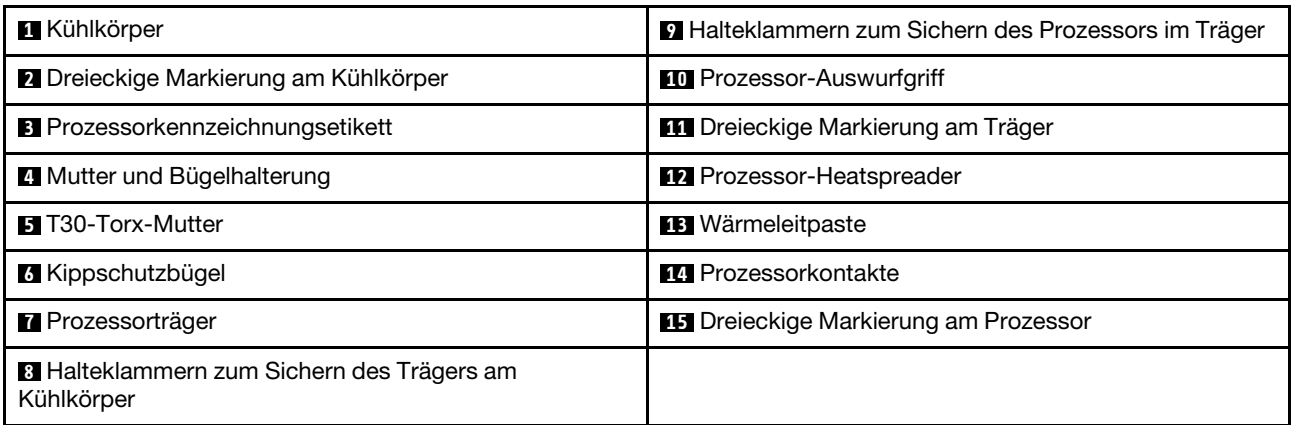

# Vorgehensweise

Schritt 1. Bereiten Sie die Aufgabe vor.

a. Entfernen Sie zum Austauschen eines vorderen PHM (Prozessor 3 oder 4) die folgenden Komponenten:

- 1. Entfernen Sie die vordere obere Abdeckung. Siehe ["Vordere obere Abdeckung entfernen"](#page-296-0) [auf Seite 287.](#page-296-0)
- 2. Entfernen Sie die vordere Luftführung. Siehe ["Vordere Luftführung entfernen" auf Seite](#page-98-0) [89.](#page-98-0)
- b. Entfernen Sie zum Austauschen eines hinteren PHM (Prozessor 1 oder 2) die folgenden Komponenten:
	- 1. Entfernen Sie die vordere obere Abdeckung. Siehe ["Vordere obere Abdeckung entfernen"](#page-296-0) [auf Seite 287.](#page-296-0)
	- 2. Entfernen Sie die hintere obere Abdeckung. Siehe "Hintere obere Abdeckung entfernen" [auf Seite 289.](#page-298-0)
	- 3. Entfernen Sie die Querstrebe. Siehe ["Querstrebe entfernen" auf Seite 111](#page-120-0).
	- 4. Entfernen Sie alle PCIe-Adapter. Siehe ["PCIe-Adapterkarte entfernen" auf Seite 181](#page-190-0).
	- 5. Entfernen Sie die hintere Luftführung. Siehe ["Hintere Luftführung entfernen" auf Seite 96](#page-105-0).
- Schritt 2. Entfernen Sie das PHM von der Systemplatinenbaugruppe.

#### Anmerkungen:

- Berühren Sie nicht die Kontakte auf der Unterseite des Prozessors.
- Achten Sie darauf, dass sich keine Objekte auf dem Prozessorsockel befinden, um mögliche Beschädigungen zu vermeiden.

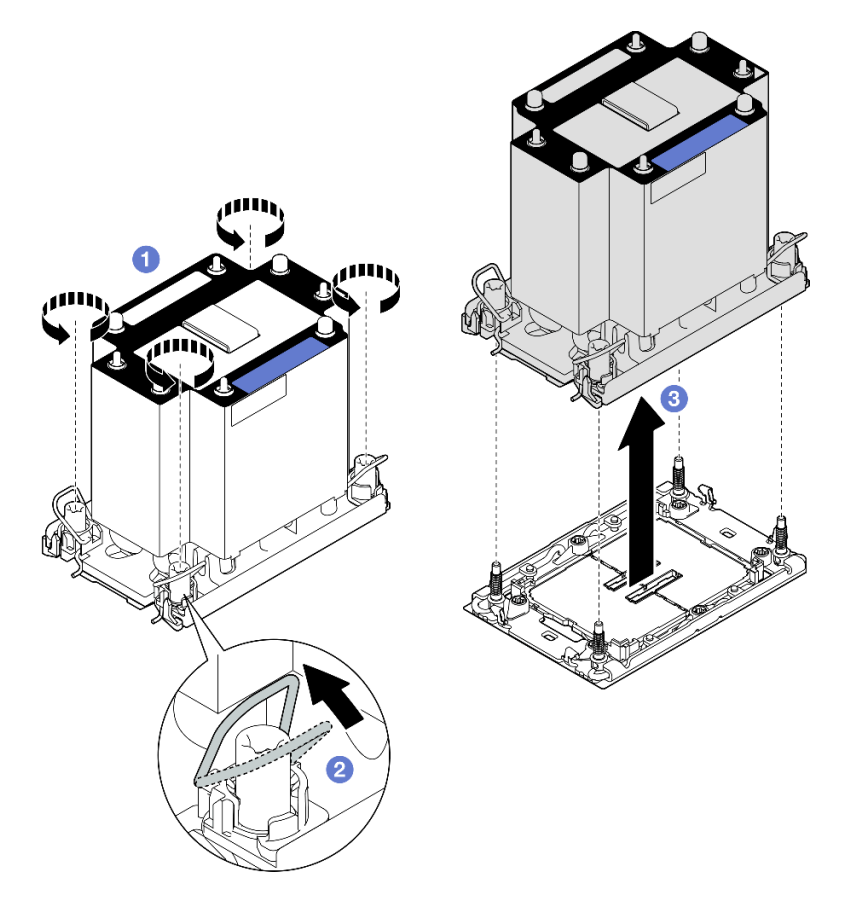

Abbildung 194. Entfernen eines 3U-Standard-PHMs

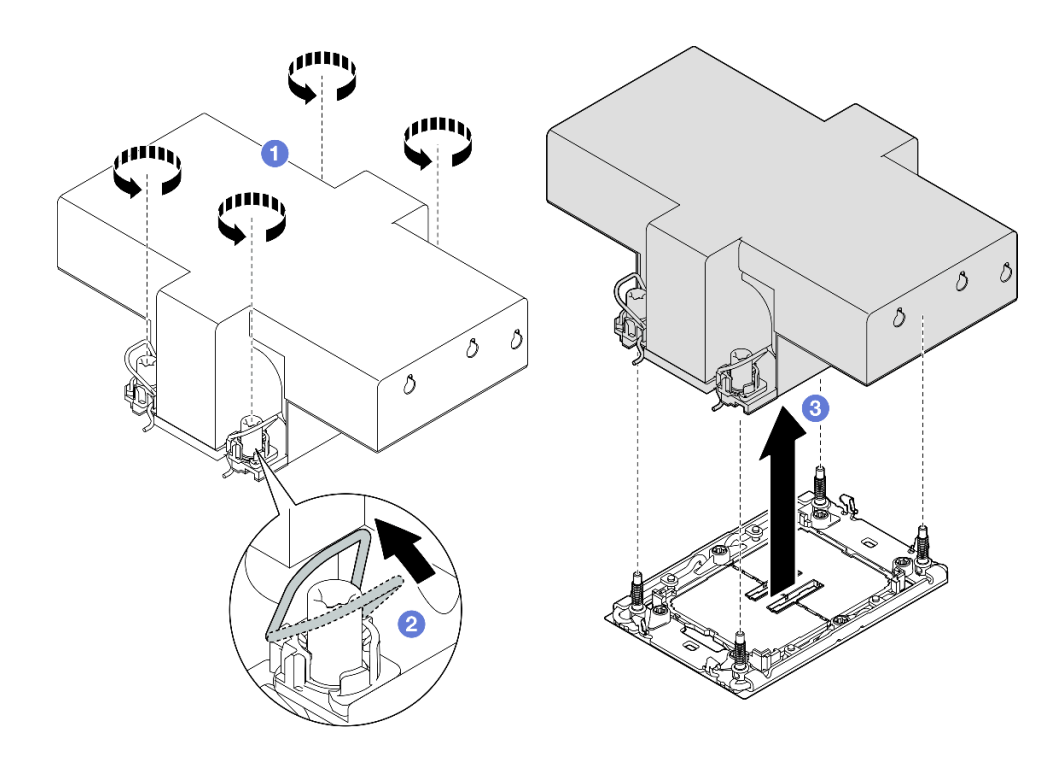

Abbildung 195. Entfernen eines 2U-Hochleistungs-PHMs

- a. **C** Lösen Sie die T30-Torx-Muttern am PHM vollständig in der Reihenfolge zum Entfernen, die auf dem Kühlkörperschild angegeben ist.
- b. **@Drehen Sie die Kippschutzbügel nach innen.**
- c. <sup>@</sup> Heben Sie das PHM vorsichtig aus dem Prozessorsockel. Wenn das PHM nicht vollständig aus dem Sockel herausgezogen werden kann, lösen Sie die T30-Torx-Muttern noch weiter und versuchen Sie es erneut.

# Nach dieser Aufgabe

- 1. Jeder Prozessorsockel muss stets eine Abdeckung oder ein PHM enthalten. Schützen Sie leere Prozessorsockel mit einer Abdeckung oder installieren Sie ein neues PHM.
- 2. Wenn Sie das PHM beim Austausch der Systemplatinenbaugruppe entfernen, legen Sie es beiseite.
- 3. Wenn Sie den Prozessor oder den Kühlkörper erneut verwenden, trennen Sie den Prozessor von seiner Halterung. (siehe ["Prozessor von Träger und Kühlkörper trennen" auf Seite 253](#page-262-0)).
- 4. Wenn Sie angewiesen werden, die Komponente oder die Zusatzeinrichtung einzusenden, befolgen Sie die Verpackungsanweisungen und verwenden Sie ggf. das mitgelieferte Verpackungsmaterial für den Transport.

## Demo-Video

[Sehen Sie sich das Verfahren auf YouTube an.](https://www.youtube.com/watch?v=w1wWQsMW96s)

# <span id="page-262-0"></span>Prozessor von Träger und Kühlkörper trennen

Diese Aufgabe umfasst Anweisungen zum Trennen eines Prozessors samt Träger von einer Prozessor-Kühlkörper-Baugruppe, die als Prozessor-Kühlkörpermodul (PHM) bezeichnet wird. Dieser Vorgang muss von einem qualifizierten Kundendiensttechniker ausgeführt werden.

# Zu dieser Aufgabe

#### Achtung:

- Lesen Sie ["Installationsrichtlinien" auf Seite 43](#page-52-0) und ["Sicherheitsprüfungscheckliste" auf Seite 44,](#page-53-0) um sicherzustellen, dass Sie sicher arbeiten.
- Schalten Sie den Server und die Peripheriegeräte aus und ziehen Sie alle Netzkabel und externen Kabel ab. Informationen dazu finden Sie im Abschnitt ["Server ausschalten" auf Seite 58.](#page-67-0)
- Vermeiden Sie den Kontakt mit statischen Aufladungen. Diese können zu einem Systemstopp und Datenverlust führen. Belassen Sie elektrostatisch empfindliche Komponenten bis zur Installation in ihren antistatischen Schutzhüllen. Handhaben Sie diese Einheiten mit einem Antistatikarmband oder einem anderen Erdungssystem.
- Berühren Sie nicht die Prozessorkontakte. Verunreinigungen auf den Prozessorkontakten, wie z. B. Hautabsonderungen, können Verbindungsfehler verursachen.
- Achten Sie darauf, dass die Wärmeleitpaste auf dem Prozessor oder dem Kühlkörper nicht mit anderen Komponenten in Berührung kommt. Durch Berührung einer Oberfläche kann die Wärmeleitpaste beschädigt werden, sodass sie nicht mehr funktioniert. Die Wärmeleitpaste kann Komponenten beschädigen, beispielsweise die elektrischen Anschlüsse im Prozessorsockel.

Anmerkung: Der Kühlkörper, der Prozessor und der Prozessorträger für Ihr System unterscheiden sich möglicherweise von den in den Abbildungen dargestellten Komponenten.

# Vorgehensweise

Schritt 1. Trennen Sie den Prozessor vom Kühlkörper und Träger.

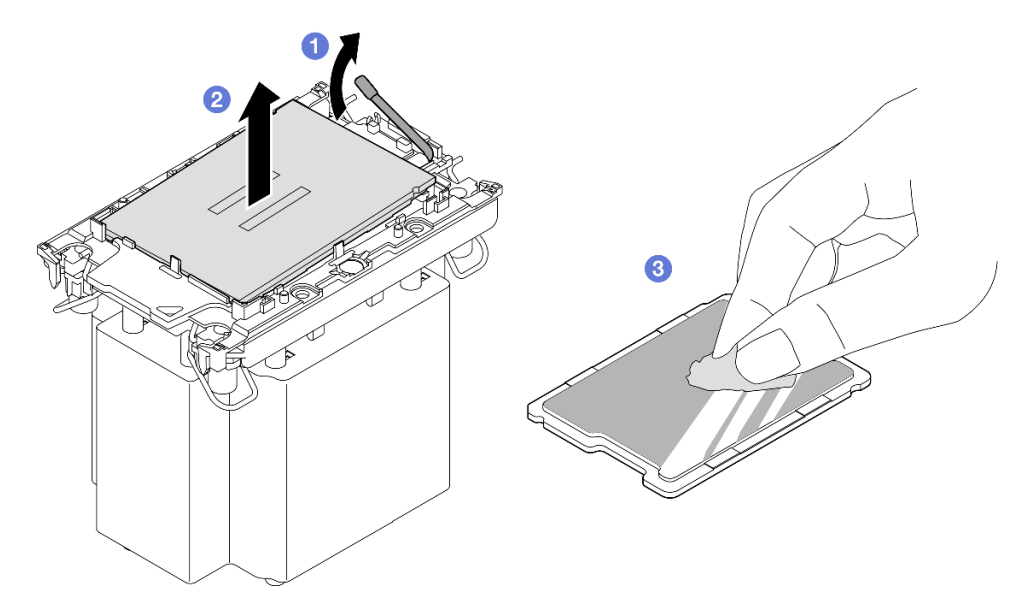

Abbildung 196. Trennen eines Prozessors von Kühlkörper und Träger

Anmerkung: Berühren Sie nicht die Kontakte am Prozessor.

- a. **O**Heben Sie den Griff an, um den Prozessor aus dem Träger zu entfernen.
- b. **@** Greifen Sie den Prozessor an den Kanten und heben Sie ihn dann aus dem Kühlkörper und dem Träger.
- c. Wischen Sie die Wärmeleitpaste mit einem alkoholhaltigen Reinigungstuch von der Oberseite des Prozessors ab, ohne den Prozessor dabei abzulegen. Legen Sie den Prozessor dann auf einer antistatischen Oberfläche ab, wobei die Seite mit dem Prozessorkontakt nach oben gerichtet sein muss.

Schritt 2. Trennen Sie den Prozessorträger vom Kühlkörper.

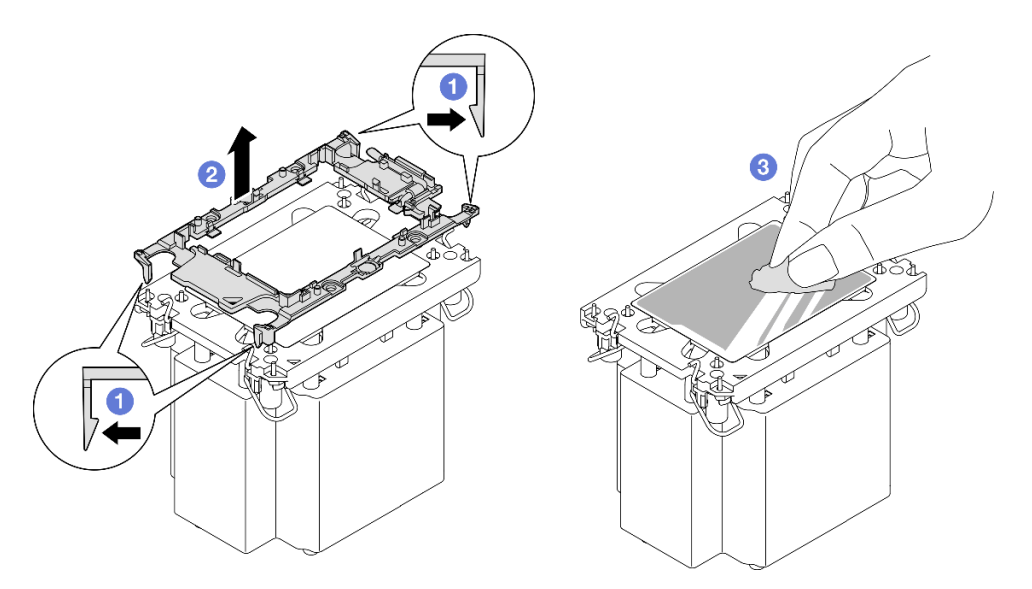

Abbildung 197. Trennen eines Prozessorträgers vom Kühlkörper

Anmerkung: Der Prozessorträger wird entsorgt und durch einen neuen ersetzt.

- a. **OLösen Sie die Halteklammern vom Kühlkörper.**
- b. **@Heben Sie den Träger vom Kühlkörper.**
- c. Wischen Sie mit einem alkoholhaltigen Reinigungstuch die Wärmeleitpaste von der Unterseite des Kühlkörpers ab.

# Nach dieser Aufgabe

- 1. Installieren Sie das PHM. (Siehe ["Prozessor und Kühlkörper installieren" auf Seite 255](#page-264-0).)
- 2. Wenn Sie angewiesen werden, die Komponente oder die Zusatzeinrichtung einzusenden, befolgen Sie die Verpackungsanweisungen und verwenden Sie ggf. das mitgelieferte Verpackungsmaterial für den Transport.

#### Demo-Video

[Sehen Sie sich das Verfahren auf YouTube an.](https://www.youtube.com/watch?v=w1wWQsMW96s)

# <span id="page-264-0"></span>Prozessor und Kühlkörper installieren

Diese Aufgabe umfasst Anweisungen zur Installation einer Prozessor-Kühlkörper-Baugruppe, die als Prozessor-Kühlkörpermodul (PHM) bezeichnet wird. Diese Aufgabe erfordert einen T30-Torx-Schraubendreher. Dieser Vorgang muss von einem qualifizierten Kundendiensttechniker ausgeführt werden.

# Zu dieser Aufgabe

#### Achtung:

- Lesen Sie ["Installationsrichtlinien" auf Seite 43](#page-52-0) und ["Sicherheitsprüfungscheckliste" auf Seite 44,](#page-53-0) um sicherzustellen, dass Sie sicher arbeiten.
- Schalten Sie den Server und die Peripheriegeräte aus und ziehen Sie alle Netzkabel und externen Kabel ab. Informationen dazu finden Sie im Abschnitt ["Server ausschalten" auf Seite 58](#page-67-0).
- Vermeiden Sie den Kontakt mit statischen Aufladungen. Diese können zu einem Systemstopp und Datenverlust führen. Belassen Sie elektrostatisch empfindliche Komponenten bis zur Installation in ihren antistatischen Schutzhüllen. Handhaben Sie diese Einheiten mit einem Antistatikarmband oder einem anderen Erdungssystem.
- Jeder Prozessorsockel muss stets eine Abdeckung oder ein PHM enthalten. Schützen Sie leere Prozessorsockel mit einer Abdeckung, wenn Sie ein PHM entfernen oder installieren.
- Berühren Sie nicht den Prozessor oder die Prozessorkontakte. Die Kontakte am Prozessorsockel können leicht brechen und beschädigt werden. Verunreinigungen auf den Prozessorkontakten, wie z. B. Hautabsonderungen, können Verbindungsfehler verursachen.
- Achten Sie darauf, dass die Wärmeleitpaste auf dem Prozessor oder dem Kühlkörper nicht mit anderen Komponenten in Berührung kommt. Durch Berührung einer Oberfläche kann die Wärmeleitpaste beschädigt werden, sodass sie nicht mehr funktioniert. Die Wärmeleitpaste kann Komponenten beschädigen, beispielsweise die elektrischen Anschlüsse im Prozessorsockel.
- Entfernen und installieren Sie immer nur jeweils ein PHM. Wenn das System mehrere Prozessoren unterstützt, beginnen Sie die Installation der PHMs mit dem ersten Prozessorsockel.

#### Anmerkungen:

- Der Kühlkörper, der Prozessor und der Prozessorträger für Ihr System unterscheiden sich möglicherweise von den in den Abbildungen dargestellten Komponenten.
- Die PHMs sind mit einer Führung für den Sockel versehen, sodass sie nur in einer Richtung installiert werden können.
- Eine Liste der für Ihren Server unterstützten Prozessoren finden Sie unter <https://serverproven.lenovo.com>. Alle Prozessoren müssen in Geschwindigkeit, Anzahl von Kernen und Frequenz identisch sein.
- Vor der Installation eines neuen PHM oder Austauschprozessors müssen Sie Ihre Systemfirmware auf die neueste Version aktualisieren. Siehe ["Firmware aktualisieren" auf Seite 455](#page-464-0).

In der folgenden Abbildung sind die Komponenten des PHMs dargestellt.

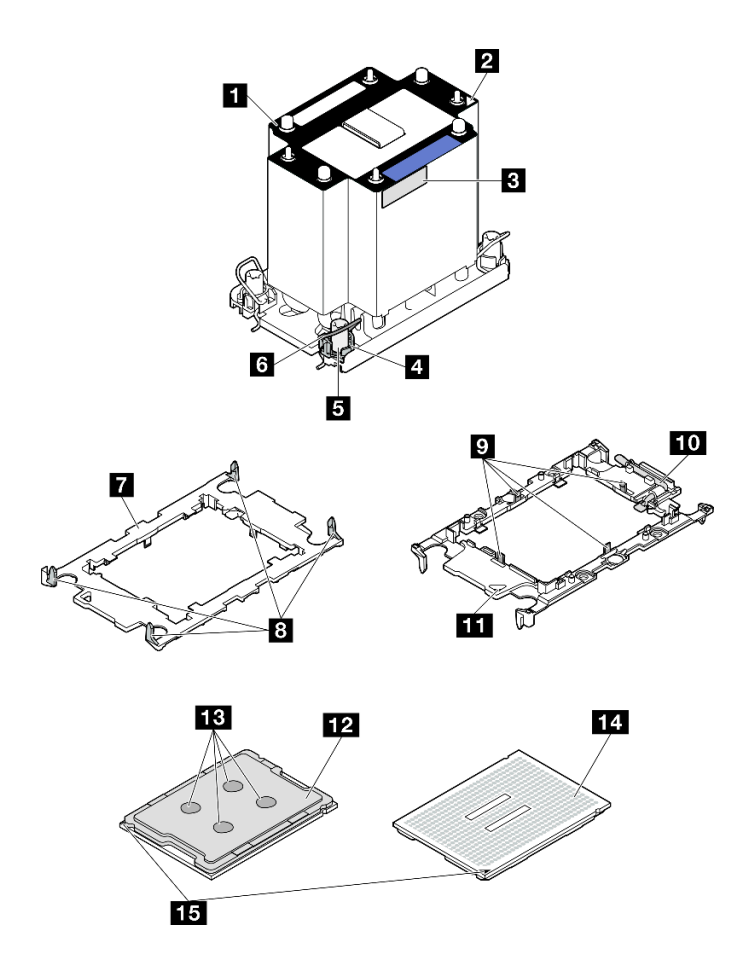

Abbildung 198. PHM-Komponenten

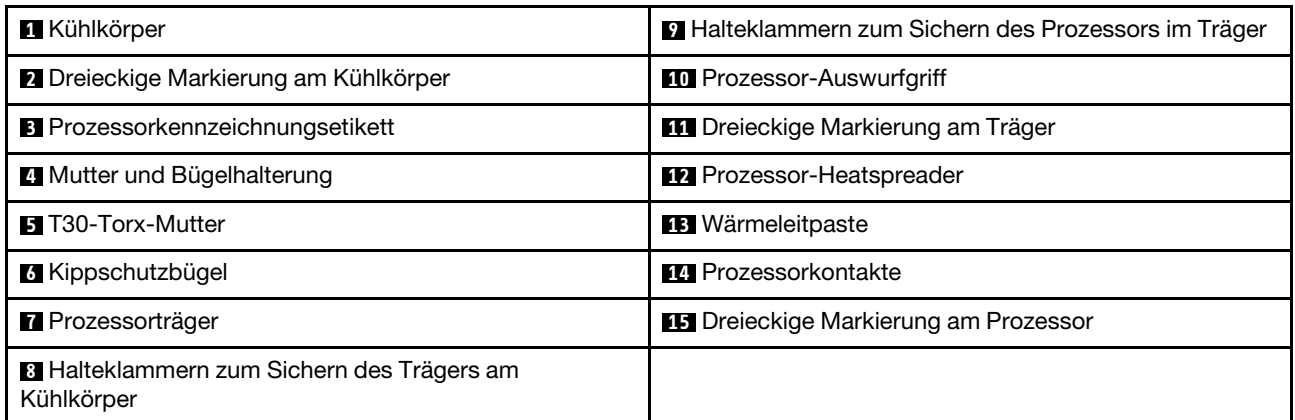

Firmware- und Treiberdownload: Möglicherweise müssen Sie nach dem Austausch einer Komponente die Firmware oder den Treiber aktualisieren.

- Unter [https://datacentersupport.lenovo.com/products/servers/thinksystem/sr860v3/7d93/downloads/driver](https://datacentersupport.lenovo.com/products/servers/thinksystem/sr860v3/7d93/downloads/driver-list/)[list/](https://datacentersupport.lenovo.com/products/servers/thinksystem/sr860v3/7d93/downloads/driver-list/) finden Sie die aktuelle Firmware und Treiberupdates für Ihren Server.
- Weitere Informationen zu den Tools für die Firmwareaktualisierung finden Sie unter "Firmware [aktualisieren" auf Seite 455.](#page-464-0)

## Vorgehensweise

Schritt 1. Erfassen Sie die Informationen auf dem Prozessorkennzeichnungsetikett.

- Wenn Sie einen Prozessor austauschen und den vorhandenen Kühlkörper weiterhin verwenden, entfernen Sie das Prozessorkennzeichnungsetikett vom Kühlkörper und ersetzen Sie es durch das Etikett des neu installierten Prozessors.
- Wenn Sie einen Kühlkörper austauschen und den vorhandenen Prozessor weiterhin verwenden, entfernen Sie das Prozessorkennzeichnungsetikett vom alten Kühlkörper und platzieren Sie es an der gleichen Position auf dem neuen Kühlkörper.

Anmerkung: Wenn Sie nicht in der Lage sind, das Etikett zu entfernen und auf dem neuen Kühlkörper anzubringen, oder wenn das Etikett während der Übertragung beschädigt wird, schreiben Sie die Prozessor-seriennummer vom Prozessorkennzeichnungsetikett an der Stelle auf den neuen Kühlkörper, an der das Etikett platziert werden sollte.

Schritt 2. Installieren Sie den Prozessor im neuen Träger.

#### Anmerkungen:

- Wenn Sie den Prozessor austauschen und den Kühlkörper weiterhin verwenden, verwenden Sie den neuen Träger des neuen Prozessors.
- Wenn Sie den Kühlkörper austauschen und den Prozessor weiterhin verwenden und der neue Kühlkörper mit zwei Prozessorträgern geliefert wird, verwenden Sie den Trägertyp, der mit dem des entsorgten Trägers übereinstimmt.

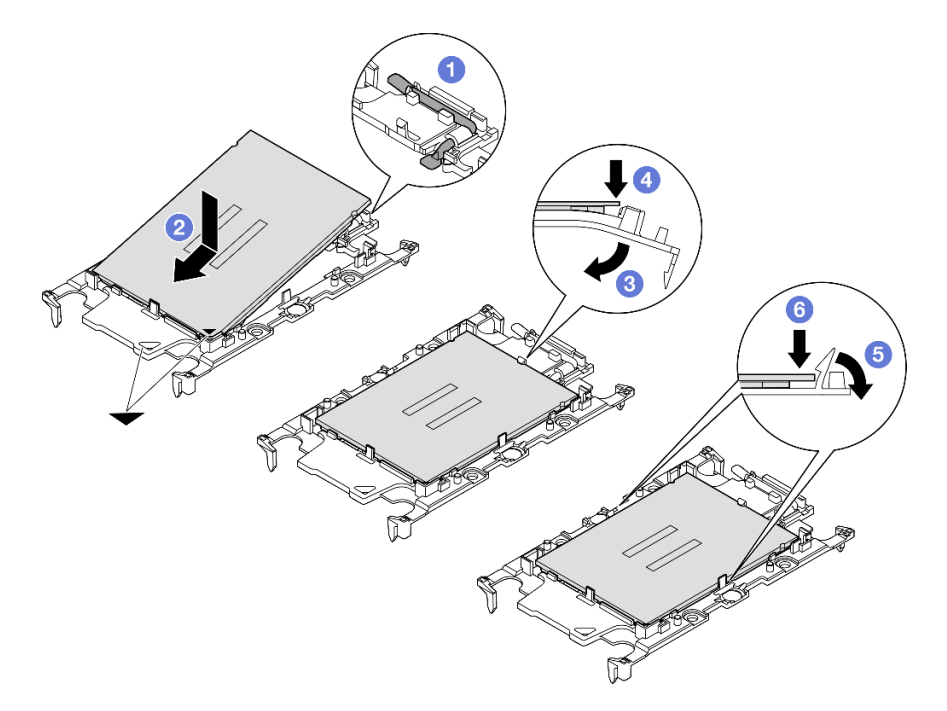

Abbildung 199. Installieren eines Prozessorträgers

- 1. <sup>O</sup> Vergewissern Sie sich, dass sich der Griff am Träger in der geschlossenen Position befindet.
- 2. <sup>2</sup> Richten Sie den Prozessor so am neuen Träger aus, dass die dreieckigen Markierungen aneinander ausgerichtet sind. Setzen Sie dann das markierte Ende des Prozessors in den Träger ein.
- 3. <sup>©</sup> Halten Sie das eingesetzte Ende des Prozessors fest. Ziehen Sie dann das unmarkierte Ende des Trägers nach unten und weg vom Prozessor.
- 4. Drücken Sie auf den Prozessor und sichern Sie das unmarkierte Ende unter der Klammer am Träger.
- 5. <sup>3</sup> Ziehen Sie die Seiten des Trägers vorsichtig nach unten und weg vom Prozessor.
- 6. Drücken Sie auf den Prozessor und sichern Sie die Seiten unter den Klammern am Träger.

Anmerkung: Um zu verhindern, dass der Prozessor aus dem Träger herausfällt, lassen Sie die Seite mit den Prozessorkontakten nach oben gerichtet und halten Sie die Prozessorträgerbaugruppe an den Seiten des Trägers.

- Schritt 3. Tragen Sie Wärmeleitpaste auf.
	- Wenn Sie den Kühlkörper austauschen und den Prozessor weiterhin verwenden, ist auf dem neuen Kühlkörper bereits Wärmeleitpaste aufgetragen und Sie müssen keine neue Wärmeleitpaste auftragen.

Anmerkung: Um eine optimale Leistung sicherzustellen, prüfen Sie, dass das Herstellungsdatum auf dem neuen Kühlkörper zwei Jahre nicht überschreitet. Wischen Sie andernfalls die vorhandene Wärmeleitpaste ab und tragen Sie neue Wärmeleitpaste auf.

- Wenn Sie den Prozessor austauschen und den Kühlkörper weiterhin verwenden, gehen Sie wie folgt vor, um Wärmeleitpaste aufzutragen:
	- 1. Wenn noch alte Wärmeleitpaste auf dem Kühlkörper vorhanden ist, wischen Sie die Wärmeleitpaste mit einem alkoholhaltigen Reinigungstuch ab.
	- 2. Legen Sie den Prozessor und den Träger vorsichtig auf dem Versandeinbaurahmen ab, wobei die Seite mit den Prozessorkontakten nach unten weist. Stellen Sie sicher, dass die dreieckige Markierung auf dem Träger wie unten dargestellt im Versandeinbaurahmen ausgerichtet ist.
	- 3. Tragen Sie die Wärmeleitpaste mit der Spritze auf der Oberseite des Prozessors auf, indem Sie vier gleichmäßig verteilte Punkte bilden, von denen jeder aus 0,1 ml Wärmeleitpaste besteht.

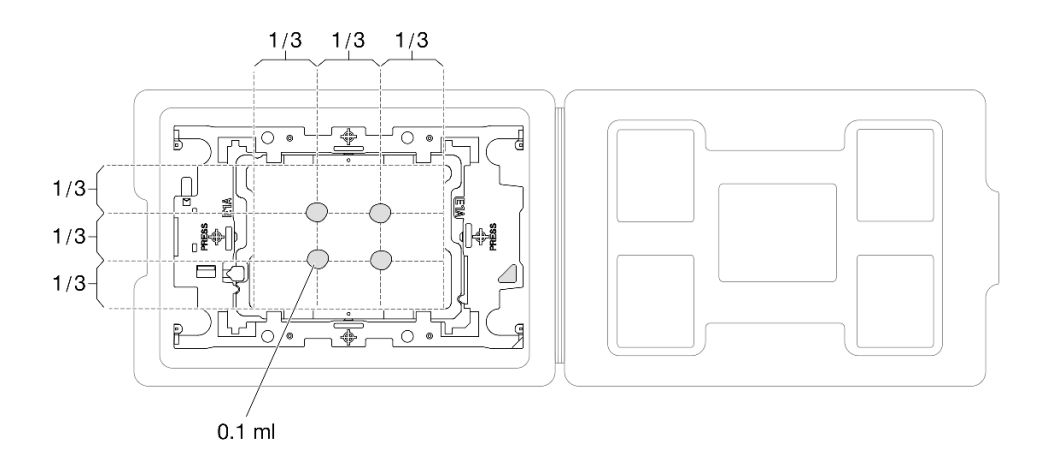

Abbildung 200. Auftragen von Wärmeleitpaste mit Prozessor im Versandeinbaurahmen

Schritt 4. Bauen Sie Prozessor und Kühlkörper zusammen.

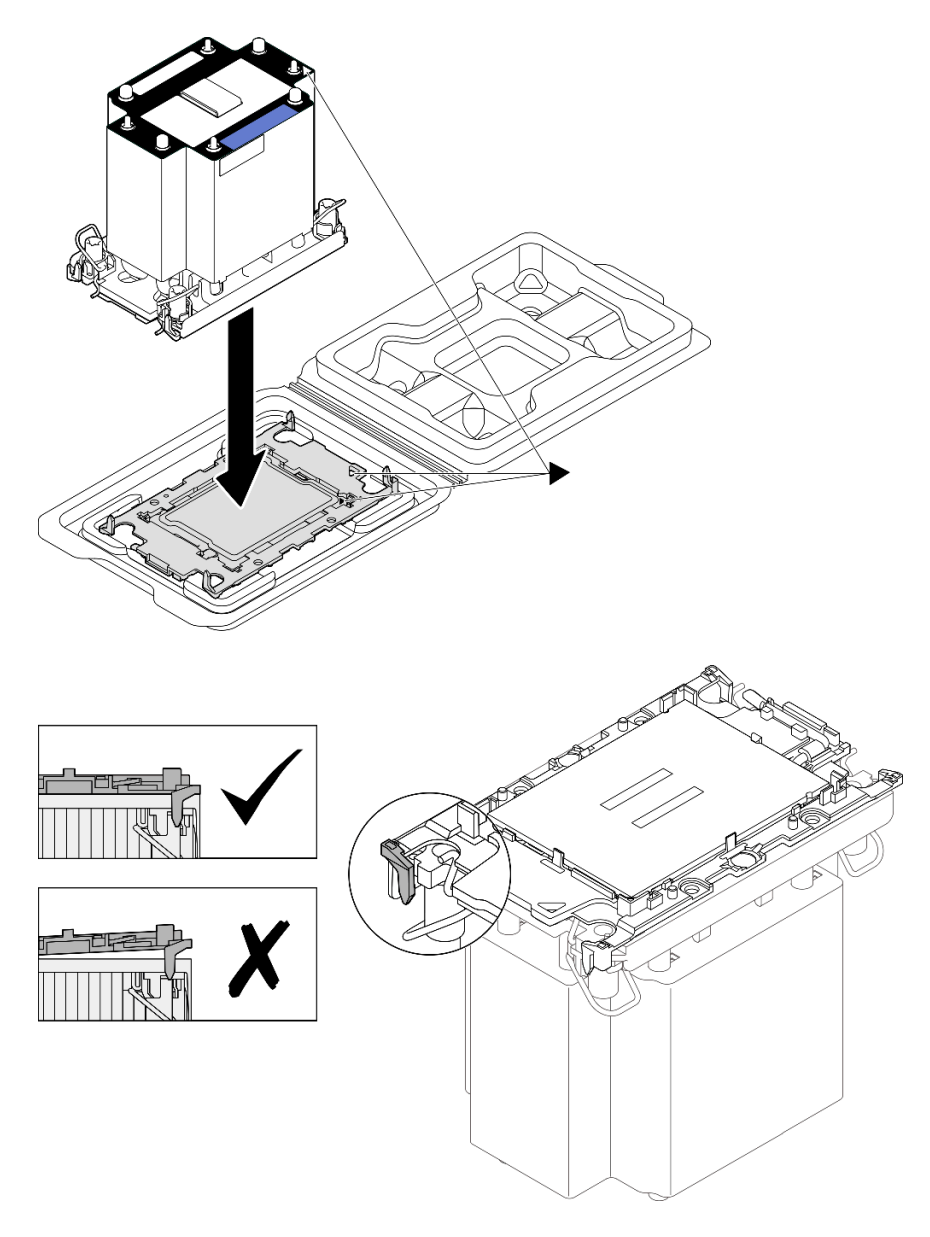

Abbildung 201. Zusammenbauen der PHM mit Prozessor im Versandeinbaurahmen

- a. Richten Sie die dreieckige Markierung auf dem Kühlkörperschild an der dreieckigen Markierung auf dem Prozessorträger und dem Prozessor aus.
- b. Installieren Sie den Kühlkörper auf dem Prozessorträger.
- c. Drücken Sie den Träger nach unten, bis die Klammern an allen vier Ecken einrasten. Prüfen Sie, dass keine Lücke zwischen dem Prozessorträger und dem Kühlkörper vorhanden ist.

Schritt 5. Installieren Sie das Prozessor-Kühlkörpermodul im Prozessorsockel.

#### Anmerkungen:

- Berühren Sie nicht die Kontakte auf der Unterseite des Prozessors.
- Achten Sie darauf, dass sich keine Objekte auf dem Prozessorsockel befinden, um mögliche Beschädigungen zu vermeiden.

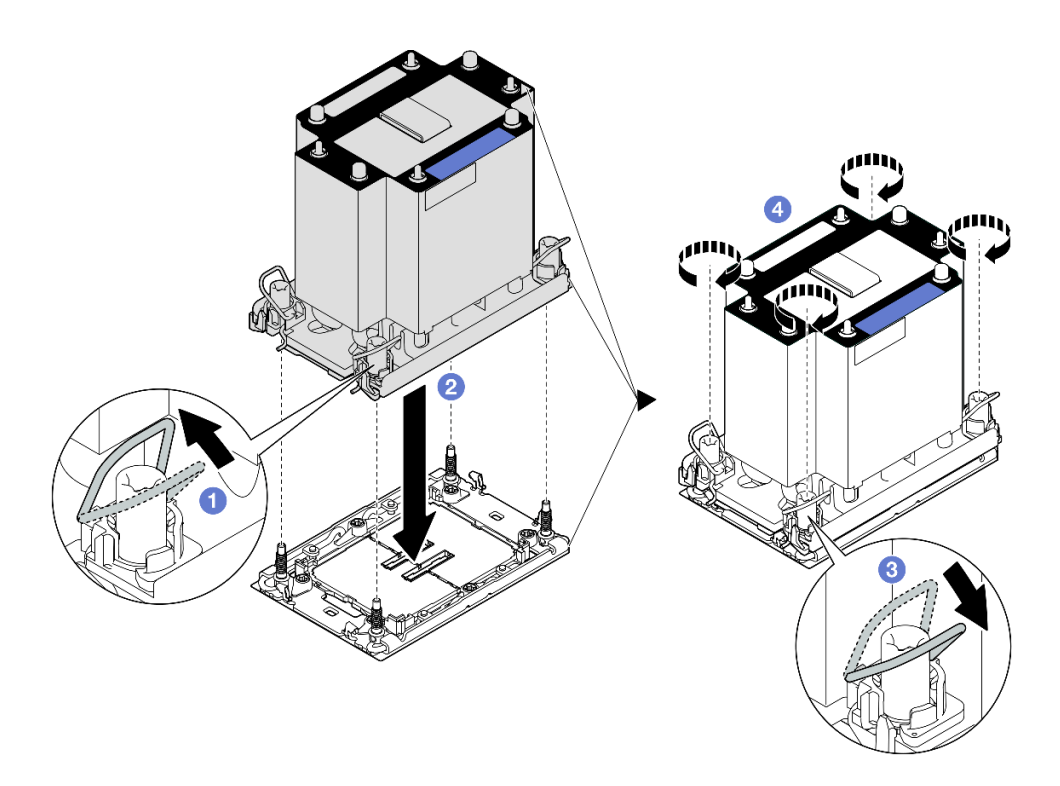

Abbildung 202. Installieren eines 3U-Standard-PHMs

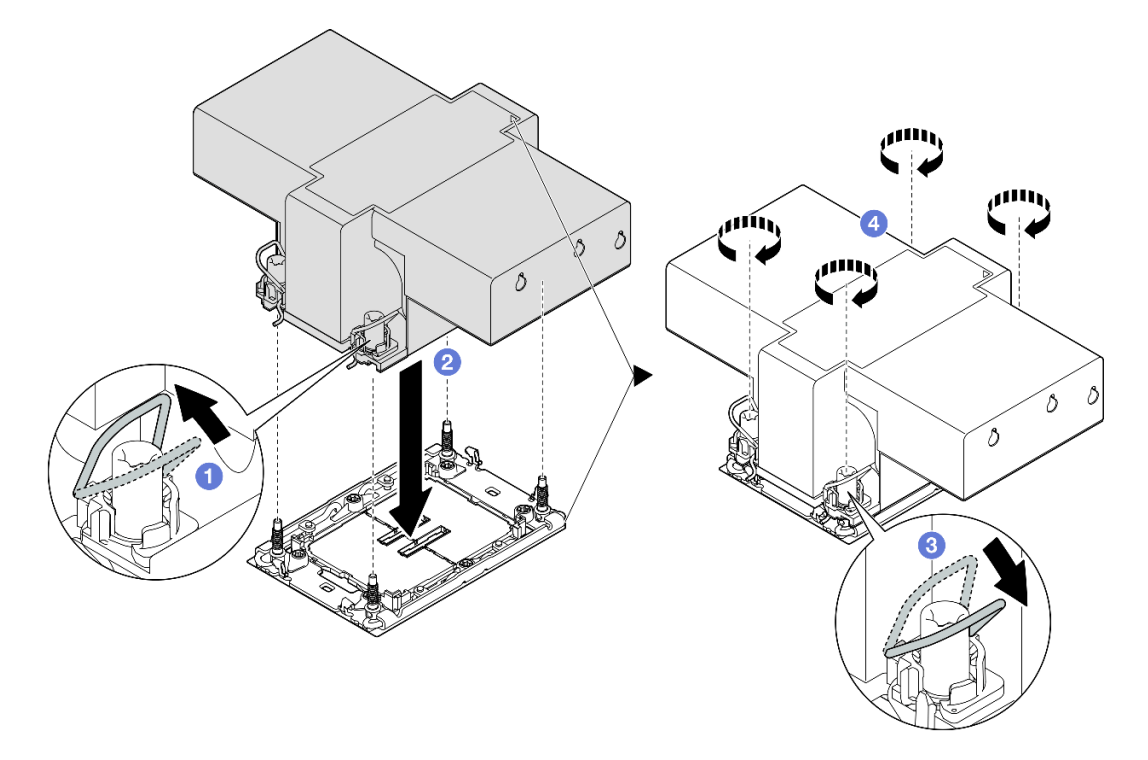

Abbildung 203. Installieren eines 2U-Hochleistungs-PHMs

- a. **ODrehen Sie die Kippschutzbügel nach innen.**
- b. **@** Richten Sie die dreieckige Markierung und die vier T30-Torx-Muttern auf der PHM an der dreieckigen Markierung und den Gewindestiften des Prozessorsockels aus. Setzen Sie dann die PHM in den Prozessorsockel ein.
- c. **O**Drehen Sie die Kippschutzbügel nach außen, bis sie in den Haken im Sockel einrasten.
- d. **@** Ziehen Sie die T30-Torx-Muttern in der Installationsreihenfolge an, die auf dem Kühlkörperschild angegeben ist. Ziehen Sie die Schrauben fest, bis sie sich nicht mehr drehen lassen. Prüfen Sie dann, dass keine Lücke zwischen dem Schraubenansatz am Kühlkörper und dem Prozessorsockel vorhanden ist. (Das Drehmoment zum vollständigen Anziehen der Muttern beträgt 0,9 Newtonmeter bzw. 8 Poundforce Inch.)

## Nach dieser Aufgabe

- 1. Wenn Sie ein PHM an der Vorderseite ausgetauscht haben, installieren Sie die folgenden Komponenten wieder:
	- a. Installieren Sie die vordere Luftführung wieder. Siehe ["Vordere Luftführung installieren" auf Seite 92.](#page-101-0)
	- b. Bringen Sie die vordere obere Abdeckung wieder an. Siehe "Vordere obere Abdeckung installieren" [auf Seite 293](#page-302-0).
- 2. Wenn Sie ein PHM an der Rückseite ausgetauscht haben, installieren Sie die folgenden Komponenten wieder:
	- a. Installieren Sie die hintere Luftführung wieder. Siehe ["Hintere Luftführung installieren" auf Seite 100.](#page-109-0)
	- b. Installieren Sie alle PCIe-Adapter wieder. Siehe ["PCIe-Adapterkarte installieren" auf Seite 195.](#page-204-0)
	- c. Installieren Sie die Querstrebe wieder. Siehe ["Querstrebe installieren" auf Seite 114](#page-123-0).
	- d. Bringen Sie die hintere obere Abdeckung wieder an. Siehe ["Hintere obere Abdeckung installieren"](#page-300-0) [auf Seite 291](#page-300-0).
	- e. Bringen Sie die vordere obere Abdeckung wieder an. Siehe "Vordere obere Abdeckung installieren" [auf Seite 293](#page-302-0).
- 3. Schließen Sie den Austausch der Komponenten ab. Informationen dazu finden Sie im Abschnitt ["Austausch von Komponenten abschließen" auf Seite 295](#page-304-0).

#### Demo-Video

[Sehen Sie sich das Verfahren auf YouTube an.](https://www.youtube.com/watch?v=kp7ohQdBg6U)

# Serielles Anschlussmodul austauschen

Führen Sie die Anweisungen in diesem Abschnitt aus, um ein serielles Anschlussmodul zu entfernen oder zu installieren.

# <span id="page-271-0"></span>Serielles Anschlussmodul entfernen

Führen Sie die Anweisungen in diesem Abschnitt aus, um das serielle Anschlussmodul zu entfernen.

# Zu dieser Aufgabe

#### Achtung:

- Lesen Sie ["Installationsrichtlinien" auf Seite 43](#page-52-0) und ["Sicherheitsprüfungscheckliste" auf Seite 44,](#page-53-0) um sicherzustellen, dass Sie sicher arbeiten.
- Schalten Sie den Server und die Peripheriegeräte aus und ziehen Sie alle Netzkabel und externen Kabel ab. Informationen dazu finden Sie im Abschnitt ["Server ausschalten" auf Seite 58.](#page-67-0)
- Vermeiden Sie den Kontakt mit statischen Aufladungen. Diese können zu einem Systemstopp und Datenverlust führen. Belassen Sie elektrostatisch empfindliche Komponenten bis zur Installation in ihren antistatischen Schutzhüllen. Handhaben Sie diese Einheiten mit einem Antistatikarmband oder einem anderen Erdungssystem.

• Wenn der Server in einem Rack installiert ist, schieben Sie ihn aus den Laufschienen des Racks heraus, um Zugriff zu den oberen Abdeckungen zu erhalten, oder entfernen Sie den Server aus dem Rack. Siehe ["Server von den Schienen entfernen" auf Seite 58.](#page-67-1)

# Vorgehensweise

Schritt 1. Bereiten Sie die Aufgabe vor.

- a. Entfernen Sie die vordere obere Abdeckung. Siehe ["Vordere obere Abdeckung entfernen" auf](#page-296-0) [Seite 287.](#page-296-0)
- b. Entfernen Sie die hintere obere Abdeckung. Siehe "Hintere obere Abdeckung entfernen" auf [Seite 289.](#page-298-0)
- c. Entfernen Sie die Querstrebe. Siehe ["Querstrebe entfernen" auf Seite 111.](#page-120-0)
- d. Entfernen Sie alle PCIe-Adapter. Siehe ["PCIe-Adapterkarte entfernen" auf Seite 181.](#page-190-0)

Schritt 2. Ziehen Sie das Kabel des seriellen Anschlussmoduls von der Systemplatinenbaugruppe ab.

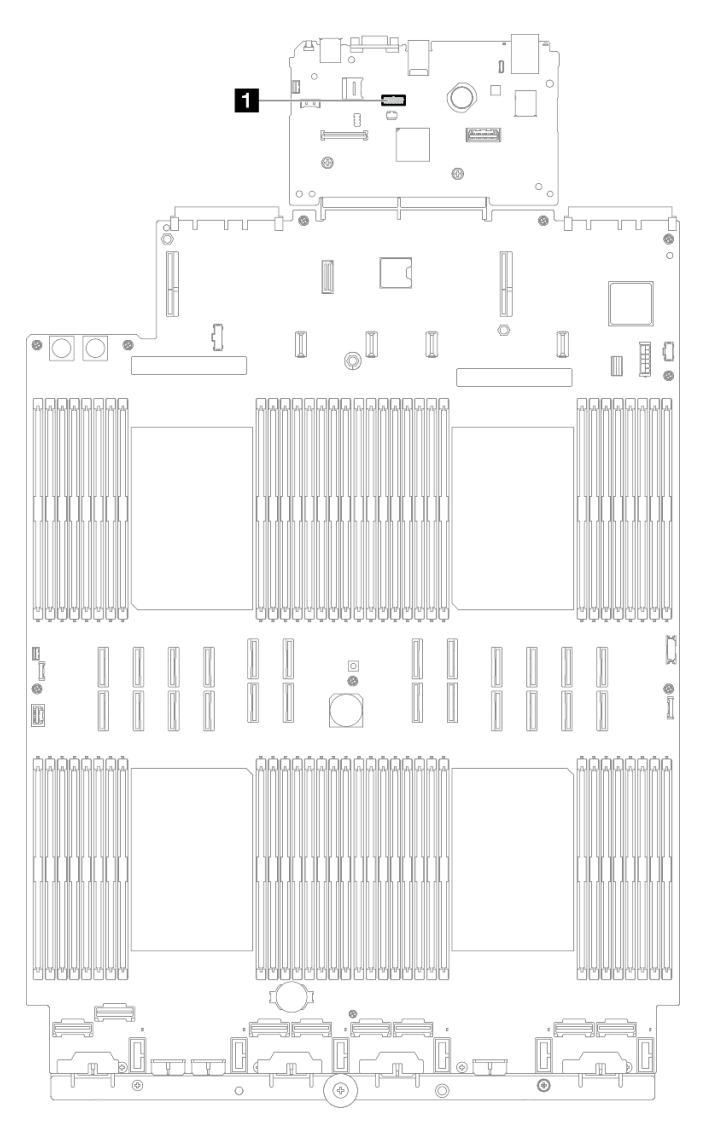

Abbildung 204. Trennen des seriellen Anschlussmoduls

Schritt 3. Entfernen Sie das serielle Anschlussmodul.

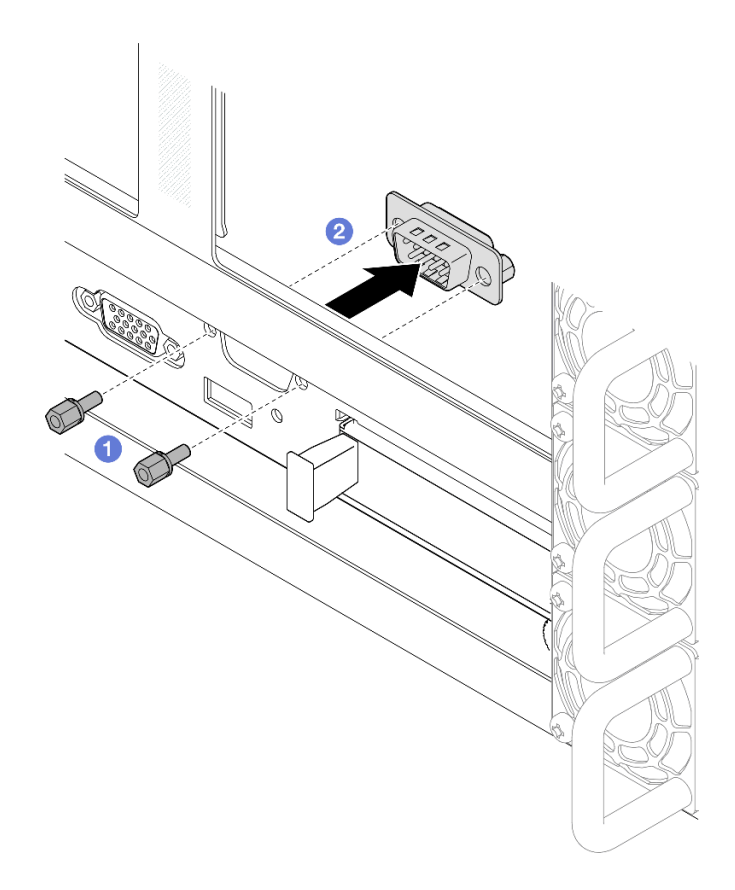

Abbildung 205. Entfernen des seriellen Anschlussmoduls

- a. Entfernen Sie die Halteschrauben an der Rückseite des Gehäuses.
- b. <sup>2</sup> Drücken Sie das seriellen Anschlussmodul aus der Öffnung für den seriellen Anschluss und entfernen Sie es aus dem Gehäuse.
- Schritt 4. Falls erforderlich, installieren Sie die Abdeckblende für den seriellen Anschluss wieder.

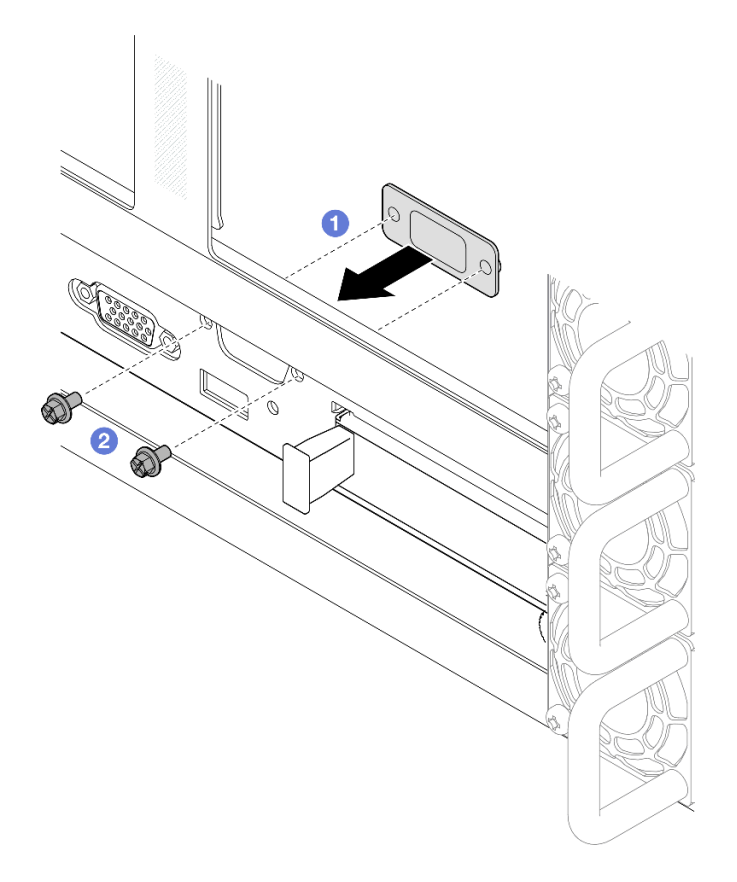

Abbildung 206. Installieren der Abdeckblende für den seriellen Anschluss

- a. **C** Richten Sie die Abdeckblende für den seriellen Anschluss von innen an der Öffnung für den seriellen Anschluss im Servergehäuse aus und installieren Sie sie.
- b. **Befestigen Sie die Abdeckblende für den seriellen Anschluss mit den Halteschrauben.**

# Nach dieser Aufgabe

- 1. Installieren Sie eine Ersatzeinheit oder eine Abdeckblende. Siehe "Serielles Anschlussmodul installieren" [auf Seite 265.](#page-274-0)
- 2. Wenn Sie angewiesen werden, die Komponente oder die Zusatzeinrichtung einzusenden, befolgen Sie die Verpackungsanweisungen und verwenden Sie ggf. das mitgelieferte Verpackungsmaterial für den Transport.

#### Demo-Video

[Sehen Sie sich das Verfahren auf YouTube an.](https://www.youtube.com/watch?v=4k5PBlvXTRI)

# <span id="page-274-0"></span>Serielles Anschlussmodul installieren

Führen Sie die Anweisungen in diesem Abschnitt aus, um das serielle Anschlussmodul zu installieren.

# Zu dieser Aufgabe

#### Achtung:

• Lesen Sie ["Installationsrichtlinien" auf Seite 43](#page-52-0) und ["Sicherheitsprüfungscheckliste" auf Seite 44,](#page-53-0) um sicherzustellen, dass Sie sicher arbeiten.

- Schalten Sie den Server und die Peripheriegeräte aus und ziehen Sie alle Netzkabel und externen Kabel ab. Informationen dazu finden Sie im Abschnitt ["Server ausschalten" auf Seite 58.](#page-67-0)
- Vermeiden Sie den Kontakt mit statischen Aufladungen. Diese können zu einem Systemstopp und Datenverlust führen. Belassen Sie elektrostatisch empfindliche Komponenten bis zur Installation in ihren antistatischen Schutzhüllen. Handhaben Sie diese Einheiten mit einem Antistatikarmband oder einem anderen Erdungssystem.
- Wenn der Server in einem Rack installiert ist, schieben Sie ihn aus den Laufschienen des Racks heraus, um Zugriff zu den oberen Abdeckungen zu erhalten, oder entfernen Sie den Server aus dem Rack. Siehe ["Server von den Schienen entfernen" auf Seite 58.](#page-67-1)

Firmware- und Treiberdownload: Möglicherweise müssen Sie nach dem Austausch einer Komponente die Firmware oder den Treiber aktualisieren.

- Unter [https://datacentersupport.lenovo.com/products/servers/thinksystem/sr860v3/7d93/downloads/driver](https://datacentersupport.lenovo.com/products/servers/thinksystem/sr860v3/7d93/downloads/driver-list/)[list/](https://datacentersupport.lenovo.com/products/servers/thinksystem/sr860v3/7d93/downloads/driver-list/) finden Sie die aktuelle Firmware und Treiberupdates für Ihren Server.
- Weitere Informationen zu den Tools für die Firmwareaktualisierung finden Sie unter ["Firmware](#page-464-0) [aktualisieren" auf Seite 455](#page-464-0).

## Vorgehensweise

Schritt 1. Wenn eine Abdeckblende für den seriellen Anschluss installiert ist, entfernen Sie sie.

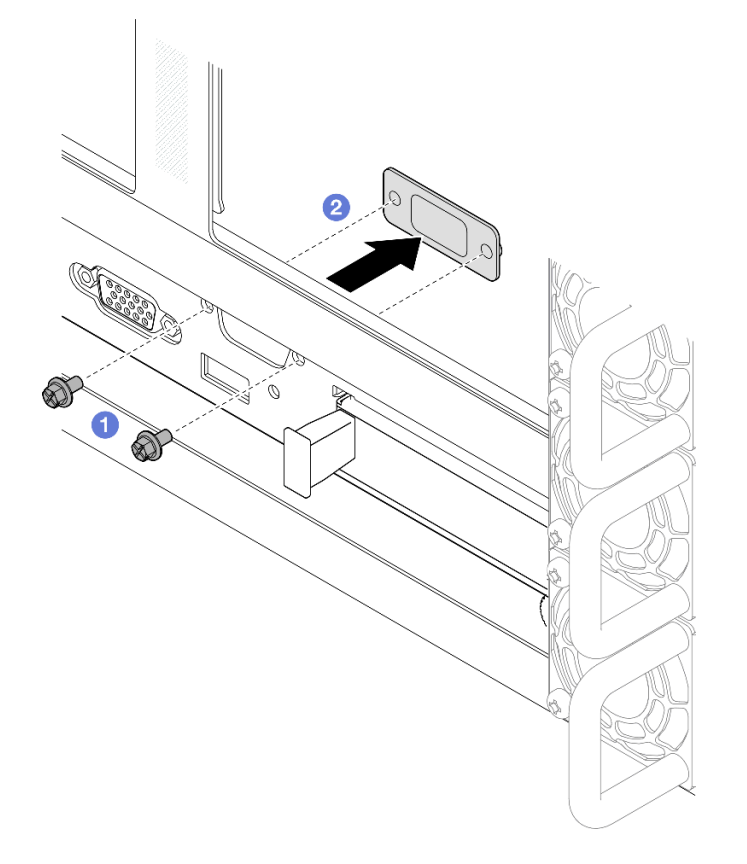

Abbildung 207. Entfernen der Abdeckblende für den seriellen Anschluss

- a. Entfernen Sie die Halteschrauben an der Rückseite des Gehäuses.
- b.  $\bullet$  Drücken Sie die Abdeckblende für den seriellen Anschluss aus der Öffnung für den seriellen Anschluss und entfernen Sie sie aus dem Gehäuse.

Schritt 2. Installieren Sie das serielle Anschlussmodul.

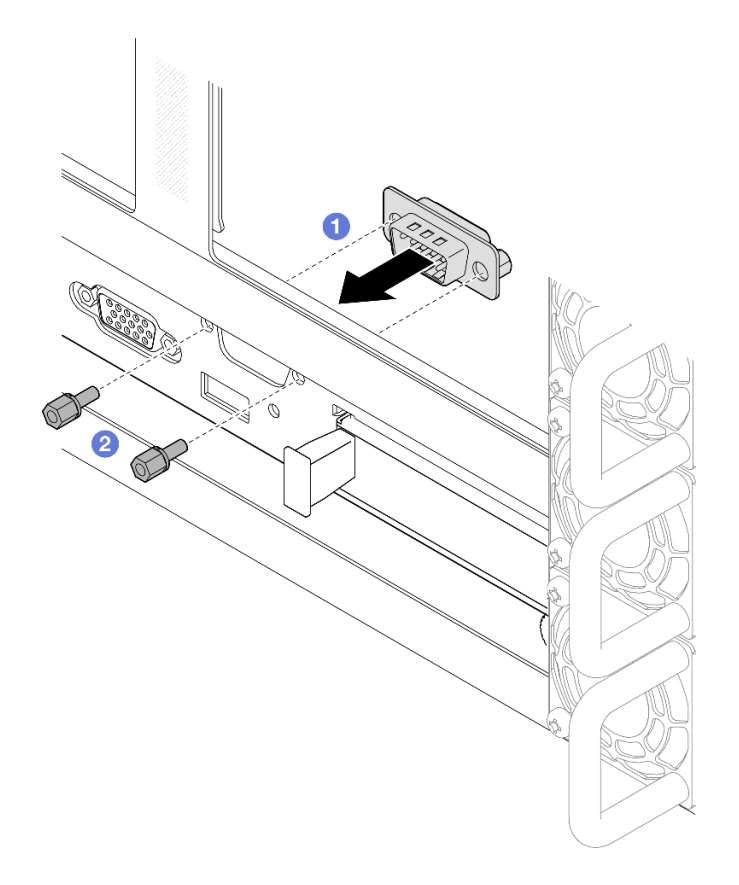

Abbildung 208. Installieren des seriellen Anschlussmoduls

- a. **O** Richten Sie das serielle Anschlussmodul von innen an der Öffnung für den seriellen Anschluss im Servergehäuse aus und installieren Sie es.
- b. **@** Befestigen Sie das serielle Anschlussmodul mit den Halteschrauben.
- Schritt 3. Schließen Sie das serielle Anschlussmodul an die Systemplatinenbaugruppe an.

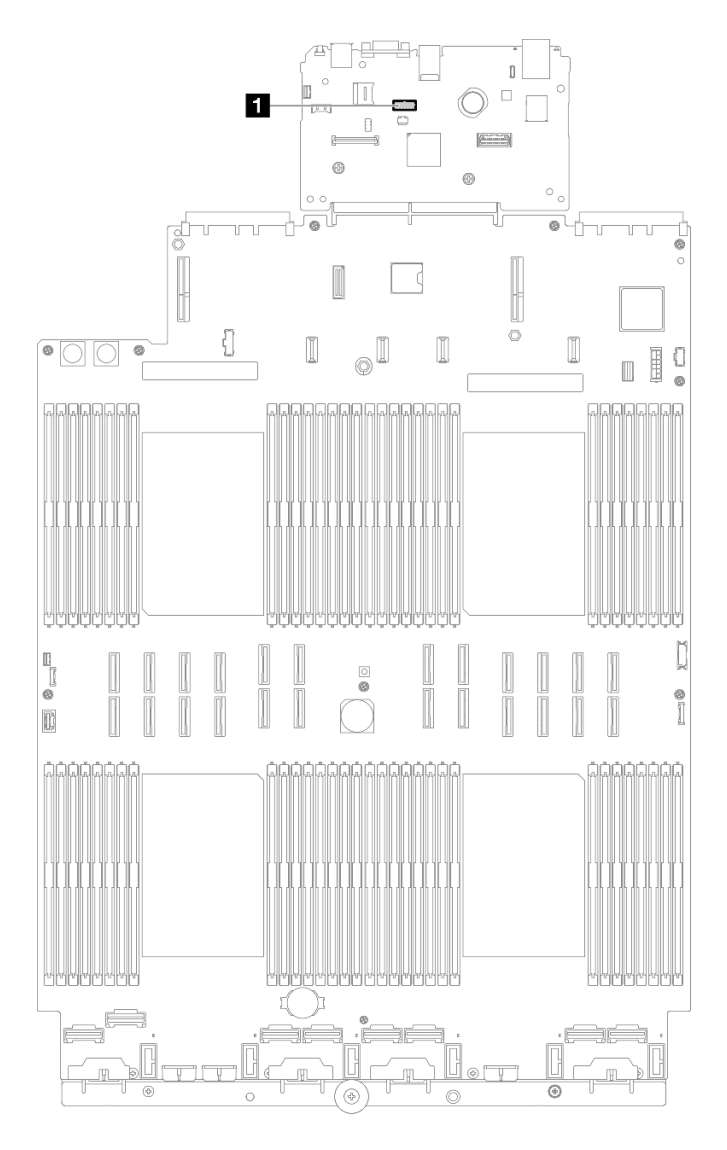

Abbildung 209. Anschließen des seriellen Anschlussmoduls

# Nach dieser Aufgabe

- 1. Installieren Sie alle PCIe-Adapter wieder. Siehe ["PCIe-Adapterkarte installieren" auf Seite 195.](#page-204-0)
- 2. Installieren Sie die Querstrebe wieder. Siehe ["Querstrebe installieren" auf Seite 114](#page-123-0).
- 3. Bringen Sie die hintere obere Abdeckung wieder an. Siehe "Hintere obere Abdeckung installieren" auf [Seite 291](#page-300-0).
- 4. Bringen Sie die vordere obere Abdeckung wieder an. Siehe "Vordere obere Abdeckung installieren" auf [Seite 293](#page-302-0).
- 5. Schließen Sie den Austausch der Komponenten ab. Informationen dazu finden Sie im Abschnitt ["Austausch von Komponenten abschließen" auf Seite 295](#page-304-0).
- 6. Um das serielle Anschlussmodul unter Linus oder Microsoft Windows zu aktivieren, gehen Sie je nach installiertem Betriebssystem wie folgt vor:

Anmerkung: Wenn die Funktion "Serial over LAN" (SOL) oder "Emergency Management Services" (EMS) aktiviert ist, wird der serielle Anschluss unter Linux und anderen Microsoft Windows verborgen. Daher ist es erforderlich, SOL und EMS zu deaktivieren, um den seriellen Anschluss bei Betriebssystemen für serielle Geräte zu verwenden.

• Unter Linux:

Öffnen Sie ipmitool und geben Sie den folgenden Befehl ein, um die Serial over LAN-Funktion (SOL) zu deaktivieren:

-I lanplus -H IP -U USERID -P PASSW0RD sol deactivate

- Unter Microsoft Windows:
	- a. Öffnen Sie ipmitool und geben Sie den folgenden Befehl ein, um die SOL-Funktion zu deaktivieren:
		- -I lanplus -H IP -U USERID -P PASSW0RD sol deactivate
	- b. Öffnen Sie Windows PowerShell und geben Sie den folgenden Befehl ein, um die Emergency Management Services-Funktion (EMS) zu deaktivieren:

Bcdedit /ems off

c. Starten Sie den Server neu, damit die neue EMS-Einstellung wirksam wird.

#### Demo-Video

[Sehen Sie sich das Verfahren auf YouTube an.](https://www.youtube.com/watch?v=oTCci_hIyWM)

# Systemplatinenbaugruppe austauschen (nur qualifizierte Kundendiensttechniker)

Führen Sie die Anweisungen in diesem Abschnitt aus, um die System-E/A-Platine und die Prozessorplatine, die als Systemplatinenbaugruppe vorliegen, zu entfernen oder zu installieren.

Wichtig: Diese Aufgabe muss von qualifizierten Kundendiensttechnikern durchgeführt werden, die von Lenovo Service zertifiziert sind. Versuchen Sie nicht, sie ohne eine passende Schulung und Qualifikation zu entfernen oder zu installieren.

In der folgenden Abbildung ist der Aufbau der Systemplatinenbaugruppe dargestellt, die die System-E/A-Platine und die Prozessorplatine enthält.

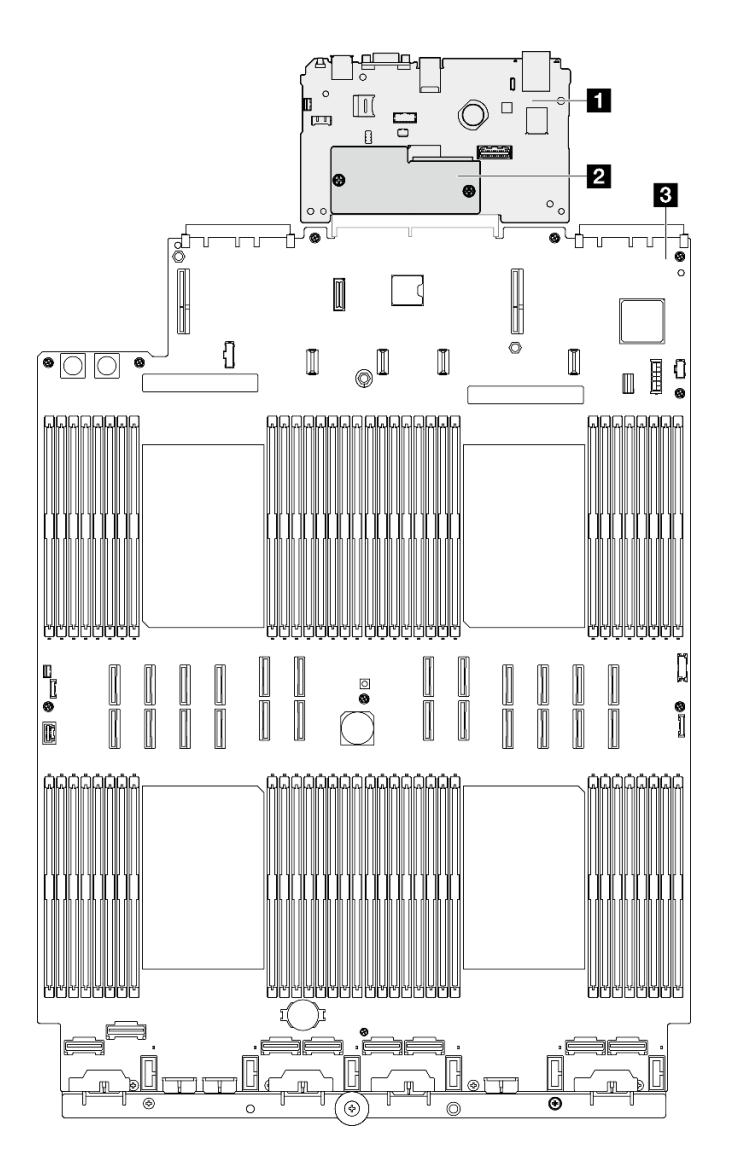

Abbildung 210. Aufbau der Systemplatinenbaugruppe

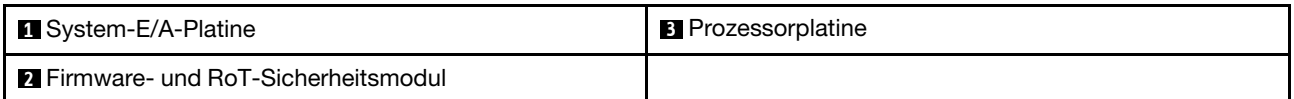

- ["Firmware- und RoT-Sicherheitsmodul entfernen" auf Seite 270](#page-279-0)
- ["Firmware- und RoT-Sicherheitsmodul installieren" auf Seite 272](#page-281-0)
- ["System-E/A-Platine oder Prozessorplatine entfernen" auf Seite 274](#page-283-0)
- ["System-E/A-Platine oder Prozessorplatine installieren" auf Seite 278](#page-287-0)

# <span id="page-279-0"></span>Firmware- und RoT-Sicherheitsmodul entfernen

Führen Sie die Anweisungen in diesem Abschnitt aus, um das ThinkSystem V3 Firmware and Root of Trust Security Module (Firmware- und RoT-Sicherheitsmodul) zu entfernen.

# Zu dieser Aufgabe

S002

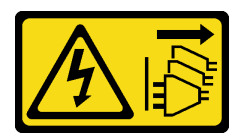

#### Vorsicht:

Mit dem Netzschalter an der Einheit und am Netzteil wird die Stromversorgung für die Einheit nicht unterbrochen. Die Einheit kann auch mit mehreren Netzkabeln ausgestattet sein. Um die Stromversorgung für die Einheit vollständig zu unterbrechen, müssen alle zum Gerät führenden Netzkabel vom Netz getrennt werden.

Wichtig: Diese Aufgabe muss von qualifizierten Kundendiensttechnikern durchgeführt werden, die von Lenovo Service zertifiziert sind. Versuchen Sie nicht, sie ohne eine passende Schulung und Qualifikation zu entfernen oder zu installieren.

#### Achtung:

- Lesen Sie ["Installationsrichtlinien" auf Seite 43](#page-52-0) und ["Sicherheitsprüfungscheckliste" auf Seite 44,](#page-53-0) um sicherzustellen, dass Sie sicher arbeiten.
- Schalten Sie den Server und die Peripheriegeräte aus und ziehen Sie alle Netzkabel und externen Kabel ab. Informationen dazu finden Sie im Abschnitt ["Server ausschalten" auf Seite 58](#page-67-0).
- Vermeiden Sie den Kontakt mit statischen Aufladungen. Diese können zu einem Systemstopp und Datenverlust führen. Belassen Sie elektrostatisch empfindliche Komponenten bis zur Installation in ihren antistatischen Schutzhüllen. Handhaben Sie diese Einheiten mit einem Antistatikarmband oder einem anderen Erdungssystem.
- Aktualisieren Sie nach dem Austausch des Firmware- und RoT-Sicherheitsmodul die Firmware auf die vom Server unterstützte spezifische Version. Stellen Sie sicher, dass Sie über die erforderliche Firmware oder eine Kopie der zuvor vorhandenen Firmware verfügen, bevor Sie den Vorgang fortsetzen.
- Wenn der Server in einem Rack installiert ist, schieben Sie ihn aus den Laufschienen des Racks heraus, um Zugriff zu den oberen Abdeckungen zu erhalten, oder entfernen Sie den Server aus dem Rack. Siehe ["Server von den Schienen entfernen" auf Seite 58.](#page-67-1)

## Vorgehensweise

Schritt 1. Bereiten Sie die Aufgabe vor.

- a. Führen Sie OneCLI-Befehle aus, um die UEFI-Einstellungen zu sichern. Siehe [https://](https://pubs.lenovo.com/lxce-onecli/onecli_r_save_command) [pubs.lenovo.com/lxce-onecli/onecli\\_r\\_save\\_command](https://pubs.lenovo.com/lxce-onecli/onecli_r_save_command).
- b. Führen Sie sowohl OneCLI-Befehle als auch XCC-Aktionen aus, um die XCC-Einstellungen zu sichern. Siehe [https://pubs.lenovo.com/lxce-onecli/onecli\\_r\\_save\\_command](https://pubs.lenovo.com/lxce-onecli/onecli_r_save_command) und [https://](https://pubs.lenovo.com/xcc2/NN1ia_c_backupthexcc.html) [pubs.lenovo.com/xcc2/NN1ia\\_c\\_backupthexcc.html](https://pubs.lenovo.com/xcc2/NN1ia_c_backupthexcc.html).
- c. Entfernen Sie die vordere obere Abdeckung. Siehe ["Vordere obere Abdeckung entfernen" auf](#page-296-0) [Seite 287.](#page-296-0)
- d. Entfernen Sie die hintere obere Abdeckung. Siehe "Hintere obere Abdeckung entfernen" auf [Seite 289.](#page-298-0)
- e. Entfernen Sie die Querstrebe. Siehe ["Querstrebe entfernen" auf Seite 111.](#page-120-0)
- f. Entfernen Sie alle PCIe-Adapter. Siehe ["PCIe-Adapterkarte entfernen" auf Seite 181.](#page-190-0)

Schritt 2. Entfernen Sie das Firmware- und RoT-Sicherheitsmodul.

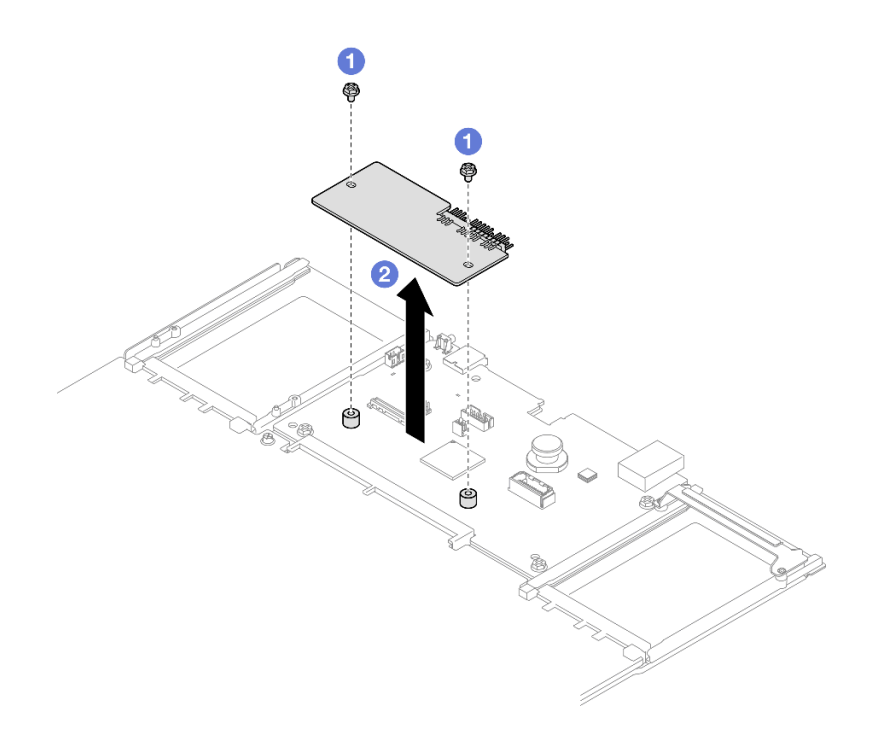

Abbildung 211. Entfernen des Firmware- und RoT-Sicherheitsmoduls

- a. Lösen Sie die zwei Schrauben am Firmware- und RoT-Sicherheitsmodul.
- b. **@** Heben Sie das Firmware- und RoT-Sicherheitsmodul aus dem Gehäuse.

## Nach dieser Aufgabe

- 1. Installieren Sie eine Austauscheinheit. (siehe ["Firmware- und RoT-Sicherheitsmodul installieren" auf](#page-281-0) [Seite 272](#page-281-0)).
- 2. Wenn Sie angewiesen werden, die Komponente oder die Zusatzeinrichtung einzusenden, befolgen Sie die Verpackungsanweisungen und verwenden Sie ggf. das mitgelieferte Verpackungsmaterial für den Transport.

#### Demo-Video

[Sehen Sie sich das Verfahren auf YouTube an.](https://www.youtube.com/watch?v=yn_vlJcISLw)

# <span id="page-281-0"></span>Firmware- und RoT-Sicherheitsmodul installieren

Führen Sie die Anweisungen in diesem Abschnitt aus, um das ThinkSystem V3 Firmware and Root of Trust Security Module (Firmware- und RoT-Sicherheitsmodul) zu installieren.

## Zu dieser Aufgabe

Wichtig: Diese Aufgabe muss von qualifizierten Kundendiensttechnikern durchgeführt werden, die von Lenovo Service zertifiziert sind. Versuchen Sie nicht, sie ohne eine passende Schulung und Qualifikation zu entfernen oder zu installieren.

(Nur qualifizierte Lenovo Kundendiensttechniker) Aktualisieren Sie nach dem Austausch des Firmware and RoT Security Module die UEFI-, XCC- und LXPM-Firmware auf die vom Server unterstützte spezifische Version. Ausführliche Informationen zur Aktualisierung der Firmware finden Sie unter [https://](https://glosse4lenovo.lenovo.com/wiki/glosse4lenovo/view/How%20To/System%20related/How%20to%20do%20RoT%20Module%20FW%20update%20on%20ThinkSystem%20V3%20machines/) [glosse4lenovo.lenovo.com/wiki/glosse4lenovo/view/How%20To/System%20related/](https://glosse4lenovo.lenovo.com/wiki/glosse4lenovo/view/How%20To/System%20related/How%20to%20do%20RoT%20Module%20FW%20update%20on%20ThinkSystem%20V3%20machines/) [How%20to%20do%20RoT%20Module%20FW%20update%20on%20ThinkSystem%20V3 %20machines/](https://glosse4lenovo.lenovo.com/wiki/glosse4lenovo/view/How%20To/System%20related/How%20to%20do%20RoT%20Module%20FW%20update%20on%20ThinkSystem%20V3%20machines/).

#### Achtung:

- Lesen Sie ["Installationsrichtlinien" auf Seite 43](#page-52-0) und ["Sicherheitsprüfungscheckliste" auf Seite 44,](#page-53-0) um sicherzustellen, dass Sie sicher arbeiten.
- Schalten Sie den Server und die Peripheriegeräte aus und ziehen Sie alle Netzkabel und externen Kabel ab. Informationen dazu finden Sie im Abschnitt ["Server ausschalten" auf Seite 58](#page-67-0).
- Vermeiden Sie den Kontakt mit statischen Aufladungen. Diese können zu einem Systemstopp und Datenverlust führen. Belassen Sie elektrostatisch empfindliche Komponenten bis zur Installation in ihren antistatischen Schutzhüllen. Handhaben Sie diese Einheiten mit einem Antistatikarmband oder einem anderen Erdungssystem.
- Wenn der Server in einem Rack installiert ist, schieben Sie ihn aus den Laufschienen des Racks heraus, um Zugriff zu den oberen Abdeckungen zu erhalten, oder entfernen Sie den Server aus dem Rack. Siehe ["Server von den Schienen entfernen" auf Seite 58.](#page-67-1)

Firmware- und Treiberdownload: Möglicherweise müssen Sie nach dem Austausch einer Komponente die Firmware oder den Treiber aktualisieren.

- Unter [https://datacentersupport.lenovo.com/products/servers/thinksystem/sr860v3/7d93/downloads/driver](https://datacentersupport.lenovo.com/products/servers/thinksystem/sr860v3/7d93/downloads/driver-list/)[list/](https://datacentersupport.lenovo.com/products/servers/thinksystem/sr860v3/7d93/downloads/driver-list/) finden Sie die aktuelle Firmware und Treiberupdates für Ihren Server.
- Weitere Informationen zu den Tools für die Firmwareaktualisierung finden Sie unter "Firmware [aktualisieren" auf Seite 455.](#page-464-0)

## Vorgehensweise

- Schritt 1. Berühren Sie mit der antistatischen Schutzhülle, in der das neue Teil enthalten ist, eine unlackierte Metalloberfläche an der Außenseite des Servers. Entfernen Sie das neue Teil anschließend aus der Schutzhülle und legen Sie es auf einer antistatischen Fläche ab.
- Schritt 2. Installieren Sie das Firmware- und RoT-Sicherheitsmodul im Server.

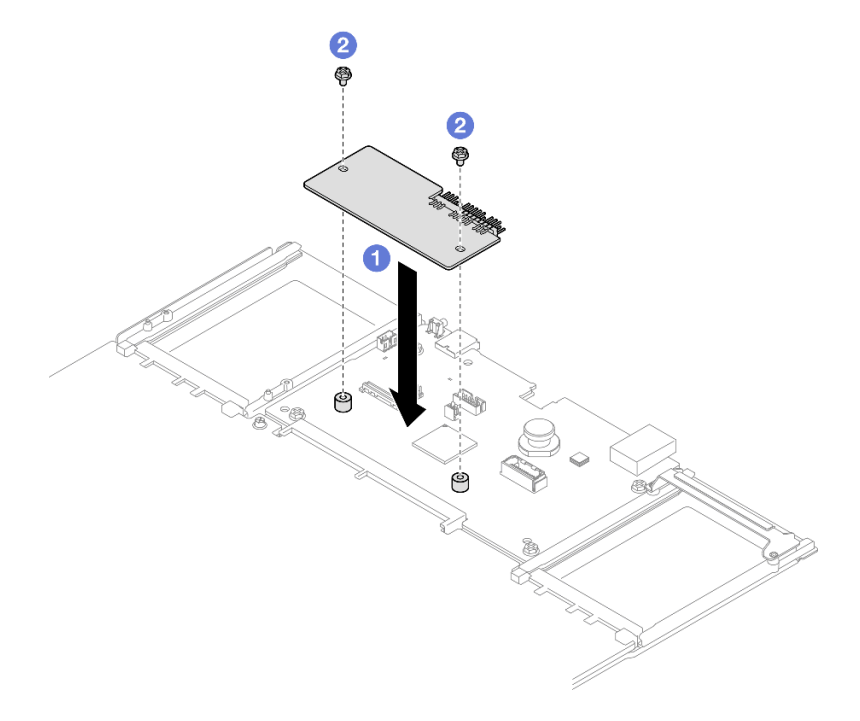

Abbildung 212. Installieren des Firmware- und RoT-Sicherheitsmoduls

- a. G Senken Sie das Firmware- und RoT-Sicherheitsmodul auf die System-E/A-Platine und stellen Sie sicher, dass der Anschluss am Modul ordnungsgemäß im Steckplatz auf der System-E/A-Platine eingesetzt ist.
- b. **@** Ziehen Sie die zwei Schrauben fest, um das Firmware- und RoT-Sicherheitsmodul zu befestigen.

## Nach dieser Aufgabe

- 1. Installieren Sie alle PCIe-Adapter wieder. Siehe ["PCIe-Adapterkarte installieren" auf Seite 195.](#page-204-0)
- 2. Installieren Sie die Querstrebe wieder. Siehe ["Querstrebe installieren" auf Seite 114](#page-123-0).
- 3. Bringen Sie die hintere obere Abdeckung wieder an. Siehe "Hintere obere Abdeckung installieren" auf [Seite 291](#page-300-0).
- 4. Bringen Sie die vordere obere Abdeckung wieder an. Siehe "Vordere obere Abdeckung installieren" auf [Seite 293](#page-302-0).
- 5. Schließen Sie den Austausch der Komponenten ab. Informationen dazu finden Sie im Abschnitt ["Austausch von Komponenten abschließen" auf Seite 295](#page-304-0).
- 6. Aktualisieren Sie die UEFI-, XCC- und LXPM-Firmware auf die spezifische Version, die vom Server unterstützt wird. Siehe [https://glosse4lenovo.lenovo.com/wiki/glosse4lenovo/view/How%20To/](https://glosse4lenovo.lenovo.com/wiki/glosse4lenovo/view/How%20To/System%20related/How%20to%20do%20RoT%20Module%20FW%20update%20on%20ThinkSystem%20V3%20machines/)  [System%20related/](https://glosse4lenovo.lenovo.com/wiki/glosse4lenovo/view/How%20To/System%20related/How%20to%20do%20RoT%20Module%20FW%20update%20on%20ThinkSystem%20V3%20machines/) [How%20to%20do%20RoT%20Module%20FW%20update%20on%20ThinkSystem%20V3%20machines/](https://glosse4lenovo.lenovo.com/wiki/glosse4lenovo/view/How%20To/System%20related/How%20to%20do%20RoT%20Module%20FW%20update%20on%20ThinkSystem%20V3%20machines/).
- 7. Führen Sie OneCLI-Befehle aus, um die UEFI-Einstellungen wiederherzustellen. Siehe [https://](https://pubs.lenovo.com/lxce-onecli/onecli_r_restore_command) [pubs.lenovo.com/lxce-onecli/onecli\\_r\\_restore\\_command](https://pubs.lenovo.com/lxce-onecli/onecli_r_restore_command).
- 8. Führen Sie sowohl OneCLI-Befehle als auch XCC-Aktionen aus, um die XCC-Einstellungen wiederherzustellen. Siehe [https://pubs.lenovo.com/lxce-onecli/onecli\\_r\\_restore\\_command](https://pubs.lenovo.com/lxce-onecli/onecli_r_restore_command) und [https://](https://pubs.lenovo.com/xcc2/NN1ia_c_restorethexcc.html) [pubs.lenovo.com/xcc2/NN1ia\\_c\\_restorethexcc.html](https://pubs.lenovo.com/xcc2/NN1ia_c_restorethexcc.html).
- 9. Wenn im System ein Software-Schlüssel (SW-Schlüssel) installiert ist, z. B. der XCC FoD-Schlüssel, setzen Sie den Schlüssel erneut im System ein, um sicherzustellen, dass er ordnungsgemäß funktioniert. Siehe <https://lenovopress.lenovo.com/redp4895.pdf>.

Anmerkung: Wenn Sie die Prozessorplatine zusammen mit dem Firmware and RoT Security Module ersetzen müssen, aktualisieren Sie die VPD, bevor Sie den Schlüssel einsetzen. Siehe [VPD \(Elementare](#page-291-0)  [Produktdaten\) aktualisieren.](#page-291-0)

- 10. Führen Sie bei Bedarf die folgenden Schritte aus:
	- Blenden Sie das TPM aus. Siehe ["TPM ausblenden/einblenden" auf Seite 284](#page-293-0).
	- Aktualisieren Sie die TPM-Firmware. (siehe ["TPM-Firmware aktualisieren" auf Seite 285\)](#page-294-0).
	- Aktivieren Sie den sicheren UEFI-Start. Informationen dazu finden Sie im Abschnitt ["Sicheren UEFI-](#page-295-0)[Start aktivieren" auf Seite 286](#page-295-0).

## Demo-Video

[Sehen Sie sich das Verfahren auf YouTube an.](https://www.youtube.com/watch?v=4ITmVx_q5fY)

# <span id="page-283-0"></span>System-E/A-Platine oder Prozessorplatine entfernen

Führen Sie die Anweisungen in diesem Abschnitt aus, um die System-E/A-Platine oder Prozessorplatine zu entfernen.

# Zu dieser Aufgabe

S002

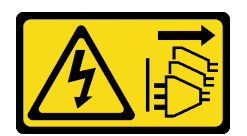

#### Vorsicht:

Mit dem Netzschalter an der Einheit und am Netzteil wird die Stromversorgung für die Einheit nicht unterbrochen. Die Einheit kann auch mit mehreren Netzkabeln ausgestattet sein. Um die Stromversorgung für die Einheit vollständig zu unterbrechen, müssen alle zum Gerät führenden Netzkabel vom Netz getrennt werden.

#### Wichtig:

- Diese Aufgabe muss von qualifizierten Kundendiensttechnikern durchgeführt werden, die von Lenovo Service zertifiziert sind. Versuchen Sie nicht, sie ohne eine passende Schulung und Qualifikation zu entfernen oder zu installieren.
- Wenn Sie die Systemplatinenbaugruppe austauschen, müssen Sie den Server immer auf die neueste Firmware aktualisieren oder die zuvor vorhandene Firmware wiederherstellen. Stellen Sie sicher, dass Sie über die aktuelle Firmware oder eine Kopie der zuvor vorhandenen Firmware verfügen, bevor Sie den Vorgang fortsetzen.
- Wenn Sie Speichermodule entfernen, kennzeichnen Sie die Steckplatznummer auf jedem Speichermodul, entfernen Sie alle Speichermodule von der Systemplatinenbaugruppe und legen Sie sie auf einer antistatischen Oberfläche beiseite, sodass sie für eine erneute Installation zur Verfügung stehen.
- Wenn Sie Kabel abziehen, erfassen Sie die Kabel in einer Liste und notieren Sie, an welchen Anschlüssen die Kabel angeschlossen waren. Diese Liste können Sie anschließend während der Installation der neuen Systemplatinenbaugruppe als Checkliste verwenden.

#### Achtung:

- Lesen Sie ["Installationsrichtlinien" auf Seite 43](#page-52-0) und ["Sicherheitsprüfungscheckliste" auf Seite 44,](#page-53-0) um sicherzustellen, dass Sie sicher arbeiten.
- Schalten Sie den Server und die Peripheriegeräte aus und ziehen Sie alle Netzkabel und externen Kabel ab. Informationen dazu finden Sie im Abschnitt ["Server ausschalten" auf Seite 58](#page-67-0).
- Vermeiden Sie den Kontakt mit statischen Aufladungen. Diese können zu einem Systemstopp und Datenverlust führen. Belassen Sie elektrostatisch empfindliche Komponenten bis zur Installation in ihren antistatischen Schutzhüllen. Handhaben Sie diese Einheiten mit einem Antistatikarmband oder einem anderen Erdungssystem.
- Wenn der Server in einem Rack installiert ist, schieben Sie ihn aus den Laufschienen des Racks heraus, um Zugriff zu den oberen Abdeckungen zu erhalten, oder entfernen Sie den Server aus dem Rack. Siehe ["Server von den Schienen entfernen" auf Seite 58.](#page-67-1)

## Vorgehensweise

Schritt 1. Bereiten Sie die Aufgabe vor.

- a. Erfassen Sie alle Systemkonfigurationsdaten, wie z. B. die Lenovo XClarity Controller-IP-Adressen, die elementaren Produktdaten (VPD) sowie den Maschinentyp, die Modellnummer, die Seriennummer, die UUID (Universally Unique Identifier) und die Systemkennnummer des Servers.
- b. Speichern Sie die Systemkonfiguration auf einer externen Einheit mit Lenovo XClarity Essentials.
- c. Speichern Sie das Systemereignisprotokoll auf einem externen Datenträger.
- d. Ziehen Sie vorsichtig an allen installierten Netzteileinheiten, um sie zu lösen. (siehe ["Hot-](#page-254-0)[Swap-Netzteileinheit entfernen" auf Seite 245](#page-254-0)).
- e. Entfernen Sie das OCP-Modul. (siehe ["OCP-Modul entfernen" auf Seite 179\)](#page-188-0).
- f. Entfernen Sie die vordere obere Abdeckung. Siehe "Vordere obere Abdeckung entfernen" auf [Seite 287](#page-296-0).
- g. Entfernen Sie die hintere obere Abdeckung. Siehe ["Hintere obere Abdeckung entfernen" auf](#page-298-0) [Seite 289](#page-298-0).
- h. Entfernen Sie alle Lüftermodule. Siehe ["Lüftermodul entfernen" auf Seite 128](#page-137-0).
- i. Entfernen Sie den Lüfterrahmen. Siehe ["Lüfterrahmen entfernen" auf Seite 130.](#page-139-0)
- j. Entfernen Sie die vordere Luftführung. Siehe ["Vordere Luftführung entfernen" auf Seite 89.](#page-98-0)
- k. Entfernen Sie die Querstrebe. Siehe ["Querstrebe entfernen" auf Seite 111](#page-120-0).
- l. Entfernen Sie alle PCIe-Adapter. Siehe ["PCIe-Adapterkarte entfernen" auf Seite 181](#page-190-0).
- m. Entfernen Sie die hintere Luftführung. Siehe ["Hintere Luftführung entfernen" auf Seite 96](#page-105-0).
- n. Entfernen Sie die Stromversorgungsplatine. Siehe "Stromversorgungsplatine entfernen" auf [Seite 230](#page-239-0).
- o. Entfernen Sie die PHMs. Siehe ["Prozessor und Kühlkörper entfernen" auf Seite 250](#page-259-0).
- p. Entfernen Sie die Speichermodule. Siehe ["Speichermodul entfernen" auf Seite 171.](#page-180-0)
- q. Entfernen Sie das serielle Anschlussmodul. Siehe "Serielles Anschlussmodul entfernen" auf [Seite 262](#page-271-0).
- r. NIC-Verwaltungsadapter entfernen. Siehe ["NIC-Verwaltungsadapter entfernen" auf Seite 168](#page-177-0).
- s. Entfernen Sie die microSD-Karte. (siehe ["MicroSD-Karte entfernen" auf Seite 176](#page-185-0)).
- t. Ziehen Sie alle Kabel von der Systemplatinenbaugruppe ab. Siehe [Kapitel 6 "Interne](#page-306-0) [Kabelführung" auf Seite 297](#page-306-0).

Schritt 2. Lösen Sie die Systemplatinenbaugruppe.

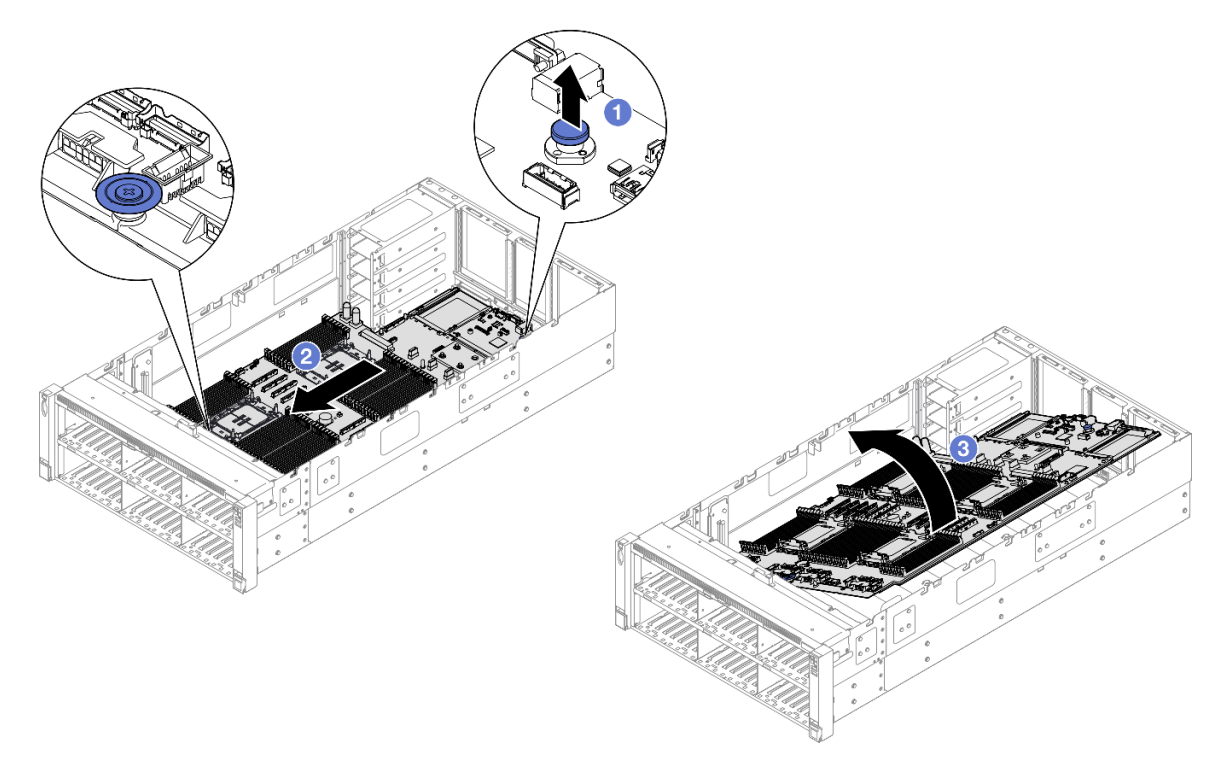

Abbildung 213. Entfernen der Systemplatinenbaugruppe

Anmerkung: Dieser Hebegriff dient nur zum Entfernen der Systemplatinenbaugruppe. Versuchen Sie nicht, den ganzen Server mit ihm anzuheben.

- a. **D** Ziehen Sie den Kolben nach oben, um die Systemplatinenbaugruppe zu lösen.
- b. <sup>2</sup> Halten Sie den Kolben und den blauen Griff und schieben Sie die Systemplatinenbaugruppe dann leicht zur Vorderseite des Servers, um sie vom Gehäuse zu lösen.
- c. <sup>©</sup> Neigen Sie die längere Seite der Systemplatinenbaugruppe nach oben und entfernen Sie sie dann aus dem Gehäuse.
- Schritt 3. Wenn Sie die System-E/A-Platine ersetzen möchten, entfernen Sie das Firmware- und RoT-Sicherheitsmodul und die microSD-Karte von der System-E/A-Platine. Hinweise hierzu finden Sie in den Abschnitten ["Firmware- und RoT-Sicherheitsmodul entfernen" auf Seite 270](#page-279-0) und ["MicroSD-](#page-185-0)[Karte entfernen" auf Seite 176](#page-185-0).
- Schritt 4. Trennen Sie die System-E/A-Platine von der Prozessorplatine.

Anmerkung: Um die Kontakt der System-E/A-Platine vor Beschädigungen zu schützen, heben Sie den Kolben an der System-E/A-Platine ein wenig nach oben und ziehen Sie die System-E/A-Platine heraus. Stellen Sie währenddessen die ganze Zeit sicher, dass die System-E/A-Platine so horizontal wie möglich bleibt.

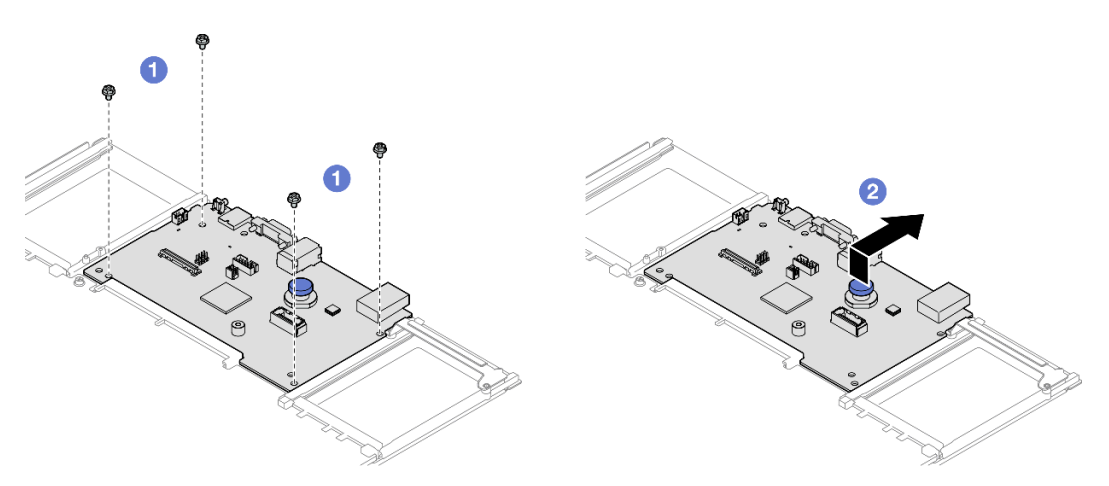

Abbildung 214. Trennen der System-E/A-Platine von der Prozessorplatine

- a. Entfernen Sie die vier Schrauben, mit denen die System-E/A-Platine befestigt ist.
- b. **@** Heben und halten Sie den Kolben und schieben Sie die System-E/A-Platine zur Gehäuserückseite, um sie von der Prozessorplatine zu lösen.

## Nach dieser Aufgabe

- 1. Installieren Sie eine Austauscheinheit. (siehe ["System-E/A-Platine oder Prozessorplatine installieren" auf](#page-287-0) [Seite 278](#page-287-0)).
- 2. Wenn Sie angewiesen werden, die Komponente oder die Zusatzeinrichtung einzusenden, befolgen Sie die Verpackungsanweisungen und verwenden Sie ggf. das mitgelieferte Verpackungsmaterial für den Transport.

Wichtig: Bevor Sie die Prozessorplatine einsenden, stellen Sie sicher, dass Sie die Abdeckungen für den Prozessorsockel der neuen Prozessorplatine installiert haben. So tauschen Sie eine Abdeckung für den Prozessorsockel aus:

- a. Nehmen Sie eine Sockelabdeckung vom Prozessorsockel der neuen Prozessorplatine und richten Sie sie ordnungsgemäß über dem Prozessorsockel an der entfernten Prozessorplatine aus.
- b. Platzieren Sie die Beinchen der Stecksockelabdeckung vorsichtig unten auf der Prozessorsockelbaugruppe und drücken Sie auf die Kanten, um eine Beschädigung der Kontaktstifte zu vermeiden. Möglicherweise hören Sie ein Klicken an der Stecksockelabdeckung, wenn sie eingerastet ist.
- c. Stellen Sie sicher, dass die Stecksockelabdeckung fest mit der Prozessorsockelbaugruppe verbunden ist.
- 3. Informationen zum Recyceln der Komponente finden Sie unter "Systemplatinenbaugruppe zum [Recyceln zerlegen" auf Seite 507](#page-516-0).

#### Demo-Video

[Sehen Sie sich das Verfahren auf YouTube an.](https://www.youtube.com/watch?v=Ob13_WdHl0o)

# <span id="page-287-0"></span>System-E/A-Platine oder Prozessorplatine installieren

Führen Sie die Anweisungen in diesem Abschnitt aus, um die System-E/A-Platine oder Prozessorplatine zu installieren.

# Zu dieser Aufgabe

Wichtig: Diese Aufgabe muss von qualifizierten Kundendiensttechnikern durchgeführt werden, die von Lenovo Service zertifiziert sind. Versuchen Sie nicht, sie ohne eine passende Schulung und Qualifikation zu entfernen oder zu installieren.

#### Achtung:

- Lesen Sie ["Installationsrichtlinien" auf Seite 43](#page-52-0) und ["Sicherheitsprüfungscheckliste" auf Seite 44,](#page-53-0) um sicherzustellen, dass Sie sicher arbeiten.
- Schalten Sie den Server und die Peripheriegeräte aus und ziehen Sie alle Netzkabel und externen Kabel ab. Informationen dazu finden Sie im Abschnitt ["Server ausschalten" auf Seite 58.](#page-67-0)
- Vermeiden Sie den Kontakt mit statischen Aufladungen. Diese können zu einem Systemstopp und Datenverlust führen. Belassen Sie elektrostatisch empfindliche Komponenten bis zur Installation in ihren antistatischen Schutzhüllen. Handhaben Sie diese Einheiten mit einem Antistatikarmband oder einem anderen Erdungssystem.
- Nach dem Austausch der System-E/A-Platine oder Prozessorplatine müssen Sie den Server immer auf die neueste Firmware aktualisieren oder die zuvor vorhandene Firmware wiederherstellen.

Firmware- und Treiberdownload: Möglicherweise müssen Sie nach dem Austausch einer Komponente die Firmware oder den Treiber aktualisieren.

- Unter [https://datacentersupport.lenovo.com/products/servers/thinksystem/sr860v3/7d93/downloads/driver](https://datacentersupport.lenovo.com/products/servers/thinksystem/sr860v3/7d93/downloads/driver-list/)[list/](https://datacentersupport.lenovo.com/products/servers/thinksystem/sr860v3/7d93/downloads/driver-list/) finden Sie die aktuelle Firmware und Treiberupdates für Ihren Server.
- Weitere Informationen zu den Tools für die Firmwareaktualisierung finden Sie unter ["Firmware](#page-464-0) [aktualisieren" auf Seite 455](#page-464-0).

# Vorgehensweise

- Schritt 1. Berühren Sie mit der antistatischen Schutzhülle, in der das neue Teil enthalten ist, eine unlackierte Metalloberfläche an der Außenseite des Servers. Entfernen Sie das neue Teil anschließend aus der Schutzhülle und legen Sie es auf einer antistatischen Fläche ab.
- Schritt 2. Gehen Sie je nach Bedarf wie folgt vor:
- Wenn Sie die System-E/A-Platine austauschen und die Prozessorplatine weiterhin verwenden, installieren Sie eine neue System-E/A-Platine auf der Prozessorplatine.
- Wenn Sie die Prozessorplatine austauschen und die System-E/A-Platine weiterhin verwenden, installieren Sie die vorhandene System-E/A-Platine auf einer neuen Prozessorplatine.

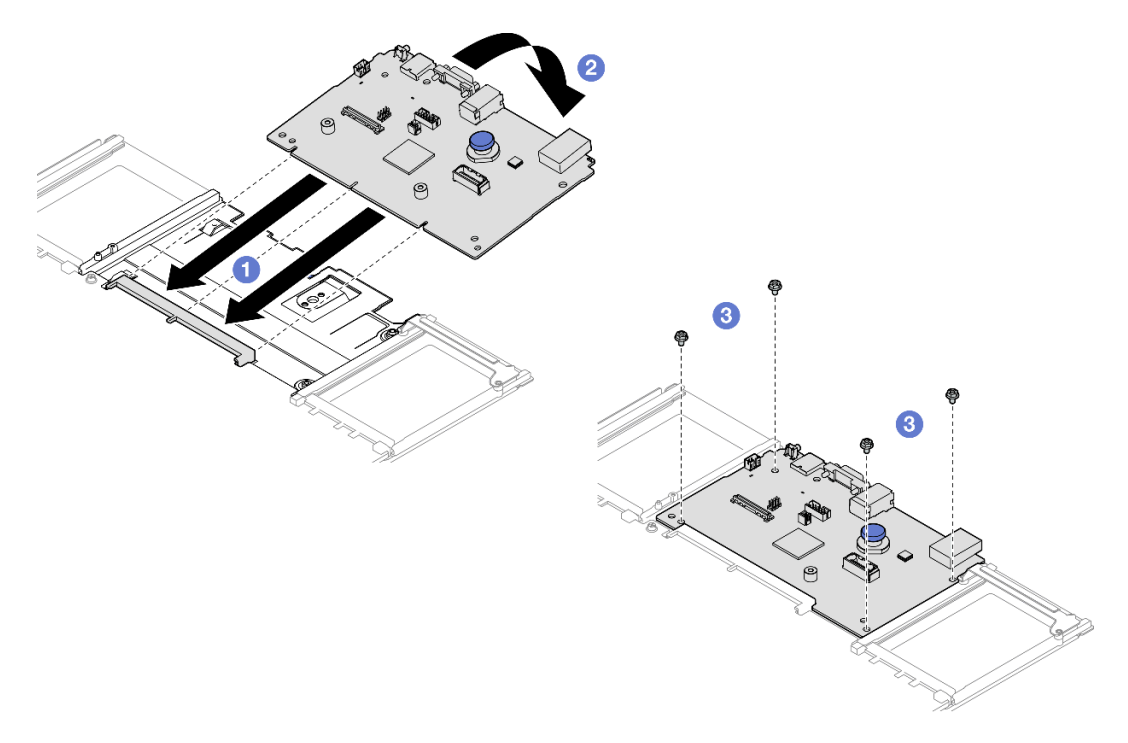

Abbildung 215. Installieren der System-E/A-Platine auf der Prozessorplatine

a. **C** Richten Sie die System-E/A-Platine am Anschluss auf der Prozessorplatine aus und schieben Sie die System-E/A-Platine mit beiden Händen vorsichtig in den Anschluss.

Anmerkung: Um die Kontakte der System-E/A-Platine vor Beschädigungen zu schützen, stellen Sie sicher, dass die System-E/A-Platine ordnungsgemäß am Anschluss der Prozessorplatine ausgerichtet ist und beim Einsetzen so horizontal wie möglich bleibt.

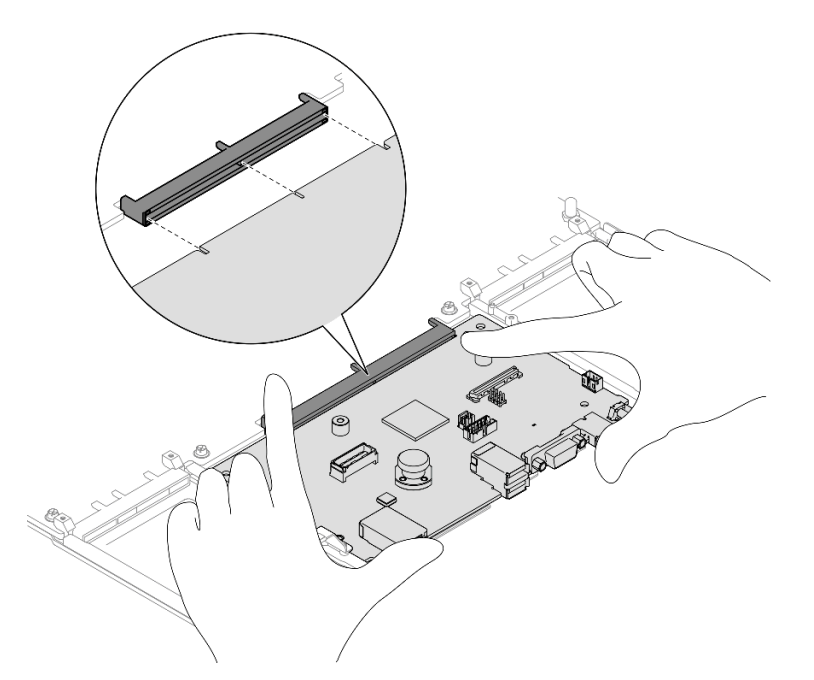

- b. <sup>2</sup> Senken Sie die System-E/A-Platine auf die Auflage aus Metall ab. Stellen Sie sicher, dass der Kolben in die Auflage aus Metall greift.
- c. <sup>1</sup>9 Installieren Sie die Schrauben, um die System-E/A-Platine zu befestigen.
- Schritt 3. Wenn Sie eine neue System-E/A-Platine auf der Prozessorplatine installiert haben, installieren Sie das Firmware- und RoT-Sicherheitsmodul und die microSD-Karte, die von der alten System-E/A-Platine entfernt wurden, auf der neuen System-E/A-Platine. Siehe ["Firmware- und RoT-](#page-281-0)[Sicherheitsmodul installieren" auf Seite 272](#page-281-0) und ["MicroSD-Karte installieren" auf Seite 177](#page-186-0).
- Schritt 4. Setzen Sie die Systemplatinenbaugruppe in das Gehäuse.

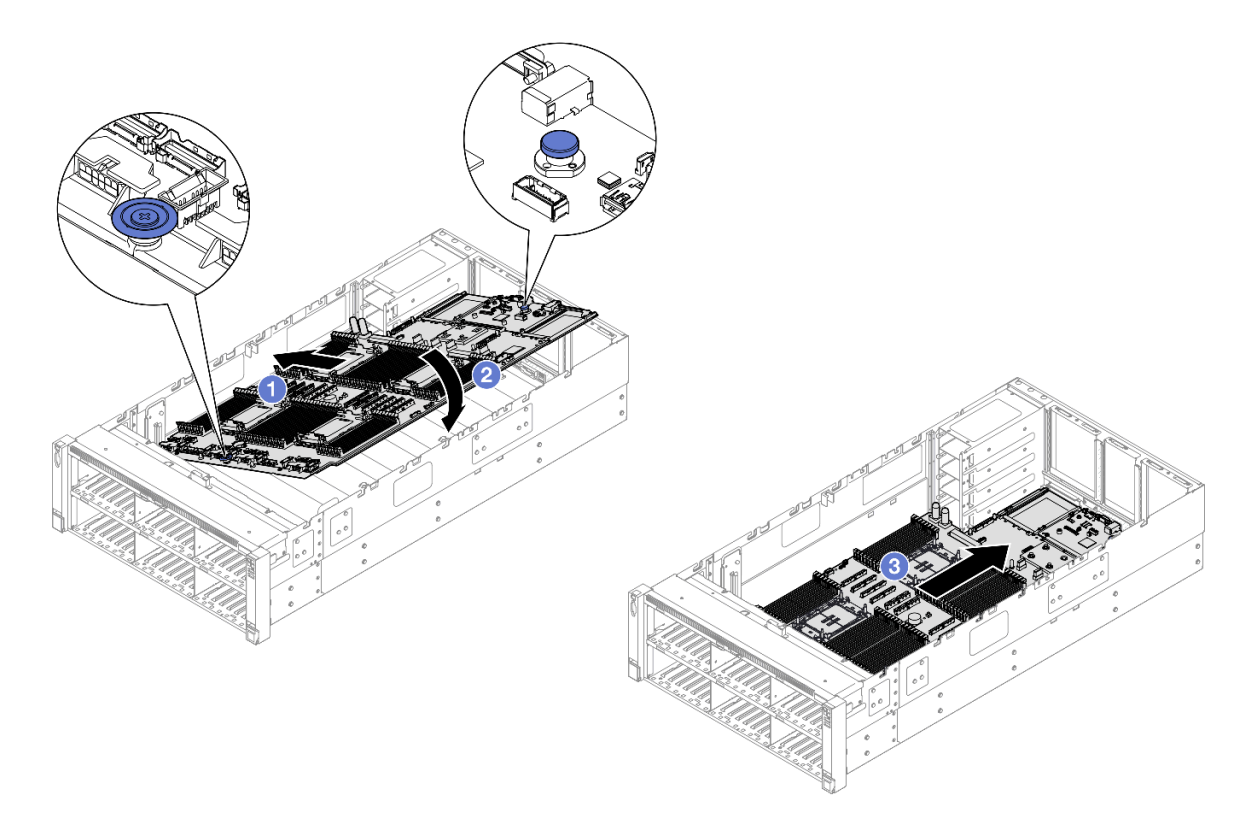

Abbildung 216. Installieren der Systemplatinenbaugruppe

- a.  $\bullet$  Halten Sie den Kolben und den blauen Griff und setzen Sie das kürzere Ende der Systemplatinenbaugruppe in das Gehäuse.
- b. **@** Senken Sie das längere Ende der Systemplatinenbaugruppe in das Gehäuse ab.
- c. G Schieben Sie die Systemplatinenbaugruppe bis zum Anschlag zur Rückseite des Gehäuses, bis der Kolben einrastet. Stellen Sie sicher, dass die hinteren Anschlüsse auf der System-E/A-Platine in die entsprechenden Öffnungen in der Rückseite geführt werden.

### Nach dieser Aufgabe

- 1. Schließen Sie alle Kabel wieder an die Systemplatinenbaugruppe an. Siehe [Kapitel 6 "Interne](#page-306-0) [Kabelführung" auf Seite 297](#page-306-0).
- 2. MicroSD-Karte erneut installieren. (siehe ["MicroSD-Karte installieren" auf Seite 177\)](#page-186-0).
- 3. NIC-Verwaltungsadapter erneut installieren. Siehe ["NIC-Verwaltungsadapter installieren" auf Seite 169.](#page-178-0)
- 4. Installieren Sie das serielle Anschlussmodul wieder. Siehe ["Serielles Anschlussmodul installieren" auf](#page-274-0) [Seite 265](#page-274-0).
- 5. Installieren Sie die Speichermodule wieder. Siehe ["Speichermodul installieren" auf Seite 173](#page-182-0).
- 6. Installieren Sie die PHMs wieder. Siehe ["Prozessor und Kühlkörper installieren" auf Seite 255.](#page-264-0)
- 7. Setzen Sie die Stromversorgungsplatine wieder ein. Siehe "Stromversorgungsplatine installieren" auf [Seite 233](#page-242-0).
- 8. Installieren Sie die hintere Luftführung wieder. Siehe ["Hintere Luftführung installieren" auf Seite 100](#page-109-0).
- 9. Installieren Sie alle PCIe-Adapter wieder. Siehe ["PCIe-Adapterkarte installieren" auf Seite 195.](#page-204-0)
- 10. Installieren Sie die Querstrebe wieder. Siehe ["Querstrebe installieren" auf Seite 114.](#page-123-0)
- 11. Installieren Sie die vordere Luftführung wieder. Siehe ["Vordere Luftführung installieren" auf Seite 92](#page-101-0).
- 12. Bauen Sie den Lüfterrahmen wieder ein. Siehe ["Lüfterrahmen installieren" auf Seite 132](#page-141-0).
- 13. Installieren Sie alle Lüftermodule wieder. Siehe ["Lüftermodul installieren" auf Seite 134](#page-143-0).
- 14. Bringen Sie die hintere obere Abdeckung wieder an. Siehe "Hintere obere Abdeckung installieren" auf [Seite 291](#page-300-0).
- 15. Bringen Sie die vordere obere Abdeckung wieder an. Siehe "Vordere obere Abdeckung installieren" auf [Seite 293](#page-302-0).
- 16. Installieren Sie das OCP-Modul wieder. (siehe ["OCP-Modul installieren" auf Seite 180](#page-189-0)).
- 17. Installieren Sie alle Netzteileinheiten wieder. Siehe ["Hot-Swap-Netzteileinheit installieren" auf Seite 247.](#page-256-0)
- 18. Vergewissern Sie sich, dass alle Komponenten wieder ordnungsgemäß installiert wurden und dass keine Werkzeuge oder lose Schrauben im Inneren des Servers verblieben sind.
- 19. Schließen Sie die Netzkabel und alle anderen Kabel, die Sie entfernt haben, wieder an.
- 20. Schalten Sie den Server und alle Peripheriegeräte ein. Siehe ["Server einschalten" auf Seite 57.](#page-66-0)
- 21. Aktualisieren Sie die VPD (Elementare Produktdaten). (siehe ["VPD \(Elementare Produktdaten\)](#page-291-0) [aktualisieren" auf Seite 282\)](#page-291-0).

Maschinentypnummer und Seriennummer finden Sie auf dem Kennungsetikett, siehe "Server [identifizieren und auf Lenovo XClarity Controller zugreifen" auf Seite 39](#page-48-0).

- 22. Informationen zum Ausblenden des TPM oder Aktualisieren der TPM-Firmware finden Sie unter "TPM [ausblenden/einblenden" auf Seite 284](#page-293-0) bzw. ["TPM-Firmware aktualisieren" auf Seite 285](#page-294-0).
- 23. Aktivieren Sie gegebenenfalls einen sicheren UEFI-Start. Informationen dazu finden Sie im Abschnitt ["Sicheren UEFI-Start aktivieren" auf Seite 286.](#page-295-0)
- 24. Laden Sie die neuesten Einheitentreiber herunter und installieren Sie sie: [https://](https://datacentersupport.lenovo.com/products/servers/thinksystem/sr860v3/7d93/downloads/driver-list/) [datacentersupport.lenovo.com/products/servers/thinksystem/sr860v3/7d93/downloads/driver-list/](https://datacentersupport.lenovo.com/products/servers/thinksystem/sr860v3/7d93/downloads/driver-list/).
- 25. Aktualisieren Sie die System- und die Einheitenfirmware. Siehe ["Firmware aktualisieren" auf Seite 455](#page-464-0).

Anmerkung: (Nur qualifizierte Lenovo Kundendiensttechniker) Wenn Sie das Firmware- und RoT-Sicherheitsmodul ersetzt haben, aktualisieren Sie die Firmware auf die vom Server unterstützte spezifische Version. Siehe [https://glosse4lenovo.lenovo.com/wiki/glosse4lenovo/view/How%20To/](https://glosse4lenovo.lenovo.com/wiki/glosse4lenovo/view/How%20To/System%20related/How%20to%20do%20RoT%20Module%20FW%20update%20on%20ThinkSystem%20V3%20machines/)  [System%20related/](https://glosse4lenovo.lenovo.com/wiki/glosse4lenovo/view/How%20To/System%20related/How%20to%20do%20RoT%20Module%20FW%20update%20on%20ThinkSystem%20V3%20machines/)

[How%20to%20do%20RoT%20Module%20FW%20update%20on%20ThinkSystem%20V3 %20machines/](https://glosse4lenovo.lenovo.com/wiki/glosse4lenovo/view/How%20To/System%20related/How%20to%20do%20RoT%20Module%20FW%20update%20on%20ThinkSystem%20V3%20machines/).

#### Demo-Video

[Sehen Sie sich das Verfahren auf YouTube an.](https://www.youtube.com/watch?v=AWnKZBWCxK4)

## <span id="page-291-0"></span>VPD (Elementare Produktdaten) aktualisieren

In diesem Abschnitt erfahren Sie, wie Sie elementare Produktdaten (VPD – Vital Product Data) aktualisieren.

- (Erforderlich) Maschinentyp
- (Erforderlich) Seriennummer
- (Optional) Systemkennnummer
- (Optional) UUID

#### Empfohlene Tools:

- Lenovo XClarity Provisioning Manager
- Lenovo XClarity Essentials OneCLI-Befehle

#### Lenovo XClarity Provisioning Manager verwenden

#### Schritte:

- 1. Starten Sie den Server und drücken Sie Taste gemäß den Anweisungen auf dem Bildschirm. Die Lenovo XClarity Provisioning Manager-Schnittstelle wird standardmäßig angezeigt.
- 2. Wählen Sie Systemübersicht aus. Die Registerkarte "Systemzusammenfassung" wird angezeigt.
- 3. Klicken Sie auf VPD aktualisieren und folgen Sie den Anweisungen auf dem Bildschirm, um die VPD zu aktualisieren.

#### Lenovo XClarity Essentials OneCLI-Befehle verwenden

- Maschinentyp aktualisieren onecli config set SYSTEM\_PROD\_DATA.SysInfoProdName <m/t\_model> [access\_method]
- Seriennummer aktualisieren onecli config set SYSTEM\_PROD\_DATA.SysInfoSerialNum <s/n> [access\_method]
- Systemmodell aktualisieren onecli config set SYSTEM\_PROD\_DATA.SysInfoProdIdentifier <system model> [access\_method] onecli config set SYSTEM\_PROD\_DATA.SysInfoProdIdentifierEx <system model> --override [access\_method]
- Systemkennnummer aktualisieren onecli config set SYSTEM\_PROD\_DATA.SysEncloseAssetTag <asset\_tag> [access\_method]

#### • UUID aktualisieren

onecli config createuuid SYSTEM\_PROD\_DATA.SysInfoUUID [access\_method]

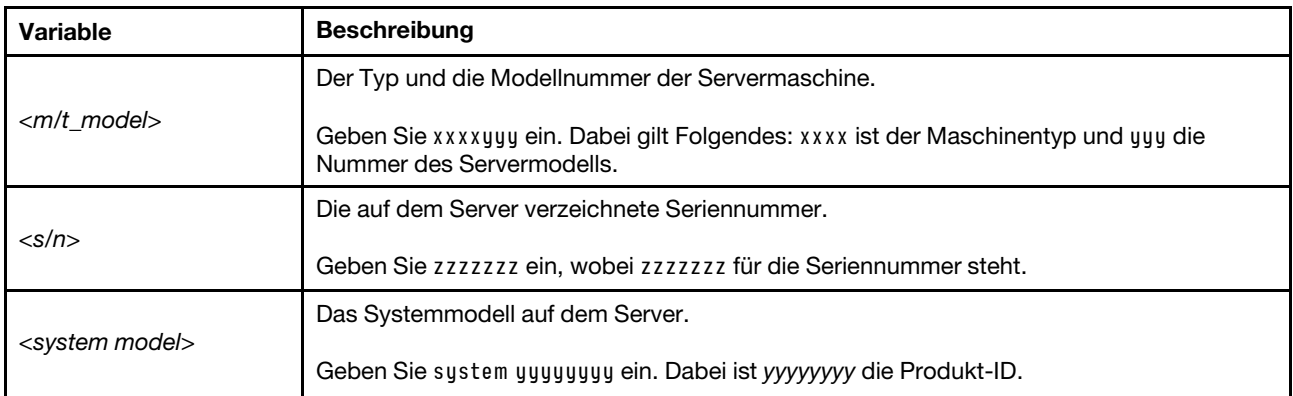

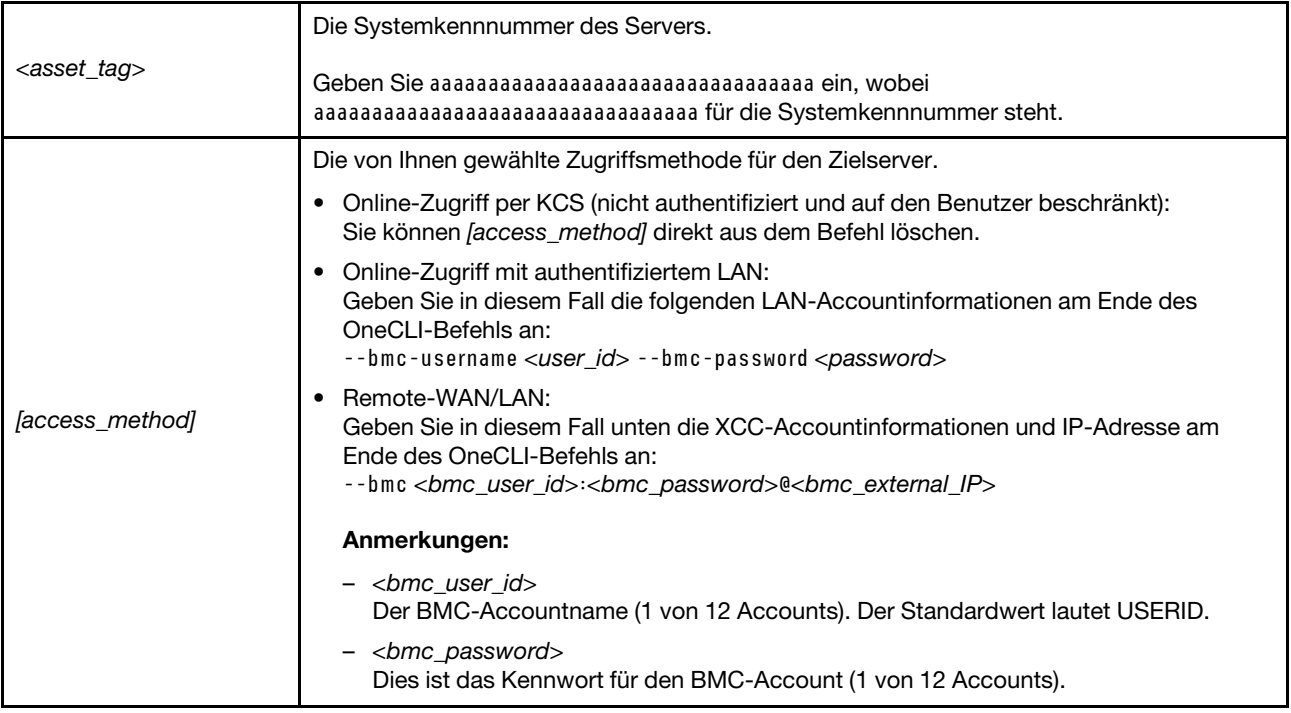

## <span id="page-293-0"></span>TPM ausblenden/einblenden

Die TPM-Richtlinie ist standardmäßig aktiviert, um die Datenübertragung für den Systembetrieb zu verschlüsseln. Optional können Sie TPM mit Lenovo XClarity Essentials OneCLI deaktivieren.

Gehen Sie wie folgt vor, um TPM zu deaktivieren:

1. Laden Sie herunter und installieren Sie Lenovo XClarity Essentials OneCLI.

Rufen Sie die folgende Website auf, um Lenovo XClarity Essentials OneCLI herunterzuladen:

<https://datacentersupport.lenovo.com/solutions/HT116433>

2. Führen Sie den folgenden Befehl aus:

OneCli.exe config set TrustedComputingGroup.HideTPMfromOS "Yes" --imm <userid>:<password>@<ip\_address> --override

Dabei gilt Folgendes:

- <userid>:<password> sind die Anmeldeinformationen, die verwendet werden, um auf den BMC (Lenovo XClarity Controller-Schnittstelle) Ihres Servers zuzugreifen. Die Standard-Benutzer-ID lautet USERID und das Standardkennwort PASSW0RD (eine Null, kein o in Großschreibung).
- <ip\_address> ist die IP-Adresse des BMC-Servers.

Beispiel:

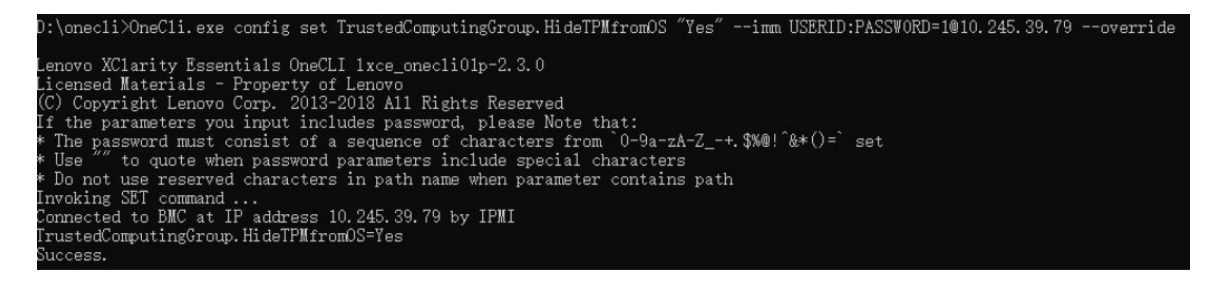

3. Führen Sie einen Warmstart für das System durch.

Wenn Sie TPM wieder aktivieren möchten, führen Sie den folgenden Befehl aus und starten Sie das System neu:

OneCli.exe config set TrustedComputingGroup.HideTPMfromOS "No" --imm <userid>:<password>@<ip\_address> --override

Beispiel:

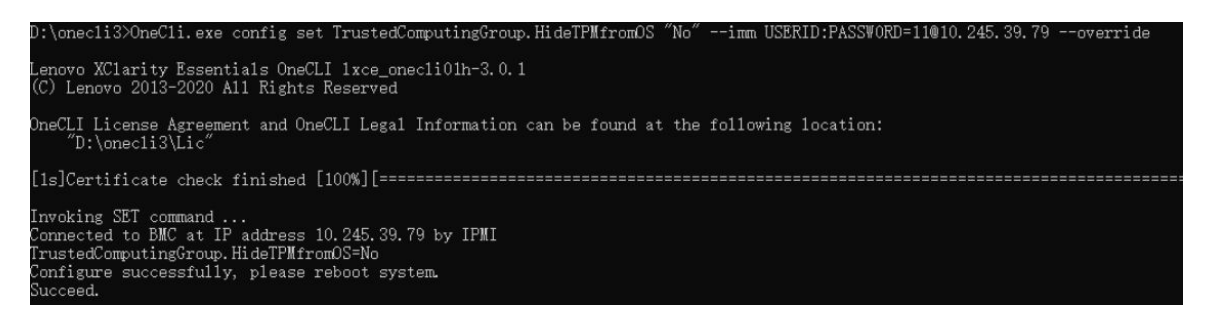

## <span id="page-294-0"></span>TPM-Firmware aktualisieren

Optional können Sie die TPM-Richtlinie mit Lenovo XClarity Essentials OneCLI aktualisieren.

Anmerkung: Eine TPM-Firmwareaktualisierung ist nicht umkehrbar. Nach der Aktualisierung kann die TPM-Firmware nicht auf eine frühere Versionen herabgestuft werden.

#### TPM-Firmwareversion

Befolgen Sie das folgende Verfahren, um die TPM-Firmwareversion anzuzeigen:

Von Lenovo XClarity Provisioning Manager

- 1. Starten Sie den Server und drücken Sie die in den Anweisungen auf dem Bildschirm angegebene Taste, um die Schnittstelle Lenovo XClarity Provisioning Manager anzuzeigen. (Weitere Informationen finden Sie im Abschnitt "Start" in der LXPM-Dokumentation für Ihren Server unter [https://pubs.lenovo.com/](https://pubs.lenovo.com/lxpm-overview/) [lxpm-overview/](https://pubs.lenovo.com/lxpm-overview/).)
- 2. Wenn das Administratorkennwort erforderlich ist, geben Sie das Kennwort ein.
- 3. Klicken Sie auf der Seite "UEFI-Konfiguration" auf Systemeinstellungen  $\rightarrow$  Sicherheit  $\rightarrow$  Trusted Platform Module  $\rightarrow$  TPM 2.0  $\rightarrow$  TPM-Firmwareversion".

#### TPM-Firmware aktualisieren

Gehen Sie wie folgt vor, um die TPM-Firmware zu aktualisieren:

1. Laden Sie herunter und installieren Sie Lenovo XClarity Essentials OneCLI.

Rufen Sie die folgende Website auf, um Lenovo XClarity Essentials OneCLI herunterzuladen:

<https://datacentersupport.lenovo.com/solutions/HT116433>

2. Führen Sie den folgenden Befehl aus:

OneCli.exe config set TrustedComputingGroup.DeviceOperation "Update to TPM 2.0 firmware version <x.x.x.x>" --bmc <userid>:<password>@<ip\_address>

Dabei gilt Folgendes:

- <x.x.x.x> ist die Ziel-TPM-Version.
	- z. B. TPM 2.0 (7.2.1.0) -> TPM 2.0 (7.2.2.0):

OneCli.exe config set TrustedComputingGroup.DeviceOperation "Update to TPM 2.0 firmware version 7.2.2.0" --bmc <userid>:<password>@<ip\_address>

- <userid>:<password> sind die Anmeldeinformationen, die verwendet werden, um auf den BMC (Lenovo XClarity Controller-Schnittstelle) Ihres Servers zuzugreifen. Die Standard-Benutzer-ID lautet USERID und das Standardkennwort PASSW0RD (eine Null, kein o in Großschreibung).
- <ip\_address> ist die IP-Adresse des BMC-Servers.

## <span id="page-295-0"></span>Sicheren UEFI-Start aktivieren

Sie können optional den sicheren UEFI-Start aktivieren.

Es gibt zwei Möglichkeiten zur Aktivierung des sicheren UEFI-Starts:

• Von Lenovo XClarity Provisioning Manager

So aktivieren Sie den sicheren UEFI-Start von Lenovo XClarity Provisioning Manager:

- 1. Starten Sie den Server und drücken Sie die in den Anweisungen auf dem Bildschirm angegebene Taste, um die Schnittstelle Lenovo XClarity Provisioning Manager anzuzeigen. (Weitere Informationen finden Sie im Abschnitt "Start" in der LXPM-Dokumentation für Ihren Server unter [https://](https://pubs.lenovo.com/lxpm-overview/) [pubs.lenovo.com/lxpm-overview/](https://pubs.lenovo.com/lxpm-overview/).)
- 2. Wenn das Administratorkennwort erforderlich ist, geben Sie das Kennwort ein.
- 3. Klicken Sie auf der UEFI-Konfigurationsseite auf Systemeinstellungen → Sicherheit → Sicheres Booten.
- 4. Aktivieren Sie "Sicheres Booten" und speichern Sie die Einstellungen.

Anmerkung: Wenn der sichere UEFI-Start deaktiviert werden muss, wählen Sie in Schritt 4 "Deaktivieren" aus.

• Vom Lenovo XClarity Essentials OneCLI

So aktivieren Sie den sicheren UEFI-Start von Lenovo XClarity Essentials OneCLI:

1. Laden Sie herunter und installieren Sie Lenovo XClarity Essentials OneCLI.

Rufen Sie die folgende Website auf, um Lenovo XClarity Essentials OneCLI herunterzuladen:

<https://datacentersupport.lenovo.com/solutions/HT116433>

2. Führen Sie den folgenden Befehl aus, um einen sicheren Start zu aktivieren: OneCli.exe config set SecureBootConfiguration.SecureBootSetting Enabled --bmc <userid>:<password>@<ip\_ address>

Dabei gilt Folgendes:

- <userid>:<password> sind die Anmeldeinformationen, die verwendet werden, um auf den BMC (Lenovo XClarity Controller-Schnittstelle) Ihres Servers zuzugreifen. Die Standard-Benutzer-ID lautet USERID und das Standardkennwort PASSW0RD (eine Null, kein o in Großschreibung).
- <ip\_address> ist die IP-Adresse des BMC-Servers.

Weitere Informationen zum Lenovo XClarity Essentials OneCLI-Befehl set finden Sie unter:

[https://pubs.lenovo.com/lxce-onecli/onecli\\_r\\_set\\_command](https://pubs.lenovo.com/lxce-onecli/onecli_r_set_command)

Anmerkung: Wenn der sichere UEFI-Start deaktiviert werden muss, führen Sie den folgenden Befehl aus: OneCli.exe config set SecureBootConfiguration.SecureBootSetting Disabled --bmc <userid>:<password>@<ip\_ address>

## Obere Abdeckung austauschen

Führen Sie die Anweisungen in diesem Abschnitt aus, um die obere Abdeckung zu entfernen oder zu installieren.

## <span id="page-296-0"></span>Vordere obere Abdeckung entfernen

Führen Sie die Anweisungen in diesem Abschnitt aus, um die vordere obere Abdeckung zu entfernen.

### Zu dieser Aufgabe

S014

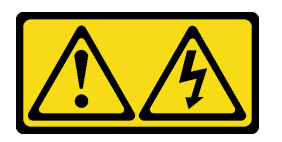

Vorsicht:

Gefährliche Spannungen und Energien. Die mit entsprechenden Etikett gekennzeichneten Abdeckungen dürfen nur von einem qualifizierten Kundendiensttechniker entfernt werden.

S033

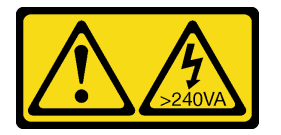

Vorsicht:

Gefährliche Energie. Spannungen mit gefährlicher Energie können bei einem Kurzschluss mit Metall dieses so erhitzen, dass es schmilzt und/oder spritzt und somit Verbrennungen und/oder einen Brand verursachen kann.

### Achtung:

- Lesen Sie ["Installationsrichtlinien" auf Seite 43](#page-52-1) und ["Sicherheitsprüfungscheckliste" auf Seite 44,](#page-53-0) um sicherzustellen, dass Sie sicher arbeiten.
- Schalten Sie den Server und die Peripheriegeräte aus und ziehen Sie alle Netzkabel und externen Kabel ab. Informationen dazu finden Sie im Abschnitt ["Server ausschalten" auf Seite 58](#page-67-0).
- Vermeiden Sie den Kontakt mit statischen Aufladungen. Diese können zu einem Systemstopp und Datenverlust führen. Belassen Sie elektrostatisch empfindliche Komponenten bis zur Installation in ihren antistatischen Schutzhüllen. Handhaben Sie diese Einheiten mit einem Antistatikarmband oder einem anderen Erdungssystem.
- Wenn der Server in einem Rack installiert ist, schieben Sie ihn aus den Laufschienen des Racks heraus, um Zugriff zu den oberen Abdeckungen zu erhalten, oder entfernen Sie den Server aus dem Rack. Siehe ["Server von den Schienen entfernen" auf Seite 58.](#page-67-1)

### Vorgehensweise

Schritt 1. Wenn die vordere obere Abdeckung verriegelt ist, entriegeln Sie sie mit einem Schraubendreher (Richtung **1** ).

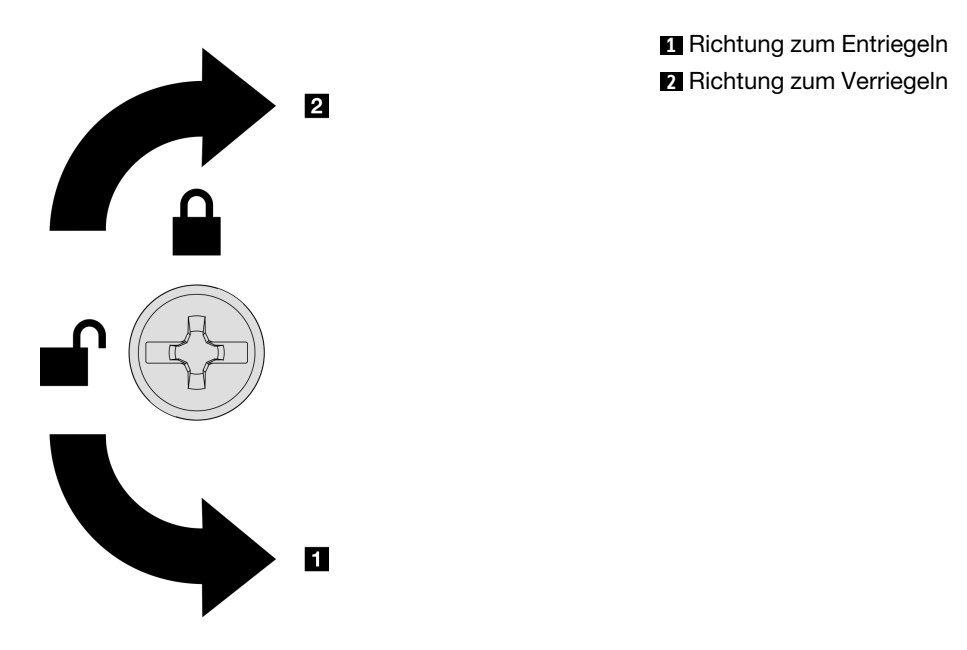

Abbildung 217. Richtung zum Verriegeln/Entriegeln der vorderen oberen Abdeckung

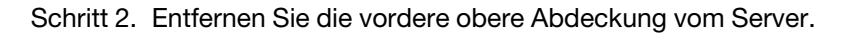

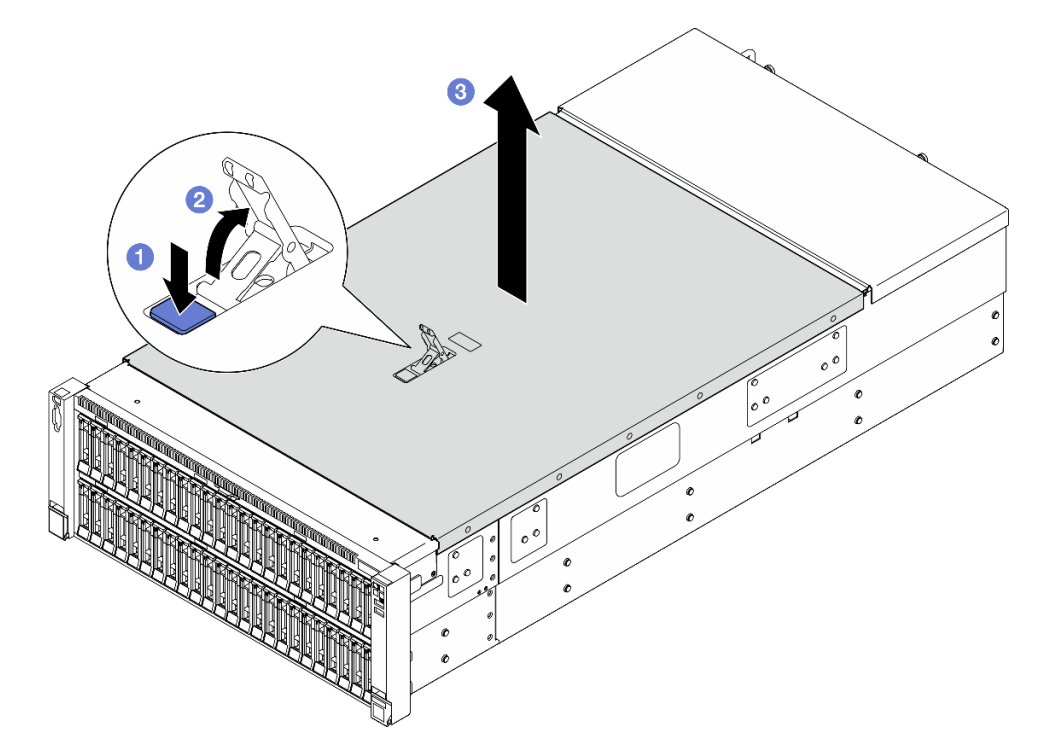

Abbildung 218. Entfernen der vorderen oberen Abdeckung

#### Achtung:

- Das Serviceetikett befindet sich auf der Innenseite der vorderen oberen Abdeckung.
- Damit eine ordnungsgemäße Kühlung und Luftzirkulation sichergestellt sind, bringen Sie die vordere und hintere obere Abdeckung vor dem Einschalten des Servers an. Wenn der Server

ohne die oberen Abdeckungen betrieben wird, können die Serverkomponenten beschädigt werden.

- a. **D** Drücken Sie auf den blauen Knopf am Entriegelungshebel der vorderen oberen Abdeckung.
- b. **O** Drehen Sie das Ende des Hebels nach oben, bis er sich in der vertikalen Position befindet.
- c. **+ Heben Sie die vordere obere Abdeckung an, um sie zu entfernen.**

### Nach dieser Aufgabe

- 1. Installieren Sie eine Austauscheinheit. (siehe ["Vordere obere Abdeckung installieren" auf Seite 293\)](#page-302-0).
- 2. Wenn Sie angewiesen werden, die Komponente oder die Zusatzeinrichtung einzusenden, befolgen Sie die Verpackungsanweisungen und verwenden Sie ggf. das mitgelieferte Verpackungsmaterial für den Transport.

#### Demo-Video

[Sehen Sie sich das Verfahren auf YouTube an.](https://www.youtube.com/watch?v=G2H7YGLeNVQ)

## Hintere obere Abdeckung entfernen

Führen Sie die Anweisungen in diesem Abschnitt aus, um die hintere obere Abdeckung zu entfernen.

### Zu dieser Aufgabe

S014

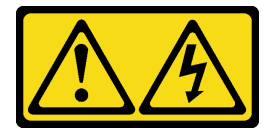

Vorsicht:

Gefährliche Spannungen und Energien. Die mit entsprechenden Etikett gekennzeichneten Abdeckungen dürfen nur von einem qualifizierten Kundendiensttechniker entfernt werden.

S033

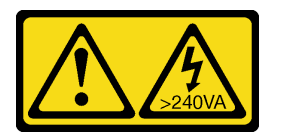

Vorsicht:

Gefährliche Energie. Spannungen mit gefährlicher Energie können bei einem Kurzschluss mit Metall dieses so erhitzen, dass es schmilzt und/oder spritzt und somit Verbrennungen und/oder einen Brand verursachen kann.

#### Achtung:

- Lesen Sie ["Installationsrichtlinien" auf Seite 43](#page-52-1) und ["Sicherheitsprüfungscheckliste" auf Seite 44,](#page-53-0) um sicherzustellen, dass Sie sicher arbeiten.
- Schalten Sie den Server und die Peripheriegeräte aus und ziehen Sie alle Netzkabel und externen Kabel ab. Informationen dazu finden Sie im Abschnitt ["Server ausschalten" auf Seite 58](#page-67-0).

• Wenn der Server in einem Rack installiert ist, schieben Sie ihn aus den Laufschienen des Racks heraus, um Zugriff zu den oberen Abdeckungen zu erhalten, oder entfernen Sie den Server aus dem Rack. Siehe ["Server von den Schienen entfernen" auf Seite 58.](#page-67-1)

### Vorgehensweise

- Schritt 1. Entfernen Sie die vordere obere Abdeckung. Siehe "Vordere obere Abdeckung entfernen" auf [Seite 287](#page-296-0).
- Schritt 2. Entfernen Sie die hintere obere Abdeckung vom Server.

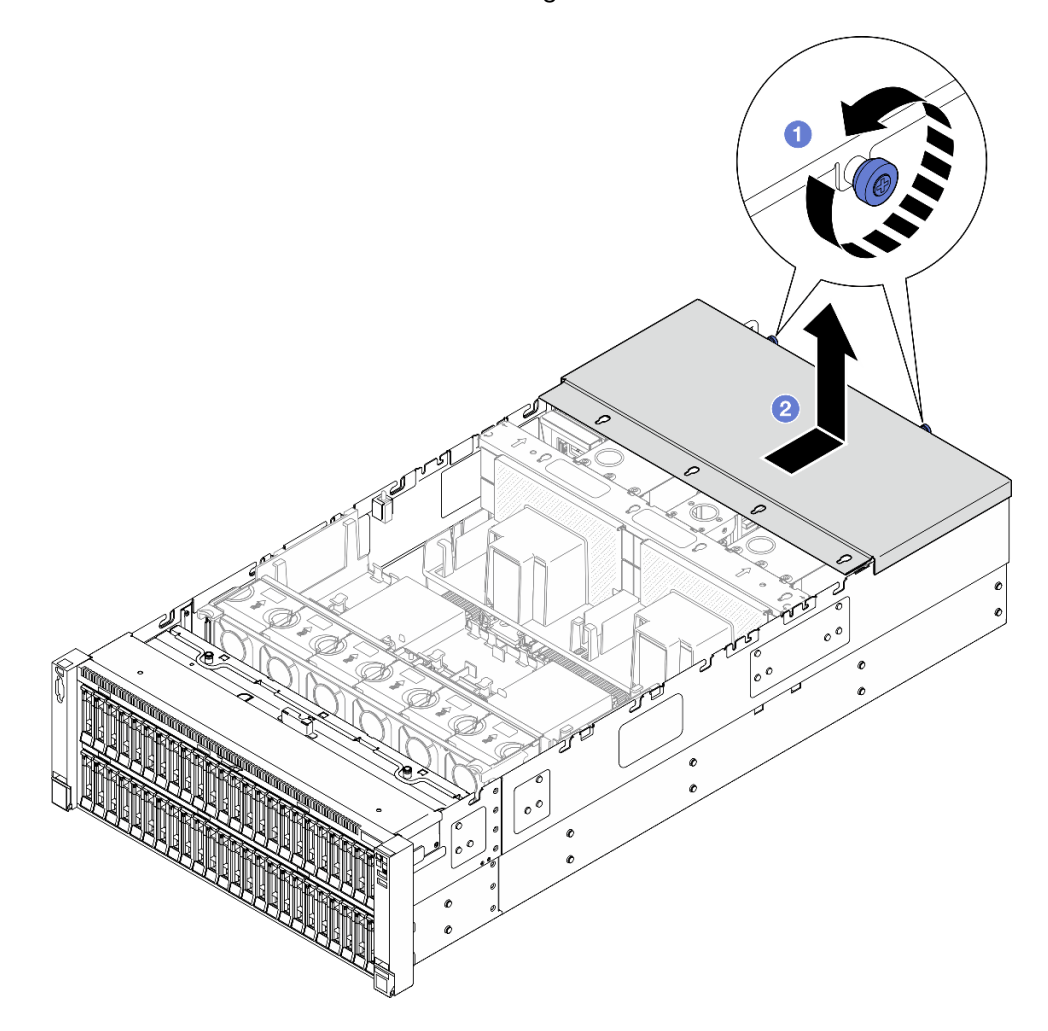

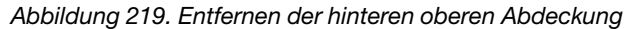

- a. Lösen Sie die zwei Rändelschrauben an der Rückseite des Servers.
- b. <sup>2</sup> Schieben Sie die hintere obere Abdeckung zur Rückseite des Servers und heben Sie sie an, um sie zu entfernen.

### Nach dieser Aufgabe

- 1. Installieren Sie eine Austauscheinheit. (siehe ["Hintere obere Abdeckung installieren" auf Seite 291\)](#page-300-0).
- 2. Wenn Sie angewiesen werden, die Komponente oder die Zusatzeinrichtung einzusenden, befolgen Sie die Verpackungsanweisungen und verwenden Sie ggf. das mitgelieferte Verpackungsmaterial für den Transport.

#### Demo-Video

[Sehen Sie sich das Verfahren auf YouTube an.](https://www.youtube.com/watch?v=G2H7YGLeNVQ)

## <span id="page-300-0"></span>Hintere obere Abdeckung installieren

Führen Sie die Anweisungen in diesem Abschnitt aus, um die hintere obere Abdeckung zu installieren.

### Zu dieser Aufgabe

S014

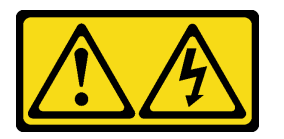

Vorsicht:

Gefährliche Spannungen und Energien. Die mit entsprechenden Etikett gekennzeichneten Abdeckungen dürfen nur von einem qualifizierten Kundendiensttechniker entfernt werden.

S033

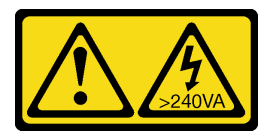

#### Vorsicht:

Gefährliche Energie. Spannungen mit gefährlicher Energie können bei einem Kurzschluss mit Metall dieses so erhitzen, dass es schmilzt und/oder spritzt und somit Verbrennungen und/oder einen Brand verursachen kann.

#### Achtung:

- Lesen Sie ["Installationsrichtlinien" auf Seite 43](#page-52-1) und ["Sicherheitsprüfungscheckliste" auf Seite 44,](#page-53-0) um sicherzustellen, dass Sie sicher arbeiten.
- Vermeiden Sie den Kontakt mit statischen Aufladungen. Diese können zu einem Systemstopp und Datenverlust führen. Belassen Sie elektrostatisch empfindliche Komponenten bis zur Installation in ihren antistatischen Schutzhüllen. Handhaben Sie diese Einheiten mit einem Antistatikarmband oder einem anderen Erdungssystem.
- Stellen Sie sicher, dass alle Kabel, Adapter und anderen Komponenten ordnungsgemäß und fest installiert sind und dass sich keine Werkzeuge oder losen Teile mehr im Server befinden.
- Stellen Sie sicher, dass alle internen Kabel ordnungsgemäß verlegt sind. Siehe Kapitel 6 "Interne [Kabelführung" auf Seite 297.](#page-306-0)

### Vorgehensweise

Schritt 1. Installieren Sie die hintere obere Abdeckung.

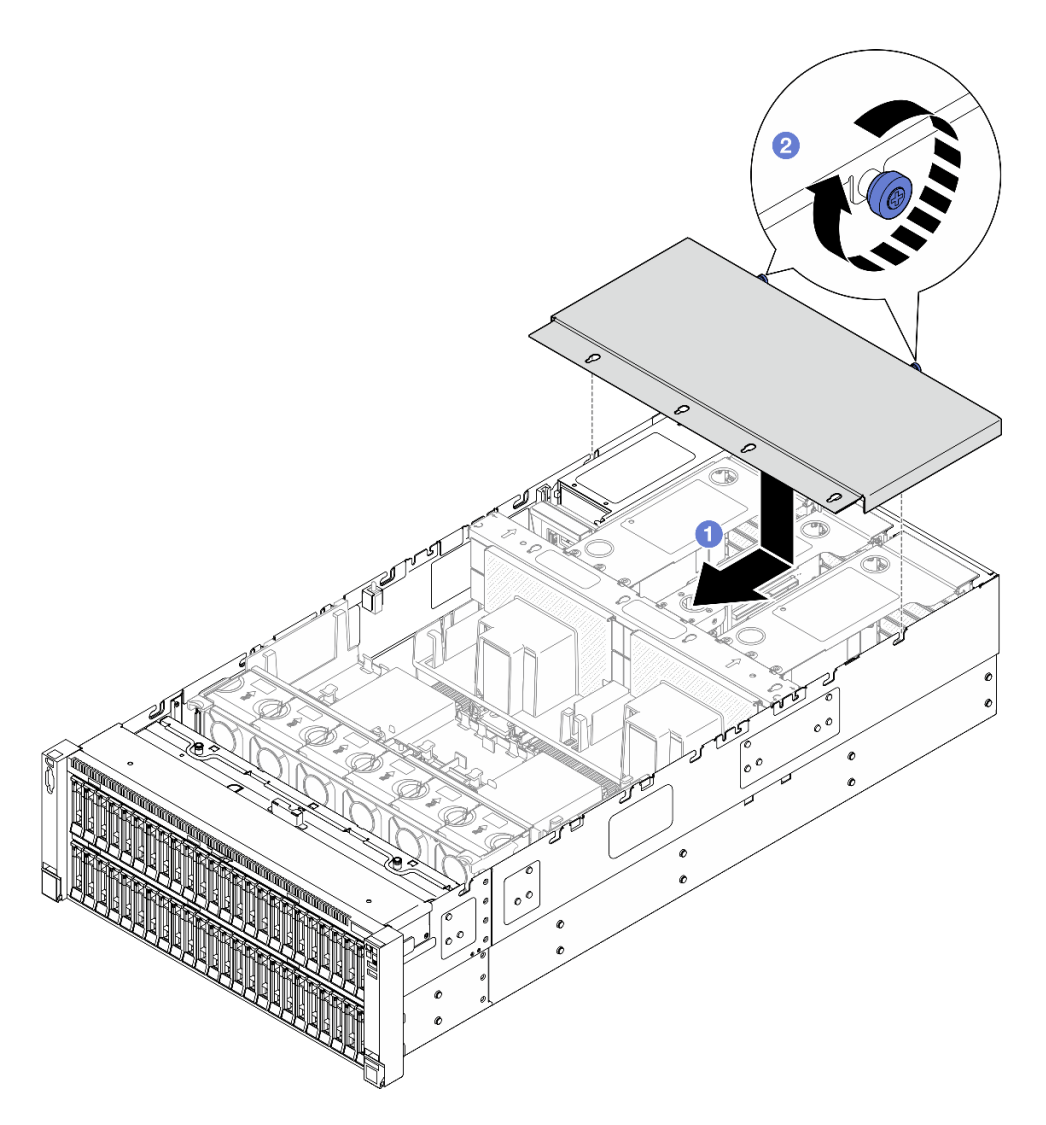

Abbildung 220. Installieren der hinteren oberen Abdeckung

- a. **C** Richten Sie die Führungsstifte der hinteren oberen Abdeckung an den Bohrungen im Gehäuse aus. Setzen Sie die hintere obere Abdeckung dann auf den Server und schieben Sie sie zur Vorderseite des Servers, bis sie in das Gehäuse greift.
- b. **Befestigen Sie die zwei Rändelschrauben an der Rückseite des Servers.**

### Nach dieser Aufgabe

- 1. Bringen Sie die vordere obere Abdeckung wieder an. Siehe "Vordere obere Abdeckung installieren" auf [Seite 293](#page-302-0).
- 2. Schließen Sie den Austausch der Komponenten ab. Informationen dazu finden Sie im Abschnitt ["Austausch von Komponenten abschließen" auf Seite 295](#page-304-0).

#### Demo-Video

[Sehen Sie sich das Verfahren auf YouTube an.](https://www.youtube.com/watch?v=sZO1FB6-t4s)

## <span id="page-302-0"></span>Vordere obere Abdeckung installieren

Führen Sie die Anweisungen in diesem Abschnitt aus, um die vordere obere Abdeckung zu installieren.

### Zu dieser Aufgabe

S014

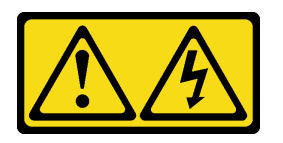

Vorsicht:

Gefährliche Spannungen und Energien. Die mit entsprechenden Etikett gekennzeichneten Abdeckungen dürfen nur von einem qualifizierten Kundendiensttechniker entfernt werden.

S033

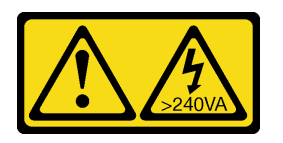

Vorsicht:

Gefährliche Energie. Spannungen mit gefährlicher Energie können bei einem Kurzschluss mit Metall dieses so erhitzen, dass es schmilzt und/oder spritzt und somit Verbrennungen und/oder einen Brand verursachen kann.

#### Achtung:

- Lesen Sie ["Installationsrichtlinien" auf Seite 43](#page-52-1) und ["Sicherheitsprüfungscheckliste" auf Seite 44,](#page-53-0) um sicherzustellen, dass Sie sicher arbeiten.
- Vermeiden Sie den Kontakt mit statischen Aufladungen. Diese können zu einem Systemstopp und Datenverlust führen. Belassen Sie elektrostatisch empfindliche Komponenten bis zur Installation in ihren antistatischen Schutzhüllen. Handhaben Sie diese Einheiten mit einem Antistatikarmband oder einem anderen Erdungssystem.
- Stellen Sie sicher, dass alle Kabel, Adapter und anderen Komponenten ordnungsgemäß und fest installiert sind und dass sich keine Werkzeuge oder losen Teile mehr im Server befinden.
- Stellen Sie sicher, dass alle internen Kabel ordnungsgemäß verlegt sind. Siehe Kapitel 6 "Interne [Kabelführung" auf Seite 297.](#page-306-0)

Anmerkung: Wenn Sie eine neue obere Abdeckung installieren, bringen Sie (sofern erforderlich) das Service-Etikett auf der Innenseite der neuen oberen Abdeckung an.

### Vorgehensweise

Schritt 1. Installieren Sie die vordere obere Abdeckung.

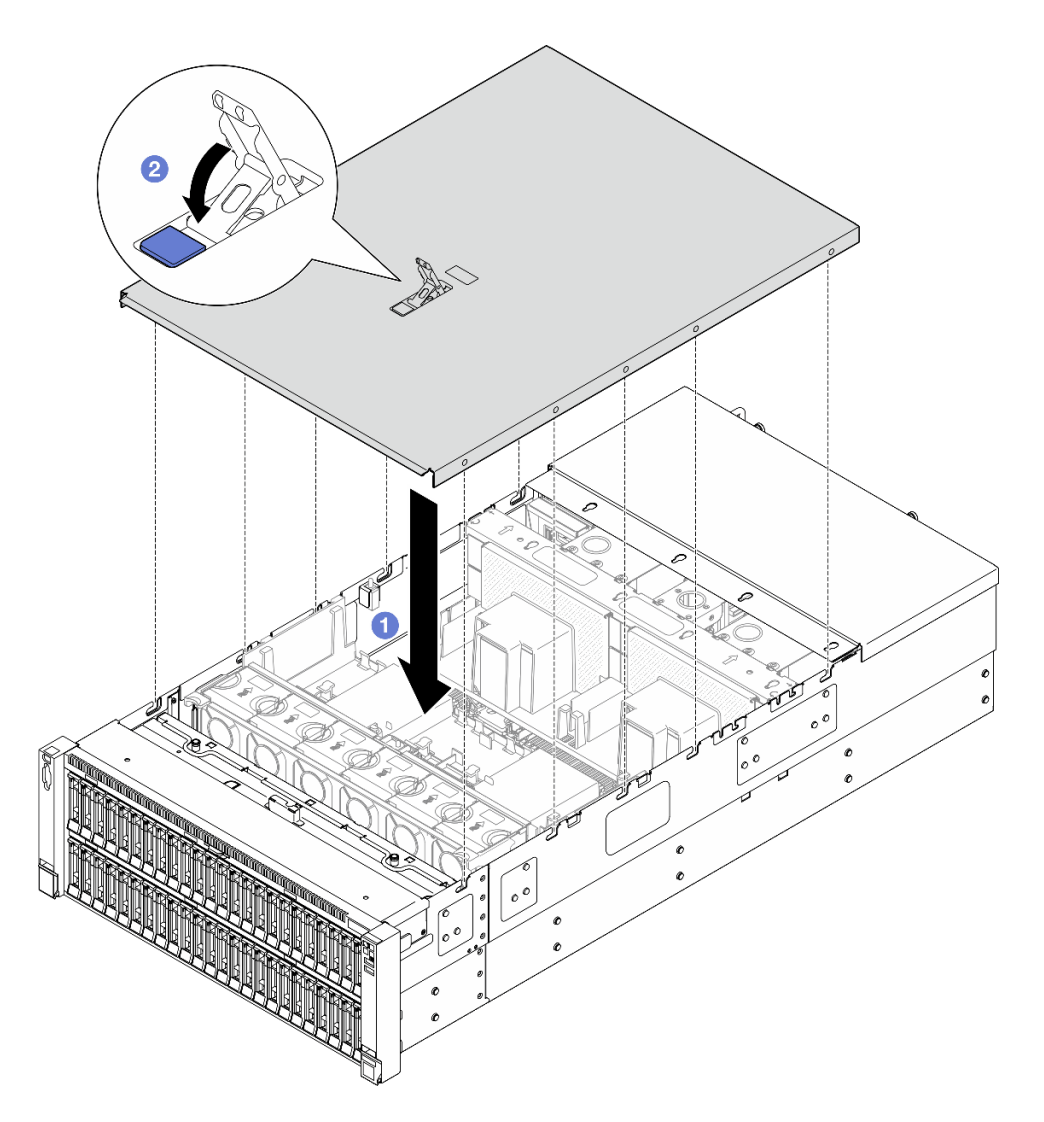

Abbildung 221. Installieren der vorderen oberen Abdeckung

- a. **D** Richten Sie die Führungsstifte der vorderen oberen Abdeckung an den Führungslöchern im Gehäuse aus. Setzen Sie dann die vordere obere Abdeckung auf den Server. Richten Sie die beiden Seiten aus.
- b. **ODrehen Sie die Verriegelung bis zum Anschlag herunter.**

Schritt 2. (Optional) Verriegeln Sie die vordere obere Abdeckung mit einem Schraubendreher (Richtung **2)**.

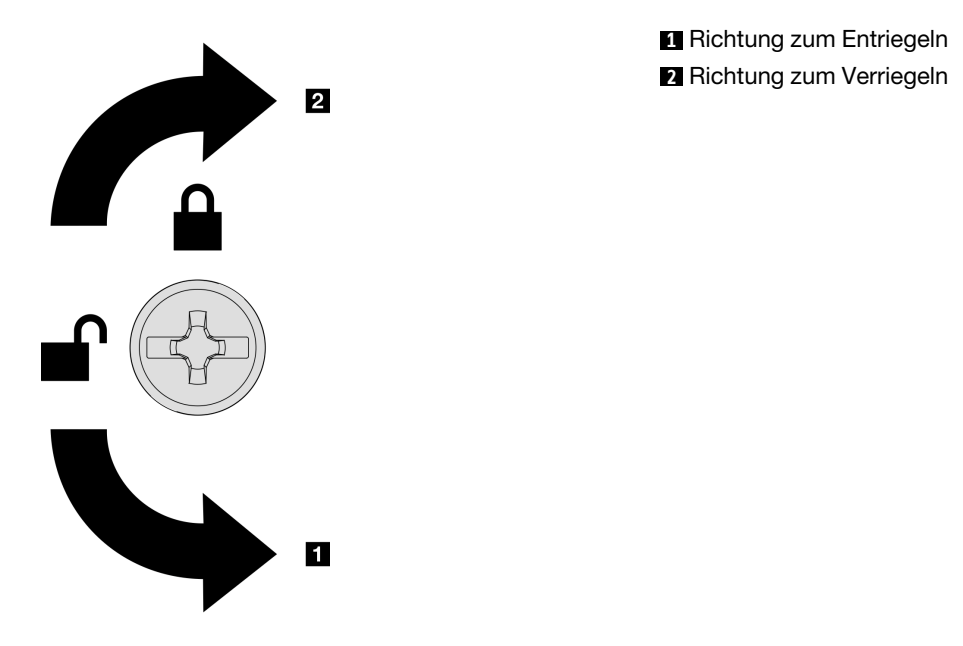

Abbildung 222. Richtung zum Verriegeln/Entriegeln der vorderen oberen Abdeckung

### Nach dieser Aufgabe

Schließen Sie den Austausch der Komponenten ab. Informationen dazu finden Sie im Abschnitt "Austausch [von Komponenten abschließen" auf Seite 295](#page-304-0).

#### Demo-Video

<span id="page-304-0"></span>[Sehen Sie sich das Verfahren auf YouTube an.](https://www.youtube.com/watch?v=sZO1FB6-t4s)

## Austausch von Komponenten abschließen

Lesen Sie diese Prüfliste, um den Austausch von Komponenten abzuschließen.

Gehen Sie wie folgt vor, um den Austausch von Komponenten abzuschließen:

- 1. Vergewissern Sie sich, dass alle Komponenten wieder ordnungsgemäß installiert wurden und dass keine Werkzeuge oder lose Schrauben im Inneren des Servers verblieben sind.
- 2. Verlegen Sie die Kabel ordnungsgemäß im Server und sichern Sie sie. Lesen Sie die Informationen für das Anschließen und Verlegen von Kabeln für jede Komponente.
- 3. Installieren Sie die Luftführungen wieder. Siehe ["Vordere Luftführung installieren" auf Seite 92](#page-101-0) und ["Hintere Luftführung installieren" auf Seite 100](#page-109-0).

Achtung: Bringen Sie vor dem Einschalten des Servers die vordere und hintere Luftführung wieder an, um eine ordnungsgemäße Kühlung und Luftzirkulation sicherzustellen. Wenn der Server ohne die Luftführung betrieben wird, können die Komponenten des Servers beschädigt werden.

- 4. Installieren Sie die obere Abdeckung erneut. Siehe ["Vordere obere Abdeckung installieren" auf Seite 293](#page-302-0) und ["Hintere obere Abdeckung installieren" auf Seite 291.](#page-300-0)
- 5. Falls der Server in einem Rack installiert war, installieren Sie ihn dort erneut. Siehe "Server auf den [Schienen installieren" auf Seite 66](#page-75-0).
- 6. Schließen Sie die Netzkabel und alle anderen Kabel, die Sie entfernt haben, wieder an.
- 7. Schalten Sie den Server und alle Peripheriegeräte ein. Siehe ["Server einschalten" auf Seite 57.](#page-66-0)
- 8. Aktualisieren Sie die Serverkonfiguration.
	- Laden Sie die neuesten Einheitentreiber herunter und installieren Sie sie: http:// [datacentersupport.lenovo.com](http://datacentersupport.lenovo.com).
	- Aktualisieren Sie die Systemfirmware. Informationen dazu finden Sie im Abschnitt "Firmware [aktualisieren" auf Seite 455](#page-464-0).
	- Aktualisieren Sie die UEFI-Konfiguration. Siehe <https://pubs.lenovo.com/uefi-overview/>.
	- Konfigurieren Sie die Platteneinheiten neu, wenn Sie ein Hot-Swap-Laufwerk oder einen RAID-Adapter installiert oder entfernt haben. LXPM-Dokumentation für Ihren Server finden Sie unter [https://](https://pubs.lenovo.com/lxpm-overview/) [pubs.lenovo.com/lxpm-overview/](https://pubs.lenovo.com/lxpm-overview/).

# <span id="page-306-0"></span>Kapitel 6. Interne Kabelführung

In diesem Abschnitt erfahren Sie, wie Sie die Kabelführung für bestimmte Komponenten durchführen.

Anmerkung: Lösen Sie alle Verriegelungen, Lösehebel oder Sperren an Kabelanschlüssen, wenn Sie die Kabel von der Systemplatinenbaugruppe abziehen. Wenn Sie diese Elemente vor dem Entfernen der Kabel nicht lösen, werden die Kabelbuchsen auf der Systemplatinenbaugruppe beschädigt, da sie sehr empfindlich sind. Bei einer Beschädigung der Kabelbuchsen muss ggf. die Systemplatinenbaugruppe ersetzt werden.

## Anschlüsse identifizieren

In diesem Abschnitt erfahren Sie, wo sich die Anschlüsse an elektrischen Platinen befinden und wie Sie diese identifizieren.

## Anschlüsse auf der Rückwandplatine für Laufwerke

In diesem Abschnitt erfahren Sie, wo sich die Anschlüsse an der Rückwandplatine für Laufwerke befinden.

### Rückwandplatine mit 8 Positionen für 2,5-Zoll-AnyBay-Laufwerke

In diesem Abschnitt erfahren Sie, wo sich die Anschlüsse an der Rückwandplatine für Laufwerke befinden.

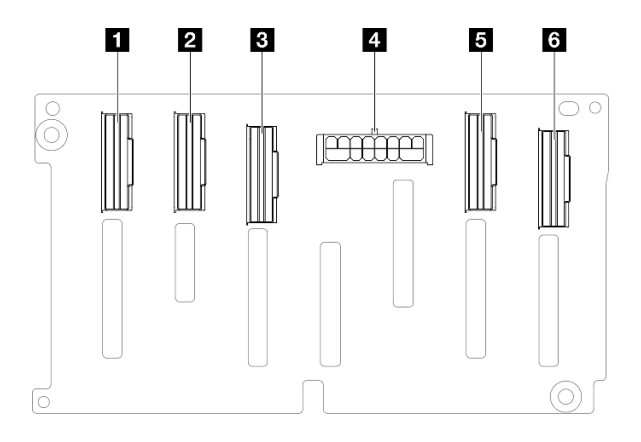

Abbildung 223. Anschlüsse an der Rückwandplatine mit 8 Positionen für 2,5-Zoll-AnyBay-Laufwerke

Tabelle 24. Anschlüsse an der Rückwandplatine mit 8 Positionen für 2,5-Zoll-AnyBay-Laufwerke

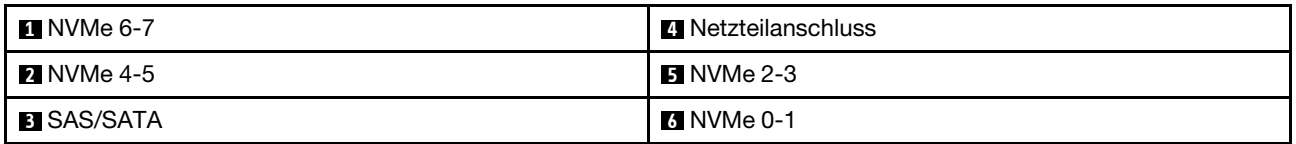

Anmerkung: Rückwandplatinen mit 8 Positionen für 2,5-Zoll-AnyBay-Laufwerke unterstützen 2,5-Zoll-SAS/ SATA/NVMe-Laufwerke.

### Rückwandplatine mit 8 Positionen für 2,5-Zoll-SAS/SATA-Laufwerke

In diesem Abschnitt erfahren Sie, wo sich die Anschlüsse an der Rückwandplatine für Laufwerke befinden.

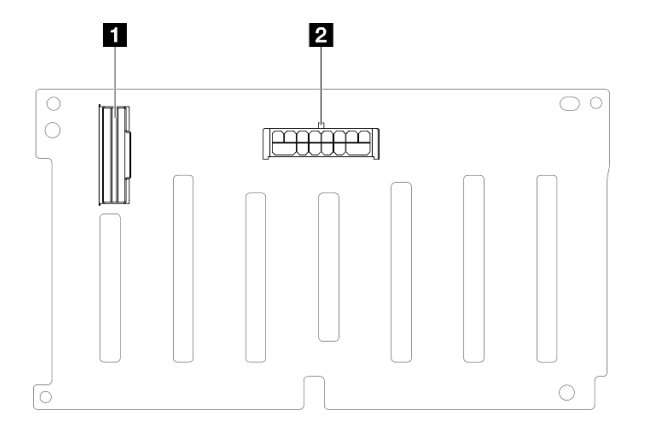

Abbildung 224. Anschlüsse an der Rückwandplatine mit 8 Positionen für 2,5-Zoll-SAS/SATA-Laufwerke

Tabelle 25. Anschlüsse an der Rückwandplatine mit 8 Positionen für 2,5-Zoll-SAS/SATA-Laufwerke

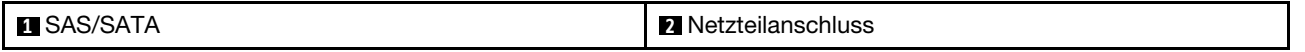

## Anschlüsse am PCIe-Adapterkarte

In diesem Abschnitt erfahren Sie, wo sich die Anschlüsse am PCIe-Adapterkarte befinden.

Der Server unterstützt die folgenden Adapterkarten.

- Siehe ["FH PCIe Gen4-Adapterkarte mit zwei Steckplätzen" auf Seite 299](#page-308-0) zur Verfügbarkeit für die folgenden Adapterkarte:
	- x8/x8 PCIe G4 Riser 1/3 FHHL
	- 7mm/x8/x8 PCIe G4 Riser 3 FHHL
- Siehe ["HH PCIe Gen4-Adapterkarte mit sechs Steckplätzen" auf Seite 300](#page-309-0) zur Verfügbarkeit für den folgenden Adapterkarte:
	- 6 x8 PCIe G4 Riser 2 HHHL
- Siehe ["HH PCIe Gen5-Adapterkarte mit sechs Steckplätzen" auf Seite 301](#page-310-0) zur Verfügbarkeit für den folgenden Adapterkarte:
	- 6 x8 PCIe G5 Riser 2 HHHL
- Siehe ["FH PCIe Gen4-Adapterkarte mit sechs Steckplätzen" auf Seite 302](#page-311-0) zur Verfügbarkeit für die folgenden Adapterkarte:
	- 3 x16 & 3 x8 PCIe G4 Riser 1/3 FHFL
	- $-2$  x16 & 3 x8 + 7mm PCIe G4 Riser 3 FHFL
- Siehe ["FH PCIe Gen5-Adapterkarte mit sechs Steckplätzen" auf Seite 303](#page-312-0) zur Verfügbarkeit für die folgenden Adapterkarte:
	- 4 x16 & 1 x8 PCIe G5 Riser 1/3 FHFL
	- 3 x16 & 1 x8 + 7mm PCIe G5 Riser 3 FHFL

#### <span id="page-308-0"></span>FH PCIe Gen4-Adapterkarte mit zwei Steckplätzen

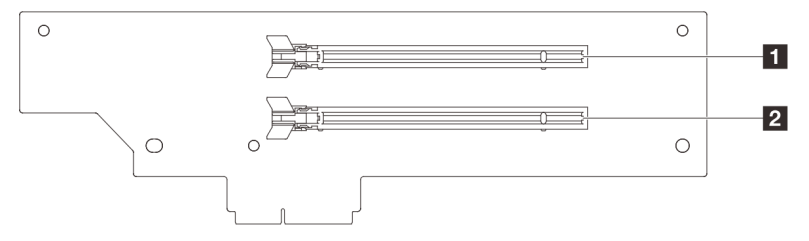

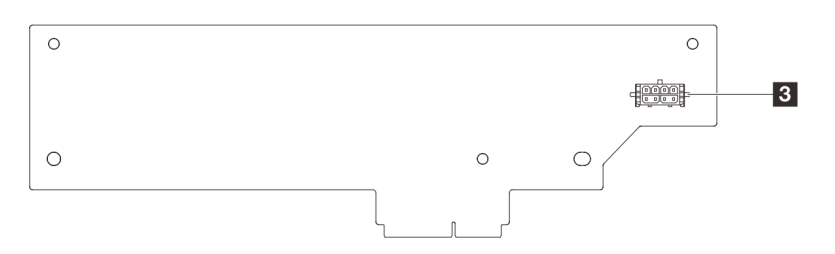

Tabelle 26. Anschlüsse der FH PCIe Gen4-Adapterkarte mit zwei Steckplätzen

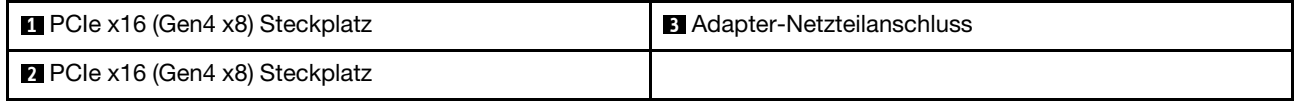

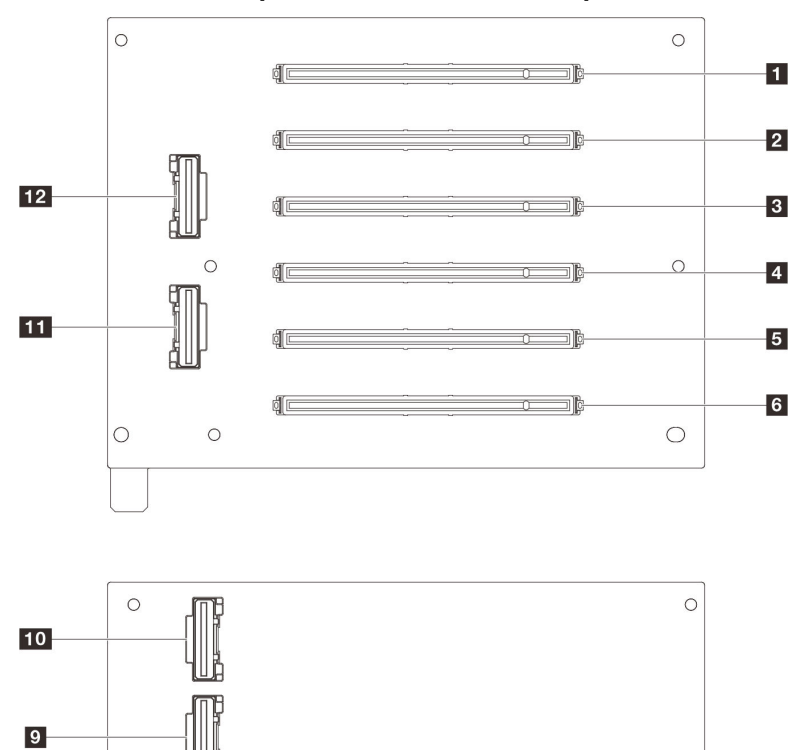

### <span id="page-309-0"></span>HH PCIe Gen4-Adapterkarte mit sechs Steckplätzen

Tabelle 27. Anschlüsse der HH PCIe Gen4-Adapterkarte mit sechs Steckplätzen

| <b>D</b> PCIe x16 (Gen4 x8) Steckplatz   | <b>R</b> R1-Anschluss   |
|------------------------------------------|-------------------------|
| 2 PCle x16 (Gen4 x8) Steckplatz          | <b>8</b> R2-Anschluss   |
| <b>B</b> PCIe x16 (Gen4 x8) Steckplatz   | <b>D</b> R5-Anschluss   |
| <b>Ell</b> PCIe x16 (Gen4 x8) Steckplatz | <b>10 R6-Anschluss</b>  |
| <b>B</b> PCIe x16 (Gen4 x8) Steckplatz   | <b>ITT</b> R3-Anschluss |
| <b>6</b> PCle x16 (Gen4 x8) Steckplatz   | <b>FPI</b> R4-Anschluss |

 $\bigcirc$ 

 $\bigcirc$ 

 $\circ$ 

 $\circ$ 

 $\circ$ 

 $\boldsymbol{8}$ 

 $\overline{7}$ 

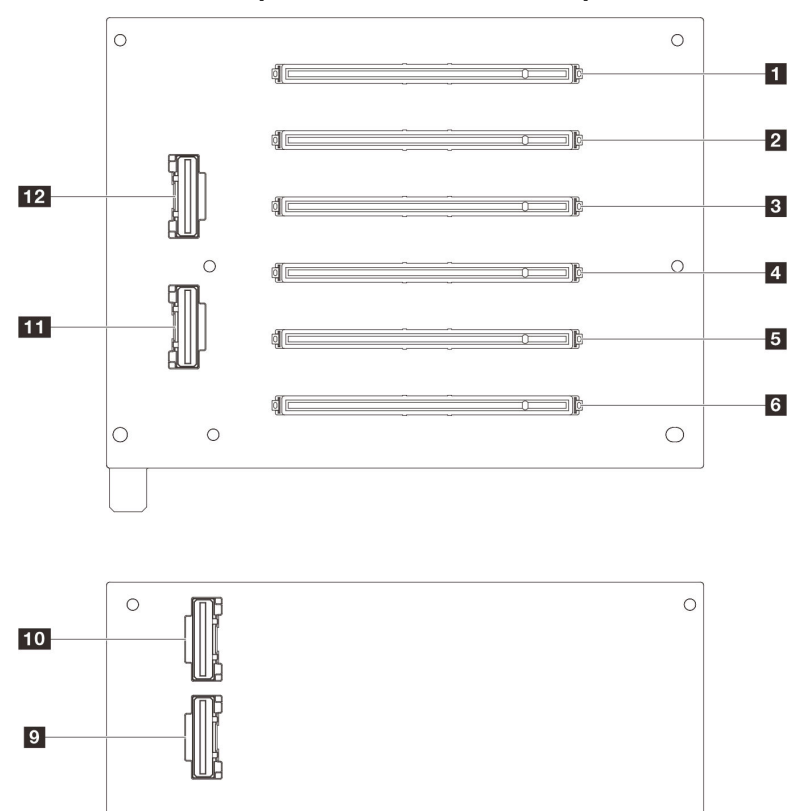

 $\circ$ 

 $\circ$ 

 $\vert 8 \vert$ 

 $\overline{7}$ 

### <span id="page-310-0"></span>HH PCIe Gen5-Adapterkarte mit sechs Steckplätzen

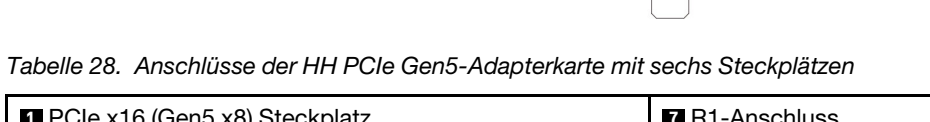

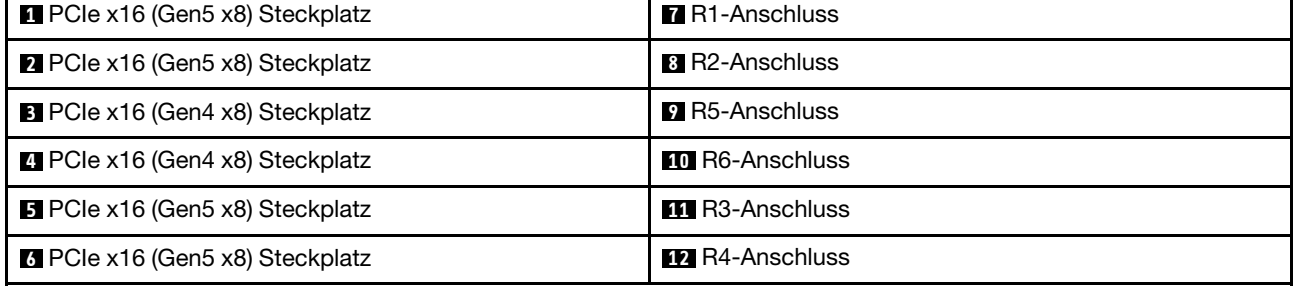

 $\bigcirc$ 

 $\bigcirc$ 

 $\bigcirc$ 

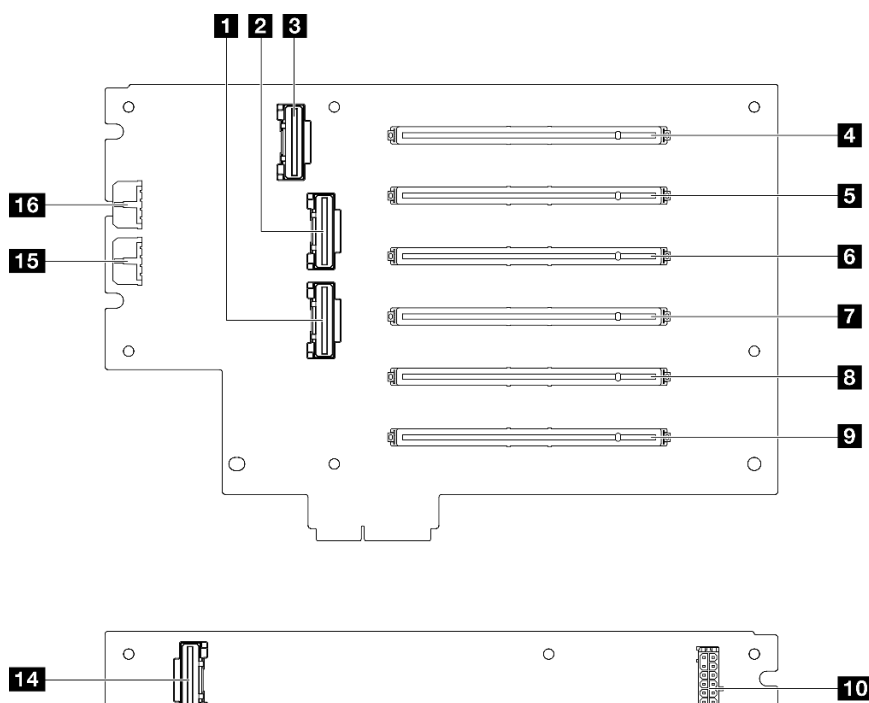

### <span id="page-311-0"></span>FH PCIe Gen4-Adapterkarte mit sechs Steckplätzen

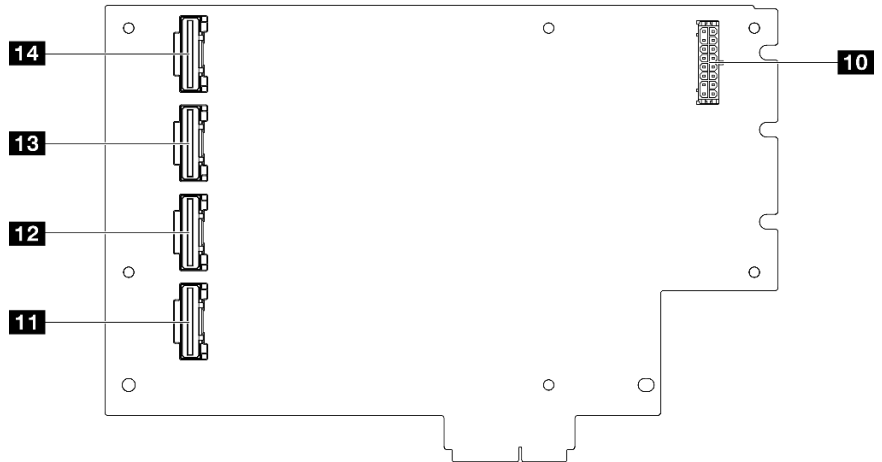

Tabelle 29. Anschlüsse der FH PCIe Gen4-Adapterkarte mit sechs Steckplätzen

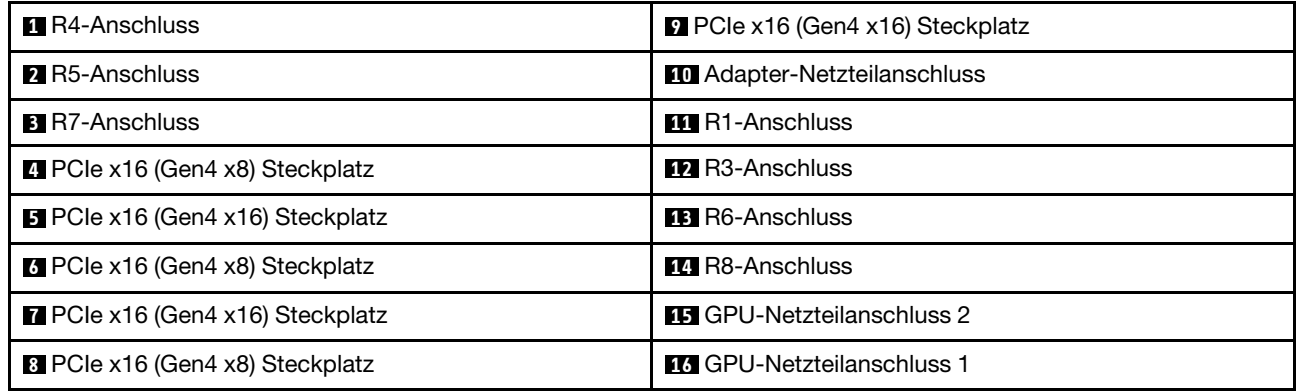

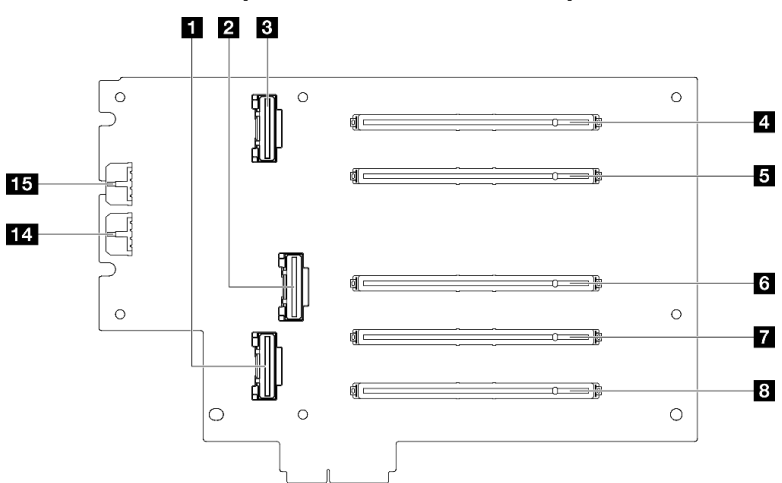

### <span id="page-312-0"></span>FH PCIe Gen5-Adapterkarte mit sechs Steckplätzen

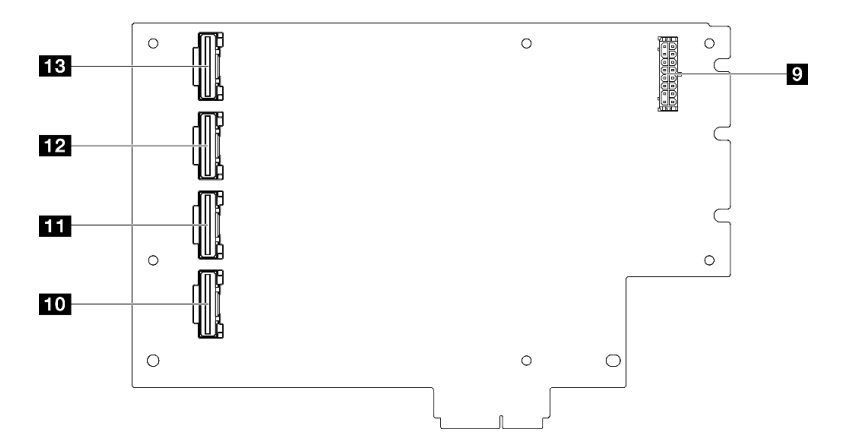

Tabelle 30. Anschlüsse der FH PCIe Gen5-Adapterkarte mit sechs Steckplätzen

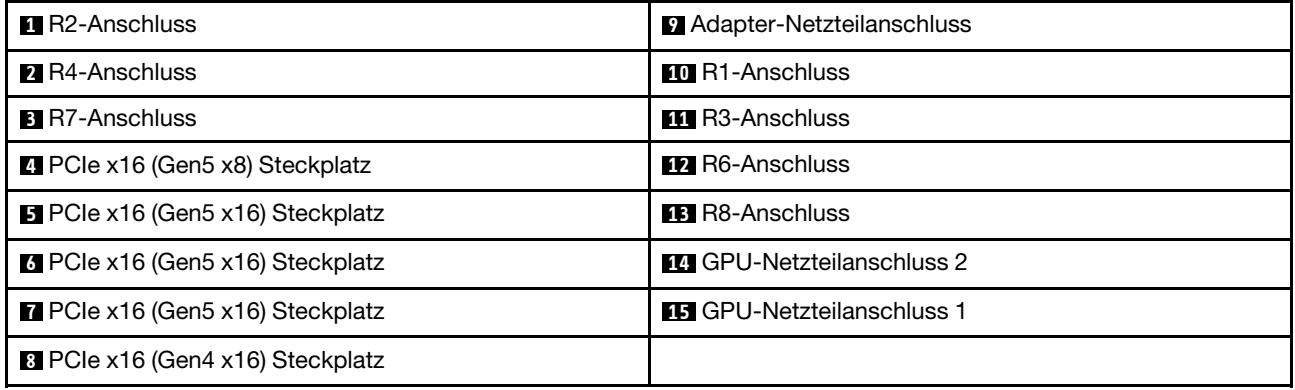

## Anschlüsse für Stromversorgungsplatine

Mithilfe der Informationen in diesem Abschnitt können Sie die Anschlüsse an der Stromversorgungsplatine identifizieren.

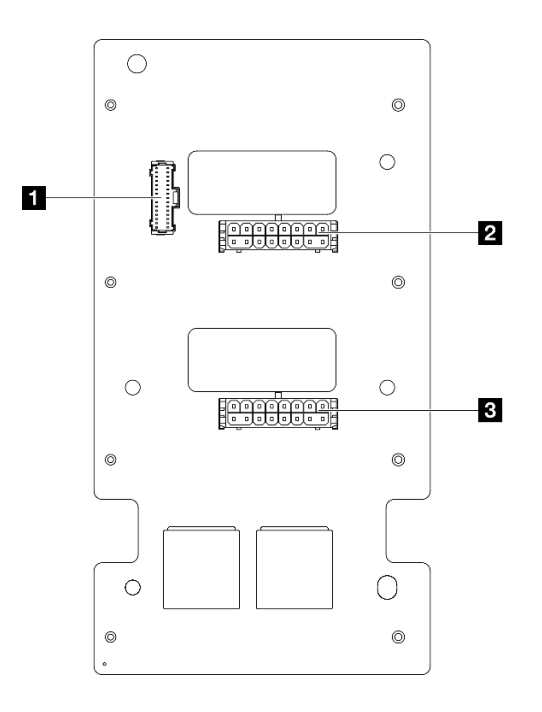

Abbildung 225. Anschlüsse für Stromversorgungsplatine

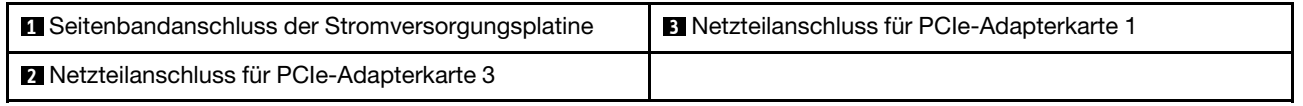

## Anschlüsse auf der Systemplatinenbaugruppe für die Kabelführung

In den folgenden Abbildungen sind die internen Anschlüsse auf der Systemplatinenbaugruppe dargestellt, die für die interne Kabelführung verwendet werden.

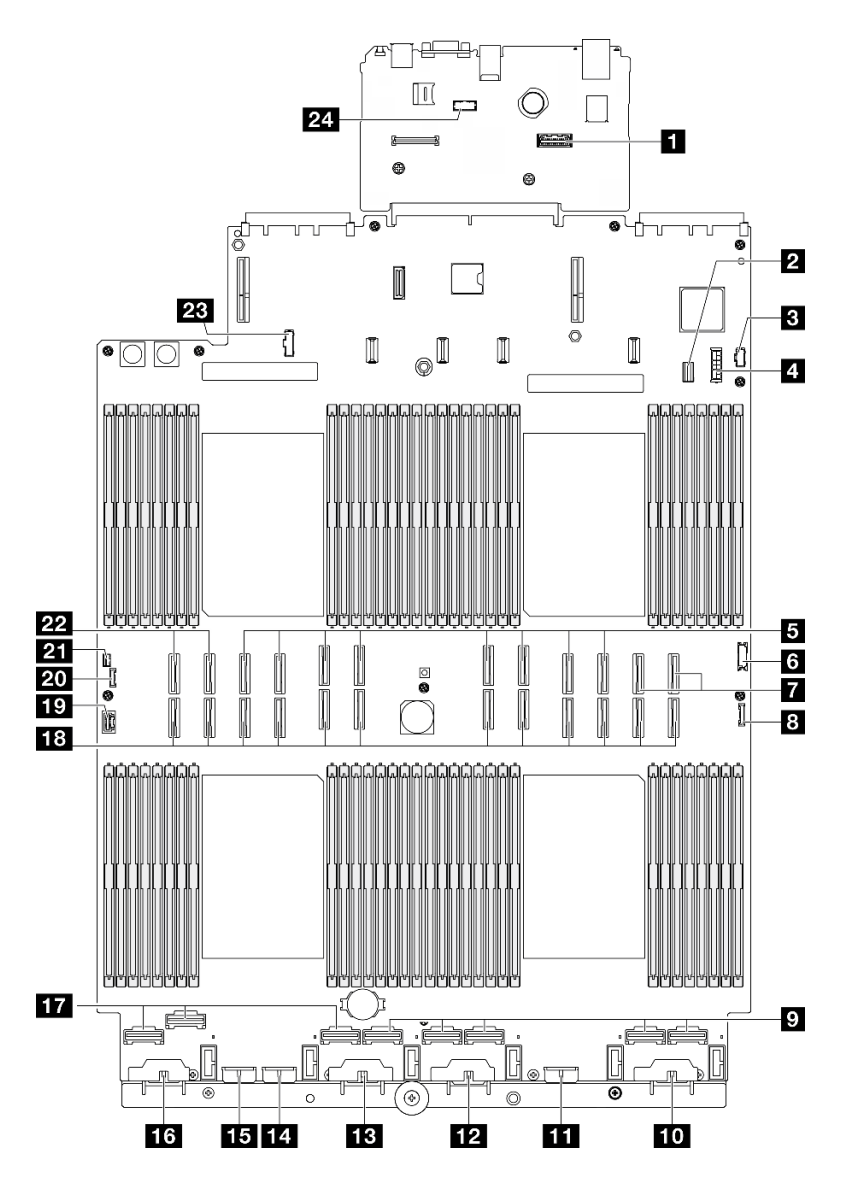

Abbildung 226. Anschlüsse auf der Systemplatinenbaugruppe

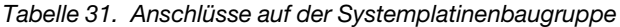

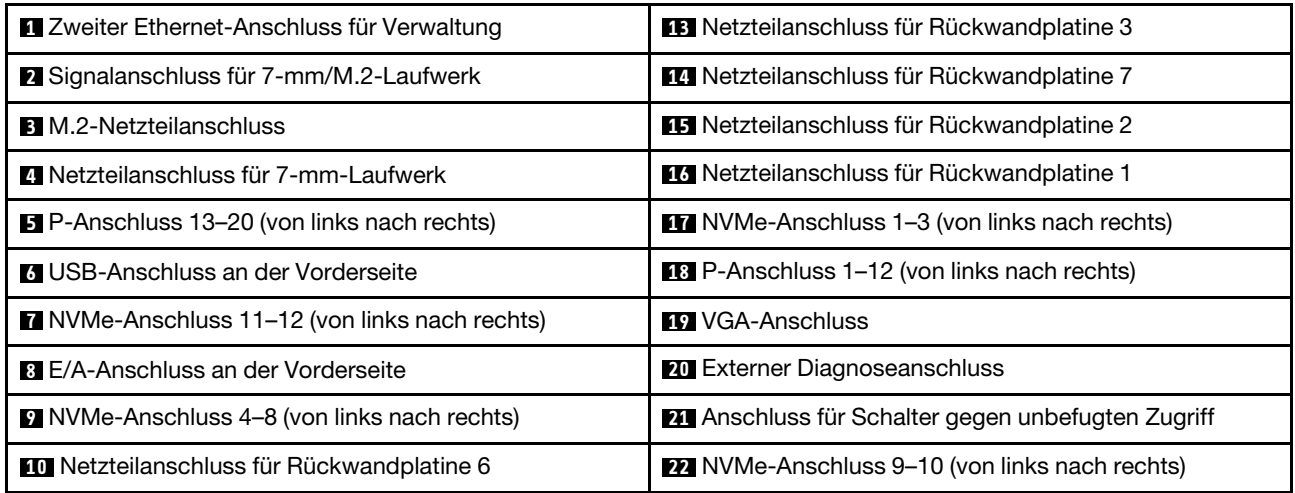

Tabelle 31. Anschlüsse auf der Systemplatinenbaugruppe (Forts.)

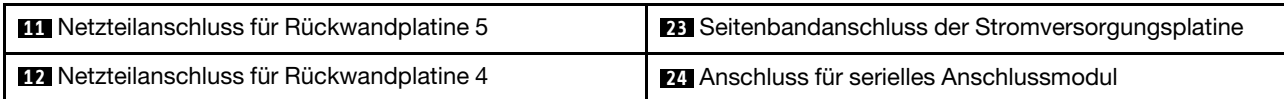

## Kabelführung der Rückwandplatine für 2,5-Zoll-Laufwerke

Verwenden Sie diesen Abschnitt, um die Kabelführung für Rückwandplatinen für 2,5-Zoll-Laufwerke zu verstehen.

Anmerkung: Entfernen Sie zuerst den Lüfter und den Lüfterrahmen, um auf die Anschlüsse der Rückwandplatine für Laufwerke und die Systemplatinenbaugruppe zugreifen zu können. Siehe ["Lüftermodul](#page-137-0) [entfernen" auf Seite 128](#page-137-0) und ["Lüfterrahmen entfernen" auf Seite 130](#page-139-0).

#### <span id="page-315-0"></span>Netzkabelführung für Rückwandplatinen für 2,5-Zoll-Laufwerke

Schließen Sie die Netzkabel wie dargestellt an die Rückwandplatinen für Laufwerke an.

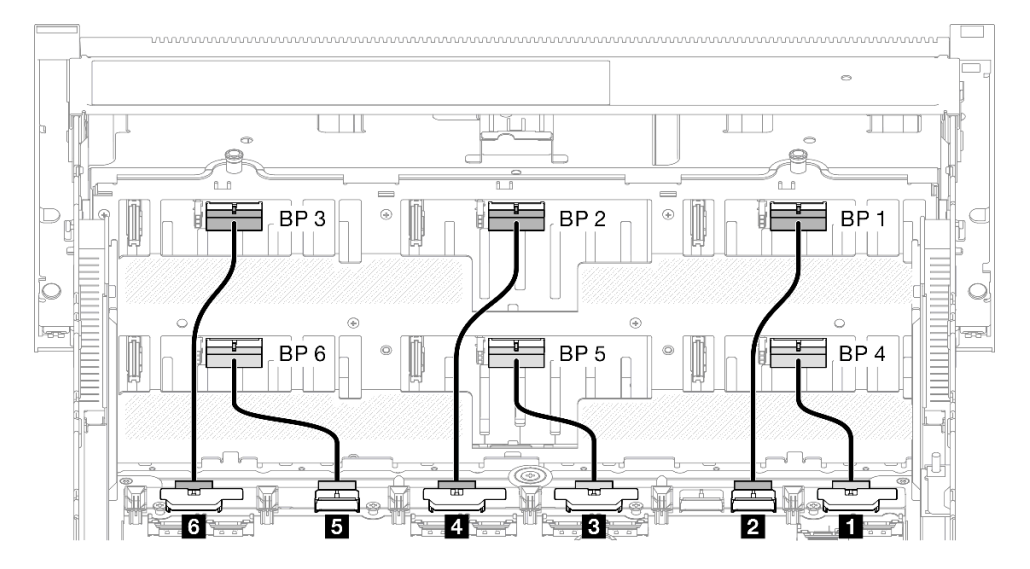

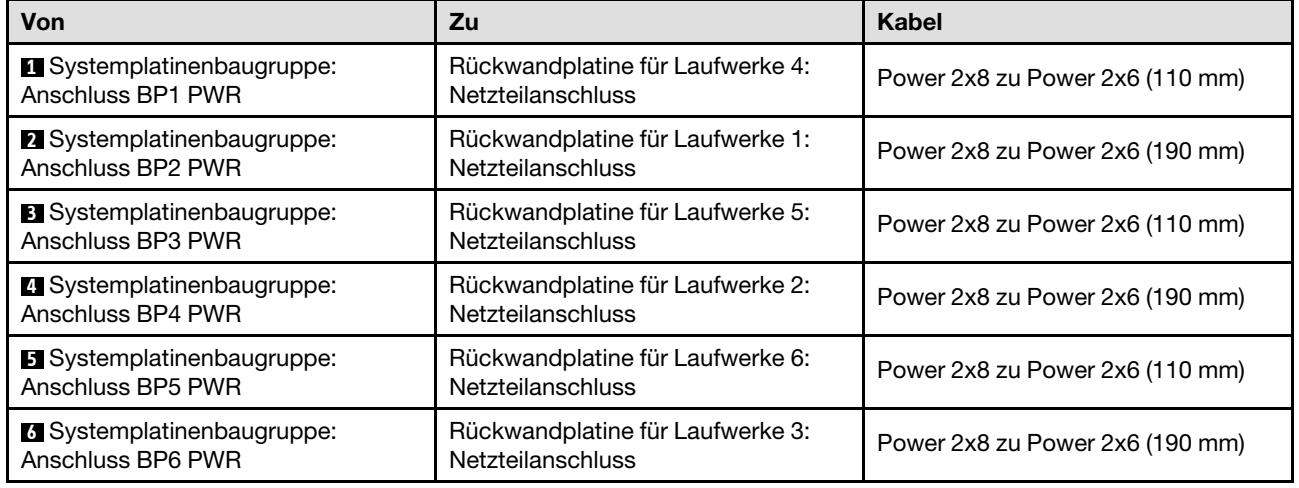

### SAS/SATA-Kabel für RAID/HBA-Adapter

Achten Sie bei der Auswahl von Kabeln für RAID/HBA-Adapter aus SAS/SATA-Kabelsätzen darauf, die Kabel entsprechend der Generation der installierten RAID-Adapter zu wählen.

- Gen 3 RAID/HBA-Adapter (9350-16i, 4350-16i, 9350-8i, 5350-8i, 4350-8i): Mini-SAS HD x4\*2 zu SlimSAS x8 Kabel
- Gen 4 RAID/HBA-Adapter (940-32i, 940-16i, 540-16i, 440-16i, 940-8i, 540-8i, 440-8i): SlimSAS x8 zu SlimSAS x8 Kabel

## SAS/SATA-Rückwandplatinenkombinationen

Verwenden Sie diesen Abschnitt, um die Signalkabelführung für Kombinationen mit SAS/SATA-Rückwandplatinen zu verstehen.

Diese Konfiguration enthält die folgenden Kombinationen:

- ["1 x SAS/SATA-Rückwandplatine" auf Seite 307](#page-316-0)
- ["2 x SAS/SATA-Rückwandplatinen" auf Seite 310](#page-319-0)
- ["3 x SAS/SATA-Rückwandplatinen" auf Seite 312](#page-321-0)
- ["4 x SAS/SATA-Rückwandplatinen" auf Seite 315](#page-324-0)
- ["5 x SAS/SATA-Rückwandplatinen" auf Seite 319](#page-328-0)
- ["6 x SAS/SATA-Rückwandplatinen" auf Seite 324](#page-333-0)

### <span id="page-316-0"></span>1 x SAS/SATA-Rückwandplatine

Verwenden Sie diesen Abschnitt, um die Signalkabelführung für eine SAS/SATA-Rückwandplatine zu verstehen.

#### Anmerkungen:

- Stellen Sie sicher, dass Sie die Installationsregeln und -reihenfolge in "Installationsregeln und -reihenfolge [für PCIe-Adapterkarte und Adapter" auf Seite 55](#page-64-0) und ["Installationsregeln und -reihenfolge der](#page-63-0) [Rückwandplatine für Laufwerke" auf Seite 54](#page-63-0) einhalten.
- Weitere Informationen zur Netzkabelführung finden Sie unter ["Netzkabelführung für Rückwandplatinen für](#page-315-0) [2,5-Zoll-Laufwerke" auf Seite 306.](#page-315-0)
- Je nach Konfiguration wird der RAID/HBA-Adapter an unterschiedlichen Adapterpositionen installiert.
- Verbindungen zwischen Anschlüssen: **11→11, 21→21, 81→81, … m→n**
- Stellen Sie beim Verlegen der Kabel sicher, dass alle Kabel ordnungsgemäß durch die Kabelführungen geführt werden.

Diese Konfiguration enthält die folgenden Speichercontroller-Kombinationen:

- ["8i RAID/HBA-Adapter" auf Seite 308](#page-317-0)
- ["16i RAID/HBA-Adapter" auf Seite 309](#page-318-0)
- ["32i RAID-Adapter" auf Seite 310](#page-319-1)

#### <span id="page-317-0"></span>8i RAID/HBA-Adapter

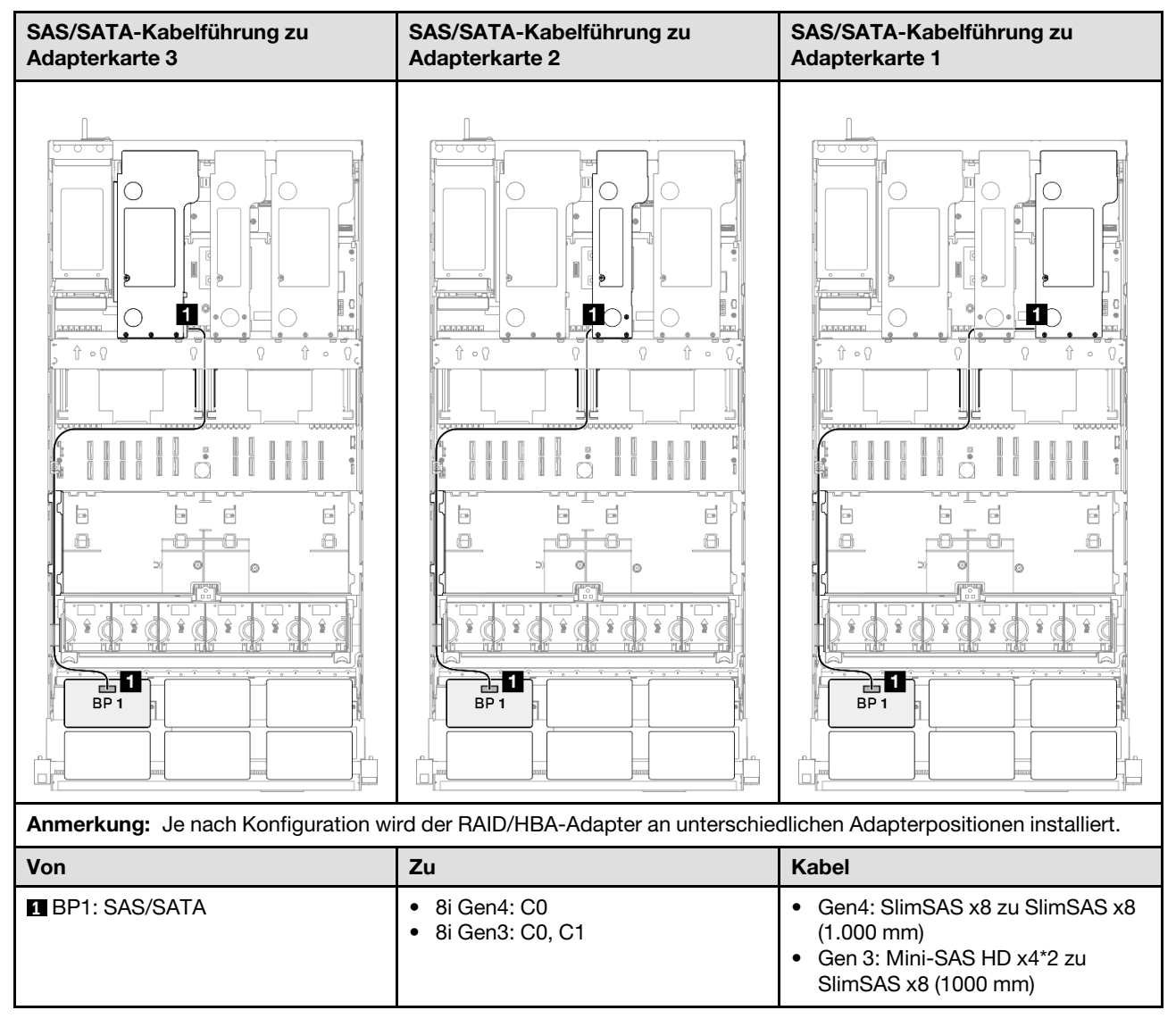

#### <span id="page-318-0"></span>16i RAID/HBA-Adapter

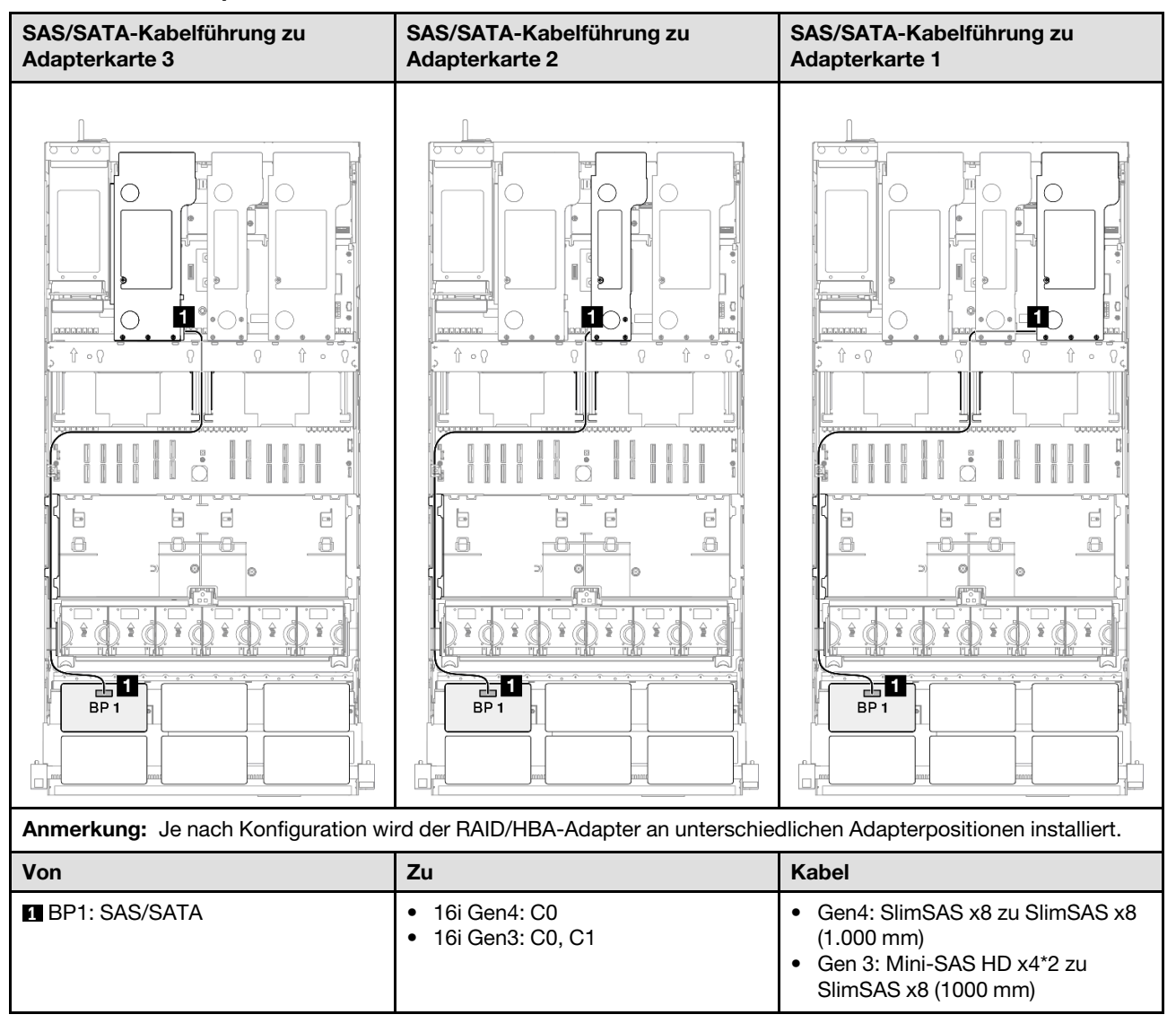

#### <span id="page-319-1"></span>32i RAID-Adapter

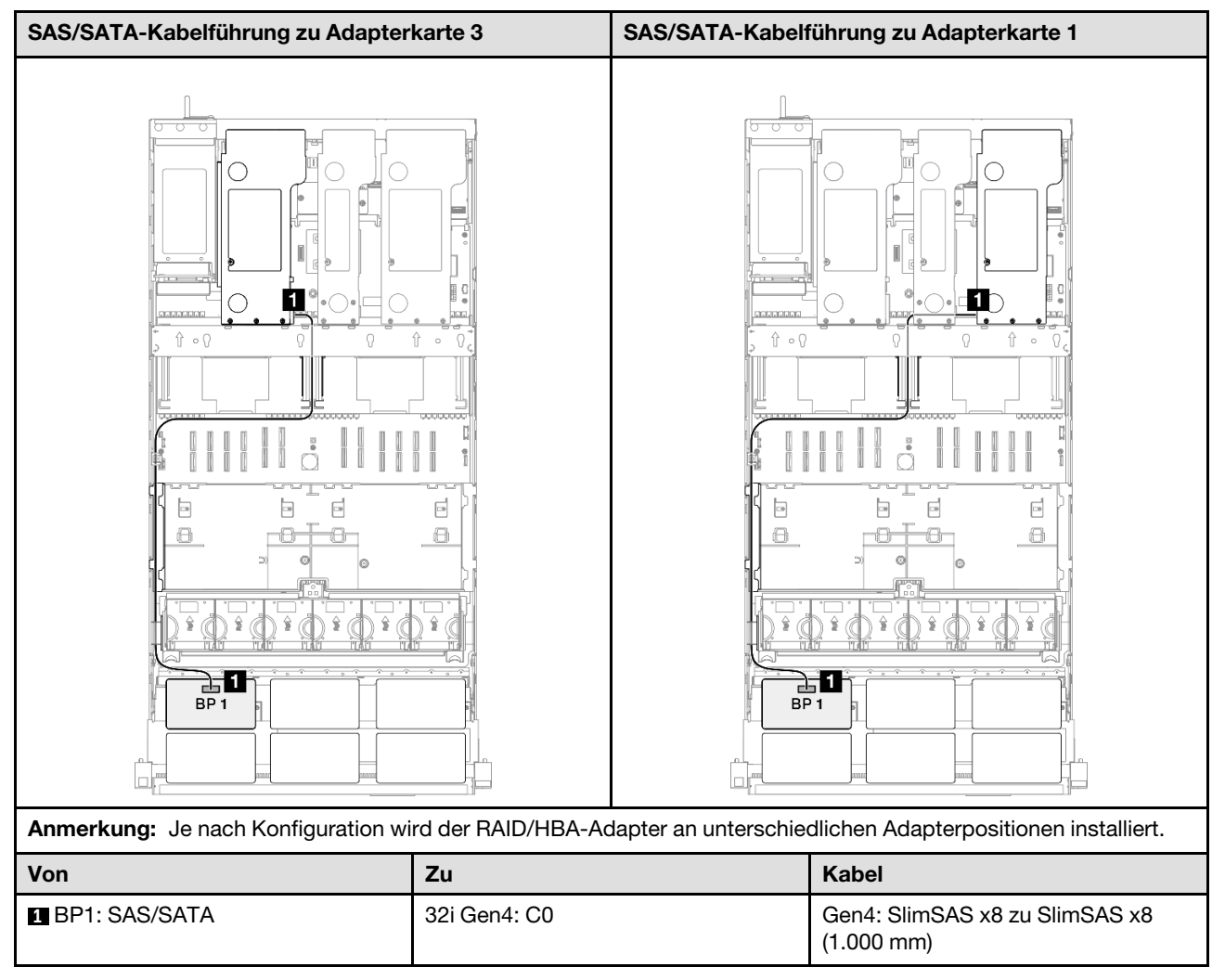

### <span id="page-319-0"></span>2 x SAS/SATA-Rückwandplatinen

Verwenden Sie diesen Abschnitt, um die Signalkabelführung für zwei SAS/SATA-Rückwandplatinen zu verstehen.

#### Anmerkungen:

- Stellen Sie sicher, dass Sie die Installationsregeln und -reihenfolge in ["Installationsregeln und -reihenfolge](#page-64-0) [für PCIe-Adapterkarte und Adapter" auf Seite 55](#page-64-0) und "Installationsregeln und -reihenfolge der [Rückwandplatine für Laufwerke" auf Seite 54](#page-63-0) einhalten.
- Weitere Informationen zur Netzkabelführung finden Sie unter "Netzkabelführung für Rückwandplatinen für [2,5-Zoll-Laufwerke" auf Seite 306.](#page-315-0)
- Je nach Konfiguration wird der RAID/HBA-Adapter an unterschiedlichen Adapterpositionen installiert.
- Verbindungen zwischen Anschlüssen: **1** ↔ **1** , **2** ↔ **2** , **3** ↔ **3** , … **n** ↔ **n**
- Stellen Sie beim Verlegen der Kabel sicher, dass alle Kabel ordnungsgemäß durch die Kabelführungen geführt werden.

Diese Konfiguration enthält die folgenden Speichercontroller-Kombinationen:

• ["16i RAID/HBA-Adapter" auf Seite 311](#page-320-0)

#### • ["32i RAID-Adapter" auf Seite 312](#page-321-1)

#### <span id="page-320-0"></span>16i RAID/HBA-Adapter

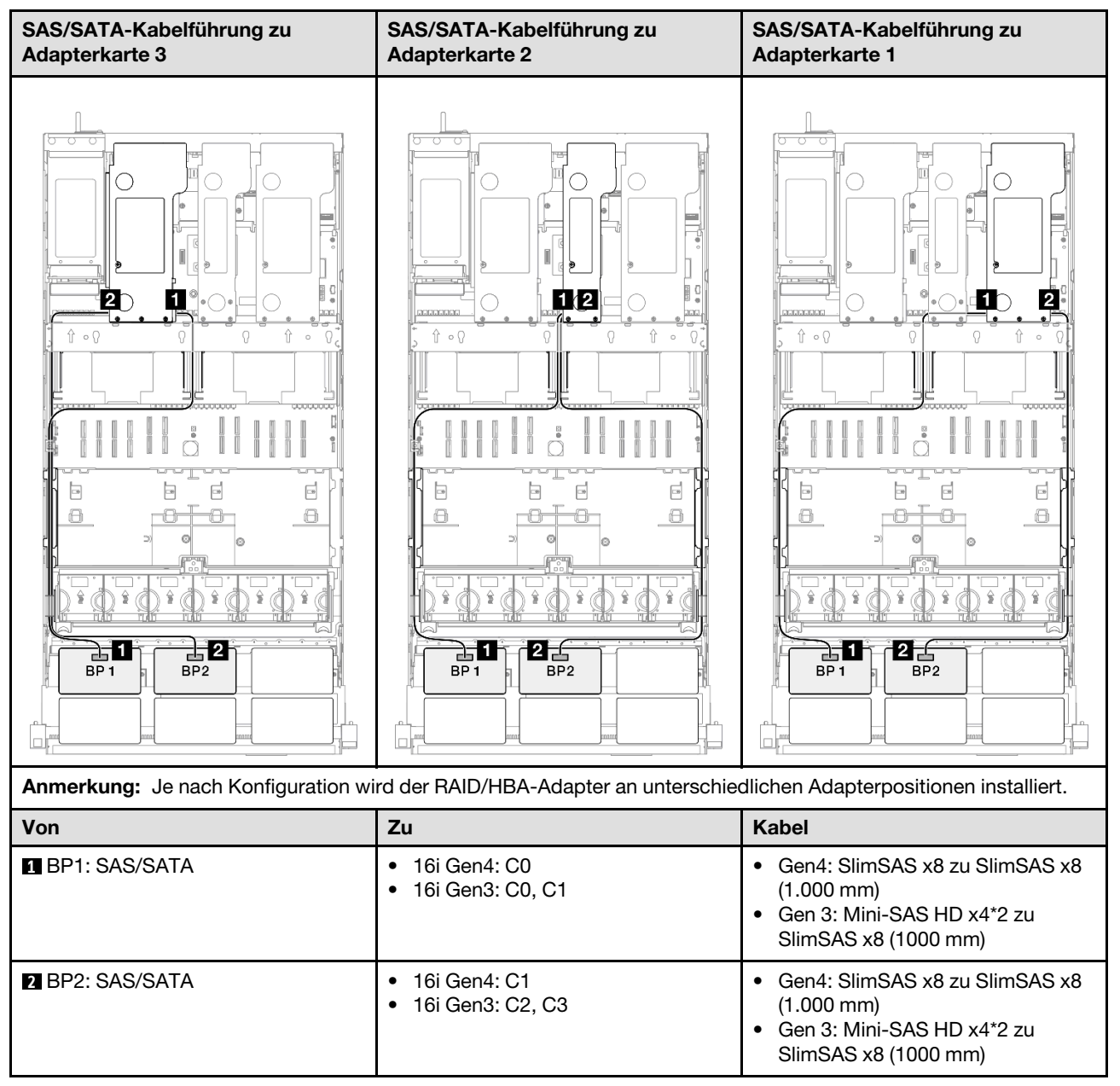

#### <span id="page-321-1"></span>32i RAID-Adapter

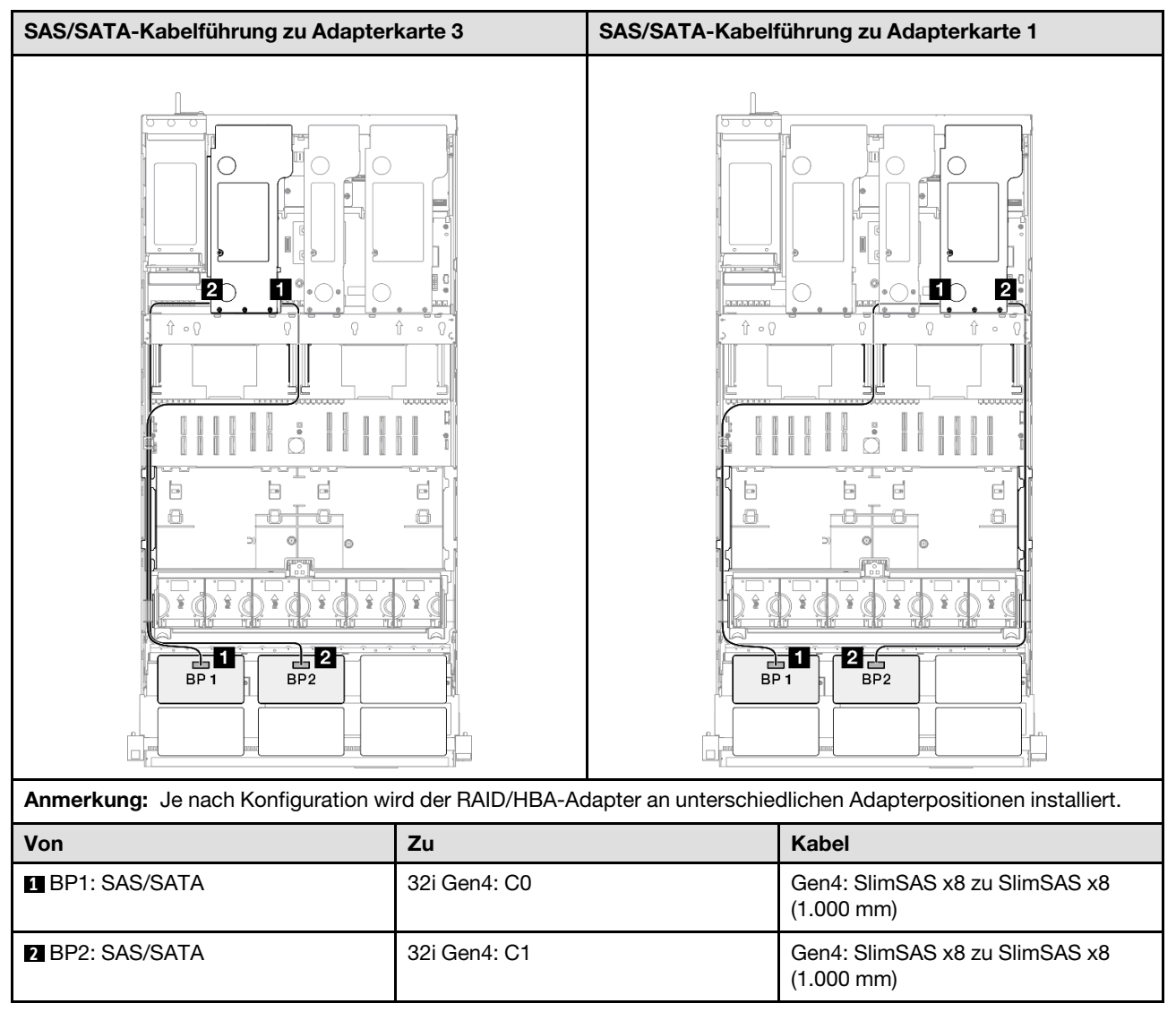

### <span id="page-321-0"></span>3 x SAS/SATA-Rückwandplatinen

Verwenden Sie diesen Abschnitt, um die Signalkabelführung für drei SAS/SATA-Rückwandplatinen zu verstehen.

### Anmerkungen:

- Stellen Sie sicher, dass Sie die Installationsregeln und -reihenfolge in ["Installationsregeln und -reihenfolge](#page-64-0) [für PCIe-Adapterkarte und Adapter" auf Seite 55](#page-64-0) und "Installationsregeln und -reihenfolge der [Rückwandplatine für Laufwerke" auf Seite 54](#page-63-0) einhalten.
- Weitere Informationen zur Netzkabelführung finden Sie unter "Netzkabelführung für Rückwandplatinen für [2,5-Zoll-Laufwerke" auf Seite 306.](#page-315-0)
- Je nach Konfiguration wird der RAID/HBA-Adapter an unterschiedlichen Adapterpositionen installiert.
- Verbindungen zwischen Anschlüssen: **1** ↔ **1** , **2** ↔ **2** , **3** ↔ **3** , … **n** ↔ **n**
- Stellen Sie beim Verlegen der Kabel sicher, dass alle Kabel ordnungsgemäß durch die Kabelführungen geführt werden.

Diese Konfiguration enthält die folgenden Speichercontroller-Kombinationen:

- ["8i + 16i RAID/HBA-Adapter" auf Seite 313](#page-322-0)
- ["16i + 16i RAID/HBA-Adapter" auf Seite 314](#page-323-0)
- ["32i RAID-Adapter" auf Seite 315](#page-324-1)

#### <span id="page-322-0"></span>8i + 16i RAID/HBA-Adapter

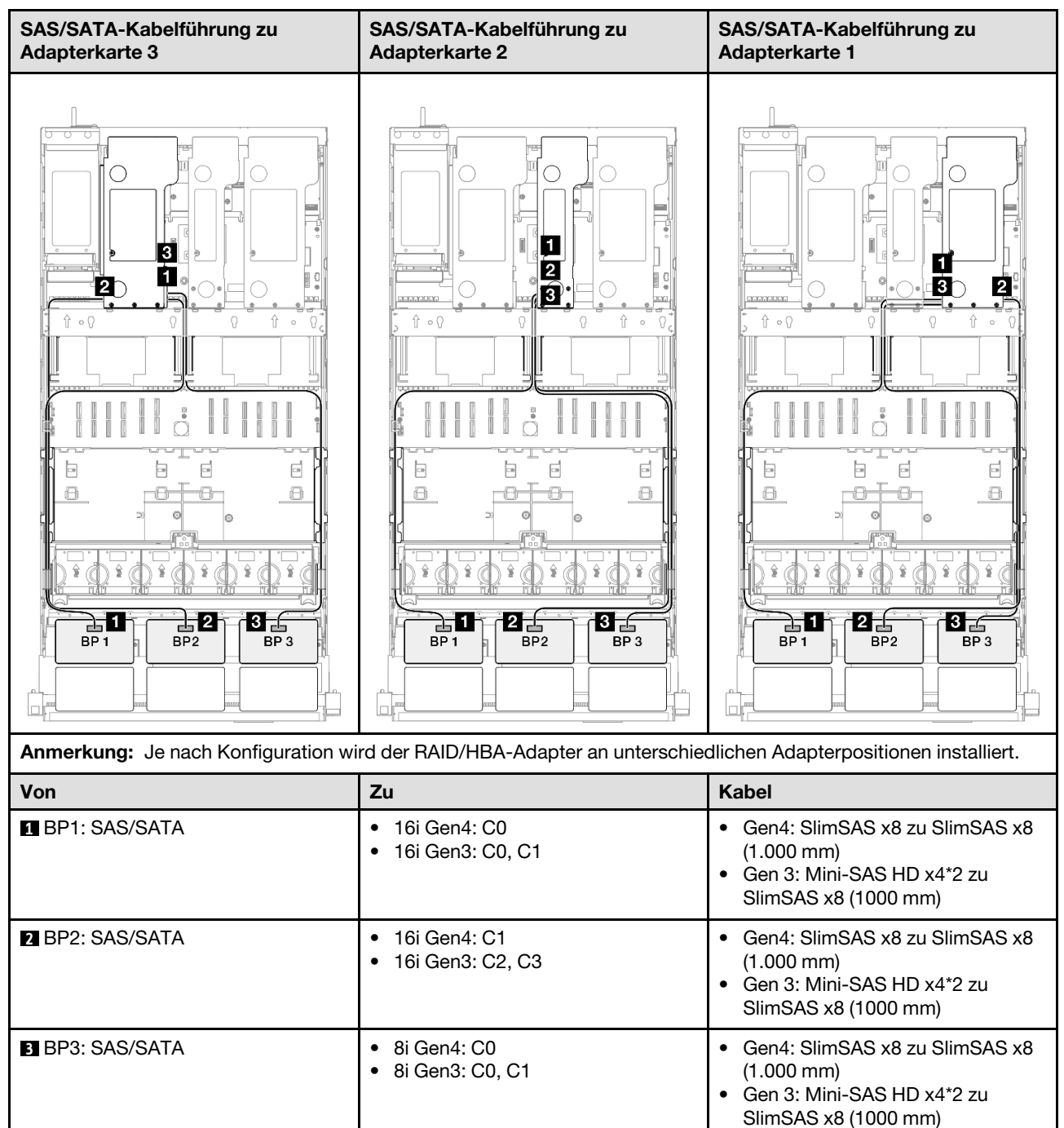

#### <span id="page-323-0"></span>16i + 16i RAID/HBA-Adapter

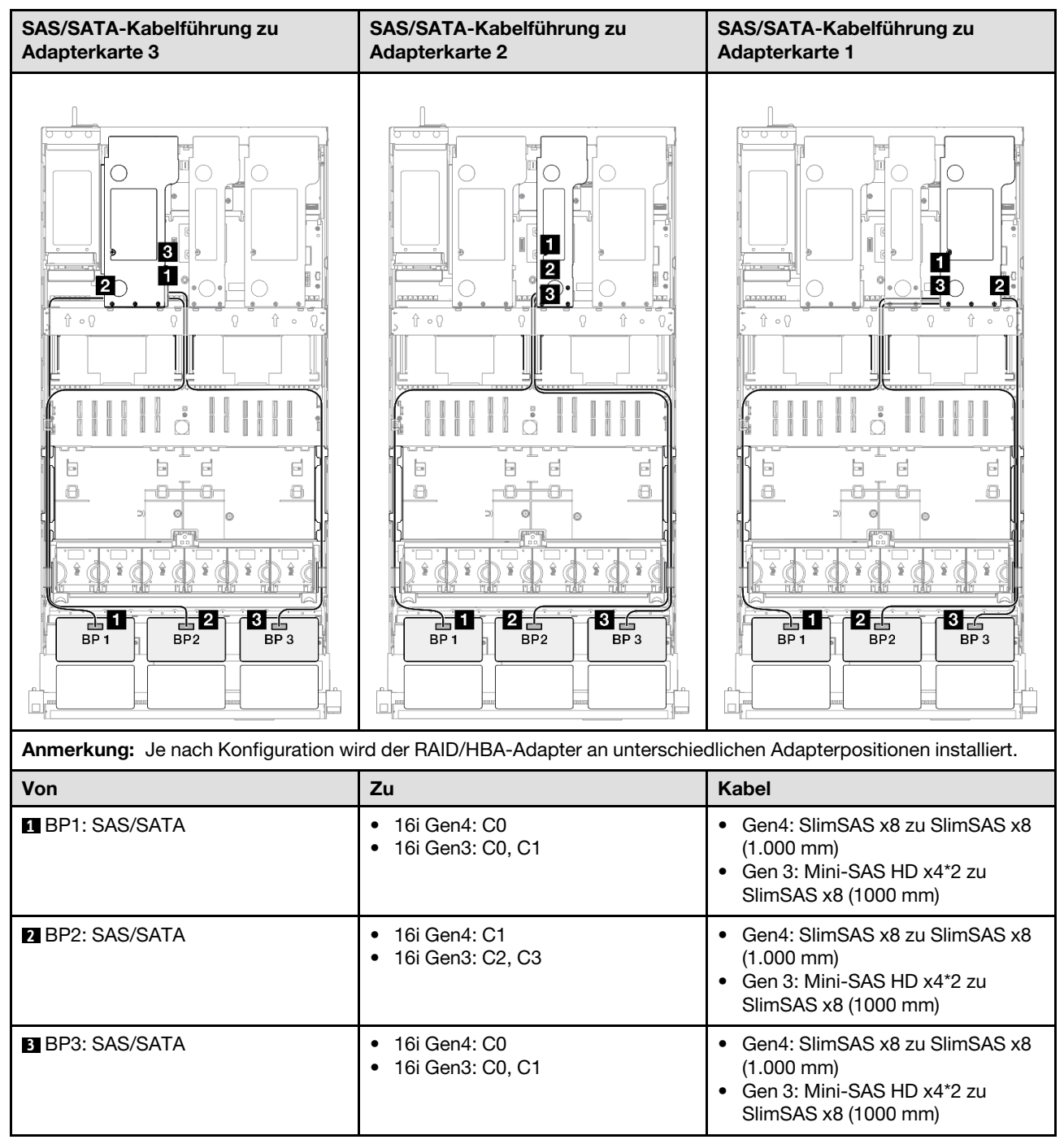
#### 32i RAID-Adapter

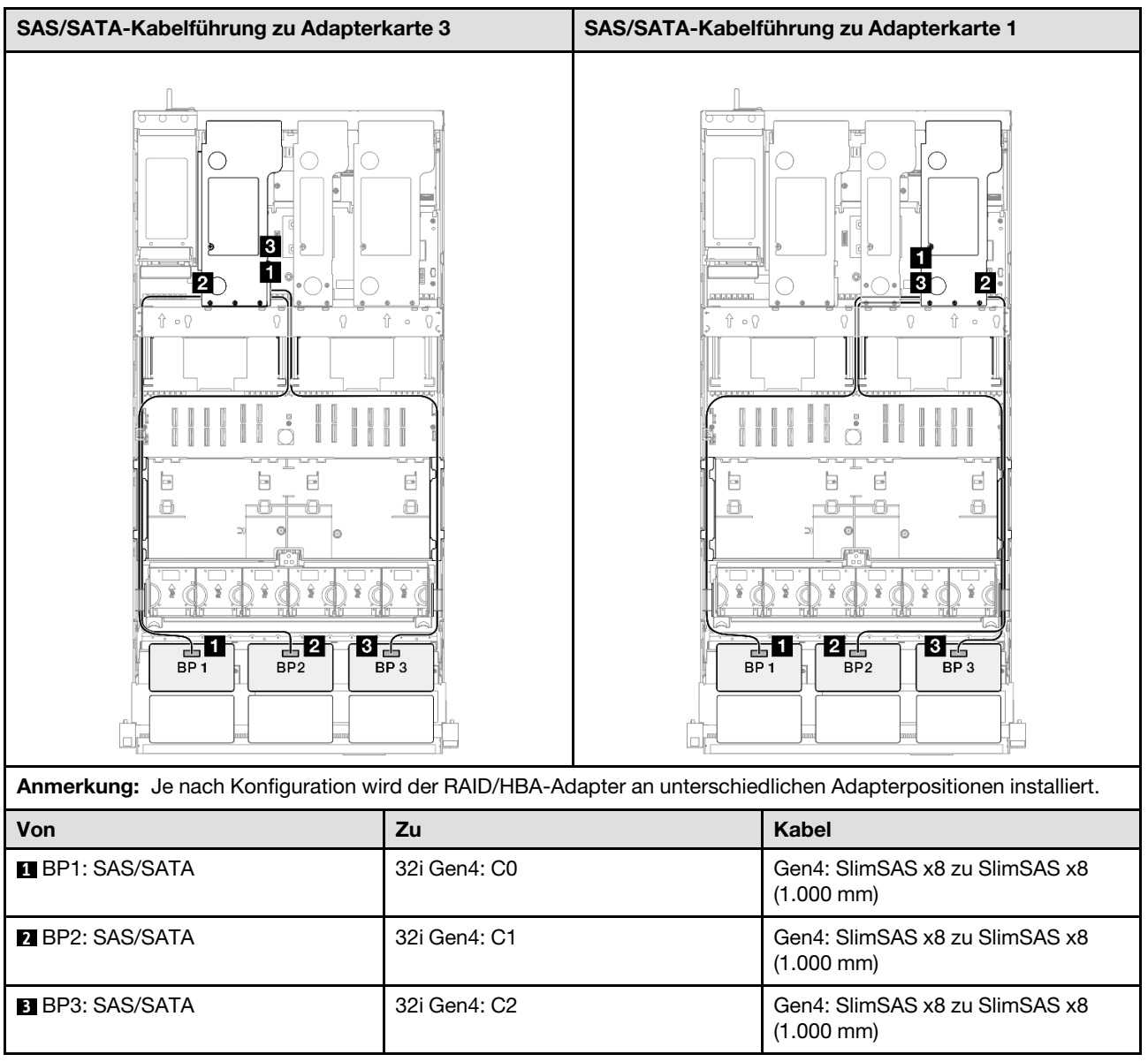

### 4 x SAS/SATA-Rückwandplatinen

Verwenden Sie diesen Abschnitt, um die Signalkabelführung für vier SAS/SATA-Rückwandplatinen zu verstehen.

#### Anmerkungen:

- Stellen Sie sicher, dass Sie die Installationsregeln und -reihenfolge in "Installationsregeln und -reihenfolge [für PCIe-Adapterkarte und Adapter" auf Seite 55](#page-64-0) und ["Installationsregeln und -reihenfolge der](#page-63-0) [Rückwandplatine für Laufwerke" auf Seite 54](#page-63-0) einhalten.
- Weitere Informationen zur Netzkabelführung finden Sie unter ["Netzkabelführung für Rückwandplatinen für](#page-315-0) [2,5-Zoll-Laufwerke" auf Seite 306.](#page-315-0)
- Je nach Konfiguration wird der RAID/HBA-Adapter an unterschiedlichen Adapterpositionen installiert.
- Verbindungen zwischen Anschlüssen: **1** ↔ **1** , **2** ↔ **2** , **3** ↔ **3** , … **n** ↔ **n**

• Stellen Sie beim Verlegen der Kabel sicher, dass alle Kabel ordnungsgemäß durch die Kabelführungen geführt werden.

Diese Konfiguration enthält die folgenden Speichercontroller-Kombinationen:

- ["16i + 16i RAID/HBA-Adapter" auf Seite 316](#page-325-0)
- ["8i + 32i RAID/HBA-Adapter" auf Seite 317](#page-326-0)
- ["16i + 32i RAID/HBA-Adapter" auf Seite 318](#page-327-0)
- ["32i + 32i RAID-Adapter" auf Seite 319](#page-328-0)

#### <span id="page-325-0"></span>16i + 16i RAID/HBA-Adapter

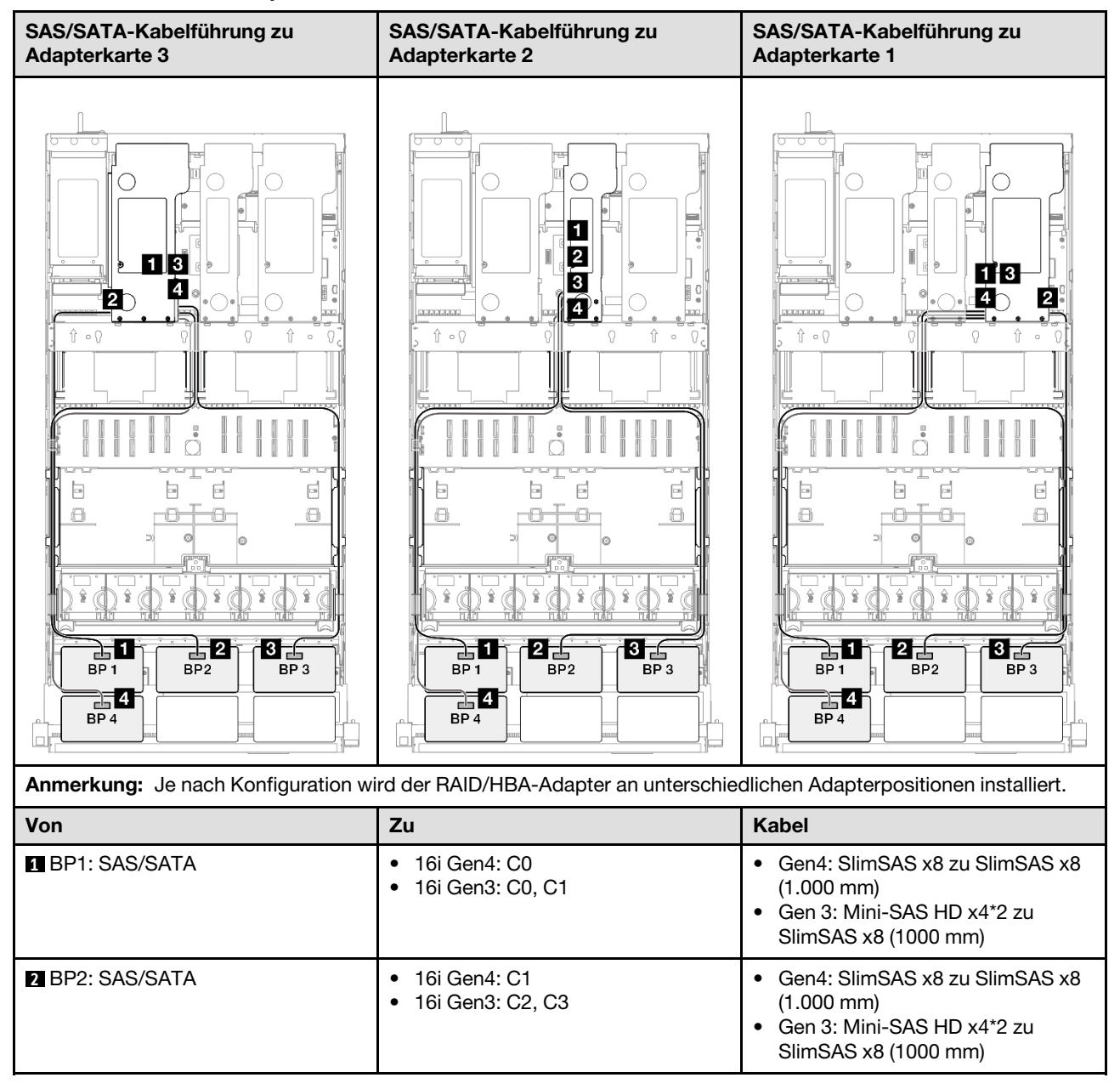

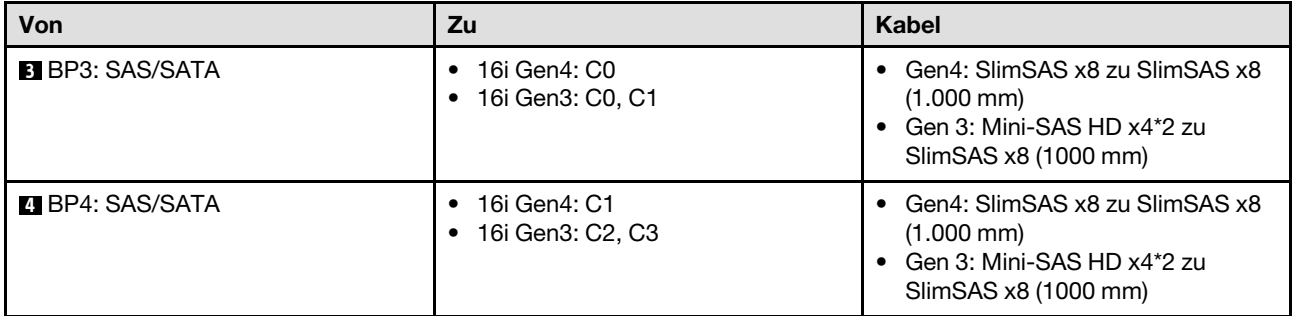

#### <span id="page-326-0"></span>8i + 32i RAID/HBA-Adapter

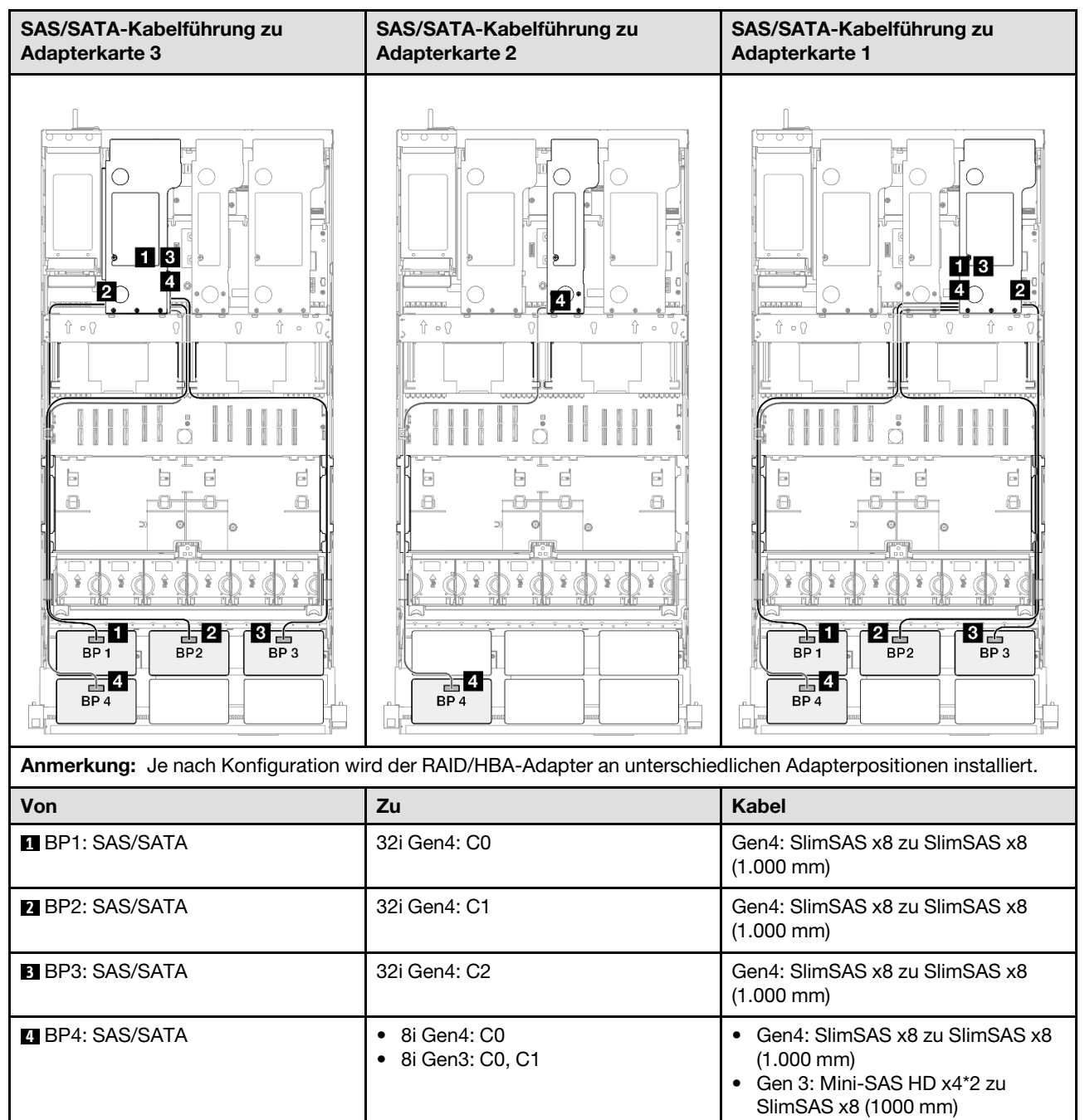

#### <span id="page-327-0"></span>16i + 32i RAID/HBA-Adapter

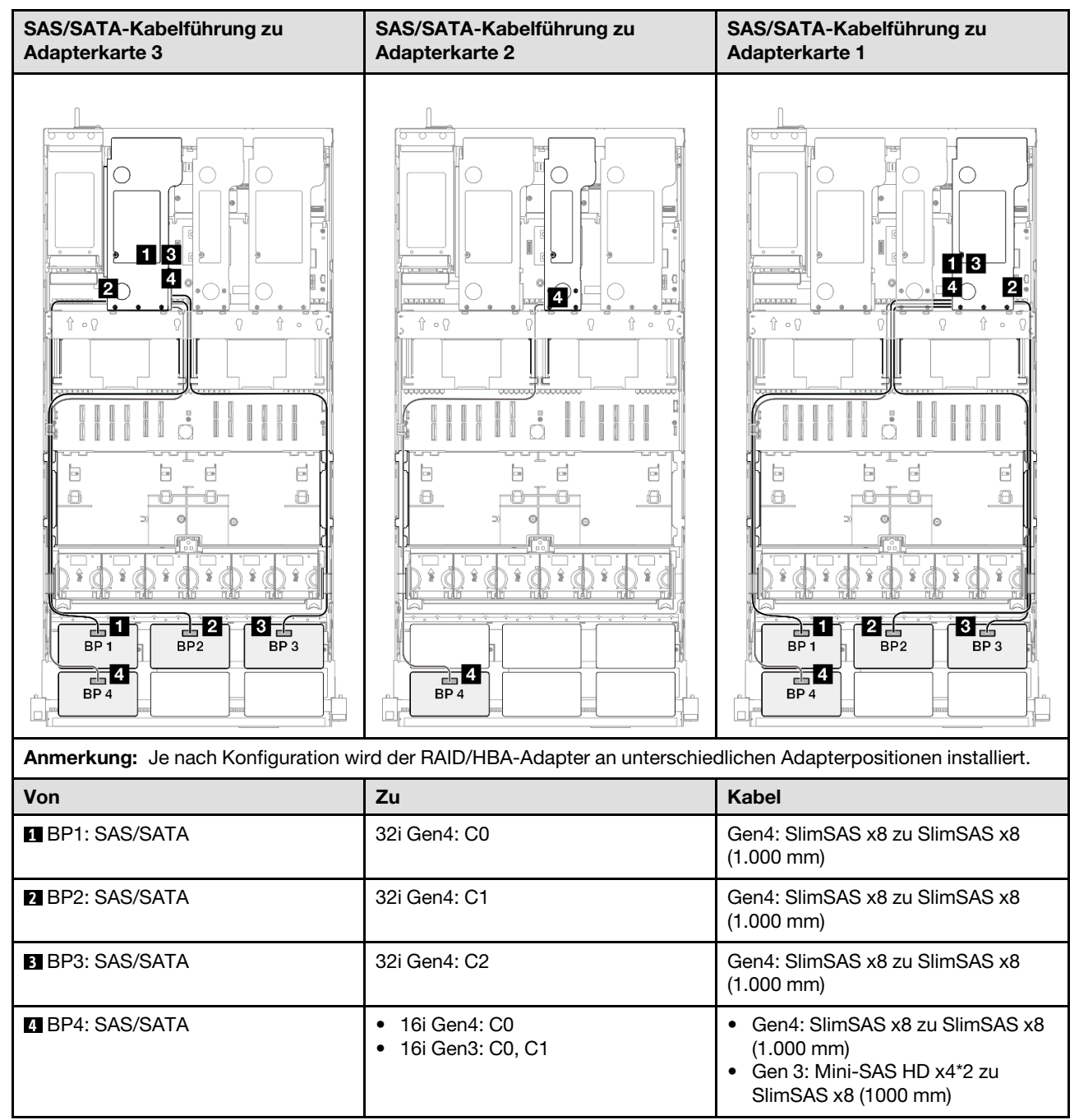

#### <span id="page-328-0"></span>32i + 32i RAID-Adapter

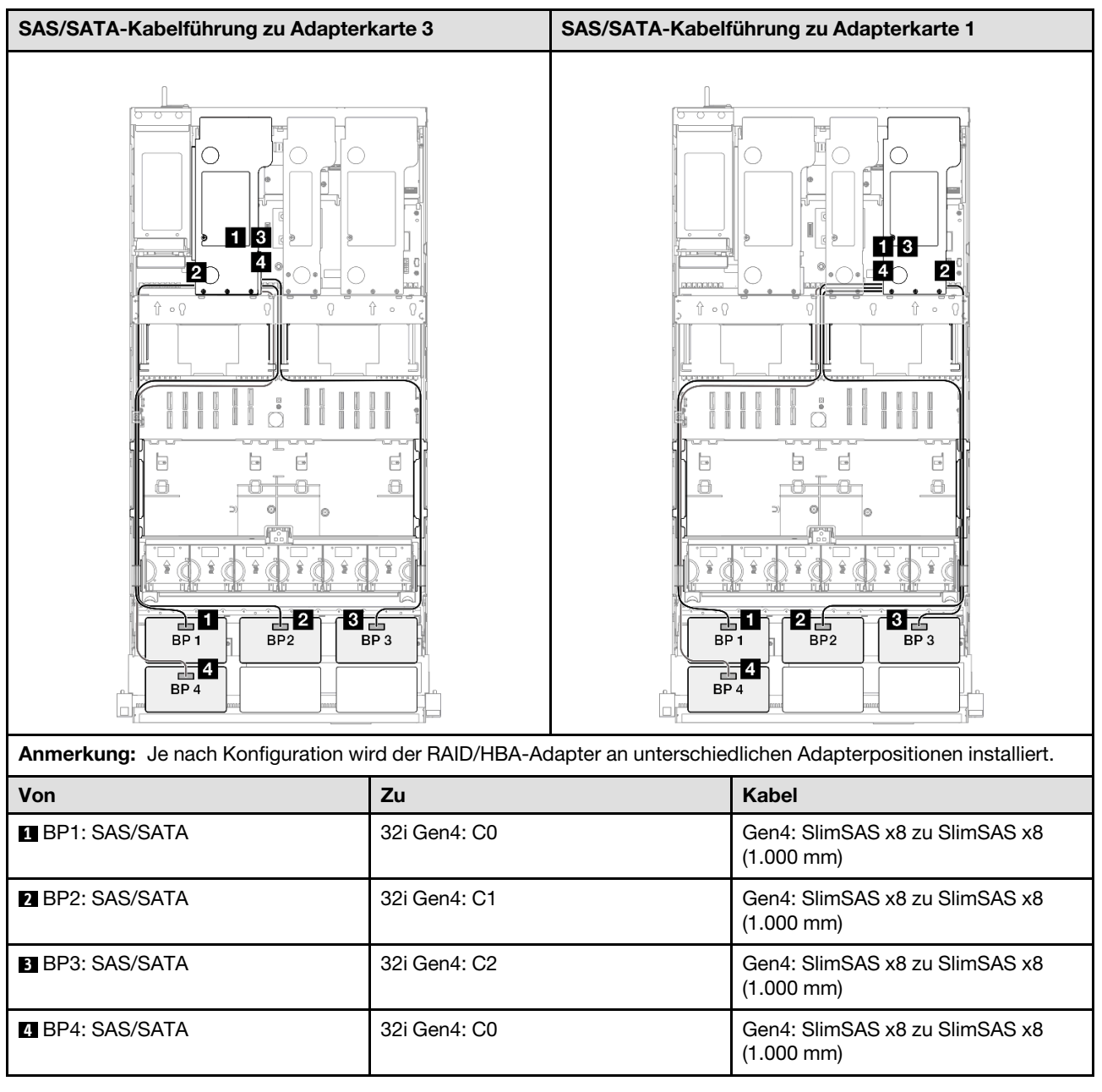

# 5 x SAS/SATA-Rückwandplatinen

Verwenden Sie diesen Abschnitt, um die Signalkabelführung für fünf SAS/SATA-Rückwandplatinen zu verstehen.

#### Anmerkungen:

- Stellen Sie sicher, dass Sie die Installationsregeln und -reihenfolge in "Installationsregeln und -reihenfolge [für PCIe-Adapterkarte und Adapter" auf Seite 55](#page-64-0) und ["Installationsregeln und -reihenfolge der](#page-63-0) [Rückwandplatine für Laufwerke" auf Seite 54](#page-63-0) einhalten.
- Weitere Informationen zur Netzkabelführung finden Sie unter ["Netzkabelführung für Rückwandplatinen für](#page-315-0) [2,5-Zoll-Laufwerke" auf Seite 306.](#page-315-0)
- Je nach Konfiguration wird der RAID/HBA-Adapter an unterschiedlichen Adapterpositionen installiert.
- Verbindungen zwischen Anschlüssen: **1** ↔ **1** , **2** ↔ **2** , **3** ↔ **3** , … **n** ↔ **n**
- Stellen Sie beim Verlegen der Kabel sicher, dass alle Kabel ordnungsgemäß durch die Kabelführungen geführt werden.

Diese Konfiguration enthält die folgenden Speichercontroller-Kombinationen:

- ["8i + 16i + 16i RAID/HBA-Adapter" auf Seite 320](#page-329-0)
- ["16i + 16i + 16i RAID/HBA-Adapter" auf Seite 321](#page-330-0)
- ["16i + 32i RAID/HBA-Adapter" auf Seite 322](#page-331-0)
- ["32i + 32i RAID-Adapter" auf Seite 323](#page-332-0)

#### <span id="page-329-0"></span>8i + 16i + 16i RAID/HBA-Adapter

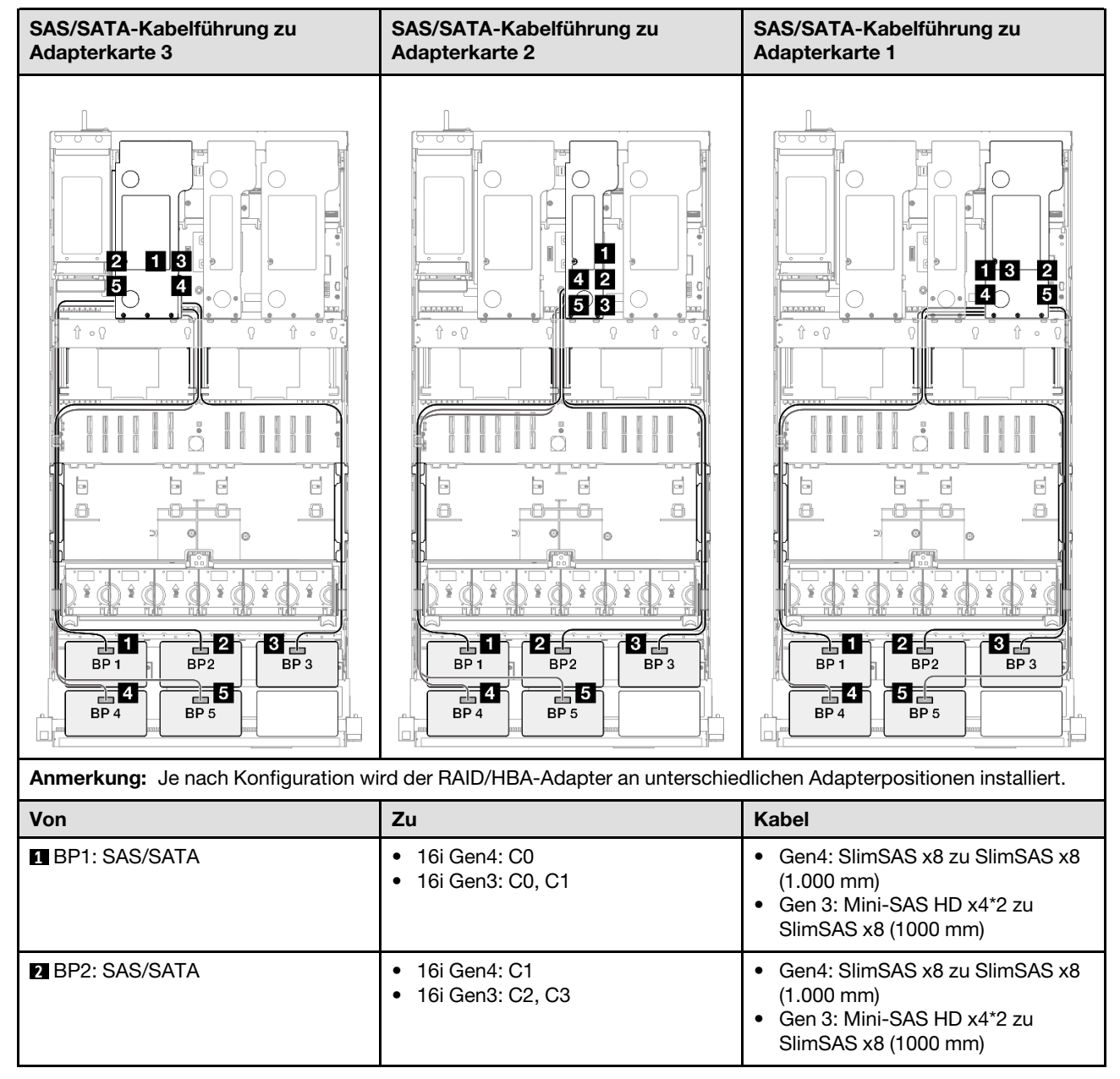

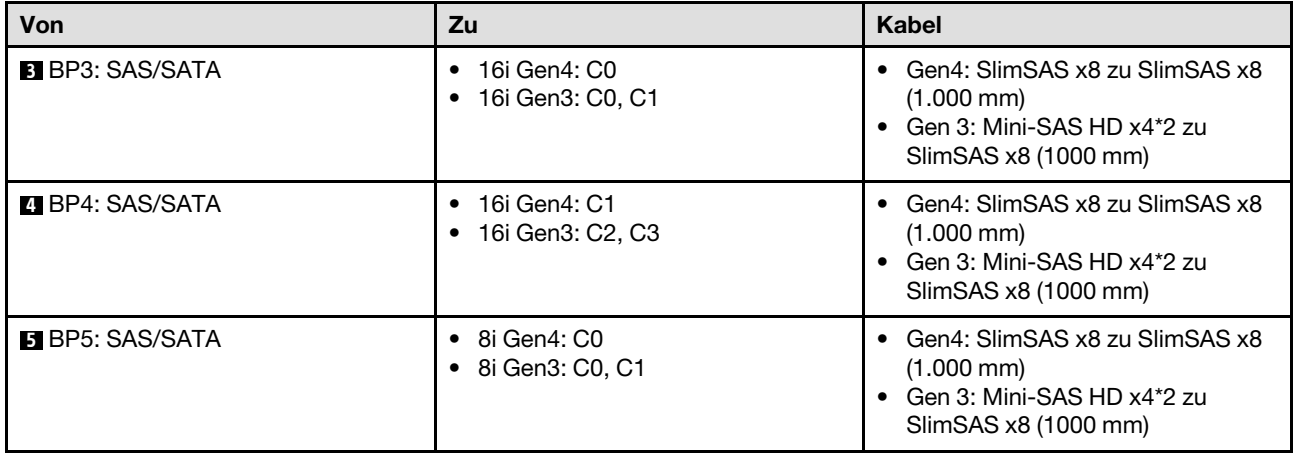

### <span id="page-330-0"></span>16i + 16i + 16i RAID/HBA-Adapter

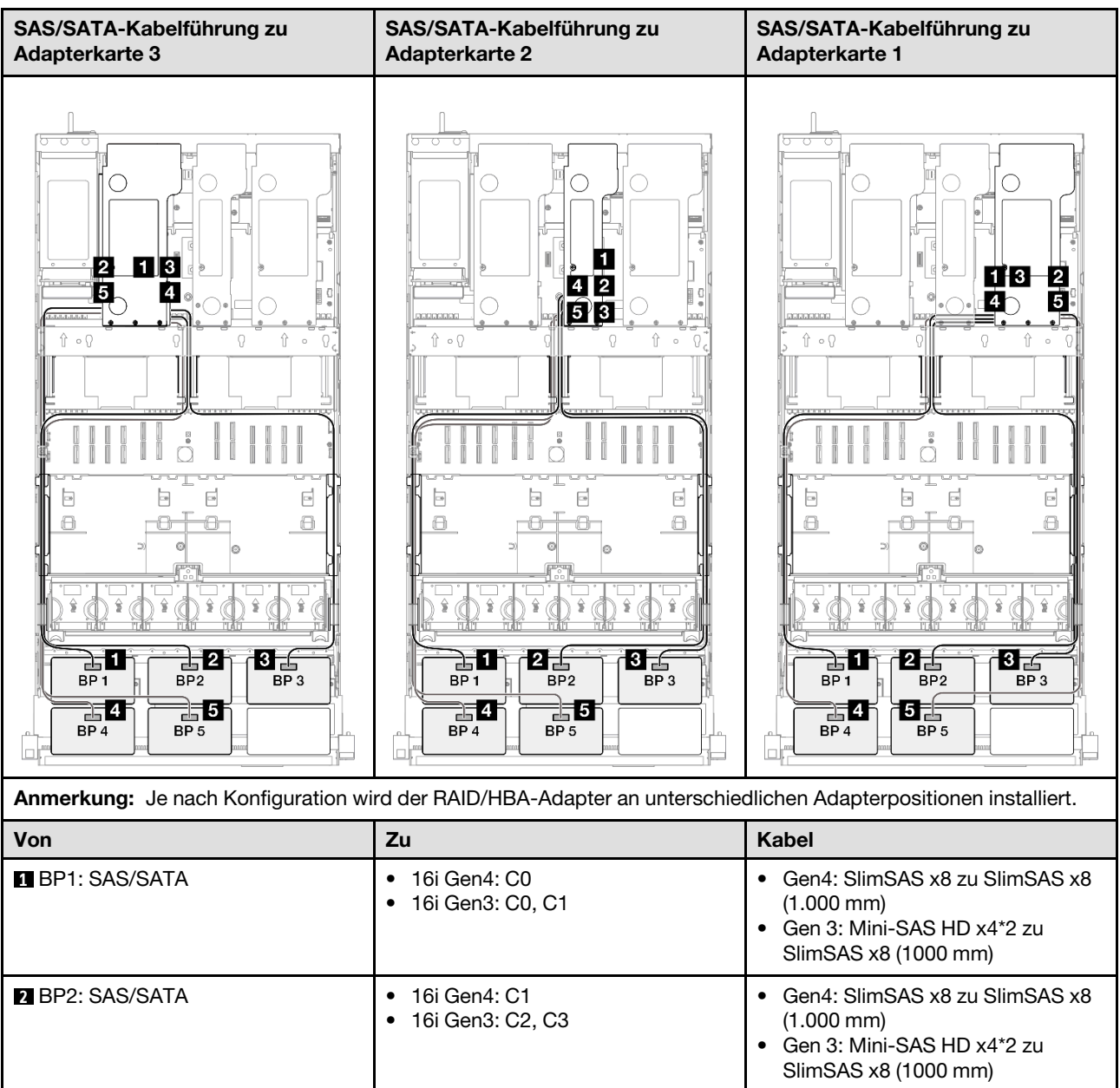

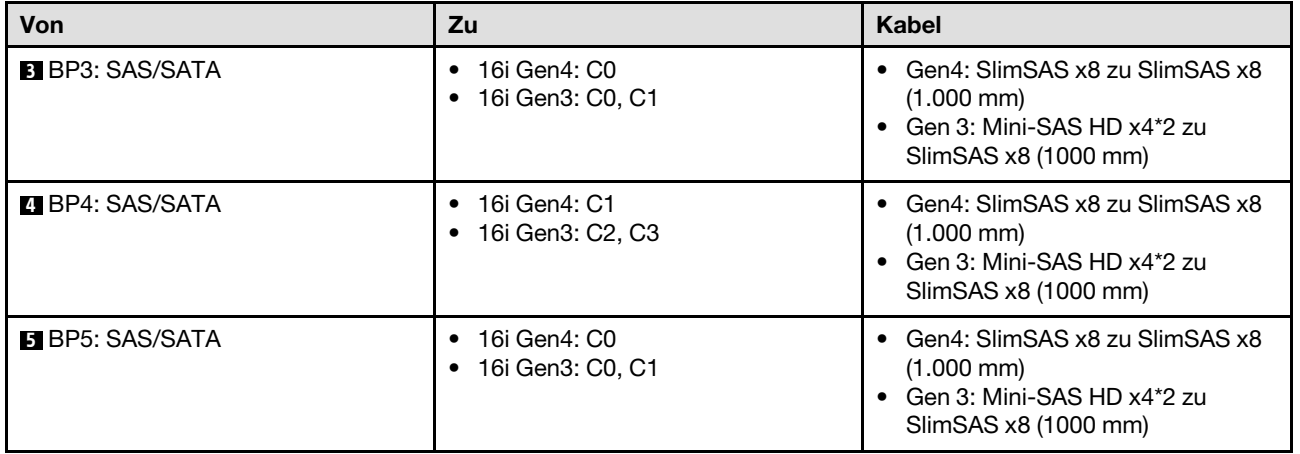

### <span id="page-331-0"></span>16i + 32i RAID/HBA-Adapter

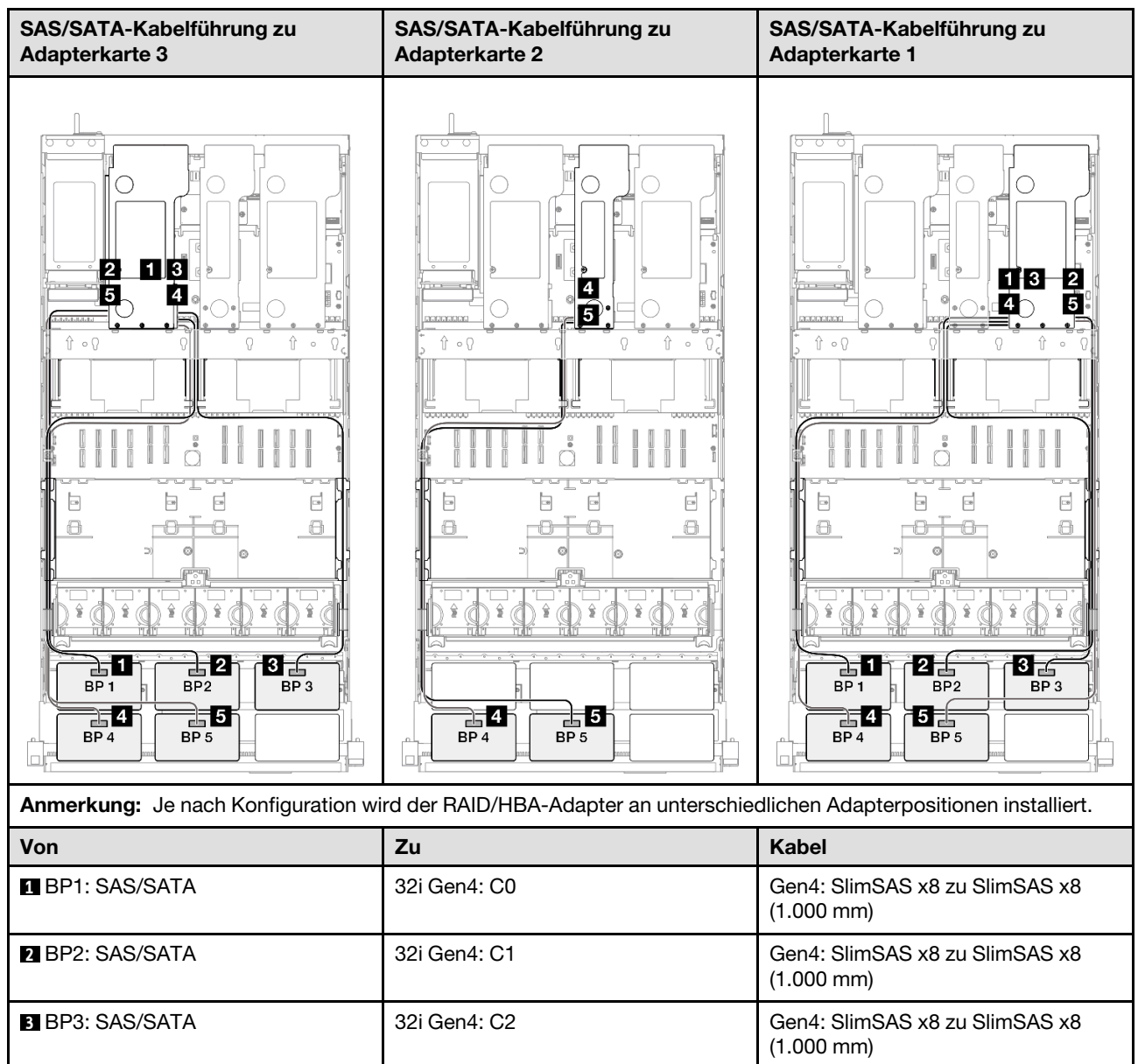

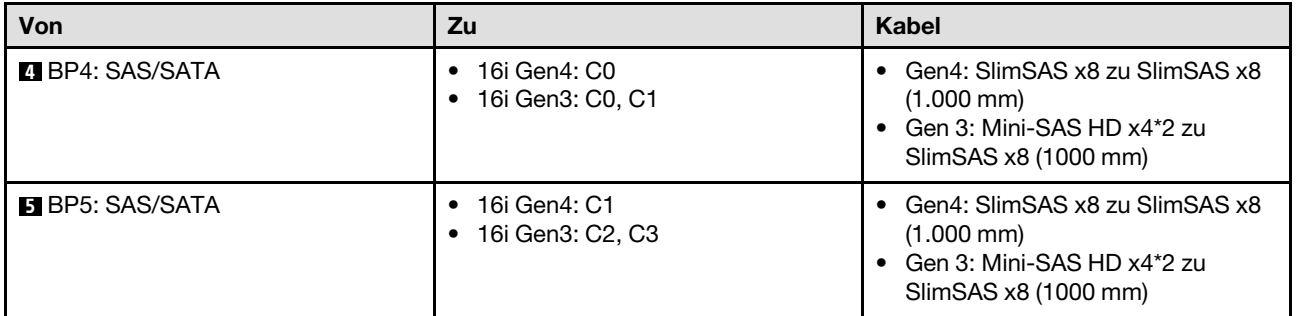

## <span id="page-332-0"></span>32i + 32i RAID-Adapter

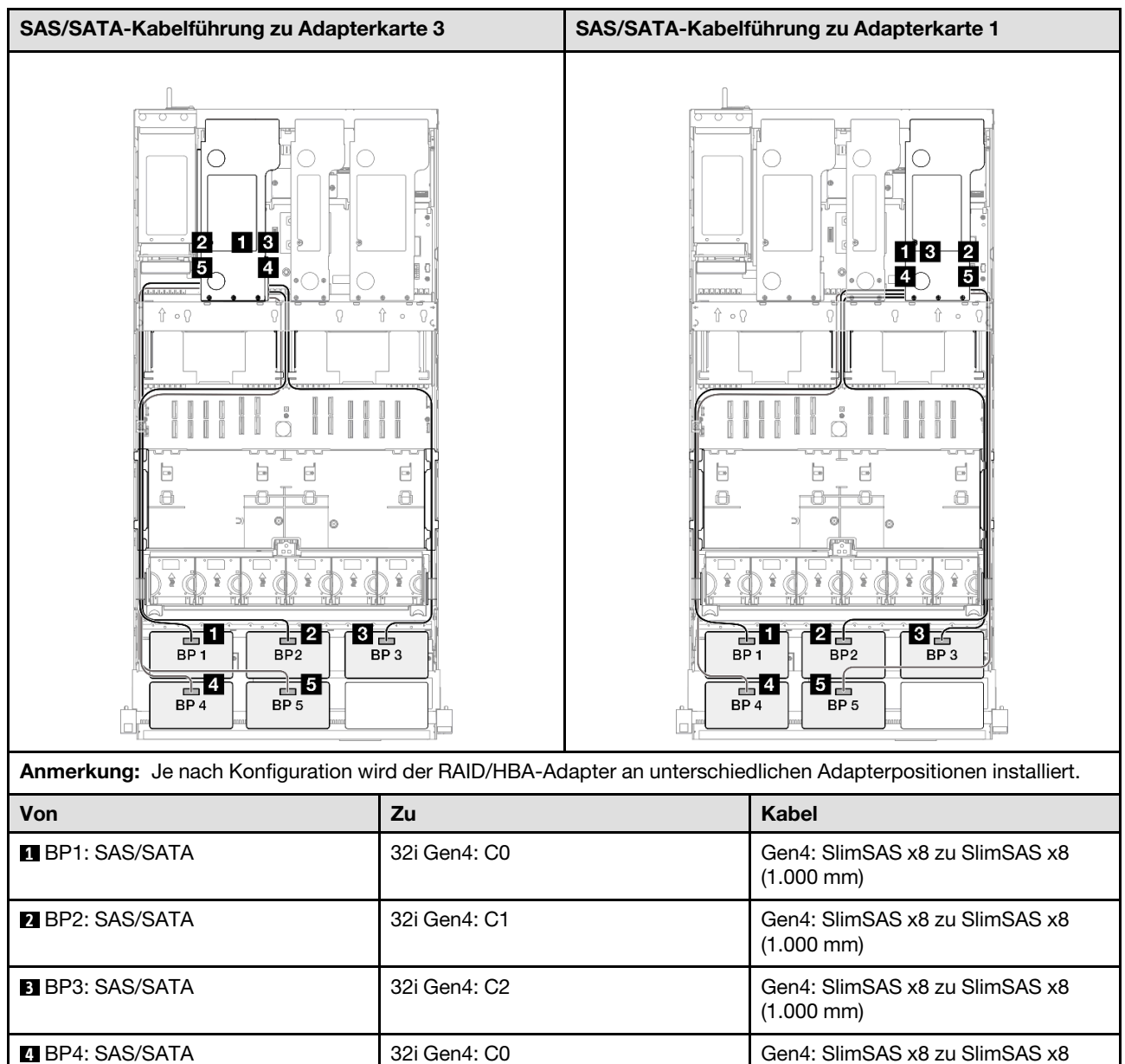

**5** BP5: SAS/SATA 32i Gen4: C1 Gen4: G1 Gen4: SlimSAS x8 zu SlimSAS x8

(1.000 mm)

(1.000 mm)

# 6 x SAS/SATA-Rückwandplatinen

Verwenden Sie diesen Abschnitt, um die Signalkabelführung für sechs SAS/SATA-Rückwandplatinen zu verstehen.

#### Anmerkungen:

- Stellen Sie sicher, dass Sie die Installationsregeln und -reihenfolge in ["Installationsregeln und -reihenfolge](#page-64-0) [für PCIe-Adapterkarte und Adapter" auf Seite 55](#page-64-0) und "Installationsregeln und -reihenfolge der [Rückwandplatine für Laufwerke" auf Seite 54](#page-63-0) einhalten.
- Weitere Informationen zur Netzkabelführung finden Sie unter "Netzkabelführung für Rückwandplatinen für [2,5-Zoll-Laufwerke" auf Seite 306.](#page-315-0)
- Je nach Konfiguration wird der RAID/HBA-Adapter an unterschiedlichen Adapterpositionen installiert.
- Verbindungen zwischen Anschlüssen: **1** ↔ **1** , **2** ↔ **2** , **3** ↔ **3** , … **n** ↔ **n**
- Stellen Sie beim Verlegen der Kabel sicher, dass alle Kabel ordnungsgemäß durch die Kabelführungen geführt werden.

Diese Konfiguration enthält die folgenden Speichercontroller-Kombinationen:

- ["16i + 16i + 16i RAID/HBA-Adapter" auf Seite 324](#page-333-0)
- ["8i + 16i + 32i RAID/HBA-Adapter" auf Seite 326](#page-335-0)
- ["32i + 32i RAID-Adapter" auf Seite 327](#page-336-0)

#### <span id="page-333-0"></span>16i + 16i + 16i RAID/HBA-Adapter

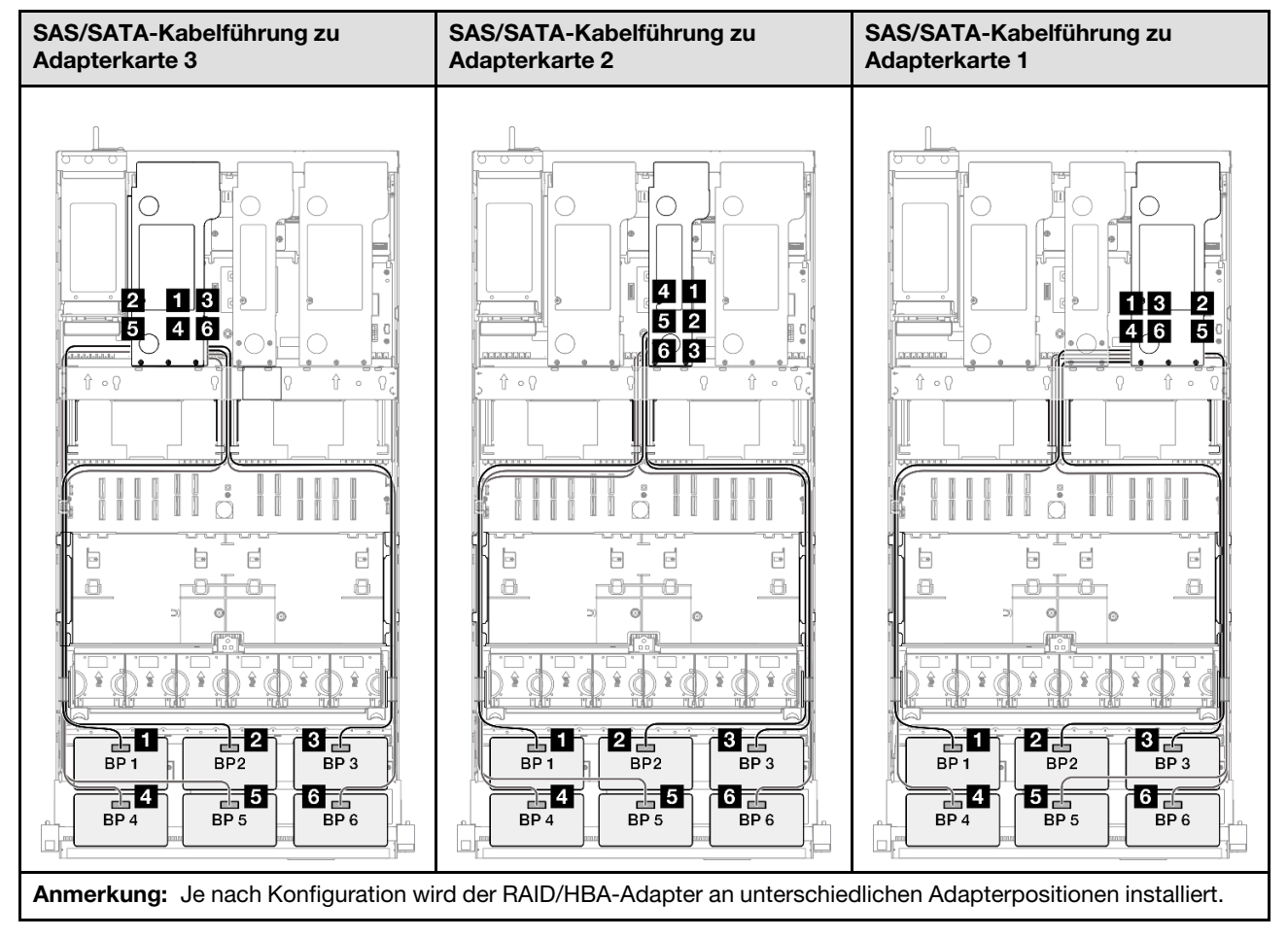

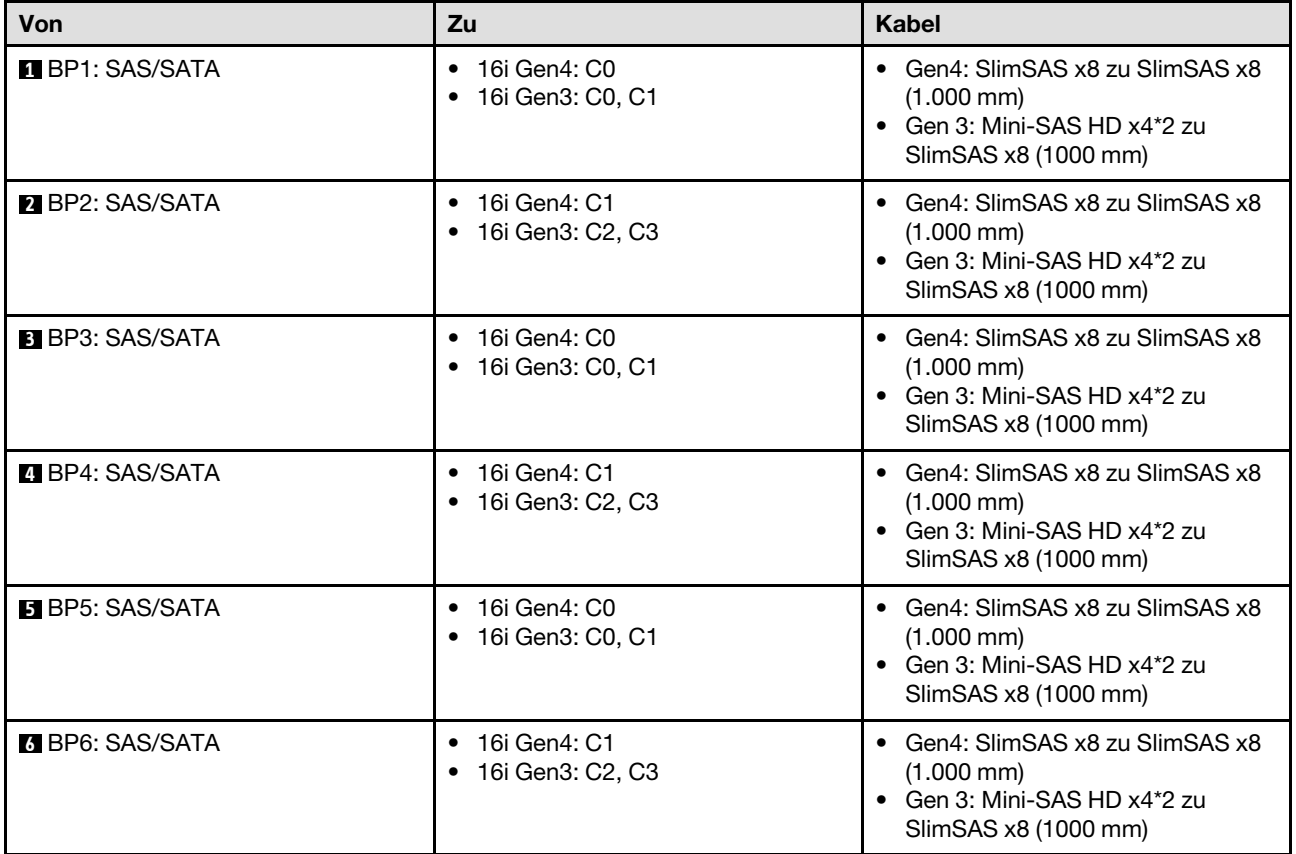

#### <span id="page-335-0"></span>8i + 16i + 32i RAID/HBA-Adapter

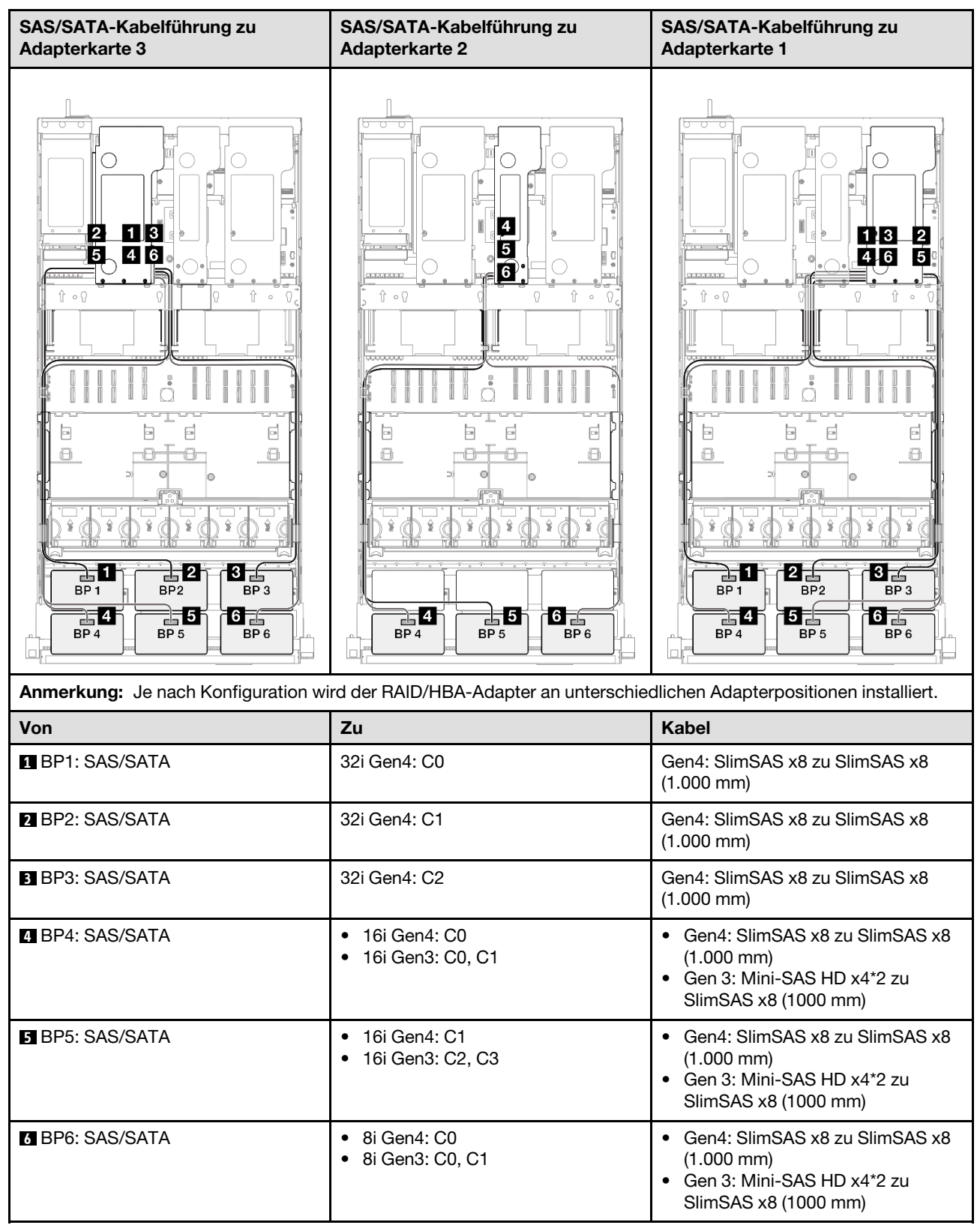

### <span id="page-336-0"></span>32i + 32i RAID-Adapter

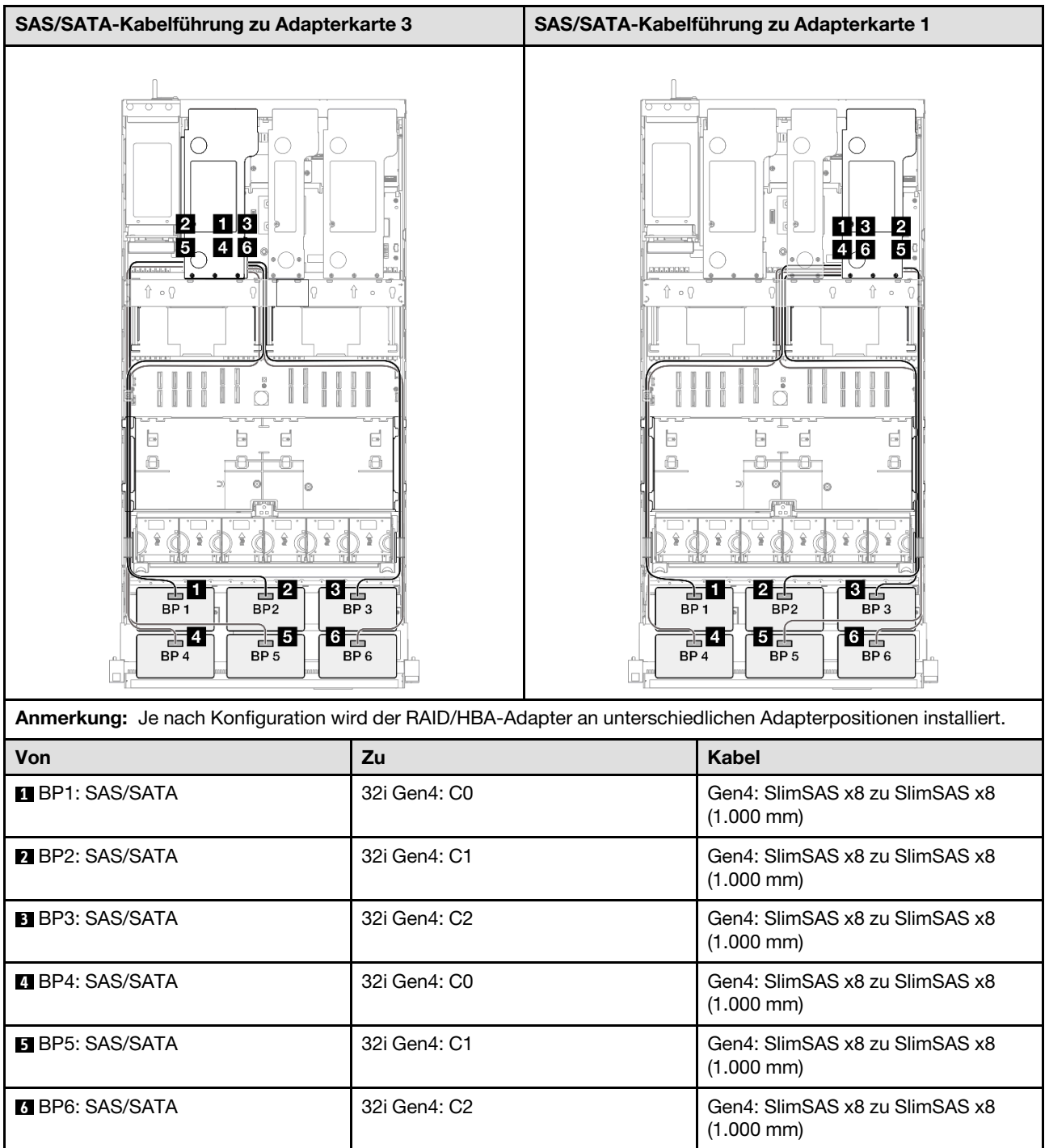

# AnyBay-Rückwandplatinenkombinationen

Verwenden Sie diesen Abschnitt, um die Signalkabelführung für Kombinationen mit AnyBay-Rückwandplatinen zu verstehen.

Diese Konfiguration enthält die folgenden Kombinationen:

#### Kombinationen mit einer AnyBay-Rückwandplatine

- ["1 x AnyBay-Rückwandplatine" auf Seite 328](#page-337-0)
- <sup>1</sup> x AnyBay + 1 x SAS/SATA-Rückwandplatine" auf Seite 337
- ["1 x AnyBay + 2 x SAS/SATA-Rückwandplatinen" auf Seite 341](#page-350-0)
- ["1 x AnyBay + 3 x SAS/SATA-Rückwandplatinen" auf Seite 347](#page-356-0)
- <sup>1</sup> x AnyBay + 4 x SAS/SATA-Rückwandplatinen" auf Seite 355
- ["1 x AnyBay + 5 x SAS/SATA-Rückwandplatinen" auf Seite 363](#page-372-0)

#### Kombinationen mit zwei AnyBay-Rückwandplatinen

- ["2 x AnyBay-Rückwandplatinen" auf Seite 369](#page-378-0)
- ["2 x AnyBay + 1 x SAS/SATA-Rückwandplatinen" auf Seite 375](#page-384-0)
- ["2 x AnyBay + 2 x SAS/SATA-Rückwandplatinen" auf Seite 381](#page-390-0)
- ["2 x AnyBay + 3 x SAS/SATA-Rückwandplatinen" auf Seite 389](#page-398-0)
- ["2 x AnyBay + 4 x SAS/SATA-Rückwandplatinen" auf Seite 397](#page-406-0)

#### Kombinationen mit drei AnyBay-Rückwandplatinen

- ["3 x AnyBay-Rückwandplatinen" auf Seite 403](#page-412-0)
- ["3 x AnyBay + 1 x SAS/SATA-Rückwandplatinen" auf Seite 412](#page-421-0)
- ["3 x AnyBay + 2 x SAS/SATA-Rückwandplatinen" auf Seite 420](#page-429-0)
- ["3 x AnyBay + 3 x SAS/SATA-Rückwandplatinen" auf Seite 428](#page-437-0)

### <span id="page-337-0"></span>1 x AnyBay-Rückwandplatine

Verwenden Sie diesen Abschnitt, um die Signalkabelführung für eine AnyBay-Rückwandplatine zu verstehen.

#### Anmerkungen:

- Stellen Sie sicher, dass Sie die Installationsregeln und -reihenfolge in ["Installationsregeln und -reihenfolge](#page-64-0) [für PCIe-Adapterkarte und Adapter" auf Seite 55](#page-64-0) und "Installationsregeln und -reihenfolge der [Rückwandplatine für Laufwerke" auf Seite 54](#page-63-0) einhalten.
- Weitere Informationen zur Netzkabelführung finden Sie unter "Netzkabelführung für Rückwandplatinen für [2,5-Zoll-Laufwerke" auf Seite 306.](#page-315-0)
- Je nach Konfiguration wird der RAID/HBA-Adapter an unterschiedlichen Adapterpositionen installiert.
- Verbindungen zwischen Anschlüssen: **1** ↔ **1** , **2** ↔ **2** , **3** ↔ **3** , … **n** ↔ **n**
- Stellen Sie beim Verlegen der Kabel sicher, dass alle Kabel ordnungsgemäß durch die Kabelführungen geführt werden.

Diese Konfiguration enthält die folgenden Speichercontroller-Kombinationen:

- ["Keine RAID/HBA-Adapter" auf Seite 329](#page-338-0)
- ["8i RAID/HBA-Adapter" auf Seite 330](#page-339-0)
- ["8i RAID-Adapter \(Tri-Modus\)" auf Seite 332](#page-341-0)
- ["16i RAID/HBA-Adapter" auf Seite 333](#page-342-0)
- ["16i RAID/HBA-Adapter \(Tri-Modus\)" auf Seite 335](#page-344-0)
- ["32i RAID-Adapter" auf Seite 336](#page-345-0)

#### <span id="page-338-0"></span>Keine RAID/HBA-Adapter

Anmerkung: Die AnyBay-Rückwandplatinen werden als reine NVMe-Rückwandplatinen verwendet, wenn keine RAID/HBA-Adapter installiert sind.

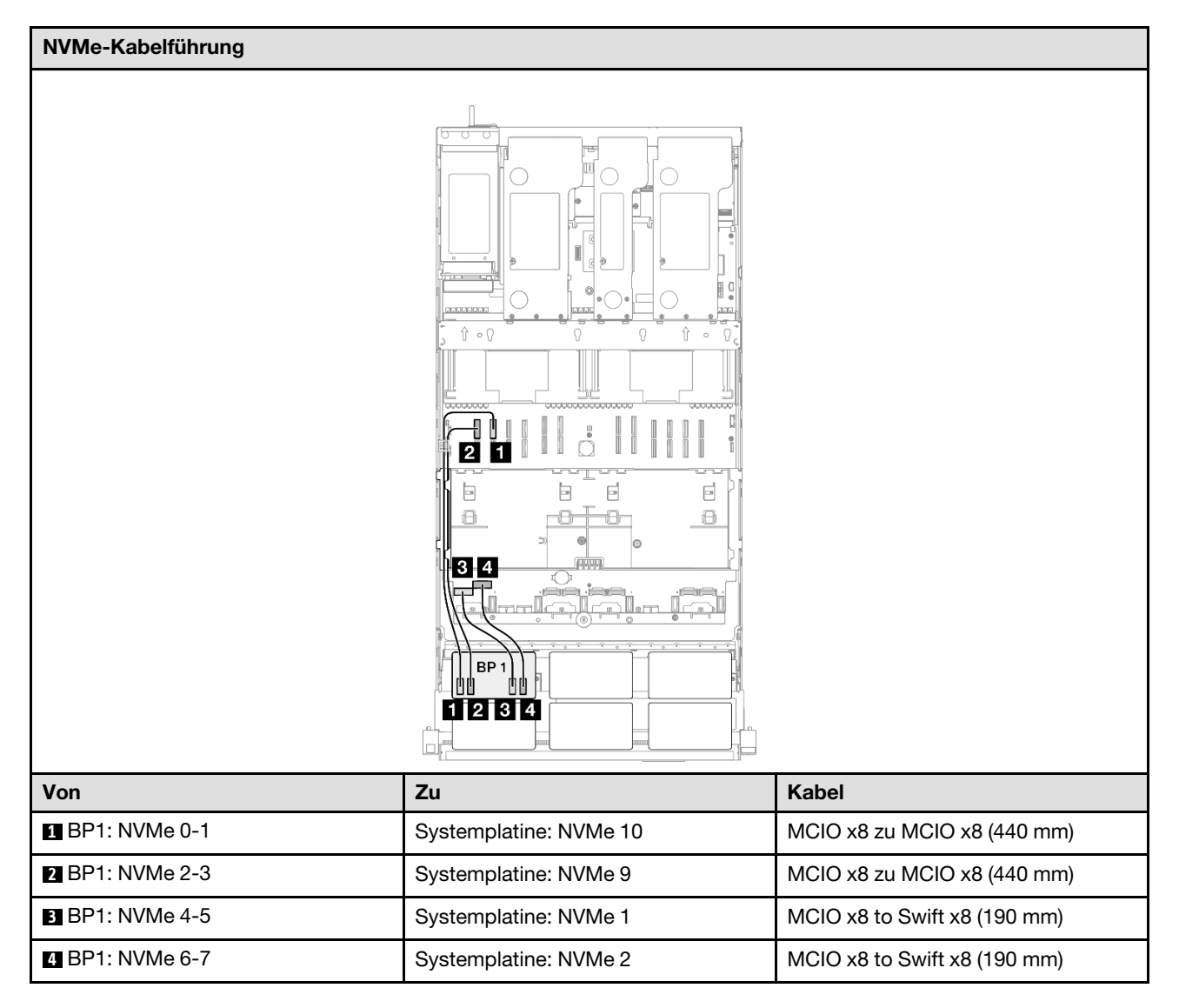

### <span id="page-339-0"></span>8i RAID/HBA-Adapter

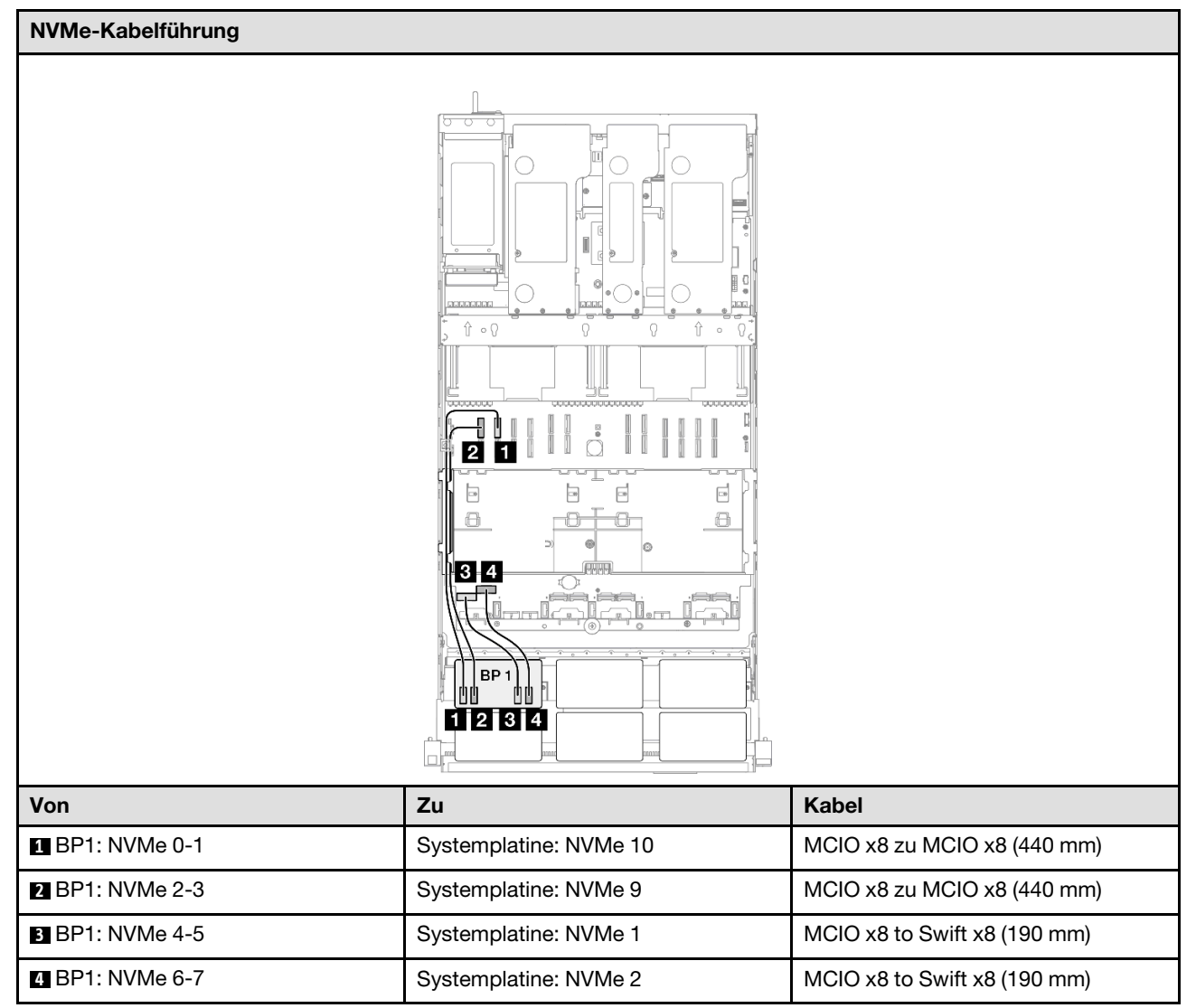

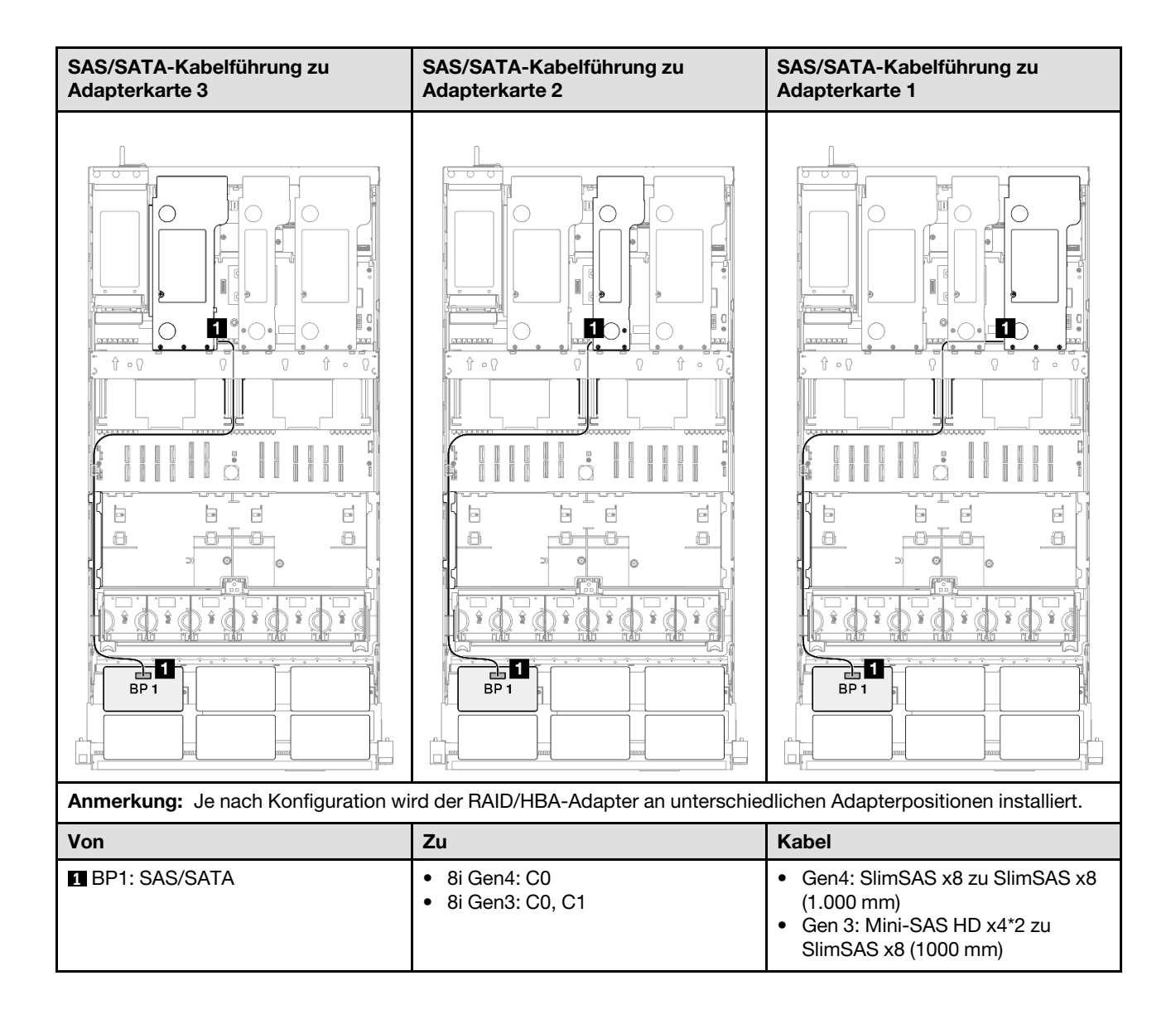

#### <span id="page-341-0"></span>8i RAID-Adapter (Tri-Modus)

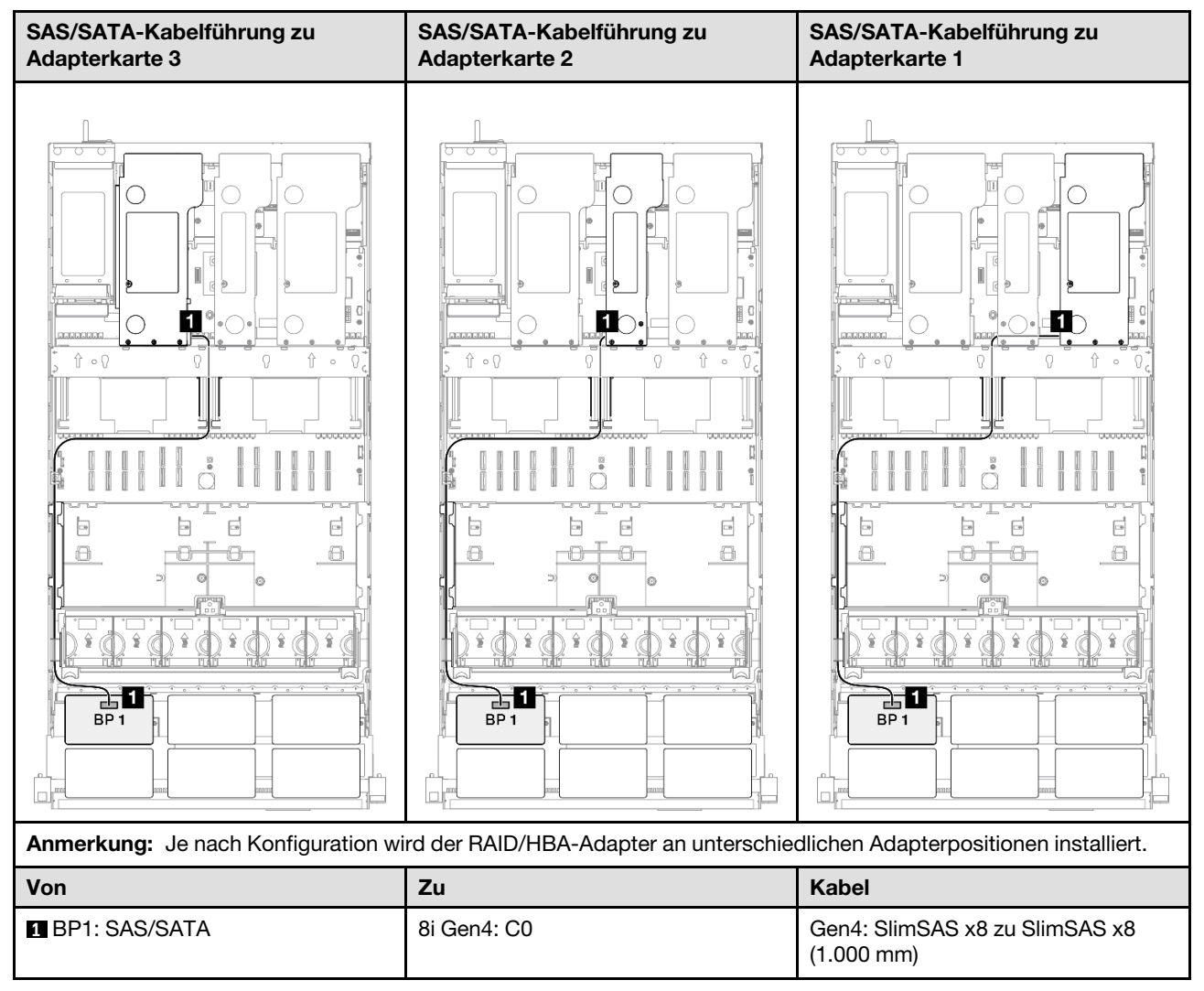

### <span id="page-342-0"></span>16i RAID/HBA-Adapter

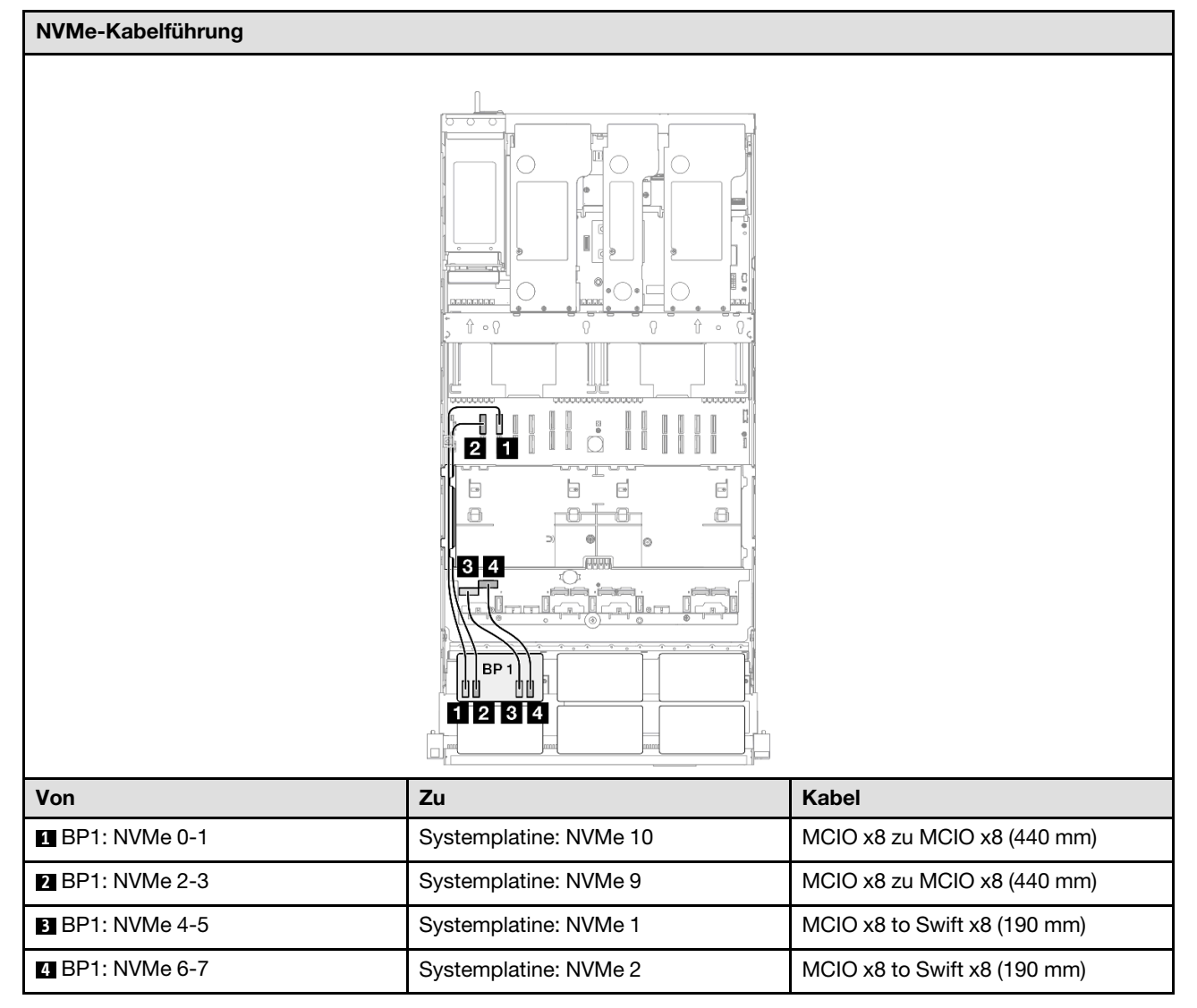

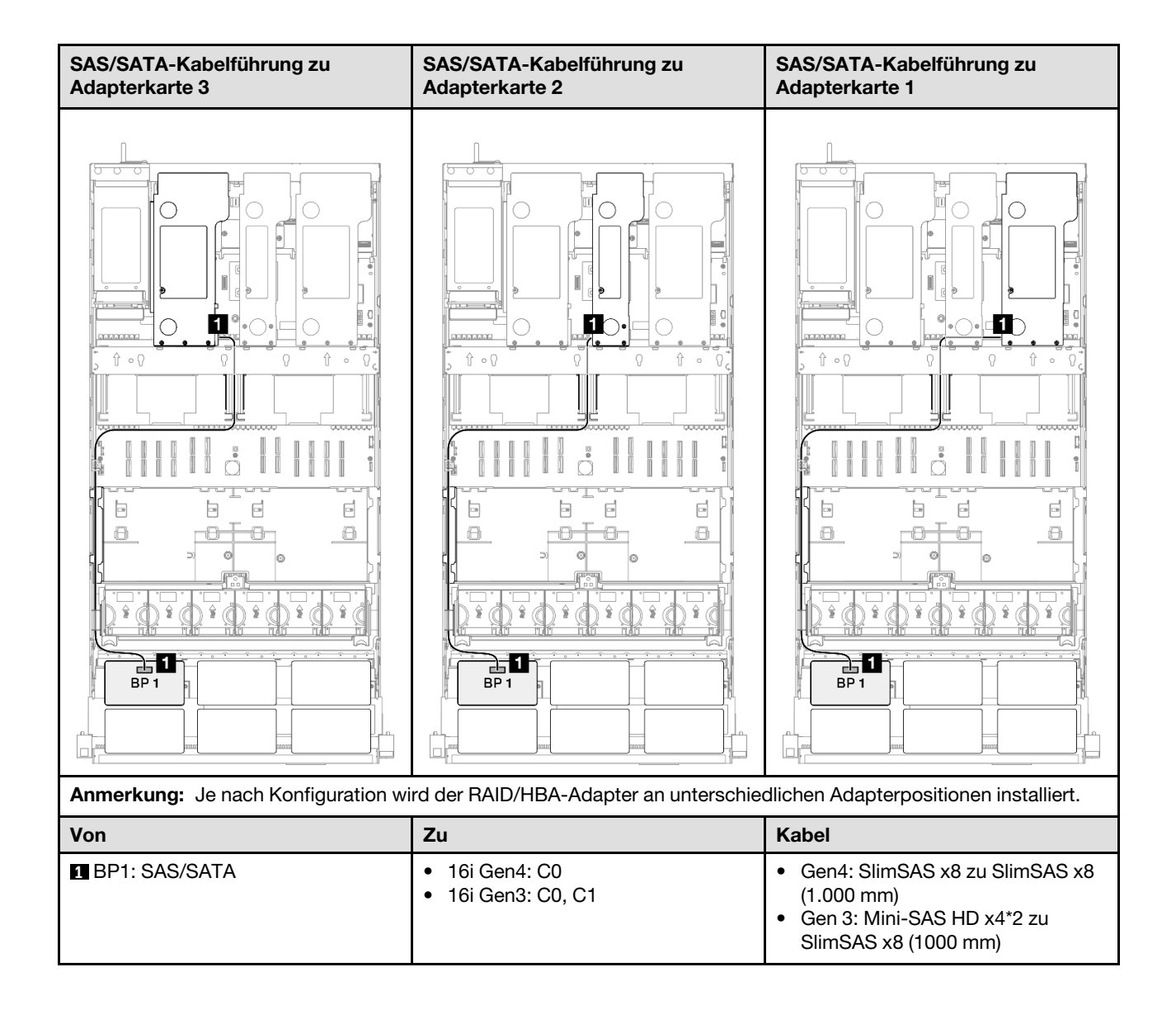

#### <span id="page-344-0"></span>16i RAID/HBA-Adapter (Tri-Modus)

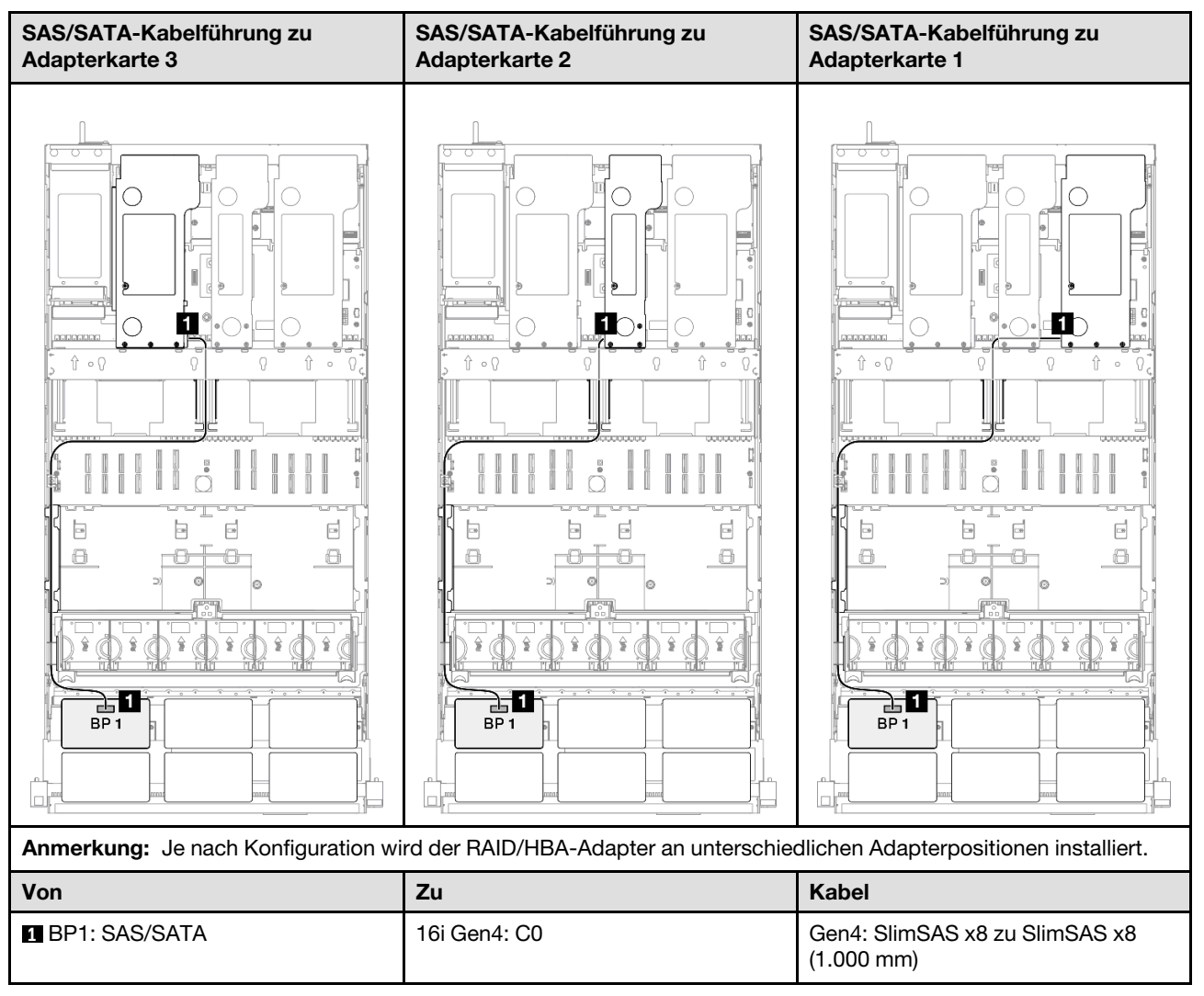

#### <span id="page-345-0"></span>32i RAID-Adapter

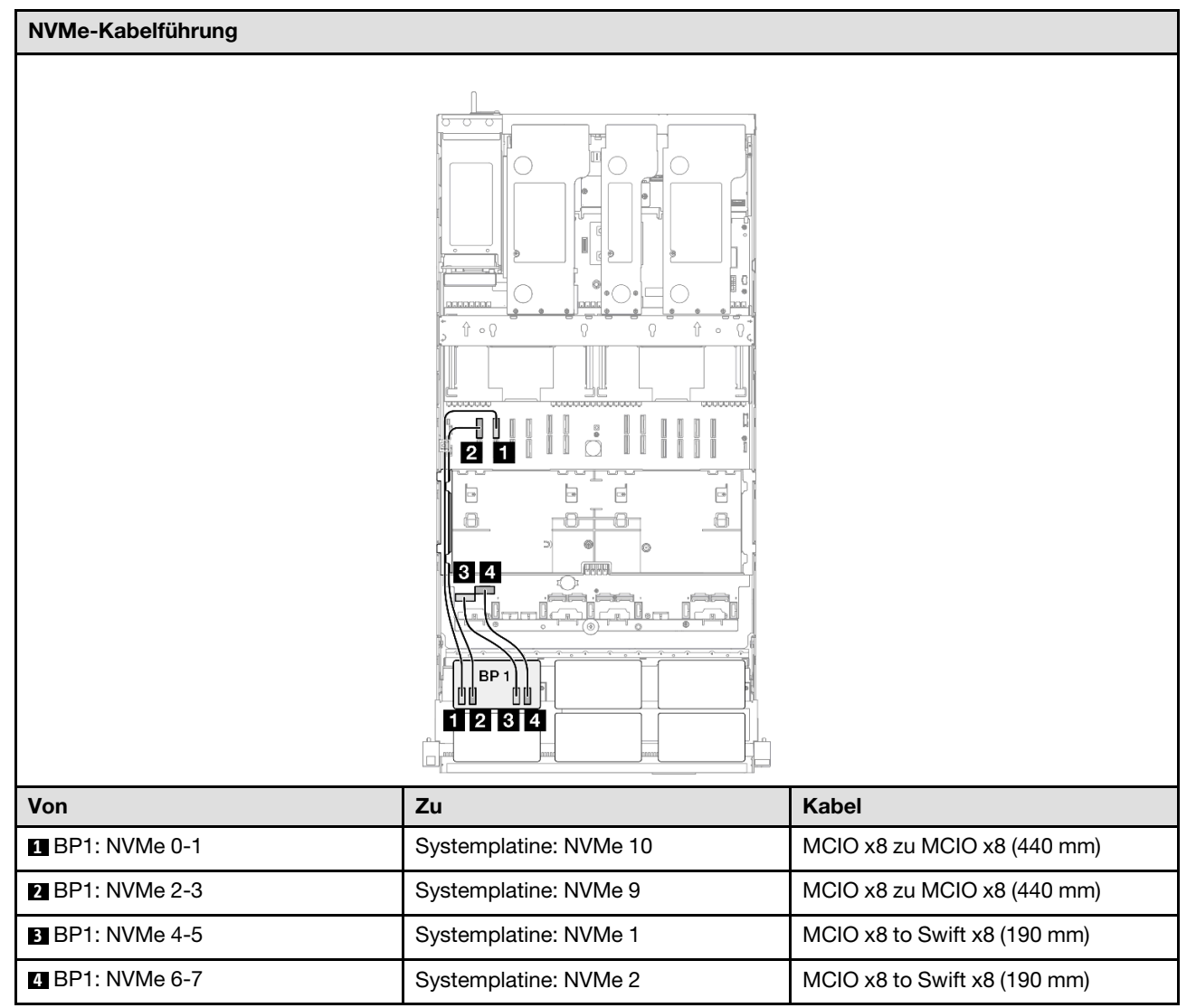

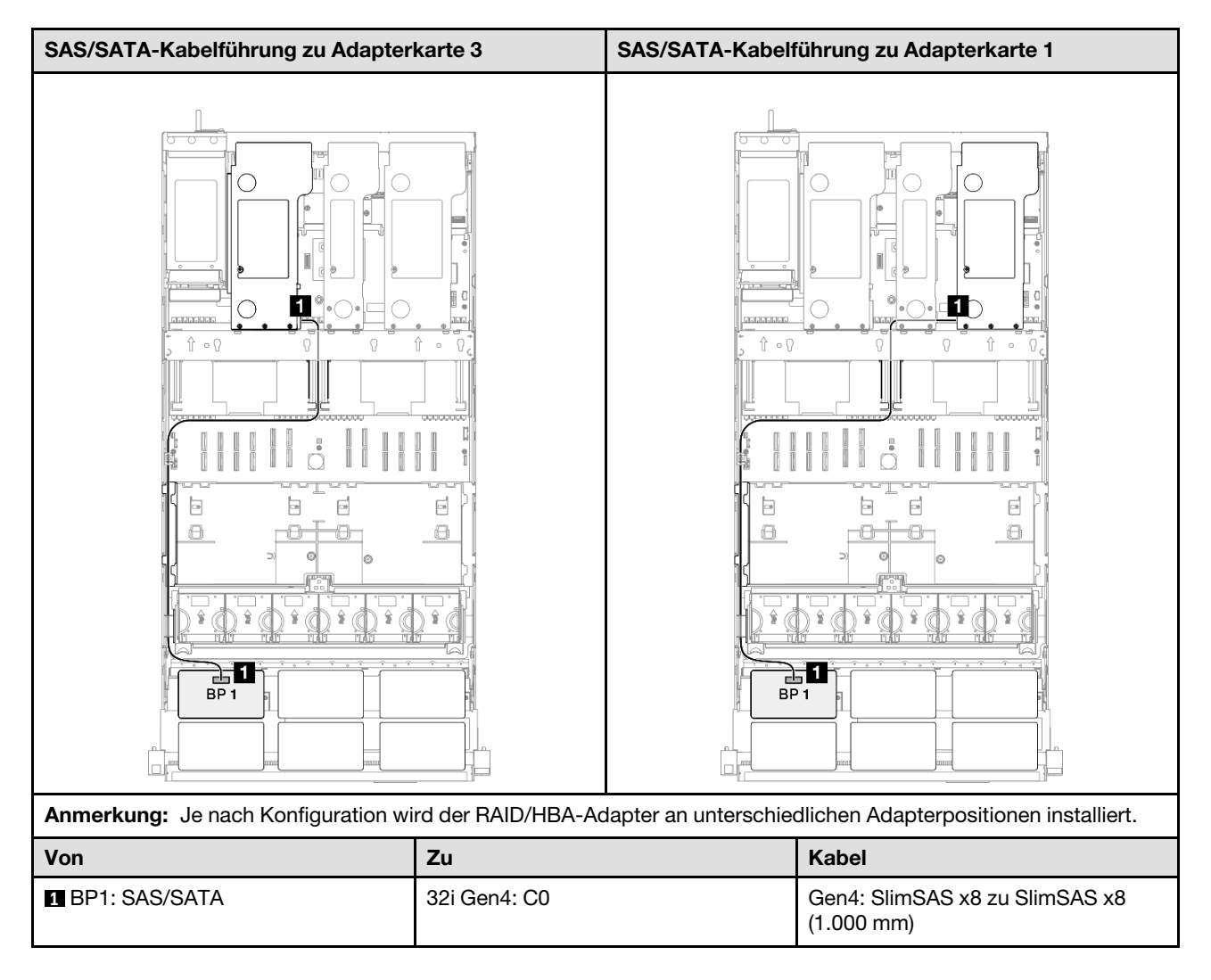

# <span id="page-346-0"></span>1 x AnyBay + 1 x SAS/SATA-Rückwandplatine

Verwenden Sie diesen Abschnitt, um die Signalkabelführung für eine AnyBay-Rückwandplatine und eine SAS/SATA-Rückwandplatine zu verstehen.

#### Anmerkungen:

- Stellen Sie sicher, dass Sie die Installationsregeln und -reihenfolge in "Installationsregeln und -reihenfolge [für PCIe-Adapterkarte und Adapter" auf Seite 55](#page-64-0) und ["Installationsregeln und -reihenfolge der](#page-63-0) [Rückwandplatine für Laufwerke" auf Seite 54](#page-63-0) einhalten.
- Weitere Informationen zur Netzkabelführung finden Sie unter ["Netzkabelführung für Rückwandplatinen für](#page-315-0) [2,5-Zoll-Laufwerke" auf Seite 306.](#page-315-0)
- Je nach Konfiguration wird der RAID/HBA-Adapter an unterschiedlichen Adapterpositionen installiert.
- Verbindungen zwischen Anschlüssen: **1** ↔ **1** , **2** ↔ **2** , **3** ↔ **3** , … **n** ↔ **n**
- Stellen Sie beim Verlegen der Kabel sicher, dass alle Kabel ordnungsgemäß durch die Kabelführungen geführt werden.

Diese Konfiguration enthält die folgenden Speichercontroller-Kombinationen:

- ["16i RAID/HBA-Adapter" auf Seite 338](#page-347-0)
- ["32i RAID-Adapter" auf Seite 340](#page-349-0)

#### <span id="page-347-0"></span>16i RAID/HBA-Adapter

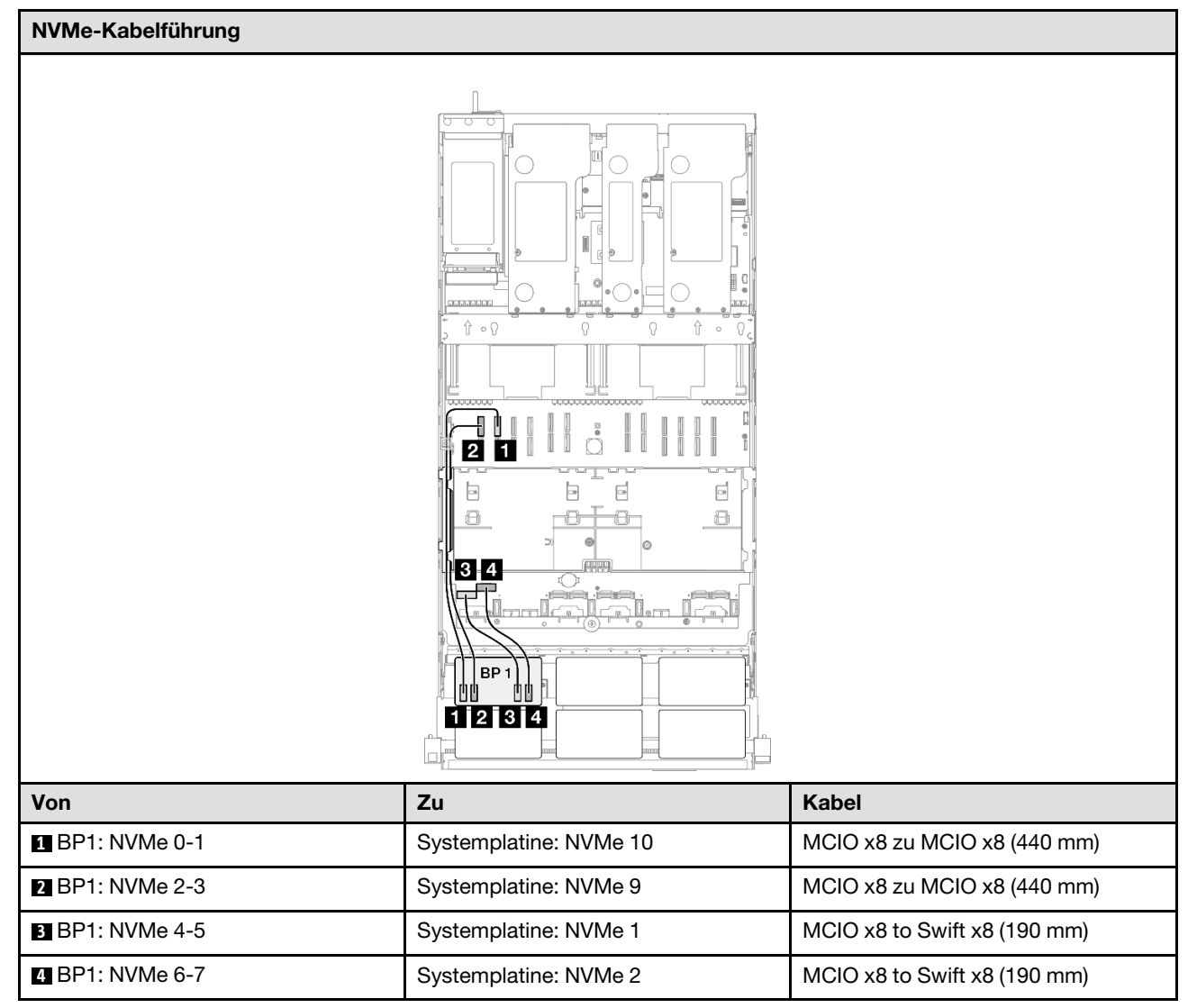

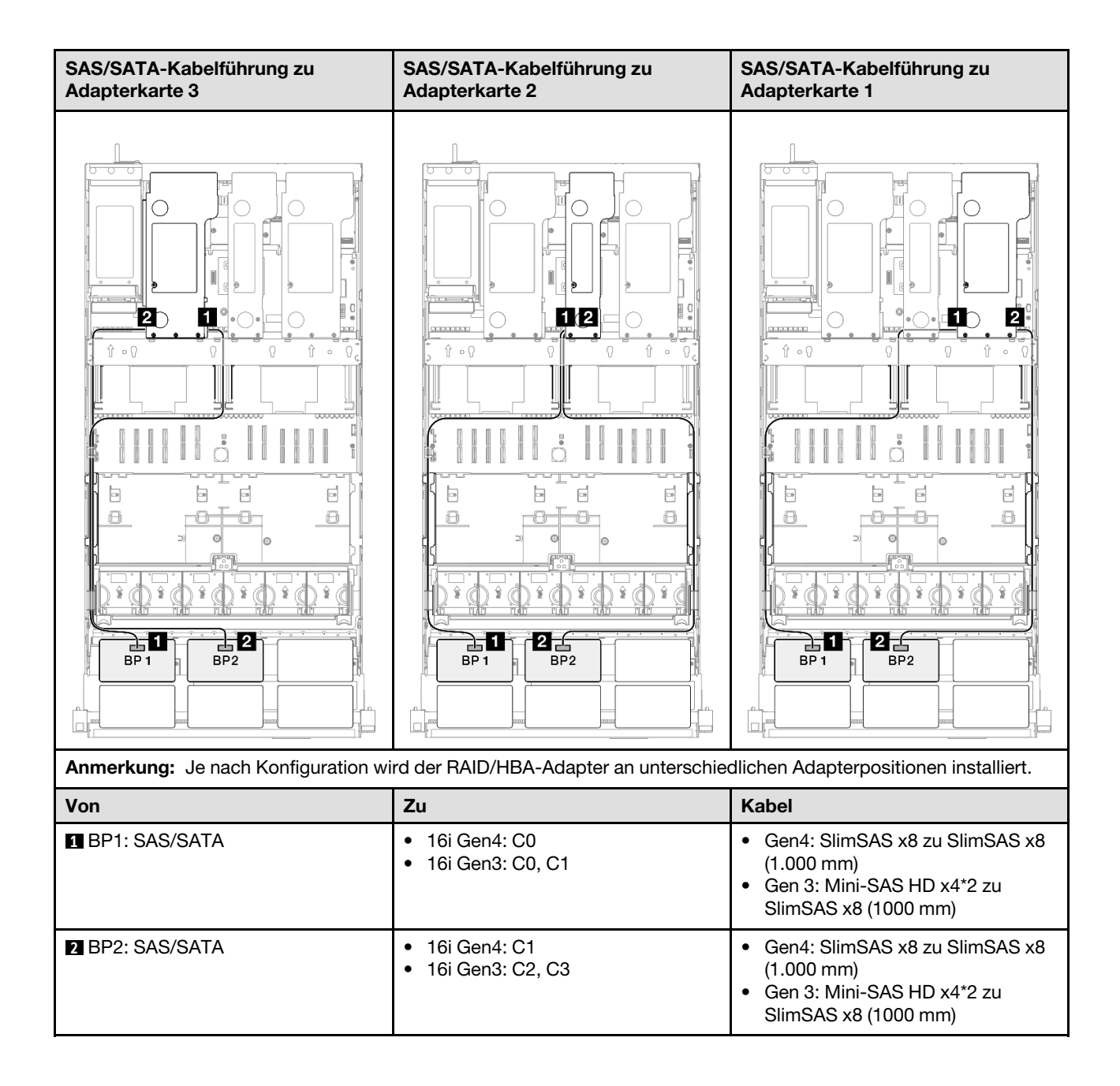

#### <span id="page-349-0"></span>32i RAID-Adapter

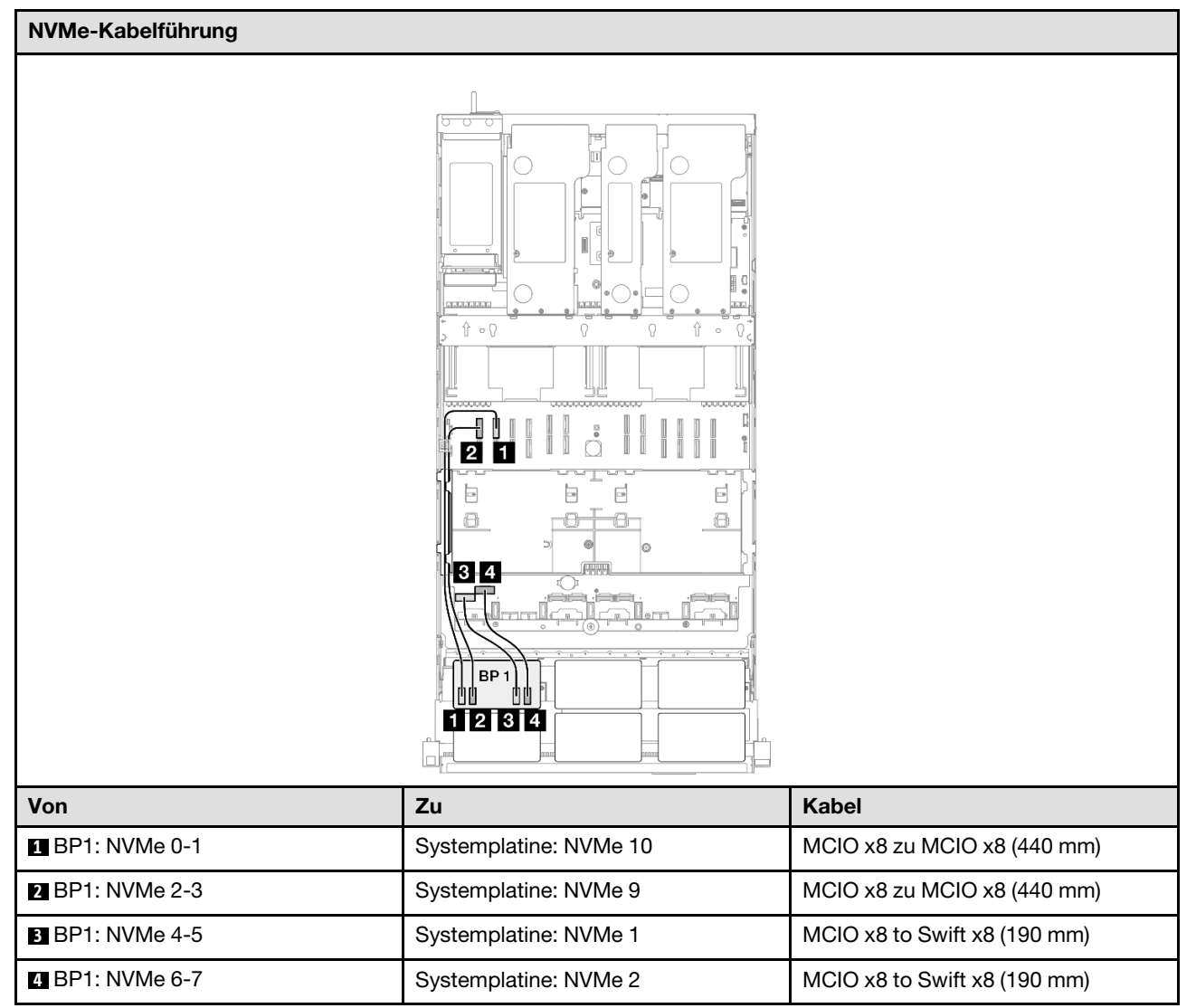

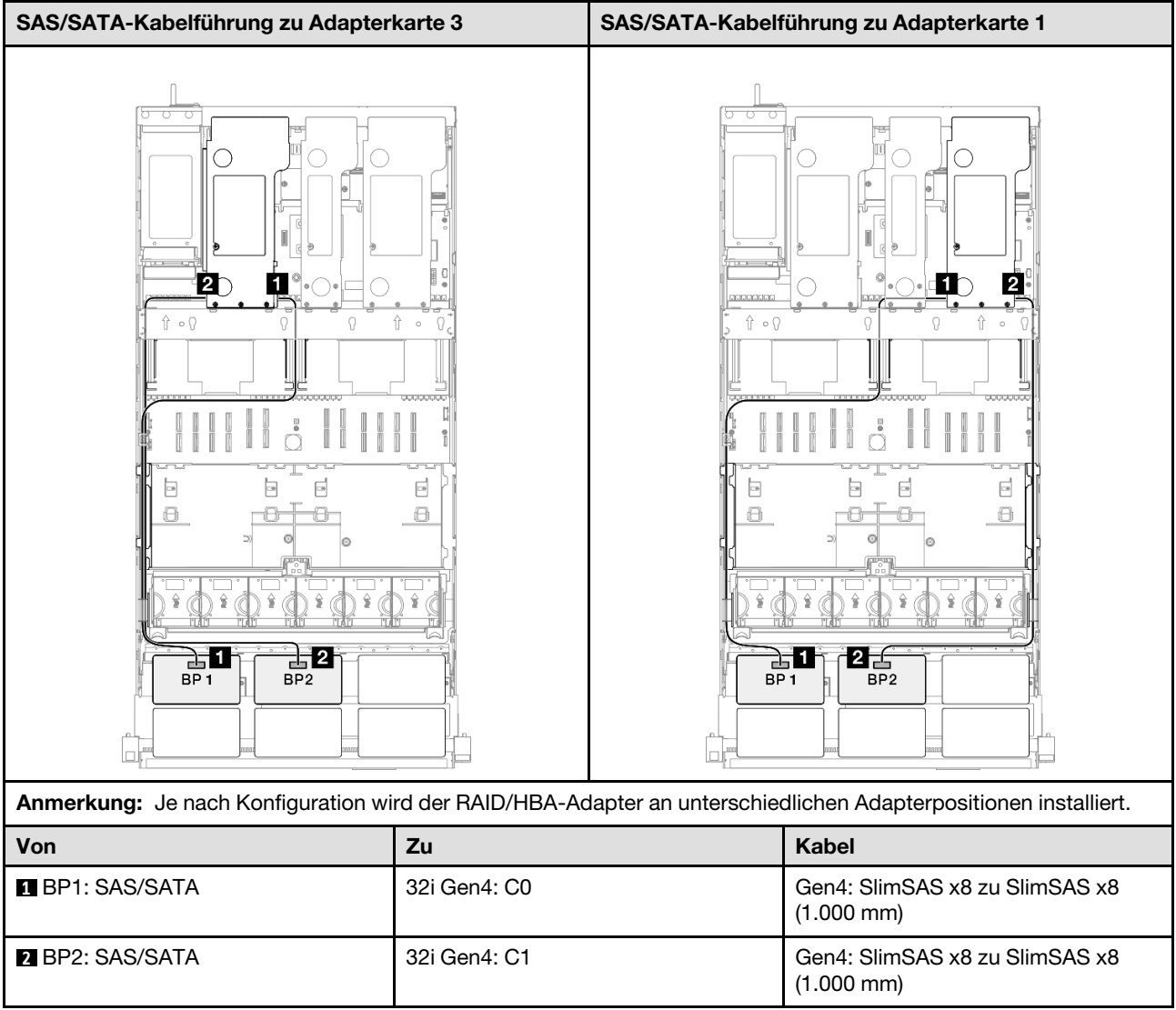

# <span id="page-350-0"></span>1 x AnyBay + 2 x SAS/SATA-Rückwandplatinen

Verwenden Sie diesen Abschnitt, um die Signalkabelführung für eine AnyBay-Rückwandplatine und zwei SAS/SATA-Rückwandplatinen zu verstehen.

### Anmerkungen:

- Stellen Sie sicher, dass Sie die Installationsregeln und -reihenfolge in "Installationsregeln und -reihenfolge [für PCIe-Adapterkarte und Adapter" auf Seite 55](#page-64-0) und ["Installationsregeln und -reihenfolge der](#page-63-0) [Rückwandplatine für Laufwerke" auf Seite 54](#page-63-0) einhalten.
- Weitere Informationen zur Netzkabelführung finden Sie unter ["Netzkabelführung für Rückwandplatinen für](#page-315-0) [2,5-Zoll-Laufwerke" auf Seite 306.](#page-315-0)
- Je nach Konfiguration wird der RAID/HBA-Adapter an unterschiedlichen Adapterpositionen installiert.
- Verbindungen zwischen Anschlüssen: **1** ↔ **1** , **2** ↔ **2** , **3** ↔ **3** , … **n** ↔ **n**
- Stellen Sie beim Verlegen der Kabel sicher, dass alle Kabel ordnungsgemäß durch die Kabelführungen geführt werden.

Diese Konfiguration enthält die folgenden Speichercontroller-Kombinationen:

- ["8i + 16i RAID/HBA-Adapter" auf Seite 342](#page-351-0)
- ["16i + 16i RAID/HBA-Adapter" auf Seite 344](#page-353-0)
- ["32i RAID-Adapter" auf Seite 346](#page-355-0)

### <span id="page-351-0"></span>8i + 16i RAID/HBA-Adapter

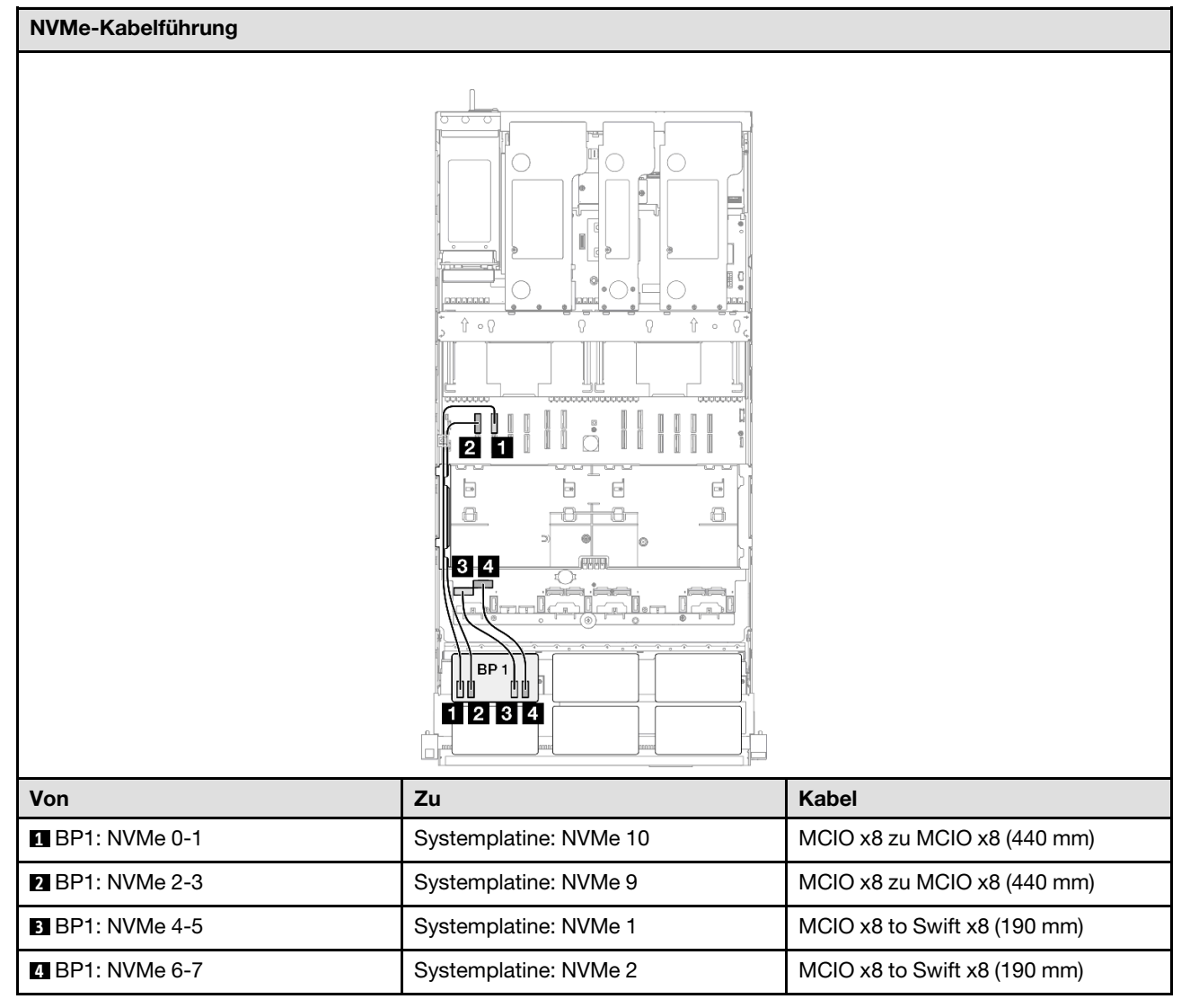

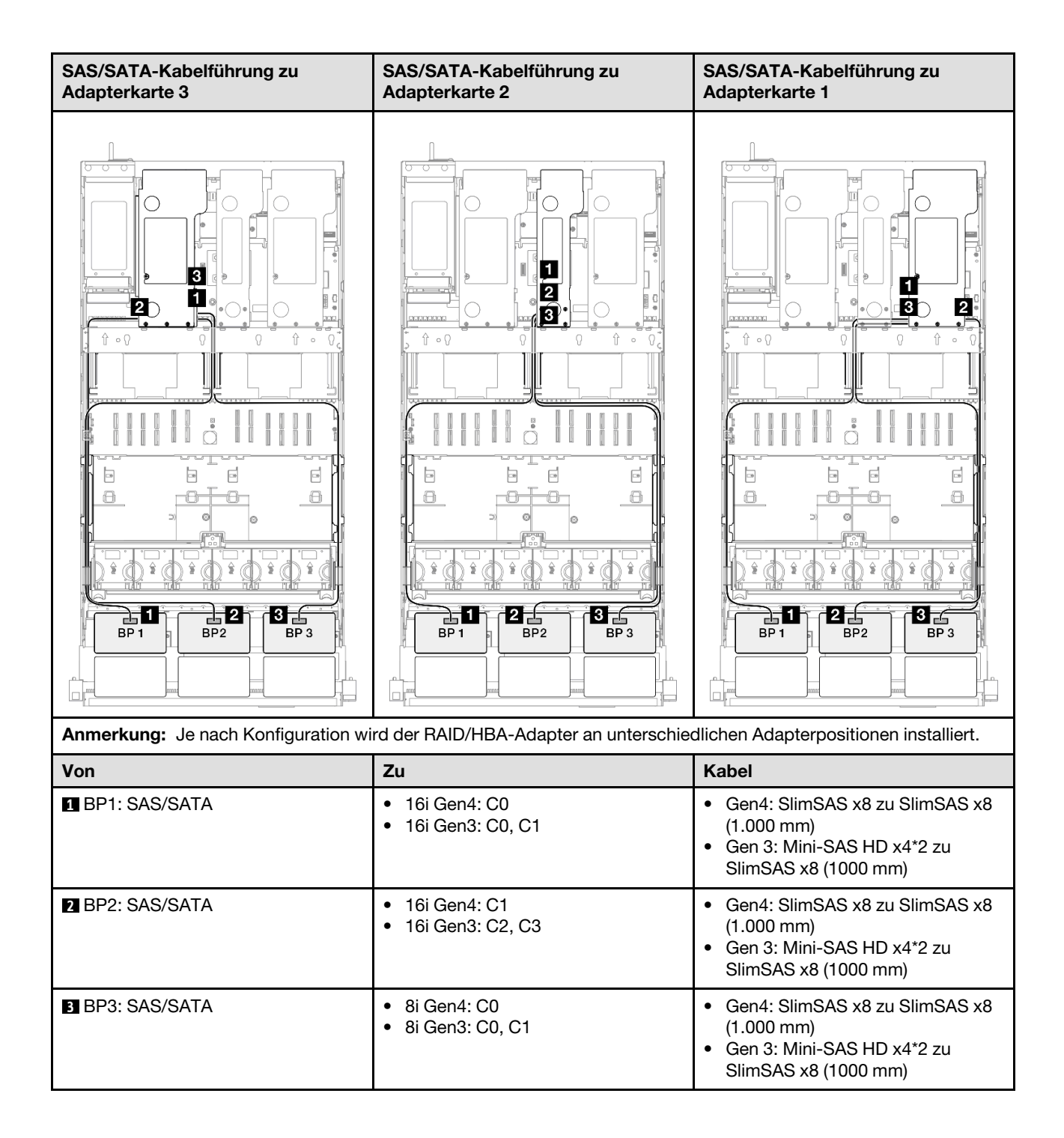

### <span id="page-353-0"></span>16i + 16i RAID/HBA-Adapter

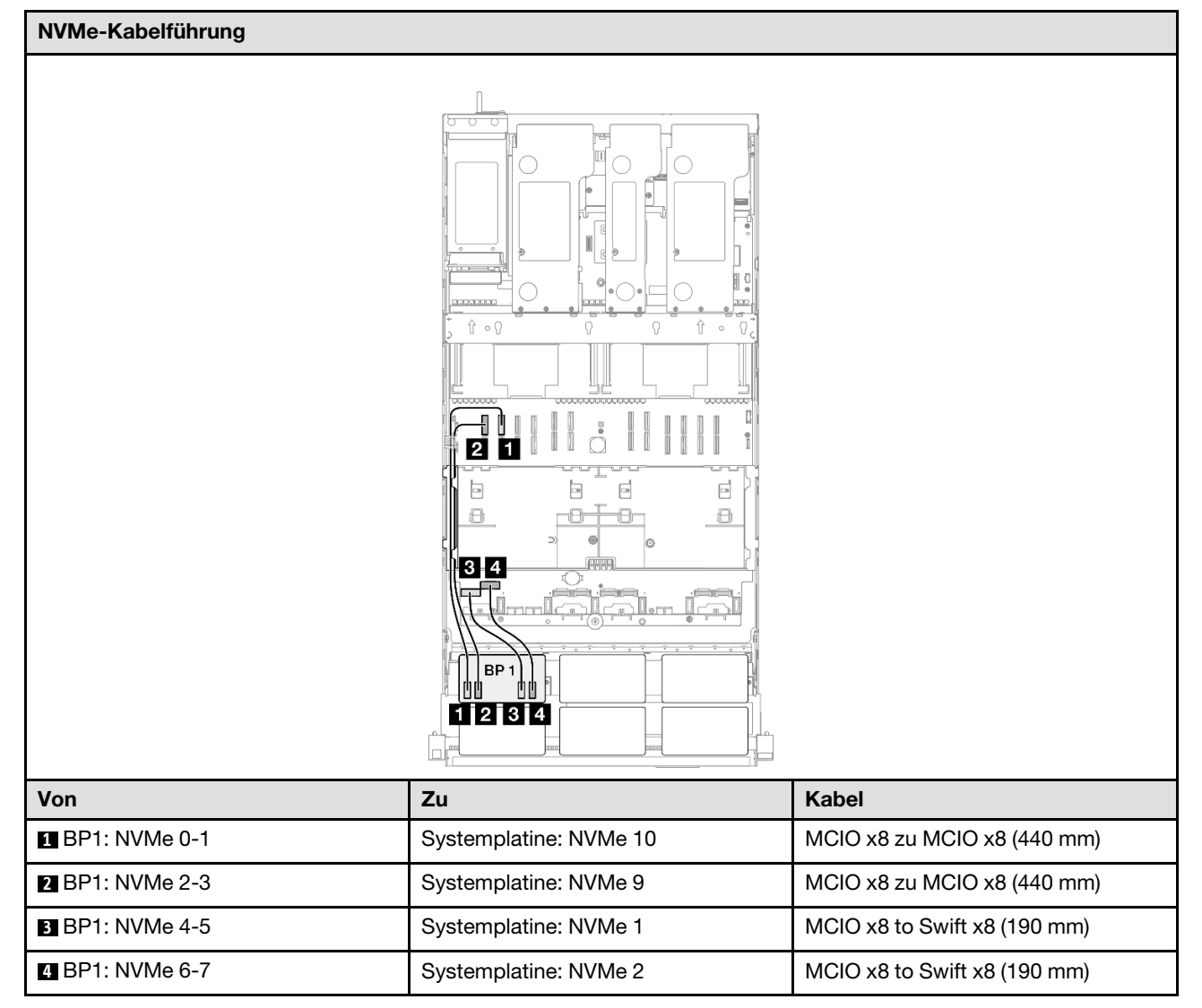

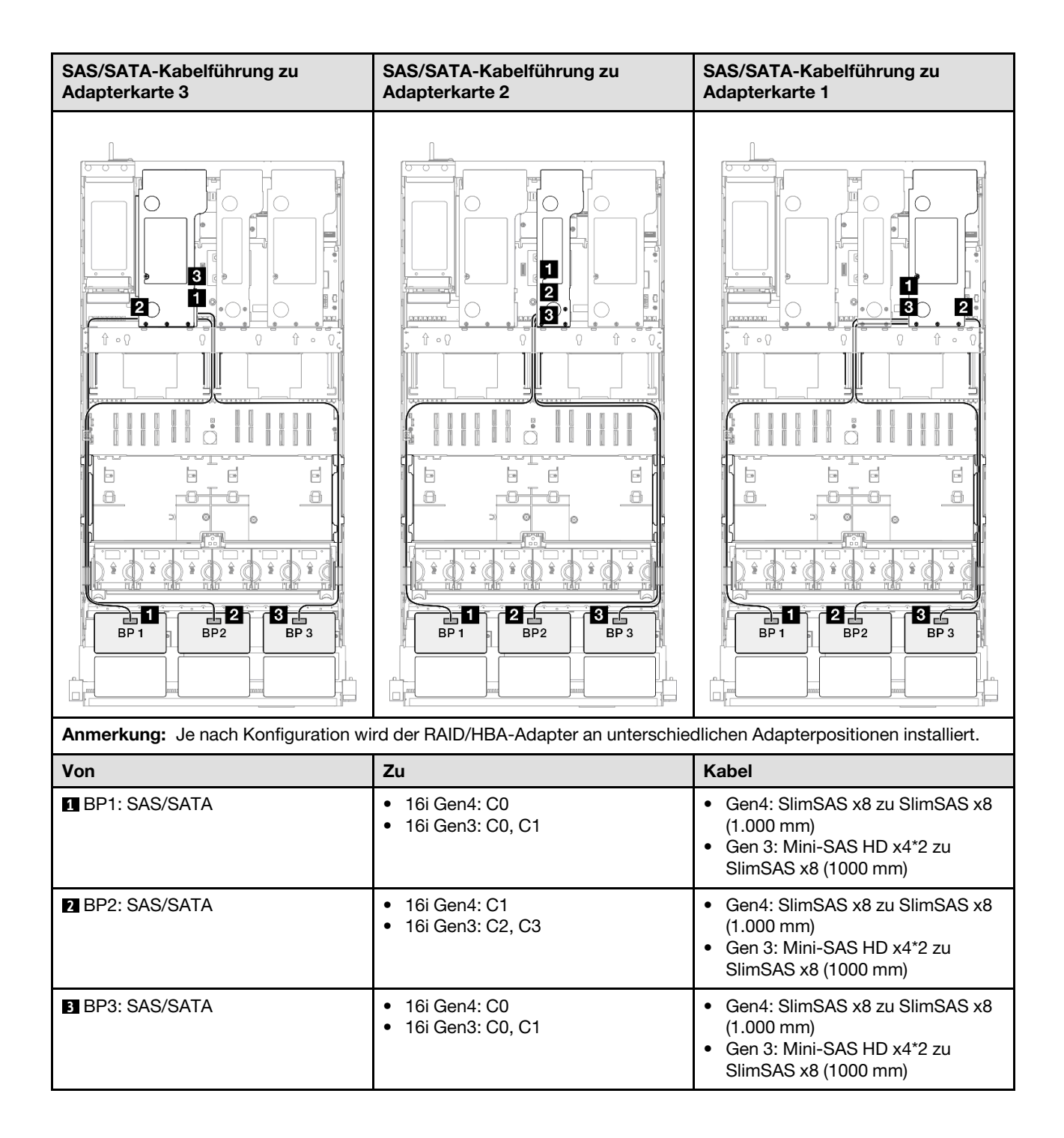

#### <span id="page-355-0"></span>32i RAID-Adapter

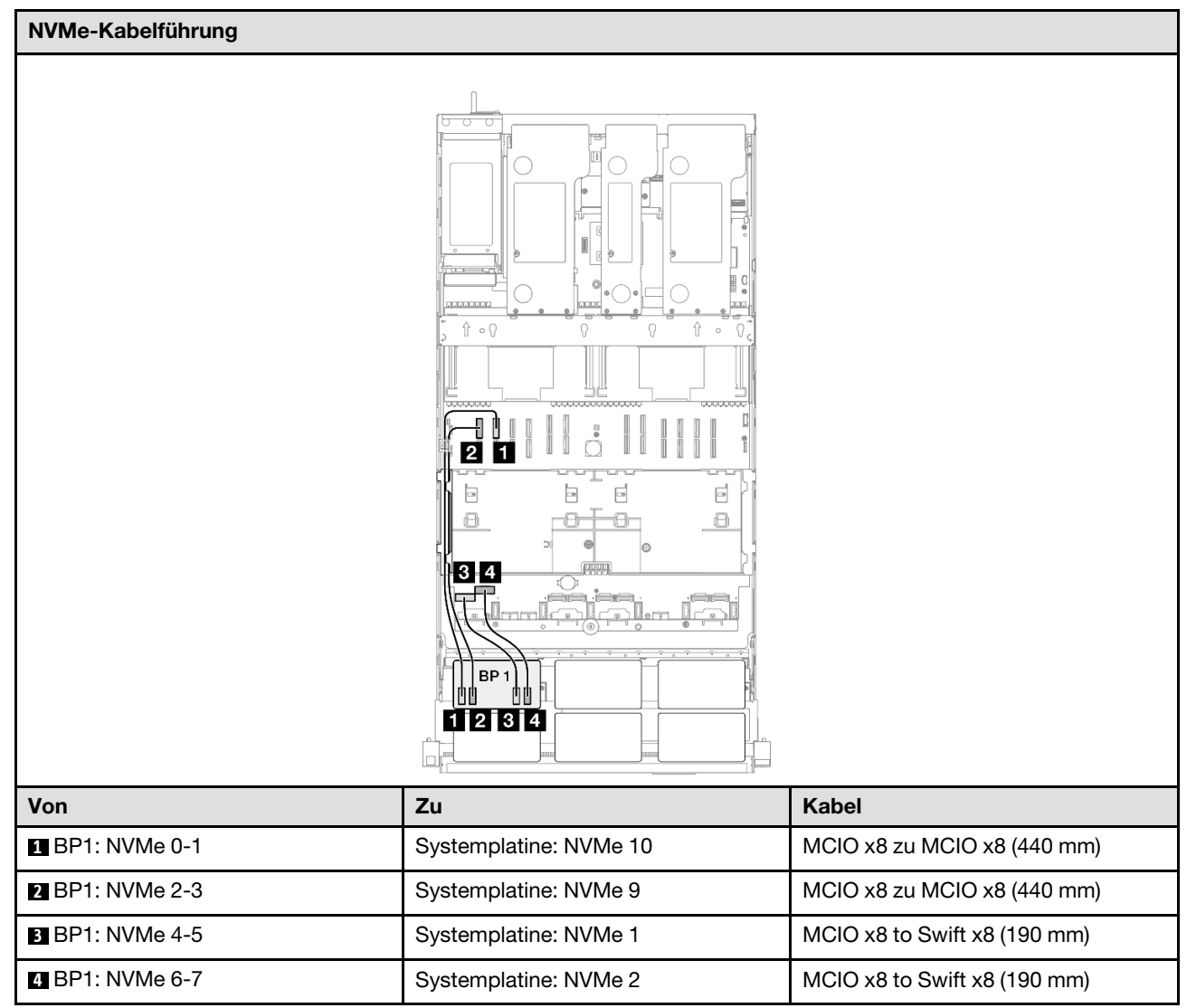

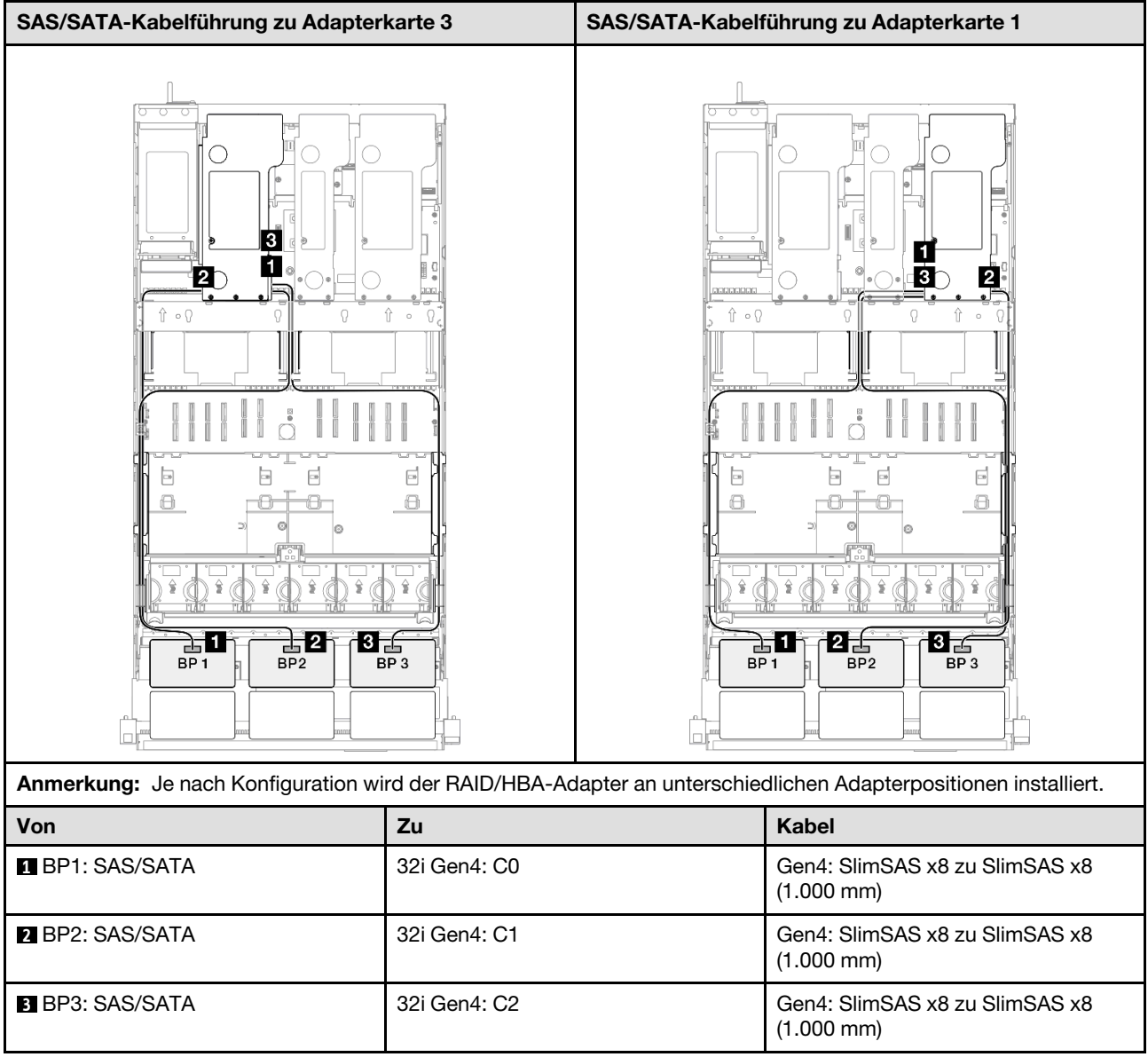

# <span id="page-356-0"></span>1 x AnyBay + 3 x SAS/SATA-Rückwandplatinen

Verwenden Sie diesen Abschnitt, um die Signalkabelführung für eine AnyBay-Rückwandplatine und drei SAS/SATA-Rückwandplatinen zu verstehen.

### Anmerkungen:

- Stellen Sie sicher, dass Sie die Installationsregeln und -reihenfolge in "Installationsregeln und -reihenfolge [für PCIe-Adapterkarte und Adapter" auf Seite 55](#page-64-0) und ["Installationsregeln und -reihenfolge der](#page-63-0) [Rückwandplatine für Laufwerke" auf Seite 54](#page-63-0) einhalten.
- Weitere Informationen zur Netzkabelführung finden Sie unter ["Netzkabelführung für Rückwandplatinen für](#page-315-0) [2,5-Zoll-Laufwerke" auf Seite 306.](#page-315-0)
- Je nach Konfiguration wird der RAID/HBA-Adapter an unterschiedlichen Adapterpositionen installiert.
- Verbindungen zwischen Anschlüssen: **1** ↔ **1** , **2** ↔ **2** , **3** ↔ **3** , … **n** ↔ **n**
- Stellen Sie beim Verlegen der Kabel sicher, dass alle Kabel ordnungsgemäß durch die Kabelführungen geführt werden.

Diese Konfiguration enthält die folgenden Speichercontroller-Kombinationen:

- ["16i + 16i RAID/HBA-Adapter" auf Seite 348](#page-357-0)
- ["8i + 32i RAID/HBA-Adapter" auf Seite 350](#page-359-0)
- ["16i + 32i RAID/HBA-Adapter" auf Seite 352](#page-361-0)
- ["32i + 32i RAID-Adapter" auf Seite 354](#page-363-0)

#### <span id="page-357-0"></span>16i + 16i RAID/HBA-Adapter

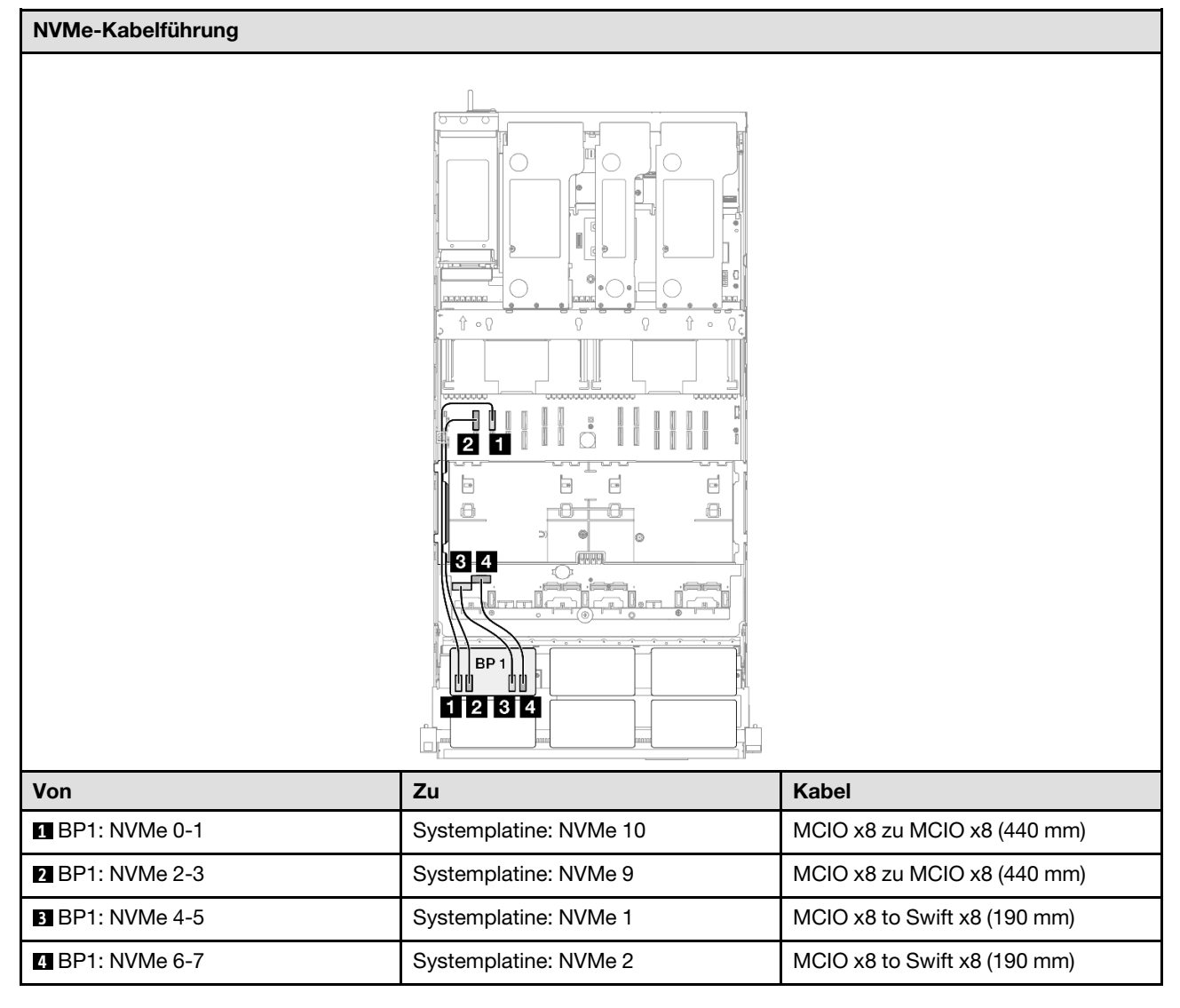

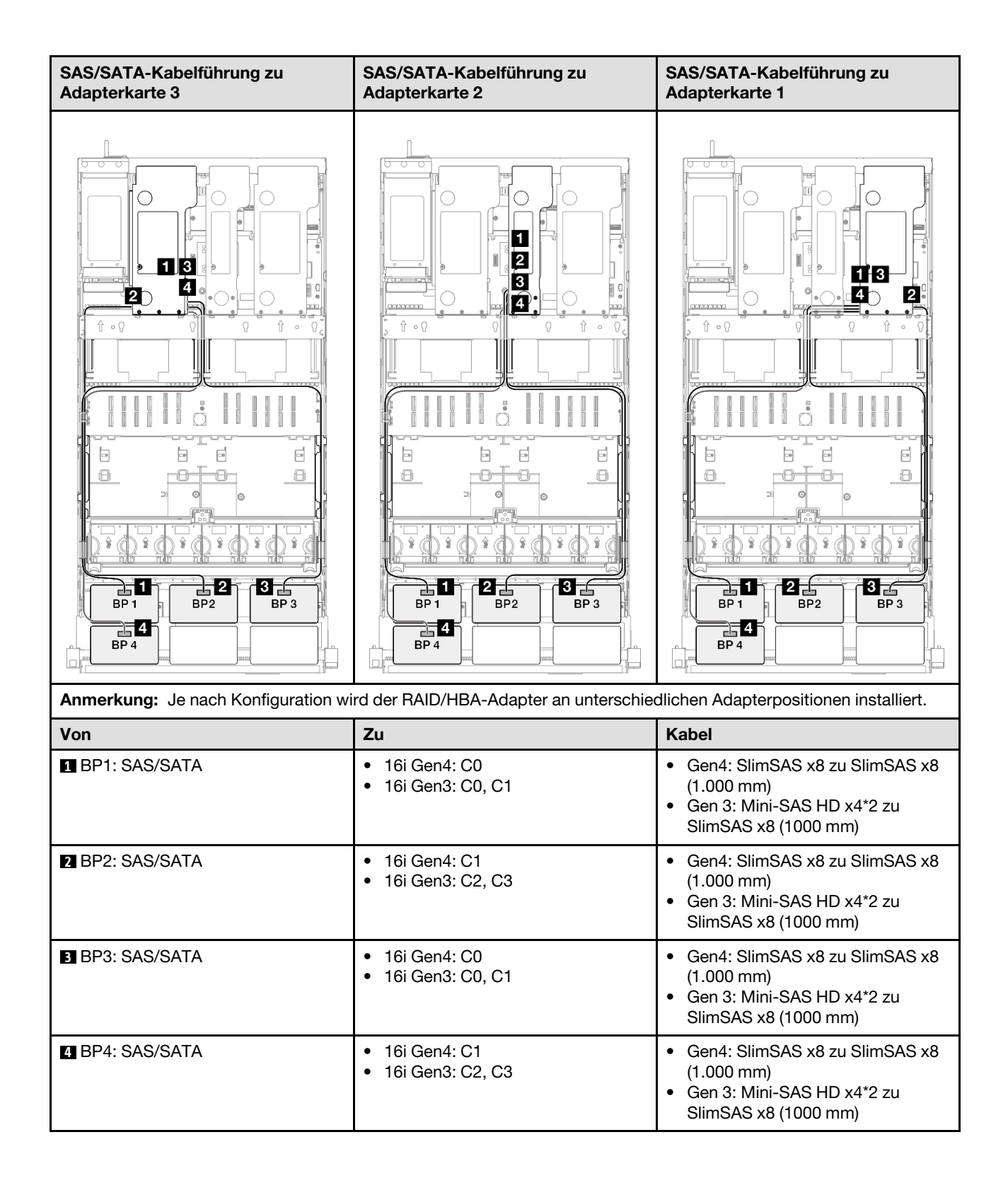

#### <span id="page-359-0"></span>8i + 32i RAID/HBA-Adapter

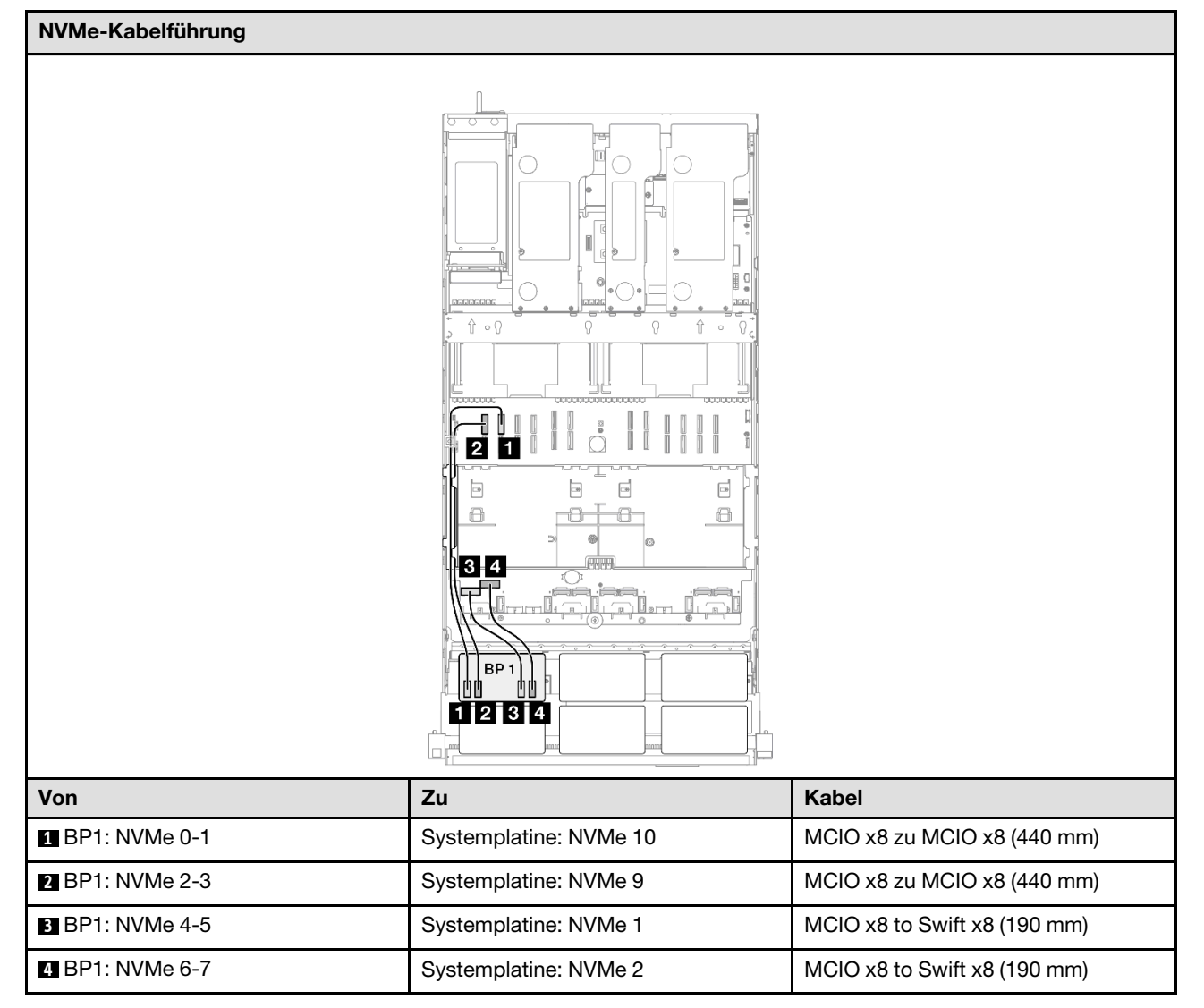
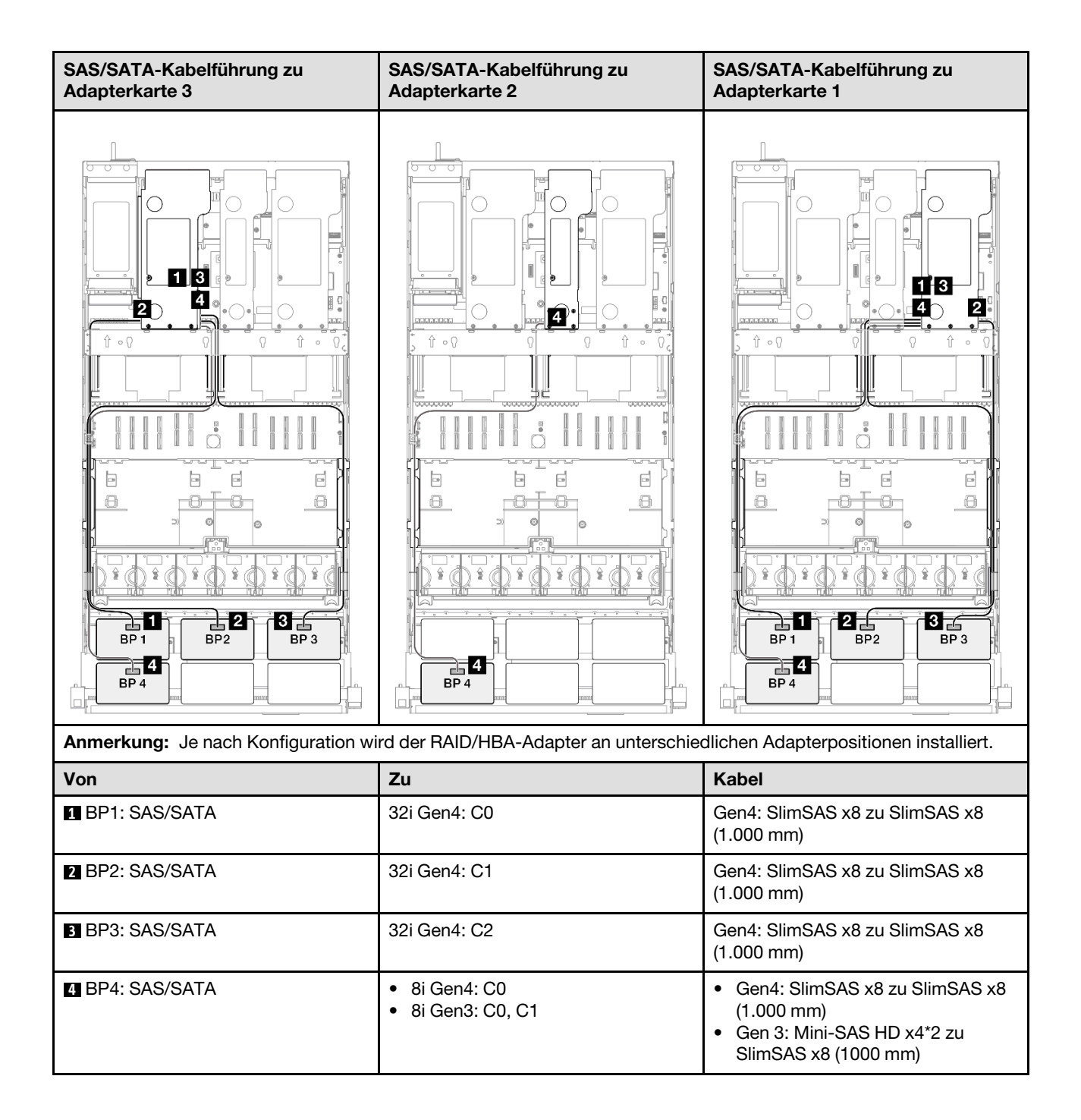

#### 16i + 32i RAID/HBA-Adapter

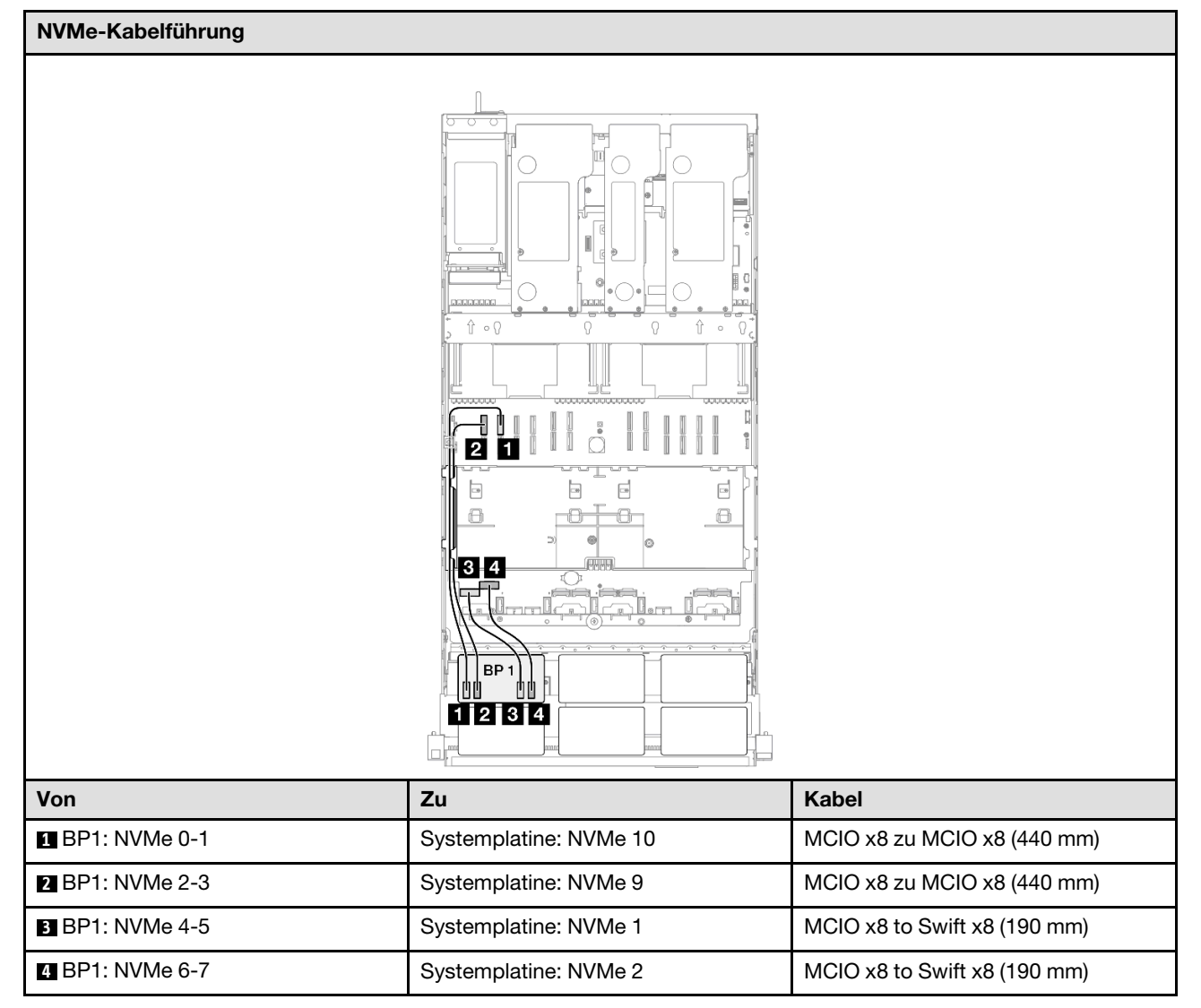

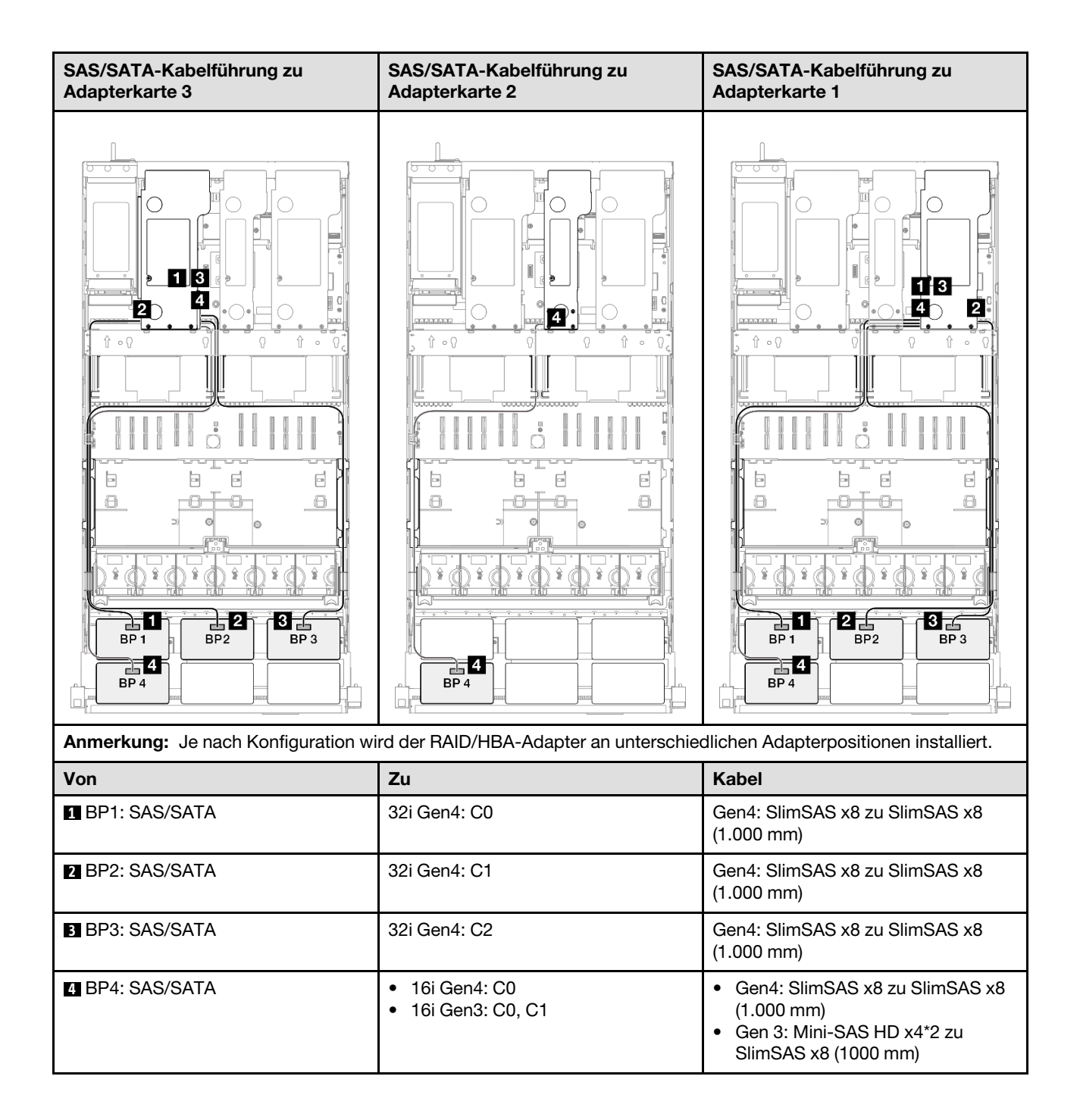

# 32i + 32i RAID-Adapter

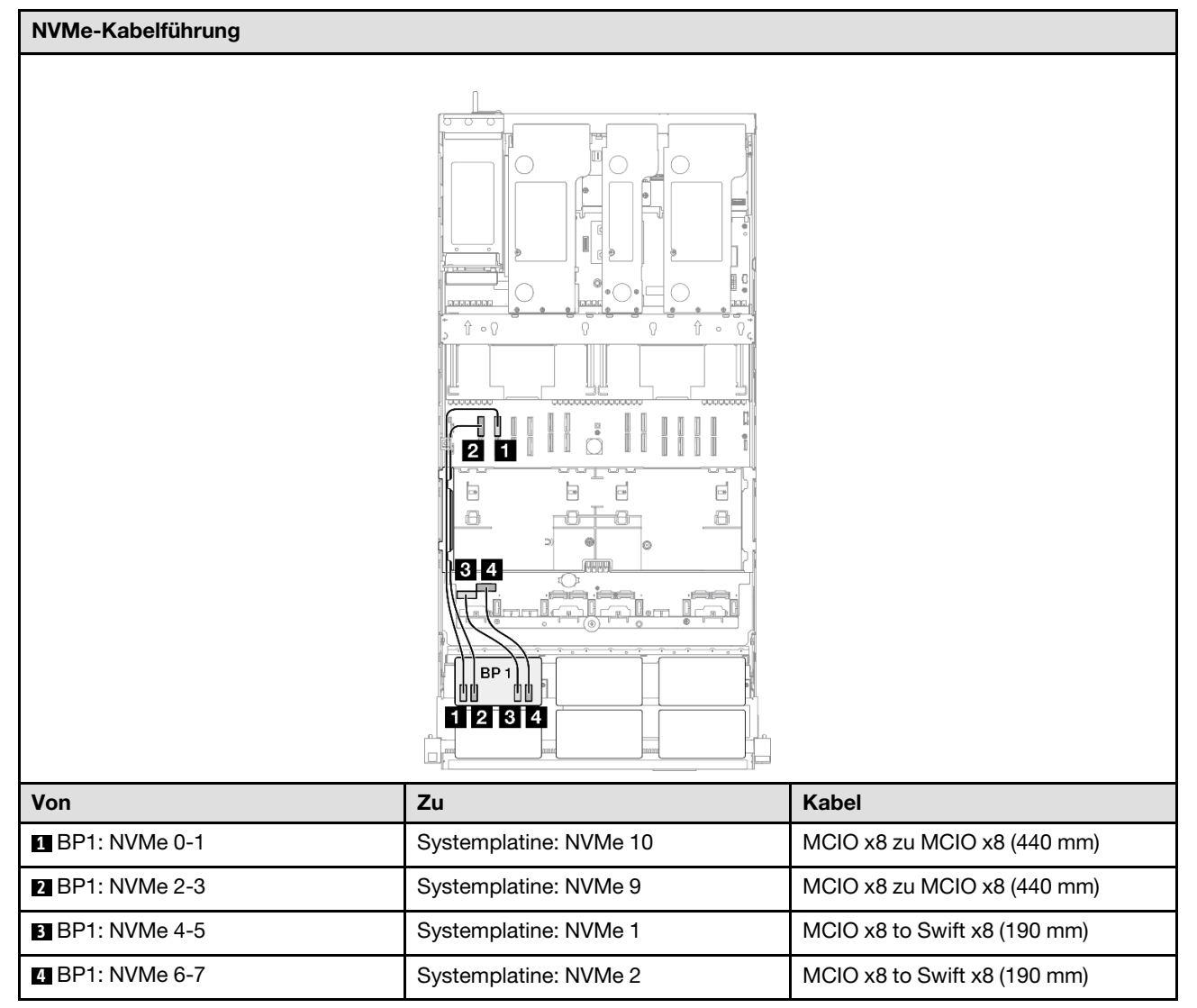

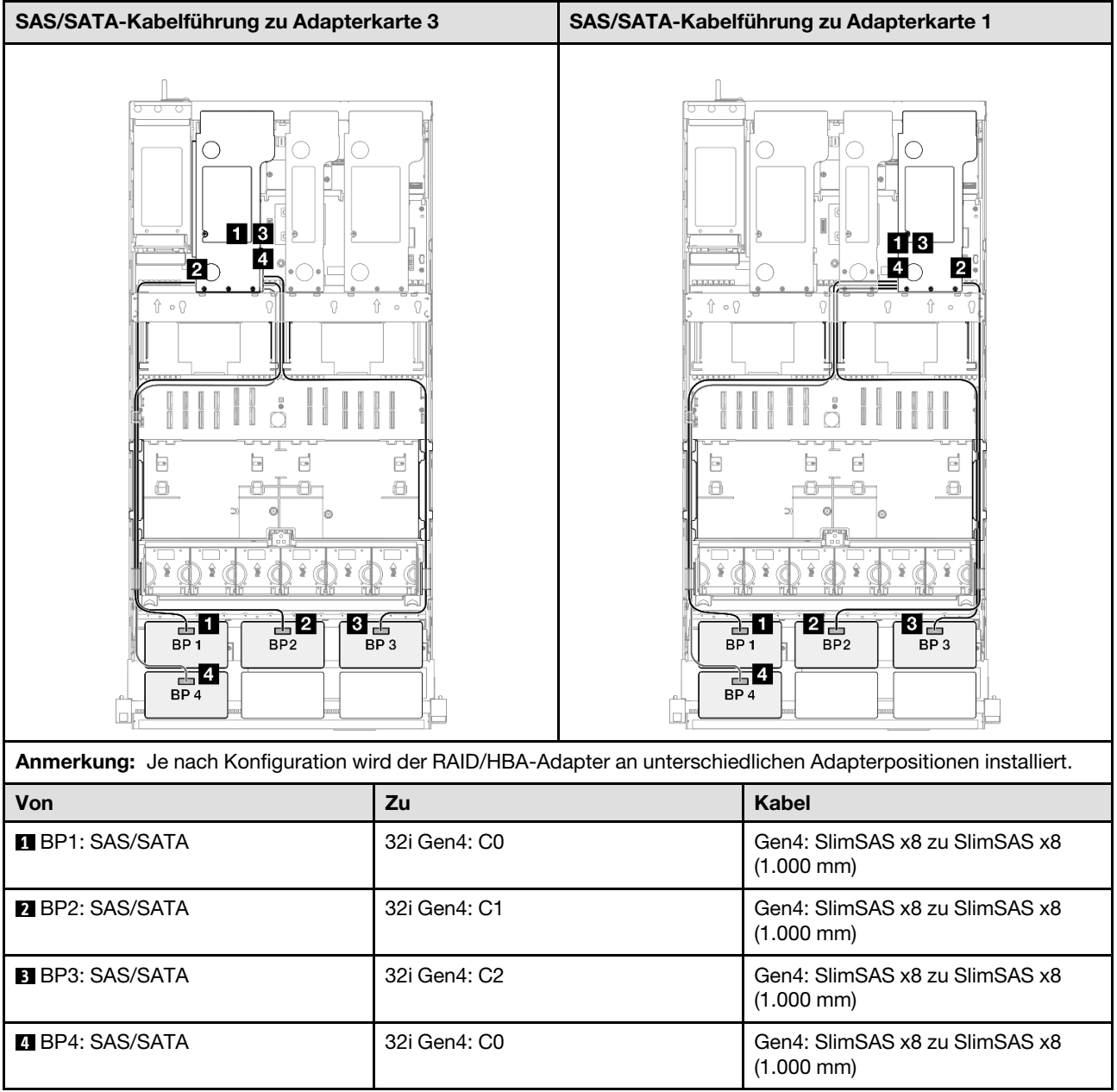

# 1 x AnyBay + 4 x SAS/SATA-Rückwandplatinen

Verwenden Sie diesen Abschnitt, um die Signalkabelführung für eine AnyBay-Rückwandplatine und vier SAS/SATA-Rückwandplatinen zu verstehen.

#### Anmerkungen:

- Stellen Sie sicher, dass Sie die Installationsregeln und -reihenfolge in "Installationsregeln und -reihenfolge [für PCIe-Adapterkarte und Adapter" auf Seite 55](#page-64-0) und ["Installationsregeln und -reihenfolge der](#page-63-0) [Rückwandplatine für Laufwerke" auf Seite 54](#page-63-0) einhalten.
- Weitere Informationen zur Netzkabelführung finden Sie unter ["Netzkabelführung für Rückwandplatinen für](#page-315-0) [2,5-Zoll-Laufwerke" auf Seite 306.](#page-315-0)
- Je nach Konfiguration wird der RAID/HBA-Adapter an unterschiedlichen Adapterpositionen installiert.
- Verbindungen zwischen Anschlüssen: **1** ↔ **1** , **2** ↔ **2** , **3** ↔ **3** , … **n** ↔ **n**

• Stellen Sie beim Verlegen der Kabel sicher, dass alle Kabel ordnungsgemäß durch die Kabelführungen geführt werden.

Diese Konfiguration enthält die folgenden Speichercontroller-Kombinationen:

- ["8i + 16i + 16i RAID/HBA-Adapter" auf Seite 356](#page-365-0)
- ["16i + 16i + 16i RAID/HBA-Adapter" auf Seite 358](#page-367-0)
- ["16i + 32i RAID/HBA-Adapter" auf Seite 360](#page-369-0)
- ["32i + 32i RAID-Adapter" auf Seite 362](#page-371-0)

## <span id="page-365-0"></span>8i + 16i + 16i RAID/HBA-Adapter

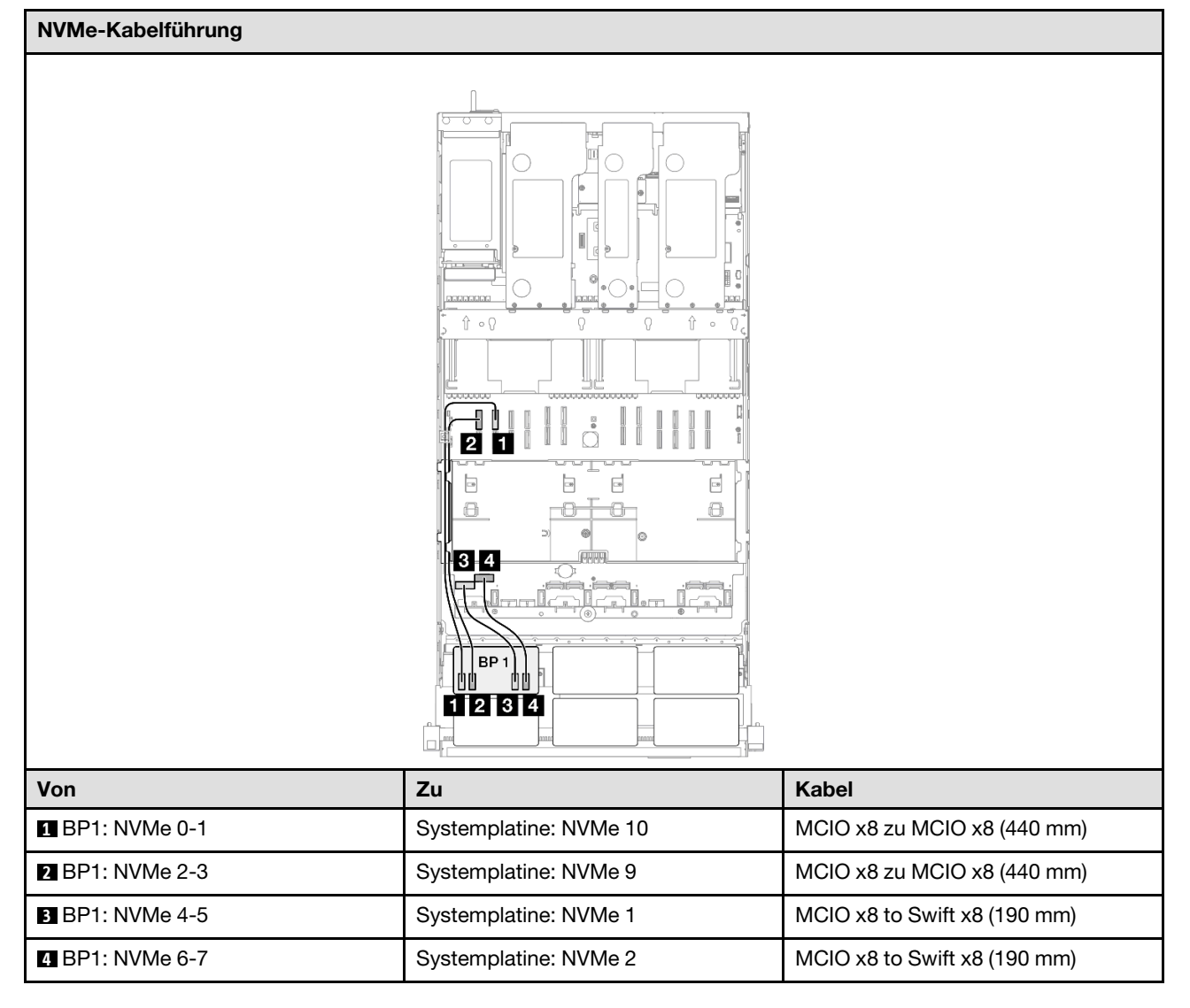

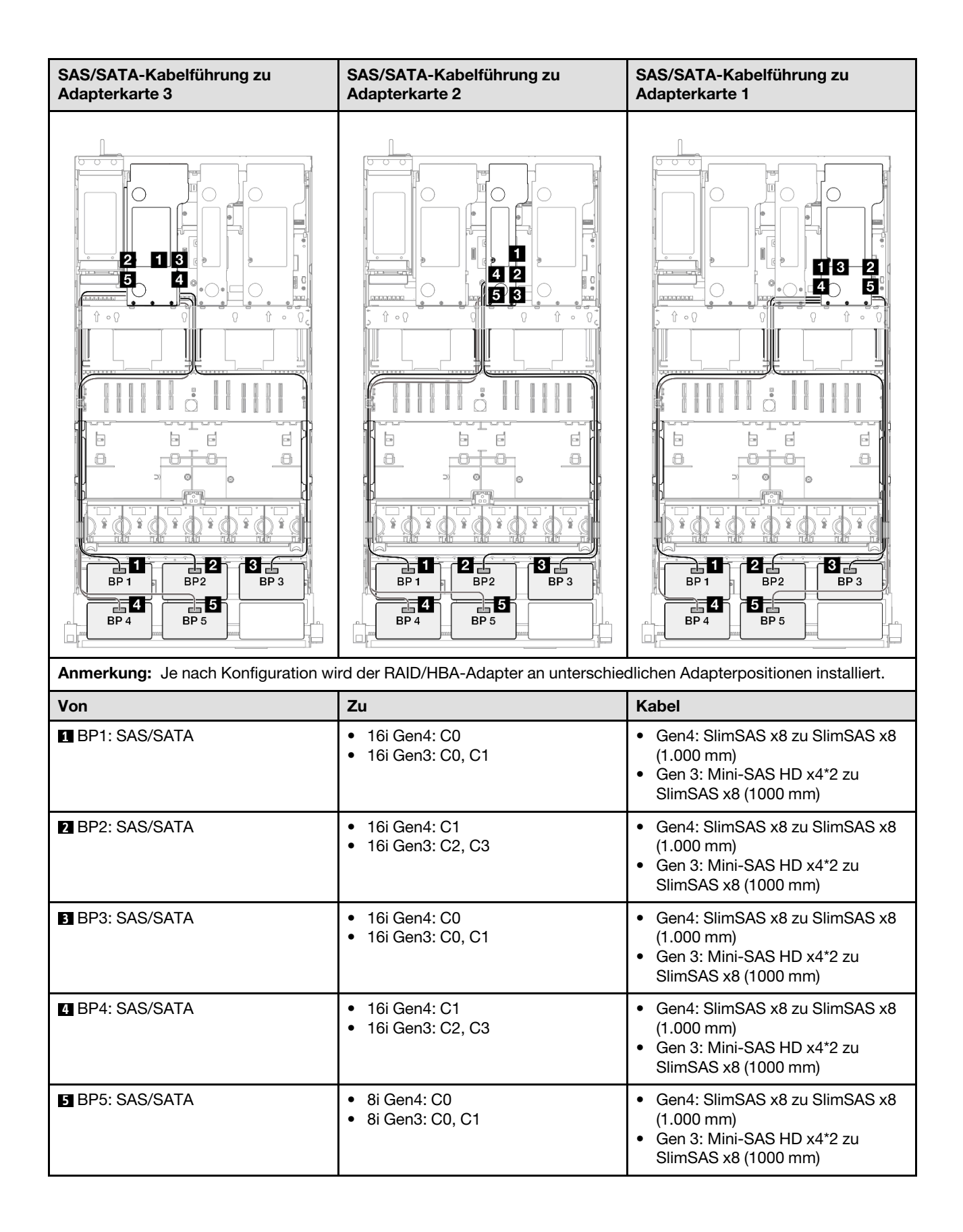

# <span id="page-367-0"></span>16i + 16i + 16i RAID/HBA-Adapter

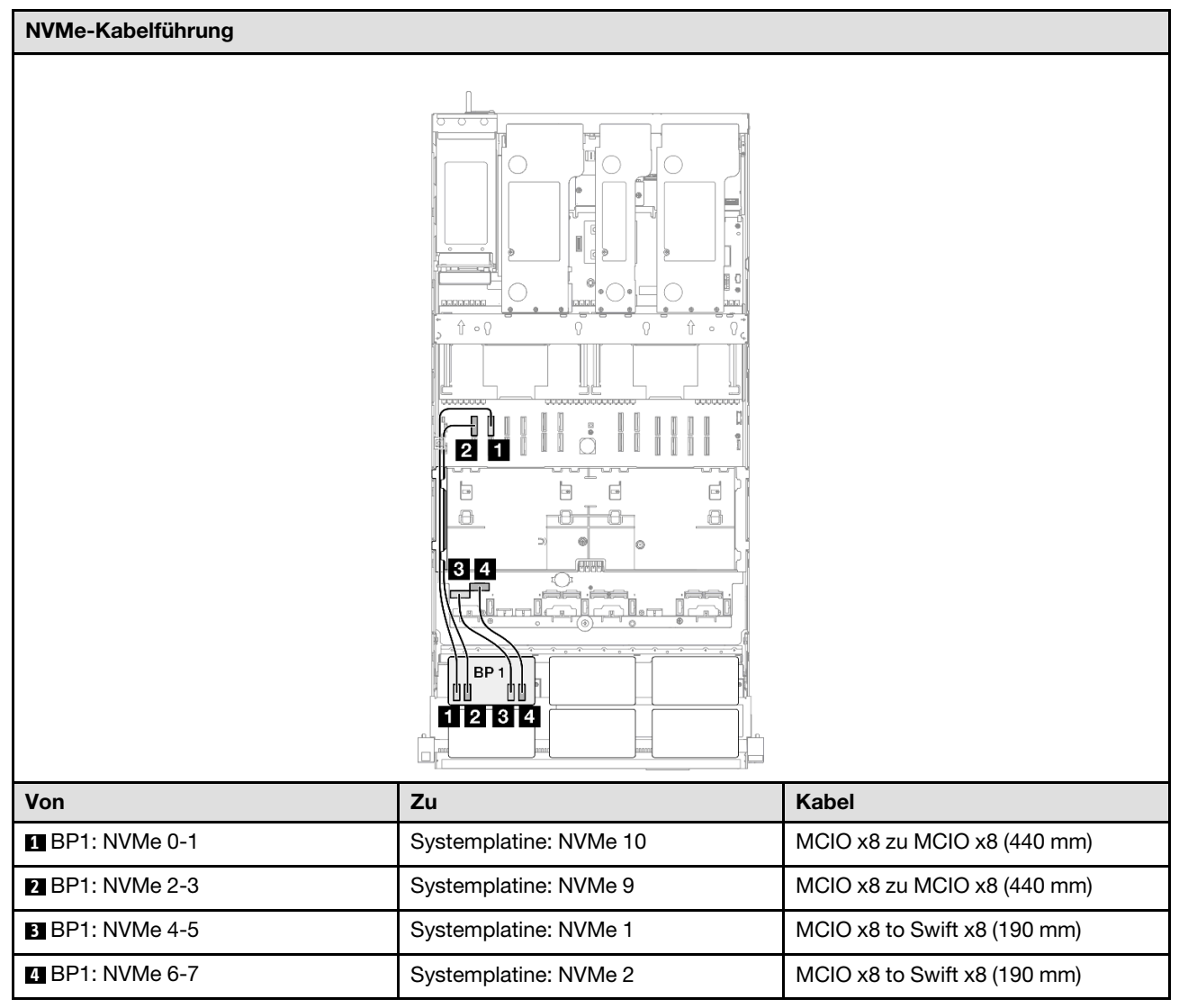

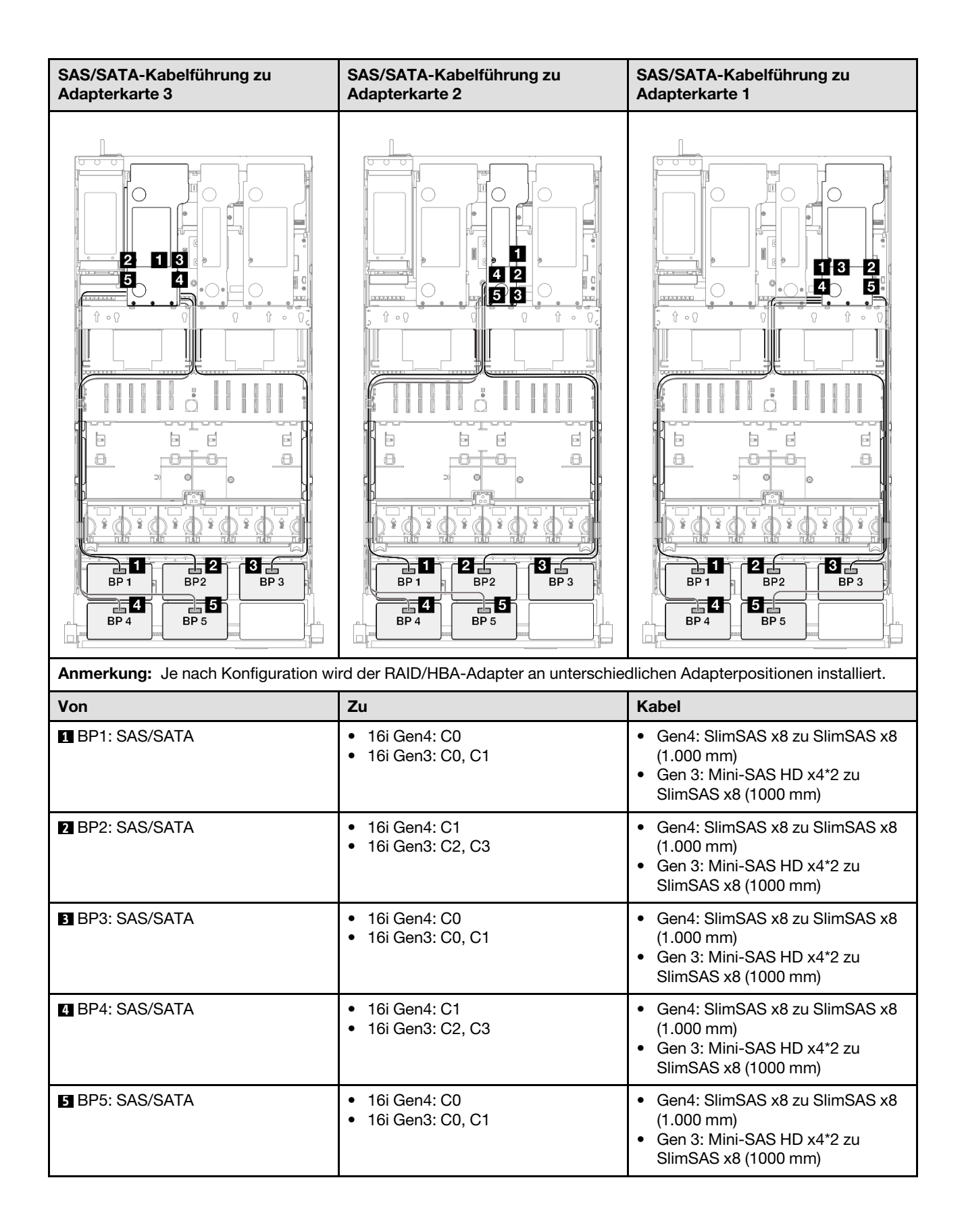

#### <span id="page-369-0"></span>16i + 32i RAID/HBA-Adapter

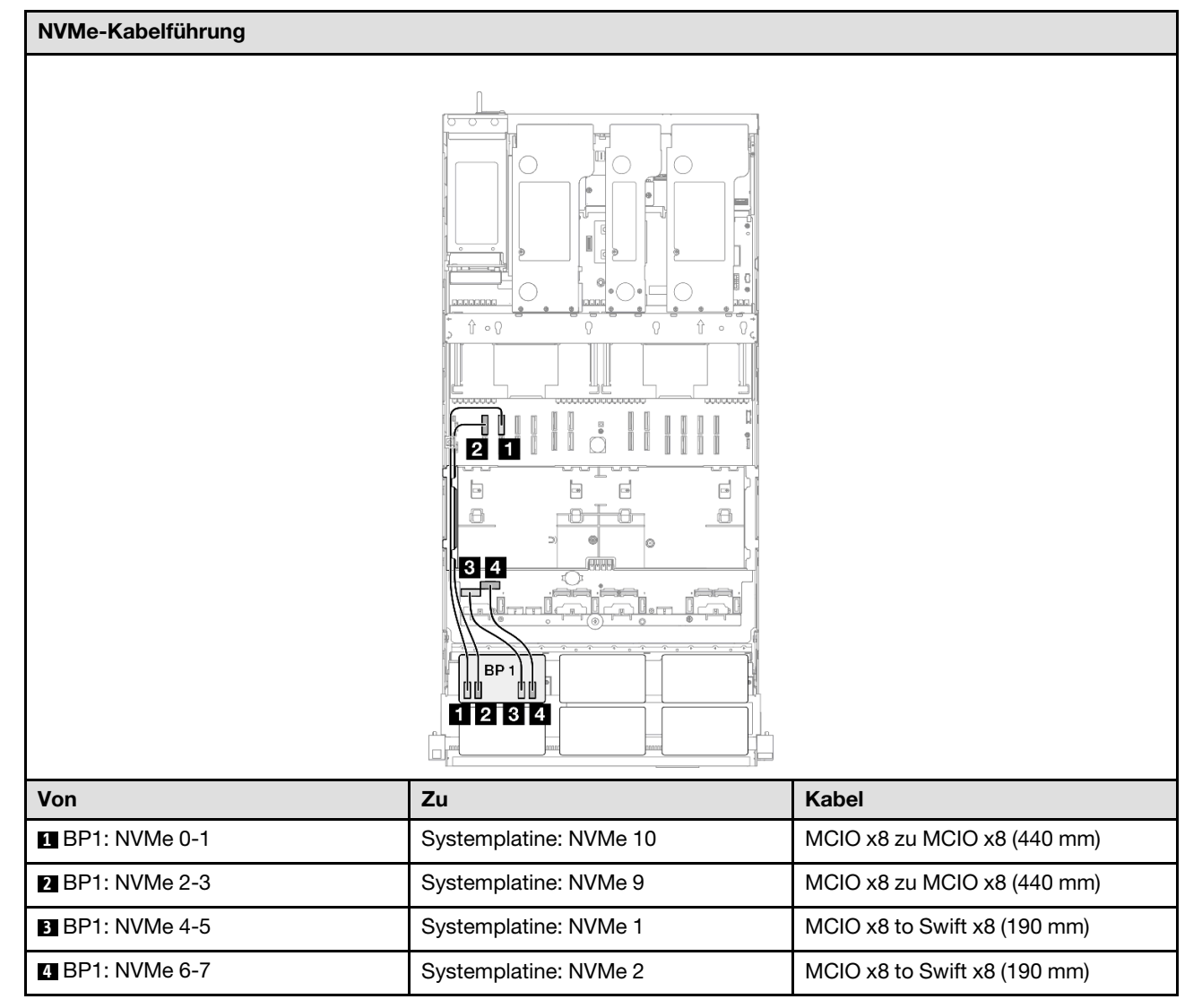

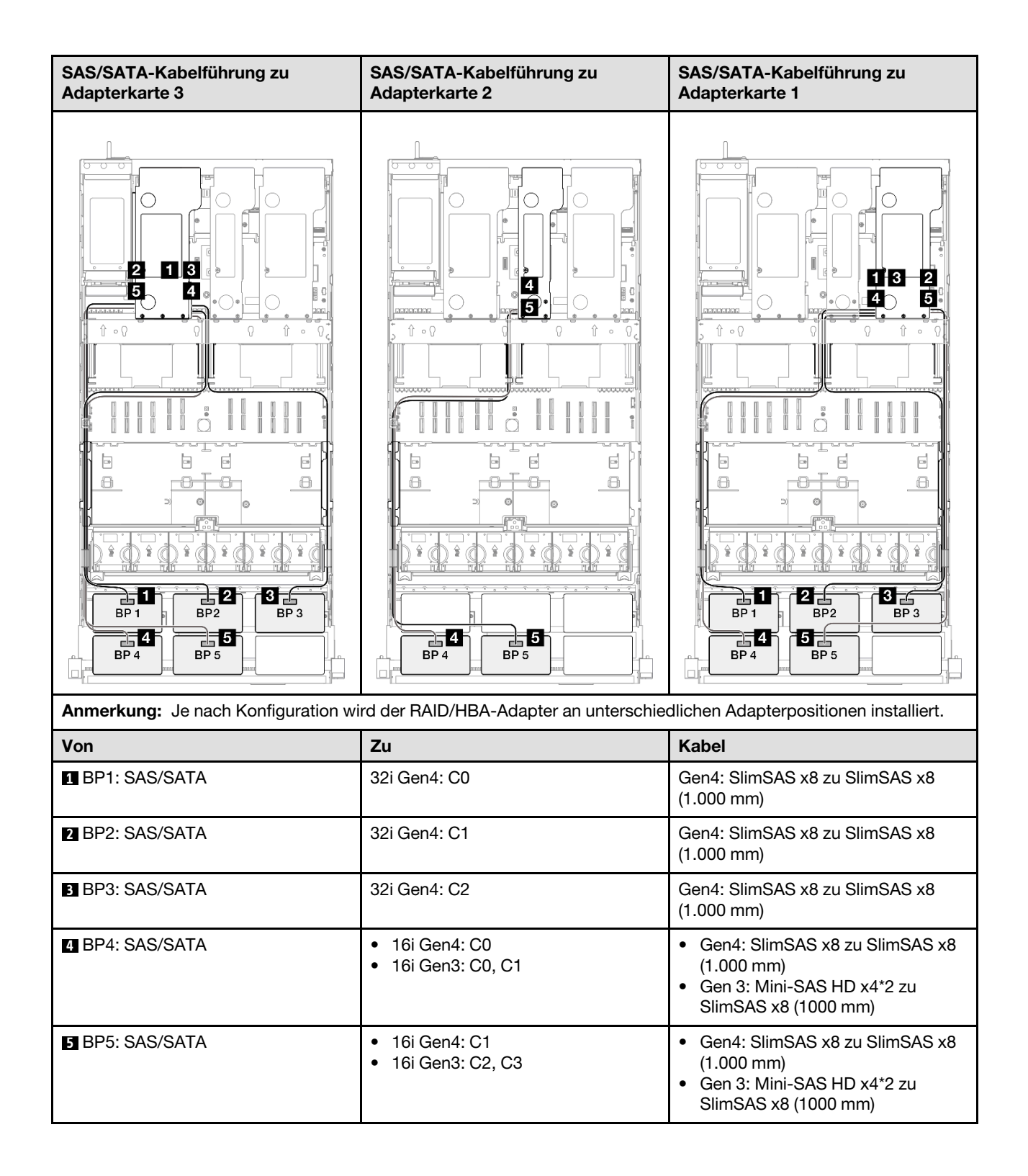

#### <span id="page-371-0"></span>32i + 32i RAID-Adapter

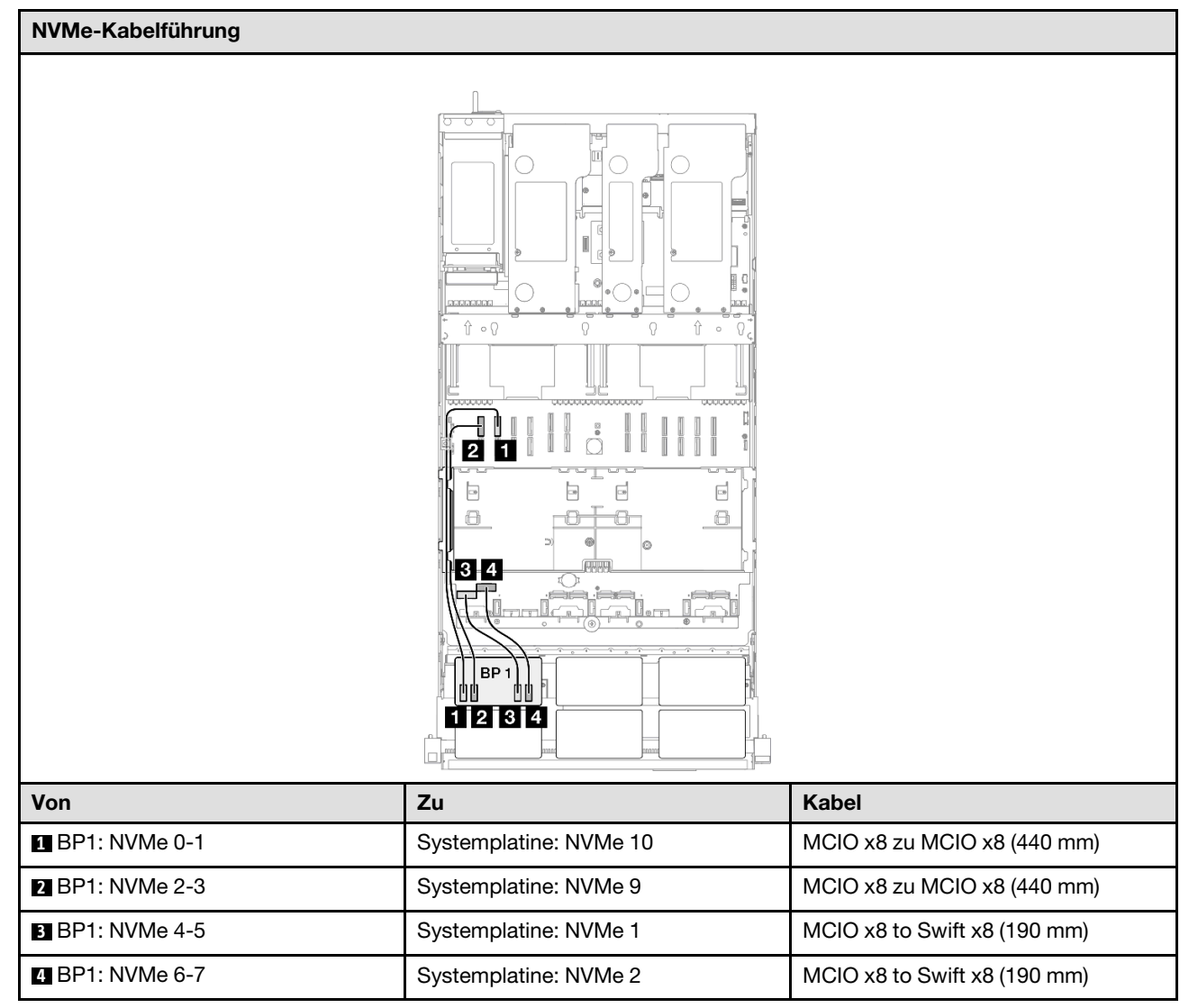

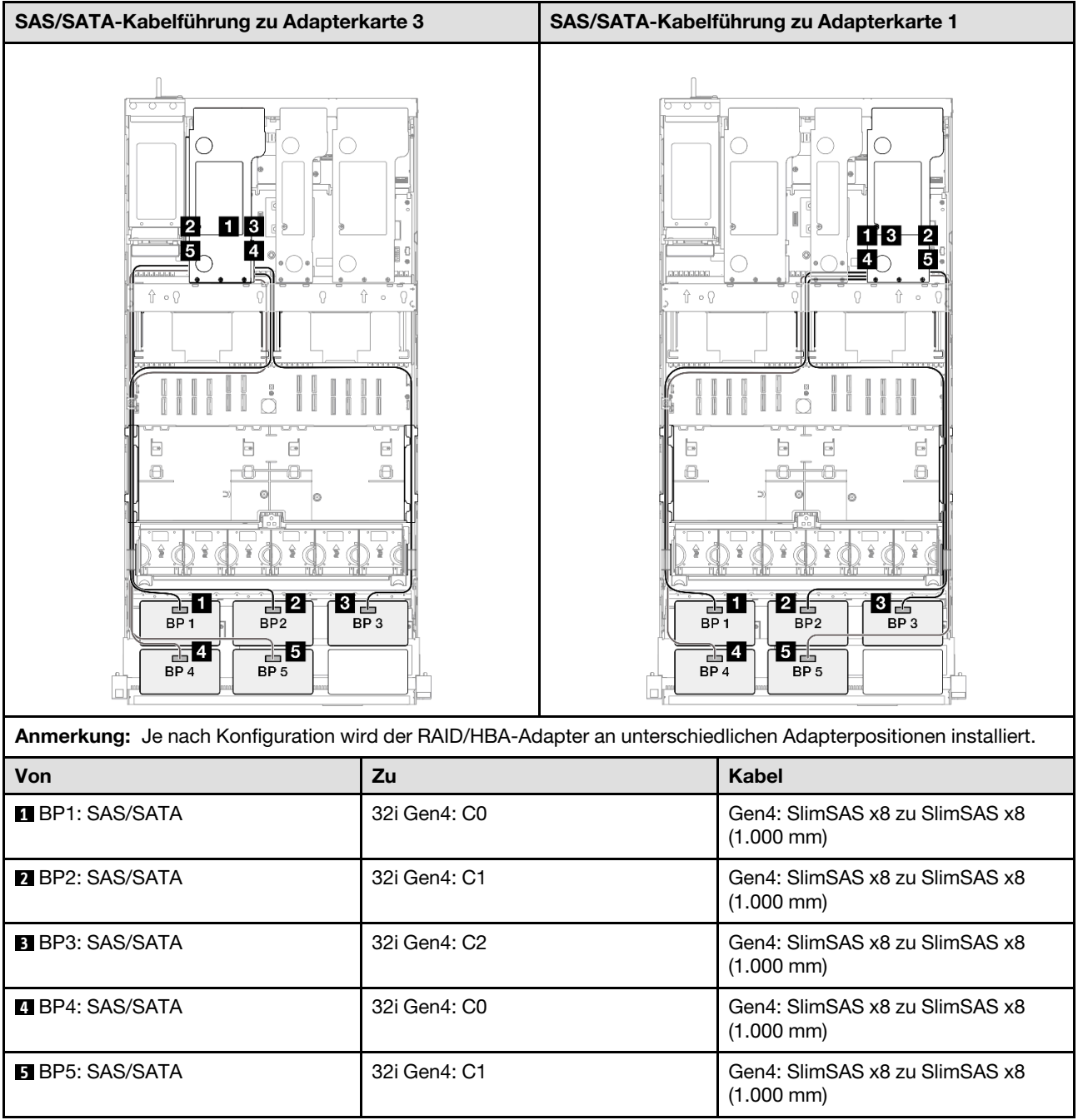

# 1 x AnyBay + 5 x SAS/SATA-Rückwandplatinen

Verwenden Sie diesen Abschnitt, um die Signalkabelführung für eine AnyBay-Rückwandplatine und fünf SAS/SATA-Rückwandplatinen zu verstehen.

# Anmerkungen:

- Stellen Sie sicher, dass Sie die Installationsregeln und -reihenfolge in "Installationsregeln und -reihenfolge [für PCIe-Adapterkarte und Adapter" auf Seite 55](#page-64-0) und ["Installationsregeln und -reihenfolge der](#page-63-0) [Rückwandplatine für Laufwerke" auf Seite 54](#page-63-0) einhalten.
- Weitere Informationen zur Netzkabelführung finden Sie unter ["Netzkabelführung für Rückwandplatinen für](#page-315-0) [2,5-Zoll-Laufwerke" auf Seite 306.](#page-315-0)
- Je nach Konfiguration wird der RAID/HBA-Adapter an unterschiedlichen Adapterpositionen installiert.
- Verbindungen zwischen Anschlüssen: **1** ↔ **1** , **2** ↔ **2** , **3** ↔ **3** , … **n** ↔ **n**
- Stellen Sie beim Verlegen der Kabel sicher, dass alle Kabel ordnungsgemäß durch die Kabelführungen geführt werden.

Diese Konfiguration enthält die folgenden Speichercontroller-Kombinationen:

- ["16i + 16i + 16i RAID/HBA-Adapter" auf Seite 364](#page-373-0)
- ["8i + 16i + 32i RAID/HBA-Adapter" auf Seite 366](#page-375-0)
- ["32i + 32i RAID-Adapter" auf Seite 368](#page-377-0)

## <span id="page-373-0"></span>16i + 16i + 16i RAID/HBA-Adapter

# NVMe-Kabelführung **coocooc**  $\Uparrow$  o  $\lozenge$ Đ 2 O  $\Box$  $\mathbf{r}$  $\boxed{\Xi}$  $\overline{\phantom{a}}$  $\color{red}\Theta$  $\bigcirc$ 6- $|3|4$ **BF** 1 2 3 4 Von Zu Kabel **1 BP1: NVMe 0-1** Systemplatine: NVMe 10 MCIO x8 zu MCIO x8 (440 mm) **2 BP1:** NVMe 2-3 Systemplatine: NVMe 9 MCIO x8 zu MCIO x8 (440 mm) **3** BP1: NVMe 4-5 Systemplatine: NVMe 1 MCIO x8 to Swift x8 (190 mm) **4 BP1: NVMe 6-7** Systemplatine: NVMe 2 MCIO x8 to Swift x8 (190 mm)

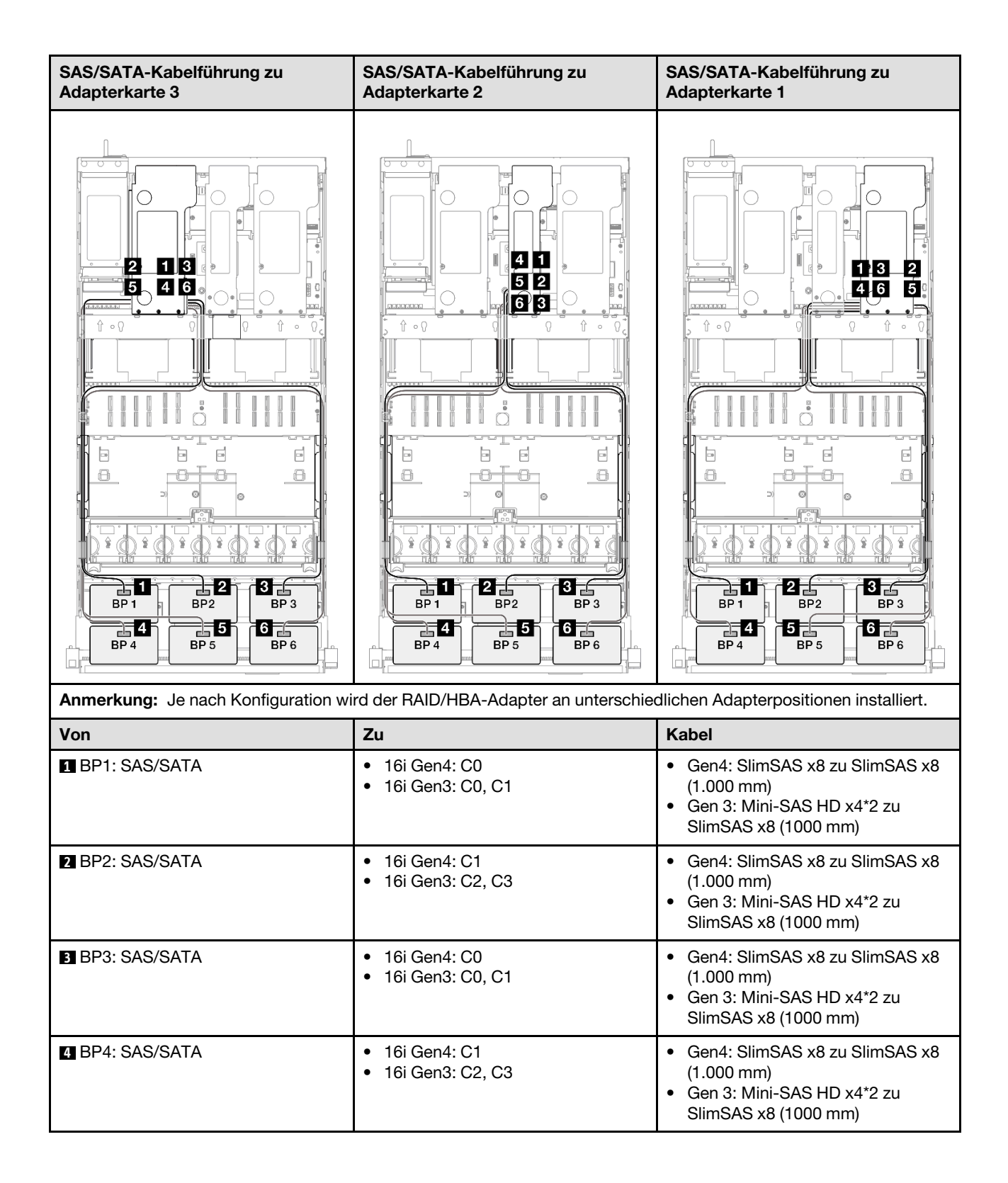

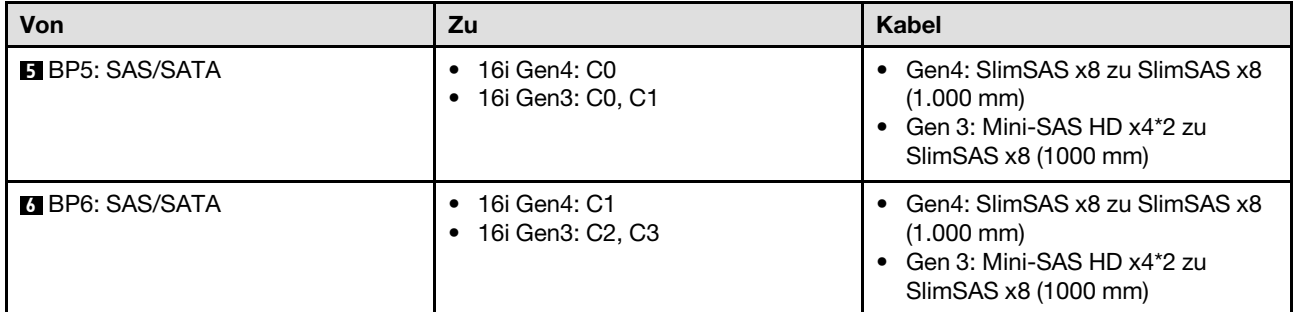

## <span id="page-375-0"></span>8i + 16i + 32i RAID/HBA-Adapter

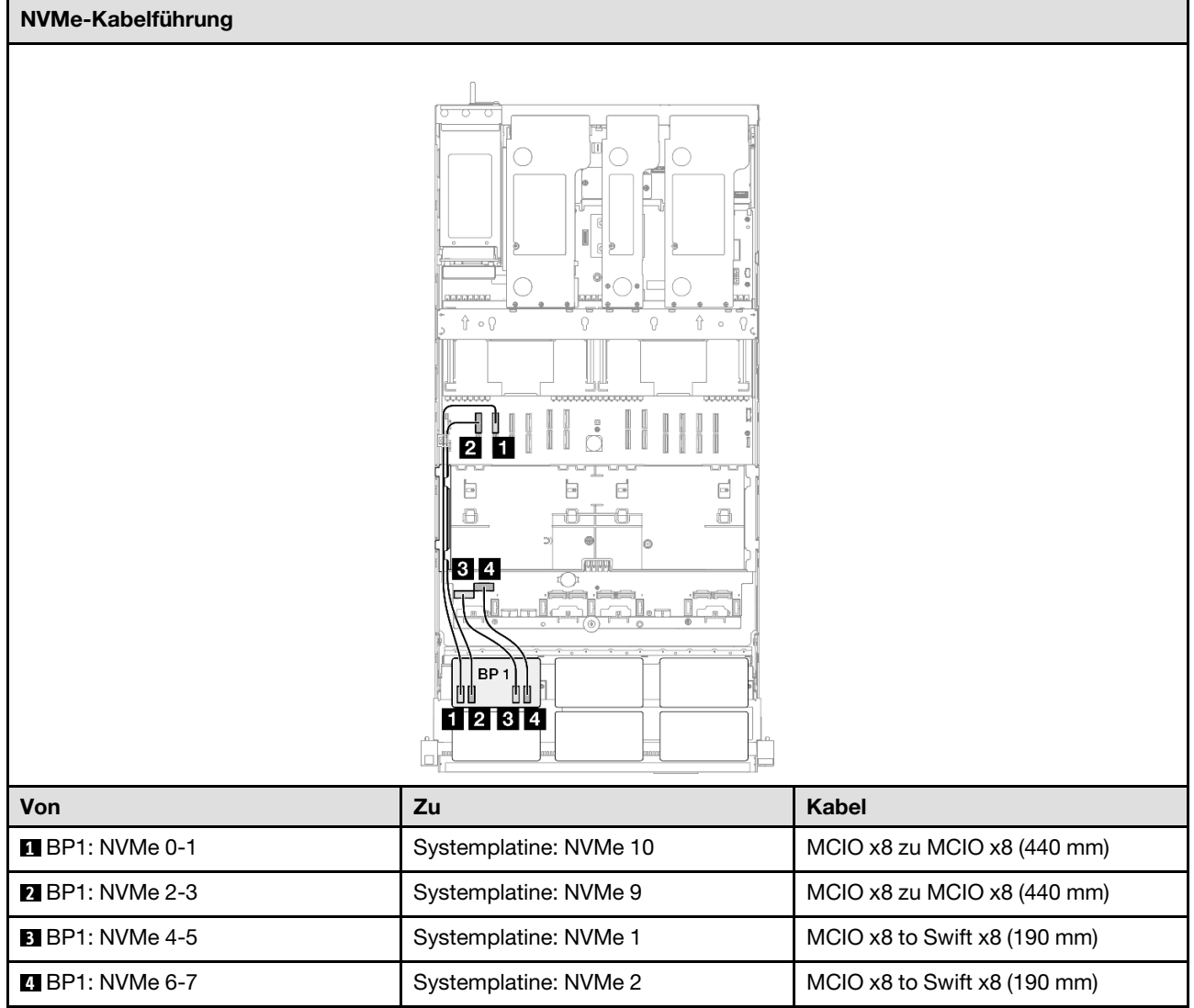

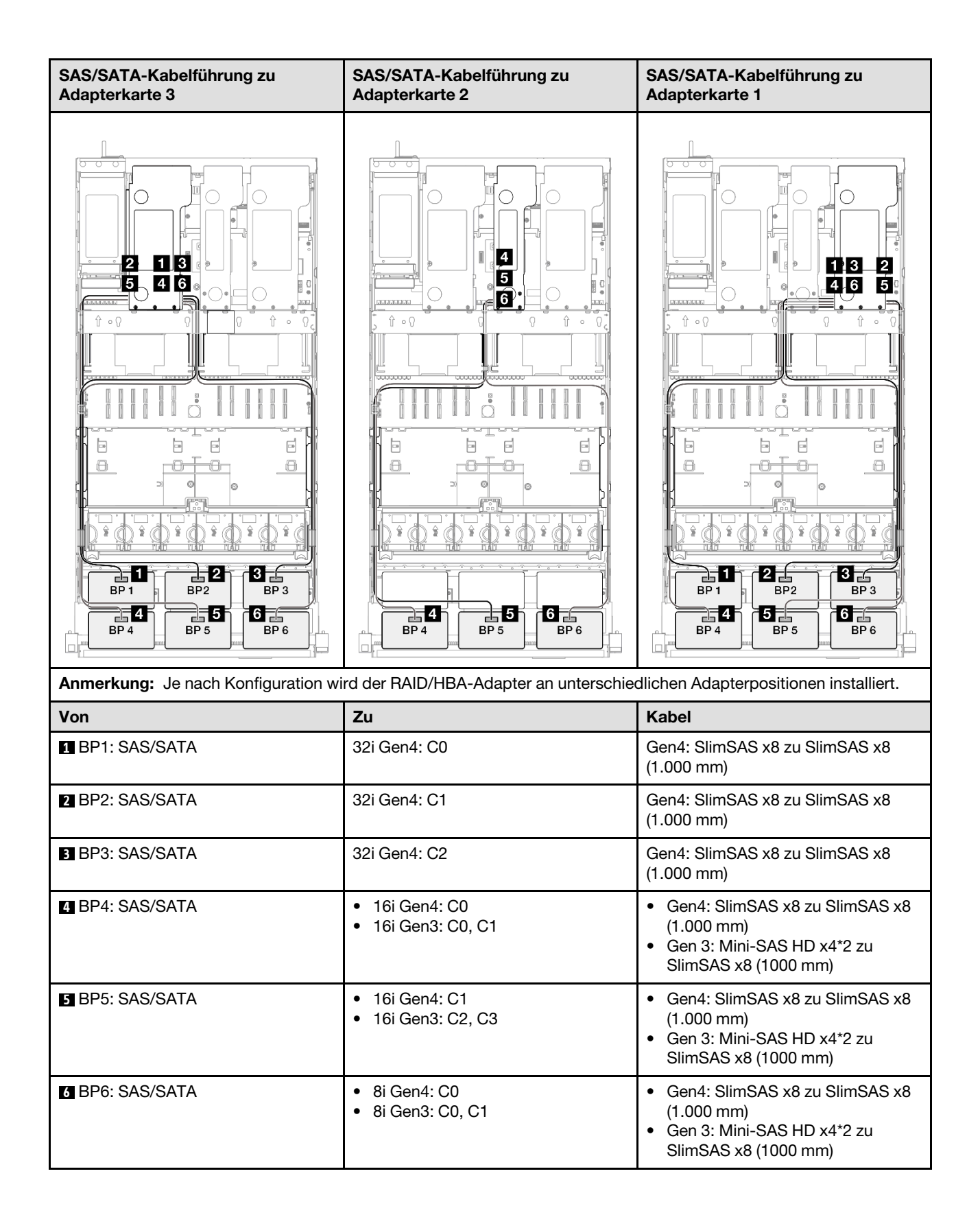

#### <span id="page-377-0"></span>32i + 32i RAID-Adapter

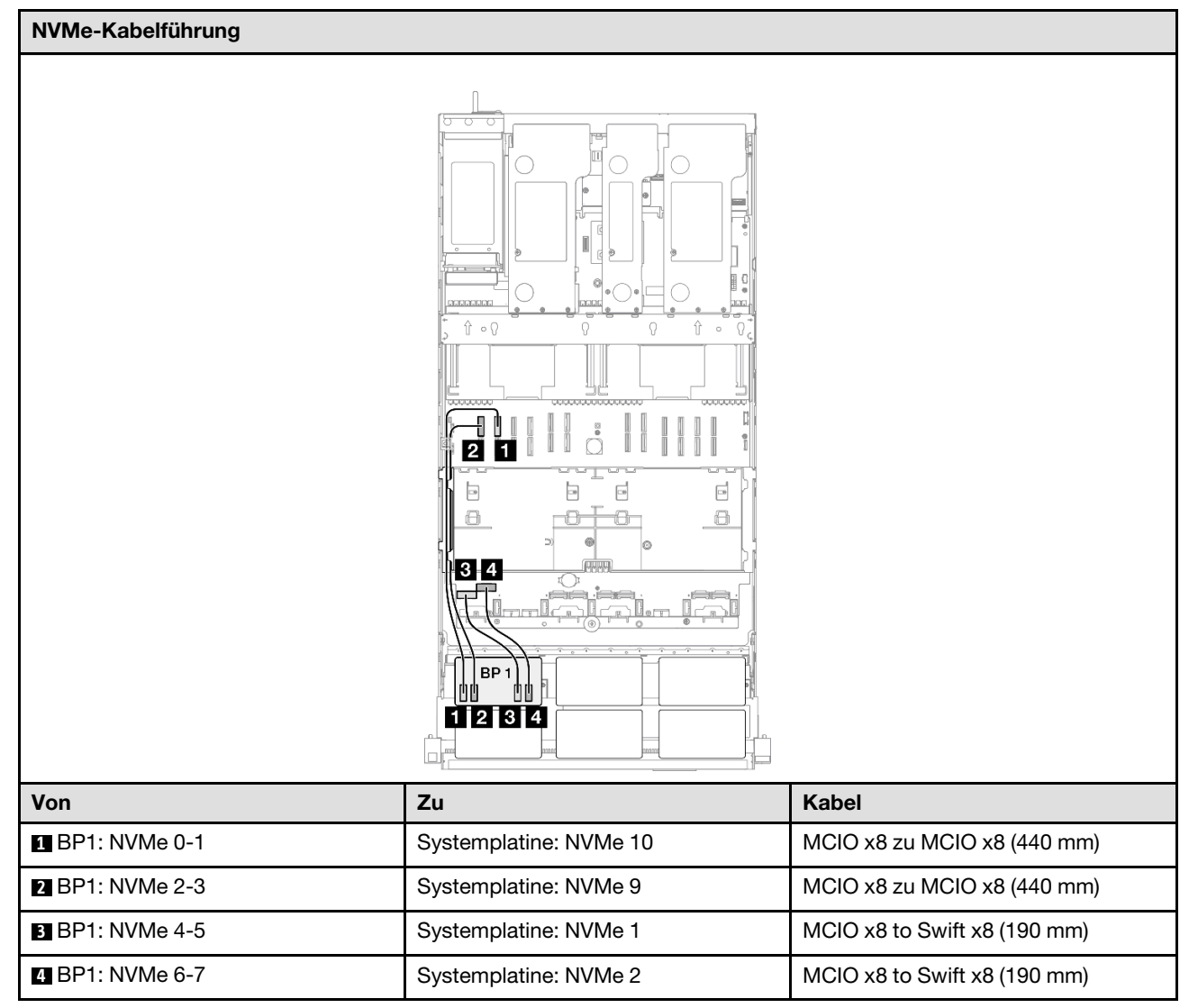

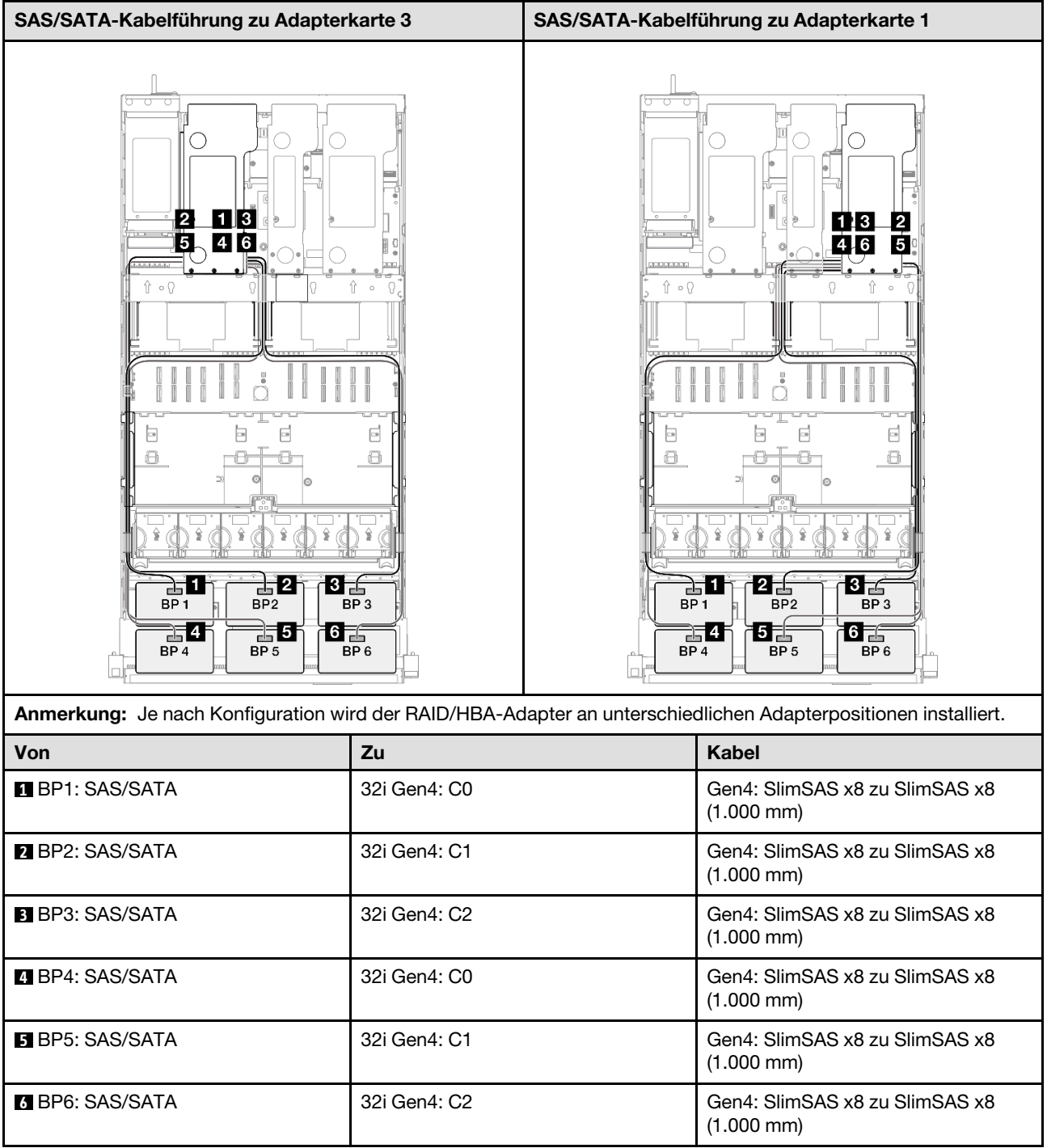

# 2 x AnyBay-Rückwandplatinen

Verwenden Sie diesen Abschnitt, um die Signalkabelführung für zwei AnyBay-Rückwandplatinen zu verstehen.

# Anmerkungen:

• Stellen Sie sicher, dass Sie die Installationsregeln und -reihenfolge in "Installationsregeln und -reihenfolge [für PCIe-Adapterkarte und Adapter" auf Seite 55](#page-64-0) und ["Installationsregeln und -reihenfolge der](#page-63-0) [Rückwandplatine für Laufwerke" auf Seite 54](#page-63-0) einhalten.

- Weitere Informationen zur Netzkabelführung finden Sie unter "Netzkabelführung für Rückwandplatinen für [2,5-Zoll-Laufwerke" auf Seite 306.](#page-315-0)
- Je nach Konfiguration wird der RAID/HBA-Adapter an unterschiedlichen Adapterpositionen installiert.
- Verbindungen zwischen Anschlüssen: **1** ↔ **1** , **2** ↔ **2** , **3** ↔ **3** , … **n** ↔ **n**
- Stellen Sie beim Verlegen der Kabel sicher, dass alle Kabel ordnungsgemäß durch die Kabelführungen geführt werden.

Diese Konfiguration enthält die folgenden Speichercontroller-Kombinationen:

- ["Keine RAID/HBA-Adapter" auf Seite 370](#page-379-0)
- ["16i RAID/HBA-Adapter" auf Seite 371](#page-380-0)
- ["16i RAID-Adapter \(Tri-Modus\)" auf Seite 373](#page-382-0)
- ["32i RAID-Adapter" auf Seite 374](#page-383-0)

## <span id="page-379-0"></span>Keine RAID/HBA-Adapter

Anmerkung: Die AnyBay-Rückwandplatinen werden als reine NVMe-Rückwandplatinen verwendet, wenn keine RAID/HBA-Adapter installiert sind.

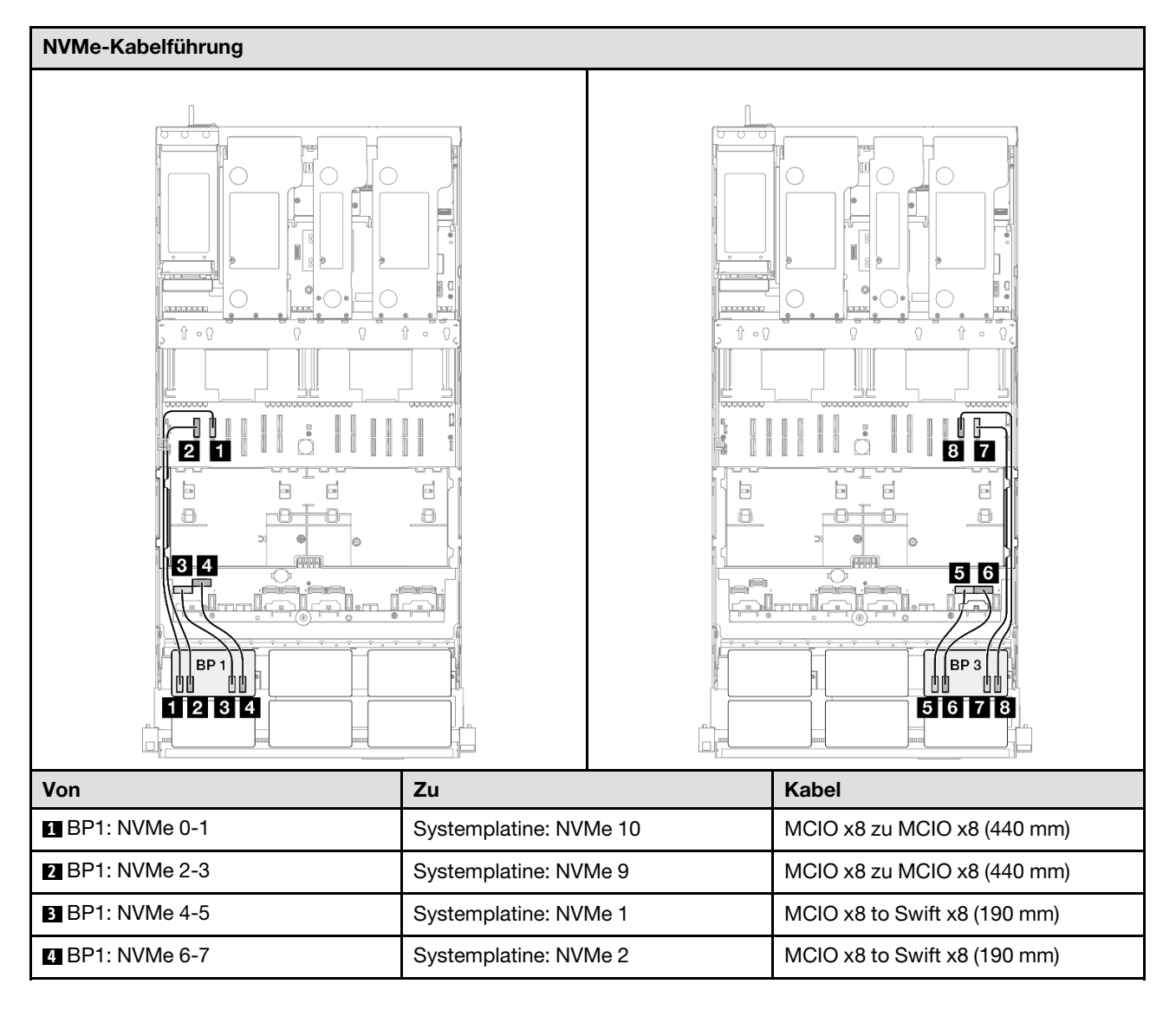

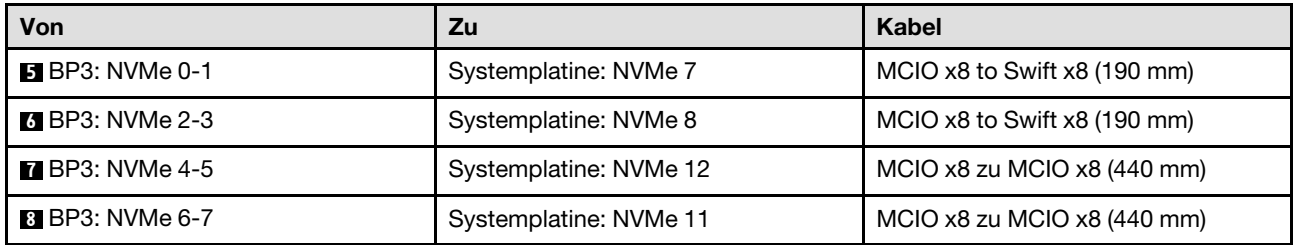

# <span id="page-380-0"></span>16i RAID/HBA-Adapter

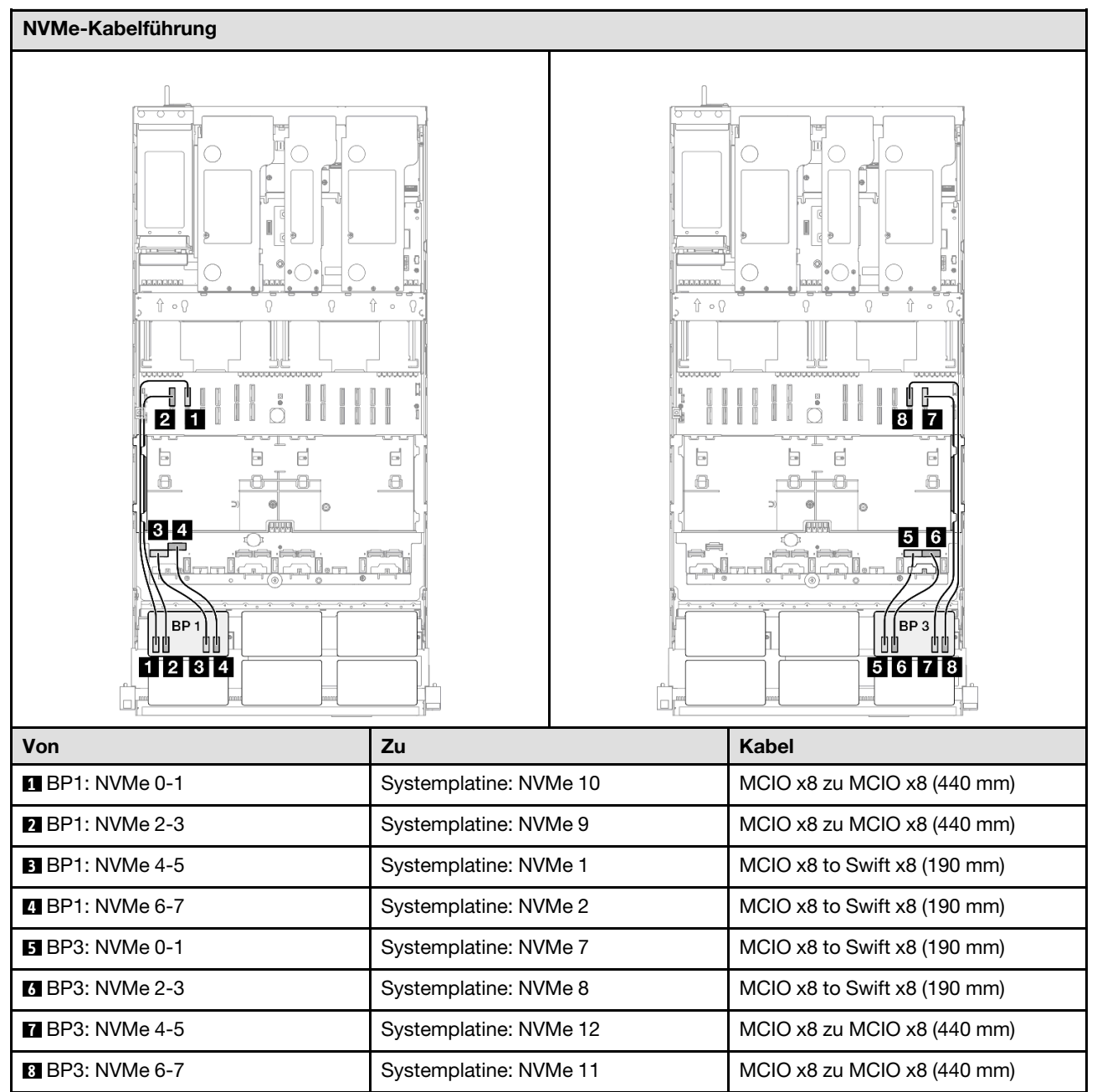

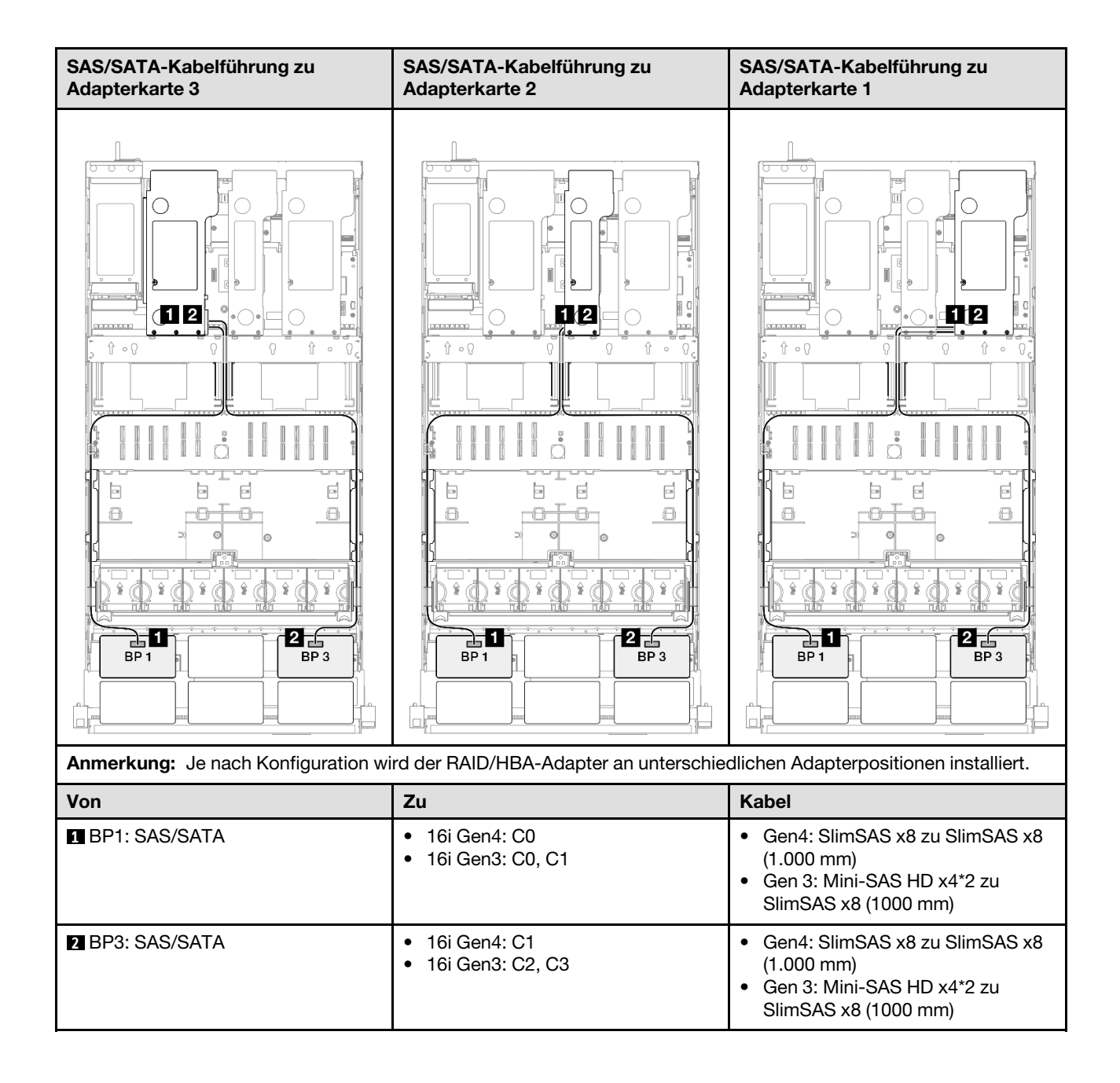

#### <span id="page-382-0"></span>16i RAID-Adapter (Tri-Modus)

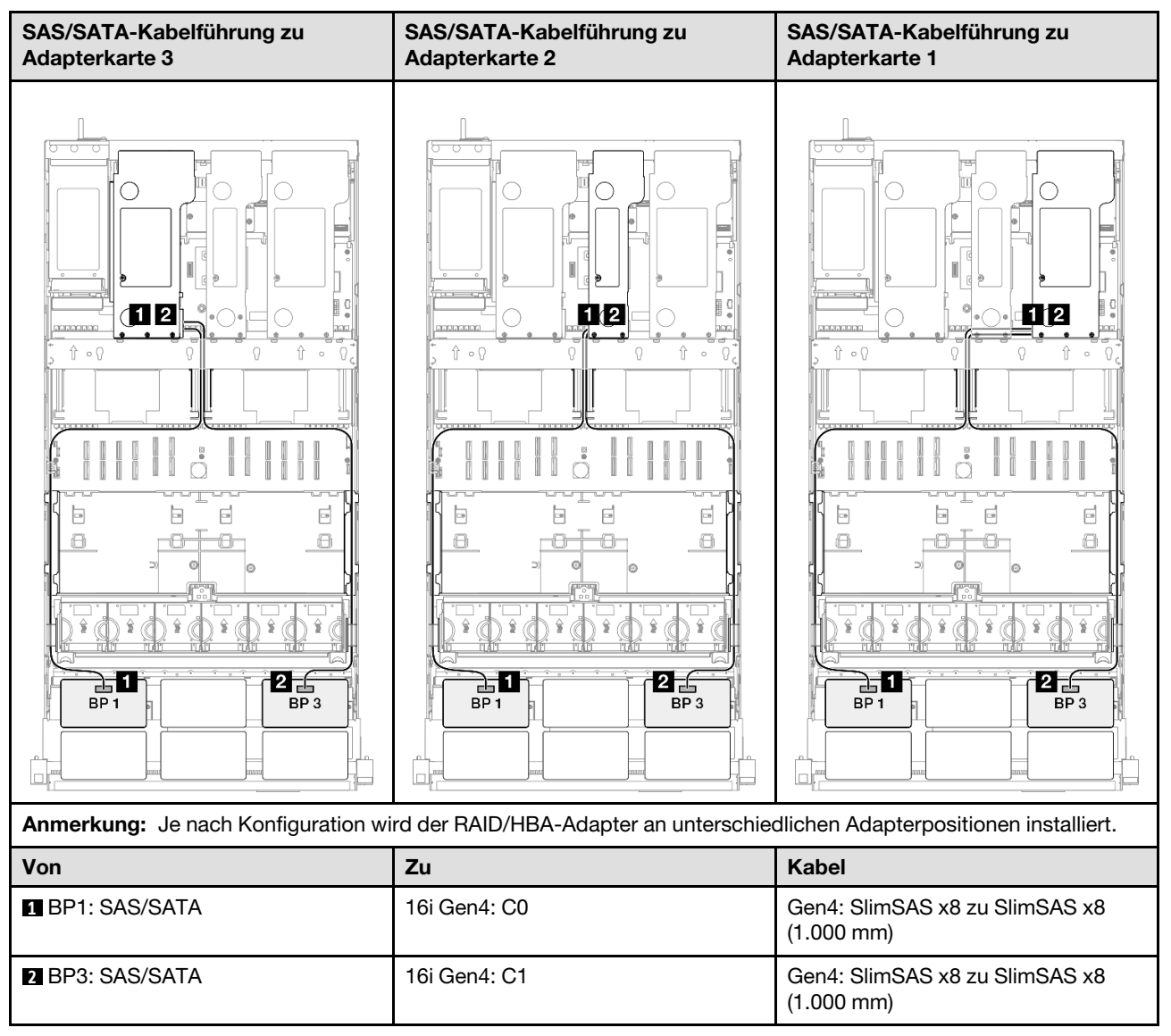

#### <span id="page-383-0"></span>32i RAID-Adapter

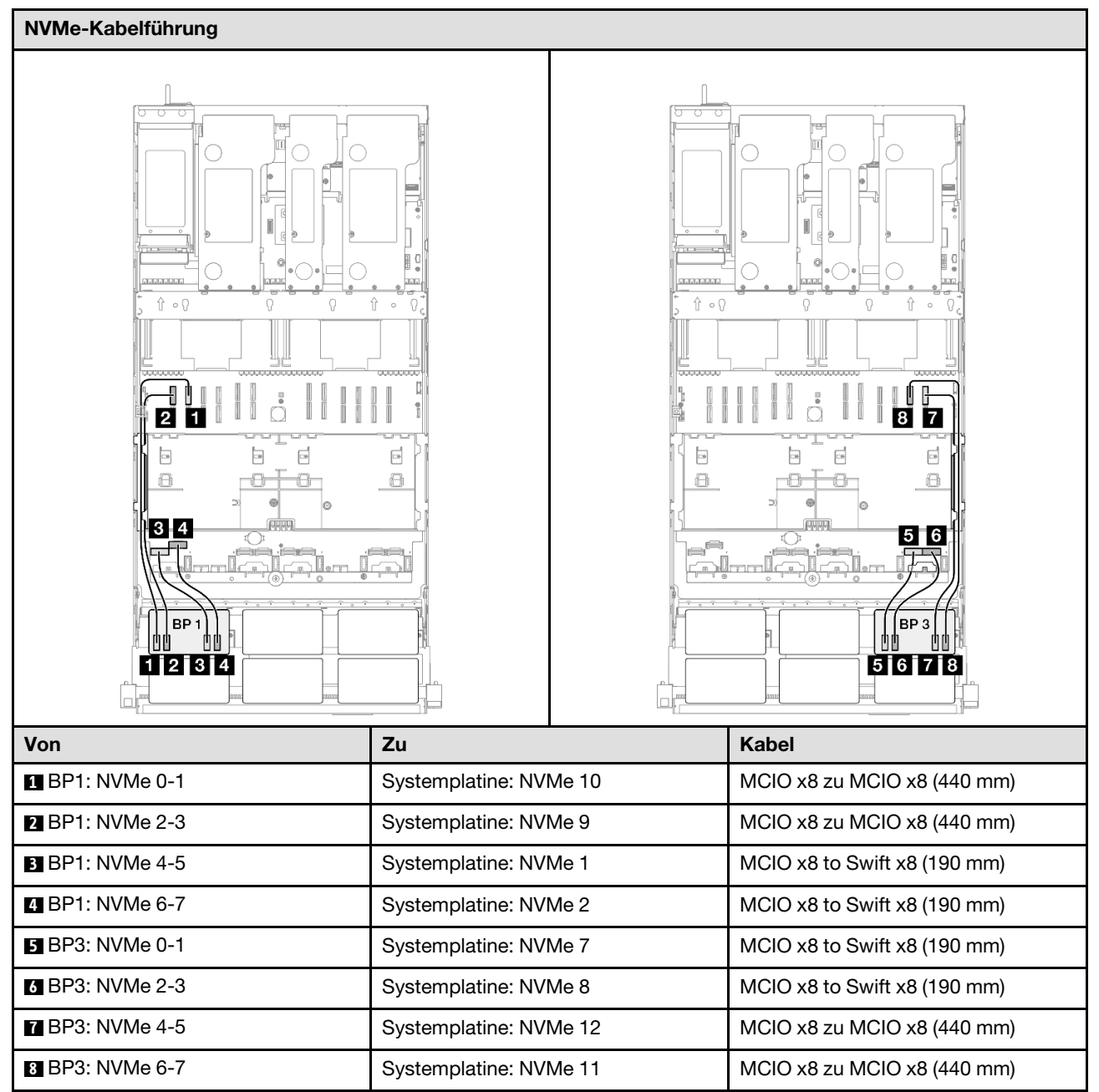

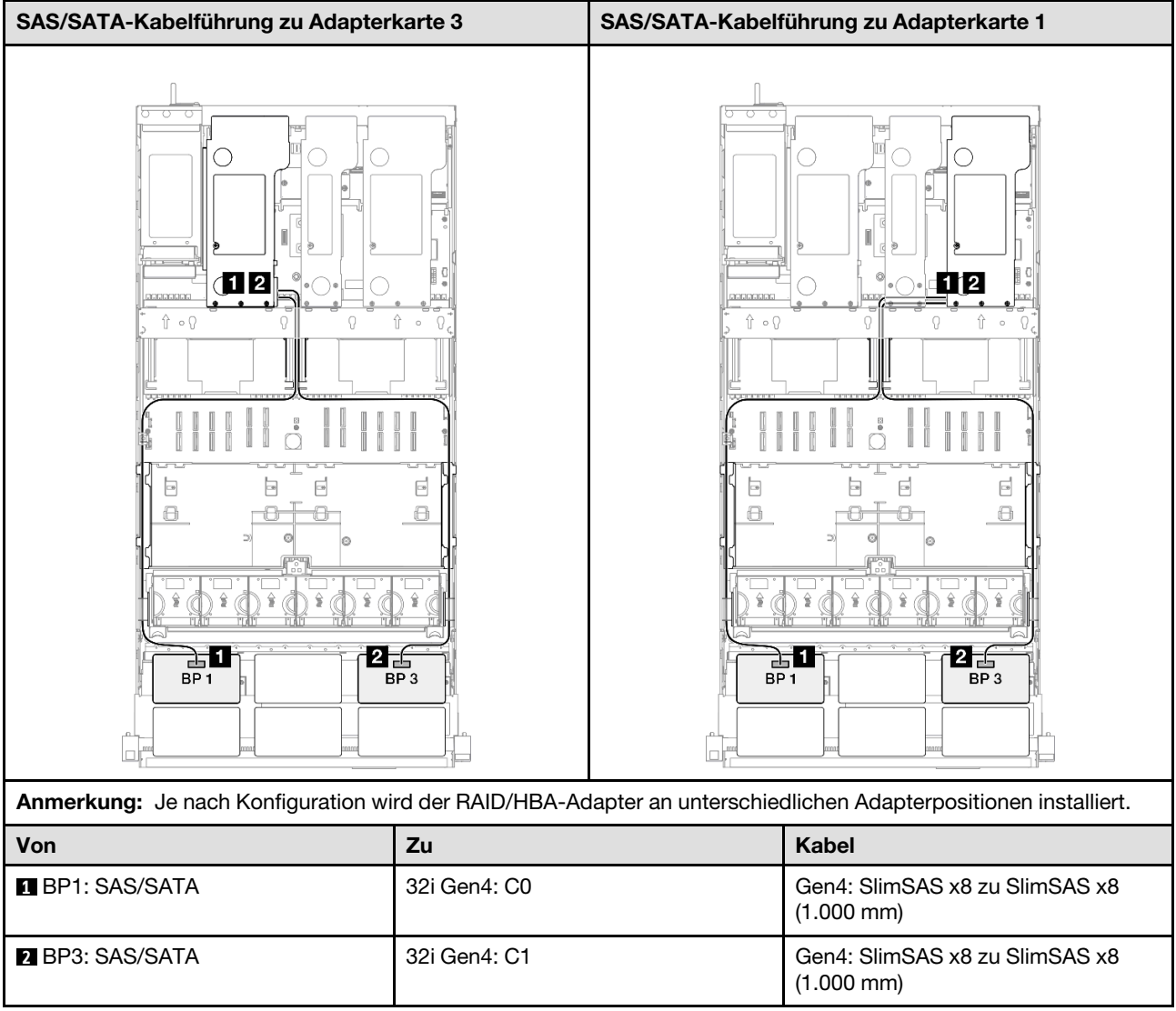

# 2 x AnyBay + 1 x SAS/SATA-Rückwandplatinen

Verwenden Sie diesen Abschnitt, um die Signalkabelführung für zwei AnyBay-Rückwandplatinen und eine SAS/SATA-Rückwandplatine zu verstehen.

# Anmerkungen:

- Stellen Sie sicher, dass Sie die Installationsregeln und -reihenfolge in "Installationsregeln und -reihenfolge [für PCIe-Adapterkarte und Adapter" auf Seite 55](#page-64-0) und ["Installationsregeln und -reihenfolge der](#page-63-0) [Rückwandplatine für Laufwerke" auf Seite 54](#page-63-0) einhalten.
- Weitere Informationen zur Netzkabelführung finden Sie unter ["Netzkabelführung für Rückwandplatinen für](#page-315-0) [2,5-Zoll-Laufwerke" auf Seite 306.](#page-315-0)
- Je nach Konfiguration wird der RAID/HBA-Adapter an unterschiedlichen Adapterpositionen installiert.
- Verbindungen zwischen Anschlüssen: **1** ↔ **1** , **2** ↔ **2** , **3** ↔ **3** , … **n** ↔ **n**
- Stellen Sie beim Verlegen der Kabel sicher, dass alle Kabel ordnungsgemäß durch die Kabelführungen geführt werden.

Diese Konfiguration enthält die folgenden Speichercontroller-Kombinationen:

- ["8i + 16i RAID/HBA-Adapter" auf Seite 376](#page-385-0)
- ["16i + 16i RAID/HBA-Adapter" auf Seite 378](#page-387-0)
- ["32i RAID-Adapter" auf Seite 380](#page-389-0)

## <span id="page-385-0"></span>8i + 16i RAID/HBA-Adapter

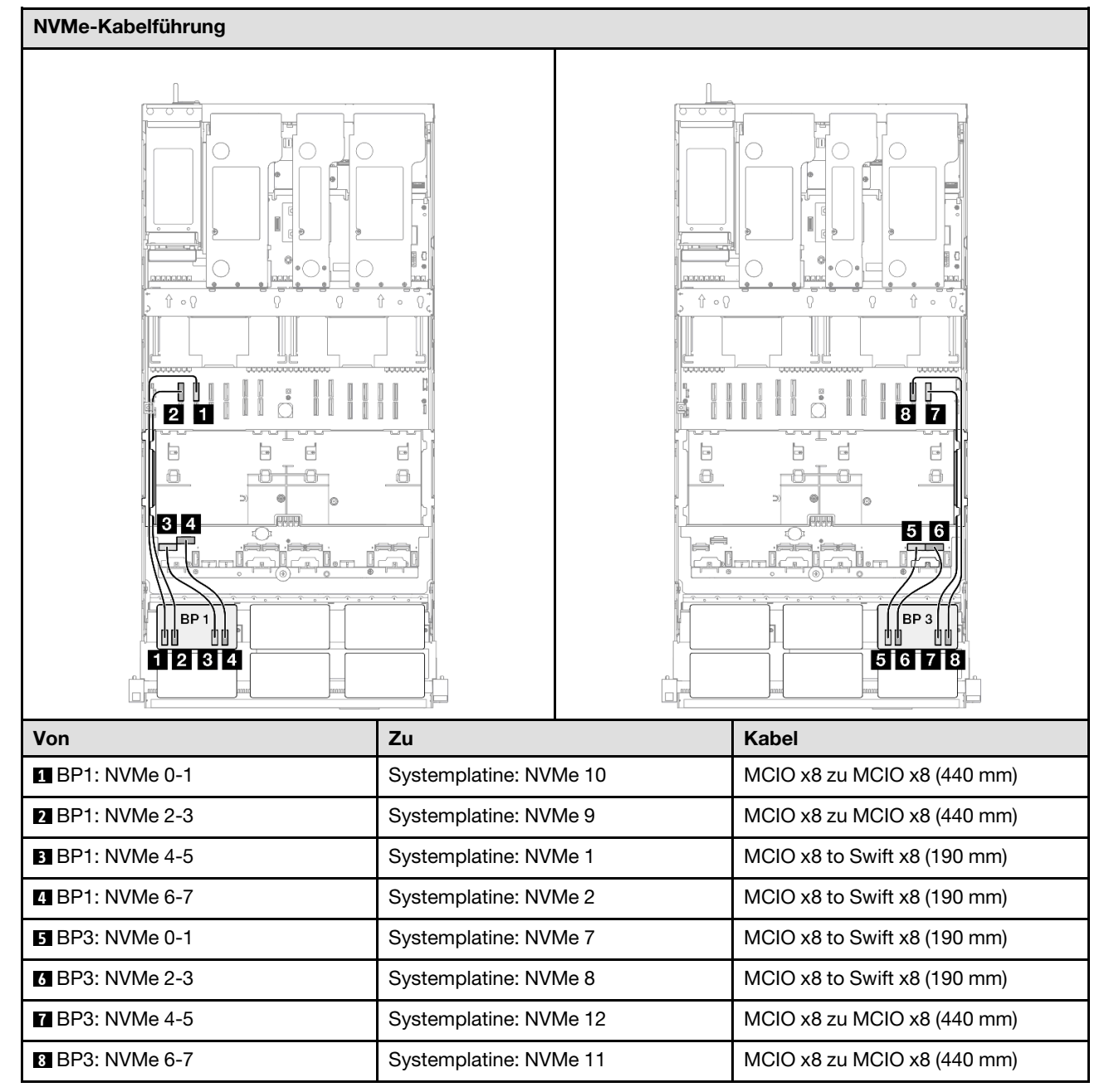

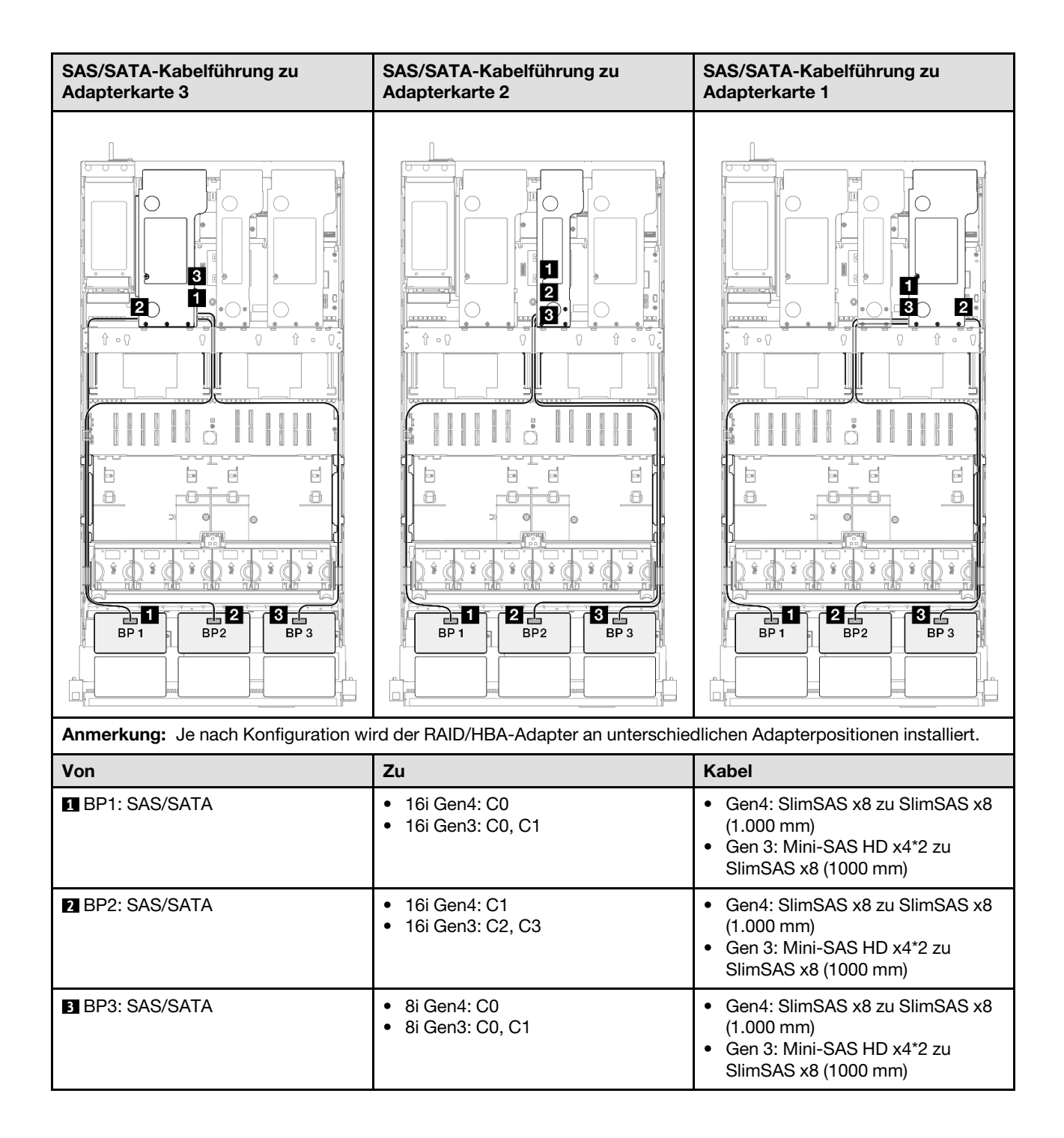

#### <span id="page-387-0"></span>16i + 16i RAID/HBA-Adapter

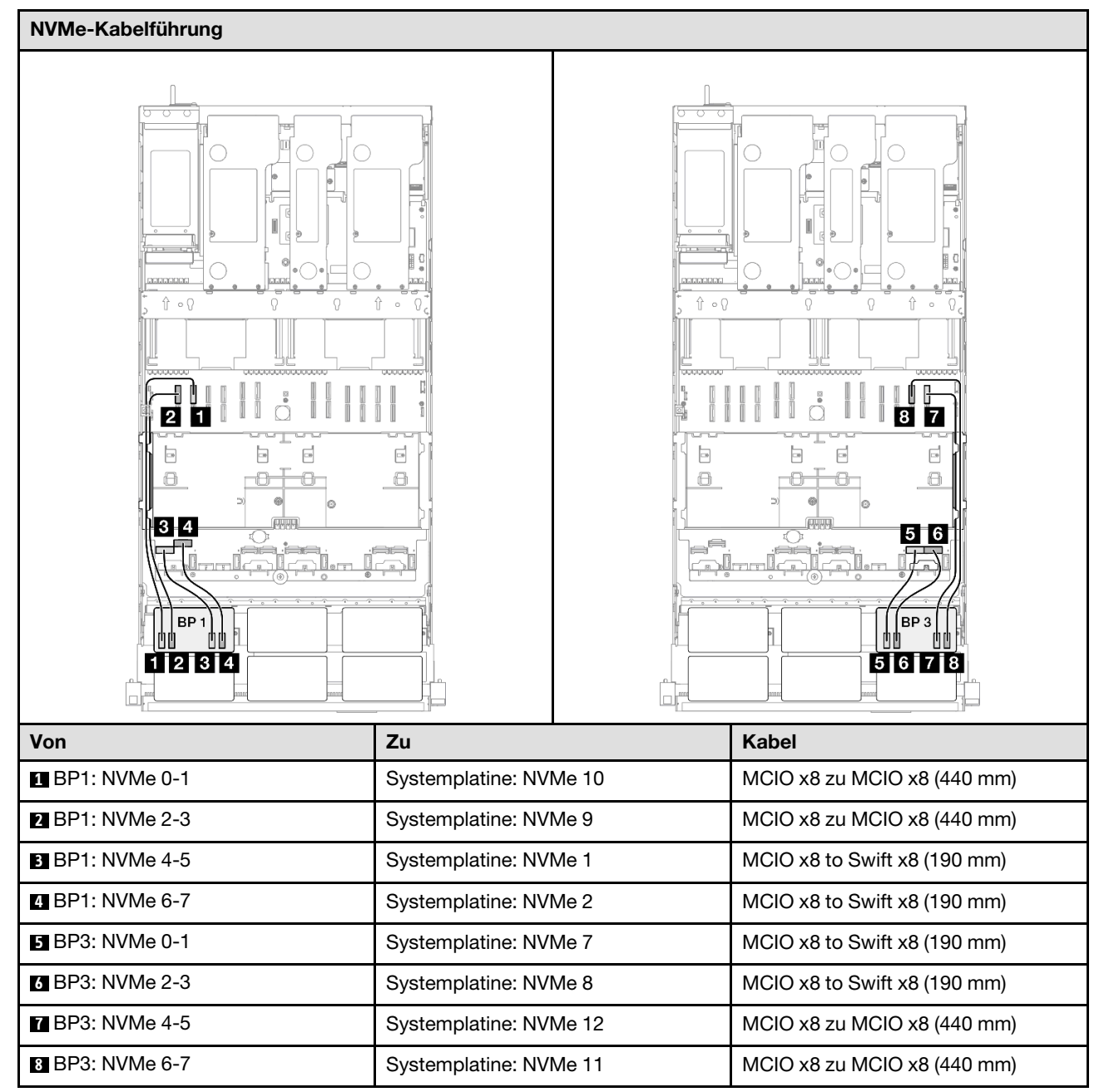

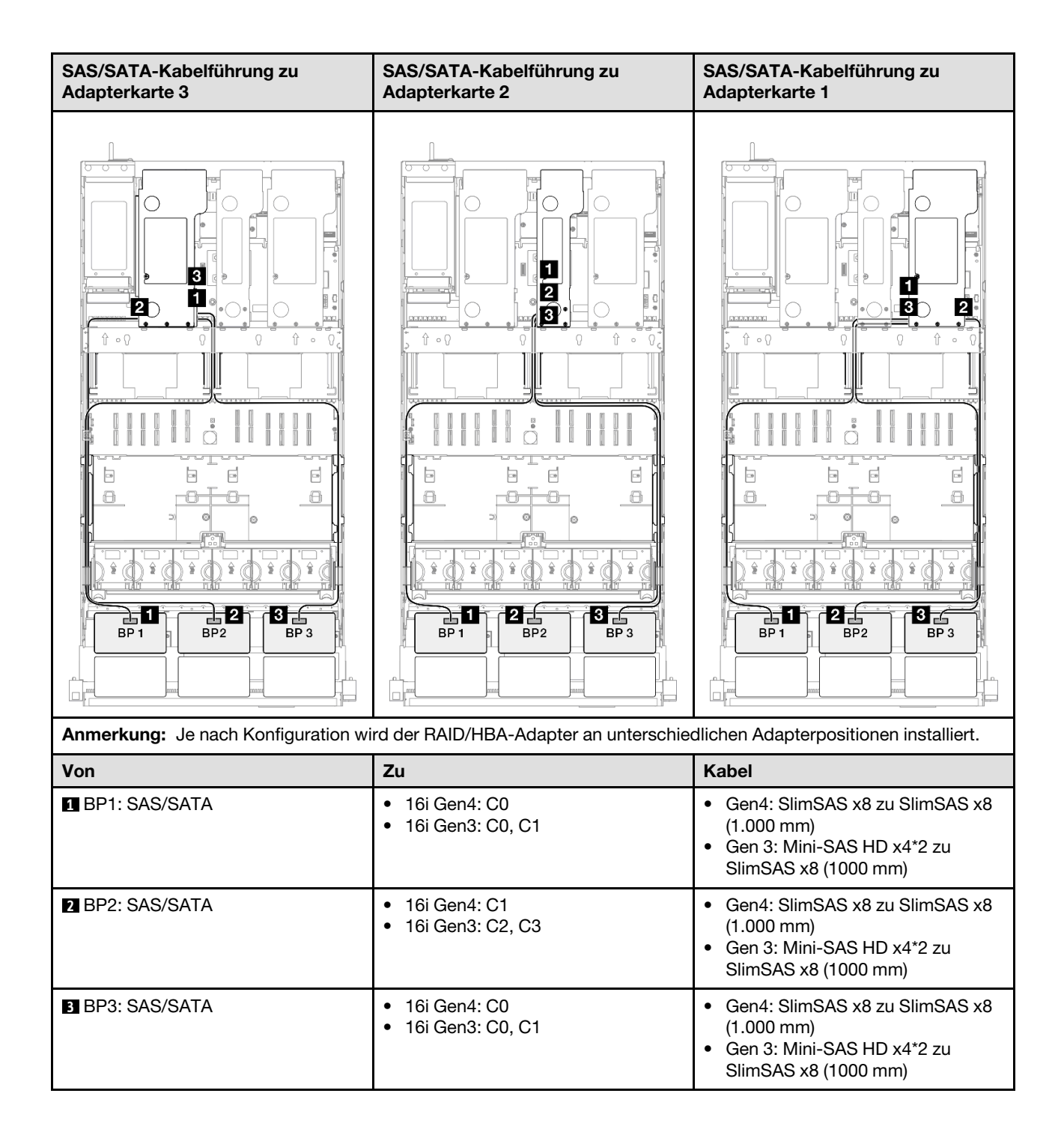

#### <span id="page-389-0"></span>32i RAID-Adapter

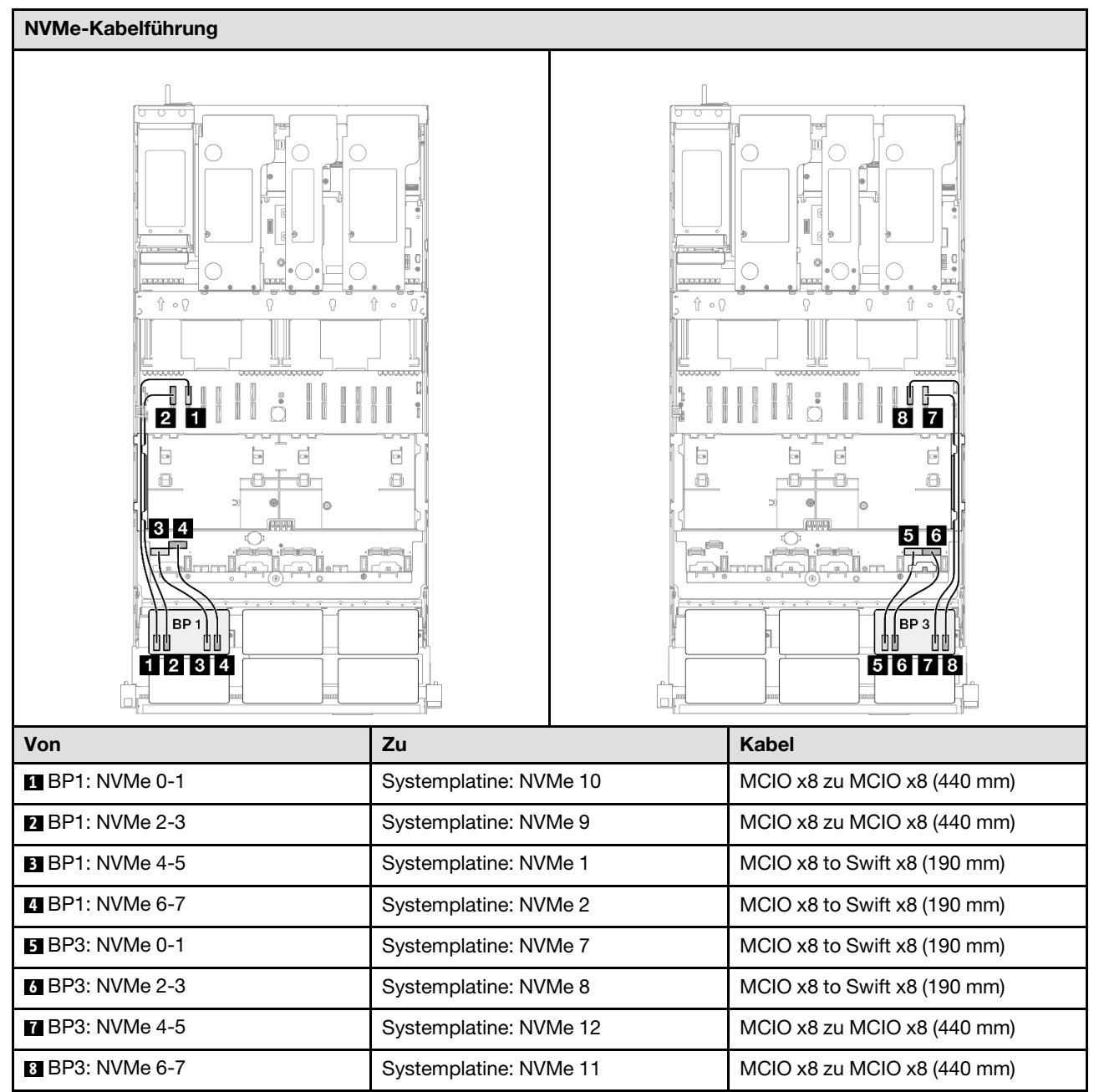

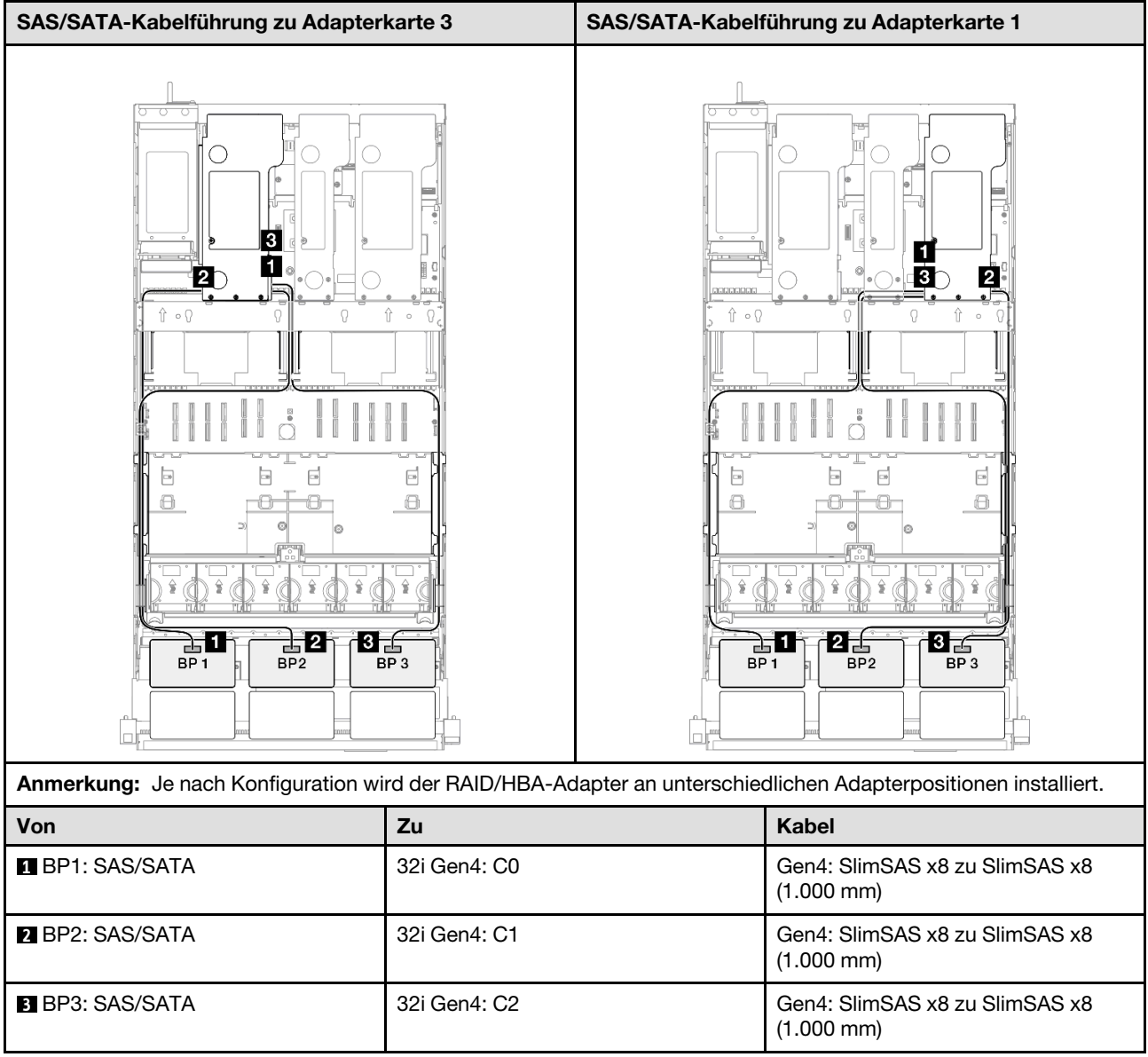

# 2 x AnyBay + 2 x SAS/SATA-Rückwandplatinen

Verwenden Sie diesen Abschnitt, um die Signalkabelführung für zwei AnyBay-Rückwandplatinen und zwei SAS/SATA-Rückwandplatinen zu verstehen.

# Anmerkungen:

- Stellen Sie sicher, dass Sie die Installationsregeln und -reihenfolge in "Installationsregeln und -reihenfolge [für PCIe-Adapterkarte und Adapter" auf Seite 55](#page-64-0) und ["Installationsregeln und -reihenfolge der](#page-63-0) [Rückwandplatine für Laufwerke" auf Seite 54](#page-63-0) einhalten.
- Weitere Informationen zur Netzkabelführung finden Sie unter ["Netzkabelführung für Rückwandplatinen für](#page-315-0) [2,5-Zoll-Laufwerke" auf Seite 306.](#page-315-0)
- Je nach Konfiguration wird der RAID/HBA-Adapter an unterschiedlichen Adapterpositionen installiert.
- Verbindungen zwischen Anschlüssen: **1** ↔ **1** , **2** ↔ **2** , **3** ↔ **3** , … **n** ↔ **n**
- Stellen Sie beim Verlegen der Kabel sicher, dass alle Kabel ordnungsgemäß durch die Kabelführungen geführt werden.

Diese Konfiguration enthält die folgenden Speichercontroller-Kombinationen:

- ["16i + 16i RAID/HBA-Adapter" auf Seite 382](#page-391-0)
- ["8i + 32i RAID/HBA-Adapter" auf Seite 384](#page-393-0)
- ["16i + 32i RAID/HBA-Adapter" auf Seite 386](#page-395-0)
- ["32i + 32i RAID-Adapter" auf Seite 388](#page-397-0)

## <span id="page-391-0"></span>16i + 16i RAID/HBA-Adapter

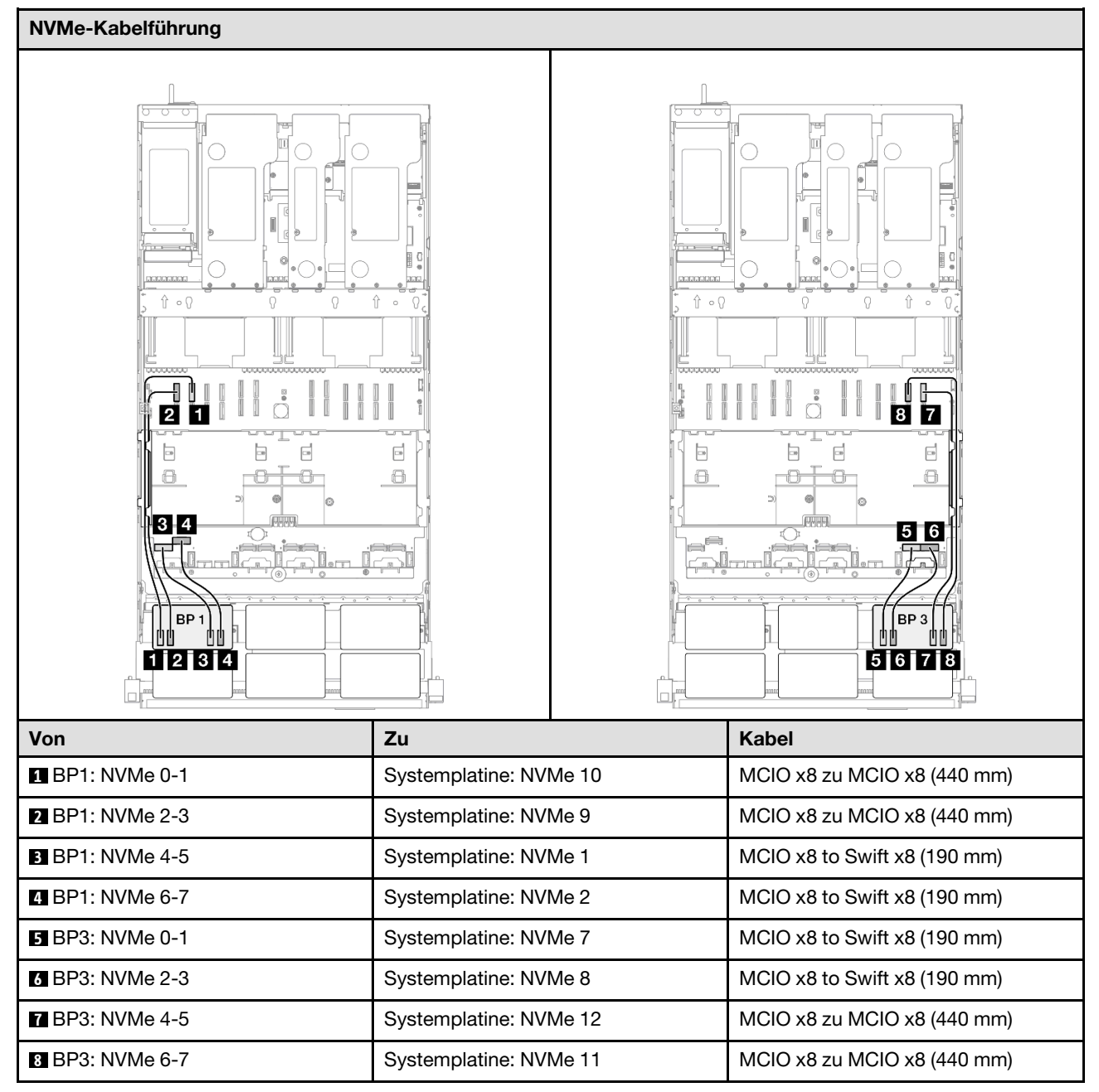

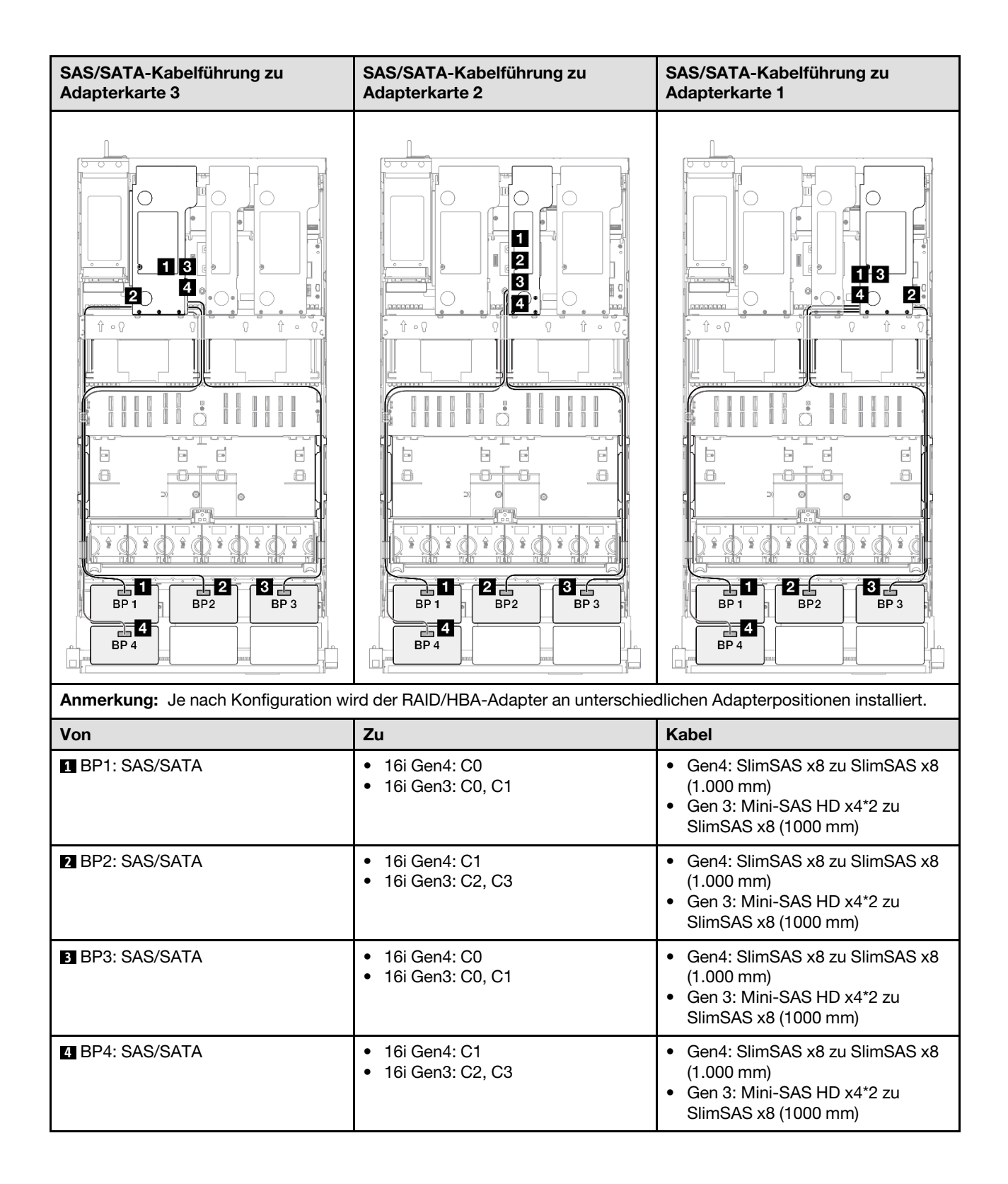

#### <span id="page-393-0"></span>8i + 32i RAID/HBA-Adapter

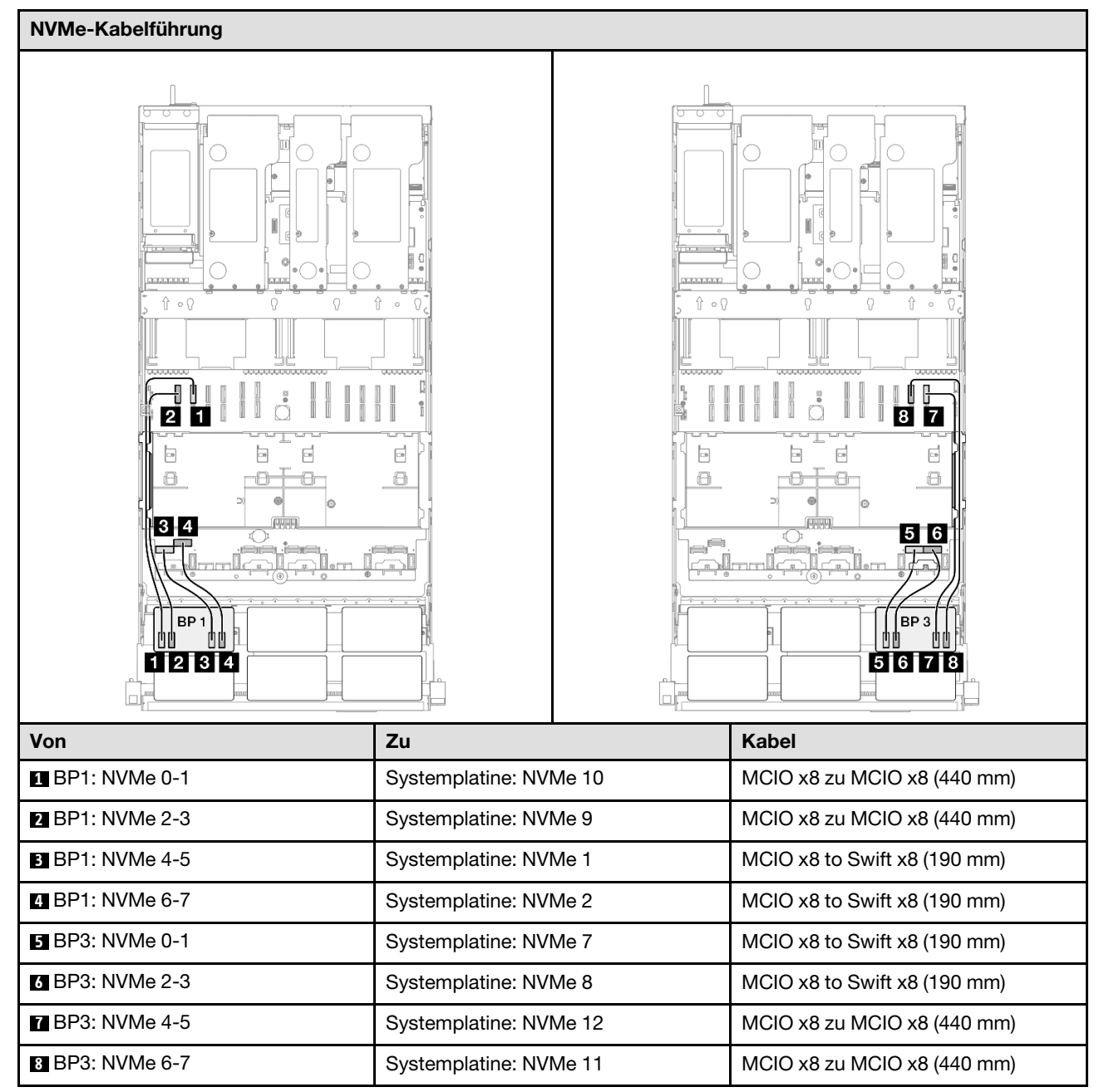

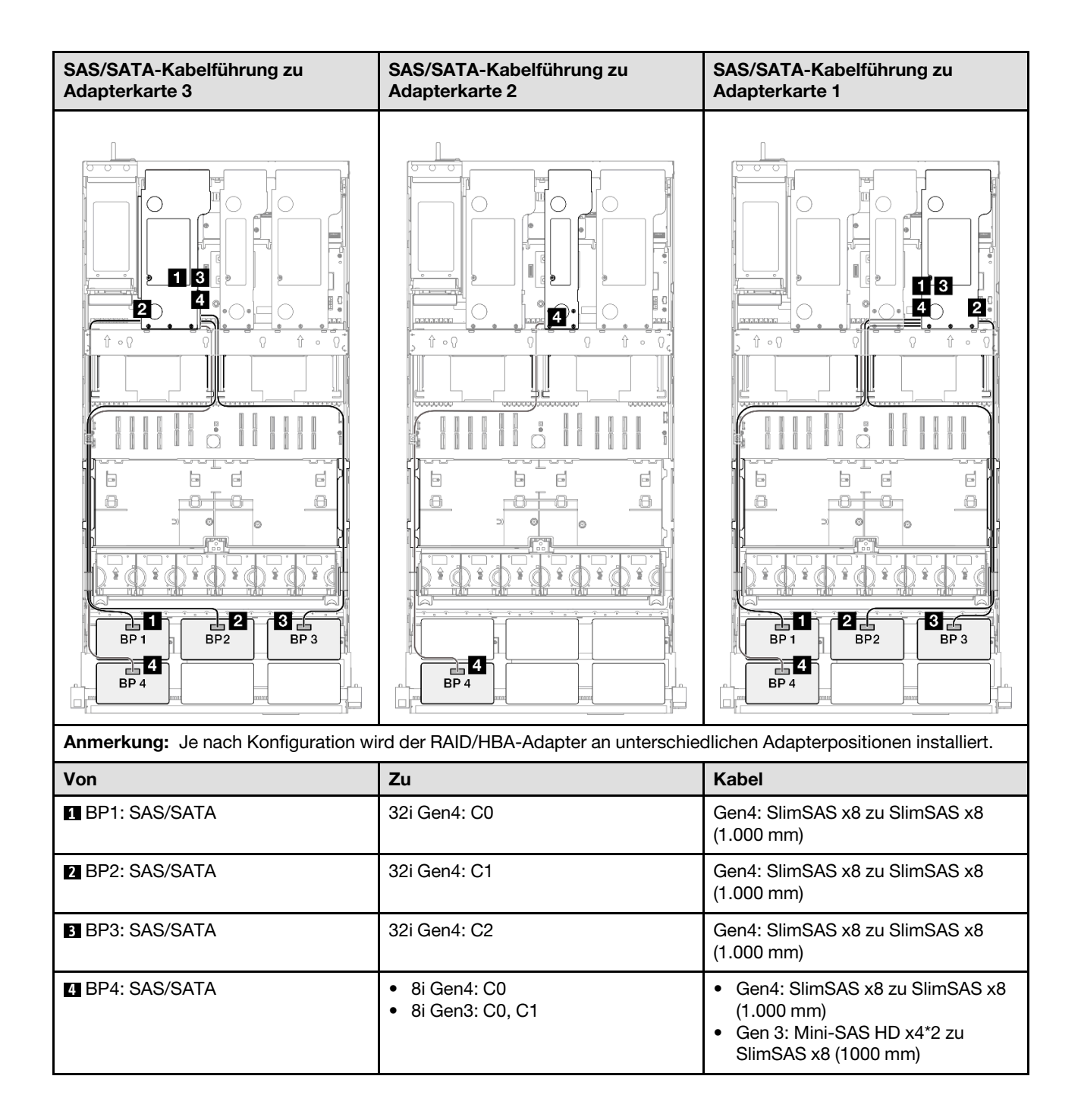

#### <span id="page-395-0"></span>16i + 32i RAID/HBA-Adapter

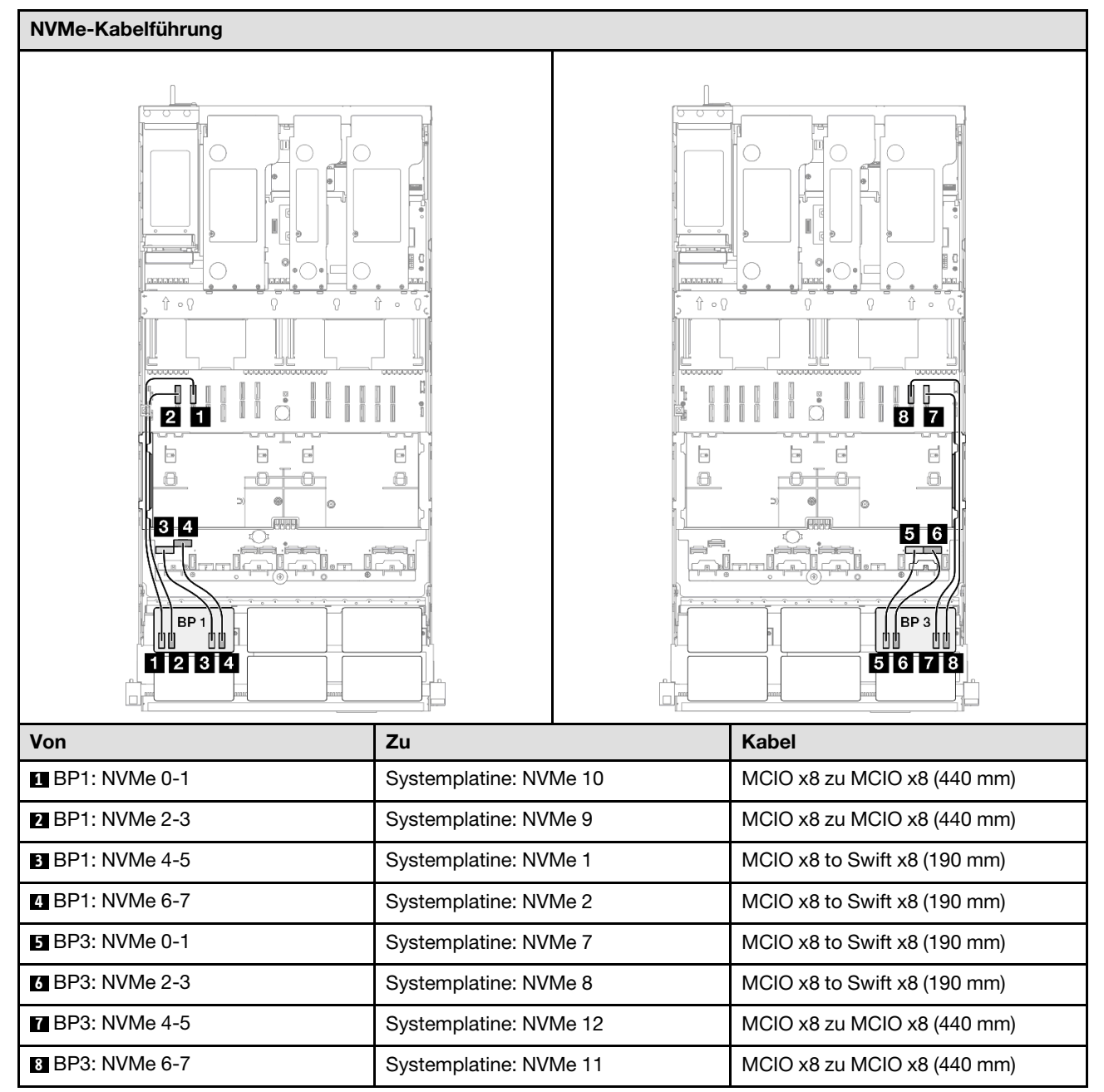
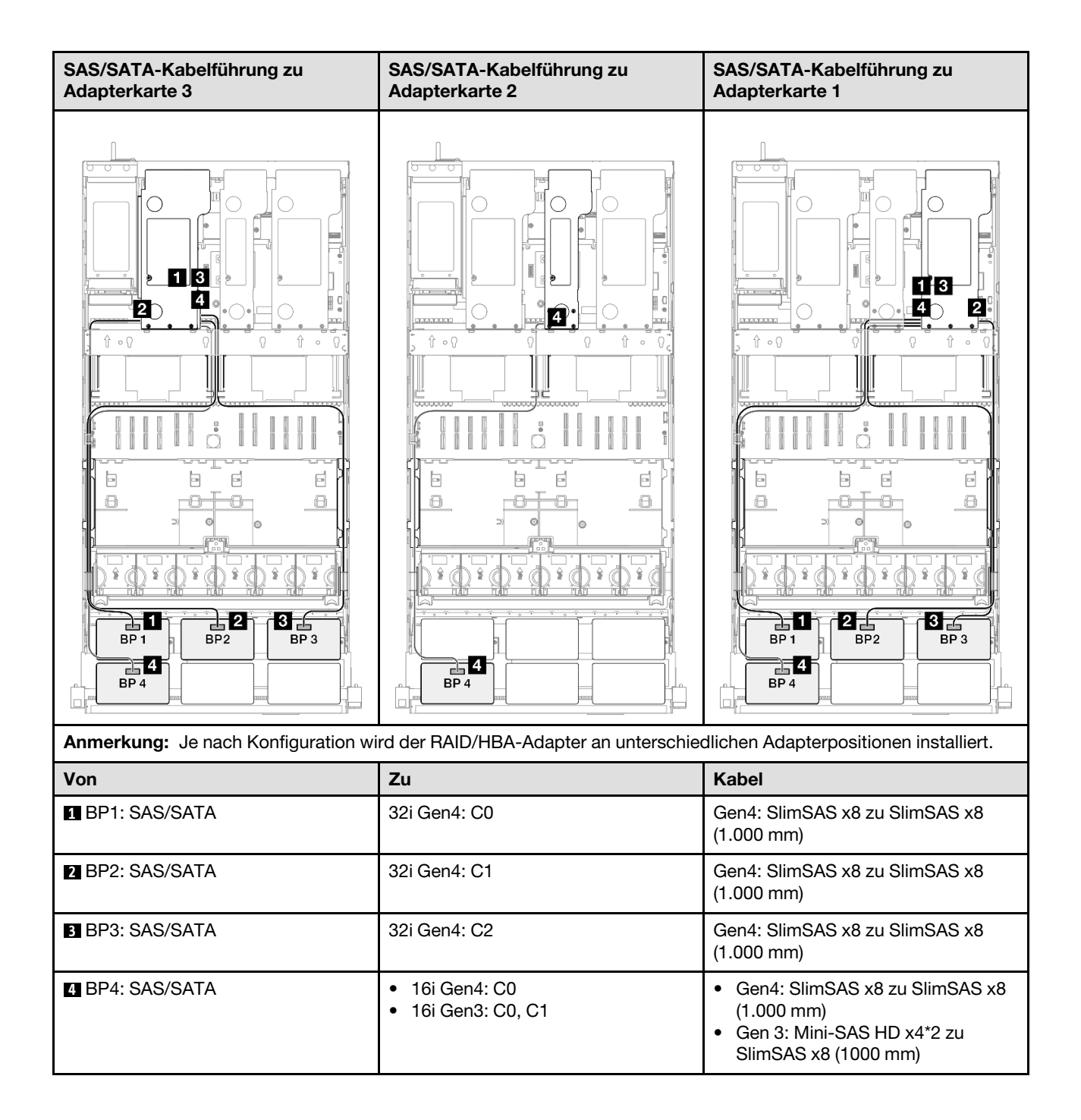

#### 32i + 32i RAID-Adapter

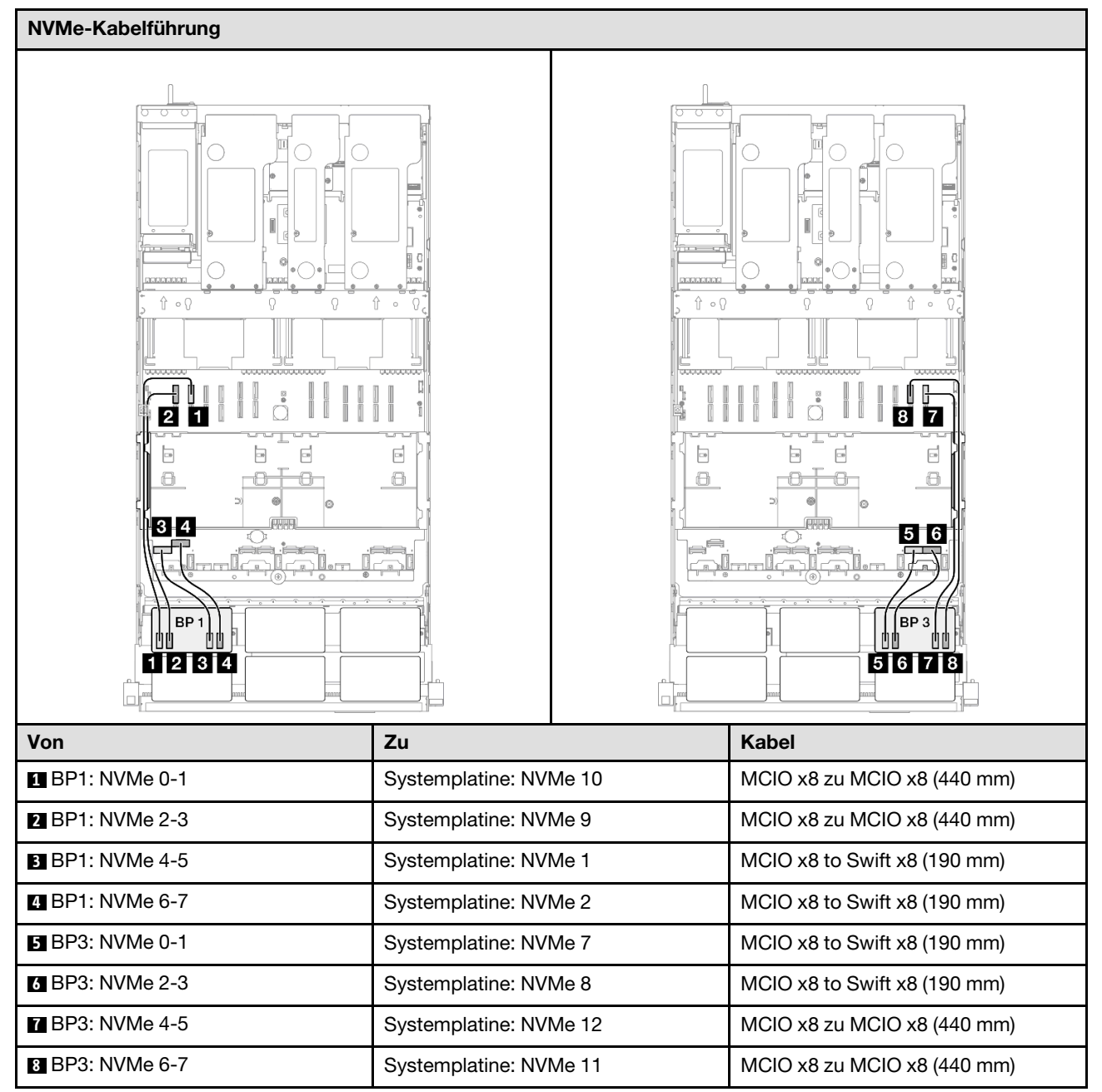

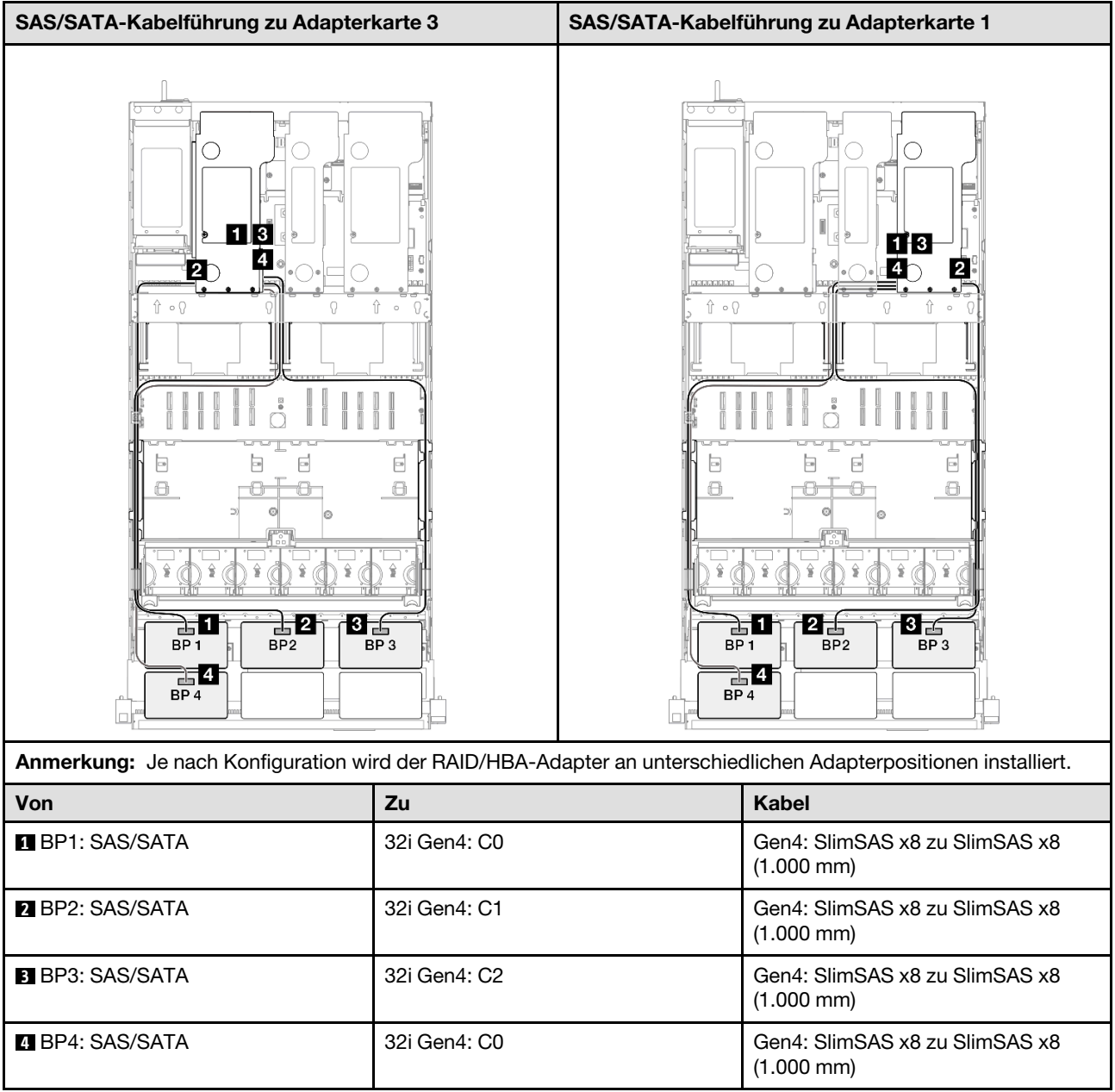

# 2 x AnyBay + 3 x SAS/SATA-Rückwandplatinen

Verwenden Sie diesen Abschnitt, um die Signalkabelführung für zwei AnyBay-Rückwandplatinen und drei SAS/SATA-Rückwandplatinen zu verstehen.

#### Anmerkungen:

- Stellen Sie sicher, dass Sie die Installationsregeln und -reihenfolge in "Installationsregeln und -reihenfolge [für PCIe-Adapterkarte und Adapter" auf Seite 55](#page-64-0) und ["Installationsregeln und -reihenfolge der](#page-63-0) [Rückwandplatine für Laufwerke" auf Seite 54](#page-63-0) einhalten.
- Weitere Informationen zur Netzkabelführung finden Sie unter ["Netzkabelführung für Rückwandplatinen für](#page-315-0) [2,5-Zoll-Laufwerke" auf Seite 306.](#page-315-0)
- Je nach Konfiguration wird der RAID/HBA-Adapter an unterschiedlichen Adapterpositionen installiert.
- Verbindungen zwischen Anschlüssen: **1** ↔ **1** , **2** ↔ **2** , **3** ↔ **3** , … **n** ↔ **n**

• Stellen Sie beim Verlegen der Kabel sicher, dass alle Kabel ordnungsgemäß durch die Kabelführungen geführt werden.

Diese Konfiguration enthält die folgenden Speichercontroller-Kombinationen:

- ["8i + 16i + 16i RAID/HBA-Adapter" auf Seite 390](#page-399-0)
- ["16i + 16i + 16i RAID/HBA-Adapter" auf Seite 392](#page-401-0)
- ["16i + 32i RAID/HBA-Adapter" auf Seite 394](#page-403-0)
- ["32i + 32i RAID-Adapter" auf Seite 396](#page-405-0)

#### <span id="page-399-0"></span>8i + 16i + 16i RAID/HBA-Adapter

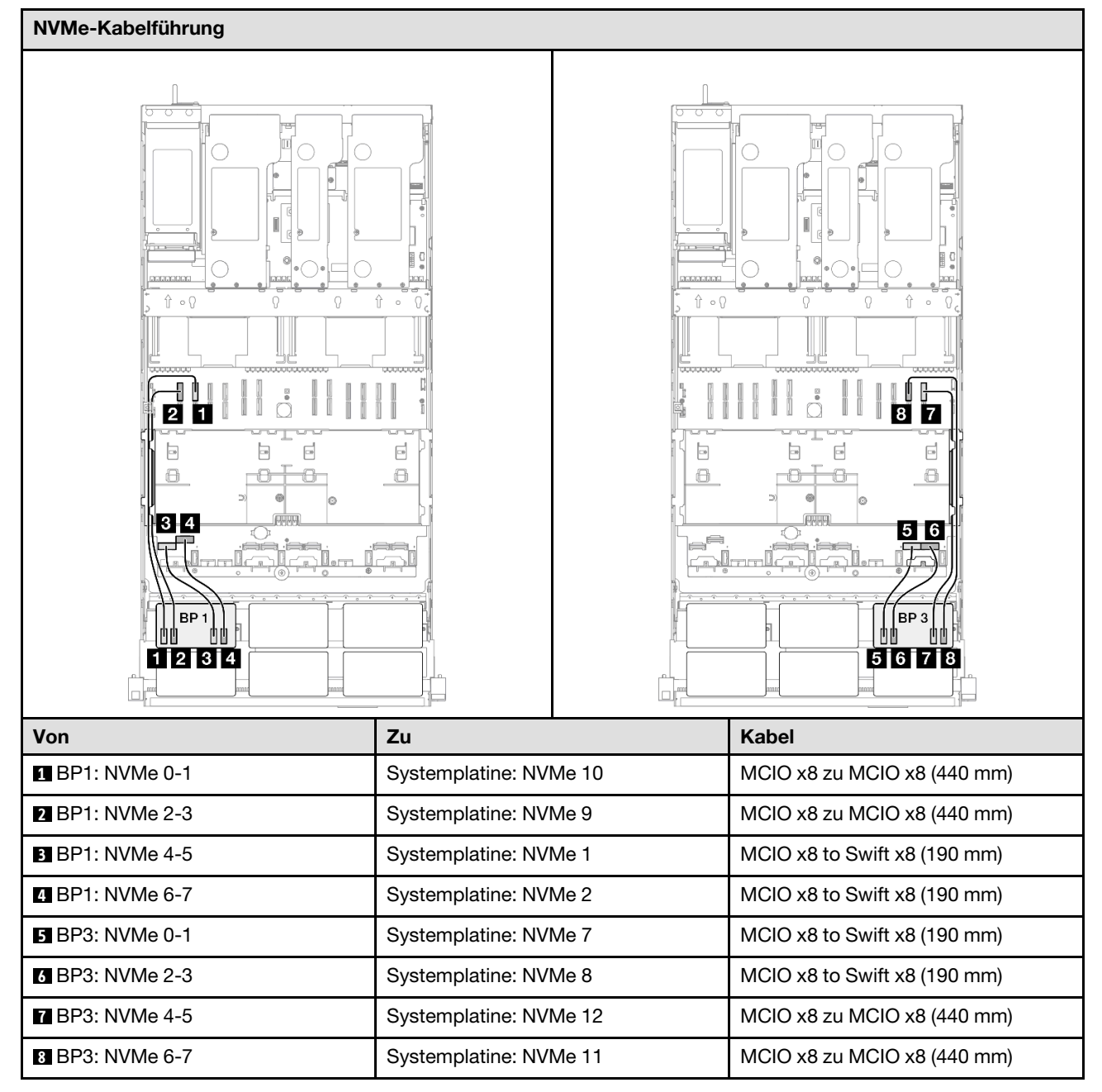

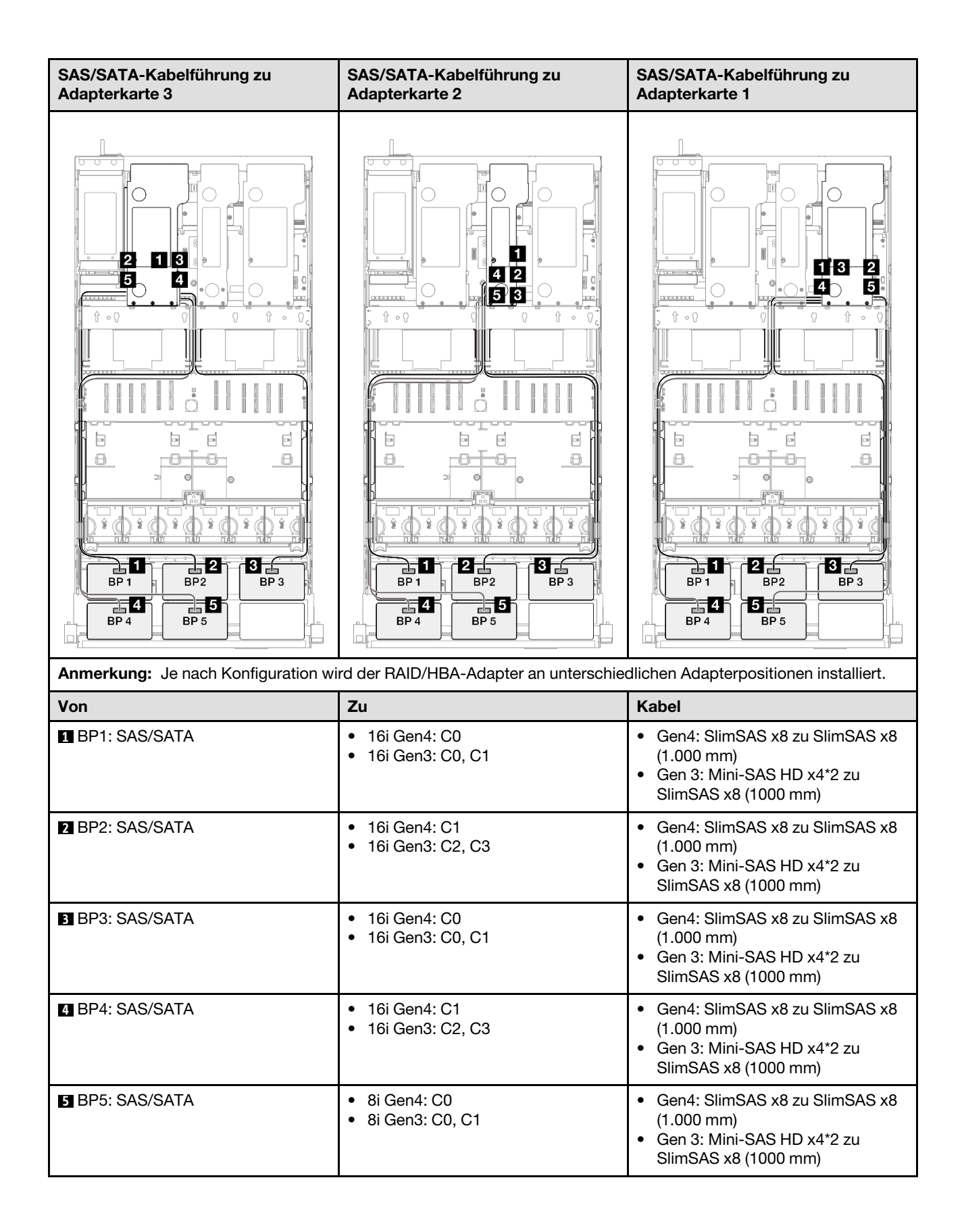

#### <span id="page-401-0"></span>16i + 16i + 16i RAID/HBA-Adapter

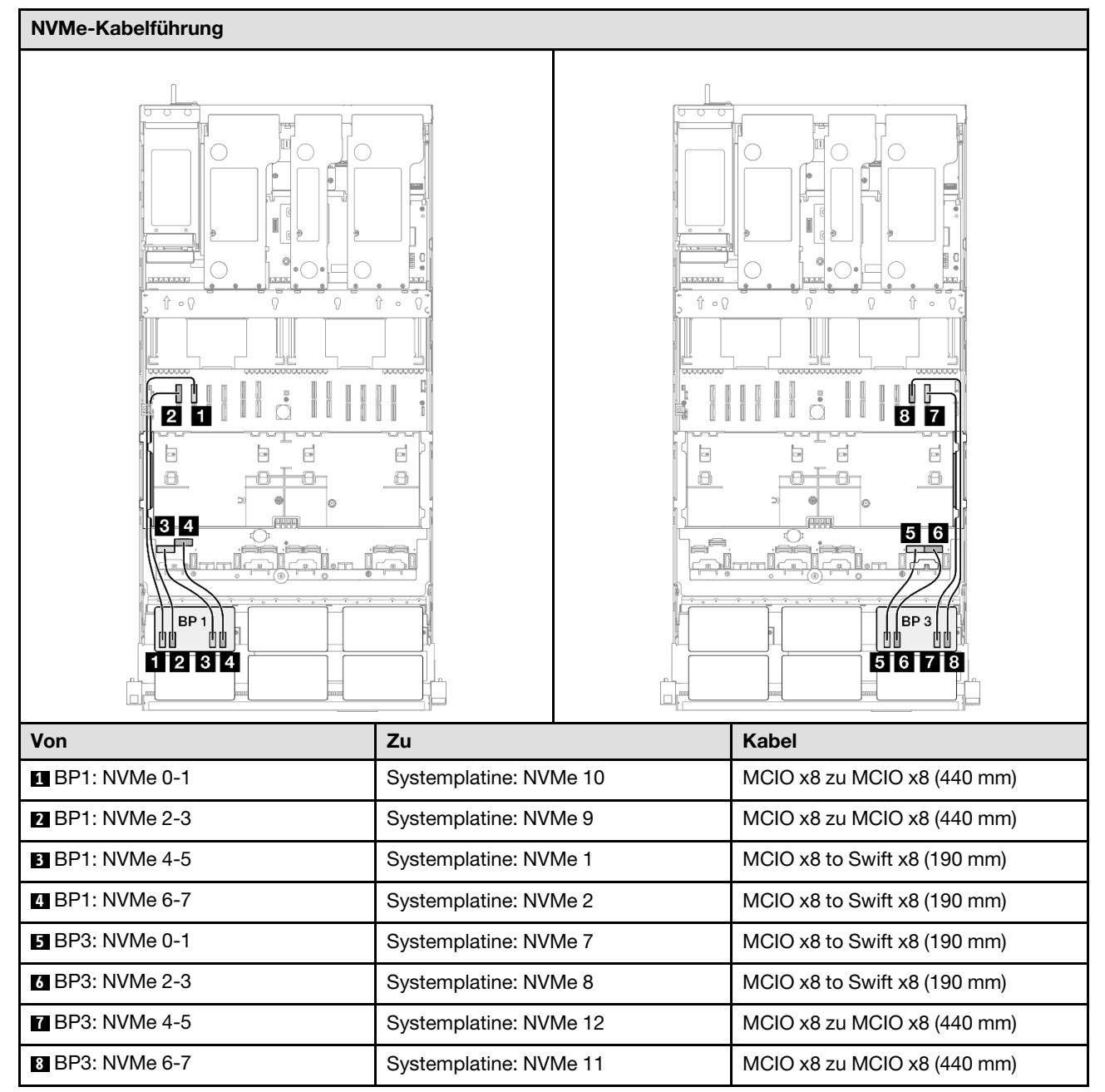

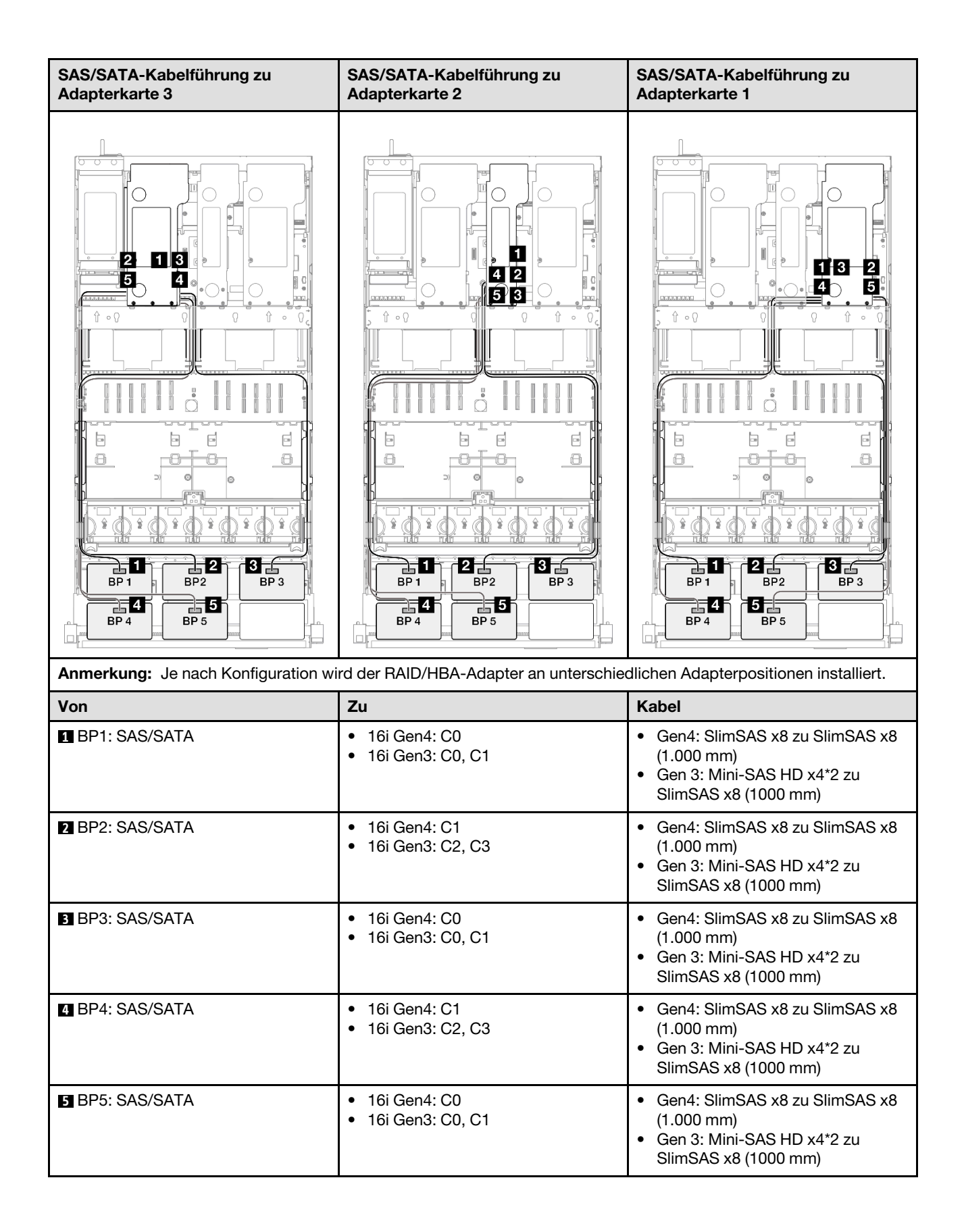

#### <span id="page-403-0"></span>16i + 32i RAID/HBA-Adapter

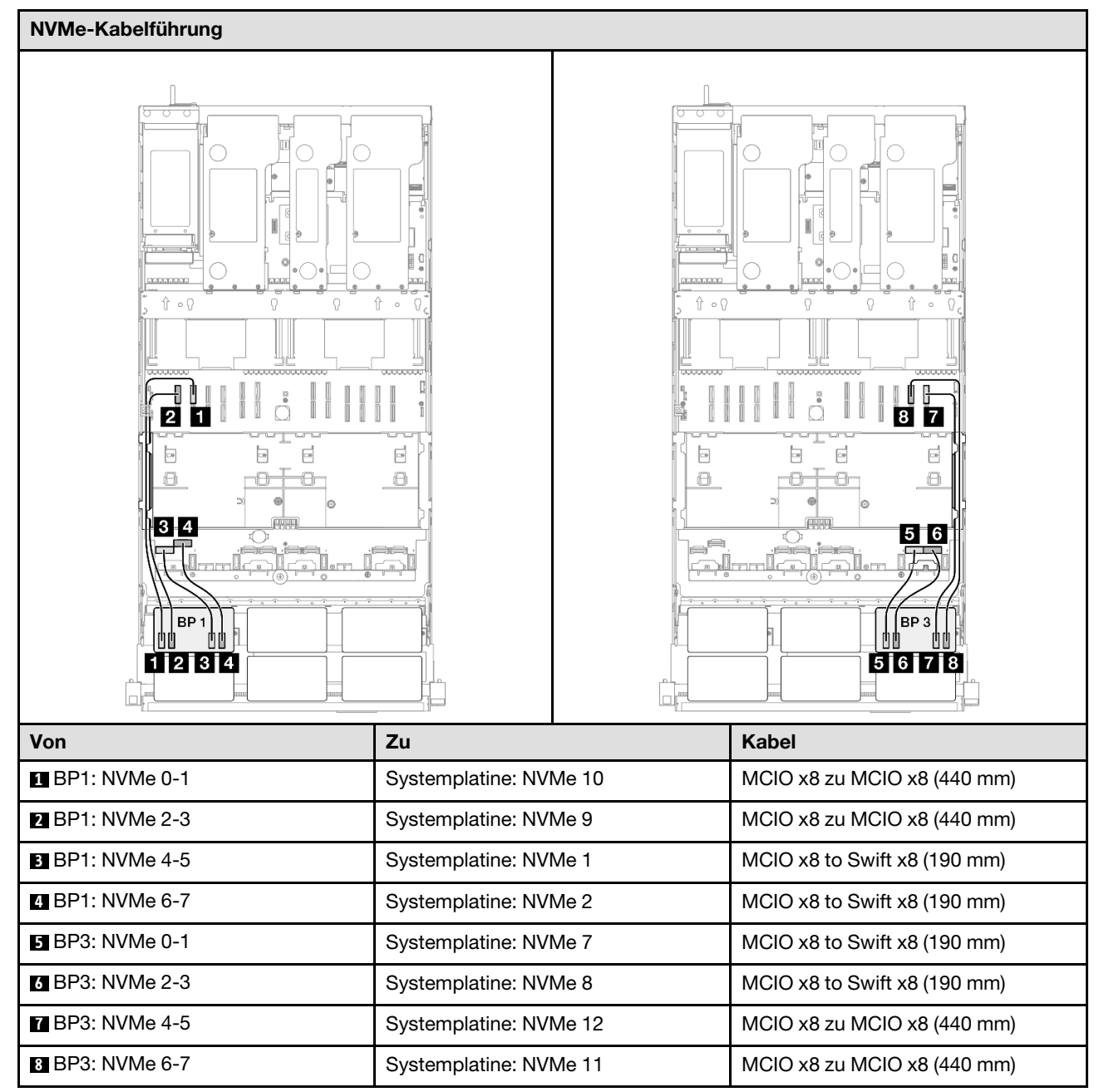

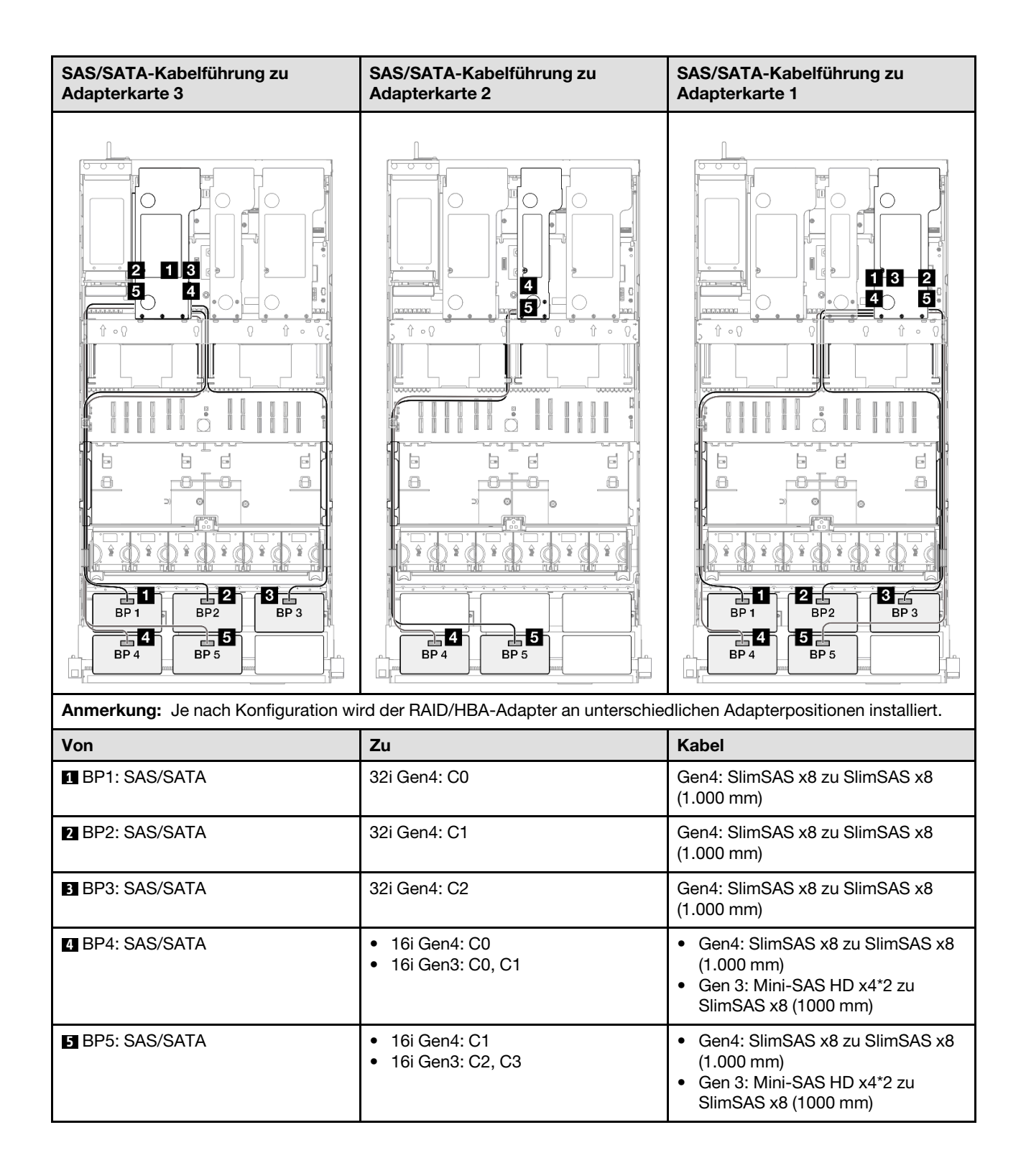

#### <span id="page-405-0"></span>32i + 32i RAID-Adapter

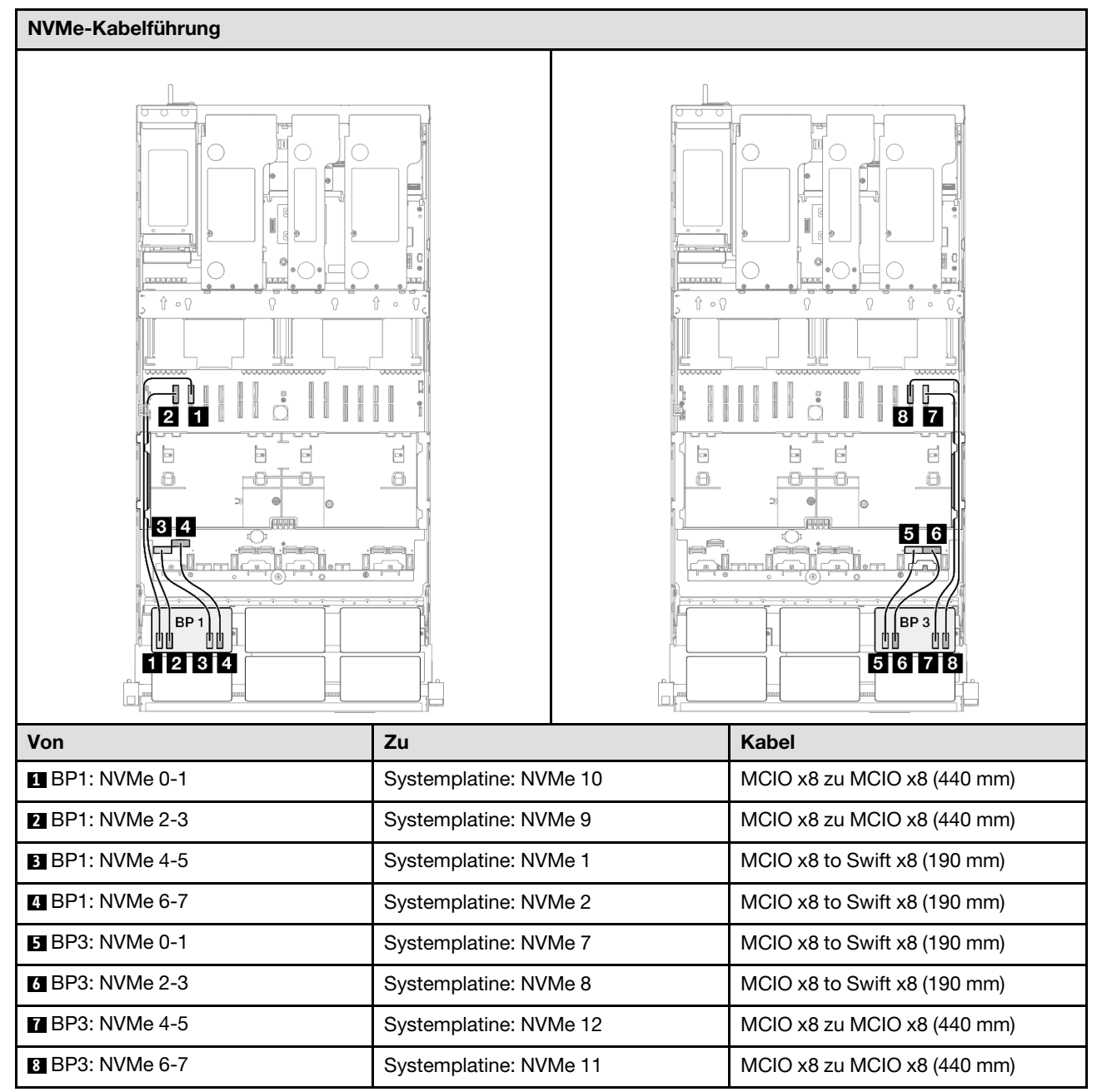

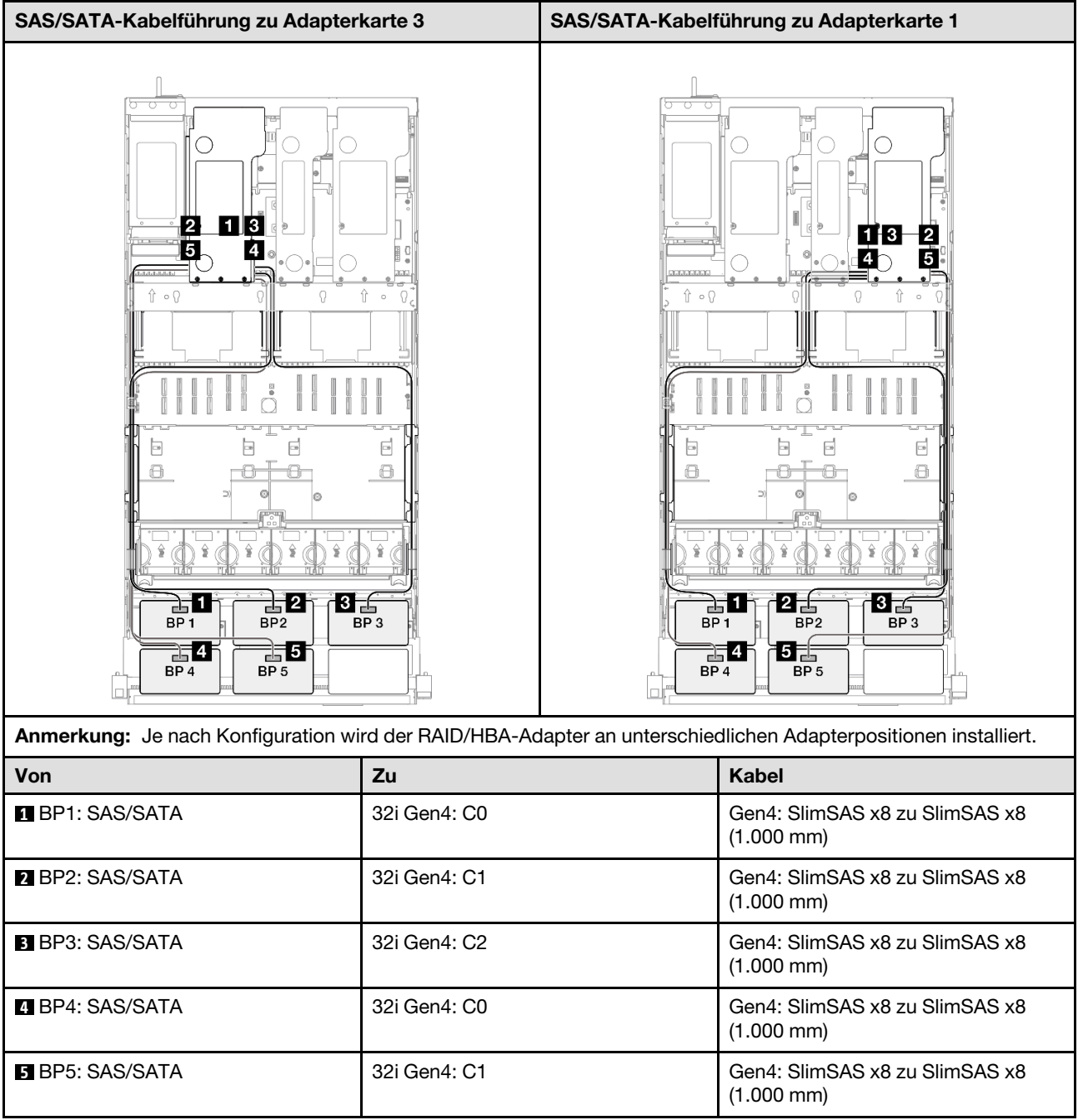

# 2 x AnyBay + 4 x SAS/SATA-Rückwandplatinen

Verwenden Sie diesen Abschnitt, um die Signalkabelführung für zwei AnyBay-Rückwandplatinen und vier SAS/SATA-Rückwandplatinen zu verstehen.

## Anmerkungen:

- Stellen Sie sicher, dass Sie die Installationsregeln und -reihenfolge in "Installationsregeln und -reihenfolge [für PCIe-Adapterkarte und Adapter" auf Seite 55](#page-64-0) und ["Installationsregeln und -reihenfolge der](#page-63-0) [Rückwandplatine für Laufwerke" auf Seite 54](#page-63-0) einhalten.
- Weitere Informationen zur Netzkabelführung finden Sie unter ["Netzkabelführung für Rückwandplatinen für](#page-315-0) [2,5-Zoll-Laufwerke" auf Seite 306.](#page-315-0)
- Je nach Konfiguration wird der RAID/HBA-Adapter an unterschiedlichen Adapterpositionen installiert.
- Verbindungen zwischen Anschlüssen: **1** ↔ **1** , **2** ↔ **2** , **3** ↔ **3** , … **n** ↔ **n**
- Stellen Sie beim Verlegen der Kabel sicher, dass alle Kabel ordnungsgemäß durch die Kabelführungen geführt werden.

Diese Konfiguration enthält die folgenden Speichercontroller-Kombinationen:

- ["16i + 16i + 16i RAID/HBA-Adapter" auf Seite 398](#page-407-0)
- ["8i + 16i + 32i RAID/HBA-Adapter" auf Seite 400](#page-409-0)
- ["32i + 32i RAID-Adapter" auf Seite 402](#page-411-0)

### <span id="page-407-0"></span>16i + 16i + 16i RAID/HBA-Adapter

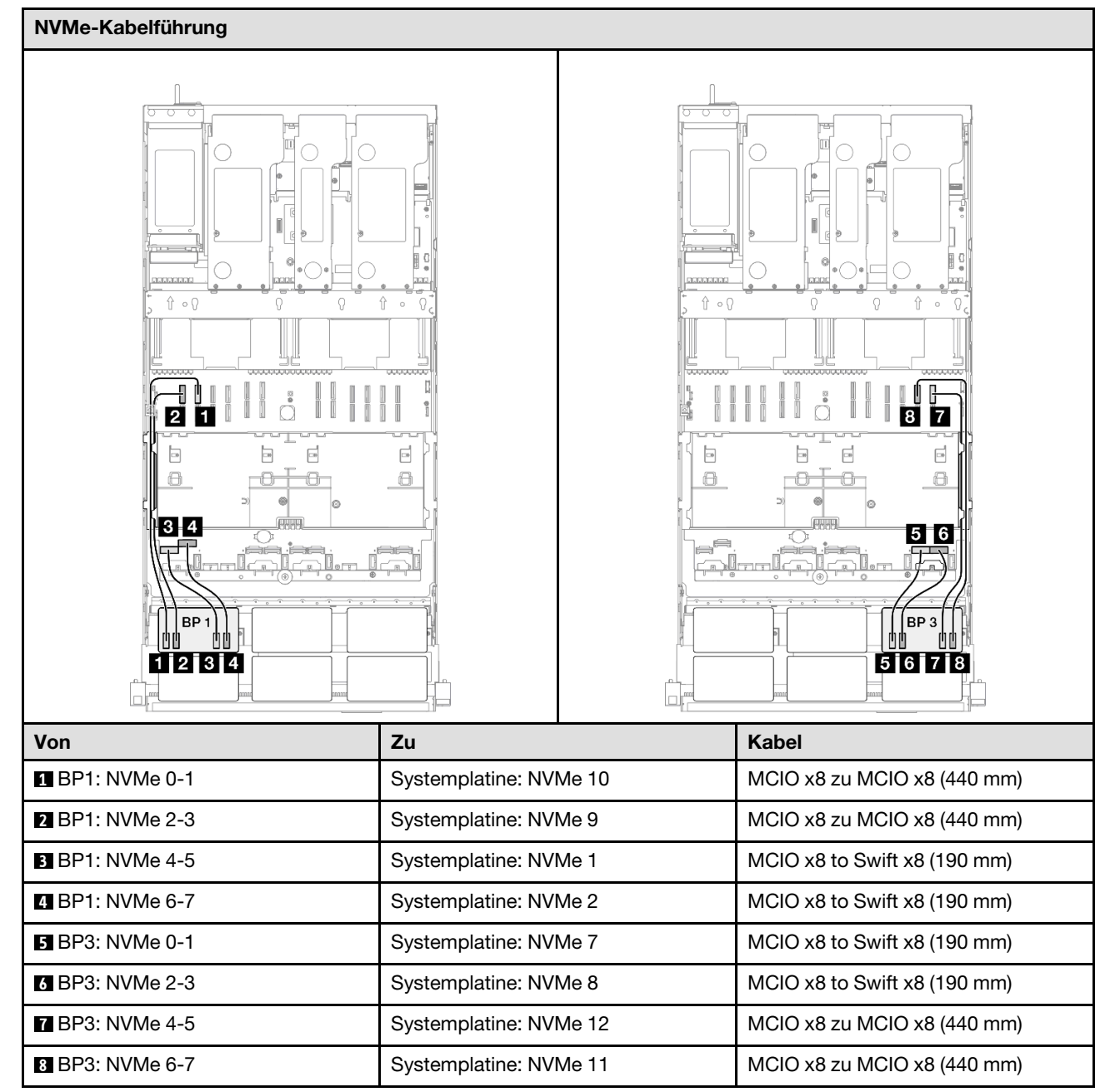

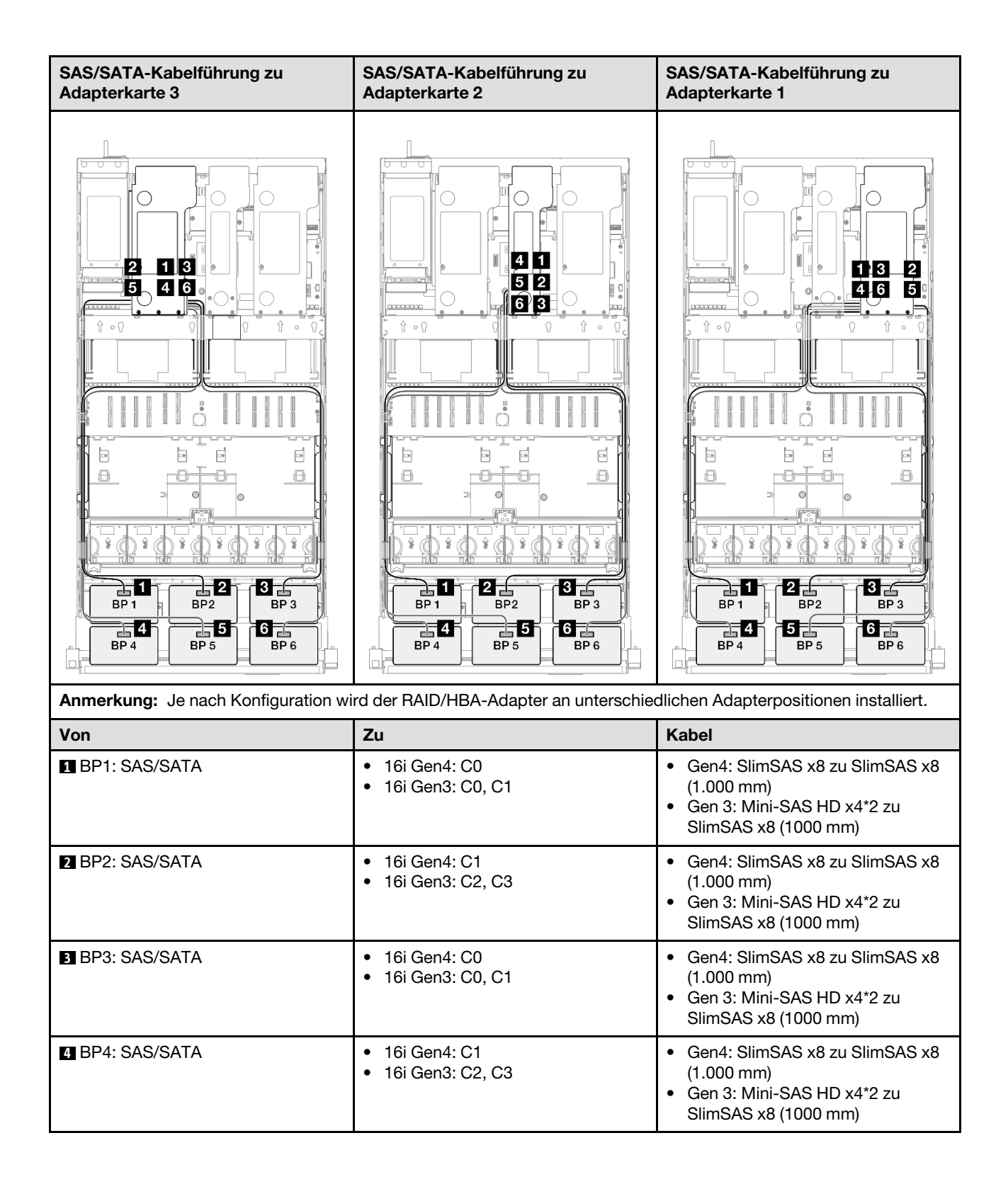

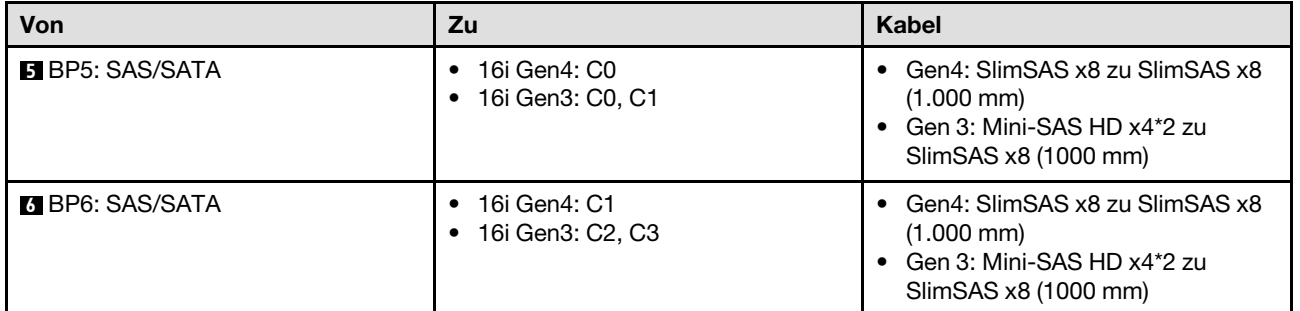

### <span id="page-409-0"></span>8i + 16i + 32i RAID/HBA-Adapter

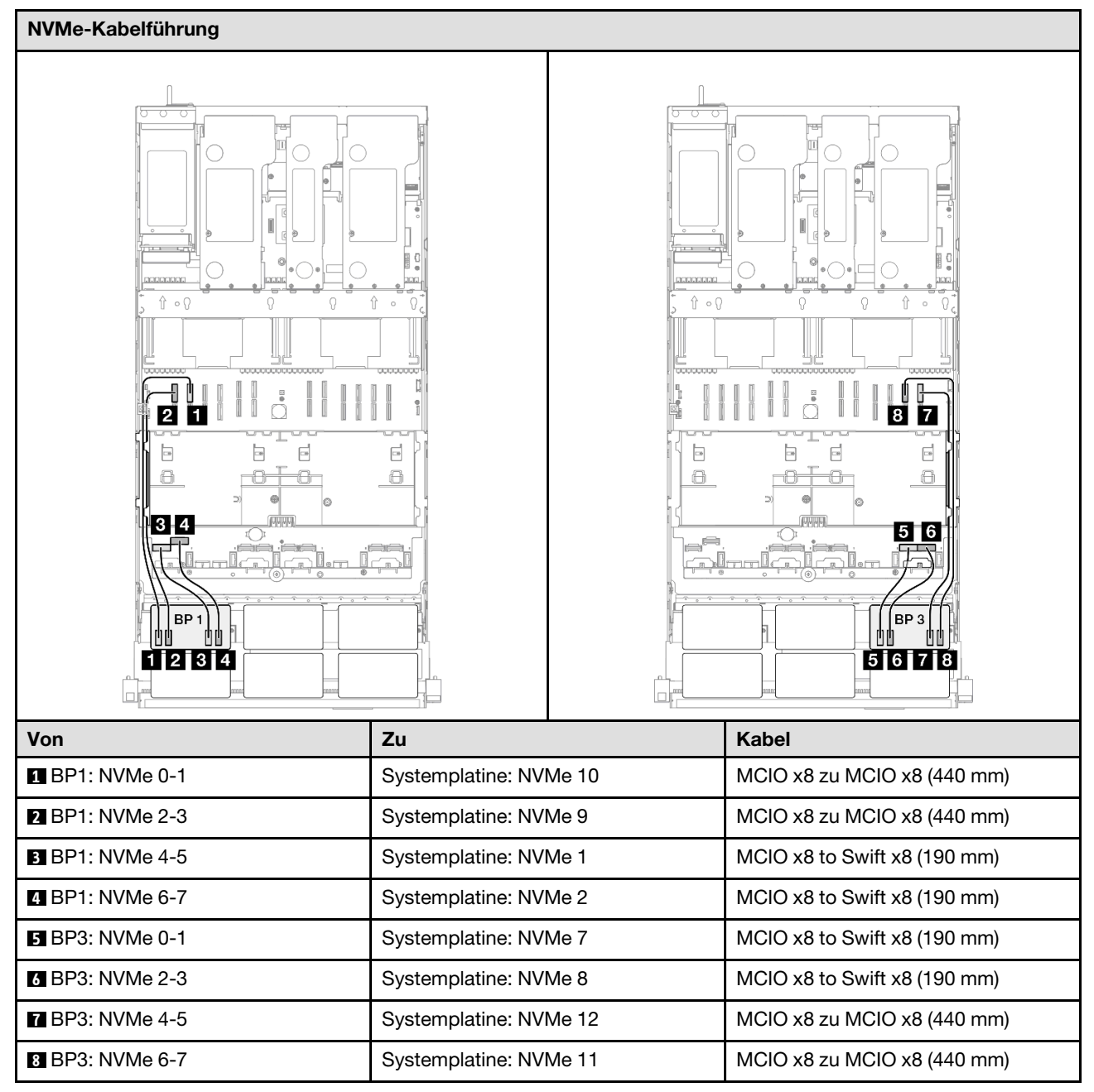

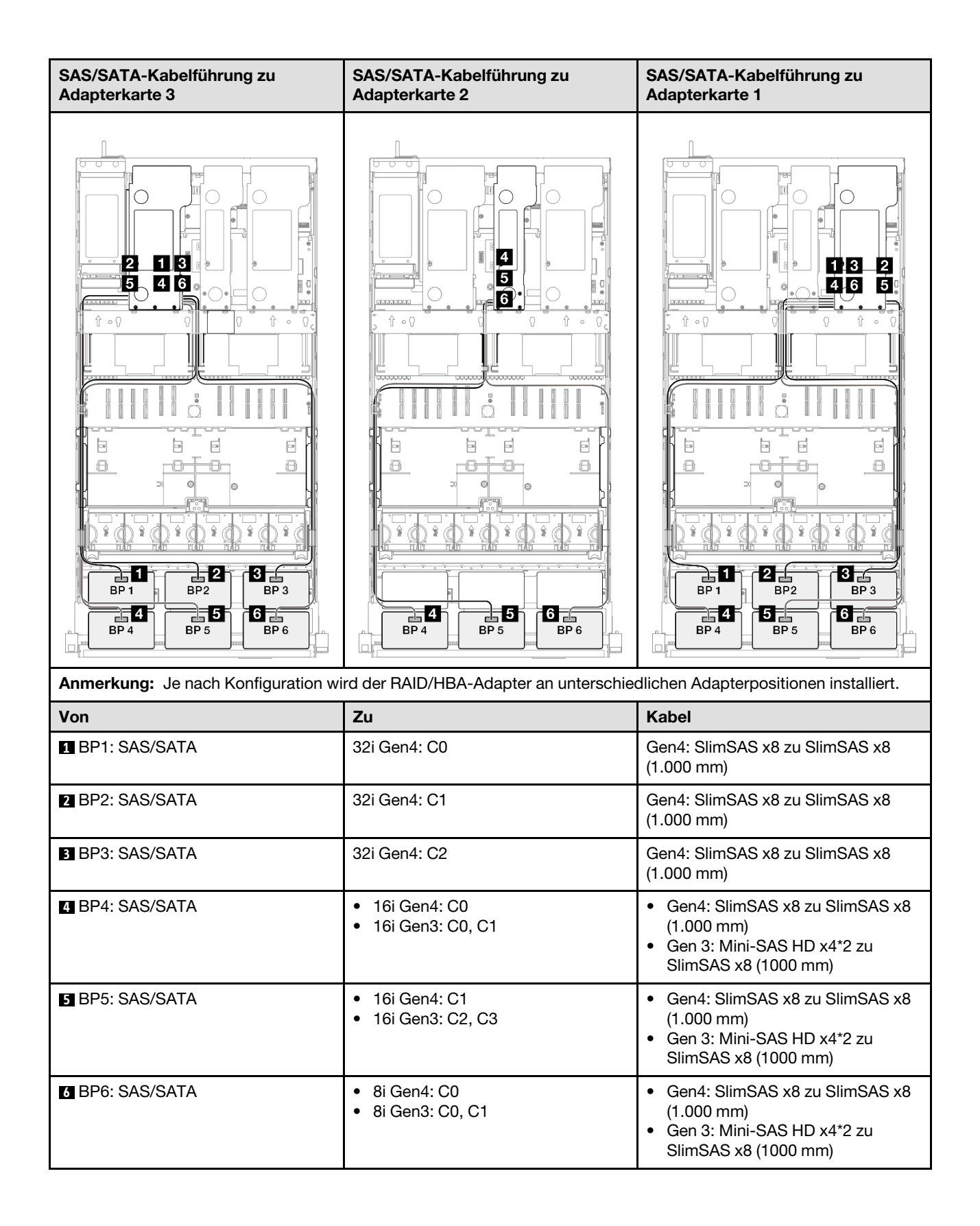

#### <span id="page-411-0"></span>32i + 32i RAID-Adapter

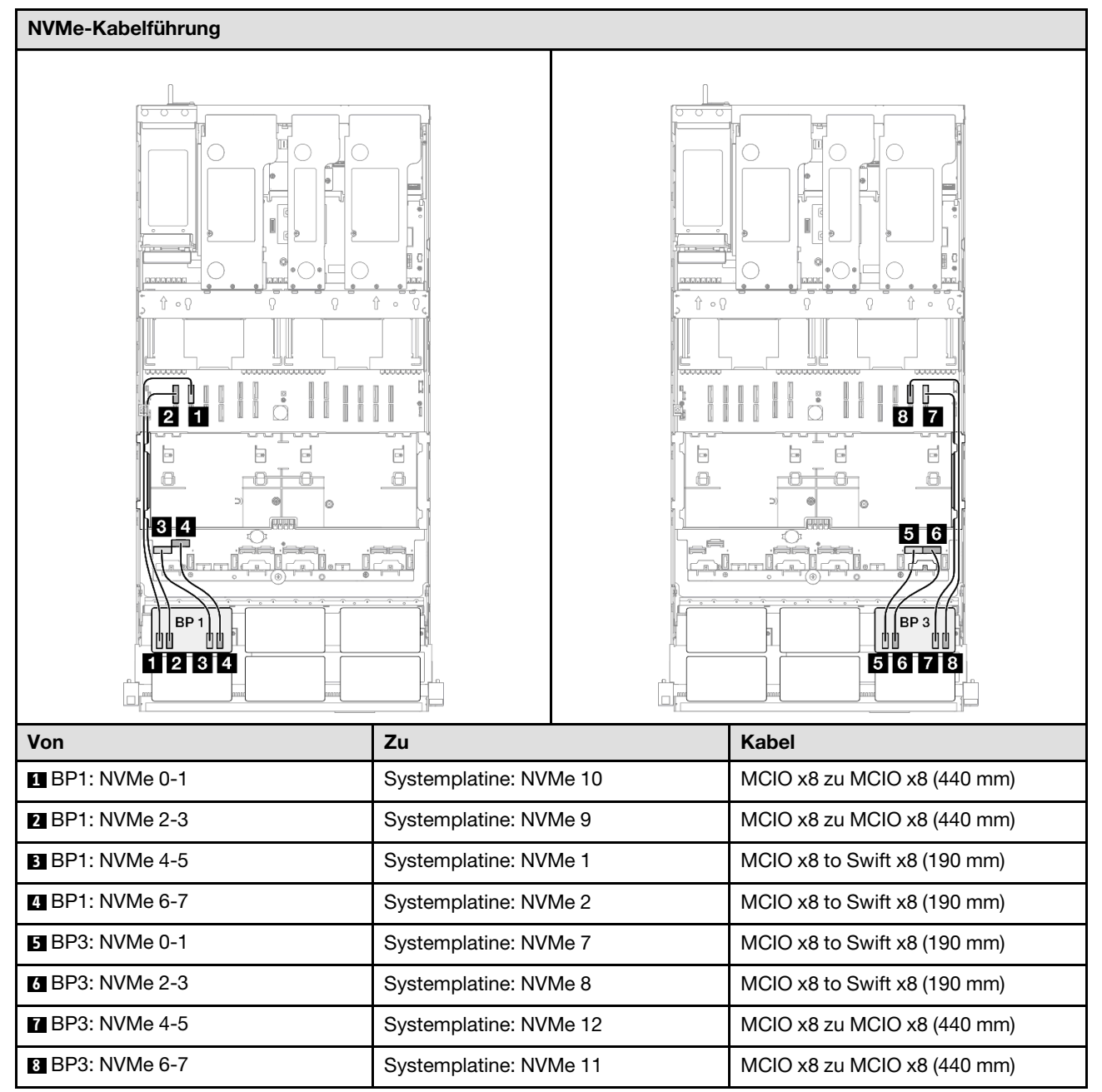

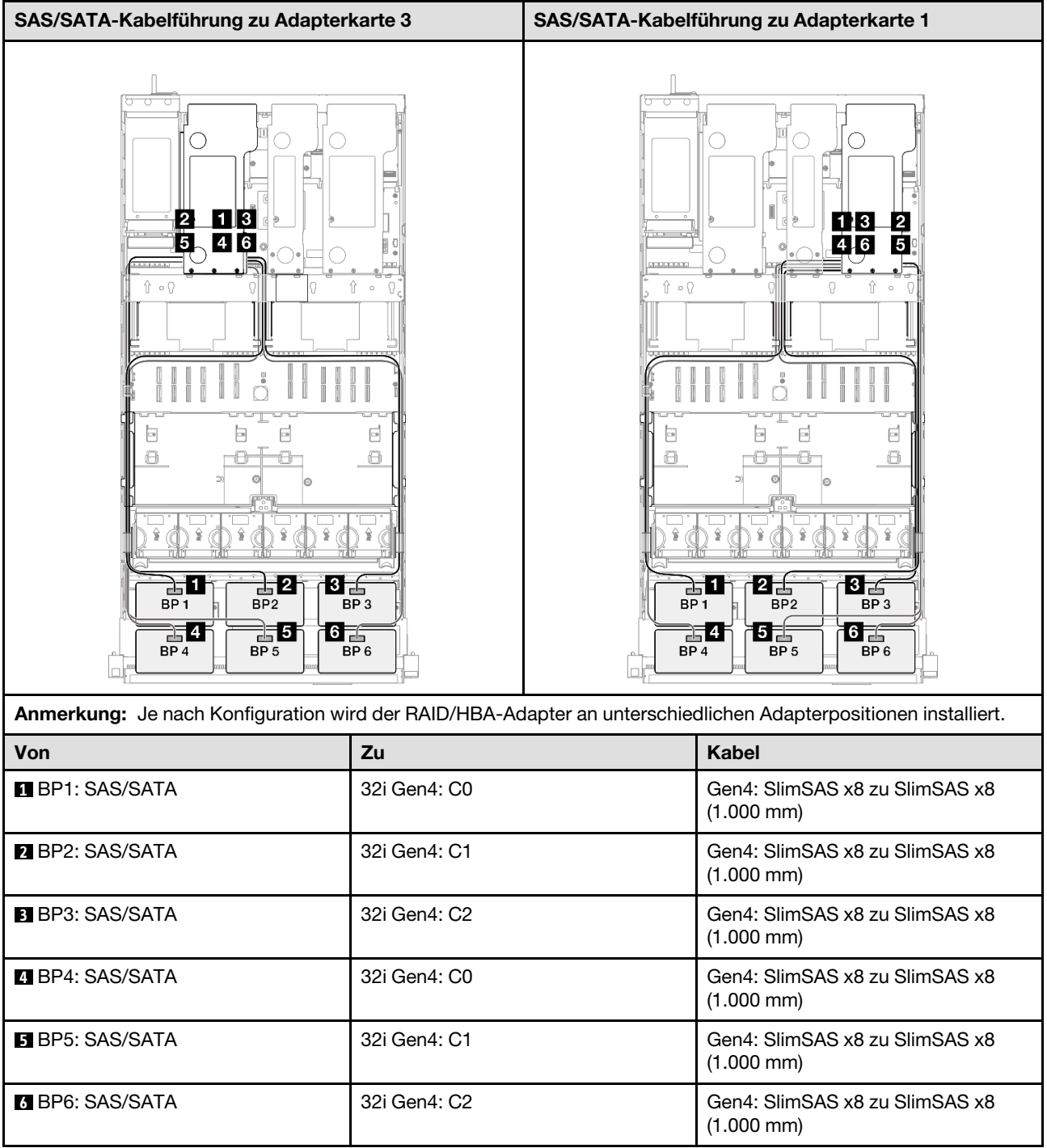

# 3 x AnyBay-Rückwandplatinen

Verwenden Sie diesen Abschnitt, um die Signalkabelführung für drei AnyBay-Rückwandplatinen zu verstehen.

## Anmerkungen:

• Stellen Sie sicher, dass Sie die Installationsregeln und -reihenfolge in "Installationsregeln und -reihenfolge [für PCIe-Adapterkarte und Adapter" auf Seite 55](#page-64-0) und ["Installationsregeln und -reihenfolge der](#page-63-0) [Rückwandplatine für Laufwerke" auf Seite 54](#page-63-0) einhalten.

- Weitere Informationen zur Netzkabelführung finden Sie unter "Netzkabelführung für Rückwandplatinen für [2,5-Zoll-Laufwerke" auf Seite 306.](#page-315-0)
- Je nach Konfiguration wird der RAID/HBA-Adapter an unterschiedlichen Adapterpositionen installiert.
- Verbindungen zwischen Anschlüssen: **1** ↔ **1** , **2** ↔ **2** , **3** ↔ **3** , … **n** ↔ **n**
- Stellen Sie beim Verlegen der Kabel sicher, dass alle Kabel ordnungsgemäß durch die Kabelführungen geführt werden.

Diese Konfiguration enthält die folgenden Speichercontroller-Kombinationen:

- ["Keine RAID/HBA-Adapter" auf Seite 404](#page-413-0)
- ["8i + 16i RAID/HBA-Adapter" auf Seite 405](#page-414-0)
- ["8i + 16i RAID-Adapter \(Tri-Modus\)" auf Seite 407](#page-416-0)
- ["16i + 16i RAID/HBA-Adapter" auf Seite 408](#page-417-0)
- ["16i + 16i RAID-Adapter \(Tri-Modus\)" auf Seite 410](#page-419-0)
- ["32i RAID-Adapter" auf Seite 411](#page-420-0)

#### <span id="page-413-0"></span>Keine RAID/HBA-Adapter

Anmerkung: Die AnyBay-Rückwandplatinen werden als reine NVMe-Rückwandplatinen verwendet, wenn keine RAID/HBA-Adapter installiert sind.

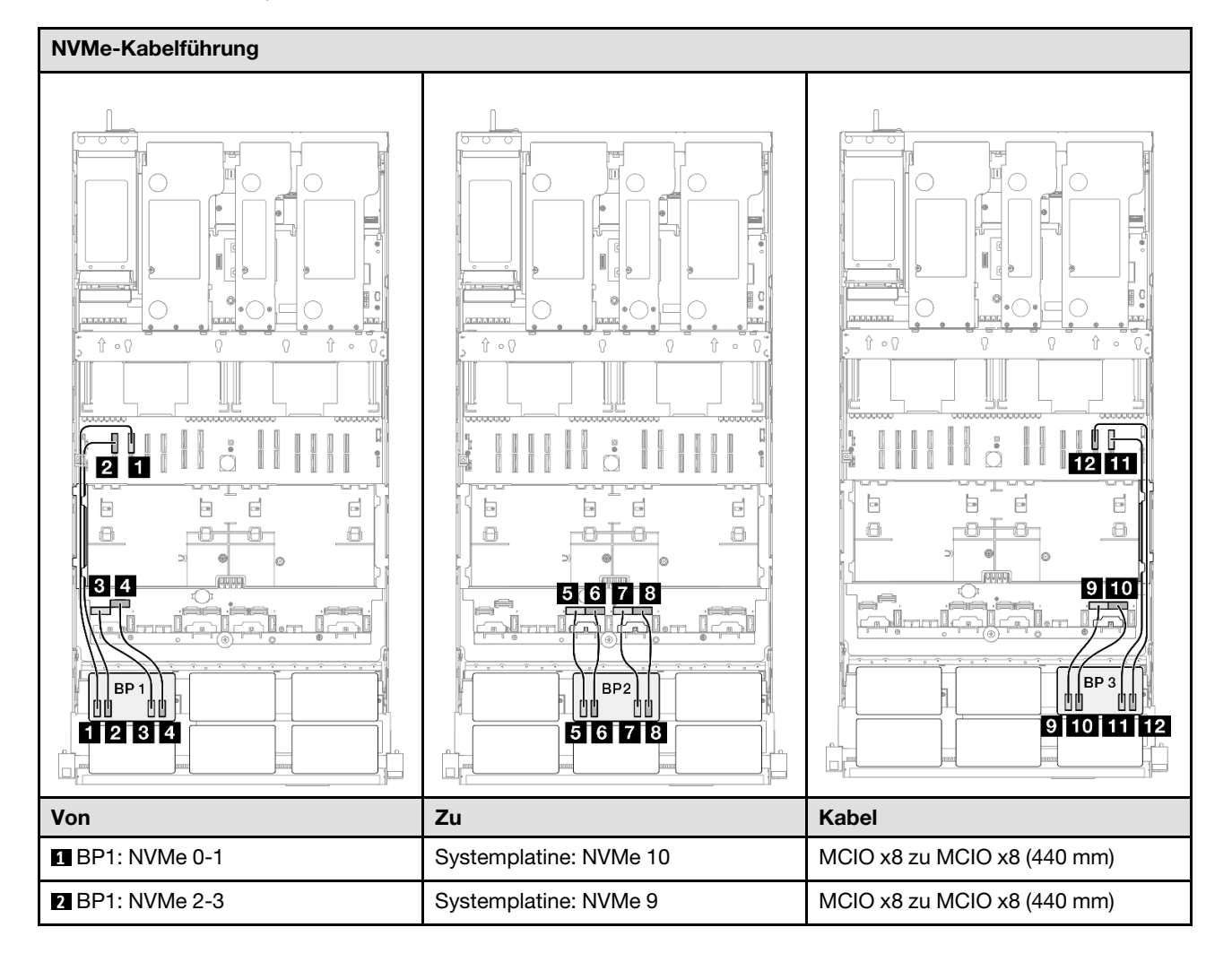

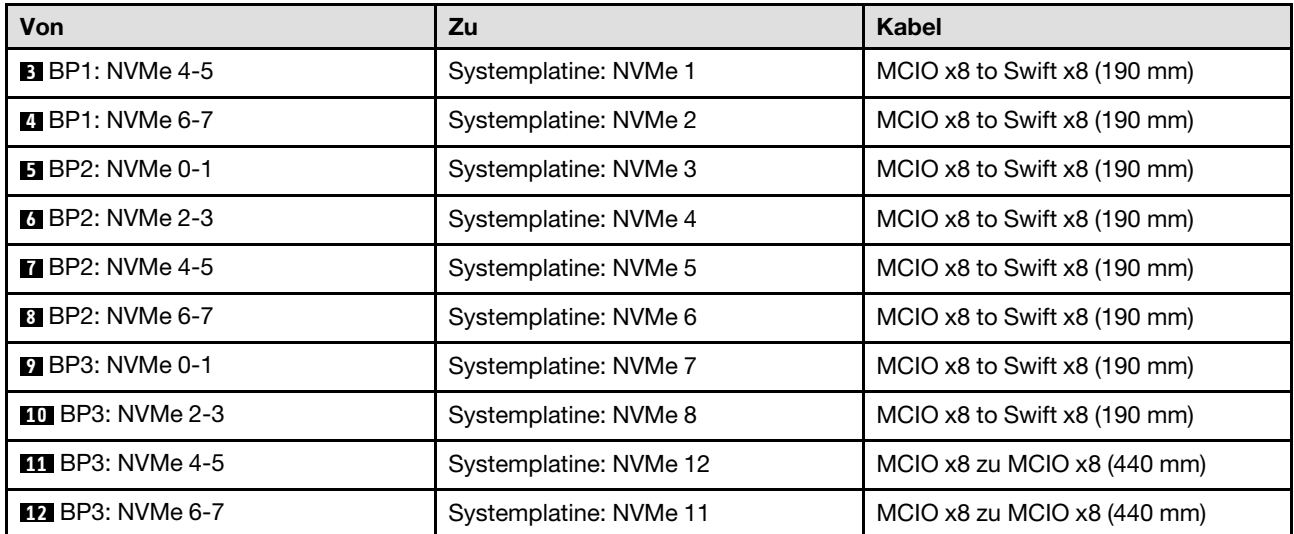

#### <span id="page-414-0"></span>8i + 16i RAID/HBA-Adapter

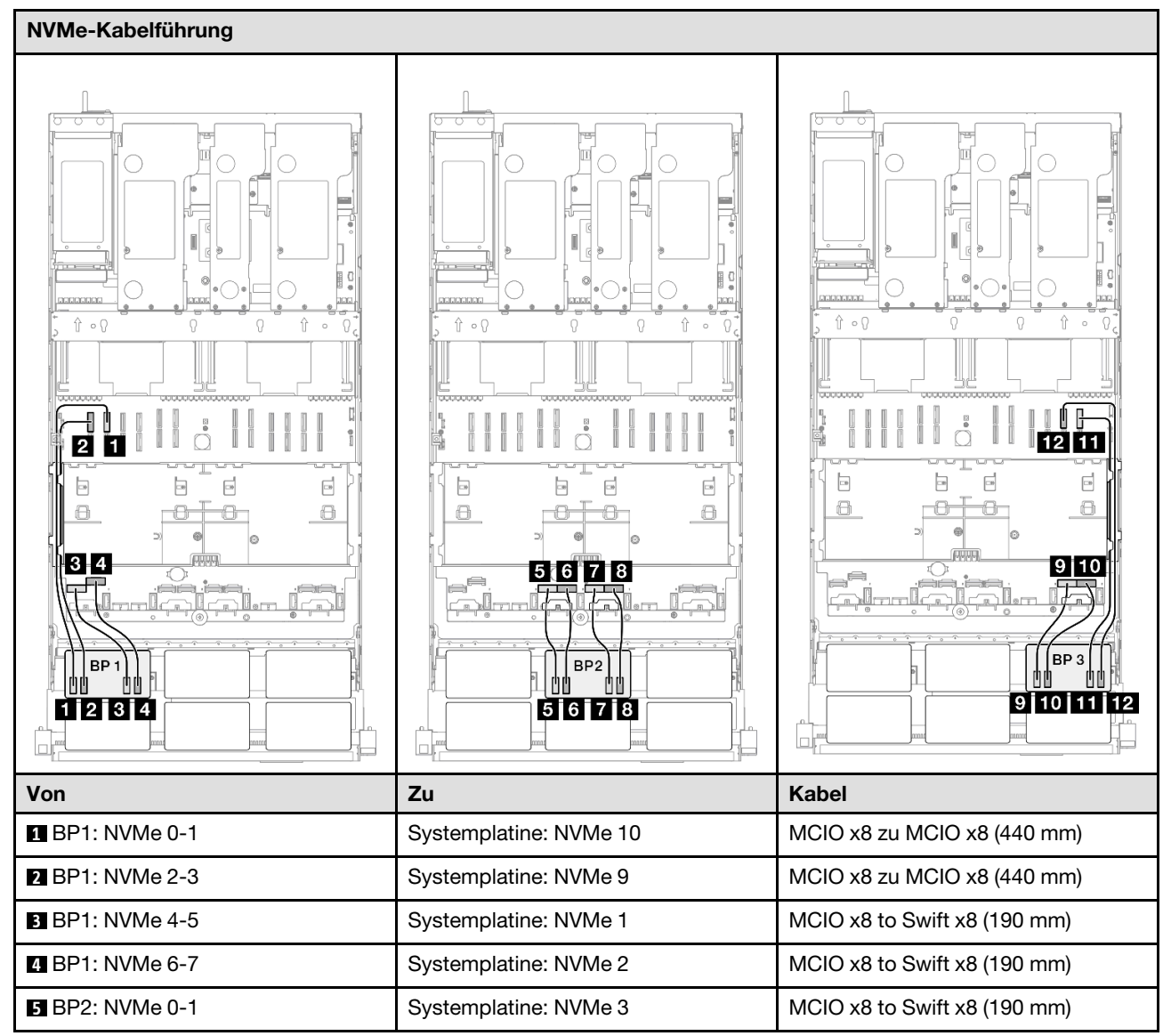

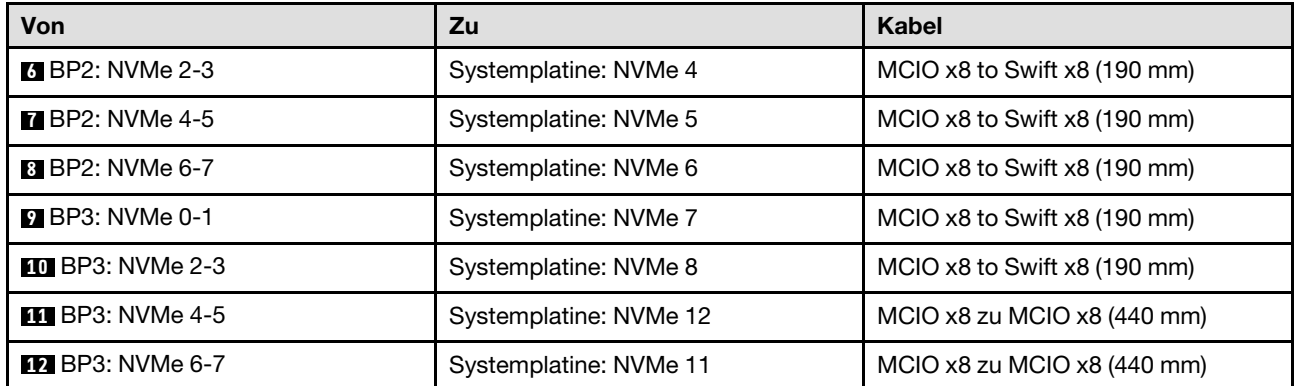

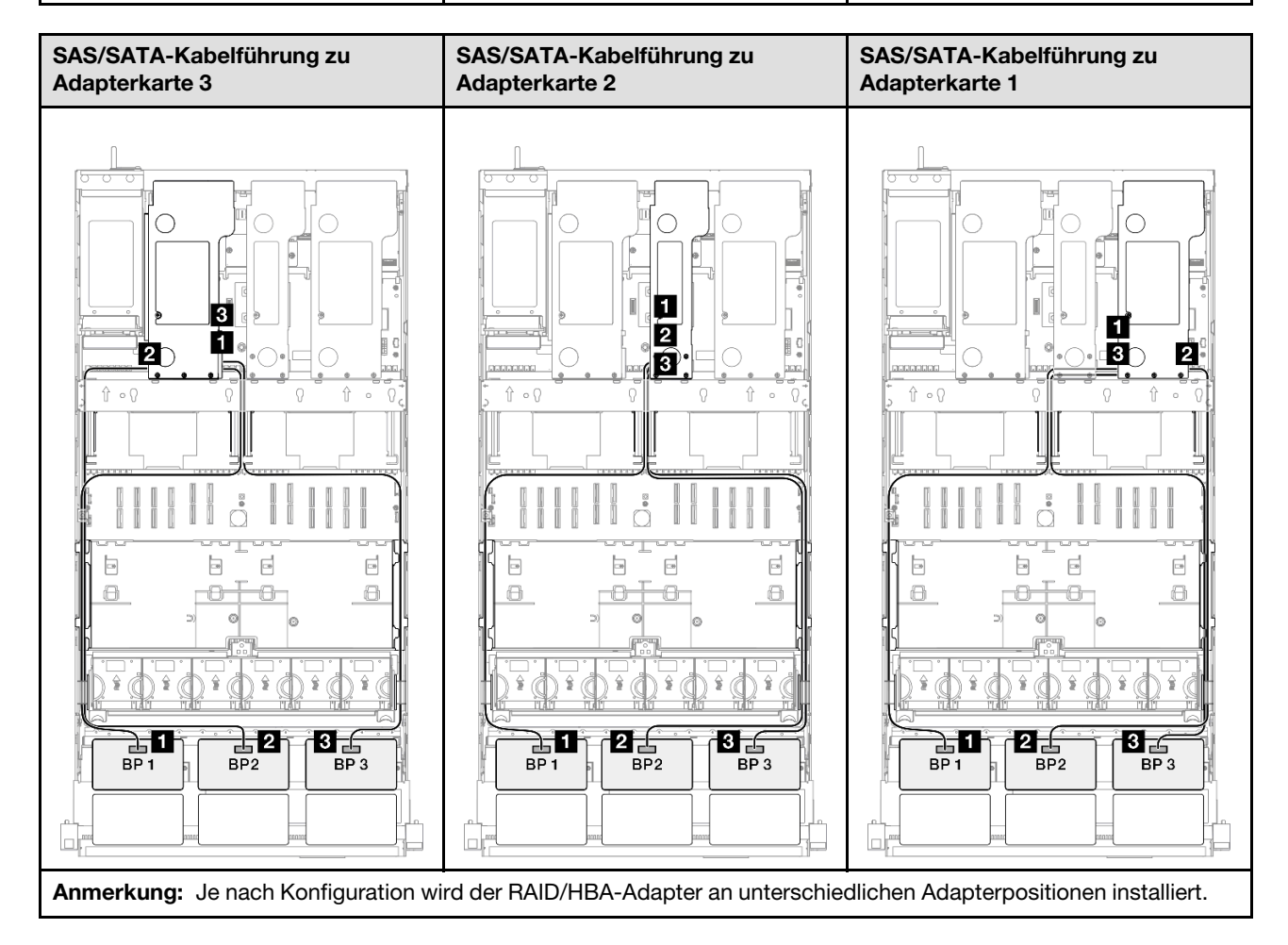

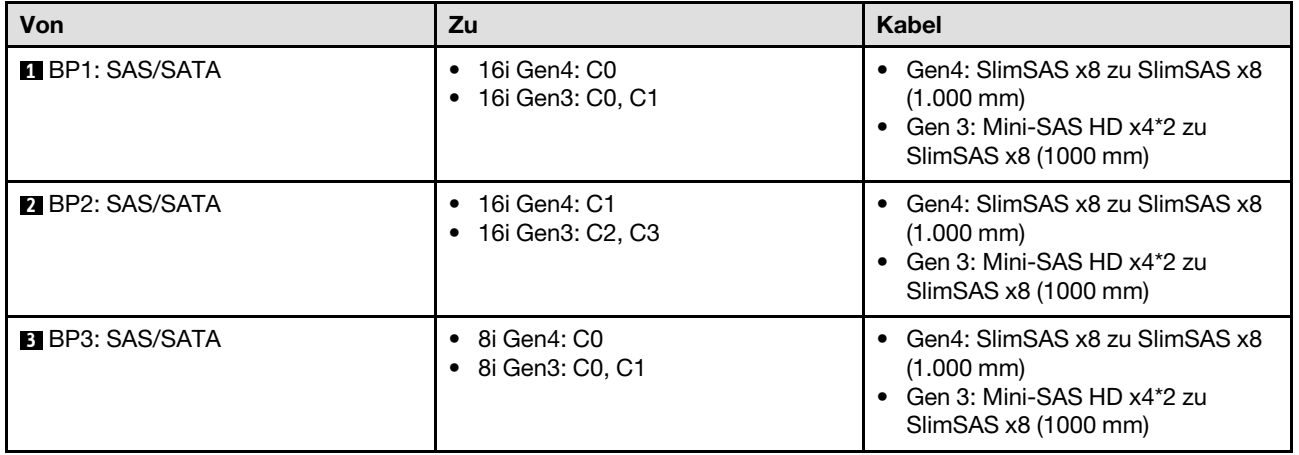

## <span id="page-416-0"></span>8i + 16i RAID-Adapter (Tri-Modus)

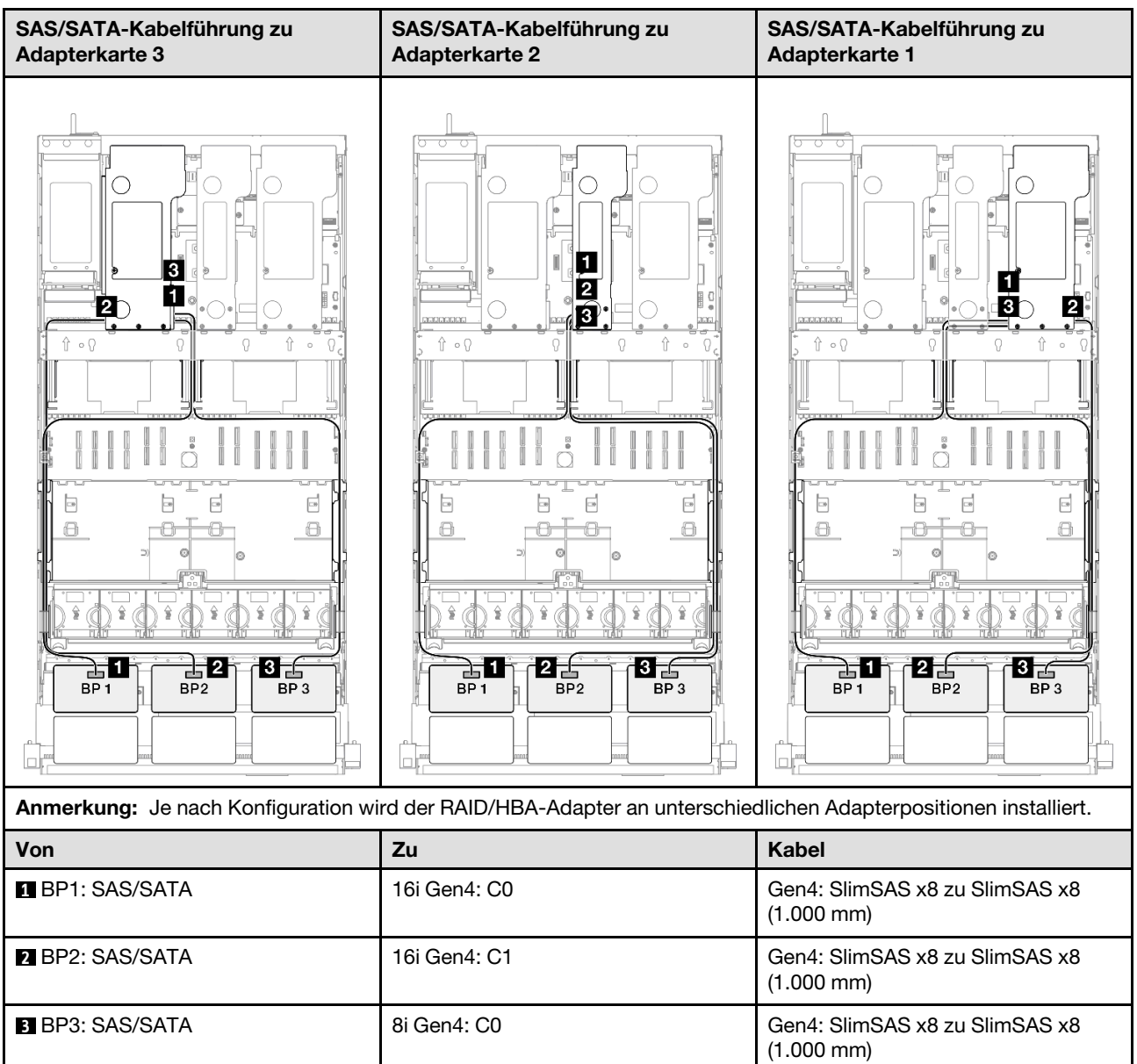

#### <span id="page-417-0"></span>16i + 16i RAID/HBA-Adapter

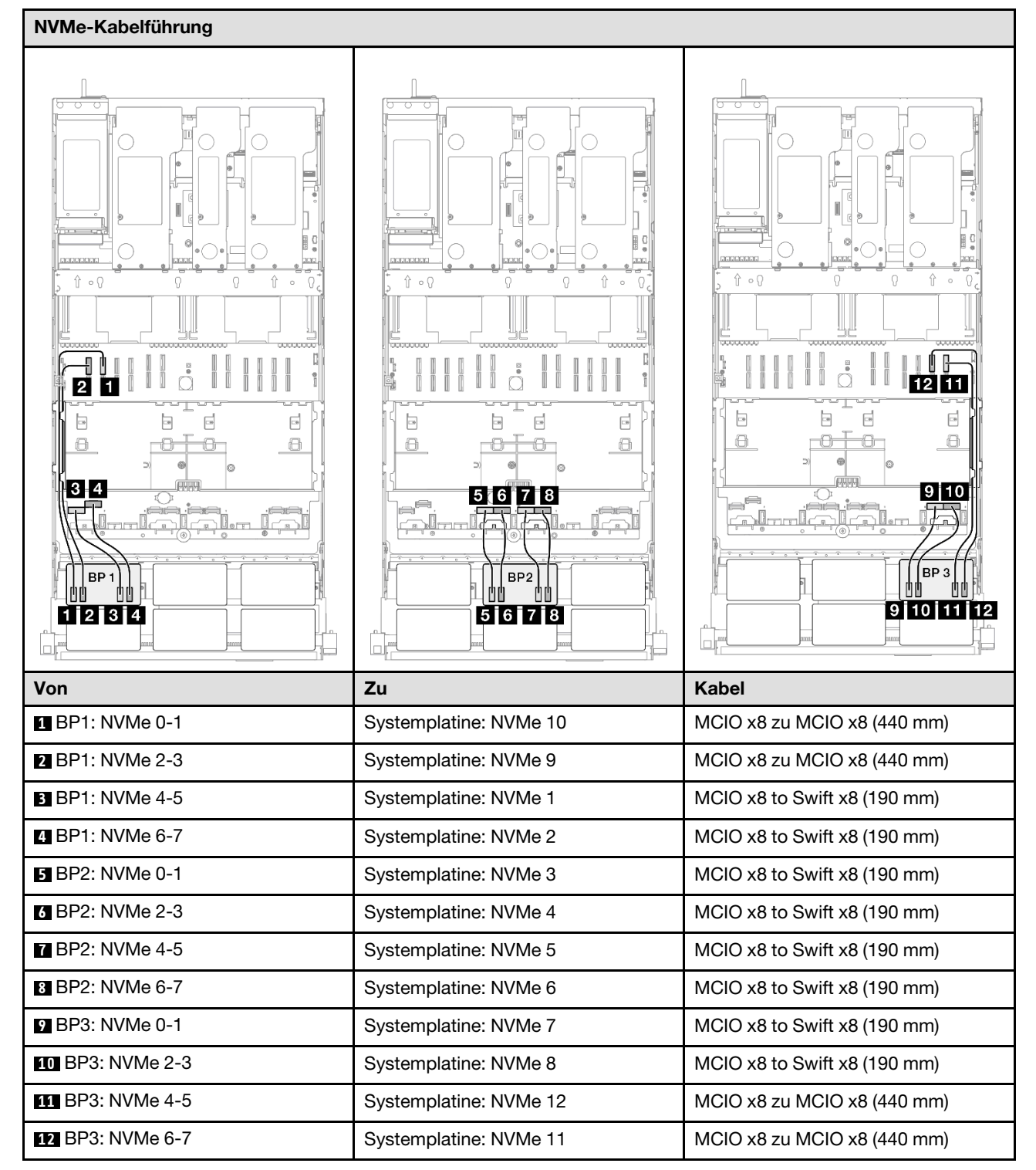

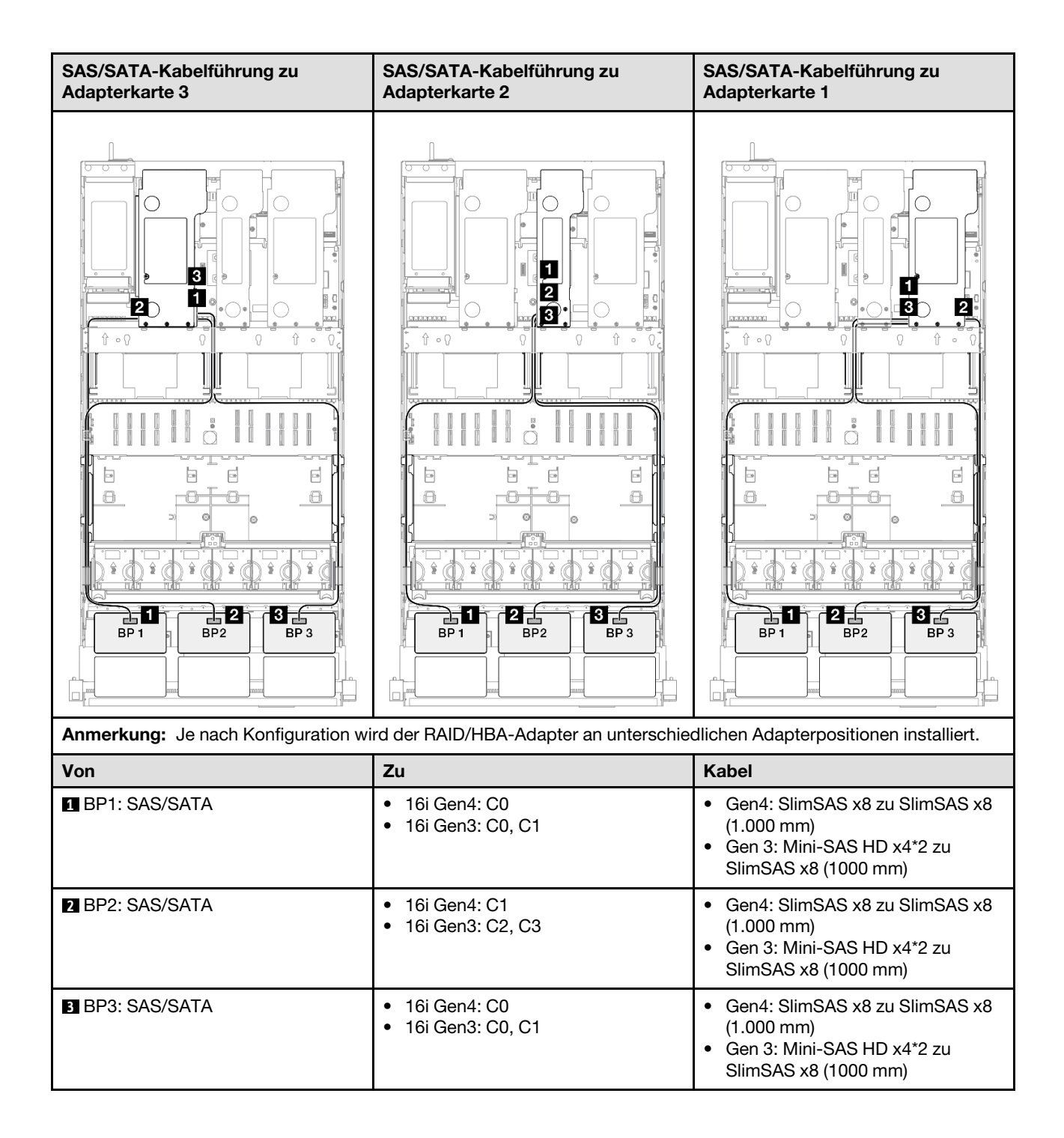

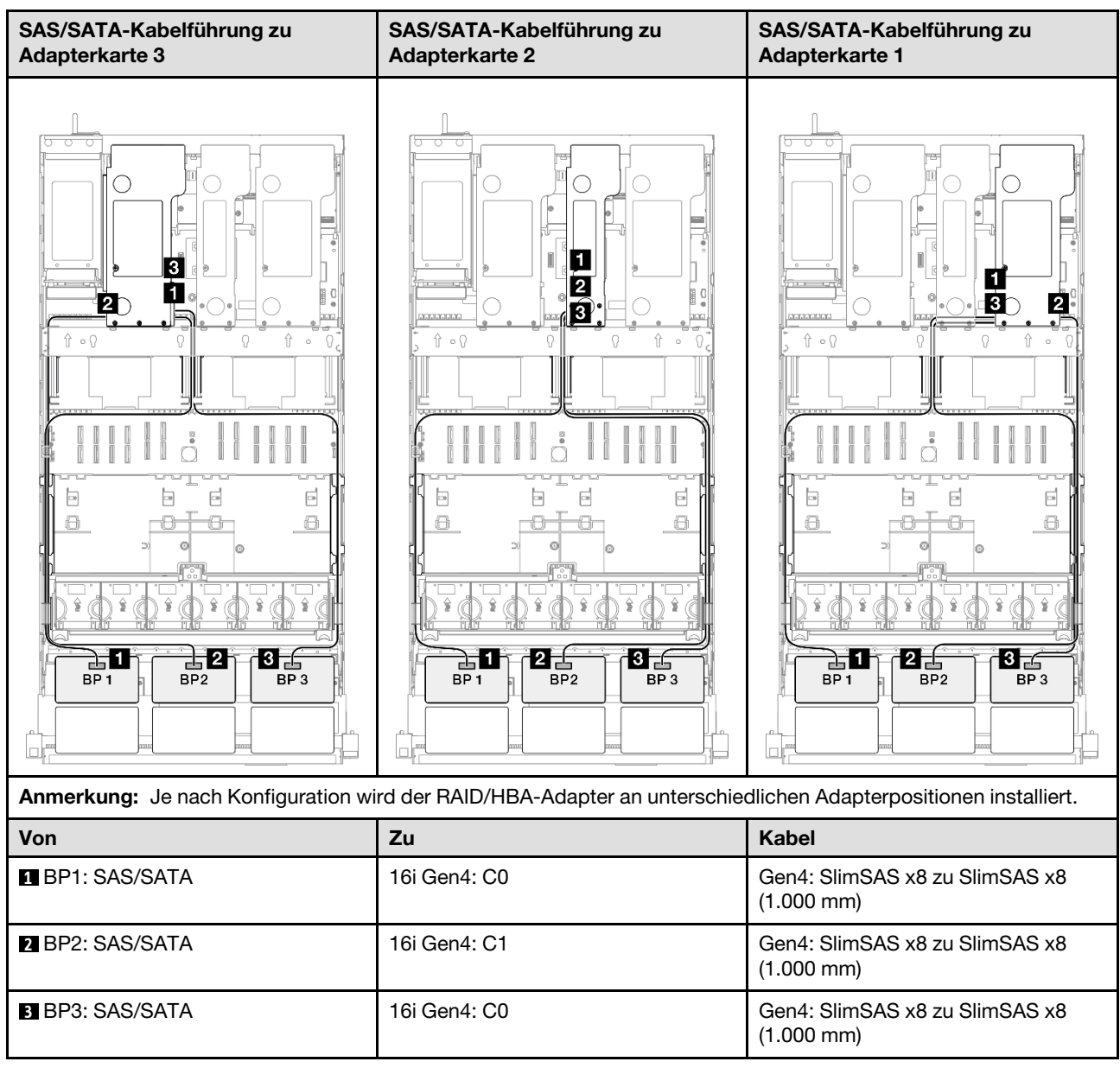

#### <span id="page-419-0"></span>16i + 16i RAID-Adapter (Tri-Modus)

#### <span id="page-420-0"></span>32i RAID-Adapter

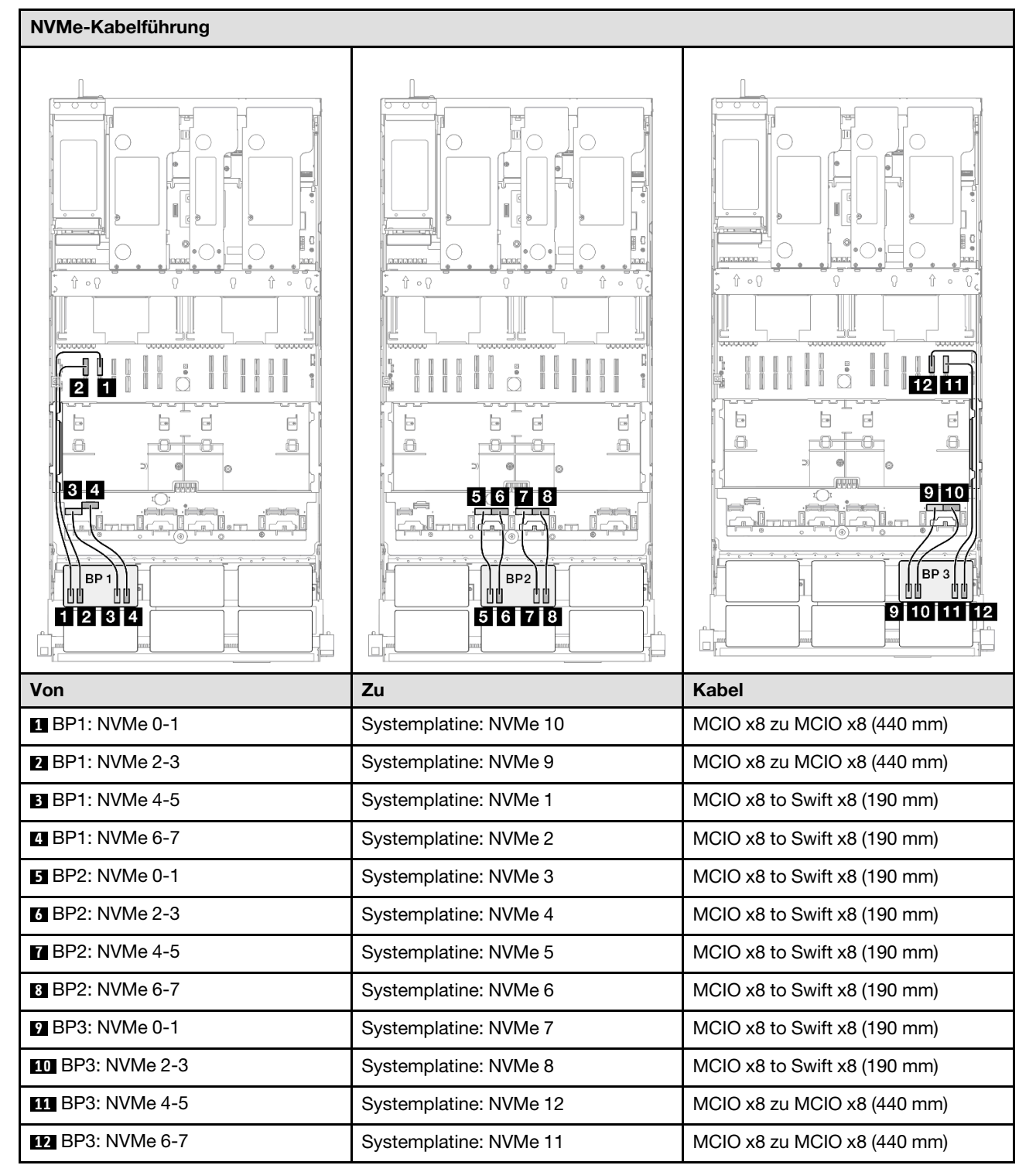

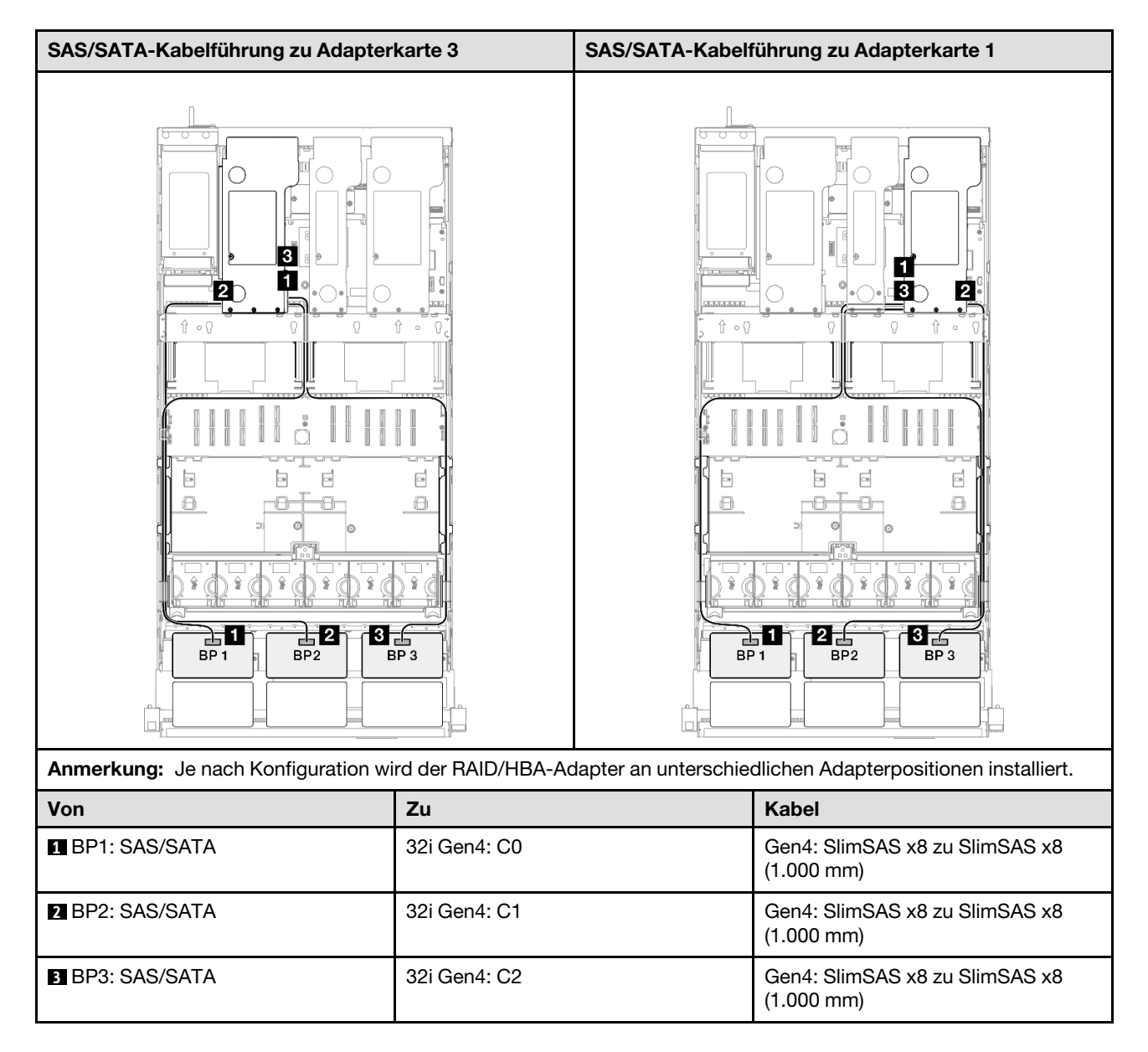

# 3 x AnyBay + 1 x SAS/SATA-Rückwandplatinen

Verwenden Sie diesen Abschnitt, um die Signalkabelführung für drei AnyBay-Rückwandplatinen und eine SAS/SATA-Rückwandplatine zu verstehen.

## Anmerkungen:

- Stellen Sie sicher, dass Sie die Installationsregeln und -reihenfolge in ["Installationsregeln und -reihenfolge](#page-64-0) [für PCIe-Adapterkarte und Adapter" auf Seite 55](#page-64-0) und "Installationsregeln und -reihenfolge der [Rückwandplatine für Laufwerke" auf Seite 54](#page-63-0) einhalten.
- Weitere Informationen zur Netzkabelführung finden Sie unter "Netzkabelführung für Rückwandplatinen für [2,5-Zoll-Laufwerke" auf Seite 306.](#page-315-0)
- Je nach Konfiguration wird der RAID/HBA-Adapter an unterschiedlichen Adapterpositionen installiert.
- Verbindungen zwischen Anschlüssen: **1** ↔ **1** , **2** ↔ **2** , **3** ↔ **3** , … **n** ↔ **n**
- Stellen Sie beim Verlegen der Kabel sicher, dass alle Kabel ordnungsgemäß durch die Kabelführungen geführt werden.

Diese Konfiguration enthält die folgenden Speichercontroller-Kombinationen:

- ["16i + 16i RAID/HBA-Adapter" auf Seite 413](#page-422-0)
- ["8i + 32i RAID/HBA-Adapter" auf Seite 415](#page-424-0)
- ["16i + 32i RAID/HBA-Adapter" auf Seite 417](#page-426-0)
- ["32i + 32i RAID-Adapter" auf Seite 419](#page-428-0)

#### <span id="page-422-0"></span>16i + 16i RAID/HBA-Adapter

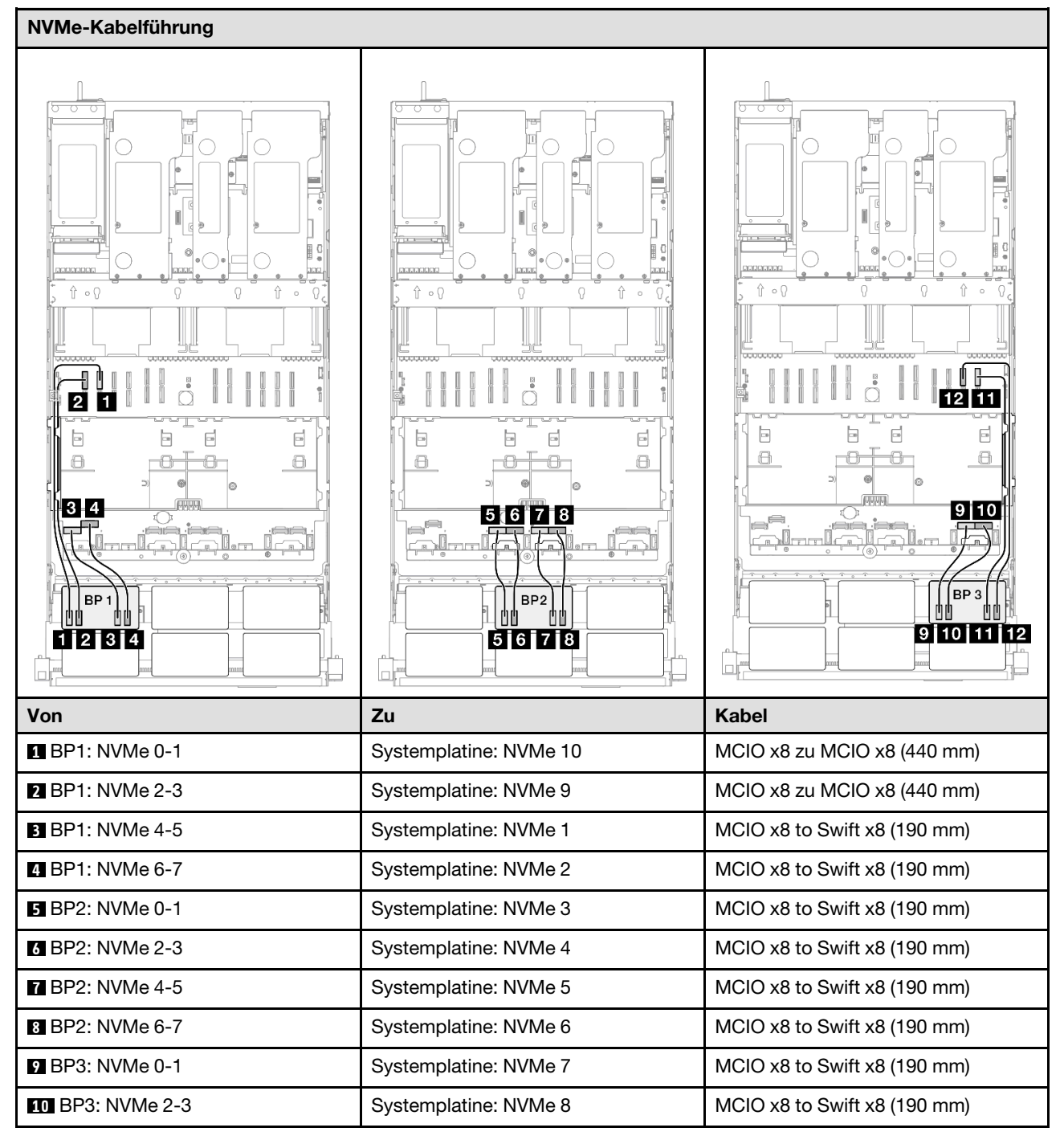

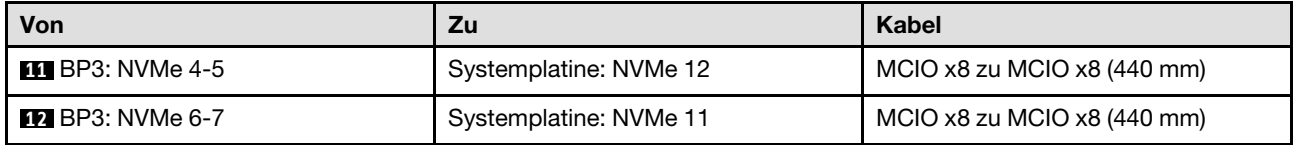

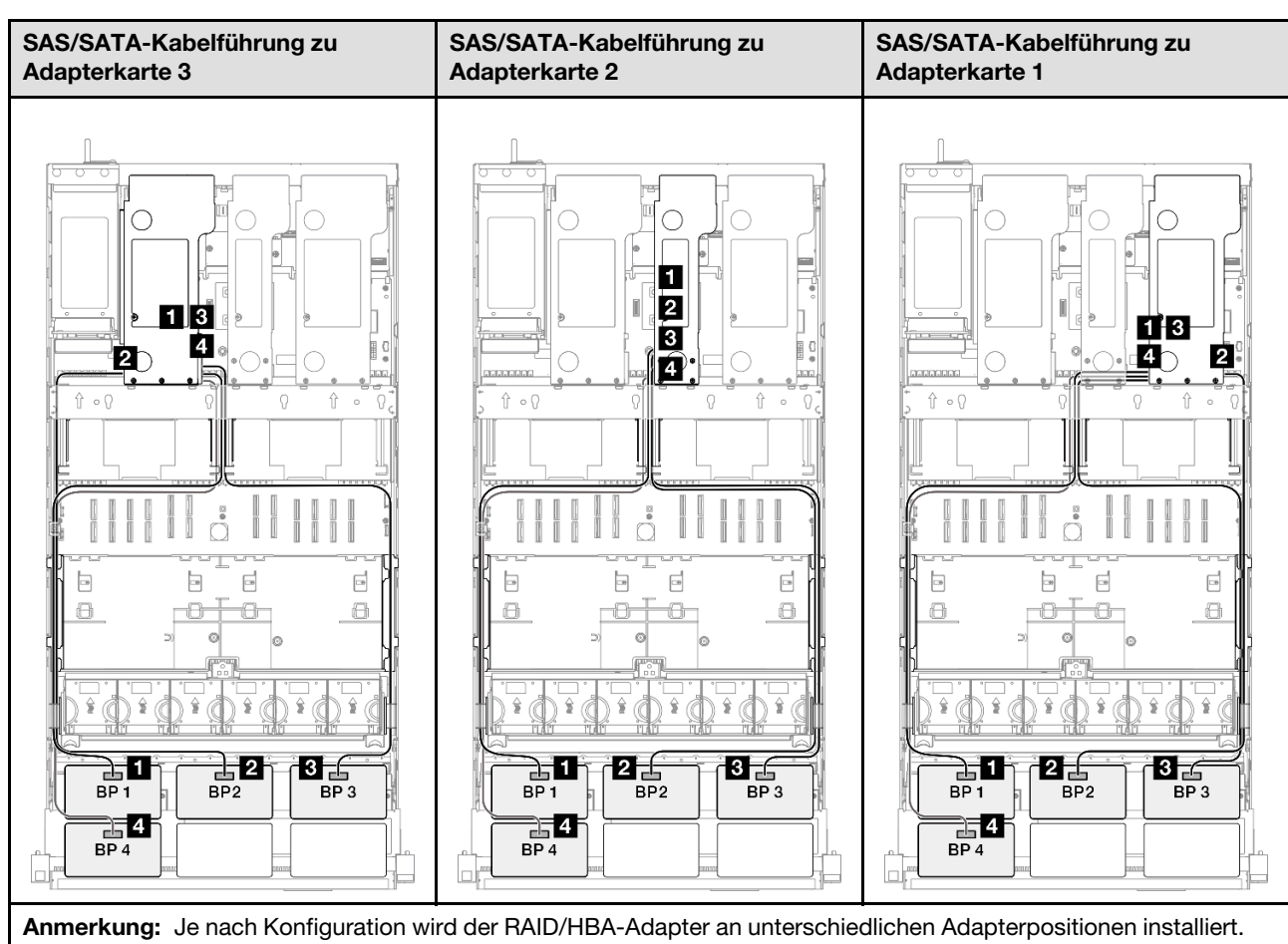

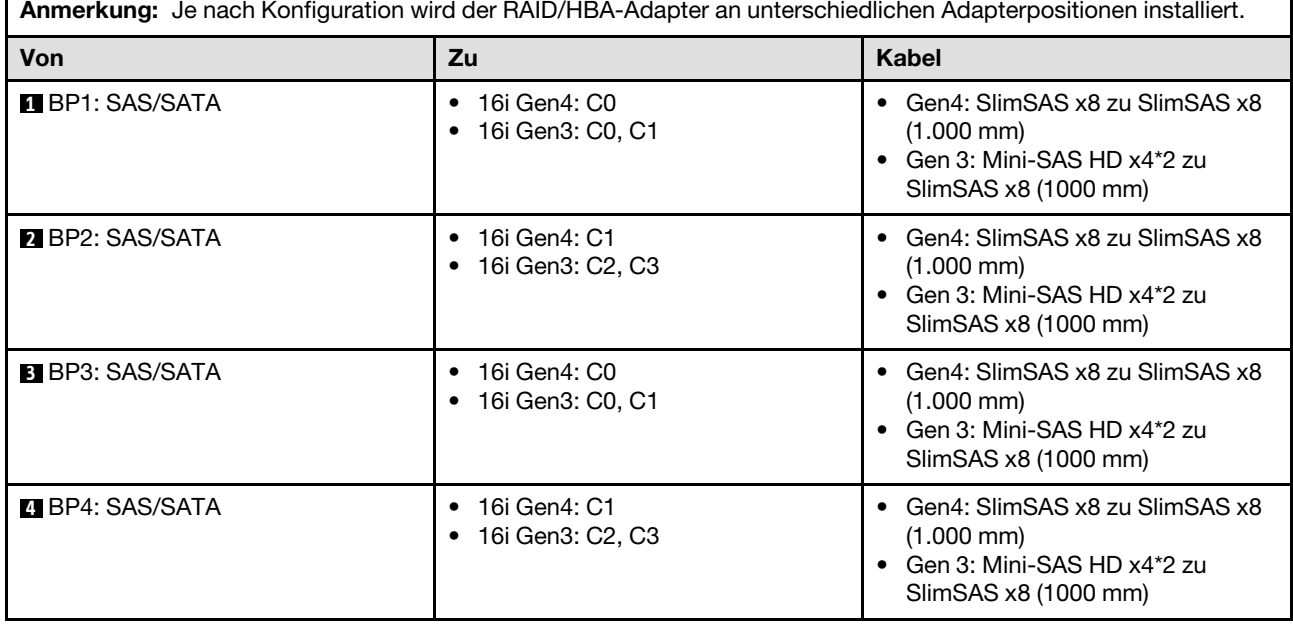

#### <span id="page-424-0"></span>8i + 32i RAID/HBA-Adapter

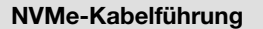

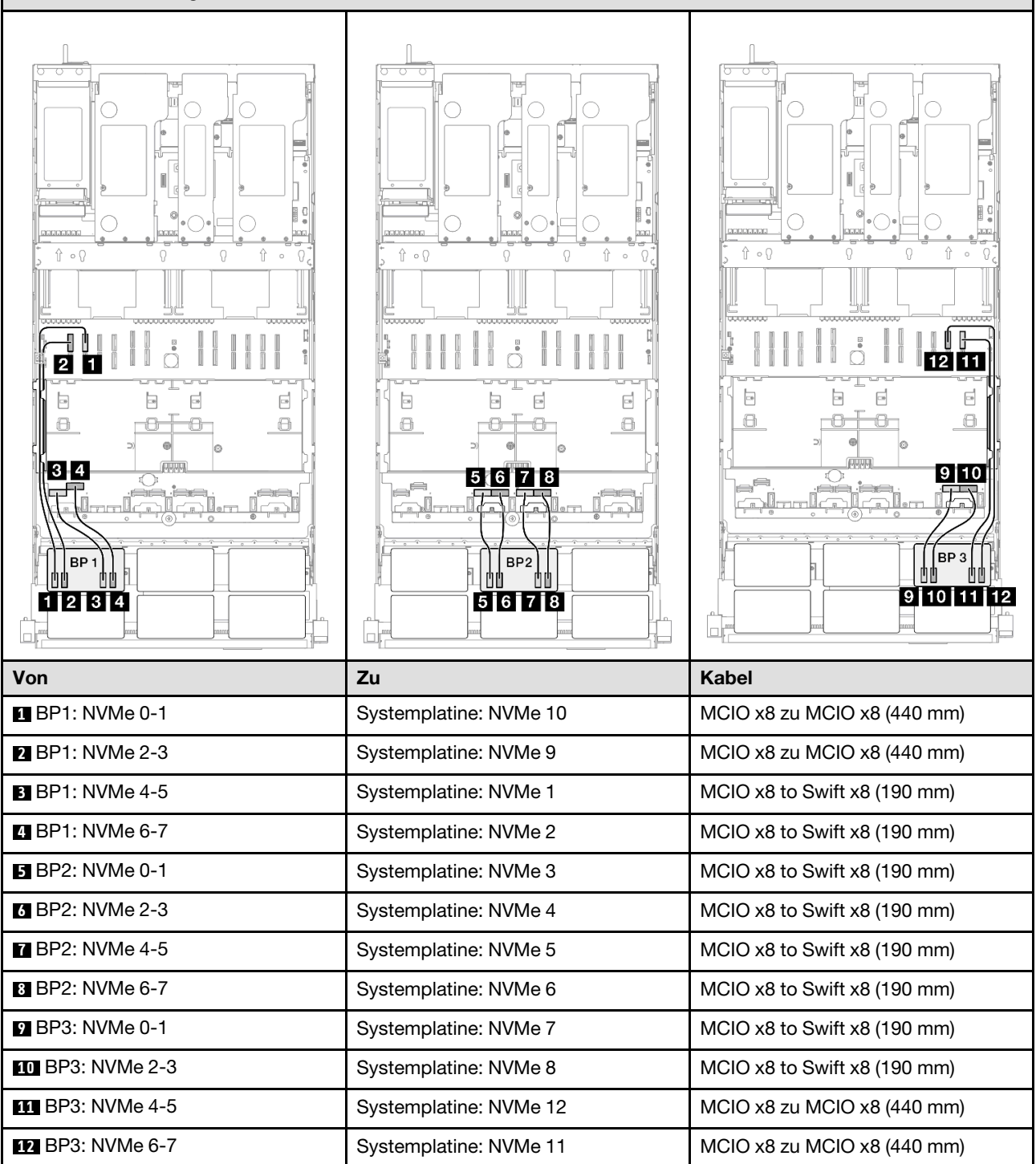

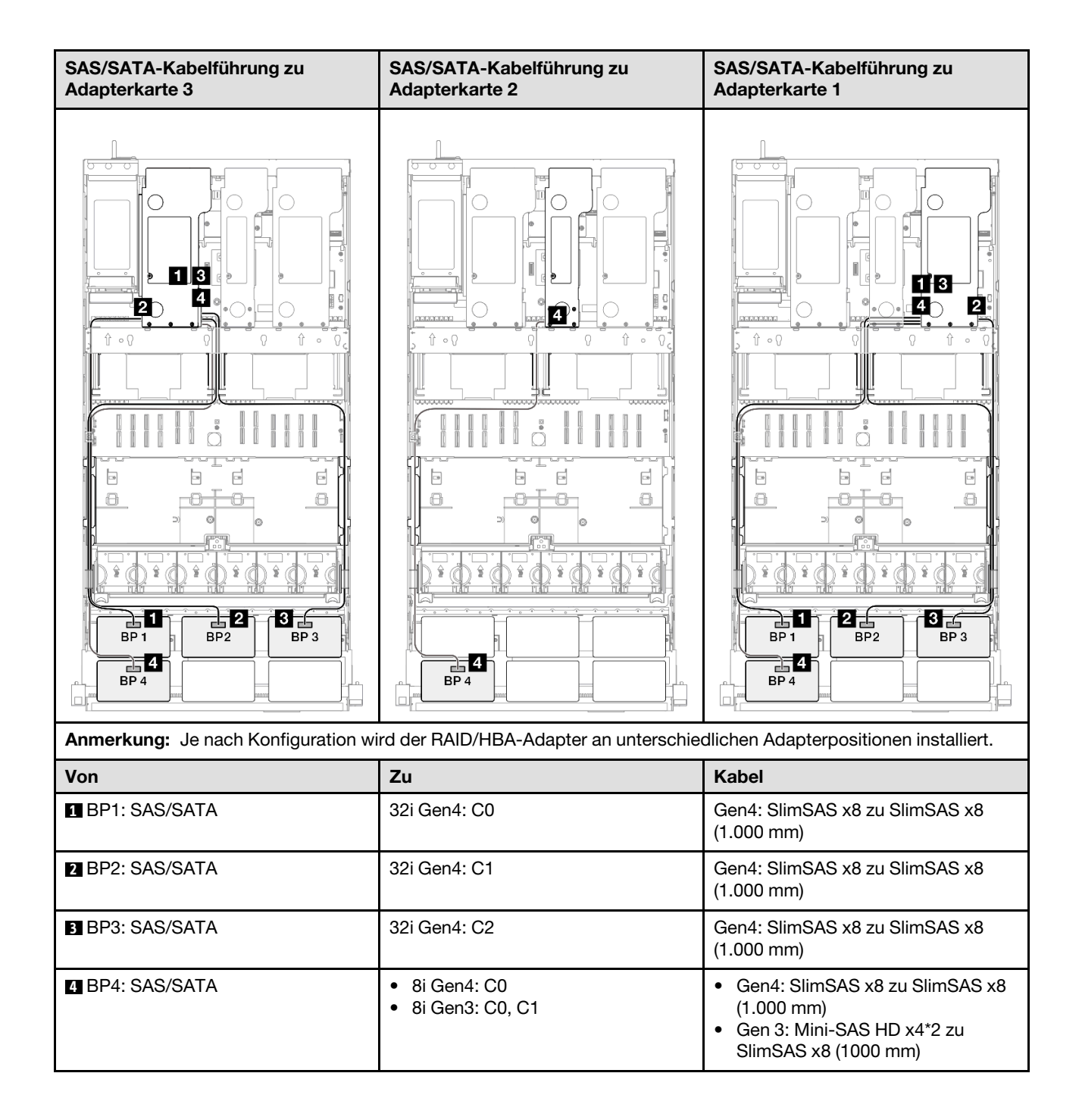

#### <span id="page-426-0"></span>16i + 32i RAID/HBA-Adapter

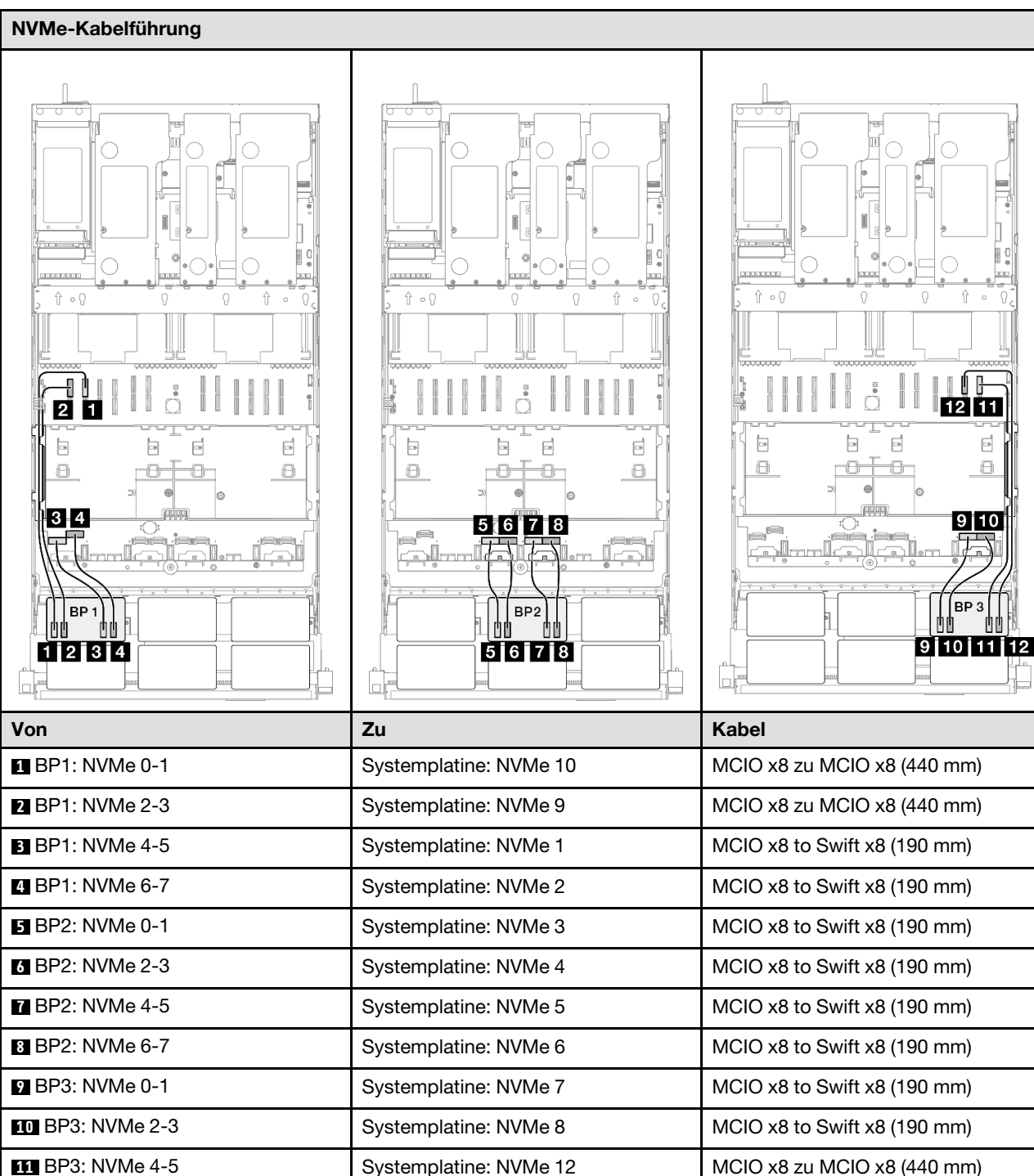

**12 BP3: NVMe 6-7** Systemplatine: NVMe 11 MCIO x8 zu MCIO x8 (440 mm)

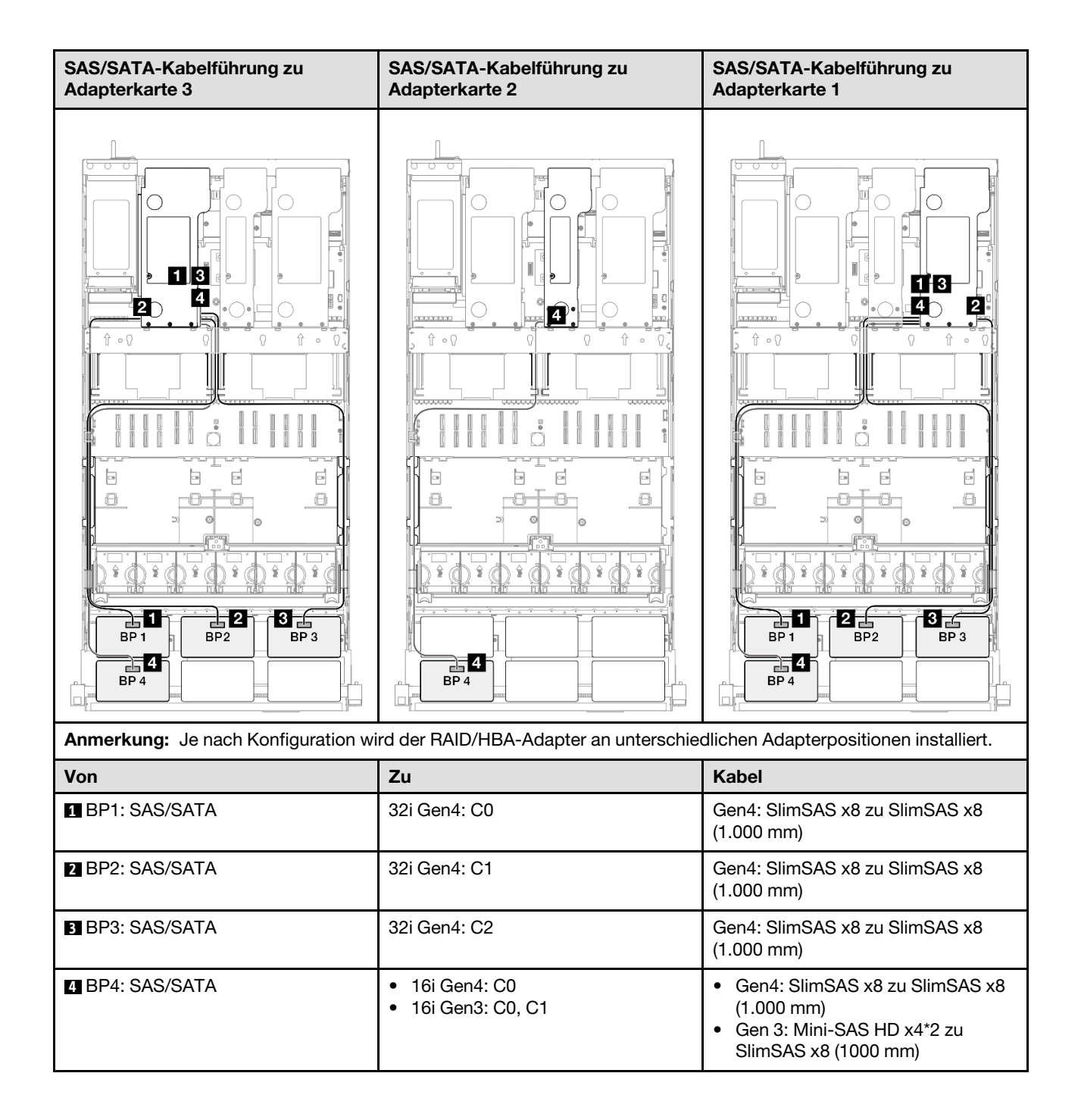

#### <span id="page-428-0"></span>32i + 32i RAID-Adapter

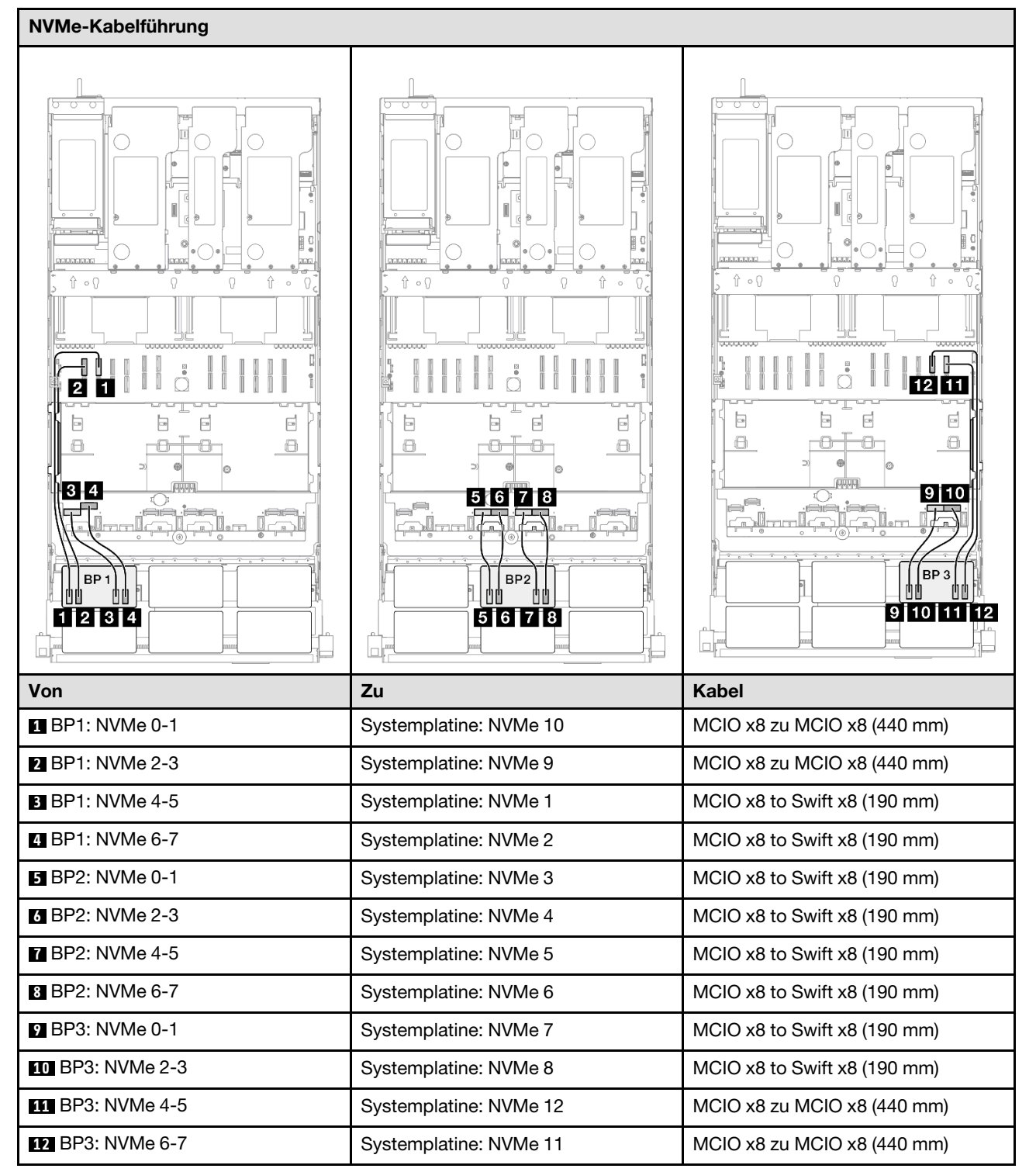

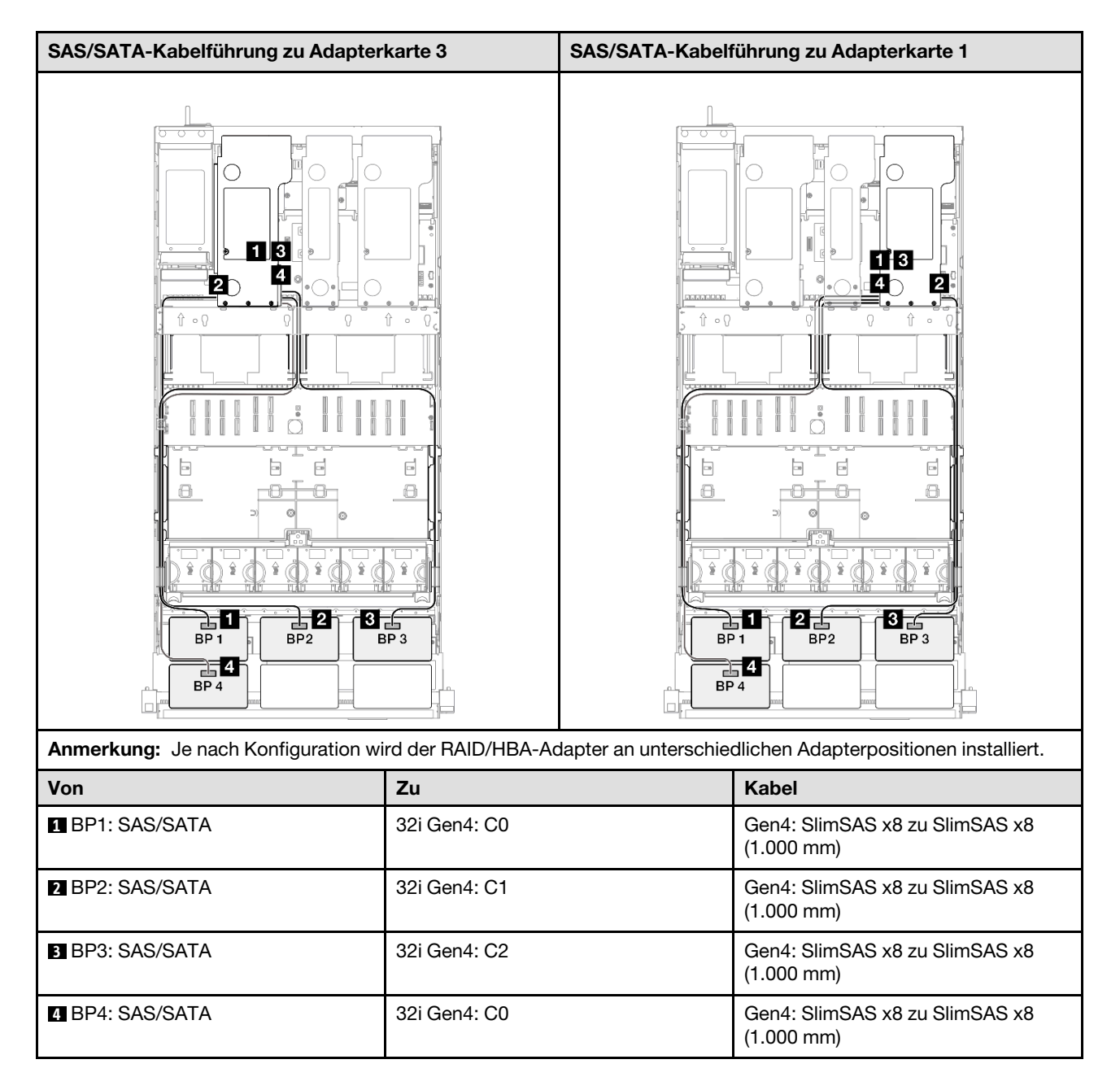

# 3 x AnyBay + 2 x SAS/SATA-Rückwandplatinen

Verwenden Sie diesen Abschnitt, um die Signalkabelführung für drei AnyBay-Rückwandplatinen und zwei SAS/SATA-Rückwandplatinen zu verstehen.

## Anmerkungen:

- Stellen Sie sicher, dass Sie die Installationsregeln und -reihenfolge in ["Installationsregeln und -reihenfolge](#page-64-0) [für PCIe-Adapterkarte und Adapter" auf Seite 55](#page-64-0) und "Installationsregeln und -reihenfolge der [Rückwandplatine für Laufwerke" auf Seite 54](#page-63-0) einhalten.
- Weitere Informationen zur Netzkabelführung finden Sie unter "Netzkabelführung für Rückwandplatinen für [2,5-Zoll-Laufwerke" auf Seite 306.](#page-315-0)
- Je nach Konfiguration wird der RAID/HBA-Adapter an unterschiedlichen Adapterpositionen installiert.
- Verbindungen zwischen Anschlüssen: **1** ↔ **1** , **2** ↔ **2** , **3** ↔ **3** , … **n** ↔ **n**

• Stellen Sie beim Verlegen der Kabel sicher, dass alle Kabel ordnungsgemäß durch die Kabelführungen geführt werden.

Diese Konfiguration enthält die folgenden Speichercontroller-Kombinationen:

- ["8i + 16i + 16i RAID/HBA-Adapter" auf Seite 421](#page-430-0)
- ["16i + 16i + 16i RAID/HBA-Adapter" auf Seite 423](#page-432-0)
- ["16i + 32i RAID/HBA-Adapter" auf Seite 425](#page-434-0)
- ["32i + 32i RAID-Adapter" auf Seite 427](#page-436-0)

#### <span id="page-430-0"></span>8i + 16i + 16i RAID/HBA-Adapter

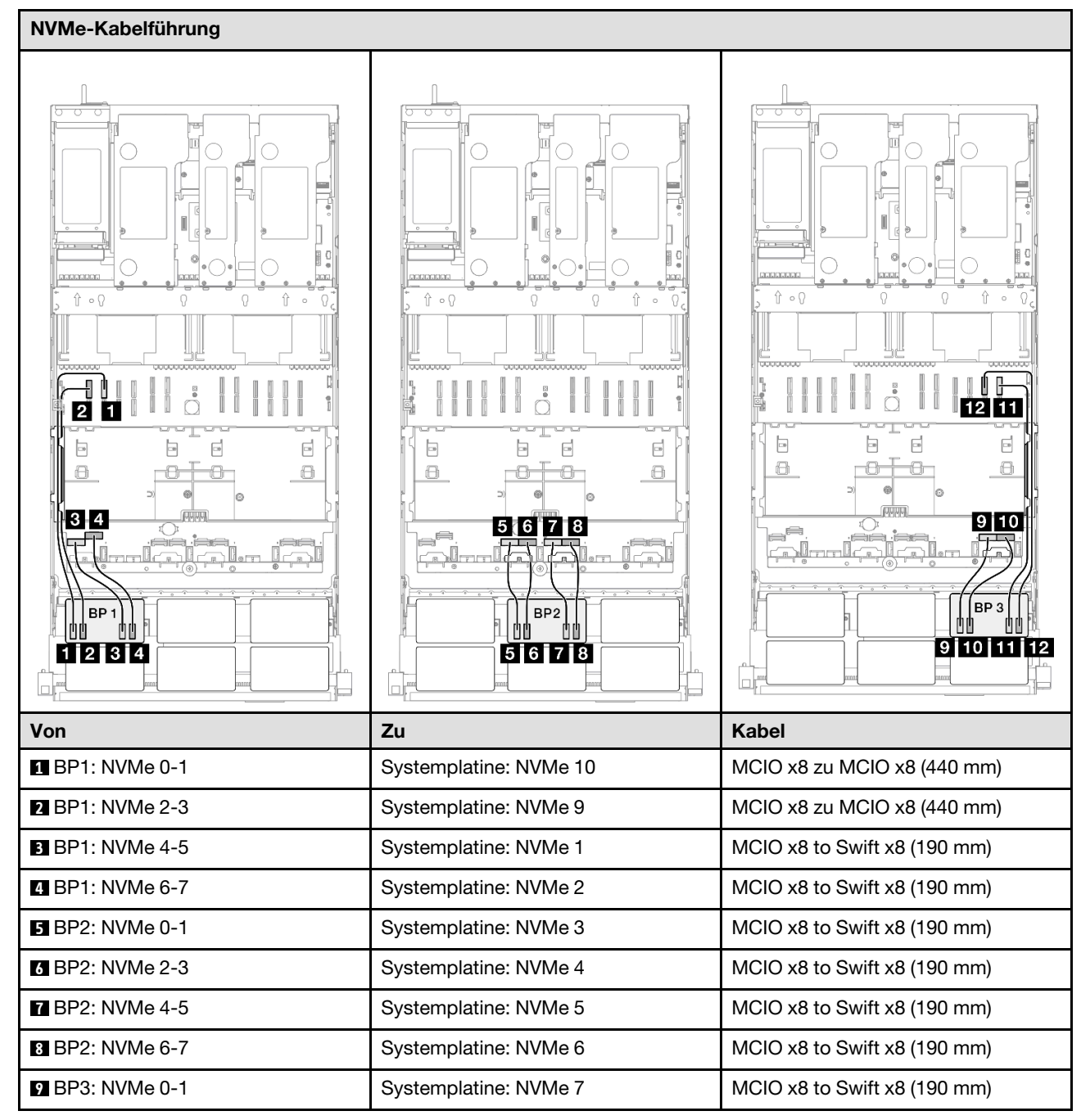

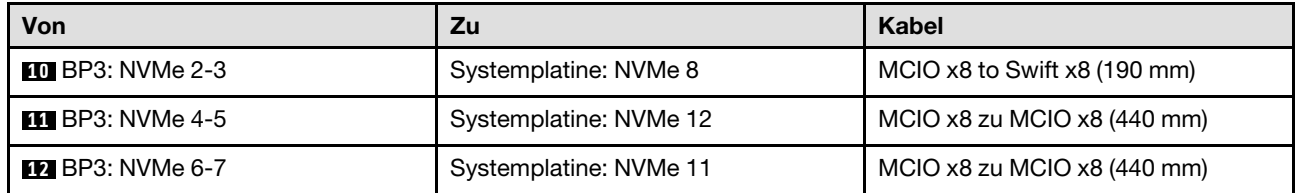

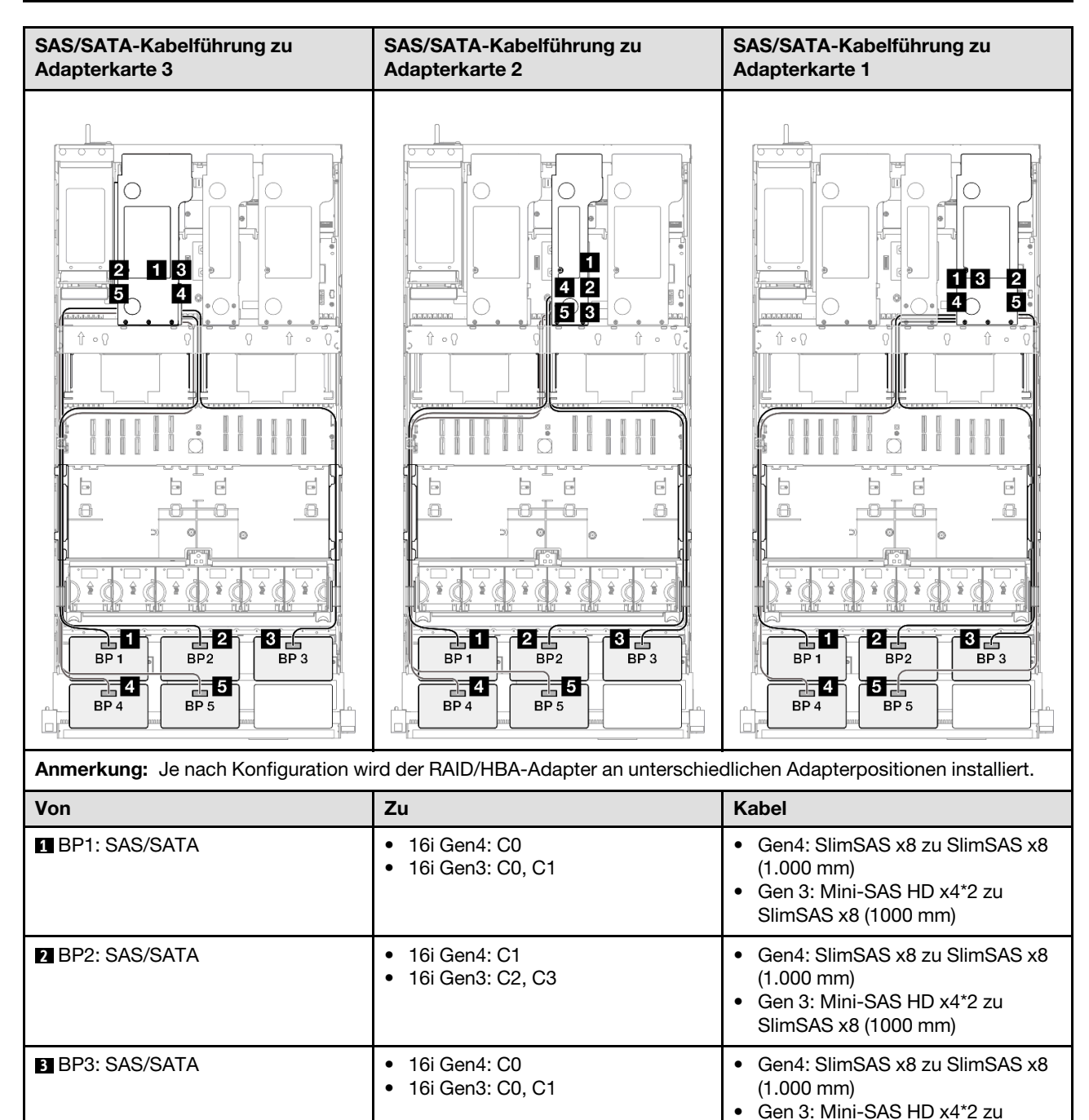

SlimSAS x8 (1000 mm)
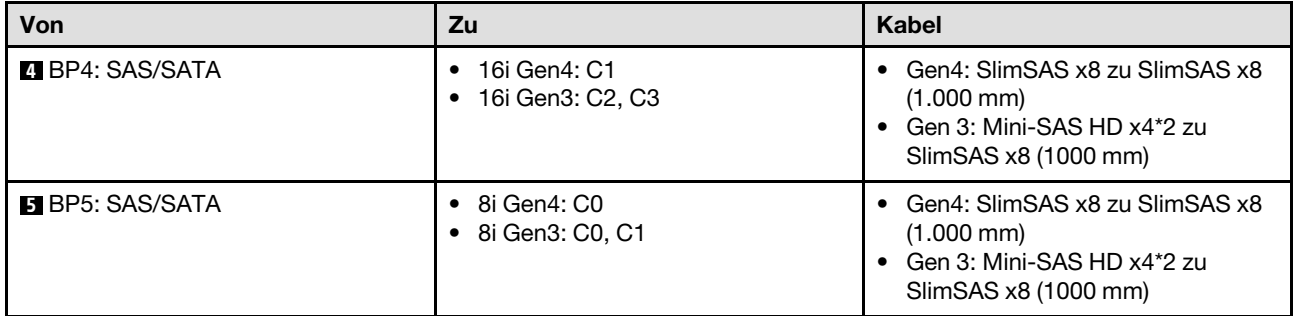

# 16i + 16i + 16i RAID/HBA-Adapter

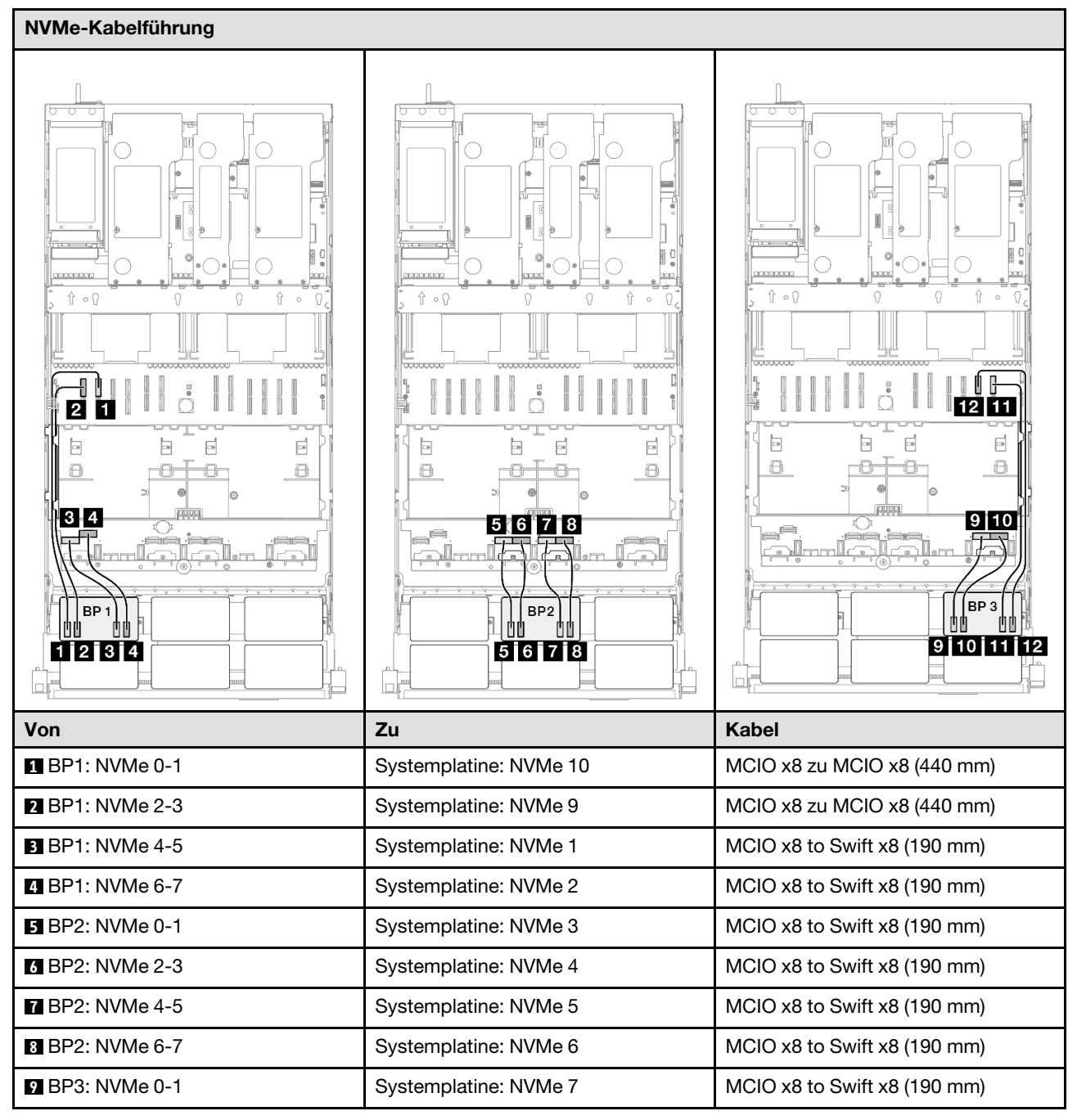

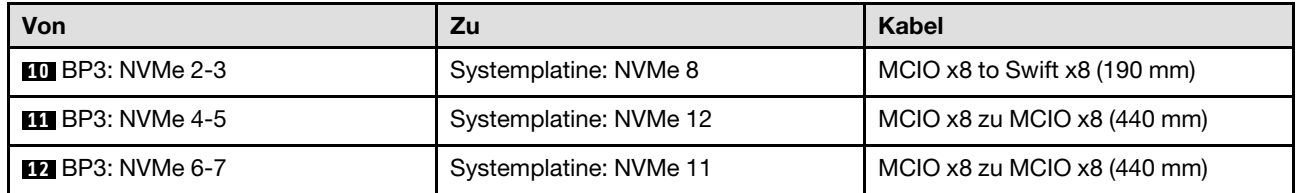

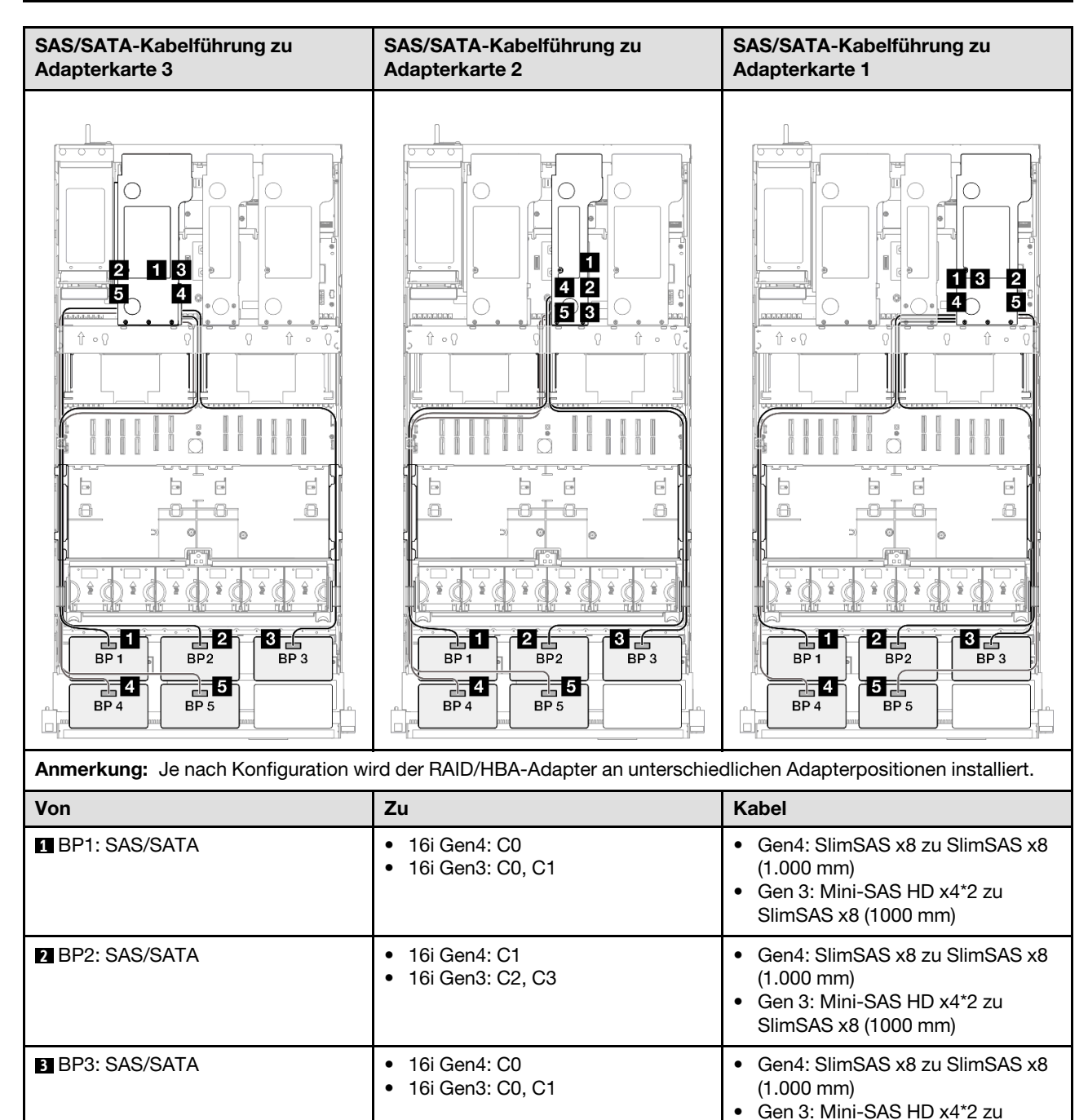

SlimSAS x8 (1000 mm)

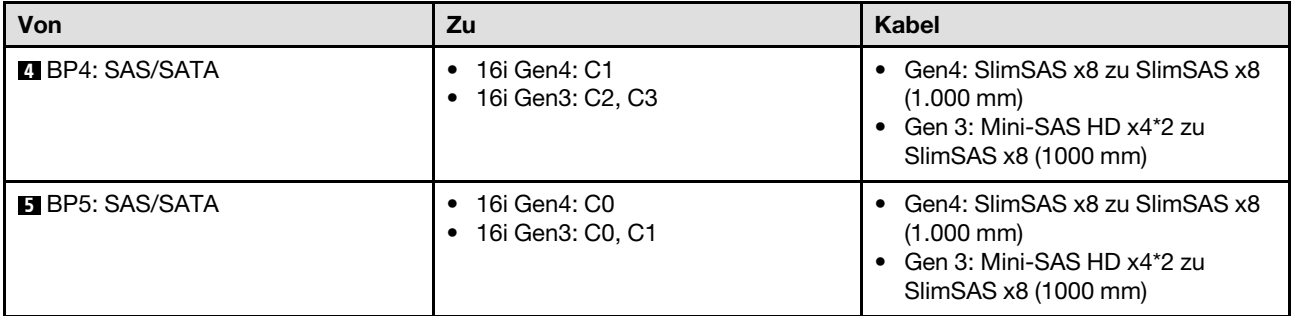

# 16i + 32i RAID/HBA-Adapter

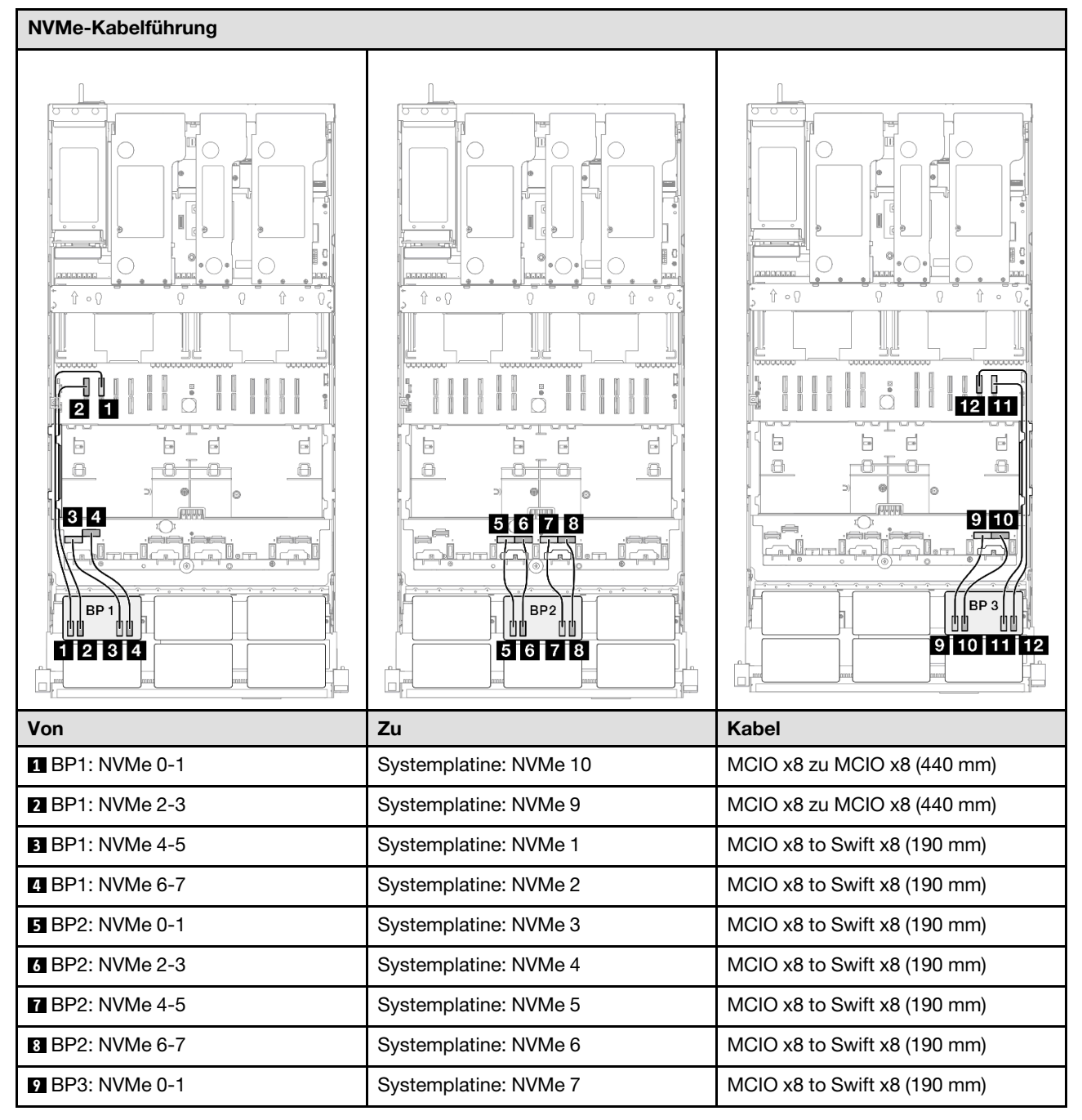

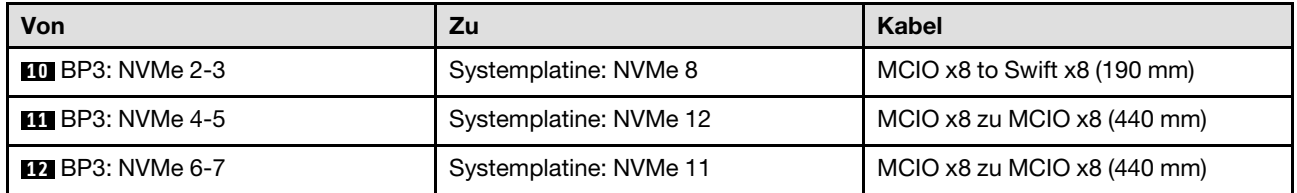

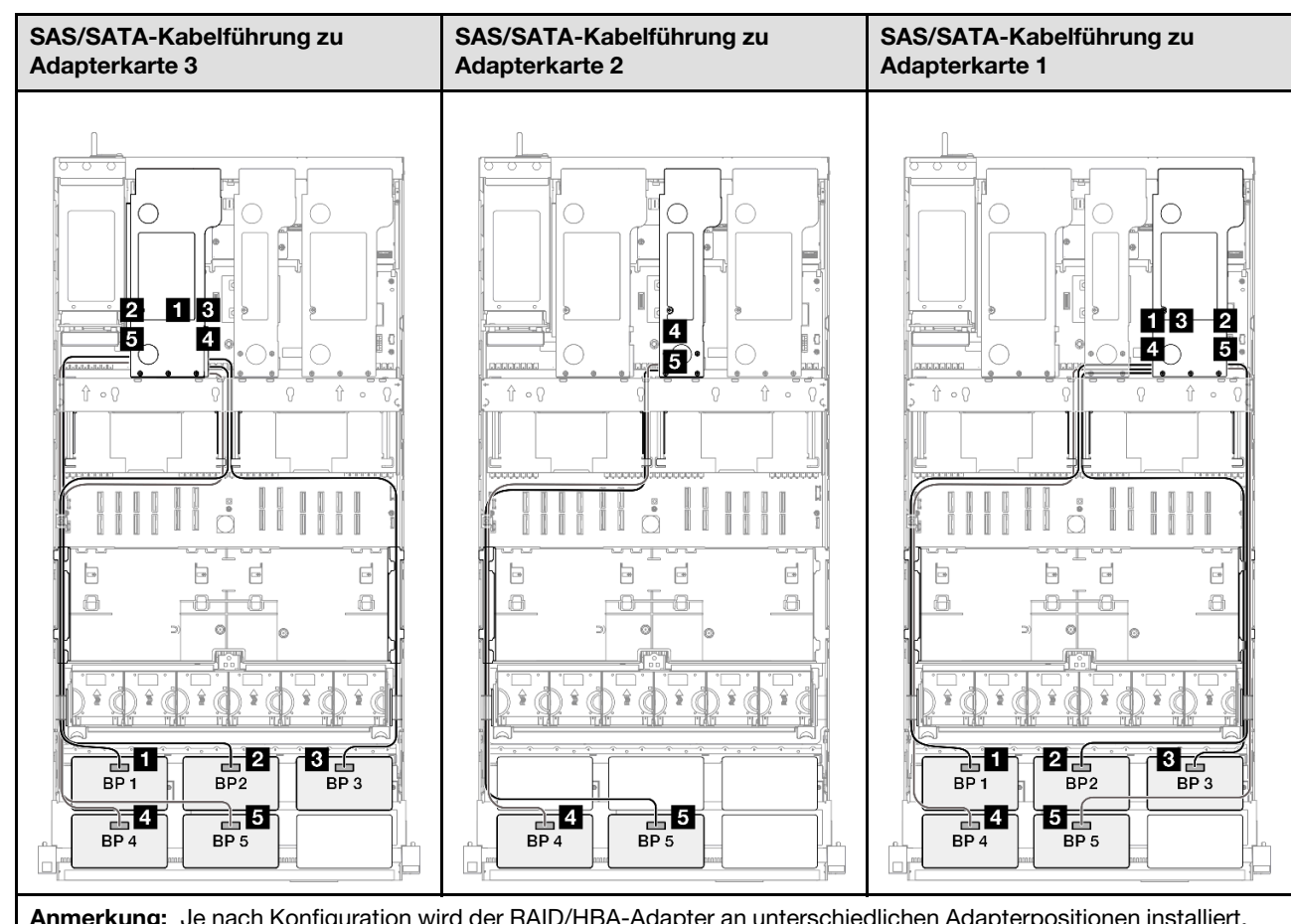

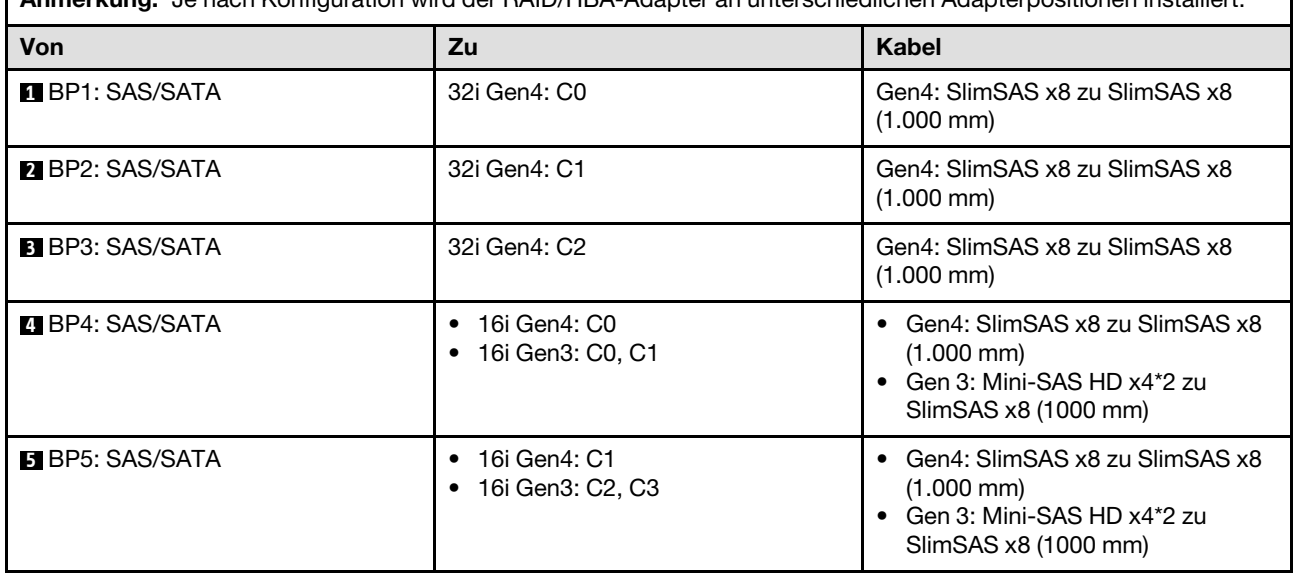

#### 32i + 32i RAID-Adapter

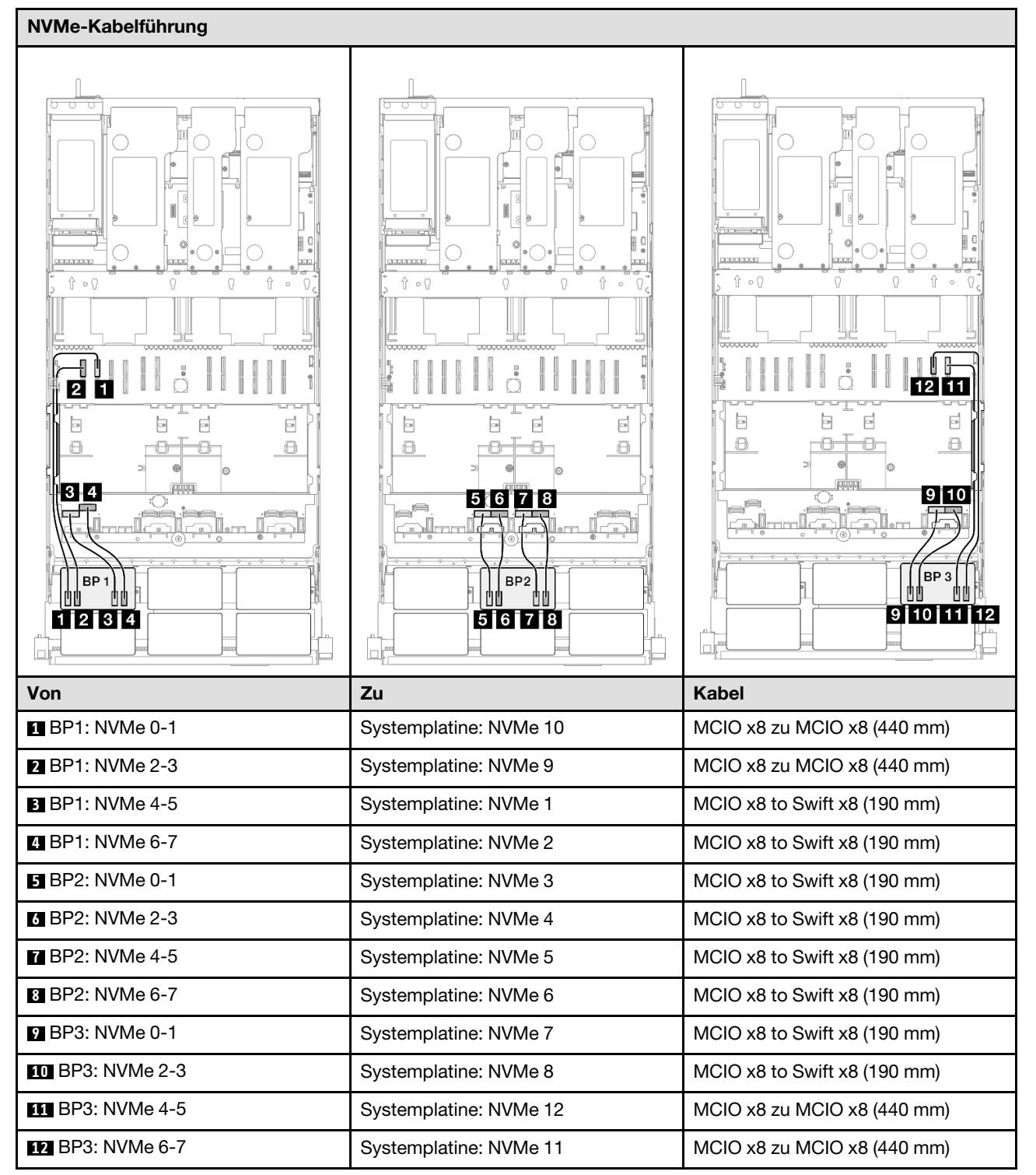

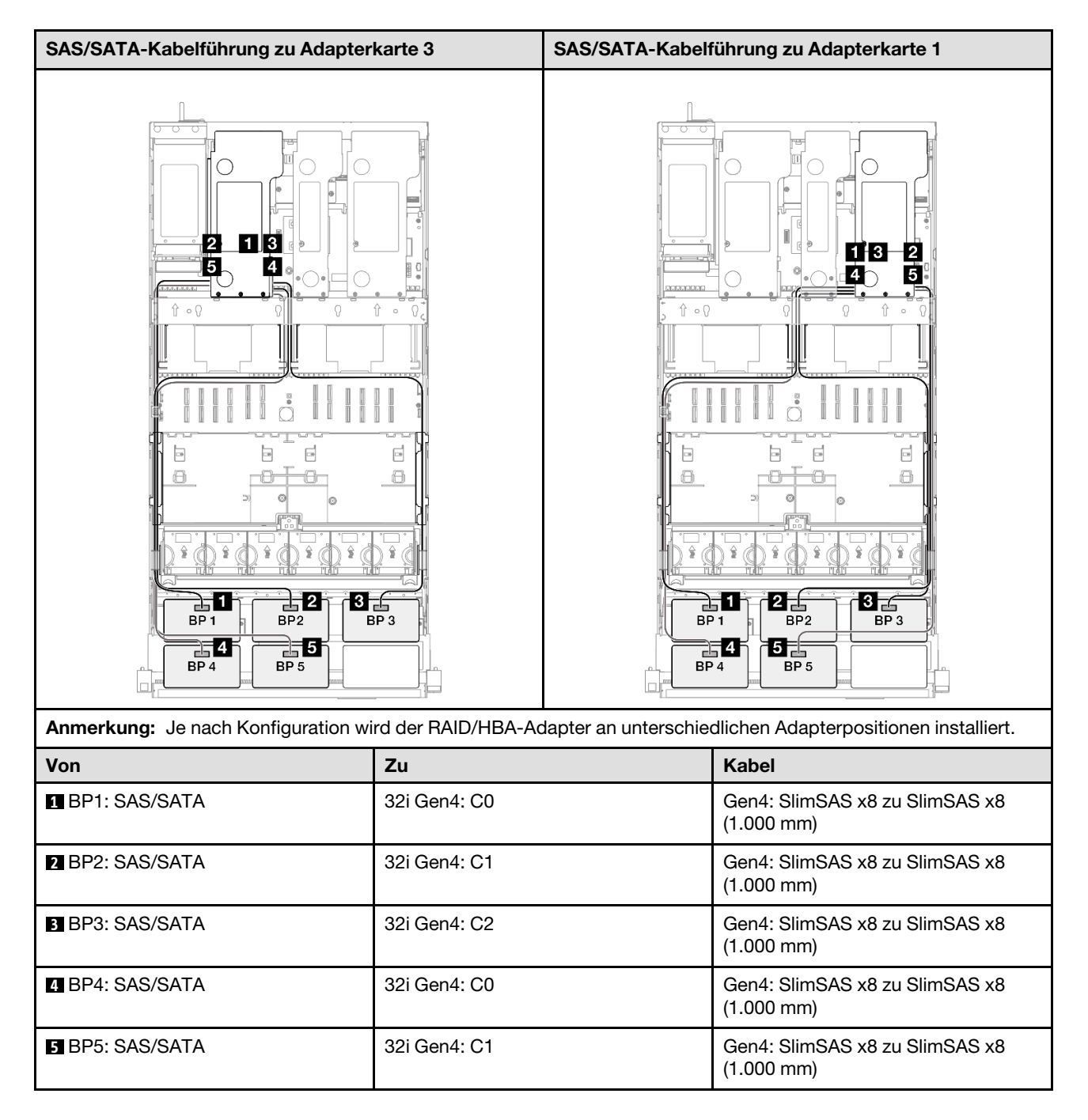

# 3 x AnyBay + 3 x SAS/SATA-Rückwandplatinen

Verwenden Sie diesen Abschnitt, um die Signalkabelführung für drei AnyBay-Rückwandplatinen und drei SAS/SATA-Rückwandplatinen zu verstehen.

- Stellen Sie sicher, dass Sie die Installationsregeln und -reihenfolge in ["Installationsregeln und -reihenfolge](#page-64-0) [für PCIe-Adapterkarte und Adapter" auf Seite 55](#page-64-0) und "Installationsregeln und -reihenfolge der [Rückwandplatine für Laufwerke" auf Seite 54](#page-63-0) einhalten.
- Weitere Informationen zur Netzkabelführung finden Sie unter "Netzkabelführung für Rückwandplatinen für [2,5-Zoll-Laufwerke" auf Seite 306.](#page-315-0)
- Je nach Konfiguration wird der RAID/HBA-Adapter an unterschiedlichen Adapterpositionen installiert.
- Verbindungen zwischen Anschlüssen: **1** ↔ **1** , **2** ↔ **2** , **3** ↔ **3** , … **n** ↔ **n**
- Stellen Sie beim Verlegen der Kabel sicher, dass alle Kabel ordnungsgemäß durch die Kabelführungen geführt werden.

Diese Konfiguration enthält die folgenden Speichercontroller-Kombinationen:

- ["16i + 16i + 16i RAID/HBA-Adapter" auf Seite 429](#page-438-0)
- ["8i + 16i + 32i RAID/HBA-Adapter" auf Seite 431](#page-440-0)
- ["32i + 32i RAID-Adapter" auf Seite 433](#page-442-0)

#### <span id="page-438-0"></span>16i + 16i + 16i RAID/HBA-Adapter

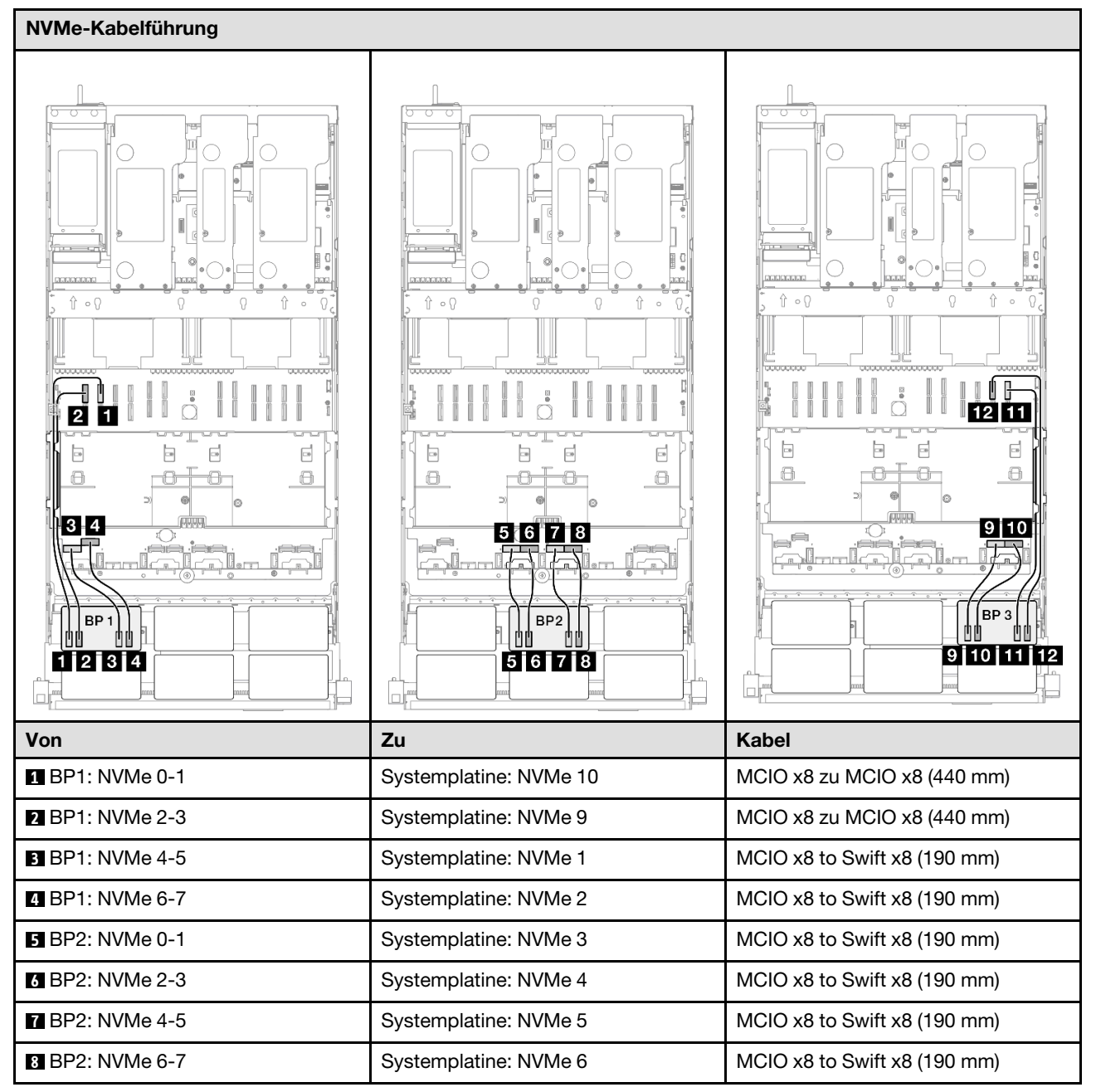

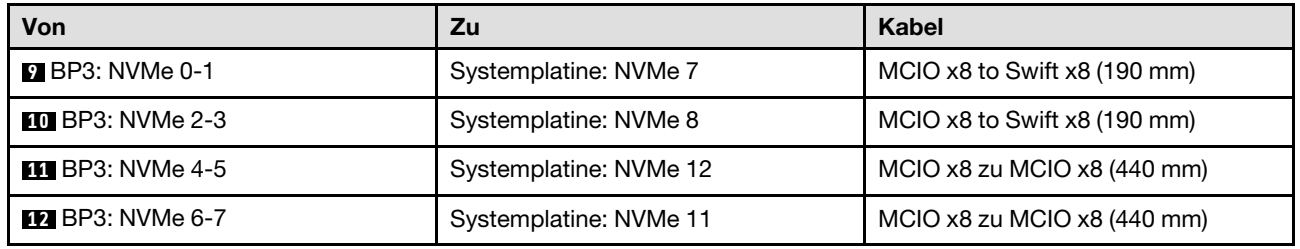

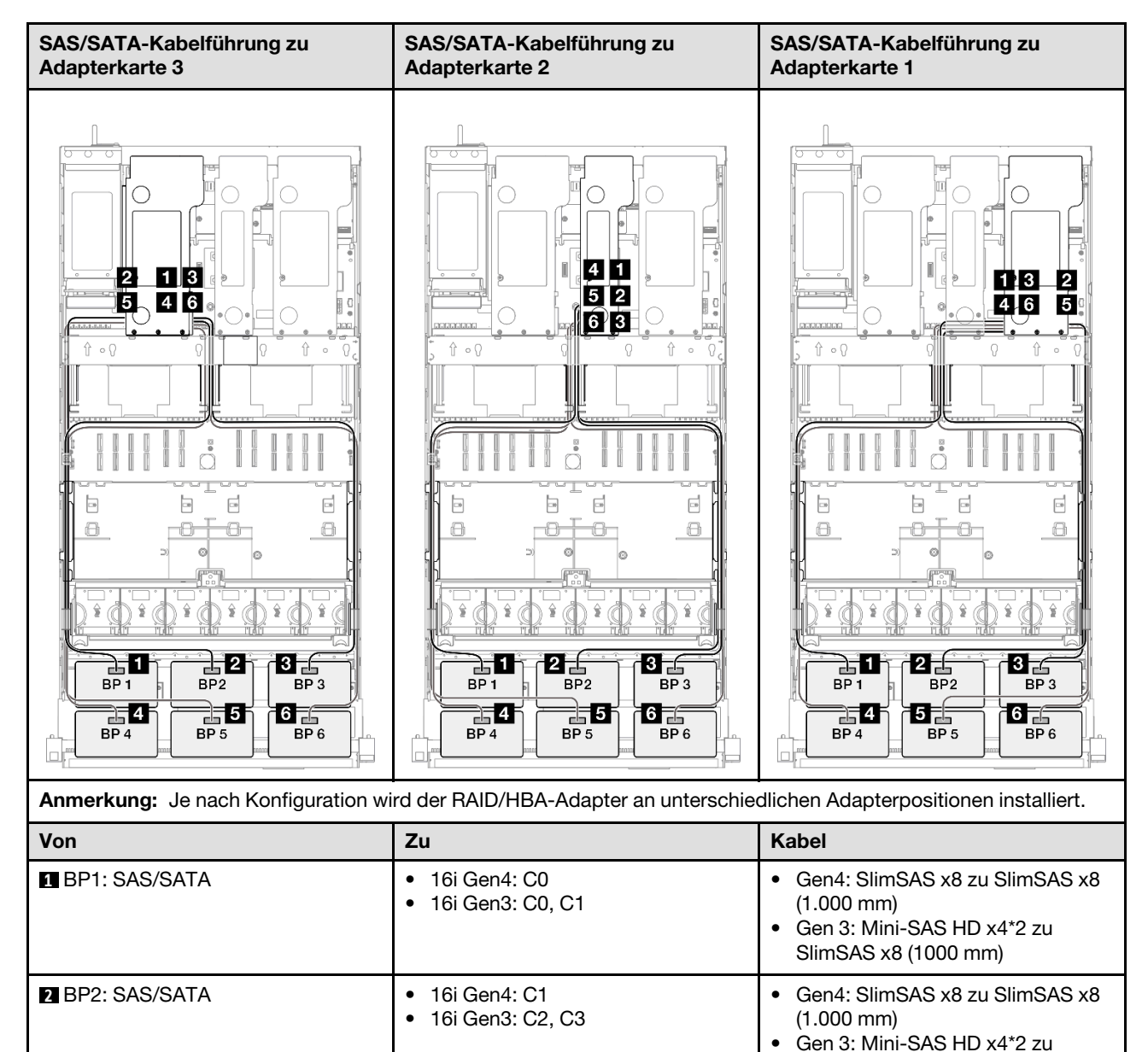

• 16i Gen3: C0, C1

SlimSAS x8 (1000 mm)

• Gen 3: Mini-SAS HD x4\*2 zu SlimSAS x8 (1000 mm)

(1.000 mm)

• Gen4: SlimSAS x8 zu SlimSAS x8

**3 BP3: SAS/SATA** • 16i Gen4: C0

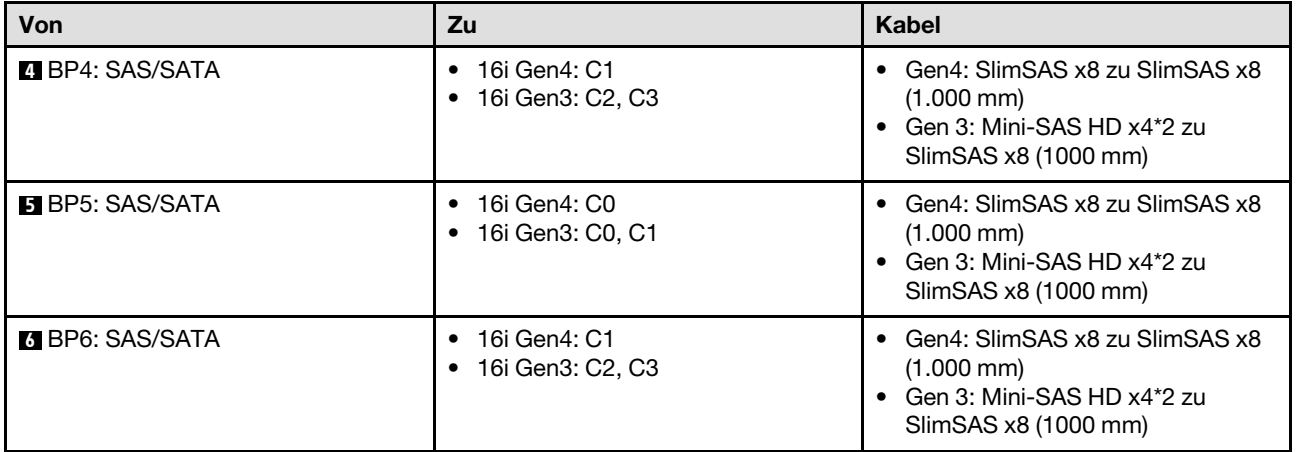

# <span id="page-440-0"></span>8i + 16i + 32i RAID/HBA-Adapter

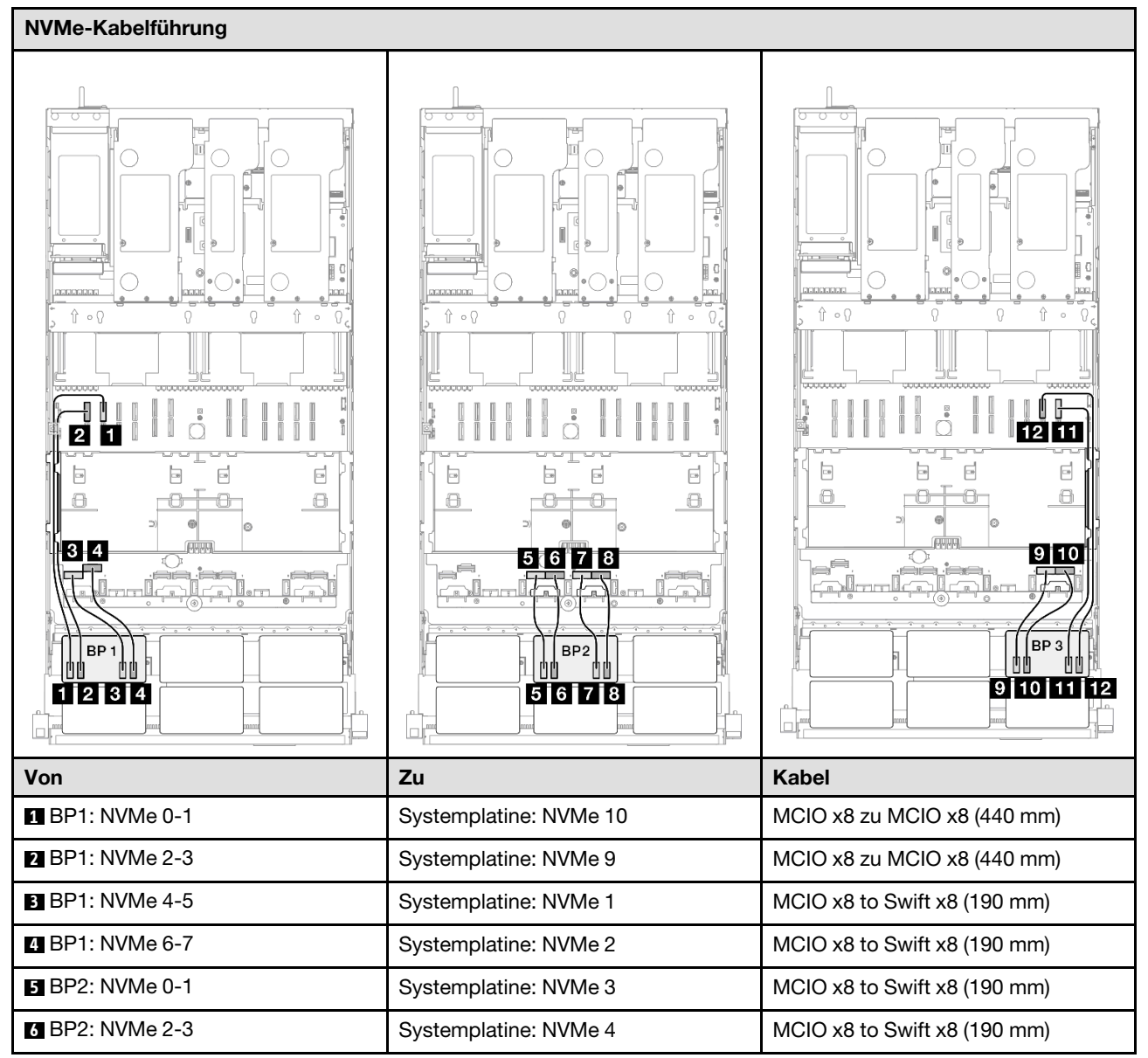

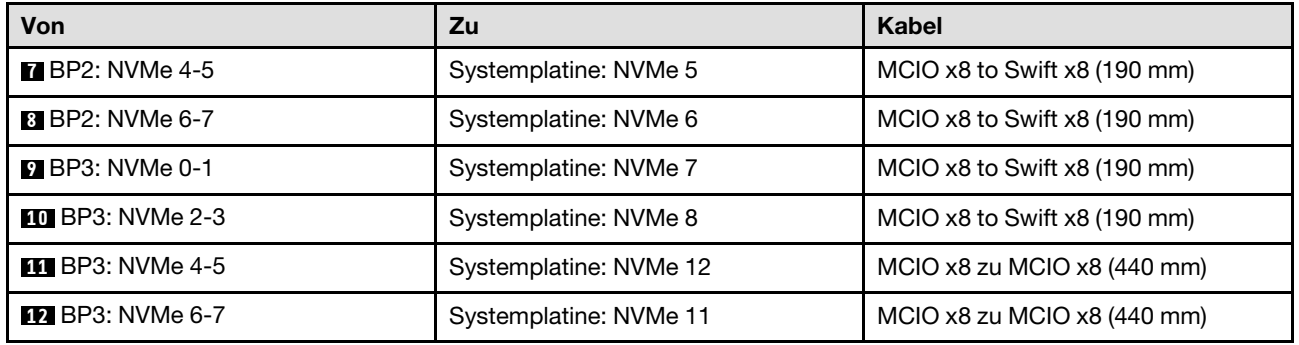

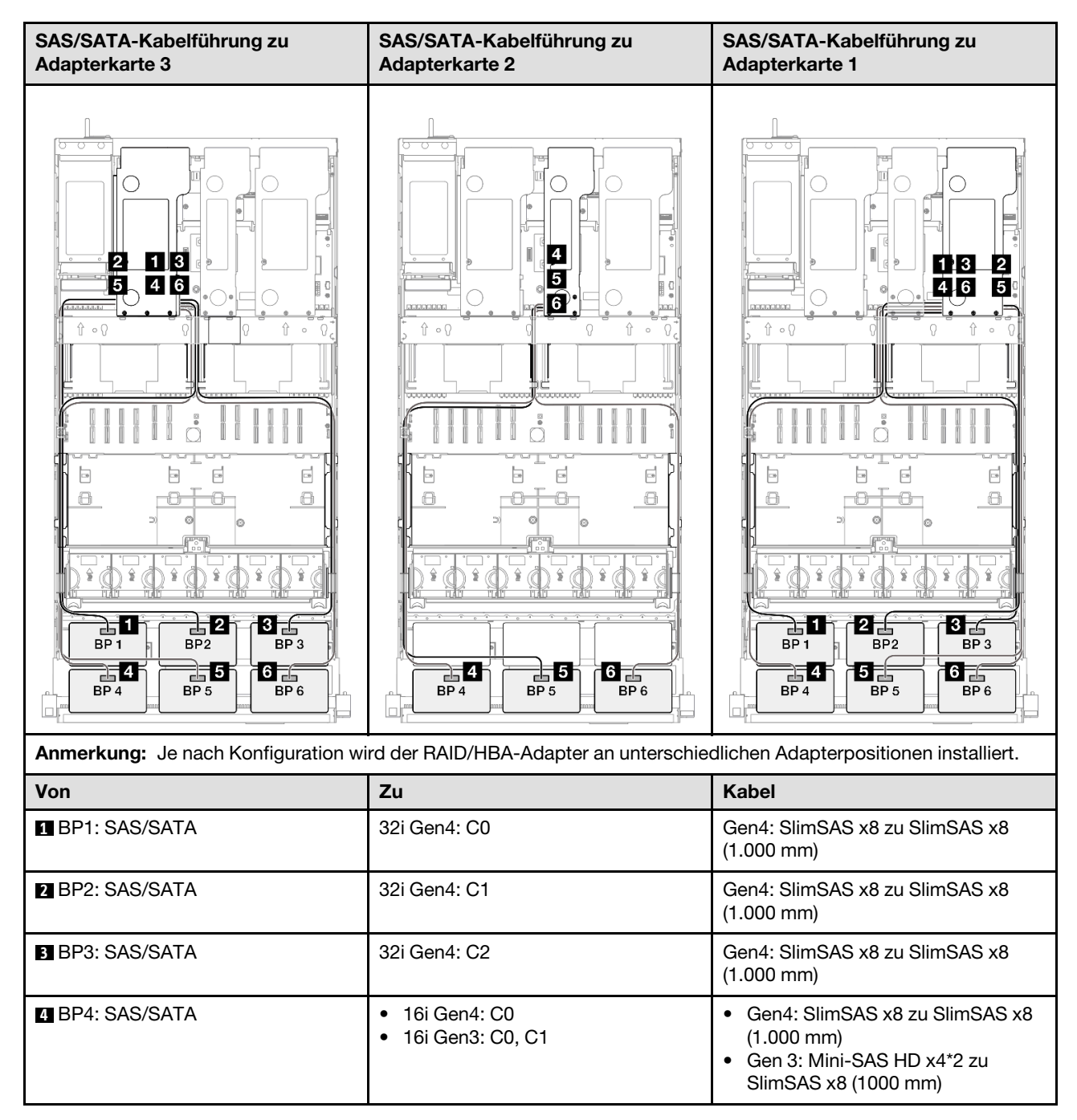

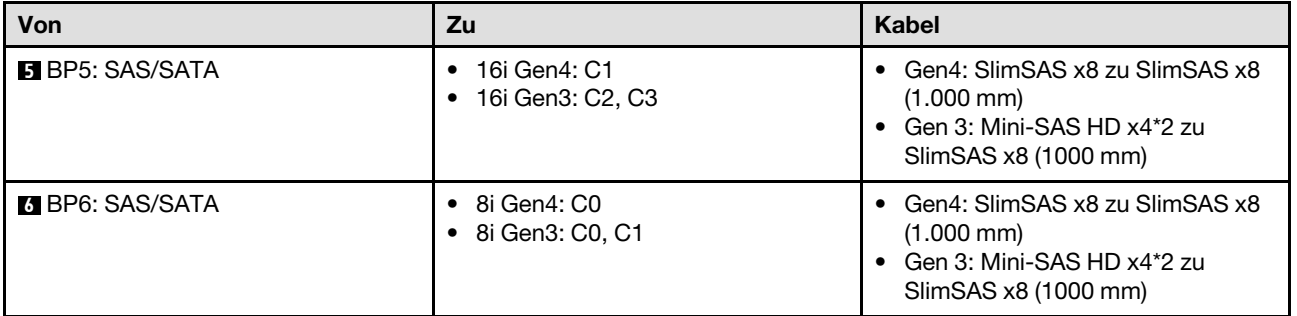

### <span id="page-442-0"></span>32i + 32i RAID-Adapter

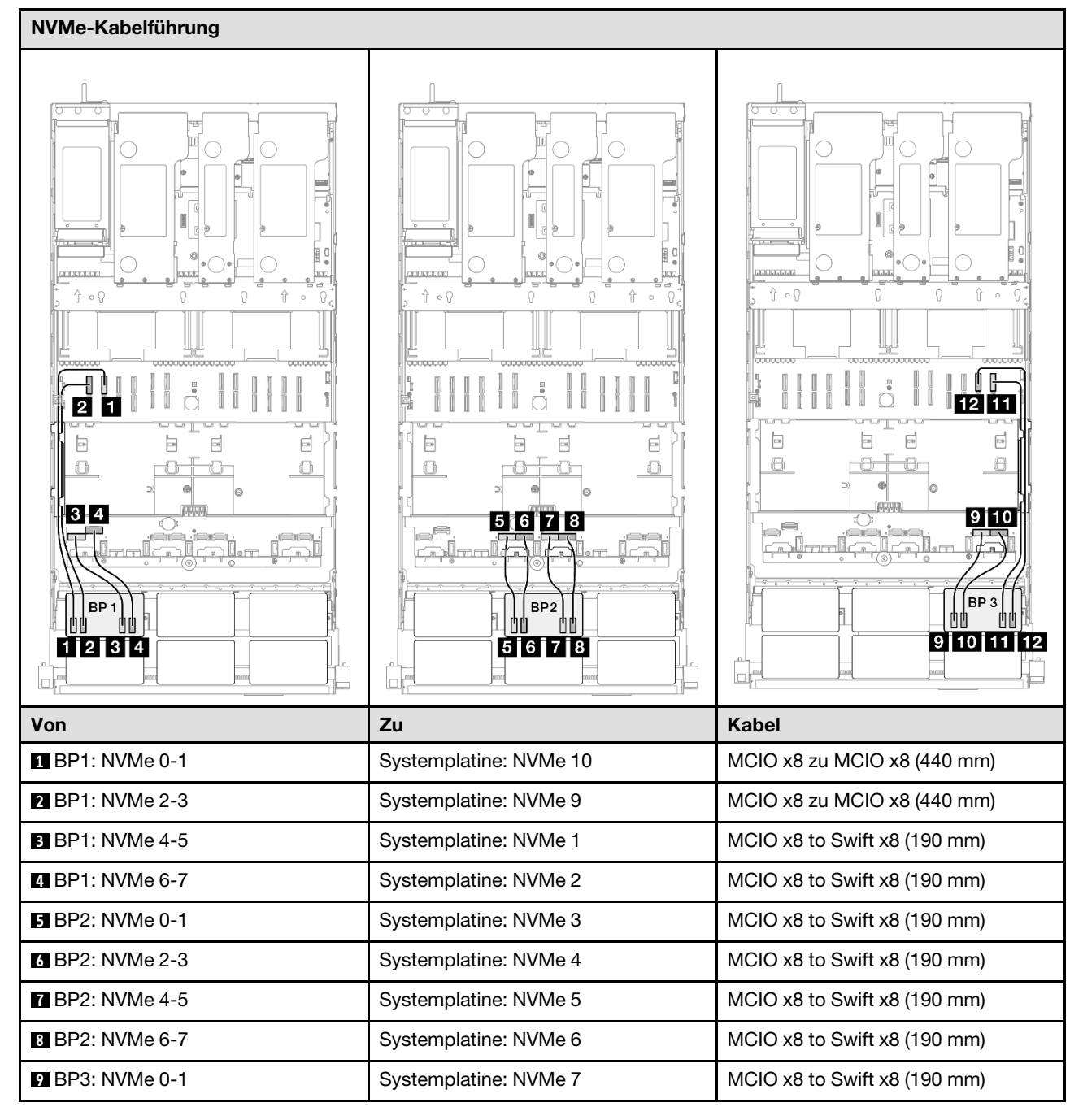

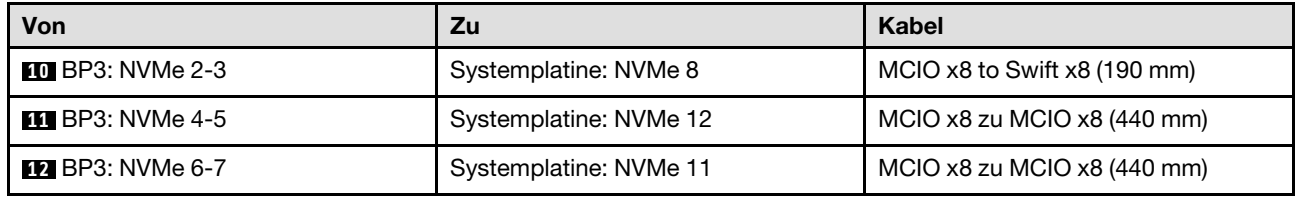

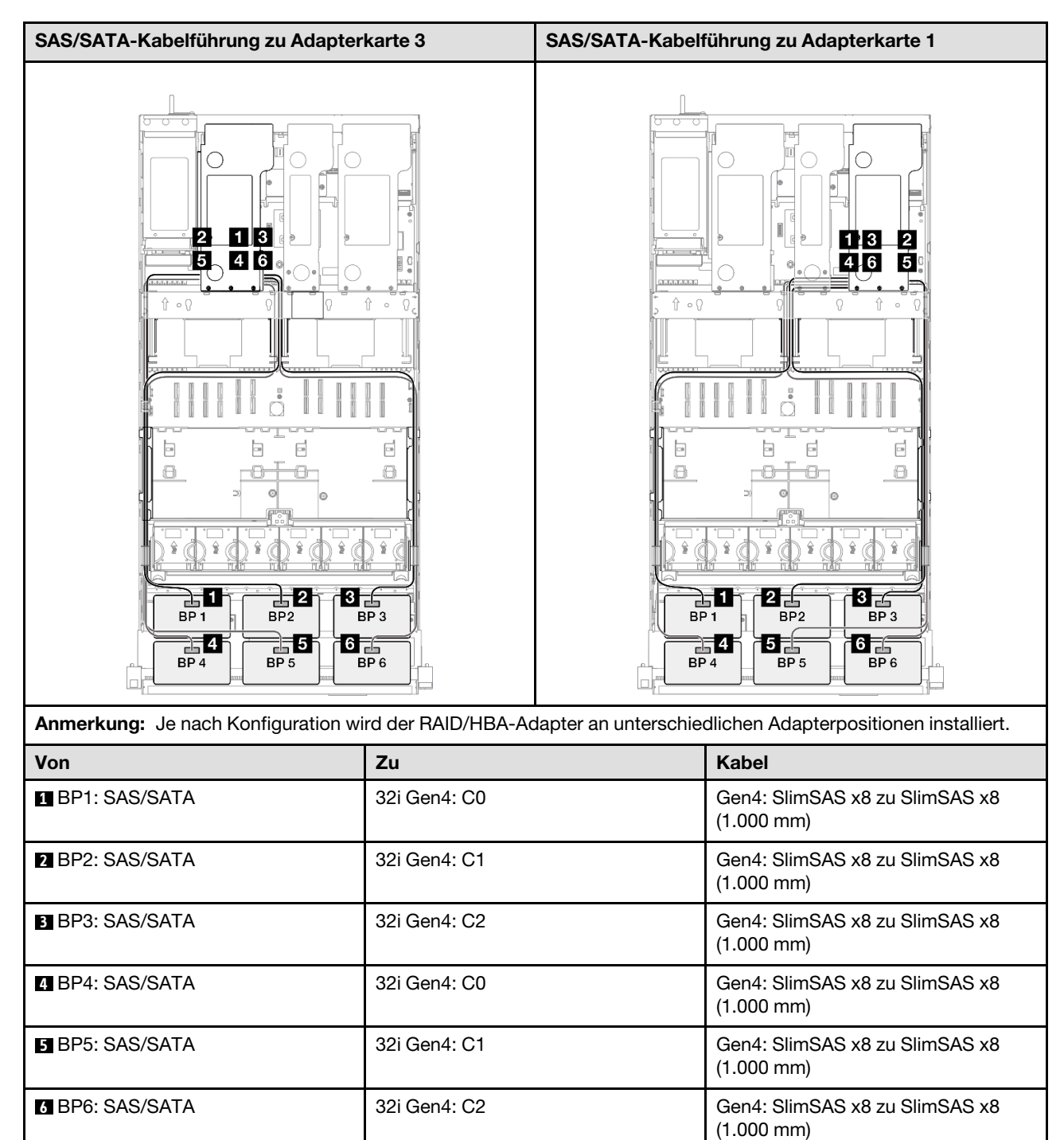

# Kabelführung der Rückwandplatine für 7-mm-Laufwerke

Verwenden Sie diesen Abschnitt, um die Kabelführung für die Rückwandplatine für 7-mm-Laufwerke zu verstehen.

### Anmerkungen:

- Verbindungen zwischen Anschlüssen: **1** ↔ **1** , **2** ↔ **2** , **3** ↔ **3** , … **n** ↔ **n**
- Stellen Sie beim Verlegen der Kabel sicher, dass alle Kabel ordnungsgemäß durch die Kabelführungen geführt werden.

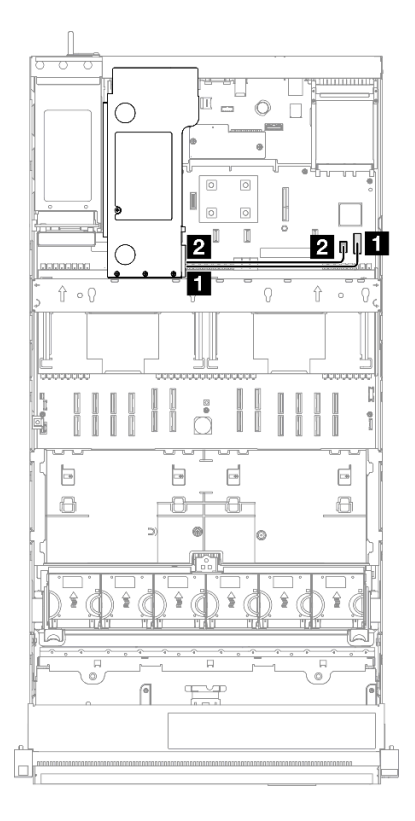

Abbildung 227. Kabelführung der Rückwandplatine für 7-mm-Laufwerke

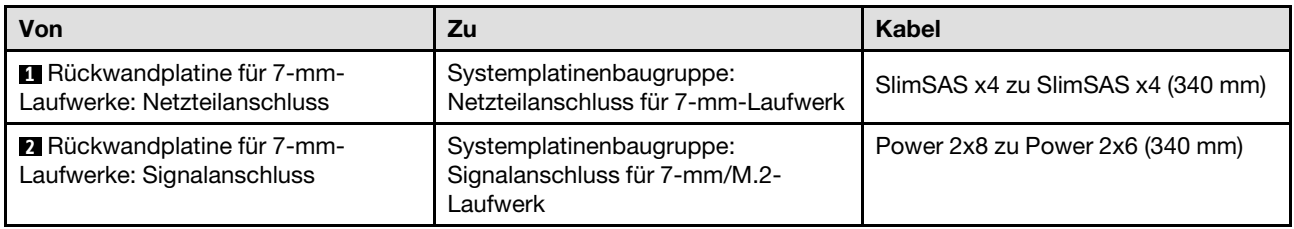

# Kabelführung für Anschluss des externen Diagnosegeräts

Verwenden Sie diesen Abschnitt, um die Kabelführung für den Anschluss des externen Diagnosegeräts zu verstehen.

# Anmerkungen:

• Verbindungen zwischen Anschlüssen: **1** ↔ **1** , **2** ↔ **2** , **3** ↔ **3** , … **n** ↔ **n**

• Stellen Sie beim Verlegen der Kabel sicher, dass alle Kabel ordnungsgemäß durch die Kabelführungen geführt werden.

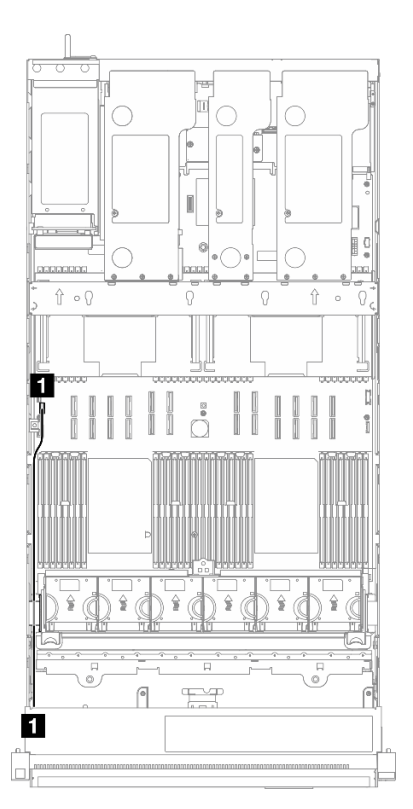

Abbildung 228. Kabelführung für Anschluss des externen Diagnosegeräts

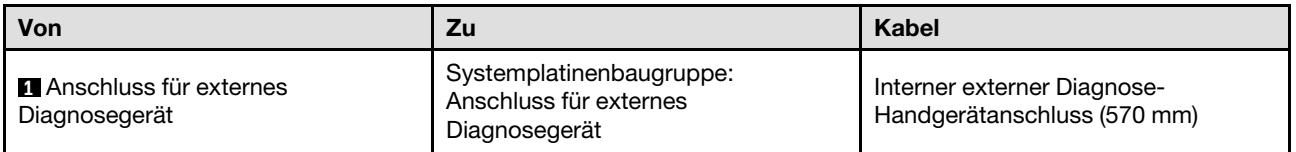

# Kabelführung für Flash-Stromversorgungsmodul

In diesem Abschnitt wird die Kabelführung für Flash-Stromversorgungsmodule beschrieben.

- Verbindungen zwischen Anschlüssen: **1** ↔ **1** , **2** ↔ **2** , **3** ↔ **3** , … **n** ↔ **n**
- Stellen Sie beim Verlegen der Kabel sicher, dass alle Kabel ordnungsgemäß durch die Kabelführungen geführt werden.

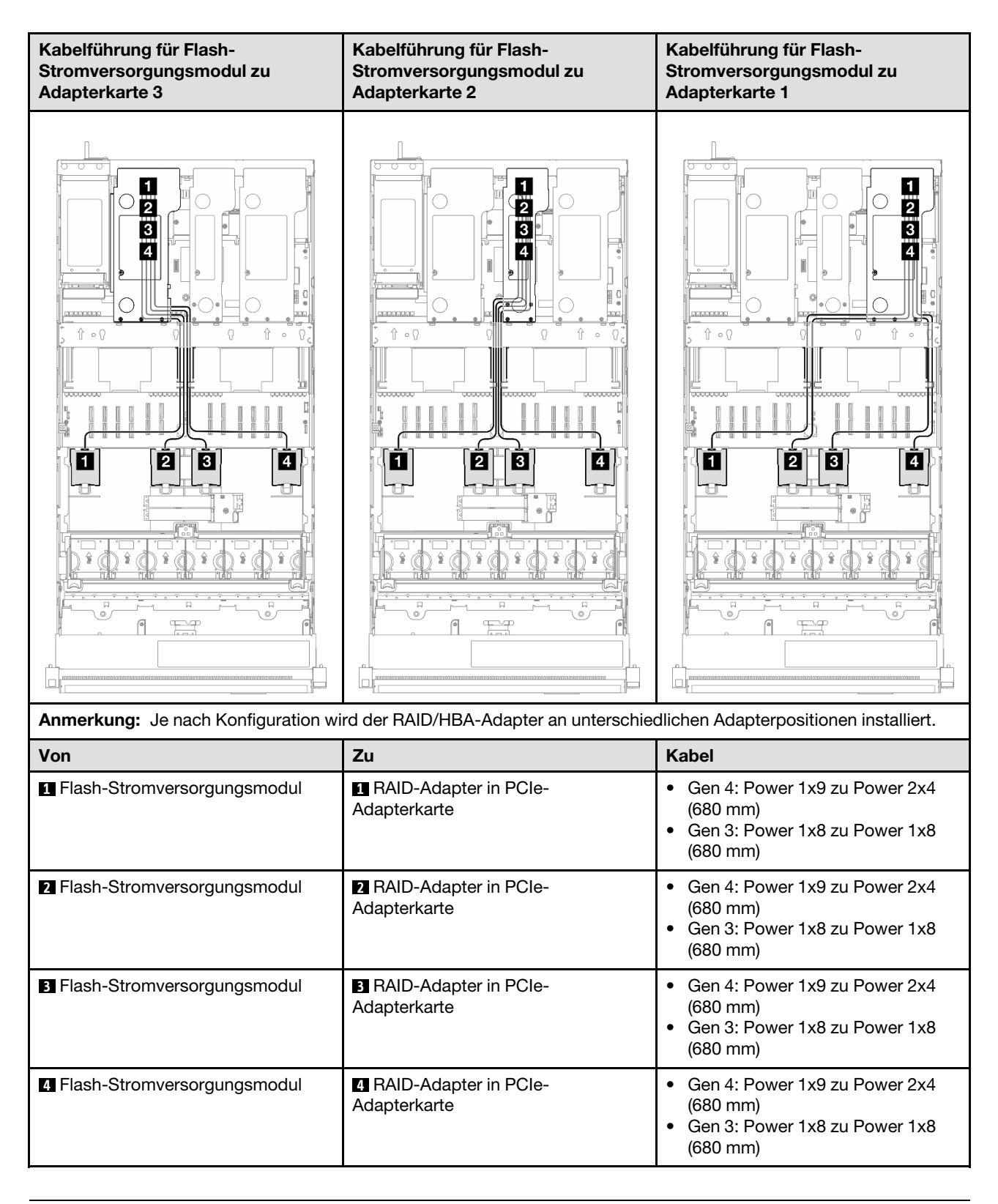

# Kabelführung für E/A-Modul an der Vorderseite

Verwenden Sie diesen Abschnitt, um die Kabelführung für das E/A-Modul an der Vorderseite zu verstehen.

- Verbindungen zwischen Anschlüssen: **1** ↔ **1** , **2** ↔ **2** , **3** ↔ **3** , … **n** ↔ **n**
- Stellen Sie beim Verlegen der Kabel sicher, dass alle Kabel ordnungsgemäß durch die Kabelführungen geführt werden.

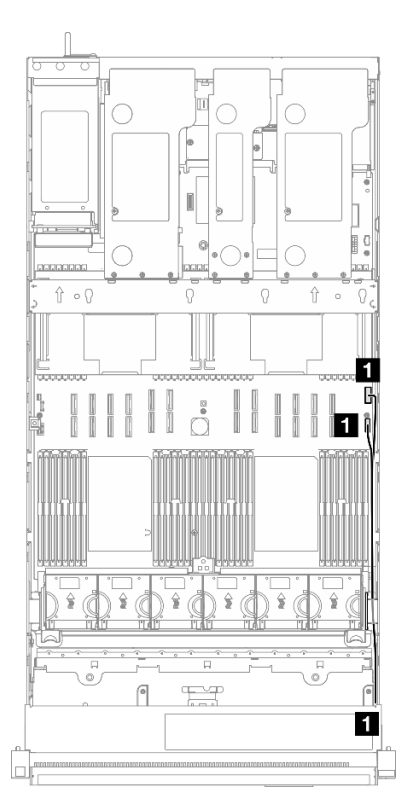

Abbildung 229. Kabelführung für E/A-Modul an der Vorderseite

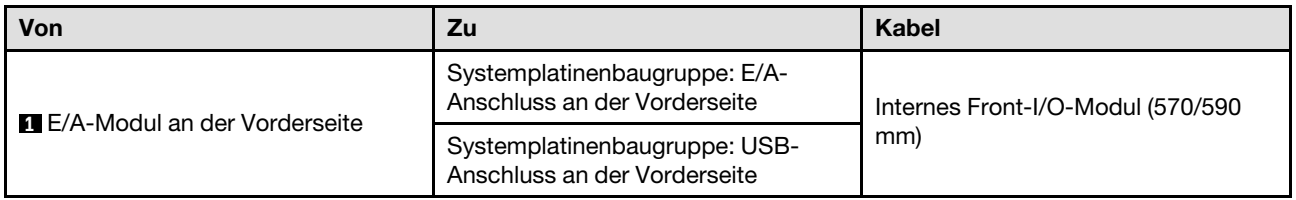

# Kabelführung für VGA-Baugruppe an der Vorderseite

Verwenden Sie diesen Abschnitt, um die Kabelführung für die VGA-Baugruppe an der Vorderseite zu verstehen.

- Verbindungen zwischen Anschlüssen: **1** ↔ **1** , **2** ↔ **2** , **3** ↔ **3** , … **n** ↔ **n**
- Stellen Sie beim Verlegen der Kabel sicher, dass alle Kabel ordnungsgemäß durch die Kabelführungen geführt werden.

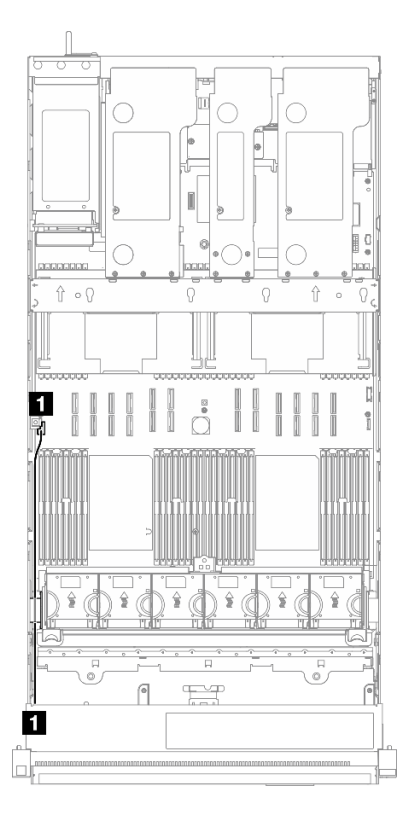

Abbildung 230. Kabelführung für VGA-Baugruppe an der Vorderseite

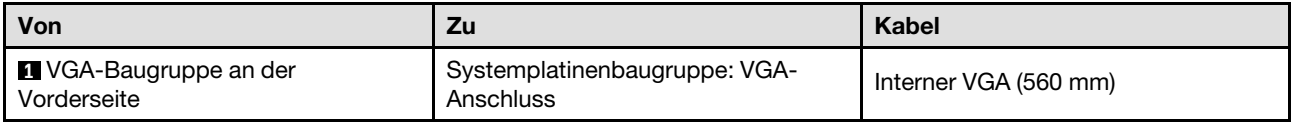

# Kabelführung für M.2-Bootadapter

Verwenden Sie diesen Abschnitt, um die Kabelführung für den M.2-Bootadapter zu verstehen.

- Verbindungen zwischen Anschlüssen: **1** ↔ **1** , **2** ↔ **2** , **3** ↔ **3** , … **n** ↔ **n**
- Stellen Sie beim Verlegen der Kabel sicher, dass alle Kabel ordnungsgemäß durch die Kabelführungen geführt werden.

### SATA/NVMe- oder NVMe M.2-Boot-Adapter

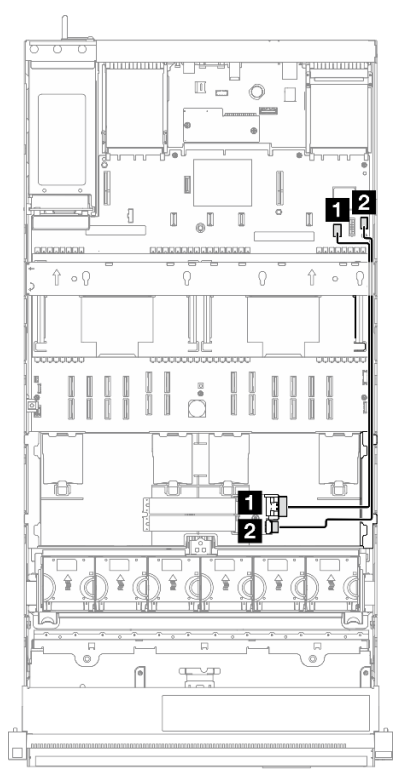

Abbildung 231. Kabelführung für SATA/NVMe- oder NVMe M.2-Boot-Adapter

Anmerkung: Diese Konfiguration unterstützt Non-RAID-SATA. SATA RAID (VROC), Non-RAID-NVMe und NVMe-RAID (VROC-Standard).

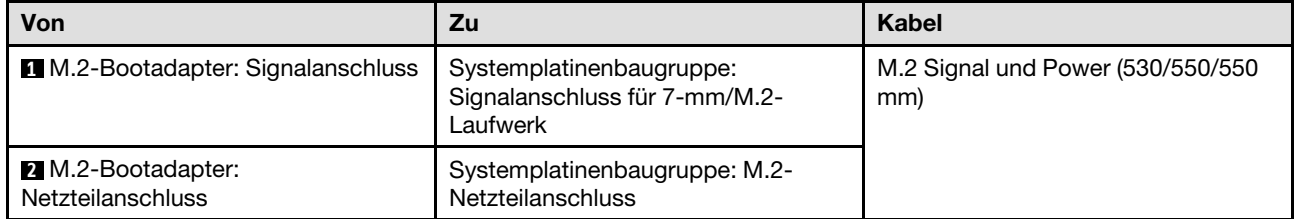

# SATA/x4 NVMe M.2-Bootadapter

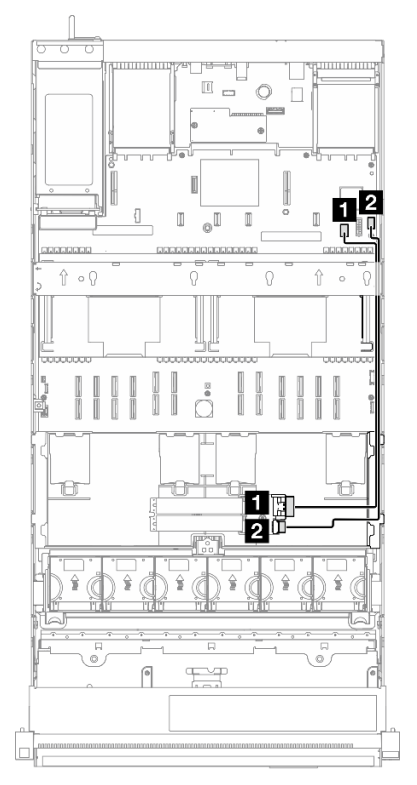

### Abbildung 232. Kabelführung für SATA/x4 NVMe M.2-Bootadapter zu PCH

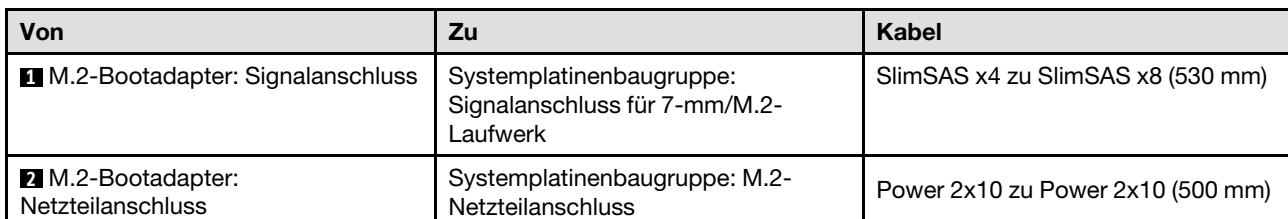

Anmerkung: Diese Konfiguration unterstützt Non-RAID-SATA und SATA RAID (VROC).

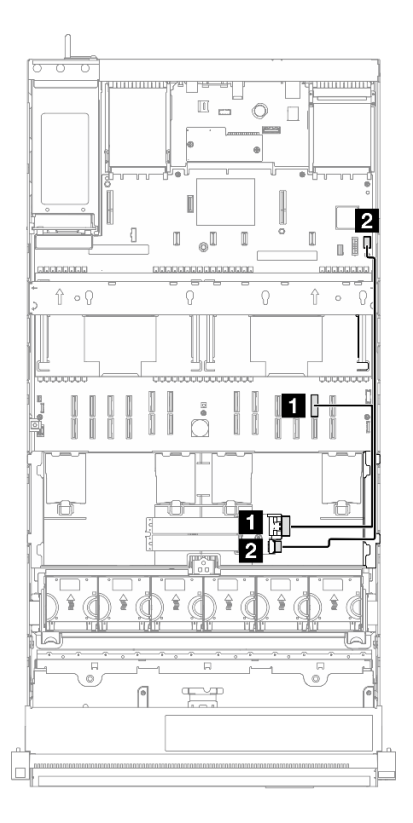

Abbildung 233. Kabelführung für SATA/x4 NVMe M.2-Bootadapter zu CPU

Anmerkung: Diese Konfiguration unterstützt Nicht-RAID-NVMe und NVMe-RAID (VROC-Standard).

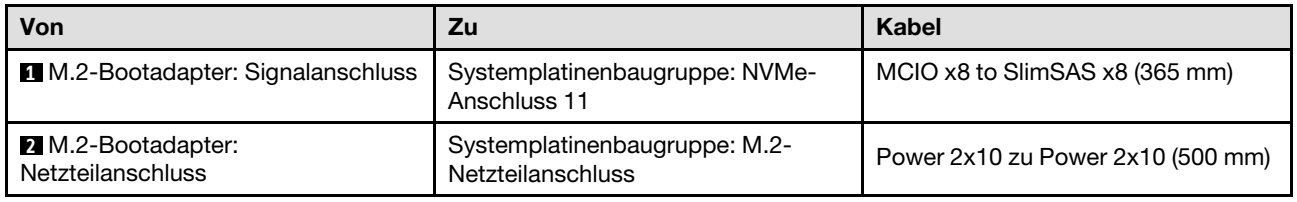

# Kabelführung für NIC-Verwaltungsadapter

In diesem Abschnitt wird die Kabelführung für den NIC-Verwaltungsadapter beschrieben.

- Verbindungen zwischen Anschlüssen: **1** ↔ **1** , **2** ↔ **2** , **3** ↔ **3** , … **n** ↔ **n**
- Stellen Sie beim Verlegen der Kabel sicher, dass alle Kabel ordnungsgemäß durch die Kabelführungen geführt werden.

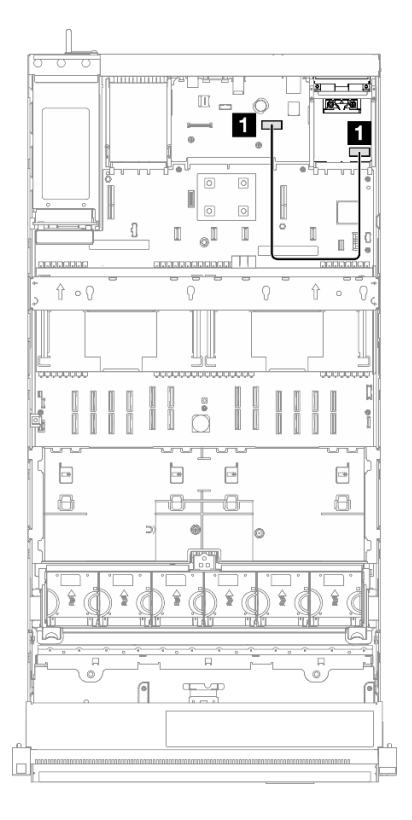

Abbildung 234. Kabelführung für NIC-Verwaltungsadapter

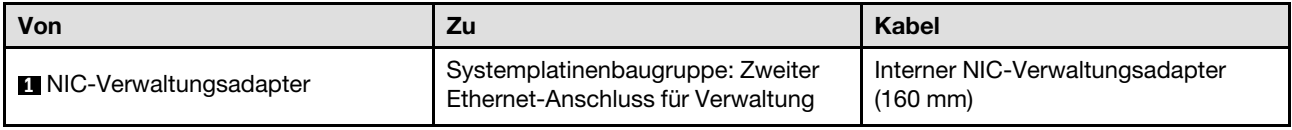

# Kabelführung für PCIe-Adapterkarte 1

Verwenden Sie diesen Abschnitt, um die Kabelführung für PCIe-Adapterkarte 1 zu verstehen.

- Verbindungen zwischen Anschlüssen: **1** ↔ **1** , **2** ↔ **2** , **3** ↔ **3** , … **n** ↔ **n**
- Stellen Sie beim Verlegen der Kabel sicher, dass alle Kabel ordnungsgemäß durch die Kabelführungen geführt werden.
- Ein Etikett an jedem Kabel gibt Beginn und Ziel der Verbindung an. Diese Informationen liegen im Format RY-X und P Z vor. Dabei gibt Y die PCIe-Adapternummer an, X gibt den Anschluss auf der Adapterkarte an und Z gibt den Anschluss auf der Systemplatinenbaugruppe an.

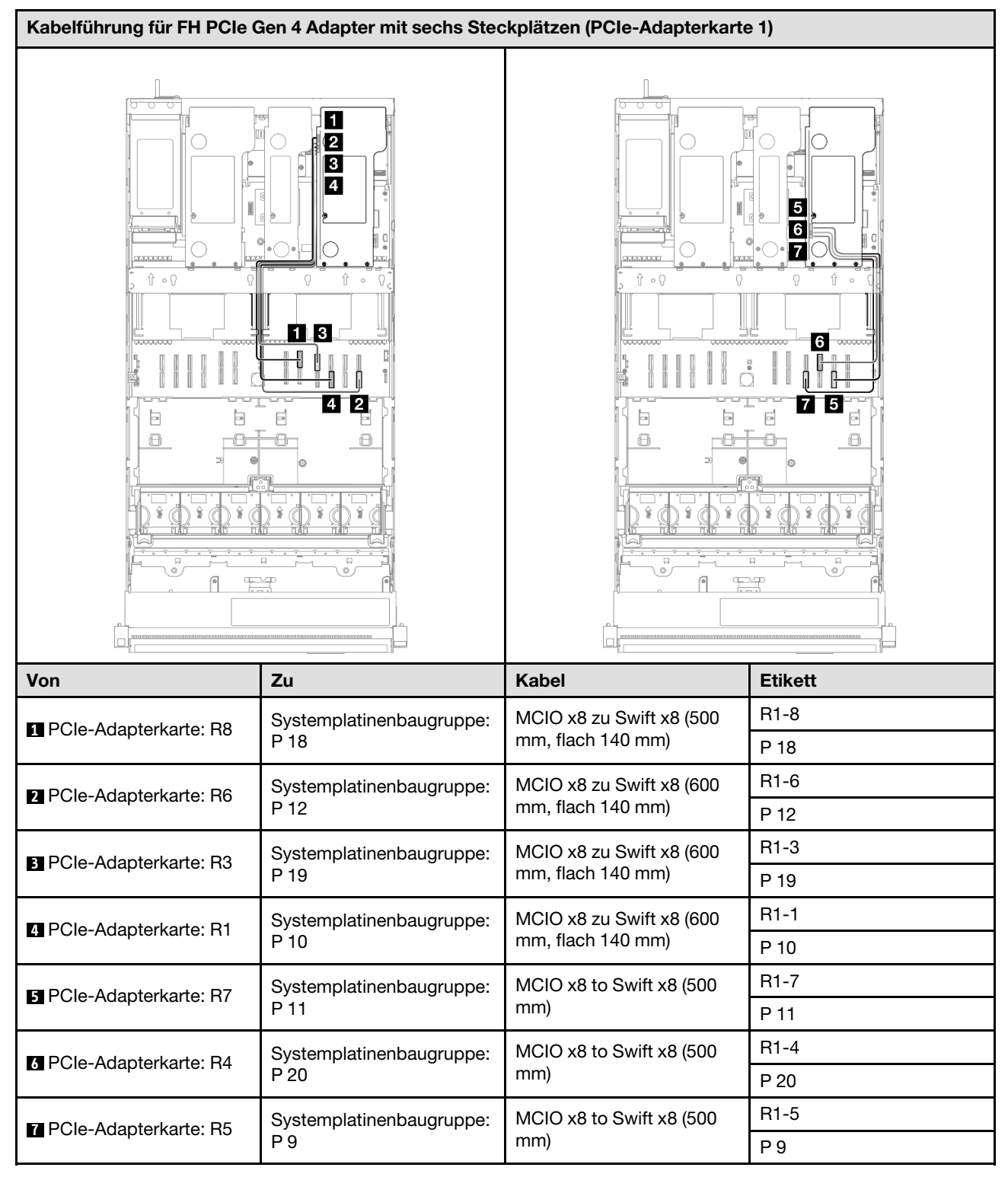

### FH PCIe Gen 4 Adapter mit sechs Steckplätzen (PCIe-Adapterkarte 1)

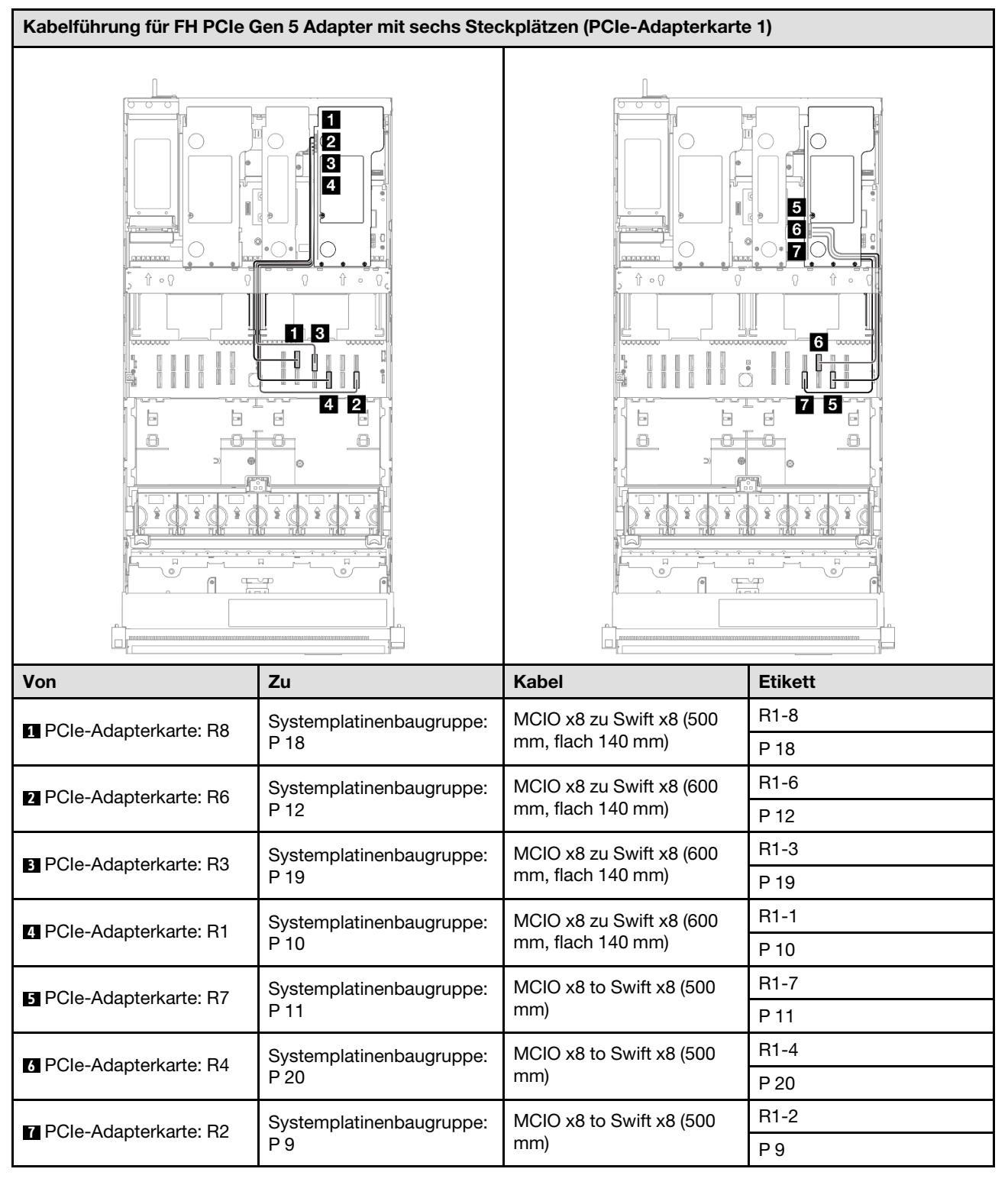

# FH PCIe Gen 5 Adapter mit sechs Steckplätzen (PCIe-Adapterkarte 1)

# Kabelführung für PCIe-Adapterkarte 2

Verwenden Sie diesen Abschnitt, um die Kabelführung für PCIe-Adapterkarte 2 zu verstehen.

- Verbindungen zwischen Anschlüssen: **1** ↔ **1** , **2** ↔ **2** , **3** ↔ **3** , … **n** ↔ **n**
- Stellen Sie beim Verlegen der Kabel sicher, dass alle Kabel ordnungsgemäß durch die Kabelführungen geführt werden.
- Ein Etikett an jedem Kabel gibt Beginn und Ziel der Verbindung an. Diese Informationen liegen im Format RY-X und P Z vor. Dabei gibt Y die PCIe-Adapternummer an, X gibt den Anschluss auf der Adapterkarte an und Z gibt den Anschluss auf der Systemplatinenbaugruppe an.

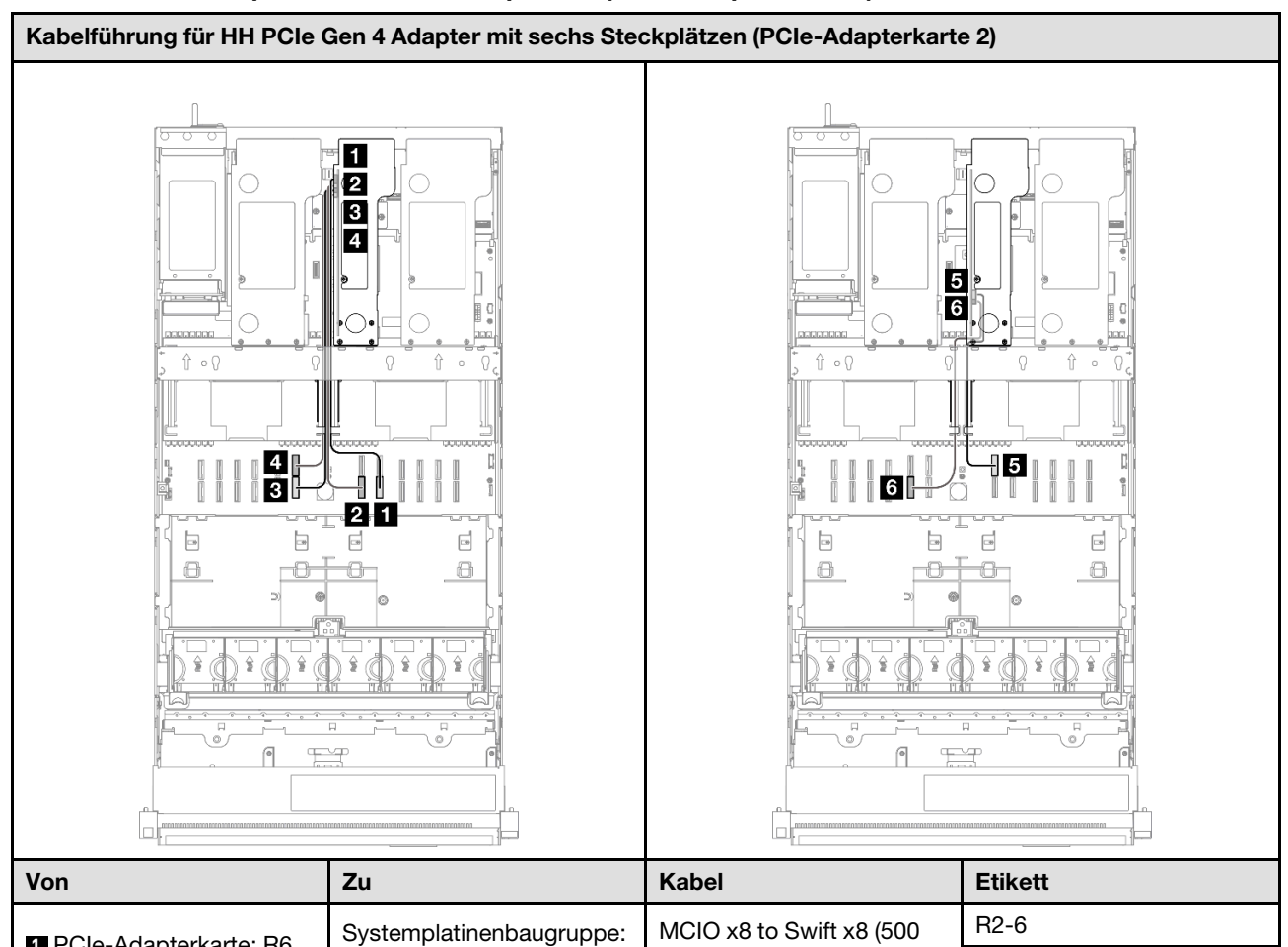

#### HH PCIe Gen 4 Adapter mit sechs Steckplätzen (PCIe-Adapterkarte 2)

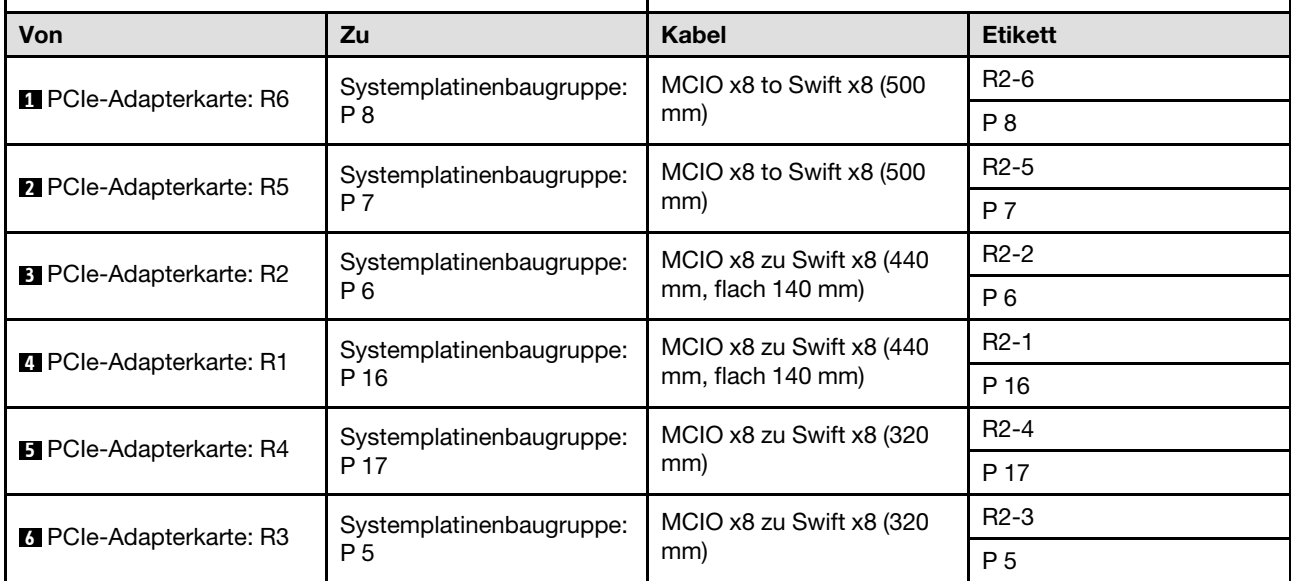

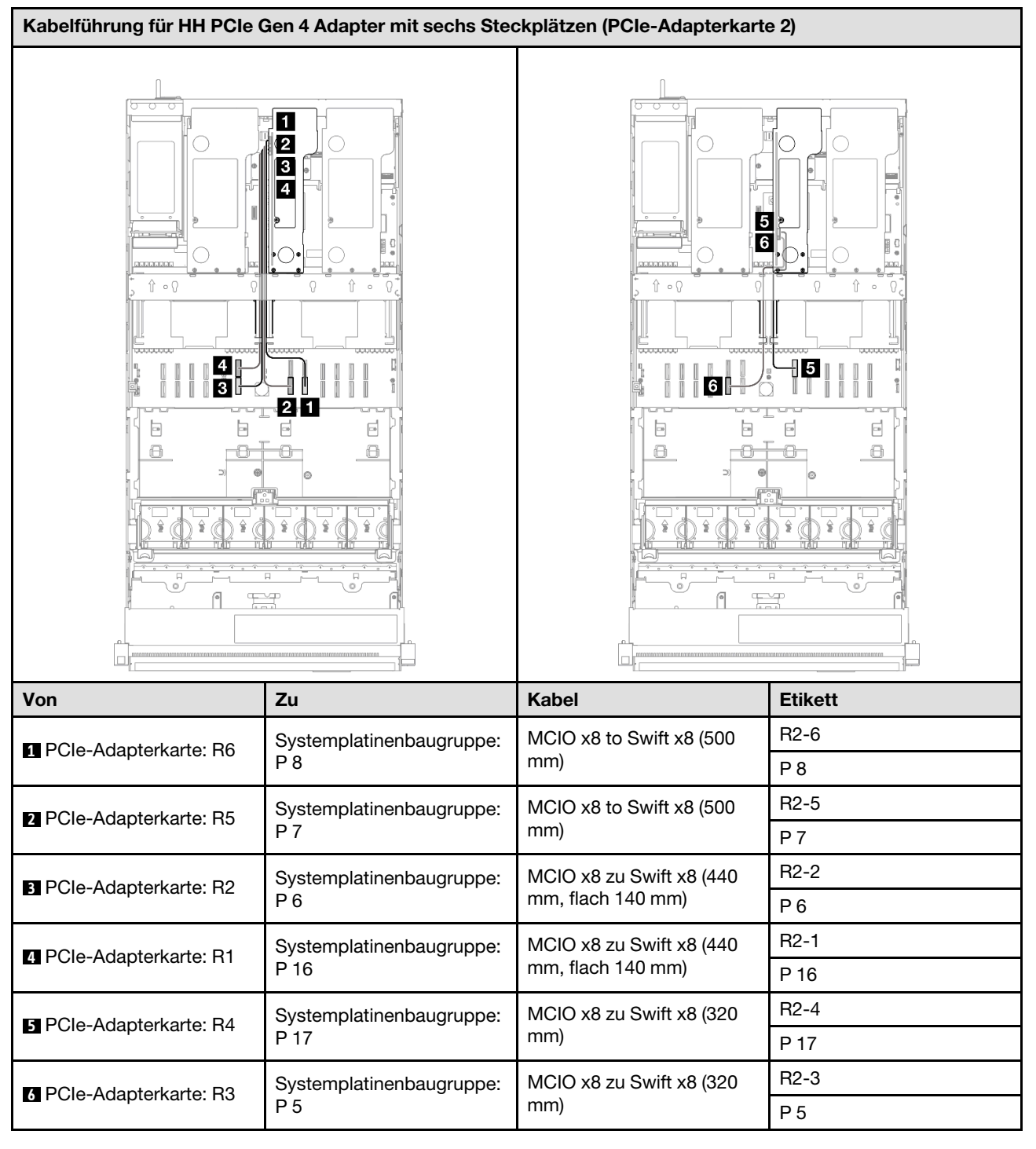

# HH PCIe Gen 5 Adapter mit sechs Steckplätzen (PCIe-Adapterkarte 2)

# Kabelführung für PCIe-Adapterkarte 3

Verwenden Sie diesen Abschnitt, um die Kabelführung für PCIe-Adapterkarte 3 zu verstehen.

# Anmerkungen:

• Verbindungen zwischen Anschlüssen: **1** ↔ **1** , **2** ↔ **2** , **3** ↔ **3** , … **n** ↔ **n**

- Stellen Sie beim Verlegen der Kabel sicher, dass alle Kabel ordnungsgemäß durch die Kabelführungen geführt werden.
- Ein Etikett an jedem Kabel gibt Beginn und Ziel der Verbindung an. Diese Informationen liegen im Format RY-X und P Z vor. Dabei gibt Y die PCIe-Adapternummer an, X gibt den Anschluss auf der Adapterkarte an und Z gibt den Anschluss auf der Systemplatinenbaugruppe an.

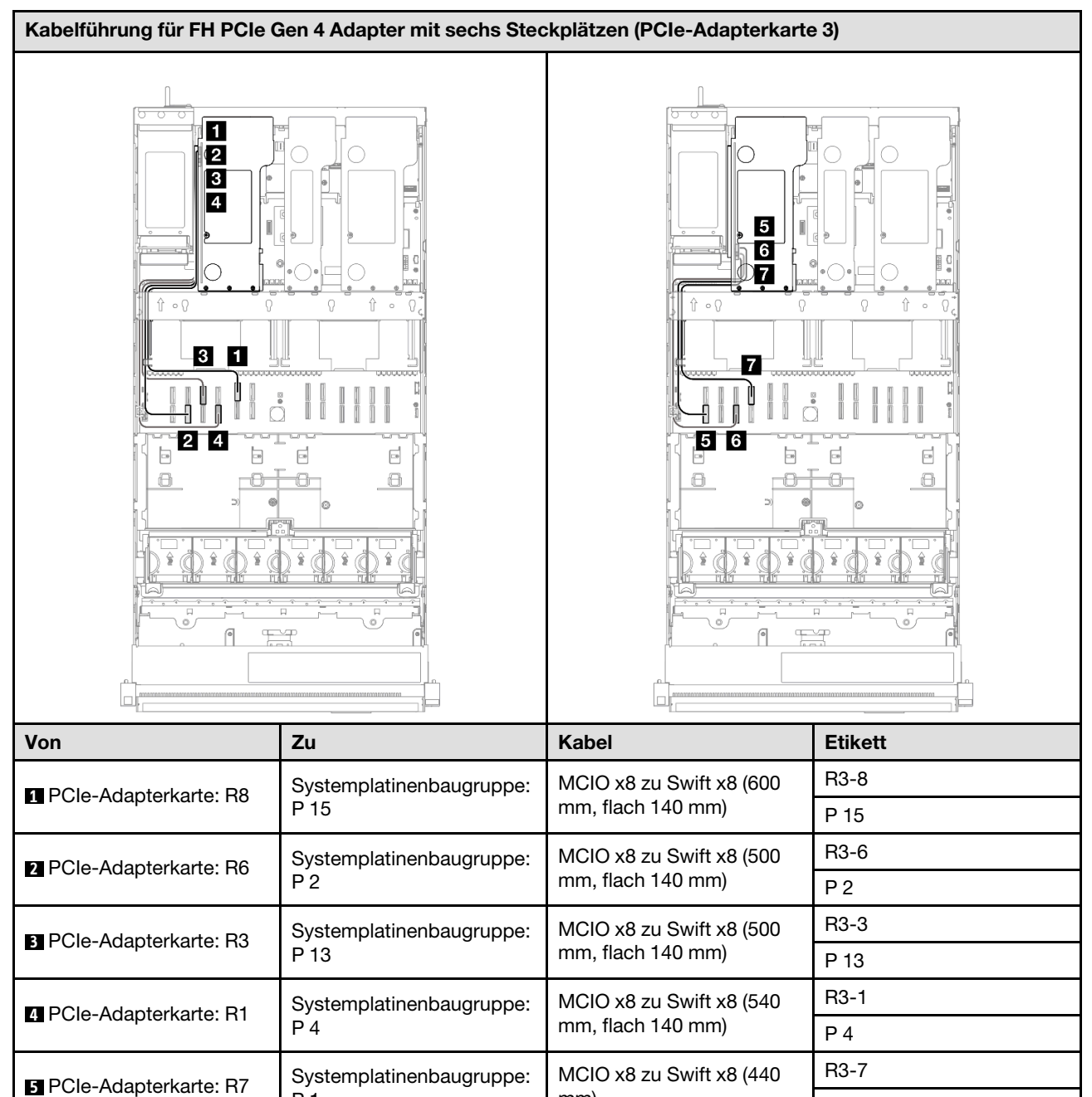

mm)

mm)

MCIO x8 zu Swift x8 (440

MCIO x8 zu Swift x8 (440 R3-4

P 1

R3-5 P 3

## FH PCIe Gen 4 Adapter mit sechs Steckplätzen (PCIe-Adapterkarte 3)

P 1

**6PCIe-Adapterkarte: R5** Systemplatinenbaugruppe: P 3

**7** PCIe-Adapterkarte: R4 Systemplatinenbaugruppe: P 14

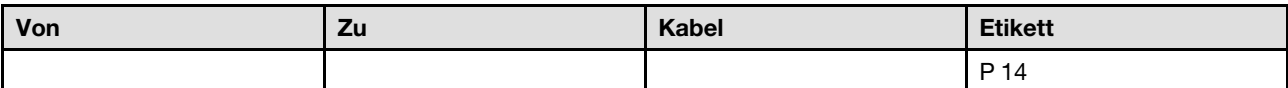

# FH PCIe Gen 5 Adapter mit sechs Steckplätzen (PCIe-Adapterkarte 3)

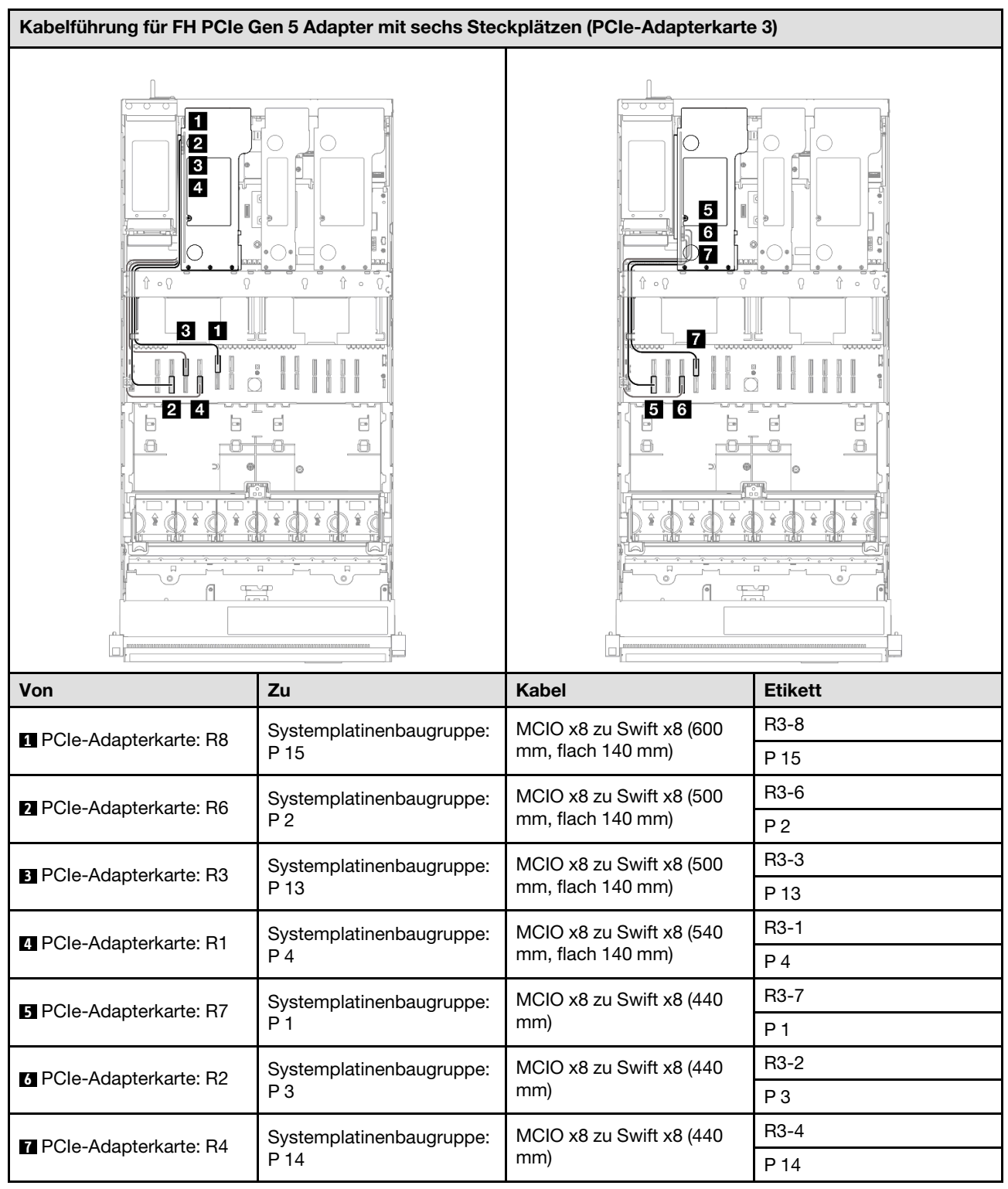

# Kabelführung für Stromversorgungsplatine

Verwenden Sie diesen Abschnitt, um die Kabelführung für die Stromversorgungsplatine zu verstehen.

- Verbindungen zwischen Anschlüssen: **1** ↔ **1** , **2** ↔ **2** , **3** ↔ **3** , … **n** ↔ **n**
- Stellen Sie beim Verlegen der Kabel sicher, dass alle Kabel ordnungsgemäß durch die Kabelführungen geführt werden.

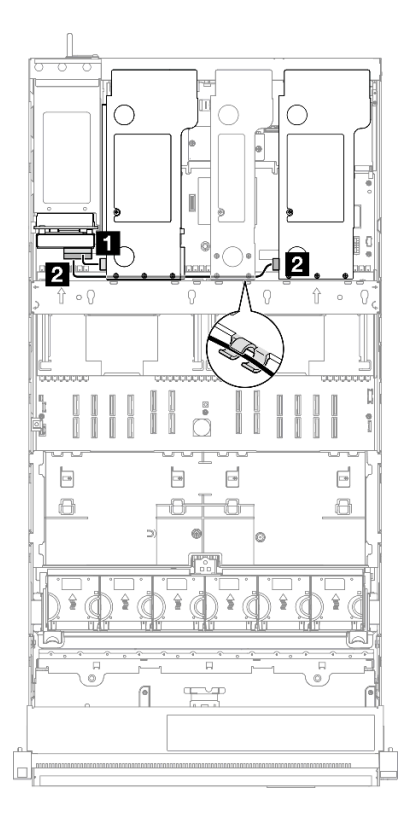

Abbildung 235. Netzkabelführung für Stromversorgungsplatine

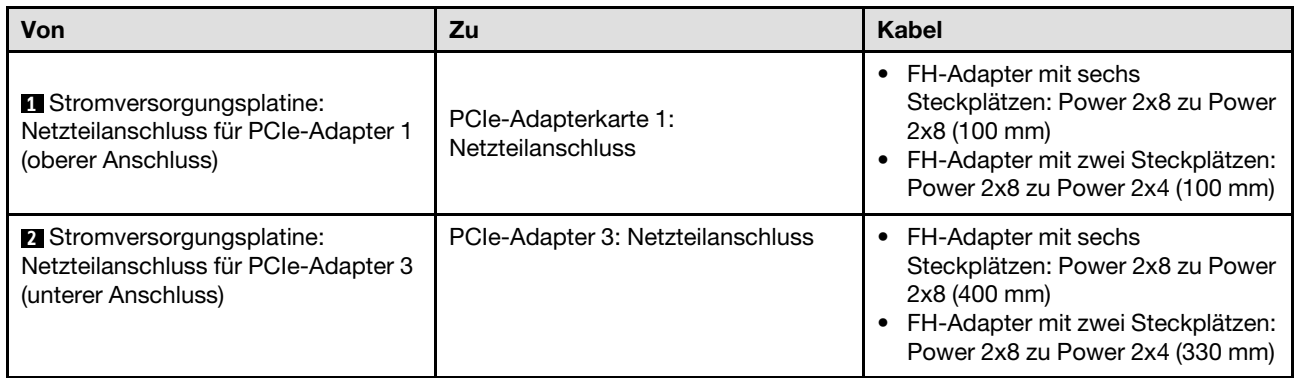

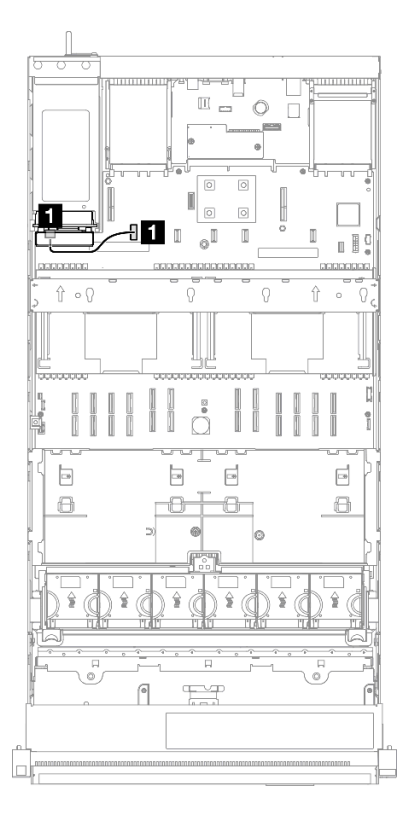

Abbildung 236. Seitenbandkabelführung für die Stromversorgungsplatine

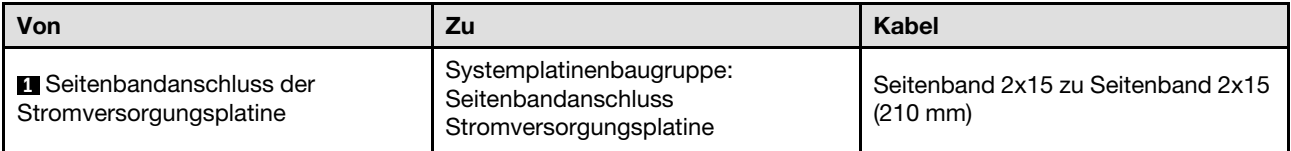

# <span id="page-462-0"></span>Kapitel 7. Systemkonfiguration

Führen Sie diese Verfahren durch, um Ihr System zu konfigurieren.

# Netzwerkverbindung für den Lenovo XClarity Controller festlegen

Damit Sie in Ihrem Netzwerk auf Lenovo XClarity Controller zugreifen können, müssen Sie angeben, wie Lenovo XClarity Controller die Verbindung mit dem Netzwerk herstellen soll. Je nachdem, wie die Netzverbindung implementiert wird, müssen Sie möglicherweise auch eine statische IP-Adresse angeben.

Für die Festlegung der Netzwerkverbindung für Lenovo XClarity Controller sind die folgenden Methoden verfügbar, wenn DHCP nicht verwendet wird:

• Wenn ein Bildschirm an den Server angeschlossen ist, können Sie Lenovo XClarity Provisioning Manager verwenden, um die Netzwerkverbindung festzulegen.

Gehen Sie wie folgt vor, um Lenovo XClarity Controller mithilfe von Lenovo XClarity Provisioning Manager mit dem Netzwerk zu verbinden:

- 1. Starten Sie den Server.
- 2. Drücken Sie die in den Anweisungen auf dem Bildschirm angegebene Taste, um die Lenovo XClarity Provisioning Manager-Schnittstelle anzuzeigen. (Weitere Informationen finden Sie im Abschnitt "Start" in der LXPM-Dokumentation für Ihren Server unter <https://pubs.lenovo.com/lxpm-overview/>.)
- 3. Wechseln Sie zu LXPM  $\rightarrow$  UEFI-Konfiguration  $\rightarrow$  BMC-Einstellungen, um anzugeben, wie Lenovo XClarity Controller eine Verbindung mit dem Netzwerk herstellt.
	- Wenn Sie eine statische IP-Verbindung auswählen, müssen Sie sicherstellen, dass Sie eine IPv4 oder IPv6-Adresse angeben, die im Netzwerk verfügbar ist.
	- Wenn Sie eine DHCP-Verbindung auswählen, müssen Sie sicherstellen, dass die MAC-Adresse für den Server im DHCP-Server konfiguriert wurde.
- 4. Klicken Sie auf OK, um die Einstellung anzuwenden, und warten Sie zwei bis drei Minuten.
- 5. Verwenden Sie eine IPv4- oder IPv6-Adresse, um eine Verbindung mit Lenovo XClarity Controller herzustellen.

Wichtig: Für das Lenovo XClarity Controller ist als erster Benutzername USERID und als erstes Kennwort PASSW0RD (mit einer Null anstelle des Buchstabens O) voreingestellt. Bei dieser Standard-Benutzereinstellung haben nur Administratoren Zugriff. Für größere Sicherheit müssen Sie diesen Benutzernamen und das zugehörige Kennwort bei der Erstkonfiguration ändern.

• Wenn kein Bildschirm an den Server angeschlossen ist, können Sie die Netzwerkverbindung über die Lenovo XClarity Controller-Schnittstelle festlegen. Verbinden Sie Ihren Laptop und den XCC-Systemmanagementanschluss an Ihrem Server mit einem Ethernet-Kabel. Mehr zur Position des XCC-Systemmanagementanschluss erfahren Sie in [Kapitel 2 "Serverkomponenten" auf Seite 17.](#page-26-0)

Anmerkung: Stellen Sie sicher, dass Sie die IP-Einstellungen auf dem Laptop so ändern, dass er sich im selben Netzwerk befindet, wie durch die Serverstandardeinstellungen vorgeben.

Die Standard-IPv4-Adresse und die lokale IPv6-Verbindungsadresse (LLA) befinden sich auf dem Lenovo XClarity Controller-Netzwerkzugriffsetikett, das an der herausziehbaren Informationskarte angebracht ist. (siehe ["Server identifizieren und auf Lenovo XClarity Controller zugreifen" auf Seite 39](#page-48-0)).

• Bei Verwendung der mobilen Lenovo XClarity Administrator App auf einem Mobilgerät können Sie die Verbindung mit Lenovo XClarity Controller über den Lenovo XClarity Controller-USB-Anschluss am Server herstellen. Die Position des Lenovo XClarity Controller USB-Anschlusses finden Sie in [Kapitel 2](#page-26-0)  ["Serverkomponenten" auf Seite 17.](#page-26-0)

Anmerkung: Der Lenovo XClarity Controller-USB-Anschlussmodus muss eingestellt sein, um das Lenovo XClarity Controller verwalten zu können (anstelle des normalen USB-Modus). Um vom normalen Modus in den Lenovo XClarity Controller-Verwaltungsmodus zu wechseln, halten Sie die ID-Taste am Server für mindestens 3 Sekunden gedrückt, bis die Anzeige langsam (im Abstand von einigen Sekunden) blinkt. Informationen zur Position der ID-Taste finden Sie im Abschnitt [Kapitel 2 "Serverkomponenten" auf](#page-26-0) [Seite 17](#page-26-0).

Zum Verbinden mithilfe der mobilen Lenovo XClarity Administrator-App:

- 1. Schließen Sie das USB-Kabel Ihres Mobilgeräts an den Lenovo XClarity Controller-USB-Anschluss am Server an.
- 2. Aktivieren Sie auf Ihrem mobilen Gerät das USB-Tethering.
- 3. Starten Sie auf dem mobilen Gerät die mobile Lenovo XClarity Administrator-App.
- 4. Wenn die automatische Ermittlung aktiviert ist, klicken Sie auf Ermittlung auf der Seite für die USB-Ermittlung, um die Verbindung zum Lenovo XClarity Controller herzustellen.

Weitere Informationen zu Verwendung der mobilen Lenovo XClarity Administrator-App finden Sie unter:

[http://sysmgt.lenovofiles.com/help/topic/com.lenovo.lxca.doc/lxca\\_usemobileapp.html](http://sysmgt.lenovofiles.com/help/topic/com.lenovo.lxca.doc/lxca_usemobileapp.html)

# Vorderen USB-Anschluss für die Lenovo XClarity Controller-Verbindung festlegen

Bevor Sie über den vorderen USB-Anschluss auf den Lenovo XClarity Controller zugreifen können, müssen Sie diesen USB-Anschluss für die Lenovo XClarity Controller-Verbindung konfigurieren.

#### Serverunterstützung

Überprüfen Sie Folgendes, um sicherzustellen, dass Ihr Server den Zugriff auf Lenovo XClarity Controller über den USB-Anschluss an der Vorderseite unterstützt:

- Informationen dazu finden Sie unter [Kapitel 2 "Serverkomponenten" auf Seite 17.](#page-26-0)
- Wenn sich ein Schraubenschlüsselsymbol am USB-Anschluss Ihres Servers befindet, können Sie den USB-Anschluss für die Verbindung mit Lenovo XClarity Controller festlegen. Es ist zudem der einzige USB-Anschluss, der die USB-Automatisierungsaktualisierung des Firmware- und RoT-Sicherheitsmoduls unterstützt.

#### USB-Anschluss für Verbindung mit Lenovo XClarity Controller festlegen

Sie können beim USB-Anschluss zwischen normalem und Lenovo XClarity Controller-Verwaltungsbetrieb wechseln, indem Sie einen der folgenden Schritte ausführen.

- Halten Sie die ID-Taste für mindestens 3 Sekunden gedrückt, bis die Anzeige langsam (im Abstand von einigen Sekunden) blinkt. Informationen zur Position der ID-Taste finden Sie unter [Kapitel 2](#page-26-0)  ["Serverkomponenten" auf Seite 17.](#page-26-0)
- Führen Sie über die Lenovo XClarity Controller Management-Controller-Befehlszeilenschnittstelle (CLI) den Befehl usbfp aus. Informationen zur Verwendung der Lenovo XClarity Controller-Befehlszeilenschnittstelle finden Sie im Abschnitt "Befehlszeilenschnittstelle" in der XCC-Dokumentation für Ihren Server unter <https://pubs.lenovo.com/lxcc-overview/>.
- Klicken Sie in der Lenovo XClarity Controller Management-Controller-Webschnittstelle auf BMC-Konfiguration ➙ Netzwerk ➙ Manager für Bedienfeld-USB-Anschluss. Informationen zu den Funktionen der Lenovo XClarity Controller-Webschnittstelle finden Sie im Abschnitt "Beschreibung der

XClarity Controller-Merkmale auf der Webschnittstelle" in der XCC-Dokumentation für Ihren Server unter <https://pubs.lenovo.com/lxcc-overview/>.

#### Aktuelle Einstellung des USB-Anschlusses überprüfen

Sie können auch die aktuelle Einstellung des USB-Anschlusses mit der Lenovo XClarity Controller Management-Controller-Befehlszeilenschnittstelle (Befehl usbfp) oder über die Lenovo XClarity Controller Management-Controller-Webschnittstelle (BMC-Konfiguration → Netzwerk → Manager für Bedienfeld-USB-Anschluss) prüfen. Siehe Abschnitte "Befehlszeilenschnittstelle" und "Beschreibung der XClarity Controller-Merkmale auf der Webschnittstelle" in der XCC-Dokumentation für Ihren Server unter [https://](https://pubs.lenovo.com/lxcc-overview/)  [pubs.lenovo.com/lxcc-overview/](https://pubs.lenovo.com/lxcc-overview/).

# Firmware aktualisieren

Es gibt mehrere Möglichkeiten zur Aktualisierung der Firmware des Servers.

Sie können die hier angegebenen Tools verwenden, um die neueste Firmware für Ihren Server und die Einheiten zu aktualisieren, die im Server installiert sind.

- Bewährte Verfahren bei der Firmwareaktualisierung sind verfügbar unter:
	- <https://lenovopress.lenovo.com/lp0656-lenovo-thinksystem-firmware-and-driver-update-best-practices>
- Die aktuelle Firmware ist auf der folgenden Website verfügbar:
	- <https://datacentersupport.lenovo.com/products/servers/thinksystem/sr860v3/7d93/downloads/driver-list/>
- Sie können Produktbenachrichtigungen abonnieren, um zeitnah über Firmwareaktualisierungen informiert zu werden:
	- <https://datacentersupport.lenovo.com/solutions/ht509500>

#### Statische Bündel (Service Packs)

Lenovo veröffentlicht Firmware in der Regel in Form von Bündeln, die als statische Bündel (Service Packs) bezeichnet werden. Um sicherzustellen, dass alle Firmwareaktualisierungen kompatibel sind, müssen Sie die gesamte Firmware gleichzeitig aktualisieren. Wenn Sie die Firmware für Lenovo XClarity Controller und UEFI aktualisieren, aktualisieren Sie zunächst die Firmware für Lenovo XClarity Controller.

#### Terminologie der Aktualisierungsmethode

- Inband-Aktualisierung. Die Installation oder Aktualisierung wird mithilfe eines Tools oder einer Anwendung auf einem Betriebssystem ausgeführt, das auf der Haupt-CPU des Servers ausgeführt wird.
- Außerband-Aktualisierung. Die Installation oder Aktualisierung wird vom Lenovo XClarity Controller ausgeführt, der die Aktualisierung erfasst und anschließend zu Zielsubsystem oder -einheit weiterleitet. Außerband-Aktualisierungen sind nicht von einem Betriebssystem abhängig, das auf der Haupt-CPU ausführt wird. Die meisten Außerband-Operationen erfordern jedoch, dass der Server im S0- Stromversorgungsstatus (arbeitet) ist.
- On-Target-Aktualisierung. Die Installation oder Aktualisierung wird von einem installierten Betriebssystem eingeleitet, das auf dem Zielserver ausgeführt wird.
- Off-Target-Aktualisierung. Die Installation oder Aktualisierung wird von einem Computer eingeleitet, der direkt mit dem Lenovo XClarity Controller des Servers interagiert.
- Statische Bündel (Service Packs). Statische Bündel (Service Packs) sind gebündelte Aktualisierungen, die so konzipiert und getestet wurden, dass sie ein voneinander abhängiges Niveau an Funktionalität, Leistung und Kompatibilität bieten. Statische Bündel (Service Packs) sind auf bestimmte Servertypen zugeschnitten und werden (mit Firmware- und Gerätetreiber-Aktualisierungen) zur Unterstützung bestimmter Betriebssystemverteilungen von Windows Server, Red Hat Enterprise Linux (RHEL) und SUSE

Linux Enterprise Server (SLES) erstellt. Es sind auch maschinentypspezifische statische Bündel (Service Packs) erhältlich, die nur Firmware enthalten.

## Firmware-Aktualisierungstools

Lesen Sie die folgende Tabelle, um das Lenovo Tool zu ermitteln, das sich am besten zum Installieren und Einrichten der Firmware eignet:

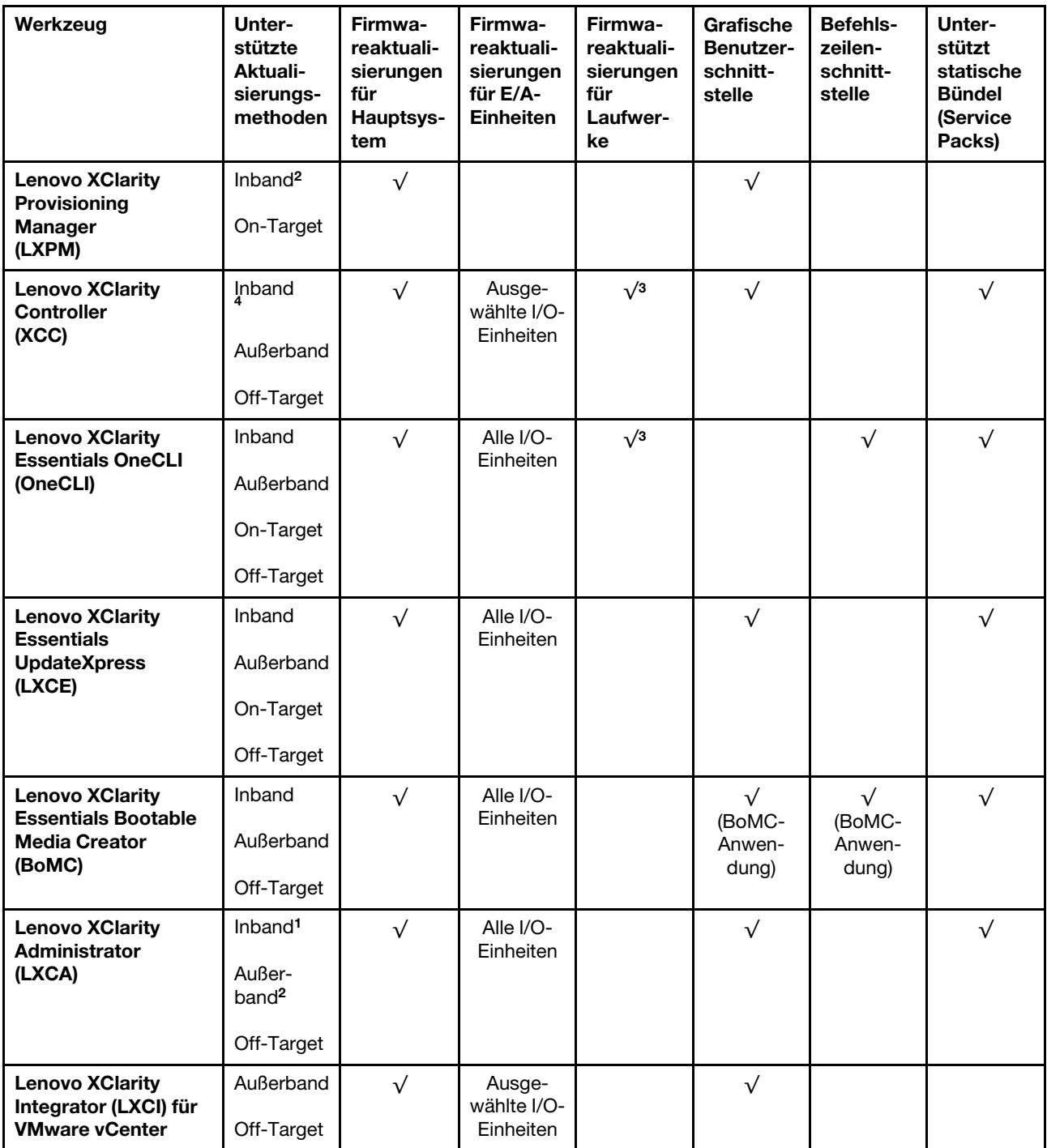

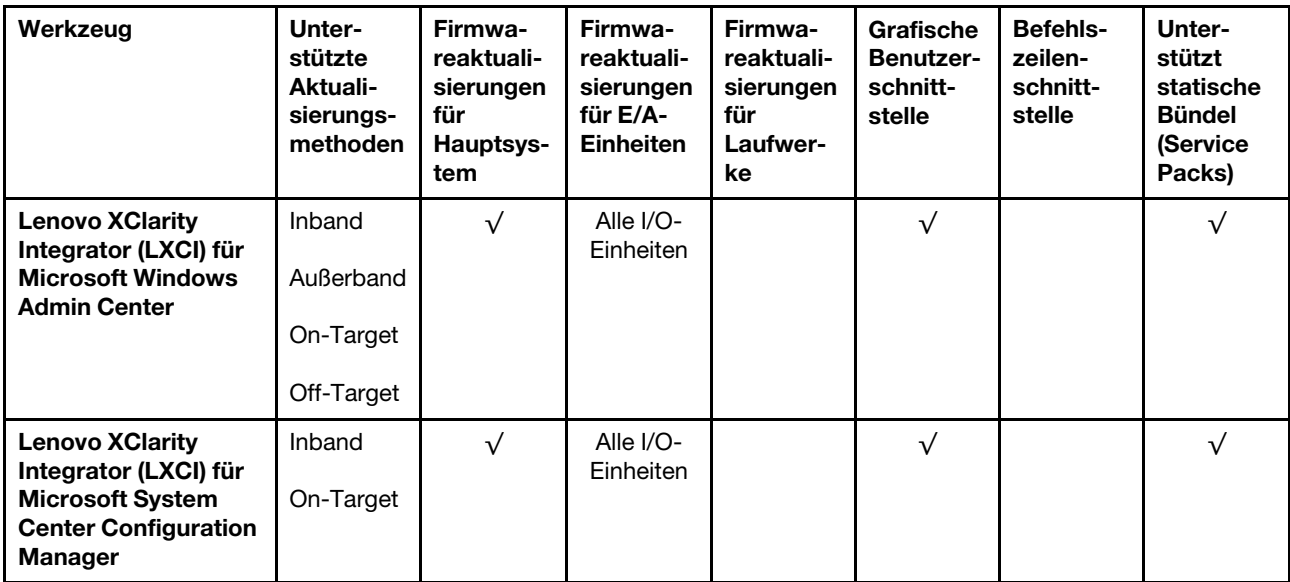

#### Anmerkungen:

- 1. Für E/A-Firmwareaktualisierungen.
- 2. Für BMC- und UEFI-Firmwareaktualisierungen.
- 3. Die Firmwareaktualisierung des Laufwerks wird nur von den unten aufgeführten Tools und Methoden unterstützt:
	- XCC Bare-Metal-Aktualisierung (BMU): Inband und ein Systemneustart ist erforderlich.
	- Lenovo XClarity Essentials OneCLI:
		- Laufwerke, die von ThinkSystem V2- und V3-Produkten unterstützt werden (Legacy-Laufwerke): Inband und ein Systemneustart ist nicht erforderlich.
		- Laufwerke, die nur von ThinkSystem V3 Produkten unterstützt werden (neue Laufwerke): Staging auf XCC und Abschluss der Aktualisierung mit XCC BMU (Inband und ein Systemneustart ist erforderlich).
- 4. Nur Bare-Metal-Aktualisierung (BMU).

#### • Lenovo XClarity Provisioning Manager

Über Lenovo XClarity Provisioning Manager können Sie die Lenovo XClarity Controller-Firmware, die UEFI-Firmware und die Lenovo XClarity Provisioning Manager-Software aktualisieren.

Anmerkung: Wenn Sie den Server starten und die in den Anweisungen auf dem Bildschirm angegebene Taste drücken, wird standardmäßig die grafische Benutzeroberfläche Lenovo XClarity Provisioning Manager angezeigt. Wenn Sie die Standardeinstellung in die textbasierte Systemkonfiguration geändert haben, können Sie die grafische Benutzerschnittstelle über die textbasierte Schnittstelle für die Systemkonfiguration aufrufen.

Weitere Informationen zur Verwendung von Lenovo XClarity Provisioning Manager zur Firmwareaktualisierung finden Sie unter:

Abschnitt "Firmwareaktualisierung" in der LXPM-Dokumentation für Ihren Server unter https:// [pubs.lenovo.com/lxpm-overview/](https://pubs.lenovo.com/lxpm-overview/)

#### • Lenovo XClarity Controller

Wenn Sie ein bestimmtes Update installieren müssen, können Sie für einen bestimmten Server die Lenovo XClarity Controller-Schnittstelle verwenden.

– Um eine Inband-Aktualisierung über Windows oder Linux durchzuführen, muss der Betriebssystem-Treiber installiert und die Ethernet-over-USB-Schnittstelle (gelegentlich als LAN-over-USB bezeichnet) aktiviert werden.

Weitere Informationen zum Konfigurieren von Ethernet-over-USB sind verfügbar unter:

Abschnitt "Ethernet-over-USB konfigurieren" in der XCC-Dokumentation für Ihren Server unter https:// [pubs.lenovo.com/lxcc-overview/](https://pubs.lenovo.com/lxcc-overview/)

– Wenn Sie Firmware über den Lenovo XClarity Controller aktualisieren, stellen Sie sicher, dass Sie die neuesten Einheitentreiber für das auf dem Server ausgeführte Betriebssystem heruntergeladen und installiert haben.

Weitere Informationen zur Verwendung von Lenovo XClarity Controller zur Firmwareaktualisierung finden Sie unter:

Abschnitt "Server-Firmware aktualisieren" in der XCC-Dokumentation für Ihren Server unter [https://](https://pubs.lenovo.com/lxcc-overview/) [pubs.lenovo.com/lxcc-overview/](https://pubs.lenovo.com/lxcc-overview/)

#### • Lenovo XClarity Essentials OneCLI

Lenovo XClarity Essentials OneCLI ist eine Zusammenstellung von Befehlszeilenanwendungen, die für die Verwaltung von Lenovo Servern verwendet werden können. Die Aktualisierungsanwendung kann zum Aktualisieren von Firmware und Einheitentreibern für Ihre Server verwendet werden. Die Aktualisierung kann innerhalb des Hostbetriebssystems des Servers (Inband) oder per Fernzugriff über das BMC des Servers (Außerband) ausgeführt werden.

Weitere Informationen zur Verwendung von Lenovo XClarity Essentials OneCLI zur Firmwareaktualisierung finden Sie unter:

[https://pubs.lenovo.com/lxce-onecli/onecli\\_c\\_update](https://pubs.lenovo.com/lxce-onecli/onecli_c_update)

#### • Lenovo XClarity Essentials UpdateXpress

Lenovo XClarity Essentials UpdateXpress stellt die meisten OneCLI-Aktualisierungsfunktionen über eine grafische Benutzeroberfläche (GUI) zur Verfügung. Damit können die Aktualisierungspakete der statischen Bündel sowie einzelne Aktualisierungen abgerufen und bereitgestellt werden. Statische Bündel enthalten Firmware- und Einheitentreiberaktualisierungen für Microsoft Windows und Linux.

Sie können Lenovo XClarity Essentials UpdateXpress auf der folgenden Website herunterladen:

<https://datacentersupport.lenovo.com/solutions/lnvo-xpress>

#### • Lenovo XClarity Essentials Bootable Media Creator

Sie können Lenovo XClarity Essentials Bootable Media Creator verwenden, um bootfähige Datenträger für die folgenden Aufgaben zu erstellen: Firmwareaktualisierungen, VPD-Aktualisierungen, Bestandserfassung und FFDC-Sammlung, erweiterte Systemkonfiguration, Verwaltung von FOD-Schlüsseln, sicheres Löschen, RAID-Konfiguration und Diagnose von unterstützten Servern.

Sie können Lenovo XClarity Essentials BoMC unter folgender Adresse herunterladen:

<https://datacentersupport.lenovo.com/solutions/lnvo-bomc>

### • Lenovo XClarity Administrator

Wenn Sie mehrere Server mithilfe von Lenovo XClarity Administrator verwalten, können Sie die Firmware für alle verwalteten Server über diese Schnittstelle aktualisieren. Die Firmwareverwaltung wird vereinfacht, indem verwalteten Endpunkten Firmwarekonformitätsrichtlinien zugeordnet werden. Wenn Sie eine Konformitätsrichtlinie erstellen und verwalteten Endpunkten zuordnen, überwacht Lenovo XClarity Administrator Änderungen im Bestand für diese Endpunkte und markiert alle Endpunkte, die nicht konform sind.

Weitere Informationen zur Verwendung von Lenovo XClarity Administrator zur Firmwareaktualisierung finden Sie unter:
#### [http://sysmgt.lenovofiles.com/help/topic/com.lenovo.lxca.doc/update\\_fw.html](http://sysmgt.lenovofiles.com/help/topic/com.lenovo.lxca.doc/update_fw.html)

#### • Lenovo XClarity Integrator Angebote

Lenovo XClarity Integrator Angebote können die Verwaltungsfunktionen von Lenovo XClarity Administrator und Ihrem Server mit der Software in einer bestimmten Implementierungsinfrastruktur integrieren, z. B. VMware vCenter, Microsoft Admin Center oder Microsoft System Center.

Weitere Informationen zur Verwendung von Lenovo XClarity Integrator zur Firmwareaktualisierung finden Sie unter:

<https://pubs.lenovo.com/lxci-overview/>

## Firmware konfigurieren

Es gibt mehrere Optionen zum Installieren und Einrichten der Firmware für den Server.

Wichtig: Lenovo empfiehlt nicht, ROMs für Zusatzeinrichtungen auf Legacy festzulegen, aber Sie können diese Einstellung bei Bedarf vornehmen. Beachten Sie, dass diese Einstellung verhindert, dass UEFI-Treiber für die Steckplatzeinheiten geladen werden, was negative Nebeneffekte bei Lenovo Software verursachen kann, z. B. bei LXCA, OneCLI und XCC. Zu solchen Nebeneffekten gehören u. a. die Unfähigkeit zum Bestimmen von Adapterkartendetails, z. B. Modellname und Firmwareversionen. Es kann beispielsweise passieren, dass "ThinkSystem RAID 930-16i 4 GB Flash" als "Adapter 06:00:00" angezeigt wird. In manchen Fällen wird die Funktionalität eines bestimmten PCIe-Adapters möglicherweise nicht ordnungsgemäß aktiviert.

#### • Lenovo XClarity Provisioning Manager (LXPM)

Über Lenovo XClarity Provisioning Manager können Sie die UEFI-Einstellungen für den Server konfigurieren.

Anmerkungen: Lenovo XClarity Provisioning Manager bietet eine grafische Benutzeroberfläche zum Konfigurieren eines Servers. Außerdem steht die textbasierte Schnittstelle zur Systemkonfiguration (das Setup Utility) zur Verfügung. Über Lenovo XClarity Provisioning Manager können Sie den Server neu starten und auf die textbasierte Oberfläche zugreifen. Außerdem können Sie die textbasierte Schnittstelle als angezeigte Standardschnittstelle festlegen, wenn Sie LXPM starten. Gehen Sie dazu zu Lenovo XClarity Provisioning Manager ➙ UEFI-Konfiguration ➙ Systemeinstellungen ➙ <F1> Steuerung starten → Text-Setup. Um den Server mit der grafischen Benutzeroberfläche zu starten, wählen Sie Automatisch oder Tool-Suite aus.

Weitere Informationen hierzu finden Sie in den folgenden Dokumentationen:

- Suchen Sie nach der LXPM-Dokumentationsversion für Ihren Server unter [https://pubs.lenovo.com/](https://pubs.lenovo.com/lxpm-overview/)  [lxpm-overview/](https://pubs.lenovo.com/lxpm-overview/)
- UEFI-Benutzerhandbuch unter <https://pubs.lenovo.com/uefi-overview/>
- Lenovo XClarity Essentials OneCLI

Sie können die Konfigurationsanwendung und -Befehle verwenden, um die aktuellen Einstellungen der Systemkonfiguration anzuzeigen und Änderungen an Lenovo XClarity Controller und UEFI vorzunehmen. Die gespeicherten Konfigurationsdaten können zur Replikation auf andere Systeme oder zur Wiederherstellung anderer Systeme verwendet werden.

Informationen zum Konfigurieren des Servers über Lenovo XClarity Essentials OneCLI finden Sie unter:

[https://pubs.lenovo.com/lxce-onecli/onecli\\_c\\_settings\\_info\\_commands](https://pubs.lenovo.com/lxce-onecli/onecli_c_settings_info_commands)

• Lenovo XClarity Administrator

Mithilfe einer konsistenten Konfiguration können Sie alle Server bereitstellen und vorab bereitstellen. Konfigurationseinstellungen (wie lokaler Speicher, E/A-Adapter, Booteinstellungen, Firmware, Ports und Lenovo XClarity Controller sowie die UEFI-Einstellungen) werden als Servermuster gespeichert, das auf einen oder mehrere verwaltete Server angewendet werden kann. Wenn die Servermuster aktualisiert werden, werden die entsprechenden Änderungen automatisch auf den entsprechenden Servern implementiert.

Details zum Aktualisieren der Firmware mit Lenovo XClarity Administrator sind verfügbar unter:

[http://sysmgt.lenovofiles.com/help/topic/com.lenovo.lxca.doc/server\\_configuring.html](http://sysmgt.lenovofiles.com/help/topic/com.lenovo.lxca.doc/server_configuring.html)

### • Lenovo XClarity Controller

Sie können den Verwaltungsprozessor für den Server über die Lenovo XClarity Controller-Webschnittstelle, die Befehlszeilenschnittstelle oder die Redfish API konfigurieren.

Informationen zum Konfigurieren des Servers über Lenovo XClarity Controller finden Sie unter:

Abschnitt "Server konfigurieren" in der XCC-Dokumentation für Ihren Server unter [https://](https://pubs.lenovo.com/lxcc-overview/) [pubs.lenovo.com/lxcc-overview/](https://pubs.lenovo.com/lxcc-overview/)

## **Speichermodulkonfiguration**

Die Speicherleistung hängt von einigen Variablen ab, z. B. Speichermodus, Speichergeschwindigkeit, Speicherränge, Speicherbelegung und Prozessor.

Informationen zum Optimieren der Speicherleistung und Speicherkonfiguration finden Sie auf der Lenovo Press-Website:

<https://lenovopress.lenovo.com/servers/options/memory>

Darüber hinaus können Sie einen Speicherkonfigurator nutzen, der unter der folgenden Adresse verfügbar ist:

[https://dcsc.lenovo.com/#/memory\\_configuration](https://dcsc.lenovo.com/#/memory_configuration)

# Software Guard Extensions (SGX) aktivieren

Intel® Software Guard Extensions (Intel® SGX) wird unter der Annahme betrieben, dass der Sicherheitsumkreis nur die inneren Bereiche des CPU-Pakets umfasst und das DRAM als nicht vertrauenswürdig gilt.

Lesen Sie den Abschnitt ["Installationsregeln und -reihenfolge für Speichermodule" auf Seite 47.](#page-56-0) Dort erfahren Sie, ob Ihr Server SGX unterstützt und finden die Bestückungsreihenfolge für Speichermodule mit der SGX-Konfiguration.

Gehen Sie wie folgt vor, um SGX zu aktivieren.

- Schritt 1. Starten Sie das System neu. Drücken Sie vor dem Starten des Betriebssystems die Taste, die in den Anweisungen auf dem Bildschirm angegeben ist, um das Setup Utility zu öffnen. (Weitere Informationen finden Sie im Abschnitt "Start" in der LXPM-Dokumentation für Ihren Server unter <https://pubs.lenovo.com/lxpm-overview/>.)
- Schritt 2. Wechseln Sie zu Systemeinstellungen → Prozessoren → UMA-basiertes Clustering und deaktivieren Sie die Option.
- Schritt 3. Wechseln Sie zu Systemeinstellungen → Prozessoren → Vollständige Speicherverschlüsselung (TME) und aktivieren Sie die Option.

Schritt 4. Speichern Sie die Änderungen. Anschließend wechseln Sie zu Systemeinstellungen → Prozessoren → SW Guard Extension (SGX) und aktivieren Sie die Option.

## RAID-Konfiguration

Ein RAID (Redundant Array of Independent Disks) ist eines der am häufigsten genutzten und kosteneffizientesten Verfahren zur Steigerung der Speicherleistung, -verfügbarkeit und -kapazität des Servers.

Ein RAID steigert die Leistung, indem gleichzeitig mehrere Laufwerke E/A-Anforderungen verarbeiten können. Ein RAID kann außerdem einen Datenverlust bei einem Laufwerksfehler verhindern, indem die fehlenden Daten auf dem fehlerhaften Laufwerk mithilfe der Daten der anderen Laufwerke rekonstruiert (oder wiederhergestellt) werden.

Ein RAID-Array (auch als RAID-Laufwerksgruppe bezeichnet) ist eine Gruppe aus mehreren physischen Laufwerken, die eine gängige Methode verwendet, um Daten auf den Laufwerken zu verteilen. Ein virtuelles Laufwerk (auch als virtuelle Platte oder logisches Laufwerk bezeichnet) ist eine Partition der Laufwerksgruppe, die zusammenhängende Datensegmente auf den Laufwerken enthält. Ein virtuelles Laufwerk wird dem Hostbetriebssystem als physische Platte angezeigt und kann zur Erstellung von logischen Laufwerken oder Volumen für das Betriebssystem partitioniert werden.

Eine Einführung zum Thema RAID finden Sie auf der folgenden Lenovo Press-Website:

#### <https://lenovopress.lenovo.com/lp0578-lenovo-raid-introduction>

Ausführliche Informationen zu RAID-Verwaltungstools und -Ressourcen finden Sie auf der folgenden Lenovo Press-Website:

<https://lenovopress.lenovo.com/lp0579-lenovo-raid-management-tools-and-resources>

## Intel VROC

### Intel VROC aktivieren

Bevor Sie RAID für NVMe-Laufwerke einrichten, führen Sie die folgenden Schritte aus, um VROC zu aktivieren:

- 1. Starten Sie das System neu. Drücken Sie vor dem Starten des Betriebssystems die Taste, die in den Anweisungen auf dem Bildschirm angegeben ist, um das Setup Utility zu öffnen. (Weitere Informationen finden Sie im Abschnitt "Start" in der LXPM-Dokumentation für Ihren Server unter [https://](https://pubs.lenovo.com/lxpm-overview/) [pubs.lenovo.com/lxpm-overview/](https://pubs.lenovo.com/lxpm-overview/).)
- 2. Wechseln Sie zu Systemeinstellungen → Einheiten und E/A-Anschlüsse → Intel® VMD-Technologie → Intel® VMD aktivieren/deaktivieren und aktivieren Sie die Option.
- 3. Speichern Sie die Änderungen und starten Sie das System neu.

#### Intel VROC-Konfigurationen

Intel bietet verschiedene VROC-Konfigurationen mit unterschiedlichen RAID-Stufen und SSD-Unterstützung. Weitere Details finden Sie nachfolgend.

#### Anmerkungen:

- Die unterstützten RAID-Stufen variieren je nach Modell. Informationen zu den RAID-Stufen, die von SR860 V3 unterstützt werden, finden Sie unter [Technische Daten](#page-13-0).
- Weitere Informationen zum Erwerben und Installieren des Aktivierungsschlüssels finden Sie unter [https://](https://fod.lenovo.com/lkms)  [fod.lenovo.com/lkms](https://fod.lenovo.com/lkms).

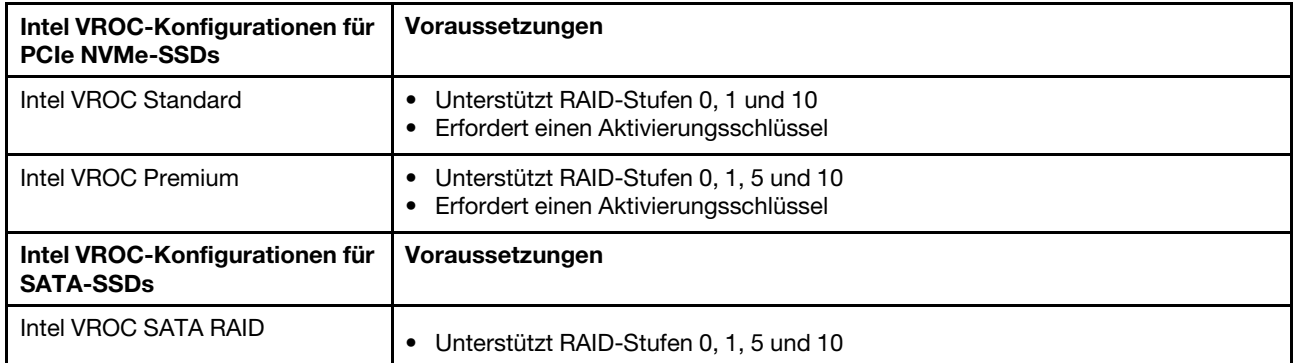

# Betriebssystem implementieren

Es gibt mehrere Möglichkeiten zum Implementieren eines Betriebssystems auf dem Server.

### Verfügbare Betriebssysteme

- Microsoft Windows Server
- VMware ESXi
- Red Hat Enterprise Linux
- SUSE Linux Enterprise Server

Vollständige Liste der verfügbaren Betriebssysteme: <https://lenovopress.lenovo.com/osig>.

### Toolbasierte Implementierung

• Mehrere Server

Verfügbare Tools:

– Lenovo XClarity Administrator

[http://sysmgt.lenovofiles.com/help/topic/com.lenovo.lxca.doc/compute\\_node\\_image\\_deployment.html](http://sysmgt.lenovofiles.com/help/topic/com.lenovo.lxca.doc/compute_node_image_deployment.html)

– Lenovo XClarity Essentials OneCLI

[https://pubs.lenovo.com/lxce-onecli/onecli\\_r\\_uxspi\\_proxy\\_tool](https://pubs.lenovo.com/lxce-onecli/onecli_r_uxspi_proxy_tool)

– Lenovo XClarity Integrator Bereitstellungspaket für SCCM (nur für Windows-Betriebssysteme)

[https://pubs.lenovo.com/lxci-deploypack-sccm/dpsccm\\_c\\_endtoend\\_deploy\\_scenario](https://pubs.lenovo.com/lxci-deploypack-sccm/dpsccm_c_endtoend_deploy_scenario)

• Ein Server

Verfügbare Tools:

– Lenovo XClarity Provisioning Manager

Abschnitt "Betriebssysteminstallation" in der LXPM-Dokumentation für Ihren Server unter [https://](https://pubs.lenovo.com/lxpm-overview/) [pubs.lenovo.com/lxpm-overview/](https://pubs.lenovo.com/lxpm-overview/)

– Lenovo XClarity Essentials OneCLI

[https://pubs.lenovo.com/lxce-onecli/onecli\\_r\\_uxspi\\_proxy\\_tool](https://pubs.lenovo.com/lxce-onecli/onecli_r_uxspi_proxy_tool)

– Lenovo XClarity Integrator Bereitstellungspaket für SCCM (nur für Windows-Betriebssysteme) [https://pubs.lenovo.com/lxci-deploypack-sccm/dpsccm\\_c\\_endtoend\\_deploy\\_scenario](https://pubs.lenovo.com/lxci-deploypack-sccm/dpsccm_c_endtoend_deploy_scenario)

#### Manuelle Implementierung

Wenn Sie nicht auf die oben genannten Tools zugreifen können, befolgen Sie die Anweisungen unten, laden Sie die entsprechende BS-Installationsanleitung herunter und implementieren Sie das Betriebssystem mithilfe der Anleitung manuell.

- 1. Rufen Sie <https://datacentersupport.lenovo.com/solutions/server-os> auf.
- 2. Wählen Sie im Navigationsfenster ein Betriebssystem aus und klicken Sie auf Resources (Ressourcen).
- 3. Suchen Sie den Bereich "OS Install Guides" (BS-Installationsanleitungen) und klicken Sie auf die Installationsanweisungen. Befolgen Sie anschließend die Anweisungen, um die Implementierung des Betriebssystems auszuführen.

## Serverkonfiguration sichern

Nachdem Sie den Server eingerichtet oder die Konfiguration geändert haben, ist es sinnvoll, eine vollständige Sicherung der Serverkonfiguration zu erstellen.

Stellen Sie sicher, Sicherungen für die folgenden Serverkomponenten zu erstellen:

#### • Verwaltungsprozessor

Sie können die Verwaltungsprozessorkonfiguration über die Lenovo XClarity Controller-Benutzerschnittstelle sichern. Weitere Informationen zur Sicherung der Verwaltungsprozessorkonfiguration finden Sie unter:

Abschnitt "BMC-Konfiguration sichern" in der XCC-Dokumentation für Ihren Server unter [https://](https://pubs.lenovo.com/lxcc-overview/) [pubs.lenovo.com/lxcc-overview/](https://pubs.lenovo.com/lxcc-overview/).

Alternativ können Sie den Befehl save von Lenovo XClarity Essentials OneCLI verwenden, um eine Sicherung aller Konfigurationseinstellungen zu erstellen. Weitere Informationen zum Befehl save finden Sie unter:

[https://pubs.lenovo.com/lxce-onecli/onecli\\_r\\_save\\_command](https://pubs.lenovo.com/lxce-onecli/onecli_r_save_command)

#### • Betriebssystem

Verwenden Sie für die Sicherung der Betriebssystem- und Benutzerdaten für den Server Ihre eigenen Backupverfahren.

# <span id="page-474-0"></span>Kapitel 8. Fehlerbestimmung

Mithilfe der Informationen in diesem Abschnitt können Sie Fehler eingrenzen und beheben, die möglicherweise bei Verwendung des Servers auftreten.

Lenovo Server können so konfiguriert werden, dass bei der Generierung bestimmter Ereignisse automatisch der Lenovo Support benachrichtigt wird. Sie können die automatische Benachrichtigung, auch Call-Home-Funktion genannt, in Verwaltungsanwendungen wie Lenovo XClarity Administrator konfigurieren. Bei konfigurierter automatischer Problembenachrichtigung wird der Lenovo Support automatisch benachrichtigt, wenn bei einem Server ein potenziell bedeutendes Ereignis auftritt.

Um ein Problem einzugrenzen, überprüfen Sie zuerst das Ereignisprotokoll der Anwendung, die den Server verwaltet:

- Wenn Sie den Server über Lenovo XClarity Administrator verwalten, beginnen Sie mit dem Lenovo XClarity Administrator-Ereignisprotokoll.
- Wenn Sie eine andere Verwaltungsanwendung verwenden, beginnen Sie mit dem Lenovo XClarity Controller-Ereignisprotokoll.

#### Webressourcen

• Tech-Tipps

Die Lenovo Supportswebsite wird fortlaufend mit den neuesten Tipps und Verfahren aktualisiert, mit deren Hilfe Sie Fehler beheben können, die möglicherweise bei Ihrem Server auftreten. Diese Tech-Tipps (auch als Retain-Tipps oder Service-Bulletins bezeichnet) stellen Vorgehensweisen zur Umgehung von Fehlern oder Lösung von Problemen im Betrieb Ihres Servers zur Verfügung.

So finden Sie die für Ihren Server verfügbaren Tech-Tipps:

- 1. Rufen Sie <http://datacentersupport.lenovo.com> auf und navigieren Sie zur Unterstützungsseite für Ihren Server.
- 2. Klicken Sie im Navigationsbereich auf How To's (Anleitungen).
- 3. Wählen Sie im Dropdown-Menü Article Type (Art des Artikels)  $\rightarrow$  Solution (Lösung) aus.

Befolgen Sie die Anweisungen auf dem Bildschirm für die Auswahl der Kategorie Ihres aktuellen Problems.

- Lenovo Rechenzentrenforum
	- Sehen Sie unter [https://forums.lenovo.com/t5/Datacenter-Systems/ct-p/sv\\_eg](https://forums.lenovo.com/t5/Datacenter-Systems/ct-p/sv_eg) nach, ob bei einer anderen Person ein ähnlicher Fehler aufgetreten ist.

## <span id="page-474-1"></span>Ereignisprotokolle

Bei einem Alert handelt es sich um eine Nachricht oder einen anderen Hinweis auf ein Ereignis bzw. bevorstehendes Ereignis. Alerts werden vom Lenovo XClarity Controller oder von UEFI in den Servern generiert. Diese Alerts werden im Lenovo XClarity Controller-Ereignisprotokoll gespeichert. Wenn der Server vom Chassis Management Module 2 oder vom Lenovo XClarity Administrator verwaltet wird, werden Alerts automatisch an diese Verwaltungsanwendungen weitergeleitet.

Anmerkung: Eine Liste der Ereignisse einschließlich der Benutzeraktionen, die möglicherweise zur Wiederherstellung nach einem Ereignis ausgeführt werden müssen, finden Sie in der Nachrichten- und Codereferenz unter [https://pubs.lenovo.com/sr860-v3/pdf\\_files.html](https://pubs.lenovo.com/sr860-v3/pdf_files.html).

#### Lenovo XClarity Administrator-Ereignisprotokoll

Wenn Sie Lenovo XClarity Administrator zum Verwalten der Server-, Netzwerk- und Speicherhardware verwenden, können Sie die Ereignisse aller verwalteten Einheiten über den XClarity Administrator einsehen.

Logs

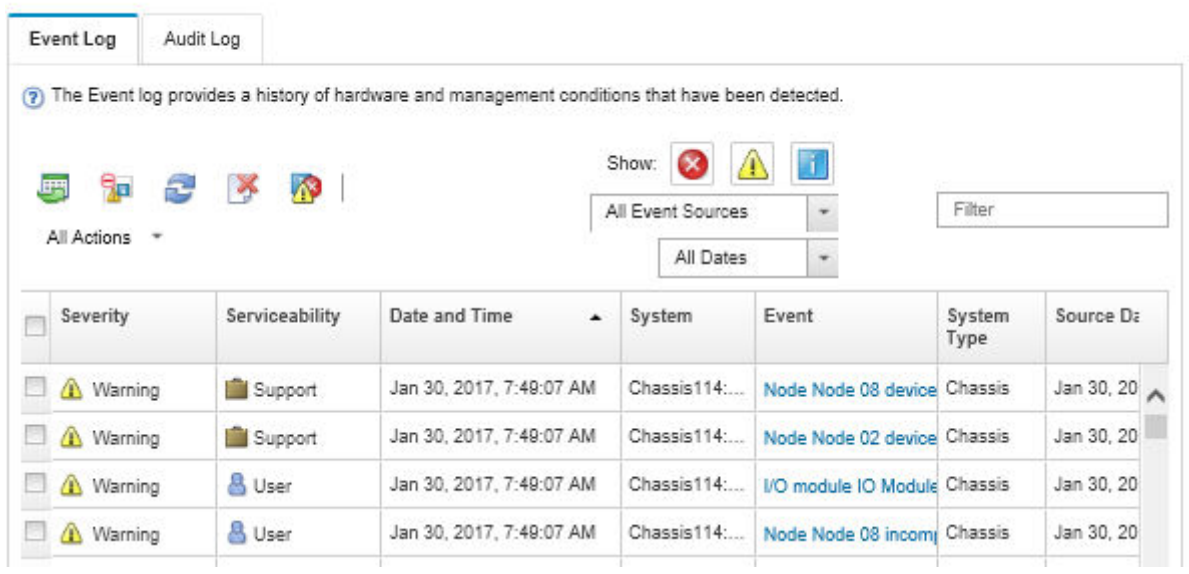

Abbildung 237. Lenovo XClarity Administrator-Ereignisprotokoll

Weitere Informationen zum Handhaben von XClarity-Administrator-Ereignissen finden Sie unter:

#### [http://sysmgt.lenovofiles.com/help/topic/com.lenovo.lxca.doc/events\\_vieweventlog.html](http://sysmgt.lenovofiles.com/help/topic/com.lenovo.lxca.doc/events_vieweventlog.html)

#### Lenovo XClarity Controller-Ereignisprotokoll

Der Lenovo XClarity Controller überwacht den physischen Status des Servers und seiner Komponenten mithilfe von Sensoren, die interne physische Variablen wie Temperatur, Netzspannungen, Lüftergeschwindigkeiten und Komponentenstatus messen. Der Lenovo XClarity Controller enthält verschiedene Schnittstellen für die Systemverwaltungssoftware, sodass Systemadministratoren und Benutzer die Fernverwaltung und -steuerung eines Servers aktivieren können.

Alle Komponenten des Servers werden vom Lenovo XClarity Controller überwacht und die Ereignisse werden im Lenovo XClarity Controller-Ereignisprotokoll festgehalten.

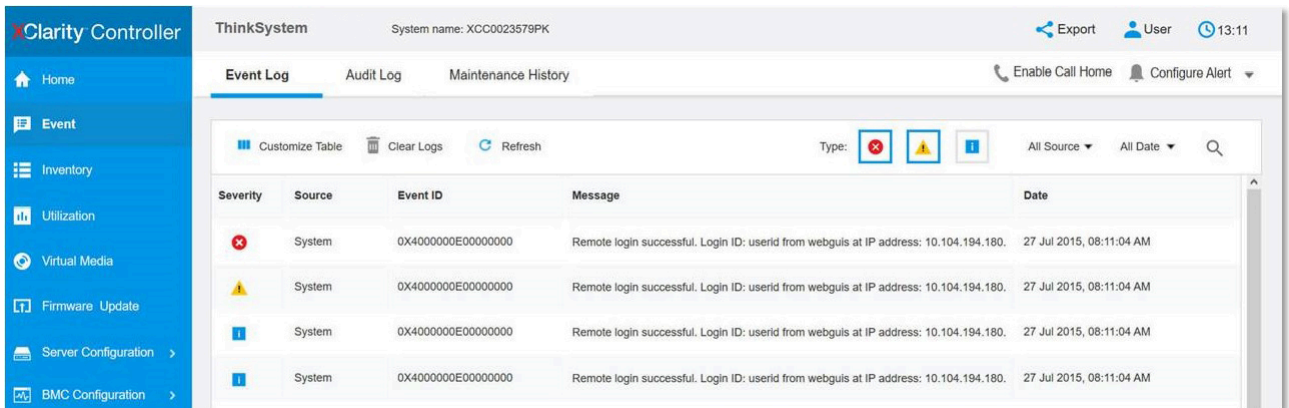

Abbildung 238. Lenovo XClarity Controller-Ereignisprotokoll

Weitere Informationen zum Zugriff auf das Lenovo XClarity Controller-Ereignisprotokoll finden Sie unter:

Abschnitt "Ereignisprotokolle anzeigen" in der XCC-Dokumentation für Ihren Server unter [https://](https://pubs.lenovo.com/lxcc-overview/) [pubs.lenovo.com/lxcc-overview/](https://pubs.lenovo.com/lxcc-overview/)

## <span id="page-476-0"></span>Fehlerbehebung nach Systemanzeigen und Diagnoseanzeige

In diesem Abschnitt erhalten Sie Informationen zu den verfügbaren System- und Diagnoseanzeigen.

## Laufwerkanzeigen

Dieser Abschnitt enthält Informationen zu Anzeigen des Laufwerks.

In der folgenden Tabelle werden die Fehler beschrieben, die von der Betriebsanzeige und der Statusanzeige des Laufwerks angezeigt werden.

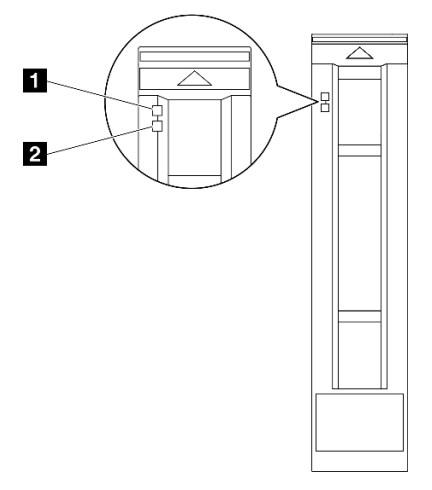

Abbildung 239. Laufwerkanzeigen

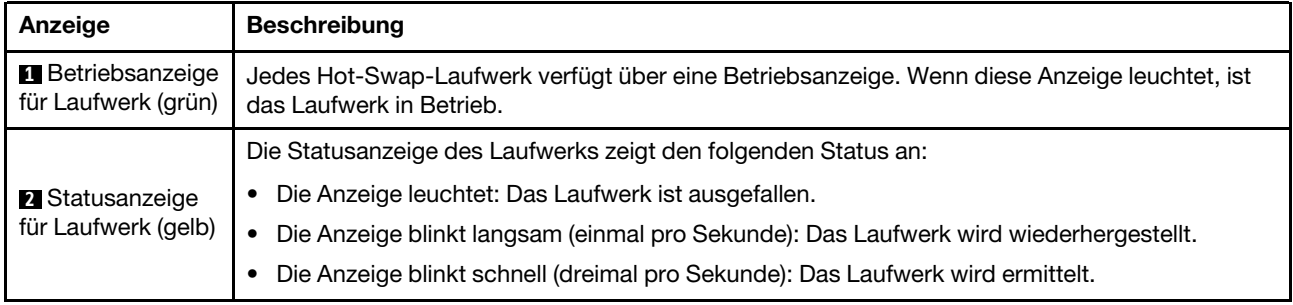

# Anzeigen am E/A-Modul an der Vorderseite

Das E/A-Modul an der Vorderseite des Servers verfügt über Steuerelemente, Anschlüsse und Anzeigen.

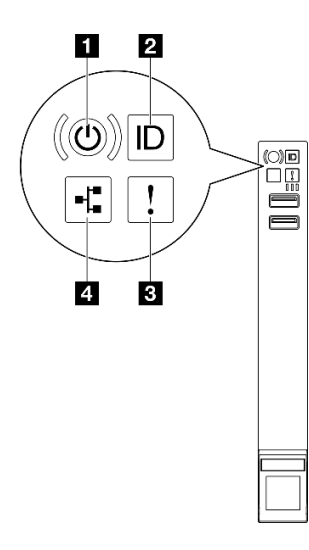

Abbildung 240. Anzeigen am E/A-Modul an der Vorderseite

Tabelle 32. Anzeigen am E/A-Modul an der Vorderseite

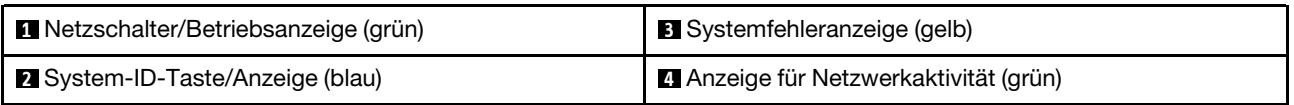

## **1** Netzschalter/Betriebsanzeige (grün)

Mit diesem Schalter können Sie den Server manuell ein- und ausschalten. Die Betriebsanzeige kann den folgenden Status aufweisen:

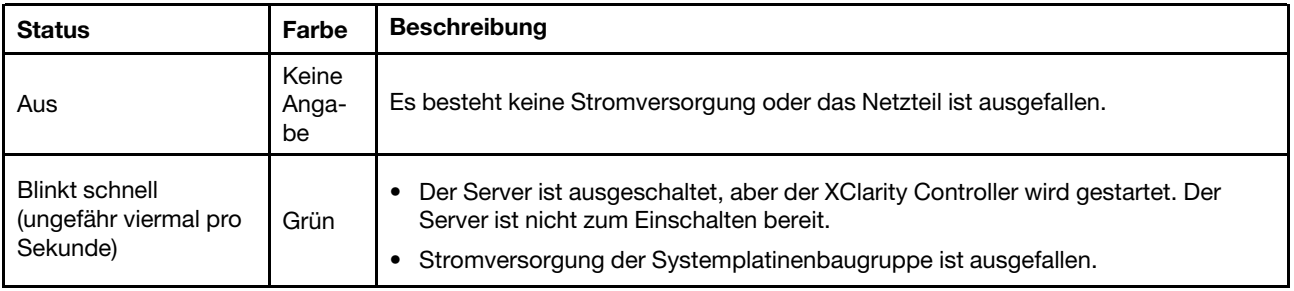

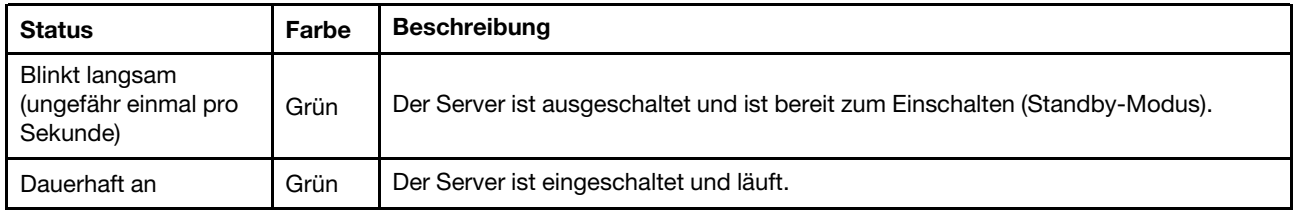

## **2** System-ID-Taste/Anzeige (blau)

Verwenden Sie diese System-ID-Taste und die blaue System-ID-Anzeige, um den Server eindeutig zu bestimmen. Mit jedem Druck der System-ID-Taste ändert sich der Status der System-ID-Anzeige. Die Anzeige kann in den dauerhaft eingeschalteten, blinkenden oder ausgeschalteten Modus geändert werden. Sie können den Status der System-ID-Anzeige auch mit dem Lenovo XClarity Controller oder einem Remote-Verwaltungsprogramm ändern, um den Server eindeutig bestimmen zu können, wenn mehrere Server vorhanden sind.

## **3** Systemfehleranzeige (gelb)

Mit der Systemfehleranzeige können Sie ermitteln, ob Systemfehler aufgetreten sind.

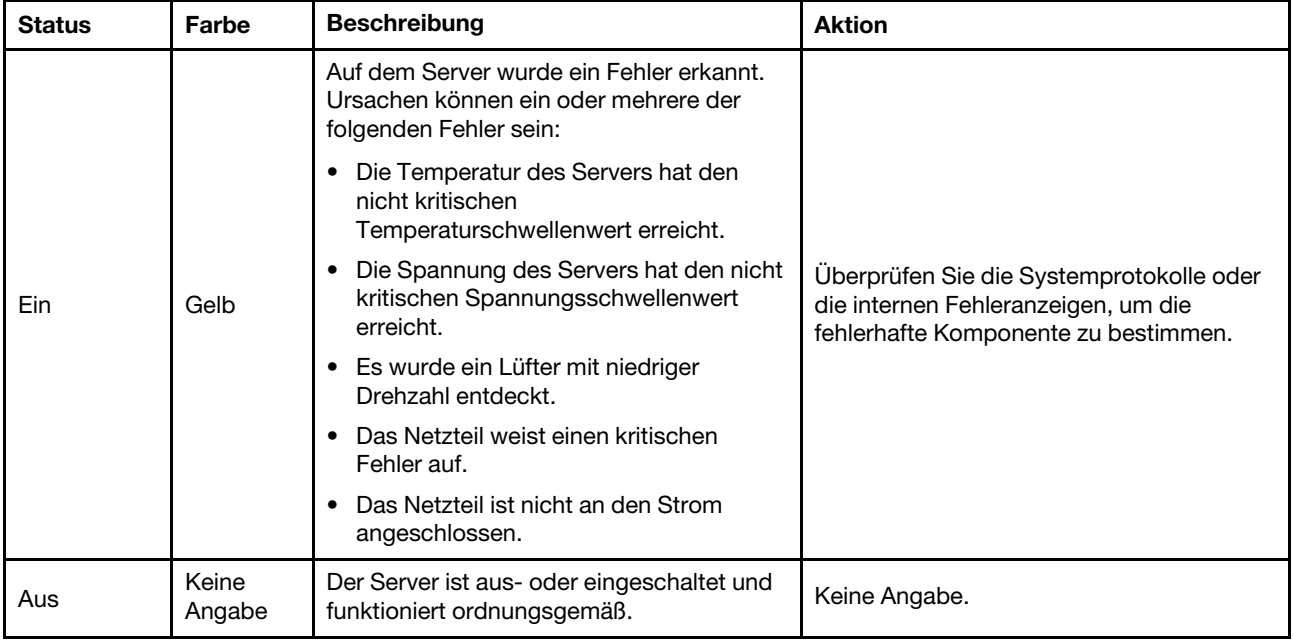

## **4** Anzeige für Netzwerkaktivität (grün)

Die Betriebsanzeige hilft Ihnen, die Netzwerkverbindung und -aktivitäten zu erkennen.

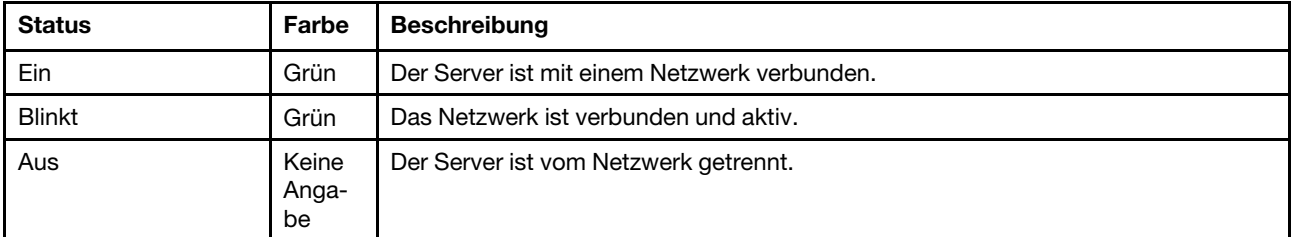

# Systemanzeigen an der Rückseite

Dieser Abschnitt enthält Informationen zu den Systemanzeigen an der Rückseite des Servers.

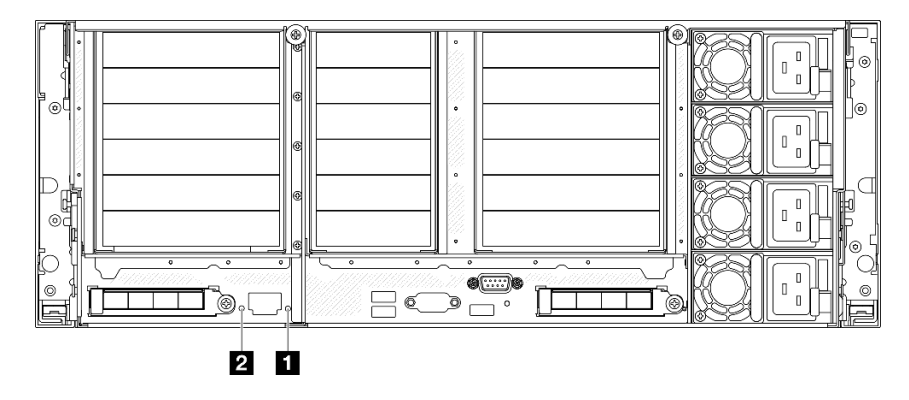

Abbildung 241. Systemanzeigen an der Rückseite

Tabelle 33. Systemanzeigen an der Rückseite

| Anzeige                            | <b>Beschreibung</b>                                                                                                    | <b>Aktion</b>                                                                                                    |
|------------------------------------|----------------------------------------------------------------------------------------------------|----------------------------------------------------------------------------------------------------|
| л<br>Systemfehleranzeige<br>(gelb) | Anzeige leuchtet auf: Auf dem<br>Server wurde ein Fehler erkannt.<br>Ursachen können ein oder<br>mehrere der folgenden Fehler<br>sein: | Überprüfen Sie die Systemprotokolle oder die internen<br>Fehleranzeigen, um die fehlerhafte Komponente zu<br>bestimmen.                                                                                                    |
|                                    | Die Temperatur des Servers<br>hat den nicht kritischen<br>Temperaturschwellenwert<br>erreicht.                                         |                                                                                                    |
|                                    | Die Spannung des Servers hat<br>den nicht kritischen<br>Spannungsschwellenwert<br>erreicht.                                            |                                                                                                    |
|                                    | • Es wurde ein Lüfter mit<br>niedriger Drehzahl entdeckt.                                                                              |                                                                                                    |
|                                    | Das Netzteil weist einen<br>kritischen Fehler auf.                                                                                     |                                                                                                    |
|                                    | Das Netzteil ist nicht an den<br>Strom angeschlossen.                                                                                  |                                                                                                    |
| 2 System-ID-<br>Anzeige (blau)     | Mit dieser Anzeige können Sie<br>den Server eindeutig bestimmen.                                                                       | Eine System-ID-Taste mit Anzeige befindet sich auch an<br>der Vorderseite des Servers. Sie können die System-ID-<br>Taste drücken, um die ID-Anzeigen an der Vorder- und<br>Rückseite ein-/auszuschalten oder blinken zu lassen. |

# Netzteilanzeigen

Dieser Abschnitt enthält Informationen zu verschiedenen Netzteilanzeigenstatuswerten und Vorschläge zu entsprechenden Maßnahmen.

Zum Starten des Servers ist die folgende Mindestkonfiguration erforderlich:

- Zwei Prozessoren im Prozessorsockel 1 und 2
- Zwei DRAM DIMMs in Steckplatz 10 und 26
- Zwei Netzteile
- Ein 2,5-Zoll-Laufwerk, ein M.2-Laufwerk oder ein 7-mm-Laufwerk (falls Betriebssystem für Debuggingzwecke benötigt wird)

• Sechs Systemlüftermodule

Anmerkung: Je nach Netzteiltyp weicht die folgende Abbildung möglicherweise von Ihrem Netzteil ab.

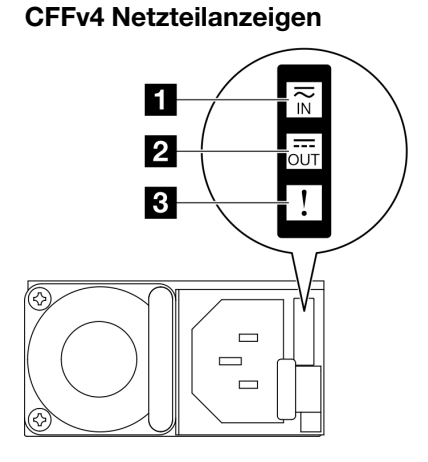

#### Abbildung 242. Netzteilanzeigen

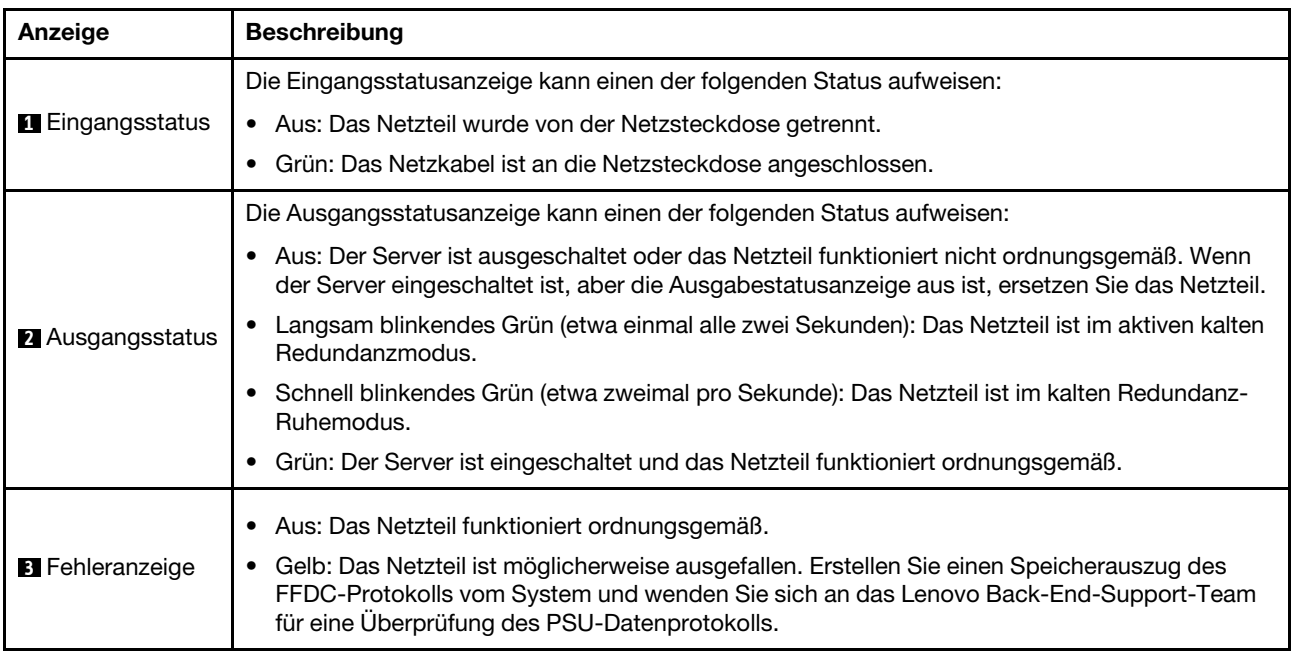

### CRPS Netzteilanzeigen

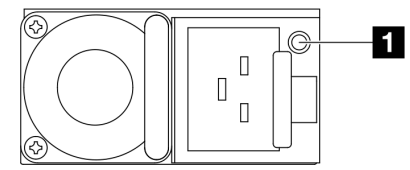

Abbildung 243. CRPS Netzteilanzeigen

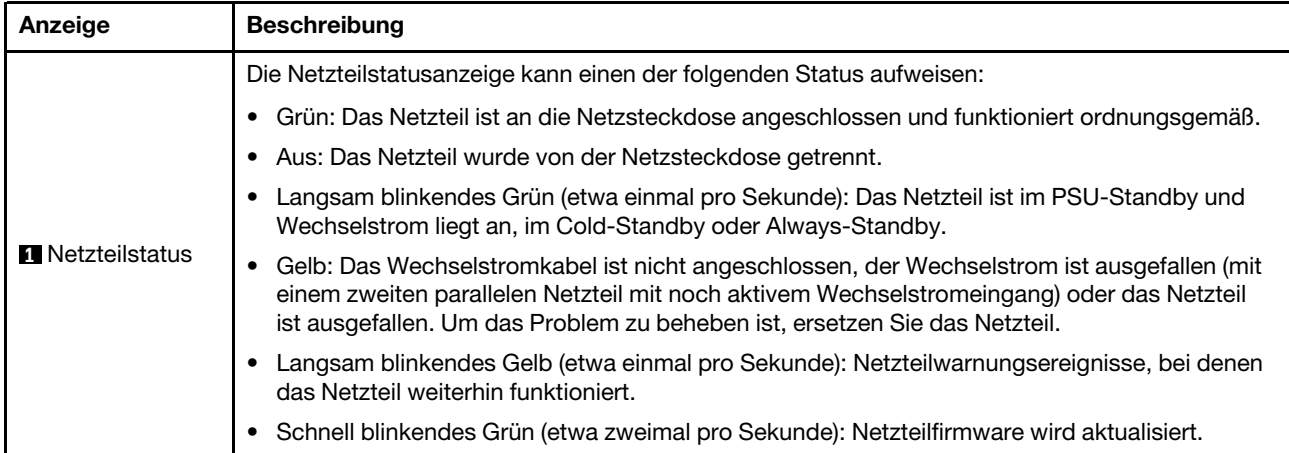

# <span id="page-481-0"></span>Anzeigen an der Systemplatinenbaugruppe

In den folgenden Abbildungen sind die Anzeigen auf der Systemplatinenbaugruppe dargestellt.

Drücken Sie den Netzschalter, damit die Anzeigen auf der Systemplatinenbaugruppe aufleuchten, nachdem der Server von der Stromquelle getrennt wurde.

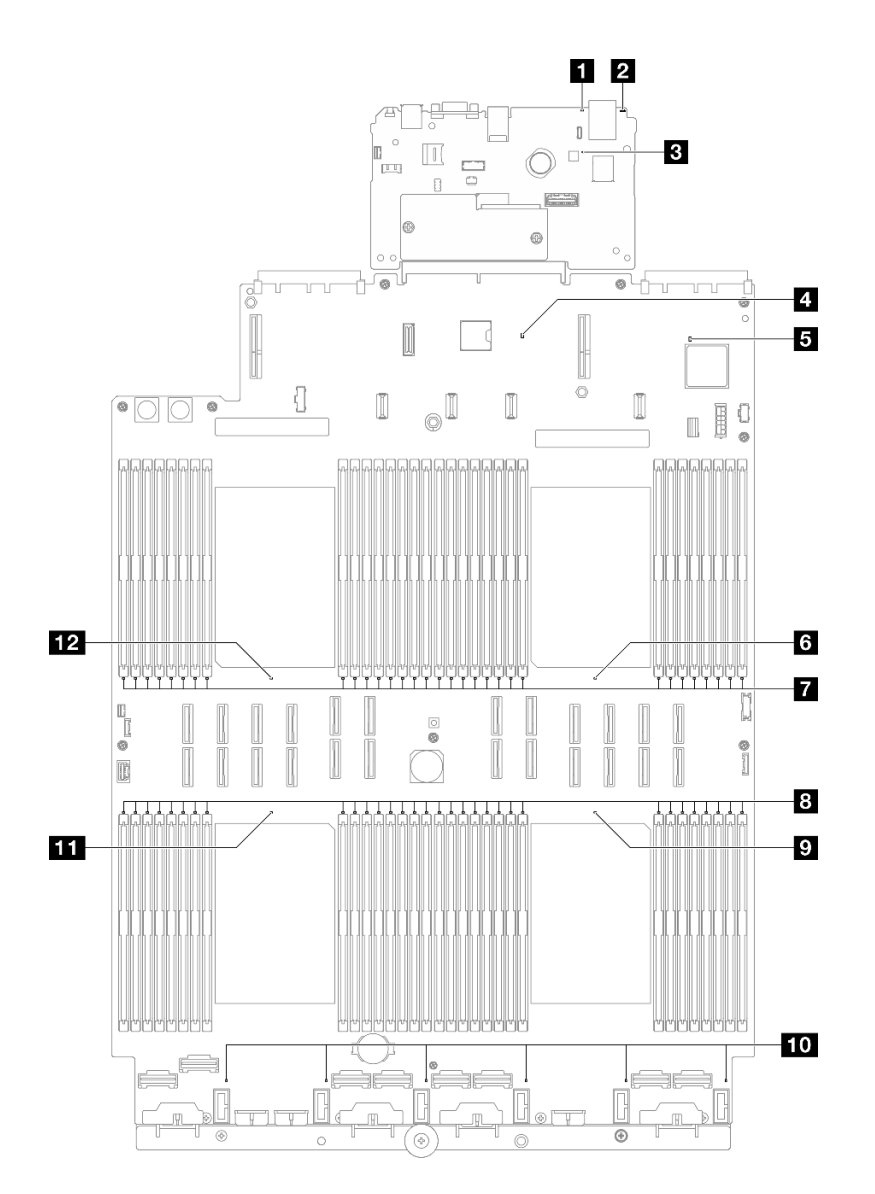

Abbildung 244. Anzeigen an der Systemplatinenbaugruppe

| Anzeige                            | <b>Beschreibung</b>                                                                                                    | <b>Aktion</b>                                                                                                    |
|------------------------------------|----------------------------------------------------------------------------------------------------|----------------------------------------------------------------------------------------------------|
| и<br>Systemfehleranzeige<br>(gelb) | Anzeige leuchtet auf: Auf dem<br>Server wurde ein Fehler erkannt.<br>Ursachen können ein oder<br>mehrere der folgenden Fehler<br>sein: | Überprüfen Sie die Systemprotokolle oder die internen<br>Fehleranzeigen, um die fehlerhafte Komponente zu<br>bestimmen.                                                                                                    |
|                                    | Die Temperatur des Servers<br>$\bullet$<br>hat den nicht kritischen<br>Temperaturschwellenwert<br>erreicht.                            |                                                                                                    |
|                                    | Die Spannung des Servers hat<br>den nicht kritischen<br>Spannungsschwellenwert<br>erreicht.                                            |                                                                                                    |
|                                    | • Es wurde ein Lüfter mit<br>niedriger Drehzahl entdeckt.                                                                              |                                                                                                    |
|                                    | Das Netzteil weist einen<br>kritischen Fehler auf.                                                                                     |                                                                                                    |
|                                    | Das Netzteil ist nicht an den<br>Strom angeschlossen.                                                                                  |                                                                                                    |
| 2 System-ID-<br>Anzeige (blau)     | Mit dieser Anzeige können Sie<br>den Server eindeutig bestimmen.                                                                       | Eine System-ID-Taste mit Anzeige befindet sich auch an<br>der Vorderseite des Servers. Sie können die System-ID-<br>Taste drücken, um die ID-Anzeigen an der Vorder- und<br>Rückseite ein-/auszuschalten oder blinken zu lassen. |

Tabelle 34. Anzeigen an der Systemplatinenbaugruppe

| Anzeige                                                    | <b>Beschreibung</b>                                                                                                    | <b>Aktion</b>                                                                                                    |
|------------------------------------------------------------|----------------------------------------------------------------------------------------------------|----------------------------------------------------------------------------------------------------|
| $\mathbf{B}$ XCC-<br>Überwachungssig-<br>nalanzeige (grün) | Die XCC-<br>Überwachungssignalanzeige<br>unterstützt Sie beim Identifizieren<br>des XCC-Status.<br>· Blinkend (ungefähr einmal pro<br>Sekunde): XCC funktioniert<br>ordnungsgemäß.<br>• Blinkend mit anderer<br>Geschwindigkeit oder<br>dauerhaft leuchtend: XCC ist<br>in der Initialisierungsphase<br>oder funktioniert nicht<br>ordnungsgemäß.<br>• Aus: XCC funktioniert nicht. | • Wenn die XCC-Überwachungssignalanzeige dauerhaft<br>aus ist oder dauerhaft leuchtet, gehen Sie wie folgt vor:<br>- Wenn kein Zugriff auf XCC möglich ist:<br>1. Schließen Sie das Netzkabel erneut an.<br>2. Stellen Sie sicher, dass die System-E/A-Platine<br>und das Firmware- und RoT-Sicherheitsmodul<br>ordnungsgemäß installiert sind. (Nur<br>qualifizierte Kundendiensttechniker) Falls<br>erforderlich, installieren Sie sie erneut.<br>3. (Nur qualifizierte Kundendiensttechniker)<br>Ersetzen Sie das Firmware- und RoT-<br>Sicherheitsmodul.<br>4. (Nur qualifizierte Kundendiensttechniker)<br>Ersetzen Sie die System-E/A-Platine.<br>- Wenn der Zugriff auf XCC möglich ist, tauschen Sie<br>die System-E/A-Platine aus.<br>• Wenn die XCC-Überwachungssignalanzeige seit<br>mindestens 5 Minuten schnell blinkt, gehen Sie wie<br>folgt vor:<br>1. Schließen Sie das Netzkabel erneut an.<br>2. Stellen Sie sicher, dass die System-E/A-Platine<br>und das Firmware- und RoT-Sicherheitsmodul<br>ordnungsgemäß installiert sind. (Nur qualifizierte<br>Kundendiensttechniker) Falls erforderlich,<br>installieren Sie sie erneut.<br>3. (Nur qualifizierte Kundendiensttechniker) Ersetzen<br>Sie das Firmware- und RoT-Sicherheitsmodul.<br>4. (Nur qualifizierte Kundendiensttechniker) Ersetzen<br>Sie die System-E/A-Platine.<br>• Wenn die XCC-Überwachungssignalanzeige seit<br>mindestens 5 Minuten langsam blinkt, gehen Sie wie<br>folgt vor:<br>1. Schließen Sie das Netzkabel erneut an.<br>2. Stellen Sie sicher, dass die System-E/A-Platine<br>und das Firmware- und RoT-Sicherheitsmodul<br>ordnungsgemäß installiert sind. (Nur qualifizierte<br>Kundendiensttechniker) Falls erforderlich,<br>installieren Sie sie erneut.<br>3. Sollte das Problem weiterhin bestehen, wenden<br>Sie sich an den Lenovo Support. |
| <b>M</b> PCH-<br>Überwachungssig-<br>nalanzeige (grün)     | Die PCH-<br>Überwachungssignalanzeige<br>unterstützt Sie beim Identifizieren<br>des PCH-Status.<br>Blinkend (ungefähr einmal pro<br>Sekunde): System-ME<br>funktioniert ordnungsgemäß.<br>Aus: System-ME funktioniert<br>nicht.                                                                                                    | Wenn die PCH-Überwachungssignalanzeige dauerhaft<br>aus ist oder dauerhaft leuchtet, gehen Sie wie folgt vor:<br>1. Stellen Sie sicher, dass die System-E/A-Platine und<br>das Firmware- und RoT-Sicherheitsmodul<br>ordnungsgemäß installiert sind. (Nur qualifizierte<br>Kundendiensttechniker) Falls erforderlich, installieren<br>Sie sie erneut.<br>2. Stellen Sie sicher, dass die UEFI-Firmware auf die<br>entsprechende Plattformversion geflasht wurde.                                                                                                    |

Tabelle 34. Anzeigen an der Systemplatinenbaugruppe (Forts.)

Tabelle 34. Anzeigen an der Systemplatinenbaugruppe (Forts.)

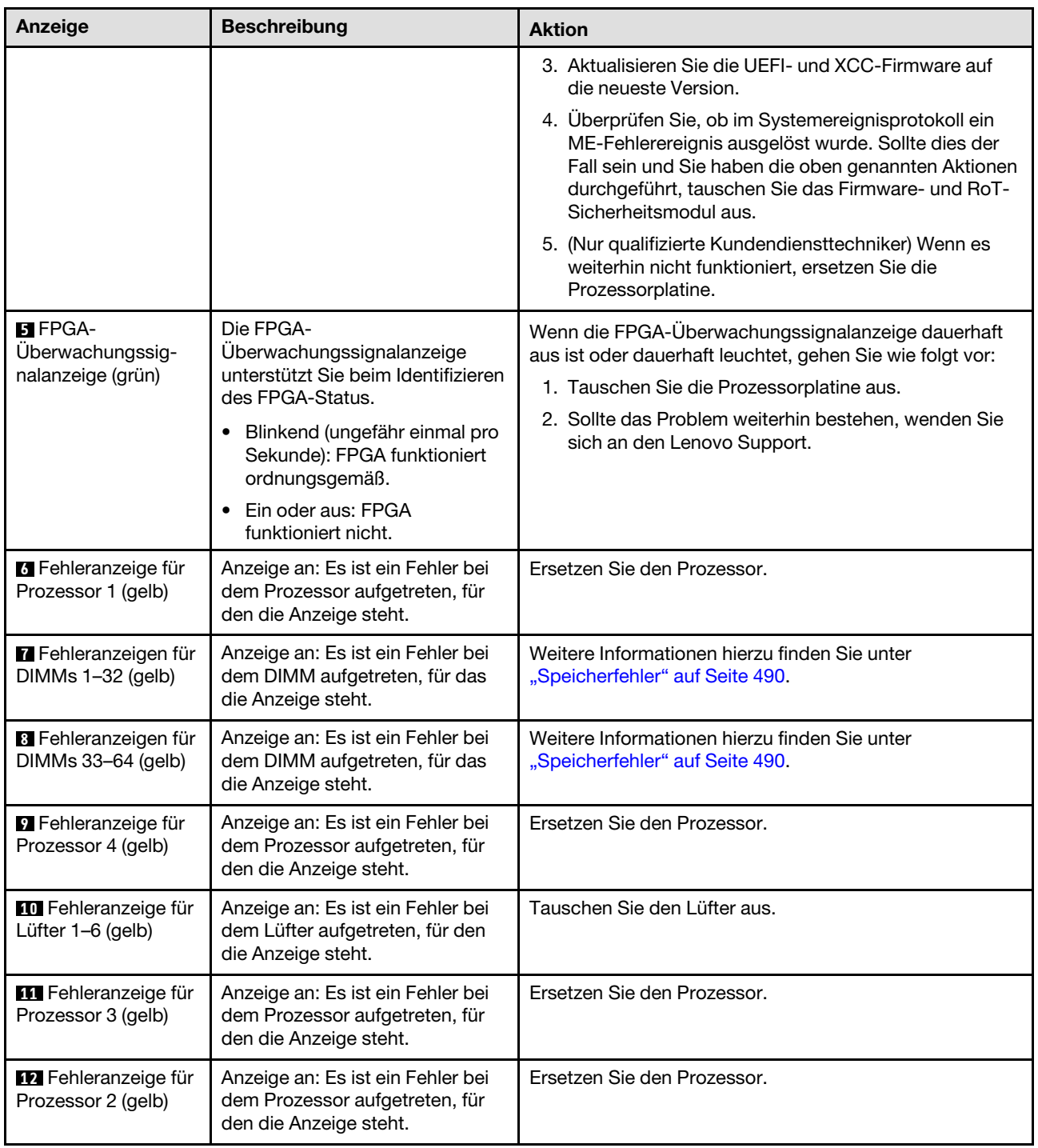

# Anzeigen am Firmware- und RoT-Sicherheitsmodul

In der folgenden Abbildung sind die Anzeigen auf dem ThinkSystem V3 Firmware and Root of Trust Security Module (Firmware and RoT Security Module) dargestellt.

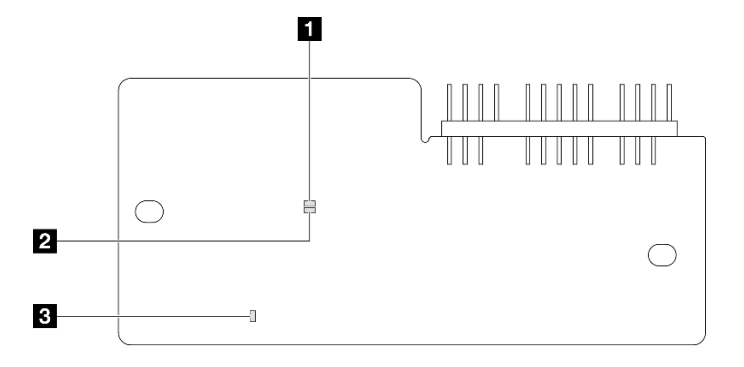

Abbildung 245. Anzeigen am Firmware- und RoT-Sicherheitsmodul

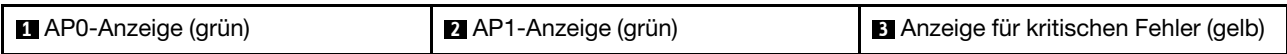

Tabelle 35. Anzeigenbeschreibung

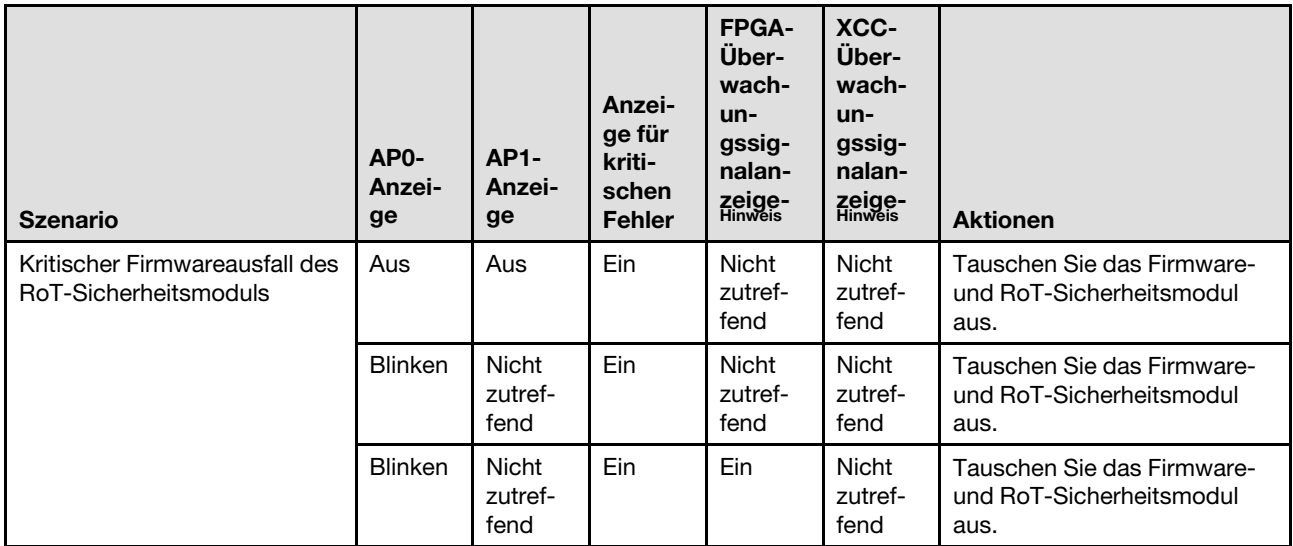

### Tabelle 35. Anzeigenbeschreibung (Forts.)

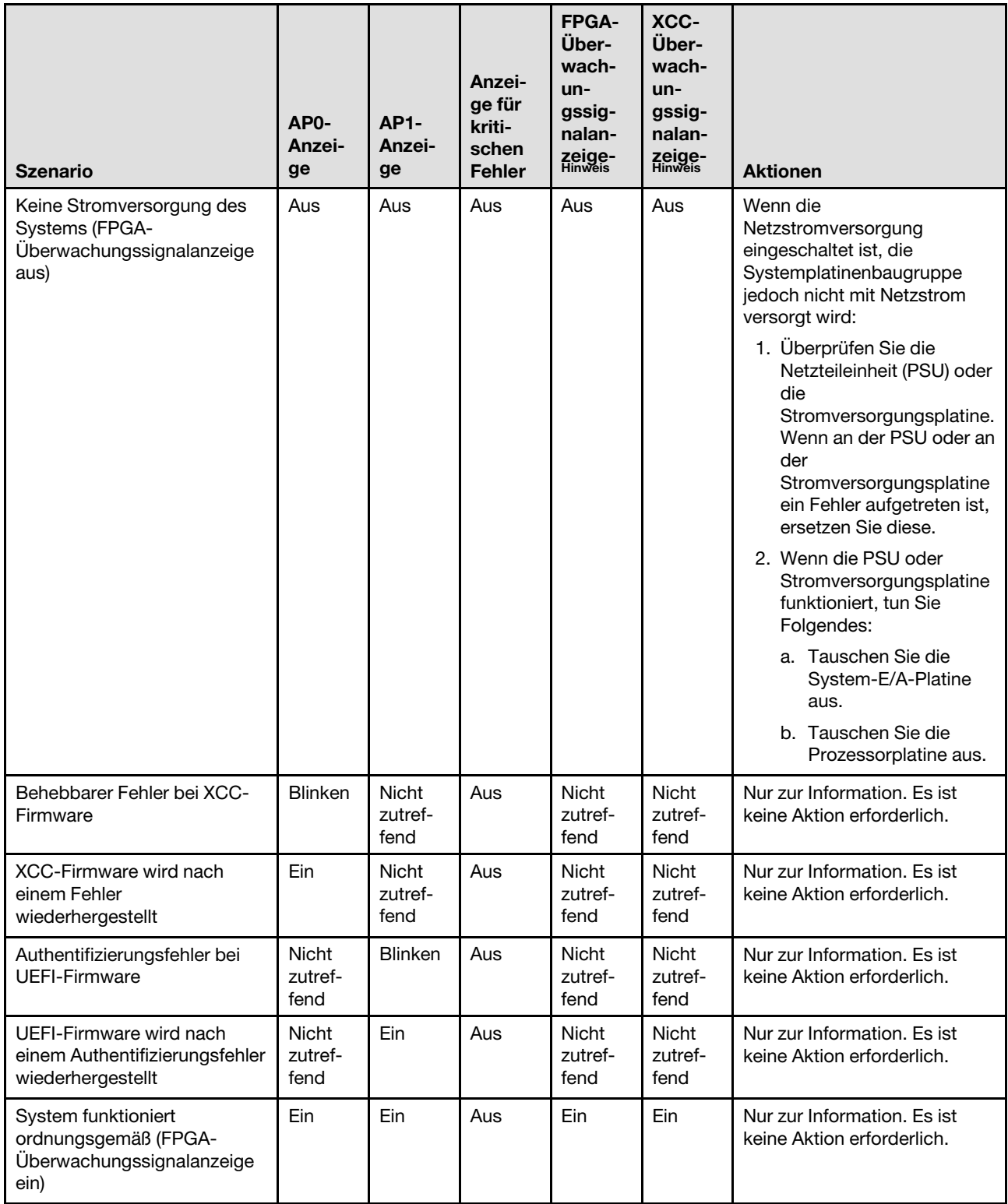

Anmerkung: Informationen zu den Positionen der FPGA-Anzeige und der XCC-

Überwachungssignalanzeige finden Sie unter ["Anzeigen an der Systemplatinenbaugruppe" auf Seite 472.](#page-481-0)

# Anzeigen für XCC-Systemmanagement-Anschluss

Dieser Abschnitt enthält Informationen zu Anzeigen am XCC-Systemmanagementanschluss.

In der folgenden Tabelle werden die Probleme beschrieben, die durch die Anzeigen am XCC-Systemmanagementanschluss angezeigt werden.

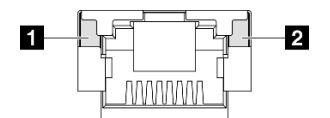

Abbildung 246. Anzeigen am XCC-Systemmanagementanschluss

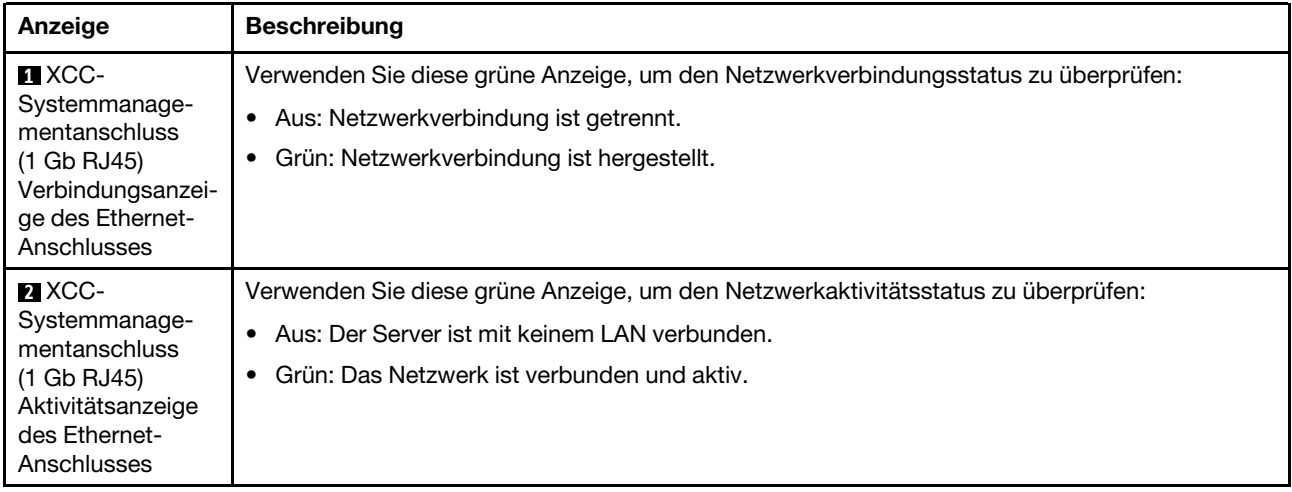

# Externes Diagnosegerät

Das externe Diagnosegerät ist eine externe Einheit, die über ein Kabel mit dem Server verbunden ist, und ermöglicht einen schnellen Zugriff auf Systeminformationen wie Fehler, Systemstatus, Firmware, Netzwerk sowie Diagnoseinformationen.

### Position des externen Diagnosegeräts

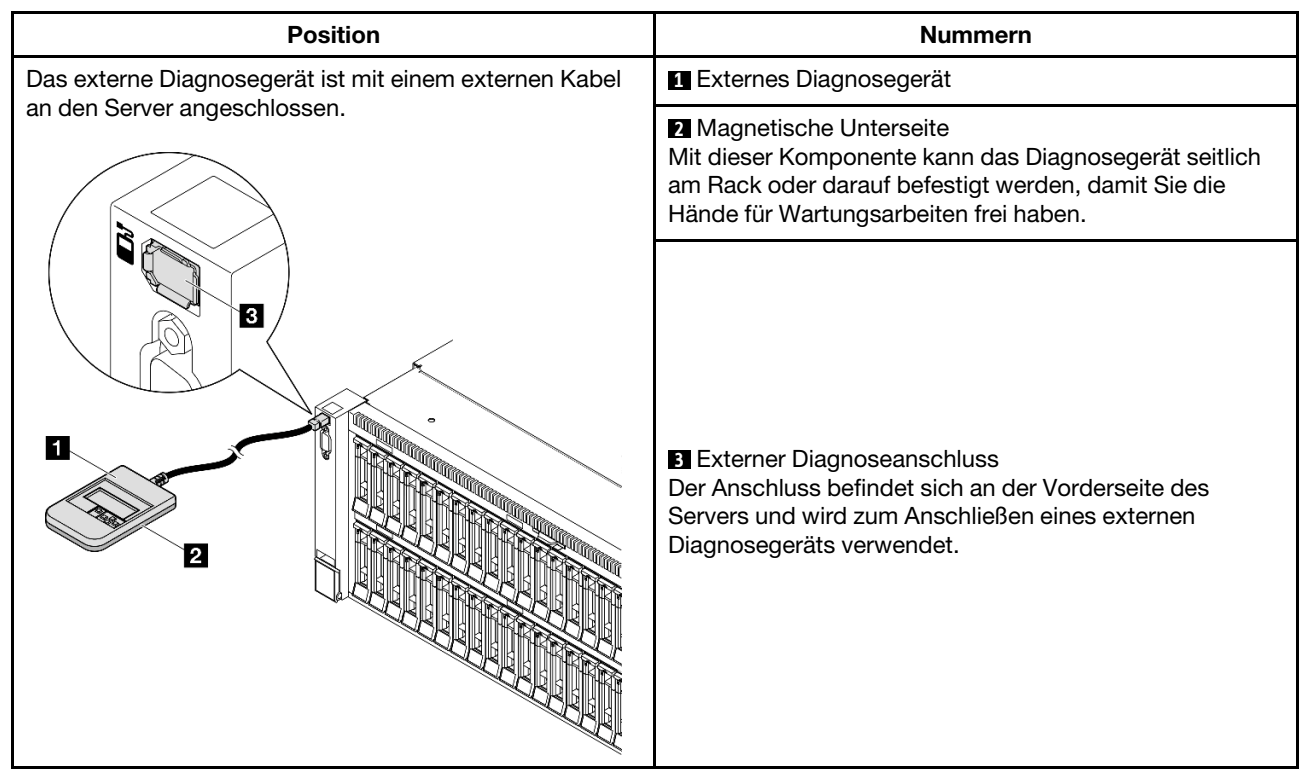

Anmerkung: Folgen Sie diesen Anweisungen, wenn Sie das externe Diagnosegerät abziehen:

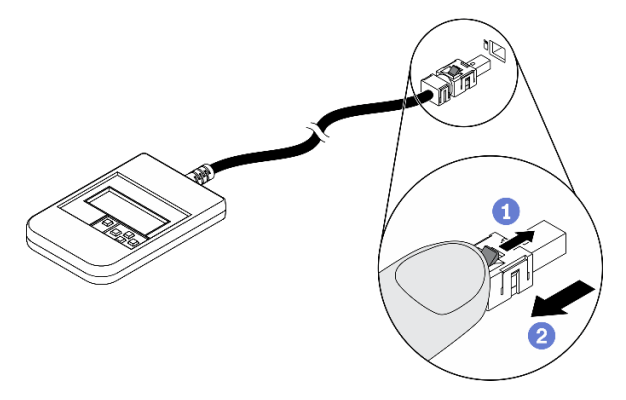

Drücken Sie die Plastikklammer am Stecker nach vorne.

<sup>2</sup> Halten Sie die Klammer gedrückt und ziehen Sie das Kabel aus dem Anschluss.

## Anzeigenübersicht

Das Diagnosegerät bietet eine LCD-Anzeige und fünf Navigationstasten.

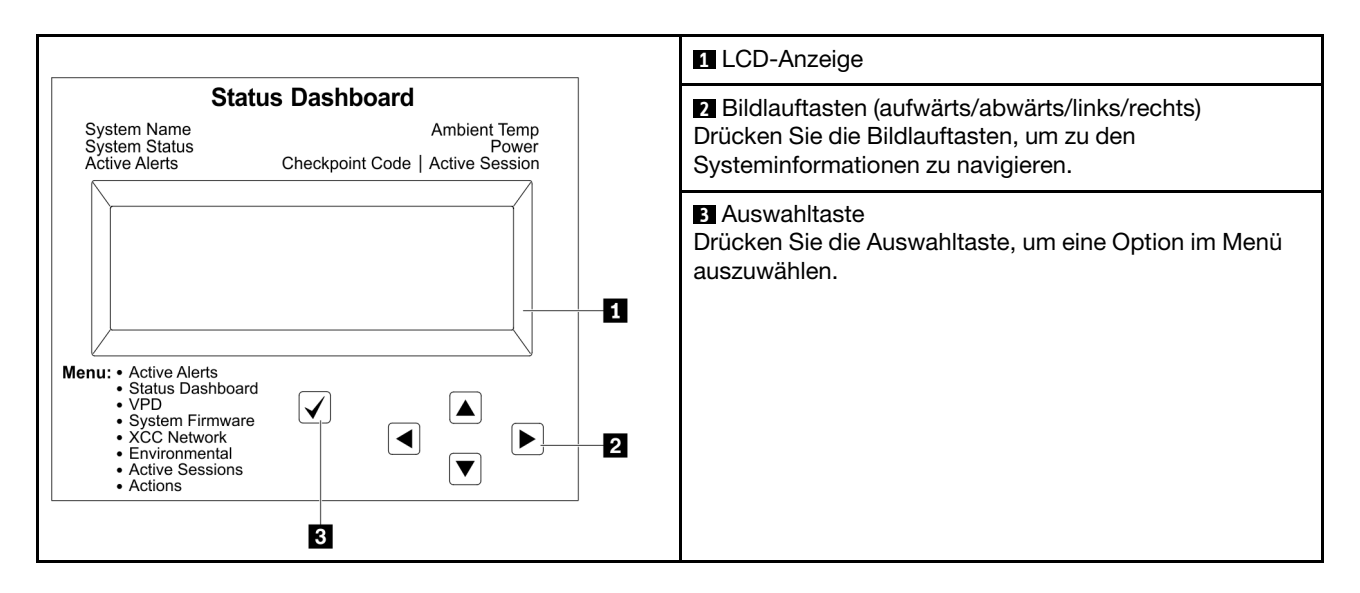

#### Flussdiagramm der Optionen

Die LCD-Anzeige zeigt verschiedene Systeminformationen an. Navigieren Sie mit den Bildlauftasten durch die Optionen.

Je nach Modell können sich die Optionen und Einträge auf der LCD-Anzeige unterscheiden.

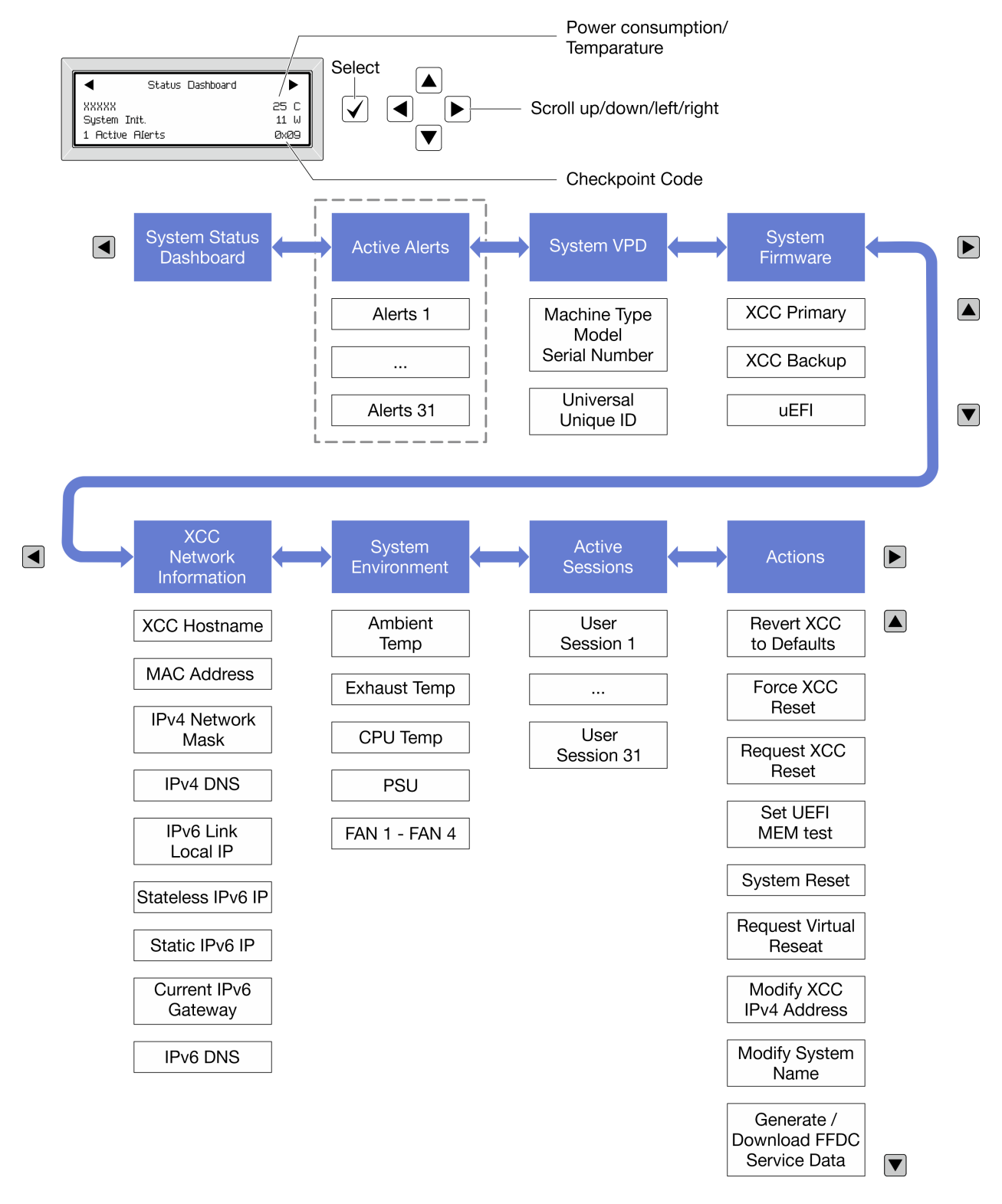

## Vollständiges Menü

Die folgenden Optionen sind verfügbar. Mit der Auswahltaste wechseln Sie zwischen einer Option und den untergeordneten Informationseinträgen und mit den Bildlauftasten wechseln Sie zwischen Optionen oder Informationseinträgen.

Je nach Modell können sich die Optionen und Einträge auf der LCD-Anzeige unterscheiden.

### Startmenü (Systemstatus-Dashboard)

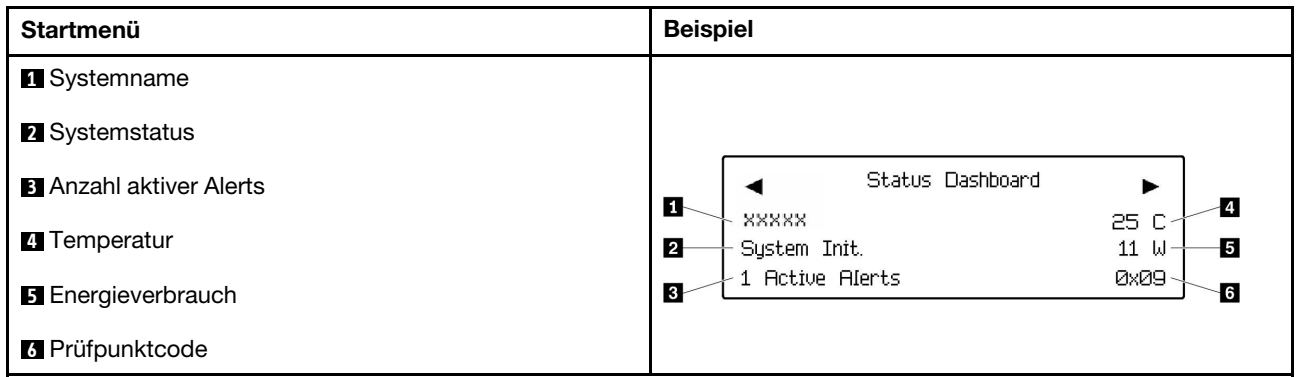

#### Aktive Alerts

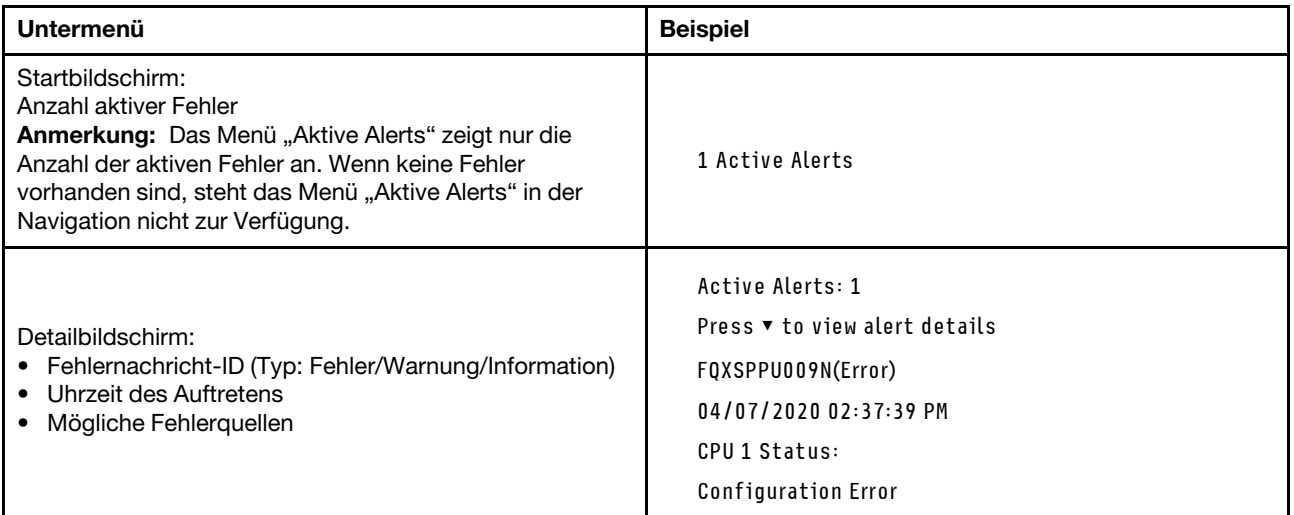

## Elementare Produktdaten des Systems

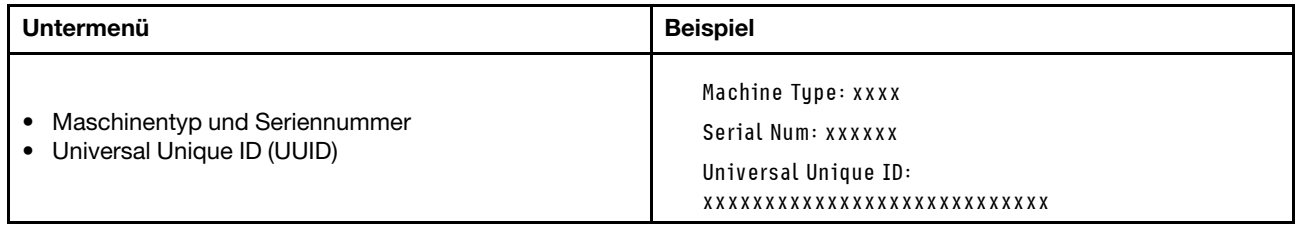

### Systemfirmware

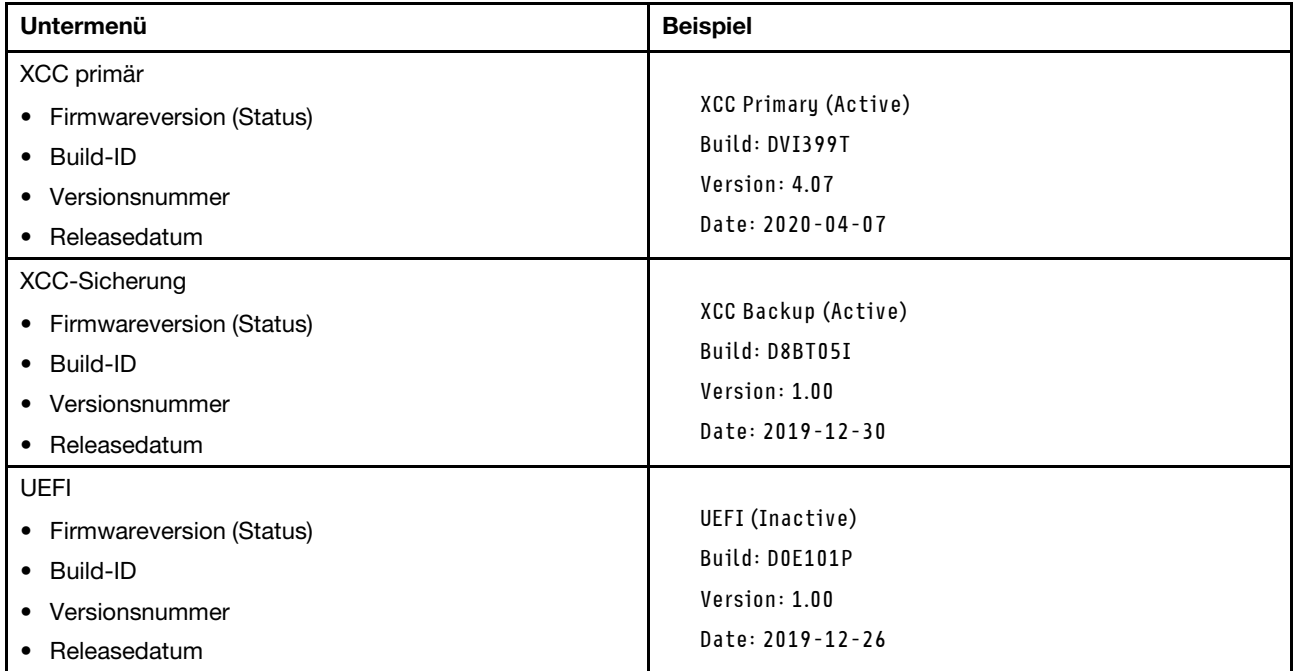

## XCC-Netzwerkinformationen

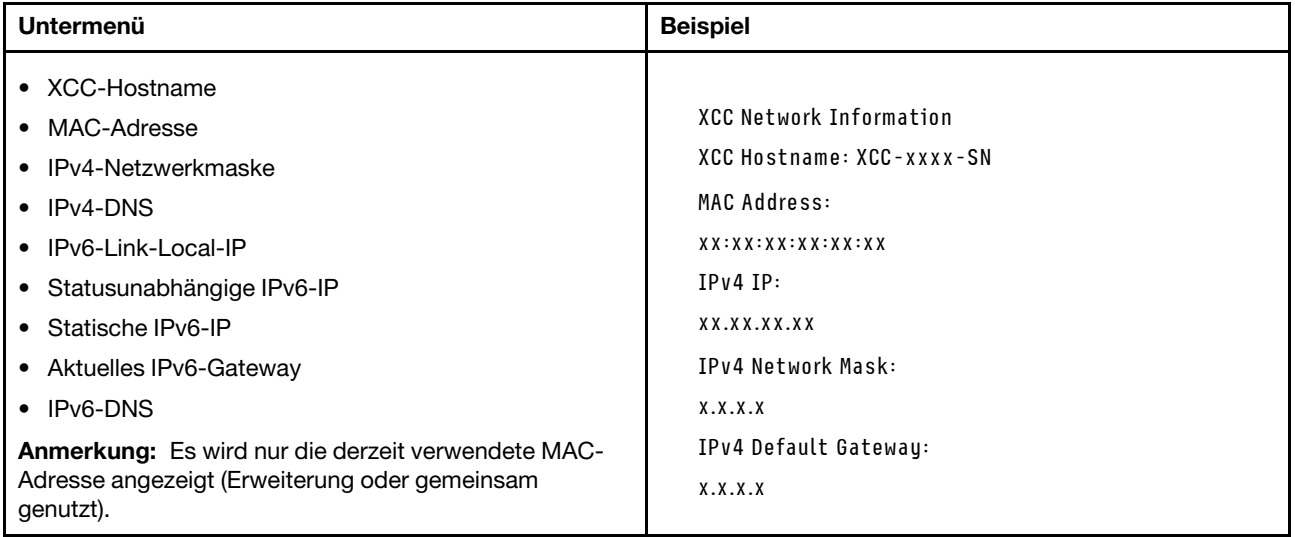

#### Systemumgebungsinformationen

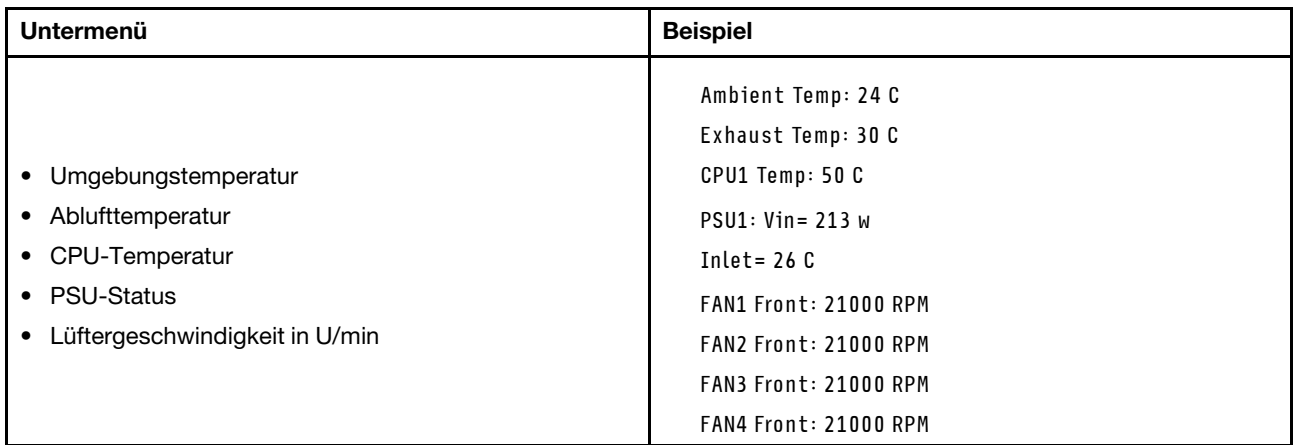

#### Aktive Sitzungen

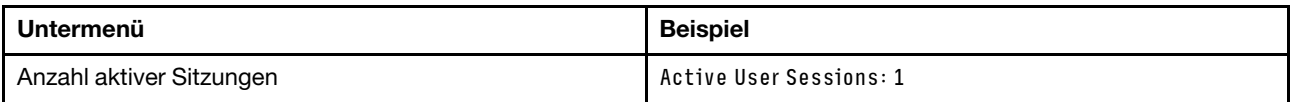

#### Aktionen

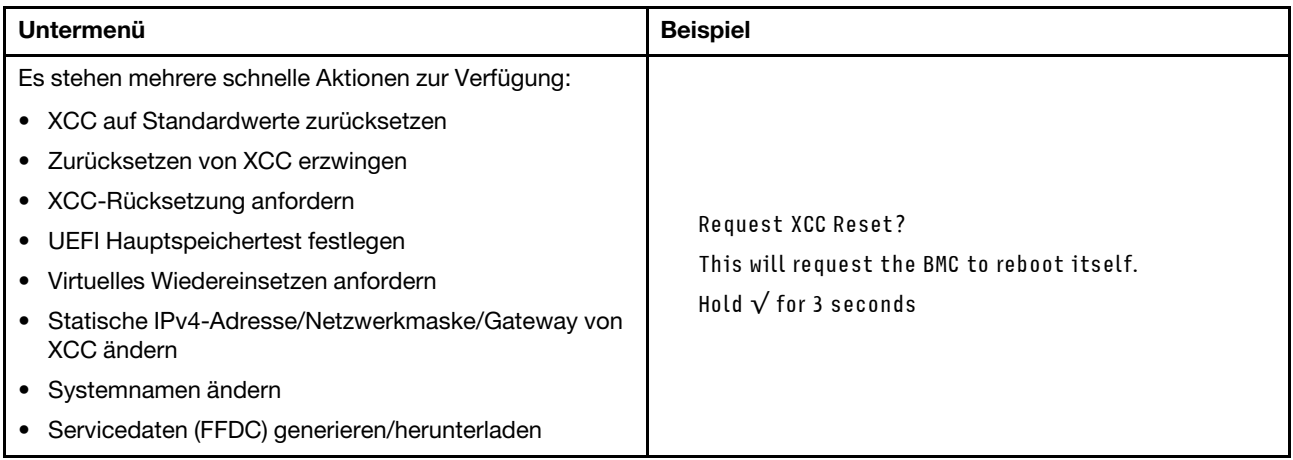

## Verfahren zur Bestimmung allgemeiner Fehler

Verwenden Sie die Informationen in diesem Abschnitt zum Beheben von Problemen, wenn das Ereignisprotokoll keine bestimmten Fehler enthält oder der Server nicht funktioniert.

Wenn Sie sich nicht sicher sind, wodurch ein Problem verursacht wird und die Netzteile ordnungsgemäß funktionieren, führen Sie die folgenden Schritte aus, um das Problem zu beheben:

- 1. Schalten Sie den Server aus.
- 2. Vergewissern Sie sich, dass der Server ordnungsgemäß verkabelt ist.
- 3. Falls zutreffend, entfernen Sie jeweils eine der folgenden Einheiten (bzw. trennen Sie die Verbindung zu der jeweiligen Einheit), bis Sie den Fehler bestimmt haben. Schalten Sie den Server ein und konfigurieren Sie ihn, wenn Sie eine Einheit entfernt oder die Verbindung zur jeweiligen Einheit getrennt haben.
	- Alle externen Einheiten
- Einheit für Überspannungsschutz (auf dem Server)
- Drucker, Maus und Einheiten eines anderen Herstellers (nicht Lenovo)
- Alle Adapter
- Festplattenlaufwerke
- Speichermodule, bis die für den Server unterstützte Mindestkonfiguration für Debuggingzwecke erreicht ist.

Informationen zur Mindestkonfiguration für Ihren Server finden Sie im Abschnitt "Mindestkonfiguration für Debuggingzwecke" unter ["Technische Daten" auf Seite 4.](#page-13-0)

4. Schalten Sie den Server ein.

Wenn das Problem durch Entfernen eines Adapters vom Server behoben wurde, jedoch erneut auftritt, sobald Sie denselben Adapter wieder installieren, überprüfen Sie den Adapter. Wenn das Problem auch nach dem Austausch des Adapters weiterhin auftritt, probieren Sie einen anderen PCIe-Steckplatz.

Wenn Sie einen Netzwerkfehler vermuten und der Server alle Systemtests fehlerfrei durchläuft, überprüfen Sie die Netzwerkverkabelung außerhalb des Servers.

# Vermutete Fehler bei der Stromversorgung beheben

Das Beheben von Fehlern bei der Stromversorgung kann schwierig sein. Ein Kurzschluss kann beispielsweise an jeder der Stromversorgungsleisten vorliegen. Normalerweise bewirkt ein Kurzschluss, dass das Subsystem für den Netzanschluss aufgrund einer Überstrombedingung abgeschaltet wird.

Gehen Sie wie folgt vor, um einen vermuteten Fehler bei der Stromversorgung zu diagnostizieren und zu beheben:

Schritt 1. Prüfen Sie das Ereignisprotokoll und beheben Sie alle auf die Stromversorgung bezogenen Fehler.

Anmerkung: Beginnen Sie mit dem Ereignisprotokoll der Anwendung, die den Server verwaltet. Weitere Informationen zu Ereignisprotokollen finden Sie unter ["Ereignisprotokolle" auf Seite 465.](#page-474-1)

- Schritt 2. Suchen Sie nach Kurzschlüssen, z. B. nach losen Schrauben, die auf einer Platine einen Kurzschluss verursachen.
- Schritt 3. Entfernen Sie die Adapter und ziehen Sie alle Kabel und Netzkabel von allen internen und externen Einheiten ab, bis der Server die Mindestkonfiguration für Debuggingzwecke aufweist, die zum Starten des Servers benötigt wird. Informationen zur Mindestkonfiguration für Ihren Server finden Sie im Abschnitt "Mindestkonfiguration für Debuggingzwecke" unter ["Technische Daten" auf Seite](#page-13-0) [4](#page-13-0).
- Schritt 4. Schließen Sie alle Wechselstromkabel wieder an und schalten Sie den Server ein. Wenn der Server erfolgreich gestartet wird, setzen Sie die Adapter bzw. die Einheiten einzeln nacheinander wieder ein, bis Sie den Fehler bestimmt haben.

Wenn der Server mit der Mindestkonfiguration nicht startet, ersetzen Sie eine Komponente der Mindestkonfiguration nach der anderen, bis Sie den Fehler bestimmt haben.

# Vermutete Fehler am Ethernet-Controller beheben

Die Methode, die Sie zum Testen des Ethernet-Controllers verwenden sollten, richtet sich nach dem verwendeten Betriebssystem. Lesen Sie die Informationen zu Ethernet-Controllern in der Dokumentation zum Betriebssystem und die Readme-Datei zum Einheitentreiber für den Ethernet-Controller.

Gehen Sie wie folgt vor, um zu versuchen, vermutete Fehler am Ethernet-Controller zu beheben:

Schritt 1. Überprüfen Sie, ob die richtigen Einheitentreiber, die im Lieferumfang des Servers enthalten sind, installiert und auf dem neuesten Stand sind.

Schritt 2. Stellen Sie sicher, dass das Ethernet-Kabel ordnungsgemäß installiert ist.

- Das Kabel muss mit allen Anschlüssen ordnungsgemäß verbunden sein. Wenn das Kabel ordnungsgemäß verbunden ist, das Problem aber weiterhin auftritt, ersetzen Sie das Kabel.
- Wenn Sie den Ethernet-Controller auf den Betrieb mit 100 Mb/s oder 1000 Mb/s eingestellt haben, müssen Sie Kabel der Kategorie 5 verwenden.
- Schritt 3. Überprüfen Sie, ob der Hub das automatische Herstellen von Verbindungen unterstützt. Wenn dies nicht der Fall ist, müssen Sie den integrierten Ethernet-Controller manuell konfigurieren, sodass die Geschwindigkeit und der Duplexmodus des Controllers denen des Hub entsprechen.
- Schritt 4. Überprüfen Sie die Anzeigen des Ethernet-Controllers am Server. Diese Anzeigen weisen darauf hin, ob bei einem Anschluss, einem Kabel oder einem Hub ein Fehler aufgetreten ist.

Informationen zu den Positionen der Anzeigen des Ethernet-Controllers finden Sie unter ["Fehlerbehebung nach Systemanzeigen und Diagnoseanzeige" auf Seite 467.](#page-476-0)

- Die Anzeige für den Ethernet-Verbindungsstatus leuchtet, wenn der Ethernet-Controller einen Verbindungsimpuls vom Hub empfängt. Wenn die Anzeige nicht leuchtet, ist möglicherweise ein Anschluss oder Kabel defekt, oder es ist ein Fehler am Hub aufgetreten.
- Die Anzeige für Ethernet-Sende-/Empfangsaktivität leuchtet, wenn der Ethernet-Controller Daten über das Ethernet sendet oder empfängt. Wenn keine Ethernet-Sende-/ Empfangsaktivität vorliegt, stellen Sie sicher, dass der Hub und das Netzwerk in Betrieb und die richtigen Einheitentreiber installiert sind.
- Schritt 5. Überprüfen Sie die Anzeige für Netzwerkaktivität am Server. Die Anzeige für Netzwerkaktivität leuchtet, wenn Daten im Ethernet-Netz aktiv sind. Wenn die Anzeige für Netzwerkaktivität nicht leuchtet, stellen Sie sicher, dass der Hub und das Netzwerk in Betrieb und die richtigen Einheitentreiber installiert sind.

Informationen zur Position der Anzeige für Netzwerkaktivität finden Sie unter ["Fehlerbehebung](#page-476-0) [nach Systemanzeigen und Diagnoseanzeige" auf Seite 467.](#page-476-0)

- Schritt 6. Überprüfen Sie, ob die Ursache für den Fehler mit dem Betriebssystem zusammenhängt, und stellen Sie sicher, dass die Betriebssystemtreiber ordnungsgemäß installiert sind.
- Schritt 7. Stellen Sie sicher, dass die Einheitentreiber des Clients und die des Servers dasselbe Protokoll verwenden.

Wenn der Ethernet-Controller weiterhin keine Verbindung zum Netz aufbauen kann, die Hardware jedoch funktioniert, sollte der Netzadministrator weitere mögliche Fehlerursachen überprüfen.

## Fehlerbehebung nach Symptom

Mithilfe dieser Informationen können Sie Lösungen zu Fehlern mit bestimmten Symptomen finden.

Führen Sie die folgenden Schritte aus, um die in diesem Abschnitt enthaltenen symptombasierten Fehlerbehebungsinformationen zu verwenden:

- 1. Überprüfen Sie das Ereignisprotokoll der Anwendung, die den Server verwaltet, und befolgen Sie die vorgeschlagenen Aktionen, um die Ereigniscodes zu beheben.
	- Wenn Sie den Server über Lenovo XClarity Administrator verwalten, beginnen Sie mit dem Lenovo XClarity Administrator-Ereignisprotokoll.
	- Wenn Sie eine andere Verwaltungsanwendung verwenden, beginnen Sie mit dem Lenovo XClarity Controller-Ereignisprotokoll.

Weitere Informationen zu Ereignisprotokollen finden Sie unter ["Ereignisprotokolle" auf Seite 465.](#page-474-1)

- 2. Lesen Sie sich diesen Abschnitt durch, um die aufgetretenen Symptome in der Fehlerbehebungstabelle in diesem Abschnitt zu finden, und befolgen Sie die vorgeschlagenen Aktionen, um das Problem zu beheben.
- 3. Kontaktieren Sie die Unterstützung, falls das Problem weiterhin besteht (siehe "Support kontaktieren" [auf Seite 515](#page-524-0)).

# Sporadisch auftretende Fehler

Mithilfe der Informationen in diesem Abschnitt können Sie sporadisch auftretende Fehler beheben.

- ["Sporadisch auftretende Fehler bei externen Einheiten" auf Seite 488](#page-497-0)
- ["Sporadisch auftretende Fehler bei der kernelbasierten virtuellen Maschine \(KVM\)" auf Seite 488](#page-497-1)
- ["Sporadisch auftretende unerwartete Warmstarts" auf Seite 489](#page-498-0)

#### <span id="page-497-0"></span>Sporadisch auftretende Fehler bei externen Einheiten

Führen Sie die folgenden Schritte aus, bis das Problem behoben ist.

- 1. Aktualisieren Sie die UEFI- und XCC-Firmware auf die neueste Version.
- 2. Vergewissern Sie sich, dass die richtigen Einheitentreiber installiert sind. Die entsprechende Dokumentation finden Sie auf der Website des Herstellers.
- 3. Bei einer USB-Einheit:
	- a. Stellen Sie sicher, dass die Einheit ordnungsgemäß konfiguriert ist.

Starten Sie den Server neu und drücken Sie die Taste gemäß den Anweisungen auf dem Bildschirm, um die LXPM-Schnittstelle der Systemeinrichtung anzuzeigen. (Weitere Informationen finden Sie im Abschnitt "Start" in der LXPM-Dokumentation für Ihren Server unter [https://pubs.lenovo.com/lxpm](https://pubs.lenovo.com/lxpm-overview/)[overview/](https://pubs.lenovo.com/lxpm-overview/).) Klicken Sie anschließend auf Systemeinstellungen → Einheiten und E/A-Anschlüsse → USB-Konfiguration.

b. Schließen Sie die Einheit an einen anderen Anschluss an. Wenn Sie einen USB-Hub verwenden, entfernen Sie den Hub und schließen Sie die Einheit direkt an den Server an. Stellen Sie sicher, dass die Einheit für den Anschluss ordnungsgemäß konfiguriert ist.

#### <span id="page-497-1"></span>Sporadisch auftretende Fehler bei der kernelbasierten virtuellen Maschine (KVM)

Führen Sie die folgenden Schritte aus, bis das Problem behoben ist.

#### Videoprobleme:

- 1. Stellen Sie sicher, dass alle Kabel und das Konsolenverteilerkabel ordnungsgemäß angeschlossen und gesichert sind.
- 2. Stellen Sie sicher, dass der Bildschirm ordnungsgemäß funktioniert, indem Sie ihn bei einem anderen Server testen.
- 3. Testen Sie das Verteilerkabel der Konsole an einem funktionierenden Server, um sicherzustellen, dass es ordnungsgemäß funktioniert. Ersetzen Sie das Konsolenverteilerkabel, wenn es fehlerhaft ist.

#### Tastaturprobleme:

Stellen Sie sicher, dass alle Kabel und das Konsolenverteilerkabel ordnungsgemäß angeschlossen und gesichert sind.

#### Mausprobleme:

Stellen Sie sicher, dass alle Kabel und das Konsolenverteilerkabel ordnungsgemäß angeschlossen und gesichert sind.

#### <span id="page-498-0"></span>Sporadisch auftretende unerwartete Warmstarts

Anmerkung: Einige nicht behebbare Fehler erfordern einen Neustart des Servers, sodass eine Einheit, wie z. B. ein DIMM oder ein Prozessor, deaktiviert werden kann, damit das System ordnungsgemäß bootet.

1. Wenn das Zurücksetzen beim POST und mit aktiviertem POST-Überwachungszeitgeber stattfindet, stellen sie sicher, dass der Wert für den Überwachungszeitgeber ausreichend Zeit zulässt (POST-Überwachungszeitgeber).

Um die POST-Watchdog-Zeit zu prüfen, starten Sie den Server neu und drücken Sie die Taste gemäß den Anweisungen auf dem Bildschirm, um die LXPM-Schnittstelle der Systemeinrichtung anzuzeigen. (Weitere Informationen finden Sie im Abschnitt "Start" in der LXPM-Dokumentation für Ihren Server unter <https://pubs.lenovo.com/lxpm-overview/>.) Klicken Sie anschließend auf BMC-Einstellungen ➙ POST-Überwachungszeitgeber.

- 2. Wenn das Rücksetzen nach dem Start des Betriebssystems erfolgt, führen Sie einen der folgenden Schritte aus:
	- Öffnen Sie das Betriebssystem bei ordnungsgemäßem Systembetrieb und richten Sie den Kernelabbildprozess des Betriebssystems ein (die Basisbetriebssysteme von Windows und Linux verwenden unterschiedliche Verfahren). Öffnen Sie das UEFI-Konfigurationsmenü und deaktivieren Sie die Funktion oder deaktivieren Sie sie mit dem folgenden OneCli-Befehl. OneCli.exe config set SystemRecovery.RebootSystemOnNMI Disable --bmc XCC\_USER:XCC\_PASSWORD@XCC\_IPAddress
	- Deaktivieren Sie alle ASR-Dienstprogramme (Automatic Server Restart automatischer Serverneustart), wie z. B. die ASR-Anwendung "IPMI Automatic Server Restart" für Windows oder alle installierten ASR-Einheiten.
- 3. Rufen Sie das Ereignisprotokoll des Management-Controller auf, um nach einem Ereigniscode zu suchen, der auf einen Neustart hinweist. Informationen zum Anzeigen des Ereignisprotokolls finden Sie unter ["Ereignisprotokolle" auf Seite 465.](#page-474-1) Wenn Sie das Linux-Basisbetriebssystem verwenden, erfassen Sie alle Protokolle und senden Sie diese zur weiteren Untersuchung an den Lenovo Support.

# Fehler an Tastatur, Maus, KVM-Schalter oder USB-Einheiten

Mithilfe dieser Informationen können Sie Fehler an Tastatur, Maus, KVM-Schalter oder USB-Einheit beheben.

- ["Alle oder einige Tasten der Tastatur funktionieren nicht" auf Seite 489](#page-498-1)
- ["Die Maus funktioniert nicht" auf Seite 489](#page-498-2)
- ["Probleme mit KVM-Schalter" auf Seite 490](#page-499-1)
- ["Die USB-Einheit funktioniert nicht" auf Seite 490](#page-499-2)

#### <span id="page-498-1"></span>Alle oder einige Tasten der Tastatur funktionieren nicht

- 1. Stellen Sie Folgendes sicher:
	- Das Tastaturkabel ist fest angeschlossen.
	- Der Server und der Bildschirm sind eingeschaltet.
- 2. Wenn Sie eine USB-Tastatur verwenden, führen Sie das Setup Utility aus und aktivieren Sie den tastaturlosen Betrieb.
- 3. Wenn Sie eine USB-Tastatur verwenden und diese an einen USB-Hub angeschlossen ist, ziehen Sie die Tastatur vom Hub ab und schließen Sie sie direkt an den Server an.
- 4. Tauschen Sie die Tastatur aus.

#### <span id="page-498-2"></span>Die Maus funktioniert nicht

- 1. Stellen Sie Folgendes sicher:
	- Das Kabel der Maus ist fest an den Server angeschlossen.
- Die Einheitentreiber für die Maus sind ordnungsgemäß installiert.
- Der Server und der Bildschirm sind eingeschaltet.
- Die Maus ist als Zusatzeinrichtung im Setup Utility aktiviert.
- 2. Wenn Sie eine USB-Maus verwenden, die an einen USB-Hub angeschlossen ist, trennen Sie die Maus vom Hub und schließen Sie sie direkt an den Server an.
- 3. Tauschen Sie die Maus aus.

### <span id="page-499-1"></span>Probleme mit KVM-Schalter

- 1. Stellen Sie sicher, dass der KVM-Schalter von Ihrem Server unterstützt wird.
- 2. Stellen Sie sicher, dass der KVM-Schalter ordnungsgemäß eingeschaltet ist.
- 3. Wenn Tastatur, Maus oder Bildschirm regulär mit direkter Verbindung zum Server betrieben werden können, tauschen Sie den KVM-Schalter aus.

### <span id="page-499-2"></span>Die USB-Einheit funktioniert nicht

- 1. Stellen Sie Folgendes sicher:
	- Der richtige Einheitentreiber für USB-Einheiten wurde installiert.
	- Das Betriebssystem unterstützt USB-Einheiten.
- 2. Stellen Sie sicher, dass die USB-Konfigurationsoptionen in der Systemkonfiguration richtig festgelegt sind.

Starten Sie den Server neu und drücken Sie die Taste gemäß den Anweisungen auf dem Bildschirm, um die LXPM-Schnittstelle der Systemeinrichtung anzuzeigen. (Weitere Informationen finden Sie im Abschnitt "Start" in der LXPM-Dokumentation für Ihren Server unter [https://pubs.lenovo.com/lxpm](https://pubs.lenovo.com/lxpm-overview/)[overview/](https://pubs.lenovo.com/lxpm-overview/).) Klicken Sie anschließend auf Systemeinstellungen → Einheiten und E/A-Anschlüsse → USB-Konfiguration.

3. Wenn Sie einen USB-Hub verwenden, ziehen Sie die USB-Einheit vom Hub ab und schließen Sie sie direkt an den Server an.

# <span id="page-499-0"></span>Speicherfehler

In diesem Abschnitt erfahren Sie, wie Sie Speicherprobleme beheben können.

## Häufig auftretende Speicherfehler

- ["Mehrere Speichermodule in einem Kanal werden als fehlerhaft erkannt" auf Seite 490](#page-499-3)
- ["Angezeigter Systemspeicher liegt unterhalb des installierten physischen Speichers" auf Seite 491](#page-500-0)
- ["Es wurde eine ungültige Speicherbestückung erkannt" auf Seite 492](#page-501-0)

#### <span id="page-499-3"></span>Mehrere Speichermodule in einem Kanal werden als fehlerhaft erkannt

Anmerkung: Bei jedem Installieren oder Entfernen eines Speichermoduls müssen Sie die Stromversorgung des Servers unterbrechen. Warten Sie dann 10 Sekunden, bevor Sie den Server erneut starten.

Gehen Sie wie folgt vor, um das Problem zu beheben.

- 1. Überprüfen Sie, ob die Speichermodule richtig eingesetzt sind. Starten Sie den Server dann erneut.
- 2. Entfernen Sie von den erkannten Speichermodulen das Speichermodul mit der höchsten Nummer und ersetzen Sie es durch ein identisches und funktionierendes Speichermodul. Starten Sie anschließend den Server neu. Wiederholen Sie den Vorgang ggf. Wenn die Fehler nach dem Austausch aller identifizierten Speichermodule weiterhin auftreten, fahren Sie mit Schritt 4 fort.
- 3. Setzen Sie die entfernten Speichermodule einzeln nacheinander wieder in die ursprünglichen Steckplätze ein. Starten Sie den Server dann nach jedem Speichermodul erneut, bis Sie das fehlerhafte

Speichermodul bestimmen können. Ersetzen Sie jedes fehlerhafte Speichermodul durch ein identisches, funktionsfähiges Speichermodul. Starten Sie den Server dann nach jedem Speichermodulaustausch erneut. Wiederholen Sie Schritt 3, bis Sie alle entfernten Speichermodule überprüft haben.

- 4. Ersetzen Sie von den identifizierten Speichermodulen das mit der höchsten Nummer und starten Sie dann den Server neu. Wiederholen Sie den Vorgang ggf.
- 5. Vertauschen Sie die Speichermodule zwischen den Kanälen (desselben Prozessors), und starten Sie dann den Server erneut. Wenn der Fehler in Beziehung zu einem Speichermodul steht, ersetzen Sie das fehlerhafte Speichermodul.
- 6. (Nur für qualifizierte Kundendiensttechniker) Installieren Sie das fehlerhafte Speichermodul in einem Speichermodul-Steckplatz für Prozessor 2 (sofern installiert), um sicherzustellen, dass weder der Prozessor noch der Speichermodul-Steckplatz die Fehlerursache sind.
- 7. (Nur für qualifizierte Kundendiensttechniker) Ersetzen Sie die Systemplatine (Systemplatinenbaugruppe).

#### <span id="page-500-0"></span>Angezeigter Systemspeicher liegt unterhalb des installierten physischen Speichers

Gehen Sie wie folgt vor, um das Problem zu beheben.

Anmerkung: Bei jedem Installieren oder Entfernen eines Speichermoduls müssen Sie die Stromversorgung des Servers unterbrechen. Warten Sie dann 10 Sekunden, bevor Sie den Server erneut starten.

- 1. Stellen Sie Folgendes sicher:
	- Es leuchten keine Fehleranzeigen, siehe ["Fehlerbehebung nach Systemanzeigen und](#page-476-0) [Diagnoseanzeige" auf Seite 467](#page-476-0).
	- Auf der Systemplatine (Systemplatinenbaugruppe) leuchten keine Fehleranzeigen für Speichermodule.
	- Die Abweichung wird nicht durch Speicherkanalspiegelung verursacht.
	- Die Speichermodule sind ordnungsgemäß eingesetzt.
	- Es wurde das richtige Speichermodul installiert (Anforderungen finden Sie im Abschnitt ["Installationsregeln und -reihenfolge für Speichermodule" auf Seite 47\)](#page-56-0).
	- Nach Änderung oder Austausch eines Speichermoduls wird die Speicherkonfiguration im Setup Utility entsprechend aktualisiert.
	- Alle Speichergruppen sind aktiviert. Möglicherweise wurde eine Speichergruppe vom Server beim Auftreten eines Fehlers automatisch deaktiviert, oder eine Speichergruppe wurde manuell deaktiviert.
	- Es gibt keine Speicherabweichung, wenn für den Server die minimale Speicherkonfiguration verwendet wird.
- 2. Überprüfen Sie, ob die Speichermodule richtig eingesetzt sind, und starten Sie den Server dann erneut.
- 3. Überprüfen Sie das POST-Fehlerprotokoll auf folgende Punkte hin:
	- Wenn ein Speichermodul durch ein SMI (System Management Interrupt) deaktiviert wurde, ersetzen Sie das Speichermodul.
	- Wenn ein Speichermodul von einem Benutzer oder beim POST deaktiviert wurde, überprüfen Sie, ob das Speichermodul richtig eingesetzt ist. Anschließend führen Sie das Setup Utility aus und aktivieren das Speichermodul.
- 4. Führen Sie die Speicherdiagnoseprogramme aus. Wenn Sie einen Server starten und die Taste gemäß den Anweisungen auf dem Bildschirm drücken, wird standardmäßig die LXPM-Schnittstelle angezeigt. (Weitere Informationen finden Sie im Abschnitt "Start" in der LXPM-Dokumentation für Ihren Server unter <https://pubs.lenovo.com/lxpm-overview/>.) Sie können die Speicherdiagnoseprogramme über diese Schnittstelle ausführen. Navigieren Sie auf der Diagnoseseite zu Diagnose ausführen → Speichertest  $\rightarrow$  Erweiterter Hauptspeichertest.
- 5. Vertauschen Sie die Module zwischen den Kanälen (desselben Prozessors), und starten Sie dann den Server erneut. Wenn der Fehler in Beziehung zu einem Speichermodul steht, ersetzen Sie das fehlerhafte Speichermodul.
- 6. Aktivieren Sie alle Speichermodule wieder mit dem Setup Utility und starten Sie dann den Server neu.
- 7. (Nur für qualifizierte Kundendiensttechniker) Installieren Sie das fehlerhafte Speichermodul in einem Speichermodul-Steckplatz für Prozessor 2 (sofern installiert), um sicherzustellen, dass weder der Prozessor noch der Speichermodul-Steckplatz die Fehlerursache sind.
- 8. (Nur für qualifizierte Kundendiensttechniker) Ersetzen Sie die Systemplatine (Systemplatinenbaugruppe).

### <span id="page-501-0"></span>Es wurde eine ungültige Speicherbestückung erkannt

Gehen Sie wie folgt vor, wenn diese Warnung angezeigt wird:

Invalid memory population (unsupported DIMM population) detected. Please verify memory configuration is valid.

- 1. Stellen Sie sicher, dass die aktuelle Bestückungsreihenfolge für Speichermodule unterstützt wird (siehe ["Installationsregeln und -reihenfolge für Speichermodule" auf Seite 47\)](#page-56-0).
- 2. Wenn die vorliegende Sequenz in der Tat unterstützt wird, überprüfen Sie, ob eines der Module in Setup Utility als "deaktiviert" angezeigt wird.
- 3. Setzen Sie das Modul, das als "deaktiviert" angezeigt wird, erneut ein und starten Sie das System neu.
- 4. Wenn das Problem weiterhin besteht, tauschen Sie das Speichermodul aus.

## Bildschirm- und Videoprobleme

Mit diesen Informationen können Sie Bildschirm- oder Videoprobleme beheben.

- ["Es werden Zeichen in der falschen Sprache angezeigt" auf Seite 492](#page-501-1)
- ["Der Bildschirm ist leer" auf Seite 492](#page-501-2)
- ["Der Bildschirm ist beim Starten einiger Anwendungsprogramme leer." auf Seite 493](#page-502-0)
- ["Wackelige, unleserliche oder verzerrte Anzeige, vertikaler Bilddurchlauf oder Flimmern der Anzeige" auf](#page-502-1) [Seite 493](#page-502-1)
- ["Auf dem Bildschirm werden Zeichen in der falschen Sprache angezeigt" auf Seite 493](#page-502-2)

#### <span id="page-501-1"></span>Es werden Zeichen in der falschen Sprache angezeigt

Gehen Sie wie folgt vor:

- 1. Prüfen Sie, ob die Einstellungen für Sprache und Standort für Tastatur und Betriebssystem richtig sind.
- 2. Wenn die falsche Sprache angezeigt wird, aktualisieren Sie die Server-Firmware auf die aktuelle Version. Siehe ["Firmware aktualisieren" auf Seite 455](#page-464-0).

## <span id="page-501-2"></span>Der Bildschirm ist leer

Anmerkung: Stellen Sie sicher, dass der erwartete Bootmodus nicht von "UEFI" zu "Legacy" geändert wurde oder umgekehrt.

- 1. Wenn der Server mit einem KVM-Schalter verbunden ist, umgehen Sie den KVM-Schalter, um diesen als mögliche Fehlerursache auszuschließen: Schließen Sie das Bildschirmkabel direkt an den richtigen Anschluss an der Rückseite des Servers an.
- 2. Wenn Sie einen zusätzlichen Videoadapter installiert haben, ist die Fernpräsenzfunktion des Management-Controller deaktiviert. Entfernen Sie den zusätzlichen Videoadapter, wenn Sie die Fernpräsenzfunktion des Management-Controller verwenden möchten.
- 3. Wenn Sie den Server einschalten und Grafikadapter installiert sind, wird nach etwa 3 Minuten das Lenovo Logo auf dem Bildschirm angezeigt. Dies ist ein normaler Vorgang beim Laden des Systems.
- 4. Stellen Sie Folgendes sicher:
- Der Server ist eingeschaltet und wird mit Strom versorgt.
- Die Bildschirmkabel sind ordnungsgemäß angeschlossen.
- Der Bildschirm ist eingeschaltet und die Helligkeits- und Kontrastregler sind richtig eingestellt.
- 5. Stellen Sie ggf. sicher, dass der Bildschirm vom richtigen Server gesteuert wird.
- 6. Stellen Sie sicher, dass die Videoausgabe nicht durch beschädigte Server-Firmware beeinträchtigt wird. Siehe ["Firmware aktualisieren" auf Seite 455.](#page-464-0)
- 7. Sollte das Problem weiterhin bestehen, wenden Sie sich an den Lenovo Support.

#### <span id="page-502-0"></span>Der Bildschirm ist beim Starten einiger Anwendungsprogramme leer.

- 1. Stellen Sie Folgendes sicher:
	- Das Anwendungsprogramm stellt keinen Bildschirmmodus ein, der höher ist, als es die Leistung des Bildschirms zulässt.
	- Die erforderlichen Einheitentreiber für die Anwendung wurden installiert.

#### <span id="page-502-1"></span>Wackelige, unleserliche oder verzerrte Anzeige, vertikaler Bilddurchlauf oder Flimmern der Anzeige

1. Wenn durch die Bildschirmselbsttests kein Fehler festgestellt wurde, können Sie den Fehler möglicherweise beheben, indem Sie den Standort des Bildschirms ändern. Magnetische Felder, die von anderen Einheiten erzeugt werden (wie z. B. von Transformatoren, Neonröhren und anderen Bildschirmen), können Anzeigeabweichungen oder verzerrte und unleserliche Anzeigen zur Folge haben. Ist dies der Fall, schalten Sie den Bildschirm aus.

Achtung: Wenn der Bildschirm bewegt wird, während er eingeschaltet ist, kann dies zu einer Verfärbung der Anzeige führen.

Stellen Sie den Bildschirm mindestens in einem Abstand von 305 mm (12 Zoll) zu der Einheit auf, die die Fehler verursacht, und schalten Sie den Bildschirm ein.

#### Anmerkungen:

- a. Zur Vermeidung von Schreib-/Lesefehlern auf dem Diskettenlaufwerk sollte der Abstand zwischen dem Bildschirm und einem externen Diskettenlaufwerk mindestens 76 mm (3 Zoll) betragen.
- b. Bildschirmkabel anderer Hersteller können unvorhersehbare Probleme verursachen.
- 2. Überprüfen Sie, ob das Bildschirmkabel richtig angeschlossen ist.
- 3. Ersetzen Sie die in Schritt 2 aufgeführten Komponenten nacheinander in der angegebenen Reihenfolge. Starten Sie den Server jedes Mal erneut:
	- a. Bildschirmkabel
	- b. Videoadapter (sofern installiert)
	- c. Bildschirm
	- d. (Nur für qualifizierte Kundendiensttechniker) Systemplatine (Systemplatinenbaugruppe).

#### <span id="page-502-2"></span>Auf dem Bildschirm werden Zeichen in der falschen Sprache angezeigt

Führen Sie die folgenden Schritte aus, bis das Problem behoben ist:

- 1. Prüfen Sie, ob die Einstellungen für Sprache und Standort für Tastatur und Betriebssystem richtig sind.
- 2. Wenn die falsche Sprache angezeigt wird, aktualisieren Sie die Server-Firmware auf die aktuelle Version. Siehe ["Firmware aktualisieren" auf Seite 455.](#page-464-0)

## Netzwerkprobleme

Mit diesen Informationen können Sie Probleme im Zusammenhang mit dem Netzwerk beheben.

- ["Der Server kann nicht mit Wake on LAN in Betrieb genommen werden" auf Seite 494](#page-503-0)
- ["Die Anmeldung über das LDAP-Konto bei aktiviertem SSL ist nicht möglich." auf Seite 494](#page-503-1)

#### <span id="page-503-0"></span>Der Server kann nicht mit Wake on LAN in Betrieb genommen werden

Führen Sie die folgenden Schritte aus, bis das Problem behoben ist:

- 1. Wenn Sie den Netzadapter mit zwei Anschlüssen verwenden und der Server über den Ethernet 5- Anschluss mit dem Netzwerk verbunden ist, überprüfen Sie das Systemfehlerprotokoll oder das IMM2- Systemereignisprotokoll (siehe ["Ereignisprotokolle" auf Seite 465](#page-474-1)) und stellen Sie sicher, dass folgende Bedingungen erfüllt sind:
	- a. Lüfter 3 wird im Bereitschaftsmodus ausgeführt, wenn der integrierte Emulex-10GBase-T-Adapter mit zwei Anschlüssen installiert ist.
	- b. Die Raumtemperatur ist nicht zu hoch (siehe ["Technische Daten" auf Seite 3\)](#page-12-0).
	- c. Die Entlüftungsschlitze sind nicht blockiert.
	- d. Die Luftführung ist sicher installiert.
- 2. Überprüfen Sie, ob der Netzadapter mit zwei Anschlüssen richtig eingesetzt ist.
- 3. Schalten Sie den Server aus und trennen Sie ihn von der Stromquelle. Warten Sie anschließend 10 Sekunden und starten Sie den Server dann neu.
- 4. Tritt der Fehler weiterhin auf, tauschen Sie den Netzadapter mit zwei Anschlüssen aus.

#### <span id="page-503-1"></span>Die Anmeldung über das LDAP-Konto bei aktiviertem SSL ist nicht möglich.

Führen Sie die folgenden Schritte aus, bis das Problem behoben ist:

- 1. Stellen Sie sicher, dass der Lizenzschlüssel gültig ist.
- 2. Generieren Sie einen neuen Lizenzschlüssel und melden Sie sich erneut an.

# Überwachbare Probleme

Mithilfe der Informationen in diesem Abschnitt können Sie überwachbare Probleme beheben.

- ["Server blockiert beim UEFI-Bootprozess" auf Seite 494](#page-503-2)
- ["Der Server zeigt nach dem Einschalten sofort die POST-Ereignisanzeige an" auf Seite 495](#page-504-0)
- ["Der Server reagiert nicht \(POST ist abgeschlossen und das Betriebssystem ist aktiv\)" auf Seite 495](#page-504-1)
- ["Server reagiert nicht \(Drücken von POST zum Starten der Systemeinrichtung nicht möglich\)" auf Seite](#page-505-0) [496](#page-505-0)
- ["Spannung \(Platinenfehler\) wird im Ereignisprotokoll angezeigt." auf Seite 496](#page-505-1)
- ["Ungewöhnlicher Geruch" auf Seite 497](#page-506-0)
- ["Der Server wird anscheinend heiß" auf Seite 497](#page-506-1)
- ["Traditioneller Modus kann nach der Installation eines neuen Adapters nicht gestartet werden" auf Seite](#page-506-2) [497](#page-506-2)
- ["Risse in Teilen oder am Gehäuse" auf Seite 497](#page-506-3)

#### <span id="page-503-2"></span>Server blockiert beim UEFI-Bootprozess

Wenn das System beim UEFI-Bootprozess blockiert und die Meldung UEFI: DXE INIT auf dem Bildschirm angezeigt wird, vergewissern Sie sich, dass ROMs für Zusatzeinrichtungen nicht mit der Einstellung Legacy konfiguriert wurden. Sie können die aktuellen Einstellungen für die ROMs für Zusatzeinrichtungen über Fernzugriff anzeigen, indem Sie den folgenden Befehl mit der Lenovo XClarity Essentials OneCLI ausführen:
onecli config show EnableDisableAdapterOptionROMSupport --bmc xcc\_userid:xcc\_password@xcc\_ipaddress

Im folgenden Tech-Tipp finden Sie Anweisungen zum Wiederherstellen eines Systems, das beim Bootprozess der ROMs für Zusatzeinrichtungen mit der Einstellung "Legacy" blockiert:

#### <https://datacentersupport.lenovo.com/solutions/ht506118>

Wenn ältere ROMs für Zusatzeinrichtungen verwendet werden müssen, legen Sie den Steckplatz für ROMs für Zusatzeinrichtungen im Menü "Einheiten und E/A-Anschlüsse" nicht auf Legacy fest. Legen Sie stattdessen den Steckplatz für ROMs für Zusatzeinrichtungen auf Automatisch (Standardeinstellung) fest und stellen Sie den System-Bootmodus auf Legacymodus ein. Ältere ROMs für Zusatzeinrichtungen werden kurz vor dem Start des Systems aufgerufen.

## Der Server zeigt nach dem Einschalten sofort die POST-Ereignisanzeige an

Führen Sie die folgenden Schritte aus, bis das Problem behoben ist.

- 1. Beheben Sie alle Fehler, die durch die Systemanzeigen und die Diagnoseanzeige angegeben werden.
- 2. Vergewissern Sie sich, dass der Server alle Prozessoren unterstützt und die Geschwindigkeit und Cachegröße der Prozessoren übereinstimmen.

Sie können Prozessordetails über die Systemeinrichtung anzeigen.

Informationen dazu, ob der Prozessor für den Server unterstützt wird, erhalten Sie auf der Website <https://serverproven.lenovo.com>.

- 3. (Nur für qualifizierte Kundendiensttechniker) Stellen Sie sicher, dass Prozessor 1 richtig eingesetzt ist.
- 4. (Nur für qualifizierte Kundendiensttechniker) Entfernen Sie Prozessor 2 und starten Sie den Server neu.
- 5. Ersetzen Sie die folgenden Komponenten eine nach der anderen in der angegebenen Reihenfolge. Starten Sie den Server jedes Mal erneut.
	- a. (Nur für qualifizierte Kundendiensttechniker) Prozessor
	- b. (Nur für qualifizierte Kundendiensttechniker) Systemplatine (Systemplatinenbaugruppe).

#### Der Server reagiert nicht (POST ist abgeschlossen und das Betriebssystem ist aktiv)

Führen Sie die folgenden Schritte aus, bis das Problem behoben ist.

- Führen Sie die folgenden Schritte aus, wenn Sie sich an demselben Standort wie der Rechenknoten befinden:
	- 1. Wenn Sie eine KVM-Verbindung verwenden, überprüfen Sie, ob die Verbindung ordnungsgemäß funktioniert. Stellen Sie andernfalls sicher, dass die Tastatur und die Maus ordnungsgemäß funktionieren.
	- 2. Melden Sie sich, falls möglich, beim Rechenknoten an und überprüfen Sie, ob alle Anwendungen aktiv sind (es ist keine Anwendung blockiert).
	- 3. Starten Sie den Rechenknoten neu.
	- 4. Wenn das Problem bestehen bleibt, vergewissern Sie sich, dass neue Software ordnungsgemäß installiert und konfiguriert wurde.
	- 5. Wenden Sie sich an den Lenovo Händler oder Softwarelieferanten, bei dem Sie die Software erworben haben.
- Führen Sie die folgenden Schritte aus, wenn Sie von einem fernen Standort aus auf den Rechenknoten zugreifen:
	- 1. Vergewissern Sie sich, dass alle Anwendungen aktiv sind (es ist keine Anwendung blockiert).
	- 2. Melden Sie sich vom System ab und melden Sie sich dann wieder an.
- 3. Überprüfen Sie den Netzwerkzugriff, indem Sie den Rechenknoten über die Befehlszeile mit Ping überprüfen oder ein Traceroute ausführen.
	- a. Wenn Sie während eines Pingtests keine Antwort erhalten, versuchen Sie, einen anderen Rechenknoten im Gehäuse mit Ping zu überprüfen, um zu ermitteln, ob ein Verbindungsproblem oder ein Problem mit einem Rechenknoten vorliegt.
	- b. Führen Sie ein Traceroute aus, um zu ermitteln, an welcher Stelle die Verbindung unterbrochen wird. Versuchen Sie, ein Verbindungsproblem entweder mit dem virtuellen privaten Netzwerk (Virtual Private Network, VPN) oder an der Stelle zu beheben, wo die Verbindung unterbrochen wird.
- 4. Starten Sie den Rechenknoten mithilfe der Verwaltungsschnittstelle per Fernzugriff neu.
- 5. Wenn das Problem weiterhin besteht, stellen Sie für neue Software sicher, dass diese ordnungsgemäß installiert und konfiguriert wurde.
- 6. Wenden Sie sich an den Lenovo Händler oder Softwarelieferanten, bei dem Sie die Software erworben haben.

## Server reagiert nicht (Drücken von POST zum Starten der Systemeinrichtung nicht möglich)

Konfigurationsänderungen wie das Hinzufügen von Einheiten oder Aktualisierungen der Adapterfirmware und Probleme mit dem Firmware- oder Anwendungscode können bewirken, dass der Server den Selbsttest beim Einschalten (POST) nicht besteht.

Ist dies der Fall, reagiert der Server auf eine der zwei folgenden Arten:

- Der Server wird automatisch neu gestartet und versucht erneut, den Selbsttest beim Einschalten durchzuführen.
- Der Server blockiert und muss manuell neu gestartet werden, damit der Server erneut versucht, den Selbsttest beim Einschalten durchzuführen.

Nach einer bestimmten Anzahl aufeinanderfolgender Versuche (automatisch oder manuell) veranlasst der Server, die UEFI-Standardkonfiguration wiederherzustellen und die Systemeinrichtung zu starten, damit Sie die erforderlichen Korrekturen an der Konfiguration vornehmen und den Server erneut starten können. Wenn der Server den Selbsttest beim Einschalten nicht mit der Standardkonfiguration abschließen kann, liegt möglicherweise ein Fehler auf der Systemplatine (Systemplatinenbaugruppe) vor.

Sie können die Anzahl der aufeinanderfolgenden Neustartversuche in der Systemeinrichtung eingeben. Starten Sie den Server neu und drücken Sie gemäß den Anweisungen die Taste auf dem Bildschirm, um die LXPM-Schnittstelle der Systemeinrichtung anzuzeigen. (Weitere Informationen finden Sie im Abschnitt "Start" in der LXPM-Dokumentation für Ihren Server unter <https://pubs.lenovo.com/lxpm-overview/>.) Klicken Sie dann auf Systemeinstellungen → Wiederherstellung und RAS → POST-Versuche → Höchstzahl der POST-Versuche. Die verfügbaren Optionen sind 3, 6, 9 und "Disable".

## Spannung (Platinenfehler) wird im Ereignisprotokoll angezeigt.

Führen Sie die folgenden Schritte aus, bis das Problem behoben ist.

- 1. Setzen Sie das System auf die Mindestkonfiguration zurück. Informationen zur erforderlichen Mindestanzahl an Prozessoren und DIMMs finden Sie unter ["Technische Daten" auf Seite 3](#page-12-0).
- 2. Starten Sie das System neu.
	- Wenn das System neu startet, installieren Sie jede vorher entfernte Komponente nacheinander und starten Sie das System nach jedem Installationsvorgang neu, bis der Fehler auftritt. Ersetzen Sie die Komponente, für die der Fehler auftritt.
	- Wenn das System nicht neu startet, liegt der Fehler vermutlich bei der Systemplatine (Systemplatinenbaugruppe).

## Ungewöhnlicher Geruch

Führen Sie die folgenden Schritte aus, bis das Problem behoben ist.

- 1. Neu installierte Geräte können einen ungewöhnlichen Geruch verursachen.
- 2. Sollte das Problem weiterhin bestehen, wenden Sie sich an den Lenovo Support.

#### Der Server wird anscheinend heiß

Führen Sie die folgenden Schritte aus, bis das Problem behoben ist.

Mehrere Rechenknoten oder Gehäuse:

- 1. Vergewissern Sie sich, dass die Raumtemperatur innerhalb des angegebenen Bereichs liegt (siehe ["Technische Daten" auf Seite 3](#page-12-0)).
- 2. Stellen Sie sicher, dass die Lüfter ordnungsgemäß installiert sind.
- 3. Aktualisieren Sie UEFI und XCC auf die neueste Version.
- 4. Stellen Sie sicher, dass die Abdeckblenden im Server ordnungsgemäß installiert sind (detaillierte Installationsverfahren siehe [Kapitel 5 "Prozeduren beim Hardwareaustausch" auf Seite 43\)](#page-52-0).
- 5. Verwenden Sie den IPMI-Befehl, um den Lüfter auf die maximale Geschwindigkeit zu stellen und zu ermitteln, ob das Problem behoben werden kann.

Anmerkung: Der IPMI-raw-Befehl sollte nur von einem qualifizierten Kundendiensttechniker verwendet werden. Jedes System verfügt über einen eigenen spezifischen PMI-raw-Befehl.

6. Prüfen Sie das Ereignisprotokoll des Verwaltungsprozessors auf Ereignisse aufgrund steigender Temperaturen. Wenn keine Ereignisse vorliegen, wird der Rechenknoten innerhalb der normalen Betriebstemperaturen betrieben. Beachten Sie, dass hinsichtlich der Temperatur gewisse Schwankungen zu erwarten sind.

#### Traditioneller Modus kann nach der Installation eines neuen Adapters nicht gestartet werden

Gehen Sie wie folgt vor, um das Problem zu beheben.

- 1. Navigieren Sie zu UEFI-Konfiguration ➙ Einheiten und E/A-Anschlüsse ➙ Ausführungsreihenfolge für Option ROM festlegen.
- 2. Verschieben Sie den RAID-Adapter mit installiertem Betriebssystem an den Anfang der Liste.
- 3. Wählen Sie Speichern.
- 4. Starten Sie das System neu und booten Sie automatisch zum Betriebssystem.

## Risse in Teilen oder am Gehäuse

Wenden Sie sich an den Lenovo Support.

# Fehler an Zusatzeinrichtungen

Mithilfe dieser Informationen können Sie Probleme an Zusatzeinrichtungen beheben.

- ["Externe USB-Einheit wurde nicht erkannt" auf Seite 497](#page-506-0)
- ["Der PCIe-Adapter wurde nicht erkannt oder funktioniert nicht" auf Seite 498](#page-507-0)
- ["Nicht ausreichende PCIe-Ressourcen erkannt." auf Seite 498](#page-507-1)
- ["Eine soeben installierte Lenovo Zusatzeinrichtung funktioniert nicht." auf Seite 499](#page-508-0)
- ["Eine Lenovo Zusatzeinheit, die zuvor funktioniert hat, funktioniert nicht mehr" auf Seite 499](#page-508-1)

## <span id="page-506-0"></span>Externe USB-Einheit wurde nicht erkannt

Führen Sie die folgenden Schritte aus, bis das Problem behoben ist:

- 1. Aktualisieren Sie die UEFI-Firmware auf die neueste Version.
- 2. Vergewissern Sie sich, dass die richtigen Treiber auf dem Rechenknoten installiert sind. Informationen zu den Einheitentreibern finden Sie in der Produktdokumentation der USB-Einheit.
- 3. Überprüfen Sie mithilfe des Setup Utility, ob die Einheit ordnungsgemäß konfiguriert wurde.
- 4. Wenn die USB-Einheit an einem Hub oder das Konsolenverteilerkabel angeschlossen ist, ziehen Sie die Einheit ab und schließen sie direkt an den USB-Anschluss an der Vorderseite des Rechenknotens an.

## <span id="page-507-0"></span>Der PCIe-Adapter wurde nicht erkannt oder funktioniert nicht

Führen Sie die folgenden Schritte aus, bis das Problem behoben ist:

- 1. Aktualisieren Sie die UEFI-Firmware auf die neueste Version.
- 2. Prüfen Sie das Ereignisprotokoll und beheben Sie alle Probleme im Zusammenhang mit der Einheit.
- 3. Überprüfen Sie, ob die Einheit für den Server unterstützt wird (siehe <https://serverproven.lenovo.com>). Stellen Sie sicher, dass sich die Firmwareversion auf der Einheit auf dem neuesten unterstützten Stand befindet und aktualisieren Sie die Firmware gegebenenfalls.
- 4. Vergewissern Sie sich, dass der Adapter im richtigen Steckplatz installiert ist.
- 5. Vergewissern Sie sich, dass die richtigen Einheitentreiber für die Einheit installiert sind.
- 6. Beheben Sie alle Ressourcenkonflikte, wenn der traditionelle Modus (UEFI) ausgeführt wird. Überprüfen Sie die Legacy-ROM-Bootreihenfolgen und ändern Sie die UEFI-Einstellung für die MM-Konfigurationsbasis.

Anmerkung: Stellen Sie sicher, dass Sie die dem PCIe-Adapter zugeordnete ROM-Bootreihenfolge zur ersten Ausführungsreihenfolge ändern.

- 7. Achten Sie im <http://datacentersupport.lenovo.com> auf Tech-Tipps (auch als Retain-Tipps oder Service-Bulletins bezeichnet), die sich möglicherweise auf den Adapter beziehen.
- 8. Vergewissern Sie sich, dass alle externen Verbindungen des Adapters einwandfrei und die Anschlüsse nicht beschädigt sind.
- 9. Stellen Sie sicher, dass der PCIe-Adapter mit dem unterstützten Betriebssystem installiert ist.

## <span id="page-507-1"></span>Nicht ausreichende PCIe-Ressourcen erkannt.

Wenn Sie die Fehlernachricht "Nicht ausreichende PCIe-Ressourcen erkannt" sehen, gehen Sie wie folgt vor, bis das Problem behoben ist:

- 1. Drücken Sie die Eingabetaste, um auf das System Setup Utility zuzugreifen.
- 2. Wählen Sie Systemeinstellungen → Einheiten und E/A-Anschlüsse → MM-Konfigurationsbasis und ändern Sie dann die Einstellung, um die Einheitenressourcen zu erhöhen. Ändern Sie beispielsweise 3 GB zu 2 GB oder 2 GB zu 1 GB.
- 3. Speichern Sie die Einstellungen und starten Sie das System neu.
- 4. Wenn der Fehler mit der höchsten Einheitenressourceneinstellung (1 GB) weiterhin auftritt, fahren Sie das System herunter und entfernen Sie einige PCIe-Einheiten. Schalten Sie das System dann wieder ein.
- 5. Wenn der Neustart fehlschlägt, wiederholen Sie Schritt 1 bis 4.
- 6. Wenn der Fehler weiterhin auftritt, drücken Sie die Eingabetaste, um auf das System Setup Utility zuzugreifen.
- 7. Wählen Sie Systemeinstellungen → Einheiten und E/A-Anschlüsse → Zuweisung der PCI-64-Bit-Ressource aus und ändern Sie dann die Einstellung von Automatisch auf Aktivieren.
- 8. Wenn die Booteinheit kein MMIO oberhalb von 4 GB für den Legacy-Boot unterstützt, verwenden Sie den UEFI-Bootmodus oder entfernen/deaktivieren Sie einige PCIe-Einheiten.
- 9. Schalten Sie das System aus und wieder ein und stellen Sie sicher, dass es in das UEFI-Bootmenü oder Betriebssystem bootet. Erfassen Sie dann das FFDC-Protokoll.

10. Wenden Sie sich an die technischen Unterstützung von Lenovo.

## <span id="page-508-0"></span>Eine soeben installierte Lenovo Zusatzeinrichtung funktioniert nicht.

- 1. Stellen Sie Folgendes sicher:
	- Die Einheit wird für den Server unterstützt (siehe <https://serverproven.lenovo.com>).
	- Sie haben die im Lieferumfang der Einheit enthaltenen Installationsanweisungen befolgt und die Einheit ist ordnungsgemäß installiert.
	- Andere installierte Einrichtungen oder Kabel sind ordnungsgemäß angeschlossen.
	- Die Konfigurationsdaten wurden in der Systemeinrichtung aktualisiert. Starten Sie den Server neu und drücken Sie die Taste gemäß den Anweisungen auf dem Bildschirm, um das Setup Utility-Programm anzuzeigen. (Weitere Informationen finden Sie im Abschnitt "Start" in der LXPM-Dokumentation für Ihren Server unter <https://pubs.lenovo.com/lxpm-overview/>.) Sie müssen die Konfiguration jedes Mal aktualisieren, wenn Speicher oder eine andere Einheit geändert wird.
- 2. Überprüfen Sie, ob die gerade installierte Einheit richtig eingesetzt ist.
- 3. Ersetzen Sie die gerade installierte Einheit.
- 4. Überprüfen Sie, ob das Kabel richtig angeschlossen ist und ob keine physische Beschädigung vorliegt.
- 5. Wenn das Kabel beschädigt ist, tauschen Sie es aus.

## <span id="page-508-1"></span>Eine Lenovo Zusatzeinheit, die zuvor funktioniert hat, funktioniert nicht mehr

- 1. Vergewissern Sie sich, dass alle Kabelverbindungen für die Einheit fest installiert sind.
- 2. Wenn sich im Lieferumfang der Einheit Anweisungen zum Testen der Zusatzeinrichtung befinden, testen Sie die Einheit gemäß diesen Anweisungen.
- 3. Überprüfen Sie, ob das Kabel richtig angeschlossen ist und dass keine physischen Beschädigungen vorliegen.
- 4. Tauschen Sie das Kabel aus.
- 5. Überprüfen Sie, ob die ausgefallene Einheit richtig installiert wurde.
- 6. Ersetzen Sie die fehlerhafte Einheit.

# Leistungsprobleme

Mithilfe der Informationen in diesem Abschnitt können Sie Leistungsprobleme beheben.

- ["Netzwerkleistung" auf Seite 499](#page-508-2)
- ["Betriebssystemleistung" auf Seite 499](#page-508-3)

## <span id="page-508-2"></span>Netzwerkleistung

Führen Sie die folgenden Schritte aus, bis das Problem behoben ist:

- 1. Grenzen Sie ein, welches Netzwerk zu langsam arbeitet (z. B. Speicher-, Daten- und Verwaltungsnetzwerk). Sie können Ping- oder Betriebssystemtools wie den Task-Manager oder den Ressourcenmanager verwenden, die Sie bei diesem Vorgang unterstützen können.
- 2. Suchen Sie nach einer Überlastung von Datenverkehr im Netzwerk.
- 3. Aktualisieren Sie den Einheitentreiber des NIC-Controllers oder des Speichereinheitencontrollers.
- 4. Verwenden Sie die Datenverkehr-Diagnosetools, die vom Hersteller des E/A-Moduls bereitgestellt werden.

## <span id="page-508-3"></span>Betriebssystemleistung

Führen Sie die folgenden Schritte aus, bis das Problem behoben ist:

- 1. Wenn Sie kürzlich Änderungen am Rechenknoten vorgenommen haben (z. B. Einheitentreiber aktualisiert oder Anwendungen installiert haben), machen Sie die Änderungen rückgängig.
- 2. Suchen Sie nach Netzwerkproblemen.
- 3. Suchen Sie in den Betriebssystemprotokollen nach Fehlern, die sich auf die Leistung beziehen.
- 4. Suchen Sie nach Ereignissen, die sich auf Probleme mit hohen Temperaturen und Netzstrom beziehen, da möglicherweise der Rechenknoten zur Unterstützung der Kühlung gedrosselt wird. Wenn dies der Fall ist, verringern Sie die Arbeitslast auf dem Rechenknoten, um die Leistung zu verbessern.
- 5. Suchen Sie nach Ereignissen, die sich auf inaktivierte DIMMs beziehen. Wenn der Hauptspeicher für die Anwendungsauslastung nicht ausreicht, weist das Betriebssystem eine geringe Leistung auf.
- 6. Vergewissern Sie sich, dass die Arbeitslast für die Konfiguration nicht zu hoch ist.

# Probleme beim Ein- und Ausschalten

Beheben Sie mithilfe dieser Informationen Probleme beim Ein- oder Ausschalten des Servers.

- ["Der Netzschalter funktioniert nicht \(der Server kann nicht gestartet werden\)" auf Seite 500](#page-509-0)
- ["Server kann nicht eingeschaltet werden" auf Seite 501](#page-510-0)

## <span id="page-509-0"></span>Der Netzschalter funktioniert nicht (der Server kann nicht gestartet werden)

Anmerkung: Der Netzschalter funktioniert erst ca. 1 bis 3 Minuten, nachdem der Server an die Wechselstromversorgung angeschlossen wurde, damit BMC eine Initialisierung durchführen kann.

Führen Sie die folgenden Schritte aus, bis das Problem behoben ist:

- 1. Stellen Sie sicher, dass der Netzschalter des Servers ordnungsgemäß funktioniert:
	- a. Ziehen Sie die Netzkabel des Servers ab.
	- b. Schließen Sie die Netzkabel des Servers wieder an.
	- c. Setzen Sie das Kabel des E/A-Moduls an der Vorderseite erneut ein und wiederholen Sie dann die Schritte 1a und 2b.
		- Wenn der Server startet, setzen Sie das E/A-Modul an der Vorderseite erneut ein.
		- Wenn das Problem weiterhin besteht, ersetzen Sie das E/A-Modul an der Vorderseite.
- 2. Stellen Sie Folgendes sicher:
	- Die Netzkabel wurden ordnungsgemäß an den Server und eine funktionierende Netzsteckdose angeschlossen.
	- Die Anzeigen am Netzteil zeigen keine Fehler an.
	- Die Netzschalteranzeige leuchtet und blinkt langsam.
	- Die Druckkraft ist ausreichend und die Taste reagiert auf den Tastendruck.
- 3. Wenn die Netzschalteranzeige nicht ordnungsgemäß leuchtet oder nicht blinkt, überprüfen Sie, ob alle Netzteile richtig eingesetzt sind und stellen Sie sicher, dass die Wechselstromanzeige auf der Netzteilrückseite leuchtet.
- 4. Wenn Sie gerade eine Zusatzeinrichtung installiert haben, entfernen Sie diese und starten Sie den Server neu.
- 5. Wenn das Problem weiterhin auftritt oder wenn die Netzschalteranzeige nicht leuchtet, implementieren Sie die Mindestkonfiguration, um zu überprüfen, ob bestimmte Komponenten die Stromversorgungsberechtigung sperren. Tauschen Sie die Netzteile einzeln aus und überprüfen Sie danach jeweils die Netzschalterfunktion.
- 6. Wenn der Fehler danach weiterhin auftritt und nicht behoben werden kann, erfassen Sie die Fehlerinformationen in den Systemprotokolle und leiten Sie diese an den Lenovo Support weiter.

## <span id="page-510-0"></span>Server kann nicht eingeschaltet werden

Führen Sie die folgenden Schritte aus, bis das Problem behoben ist:

- 1. Prüfen Sie das Ereignisprotokoll auf alle Ereignisse, die damit zusammenhängen, dass der Server sich nicht einschalten lässt.
- 2. Prüfen Sie, ob Anzeigen bernsteinfarben blinken.
- 3. Überprüfen Sie die Betriebsanzeige auf der Systemplatine (Systemplatinenbaugruppe).
- 4. Überprüfen Sie, ob die Wechselstromanzeige leuchtet oder die gelbe Anzeige an der Netzteilrückseite leuchtet.
- 5. Trennen Sie das System vom Wechselstrom und schließen Sie es wieder an.
- 6. Entfernen Sie die CMOS-Batterie für mindestens 10 Sekunden und setzen Sie die CMOS-Batterie anschließend wieder ein.
- 7. Versuchen Sie, das System mithilfe des IPMI-Befehls über XCC oder durch den Netzschalter einzuschalten.
- 8. Implementieren Sie die Mindestkonfiguration (ein Prozessor, ein DIMM und ein Netzteil ohne installierte Adapter oder Laufwerke).
- 9. Überprüfen Sie, ob alle Netzteile richtig eingesetzt sind und stellen Sie sicher, dass die Wechselstromanzeige auf der Netzteilrückseite leuchtet.
- 10. Tauschen Sie die Netzteile einzeln aus und überprüfen Sie danach jeweils die Netzschalterfunktion.
- 11. Lässt sich das Problem nicht durch die obigen Aktionen beheben, rufen Sie den Kundendienst, um das Fehlersymptom zu prüfen und zu beurteilen, ob der Austausch der Systemplatine (Systemplatinenbaugruppe) erforderlich ist.

# Fehler bei der Stromversorgung

Mit diesen Informationen können Sie strombezogene Probleme beheben.

## Systemfehleranzeige ist eingeschaltet und Ereignisprotokoll "Power supply has lost input" wird angezeigt.

Um das Problem zu beheben, stellen Sie sicher, dass:

- 1. Das Netzteil korrekt an ein Netzkabel angeschlossen ist.
- 2. Das Netzkabels ist an eine ordnungsgemäß geerdete Schutzkontaktsteckdose angeschlossen.
- 3. Stellen Sie sicher, dass die Netzstromquelle innerhalb des unterstützten Bereichs stabil ist.
- 4. Tauschen Sie das Netzteil aus, um zu überprüfen, ob das Problem dem Netzteil zusammenhängt. Wenn dies der Fall ist, tauschen Sie das fehlerhafte Netzteil aus.
- 5. Überprüfen Sie das Ereignisprotokoll, um zu sehen, wo der Fehler lag und welche Aktionen zur Lösung des Problems geführt haben.

# Probleme bei seriellen Einheiten

Mithilfe dieser Informationen können Sie Probleme bei seriellen Anschlüssen oder Einheiten beheben.

- ["Anzahl an angezeigten seriellen Anschlüssen liegt unter der Anzahl der installierten seriellen Anschlüsse"](#page-510-1)  [auf Seite 501](#page-510-1)
- ["Eine serielle Einheit funktioniert nicht" auf Seite 502](#page-511-0)

## <span id="page-510-1"></span>Anzahl an angezeigten seriellen Anschlüssen liegt unter der Anzahl der installierten seriellen Anschlüsse

Führen Sie die folgenden Schritte aus, bis das Problem behoben ist.

- 1. Stellen Sie Folgendes sicher:
	- Jedem Anschluss wurde im Setup Utility eine eindeutige Adresse zugeordnet und keiner der seriellen Anschlüsse ist inaktiviert.
	- Der Adapter für serielle Anschlüsse (falls vorhanden) ist ordnungsgemäß installiert.
- 2. Überprüfen Sie, ob der Adapter für serielle Anschlüsse richtig eingesetzt ist.
- 3. Ersetzen Sie den Adapter für serielle Anschlüsse.

## <span id="page-511-0"></span>Eine serielle Einheit funktioniert nicht

- 1. Stellen Sie Folgendes sicher:
	- Die Einheit ist mit dem Server kompatibel.
	- Der serielle Anschluss wurde aktiviert und verfügt über eine eindeutige Adresse.
	- Die Einheit ist mit dem richtigen Anschluss verbunden (siehe "Anschlüsse auf der [Systemplatinenbaugruppe" auf Seite 29](#page-38-0)).
- 2. Überprüfen Sie, ob folgende Komponenten richtig installiert wurden:
	- a. Ausgefallene serielle Einheit
	- b. Serielles Kabel
- 3. Tauschen Sie die folgenden Komponenten aus:
	- a. Ausgefallene serielle Einheit
	- b. Serielles Kabel
- 4. (Nur für qualifizierte Kundendiensttechniker) Ersetzen Sie die Systemplatine (Systemplatinenbaugruppe).

## Softwarefehler

Mithilfe der Informationen in diesem Abschnitt können Sie Softwareproblem beheben.

- 1. Stellen Sie sicher, dass die folgenden Voraussetzungen erfüllt sind, um zu bestimmen, ob der Fehler durch die Software verursacht wurde:
	- Der Server erfüllt den Mindestspeicherbedarf für die entsprechende Software. Weitere Informationen zum Speicherbedarf erhalten Sie in den im Lieferumfang der Software enthaltenen Informationen.

Anmerkung: Wenn Sie soeben einen Adapter oder Speicher installiert haben, liegt auf dem Server möglicherweise ein Konflikt bei der Speicheradressierung vor.

- Die Software ist für die Verwendung auf Ihrem Server geeignet.
- Andere Software kann auf dem Server ausgeführt werden.
- Die betreffende Software kann auf einem anderen Server ausgeführt werden.
- 2. Wenn bei der Ausführung der Software Fehlernachrichten angezeigt werden, schlagen Sie in den im Lieferumfang der Software enthaltenen Informationen nach, um eine Beschreibung dieser Nachrichten sowie Vorschläge für Fehlerbehebungsmaßnahmen zu suchen.
- 3. Wenden Sie sich an die Verkaufsstelle, bei der Sie die Software erworben haben.

# Probleme mit dem Speicherlaufwerk

Beheben Sie Probleme im Zusammenhang mit den Speicherlaufwerken mithilfe dieser Informationen.

- ["Server kann ein Laufwerk nicht erkennen" auf Seite 503](#page-512-0)
- ["Fehler bei mehreren Laufwerken" auf Seite 504](#page-513-0)
- ["Mehrere Laufwerke sind offline" auf Seite 504](#page-513-1)
- ["Ein Austauschlaufwerk wird nicht wiederhergestellt" auf Seite 504](#page-513-2)
- ["Eine grüne Betriebsanzeige des Laufwerks verweist nicht auf den tatsächlichen Status des zugeordneten](#page-513-3) [Laufwerks" auf Seite 504](#page-513-3)
- ["Die gelbe Statusanzeige des Laufwerks verweist nicht auf den tatsächlichen Status des zugeordneten](#page-513-4) [Laufwerks" auf Seite 504](#page-513-4)
- ["U.3 NVMe-Laufwerk kann bei NVMe-Verbindung, aber nicht im Tri-Modus erkannt werden" auf Seite 505](#page-514-0)

## <span id="page-512-0"></span>Server kann ein Laufwerk nicht erkennen

Führen Sie die folgenden Schritte aus, bis das Problem behoben ist.

- 1. Beobachten Sie die zugeordnete gelbe Statusanzeige des Laufwerks. Ein Aufleuchten dieser Anzeige bedeutet, dass ein Laufwerksfehler vorliegt.
- 2. Wenn die Statusanzeige leuchtet, entfernen Sie das Laufwerk aus der Laufwerkposition, warten Sie 45 Sekunden und setzen Sie das Laufwerk wieder ein. Achten Sie dabei darauf, dass das Laufwerk mit der Rückwandplatine für Laufwerke verbunden ist.
- 3. Beobachten Sie die zugeordnete grüne Laufwerksbetriebsanzeige und die gelbe Statusanzeige und führen Sie die entsprechenden Vorgänge in verschiedenen Situationen durch:
	- Wenn die grüne Betriebsanzeige blinkt und die gelbe Statusanzeige nicht leuchtet, wird das Laufwerk vom Controller erkannt und funktioniert ordnungsgemäß. Führen Sie die Diagnosetests für die Laufwerke aus. Wenn Sie einen Server starten und die Taste gemäß den Anweisungen auf dem Bildschirm drücken, wird standardmäßig die LXPM-Schnittstelle angezeigt. (Weitere Informationen finden Sie im Abschnitt "Start" in der LXPM-Dokumentation für Ihren Server unter https:// [pubs.lenovo.com/lxpm-overview/](https://pubs.lenovo.com/lxpm-overview/).) Sie können die Laufwerkdiagnose über diese Schnittstelle ausführen. Klicken Sie auf der Diagnoseseite auf Diagnose ausführen → Plattenlaufwerktest.
	- Wenn die grüne Betriebsanzeige blinkt und die gelbe Statusanzeige langsam blinkt, wird das Laufwerk vom Controller erkannt und gerade wiederhergestellt.
	- Wenn keine der beiden Anzeigen leuchtet oder blinkt, überprüfen Sie, ob die Rückwandplatine für Laufwerke richtig eingesetzt ist. Weitere Informationen finden Sie unter Schritt 4.
	- Wenn die grüne Betriebsanzeige blinkt und die gelbe Statusanzeige leuchtet, tauschen Sie das Laufwerk aus.
- 4. Stellen Sie sicher, dass die Rückwandplatine für Laufwerke ordnungsgemäß sitzt. Wenn sie ordnungsgemäß eingesetzt ist, sind die Laufwerkbaugruppen richtig an der Rückwandplatine angeschlossen, ohne verbogen zu sein oder Bewegungen der Rückwandplatine zu verursachen.
- 5. Überprüfen Sie, ob das Netzkabel der Rückwandplatine richtig eingesetzt ist, und wiederholen Sie die Schritte 1 bis 3.
- 6. Überprüfen Sie, ob das Signalkabel der Rückwandplatine richtig eingesetzt ist, und wiederholen Sie die Schritte 1 bis 3.
- 7. Suchen Sie den Fehler beim Signalkabel der Rückwandplatine oder bei der Rückwandplatine:
	- Tauschen Sie das betroffene Signalkabel der Rückwandplatine aus.
	- Ersetzen Sie die betroffene Rückwandplatine.
- 8. Führen Sie die Diagnosetests für die Laufwerke aus. Wenn Sie einen Server starten und die Taste gemäß den Anweisungen auf dem Bildschirm drücken, wird standardmäßig die LXPM-Schnittstelle angezeigt. (Weitere Informationen finden Sie im Abschnitt "Start" in der LXPM-Dokumentation für Ihren Server unter <https://pubs.lenovo.com/lxpm-overview/>.) Sie können die Laufwerkdiagnose über diese Schnittstelle ausführen. Klicken Sie auf der Diagnoseseite auf Diagnose ausführen → Plattenlaufwerktest.

Basierend auf diesen Tests:

• Wenn die Rückwandplatine den Test besteht, aber die Laufwerke nicht erkannt werden, tauschen Sie das Signalkabel der Rückwandplatine aus und führen Sie den Test erneut aus.

- Tauschen Sie die Rückwandplatine aus.
- Wenn der Adapter den Test nicht besteht, trennen Sie das Signalkabel der Rückwandplatine vom Adapter und führen Sie den Test erneut aus.
- Wenn der Adapter den Test nicht besteht, tauschen Sie den Adapter aus.

## <span id="page-513-0"></span>Fehler bei mehreren Laufwerken

Führen Sie die folgenden Schritte aus, bis das Problem behoben ist:

- Prüfen Sie das Lenovo XClarity Controller-Ereignisprotokoll auf Ereignisse, die mit Netzteilen oder Erschütterungsproblemen im Zusammenhang stehen, und beheben Sie diese Ereignisse.
- Stellen Sie sicher, dass die Einheitentreiber und Firmware von Laufwerk und Server auf dem neuesten Stand sind.

Wichtig: Für einige Clusterlösungen sind bestimmte Codeversionen oder koordinierte Code-Aktualisierungen erforderlich. Wenn die Einheit Teil einer Clusterlösung ist, stellen Sie sicher, dass die aktuelle Codeversion für die Clusterlösung unterstützt wird, bevor Sie den Code aktualisieren.

## <span id="page-513-1"></span>Mehrere Laufwerke sind offline

Führen Sie die folgenden Schritte aus, bis das Problem behoben ist:

- Prüfen Sie das Lenovo XClarity Controller-Ereignisprotokoll auf Ereignisse, die mit Netzteilen oder Erschütterungsproblemen im Zusammenhang stehen, und beheben Sie diese Ereignisse.
- Prüfen Sie das Speichersubsystem-Protokoll auf Ereignisse, die sich auf das Speichersubsystem beziehen, und beheben Sie diese Ereignisse.

## <span id="page-513-2"></span>Ein Austauschlaufwerk wird nicht wiederhergestellt

Führen Sie die folgenden Schritte aus, bis das Problem behoben ist:

- 1. Stellen Sie sicher, dass das Laufwerk vom Adapter erkannt wird (die grüne Betriebsanzeige des Laufwerks blinkt).
- 2. Entnehmen Sie die korrekten Konfigurationsparameter und -einstellungen der Dokumentation zum SAS-/SATA-RAID-Adapter.

## <span id="page-513-3"></span>Eine grüne Betriebsanzeige des Laufwerks verweist nicht auf den tatsächlichen Status des zugeordneten Laufwerks

Führen Sie die folgenden Schritte aus, bis das Problem behoben ist:

- 1. Wenn die grüne Betriebsanzeige nicht blinkt, während das Laufwerk im Gebrauch ist, führen Sie die Diagnosetests für Laufwerke durch. Wenn Sie einen Server starten und die Taste gemäß den Anweisungen auf dem Bildschirm drücken, wird standardmäßig die LXPM-Schnittstelle angezeigt. (Weitere Informationen finden Sie im Abschnitt "Start" in der LXPM-Dokumentation für Ihren Server unter <https://pubs.lenovo.com/lxpm-overview/>.) Sie können die Laufwerkdiagnose über diese Schnittstelle ausführen. Klicken Sie auf der Diagnoseseite auf Diagnose ausführen → Plattenlaufwerktest.
- 2. Wenn das Laufwerk den Test besteht, tauschen Sie die Rückwandplatine aus.
- 3. Wenn das Laufwerk den Test nicht besteht, ersetzen Sie das Laufwerk.

## <span id="page-513-4"></span>Die gelbe Statusanzeige des Laufwerks verweist nicht auf den tatsächlichen Status des zugeordneten Laufwerks

Führen Sie die folgenden Schritte aus, bis das Problem behoben ist:

- 1. Schalten Sie den Server aus.
- 2. Überprüfen Sie, ob der SAS/SATA-Adapter richtig eingesetzt ist.
- 3. Überprüfen Sie, ob das Signalkabel und das Netzkabel der Rückwandplatine richtig eingesetzt sind.
- 4. Überprüfen Sie, ob das Laufwerk richtig angeschlossen ist.
- 5. Schalten Sie den Server ein und beobachten Sie den Status der Anzeigen für die Laufwerke.

## <span id="page-514-0"></span>U.3 NVMe-Laufwerk kann bei NVMe-Verbindung, aber nicht im Tri-Modus erkannt werden

Im Tri-Modus werden NVMe-Laufwerke über eine PCIe x1-Verbindung mit dem Controller verbunden. Zur Unterstützung des Tri-Modus mit U.3 NVMe-Laufwerken muss der U.3 x1-Modus für die ausgewählten Laufwerksteckplätze auf der Rückwandplatine über die XCC-Webschnittstelle aktiviert sein. Standardmäßig ist bei der Rückwandplatineneinstellung der U.2 x4-Modus festgelegt.

Gehen Sie wie folgt vor, um den U.3 x1-Modus zu aktivieren:

- 1. Melden Sie sich bei der XCC-Webschnittstelle an und wählen Sie im linken Navigationsbereich Speicher  $\rightarrow$  Detail aus.
- 2. Klicken Sie im angezeigten Fenster auf das Symbol neben Rückwandplatine.
- 3. Wählen Sie im angezeigten Dialogfeld die Ziellaufwerksteckplätze aus und klicken Sie auf Übernehmen.
- 4. Schalten Sie das System aus und wieder ein, damit die Einstellung wirksam wird.

# <span id="page-516-0"></span>Anhang A. Hardware zum Recyceln zerlegen

Folgen Sie den Anweisungen in diesem Abschnitt, um Komponenten entsprechend der örtlichen Gesetze und Vorschriften zu recyceln.

# Systemplatinenbaugruppe zum Recyceln zerlegen

Mithilfe der Informationen in diesem Abschnitt können Sie die Systemplatinenbaugruppe zum Recyceln zerlegen.

## Zu dieser Aufgabe

Vor dem Zerlegen der Systemplatinenbaugruppe:

- 1. Entfernen Sie das Firmware- und RoT-Sicherheitsmodul von der System-E/A-Platine. (siehe ["Firmware](#page-279-0)[und RoT-Sicherheitsmodul entfernen" auf Seite 270\)](#page-279-0).
- 2. Trennen Sie die System-E/A-Platine von der Prozessorplatine.

Anmerkung: Um die Kontakt der System-E/A-Platine vor Beschädigungen zu schützen, heben Sie den Kolben an der System-E/A-Platine ein wenig nach oben und ziehen Sie die System-E/A-Platine heraus. Stellen Sie währenddessen die ganze Zeit sicher, dass die System-E/A-Platine so horizontal wie möglich bleibt.

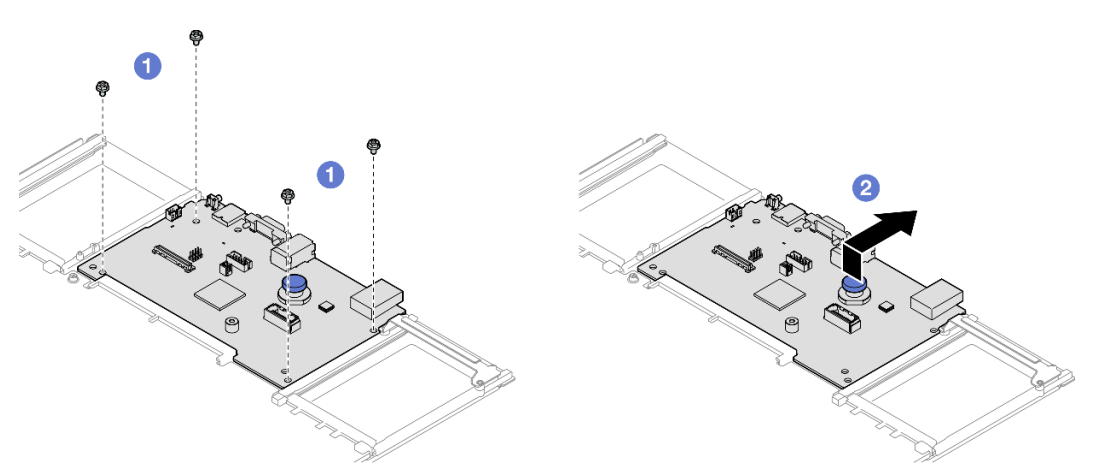

Abbildung 247. Trennen der System-E/A-Platine von der Prozessorplatine

- a. **O** Entfernen Sie die vier Schrauben, mit denen die System-E/A-Platine befestigt ist.
- b. <sup>@</sup> Heben und halten Sie den hinteren Kolben und schieben Sie die System-E/A-Platine zur Gehäuserückseite, um sie von der Prozessorplatine zu lösen.
- 3. Beachten Sie die örtlichen Umwelt-, Abfall- oder Entsorgungsvorschriften.

## Vorgehensweise

Schritt 1. Entfernen Sie die folgenden Komponenten, wie dargestellt:

- Fünf Führungsstifte (mit 7-mm-Schraubenschlüssel)
- Zwei flache Schrauben (mit PH2-Schraubendreher)
- Ein Kolben (mit PH2-Schraubendreher)

• Zwei Kabelführungen

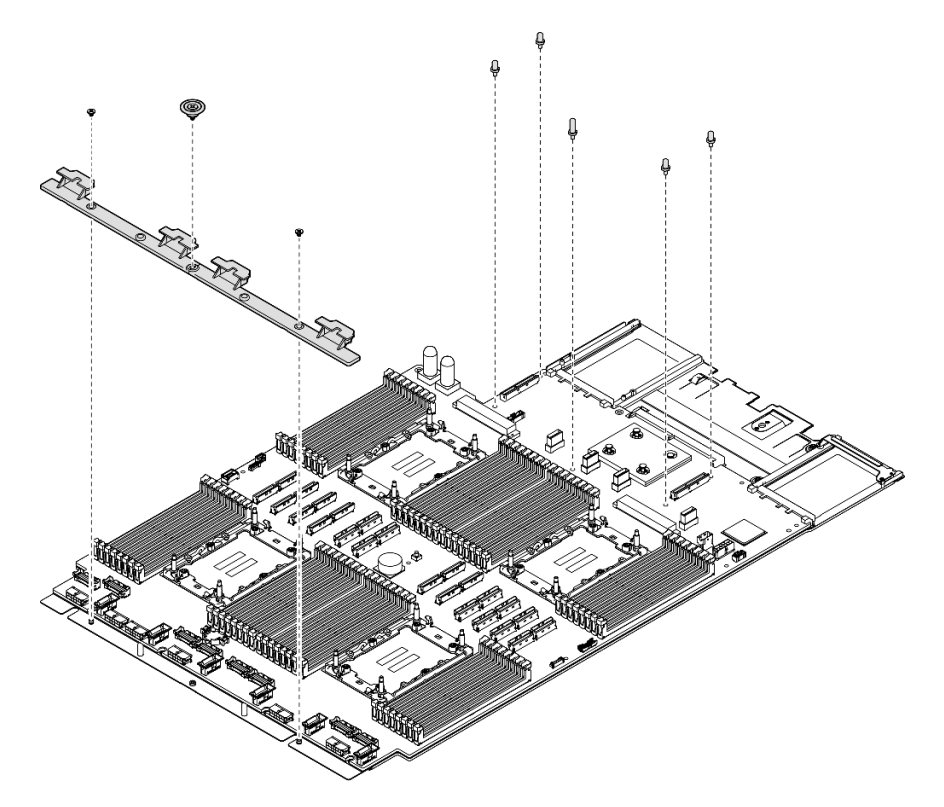

Abbildung 248. Entfernen der Komponente

- Schritt 2. Entfernen Sie die folgenden Schrauben, wie dargestellt:
	- Vier flache Schrauben (mit PH2-Schraubendreher)
	- Zehn Schlitzschrauben (mit PH1-Schraubendreher)

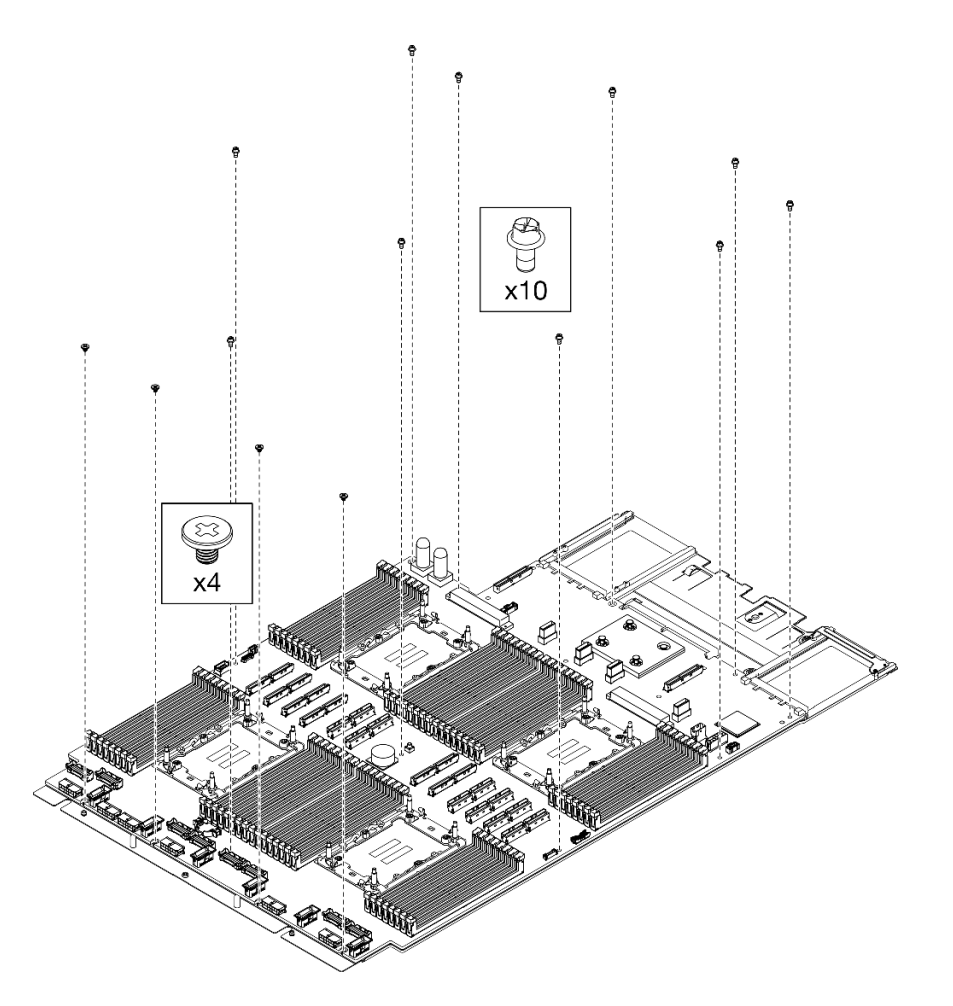

Abbildung 249. Entfernen der Schrauben

Schritt 3. Trennen Sie die Systemplatine von der Auflage aus Metall.

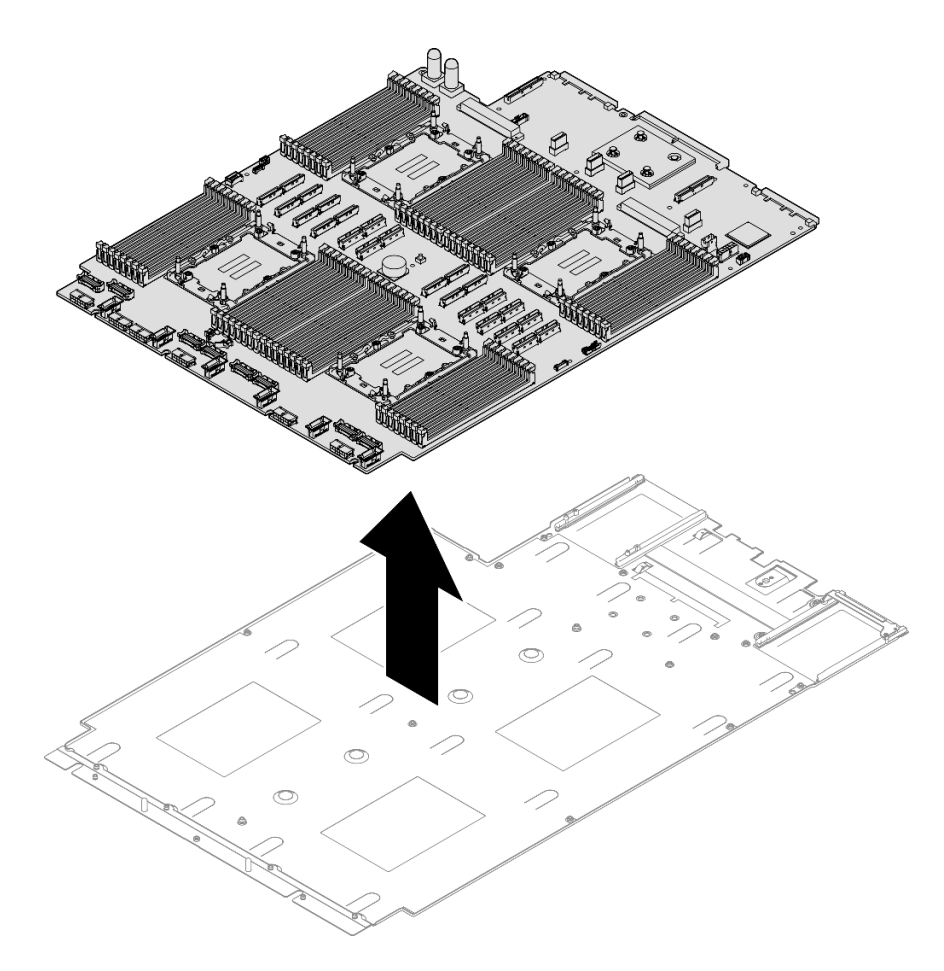

Abbildung 250. Zerlegen der Prozessorplatine

## Nach dieser Aufgabe

Recyceln Sie die Einheit nach dem Zerlegen der Systemplatinenbaugruppe gemäß der örtlichen Vorschriften.

## Gehäuse zum Recyceln zerlegen

Folgen Sie den Anweisungen in diesem Abschnitt, um das Gehäuse zum Recyceln zu zerlegen.

## Zu dieser Aufgabe

Beachten Sie die örtlichen Umwelt-, Abfall- oder Entsorgungsvorschriften.

## Vorgehensweise

- Schritt 1. Ziehen Sie vorsichtig an allen installierten Netzteileinheiten, um sie zu lösen. (siehe ["Hot-Swap-](#page-254-0)[Netzteileinheit entfernen" auf Seite 245\)](#page-254-0).
- Schritt 2. Entfernen Sie das OCP-Modul. (siehe ["OCP-Modul entfernen" auf Seite 179\)](#page-188-0).
- Schritt 3. Entfernen Sie die vordere obere Abdeckung. Siehe "Vordere obere Abdeckung entfernen" auf [Seite 287](#page-296-0).
- Schritt 4. Entfernen Sie die hintere obere Abdeckung. Siehe ["Hintere obere Abdeckung entfernen" auf Seite](#page-298-0) [289](#page-298-0).
- Schritt 5. Entfernen Sie alle Lüftermodule. Siehe ["Lüftermodul entfernen" auf Seite 128](#page-137-0).
- Schritt 6. Entfernen Sie den Lüfterrahmen. Siehe ["Lüfterrahmen entfernen" auf Seite 130](#page-139-0).
- Schritt 7. Entfernen Sie die vordere Luftführung. Siehe ["Vordere Luftführung entfernen" auf Seite 89](#page-98-0).
- Schritt 8. Entfernen Sie die Querstrebe. Siehe ["Querstrebe entfernen" auf Seite 111.](#page-120-0)
- Schritt 9. Entfernen Sie alle PCIe-Adapter. Siehe ["PCIe-Adapterkarte entfernen" auf Seite 181.](#page-190-0)
- Schritt 10. Entfernen Sie die hintere Luftführung. Siehe ["Hintere Luftführung entfernen" auf Seite 96.](#page-105-0)
- Schritt 11. Entfernen Sie die Stromversorgungsplatine. Siehe ["Stromversorgungsplatine entfernen" auf Seite](#page-239-0) [230.](#page-239-0)
- Schritt 12. Entfernen Sie die PHMs. Siehe ["Prozessor und Kühlkörper entfernen" auf Seite 250](#page-259-0).
- Schritt 13. Entfernen Sie die Speichermodule. Siehe ["Speichermodul entfernen" auf Seite 171](#page-180-0).
- Schritt 14. Entfernen Sie das serielle Anschlussmodul. Siehe ["Serielles Anschlussmodul entfernen" auf Seite](#page-271-0) [262.](#page-271-0)
- Schritt 15. NIC-Verwaltungsadapter entfernen. Siehe ["NIC-Verwaltungsadapter entfernen" auf Seite 168](#page-177-0).
- Schritt 16. Entfernen Sie den Schalter gegen unbefugten Zugriff. (siehe "Schalter gegen unbefugten Zugriff [entfernen" auf Seite 153\)](#page-162-0).
- Schritt 17. Entfernen Sie alle Hot-Swap-fähigen 2,5-Zoll-Laufwerke und die Abdeckblenden der Laufwerke. Siehe ["2,5-Zoll-Hot-Swap-Laufwerk entfernen" auf Seite 117.](#page-126-0)
- Schritt 18. Entfernen Sie den Träger für die Rückwandplatine. Siehe "Trägerbausatz für Rückwandplatine [entfernen" auf Seite 120.](#page-129-0)
- Schritt 19. Entfernen Sie die Rückwandplatine für Laufwerke. (siehe "Rückwandplatine für 2,5-Zoll-Laufwerke [entfernen" auf Seite 121\)](#page-130-0).
- Schritt 20. Ziehen Sie alle Kabel von der Systemplatinenbaugruppe ab. Siehe Kapitel 6 "Interne [Kabelführung" auf Seite 297](#page-306-0).
- Schritt 21. Entfernen Sie die Systemplatinenbaugruppe. (siehe ["System-E/A-Platine oder Prozessorplatine](#page-283-0) [entfernen" auf Seite 274\)](#page-283-0).

## Nach dieser Aufgabe

Recyceln Sie das Gehäuse nach dem Zerlegen gemäß den örtlichen Vorschriften.

# <span id="page-522-0"></span>Anhang B. Hilfe und technische Unterstützung anfordern

Wenn Sie Hilfe, Serviceleistungen oder technische Unterstützung benötigen oder einfach nur weitere Informationen zu Lenovo Produkten erhalten möchten, finden Sie bei Lenovo eine Vielzahl von hilfreichen Quellen.

Aktuelle Informationen zu Lenovo Systemen, Zusatzeinrichtungen, Services und Unterstützung erhalten Sie im World Wide Web unter:

#### <http://datacentersupport.lenovo.com>

Anmerkung: IBM ist der bevorzugte Service-Provider von Lenovo für ThinkSystem.

## Bevor Sie sich an den Kundendienst wenden

Bevor Sie Hilfe und technische Unterstützung anfordern, können Sie die folgenden Schritte durchführen und versuchen, den Fehler selbst zu beheben. Wenn Sie sich dazu entschließen, Unterstützung anzufordern, stellen Sie alle Informationen zusammen, mit deren Hilfe der Kundendiensttechniker Ihr Problem schneller beheben kann.

## Problem selbst beheben

Viele Probleme können Sie ohne Hilfe von außen lösen, wenn Sie die Schritte zur Fehlerbehebung durchführen, die Lenovo in der Onlinehilfefunktion oder der Lenovo Produktdokumentation bereitstellt. Die Onlinehilfe enthält auch Beschreibungen der Diagnosetests, die Sie ausführen können. Die Dokumentation für die meisten Systeme, Betriebssysteme und Programme enthält Fehlerbehebungsprozeduren sowie Erklärungen zu Fehlernachrichten und Fehlercodes. Wenn Sie einen Softwarefehler vermuten, können Sie die Dokumentation zum Betriebssystem oder zum Programm zu Rate ziehen.

Die Produktdokumentation für Ihre ThinkSystem Produkte finden Sie hier:

## <https://pubs.lenovo.com/>

Sie können die folgenden Schritte durchführen und versuchen, den Fehler selbst zu beheben:

- Überprüfen Sie alle Kabel und stellen Sie sicher, dass sie angeschlossen sind.
- Überprüfen Sie die Netzschalter, um sich zu vergewissern, dass das System und alle optionalen Einheiten eingeschaltet sind.
- Überprüfen Sie, ob aktualisierte Software, Firmware und Betriebssystem-Einheitentreiber für Ihr Lenovo Produkt vorhanden sind. (Siehe folgende Links) Laut den Bedingungen des Lenovo Herstellerservice sind Sie als Eigentümer des Lenovo Produkts für die Wartung und Aktualisierung der gesamten Software und Firmware für das Produkt verantwortlich (sofern für das Produkt kein zusätzlicher Wartungsvertrag abgeschlossen wurde). Der Kundendiensttechniker wird Sie dazu auffordern, ein Upgrade der Software und Firmware durchzuführen, wenn für das Problem eine dokumentierte Lösung in einem Software-Upgrade vorhanden ist.
	- Treiber- und Software-Downloads
		- [https://datacentersupport.lenovo.com/products/servers/thinksystem/sr860v3/7d93/downloads/driver](https://datacentersupport.lenovo.com/products/servers/thinksystem/sr860v3/7d93/downloads/driver-list/)[list/](https://datacentersupport.lenovo.com/products/servers/thinksystem/sr860v3/7d93/downloads/driver-list/)
	- Unterstützungszentrum für Betriebssysteme
		- <https://datacentersupport.lenovo.com/solutions/server-os>
	- Installationsanweisungen für das Betriebssystem
- <https://pubs.lenovo.com/#os-installation>
- Wenn Sie neue Hardware oder Software in Ihrer Umgebung installiert haben, überprüfen Sie unter [https://](https://serverproven.lenovo.com) [serverproven.lenovo.com](https://serverproven.lenovo.com), ob die Hardware und Software von Ihrem Produkt unterstützt werden.
- Anweisungen zum Isolieren und Beheben von Problemen finden Sie unter [Kapitel 8 "Fehlerbestimmung"](#page-474-0) [auf Seite 465.](#page-474-0)
- Überprüfen Sie <http://datacentersupport.lenovo.com> auf Informationen, die zur Lösung des Problems beitragen könnten.

So finden Sie die für Ihren Server verfügbaren Tech-Tipps:

- 1. Rufen Sie <http://datacentersupport.lenovo.com> auf und navigieren Sie zur Unterstützungsseite für Ihren Server.
- 2. Klicken Sie im Navigationsbereich auf How To's (Anleitungen).
- 3. Wählen Sie im Dropdown-Menü Article Type (Art des Artikels)  $\rightarrow$  Solution (Lösung) aus.

Befolgen Sie die Anweisungen auf dem Bildschirm für die Auswahl der Kategorie Ihres aktuellen Problems.

• Sehen Sie im Lenovo Rechenzentrenforum unter [https://forums.lenovo.com/t5/Datacenter-Systems/ct-p/sv\\_](https://forums.lenovo.com/t5/Datacenter-Systems/ct-p/sv_eg) [eg](https://forums.lenovo.com/t5/Datacenter-Systems/ct-p/sv_eg) nach, ob bei einer anderen Person ein ähnlicher Fehler aufgetreten ist.

## Für den Kundendiensttechniker wichtige Informationen sammeln

Falls Sie den Garantieservice für Ihr Lenovo Produkt in Anspruch nehmen möchten, sollten Sie alle benötigten Informationen vorbereiten, bevor Sie sich an Lenovo wenden, damit Ihnen die Kundendiensttechniker effizienter helfen können. Unter <http://datacentersupport.lenovo.com/warrantylookup> finden Sie weitere Informationen zu Ihrer Produktgarantie.

Stellen Sie die folgenden Informationen für den Kundendiensttechniker zusammen. Mithilfe dieser Daten findet der Kundendiensttechniker schnell eine Lösung für das Problem und kann sicherstellen, dass Sie genau die Servicestufe erhalten, die Sie vertraglich vereinbart haben.

- Nummern von Hardware- und Softwarewartungsverträgen, falls zutreffend
- Maschinentypennummer (vierstellige Lenovo Maschinen-ID). Die Maschinentypnummer finden Sie auf dem Kennungsetikett, siehe ["Server identifizieren und auf Lenovo XClarity Controller zugreifen" auf Seite](#page-48-0) [39](#page-48-0).
- Modellnummer
- Seriennummer
- Aktuelle UEFI- und Firmwareversionen des Systems
- Weitere relevante Informationen wie Fehlernachrichten und Protokolle

Alternativ zum Anruf bei der Lenovo Unterstützung können Sie auch unter [https://support.lenovo.com/](https://support.lenovo.com/servicerequest)  [servicerequest](https://support.lenovo.com/servicerequest) eine elektronische Serviceanforderung senden. Durch Senden einer ESR beginnt der Lösungsfindungsprozess für Ihr Problem, da den Kundendiensttechnikern die relevanten Informationen zur Verfügung gestellt werden. Die Lenovo Kundendiensttechniker können mit der Arbeit an einer Lösung für Ihr Problem beginnen, sobald Sie die ESR (Electronic Service Request) ausgefüllt und gesendet haben.

## Servicedaten erfassen

Um die Ursache eines Serverproblems eindeutig zu bestimmen oder auf Anfrage der Lenovo Unterstützung müssen Sie möglicherweise Servicedaten sammeln, die für eine weitere Analyse verwendet werden können. Servicedaten enthalten Informationen wie Ereignisprotokolle und Hardwarebestand.

Servicedaten können über die folgenden Tools erfasst werden:

#### • Lenovo XClarity Provisioning Manager

Verwenden Sie die Funktion "Servicedaten sammeln" von Lenovo XClarity Provisioning Manager, um Systemservicedaten zu sammeln. Sie können vorhandene Systemprotokolldaten sammeln oder eine neue Diagnose ausführen, um neue Daten zu sammeln.

#### • Lenovo XClarity Controller

Sie können die Lenovo XClarity Controller Webschnittstelle oder die CLI verwenden, um Servicedaten für den Server zu sammeln. Die Datei kann gespeichert und an die Lenovo Unterstützung gesendet werden.

- Weitere Informationen über die Verwendung der Webschnittstelle zum Erfassen von Servicedaten finden Sie im Abschnitt "BMC-Konfiguration sichern" in der XCC-Dokumentation für Ihren Server unter <https://pubs.lenovo.com/lxcc-overview/>.
- Weitere Informationen über die Verwendung der CLI zum Erfassen von Servicedaten finden Sie im Abschnitt "XCC-Befehl ffdc" in der XCC-Dokumentation für Ihren Server unter [https://](https://pubs.lenovo.com/lxcc-overview/) [pubs.lenovo.com/lxcc-overview/](https://pubs.lenovo.com/lxcc-overview/).

#### • Lenovo XClarity Administrator

Lenovo XClarity Administrator kann so eingerichtet werden, dass Diagnosedateien automatisch gesammelt und an die Lenovo Unterstützung gesendet werden, wenn bestimmte wartungsfähige Ereignisse in Lenovo XClarity Administrator und den verwalteten Endpunkten auftreten. Sie können auswählen, ob die Diagnosedateien an die Lenovo Support über die Call HomeFunktion oder mit SFTP an einen anderen Service Provider gesendet werden. Sie können Diagnosedateien auch manuell sammeln, einen Problemdatensatz öffnen und Diagnosedateien an die Lenovo Support senden.

Weitere Informationen zum Einrichten der automatischen Problembenachrichtigung finden Sie in Lenovo XClarity Administrator unter [http://sysmgt.lenovofiles.com/help/topic/com.lenovo.lxca.doc/admin\\_](http://sysmgt.lenovofiles.com/help/topic/com.lenovo.lxca.doc/admin_setupcallhome.html)  [setupcallhome.html](http://sysmgt.lenovofiles.com/help/topic/com.lenovo.lxca.doc/admin_setupcallhome.html).

#### • Lenovo XClarity Essentials OneCLI

Lenovo XClarity Essentials OneCLI verfügt über eine Bestands-Anwendung, um Servicedaten zu sammeln. Es kann sowohl intern als auch extern ausgeführt werden. Bei interner Ausführung auf dem Hostbetriebssystem auf dem Server kann OneCLI zusätzlich zu den Hardwareservicedaten Informationen zum Betriebssystem, wie das Ereignisprotokoll des Betriebssystems, sammeln.

Um Servicedaten abzurufen, können Sie den Befehl getinfor ausführen. Weitere Informationen zum Ausführen von getinfor finden Sie unter [https://pubs.lenovo.com/lxce-onecli/onecli\\_r\\_getinfor\\_command](https://pubs.lenovo.com/lxce-onecli/onecli_r_getinfor_command).

## Support kontaktieren

Sie können sich an die Unterstützung wenden, um Hilfe für Ihre Probleme zu erhalten.

Sie können Hardwareservice über einen autorisierten Lenovo Service Provider erhalten. Um nach einem Service Provider zu suchen, der von Lenovo zur Erbringung von Garantieleistungen autorisiert wurde, rufen Sie die Adresse <https://datacentersupport.lenovo.com/serviceprovider> auf und suchen Sie mithilfe des Filters nach dem gewünschten Land. Informationen zu den Rufnummern der Lenovo Unterstützung für Ihre Region finden Sie unter <https://datacentersupport.lenovo.com/supportphonelist>.

# Anhang C. Dokumente und Unterstützung

In diesem Abschnitt finden Sie praktische Dokumente, Informationen zum Herunterladen von Treibern und Firmware sowie Ressourcen für die Unterstützung.

# Dokumenten-Download

In diesem Abschnitt finden Sie eine Einführung und einen Download-Link für hilfreiche Dokumente.

## Dokumente

Laden Sie die folgenden Produktdokumentationen herunter unter:

[https://pubs.lenovo.com/sr860-v3/pdf\\_files.html](https://pubs.lenovo.com/sr860-v3/pdf_files.html)

- Schienen-Installationsanleitungen
	- Schieneninstallation in einem Rack
- CMA-Installationsanleitung
	- CMA-Installation in einem Rack
- Benutzerhandbuch
	- Vollständige Übersicht, Systemkonfiguration, Austausch von Hardwarekomponenten und Fehlerbehebung.

Ausgewählte Kapitel aus dem Benutzerhandbuch:

- Systemkonfigurationshandbuch: Serverübersicht, Identifikation von Komponenten, Systemanzeigen und Diagnoseanzeige, Entpacken des Produkts, Server einrichten und konfigurieren.
- Hardware-Wartungshandbuch: Hardwarekomponenten installieren, Kabelführung und Fehlerbehebung.
- Nachrichten- und Codereferenz
	- XClarity Controller-, LXPM- und uEFI-Ereignisse
- UEFI-Handbuch
	- Einführung in UEFI-Einstellungen

# Support-Websites

In diesem Abschnitt finden Sie Informationen zum Herunterladen von Treibern und Firmware sowie Unterstützungsressourcen.

## Support und Downloads

- Website zum Herunterladen von Treibern und Software für ThinkSystem SR860 V3
	- <https://datacentersupport.lenovo.com/products/servers/thinksystem/sr860v3/7d93/downloads/driver-list/>
- Lenovo Rechenzentrenforum
	- [https://forums.lenovo.com/t5/Datacenter-Systems/ct-p/sv\\_eg](https://forums.lenovo.com/t5/Datacenter-Systems/ct-p/sv_eg)
- Lenovo Support für Rechenzentrum für ThinkSystem SR860 V3
	- <https://datacentersupport.lenovo.com/products/servers/thinksystem/sr860v3/7d93>
- Lenovo Lizenzinformationsdokumente
	- <https://datacentersupport.lenovo.com/documents/lnvo-eula>
- Lenovo Press-Website (Produkthandbücher/Datenblätter/White Paper)
	- <https://lenovopress.lenovo.com/>
- Lenovo Datenschutzerklärung
	- <https://www.lenovo.com/privacy>
- Lenovo Produktsicherheitsempfehlungen
	- [https://datacentersupport.lenovo.com/product\\_security/home](https://datacentersupport.lenovo.com/product_security/home)
- Lenovo Produktgarantie-Pläne
	- <http://datacentersupport.lenovo.com/warrantylookup>
- Unterstützungszentrum-Website für Lenovo Server Betriebssysteme
	- <https://datacentersupport.lenovo.com/solutions/server-os>
- Lenovo ServerProven-Website (Kompatibilitätssuche für Zusatzeinrichtungen)
	- <https://serverproven.lenovo.com>
- Installationsanweisungen für das Betriebssystem
	- <https://pubs.lenovo.com/#os-installation>
- ETicket senden (Serviceanforderung)
	- <https://support.lenovo.com/servicerequest>
- Produktbenachrichtigungen der Lenovo Data Center Group abonnieren (zeitnahe Informationen zu Firmwareaktualisierungen)
	- <https://datacentersupport.lenovo.com/solutions/ht509500>

# <span id="page-528-0"></span>Anhang D. Hinweise

Möglicherweise bietet Lenovo die in dieser Dokumentation beschriebenen Produkte, Services oder Funktionen in anderen Ländern nicht an. Informationen über die gegenwärtig im jeweiligen Land verfügbaren Produkte und Services sind beim Lenovo Ansprechpartner erhältlich.

Hinweise auf Lenovo Lizenzprogramme oder andere Lenovo Produkte bedeuten nicht, dass nur Programme, Produkte oder Services von Lenovo verwendet werden können. Anstelle der Lenovo Produkte, Programme oder Services können auch andere, ihnen äquivalente Produkte, Programme oder Services verwendet werden, solange diese keine gewerblichen oder anderen Schutzrechte von Lenovo verletzen. Die Verantwortung für den Betrieb von Fremdprodukten, Fremdprogrammen und Fremdservices liegt beim Kunden.

Für in diesem Handbuch beschriebene Erzeugnisse und Verfahren kann es Lenovo Patente oder Patentanmeldungen geben. Mit der Auslieferung dieses Dokuments sind kein Angebot und keine Lizenz unter Patenten oder Patentanmeldungen verbunden. Anfragen sind schriftlich an die nachstehende Adresse zu richten:

Lenovo (United States), Inc. 8001 Development Drive Morrisville, NC 27560 U.S.A. Attention: Lenovo Director of Licensing

LENOVO STELLT DIESE VERÖFFENTLICHUNG IN DER VORLIEGENDEN FORM (AUF "AS-IS"-BASIS) ZUR VERFÜGUNG UND ÜBERNIMMT KEINE GARANTIE FÜR DIE HANDELSÜBLICHKEIT, DIE VERWENDUNGSFÄHIGKEIT FÜR EINEN BESTIMMTEN ZWECK UND DIE FREIHEIT DER RECHTE DRITTER. Einige Rechtsordnungen erlauben keine Garantieausschlüsse bei bestimmten Transaktionen, sodass dieser Hinweis möglicherweise nicht zutreffend ist.

Trotz sorgfältiger Bearbeitung können technische Ungenauigkeiten oder Druckfehler in dieser Veröffentlichung nicht ausgeschlossen werden. Die Angaben in diesem Handbuch werden in regelmäßigen Zeitabständen aktualisiert. Lenovo kann jederzeit Verbesserungen und/oder Änderungen an den in dieser Veröffentlichung beschriebenen Produkten und/oder Programmen vornehmen.

Die in diesem Dokument beschriebenen Produkte sind nicht zur Verwendung bei Implantationen oder anderen lebenserhaltenden Anwendungen, bei denen ein Nichtfunktionieren zu Verletzungen oder zum Tode führen könnte, vorgesehen. Die Informationen in diesem Dokument beeinflussen oder ändern nicht die Lenovo Produktspezifikationen oder Garantien. Keine Passagen in dieser Dokumentation stellen eine ausdrückliche oder stillschweigende Lizenz oder Anspruchsgrundlage bezüglich der gewerblichen Schutzrechte von Lenovo oder von anderen Firmen dar. Alle Informationen in dieser Dokumentation beziehen sich auf eine bestimmte Betriebsumgebung und dienen zur Veranschaulichung. In anderen Betriebsumgebungen werden möglicherweise andere Ergebnisse erzielt.

Werden an Lenovo Informationen eingesandt, können diese beliebig verwendet werden, ohne dass eine Verpflichtung gegenüber dem Einsender entsteht.

Verweise in diesen Informationen auf Websites anderer Anbieter dienen lediglich als Benutzerinformationen und stellen keinerlei Billigung des Inhalts dieser Websites dar. Das über diese Websites verfügbare Material ist nicht Bestandteil des Materials für dieses Lenovo Produkt. Die Verwendung dieser Websites geschieht auf eigene Verantwortung.

Alle in diesem Dokument enthaltenen Leistungsdaten stammen aus einer kontrollierten Umgebung. Die Ergebnisse, die in anderen Betriebsumgebungen erzielt werden, können daher erheblich von den hier erzielten Ergebnissen abweichen. Einige Daten stammen möglicherweise von Systemen, deren Entwicklung noch nicht abgeschlossen ist. Eine Gewährleistung, dass diese Daten auch in allgemein verfügbaren Systemen erzielt werden, kann nicht gegeben werden. Darüber hinaus wurden einige Daten unter Umständen durch Extrapolation berechnet. Die tatsächlichen Ergebnisse können davon abweichen. Benutzer dieses Dokuments sollten überprüfen, welche Daten für ihre jeweilige Umgebung maßgeblich sind.

# Marken

LENOVO und THINKSYSTEM sind Marken von Lenovo.

Alle anderen Marken sind Eigentum der jeweiligen Inhaber.

# Wichtige Anmerkungen

Die Prozessorgeschwindigkeit bezieht sich auf die interne Taktgeschwindigkeit des Prozessors. Die Leistung der Anwendung ist außerdem von anderen Faktoren abhängig.

Die Geschwindigkeit von CD- oder DVD-Laufwerken wird als die variable Lesegeschwindigkeit angegeben. Die tatsächlichen Geschwindigkeiten können davon abweichen und liegen oft unter diesem Höchstwert.

Bei Angaben in Bezug auf Hauptspeicher, realen/virtuellen Speicher oder Kanalvolumen steht die Abkürzung KB für 1.024 Bytes, MB für 1.048.576 Bytes und GB für 1.073.741.824 Bytes.

Bei Angaben zur Kapazität von Festplattenlaufwerken oder zu Übertragungsgeschwindigkeiten steht MB für 1.000.000 Bytes und GB für 1.000.000.000 Bytes. Die gesamte für den Benutzer verfügbare Speicherkapazität kann je nach Betriebsumgebung variieren.

Bei der Angabe zur maximalen Kapazität von internen Festplattenlaufwerken wird vom Austausch aller Standardfestplattenlaufwerke und der Belegung aller Festplattenlaufwerkpositionen mit den größten derzeit unterstützten Laufwerken, die Lenovo anbietet, ausgegangen.

Zum Erreichen der maximalen Speicherkapazität muss der Standardspeicher möglicherweise durch ein optionales Speichermodul ersetzt werden.

Jede Solid-State-Speicherzelle verfügt über eine interne, endliche Zahl an Schreibzyklen, die bei der Zelle anfallen können. Daher verfügt eine Solid-State-Einheit über eine maximale Anzahl an Schreibzyklen, die auf dieser Einheit ausgeführt werden kann. Dies wird als total bytes written (TBW) angegeben. Eine Einheit, die dieses Limit überschreitet, kann möglicherweise nicht auf vom System generierte Befehle antworten oder es ist kein Schreiben auf diese Einheit möglich. Lenovo ist für den Austausch einer Einheit, die diese garantierte maximale Anzahl an Programm-/Löschzyklen (wie in den offiziell veröffentlichten Spezifikationen angegeben) überschritten hat, nicht verantwortlich.

Lenovo übernimmt keine Verantwortung oder Gewährleistungen bezüglich der Produkte anderer Hersteller. Eine eventuelle Unterstützung für Produkte anderer Hersteller erfolgt durch Drittanbieter, nicht durch Lenovo.

Manche Software kann sich von der im Einzelhandel erhältlichen Version (falls verfügbar) unterscheiden und enthält möglicherweise keine Benutzerhandbücher bzw. nicht alle Programmfunktionen.

# Hinweise zur elektromagnetischen Verträglichkeit

Beim Anschließen eines Bildschirms an das Gerät müssen Sie das hierfür vorgesehene Bildschirmkabel und alle mit dem Bildschirm gelieferten Störschutzeinheiten verwenden.

Weitere Hinweise zur elektromagnetischen Verträglichkeit finden Sie hier:

[https://pubs.lenovo.com/important\\_notices/](https://pubs.lenovo.com/important_notices/)

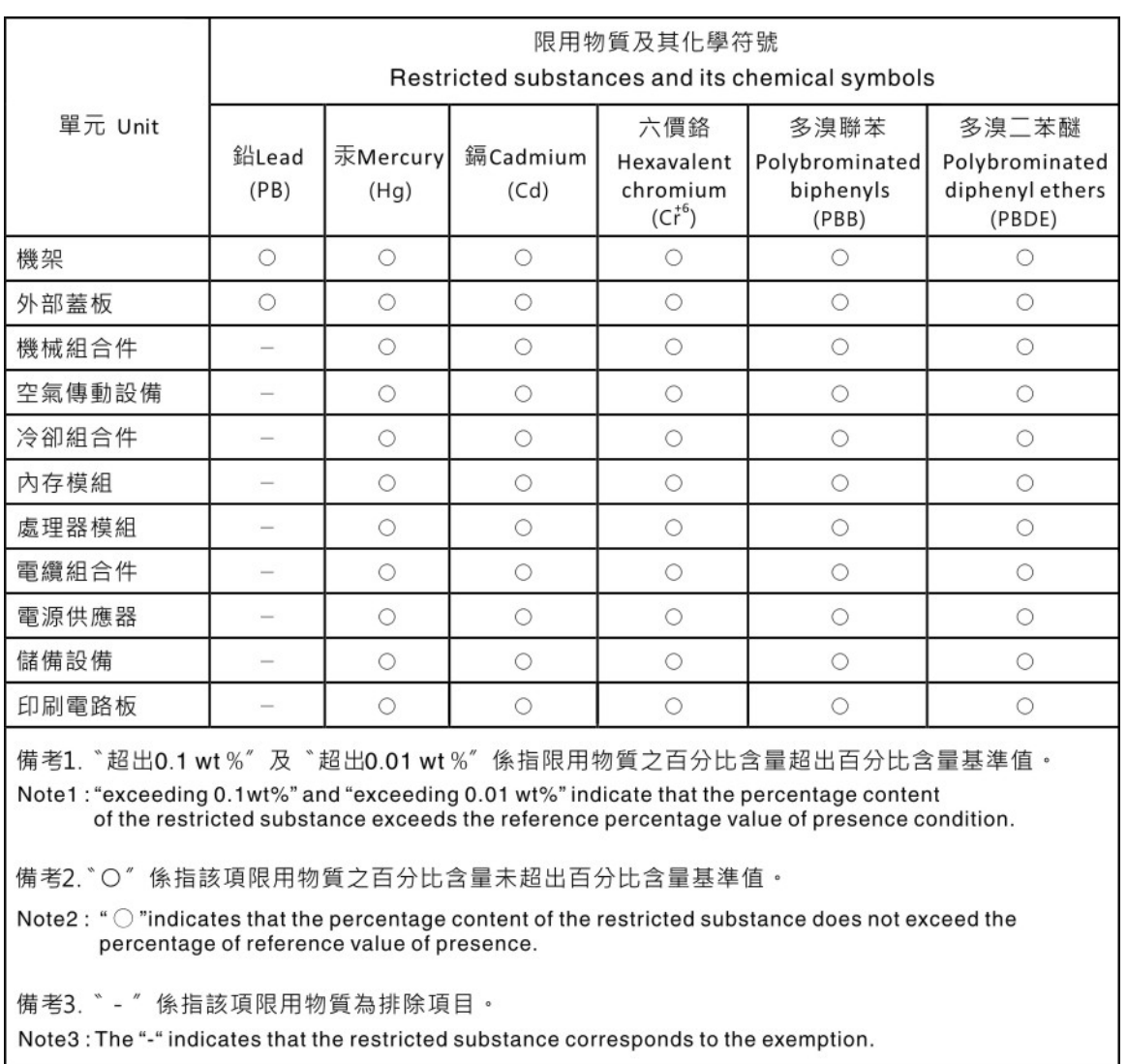

# BSMI RoHS-Erklärung für Region Taiwan

# Kontaktinformationen für Import und Export in Region Taiwan

Es sind Kontaktinformationen für Import und Export in der Region Taiwan verfügbar.

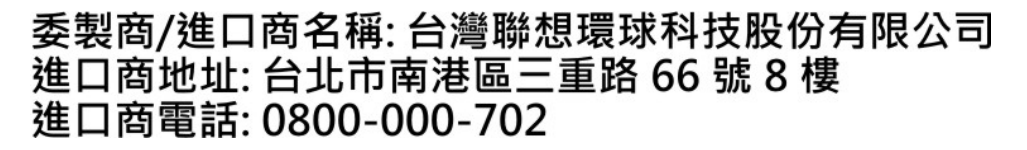

# Lenovo.